## User's Manual

*AudioCodes Family of Multi-Service Business Routers (MSBR)*

# **Mediant™ 800B MSBR**

# Version 6.8

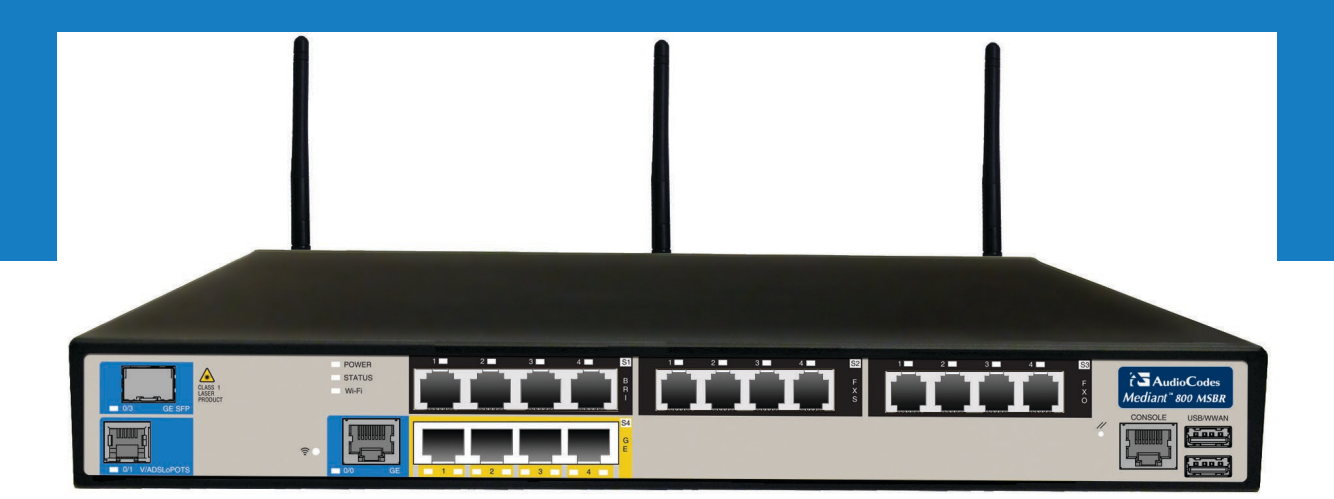

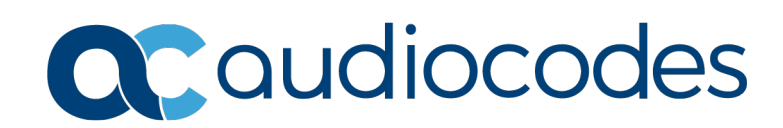

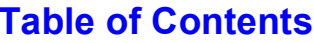

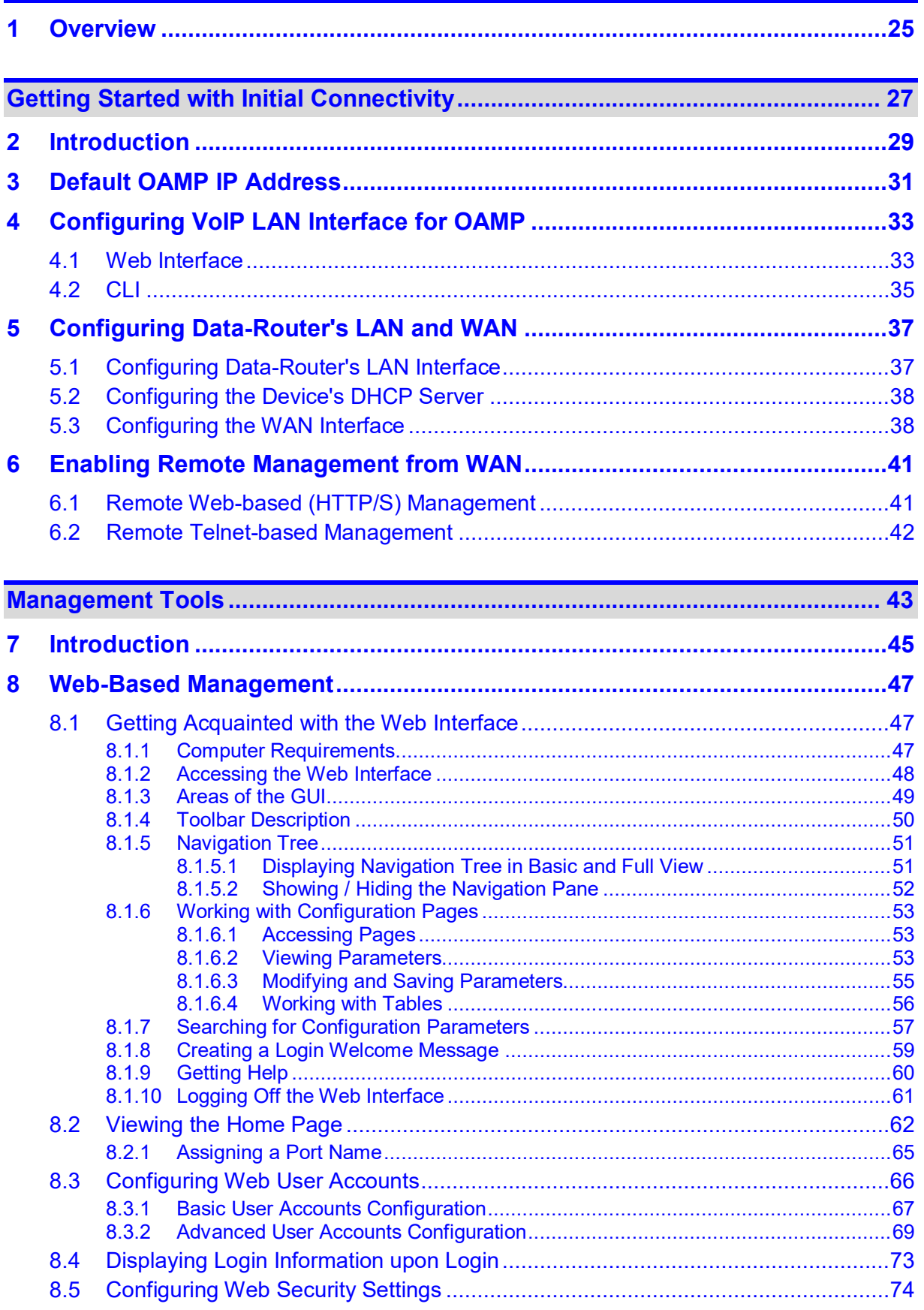

### Quadiocodes

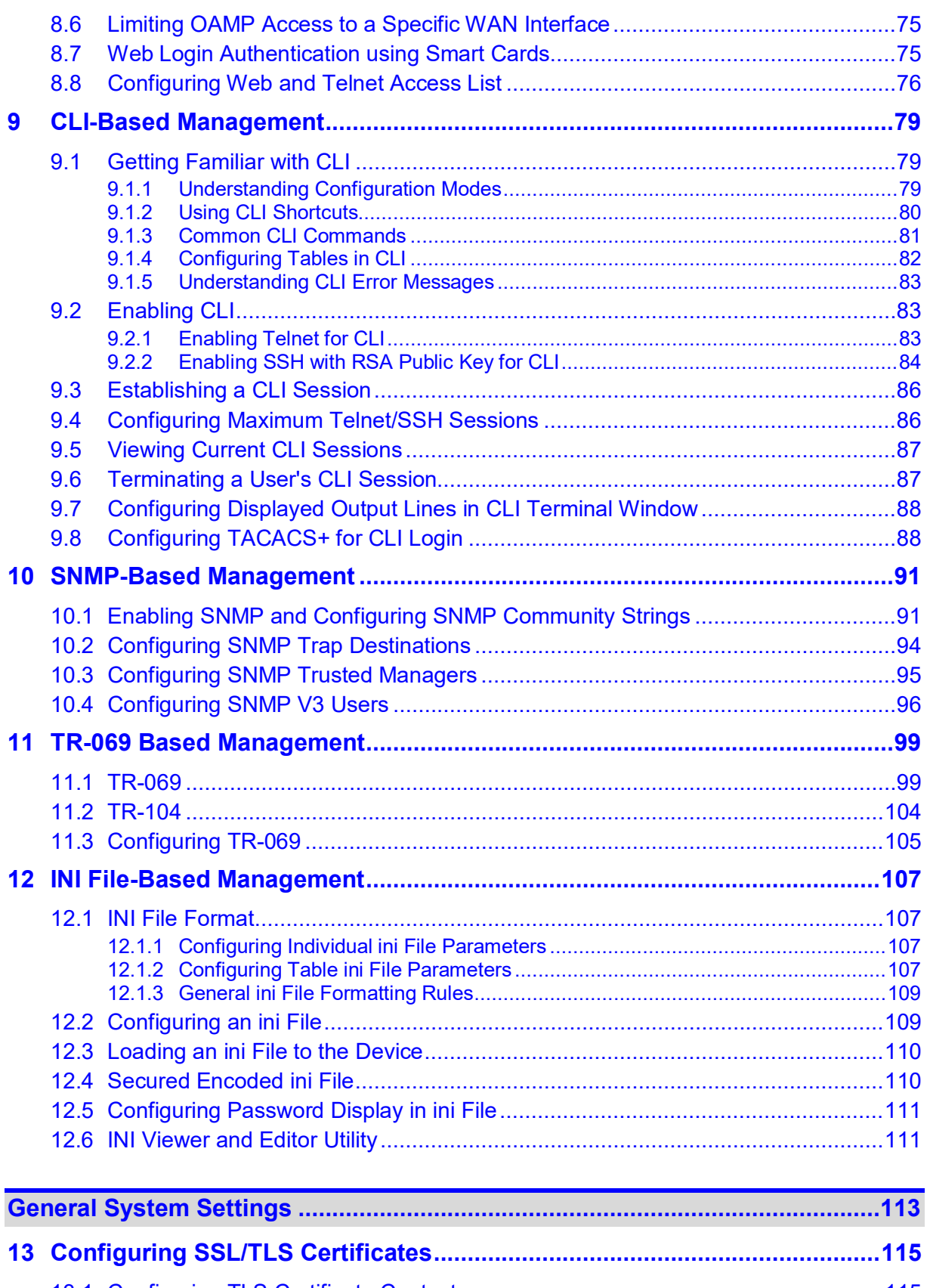

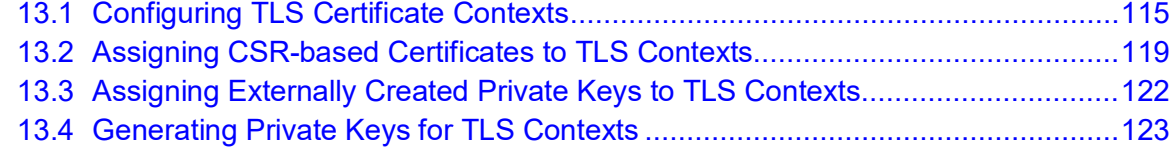

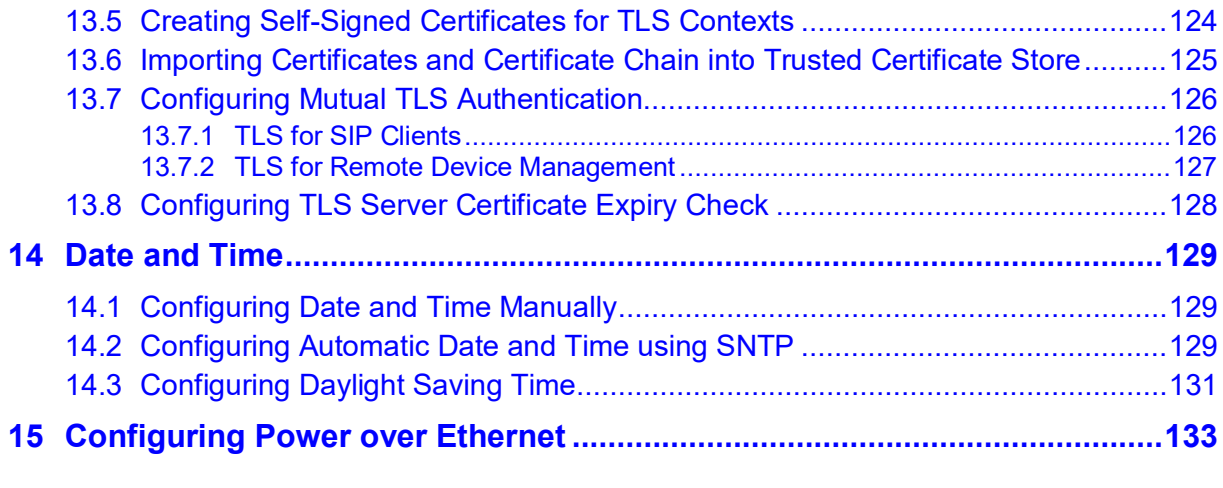

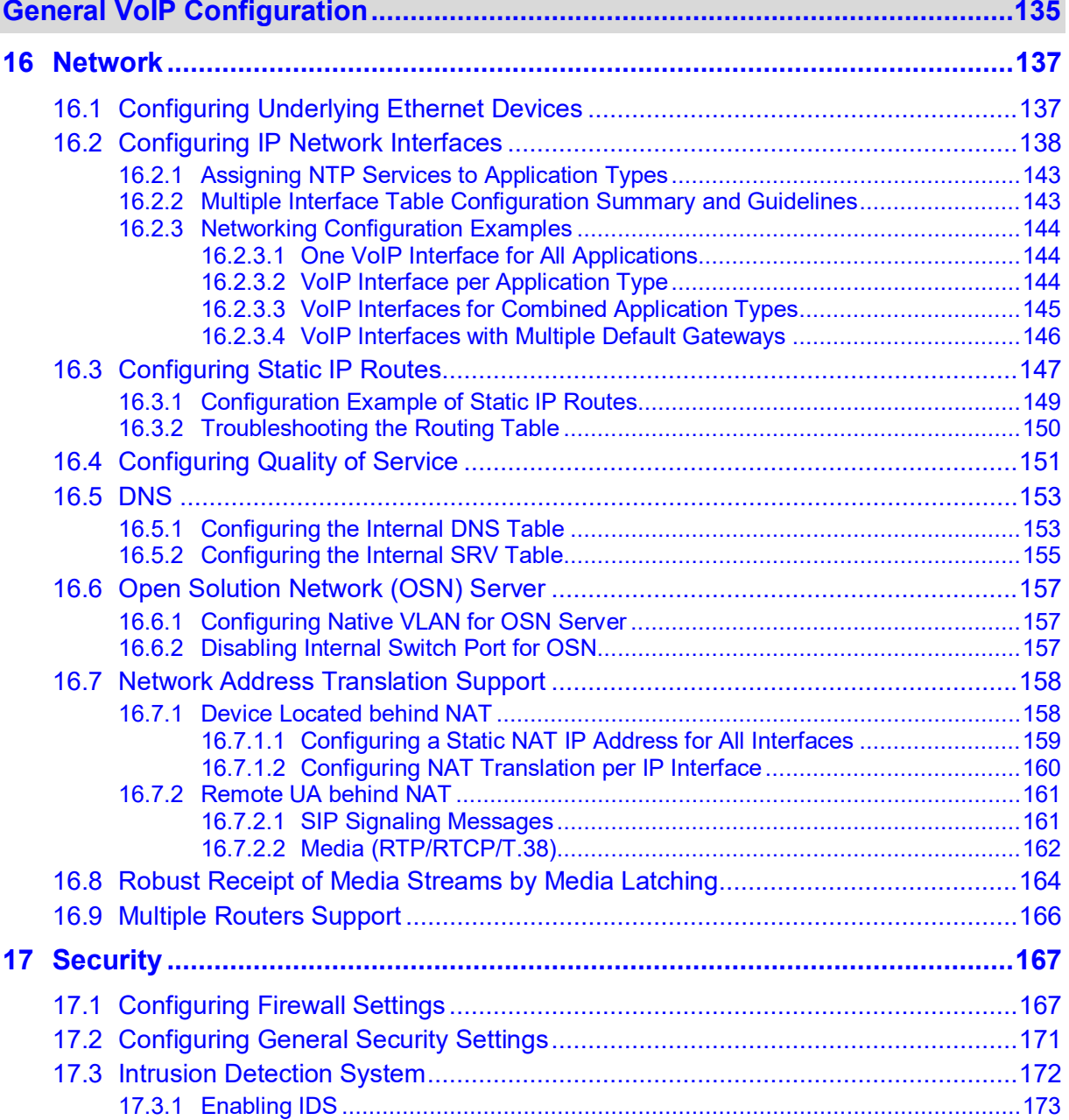

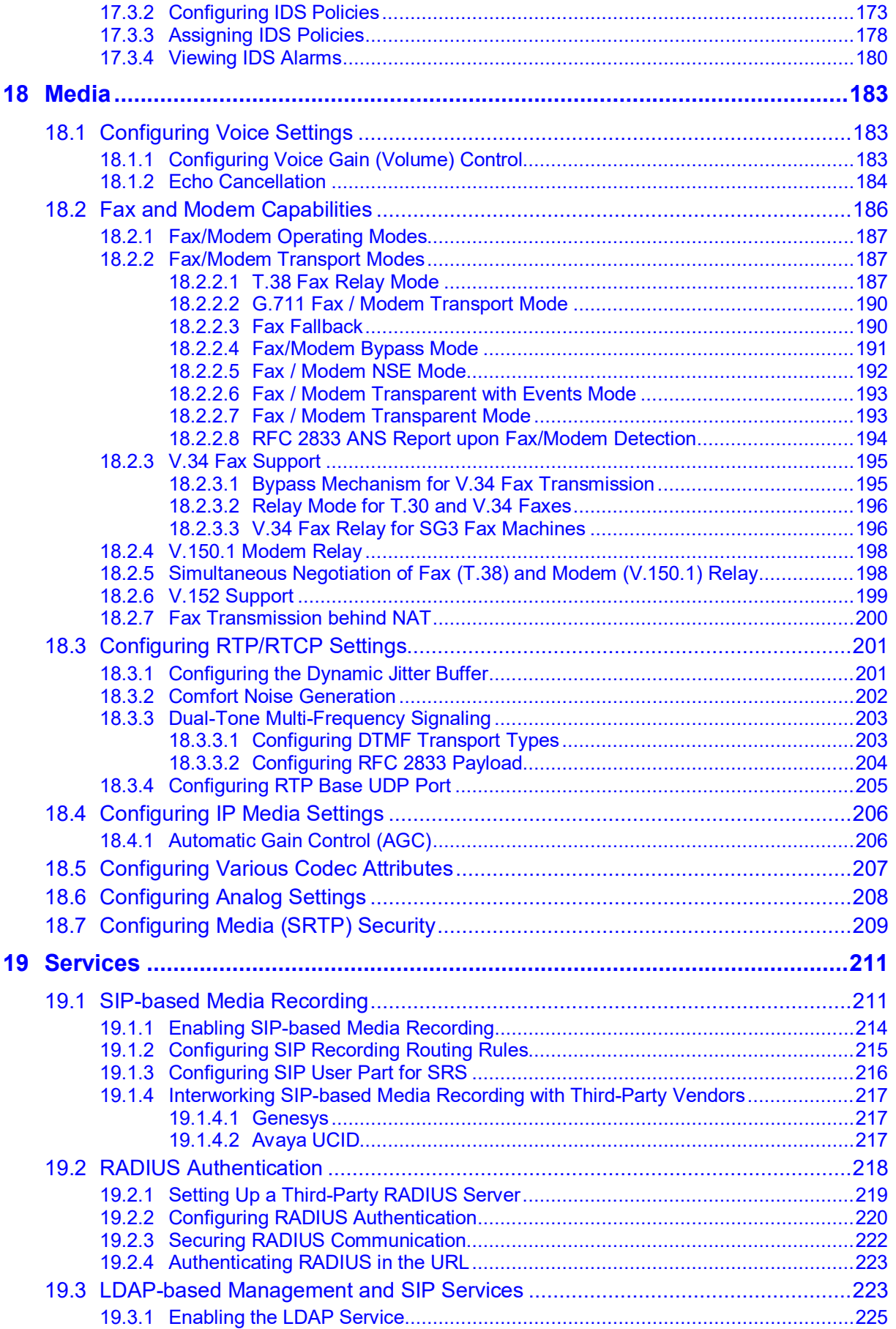

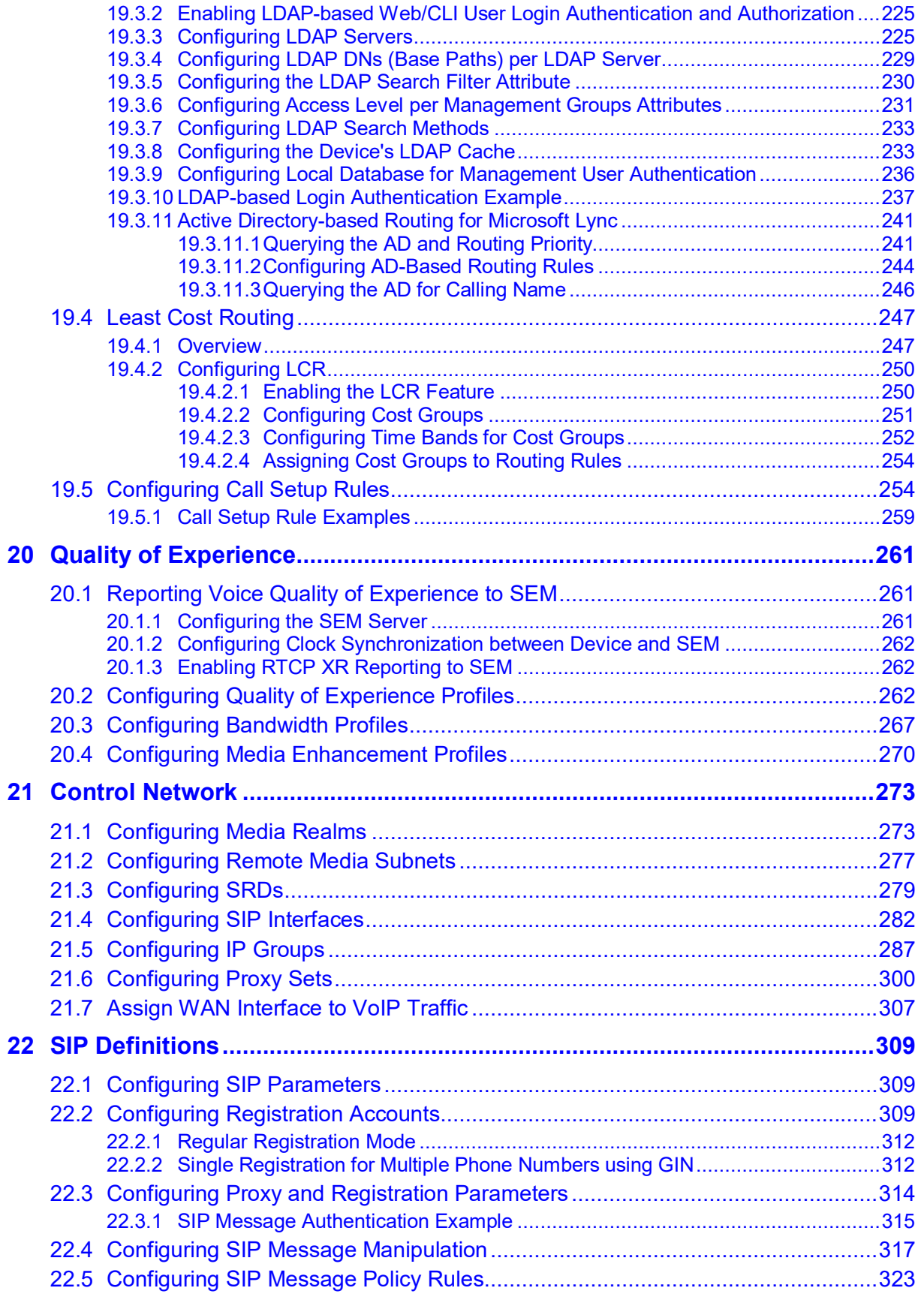

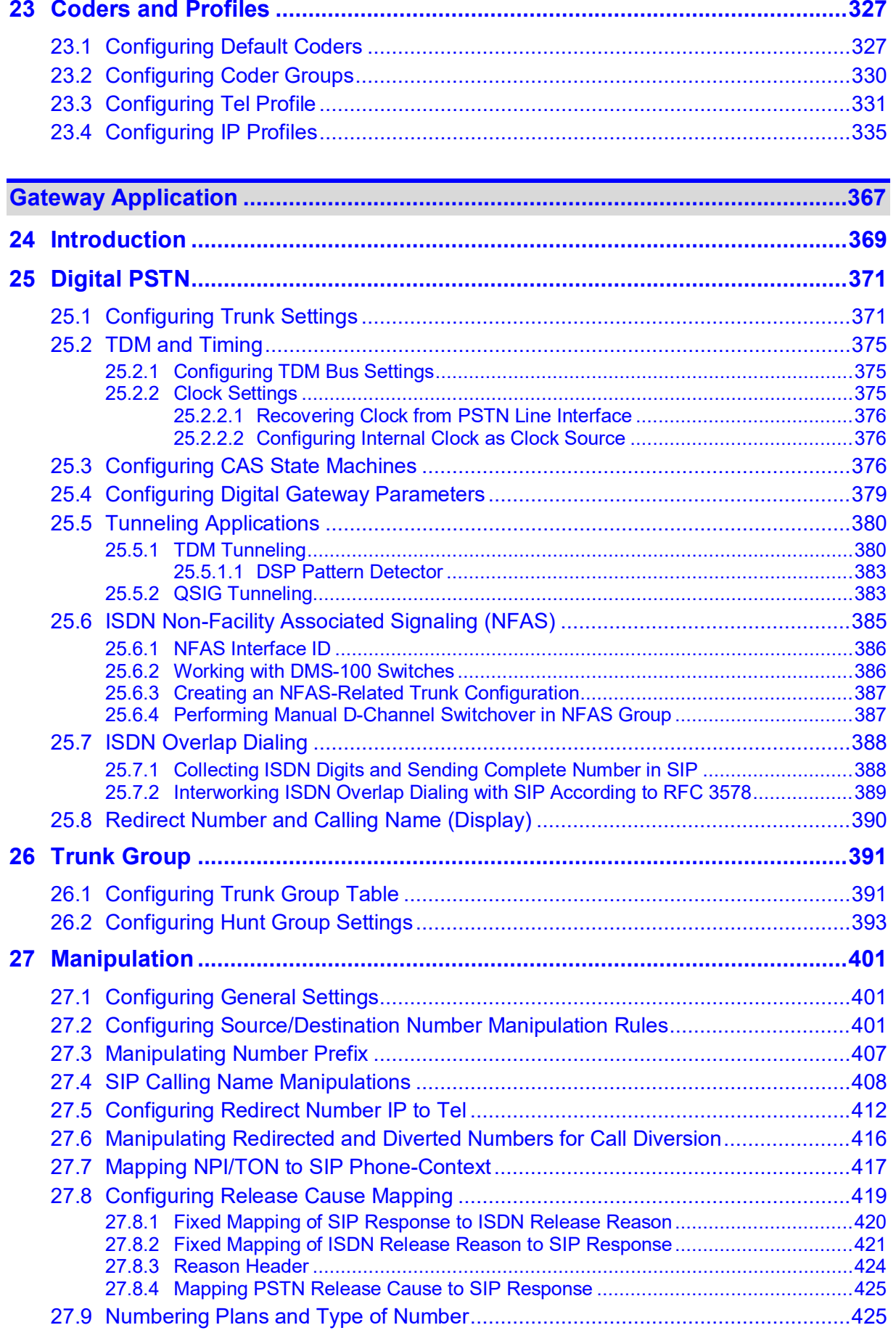

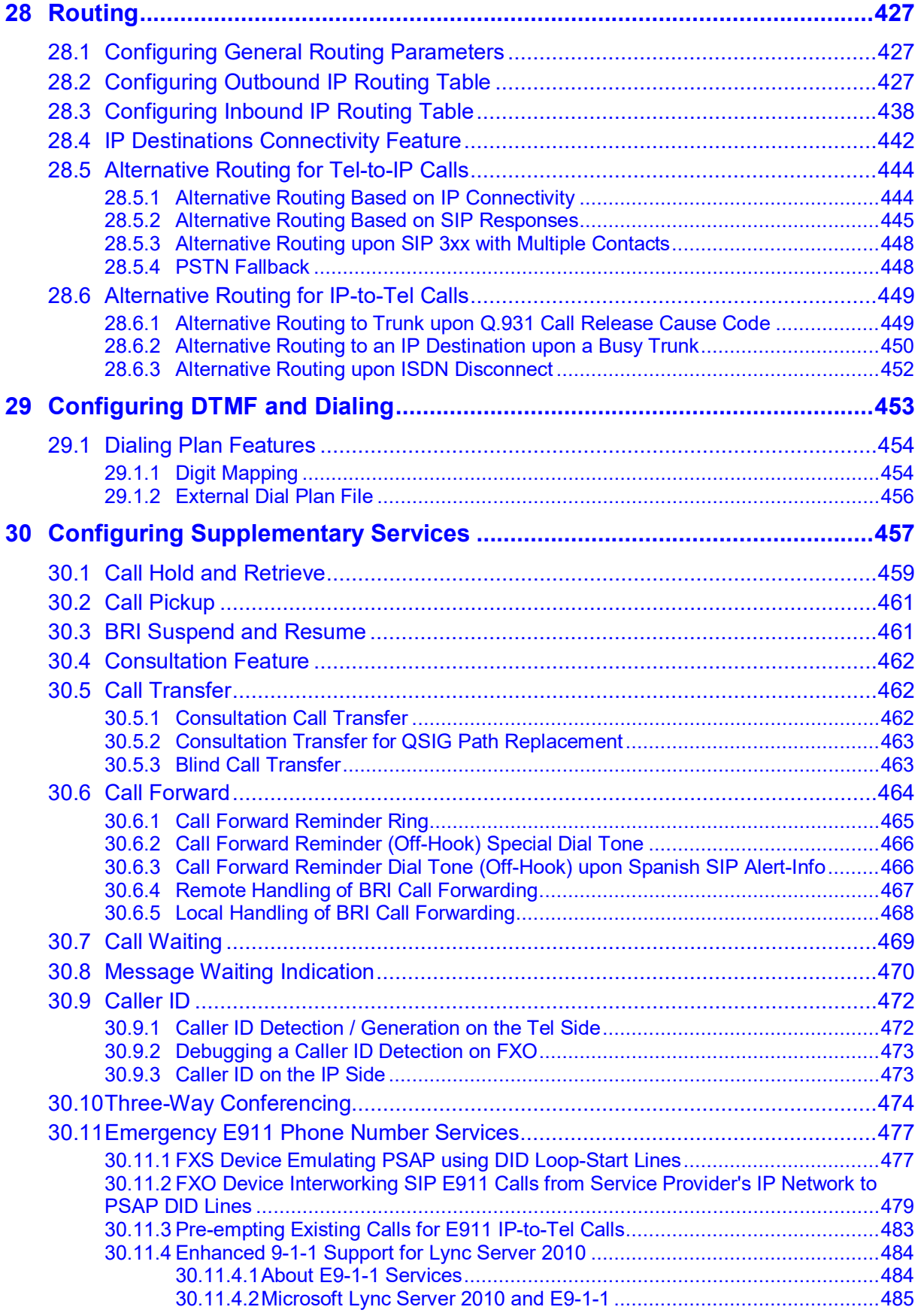

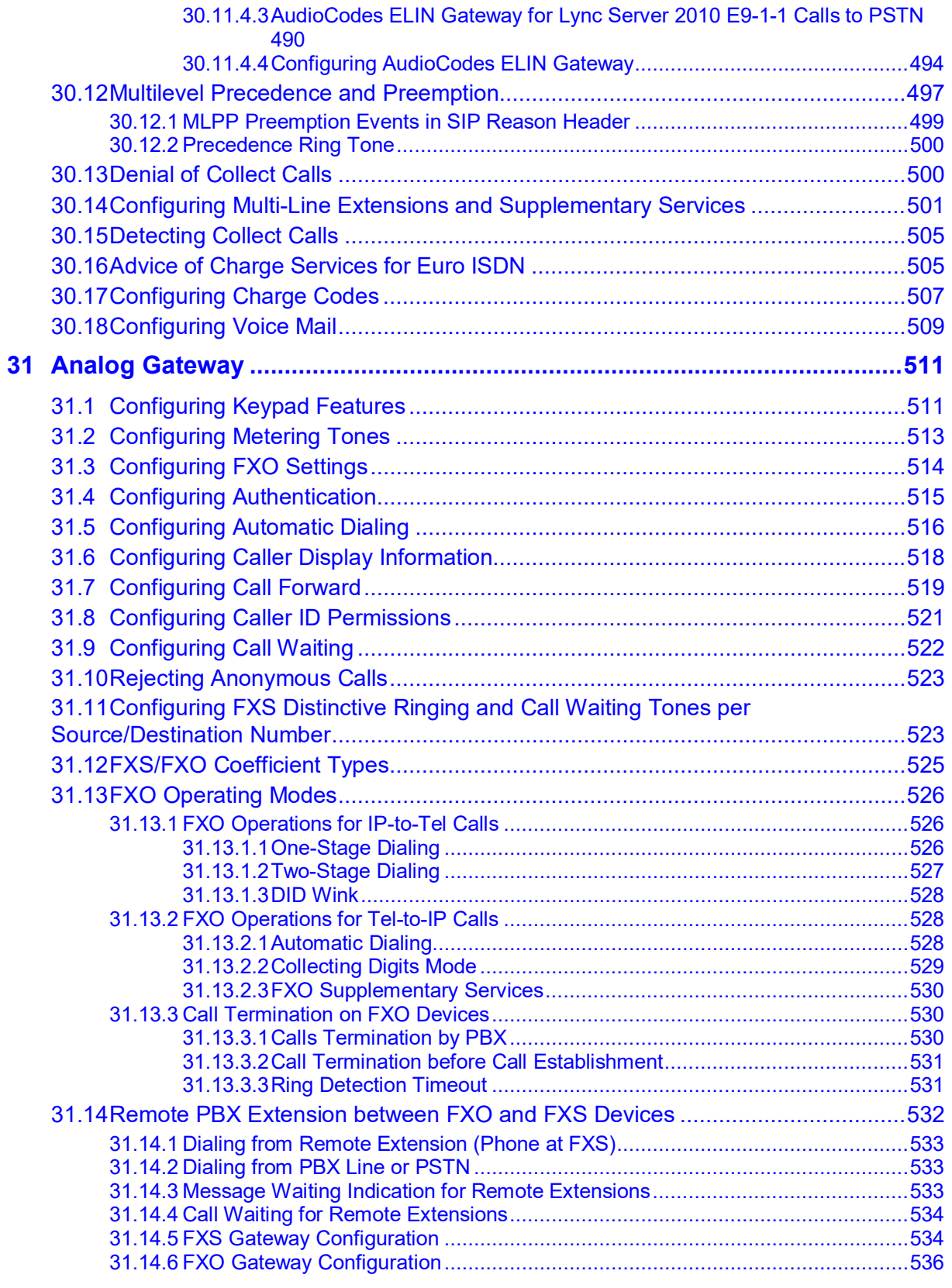

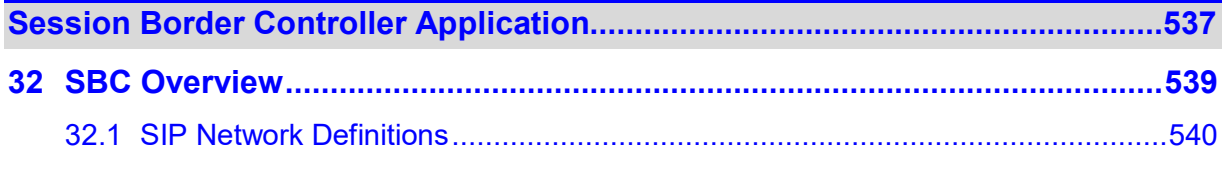

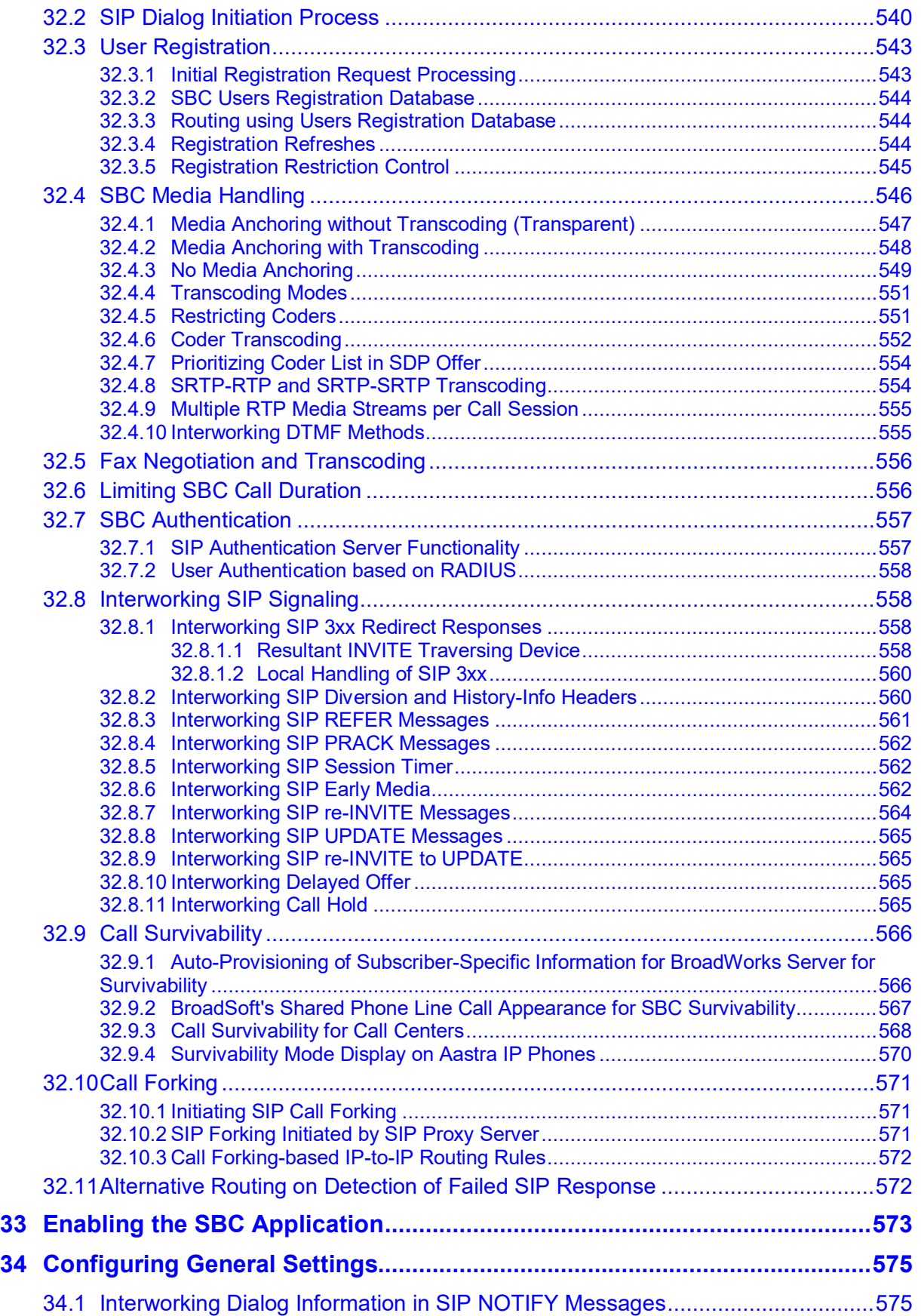

### Quadiocodes

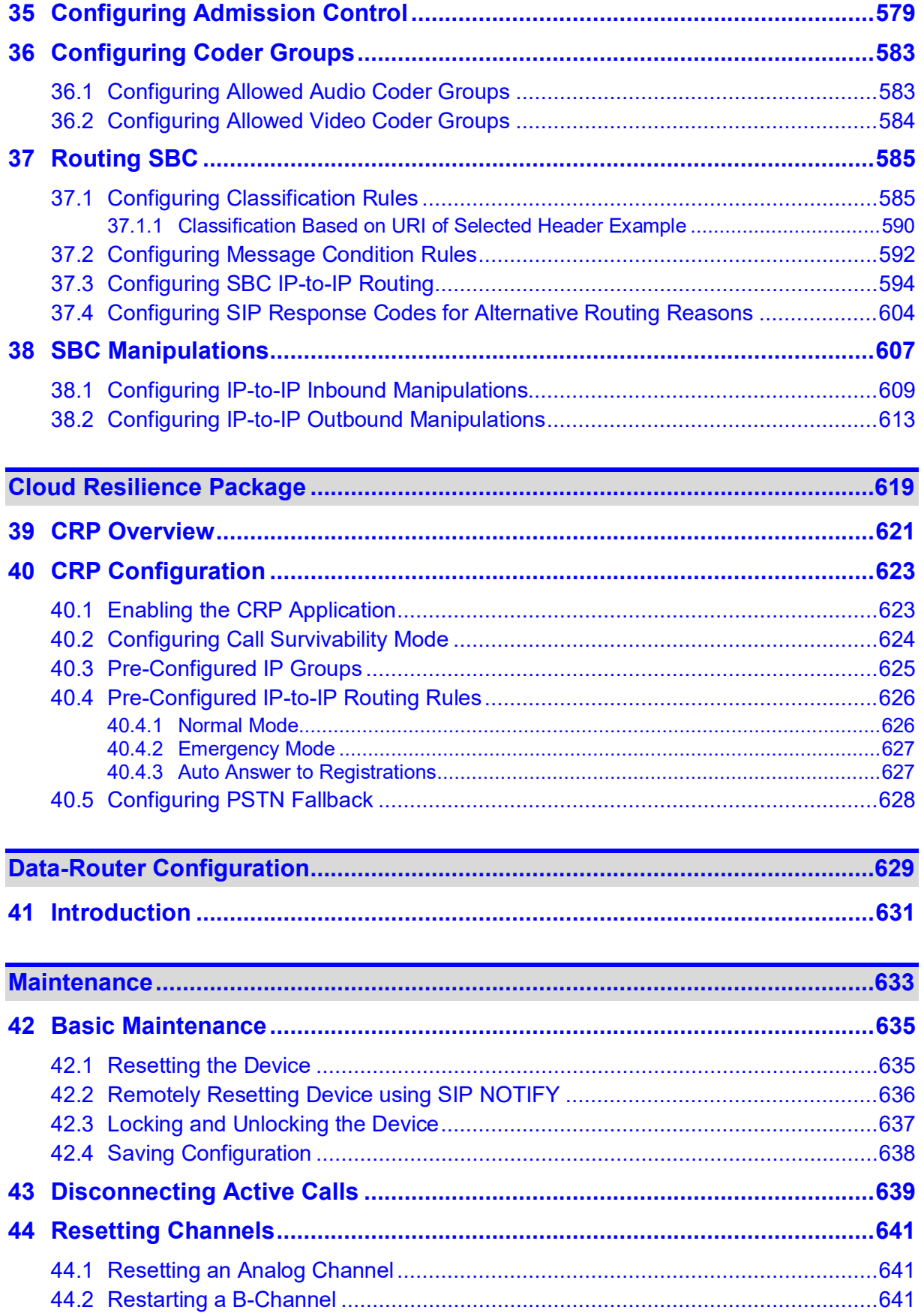

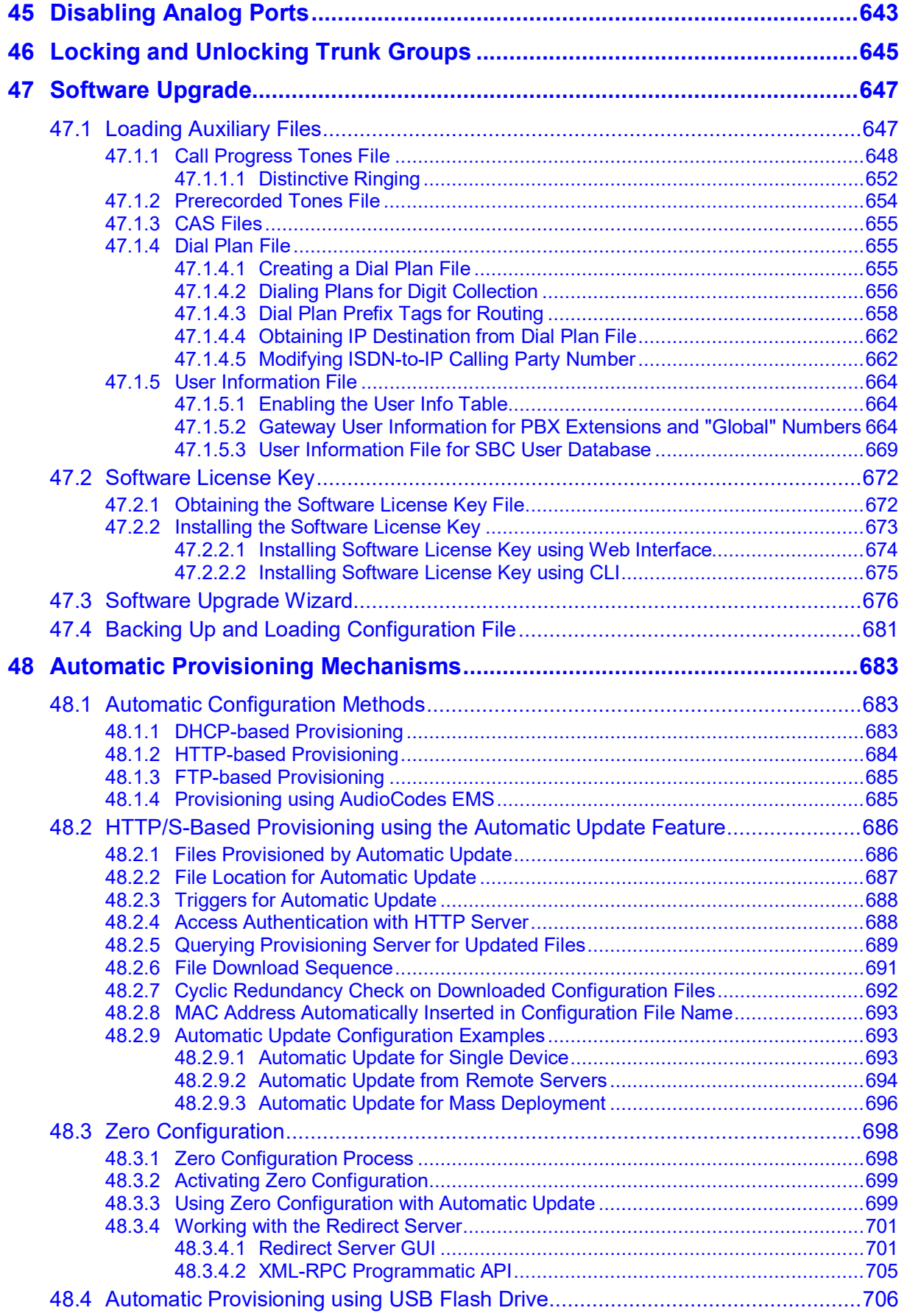

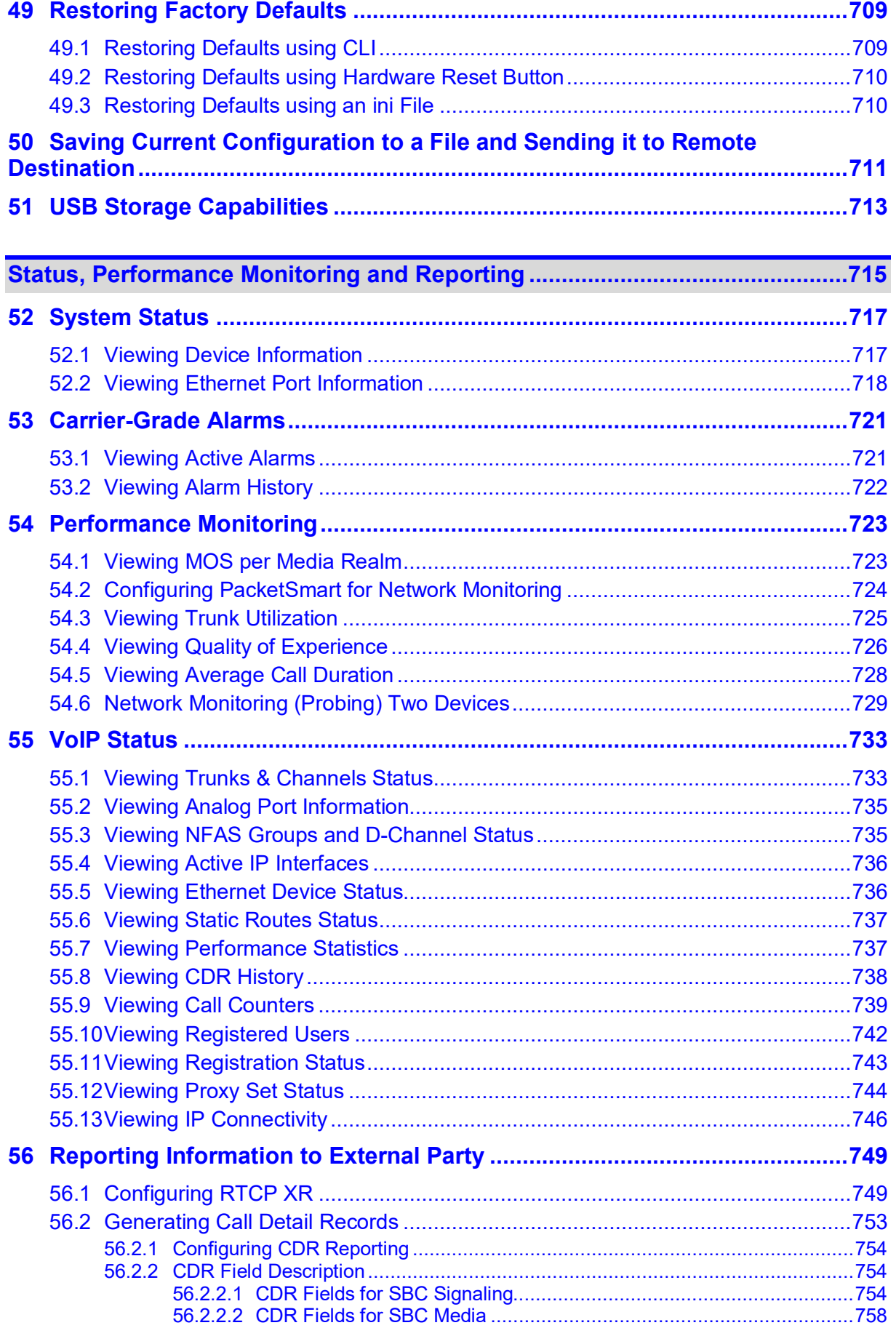

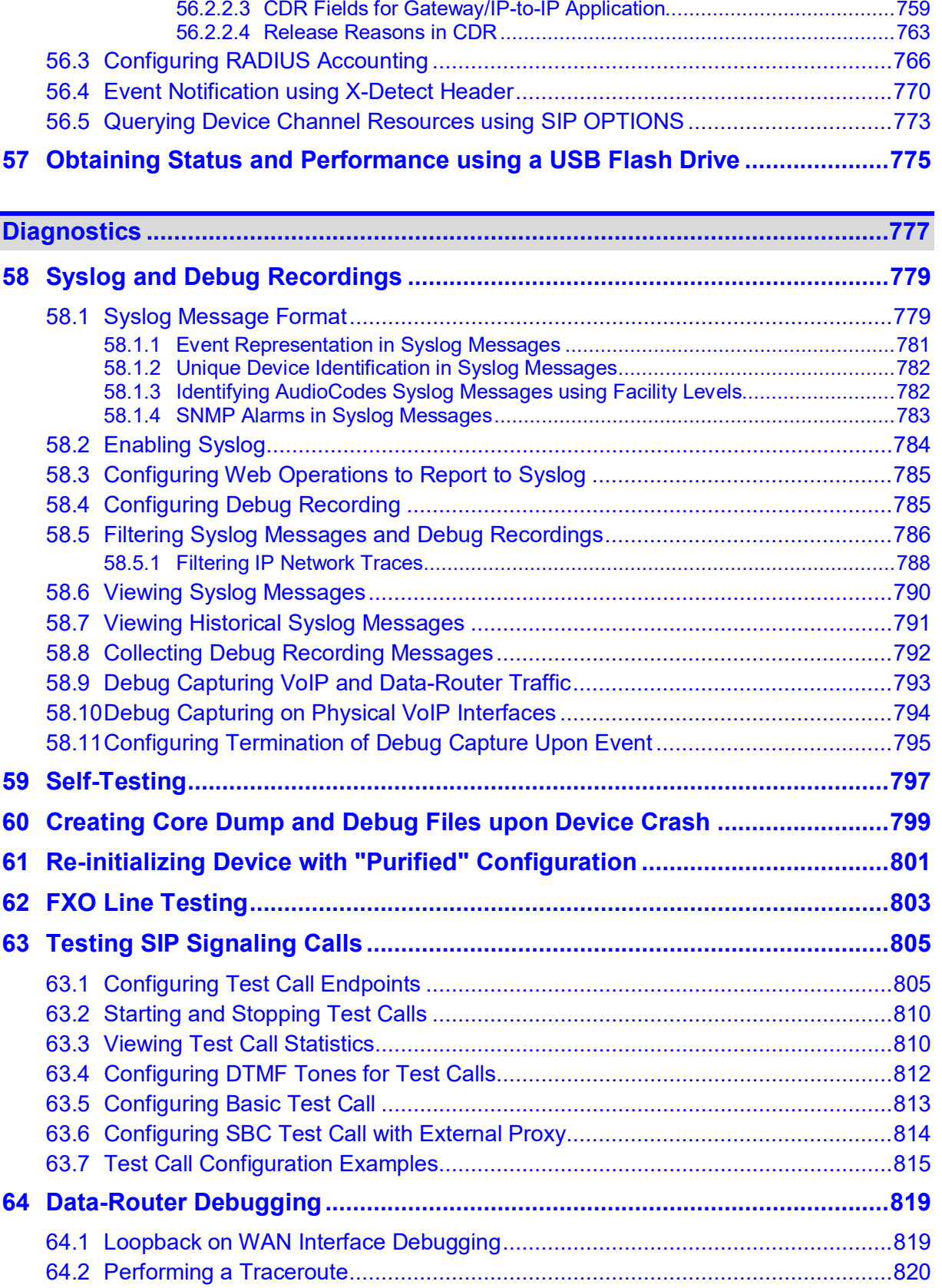

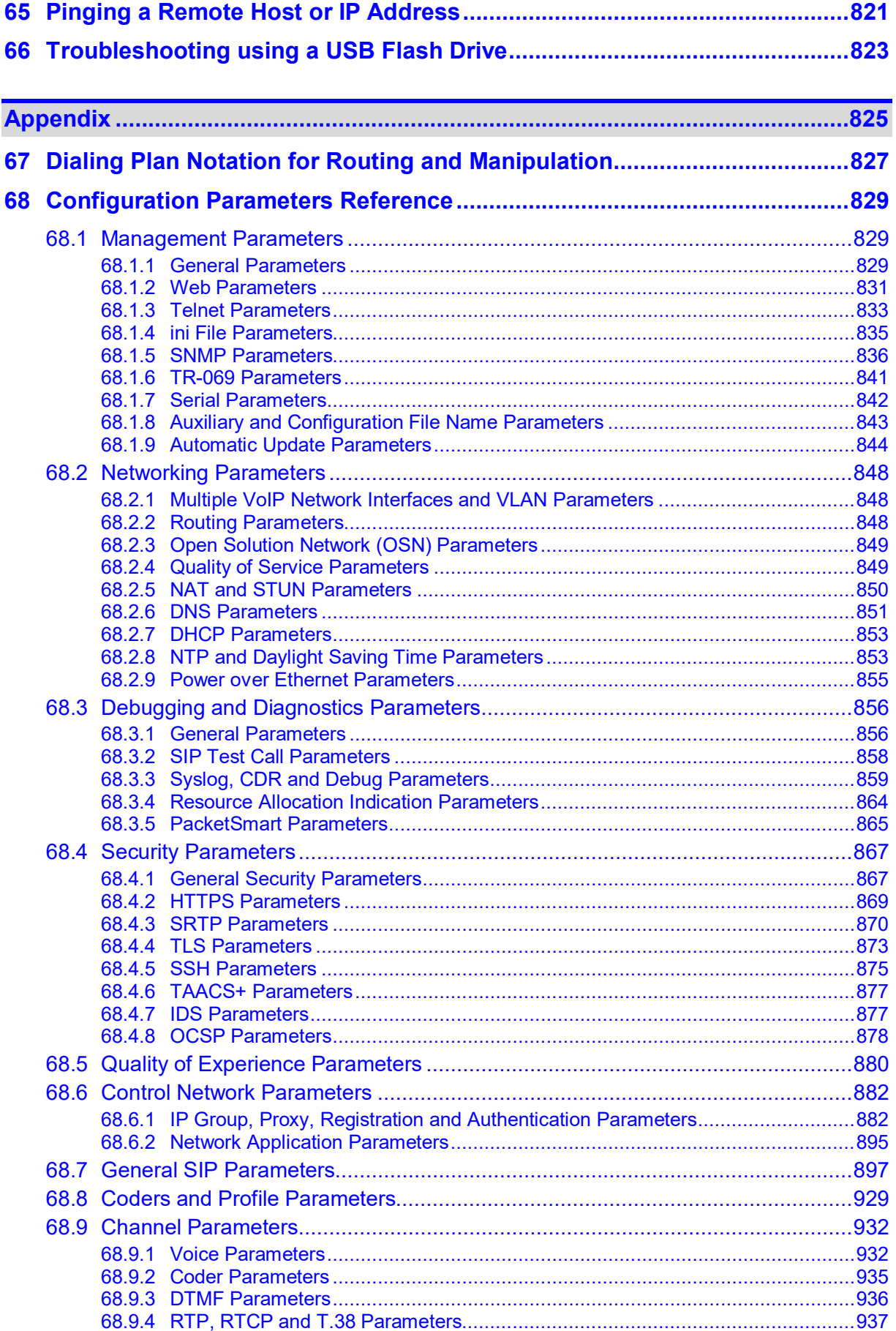

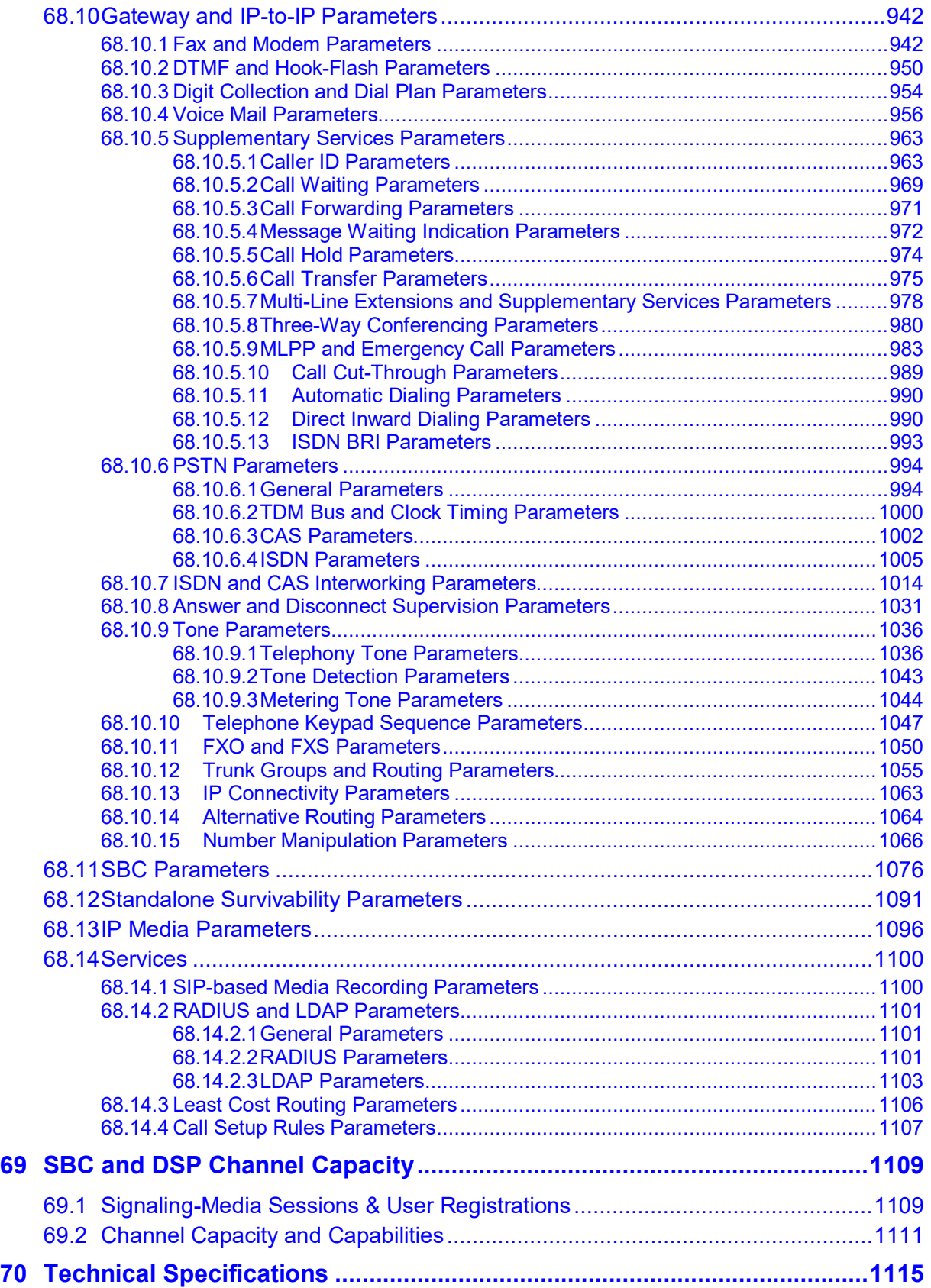

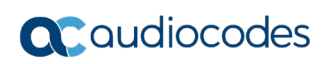

**This page is intentionally left blank.**

#### **Notice**

Information contained in this document is believed to be accurate and reliable at the time of printing. However, due to ongoing product improvements and revisions, AudioCodes cannot guarantee accuracy of printed material after the Date Published nor can it accept responsibility for errors or omissions. Updates to this document can be downloaded from [https://www.audiocodes.com/library/technical-documents.](https://www.audiocodes.com/library/technical-documents)

This document is subject to change without notice.

Date Published: November-29-2018

#### **WEEE EU Directive**

Pursuant to the WEEE EU Directive, electronic and electrical waste must not be disposed of with unsorted waste. Please contact your local recycling authority for disposal of this product.

#### **Customer Support**

Customer technical support and services are provided by AudioCodes or by an authorized AudioCodes Service Partner. For more information on how to buy technical support for AudioCodes products and for contact information, please visit our Web site at [https://www.audiocodes.com/services-support/maintenance-and-support.](https://www.audiocodes.com/services-support/maintenance-and-support)

#### **Abbreviations and Terminology**

Each abbreviation, unless widely used, is spelled out in full when first used.

### **Related Documentation**

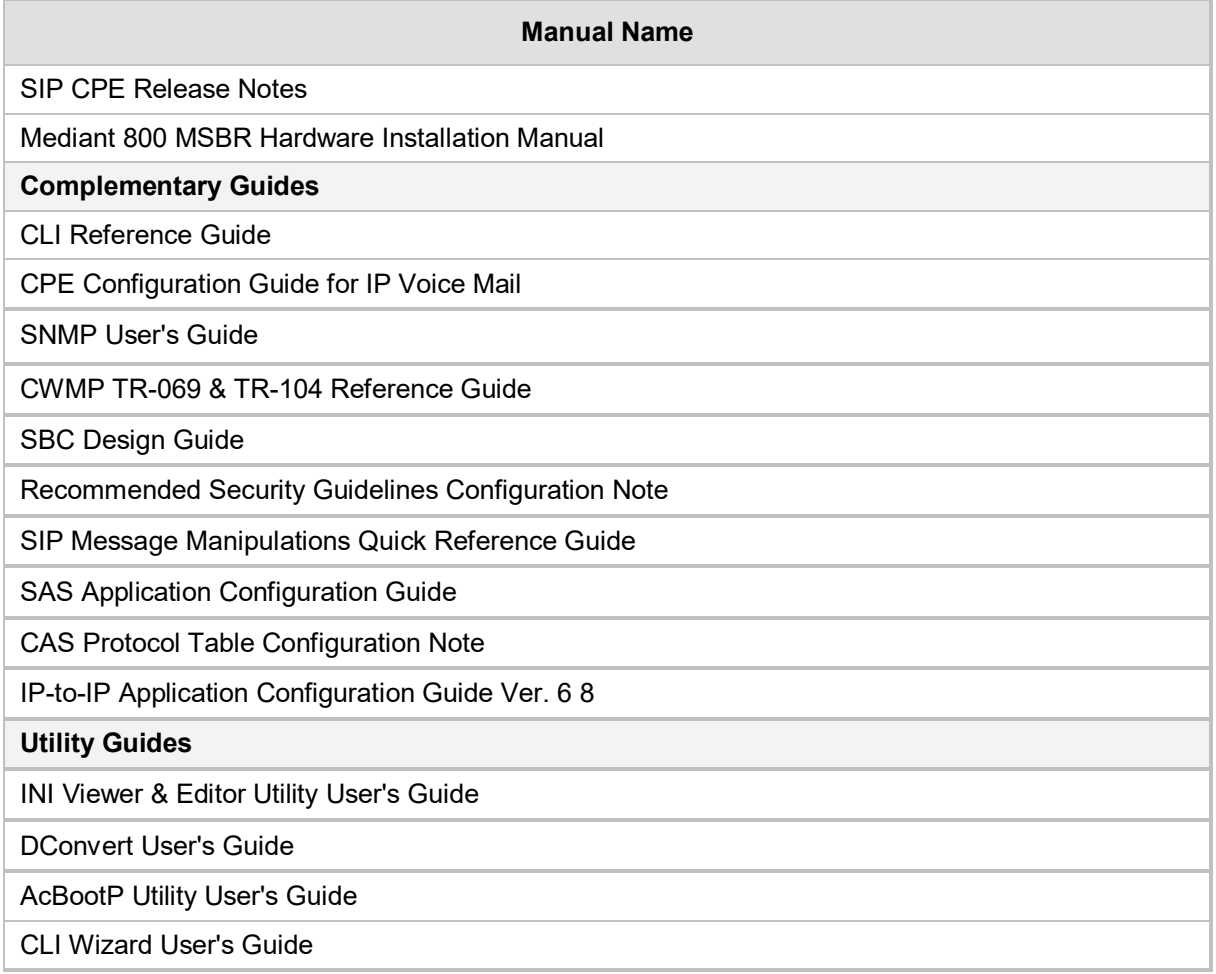

#### **Notes and Warnings**

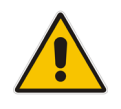

**Note:** The device is an indoor unit and therefore, must be installed only **INDOORS**. In addition, FXS and Ethernet port interface cabling must be routed only indoors and must not exit the building.

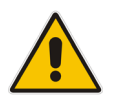

**Note:** The scope of this document does not fully cover security aspects for deploying the device in your environment. Security measures should be done in accordance with your organization's security policies. For basic security guidelines, refer to AudioCodes *Recommended Security Guidelines* document.

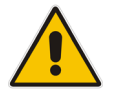

**Note:** Throughout this manual, unless otherwise specified, the term *device* refers to your AudioCodes products.

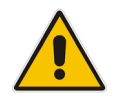

**Note:** Before configuring the device, ensure that it is installed correctly as instructed in the *Hardware Installation Manual*.

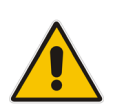

**Note:** The device's installed Software License Key does not include the MSFT feature key, which enables the device to operate in a Microsoft Lync Server environment. If necessary, you can order this feature key separately from your AudioCodes sales representative.

#### **Notes:**

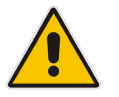

- For data-router configuration, refer to the CLI Reference Guide.
- Web-based management for data-router functionality is not supported. Instead, CLI is used to configure this functionality. However, AudioCodes recommends using CLI scripting to configure all other functionality as well (i.e., VoIP and System) through the CLI.

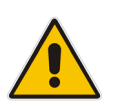

#### **Notes:**

- This device includes software developed by the OpenSSL Project for use in the OpenSSL Toolkit [\(http://www.openssl.org/\)](http://www.openssl.org/).
- This device includes cryptographic software written by Eric Young [\(eay@cryptsoft.com\)](mailto:eay@cryptsoft.com).

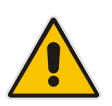

**Note:** Some of the features listed in this document are available only if the relevant Software License Key has been purchased from AudioCodes and installed on the device. For a list of Software License Keys that can be purchased, please consult your AudioCodes sales representative.

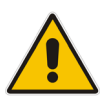

**Note:** OPEN SOURCE SOFTWARE. Portions of the software may be open source software and may be governed by and distributed under open source licenses, such as the terms of the GNU General Public License (GPL), the terms of the Lesser General Public License (LGPL), BSD and LDAP, which terms are located at <https://www.audiocodes.com/services-support/open-source/> and all are incorporated herein by reference. If any open source software is provided in object code, and its accompanying license requires that it be provided in source code as well, Buyer may receive such source code by contacting AudioCodes, by following the instructions available on AudioCodes website.

### **Document Revision Record**

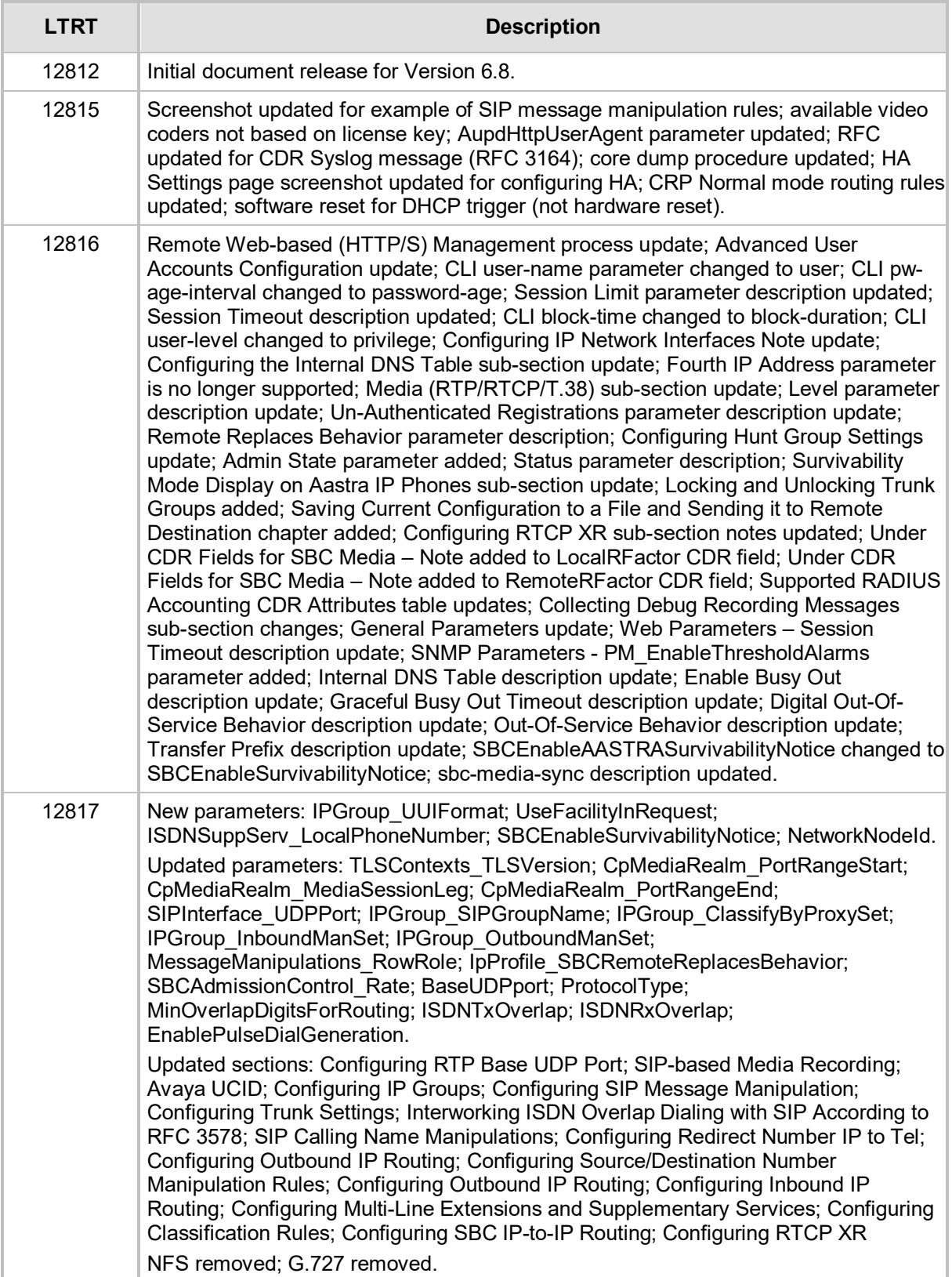

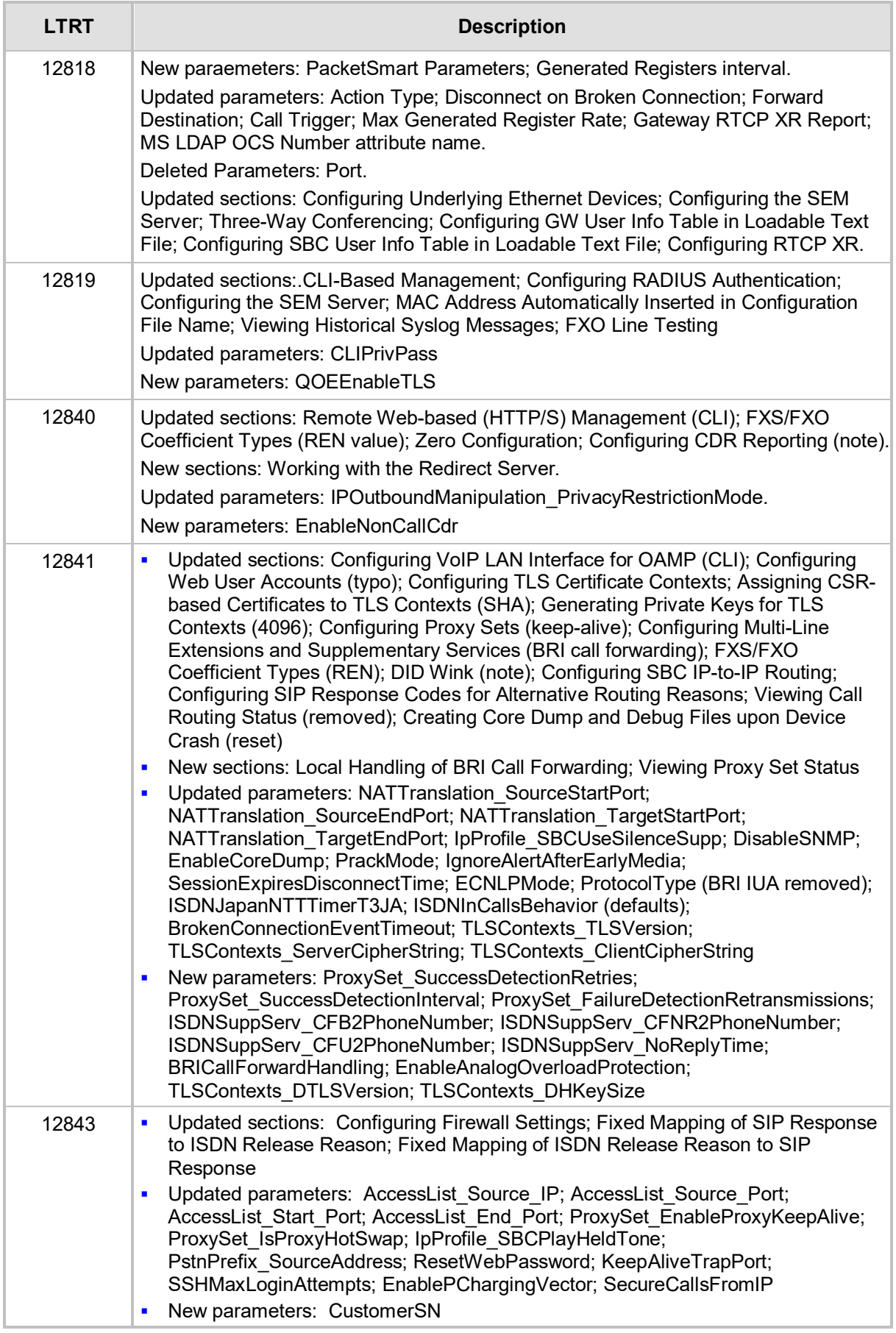

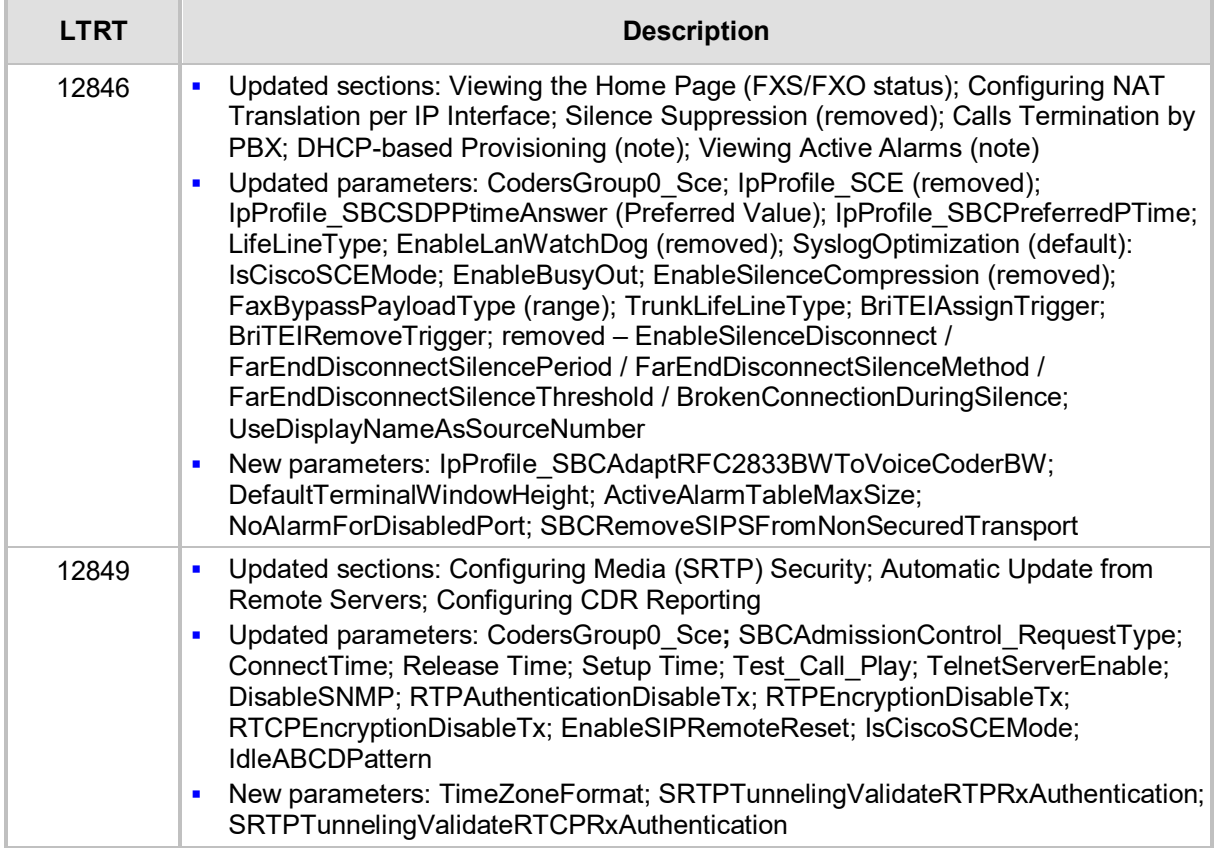

#### **Documentation Feedback**

AudioCodes continually strives to produce high quality documentation. If you have any comments (suggestions or errors) regarding this document, please fill out the Documentation Feedback form on our Web site at [https://online.audiocodes.com/documentation-feedback.](https://online.audiocodes.com/documentation-feedback)

### <span id="page-24-0"></span>**1 Overview**

The Mediant 800B Multi-Service Business Router (MSBR) is a networking device that combines multiple service functions such as a Media Gateway, Session Border Controller (SBC), Data Router and Firewall, LAN switch, WAN access, Stand Alone Survivability (SAS) and an integrated general-purpose server. The device offers enhanced dialing plans and voice routing capabilities along with SIP-to-SIP mediation, allowing enterprises to implement SIP Trunking services (IP-to-IP call routing) and IP-based Unified Communications, as well as flexible PSTN and legacy PBX connectivity.

The device is designed as a secured Voice-over-IP (VoIP) and data platform. Enhanced media gateway security features include, for example, SRTP for media, TLS for SIP control, and IPSec for management. Data security functions include integrated Stateful Firewall, IDS/IPS, SSL for remote user access, and site-to-site VPN. A fully featured enterprise class SBC provides a secured voice network deployment based on a Back-to-Back User Agent (B2BUA) implementation.

The device's SAS functionality offers service continuity to enterprises served by a centralized SIP-based IP-Centrex server or branch offices of distributed enterprises. SAS enables internal office communication between SIP clients, along with PSTN fallback in the case of disconnection from the centralized SIP IP-Centrex server or IP-PBX.

The device provides Foreign Exchange Station (FXS) and/or Foreign Exchange Office (FXO) telephony module interfaces, depending on ordered hardware configuration. The device supports either a combination of FXS and FXO port interfaces, or only FXS or only FXO interfaces. The device can support up to 12 simultaneous VoIP calls. Each FXS or FXO module provides four analog RJ-11 ports. The FXO module can be used to connect analog lines of an enterprise's PBX or the PSTN, to the IP network. The FXS module can be used to connect legacy telephones, fax machines, and modems to the IP network. Optionally, the FXS module can be connected to the external trunk lines of a PBX. When deployed with a combination of FXO and FXS modules, the device can be used as a PBX for Small Office Home Office (SOHO) users, and businesses not equipped with a PBX. The FXS modules also support the Analog Lifeline feature, enabling an FXS port to connect directly to the PSTN upon power and/or network failure.

The device supports up to 8 ISDN Basic Rate Interface (BRI) S/T interfaces (RJ-45 ports), supporting up to 16 voice channels. These connect ISDN terminal equipment such as ISDN telephones. The device also provides an optional, single or dual E1/T1 interface port(s), supporting Transparent, CAS and ISDN protocols. The device supports various ISDN PRI protocols such as Euro ISDN, North American NI-2, Lucent™ 4/5ESS, Nortel™ DMS-100 and others. It also supports various ISDN BRI protocols such as ETSI 5ESS and QSIG over BRI. It also supports different variants of CAS protocols for E1 and T1 spans, including MFC R2, E&M immediate start, E&M delay dial / start, loop start and ground start.

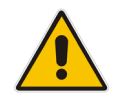

**Note:** For maximum call capacity figures, see ''SBC and DSP Channel Capacity'' on page [1109.](#page-1108-0)

The device provides two USB ports that can be used for an optional, 3G cellular WAN modem and/or USB storage services.

The device's data routing capabilities support static and dynamic routing protocols such as RIP/OSPF and BGP, Virtual Routing and Forwarding (VRF-Lite) where interfaces can be clustered into a VRF to provide segregated routing domains. The device supports various optional WAN interfaces, providing flexibility in connecting to Service Providers:

- 1000Base-T Gigabit Ethernet copper.
- Symmetric High-Speed Digital Subscriber Line (SHDSL) supports up to four copper wire pairs according to G.991.2, acting as a remote-terminal CPE device. Both ATM and EFM modes are supported. In the ATM mode, a variety of protocols are supported, including PPPoE, PPPoA, and RFC 2684 in both bridged (Ethernet-over-ATM) and routed (IP-over-ATM) variants. In the EFM mode, the SHDSL port functions as a logical Ethernet device.
- ADSL2+ / VDSL2 (RJ-11 port interfaces)
- **DECOPTION CONTROVER IN A DETERMINISH CONTROVER IN A DETERMINISH CONTROVER IN A DETAIL OPTION OF CONTROVER ISL**
- Four E1/T1 WANs
- **3G Cellular modem using a USB connection this can be used as the primary WAN** interface or as a WAN backup in case of failure in the WAN connection (provided by any of the above).

The device is optimized for wire-speed delivery of data, providing up to 12 Ethernet LAN ports for connecting equipment such as computers and IP phones. These ports are divided into Gigabit Ethernet and Fast Ethernet interfaces (the number depends on the ordered configuration), and provide power-over-Ethernet (PoE) capabilities. The device also supports an optional, Wi-Fi interface, providing wireless LAN 802.11n access point at 2.4 GHz, 3Tx/3Rx enabling data rates of up to 300 Mbps. The Wi-Fi interface also supports 802.11b/802.11g backward compatibility, allowing interoperability of multiple devices with different types of Wi-Fi

The device also provides an integrated Open Solution Network (OSN) Server module. The OSN can host a variety of third-party applications such as IP-PBX, Call Center, and Conferencing.

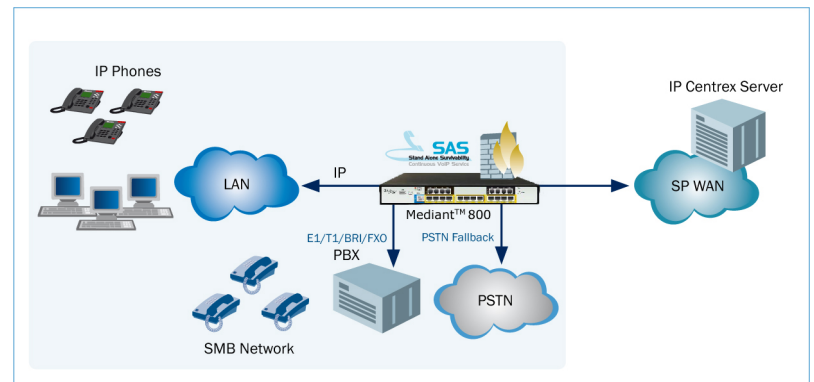

**Figure 1-1: Typical Application**

The device allows full management through its command line interface (CLI) as well as its HTTP/S-based embedded Web server. The user-friendly Web interface allows remote configuration using any standard Web browser (such as Microsoft™ Internet Explorer™).

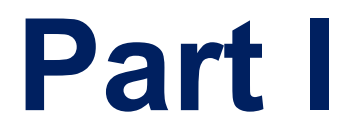

# <span id="page-26-0"></span>**Getting Started with Initial Connectivity**

# <span id="page-28-0"></span>**2 Introduction**

This part describes how to initially access the device's management interface and change its default IP address to correspond with your networking scheme. Device management can be done though the VoIP-LAN OAMP, WAN, and/or LAN interface.

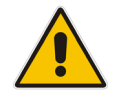

**Note:** By default, the device's embedded DHCP server is enabled. For more information, see Configuring the Device's DHCP Server on page [38.](#page-37-0)

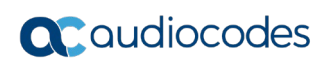

**This page is intentionally left blank.**

## <span id="page-30-0"></span>**3 Default OAMP IP Address**

The device is shipped with a factory default IP address for operations, administration, maintenance, and provisioning (OAMP), through its VoIP LAN interface. You can use this address to initially access the device from any of its management tools (embedded Web server, EMS, or Telnet/SSH). You can also access the device through the console CLI, by connecting the device's serial (RS-232) port to a PC.

The table below lists the device's default IP address.

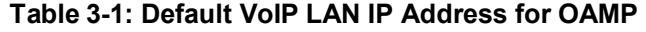

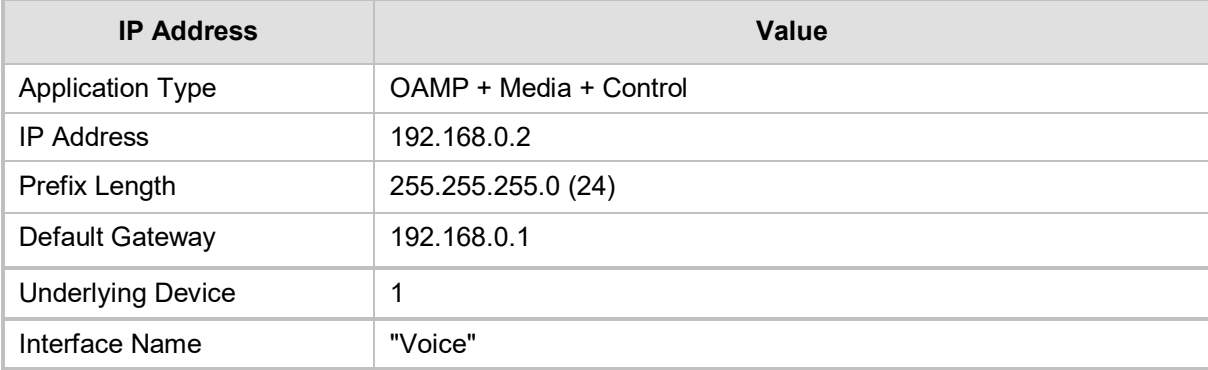

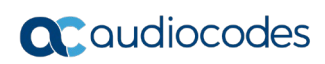

**This page is intentionally left blank.**

### <span id="page-32-0"></span>**4 Configuring VoIP LAN Interface for OAMP**

You can change the IP address of the VoIP-LAN interface for OAMP, using any of the following methods:

- Embedded HTTP/S-based Web server see ''Web Interface'' on page [33](#page-32-1)
- Embedded command line interface (CLI) see ''CLI'' on page [35](#page-34-0)

### <span id="page-32-1"></span>**4.1 Web Interface**

The following procedure describes how to change the IP address of the OAMP on the VoIP-LAN interface, using the Web-based management tool (Web interface). The default IP address is used to initially access the device.

#### **To configure the VoIP-LAN IP Address for OAMP, using the Web interface:**

**1.** Connect Port 1 (left-most LAN port) located on the front panel directly to the network interface of your computer, using a straight-through Ethernet cable.

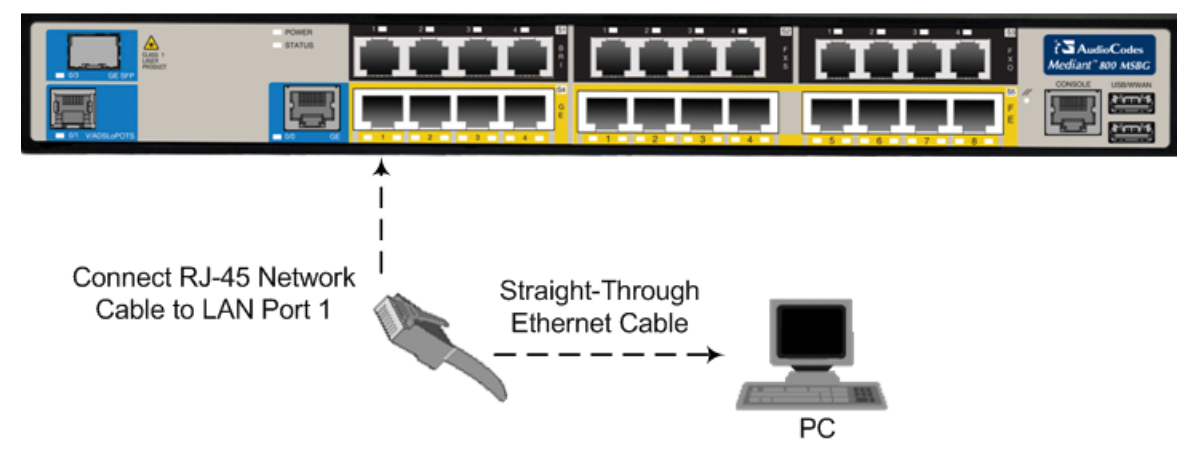

- **2.** Make sure that your computer is configured to automatically obtain an IP address. The device has an embedded DHCP server, which by default allocates IP addresses to connected computers.
- **3.** Access the Web interface:
	- **a.** On your computer, start a Web browser and in the URL address field, enter the default IP address of the device; the Web interface's Web Login screen appears:

**Figure 4-1: Web Login Screen**

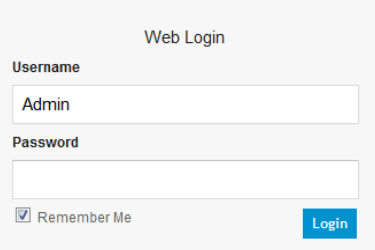

- **b.** In the 'Username' and 'Password' fields, enter the case-sensitive, default login username ("Admin") and password ("Admin").
- **c.** Click **Login**.

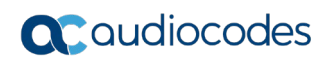

**4.** Open the Interface Table page (**Configuration** tab > **VoIP** menu > **Network** > **IP Interfaces Table**).

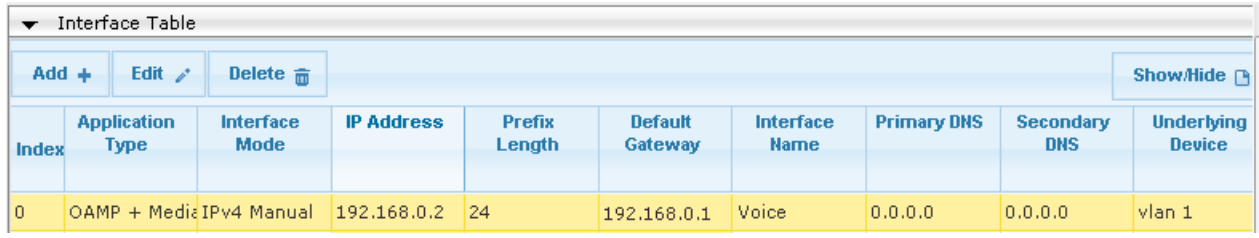

- **5.** Select the 'Index' radio button corresponding to the **OAMP + Media + Control** application type, and then click **Edit**.
- **6.** Change the IP address to correspond with your network IP addressing scheme, for example:
	- IP Address: 10.8.6.86
	- Prefix Length: 24 (for 255.255.255.0)
	- Gateway: 10.8.6.85
- **7.** Click **Submit**.
- **8.** Save your settings by resetting the device with a flash burn (see ''Resetting the Device'' on page [635\)](#page-634-1).
- **9.** Disconnect the device from the PC and cable the device to your network. You can now access the management interface using the new OAMP IP address.

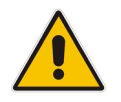

**Note:** When you complete the above procedure, change your PC's IP address to correspond with your network requirements.

### <span id="page-34-0"></span>**4.2 CLI**

This procedure describes how to configure the VoIP-LAN IP address for OAMP using the device's CLI. The procedure uses the regular CLI commands. Alternatively, you can use the CLI Wizard utility to set up your device with the initial OAMP settings. The utility provides a fast-and-easy method for initial configuration of the device through CLI. For more information, refer to the *CLI Wizard User's Guide*.

#### **To configure the OAMP IP address in the CLI:**

**1.** Connect the RS-232 port of the device to the serial communication port on your computer. For more information, refer to the *Hardware Installation Manual*.

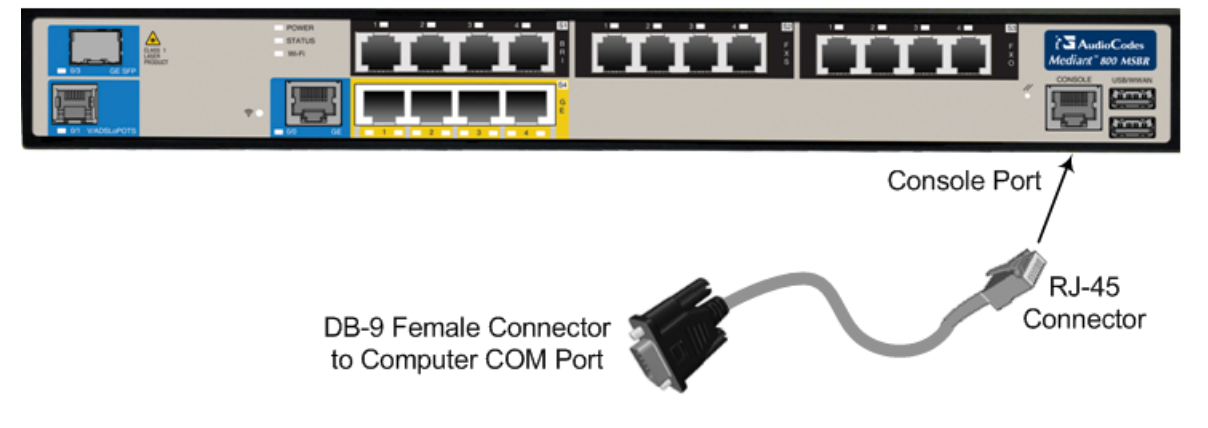

- **2.** Establish serial communication with the device using a terminal emulator program such as HyperTerminal, with the following communication port settings:
	- **Baud Rate:** 115,200 bps
	- **Data Bits:** 8
	- **Parity:** None
	- **Stop Bits:** 1
	- **Flow Control:** None
- **3.** At the CLI prompt, type the username (default is "Admin" case sensitive): Username: Admin
- **4.** At the prompt, type the password (default is "Admin" case sensitive): Password: Admin
- **5.** At the prompt, type the following: enable
- **6.** At the prompt, type the password again: Password: Admin
- **7.** Access the VoIP configuration mode: # configure voip
- **8.** Access the Interface table: (config-voip)# interface network-if 0
- **9.** Configure the IP address: (network-if-0)# ip-address <IP address>
- **10.** Configure the prefix length: (network-if-0)# prefix-length <prefix length / subnet mask, e.g., 16>
- **11.** Configure the Default Gateway address: (network-if-0)# gateway <IP address>
- **12.** Apply your settings: (network-if-0)# activate
- **13.** Exit the Interface table: (network-if-0)# exit
- **14.** Exit the VoIP configuration mode: (config-voip)# exit
- **15.** Reset the device with a flash burn: # reload now
- **16.** Cable the device to your network. You can now access the device's management interface using this new OAMP IP address.
## **5 Configuring Data-Router's LAN and WAN**

This section describes how to configure the device's data-router LAN and/or WAN interfaces.

#### **Notes:**

- Make sure that you configure the LAN IP address of the data-router in the same subnet as the VoIP-LAN IP address for OAMP.
- After you access the device through the default VoIP-LAN interface, you can configure Web management access from one of the following interfaces:
	- **√ Any of the configured data-router LAN interfaces:** The default LAN data interface is 192.168.0.1. This interface can be in a different subnet to the VoIP-LAN IP address and with a different VLAN ID. This is useful, for example, if you want to separate management from the VoIP traffic.
	- **WAN port interface:** In this setup, you need to enable remote access to the WAN port interface, as described in ''Enabling Remote Management from WAN" on page [41.](#page-40-0)

## **5.1 Configuring Data-Router's LAN Interface**

The device's default LAN IP address of the data-router is listed below:

- **IP Address:** 192.168.0.1
- **Subnet Mask:** 255.255.255.0
- **Default Gateway: 0.0.0.0**
- **To configure LAN IP address of data-router:**
- **1.** Establish serial communication with the device.
- **2.** At the prompt, type the following command to access the Data-router configuration mode:

# **configure data**

- **3.** Access the VLAN 1 LAN switch interface: (config-data)# **interface** vlan 1
- **4.** Configure the IP address and subnet:

(conf-if-VLAN 1)# ip address <IP address> <subnet> For example:

(conf-if-VLAN 1)# **ip address** 10.8.6.85 255.255.255.0

**5.** Save your settings with a flash burn: (conf-if-VLAN 1)# **do write**

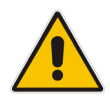

## **5.2 Configuring the Device's DHCP Server**

By default, the device's embedded DHCP server is enabled for the LAN, and with default IP pool addresses relating to the default subnet LAN. You can disable the DHCP server, or modify the IP address pool. The DHCP server allocates this spool of IP addresses to the computers connected to its LAN interface.

- **To enable / disable the device's DHCP server:**
- **1.** Establish serial communication with the device.
- **2.** At the prompt, type the following command to access the Data-router configuration mode:
	- # **configure data**
- **3.** Access the data LAN switch interface:

(config-data)# **interface vlan** 1

- **4.** To disable the DHCP server: (conf-if-VLAN 1)# **no service dhcp**
- **5.** To enable DHCP server:

```
a. Configure the pool of IP addresses:
(conf-if-VLAN 1)# ip dhcp-server network 10.8.6.84 10.8.6.89 
255.255.255.0
b. Enable DHCP server functionality:
```
(conf-if-VLAN 1)# **service dhcp**

**6.** Save your settings with a flash burn:

(conf-if-VLAN 1)# **do write**

## **5.3 Configuring the WAN Interface**

This procedure describes how to configure the WAN interface and uses Gigabit Ethernet as an example. If you are using a different WAN interface, refer to the *MSBR Series CLI Reference Guide for Data*.

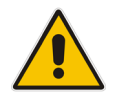

**Note:** Before you configure the WAN interface, make sure that you have all the required information from your Internet Telephony Service Provider (ITSP).

#### **To configure a WAN IP address:**

- **1.** Connect the WAN port to the WAN network. For information on cabling the WAN port, refer to the *Hardware Installation Manual*.
- **2.** Establish serial communication with the device.
- **3.** At the prompt, type the following command to access the Data-router configuration mode:

# **configure data**

**4.** Access the WAN interface:

(config-data)# **interface** GigabitEthernet 0/0

**5.** Configure the IP address and subnet mask: (config-if-GE 0/0)# **ip address** 100.33.2.105 255.255.255.0

- **6.** Enable Network Address Port Translation (NAPT) on the WAN interface: (config-if-GE 0/0)# **napt**
- **7.** Enable the WAN interface: (config-if-GE 0/0)# **no shutdown**
- **8.** Exit the interface: (config-if-GE 0/0)# **exit**
- **9.** Configure the default route: (config-data)# **ip route** 0.0.0.0 0.0.0.0 100.33.2.106 GigabitEthernet 0/0
- **10.** Exit the data-router configuration mode: (config-data)# **exit**
- **11.** Save the configuration to flash:
	- # **write**

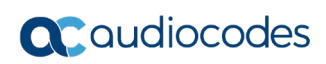

**This page is intentionally left blank.**

## <span id="page-40-0"></span>**6 Enabling Remote Management from WAN**

This section describes how to configure remote device management from the WAN.

## **6.1 Remote Web-based (HTTP/S) Management**

This procedure describes how to enable remote Web-based management (HTTP/S) from the WAN.

- **To enable remote Web (HTTP/S) management from WAN:**
- **CLI:**
	- **1.** Access the System configuration mode: # **configure system**
	- **2.** Enable HTTP management from the WAN:

```
(config-system)# web
(web)# wan-http on
(web) # exit
(config-system)# exit
```
**3.** Enable the data-router firewall (by default, the firewall blocks all - "any" - incoming traffic on the WAN):

```
# configure data
(config-data)# interface gigabitethernet 0/0
(conf-if-GE 0/0)# firewall enable
```
- **4.** Reset the device with a burn to flash: (conf-if-GE 0/0)# **do reload now**
- **Web:**
	- **1.** Open the Web Security Settings page (**Configuration** tab > **System** menu > **Management** > **Web Security Settings**).

#### **Table 6-1: Enabling Web Management from WAN**

#### **Figure 6-1: Defining WAN HTTP Port**

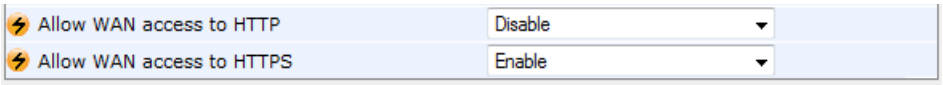

- **2.** From the 'Allow WAN access to HTTPS' or 'Allow WAN access to HTTP' dropdown list, select **Enable**.
- **3.** Click **Submit**, and then reset the device with a flash burn for your settings to take effect.
- **4.** Enable the data-router firewall on the WAN (see Step 3 in the CLI-based configuration above).

## **6.2 Remote Telnet-based Management**

This procedure describes how to enable remote Telnet-based management from the WAN.

- **To enable remote Telnet management from WAN:**
- **CLI:** 
	- **1.** Access the System configuration mode: # **configure system**
	- **2.** Type the following command: <config-system># **cli-terminal**
	- **3.** Enable Telnet: <cli-terminal># **telnet**
	- **4.** Enable Telnet from WAN: <cli-terminal># **wan-telnet-allow** on
	- **5.** Reset the device with a burn to flash: <cli-terminal># **do reload now**
- **Web:**
	- **1.** Open the Telnet/SSH Settings page (**Configuration** tab > **System** menu > **Management** > **Telnet/SSH Settings**).

#### **Table 6-2: Enabling Telnet Management from WAN**

#### **Figure 6-2: Telnet Settings on Telnet/SSH Settings Page**

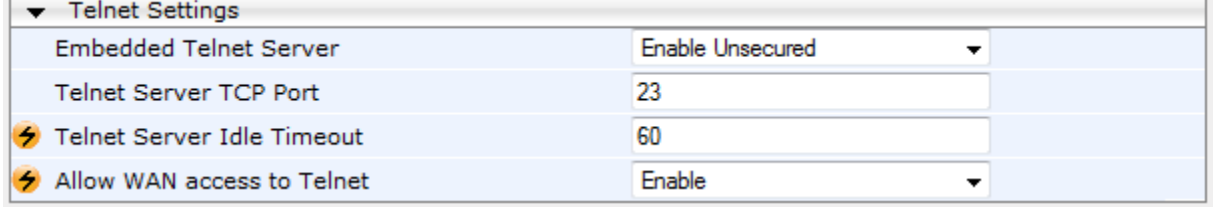

- **2.** From the 'Embedded Telnet Server' drop-down list, select **Enable Secured**.
- **3.** From the 'Allow WAN access to Telnet' drop-down list, select **Enable**.
- **4.** Click **Submit**.
- **5.** Save your settings with a flash burn.

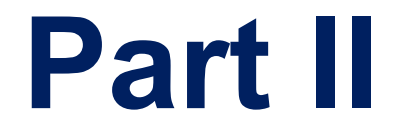

# **Management Tools**

## **7 Introduction**

This part provides an overview of the various management tools that can be used to configure the device. It also provides step-by-step procedures on how to configure these management tools.

The device provides the following management tools:

- Embedded HTTP/S-based Web server see "Web-based Management" on page [47](#page-46-0)
- Command Line Interface (CLI) see "CLI-Based Management" on page [79](#page-78-0)
- Simple Network Management Protocol (SNMP) see "SNMP-Based Management" on page [91](#page-90-0)
- TR-069 see TR-069 Based Management on page [99](#page-98-0)
- Configuration *ini* file see "INI File-Based Management" on page [107](#page-106-0)

#### **Notes:**

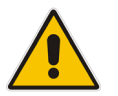

- Some configuration settings can only be done using a specific management tool. For example, some configuration can only be done using the Configuration *ini* file method.
- Throughout this manual, whenever a parameter is mentioned, its corresponding Web, CLI, and ini file parameter is mentioned. The *ini* file parameters are enclosed in square brackets [...].
- For a list and description of all the configuration parameters, see ''Configuration Parameters Reference'' on page [829.](#page-828-0)

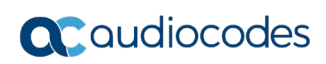

**This page is intentionally left blank.**

## <span id="page-46-0"></span>**8 Web-Based Management**

The device provides an embedded Web server (hereafter referred to as *Web interface*), supporting fault management, configuration, accounting, performance, and security (FCAPS), including the following:

- **Full configuration**
- Software and configuration upgrades
- **L** Loading auxiliary files, for example, the Call Progress Tones file
- Real-time, online monitoring of the device, including display of alarms and their severity
- Performance monitoring of voice calls, data routing, and various traffic parameters

The Web interface provides a user-friendly, graphical user interface (GUI), which can be accessed using any standard Web browser (e.g., Microsoft™ Internet Explorer).

Access to the Web interface is controlled by various security mechanisms such as login user name and password, read-write privileges, and limiting access to specific IP addresses.

#### **Notes:**

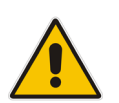

- The Web interface allows you to configure most of the device's settings. However, additional configuration parameters may exist that are not available in the Web interface and which can only be configured using other management tools.
- Some Web interface pages and/or parameters are available only for certain hardware configurations or software features. The software features are determined by the installed Software License Key (see ''Software License Key'' on page [672\)](#page-671-0).

## **8.1 Getting Acquainted with the Web Interface**

This section provides a description of the Web interface.

### <span id="page-46-1"></span>**8.1.1 Computer Requirements**

The client computer requires the following to work with the Web interface of the device:

- A network connection to the device
- One of the following Web browsers:
	- Microsoft™ Internet Explorer™ (Version 6.0 and later)
	- Mozilla Firefox® (Versions 5 through 9.0)
- Recommended screen resolutions: 1024 x 768 pixels, or 1280 x 1024 pixels

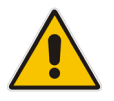

**Note:** Your Web browser must be JavaScript-enabled to access the Web interface.

## **8.1.2 Accessing the Web Interface**

The following procedure describes how to access the Web interface.

- **To access the Web interface:**
- **1.** Open a standard Web browser (see ''Computer Requirements'' on page [47\)](#page-46-1).
- **2.** In the Web browser, specify the OAMP IP address of the device (e.g., http://10.1.10.10); the Web interface's Login window appears, as shown below**:**

**Figure 8-1: Web Login Screen**

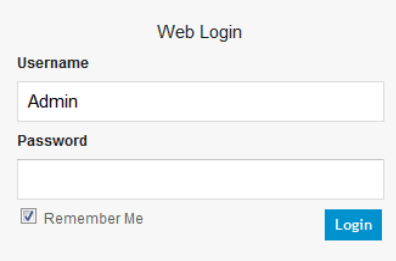

- **3.** In the 'Username' and 'Password' fields, enter the case-sensitive, user name and password respectively.
- **4.** Click **Login**; the Web interface is accessed, displaying the Home page. For a detailed description of the Home page, see ''Viewing the Home Page'' on page [62.](#page-61-0)

#### **Notes:**

- The default login username and password is "Admin". To change the login credentials, see ''Configuring the Web User Accounts'' on page [66.](#page-65-0)
- If you want the Web browser to remember your password, select the 'Remember Me' check box and then agree to the browser's prompt (depending on your browser) to save the password for future logins. On your next login attempt, simply press the Tab or Enter keys to auto-fill the 'Username' and 'Password' fields, and then click **Login**.

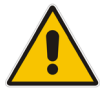

• Depending on your Web browser's settings, a security warning box may be displayed. The reason for this is that the device's certificate is not trusted by your PC. The browser may allow you to install the certificate, thus skipping the warning box the next time you connect to the device. If you are using Windows Internet Explorer, click **View Certificate**, and then **Install Certificate**. The browser also warns you if the host name used in the URL is not identical to the one listed in the certificate. To resolve this, add the IP address and host name (ACL\_nnnnnn, where *nnnnnn* is the serial number of the device) to your hosts file, located at /etc/hosts on UNIX or C:\Windows\System32\Drivers\ETC\hosts on Windows; then use the host name in the URL (e.g., https://ACL\_280152). Below is an example of a host file: 127.0.0.1 localhost 10.31.4.47 ACL\_280152

## **8.1.3 Areas of the GUI**

The areas of the Web interface's GUI are shown in the figure below and described in the subsequent table.

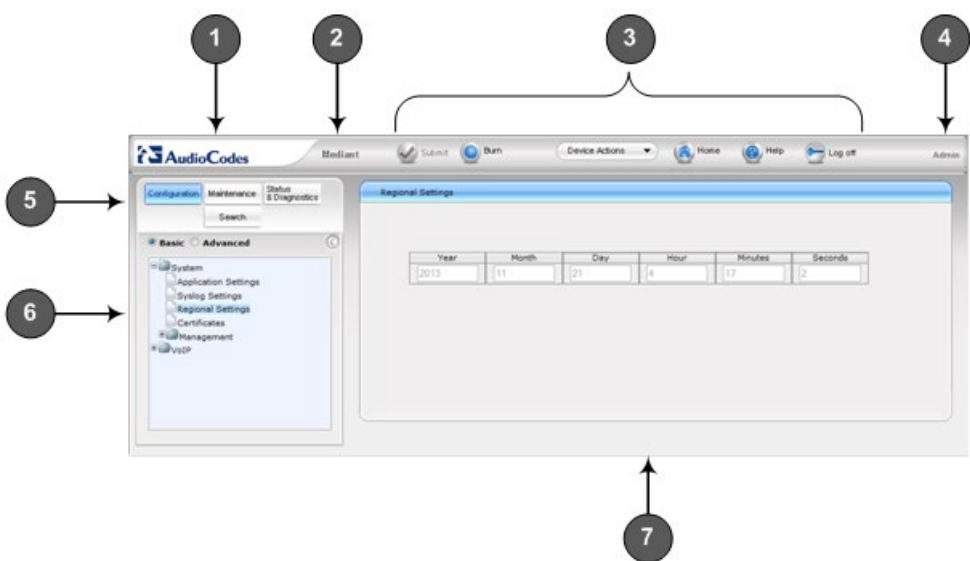

### **Figure 8-2: Main Areas of the Web Interface GUI**

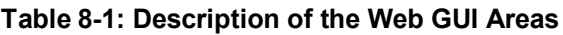

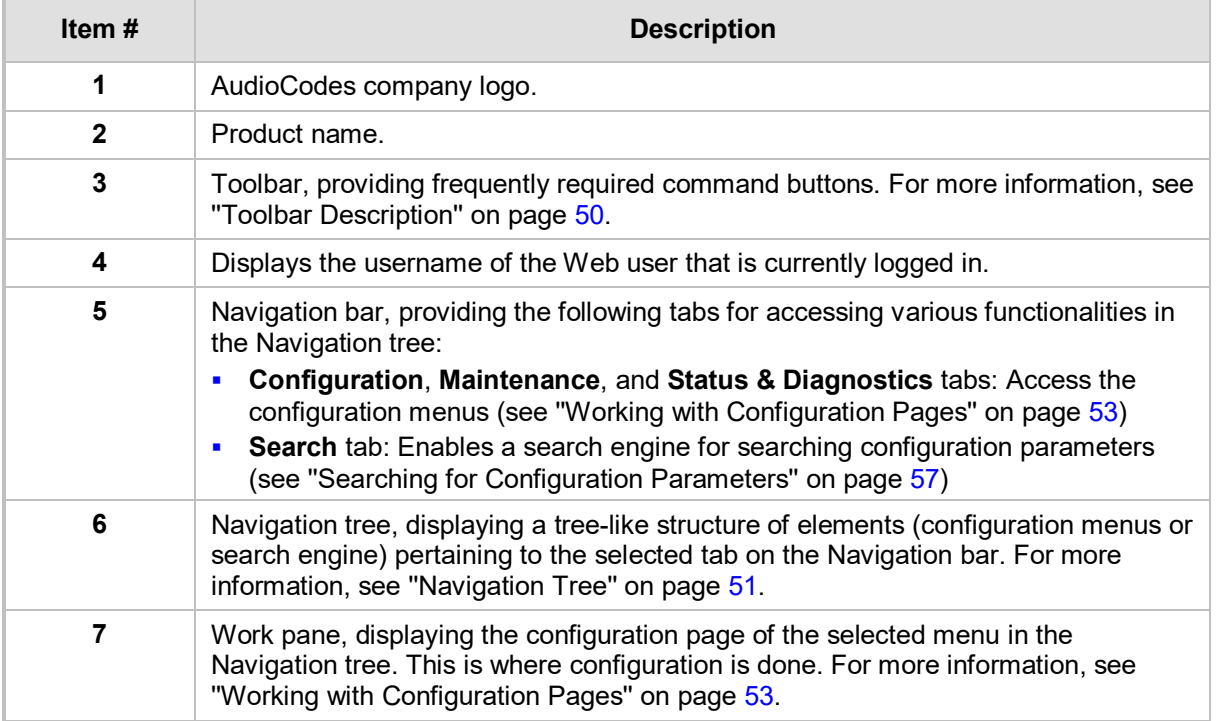

## <span id="page-49-0"></span>**8.1.4 Toolbar Description**

The toolbar provides frequently required command buttons, described in the table below:

**Table 8-2: Description of Toolbar Buttons**

| Icon             | <b>Button</b><br><b>Name</b>    | <b>Description</b>                                                                                                    |  |
|------------------|---------------------------------|----------------------------------------------------------------------------------------------------|--|
|                  | <b>Submit</b>                   | Applies parameter settings to the device (see "Saving<br>Configuration" on page 638).<br>Note: This icon is grayed out when not applicable to the currently<br>opened page.                                                                                                    |  |
|                  | <b>Burn</b>                     | Saves parameter settings to flash memory (see "Saving<br>Configuration" on page 638).                                                                                                    |  |
| Device Actions ▼ | <b>Device</b><br><b>Actions</b> | Opens a drop-down list with frequently needed commands:<br>Load Configuration File: Opens the Configuration File page for<br>loading an ini file to the device (see "Backing Up and Loading<br>Configuration File" on page 681).<br>Save Configuration File: Opens the Configuration File page for<br>saving the <i>ini</i> file to a folder on your PC (see "Backing Up and<br>Loading Configuration File" on page 681).<br><b>Reset:</b> Opens the Maintenance Actions page for performing<br>various maintenance procedures such as resetting the device<br>(see "Resetting the Device" on page 635).<br>Software Upgrade Wizard: Starts the Software Upgrade Wizard<br>for upgrading the device's software (see "Software Upgrade<br>Wizard" on page 676). |  |
|                  | Home                            | Opens the Home page (see "Viewing the Home Page" on page 62).                                                                                                    |  |
|                  | Help                            | Opens the Online Help topic of the currently opened configuration<br>page (see "Getting Help" on page 60).                                                                                                    |  |
|                  | Log off                         | Logs off a session with the Web interface (see "Logging Off the<br>Web Interface" on page 61).                                                                                                    |  |
|                  | <b>Reset</b>                    | If you modify a parameter on a page that takes effect only after a<br>device reset, after you click the Submit button, the toolbar displays<br>"Reset". This is a reminder that you need to later save your settings<br>to flash memory and reset the device.                                                                                                    |  |

## <span id="page-50-0"></span>**8.1.5 Navigation Tree**

The Navigation tree is located in the Navigation pane and displays a tree-like structure of menus pertaining to the selected tab on the Navigation bar. You can drill-down to the required page item level to open its corresponding page in the Work pane.

The terminology used throughout this manual for referring to the hierarchical structure of the tree is as follows:

- *Menu*: first level (highest level)
- **E** Submenu: second level contained within a menu
- **Page item: last level (lowest level in a menu) contained within a menu or submenu**

#### **Figure 8-3: Navigating in Hierarchical Menu Tree (Example)**

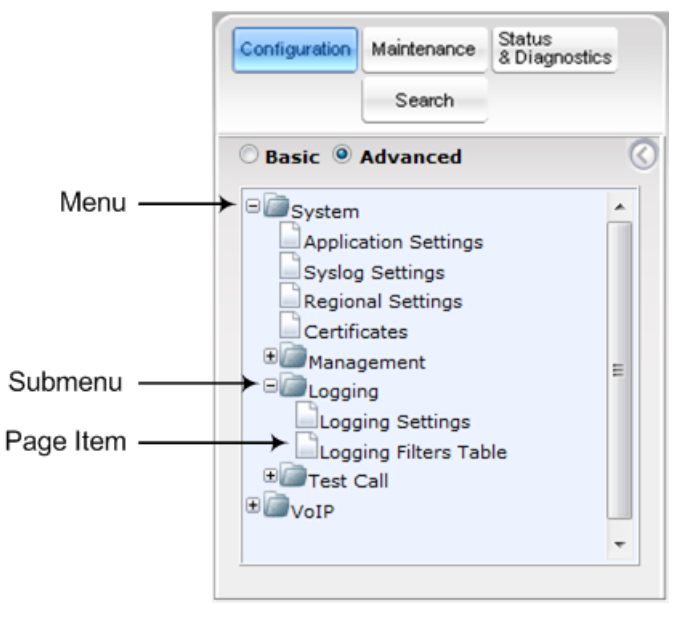

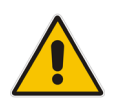

**Note:** The figure above is used only as an example. The displayed menus depend on supported features based on the Software License Key installed on your device.

### **8.1.5.1 Displaying Navigation Tree in Basic and Full View**

You can view an expanded or reduced display of the Navigation tree. This affects the number of displayed menus and submenus in the tree. The expanded view displays all the menus pertaining to the selected configuration tab; the reduced view displays only commonly used menus.

To display a reduced menu tree, select the **Basic** option (default).

## QCaudiocodes

■ To display all menus and submenus, select the **Advanced** option.

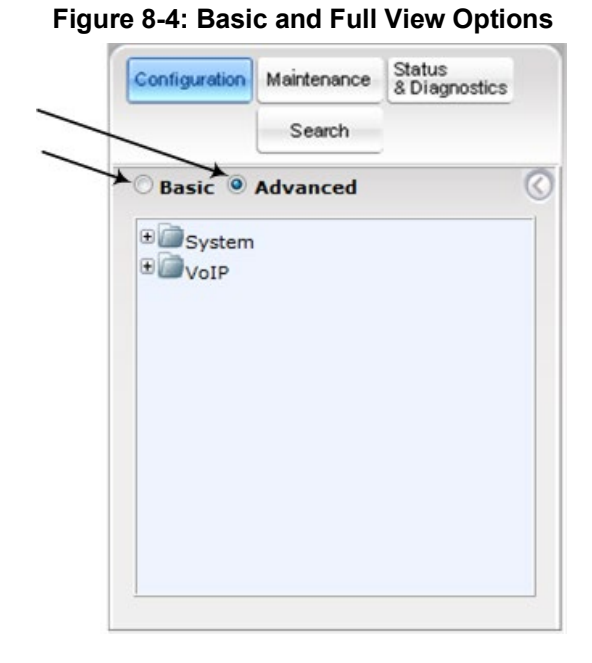

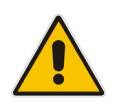

**Note:** After you reset the device, the Web GUI is displayed in **Basic** view.

### **8.1.5.2 Showing / Hiding the Navigation Pane**

You can hide the Navigation pane to provide more space for elements displayed in the Work pane. This is especially useful when the Work pane displays a wide table. The arrow button located below the Navigation bar is used to hide and show the pane.

- $\blacksquare$  To hide the Navigation pane, click the left-pointing arrow  $\blacksquare$ ; the pane is hidden and the button is replaced by the right-pointing arrow button.
- $\blacksquare$  To show the Navigation pane, click the right-pointing arrow  $\blacksquare$ ; the pane is displayed and the button is replaced by the left-pointing arrow button.

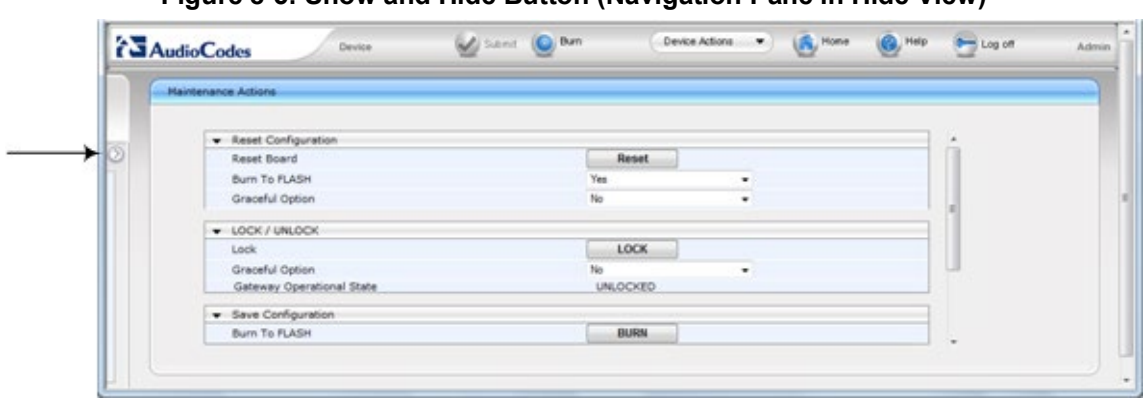

**Figure 8-5: Show and Hide Button (Navigation Pane in Hide View)**

## <span id="page-52-0"></span>**8.1.6 Working with Configuration Pages**

The configuration pages contain the parameters for configuring the device and are displayed in the Work pane.

#### **8.1.6.1 Accessing Pages**

The configuration pages are accessed by clicking the required page item in the Navigation tree.

- **To open a configuration page:**
- **1.** On the Navigation bar, click the required tab (**Configuration**, **Maintenance**, or **Status & Diagnostics**); the menus pertaining to the selected tab appear in the Navigation tree.
- **2.** Navigate to the required page item, by performing the following:
	- Drill-down using the **plus** sign to expand the menu and submenus.
	- Drill-up using the **minus**  $\Box$  sign to collapse the menu and submenus.
- **3.** Click the required page item; the page opens in the Work pane.

You can also access previously opened pages by clicking the Web browser's **Back** button until you have reached the required page. This is useful if you want to view pages in which you have performed configurations in the current Web session.

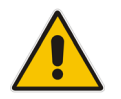

**Note:** Depending on the access level of your Web user account, certain pages may not be accessible or may be read-only (see ''Configuring Web User Accounts'' on page [66\)](#page-65-0). If a page is read-only, "Read-Only Mode" is displayed at the bottom of the page.

### **8.1.6.2 Viewing Parameters**

Some pages allow you to view a reduced or expanded display of parameters. The Web interface provides two methods for displaying page parameters:

- Displaying "basic" and "advanced" parameters see ''Displaying Basic and Advanced Parameters'' on page [53](#page-52-1)
- **Displaying parameter groups see "Showing / Hiding Parameter Groups" on page [54](#page-53-0)**

#### <span id="page-52-1"></span>**8.1.6.2.1 Displaying Basic and Advanced Parameters**

Some pages provide a toggle button that allows you to show and hide parameters. This button is located on the top-right corner of the page and has two display states:

- **Advanced Parameter List** button with down-pointing arrow: click this button to display all parameters.
- **Basic Parameter List** button with up-pointing arrow: click this button to show only common (*basic*) parameters.

The figure below shows an example of a page displaying basic parameters only. If you click the **Advanced Parameter List** button (shown below), the page will also display the advanced parameters.

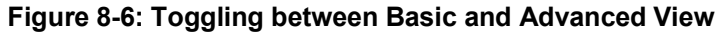

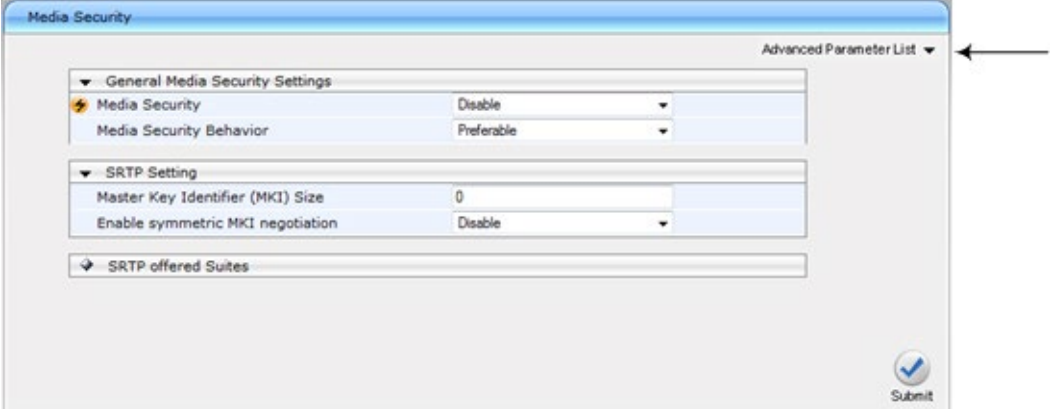

#### **Notes:**

- 
- When the Navigation tree is in **Advanced** display mode (see ''Navigation Tree'' on page [51\)](#page-50-0), configuration pages display all their parameters.
- If you reset the device, the Web pages display only the basic parameters.
- The basic parameters are displayed in a different background color to the advanced parameters.

#### <span id="page-53-0"></span>**8.1.6.2.2 Showing / Hiding Parameter Groups**

Some pages group parameters under sections, which can be hidden or shown. To toggle between hiding and showing a group, simply click the group title name that appears above each group. The button appears with a down-pointing or up-pointing arrow, indicating that it can be collapsed or expanded when clicked, respectively.

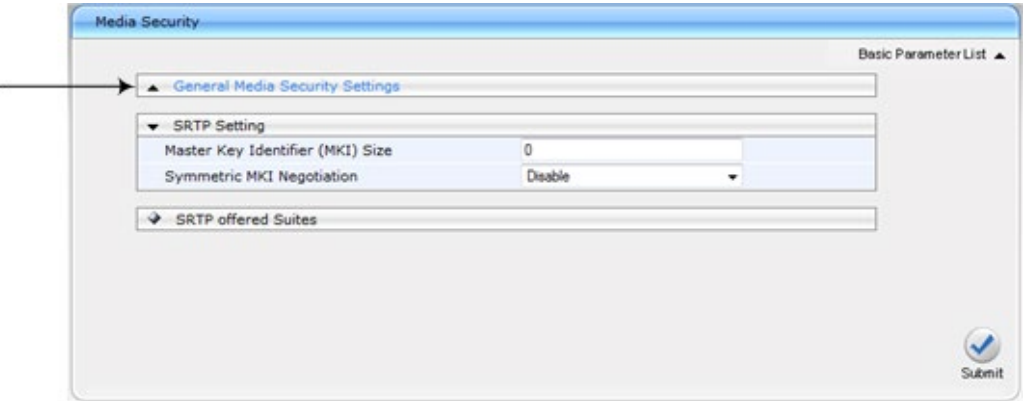

#### **Figure 8-7: Expanding and Collapsing Parameter Groups**

### **8.1.6.3 Modifying and Saving Parameters**

When you modify a parameter value on a page, the **Edit 4** icon appears to the right of the parameter. This indicates that the parameter has been modified, but has yet to be applied (submitted). After you click **Submit** the **4** icon disappears.

#### **Figure 8-8: Edit Symbol after Modifying Parameter Value**

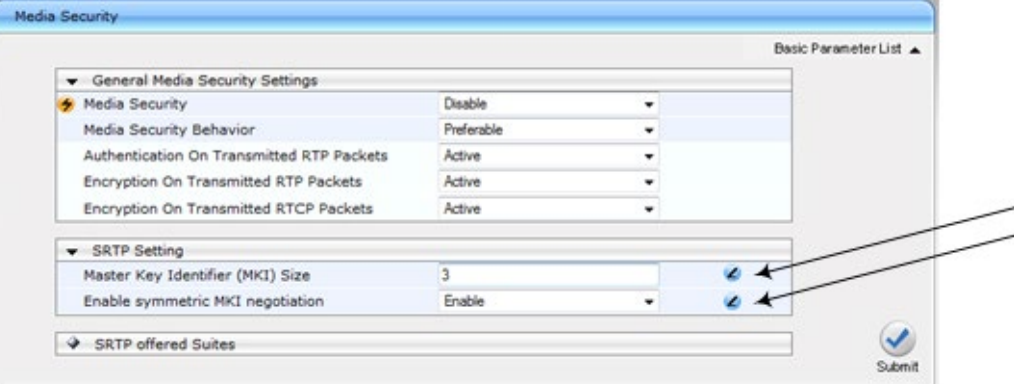

#### **To save configuration changes on a page to the device's volatile memory (RAM):**

**Con the toolbar, click the Submit button.** 

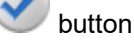

**At the bottom of the page, click the Submit** button.

When you click **Submit**, modifications to parameters with on-the-fly capabilities are immediately applied to the device and take effect. Parameters displayed on the page with the lightning  $\bigstar$  icon take effect only after a device reset. For resetting the device, see ''Resetting the Device'' on page [635.](#page-634-0)

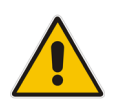

**Note:** Parameters saved to the volatile memory (by clicking **Submit**), revert to their previous settings after a hardware or software reset, or if the device is powered down. Thus, to ensure parameter changes (whether on-the-fly or not) are retained, save ('burn') them to the device's non-volatile memory, i.e., flash (see ''Saving Configuration'' on page [638\)](#page-637-0).

If you enter an invalid parameter value (e.g., not in the range of permitted values) and then click **Submit**, a message box appears notifying you of the invalid value. In addition, the parameter value reverts to its previous value and is highlighted in red, as shown in the figure below:

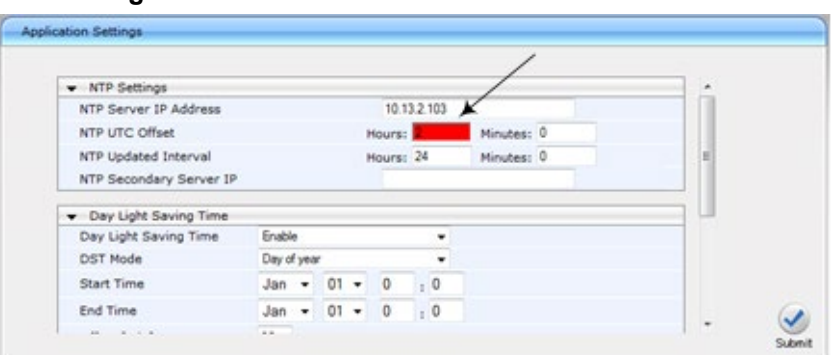

#### **Figure 8-9: Value Reverts to Previous Valid Value**

### **8.1.6.4 Working with Tables**

Many of the Web configuration pages provide tables for configuring various functionalities of the device. The figure below and subsequent table describe the areas of a typical configuration table:

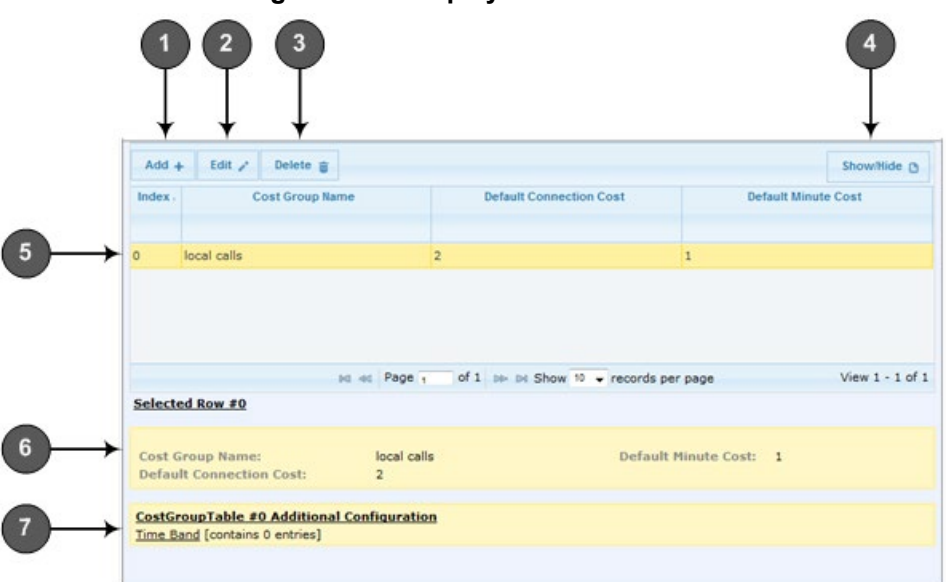

**Figure 8-10: Displayed Details Pane**

**Table 8-3: Enhanced Table Design Description**

| Item $#$     | <b>Button</b> |                                                                                                    |  |
|--------------|---------------|----------------------------------------------------------------------------------------------------|--|
| 1            | Add           | Adds a new index entry row to the table. When you click this button,<br>a dialog box appears with parameters for configuring the new entry.<br>When you have completed configuration, click the Submit button in<br>the dialog box to add it to the table. |  |
| $\mathbf{2}$ | <b>Edit</b>   | Edits the selected row.                                                                                                    |  |
| 3            | <b>Delete</b> | Removes the selected row from the table. When you click this button,<br>a confirmation box appears requesting you to confirm deletion. Click<br>Delete to accept deletion.                                                                                 |  |
| 4            | Show/Hide     | Toggles between displaying and hiding the full configuration of a<br>selected row. This configuration is displayed below the table (see<br>Item #6) and is useful for large tables that cannot display all its<br>columns in the work pane.                |  |
| 5            |               | Selected index row entry for editing, deleting and showing<br>configuration.                                                                                                    |  |
| 6            |               | Displays the full configuration of the selected row when you click the<br>Show/Hide button.                                                                                                    |  |
| 7            |               | Links to access additional configuration tables related to the current<br>configuration.                                                                                                    |  |

Some tables also provide the **Up** and **Down** buttons for changing the position (index number) of a selected table row. These buttons become available only if the table contains more than one row.

You can also define the number of rows to display on the page and to navigate between pages displaying multiple rows. This is done using the page navigation area located below the table, as shown in the figure below:

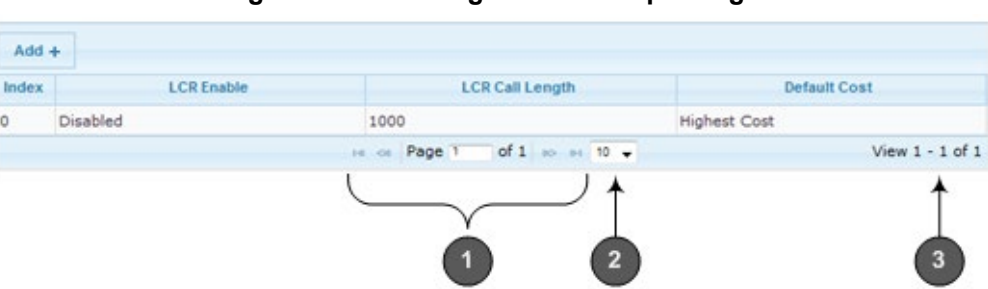

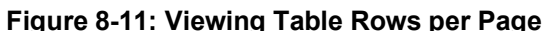

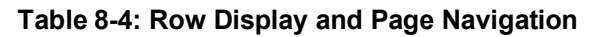

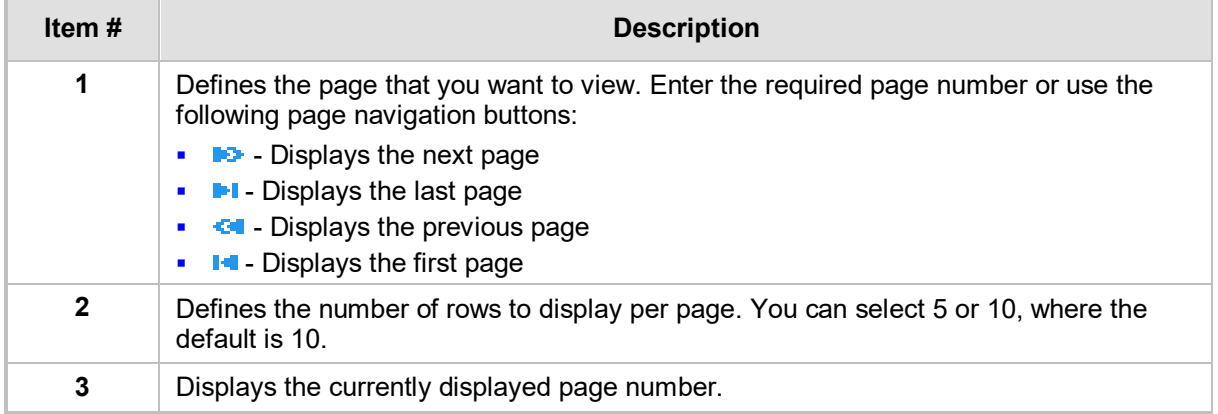

### <span id="page-56-0"></span>**8.1.7 Searching for Configuration Parameters**

You can locate the exact Web page on which a specific parameter appears, by using the Search feature. To search for a Web parameter, you must use the *ini* file parameter name as the search key. The search key can include the full parameter name (e.g., "EnableSyslog") or a substring of it (e.g., "sys"). If you search for a substring, all parameters containing the specified substring in their names are listed in the search result.

#### **To search for a parameter:**

- **1.** On the Navigation bar, click the **Search** tab; the Search engine appears in the Navigation pane.
- **2.** In the field alongside the **Search** button, enter the parameter name or a substring of the name for which you want to search. If you have done a previous search for such a parameter, instead of entering the required string, you can use the 'Search History' dropdown list to select the string saved from a previous search.
- **3.** Click **Search**; a list of found parameters based on your search key appears in the Navigation pane. Each searched result displays the following:
	- *ini* file parameter name
	- Link (in green) to the Web page on which the parameter appears
	- Brief description of the parameter
	- Menu navigation path to the Web page on which the parameter appears
- **4.** In the searched list, click the required parameter (green link) to open the page on which the parameter appears; the relevant page opens in the Work pane and the searched

parameter is highlighted in the page for easy identification, as shown in the figure below:

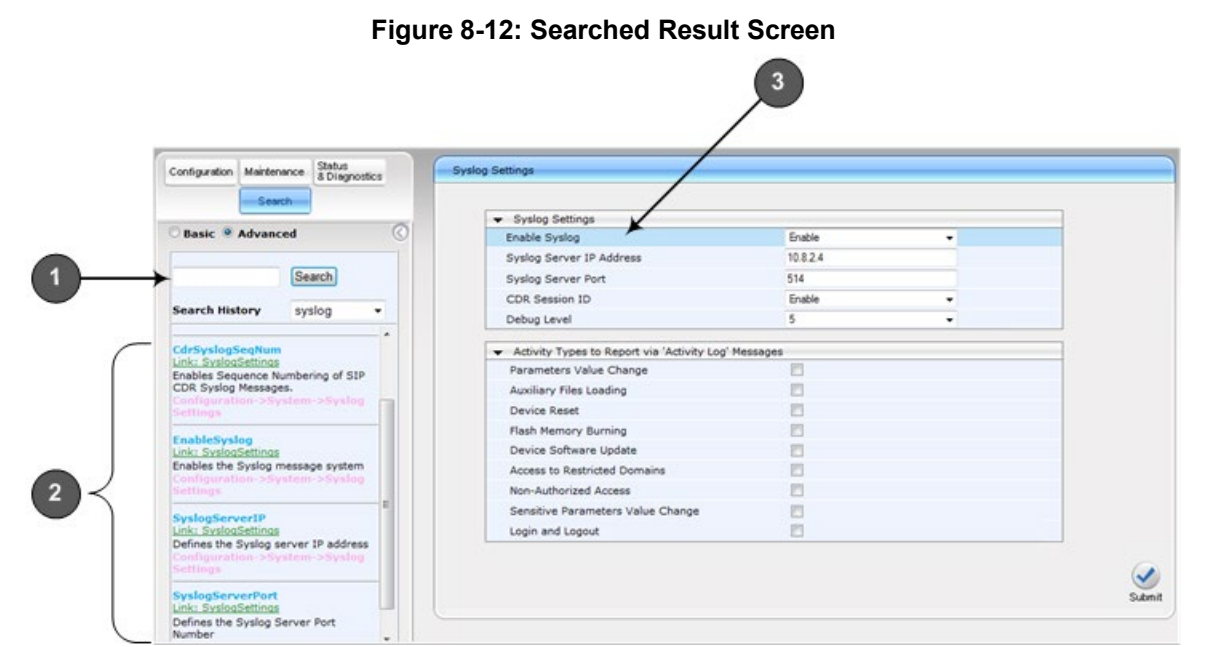

#### **Table 8-5: Search Description**

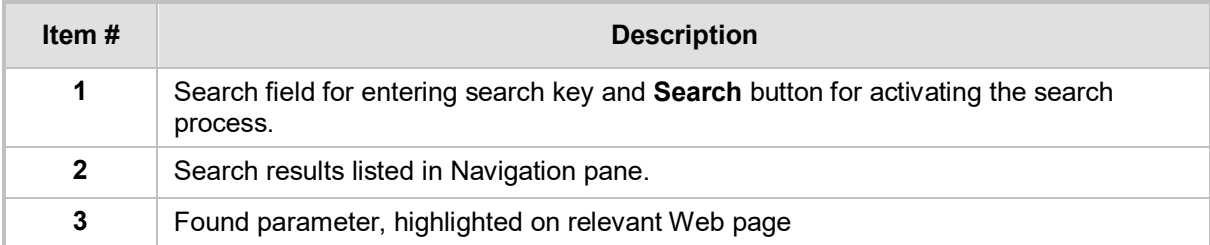

## **8.1.8 Creating a Login Welcome Message**

You can create a Welcome message box that is displayed on the Web Login page. The figure below displays an example of a Welcome message:

#### **Figure 8-13: User-Defined Web Welcome Message after Login**

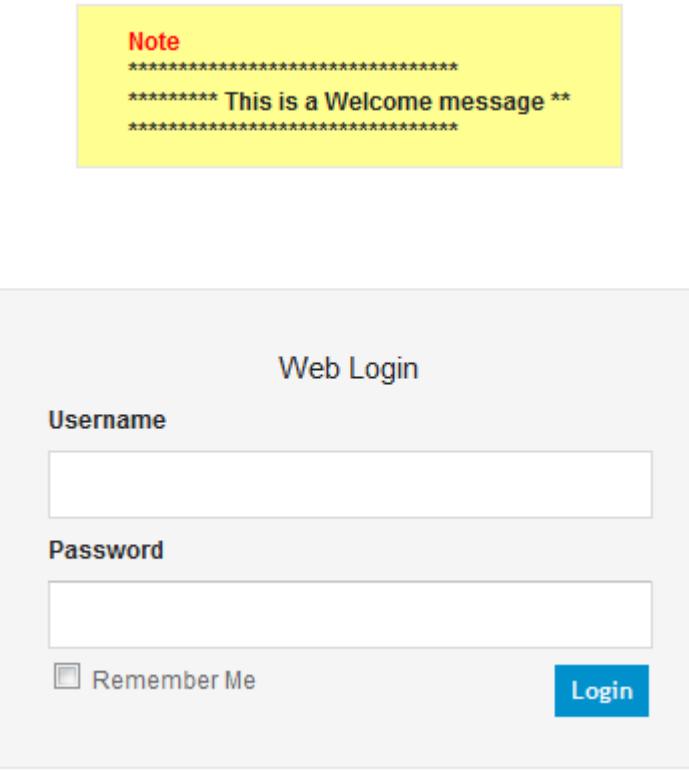

To enable and create a Welcome message, use the WelcomeMessage table ini file parameter, as described in the table below. If this parameter is not configured, no Welcome message is displayed.

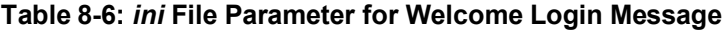

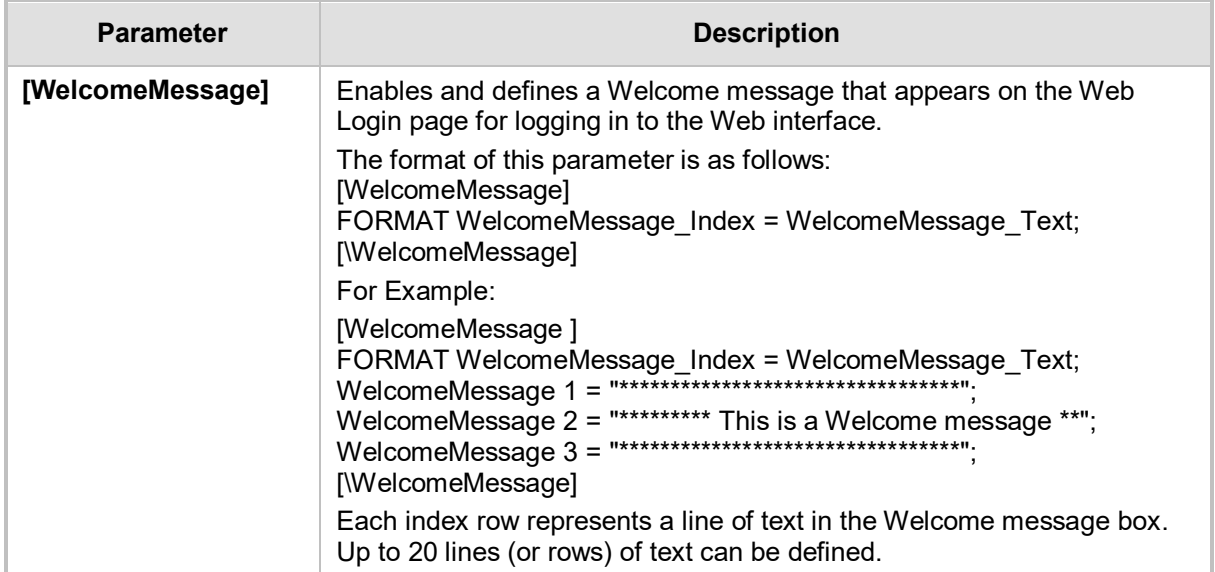

## <span id="page-59-0"></span>**8.1.9 Getting Help**

The Web interface provides you with context-sensitive Online Help. The Online Help provides brief descriptions of parameters pertaining to the currently opened page.

#### **To view the Help topic of a currently opened page:**

**1.** On the toolbar, click the **Help** button; the Help topic pertaining to the opened page appears, as shown below:

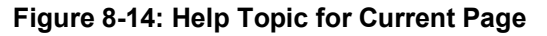

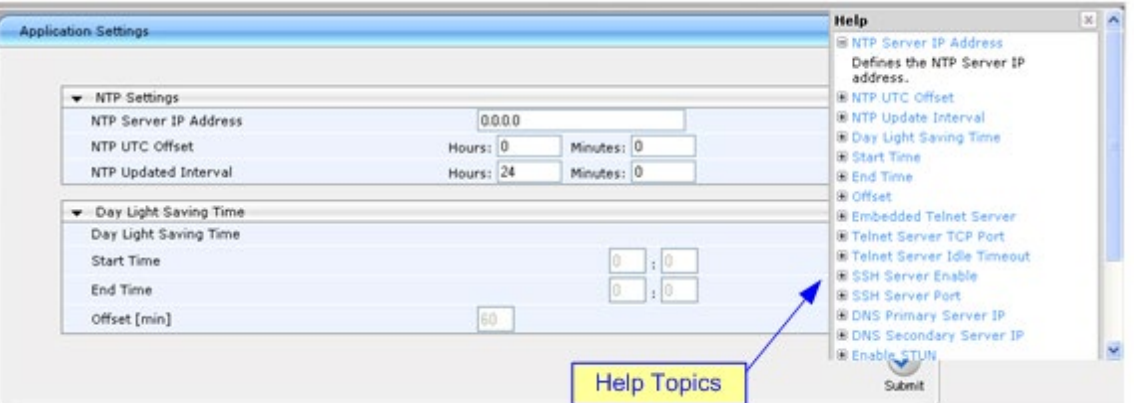

- **2.** To view a description of a parameter, click the **plus ⊞** sign to expand the parameter. To collapse the description, click the **minus**  $\equiv$  sign.
- **3.** To close the Help topic, click the **close button located on the top-right corner of the**

Help topic window or simply click the **Help** button.

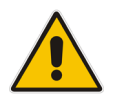

**Note:** Instead of clicking the **Help** button for each page you open, you can open it once for a page and then simply leave it open. Each time you open a different page, the Help topic pertaining to that page is automatically displayed.

## <span id="page-60-0"></span>**8.1.10 Logging Off the Web Interface**

The following procedure describes how to log off the Web interface.

- **To log off the Web interface:**
- **1.** On the toolbar, click the Log Off<sup> inter</sup>icon; the following confirmation message box appears:

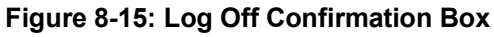

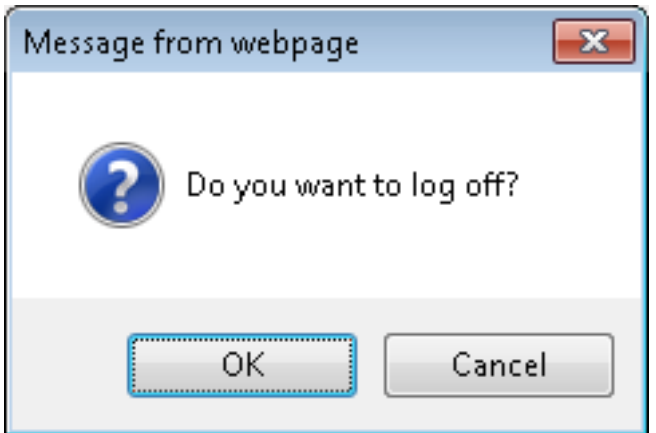

**2.** Click **OK**; you are logged off the Web session and the Web Login dialog box appears enabling you to re-login, if required.

## <span id="page-61-0"></span>**8.2 Viewing the Home Page**

The Home page is displayed when you access the device's Web interface. The Home page provides you with a graphical display of the device's front panel, showing color-coded status icons for various operations device.

**To access the Home page:**

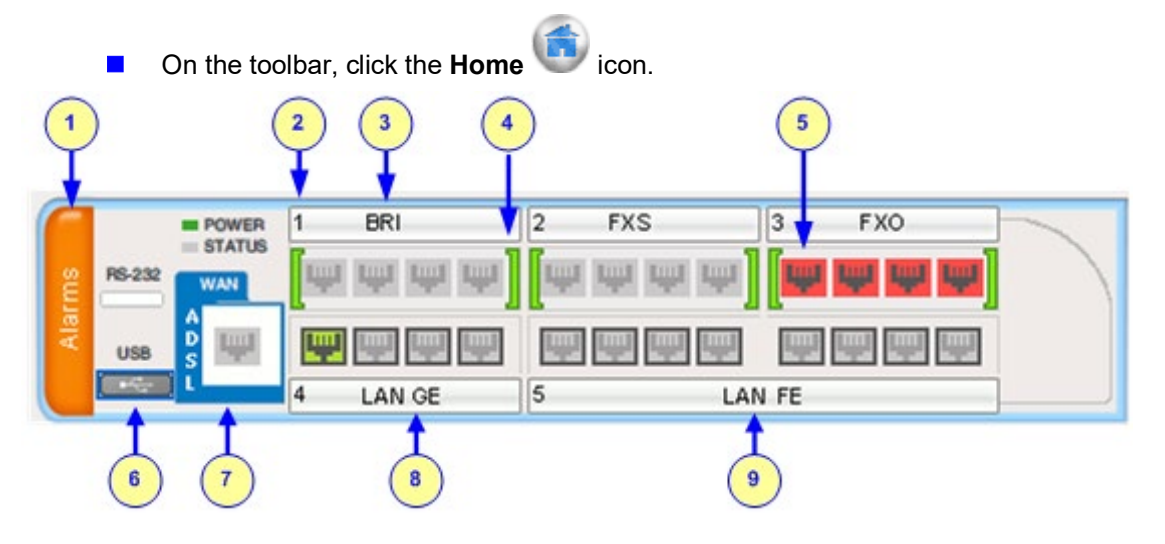

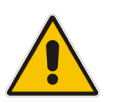

**Note:** The displayed number and type of telephony interfaces, LAN interfaces and WAN interfaces depends on the ordered hardware configuration.

In addition to the color-coded status information depicted on the graphical display of the device, the Home page displays various read-only information in the General Information pane:

- **IP Address:** IP address of the device
- **Subnet Mask:** Subnet mask address of the device
- **Default Gateway Address:** Default gateway used by the device
- **Digital Port Number: Number of digital PRI ports (depending on ordered hardware** configuration)
- **BRI Port Number: Number of BRI ports (depending on ordered hardware** configuration))
- Analog Port Number: Number of analog (FXS and FXO) ports (depending on ordered hardware configuration)
- **Firmware Version:** Software version running on the device
- **Protocol Type:** Signaling protocol currently used by the device (i.e. SIP)
- **Gateway Operational State:** 
	- "LOCKED": device is locked (i.e. no new calls are accepted)
	- "UNLOCKED": device is not locked
	- "SHUTTING DOWN": device is currently shutting down

To perform these operations, see ''Basic Maintenance'' on page [635.](#page-634-1)

The table below describes the areas of the Home page.

**Table 8-7: Home Page Description**

| Item#          | <b>Description</b>                                                                                                    |                                                                                |                                                                                                    |  |  |
|----------------|----------------------------------------------------------------------------------------------------|--------------------------------------------------------------------------------|----------------------------------------------------------------------------------------------------|--|--|
| 1              | Displays the highest severity of an active alarm raised (if any) by the device:<br>$Green = No$ alarms<br>$Red = Critical alarm$<br>п<br>Orange = Major alarm<br>п<br>Yellow = Minor alarm<br>To view active alarms, click the Alarms area to open the Active Alarms page (see<br>Viewing Active Alarms on page 721). |                                                                                |                                                                                                    |  |  |
| $\overline{2}$ | Module slot number.                                                                                                    |                                                                                |                                                                                                    |  |  |
| 3              | Module interface type (e.g., FXS, FXO, and DIGITAL).                                                                                                    |                                                                                |                                                                                                    |  |  |
| 4              | Module status icon:<br>(green): Module has been inserted or is correctly configured<br>F<br>(gray): Module was removed and "Reserved" is displayed<br>×<br>(red): Module failure and "Failure" is displayed                                                                                                    |                                                                                |                                                                                                    |  |  |
| 5              | Port (trunk or channel) status icon.                                                                                                    |                                                                                |                                                                                                    |  |  |
|                | Icon                                                                                                    | <b>Trunk Description</b><br>(Digital Module)                                   | <b>Channel Description</b><br>(Analog Modules)                                                                                                    |  |  |
|                | Ш<br>(gray)                                                                                                    | Disable: Trunk not<br>configured (not in use)                                  | <b>FXS</b> (one of the following):<br>п<br>The port is physically<br>connected to an FXS analog<br>device (e.g., telephone),<br>which is in idle state (i.e., on-<br>hook position).<br>The port is not physically<br>$\checkmark$<br>connected.<br><b>FXO:</b> The port is physically<br>connected to an FXO analog<br>device (e.g., PBX), which is in<br>idle state (i.e., on-hook position). |  |  |
|                | LW.<br>(green)                                                                                                    | Active - OK: Trunk<br>synchronized                                             | FXS/FXO: The port is physically<br>connected to an analog device,<br>which is in off-hook state with an<br>established call (i.e., active RTP<br>stream).                                                                                                    |  |  |
|                | Ψ<br>(yellow)                                                                                                    | RAI Alarm: Remote Alarm<br>Indication (RAI), also known<br>as the Yellow Alarm | $\blacksquare$                                                                                                    |  |  |
|                | (red)                                                                                                    | LOS/LOF Alarm: Loss due<br>to LOS (Loss of Signal) or<br>LOF (Loss of Frame)   | FXS: n/a<br>FXO:<br>п<br>The port is not physically<br>✔<br>connected.<br>If the port is physically<br>$\checkmark$<br>connected to an FXS analog                                                                                                    |  |  |

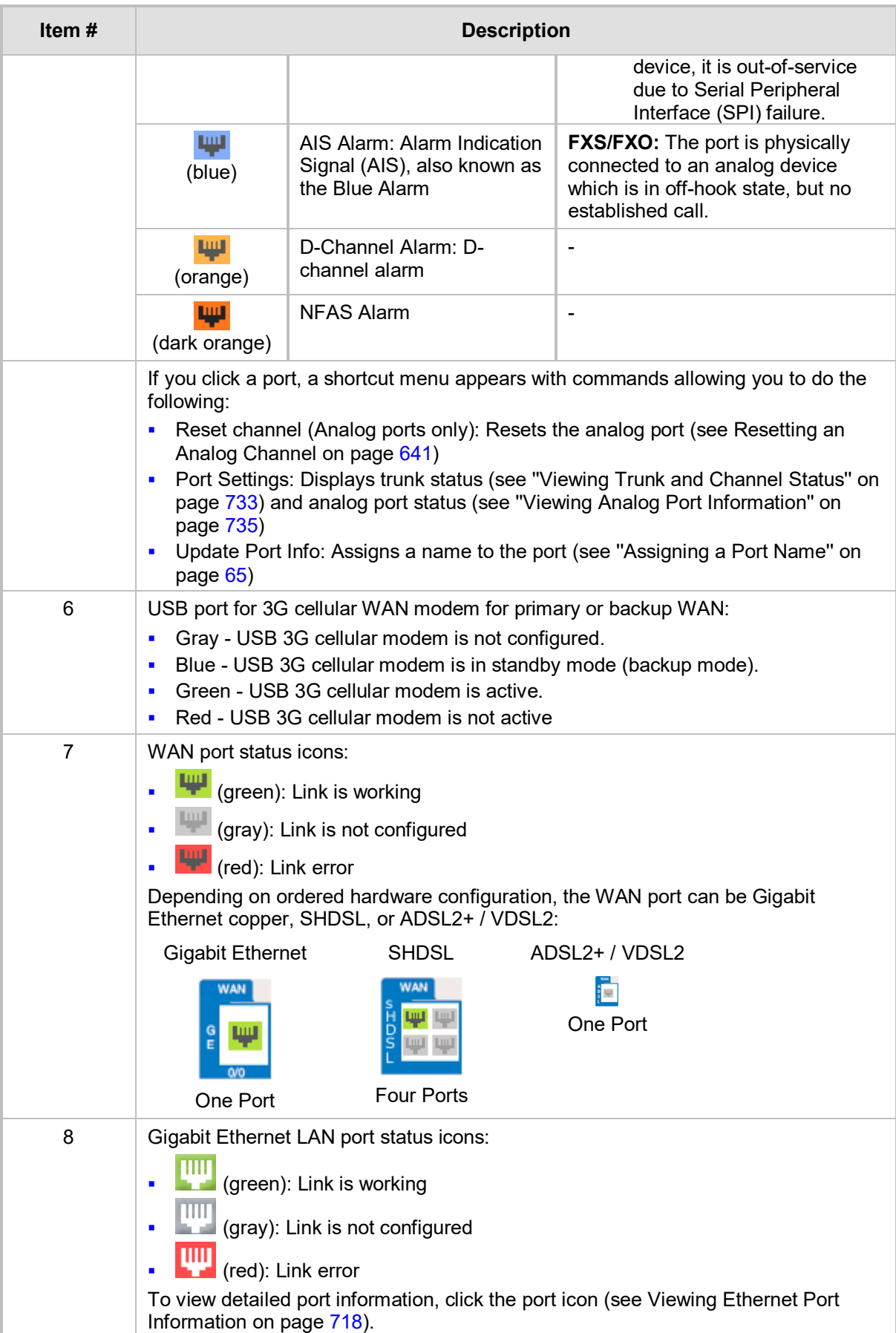

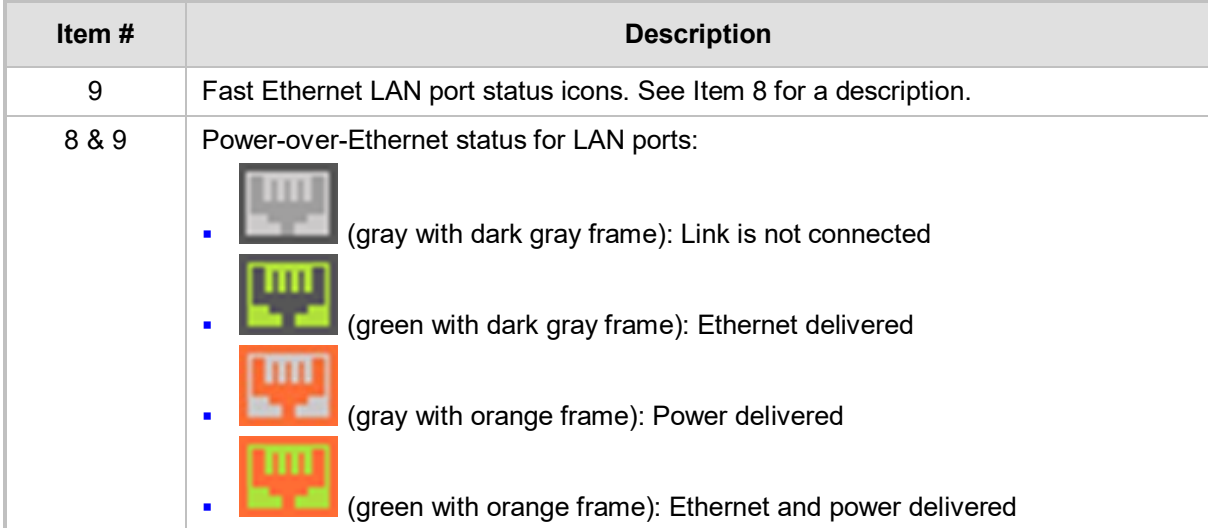

## <span id="page-64-0"></span>**8.2.1 Assigning a Port Name**

You can configure an arbitrary name or a brief description for each telephony port displayed on the Home page. This description is displayed as a tooltip when you hover your mouse over the port.

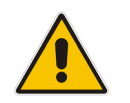

**Note:** Only alphanumerical characters can be used in the port description.

#### **To add a port description:**

- **1.** Open the Home page.
- **2.** Click the required port icon; a shortcut menu appears:

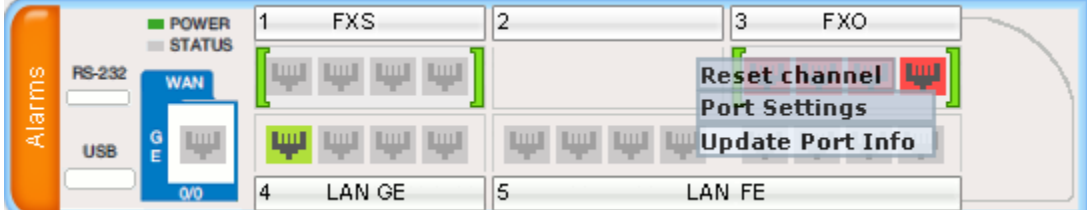

**3.** From the shortcut menu, choose **Update Port Info**; a text box appears:

**Figure 8-16: Text Box for Entering Port Name**

|        |               | <b>POWER</b>                | FXS.<br>2                           | <b>FXO</b><br>з                                 |
|--------|---------------|-----------------------------|-------------------------------------|-------------------------------------------------|
|        | <b>RS-232</b> | <b>STATUS</b><br><b>WAN</b> | and that that that I                | <b>BUILD BUILD BUILD</b>                        |
| Alarms | <b>USB</b>    | G                           | <b>LULLE</b><br>HH                  | <b>LUIL</b><br><b>LULL</b><br>Ш<br><b>LULLE</b> |
|        |               | 0/0                         | Apply Port Info<br>5<br>LAN GE<br>4 | LAN FE                                          |

**4.** Type a brief description for the port, and then click **Apply Port Info**.

## <span id="page-65-0"></span>**8.3 Configuring Web User Accounts**

Web user accounts define users for the Web interface and CLI. User accounts permit login access to these interfaces as well as different levels of read and write privileges. Thus, user accounts prevent unauthorized access to these interfaces, permitting access only to users with correct credentials (i.e., username and password).

Each user account is based on the following:

- **Username and password:** Credentials that enable authorized login access to the Web interface.
- **User level (user type):** Access privileges specifying what the user can view in the Web interface and its read/write privileges. The table below describes the different types of Web user account access levels:

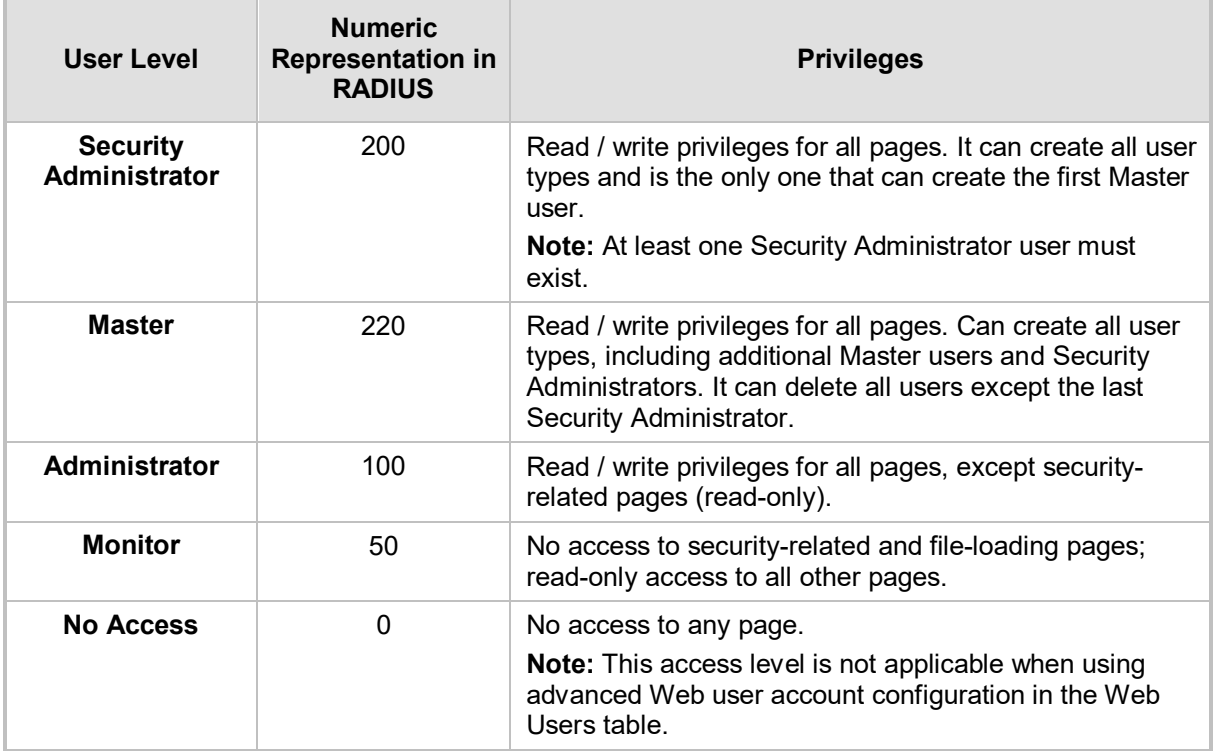

#### **Table 8-8: Web User Access Levels and Privileges**

By default, the device is pre-configured with the following two Web user accounts:

#### **Table 8-9: Pre-configured Web User Accounts**

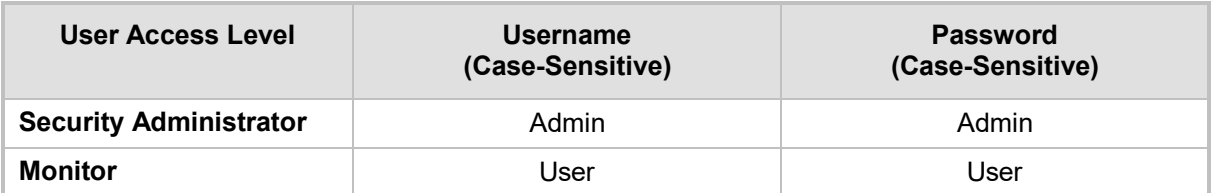

After you log in to the Web interface, the username is displayed on the toolbar.

If the Web session is idle (i.e., no actions are performed) for more than five minutes, the Web session expires and you are once again requested to login with your username and password. Users can be blocked for a period of time upon a user-defined number of unsuccessful login attempts. Login information (such as how many login attempts were made and the last successful login time) can be presented to the user.

#### **To prevent user access after a specific number of failed logins:**

- **1.** From the 'Deny Access On Fail Count' drop-down list, select the number of failed logins after which the user is prevented access to the device for a user-defined time (see next step).
- **2.** In the 'Deny Authentication Timer' field, enter the interval (in seconds) that the user needs to wait before a new login attempt from the same IP address can be done after reaching the number of failed login attempts (defined in the previous step).

#### **Notes:**

- For security, it's recommended that you change the default username and password of the pre-configured users (i.e., Security Administrator and Monitor users).
- The Security Administrator user can change all attributes of all Web user accounts. Web users with access levels other than Security Administrator can change only their username and password.
- 
- To restore the two Web user accounts to default settings (usernames and passwords), set the *ini* file parameter ResetWebPassword to 1.
- To log in to the Web interface with a different Web user, click the **Log off** button and then login with with a different username and password.
- You can set the entire Web interface to read-only (regardless of Web user access levels), by using the *ini* file parameter DisableWebConfig (see ''Web and Telnet Parameters'' on page [829\)](#page-828-1).
- You can define additional Web user accounts using a RADIUS server (see ''RADIUS Authentication'' on page [218\)](#page-217-0).

### **8.3.1 Basic User Accounts Configuration**

This section describes basic Web user account configuration. This is relevant only if the two default, pre-configured Web user accounts--Security Administrator ("Admin") and Monitor ("User")--are sufficient for your management scheme.

The Web user account parameters that can be modified depends on the access level of the currently logged-in Web user:

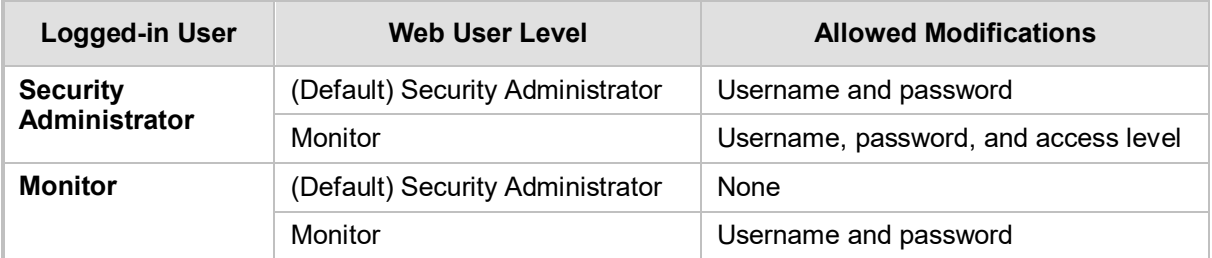

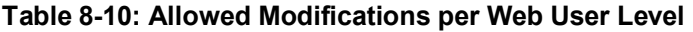

#### **Notes:**

- 
- The username and password can be a string of up to 19 characters and are case-sensitive.
- When only the basic user accounts are being used, up to two users can be concurrently logged in to the Web interface, and they can be the same user.

#### **To configure the two pre-configured Web user accounts:**

**1.** Open the Web User Accounts page (**Configuration** tab > **System** menu > **Web User Accounts**). If you are logged in as Security Administrator, both Web user accounts are displayed (as shown below). If you are logged in with the second user account, only the details of this user account are displayed.

#### **Figure 8-17: Web User Accounts Page (for Users with 'Security Administrator' Privileges)**

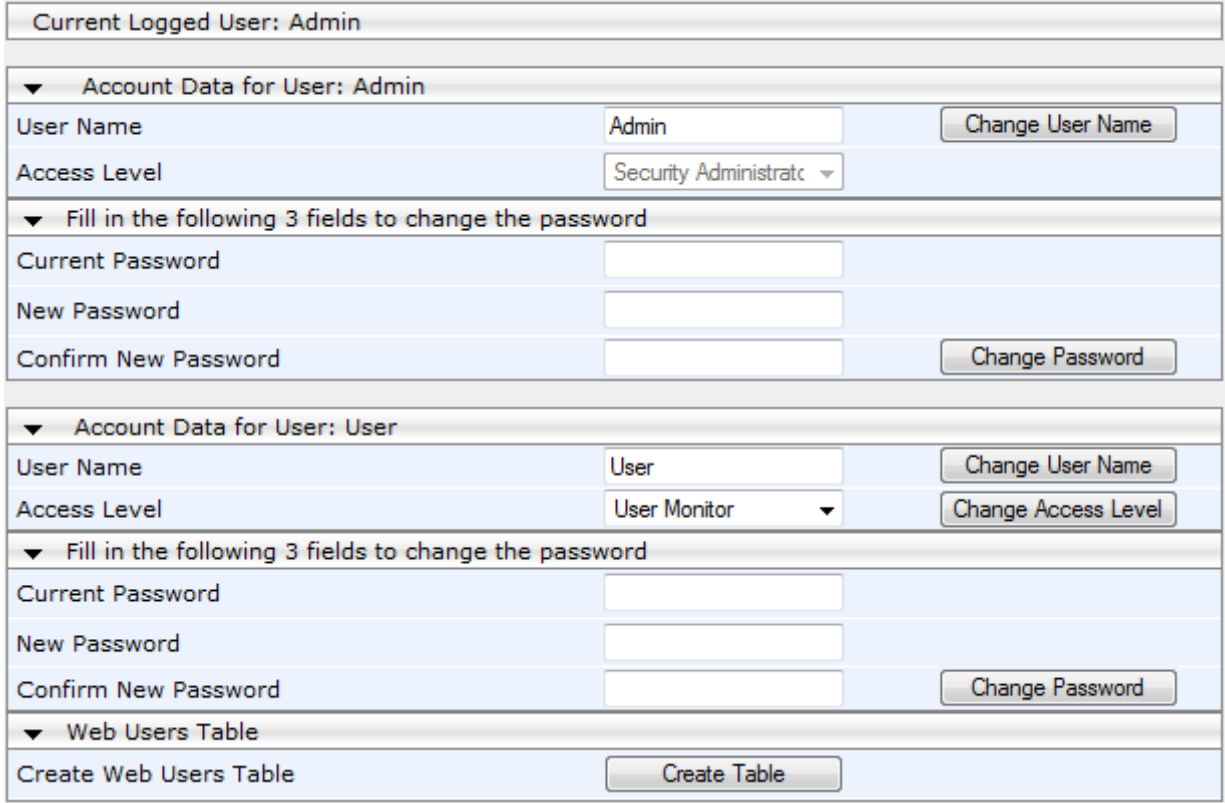

- **2.** To change the username of an account:
	- **a.** In the 'User Name' field, enter the new user name.
	- **b.** Click **Change User Name**; if you are currently logged in to the Web interface with this account, the 'Web Login' dialog box appears.
	- **c.** Log in with your new user name.
- **3.** To change the password of an account:
	- **a.** In the 'Current Password' field, enter the current password.
	- **b.** In the 'New Password' and 'Confirm New Password' fields, enter the new password.
	- **c.** Click **Change Password**; if you are currently logged in to the Web interface with this account, the 'Web Login' dialog box appears.
	- **d.** Log in with your new password.
- **4.** To change the access level of the optional, second account:
	- **a.** Under the **Account Data for User: User** group, from the 'Access Level' dropdown list, select a new access level user.
	- **b.** Click **Change Access Level**; the new access level is applied immediately.

## **8.3.2 Advanced User Accounts Configuration**

The Web Users table lets you configure advanced Web user accounts. This configuration is relevant only if you need the following management schemes:

- Enhanced security settings per Web user (e.g., limit session duration)
- More than two Web user accounts (up to 10 Web user accounts)
- Master users

#### **Notes:**

- Only the Security Administrator user can **initially** access the Web Users table. Admin users have read-only privileges in the Web Users table. Monitor users have no access to this table.
- Only Security Administrator and Master users can add, edit, or delete users.
- For advanced user accounts, up to five users can be concurrently logged in to the Web interface, and they can be the same user.
- If you delete a user who is currently in an active Web session, the user is immediately logged off by the device.
- All user types can change their own passwords. This is done in the Web Security Settings page (see "Configuring Web Security Settings" on page [74\)](#page-73-0).
- To remove the Web Users table and revert to the Web User Accounts page with the pre-configured, default Web user accounts, set the ResetWebPassword *ini*  file parameter to 1. This also deletes all other Web users.
- Once the Web Users table is accessed, Monitor users and Admin users can change only their passwords in the Web Security Settings page (see ''Configuring Web Security Settings'' on page [74\)](#page-73-0). The new password must have at least four different characters than the previous password. (The Security Administrator users and Master users can change their passwords in the Web Users table and in the Web Security Settings page.)

The following procedure describes how to configure Web users in the Web interface. You can also configure this using the CLI command create-users-table.

- **To add Web user accounts with advanced settings:**
- **1.** Open the Web Users Table page:
	- Upon initial access:
		- **a.** Open the Web User Accounts page (**Configuration** tab > **System** menu > **Web User Accounts**).
		- **b.** Under the **Web Users Table** group, click the **Create Table** button.
		- Subsequent access: **Configuration** tab > **System** menu > **Web User Accounts**.

The Web Users table appears, listing the two default, pre-configured Web use accounts - Security Administrator ("Admin") and Monitor ("User"):

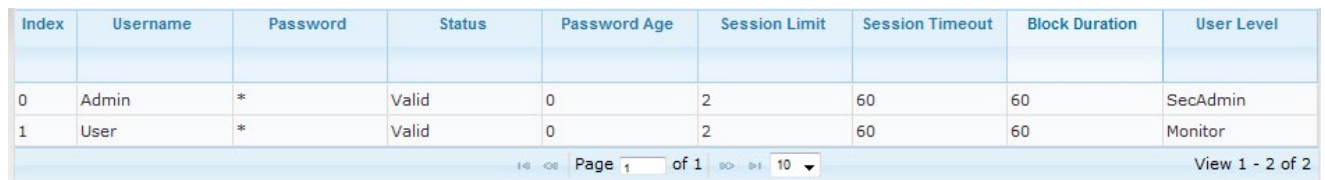

#### **Figure 8-18: Web Users Table Page**

**2.** Click **Add**; the following dialog box is displayed:

#### **Figure 8-19: Web Users Table - Add Record Dialog Box**

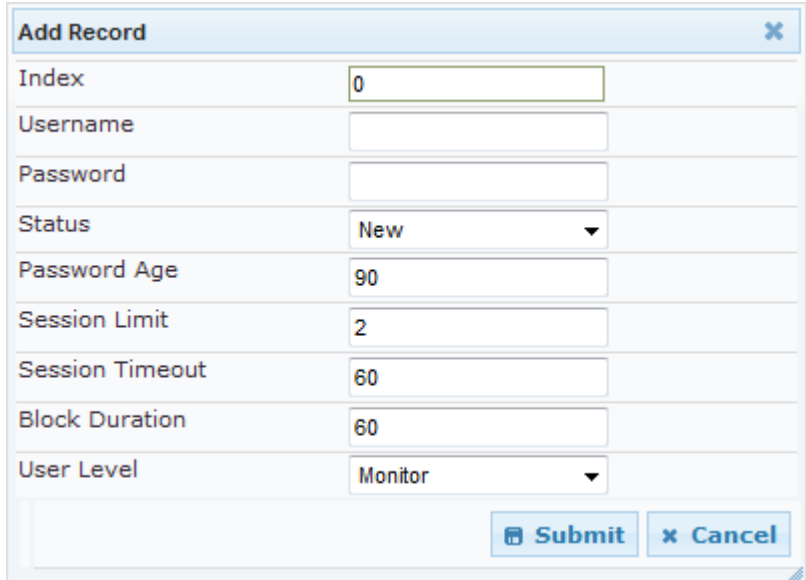

- **3.** Configure a Web user according to the parameters described in the table below.
- **4.** Click **Submit**, and then save ("burn") your settings to flash memory.

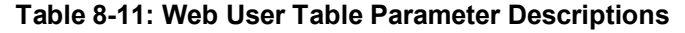

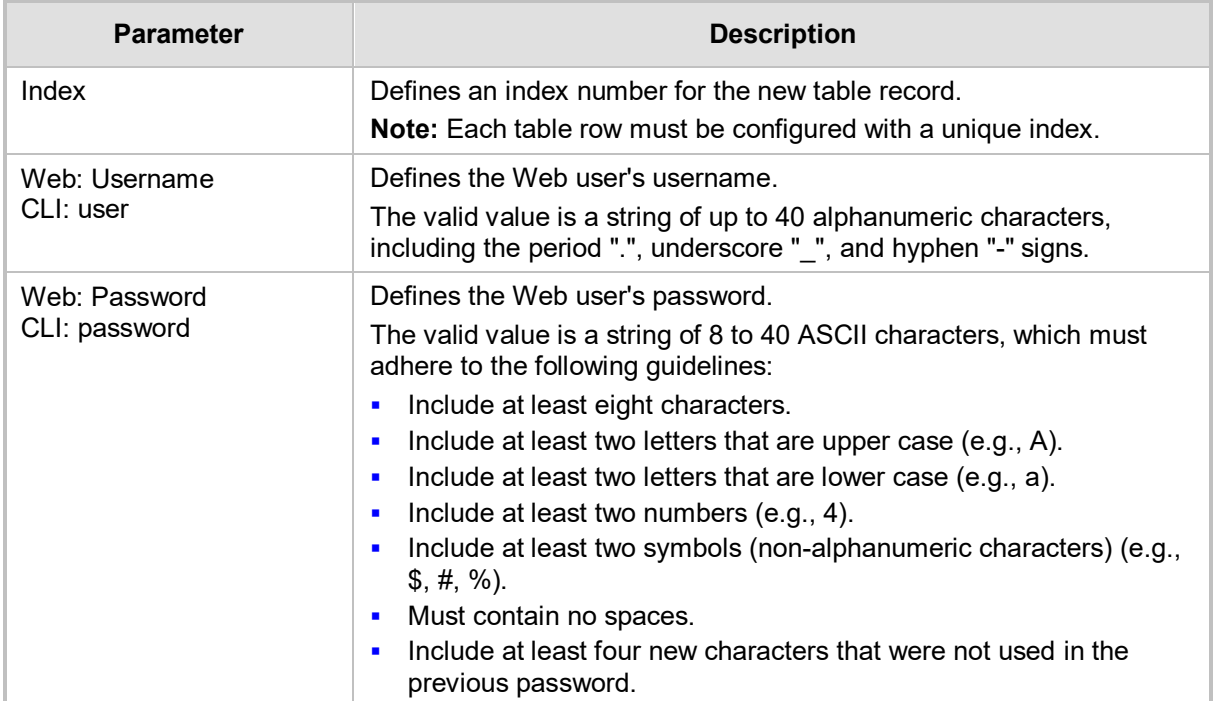

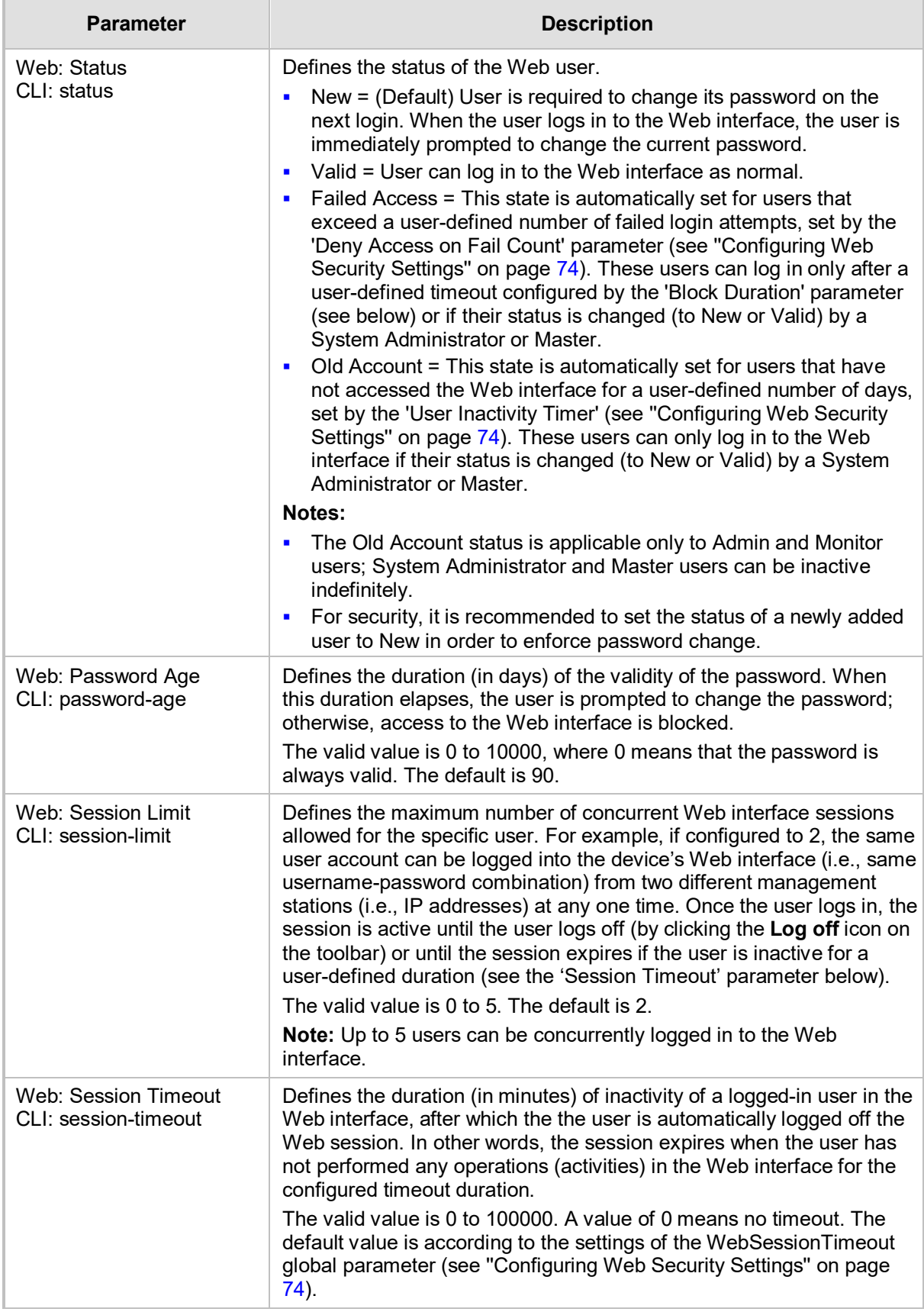

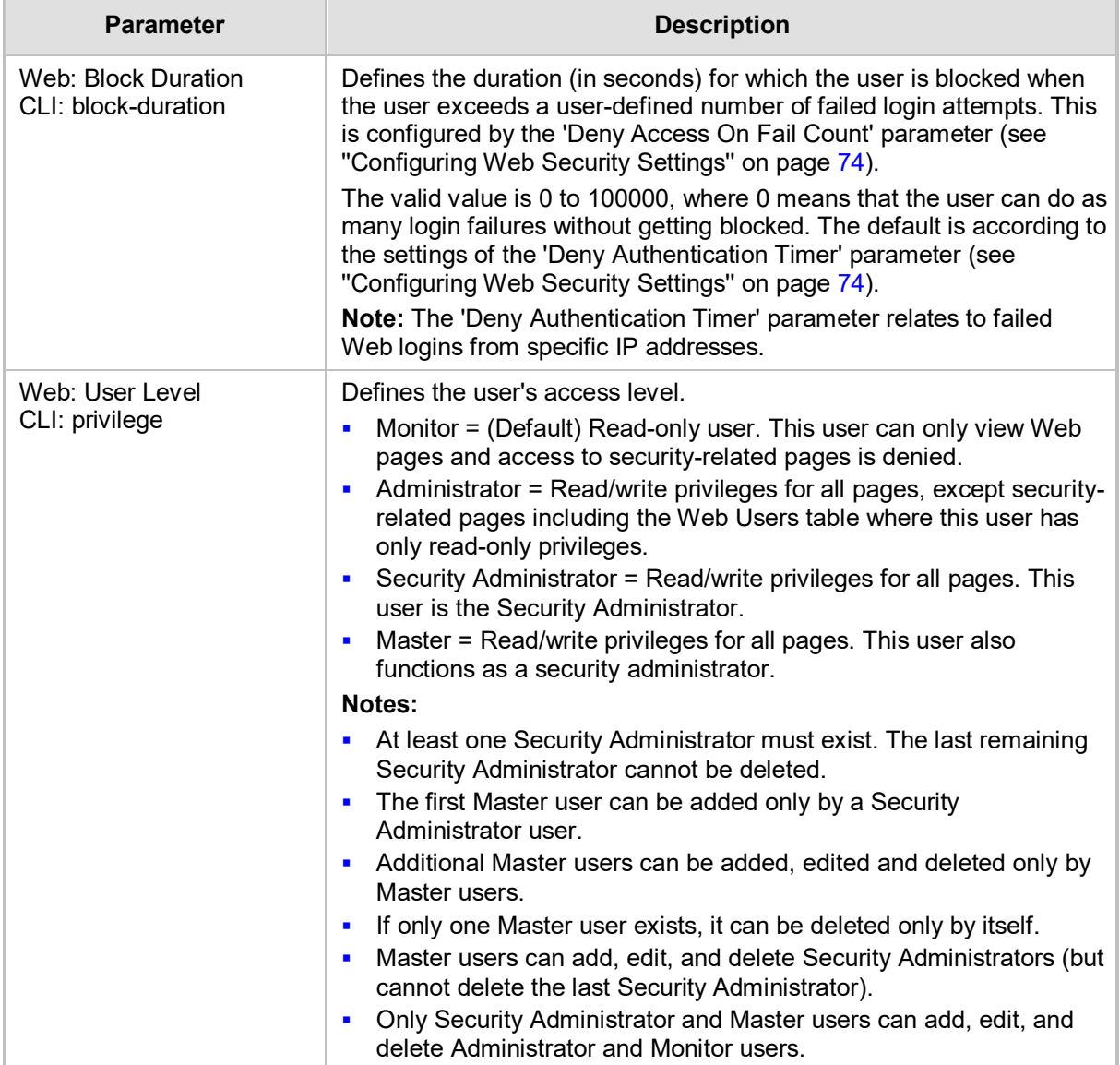
# **8.4 Displaying Login Information upon Login**

The device can display login information immediately upon Web login.

- **To enable display of user login information upon a successful login:**
- **1.** Open the Web Security Settings page (**Configuration** tab > **System** menu > **Management** > **Web Security Settings**).
- **2.** From the 'Display Login Information' drop-down list, select **Yes**.
- **3.** Click **Submit**.

Once enabled, the Login Information window is displayed upon a successful login, as shown in the example below:

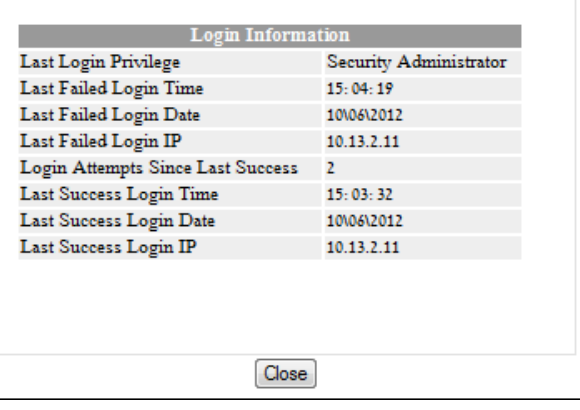

#### **Figure 8-20: Login Information Window**

## <span id="page-73-0"></span>**8.5 Configuring Web Security Settings**

The Web Security Settings page is used to configure security for the device's Web interface. By default, the device accepts HTTP and HTTPS access. However, you can enforce secure Web access communication method by configuring the device to accept only HTTPS. For a description of these parameters, see ''Web and Telnet Parameters'' on page [829.](#page-828-0)

### **To define Web access security:**

**1.** Open the Web Security Settings page (**Configuration** tab > **System** menu > **Management** > **Web Security Settings**).

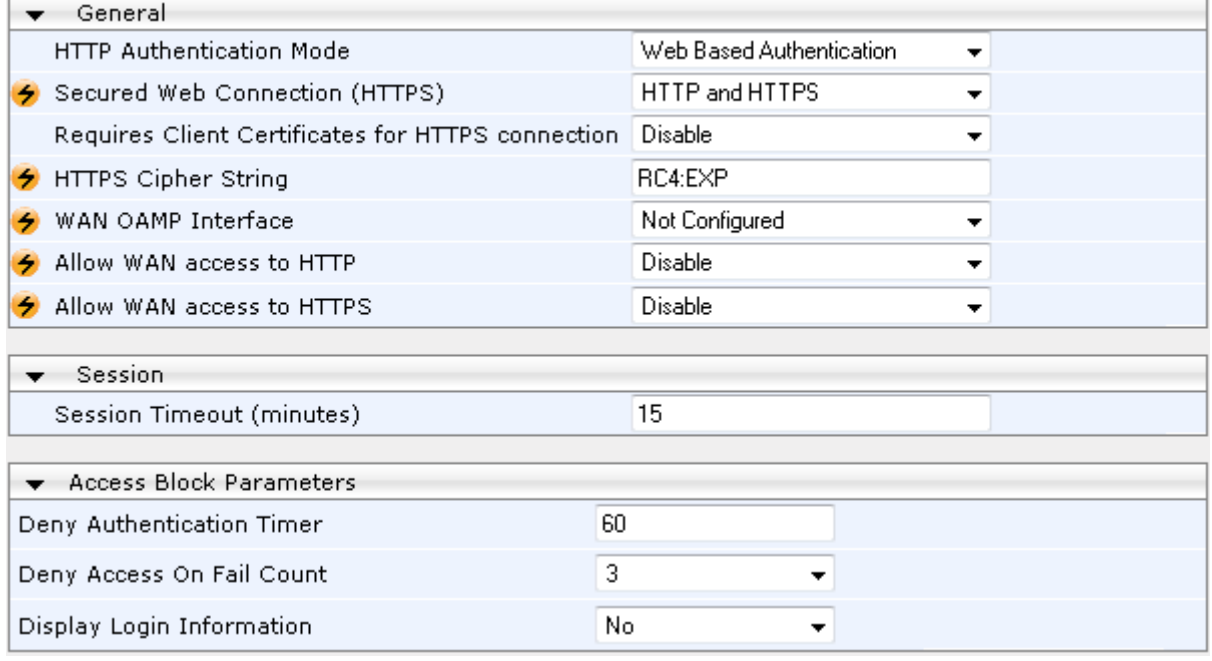

#### **Figure 8-21: Web Security Settings Page**

- **2.** Set the 'Secured Web Connection (HTTPS)' parameter to **HTTPS Only**.
- **3.** Configure the parameters as required.
- **4.** Click **Submit**.
- **5.** To save the changes to flash memory, see ''Saving Configuration'' on page [638.](#page-637-0)

### **8.6 Limiting OAMP Access to a Specific WAN Interface**

You can limit the access of OAMP applications (such as HTTP, HTTPS, Telnet, and SSH) to a specific WAN interface. This OAMP-interface binding can then be associated with a Virtual Routing and Forwarding (VRF).

- **To limit OAMP access on a specific WAN interface, using CLI.**
- **1.** Enable WAN management access for specific OAMP applications, using any of the following commands:

```
(config-system)# cli-terminal
(cli-terminal)# wan-ssh-allow | wan-telnet-allow | wan-snmp-
allow | wan-http-allow | wan-https-allow
```
**2.** Define the WAN interface for the OAMP applications, using the OAMPWanInterfaceName ini file parameter or the following CLI command:

```
(config-system)# bind interface <interface> <slot/port.vlanId> 
oamp
```
(config-system)# bind vlan <vlanId> oamp

The following example enables WAN access for Telnet on interface GigabitEthernet 0/0.4 (GigabitEthernet 0/0.4 may be associated with a VRF):

```
(config-system)# cli-terminal
(cli-terminal)# wan-telnet-allow on
(cli-terminal)# exit
(config-system)# bind interface GigabitEthernet 0/0.5 oamp
```
- **To define the WAN OAMP interface using the Web interface:**
- **1.** Open the Web Security Settings page (see "Configuring Web Security Settings" on page [74\)](#page-73-0).
- **2.** From the 'WAN OAMP Interface' drop-down list, select the required WAN interface.
- **3.** Click **Submit**.

### **8.7 Web Login Authentication using Smart Cards**

You can enable Web login authentication using certificates from a third-party, common access card (CAC) with user identification. When a user attempts to access the device through the Web browser (HTTPS), the device retrieves the Web user's login username (and other information, if required) from the CAC. The user attempting to access the device is only required to provide the login password. Typically, a TLS connection is established between the CAC and the device's Web interface, and a RADIUS server is implemented to authenticate the password with the username. Therefore, this feature implements a twofactor authentication - what the user has (i.e., the physical card) and what the user knows (i.e., the login password).

This feature is enabled using the EnableMgmtTwoFactorAuthentication parameter.

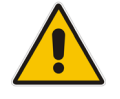

**Note:** For specific integration requirements for implementing a third-party smart card for Web login authentication, contact your AudioCodes representative.

- **To log in to the Web interface using CAC:**
- **1.** Insert the Common Access Card into the card reader.
- **2.** Access the device using the following URL: https://<host name or IP address>; the device prompts for a username and password.
- **3.** Enter the password only. As some browsers require that the username be provided, it's recommended to enter the username with an arbitrary value.

### **8.8 Configuring Web and Telnet Access List**

The Web & Telnet Access List page is used to define IP addresses (up to ten) that are permitted to access the device's Web, Telnet, and SSH interfaces. Access from an undefined IP address is denied. If no IP addresses are defined, this security feature is inactive and the device can be accessed from any IP address. The Web and Telnet Access List can also be defined using the *ini* file parameter WebAccessList\_x (see ''Web and Telnet Parameters'' on page [829\)](#page-828-0).

- **To add authorized IP addresses for Web, Telnet, and SSH interfaces access:**
- **1.** Open the Web & Telnet Access List page (**Configuration** tab > **System** menu > **Management** > **Web & Telnet Access List**).

**Figure 8-22: Web & Telnet Access List Page - Add New Entry**

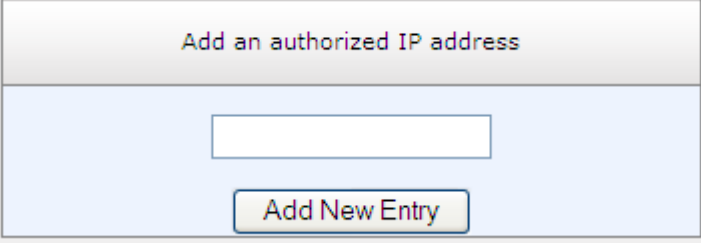

**2.** To add an authorized IP address, in the 'Add an authorized IP address' field, enter the required IP address, and then click **Add New Entry**; the IP address you entered is added as a new entry to the Web & Telnet Access List table.

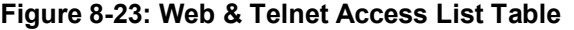

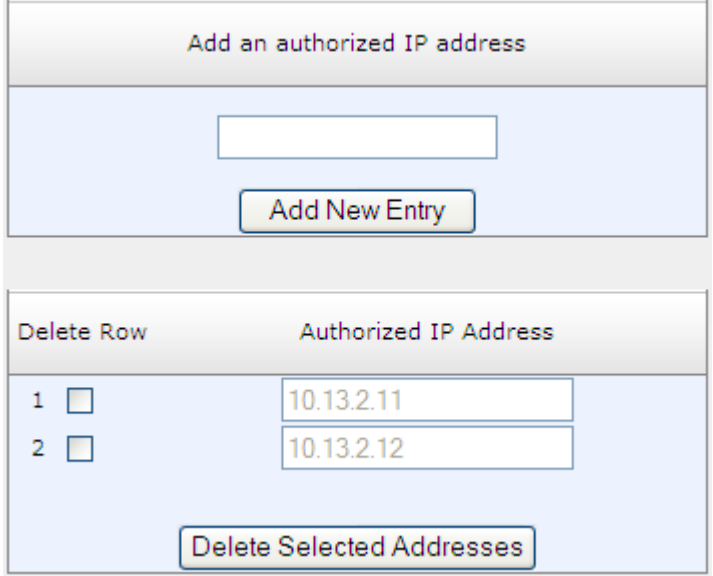

- **3.** To delete authorized IP addresses, select the Delete Row check boxes corresponding to the IP addresses that you want to delete, and then click **Delete Selected Addresses**; the IP addresses are removed from the table and these IP addresses can no longer access the Web and Telnet interfaces.
- **4.** To save the changes to flash memory, see ''Saving Configuration'' on page [638.](#page-637-0)

#### **Notes:**

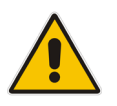

- The first authorized IP address in the list must be your PC's (terminal) IP address; otherwise, access from your PC is denied.
- Delete your PC's IP address last from the 'Web & Telnet Access List page. If it is deleted before the last, subsequent access to the device from your PC is denied.

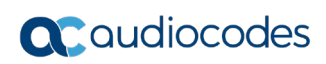

**This page is intentionally left blank.**

# **9 CLI-Based Management**

This chapter provides an overview of the CLI-based management and provides configuration relating to CLI management.

#### **Notes:**

- For security, CLI is disabled by default.
- The CLI can only be accessed by management users with the following user levels:
	- **√** Administrator
	- **√** Security Administrator
	- **√** Master
- For a description of the CLI commands, refer to the CLI Reference Guide.

### **9.1 Getting Familiar with CLI**

This section describes the basic structure of the device's CLI, which you may need to know before configuring the device through CLI.

### **9.1.1 Understanding Configuration Modes**

Before you begin your CLI session, you should familiarize yourself with the CLI command modes. Each command mode provides different levels of access to commands, as described below:

 **Basic command mode**: This is the initial mode that is accessed upon a successful CLI login authentication. Any user level can access this mode and thus, the commands supported by this command tier are limited, as is interaction with the device itself. This mode allows you to view various information (using the show commands) and activate various debugging capabilities.

```
Welcome to AudioCodes CLI
Username: Admin
Password:
\geq
```
The Basic mode prompt is ">".

**E** Enable command mode: This mode is the high-level tier in the command hierarchy, one step up from the Basic Mode. A password ("Admin", by default) is required to access this mode **after** you have accessed the Basic mode. This mode allows you to configure all the device's settings. The Enable mode is accessed by typing the following commands:

```
> enable
Password: <Enable mode password>
#
```
The Enable mode prompt is "#".

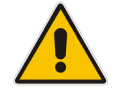

**Note:** The default password for accessing the Enable mode is "Admin" (casesensitive). To change this password, use the CLIPrivPass ini file parameter.

# **a** audiocodes

The Enable mode groups the configuration commands under the following command sets:

• **config-system:** Provides the general and system related configuration commands, for example, Syslog configuration. This set is accessed by typing the following command:

```
# configure system
(config-system)#
```
• **config-voip:** Provides the VoIP-related configuration commands, for example, SIP and media parameters, and VoIP network interface configuration. This set is accessed by typing the following command:

```
# configure voip
(config-voip)#
```
• configure-data: Provides the data-router related configuration commands. This set is accessed by typing the following command:

```
# configure data
(config-data)#
```
### **9.1.2 Using CLI Shortcuts**

The CLI provides several editing shortcut keys to help you configure your device more easily, as listed in the table below.

| <b>Shortcut Key</b> | <b>Description</b>                                                                                                    |  |  |  |
|---------------------|----------------------------------------------------------------------------------------------------|--|--|--|
| Up arrow key        | Retypes the previously entered command. Continuing to press the Up<br>arrow key cycles through all commands entered, starting with the most<br>recent command.                                                                                                    |  |  |  |
| <tab> key</tab>     | Pressing the <tab> key after entering a partial (but unique) command<br/>automatically completes the command, displays it on the command<br/>prompt line, and waits for further input.</tab>                                                                                                    |  |  |  |
|                     | displays all completing options.                                                                                                    |  |  |  |
|                     | (config-voip)# voip-network ?<br>dns<br>Enter voip-network dns<br>ip-group IP Group table<br>nat-translation<br>NATTranslationtable<br>Displays a list of available commands beginning with certain letter(s),<br>for example:<br>(config)# voip-network d?<br>dns<br>Enter voip-network dns                                                                                                    |  |  |  |
|                     | command, a space, and then a question mark (?). This includes the<br>range of valid values and a brief description of the next parameter<br>expected for that particular command. For example:<br>(config)# voip-network dns srv2ip ?<br>$10 - 91$<br>index<br>If a command can be invoked (i.e., all its arguments have been entered),<br>the question mark at its end displays " <cr>" to indicate that a carriage<br/>return (Enter) can now be entered to run the command, for example:</cr> |  |  |  |
| ? (question mark)   | Pressing the <tab> key after entering a partial and not unique command<br/>Displays a list of all subcommands in the current mode, for example:<br/>Displays syntax help for a specific command by entering the<br/><math>(config)</math># logging host 10.1.1.1 ?</tab>                                                                                                    |  |  |  |

**Table 9-1: CLI Editing Shortcut keys**

F

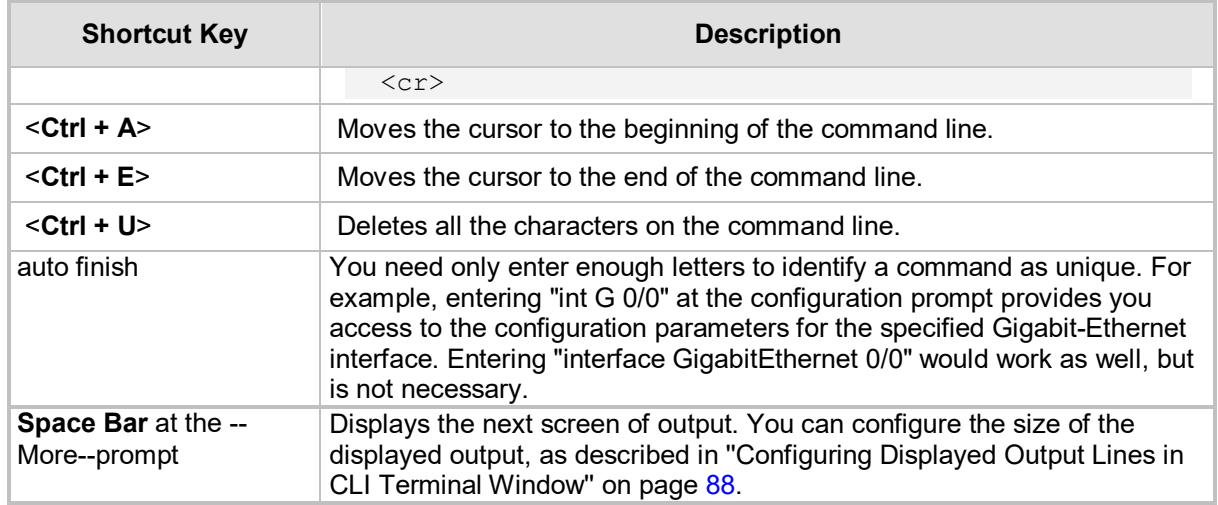

### **9.1.3 Common CLI Commands**

The following table contains descriptions of common CLI commands.

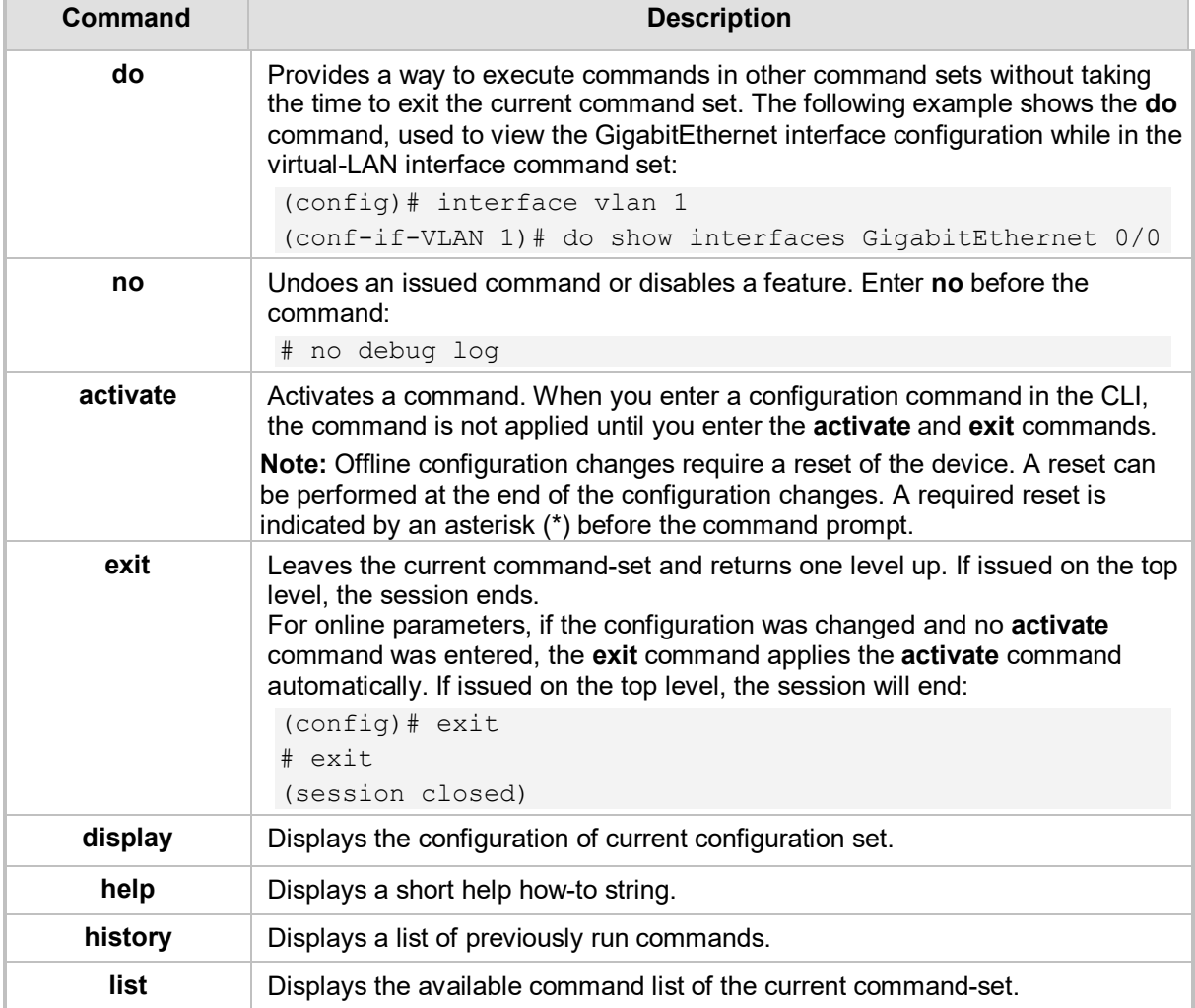

### **Table 9-2: Common CLI Commands**

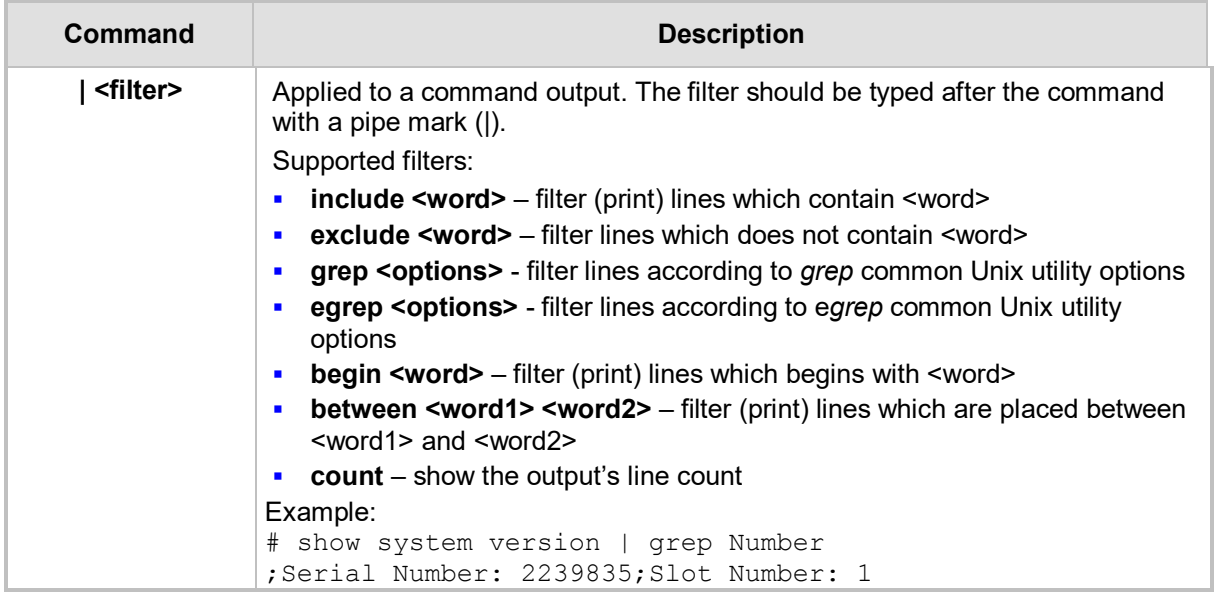

### **9.1.4 Configuring Tables in CLI**

Throughout the CLI, many configuration elements are in table format, where each table row is represented by an index number. When you add a new row to a table, the device automatically assigns it the next consecutive, available index number. You can also specify an index number, if required. When you add a new table row, the device accesses the row's configuration mode.

Table rows are added using the **new** command:

# <table name> new

For example, if three rows are configured in the Account table (account-0, account-1, and account-2) and a new entry is subsequently added, account-3 is automatically created and its configuration mode is accessed:

```
(config-voip)# sip-definition account new
(account-3)#
```
You can also add a new table row to any specific index number, even if a row has already been configured for that index number. The row that was previously assigned that index number is subsequently incremented to the next index number, as well as all the index rows listed further down in the table.

To add a new table row to a specific index number, use the **insert** command:

# <table name> <index> insert

For example, if three rows are configured in the Account table (account-0, account-1, and account-2) and a new row is subsequently added with index 1, the previous account-1 becomes account-2 and the previous account-2 becomes account-3, and so on. The following command is run for this example:

(config-voip)# sip-definition account 1 insert

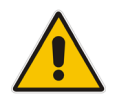

**Note:** This behavior when inserting table rows is applicable only to tables that do not have "child" tables (sub-tables).

### **9.1.5 Understanding CLI Error Messages**

The CLI provides feedback on commands by displaying informative messages:

 Failure reason of a run command. The failure message is identical to the notification failure message sent by Syslog. For example, an invalid Syslog server IP address is displayed in the CLI as follows:

```
(logqing)# syslog-ip 1111.1.1.1Parameter 'SyslogServerIP' does NOT accept the IP-Address:
1111.1.1.1, illegal IPAddress.
Configuration failed
Command Failed!
```
- "Invalid command" message: The command may not be valid in the current command mode, or you may not have entered sufficient characters for the command to be recognized. Use "?" to determine your error.
- "Incomplete command" message: You may not have entered all of the pertinent information required to make the command valid. Use "?" to determine your error.

## **9.2 Enabling CLI**

Access to the device's CLI through Telnet and SSH is disabled by default. This section describes how to enable these protocols.

### **9.2.1 Enabling Telnet for CLI**

The following procedure describes how to enable Telnet. You can enable a secured Telnet that uses Secure Socket Layer (SSL) where information is not transmitted in the clear. If SSL is used, a special Telnet client is required on your PC to connect to the Telnet interface over a secured connection; examples include C-Kermit for UNIX and Kermit-95 for Windows.

For security, some organizations require the display of a proprietary notice upon starting a Telnet session. You can use the configuration ini file parameter, WelcomeMessage to configure such a message (see ''Creating a Login Welcome Message'' on page [59\)](#page-58-0).

### **To enable Telnet:**

**1.** Open the Telnet/SSH Settings page (**Configuration** tab > **System** menu > **Management** > **Telnet/SSH Settings**).

**Figure 9-1: Telnet Settings on Telnet/SSH Settings Page**

| Telnet Settings               |                  |  |  |  |  |
|-------------------------------|------------------|--|--|--|--|
| <b>Embedded Telnet Server</b> | Enable Unsecured |  |  |  |  |
| <b>Telnet Server TCP Port</b> | 23               |  |  |  |  |
| Telnet Server Idle Timeout    | 60               |  |  |  |  |
| Allow WAN access to Telnet    | Fnable           |  |  |  |  |

- **2.** Set the 'Embedded Telnet Server' parameter to **Enable Unsecured** or **Enable Secured** (i.e, SSL).
- **3.** To enable Telnet from the WAN, set the 'Allow WAN access to Telnet' parameter to Enable.
- **4.** Configure the other Tenet parameters as required. For a description of these parameters, see ''Telnet Parameters'' on page [833.](#page-832-0)
- **5.** Click **Submit**, and then reset the device with a burn-to-flash for your settings to take effect.

### **9.2.2 Enabling SSH with RSA Public Key for CLI**

Unless configured for TLS, Telnet is not secure as it requires passwords to be transmitted in clear text. To overcome this, Secure SHell (SSH) is used, which is the de-facto standard for secure CLI. SSH 2.0 is a protocol built above TCP, providing methods for key exchange, authentication, encryption, and authorization.

SSH requires appropriate client software for the management PC. Most Linux distributions have OpenSSH pre-installed; Windows-based PCs require an SSH client software such as<br>PuTTY, which can be downloaded from downloaded from http://www.chiark.greenend.org.uk/~sgtatham/putty/.

By default, SSH uses the same username and password as the Telnet and Web server. SSH supports 1024/2048-bit RSA public keys, providing carrier-grade security. Follow the instructions below to configure the device with an administrator RSA key as a means of strong authentication.

#### **To enable SSH and configure RSA public keys for Windows (using PuTTY SSH software):**

- **1.** Start the PuTTY Key Generator program, and then do the following:
	- **a.** Under the 'Parameters' group, do the following:
		- Select the **SSH-2 RSA** option.
		- In the 'Number of bits in a generated key' field, enter "1024" bits.
	- **b.** Under the 'Actions' group, click **Generate** and then follow the on-screen instructions.
	- **c.** Under the 'Actions' group, click **Save private key** to save the new private key to a file (\*.ppk) on your PC.
	- **d.** Under the 'Key' group, select the displayed encoded text between "ssh-rsa" and "rsa-key-….", as shown in the example below:

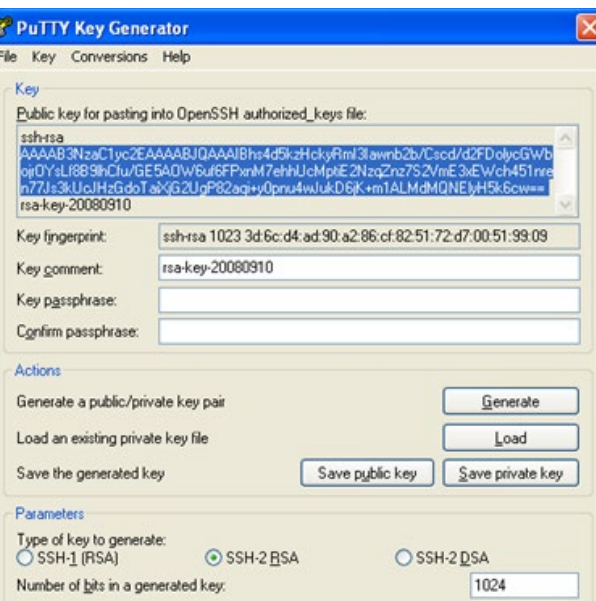

#### **Figure 9-2: Selecting Public RSA Key in PuTTY**

- **2.** Open the Telnet/SSH Settings page (**Configuration** tab > **System** menu > **Management** > **Telnet/SSH Settings**), and then do the following:
	- **a.** Set the 'Enable SSH Server' parameter to **Enable**.

**b.** Paste the public key that you copied in Step 1.d into the 'Admin Key' field, as shown below:

**Figure 9-3: SSH Settings - Pasting Public RSA Key in 'Admin Key' Field**

| <b>SSH Settings</b>          |                             |  |  |  |  |  |
|------------------------------|-----------------------------|--|--|--|--|--|
| Enable SSH Server            | Enable<br>▼                 |  |  |  |  |  |
| Server Port                  | 22                          |  |  |  |  |  |
| Admin Key                    | AAAAB3NzaC1yc2EAAAABJQAAAIB |  |  |  |  |  |
| Require Public Key           | Enable<br>▼                 |  |  |  |  |  |
| Max Payload Size             | 32768                       |  |  |  |  |  |
| Max Binary Packet Size       | 35000                       |  |  |  |  |  |
| Enable Last Login Message    | Enable<br>▼                 |  |  |  |  |  |
| Max Login Attempts           | 3                           |  |  |  |  |  |
| Allow WAN access to SSH<br>÷ | <b>Disable</b><br>▼         |  |  |  |  |  |

- **c.** For additional security, you can set the 'Require Public Key' to **Enable**. This ensures that SSH access is only possible by using the RSA key and not by using user name and password.
- **d.** To enable SSH from the WAN, set 'Allow WAN access to SSH' to Enable.
- **e.** Configure the other SSH parameters as required. For a description of these parameters, see ''SSH Parameters'' on page [875.](#page-874-0)
- **f.** Click **Submit**.
- **3.** Start the PuTTY Configuration program, and then do the following:
	- **a.** In the 'Category' tree, drill down to **Connection**, then **SSH**, and then **Auth**; the 'Options controlling SSH authentication' pane appears.
	- **b.** Under the 'Authentication parameters' group, click **Browse** and then locate the private key file that you created and saved in Step 4.
- **4.** Connect to the device with SSH using the username "Admin"; RSA key negotiation occurs automatically and no password is required.
- **To configure RSA public keys for Linux (using OpenSSH 4.3):**
- **1.** Run the following command to create a new key in the admin.key file and to save the public portion to the admin.key.pub file:

```
ssh-keygen -f admin.key -N "" -b 1024
```
- **2.** Open the admin.key.pub file, and then copy the encoded string from "ssh-rsa" to the white space.
- **3.** Open the Telnet/SSH Settings page (**Configuration** tab > **System** menu > **Management** > **Telnet/SSH Settings**), and then paste the value copied in Step 2 into the 'Admin Key' field.
- **4.** Click **Submit**.
- **5.** Connect to the device with SSH, using the following command:

```
ssh -i admin.key xx.xx.xx.xx
```
where *xx.xx.xx.xx* is the device's IP address. RSA-key negotiation occurs automatically and no password is required.

# **9.3 Establishing a CLI Session**

The device's CLI can be accessed using any of the following methods:

- **RS-232:** The device can be accessed through its RS-232 serial port, by connecting a VT100 terminal to it or using a terminal emulation program (e.g., HyperTerminal) with a PC. For connecting to the CLI through RS-232, see ''CLI'' on page [35.](#page-34-0)
- Secure SHell (SSH): The device can be accessed through its Ethernet interface by the SSH protocol using SSH client software. A popular and freeware SSH client software is Putty, which can be downloaded from http://www.chiark.greenend.org.uk/~sgtatham/putty/download.html
- **Telnet:** The device can be accessed through its Ethernet interface by the Telnet protocol using Telnet client software.

The following procedure describes how to access the CLI through Telnet/SSH.

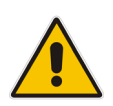

**Note:** The CLI login credentials are the same as all the device's other management interfaces (such as Web interface). The default username and password is "Admin" and "Admin" (case-sensitive), respectively. For configuring login credentials, see ''Configuring Web User Accounts'' on page [66.](#page-65-0)

### **To establish a CLI session with the device:**

- **1.** Connect the device to the network.
- **2.** Establish a Telnet or SSH session using the device's OAMP IP address.
- **3.** Log in to the session using the username and password assigned to the Admin user of the Web interface:
	- **a.** At the Username prompt, type the username, and then press Enter: Username: Admin
	- **b.** At the Password prompt, type the password, and then press Enter: Password: Admin
	- **c.** At the prompt, type the following, and then press Enter: > enable
	- **d.** At the prompt, type the password again, and then press Enter: Password: Admin

# **9.4 Configuring Maximum Telnet/SSH Sessions**

You can set the maximum (up to five) number of concurrent Telnet/SSH sessions permitted on the device.

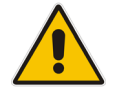

**Note:** Before changing this setting, make sure that not more than this number of sessions are currently active; otherwise, the new setting will not take effect.

- **To configure the maximum number of concurrent Telnet/SSH sessions:**
- **1.** Open the Telnet/SSH Settings page (**Configuration** tab > **System** menu > **Management** > **Telnet/SSH Settings**).
- **2.** In the 'Maximum Telnet Sessions' field, enter the maximum number of concurrent sessions.
- **3.** Click **Submit**.

## <span id="page-86-0"></span>**9.5 Viewing Current CLI Sessions**

You can view users that are currently logged in to the device's CLI. This applies to users logged in to the CLI through RS-232 (console), Telnet, or SSH. For each logged-in user, the following is displayed: the type of interface (console, Telnet, or SSH), user's username, remote IP address from where the user logged in, and the duration (days and time) of the session. Each user is displayed with a unique index (session ID).

#### **To view currently logged-in CLI users:**

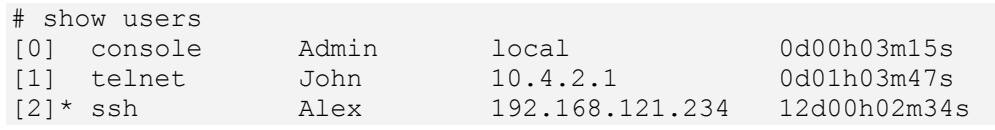

The current session from which this show command was run is displayed with an asterisk (\*).

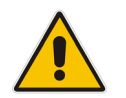

**Note:** The device can display management sessions of up to 24 hours. After this time, the duration counter is reset.

## **9.6 Terminating a User's CLI Session**

You can terminate users that are currently logged in to the device's CLI. This applies to users logged in to the CLI through RS-232 (console), Telnet, or SSH.

#### **To terminate the CLI session of a specific CLI user:**

#### # clear user <session ID>

The *session ID* is a unique identification of each currently logged in user. You can view the session ID by running the **show users** command (see ''Viewing Current CLI Sessions'' on page [87\)](#page-86-0).

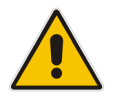

**Note:** The session from which the command is run cannot be terminated.

### <span id="page-87-0"></span>**9.7 Configuring Displayed Output Lines in CLI Terminal Window**

You can configure the maximum number of lines (height) displayed in the terminal window for the output of CLI commands (Telnet and SSH). The number of displayed lines can be specified from 0 to 65,535, or determined by re-sizing the terminal window by mousedragging the window's border.

#### **To configure a specific number of output lines:**

(config-system)# cli-terminal <cli-terminal># window-height [0-65535]

If window-height is set to 0, the entire command output is displayed. In other words, even if the output extends beyond the visible terminal window length, the --MORE-- prompt is not displayed.

#### **To configure the number of lines according to dragged terminal window:**

(config-system)# cli-terminal <cli-terminal># window-height automatic

When this mode is configured, each time you change the height of the terminal window using your mouse (i.e., dragging one of the window's borders or corners), the number of displayed output command lines is changed accordingly.

### **9.8 Configuring TACACS+ for CLI Login**

This section describes how to enable and configure Terminal Access Controller Access-Control System (TACACS+). TACACS+ is a security protocol for centralized username and password verification. TACACS+ can be used for validating users attempting to gain access to the device through CLI. TACACS+ services are maintained on a database on a TACACS+ daemon.

You must have access to and must configure a TACACS+ server before configuring TACACS+ on your device.

TACACS+ can provide the following services:

- **Authentication: provides authentication through login and password dialog**
- Authorization: manages user capabilities for the duration of the user's session by placing restrictions on what commands a user may execute
- Accounting: collects and sends information for auditing and reporting to the TACACS+ daemon

The TACACS+ protocol provides authentication between the device and the TACACS+ daemon, and it ensures confidentiality as all protocol exchanges between a network access server and a TACACS+ daemon are encrypted. You need a system running TACACS+ daemon software to use the TACACS+ functionality on your network access server.

When a user attempts a simple ASCII login by authenticating to a network access server using TACACS+, the following typically occurs:

- **1.** When the connection is established, the network access server contacts the TACACS+ daemon to obtain a username prompt, which is then displayed to the user. The user enters a username and the network access server then contacts the TACACS+ daemon to obtain a password prompt. The network access server displays the password prompt to the user, the user enters a password, and the password is then sent to the TACACS+ daemon.
- **2.** The network access server eventually receives one of the following responses from the TACACS+ daemon:
	- ACCEPT: The user is authenticated and service may begin. If the network access server is configured to require authorization, authorization will begin at this time.
	- REJECT: The user has failed to authenticate. The user may be denied further access.
	- ERROR: An error occurred at some time during authentication. This can be at the daemon or in the network connection between the daemon and the network access server. If an ERROR response is received, the device typically attempts to use an alternative method for authenticating the user.
- **3.** If TACACS+ authorization is needed, the TACACS+ daemon is again contacted for each CLI command entered by the user, and it returns an ACCEPT or REJECT authorization response. If an ACCEPT response is returned, the CLI command is allowed; otherwise, it is rejected.

To configure TACACS+ in the CLI, use the following commands:

To enable TACACS+:

(config-data)# aaa authentication login tacacs+

 To configure the IP address of the TACACS+ server (up to two servers can be configured):

(config-data)# tacacs-server host <IP address>

- To configure the TCP port number for the TACACS+ service: (config-data)# tacacs-server port <port>
- To configure the shared secret between the TACACS+ server and the device: (config-data)# tacacs-server key <password>
- To configure how much time to wait for a TACACS+ response before failing the authentication:

(config-data)# tacacs-server timeout <in seconds>

 To configure the device's data-router WAN interface through which communication with the TACACS+ server is done:

```
(config-data)# tacacs-server source data source-address 
interface <interface name>
```
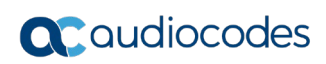

**This page is intentionally left blank.**

# **10 SNMP-Based Management**

The device provides an embedded SNMP Agent that allows it to be managed by AudioCodes Element Management System (EMS) or a third-party SNMP Manager (e.g., element management system). The SNMP Agent supports standard Management Information Base (MIBs) and proprietary MIBs, enabling a deeper probe into the interworking of the device. The SNMP Agent can also send unsolicited events (SNMP traps) towards the SNMP Manager. All supported MIB files are supplied to customers as part of the release.

AudioCodes EMS is an advanced solution for standards-based management that covers all areas vital for the efficient operation, administration, management and provisioning (OAM&P) of the device. The standards-compliant EMS uses distributed SNMP-based management software, optimized to support day-to-day Network Operation Center (NOC) activities, offering a feature-rich management framework. It supports fault management, configuration and security.

This section provides configuration relating to SNMP management.

### **Notes:**

- SNMP-based management is enabled by default. For disabling it, see "Enabling SNMP and Configuring SNMP Community Strings'' on page [91.](#page-90-0)
- For more information on the device's SNMP support (e.g., SNMP traps), refer to the *SNMP User's Guide*.
- EMS support is available only if the device is installed with a Software License Key that includes this feature. For installing a Software License Key, see ''Software License Key'' on page [672.](#page-671-0)
- For more information on using the EMS tool, refer to the *EMS User's Manual* and *EMS Server IOM Manual*.

### <span id="page-90-0"></span>**10.1 Enabling SNMP and Configuring SNMP Community Strings**

The SNMP Community String page lets you configure up to five read-only and up to five read-write SNMP community strings and to configure the community string that is used for sending traps.

#### **Notes:**

SNMP community strings are used only for SNMPv1 and SNMPv2c; SNMPv3 uses username-password authentication along with an encryption key (see ''Configuring SNMP V3 Users'' on page [96\)](#page-95-0).

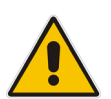

• You can assign data-router Access Control List rules (ACL) to SNMP community strings. By associating an ACL rule with an SNMP community string, the source and/or destination address of the packet, received from the management station and in which the community string is received, can be specified. This adds enhanced security by reducing the likelihood of malicious attacks on the device if the community string is discovered by an attacker. To assign an ACL rule, use the following CLI command:

(config-system)# snmp <snmp># snmp-acl community-string <Community string> rw|ro <ACL rule string name>

For detailed descriptions of the SNMP parameters, see ''SNMP Parameters'' on page [836.](#page-835-0)

### **To configure SNMP community strings:**

**1.** Open the SNMP Community String page (**Configuration** tab > **System** menu > **Management** > **SNMP** > **SNMP Community String**).

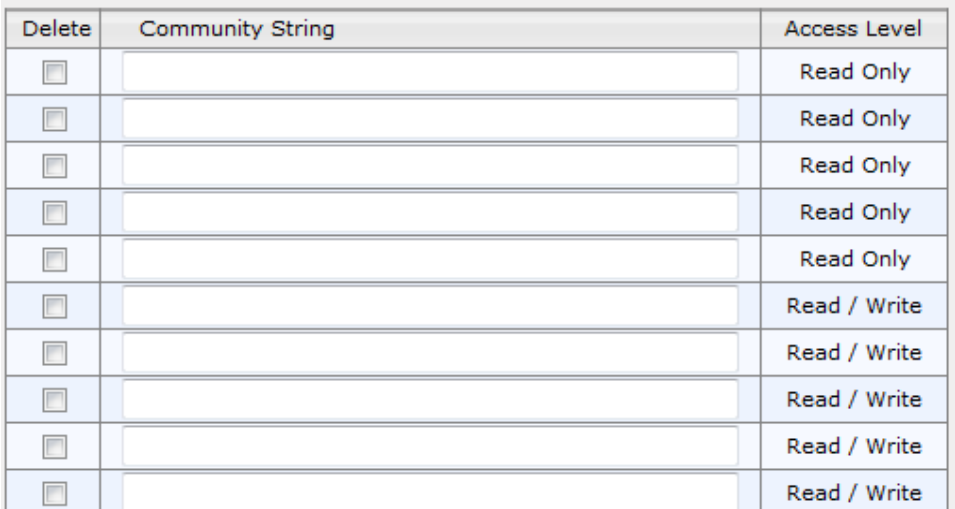

#### **Figure 10-1: SNMP Community String Page**

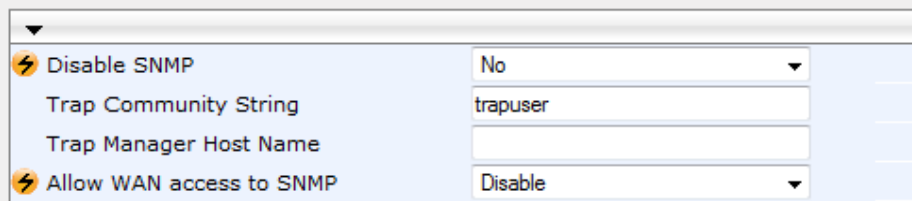

**2.** Configure SNMP community strings according to the table below.

**3.** Click **Submit**, and then save ("burn") your settings to flash memory.

To delete a community string, select the **Delete** check box corresponding to the community string that you want to delete, and then click **Submit**.

#### **Table 10-1: SNMP Community String Parameter Descriptions**

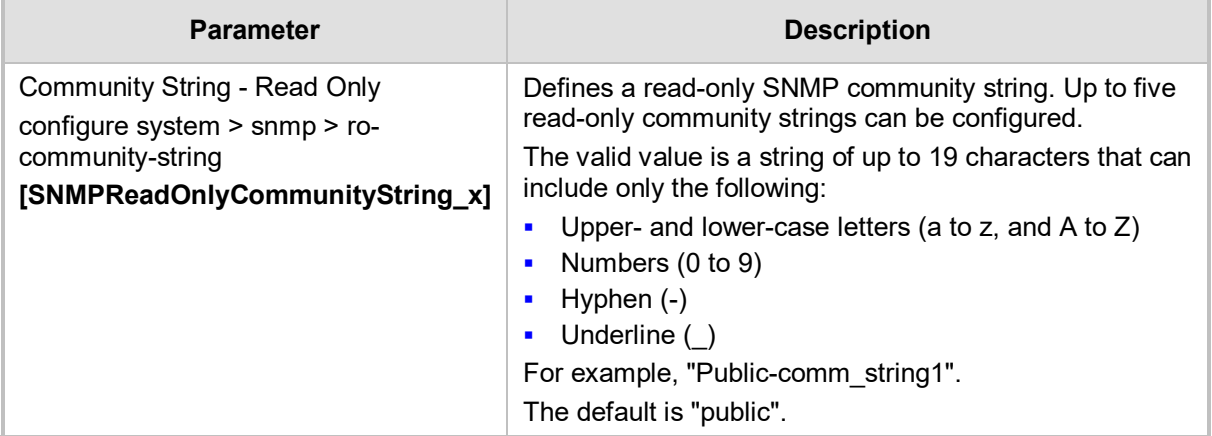

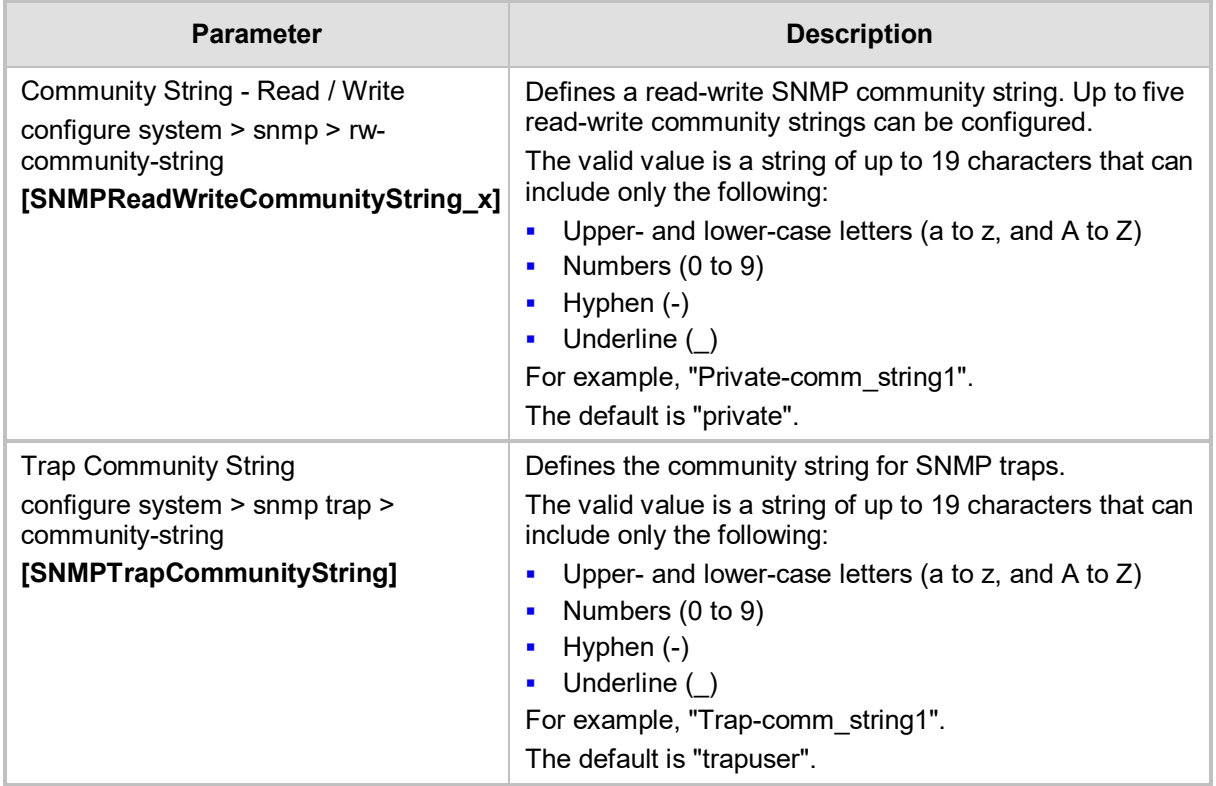

## <span id="page-93-0"></span>**10.2 Configuring SNMP Trap Destinations**

The SNMP Trap Destinations page allows you to configure up to five SNMP trap managers. You can associate a trap destination with SNMPv2 users and specific SNMPv3 users. Associating a trap destination with SNMPv3 users sends encrypted and authenticated traps to the SNMPv3 destination. By default, traps are sent unencrypted using SNMPv2.

### **To configure SNMP trap destinations:**

**1.** Open the SNMP Trap Destinations page (**Configuration** tab > **System** menu > **Management** > **SNMP** > **SNMP Trap Destinations**).

|        |                |              | <b>IP Address</b> | <b>Trap Port</b> | <b>Trap User</b>           | <b>Trap Enable</b>                 |
|--------|----------------|--------------|-------------------|------------------|----------------------------|------------------------------------|
| $\Box$ | SNMP Manager   | $\mathbf{1}$ | 0.0.0.0           | 162              | $v2c$ Params $\rightarrow$ | Enable $\rightarrow$               |
| $\Box$ | SNMP Manager   | - 2          | 0000              | 162              | $v2c$ Params $\rightarrow$ | Enable $\blacktriangleright$       |
| $\Box$ | SNMP Manager 3 |              | 0.0.0.0           | 162              | $v2c$ Params $\sim$        | Enable $\rightarrow$               |
| $\Box$ | SNMP Manager 4 |              | 0.0.0.0           | 162              | $v2c$ Params $\sim$        | Enable $\blacktriangleright$       |
| $\Box$ | SNMP Manager   | 5            | 0.0.0.0           | 162              | $v2c$ Params $\sim$        | Enable<br>$\overline{\phantom{a}}$ |

**Figure 10-2: SNMP Trap Destinations Page**

- **2.** Configure the SNMP trap manager parameters according to the table below.
- **3.** Select the check box corresponding to the SNMP Manager that you wish to enable.
- **4.** Click **Submit**.

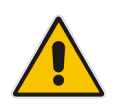

**Note:** Only row entries whose corresponding check boxes are selected are applied when clicking **Submit**; otherwise, settings revert to their defaults.

#### **Table 10-2: SNMP Trap Destinations Parameters Description**

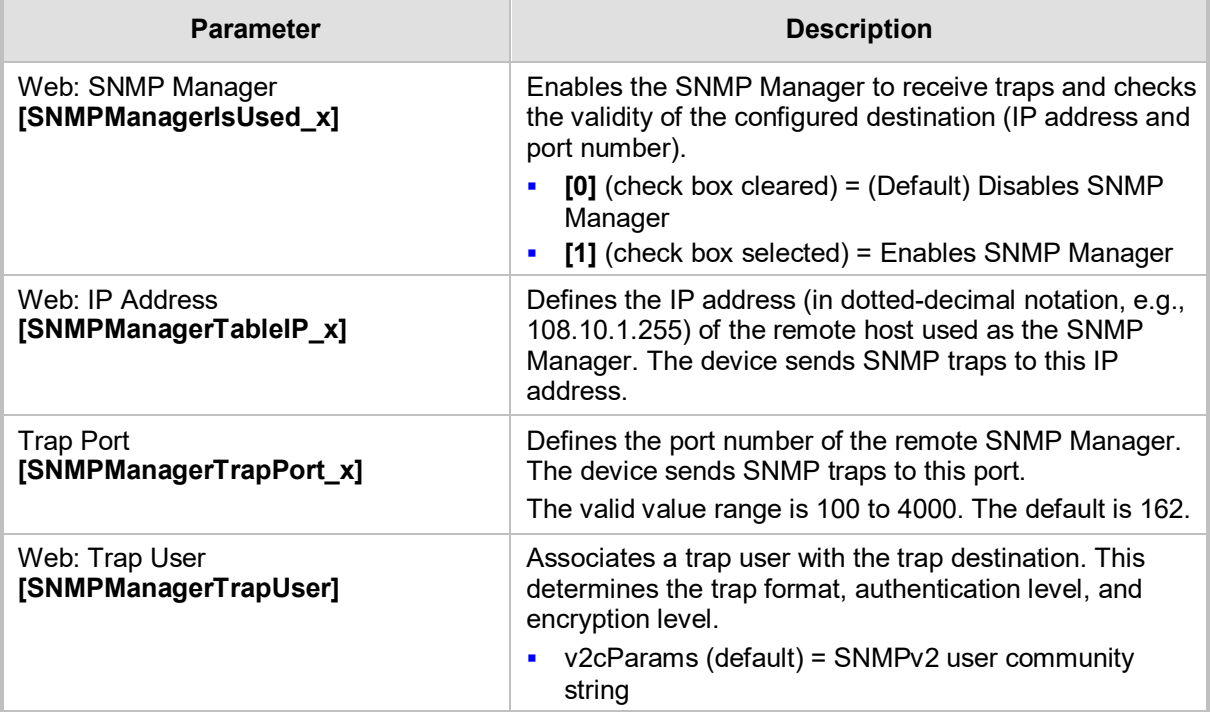

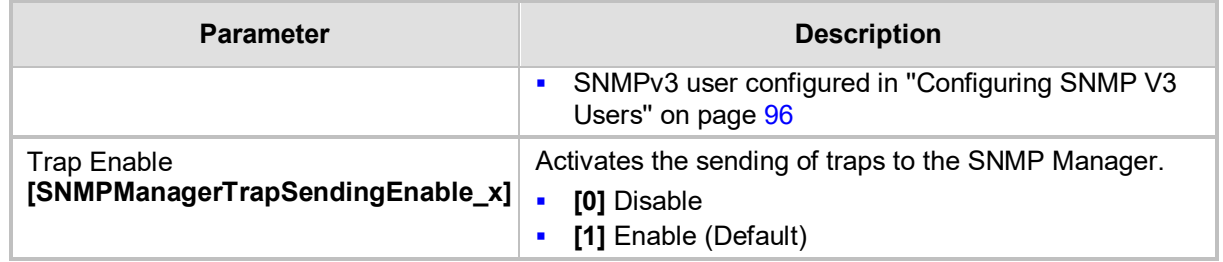

### **10.3 Configuring SNMP Trusted Managers**

The SNMP Trusted Managers table lets you configure up to five SNMP Trusted Managers based on IP addresses. By default, the SNMP agent accepts SNMP Get and Set requests from any IP address as long as the correct community string is used in the request. Security can be enhanced by using Trusted Managers, which is an IP address from which the SNMP agent accepts and processes SNMP requests.

The following procedure describes how to configure SNMP trusted managers in the Web interface. You can also configure this using the table ini file parameter, SNMPTrustedMgr\_x or CLI command, configure system > snmp > trusted-managers.

### **To configure SNMP Trusted Managers:**

**1.** Open the SNMP Trusted Managers page (**Configuration** tab > **System** menu > **Management** > **SNMP** > **SNMP Trusted Managers**).

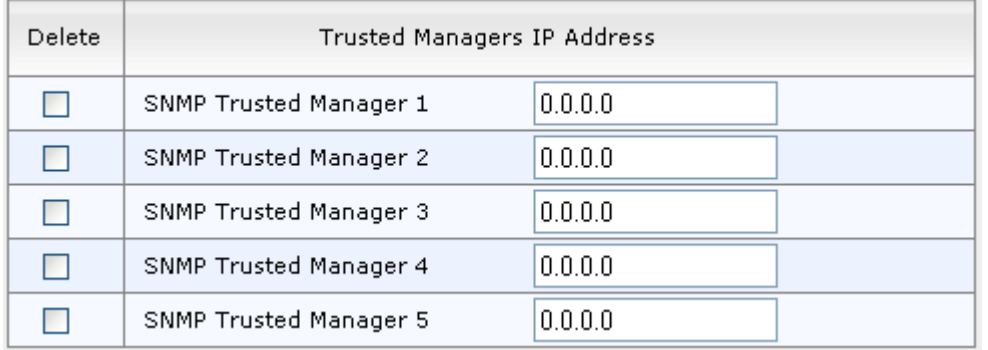

#### **Figure 10-3: SNMP Trusted Managers**

- **2.** Select the check box corresponding to the SNMP Trusted Manager that you want to enable and for whom you want to define an IP address.
- **3.** Define an IP address in dotted-decimal notation.
- **4.** Click **Submit**, and then save ("burn") your settings to flash memory.

# <span id="page-95-0"></span>**10.4 Configuring SNMP V3 Users**

The SNMP v3 Users table lets you configure up to 10 SNMP v3 users for authentication and privacy.

The following procedure describes how to configure SNMP v3 users in the Web interface. You can also configure this using the table ini file parameter, SNMPUsers or CLI command, configure system > snmp v3-users.

- **To configure an SNMP v3 user:**
- **1.** Open the SNMP v3 Users page (**Configuration** tab > **System** menu > **Management** > **SNMP** > **SNMP V3 Users**).
- **2.** Click **Add**; the following dialog box appears:

#### **Figure 10-4: SNMP V3 Setting Page - Add Record Dialog Box**

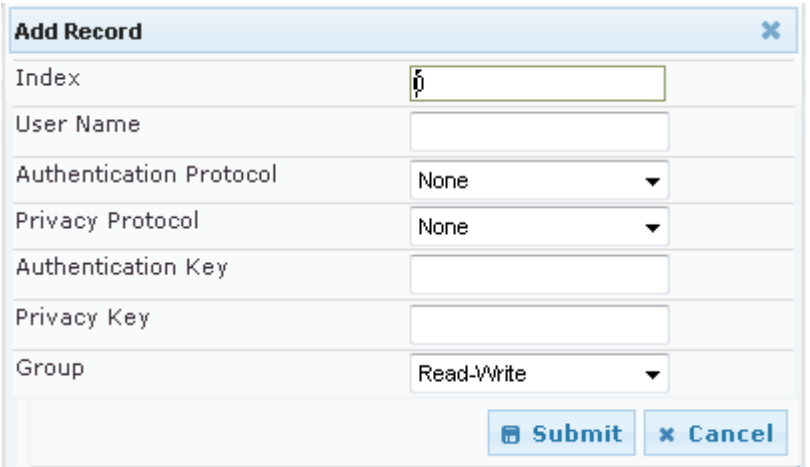

- **3.** Configure the SNMP V3 Setting parameters according to the table below.
- **4.** Click **Submit**, and then save ("burn") your settings to flash memory.

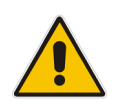

**Note:** If you delete a user that is associated with a trap destination (see "Configuring SNMP Trap Destinations'' on page [94\)](#page-93-0), the configured trap destination becomes disabled and the trap user reverts to default (i.e., SNMPv2).

#### **Table 10-3: SNMP V3 Users Parameters**

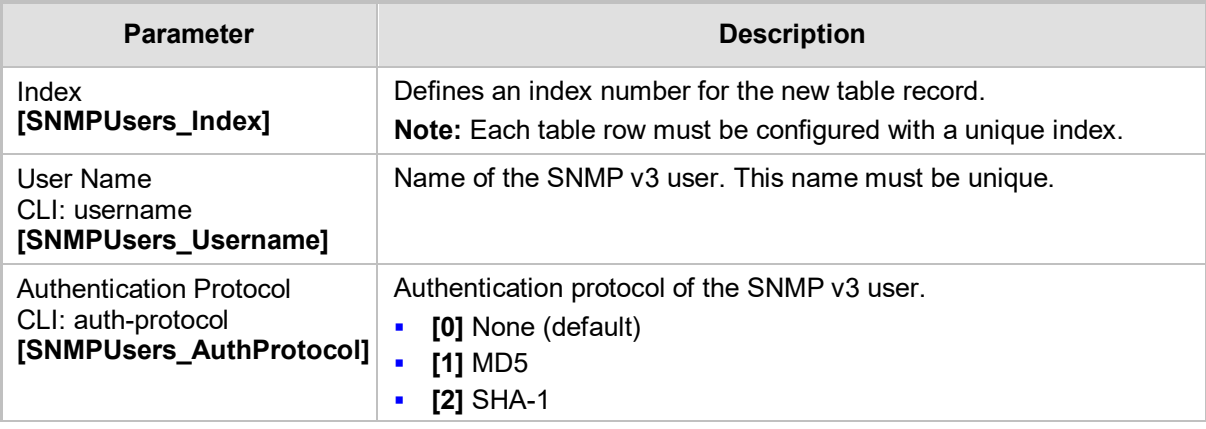

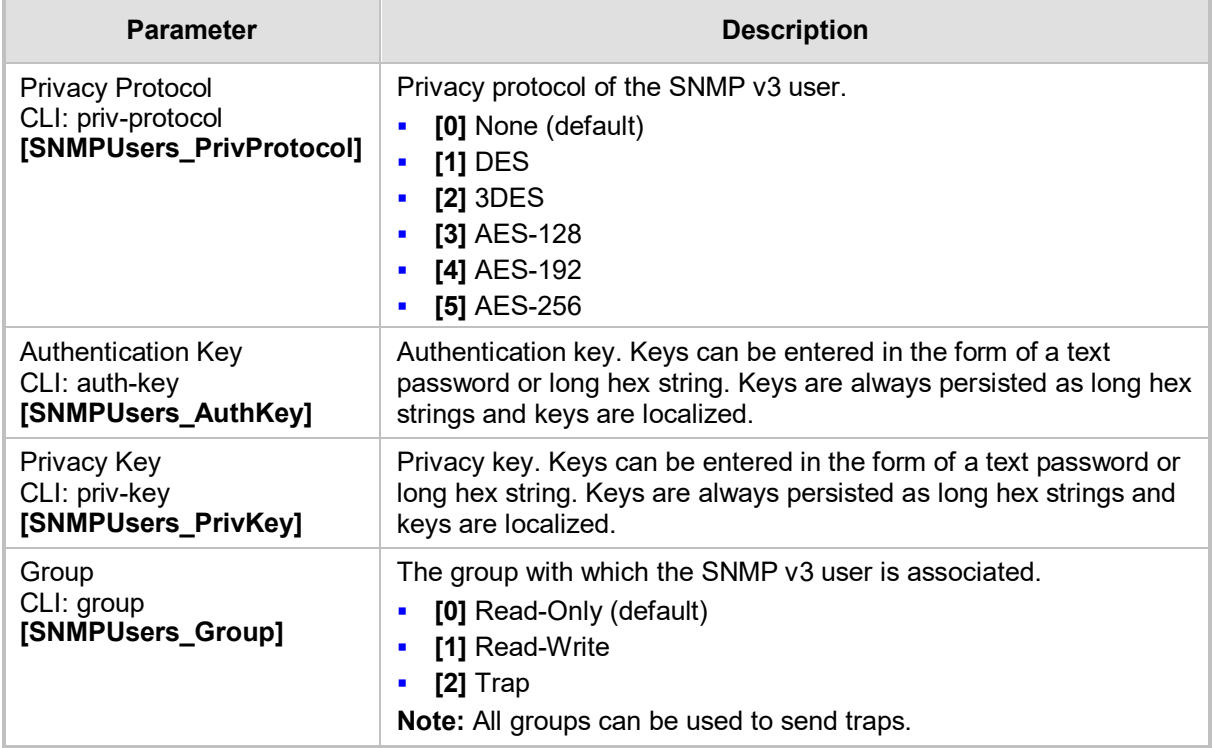

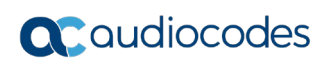

**This page is intentionally left blank.**

# **11 TR-069 Based Management**

The device supports TR-069 CPE WAN Management Protocol (CWMP) based management, which is used for remote management of CPE devices. This allows the device to be configured and monitored from a management application running on a remote Auto-Configuration Server (ACS).

### **11.1 TR-069**

TR-069 (Technical Report 069) is a specification published by Broadband Forum (www.broadband-forum.org) entitled CPE WAN Management Protocol (CWMP). It defines an application layer protocol for remote management of end-user devices.

TR-069 uses a bi-directional SOAP/HTTP protocol for communication between the customer premises equipment (CPE) and the Auto Configuration Servers (ACS). The TR-069 connection to the ACS can be done on the LAN or WAN interface.

The protocol stack looks as follows:

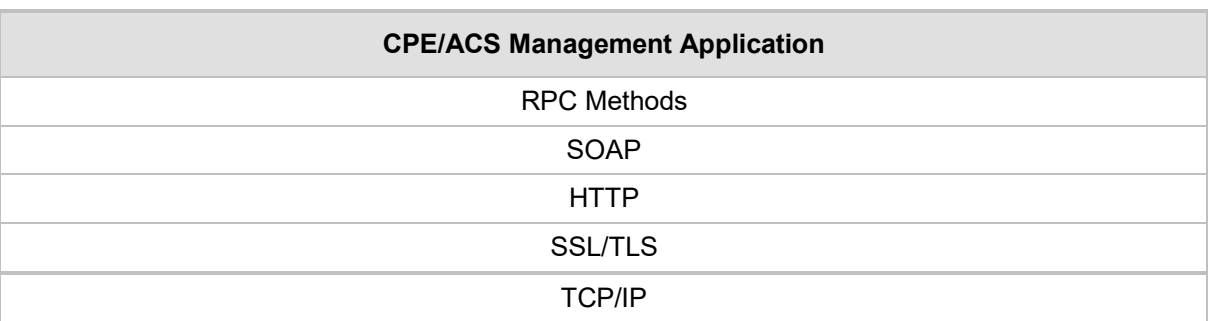

#### **Table 11-1: TR-069 Protocol Stack**

Communication is typically established by the CPE; hence, messages from CPE to ACS are typically carried in HTTP requests, and messages from ACS to CPE in HTTP responses.

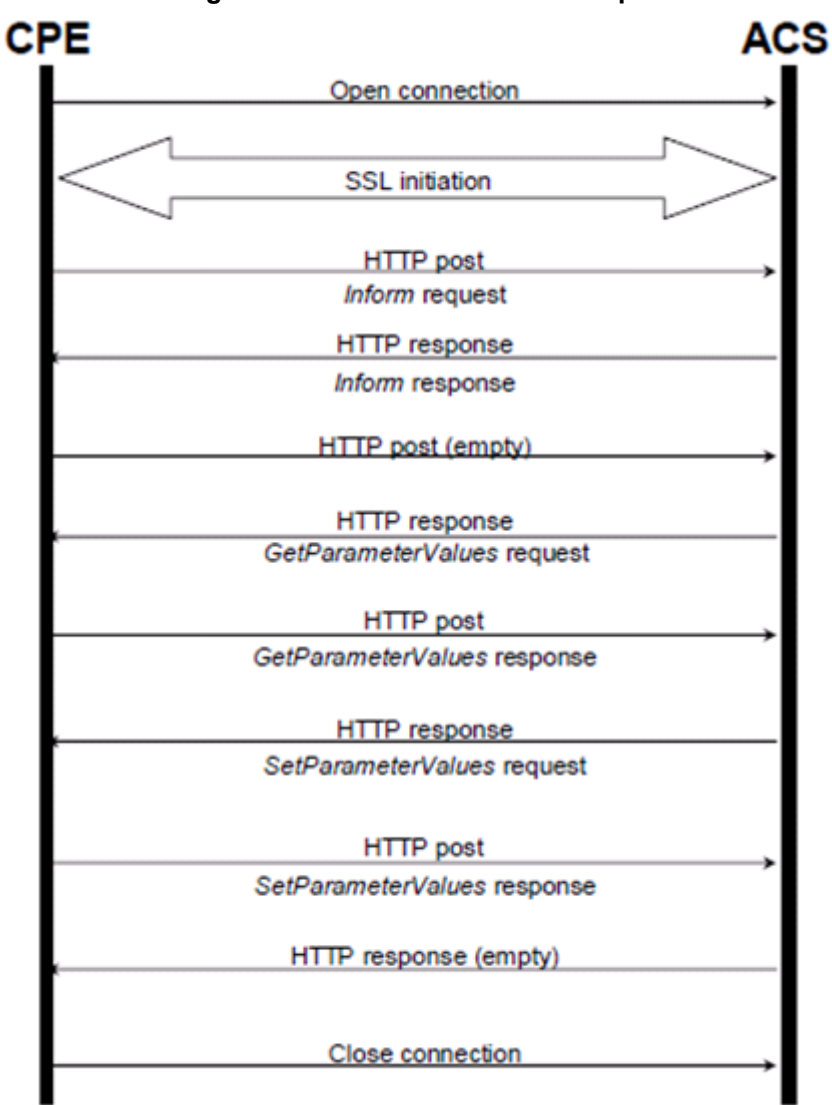

**Figure 11-1: TR-069 Session Example**

Communication between ACS and CPE is defined via Remote Procedure Call (RPC) methods. TR-069 defines a generic mechanism by which an ACS can read or write parameters to configure a CPE and monitor CPE status and statistics. It also defines the mechanism for file transfer and firmware/software management. However, it does not define individual parameters; these are defined in separate documents, as described below. Some of the RPC methods are Configuration File Download, Firmware upgrade, Get Parameter Value, Set Parameter Value, Reboot, and the upload and download files.

TR-106 defines the "data model" template for TR-069 enabled devices. The Data Model consists of objects and parameters hierarchically organized in a tree with a single Root Object, typically named *Device*. Arrays of objects are supported by appending a numeric index to the object name (e.g. ABCService.1 in the example below); such objects are called "multi-instance objects".

#### **Figure 11-2: TR-069 Model Data Example**

```
□ InternetGatewayDevice
     DeviceInfo
     LANDevice
     ManagementServer
  □ Services
     □ VoiceService
       □ VoiceService.1
          \equiv Capabilities
            E Codecs
               SIP
         □ VoiceProfile
            □ VoiceProfile.1
                    FaxT38
                  \equiv Line
                   \Box Line.1
                        CallingFeatures
                      El Codec
                        SIP
                        Session
                   \boxplus Line.2
                   \boxplus Line.3
                   \pm Line.4
                 \equiv RTP
                        RTCP
                         Redundancy
                        SRTP
                    SIP
     WANDevice
```
Below is a list of some of the TR-069 methods:

- CPE Methods:
	- GetRPCMethods: Used by the CPE or ACS to discover the set of methods supported by the Server or CPE it is in communication with.
	- SetParameterValues: Used by the ACS to modify the value of CPE parameter(s).
	- GetParameterValues: Used by the ACS to obtain the value of CPE parameter(s).
	- GetParameterNames: Used by the ACS to discover the parameters accessible on a particular CPE.
	- SetParameterAttributes: Used by the ACS to modify attributes associated with CPE parameter(s).
	- GetParameterAttributes: Used by the ACS to read the attributes associated with CPE parameter(s).
	- AddObject: Used by the ACS to create a new instance of a multi-instance object—a collection of parameters and/or other objects for which multiple instances are defined.
	- DeleteObject: Removes a particular instance of an object.
	- Download: Used by the ACS to cause the CPE to download the following file(s) from a designated location:
		- $\bullet$  Firmware Upgrade Image (File Type = 1) cmp file.
		- Vendor Configuration File (File Type =  $3)$  output of show runningconfig CLI command, which includes Data and Voice configuration.

The CPE responds to the Download method, indicating successful or unsuccessful completion via one of the following:

- A DownloadResponse with the Status argument set to zero (indicating success), or a fault response to the Download request (indicating failure).
- A TransferComplete message sent later in the same session as the Download request (indicating either success or failure). In this case, the Status argument in the corresponding DownloadResponse has a value of one.
- ♦ A TransferComplete message sent in a subsequent session (indicating success or failure). In this case, the Status argument in the corresponding DownloadResponse has a value of one.

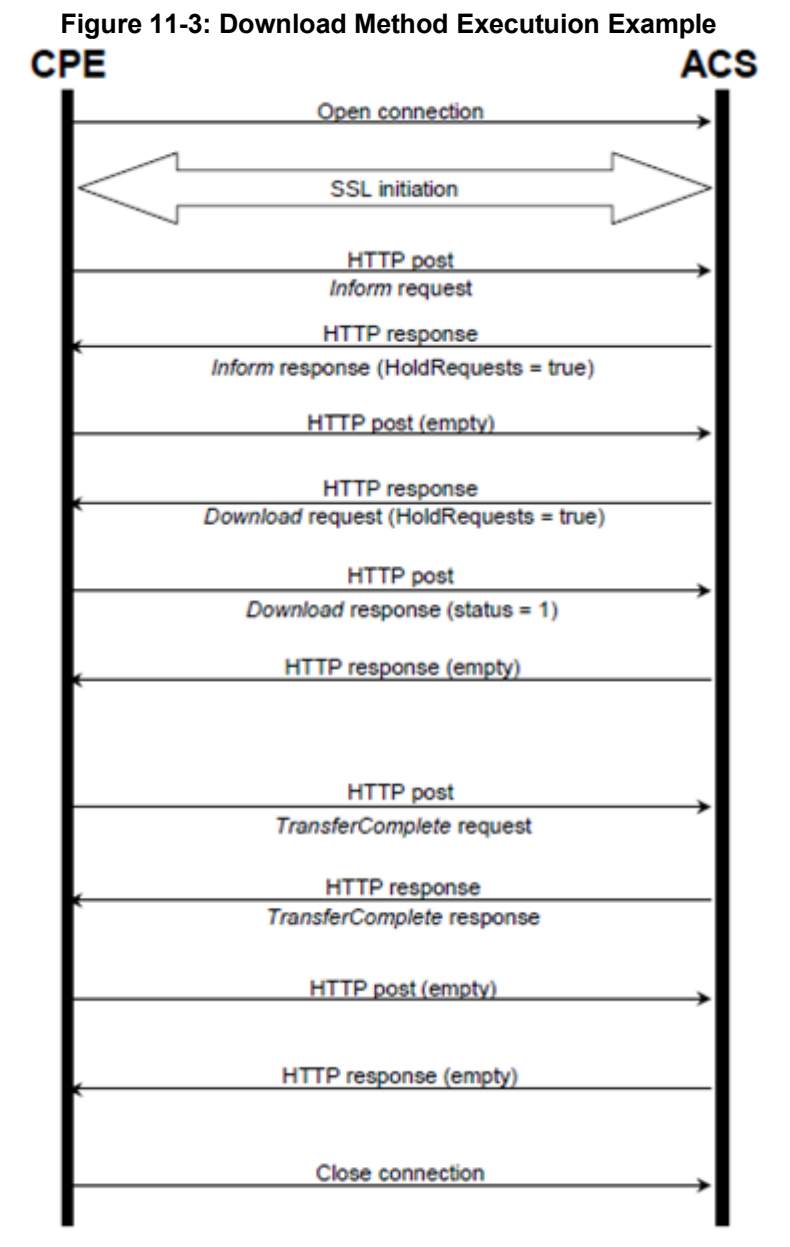

- Upload: Used by the ACS to cause the CPE to upload (to the ACS) the following files to a designated location:
	- Vendor Configuration File (File Type = 1 or 3): Output of show runningconfig CLI command, which includes Data and Voice configuration. For File Type 3 (where index is included – see below) only one instance of the file is supported.
	- Vendor Log File (File Type = 2 or 4): "Aggregated" log file. For File Type 2, the last file is supported. For File Type 4 (where index is included – see

below), multiple files is supported.

The CPE responds to the Upload method, indicating successful or unsuccessful completion via the UploadResponse or TransferComplete method.

For a complete description of the Upload method, refer to TR-069 Amendment 3 section A.4.1.5.

- Reboot: Reboots the CPE. The CPE sends the method response and completes the remainder of the session prior to rebooting.
- X 0090F8 CommandResponse: Runs CLI commands.
- ACS Methods:
	- Inform: A CPE must call this method to initiate a transaction sequence whenever a connection to an ACS is established.
	- TransferComplete: Informs the ACS of the completion (either successful or unsuccessful) of a file transfer initiated by an earlier Download or Upload method call.

### **11.2 TR-104**

The device supports TR-104 for configuration. This support is for the SIP (VoIP) application layer and applies to FXS interfaces (lines) only. TR-104 defines a "data model" template for TR-069 enabled devices. The "data model" that is applicable to the AudioCodes device is defined in the DSL Forum TR-104 – "DSLHome™ Provisioning Parameters for VoIP CPE" at http://www.broadband-forum.org/technical/download/TR-104.pdf.

The hierarchical tree structure of the supported TR-104 objects is shown below:

#### **Figure 11-4: Hierarchical Tree Structure of TR-104 Objects**

```
□ InternetGatewavDevice
    DeviceInfo
    LANDevice
   ManagementServer
 □ Services
   □ VoiceService
    □ VoiceService.1
      \boxdot Capabilities
        ⊞ Codecs
          SIP
      □ VoiceProfile
        □ VoiceProfile.1
           FaxT38
         \boxdot Line
           \boxdot Line.1
               CallingFeatures
            □ Codec
              国 List
               Session
               SIP
           ⊞ Line.2
           ⊞ Line.3
           ⊞ Line.4
           ⊞ Line.5
           ⊞ Line.6
           ⊞ Line.7
           ⊞ Line.8
         ELRTP
             Redundancy
             RTCP
              SRTP
            SIP
    WANDevice
```
- InternetGatewayDevice.Services.VoiceService: Top-level object.
- InternetGatewayDevice.Services.VoiceService.1.Capabilities: (Read-Only) Displays the overall capabilities of the device.
	- InternetGatewayDevice.Services.VoiceService.1.Capabilities.Codecs: (Read-Only) Lists supported codecs (according to devices installed Software Feature Key).
	- InternetGatewayDevice.Services.VoiceService.1.Capabilities.SIP: (Read-Only) Displays various SIP settings such as SIP transport type.
- InternetGatewayDevice.Services.VoiceService.1.VoiceProfile.1: Corresponds to one or more FXS lines that share the same basic configuration:
	- InternetGatewayDevice.Services.VoiceService.1.VoiceProfile.1.FaxT38: Configures fax T.38 relay.
	- InternetGatewayDevice.Services.VoiceService.1.VoiceProfile.1.Line: Corresponds to an FXS line (as configured in the Trunk Group table). It enables and configures each FXS line (number).
		- InternetGatewayDevice.Services.VoiceService.1.VoiceProfile.1.Line.{i}.Code c.List.{i}: Configures voice coder used by specific FXS line.
- InternetGatewayDevice.Services.VoiceService.1.VoiceProfile.1.Line.{i}.Callin gFeatures: Configures voice parameters per FXS line such as caller ID.
- InternetGatewayDevice.Services.VoiceService.1.VoiceProfile.1.Line.{i}.SIP: Configures username/password per FXS line. AudioCodes maps this object to the corresponding entry in the Authentication table
- InternetGatewayDevice.Services.VoiceService.1.VoiceProfile.1.SIP: Configures SIP parameters specific to the UA such as Proxy server.
- InternetGatewayDevice.Services.VoiceService.1.VoiceProfile.1.RTP: Configures various RTP parameters for the FXS lines such as RTCP and SRTP.

## **11.3 Configuring TR-069**

The CWMP/TR-069 Settings page is used to enable and configure TR-069.

- **To configure TR-069:**
- **1.** Open the CWMP/TR-069 Settings page (**Configuration** tab > **System** menu > **Management** > **CWMP**).

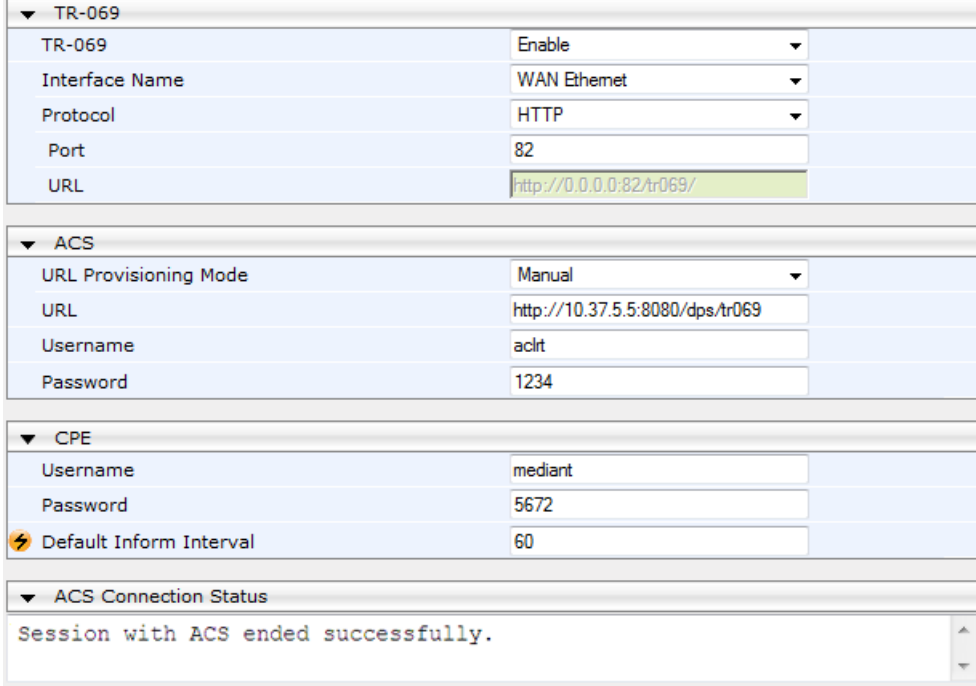

**Figure 11-5: CWMP/TR-069 Settings Page**

- **2.** Configure the parameters as required. For a description of the TR-069 parameters, see ''TR-069 Parameters'' on page [841.](#page-840-0)
- **3.** Click **Submit**.
- **4.** To save the changes to flash memory, see ''Saving Configuration'' on page [638.](#page-637-0)

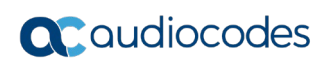

**This page is intentionally left blank.**

# **12 INI File-Based Management**

The device can be configured using an ini file, which is a text-based file with an *ini* file extension name that can be created using any standard text-based editor such as Notepad. Each configuration element of the device has a corresponding ini file parameter that you can use in the ini file for configuring the device. When you have created the ini file with your ini file parameter settings, you apply these settings to the device by installing (loading) the ini file to the device.

#### **Notes:**

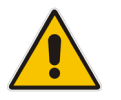

- For a list and description of the *ini* file parameters, see ''Configuration Parameters Reference'' on page [829.](#page-828-1)
- To restore the device to default settings using the *ini* file, see ''Restoring Factory Defaults'' on page [706.](#page-705-0)

### **12.1 INI File Format**

The *ini* file can be configured with any number of parameters. These *ini* file parameters can be one of the following types:

- Individual parameters see ''Configuring Individual ini File Parameters'' on page [107](#page-106-0)
- Table parameters see "Configuring Table ini File Parameters" on page [107](#page-106-1)

### <span id="page-106-0"></span>**12.1.1 Configuring Individual ini File Parameters**

The syntax for configuring individual *ini* file parameters in the ini file is as follows:

- An optional, subsection name (or group name) enclosed in square brackets "[...]". This is used to conveniently group similar parameters by their functionality.
- Parameter name, followed by an equal "=" sign and then its value.
- Comments must be preceded by a semicolon ";".

```
[subsection name]
parameter name = value
parameter name = value
; this is a comment line
; for example:
[System Parameters]
SyslogServerIP = 10.13.2.69
EnableSyslog = 1
```
For general *ini* file formatting rules, see ''General ini File Formatting Rules'' on page [109.](#page-108-0)

### <span id="page-106-1"></span>**12.1.2 Configuring Table ini File Parameters**

The table ini file parameters allow you to configure tables, which include multiple parameters (*columns*) and row entries (*indices*). When loading an *ini* file to the device, it's recommended to include only tables that belong to applications that are to be configured (dynamic tables of other applications are empty, but static tables are not).

The table ini file parameter is composed of the following elements:

 **Title of the table:** The name of the table in square brackets, e.g., [MY\_TABLE\_NAME].

# QCaudiocodes

- **Format line:** Specifies the columns of the table (by their string names) that are to be configured.
	- The first word of the Format line must be "FORMAT", followed by the Index field name and then an equal "=" sign. After the equal sign, the names of the columns are listed.
	- Columns must be separated by a comma ",".
	- The Format line must only include columns that can be modified (i.e., parameters that are not specified as read-only). An exception is Index fields, which are mandatory.
	- The Format line must end with a semicolon ";".
- **Data line(s):** Contain the actual values of the columns (parameters). The values are interpreted according to the Format line.
	- The first word of the Data line must be the table's string name followed by the Index field.
	- Columns must be separated by a comma ",".
	- A Data line must end with a semicolon ";".
- **End-of-Table Mark:** Indicates the end of the table. The same string used for the table's title, preceded by a backslash "\", e.g., [\MY\_TABLE\_NAME].

The following displays an example of the structure of a table ini file parameter.

```
[Table_Title]
; This is the title of the table.
FORMAT Index = Column Name1, Column Name2, Column Name3;
; This is the Format \overline{1}ine.
Index 0 = \text{value1}, \text{value2}, \text{value3};Index 1 = \text{value1}, \$$, value3;
; These are the Data lines.
[\Table_Title]
; This is the end-of-the-table-mark.
```
The table ini file parameter formatting rules are listed below:

- Indices (in both the Format and the Data lines) must appear in the same order. The Index field must never be omitted.
- The Format line can include a subset of the configurable fields in a table. In this case, all other fields are assigned with the pre-defined default values for each configured line.
- **The order of the fields in the Format line isn't significant (as opposed to the Index** fields). The fields in the Data lines are interpreted according to the order specified in the Format line.
- The double dollar sign (\$\$) in a Data line indicates the default value for the parameter.
- $\blacksquare$  The order of the Data lines is insignificant.
- $\blacksquare$  Data lines must match the Format line, i.e., it must contain exactly the same number of Indices and Data fields and must be in exactly the same order.
- $\blacksquare$  A row in a table is identified by its table name and Index field. Each such row may appear only once in the *ini* file.
- **Table dependencies: Certain tables may depend on other tables. For example, one** table may include a field that specifies an entry in another table. This method is used to specify additional attributes of an entity, or to specify that a given entity is part of a larger entity. The tables must appear in the order of their dependency (i.e., if Table X is referred to by Table Y, Table X must appear in the *ini* file before Table Y).
For general *ini* file formatting rules, see ''General ini File Formatting Rules'' on page [109.](#page-108-0) The table below displays an example of a table ini file parameter:

```
[ CodersGroup0 ]
FORMAT CodersGroup0 Index = CodersGroup0 Name, CodersGroup0 pTime,
CodersGroup0_rate, CodersGroup0_PayloadType, CodersGroup0_Sce;
\text{CodesGroupO}^{\top}0 = \text{q711Alaw64k}, 20, 0, 255, 0;\text{CodesGroup0 1} = \text{eq711}Ulaw, 10, 0, 71, 0;
[ \CodersGroup0 ]
```
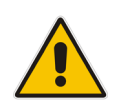

**Note:** Do not include read-only parameters in the table ini file parameter as this can cause an error when attempting to load the file to the device.

### <span id="page-108-0"></span>**12.1.3 General ini File Formatting Rules**

The *ini* file must adhere to the following formatting rules:

- **The** *ini* file name must not include hyphens "-" or spaces; if necessary, use an underscore " " instead.
- **Lines beginning with a semi-colon ";" are ignored. These can be used for adding** remarks in the *ini* file.
- $\blacksquare$  A carriage return (i.e., Enter) must be done at the end of each line.
- $\blacksquare$  The number of spaces before and after the equals sign  $\blacksquare$  is irrelevant.
- Subsection names for grouping parameters are optional.
- $\blacksquare$  If there is a syntax error in the parameter name, the value is ignored.
- **Syntax errors in the parameter's value can cause unexpected errors (parameters may** be set to the incorrect values).
- **Parameter string values that denote file names (e.g., CallProgressTonesFileName)** must be enclosed with inverted commas, e.g., CallProgressTonesFileName = 'cpt\_usa.dat'.
- $\blacksquare$  The parameter name is not case-sensitive.
- The parameter value is not case-sensitive, except for coder names.
- The *ini* file must end with at least one carriage return.

## **12.2 Configuring an ini File**

There are different methods that you can use for configuring the ini file before you load it to the device.

- Modifying the device's current ini file. This method is recommended if you mainly need to change the settings of parameters that you have previously configured.
	- **1.** Save the device's current configuration as an *ini* file on your computer, using the Web interface (see "Saving Configuration" on page [638\)](#page-637-0).
	- **2.** Open the file using a text file editor, and then modify the *ini* file as required.
	- **3.** Save and close the file.
	- **4.** Load the file to the device.

**Creating a new ini file that includes only updated configuration:** 

- **1.** Open a text file editor such as Notepad.
- **2.** Add only the required parameters and their settings.
- **3.** Save the file with the ini file extension name (e.g., myconfiguration.ini).
- **4.** Load the file to the device.

For loading the ini file to the device, see ''Loading an ini File to the Device'' on page [110.](#page-109-0)

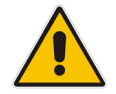

**Note:** To restore the device to default settings using the *ini* file, see ''Restoring Factory Defaults'' on page [706.](#page-705-0)

### <span id="page-109-0"></span>**12.3 Loading an ini File to the Device**

You can load an *ini* file to the device using the following methods:

- **CLI:** 
	- Voice Configuration: # copy voice-configuration from <URL>
	- Data-Router Configuration: # copy data-configuration from <URL>
- Web interface:
	- Load Auxiliary Files page (see ''Loading Auxiliary Files'' on page [647\)](#page-646-0): The device updates its configuration according to the loaded ini file, while preserving the remaining current configuration.
	- Configuration File page (see ''Backing Up and Loading Configuration File'' on page [681\)](#page-680-0): The device updates its configuration according to the loaded ini file, and applies default values to parameters that were not included in the loaded ini file. Thus, all previous configuration is overridden.

When you load an ini file to the device, its configuration settings are saved to the device's non-volatile memory.

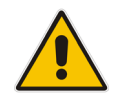

**Note:** Before you load an *ini* file to the device, make sure that the file extension name is *.ini*.

## **12.4 Secured Encoded ini File**

The *ini* file contains sensitive information that is required for the functioning of the device. The file may be loaded to the device using HTTP. These protocols are not secure and are vulnerable to potential hackers. To overcome this security threat, the AudioCodes DConvert utility allows you to binary-encode (encrypt) the *ini* file before loading it to the device. For more information, refer to the *DConvert Utility User's Guide*.

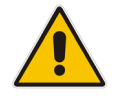

**Note:** If you save an ini file from the device to a folder on your PC, an *ini* file that was loaded to the device encoded is saved as a regular *ini* file (i.e., unencoded).

# **12.5 Configuring Password Display in ini File**

Passwords can be displayed in the ini file in one of the following formats, configured by the INIPasswordsDisplayType ini file parameter:

- **Demoglem** Obscured: The password characters are concealed and displayed as encoded. The password is displayed using the syntax, *\$1\$<obscured password>*, for example, \$1\$S3p+fno=.
- $\blacksquare$  Hidden: the password is replaced with an asterisk  $(*)$ .

When you save an ini file from the device to a PC, the passwords are displayed according to the enabled format. When you load an ini file to the device, obscured passwords are parsed and applied to the device; hidden passwords are ignored.

By default, the enabled format is obscured passwords, thus enabling their full recovery in case of configuration restore or copy to another device.

When obscured password mode is enabled, you can enter a password in the ini file using any of the following formats:

- \$1\$<obscured password>: Password in obscured format as generated by the device; useful for restoring device configuration and copying configuration from one device to another.
- \$0\$<plain text>: Password can be entered in plain text; useful for configuring a new password. When the ini file is loaded to the device and then later saved from the device to a PC, the password is displayed obscured (i.e., \$1\$<obscured password>).

### **12.6 INI Viewer and Editor Utility**

AudioCodes INI Viewer & Editor utility provides a user-friendly graphical user interface (GUI) that lets you easily view and modify the device's ini file. This utility is available from AudioCodes Web site at www.AudioCodes.com/downloads, and can be installed on any Windows-based PC.

For more information, refer to the *INI Viewer & Editor User's Guide*.

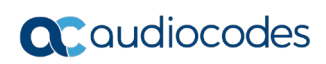

**This page is intentionally left blank.**

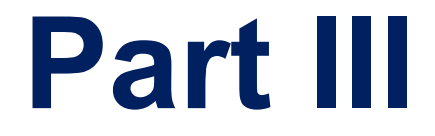

# **General System Settings**

# **13 Configuring SSL/TLS Certificates**

The TLS Contexts page lets you configure X.509 certificates, which are used for secure management of the device, secure SIP transactions, and other security applications.

#### **Notes:**

- The device is shipped with an active, default TLS setup. Thus, configure certificates only if required.
- Since X.509 certificates have an expiration date and time, you must configure the device to use Network Time Protocol (NTP) to obtain the current date and time from an NTP server. Without the correct date and time, client certificates cannot work. For configuring NTP, see ''Configuring Automatic Date and Time using SNTP'' on page [129.](#page-128-0)
- Only **Base64 (PEM)** encoded X.509 certificates can be loaded to the device.

### <span id="page-114-0"></span>**13.1 Configuring TLS Certificate Contexts**

The TLS Contexts table lets you configure up to 12 TLS certificates, referred to as *TLS Contexts*. The Transport Layer Security (TLS), also known as Secure Socket Layer (SSL), is used to secure the device's SIP signaling connections, Web interface, and Telnet server. The TLS/SSL protocol provides confidentiality, integrity, and authenticity between two communicating applications over TCP/IP.

The device is shipped with a default TLS Context (ID 0 and string name "default"), which includes a self-generated random private key and a self-signed server certificate. The subject name for the default certificate is "ACL\_nnnnnnn", where *nnnnnnn* denotes the serial number of the device. The default TLS Context can be used for SIP over TLS (SIPS) or any other supported application such as Web (HTTPS), Telnet, and SSH.The default TLS Context cannot be deleted.

The user-defined TLS Contexts are used **only** for SIP over TLS (SIPS). This enables you to use different TLS certificates for your IP Groups (SIP entities). This is done by assigning a specific TLS Context to the Proxy Set and/or SIP Interface associated with the IP Group. TLS Contexts are applicable to Gateway and SBC calls.

Each TLS Context can be configured with the following:

- Context ID and name
- TLS version SSL 2.0 (only for TLS handshake), SSL 3.0, TLS 1.0, TLS 1.1, TLS 1.2)
- **E** Encryption ciphers for server and client DES, RC4 compatible, Advanced Encryption Standard (AES)
- Online Certificate Status Protocol (OCSP). Some Public-Key Infrastructures (PKI) can revoke a certificate after it has been issued. You can configure the device to check whether a peer's certificate has been revoked, using the OCSP. When OCSP is enabled, the device queries the OCSP server for revocation information whenever a peer certificate is received (IPSec, TLS client mode, or TLS server mode with mutual authentication).
- **Private key externally created and then uploaded to device**
- X.509 certificates self-signed certificates or signed as a result of a certificate signing request (CSR)
- $\blacksquare$  Trusted root certificate authority (CA) store (for validating certificates)

When the device establishes a TLS connection (handshake) with a SIP user agent (UA), the TLS Context is determined as follows:

- **Incoming calls:** 
	- **1.** Proxy Set: If the incoming call is successfully classified to an IP Group based on Proxy Set (i.e., IP address of calling party) and the Proxy Set is configured for TLS ('Transport Type' parameter is set to **TLS**), the TLS Context assigned to the Proxy Set is used. For configuring Proxy Sets, see ''Configuring Proxy Sets'' on page [300.](#page-299-0)
	- **2.** SIP Interface: If the Proxy Set is either not configured for TLS (i.e., the 'Transport Type' parameter is set to **UDP**) or not assigned a TLS Context, and/or classification to a Proxy Set fails, the device uses the TLS Context assigned to the SIP Interface used for the call. For configuring SIP Interfaces, see ''Configuring SIP Interfaces'' on page [282.](#page-281-0)
	- **3.** Default TLS Context (ID 0): If the SIP Interface is not assigned a TLS Context or no SIP Interface is used for the call, the device uses the default TLS Context.
- **Outgoing calls:** 
	- **1.** Proxy Set: If the outgoing call is sent to an IP Group associated with a Proxy Set that is assigned a TLS Context and the Proxy Set is configured for TLS (i.e., 'Transport Type' parameter is set to **TLS**), the TLS Context is used. If the 'Transport Type' parameter is set to **UDP**, the device uses UDP to communicate with the proxy and no TLS Context is used.
	- **2.** SIP Interface: If the Proxy Set is not assigned a TLS Context, the device uses the TLS Context assigned to the SIP Interface used for the call.
	- **3.** Default TLS Context (ID 0): If the SIP Interface is not assigned a TLS Context or no SIP Interface is used for the call, the device uses the default TLS Context.

#### **Notes:**

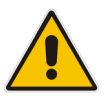

- If the TLS Context used for an existing TLS connection is changed during the call by the user agent, the device ends the connection.
- The device does not query OCSP for its own certificate.
- Some PKIs do not support OCSP, but generate Certificate Revocation Lists (CRLs). For such scenarios, set up an OCSP server such as OCSPD.

TLS Context certification also enables employing different levels of security strength (key size) per certificate. This feature also enables the display of the list of all trusted certificates currently installed on the device. For each certificate, detailed information such as issuer and expiration date is shown. Certificates can be deleted or added from/to the Trusted Root Certificate Store.

You can also configure TLS certificate expiry check, whereby the device periodically checks the validation date of the installed TLS server certificates and sends an SNMP trap event if a certificate is nearing expiry. This feature is configured globally for all TLS Contexts. For configuring TLS certificate expiry check, see ''Configuring TLS Server Certificate Expiry Check'' on page [128.](#page-127-0)

The following procedure describes how to configure a TLS Context in the Web interface. You can also configure this using the table ini file parameter, TLSContexts or CLI command, configure system > tls <ID>.

#### **To configure a TLS Context:**

- **1.** Open the TLS Contexts page (**Configuration** tab > **System** menu > **TLS Contexts**).
- **2.** Click **Add**; the following dialog box appears:

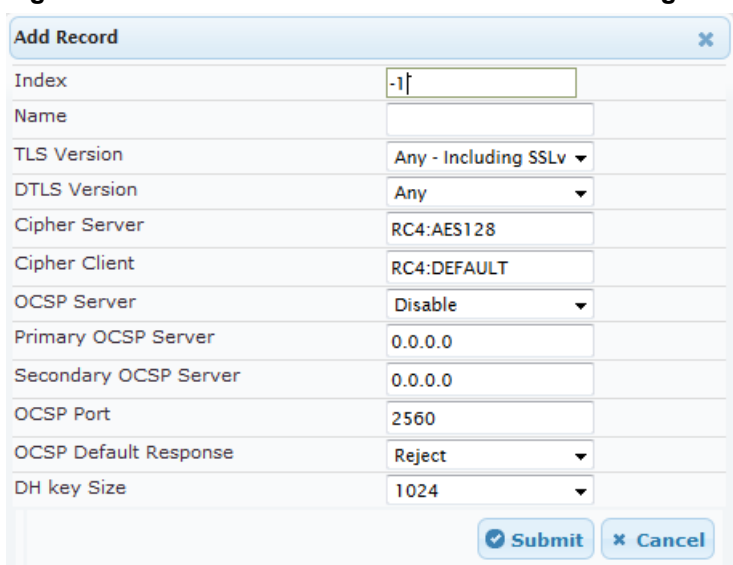

#### **Figure 13-1: TLS Contexts Table - Add Record Dialog Box**

- **3.** Configure the TLS Context according to the parameters described in the table below.
- **4.** Click **Submit**, and then save ("burn") your settings to flash memory.

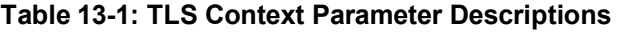

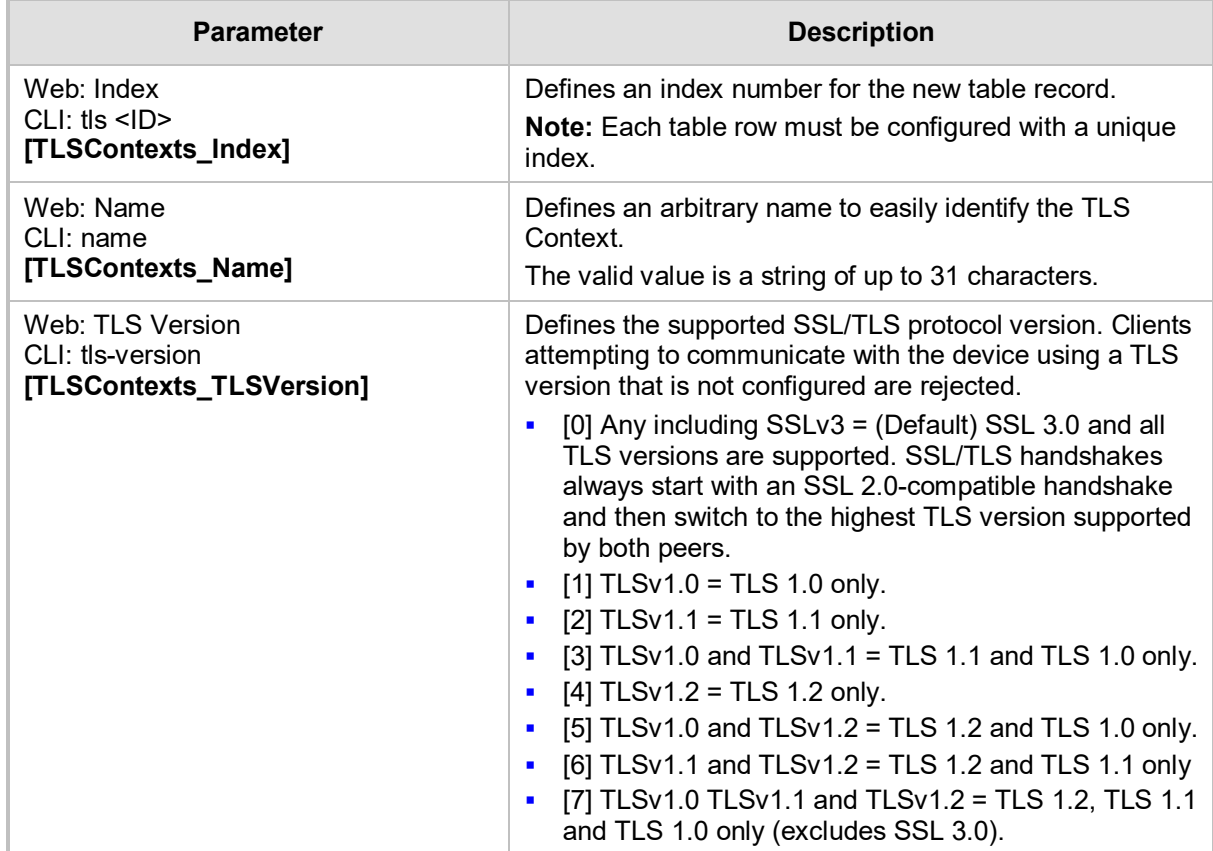

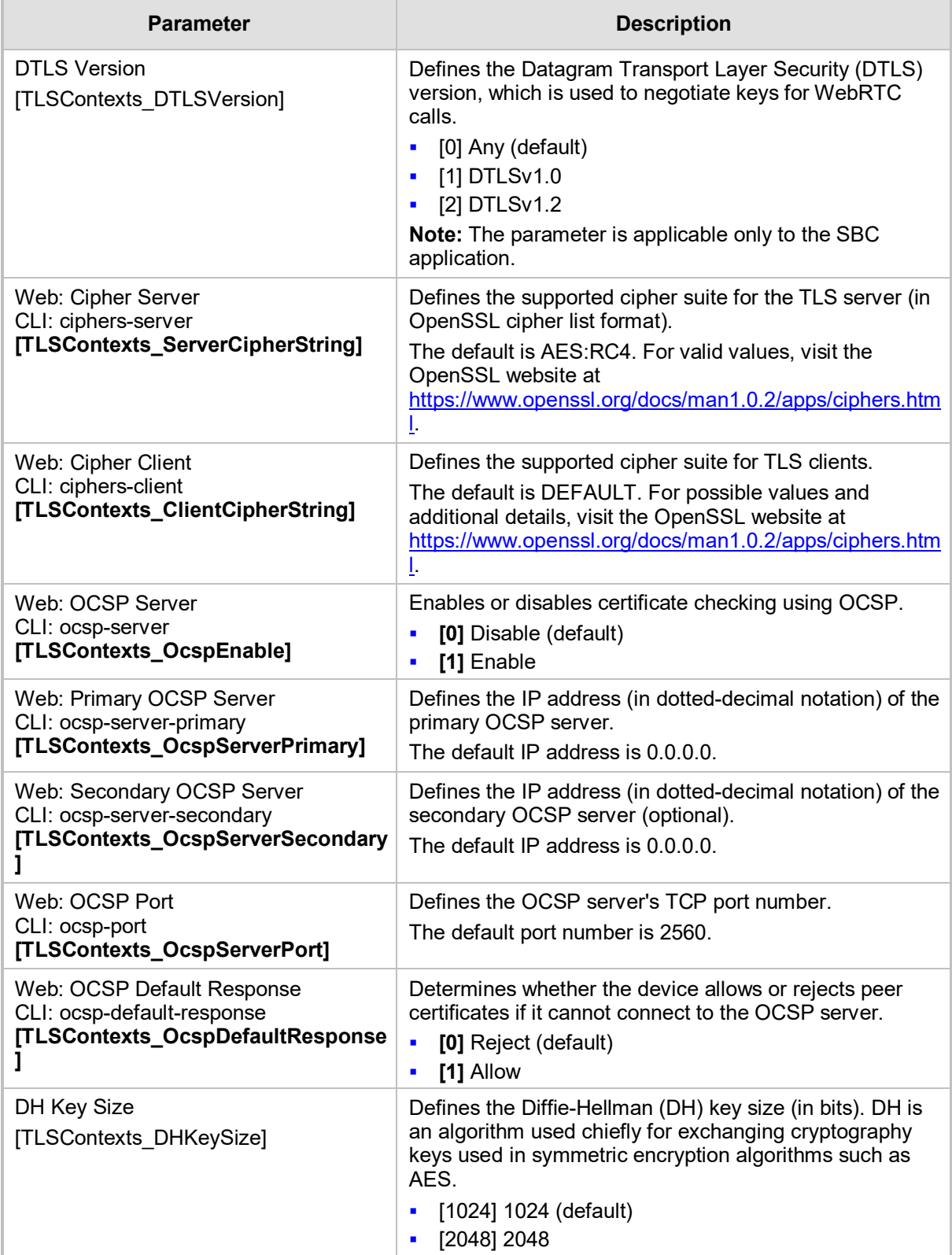

### **13.2 Assigning CSR-based Certificates to TLS Contexts**

The following procedure describes how to request a digitally signed certificate from a Certification Authority (CA) for a TLS Context. This process is referred to as a certificate signing request (CSR) and is required if your organization employs a Public Key Infrastructure (PKI) system. The CSR contains information identifying the device (such as a distinguished name in the case of an X.509 certificate).

**To assign a CSR-based certificate to a TLS Context:**

- **1.** Your network administrator should allocate a unique DNS name for the device (e.g., dns name.corp.customer.com). This DNS name is used to access the device and therefore, must be listed in the server certificate.
- **2.** Open the TLS Contexts page (**Configuration** tab > **System** menu > **TLS Contexts**).
- **3.** In the TLS Contexts table, select the required TLS Context index row, and then click the **Context Certificates button, located at the bottom of the TLS Contexts page; the** Context Certificates page appears.
- **4.** Under the **Certificate Signing Request** group, do the following:
	- **a.** In the 'Subject Name [CN]' field, enter the DNS name.
	- **b.** From the 'Signature Algorithm' drop-down list, select the hash function algorithm (SHA-1, SHA-256, or SHA-512) with which to sign the certificate.
	- **c.** Fill in the rest of the request fields according to your security provider's instructions.

# **a** audiocodes

**d.** Click the **Create CSR** button; a textual certificate signing request is displayed in the area below the button:

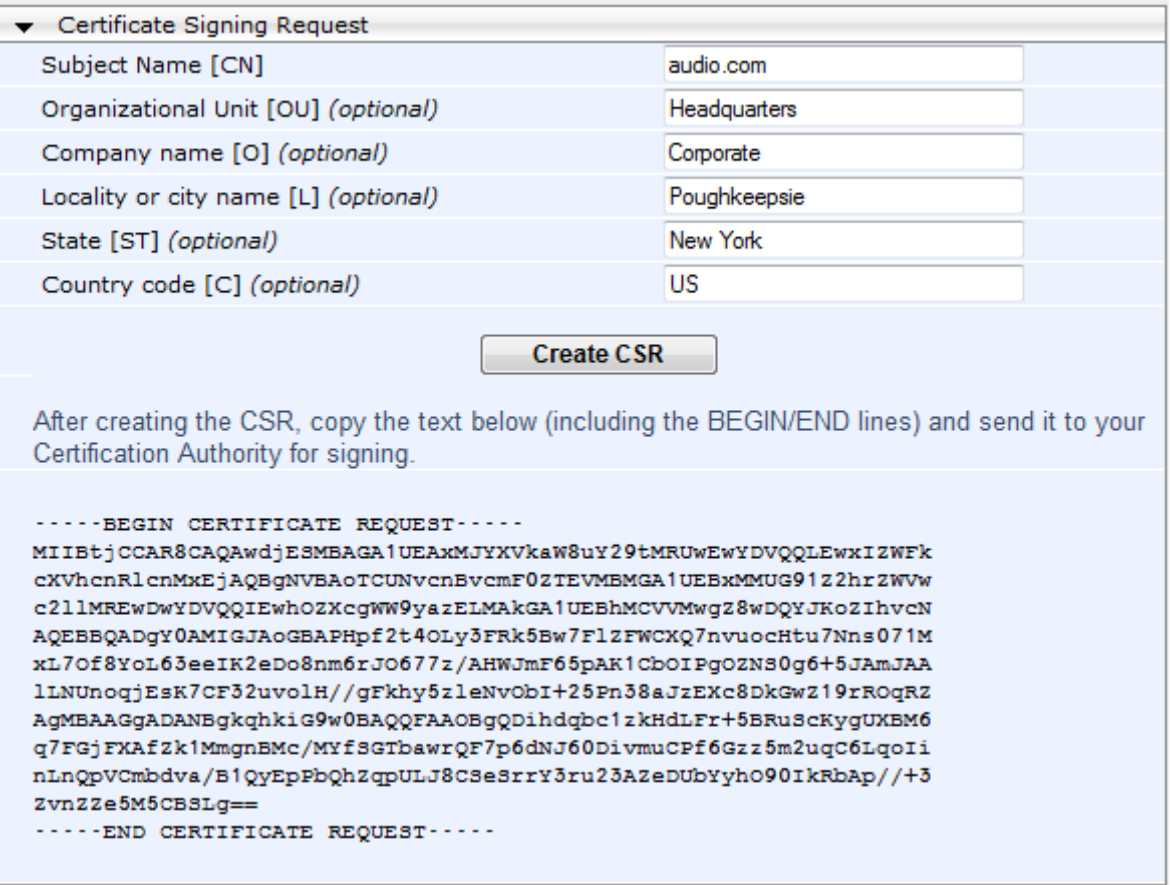

**Figure 13-2: Certificate Signing Request Group**

- **5.** Copy the text and send it to your security provider (CA) to sign this request.
- **6.** When the CA sends you a server certificate, save the certificate to a file (e.g., cert.txt). Ensure that the file is a plain-text file containing the"'BEGIN CERTIFICATE" header, as shown in the example of a Base64-Encoded X.509 Certificate below:

```
-----BEGIN CERTIFICATE-----
```

```
MIIDkzCCAnugAwIBAgIEAgAAADANBgkqhkiG9w0BAQQFADA/MQswCQYDVQQGEw
JGUjETMBEGA1UEChMKQ2VydGlwb3N0ZTEbMBkGA1UEAxMSQ2VydGlwb3N0ZSBT
ZXJ2ZXVyMB4XDTk4MDYyNDA4MDAwMFoXDTE4MDYyNDA4MDAwMFowPzELMAkGA1
UEBhMCRlIxEzARBgNVBAoTCkNlcnRpcG9zdGUxGzAZBgNVBAMTEkNlcnRpcG9z
dGUgU2VydmV1cjCCASEwDQYJKoZIhvcNAQEBBQADggEOADCCAQkCggEAPqd4Mz
iR4spWldGRx8bQrhZkonWnNm`+Yhb7+4Q67ecf1janH7GcN/SXsfx7jJpreWUL
f7v7Cvpr4R7qIJcmdHIntmf7JPM5n6cDBv17uSW63er7NkVnMFHwK1QaGFLMyb
FkzaeGrvFm4k3lRefiXDmuOe+FhJgHYezYHf44LvPRPwhSrzi9+Aq3o8pWDguJ
uZDIUP1F1jMa+LPwvREXfFcUW+w==
```
- **-----END CERTIFICATE-----**
- **7.** Scroll down to the **Upload certificates files from your computer** group, click the **Browse** button corresponding to the 'Send Device Certificate...' field, navigate to the cert.txt file, and then click **Send File**.
- **8.** After the certificate successfully loads to the device, save the configuration with a device reset.
- **9.** Open the TLS Contexts page again, select the TLS Context index row, and then verify that under the **Certificate Information** group, the 'Private key' field displays "OK";

otherwise, consult your security administrator:

#### **Figure 13-3: Private key "OK" in Certificate Information Group**

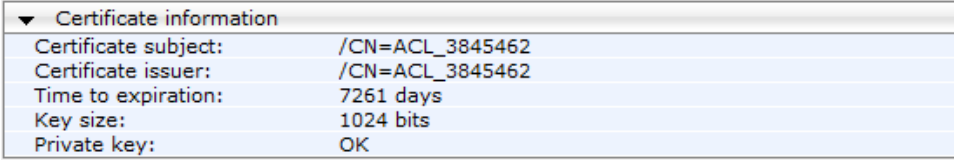

#### **Notes:**

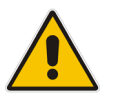

- The certificate replacement process can be repeated when necessary (e.g., the new certificate expires).
- It is possible to use the IP address of the device (e.g., 10.3.3.1) instead of a qualified DNS name in the Subject Name. This is not recommended since the IP address is subject to change and may not uniquely identify the device.
- The device certificate can also be loaded via the Automatic Update Facility by using the HTTPSCertFileName *ini* file parameter.

### **13.3 Assigning Externally Created Private Keys to TLS Contexts**

The following procedure describes how to assign an externally created private key to a TLS Context.

- **To assign an externally created private key to a TLS Context:**
- **1.** Obtain a private key in either textual PEM (PKCS #7) or PFX (PKCS #12) format (typically provided by your security administrator). The file may be encrypted with a short pass-phrase.
- **2.** Open the TLS Contexts page (**Configuration** tab > **System** menu > **TLS Contexts**).
- **3.** In the TLS Contexts table, select the required TLS Context index row, and then click the
	- **Context Certificates button, located at the bottom of the TLS Contexts page; the** Context Certificates page appears.
- **4.** Scroll down to the **Upload certificate files from your computer** group.

#### **Figure 13-4: Upload Certificate Files from your Computer Group**

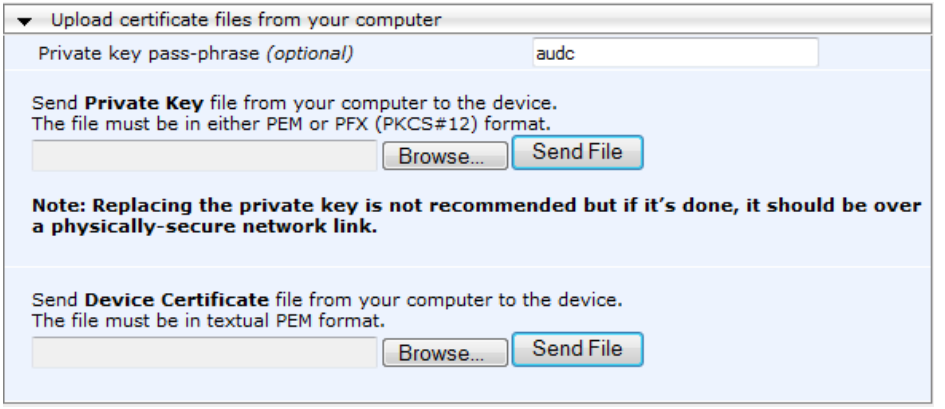

- **5.** Fill in the 'Private key pass-phrase' field, if required.
- **6.** Click the **Browse** button corresponding to the 'Send Private Key' field, navigate to the private key file (Step 1), and then click **Send File**.
- **7.** If the security administrator has provided you with a device certificate file, load it using the 'Send Device Certificate' field.
- **8.** After the files successfully load to the device, save the configuration with a device reset.
- **9.** Open the TLS Contexts page again, select the TLS Context index row, and then verify that under the **Certificate Information** group, the 'Private key' field displays "OK"; otherwise, consult your security administrator.

### **13.4 Generating Private Keys for TLS Contexts**

The device can generate the private key for a TLS Context, as described in the following procedure. The private key can be generated for CSR or self-signed certificates.

- **To generate a new private key for a TLS Context:**
- **1.** Open the TLS Contexts page (**Configuration** tab > **System** menu > **TLS Contexts**).
- **2.** In the TLS Contexts table, select the required TLS Context index row, and then click the **Context Certificates** button, located at the bottom of the TLS Contexts page; the Context Certificates page appears.
- **3.** Scroll down to the **Generate new private key and self-signed certificate** group:

#### **Figure 13-5: Generate new private key and self-signed certificate Group**

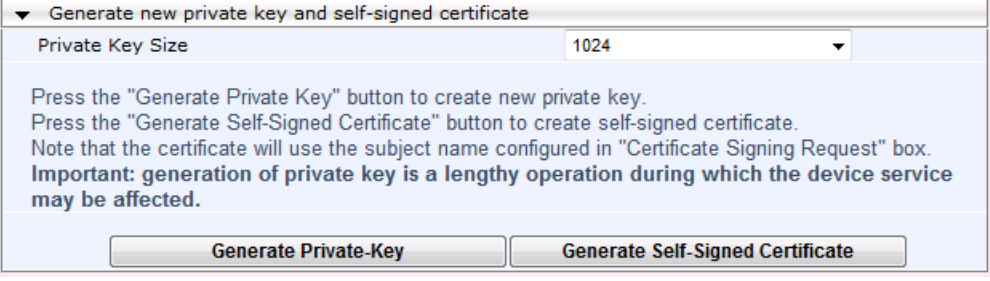

- **4.** From the 'Private Key Size' drop-down list, select the desired private key size (in bits) for RSA public-key encryption for newly self-signed generated keys:
	- 512
	- 1024 (default)
	- 2048
	- 4096
- **5.** Click **Generate Private Key**; a message appears requesting you to confirm key generation.
- **6.** Click **OK** to confirm key generation; the device generates a new private key, indicated by a message in the **Certificate Signing Request** group.

#### **Figure 13-6: Indication of Newly Generated Private Key**

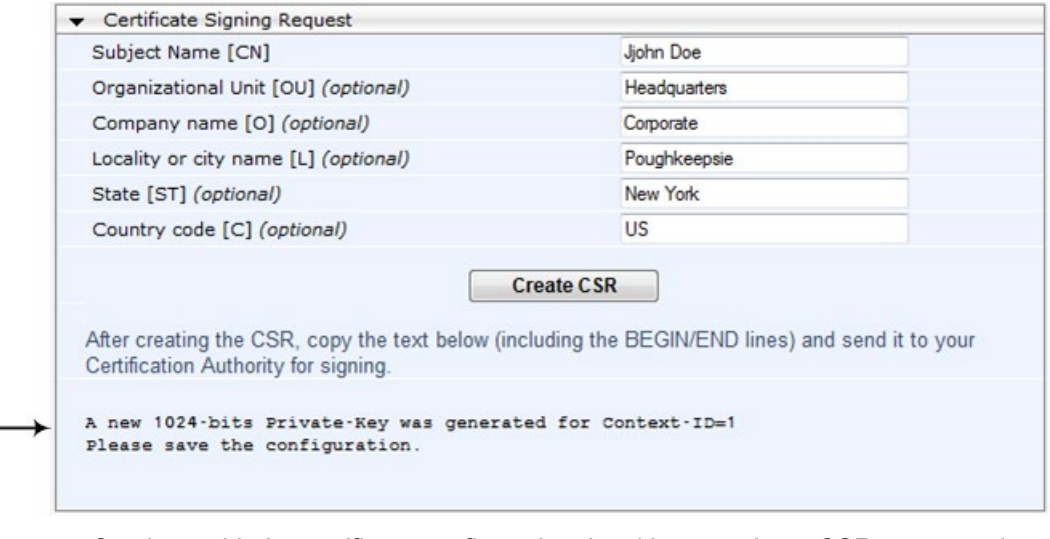

**7.** Continue with the certificate configuration, by either creating a CSR or generating a new self-signed certificate.

**8.** Save the configuration with a device reset for the new certificate to take effect.

### **13.5 Creating Self-Signed Certificates for TLS Contexts**

The following procedure describes how to assign a certificate that is digitally signed by the device itself to a TLS Context. In other words, the device acts as a CA.

- **To assign a self-signed certificate to a TLS Context:**
- **1.** Before you begin, make sure that:
	- You have a unique DNS name for the device (e.g., dns\_name.corp.customer.com). This name is used to access the device and therefore, must be listed in the server certificate.
	- No traffic is running on the device. The certificate generation process is disruptive to traffic and should be done during maintenance time.
- **2.** Open the TLS Contexts page (**Configuration** tab > **System** menu > **TLS Contexts**).
- **3.** In the TLS Contexts table, select the required TLS Context index row, and then click the **Context Certificates** button, located at the bottom of the TLS Contexts page; the Context Certificates page appears.
- **4.** Under the **Certificate Signing Request** group, in the 'Subject Name [CN]' field, enter the fully-qualified DNS name (FQDN) as the certificate subject.
- **5.** Scroll down the page to the **Generate new private key and self-signed certificate** group:

#### **Figure 13-7: Generate new private key and self-signed certificate Group**

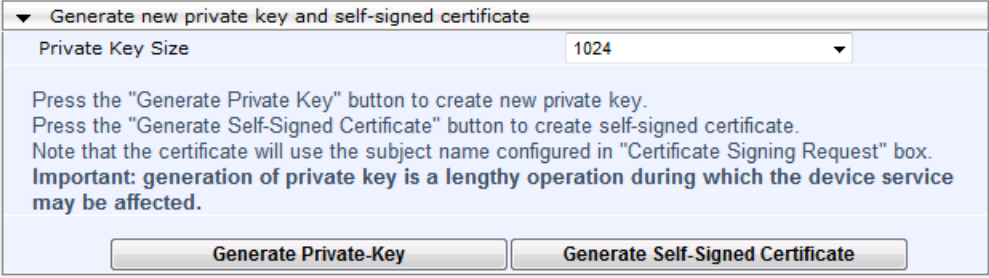

- **6.** Click **Generate Self-Signed Certificate**; a message appears (after a few seconds) displaying the new subject name.
- **7.** Save the configuration with a device reset for the new certificate to take effect.

### <span id="page-124-0"></span>**13.6 Importing Certificates and Certificate Chain into Trusted Certificate Store**

The device provides its own Trusted Root Certificate Store. This lets you manage certificate trust. You can add up to 20 certificates to the store per TLS Context (but this may be less depending on certificate file size).

The trusted store can also be used for certificate chains. A certificate chain is a sequence of certificates where each certificate in the chain is signed by the subsequent certificate. The last certificate in the list of certificates is the Root CA certificate, which is self-signed. The purpose of a certificate chain is to establish a chain of trust from a child certificate to the trusted root CA certificate. The CA vouches for the identity of the child certificate by signing it. A client certificate is considered trusted if one of the CA certificates up the certificate chain is found in the server certificate directory.

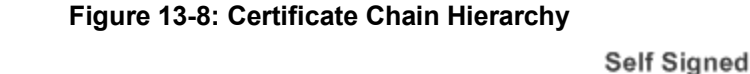

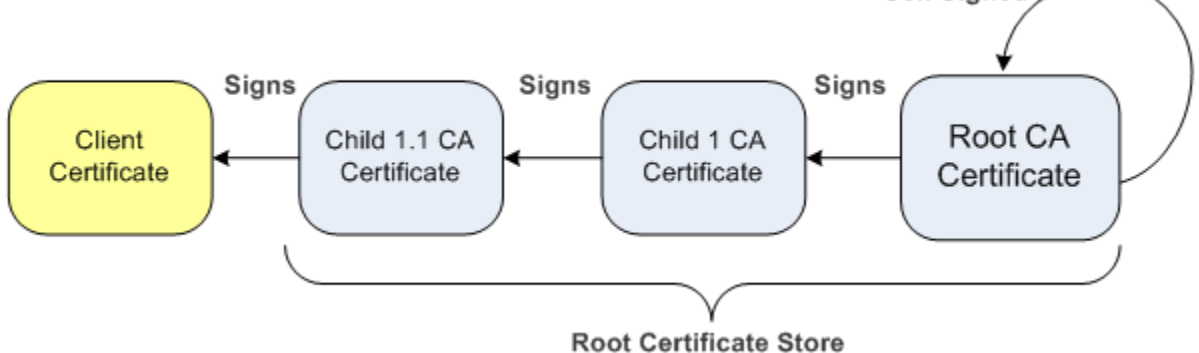

For the device to trust a whole chain of certificates per TLS Context, you need to add them to the device's Trusted Certificates Store, as described below.

- **To import certificates into device's Trusted Root Certificate Store:**
- **1.** Open the TLS Contexts page (**Configuration** tab > **System** menu > **TLS Contexts**).
- **2.** In the TLS Contexts table, select the required TLS Context index row, and then click the **Context Trusted-Roots button, located at the bottom of the TLS Contexts page:** the Trusted Certificates page appears.
- **3.** Click the **Import** button, and then select the certificate file to load.

#### **Figure 13-9: Importing Certificate into Trusted Certificates Store**

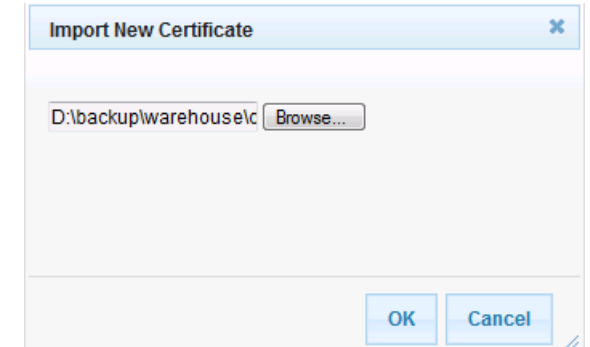

**4.** Click **OK**; the certificate is loaded to the device and listed in the Trusted Certificates store.

You can also do the following with certificates that are in the Trusted Certificates store:

- Delete certificates: Select the required certificate, click **Remove**, and then in the Remove Certificate dialog box, click **Remove**.
- Save certificates to a file on your PC: Select the required certificate, click **Export**, and then in the Export Certificate dialog box, browse to the folder on your PC where you want to save the file and click **Export**.

### **13.7 Configuring Mutual TLS Authentication**

### **13.7.1 TLS for SIP Clients**

When Secure SIP (SIPS) is implemented using TLS, it is sometimes required to use twoway (mutual) authentication between the device and a SIP user agent (client). When the device acts as the TLS server in a specific connection, the device demands the authentication of the SIP client's certificate. Both the device and the client use certificates from a CA to authenticate each other, sending their X.509 certificates to one another during the TLS handshake. Once the sender is verified, the receiver sends its' certificate to the sender for verification. SIP signaling starts when authentication of both sides completes successfully.

TLS mutual authentication can be configured for specific calls by enabling mutual authentication on the SIP Interface used by the call. The TLS Context associated with the SIP Interface or Proxy Set belonging to these calls are used.

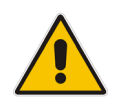

**Note:** SIP mutual authentication can also be configured globally for all calls, using the 'TLS Mutual Authentication' parameter (SIPSRequireClientCertificate) in the General Security Settings page (**Configuration** tab > **VoIP** menu > **Security** > **General Security Settings**).

#### **To configure mutual TLS authentication for SIP messaging:**

- **1.** Enable two-way authentication on the specific SIP Interface:
	- **a.** In the SIP Interface Table page (see ''Configuring SIP Interfaces'' on page [282\)](#page-281-0), set the 'TLS Mutual Authentication' parameter to **Enable** for the specific SIP Interface.
	- **b.** Click **Submit**, and then reset the device with a burn-to-flash for your settings to take effect.
- **2.** Configure a TLS Context with the following certificates:
	- Import the certificate of the CA that signed the certificate of the SIP client, into the Trusted Root Store so that the device can authenticate the client (see ''Importing Certificates and Certificate Chain into Trusted Certificate Store'' on page [125\)](#page-124-0).
	- Make sure that the TLS certificate is signed by a CA that the SIP client trusts so that the client can authenticate the device.

### **13.7.2 TLS for Remote Device Management**

By default, servers using TLS provide one-way authentication. The client is certain that the identity of the server is authentic. When an organizational PKI is used, two-way authentication may be desired - both client and server should be authenticated using X.509 certificates. This is achieved by installing a client certificate on the management PC and loading the root CA's certificate to the device's Trusted Root Certificate Store. The Trusted Root Certificate file may contain more than one CA certificate combined, using a text editor.

- **To enable mutual TLS authentication for HTTPS:**
- **1.** Set the 'Secured Web Connection (HTTPS)' field to **HTTPS Only** in the Web Security Settings page (see ''Configuring Web Security Settings'' on pag[e 74\)](#page-73-0) to ensure you have a method for accessing the device in case the client certificate does not work. Restore the previous setting after testing the configuration.
- **2.** Open the TLS Contexts page (**Configuration** tab > **System** menu > **TLS Contexts**).
- **3.** In the TLS Contexts table, select the required TLS Context index row, and then click the **Context Trusted-Roots button, located at the bottom of the TLS Contexts page;** the Trusted Certificates page appears.
- **4.** Click the **Import** button, and then select the certificate file.
- **5.** When the operation is complete, set the 'Requires Client Certificates for HTTPS connection' field to **Enable** in the Web Security Settings page.
- **6.** Save the configuration with a device reset (see ''Saving Configuration'' on page [638\)](#page-637-0).

When a user connects to the secured Web interface of the device:

- **If the user has a client certificate from a CA that is listed in the Trusted Root Certificate** file, the connection is accepted and the user is prompted for the system password.
- $\blacksquare$  If both the CA certificate and the client certificate appear in the Trusted Root Certificate file, the user is not prompted for a password (thus, providing a single-signon experience - the authentication is performed using the X.509 digital signature).
- $\blacksquare$  If the user does not have a client certificate from a listed CA or does not have a client certificate, the connection is rejected.

#### **Notes:**

• The process of installing a client certificate on your PC is beyond the scope of this document. For more information, refer to your operating system documentation, and/or consult your security administrator.

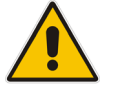

- The root certificate can also be loaded via the Automatic Update facility, using the HTTPSRootFileName *ini* file parameter.
- You can enable the device to check whether a peer's certificate has been revoked by an OCSP server, per TLS Context (see ''Configuring TLS Certificate Contexts'' on page [115\)](#page-114-0).

# <span id="page-127-0"></span>**13.8 Configuring TLS Server Certificate Expiry Check**

You can also configure the TLS Server Certificate Expiry Check feature, whereby the device periodically checks the validation date of the installed TLS server certificates. You can also configure the device to send a notification SNMP trap event (acCertificateExpiryNotification) at a user-defined number of days before the installed TLS server certificate is to expire. This trap event indicates the TLS Context to which the certificate belongs.

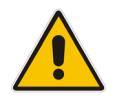

**Note:** TLS certificate expiry check is configured globally for all TLS Contexts.

#### **To configure TLS certificate expiry checks and notification:**

- **1.** Open the TLS Contexts page (**Configuration** tab > **System** menu > **TLS Contexts**).
- **2.** Scroll down the page to the **TLS Expiry Settings** group:

#### **Figure 13-10: TLS Expiry Settings Group**

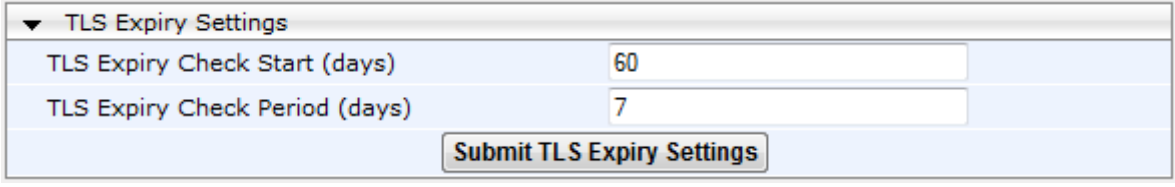

- **3.** In the 'TLS Expiry Check Start' field, enter the number of days before the installed TLS server certificate is to expire at which time the device sends an SNMP trap event to notify of this.
- **4.** In the 'TLS Expiry Check Period' field, enter the periodical interval (in days) for checking the TLS server certificate expiry date. By default, the device checks the certificate every 7 days.
- **5.** Click the **Submit TLS Expiry Settings** button.

# **14 Date and Time**

The date and time of the device can be configured manually or it can be obtained automatically from a Simple Network Time Protocol (SNTP) server.

### <span id="page-128-1"></span>**14.1 Configuring Date and Time Manually**

You can manually configure the date and time of the device (instead of using an NTP server), as described in the procedure below. You can also configure the following with your manually configured date and time:

- Daylight Saving Time (DST) see 'Configuring Daylight Saving Time' on page [131](#page-130-0)
- UTC time offset (e.g., GMT +1). To configure the offset, use the 'NTP UTC Offset' (NTPServerUTCOffset) parameter (see 'Configuring Automatic Date and Time using SNTP' on page [129\)](#page-128-0)
- **To manually configure the device's date and time, using the Web interface:**
- **1.** Open the Regional Settings page (**Configuration** tab > **System** menu > **Regional Settings**).

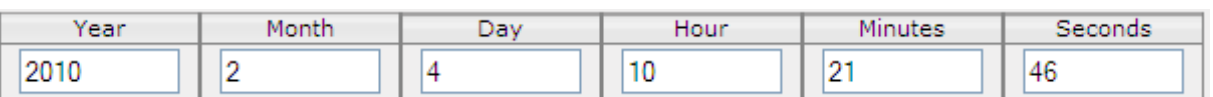

**Figure 14-1: Regional Settings Page**

- **2.** Enter the current date and time of the geographical location in which the device is installed.
- **3.** Click **Submit**.

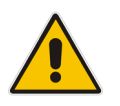

#### **Notes:**

- If the device is configured to obtain the date and time from an SNTP server, the fields on this page are read-only, displaying the received date and time.
- After performing a hardware reset, the date and time are returned to their defaults and thus, should be updated.

### <span id="page-128-0"></span>**14.2 Configuring Automatic Date and Time using SNTP**

The device's Simple Network Time Protocol (SNTP) client functionality generates requests and reacts to the resulting responses using the NTP Version 3 protocol definitions (according to RFC 1305). Through these requests and responses, the device, as an NTP client, synchronizes the system time to a time source within the network, thereby eliminating any potential issues should the local system clock 'drift' during operation. The NTP client follows a simple process in managing system time: the NTP client requests an NTP update, receives an NTP response, and then updates the local system clock based on an NTP server within the network. The client requests a time update from the user-defined NTP server (IP address or FQDN) at a user-defined update interval. Typically, this update interval is every 24 hours based on when the system was restarted.

You can also configure a time offset for the time received from the NTP server, according to your region. For example, Germany Berlin region is UTC/GMT +1 hours and therefore, you would configure the offset to "1". For USA New York, the UTC/GMT offset is -5 hours and therefore, the offset is a minus value and configured as "-5". To configure Daylight Saving Time (DST), see 'Configuring Daylight Saving Time' on page [131.](#page-130-0)

You can also configure the device to authenticate and validate the NTP messages received from the NTP server. Authentication is done using an authentication key with the MD5 cryptographic hash algorithm. When this feature is enabled, the device ignores NTP messages received without authentication.

The following procedure describes how to configure SNTP. For detailed descriptions of the configuration parameters, see NTP and Daylight Saving Time Parameters on page [853.](#page-852-0)

#### **To configure SNTP using the Web interface:**

- **1.** Open the Application Settings page (**Configuration** tab > **System** menu > **Application Settings**).
- **2.** Scroll down to the 'NTP Settings' group:

#### **Figure 14-2: SNTP Configuration in Application Settings Page**

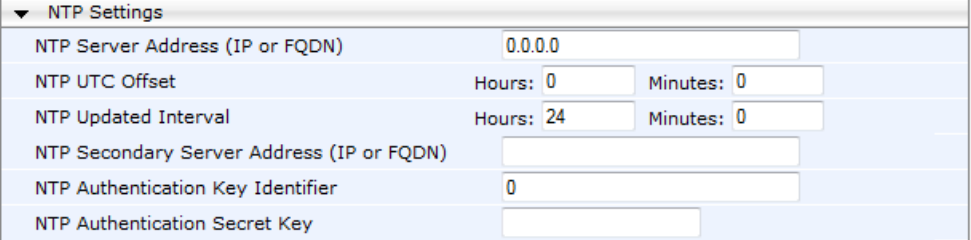

- **3.** Configure the NTP server address:
	- In the 'NTP Server Address' (NTPServerIP) field, configure the primary NTP server's address (IP or FQDN).
	- In the 'NTP Secondary Server Address' (NTPSecondaryServerIP) field, configure the secondary NTP server.
- **4.** In the 'NTP UTC Offset' (NTPServerUTCOffset) field, configure the time offset in relation to the UTC. For example, if your region is GMT +1 (an hour ahead), enter "1".
- **5.** In the 'NTP Updated Interval' (NTPUpdateInterval) field, configure the period after which the date and time of the device is updated.
- **6.** Configure NTP message authentication:
	- In the 'NTP Authentication Key Identifier' field, configure the NTP authentication key identifier.
	- In the 'NTP Authentication Secret Key' field, configure the secret authentication key shared between the device and the NTP server.
- **7.** Verify that the device has received the correct date and time from the NTP server. You can do this by viewing the date and time in the Regional Settings page (see 'Configuring Date and Time Manually' on page [129\)](#page-128-1).

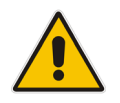

**Note:** If the device receives no response from the NTP server, it polls the NTP server for 10 minutes. If there is still no response after this duration, the device declares the NTP server as unavailable, by sending an SNMP alarm (acNTPServerStatusAlarm). The failed response could be due to incorrect configuration.

### <span id="page-130-0"></span>**14.3 Configuring Daylight Saving Time**

You can apply daylight saving time (DST) to the date and time of the device. DST defines a date range in the year (summer) where the time is brought forward so that people can experience more daylight. DST applies an offset of up to 60 minutes (default) to the local time. For example, Germany Berlin has DST from 30 March to 26 October, where the time is brought forward by an hour (e.g., 02:00 to 03:00 on 30 March). Therefore, you would configure the DST offset to 60 minutes (one hour).

- **To configure DST using the Web interface:**
- **1.** Open the Application Settings page (**Configuration** tab > **System** menu > **Application Settings**).
- **2.** Scroll down to the 'Day Light Saving Time' group:

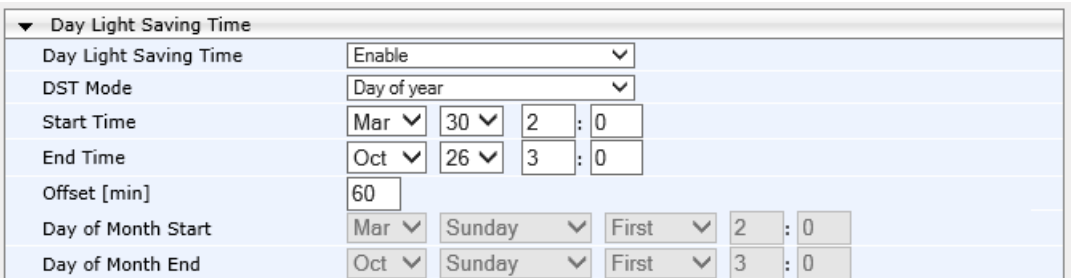

**Figure 14-3: Configuring DST**

- 
- **3.** From the 'Day Light Saving Time' (DayLightSavingTimeEnable) drop-down list, select **Enable**.
- **4.** From the 'DST Mode' drop-down list, select the range type for configuring the start and end dates for DST:
	- **Day of year:** The range is configured by exact date (day number of month), for example, from March 30 to October 30. If 'DST Mode' is set to **Day of year**, in the 'Start Time' (DayLightSavingTimeStart) and 'End Time' (DayLightSavingTimeEnd) drop-down lists, configure the period for which DST is relevant.
	- **Day of month:** The range is configured by month and day type, for example, from the last Sunday of March to the last Sunday of October. If 'DST Mode' is set to **Day of month**, in the 'Day of Month Start' and 'Day of Month End' drop-down lists, configure the period for which DST is relevant.
- **5.** In the 'Offset' (DayLightSavingTimeOffset) field, configure the DST offset in minutes.
- **6.** If the current date falls within the DST period, verify that it has been successful applied to the device's current date and time. You can view the device's date and time in the Regional Settings page (see 'Configuring Date and Time Manually' on page [129\)](#page-128-1).

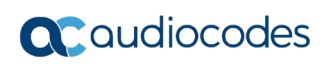

**This page is intentionally left blank.**

# **15 Configuring Power over Ethernet**

The device supports Power over Ethernet (PoE) according to the IEEE 802.3af-2003 and IEEE 802.3at standards, providing power on the Ethernet lines through all the Ethernet LAN ports. The ports can transfer electrical power, along with the usual data, over the Ethernet cable to connected equipment (e.g., IP phones) that are capable of receiving PoE.

The LAN ports automatically detect the presence of IEEE 802.3 compliant equipment. Upon plugging in a PoE client to one of the ports, the device also automatically detects the class to which the client belongs and consequently, the maximum power allowed:

- **IEEE 802.3af-2003: The device can supply up to 15.4W per port, and a total budget of** 50W or 120W (depending on model) for all ports:
	- Class 0: configurable, up to 15.4W
	- Class 1: up to 4W
	- Class 2: up to 7W
	- Class 3: up to 15.4W
- IEEE 802.3at Class 4: The device can supply up to 30W per port to the connected equipment and a total budget of 50W, 120W, or 200W (depending on model) for all ports.

PoE is supplied on Pins 4,5: (+), pins 7,8: (-).

You can enable PoE per port and set the maximum port power consumption (up to 15.4W) when the plugged-in client is detected as Class 0. If the plugged-in client is detected as Class 0, the device saves the user-defined wattage from the total wattage budget (i.e., 15.4W). If the plugged-in client is detected as Class 1, Class 2, or Class 3, the device saves 4W, 7W, or 15.4W respectively from the total wattage budget. If the power budget has been exhausted and a new client is plugged in, power is unavailable to this client. You can also enable Class 4 PoE per port.

#### **Notes:**

- PoE is a customer ordered feature.
- Upon device startup, PoE is enabled on all LAN ports.

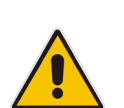

- The power is always taken off the total budget according to the class detected, regardless of what is actually consumed per port.
- For PoE support, the maximum cable length between the device's Ethernet port and the connected equipment (e.g., IP phone) is 100 meters.
- To view allocated power per port and various PoE allocation information, see ''Viewing Ethernet Port Information'' on page [718.](#page-717-0)

The following procedure describes how to configure PoE in the Web interface. You can also configure this using the table ini file parameter, POETable or CLI command, configure system/poe.

#### **To configure PoE:**

**1.** Open the Power Over Ethernet Settings page (**Configuration** tab > **System** menu >

#### **Power over Ethernet Settings**).

**Figure 15-1: Power Over Ethernet Settings Page**

| Index          |   | Port Enable | <b>Max Power</b> |  |  |
|----------------|---|-------------|------------------|--|--|
| $\bullet$<br>1 |   | Enable      | 15400            |  |  |
| 2              | m | Enable      | 15400            |  |  |
| з              |   | Enable      | 15400            |  |  |
| 4              |   | Enable      | 15400            |  |  |
| 5              |   | Enable      | 15400            |  |  |
| 6              |   | Enable      | 15400            |  |  |
| 7              |   | Enable      | 15400            |  |  |
| 8              |   | Enable      | 15400            |  |  |
| ٩              |   | Enable      | 15400            |  |  |
| 10             |   | Enable      | 15400            |  |  |
| 11             |   | Enable      | 15400            |  |  |
| 12             |   | Enable      | 15400            |  |  |

- **2.** Select the 'Index' radio button corresponding to the required LAN port.
- **3.** Click the **Edit** button.
- **4.** From the 'Port Enable' drop-down list, select whether you want to enable or disable PoE.
- **5.** In the 'Max Power' field, enter the required maximum power consumption for the port.
- **6.** From the 'AT Enable' drop-down list, select whether you want to enable PoE according to IEEE 802.3at.
- **7.** Click **Apply**.

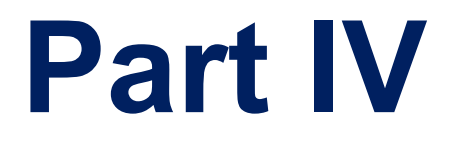

# **General VoIP Configuration**

# **16 Network**

This section describes the network-related configuration.

### <span id="page-136-0"></span>**16.1 Configuring Underlying Ethernet Devices**

The Ethernet Device table lets you configure up to 16 *Ethernet Devices* (underlying devices). An Ethernet Device represents a Layer-2 bridging device and is assigned with a VLAN ID. An Ethernet Device is associated with an IP network interface in the Interface table ('Underlying Device' field) and/or with a static route in the Static Route table ('Device Name' field). Multiple IP interfaces can be associated with the same Ethernet Device and thereby, implement mutihoming (multiple addresses on the same interface/VLAN).

The Ethernet Device table lets you configure Ethernet Devices by defining a VLAN ID and, assigning it an arbitrary name for future reference to other configuration items.

You can view configured Ethernet Devices that have been successfully applied to the device (saved to flash), in the Ethernet Device Status Table page. This page is accessed by clicking the **Ethernet Device Status Table** button, located at the bottom of the Ethernet Device Table page. The Ethernet Device Status Table page can also be accessed from the **Status & Diagnostics** tab > **VoIP Status** menu > **Ethernet Device Status Table** (see ''Viewing Ethernet Device Status'' on page [736\)](#page-735-0).

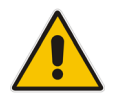

**Note:** You cannot delete an Ethernet Device that is associated with an IP network interface (in the Interface table). Only after the Ethernet Device has been disassociated from the IP network interface can it be deleted.

The following procedure describes how to configure Ethernet devices in the Web interface. You can also configure this using the table ini file parameter, DeviceTable or CLI command, config-voip > interface network-dev.

#### **To configure an Ethernet Device:**

- **1.** Open the Ethernet Device Table page (**Configuration** tab > **VoIP** menu > **Network** > **Ethernet Device Table**).
- **2.** Click **Add**; the following dialog box appears:

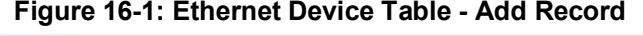

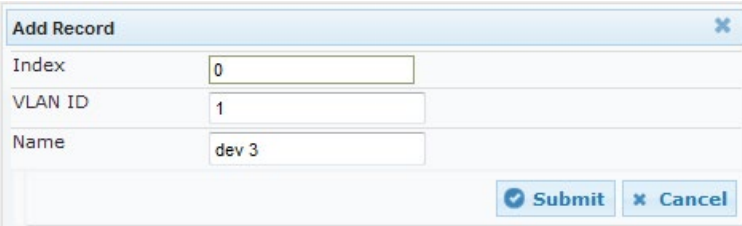

- **3.** Configure an Ethernet Device according to the parameters described in the table below.
- **4.** Click **Submit**, and then reset the device with a burn-to-flash for your settings to take effect.

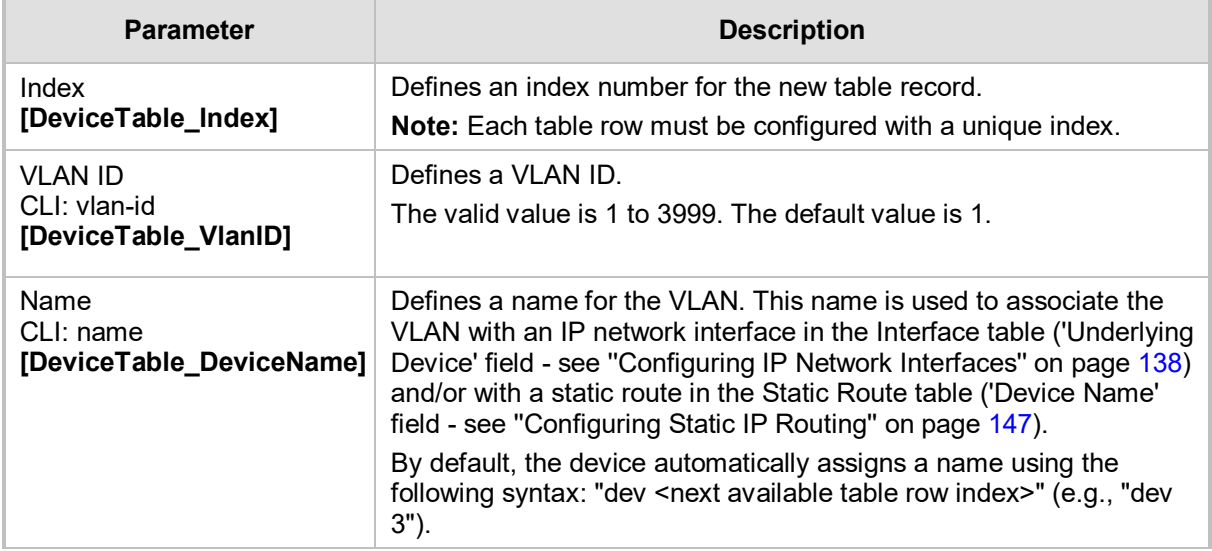

#### **Table 16-1: Ethernet Device Table Parameter Descriptions**

### <span id="page-137-0"></span>**16.2 Configuring IP Network Interfaces**

You can configure a single VoIP network interface for all applications, including OAMP (management traffic), call control (SIP signaling messages), and media (RTP traffic), or you can configure multiple logical, IP network interfaces for these applications. You may need to logically separated network segments for these applications for administration and security. This can be achieved by employing Layer-2 VLANs and Layer-3 subnets. The figure below illustrates a typical network architecture where the device is configured with three network interfaces, each representing the OAMP, call control, and media applications. The device is connected to a VLAN-aware switch for directing traffic from and to the device to the three separated Layer-3 broadcast domains according to VLAN tags (middle pane).

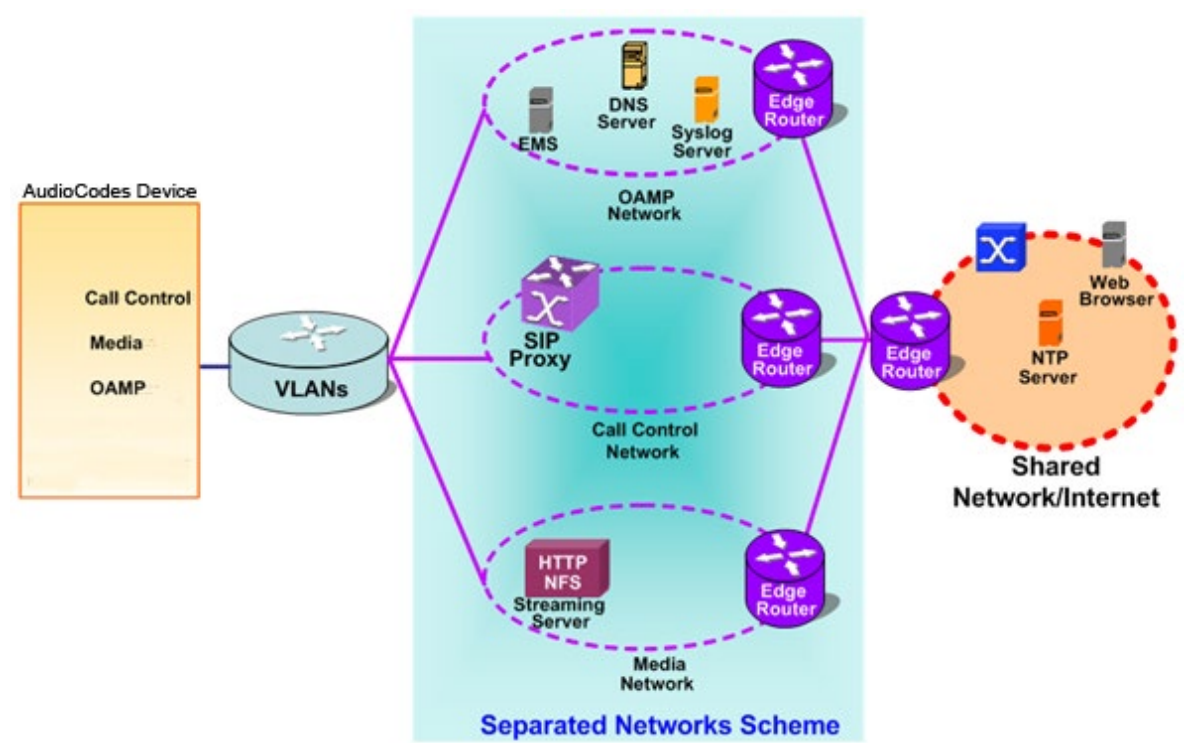

**Figure 16-2: Multiple Network Interfaces**

The device is shipped with a default OAMP interface. For more information, see ''Default OAMP IP Address'' on page [31.](#page-30-0) The Interface table lets you change this OAMP interface and configure additional network interfaces for control and media, if necessary. You can configure up to 12 interfaces, consisting of up to 11 Control and Media interfaces and 1 OAMP interface. Each IP interface is configured with the following:

- Application type allowed on the interface:
	- Control: call control signaling traffic (i.e., SIP)
	- Media: RTP traffic
	- Operations, Administration, Maintenance and Provisioning (OAMP): management (i.e., Web, CLI, and SNMP based management)
- IP address (IPv4 and IPv6) and subnet mask (prefix length)
- Complementing this network configuration is the On-Board Ethernet Switch configuration. This enables you to configure the VLAN IDs accessible through each physical port, as well as the Native VLAN ID per physical port. Layer3 (DiffServ) and Layer 2 (VLAN priority) Quality of Service parameters can also be configured. For configuring Quality of Service (QoS), see ''Configuring the QoS Settings'' on page [151.](#page-150-0)
- Default Gateway: Traffic from this interface destined to a subnet that does not meet any of the routing rules (local or static) are forwarded to this gateway
- **Primary and secondary domain name server (DNS) addresses (optional)**
- Underlying Ethernet Device: Layer-2 bridging device and assigned a VLAN ID. Multiple entries in the Interface table may be associated with the same Ethernet Device, providing multi-homing IP configuration (i.e., multiple IP addresses on the same interface/VLAN).

Complementing the Interface table is the Static Route table, which lets you configure VoIP network static routing rules for non-local hosts/subnets. For more information, see ''Configuring Static IP Routing'' on page [147.](#page-146-0)

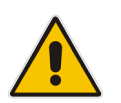

**Note:** Before configuring IP interfaces, it is recommended that you read the IP interface configuration guidelines in ''Interface Table Configuration Guidelines'' on page [143.](#page-142-0)

The following procedure describes how to configure the IP network interfaces in the Web interface. You can also configure IP network interfaces using the table ini file parameter, InterfaceTable or CLI command, configure voip/interface network-if.

- **To configure IP network interfaces:**
- **1.** Open the Interface Table page (**Configuration** tab > **VoIP** menu > **Network** > **IP Interfaces Table**).

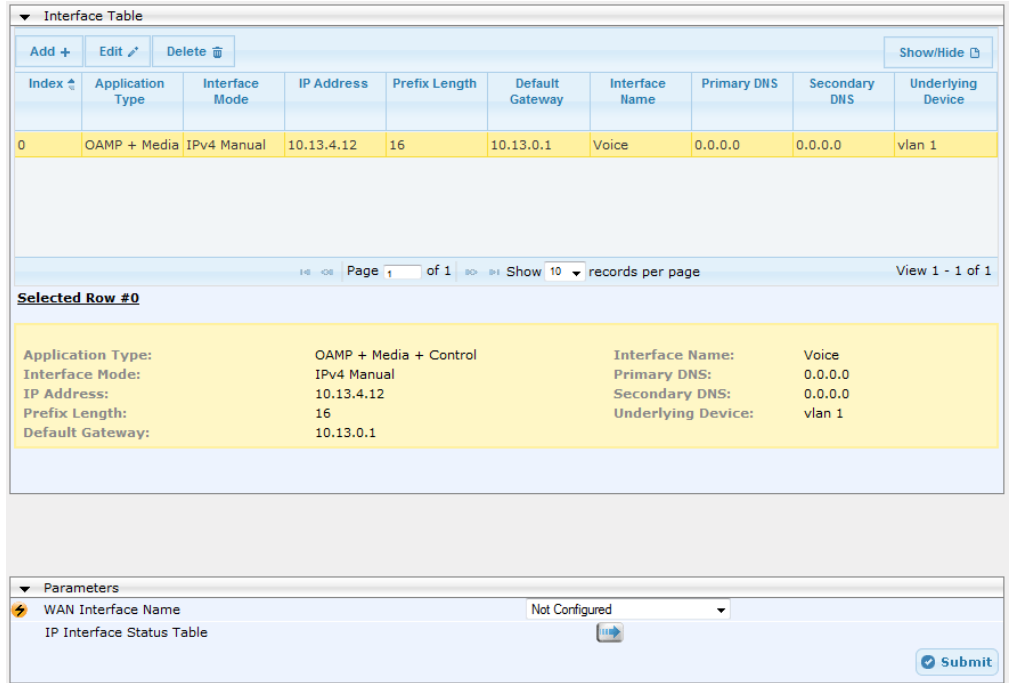

- **2.** Click **Add**; a dialog box appears.
- **3.** Configure the IP network interface according to the parameters described in the table below.
- **4.** Click **Submit**.

To view configured network interfaces that are currently active, click the **IP Interface Status Table** button. For more information, see ''Viewing Active IP Interfaces'' on page [736.](#page-735-1)

**Table 16-2: Interface Table Parameters Description**

| <b>Parameter</b>                                                                                                    | <b>Description</b>                                                                                                    |  |  |  |
|----------------------------------------------------------------------------------------------------|----------------------------------------------------------------------------------------------------|--|--|--|
| <b>Table parameters</b>                                                                                                  |                                                                                                    |  |  |  |
| Index<br>CLI: network-if<br>[InterfaceTable_Index]                                                                       | Table index row of the interface.<br>The range is 0 to 11.                                                                                                    |  |  |  |
| Web: Application Type<br><b>EMS: Application Types</b><br>CLI: application-type<br>[InterfaceTable_ApplicationT<br>ypes] | Defines the applications allowed on the interface.<br>[0] OAMP = Operations, Administration, Maintenance and<br>Provisioning (OAMP) applications (e.g., Web, Telnet, SSH,<br>and SNMP).<br>[1] Media = Media (i.e., RTP streams of voice).<br>٠<br>[2] Control = Call Control applications (e.g., SIP).<br>٠<br>[3] OAMP + Media = OAMP and Media applications.<br>٠<br>[4] OAMP + Control = OAMP and Call Control applications.<br>$\blacksquare$<br>[5] Media + Control = Media and Call Control applications.<br>$\blacksquare$<br>[6] OAMP + Media + Control = All application types are<br>allowed on the interface. |  |  |  |

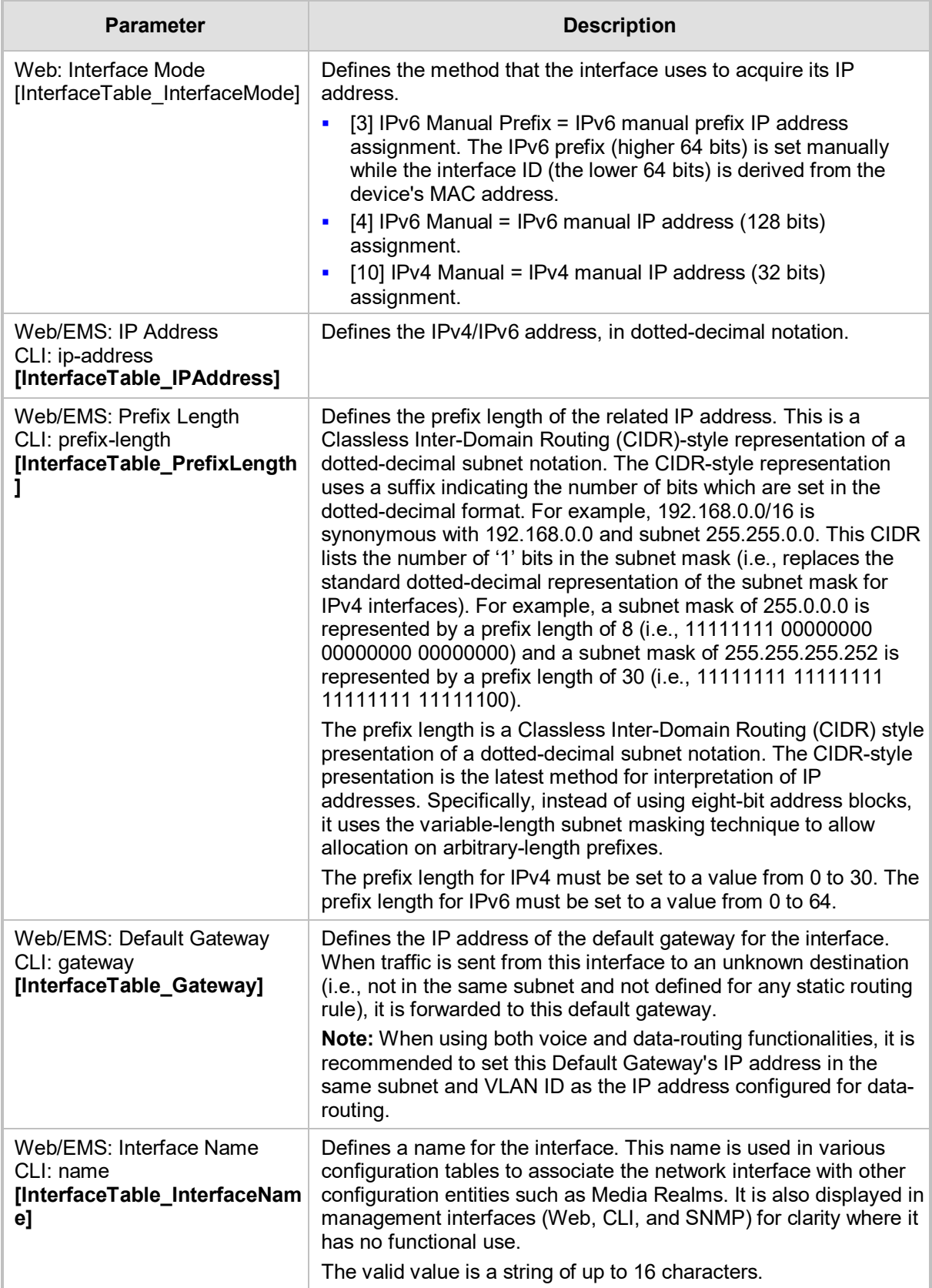

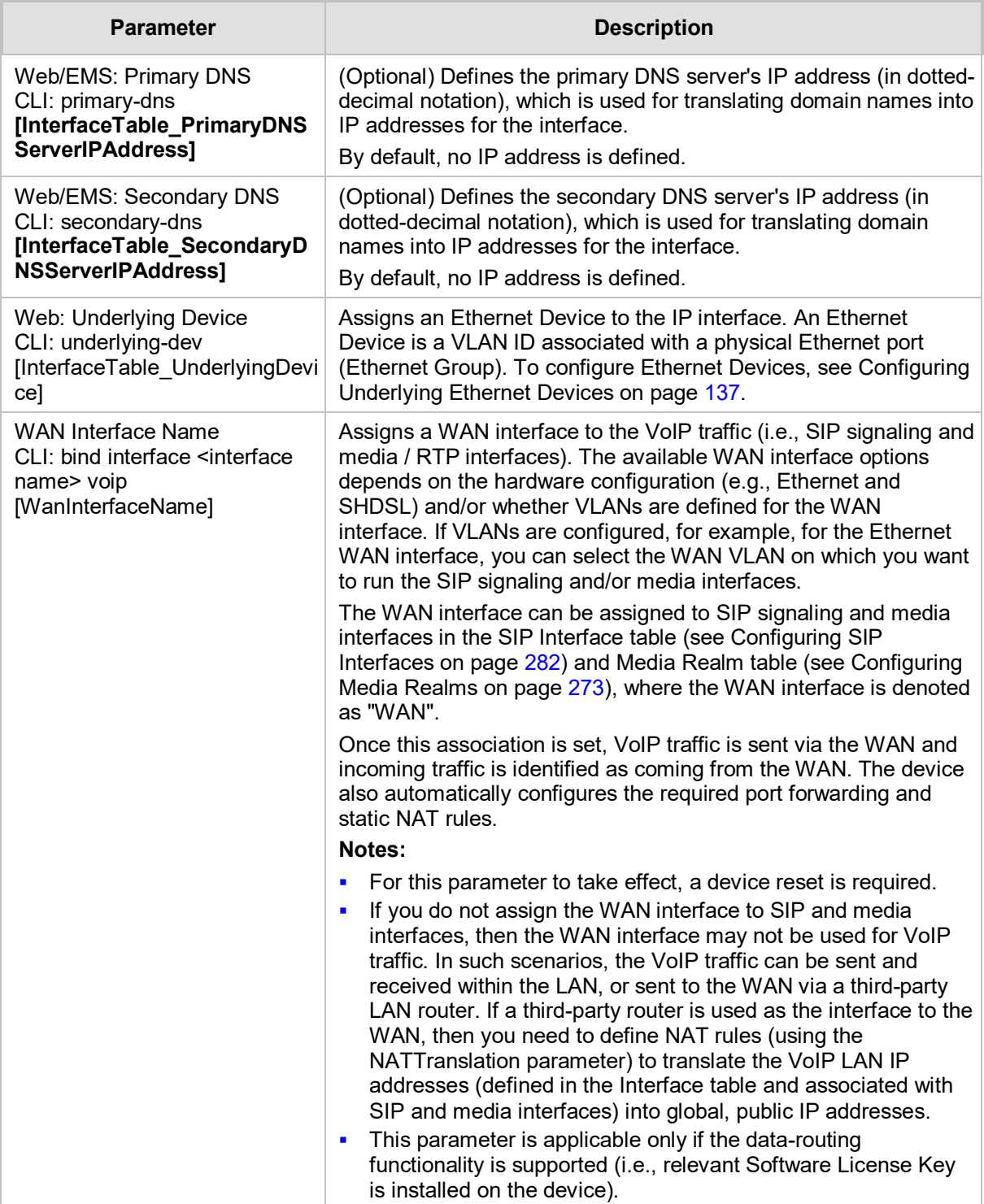

### **16.2.1 Assigning NTP Services to Application Types**

You can associate the Network Time Protocol (NTP) application with the OAMP or Control application type. This is done using the EnableNTPasOAM ini file parameter.

### <span id="page-142-0"></span>**16.2.2 Multiple Interface Table Configuration Summary and Guidelines**

The Interface table configuration must adhere to the following rules:

- **Multiple Control and Media interfaces can be configured with overlapping IP** addresses and subnets.
- The prefix length replaces the dotted-decimal subnet mask presentation and **must**  have a value of 0-30 for IPv4 addresses and a value of 0-64 for IPv6 addresses.
- **One** OAMP interface must be configured and this **must** be an IPv4 address. This OAMP interface can be combined with Media and Control.
- At least one Control interface **must** be configured.
- **At least one Media interface must be configured.**
- Multiple Media and/or Control interfaces can be configured with an IPv6 address.
- $\blacksquare$  The network interface types can be combined:
	- Example 1:
		- One combined OAMP-Media-Control interface with an IPv4 address
	- Example 2:
		- One OAMP interface with an IPv4 address
		- One or more Control interfaces with IPv4 addresses
		- One or more Media interfaces with IPv4 interfaces
	- Example 3:
		- One OAMP with an IPv4 address
		- One combined Media-Control interface with IPv4 address
		- One combined Media-Control interface with IPv6 address
- Each network interface can be configured with a Default Gateway. The address of the Default Gateway **must** be in the same subnet as the associated interface. Additional static routing rules can be configured in the Static Route table.
- **The interface name must be configured (mandatory) and must be unique for each** interface.
- For IPv4 addresses, the 'Interface Mode' column must be set to IPv4 Manual. For IPv6 addresses, this column must be set to IPv6 Manual or IPv6 Manual Prefix.

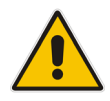

**Note:** Upon device start up, the Interface table is parsed and passes comprehensive validation tests. If any errors occur during this validation phase, the device sends an error message to the Syslog server and falls back to a "safe mode", using a single interface without VLANs. Ensure that you view the Syslog messages that the device sends in system startup to see if any errors occurred.

### **16.2.3 Networking Configuration Examples**

This section provides configuration examples of networking interfaces.

### **16.2.3.1 One VoIP Interface for All Applications**

This example describes the configuration of a single VoIP interface for all applications:

**1. Interface table:** Configured with a single interface for OAMP, Media and Control:

**Table 16-3: Example of Single VoIP Interface in Interface Table**

| <b>Index</b> | <b>Application</b><br><b>Type</b> | Interface<br><b>Mode</b> | <b>IP Address</b> | <b>Prefix</b><br>Length | <b>Default</b><br>Gateway | Underlying<br><b>Device</b> | Interface<br><b>Name</b> |
|--------------|-----------------------------------|--------------------------|-------------------|-------------------------|---------------------------|-----------------------------|--------------------------|
|              | OAMP,<br>Media &<br>Control       | IPv4                     | 192.168.0.2       | 16                      | 192.168.0.1               |                             | myInterface              |

**2. Static Route table:** Two routes are configured for directing traffic for subnet 201.201.0.0/16 to 192.168.11.10, and all traffic for subnet 202.202.0.0/16 to 192.168.11.1:

| <b>Destination</b> | <b>Prefix Length</b> | Gateway       |  |  |
|--------------------|----------------------|---------------|--|--|
| 201.201.0.0        | 16                   | 192.168.11.10 |  |  |
| 202.202.0.0        | 16                   | 192.168.11.1  |  |  |

**Table 16-4: Example of Static Route Table**

**3.** The NTP applications remain with their default application types.

### **16.2.3.2 VoIP Interface per Application Type**

This example describes the configuration of three VoIP interfaces; one for each application type:

**1. Interface table:** Configured with three interfaces, each for a different application type, i.e., one for OAMP, one for Call Control, and one for RTP Media, and each with a different VLAN ID and default gateway:

**Table 16-5: Example of VoIP Interfaces per Application Type in Interface Table**

| <b>Index</b> | <b>Application</b><br>Type | Interface<br><b>Mode</b> | <b>IP Address</b> | <b>Prefix</b><br>Length | <b>Default</b><br>Gateway | <b>Underlying</b><br><b>Device</b> | <b>Interface</b><br><b>Name</b> |
|--------------|----------------------------|--------------------------|-------------------|-------------------------|---------------------------|------------------------------------|---------------------------------|
| 0            | <b>OAMP</b>                | IPv4<br>Manual           | 192.168.0.2       | 16                      | 192.168.0.1               | 1                                  | ManagementIF                    |
|              | Control                    | IPv4<br>Manual           | 200.200.85.14     | 24                      | 200.200.85.1              | 200                                | myControllF                     |
| 2            | Media                      | IPv4<br>Manual           | 211.211.85.14     | 24                      | 211.211.85.1              | 211                                | myMedialF                       |
**2. Static Route table:** A routing rule is required to allow remote management from a host in 176.85.49.0 / 24:

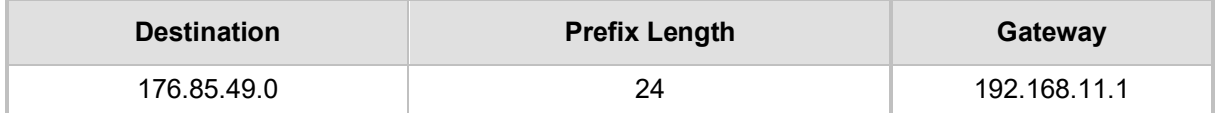

- **Table 16-6: Example Static Route Table**
- **3.** All other parameters are set to their respective default values. The NTP application remains with its default application types.

### **16.2.3.3 VoIP Interfaces for Combined Application Types**

This example describes the configuration of multiple interfaces for the following applications:

- **D** One interface for the OAMP application.
- Interfaces for Call Control and Media applications, where two of them are IPv4 interfaces and one is an IPv6 interface.
- **1. Interface table:**

#### **Table 16-7: Example of VoIP Interfaces of Combined Application Types in Interface Table**

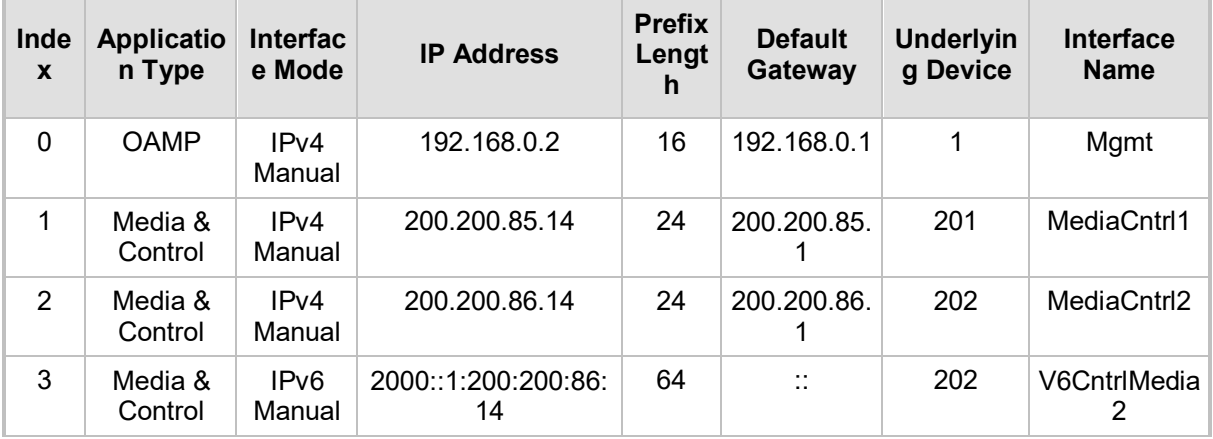

**2. Static Route table:** A routing rule is required to allow remote management from a host in 176.85.49.0/24:

**Table 16-8: Example of Static Route Table**

| <b>Destination</b> | <b>Prefix Length</b> | Gateway      |  |
|--------------------|----------------------|--------------|--|
| 176.85.49.0        |                      | 192.168.0.10 |  |

- **3.** The NTP application is configured (using the ini file) to serve as OAMP applications: EnableNTPasOAM = 1
- **4.** DiffServ table:
	- Layer-2 QoS values are assigned:
		- For packets sent with DiffServ value of 46, set VLAN priority to 6
		- For packets sent with DiffServ value of 40, set VLAN priority to 6
		- For packets sent with DiffServ value of 26, set VLAN priority to 4
		- For packets sent with DiffServ value of 10, set VLAN priority to 2
	- Layer-3 QoS values are assigned:

 $\overline{a}$ 

 $\frac{1}{2}$ 

- For Media Service class, the default DiffServ value is set to 46
- For Control Service class, the default DiffServ value is set to 40
- ♦ For Gold Service class, the default DiffServ value is set to 26
- For Bronze Service class, the default DiffServ value is set to 10

#### **Figure 16-3: Example of Layer-2 QoS in DiffServ Table**

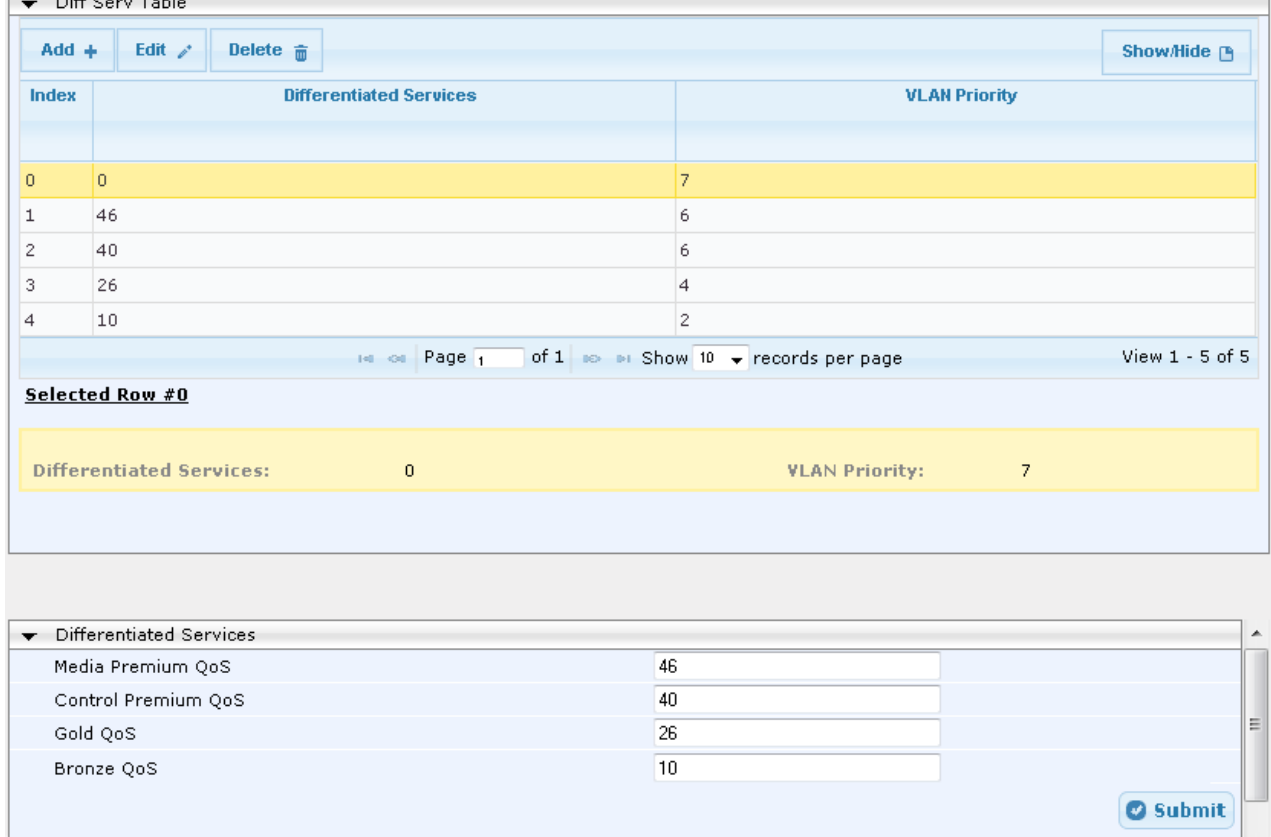

### **16.2.3.4 VoIP Interfaces with Multiple Default Gateways**

Below is a configuration example using default gateways per IP network interface. In this example, the default gateway for OAMP is 192.168.0.1 and for Media and Control it is 200.200.85.1.

| <b>Index</b> | <b>Application</b><br>Type | <b>Interface</b><br><b>Mode</b> | <b>IP Address</b> | <b>Prefix</b><br>Length | <b>Default</b><br>Gateway | <b>Underlying</b><br><b>Device</b> | <b>Interface</b><br><b>Name</b> |
|--------------|----------------------------|---------------------------------|-------------------|-------------------------|---------------------------|------------------------------------|---------------------------------|
| 0            | <b>OAMP</b>                | IPv4<br>Manual                  | 192.168.0.2       | 16                      | 192.168.0.1               | 100                                | Mgmt                            |
|              | Media &<br>Control         | IPv4<br>Manual                  | 200.200.85.14     | 24                      | 200.200.85.1              | 200                                | CntrlMedia                      |

**Table 16-9: Configured Default Gateway Example**

A separate Static Route table lets you configure static routing rules. Configuring the following static routing rules enables OAMP applications to access peers on subnet 17.17.0.0 through the gateway 192.168.10.1 (which is not the default gateway of the interface), and Media & Control applications to access peers on subnet 171.79.39.0 through the gateway 200.200.85.10 (which is not the default gateway of the interface).

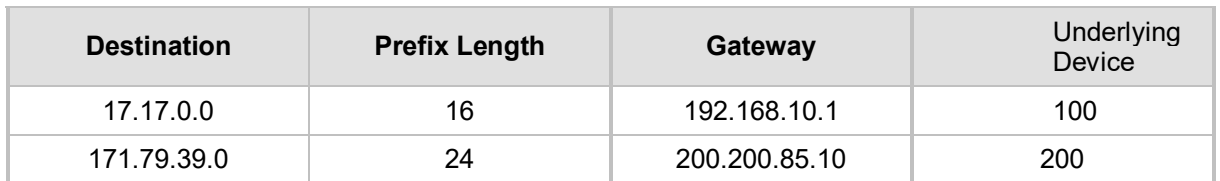

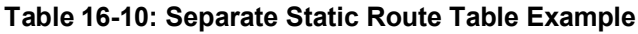

# **16.3 Configuring Static IP Routes**

The Static Route table lets you configure up to 30 static IP routing rules. Using static routes lets you communicate with LAN networks that are not located behind the Default Gateway specified for the IP network interface, configured in the Interface table, from which the packets are sent.

You can view the status of the configured static routes in the IP Routing Status Table page. This page can be accessed by clicking the **Static Route Status Table** button, located at the bottom of the Static Route table page, or it can be accessed from the Navigation tree under the **Status & Diagnostics** tab (see ''Viewing Static Routes Status'' on page [737\)](#page-736-0).

The following procedure describes how to configure static routes in the Web interface. You can also configure this using the table ini file parameter, StaticRouteTable or the CLI command, configure voip/routing static.

- **To configure a static IP route:**
- **1.** Open the Static Route Table page (**Configuration** tab > **VoIP** menu > **Network** > **Static Route Table**).
- **2.** Click **Add**; the following dialog box appears:

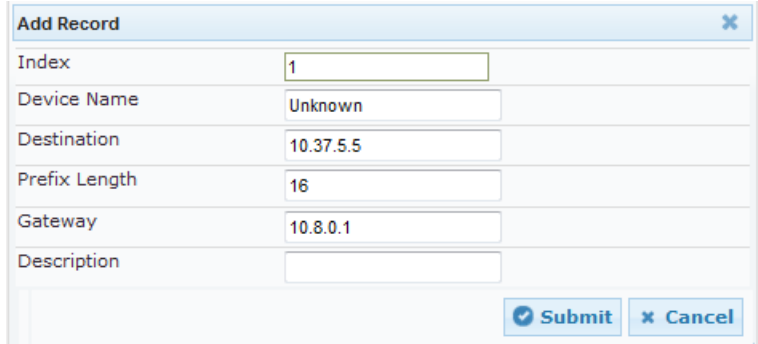

- **3.** Configure a static route according to the parameters described in the table below.
- **4.** Click **Submit**, and then reset the device with a burn-to-flash for your settings to take effect.

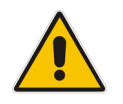

**Note:** You can delete only static routing rules that are inactive.

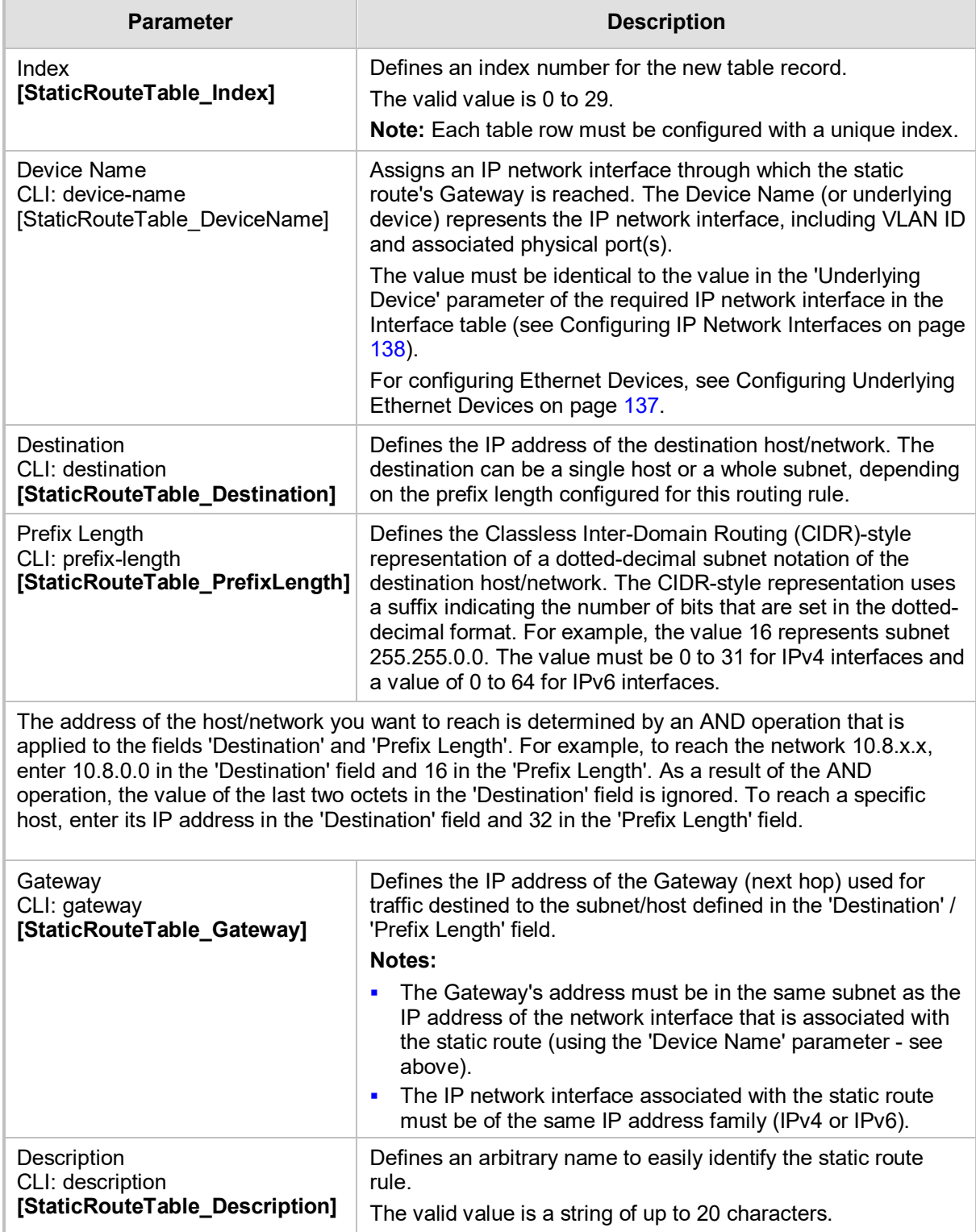

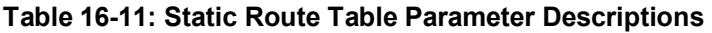

### **16.3.1 Configuration Example of Static IP Routes**

An example of the use for static routes is shown in the figure below. In the example scenario, the device needs to communicate with a softswitch at IP address 10.1.1.10. However, the IP network interface from which packets destined for 10.1.1.10 is sent, is configured to send the packets to a Default Gateway at 10.15.0.1. Therefore, the packets do not reach the softswitch. To resolve this problem, a static route is configured to specify the correct gateway (10.15.7.22) in order to reach the softswitch.

Note the following configuration:

- The static route is configured with a subnet mask of 24 (255.255.255.0), enabling the device to use the static route to send all packets destined for 10.1.1.**x** to this gateway and therefore, to the network in which the softswitch resides.
- The static route in the Static Route table is associated with the IP network interface in the Interface table, using the 'Device Name' and 'Underlying Device' fields, respectively.
- $\blacksquare$  The static route's Gateway address in the Static Route table is in the same subnet as the IP address of the IP network interface in the Interface table.

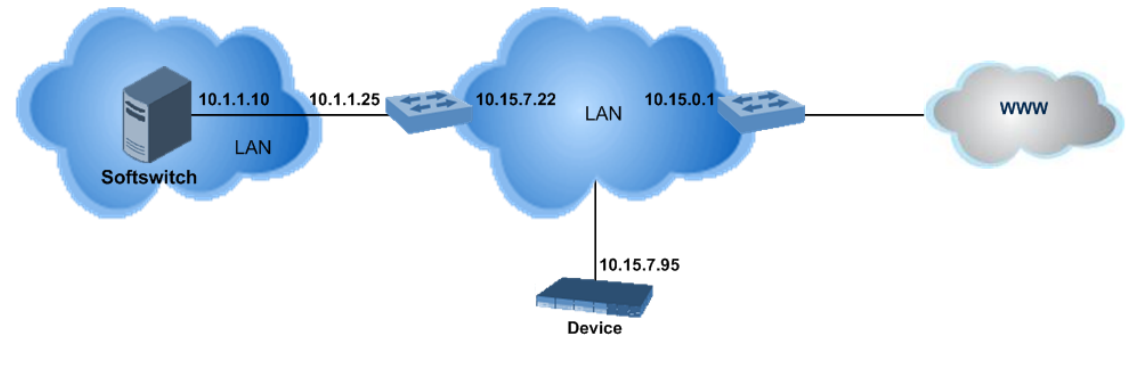

### **Figure 16-4: Example of using a Static Route**

#### No Static Route:

The device sends packets to 10.15.0.1, which is the Default Gateway defined for this IP network interface in the Interface table. Therefore, the device will not succeed in reaching the softswitch.

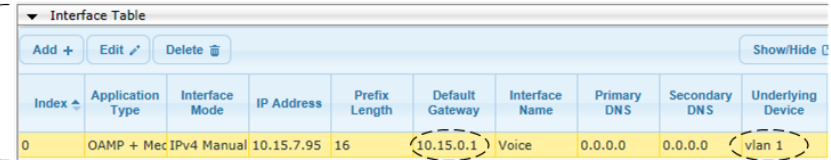

#### **Static Route Configured:**

A static route with the correct gateway is needed for routing to the softswitch. The device communicates with the softswitch (10.1.1.0/24) using the gateway 10.15.7.22. Note: The device first searches for a matching route in the Static Route table. If not found, it uses the default gateway defined in the Interface table.

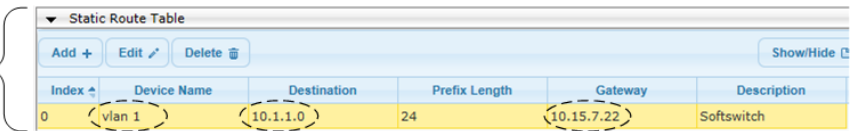

### **16.3.2 Troubleshooting the Routing Table**

When adding a new static route to the Static Route table, the added rule passes a validation test. If errors are found, the static route is rejected and not added to the table. Failed static route validations may result in limited connectivity (or no connectivity) to the destinations specified in the incorrect static route. For any error found in the Static Route table or failure to configure a static route, the device sends a notification message to the Syslog server reporting the problem.

Common static routing configuration errors may include the following:

- The IP address specified in the 'Gateway' field is unreachable from the IP network interface associated with the static route.
- $\blacksquare$  The same destination is configured in two different static routes.
- More than 30 static routes have been configured.

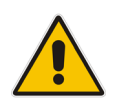

**Note:** If a static route is required to access OAMP applications (for remote management, for example) and the route is not configured correctly, the route is not added and the device is not accessible remotely. To restore connectivity, the device must be accessed locally from the OAMP subnet and the required routes be configured.

# **16.4 Configuring Quality of Service**

The QoS Settings page lets you configure Layer-2 and Layer-3 Quality of Service (QoS) for VoIP. Differentiated Services (DiffServ) is an architecture providing different types or levels of service for IP traffic. DiffServ (according to RFC 2474), prioritizes certain traffic types based on priority, accomplishing a higher-level QoS at the expense of other traffic types. By prioritizing packets, DiffServ routers can minimize transmission delays for time-sensitive packets such as VoIP packets.

You can assign DiffServ to the following class of services (CoS) and assign VLAN priorities (IEEE 802.1p) to various values of DiffServ:

- $\blacksquare$  Media Premium RTP packets sent to the LAN
- Control Premium control protocol (SIP) packets sent to the LAN
- Gold HTTP streaming packets sent to the LAN
- Bronze OAMP packets sent to the LAN

The Layer-3 QoS parameters define the values of the DiffServ field in the IP header of the frames related to a specific service class. The Layer-2 QoS parameters define the values for the 3 priority bits in the VLAN tag according to the value of the DiffServ field in the packet IP header (according to the IEEE 802.1p standard). The DiffServ table lets you configure up to 64 DiffServ-to-VLAN Priority mapping (Layer 2 class of service). For each packet sent to the LAN, the VLAN Priority of the packet is set according to the DiffServ value in the IP header of the packet.

The mapping of an application to its CoS and traffic type is shown in the table below:

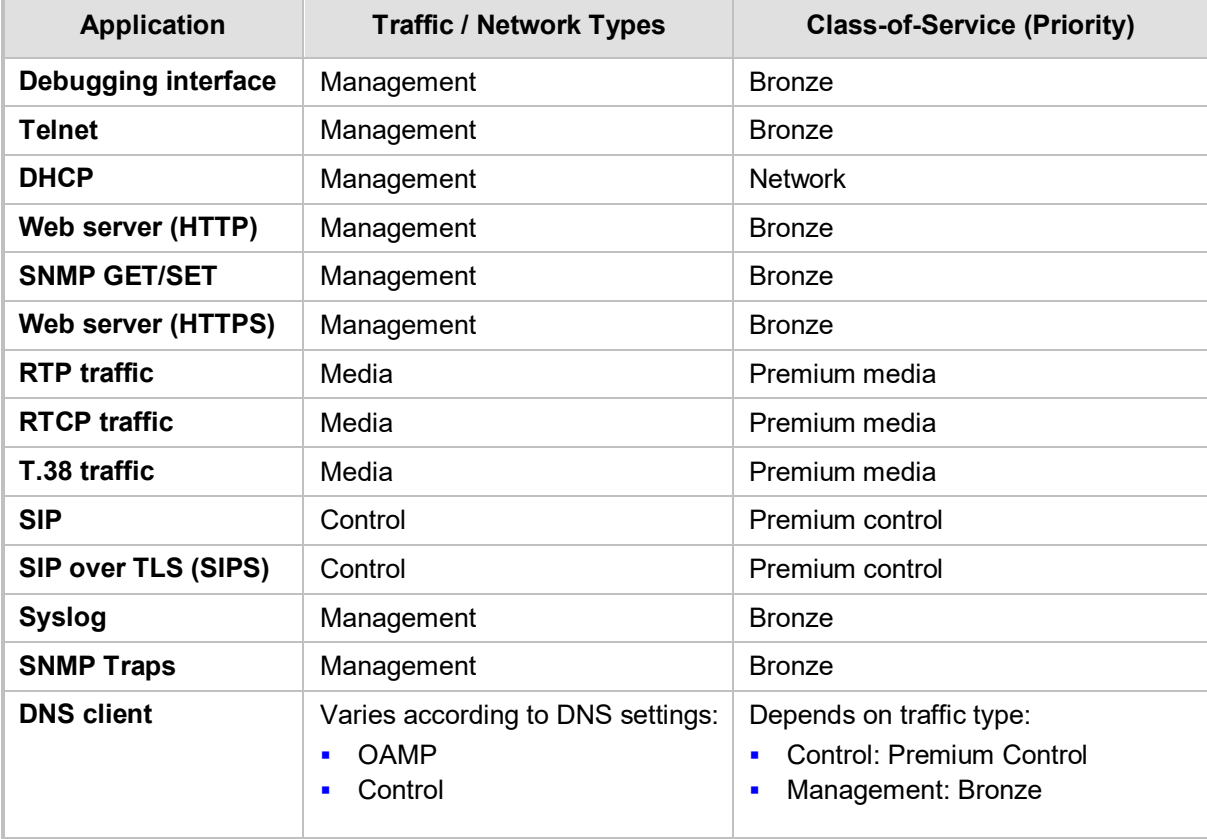

#### **Table 16-12: Traffic/Network Types and Priority**

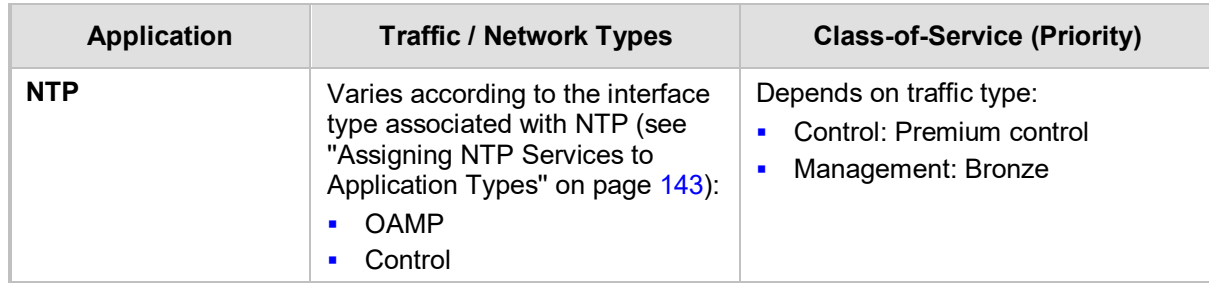

The following procedure describes how to configure DiffServ-to-VLAN priority mapping in the Web interface. You can also configure this using the table ini file parameter, DiffServToVlanPriority or CLI command configure voip > qos vlan-mapping.

### **To configure QoS:**

- **1.** Open the Diff Serv Table page (**Configuration** tab > **VoIP** menu > **Network** > **QoS Settings**).
- **2.** Configure DiffServ-to-VLAN priority mapping (Layer-2 QoS):
	- **a.** Click Add; the following dialog box appears:

### **Figure 16-5: DiffServ Table Page - Add Record**

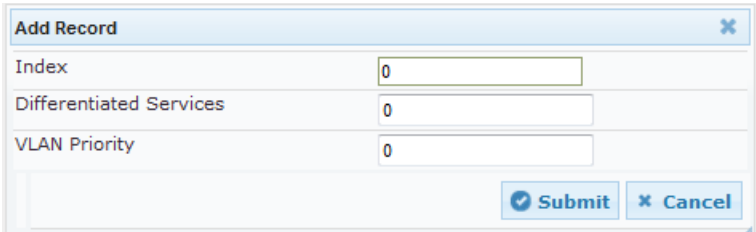

- **b.** Configure a DiffServ-to-VLAN priority mapping (Layer-2 QoS) according to the parameters described in the table below.
- **c.** Click Submit, and then save ("burn") your settings to flash memory.
	- **Table 16-13: DiffServ Table Parameter Descriptions**

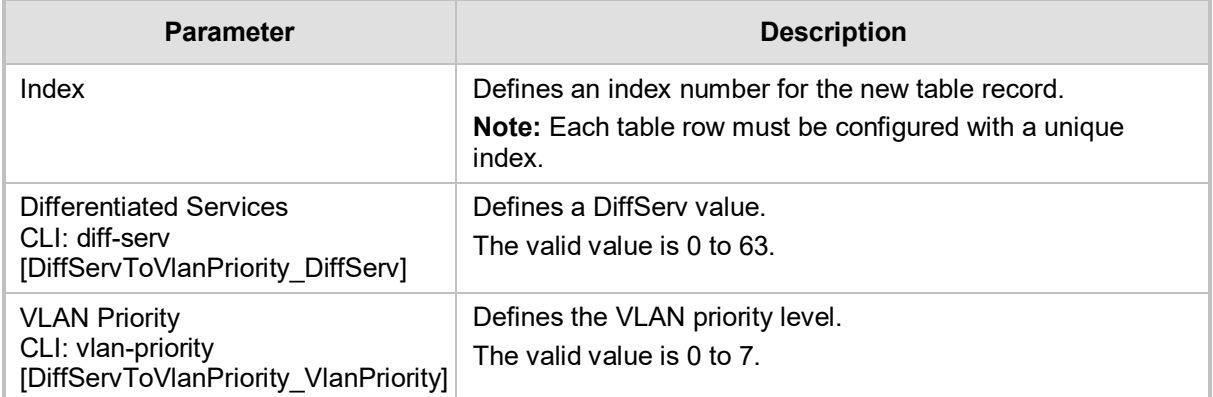

**3.** Under the Differentiated Services group, configure DiffServ (Layer-3 QoS) values per

#### CoS.

**Figure 16-6: QoS Settings Page - Differentiated Services**

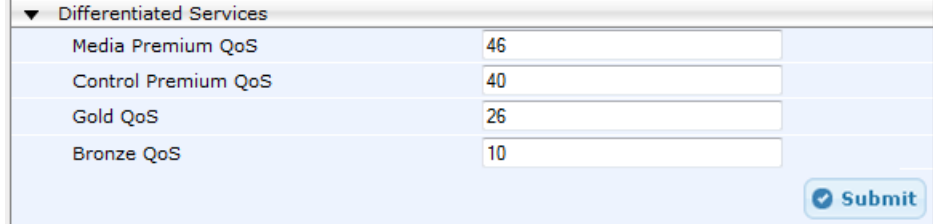

### **16.5 DNS**

You can use the device's embedded domain name server (DNS) or an external, third-party DNS to translate domain names into IP addresses. This is useful if domain names are used as the destination in call routing. The device supports the configuration of the following DNS types:

- Internal DNS table see "Configuring the Internal DNS Table" on page  $153$
- Internal SRV table see "Configuring the Internal SRV Table" on page [155](#page-154-0)

### <span id="page-152-0"></span>**16.5.1 Configuring the Internal DNS Table**

The Internal DNS table, similar to a DNS resolution, translates up to 20 host (domain) names into IP addresses. This functionality can be used when a domain name (FQDN) is configured as an IP destination in a routing rule. Up to three different IP addresses can be assigned to the same host name. This is typically used for alternative Tel-to-IP call routing.

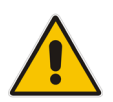

**Note:** The device initially attempts to resolve a domain name using the Internal DNS table. If the domain name is not configured in the table, the device performs a DNS resolution using an external DNS server for the related IP network interface (see ''Configuring IP Network Interfaces'' on page [138\)](#page-137-0).

The following procedure describes how to configure the DNS table in the Web interface. You can also this using the table ini file parameter, DNS2IP or CLI command, configure voip > voip-network dns dns-to-ip.

- **To configure the internal DNS table:**
- **1.** Open the Internal DNS Table page (**Configuration** tab > **VoIP** menu > **Network** > **DNS**  > **Internal DNS Table**).
- **2.** Click **Add**; the following dialog box appears:

### **Figure 16-7: Internal DNS Table - Add Record Dialog Box**

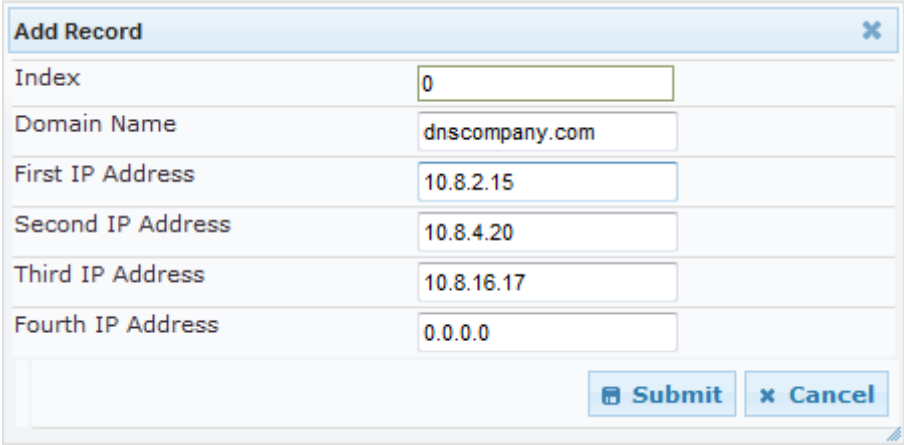

- **3.** Configure the DNS rule, as required. For a description of the parameters, see the table below.
- **4.** Click **Submit**; the DNS rule is added to the table.

### **Table 16-14: Internal DNS Table Parameter Description**

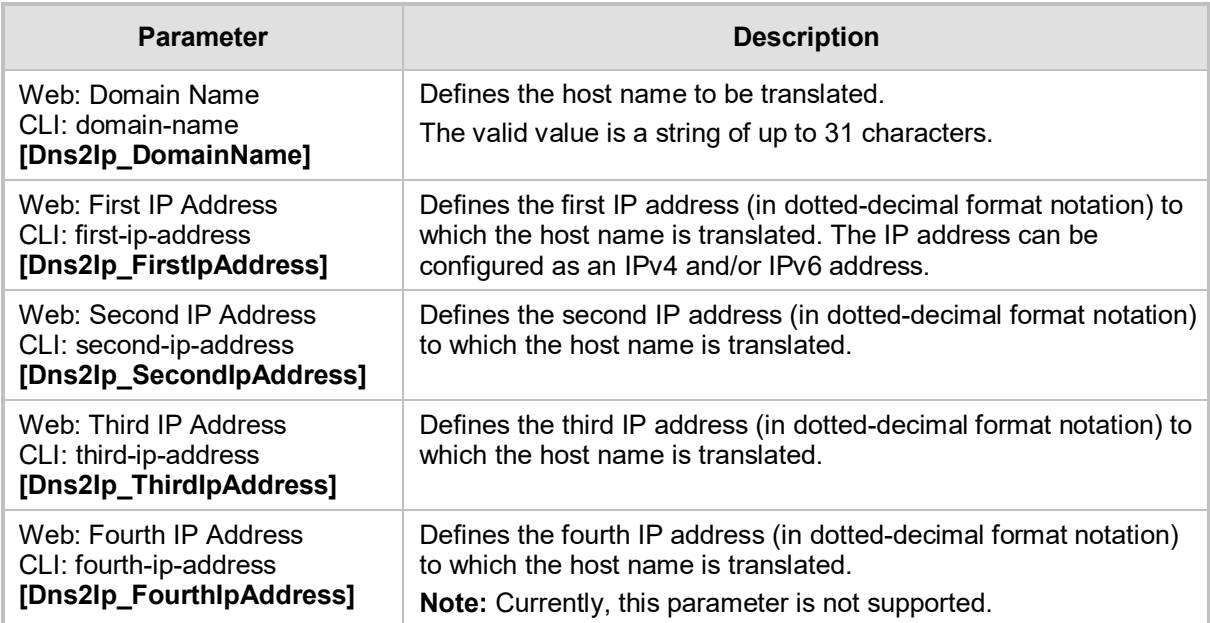

### <span id="page-154-0"></span>**16.5.2 Configuring the Internal SRV Table**

The Internal SRV table resolves host names to DNS A-Records. Three different A-Records can be assigned to each host name, where each A-Record contains the host name, priority, weight, and port.

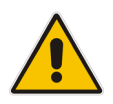

**Note:** If you configure the Internal SRV table, the device initially attempts to resolve a domain name using this table. If the domain is not configured in the table, the device performs a Service Record (SRV) resolution using an external DNS server, configured in the Interface table (see ''Configuring IP Network Interfaces'' on page [138\)](#page-137-0).

The following procedure describes how to configure the Internal SRV table in the Web interface. You can also configure this using the table ini file parameter, SRV2IP or CLI command, configure voip > voip-network dns srv2ip.

### **To configure an SRV rule:**

- **1.** Open the Internal SRV Table page (**Configuration** tab > **VoIP** menu > **Network** > **DNS**  > **Internal SRV Table**).
- **2.** Click **Add**; the following dialog box appears:

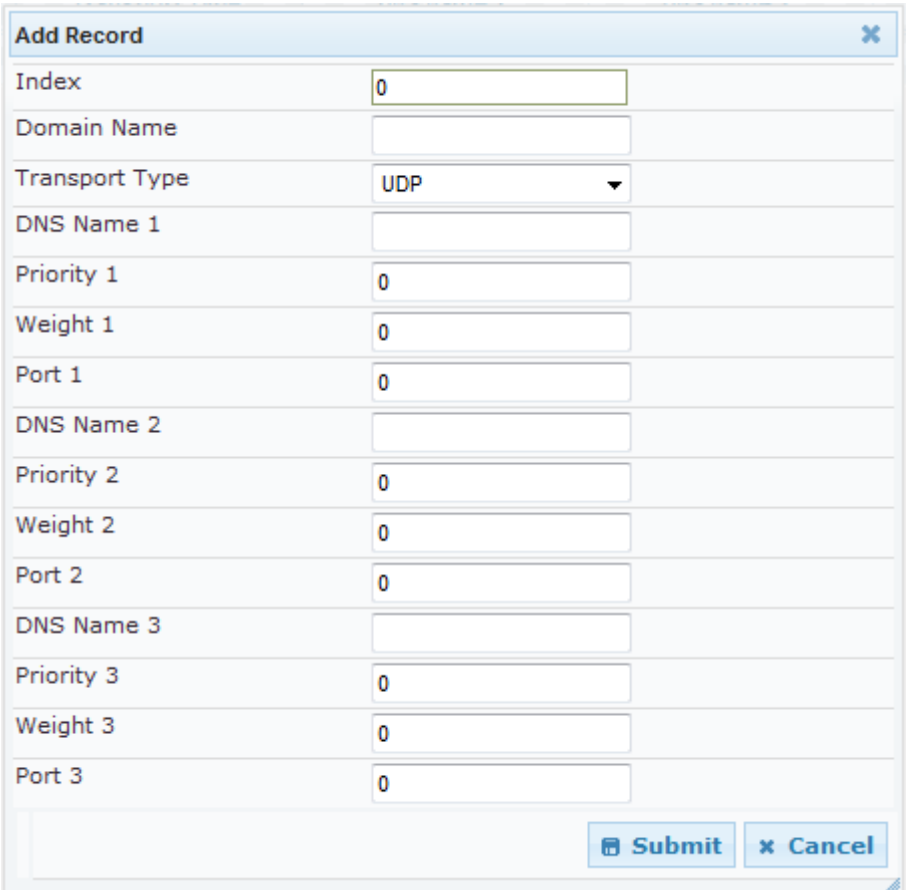

**Figure 16-8: Internal SRV Table Page**

**3.** Configure an SRV rule according to the parameters described in the table below.

**4.** Click **Submit**, and then save ("burn") your settings to flash memory.

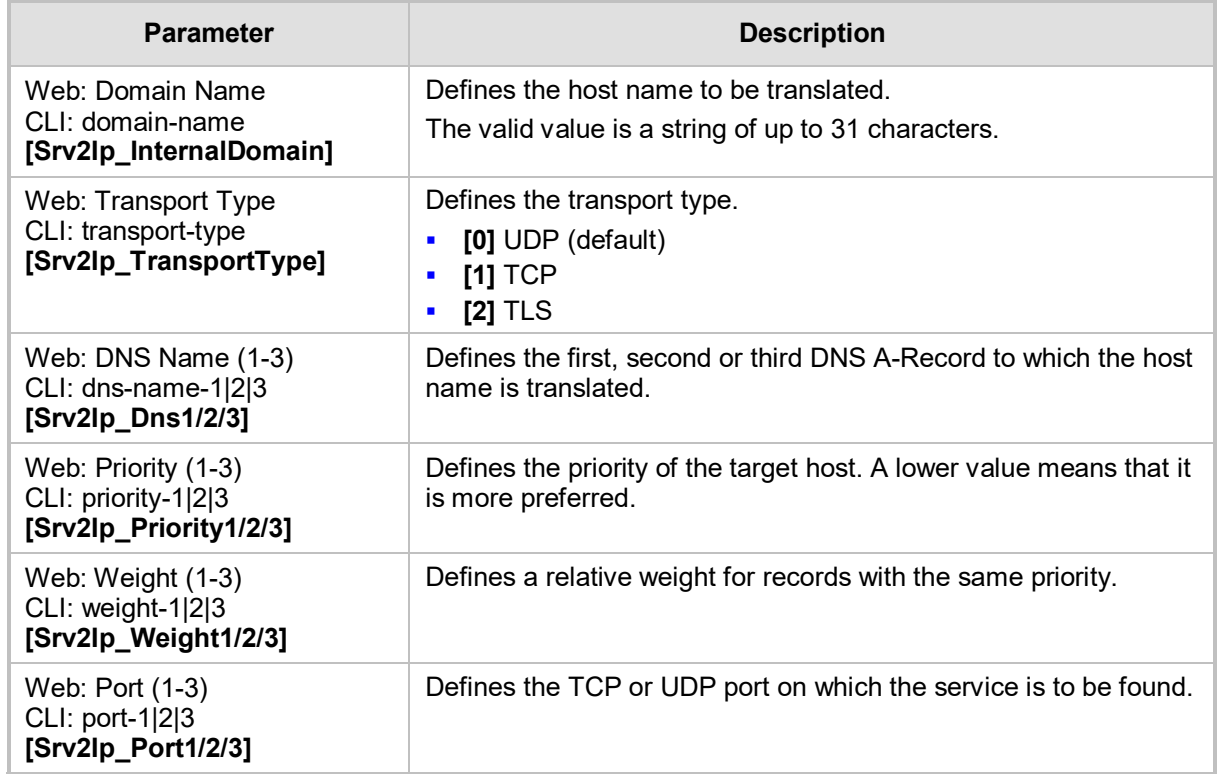

### **Table 16-15: Internal SRV Table Parameter Descriptions**

# **16.6 Open Solution Network (OSN) Server**

This section describes various networking settings for the OSN server.

**Notes:**

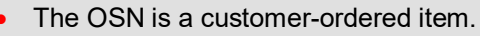

• For information on cabling the OSN, refer to the device's *Hardware Installation Manual*.

### **16.6.1 Configuring Native VLAN for OSN Server**

You can configure a VLAN ID associated with any application type (Media, Control, or OAMP) to access the Open Solution Network (OSN) server through the device's internal port switch. By default, access to the OSN is from the OAMP interface VLAN (ID 1). Configuring a Native VLAN is useful, for example, to separate traffic within the device - between the OSN (i.e., application traffic) and voice traffic (and data traffic).

This feature is applicable only if you connect to the OSN through one of the device's VoIP LAN ports (on the front panel). If you are connecting to the OSN through the OSN's Gigabit Ethernet port (on the rear panel), this feature is not applicable.

- **To configure a Native VLAN for the OSN:**
- **1.** Open the Application Settings page (**Configuration** tab > **System** menu > **Application Settings**).
- **2.** In the 'OSN Native VLAN ID' field, set the VLAN ID.
- **3.** Click **Submit**.

When set to 0 (default), the OSN uses the OAMP VLAN ID. When set to any other value, it specifies a VLAN configured in the Ethernet Device table (see ''Configuring Underlying Ethernet Devices'' on page [137\)](#page-136-0), which is assigned to a Media and/or Control application in the Interface table.

### **16.6.2 Disabling Internal Switch Port for OSN**

You can enable (default) or disable the Ethernet port of the device's internal switch that interfaces with the OSN. You can view the port status (Up or Down) by running the following CLI command:

# show system interface osn

- **To enable / disable the internal switch's Ethernet port interfacing with OSN:**
- **1.** Open the Application Settings page (**Configuration** tab > **System** menu > **Application Settings**).
- **2.** From the 'Block OSN Port' drop-down list, select **Enable** or **Disable**.
- **3.** Click **Submit**.

## **16.7 Network Address Translation Support**

Network Address Translation (NAT) is a mechanism that maps internal IP addresses (and ports) used within a private network to global IP addresses and vice versa, providing transparent routing to end hosts. The primary advantages of NAT include (1) reduction in the number of global IP addresses required in a private network (global IP addresses are only used to connect to the Internet) and (2) better network security by hiding the internal architecture.

The design of SIP creates a problem for VoIP traffic to pass through NAT. SIP uses IP addresses and port numbers in its message body. However, the NAT server is unable to modify the SIP messages and thus, can't change local addresses to global addresses.

This section discusses the device's solutions for overcoming NAT traversal issues.

### **16.7.1 Device Located behind NAT**

Two different streams traverse through NAT - signaling and media. A device located behind a NAT that initiates a signaling path has problems receiving incoming signaling responses as they are blocked by the NAT server. Therefore, the initiating device must inform the receiving device where to send the media. To resolve this NAT problem, the following solutions are provided by the device, listed in priority of the selected method used by the device:

- **a.** If configured, uses the single Static NAT IP address for all interfaces see ''Configuring a Static NAT IP Address for All Interfaces'' on page [159.](#page-158-0)
- **b.** If configured, uses the NAT Translation table which configures NAT per interface see Configuring NAT Translation per IP Interface on page [160.](#page-159-0)

If NAT is not configured by any of the above-mentioned methods, the device sends the packet according to its IP address configured in the Interface table.

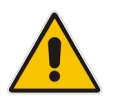

**Note:** The priority list above is applicable only to the Gateway calls.

The figure below illustrates the NAT problem faced by the SIP networks where the device is located behind a NAT:

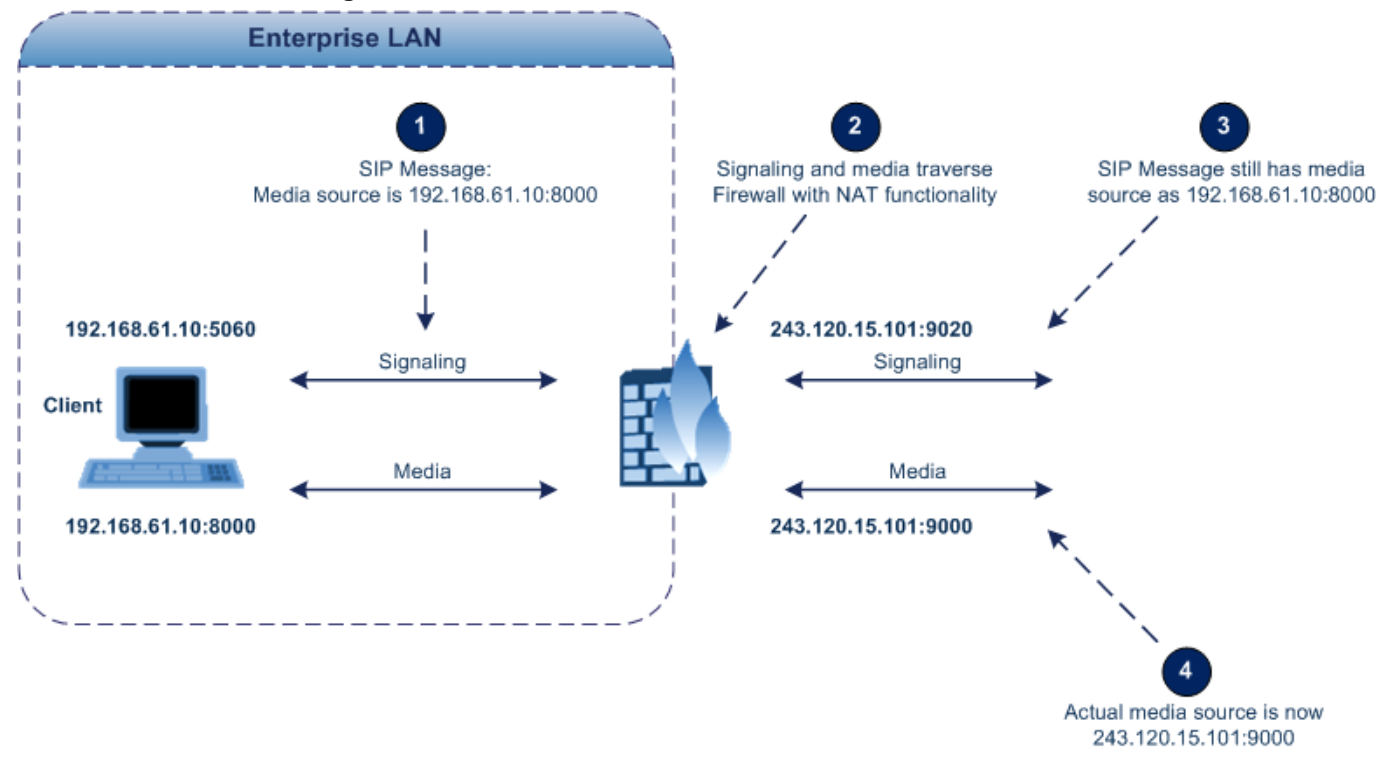

**Figure 16-9: Device behind NAT and NAT Issues**

### <span id="page-158-0"></span>**16.7.1.1 Configuring a Static NAT IP Address for All Interfaces**

You can configure a global (public) IP address of the router to enable static NAT between the device and the Internet for all network interfaces. Thus, the device replaces the source IP address for media of all outgoing SIP messages sent on any of its network interfaces to this public IP address.

The following procedure describes how to configure a static NAT address in the Web interface. You can also configure this using the ini file parameter, StaticNATIP or CLI command, configure voip > sip-definition general-settings > nat-ip-addr.

### **To configure a single static NAT IP address:**

**1.** Open the SIP General Parameters page (**Configuration** tab > **VoIP** menu > **SIP Definitions** > **General Parameters**).

### **Figure 16-10: Configuring Static NAT IP Address in SIP General Parameters Page**

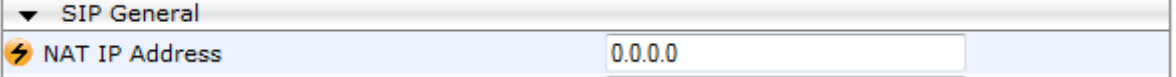

- **2.** In the 'NAT IP Address' field, enter the NAT IP address in dotted-decimal notation.
- **3.** Click **Submit**, and then reset the device with a burn-to-flash for your settings to take effect.

### <span id="page-159-0"></span>**16.7.1.2 Configuring NAT Translation per IP Interface**

The NAT Translation table lets you configure up to 32 network address translation (NAT) rules for translating source IP addresses into NAT IP addresses (*global - public*) when the device is located behind NAT. The device's NAT traversal mechanism replaces the source IP address of SIP messages sent from a specific VoIP interface (Control and/or Media) in the IP Interfaces table to a public IP address. This allows, for example, the separation of VoIP traffic between different ITSP's, and topology hiding of internal IP addresses to the "public" network. Each IP interface (configured in the Interface table) can be associated with a NAT rule in this table, translating the source IP address and port of the outgoing packet into the NAT address (IP address and port range). The device's NAT traversal mechanism replaces the source IP address of SIP messages sent from a specified VoIP interface to a public IP address.

If the device is configured with two network interfaces, for example, one LAN and one WAN, only one NAT rule is required and without specifying ports. This rule is defined with the network interface representing the WAN and with a public IP address. If the device is configured with only one network interface (e.g., "Voice") and you have an SRD configured for WAN and LAN, then you need to specify ports in order to differentiate between these SRDs. In such a scenario, the device replaces the source IP address only for messages sent from the WAN SRD, not from the LAN SRD.

The following procedure describes how to configure NAT translation rules in the Web interface. You can also configure Bandwidth Profiles using the table ini file parameter, NATTranslation or CLI command, voip-network NATTranslation.

### **To configure NAT translation rules:**

- **1.** Open the NAT Translation Table page (**Configuration** tab > **VoIP** menu > **VoIP Network** > **NAT Translation Table**).
- **2.** Click **Add**; the following dialog box appears:

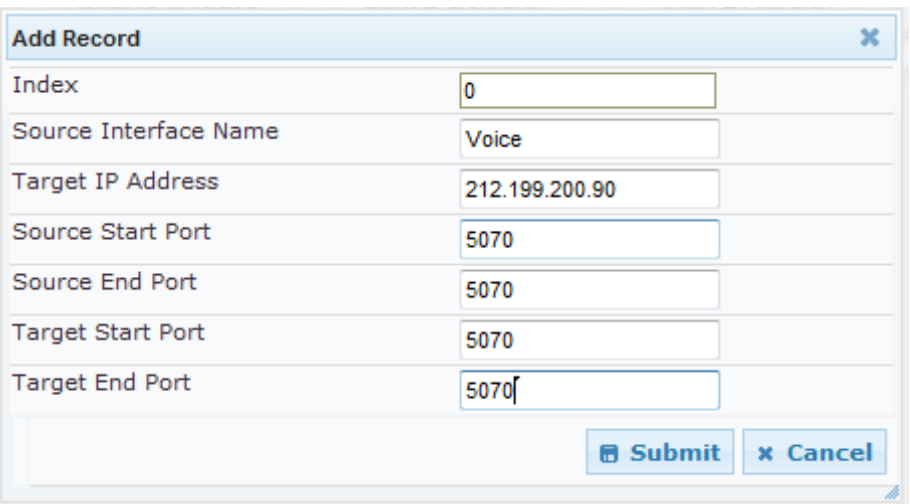

#### **Figure 16-11: NAT Translation Table Page**

**3.** Configure a NAT translation rule according to the parameters described in the table below.

**4.** Click **Submit**, and then save ("burn") your settings to flash memory.

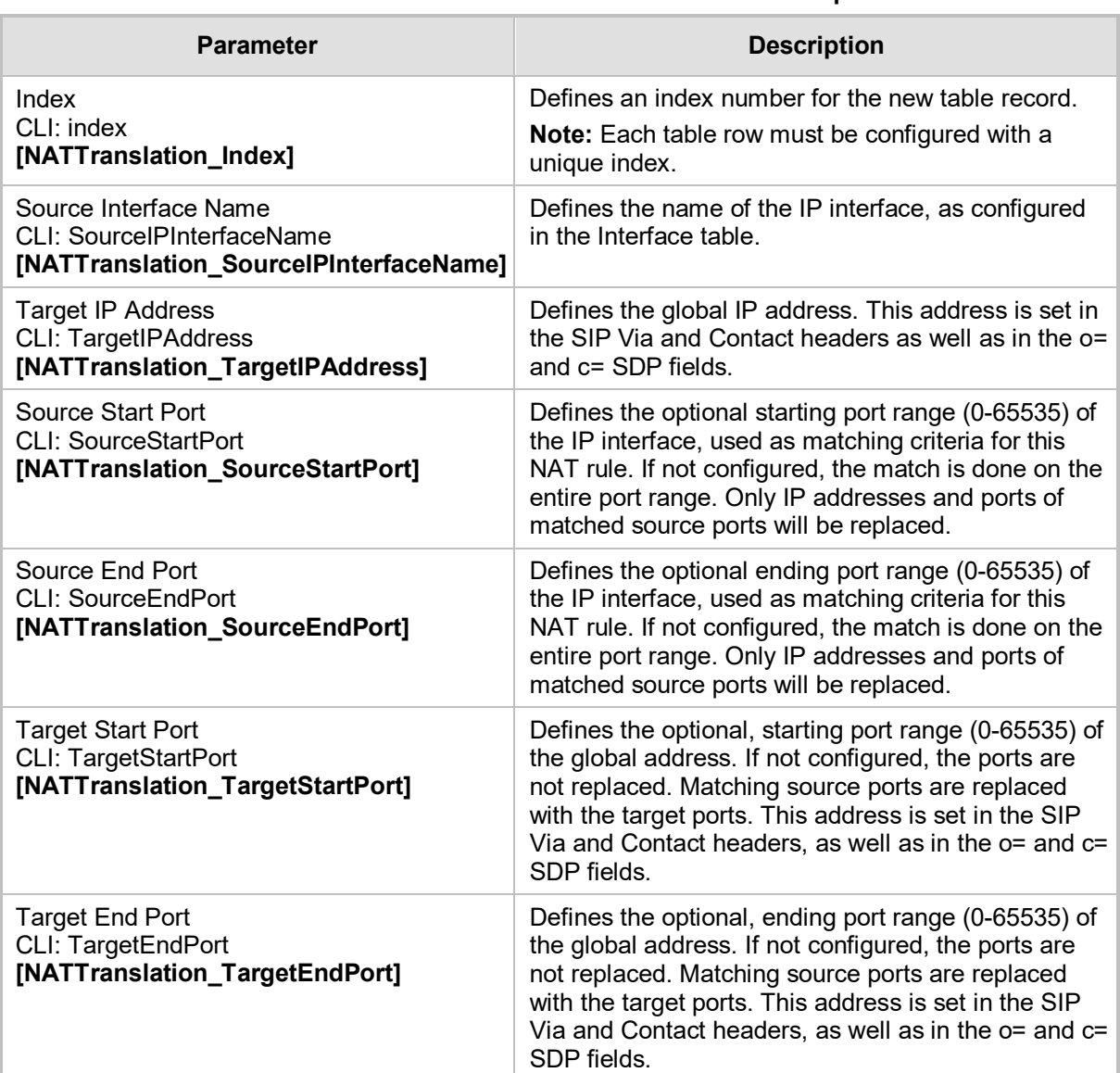

### **Table 16-16: NAT Translation Table Parameter Descriptions**

### **16.7.2 Remote UA behind NAT**

### **16.7.2.1 SIP Signaling Messages**

By default, the device resolves NAT issues for SIP signaling, using its NAT Detection mechanism. The NAT Detection mechanism checks whether the endpoint is located behind NAT, by comparing the incoming packet's source IP address with the SIP Contact header's IP address. If the packet's source IP address is a public address and the Contact header's IP address a local address, the device considers the endpoint as located behind NAT. In this case, the device sends the SIP messages to the endpoint, using the packet's source IP address. Otherwise (or if you have disabled the NAT Detection mechanism), the device sends the SIP messages according to the SIP standard RFC 3261, where requests within the SIP dialog are sent using the IP address in the Contact header, and responses to INVITEs are sent using the IP address in the Via header. To enable or disable the device's NAT Detection mechanism, use the 'SIP NAT Detection' parameter.

If necessary, you can also configure the device to always consider incoming SIP INVITE messages as sent from endpoints that are located behind NAT. When this is enabled, the device sends responses to the INVITE (to the endpoint), using the the source IP address of the packet (INVITE) initially received from the endpoint. This is especially useful in scenarios where the endpoint is located behind a NAT firewall and the device (for whatever reason) is unable to identify NAT using its regular NAT Detection mechanism. This feature is enabled per specific calls using IP Groups. To configure this feature, use the 'Always Use Source Address' parameter in the IP Group table (see "Configuring IP Groups" on page [287\)](#page-286-0). If this feature is disabled, the device's NAT detection is according to the settings of the global parameter, 'SIP NAT Detection' parameter.

### **16.7.2.2 Media (RTP/RTCP/T.38)**

When a remote UA initiates a call and is not located behind a NAT server, the device sends the RTP (or RTCP, T.38) packets to the remote UA using the IP address:port (UDP) indicated in the SDP body of the SIP message received from the UA. However, if the UA is located behind NAT, the device sends the RTP with the IP address of the UA (i.e., private IP address) as the destination, instead of that of the NAT server. Thus, the RTP will not reach the UA.

To resolve this NAT traversal problem, the device offers the following features:

- **First Incoming Packet Mechanism see "First Incoming Packet Mechanism" on page** [162](#page-161-0)
- RTP No-Op packets according to the avt-rtp-noop draft see ''No-Op Packets'' on page [163](#page-162-0)

The figure below illustrates a typical network architecture where the remote UA is located behind NAT:

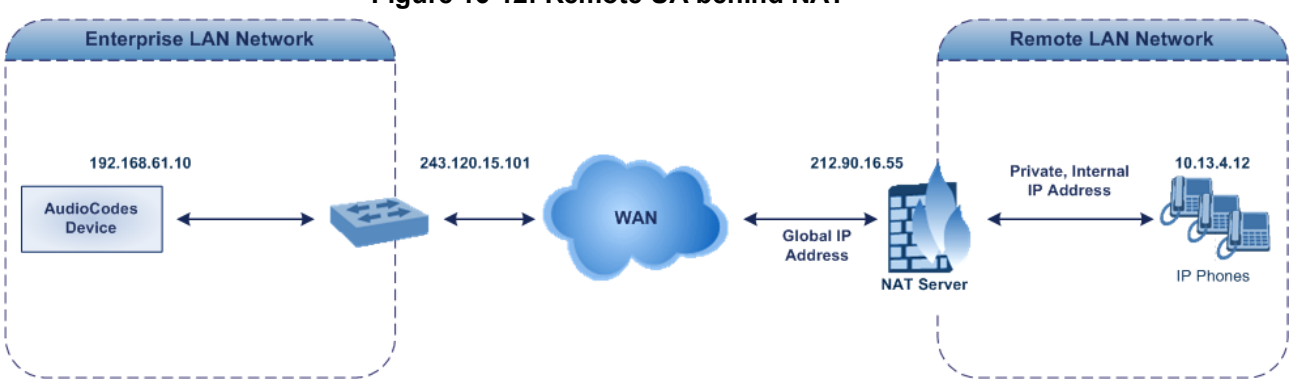

### **Figure 16-12: Remote UA behind NAT**

### <span id="page-161-0"></span>**16.7.2.2.1First Incoming Packet Mechanism**

In scenarios where the remote user agent (UA) resides behind a NAT server, it's possible that the device, if not configured for NAT traversal, will send the media (RTP, RTCP and T.38) streams to an invalid IP address / UDP port (i.e., private IP address:port of UA and not the public address). When the UA is located behind a NAT, although the UA sends its private IP address:port in the original SIP message (INVITE), the device receives the subsequent media packets with a source address of a public IP address:port (i.e., allocated by the NAT server). Therefore, to ensure that the media reaches the UA, the device must send it to the public address.

The device identifies whether the UA is located behind NAT, by comparing the source IP address of the first received media packet, with the IP address and UDP port of the first received SIP message (INVITE) when the SIP session was started. This is done for each media type--RTP, RTCP and T.38--and therefore, they can have different destination IP addresses and UDP ports than one another.

You can configure the device's NAT feature to operate in one of the following modes:

- **Auto-Detect:** NAT is performed only if necessary. If the UA is identified as being located behind NAT, the device sends the media packets to the public IP address:port obtained from the source address of the first media packet received from the UA. Otherwise, the packets are sent using the IP address:port obtained from the first received SIP message. Note also that if the SIP session is established (ACK) and the device (not the UA) sends the first packet, it sends it to the address obtained from the SIP message and only after the device receives the first packet from the UA, does it determine whether the UA is behind NAT.
- **NAT Is Not Used:** (Default) NAT feature is disabled. The device considers the UA as not located behind NAT and always sends the media packets to the UA using the IP address:port obtained from the first received SIP message.
- **NAT Is Used:** NAT is always performed. The device considers the UA as located behind NAT and always sends the media packets to the UA using the source address obtained from the first media packet received from the UA. In this mode, the device does not send any packets until it receives the first packet from the UA (in order to obtain the IP address).
- **To enable NAT resolution using the First Incoming Packet mechanism:**
- **1.** Open the General Settings page (**Configuration** tab > **VoIP** menu > **Media** > **General Media Settings**).
- **2.** Set the 'NAT Mode parameter to one of the following:
	- [0] Auto-Detect
	- [1] NAT Is Not Used
	- [2] NAT Is Used
- **3.** Click **Submit**.

### <span id="page-162-0"></span>**16.7.2.2.2No-Op Packets**

The device's No-Op packet support can be used to verify Real-Time Transport Protocol (RTP) and T.38 connectivity, and to keep NAT bindings and Firewall pinholes open. The No-Op packets are available for sending in RTP and T.38 formats.

You can control the activation of No-Op packets by using the *ini* file parameter NoOpEnable. If No-Op packet transmission is activated, you can control the time interval in which No-Op packets are sent in the case of silence (i.e., no RTP or T.38 traffic). This is done using the *ini* file parameter NoOpInterval. For a description of the RTP No-Op *ini* file parameters, see ''Networking Parameters'' on page [848.](#page-847-0)

- **RTP No-Op:** The RTP No-Op support complies with IETF Internet-Draft draft-wingavt-rtp-noop-03 ("A No-Op Payload Format for RTP"). This IETF document defines a No-Op payload format for RTP. The draft defines the RTP payload type as dynamic. You can control the payload type with which the No-Op packets are sent. This is performed using the RTPNoOpPayloadType *ini* parameter (see ''Networking Parameters'' on page [848\)](#page-847-0). The default payload type is 120.
- **T.38 No-Op:** T.38 No-Op packets are sent only while a T.38 session is activated. Sent packets are a duplication of the previously sent frame (including duplication of the sequence number).

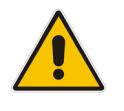

**Note:** Receipt of No-Op packets is always supported.

# **16.8 Robust Receipt of Media Streams by Media Latching**

The Robust Media mechanism (or media latching) is an AudioCodes proprietary mechanism to filter out unwanted media (RTP, RTCP, SRTP, SRTCP, and T.38) streams that are sent to the same port number of the device. Media ports may receive additional multiple unwanted media streams (from multiple sources of traffic) as result of traces of previous calls, call control errors, or deliberate malicious attacks (e.g., Denial of Service). When the device receives more than one media stream on the same port, the Robust Media mechanism detects the valid media stream and ignores the rest. Thus, this can prevent an established call been stolen by a malicious attacker on the media stream.

For the involved voice channel, the device latches onto the first stream of the first received packet. All packets (of any media type) received from the same IP address and SSRC are accepted (for T.38 packets, the device considers only the IP address). If the channel receives subsequent packets from a non-latched source, the device can either ignore this new stream and remain latched to the first original stream (IP address:port), or it can latch onto this new stream. The media latch mode is configured using the InboundMediaLatchMode parameter. If this mode is configured to latch onto new streams, you also need to configure the following:

- Minimum number of continuous media packets that need to be received from a different source(s) before the channel can latch onto this new incoming stream.
- **Period (msec) during which if no packets are received from the current stream, the** channel latches onto the next packet received from any other stream.

Depending on media latch mode, if the device has latched onto a new stream and a packet from the original (first latched onto) IP address:port is received at any time, the device latches onto this original stream.

Latching onto a new T.38 stream is reported in CDR using the CDR fields, LatchedT38Ip (new IP address) and LatchedT38Port (new port). In addition, the SIP PUBLISH message updates the latched RTP SSRC, for example:

RemoteAddr: IP=10.33.2.55 Port=4000 SSRC=0x66d510ec

### **To configure media latching:**

- **1.** Define the Robust Media method, using the InboundMediaLatchMode ini file parameter.
- **2.** Open the General Settings page (Configuration tab > VoIP menu > Media > General Media Settings).

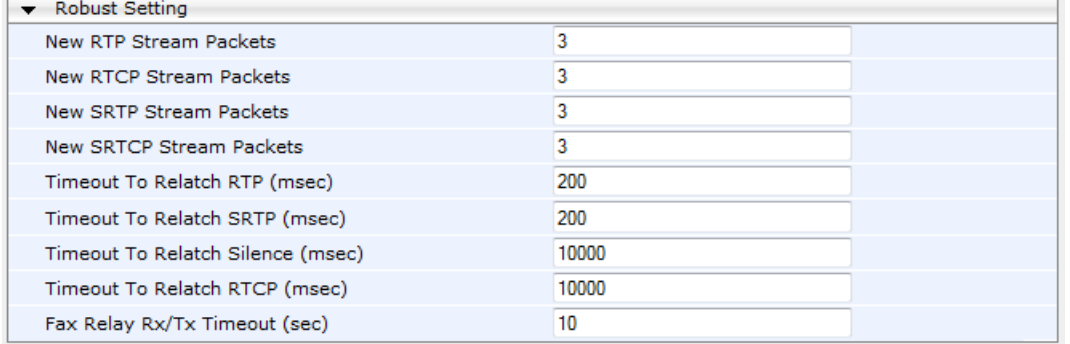

### **Figure 16-13: General Settings Page - Robust Setting**

- **3.** If you have set the InboundMediaLatchMode parameter to 1 or 2, scroll down to the Robust Settings group and do the following:
	- Define the minimum number of continuous media (RTP, RTCP, SRTP, and SRTCP) packets that need to be received by the channel before it can latch onto this new incoming stream:
		- ♦ 'New RTP Stream Packets'
		- 'New RTCP Stream Packets'
		- 'New SRTP Stream Packets'
		- 'New SRTCP Stream Packets'
	- Define a period (msec) during which if no packets are received from the current media session, the channel can re-latch onto another stream:
		- 'Timeout To Relatch RTP'
		- 'Timeout To Relatch SRTP'
		- 'Timeout To Relatch Silence'
		- 'Timeout To Relatch RTCP'
		- 'Fax Relay Rx/Tx Timeout'
- **4.** Click Submit, and then save ("burn") your settings to flash memory.

For a detailed description of the robust media parameters, see ''General Security Parameters'' on page [867.](#page-866-0)

# **16.9 Multiple Routers Support**

Multiple routers support is designed to assist the device when it operates in a multiple routers network. The device learns the network topology by responding to Internet Control Message Protocol (ICMP) redirections and caches them as routing rules (with expiration time).

When a set of routers operating within the same subnet serve as devices to that network and intercommunicate using a dynamic routing protocol, the routers can determine the shortest path to a certain destination and signal the remote host the existence of the better route. Using multiple router support, the device can utilize these router messages to change its next hop and establish the best path.

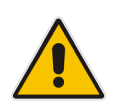

**Note:** Multiple Routers support is an integral feature that doesn't require configuration.

# **17 Security**

This section describes the VoIP security-related configuration.

# **17.1 Configuring Firewall Settings**

The Firewall Settings table lets you configure the device's Firewall, which defines network traffic filtering rules (*access list*) for incoming traffic. You can add up to 50 firewall rules. The access list offers the following firewall possibilities:

- **Block traffic from known malicious sources**
- **Allow traffic only from known "friendly" sources, and block all other traffic**
- **Mix allowed and blocked network sources**
- $\blacksquare$  Limit traffic to a user-defined rate (blocking the excess)
- **Limit traffic to specific protocols, and specific port ranges on the device**

For each packet received on the network interface, the table is scanned from top to bottom until the first matching rule is found. This rule can either permit (*allow*) or deny (*block*) the packet. Once a rule in the table is located, subsequent rules further down the table are ignored. If the end of the table is reached without a match, the packet is accepted.

#### **Notes:**

- This firewall applies to a very low-level network layer and overrides all your other security-related configuration. Thus, if you have configured higher-level security features (e.g., on the Application level), you must also configure firewall rules to permit this necessary traffic. For example, if you have configured IP addresses to access the Web and Telnet interfaces in the Web Access List (see ''Configuring Web and Telnet Access List" on page [76\)](#page-75-0), you must configure a firewall rule that permits traffic from these IP addresses.
- Only users with Security Administrator or Master access levels can configure firewall rules.

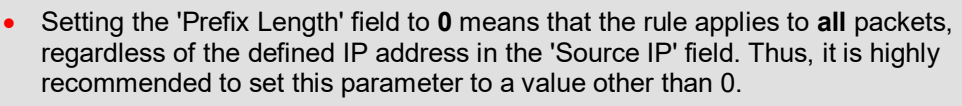

- It is recommended to add a rule at the end of your table that blocks all traffic and to add firewall rules above it that allow required traffic (with bandwidth limitations). To block all traffic, use the following firewall rule:
	- **√** Source IP: 0.0.0.0
	- **√** Prefix Length: 0 (i.e., rule matches all IP addresses)
	- **√** Start Port End Port: 0-65535
	- **√** Protocol: **Any**

•

**√** Action Upon Match: **Block**

The following procedure describes how to configure Firewall rules in the Web interface. You can also configure this using the table ini file parameter, AccessList or the CLI command, configure voip/access-list.

### **To configure a Firewall rule:**

- **1.** Open the Firewall Settings page (**Configuration** tab > **VoIP** menu > **Security** > **Firewall Settings**).
- **2.** Click **Add**; the following dialog box appears:

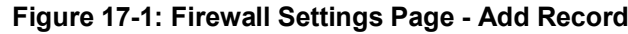

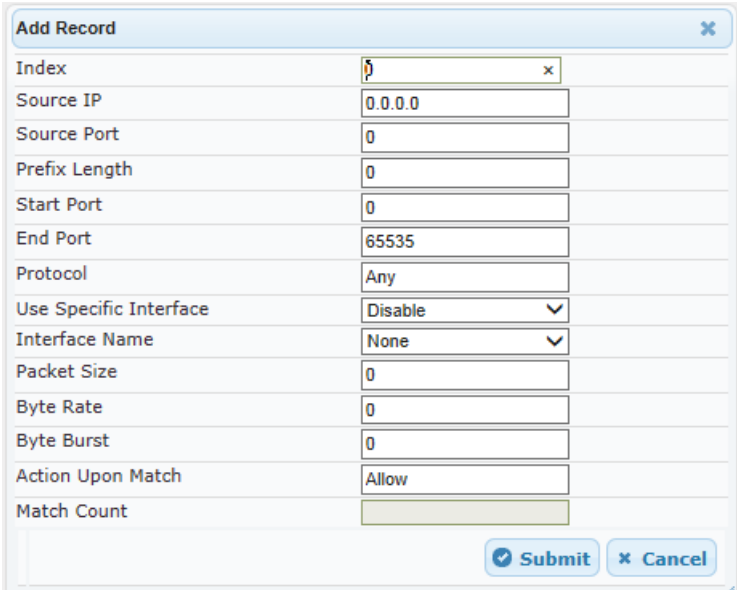

- **3.** Configure a Firewall rule according to the parameters described in the table below.
- **4.** Click **Submit**, and then reset the device with a burn-to-flash for your settings to take effect.

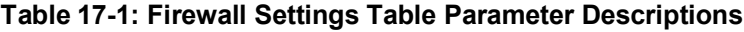

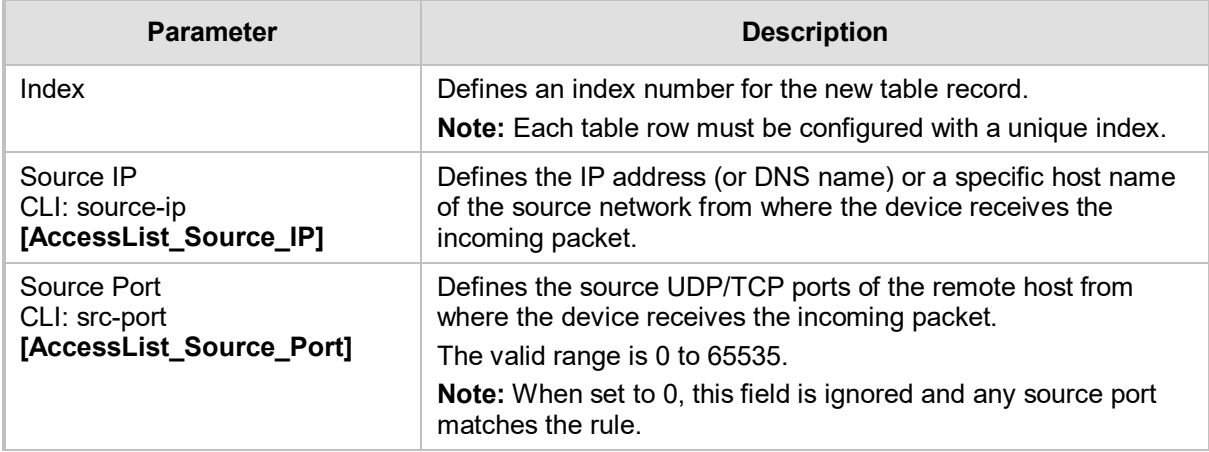

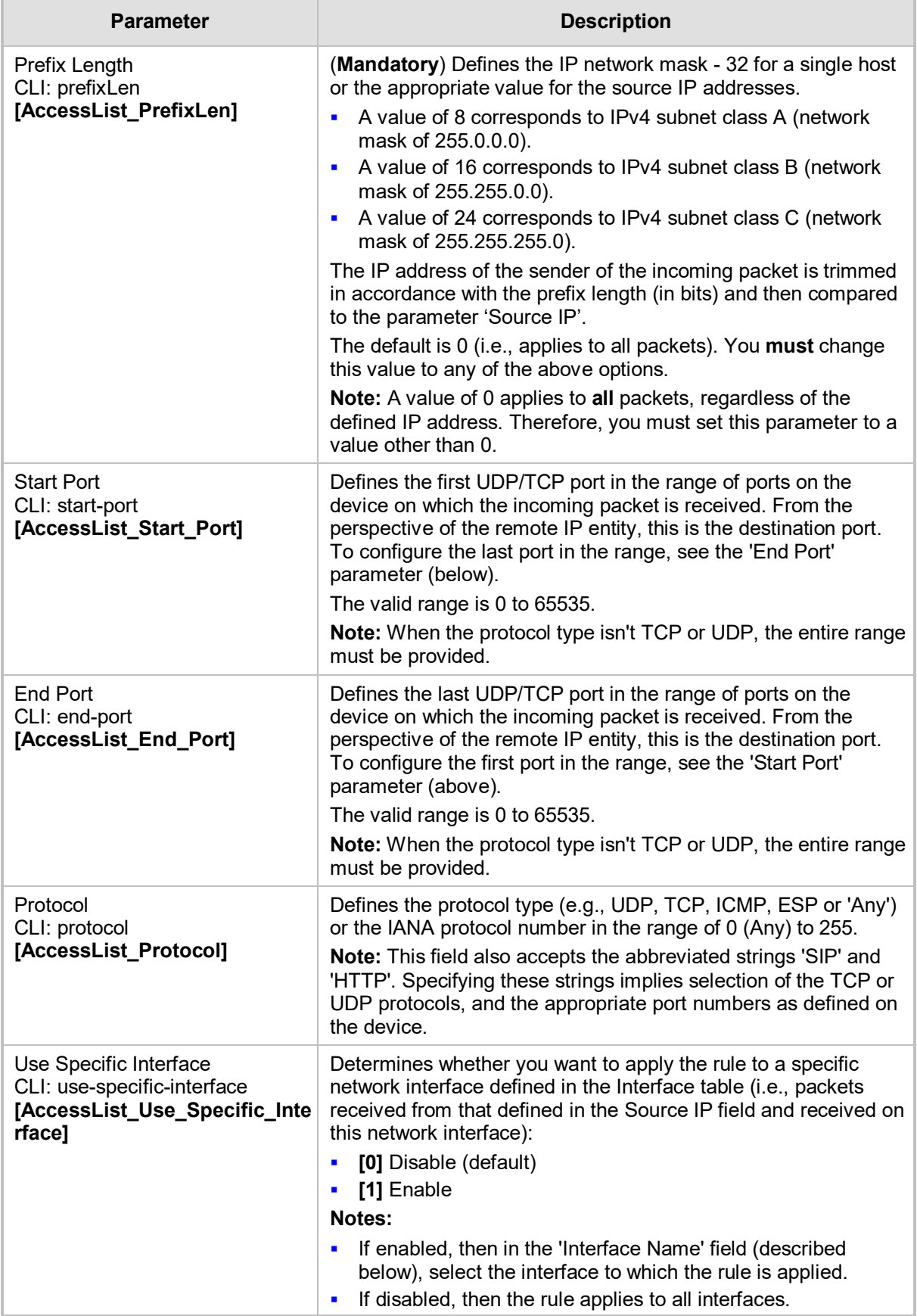

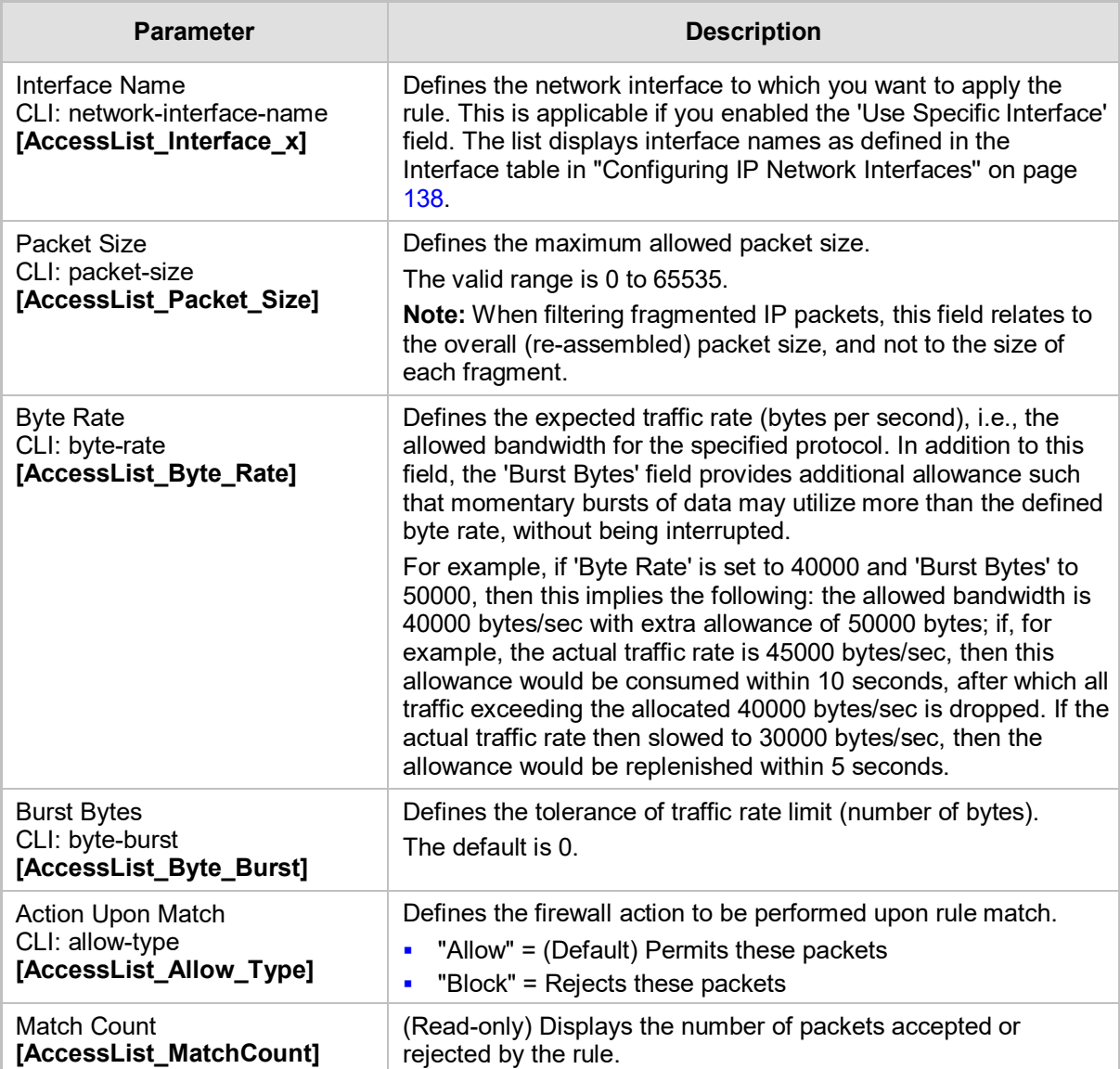

The table below provides an example of configured firewall rules:

**Table 17-2: Configuration Example of Firewall Rules**

| <b>Parameter</b>                  | <b>Firewall Rule</b> |              |                |                |                |  |
|-----------------------------------|----------------------|--------------|----------------|----------------|----------------|--|
|                                   | $\mathbf 1$          | $\mathbf{2}$ | 3              | $\overline{4}$ | 5              |  |
| <b>Source IP</b>                  | 12.194.231.76        | 12.194.230.7 | 0.0.0.0        | 192.0.0.0      | 0.0.0.0        |  |
| <b>Prefix Length</b>              | 16                   | 16           | 0              | 8              | 0              |  |
| <b>Start Port and End</b><br>Port | 0-65535              | 0-65535      | 0-65535        | 0-65535        | 0-65535        |  |
| <b>Protocol</b>                   | Any                  | Any          | icmp           | Any            | Any            |  |
| <b>Use Specific</b><br>Interface  | Enable               | Enable       | <b>Disable</b> | Enable         | <b>Disable</b> |  |
| <b>Interface Name</b>             | <b>WAN</b>           | <b>WAN</b>   | None           | Voice-Lan      | None           |  |
| <b>Byte Rate</b>                  | $\mathbf 0$          | $\Omega$     | 40000          | 40000          | $\mathbf 0$    |  |

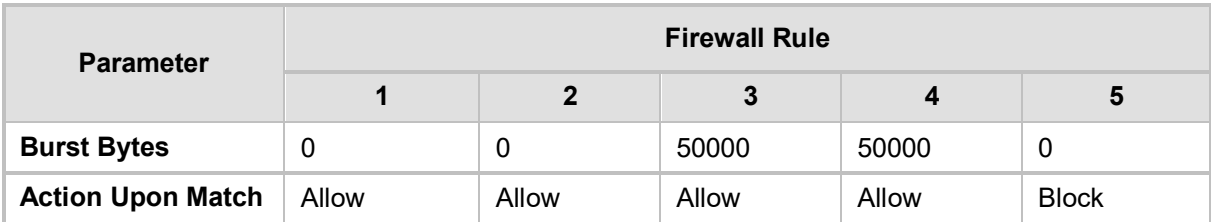

The firewall rules in the above configuration example do the following:

- Rules 1 and 2: Typical firewall rules that allow packets ONLY from specified IP addresses (e.g., proxy servers). Note that the prefix length is configured.
- **Rule 3:** A more "advanced" firewall rule bandwidth rule for ICMP, which allows a maximum bandwidth of 40,000 bytes/sec with an additional allowance of 50,000 bytes. If, for example, the actual traffic rate is 45,000 bytes/sec, then this allowance would be consumed within 10 seconds, after which all traffic exceeding the allocated 40,000 bytes/sec is dropped. If the actual traffic rate then slowed to 30,000 bytes/sec, the allowance would be replenished within 5 seconds.
- **Rule 4:** Allows traffic from the LAN voice interface and limits bandwidth.
- **Rule 5:** Blocks all other traffic.

# **17.2 Configuring General Security Settings**

The device uses TLS over TCP to encrypt and optionally, authenticate SIP messages. This is referred to as Secure SIP (SIPS). SIPS uses the X.509 certificate exchange process, as described in ''Configuring SSL/TLS Certificates'' on page [115,](#page-114-0) where you need to configure certificates (TLS Context).

### **Notes:**

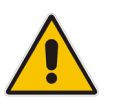

- When a TLS connection with the device is initiated by a SIP client, the device also responds using TLS, regardless of whether or not TLS was configured.
- For backward compatibility, the following parameters can be used:
	- **√** SIPTransportType to enable TLS.
	- **√** TLSLocalSIPPort to configure the device's port used for TLS traffic.

### **To configure SIPS:**

- **1.** Configure a TLS Context as required.
- **2.** Assign the TLS Context to a Proxy Set or SIP Interface (see ''Configuring Proxy Sets'' on page [300](#page-299-0) and ''Configuring SIP Interfaces'' on page [282,](#page-281-0) respectively).
- **3.** Configure a SIP Interface with a TLS port number.
- **4.** Configure various SIPS parameters in the General Security Settings page

(**Configuration** tab > **VoIP** menu > **Security** > **General Security Settings**).

**Figure 17-2: TLS Parameters on General Security Settings Page**

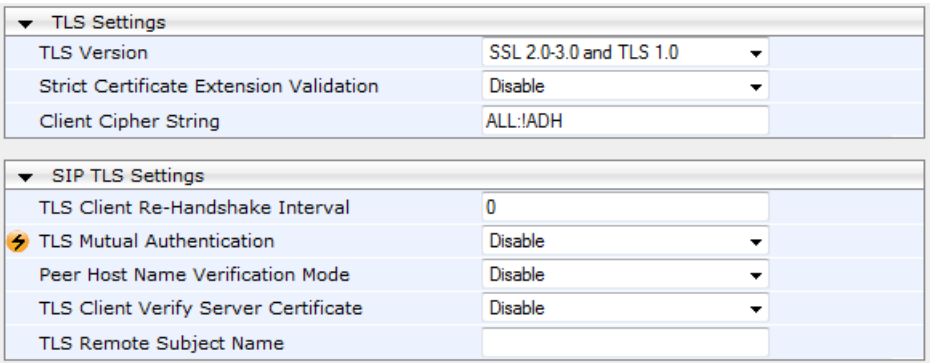

For a description of the TLS parameters, see "TLS Parameters" on page [873.](#page-872-0)

**5.** By default, the device initiates a TLS connection only for the next network hop. To enable TLS all the way to the destination (over multiple hops), set the 'Enable SIPS' (EnableSIPS) parameter to **Enable** in the SIP General Parameters page (**Configuration** tab > **VoIP** menu > **SIP Definitions** > **General Parameters**).

# **17.3 Intrusion Detection System**

The device's Intrusion Detection System (IDS) feature detects malicious attacks on the device and reacts accordingly. A remote host is considered malicious if it has reached or exceeded a user-defined threshold (counter) of specified malicious attacks.

If malicious activity is detected, the device can do the following:

- **Block (blacklist) remote hosts (IP addresses / ports) considered by the device as** malicious. The device automatically blacklists the malicious source for a user-defined period after which it is removed from the blacklist.
- Send SNMP traps to notify of malicious activity and/or whether an attacker has been added to or removed from the blacklist. For more information, see ''Viewing IDS Alarms'' on page [180.](#page-179-0)

The Intrusion Detection System (IDS) is an important feature for Enterprises to ensure legitimate calls are not being adversely affected by attacks and to prevent Theft of Service and unauthorized access.

There are many types of malicious attacks, the most common being:

- **Denial of service:** This can be Denial of Service (DoS) where an attacker wishing to prevent a server from functioning correctly directs a large amount of requests – sometimes meaningless and sometimes legitimate, or it can be Distributed Denial of Service (DDoS) where the attacker controls a large group of systems to coordinate a large scale DoS attack against a system:
	- Message payload tampering: Attacker may inject harmful content into a message, e.g., by entering meaningless or wrong information, with the goal of exploiting a buffer overflow at the target. Such messages can be used to probe for vulnerabilities at the target.
	- Message flow tampering: This is a special case of DoS attacks. These attacks disturb the ongoing communication between users. An attacker can then target the connection by injecting fake signaling messages into the communication channel (such as CANCEL messages).
	- Message Flooding: The most common DoS attack is where an attacker sends a huge amount of messages (e.g., INVITEs) to a target. The goal is to overwhelm the target's processing capabilities, thereby rendering the target inoperable.
- **SPAM over Internet Telephony (SPIT):** VoIP spam is unwanted, automatically dialed, pre-recorded phone calls using VoIP. It is similar to e-mail spam.

**Theft of Service (ToS):** Service theft can be exemplified by phreaking, which is a type of hacking that steals service (i.e., free calls) from a service provider, or uses a service while passing the cost to another person.

The IDS configuration is based on IDS Policies, where each policy can be configured with a set of IDS rules. Each rule defines a type of malicious attack to detect and the number of attacks during an interval (threshold) before an SNMP trap is sent. Each policy is then applied to a target under attack (SIP interface) and/or source of attack (Proxy Set and/or subnet address).

### **17.3.1 Enabling IDS**

The following procedure describes how to enable IDS.

- **To enable IDS:**
- **1.** Open the IDS Global Parameters page (**Configuration** tab > **VoIP** menu > **Security** > **Intrusion Detection and Prevention** > **Global Parameters**).

**Figure 17-3: Enabling IDS on IDS Global Parameters Page**

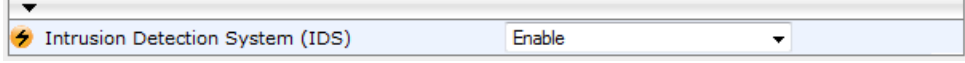

- **2.** From the 'Intrusion Detection System' drop-down list, select **Enable**.
- **3.** Click **Submit**, and then reset the device with a burn-to-flash for the setting to take effect.

### <span id="page-172-0"></span>**17.3.2 Configuring IDS Policies**

Configuring IDS Policies is a two-stage process that includes the following tables:

- **1. IDS Policy (parent table):** Defines a name and description for the IDS Policy. You can configure up to 20 IDS Policies.
- **2. IDS Rules table (child table):** Defines the actual rules for the IDS Policy. Each IDS Policy can be configured with up to 20 rules.

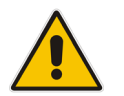

**Note:** A maximum of 100 IDS rules can be configured (regardless of how many rules are assigned to each policy).

The device provides the following pre-configured IDS Policies that can be used in your deployment (if they meet your requirements):

- **DEFAULT\_FEU": IDS Policy for far-end users in the WAN**
- **DEFAULT\_PROXY": IDS Policy for proxy server**
- **DEFAULT GLOBAL": IDS Policy with global thresholds**

These default IDS Policies are read-only and cannot be modified.

### **To configure an IDS Policy:**

**1.** Open the IDS Policy Table page (**Configuration** tab > **VoIP** menu > **Security** > **Intrusion Detection and Prevention** > **Policy Table**); the table shows the preconfigured IDS policies:

### **Figure 17-4: IDS Policy Table with Default Rules**

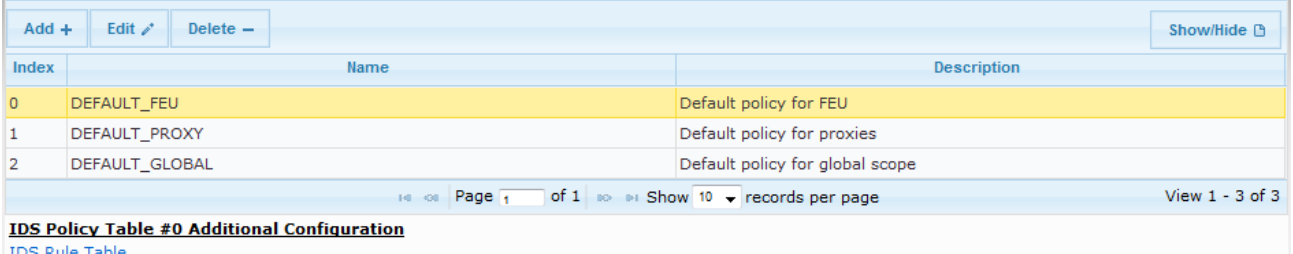

**2.** Click **Add**; the following dialog box appears:

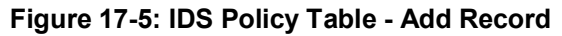

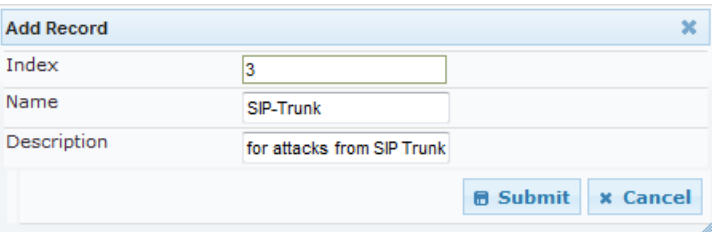

- **3.** Configure an IDS Policy name according to the parameters described in the table below.
- **4.** Click **Submit**.
	- **Table 17-3: IDS Policy Table Parameter Descriptions**

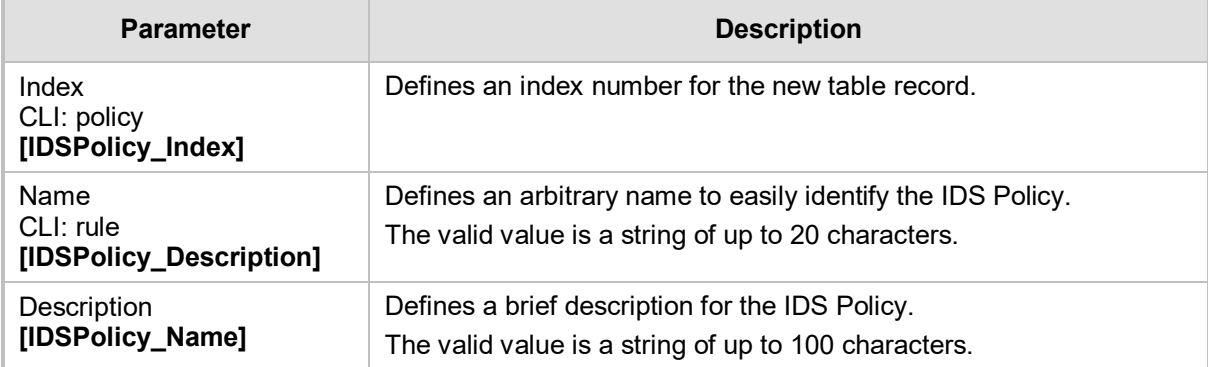

**5.** In the IDS Policy table, select the required IDS Policy row, and then click the **IDS Rule Table** link located below the table; the IDS Rule table opens:

|                |                                                                                            | .                      |                         |                                  |          |                                                                                         |
|----------------|--------------------------------------------------------------------------------------------|------------------------|-------------------------|----------------------------------|----------|-----------------------------------------------------------------------------------------|
| $\mathbf{v}$   | <b>IDS Rule Table</b>                                                                      |                        |                         |                                  |          |                                                                                         |
| $Add +$        | Edit $\rho$<br>Delete <b>亩</b>                                                             |                        |                         |                                  |          | Show/Hide B                                                                             |
| Index          | Reason                                                                                     | <b>Threshold Scope</b> | <b>Threshold Window</b> |                                  |          | Allingan Alaman Thomasharid   Alainn Alaman Thomasharid   Californi, Alaman Thomasharid |
| $\Omega$       | Connection abuse                                                                           | <b>IP</b>              | 30                      | 5                                | 0        |                                                                                         |
|                | Malformed message                                                                          | IP                     | 30                      | 15                               | 0        |                                                                                         |
| 2              | Authentication failure                                                                     | <b>IP</b>              | 600                     | 20                               | 0        |                                                                                         |
| з              | Dialog establish failure IP                                                                |                        | 300                     | 30                               | 0        |                                                                                         |
| 4              | Abnormal flow                                                                              | <b>IP</b>              | 30                      | 15                               | o        | 0                                                                                       |
|                | of 1 $\infty$ at Show 10 $\rightarrow$ records per page<br>Page <sub>1</sub><br>$14 - 430$ |                        |                         |                                  |          | View 1 - 5 of 5                                                                         |
|                | <b>Selected Row #0</b>                                                                     |                        |                         |                                  |          |                                                                                         |
| <b>Reason:</b> |                                                                                            | Connection abuse       |                         | Minor-Alarm Threshold:           | 5        |                                                                                         |
|                | <b>Threshold Scope:</b>                                                                    | IP.                    |                         | Major-Alarm Threshold:           | $\Omega$ |                                                                                         |
|                | <b>Threshold Window:</b>                                                                   | 30                     |                         | <b>Critical-Alarm Threshold:</b> | $\circ$  |                                                                                         |
|                |                                                                                            |                        |                         |                                  |          |                                                                                         |

**Figure 17-6: IDS Rule Table of Selected IDS Policy**

**6.** Click **Add**; the following dialog box appears:

**Figure 17-7: IDS Rule Table - Add Record**

| O                         |
|---------------------------|
| Malformed message         |
| IP                        |
| 30                        |
| 15                        |
| 20                        |
| 25                        |
| 25                        |
| 60                        |
| Submit<br><b>x</b> Cancel |
|                           |

The figure above shows a configuration example. If 15 malformed SIP messages are received within a period of 30 seconds, a minor alarm is sent. Every 30 seconds, the rule's counters are cleared. In addition, if more than 25 malformed SIP messages are received within this period, the device blacklists the remote IP host from where the messages were received for 60 seconds.

- **7.** Configure an IDS Rule according to the parameters described in the table below.
- **8.** Click **Submit**, and then save ("burn") your settings to flash memory.

#### **Table 17-4: IDS Rule Table Parameter Descriptions**

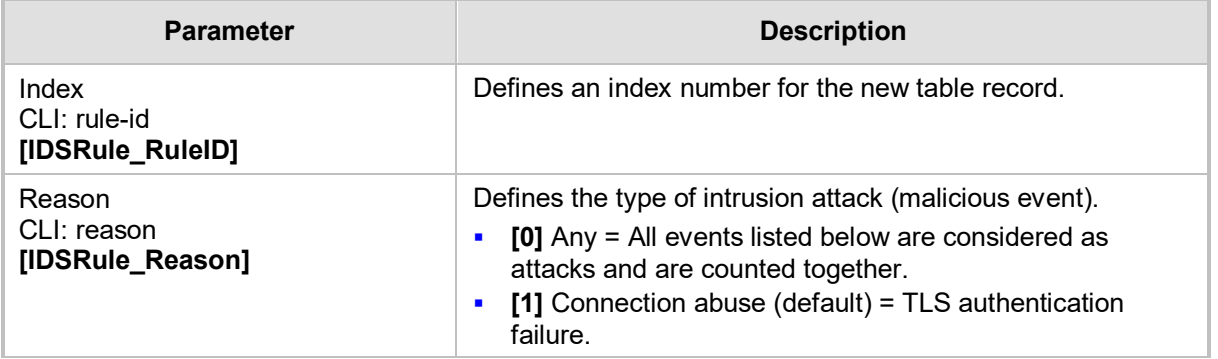

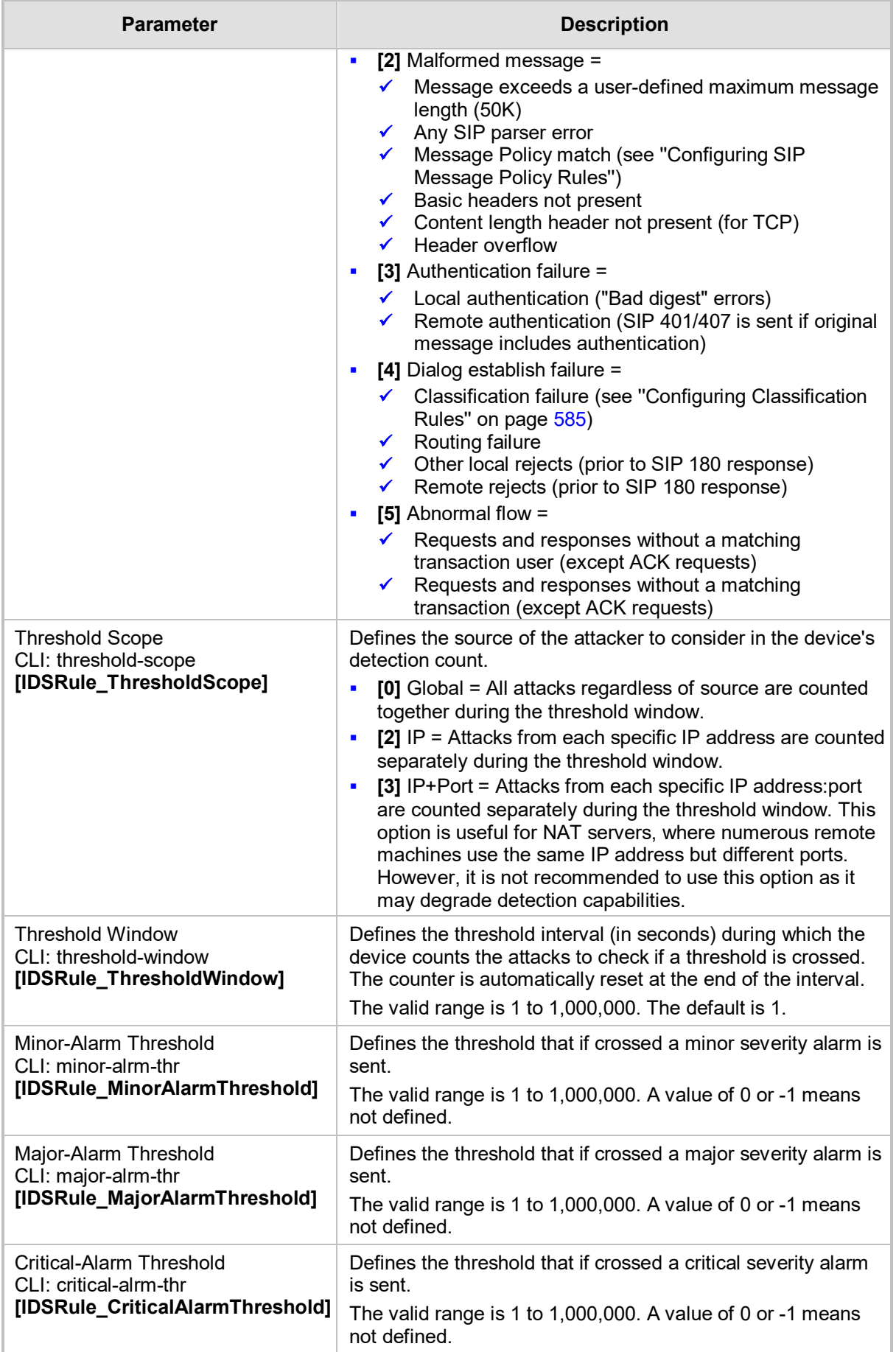

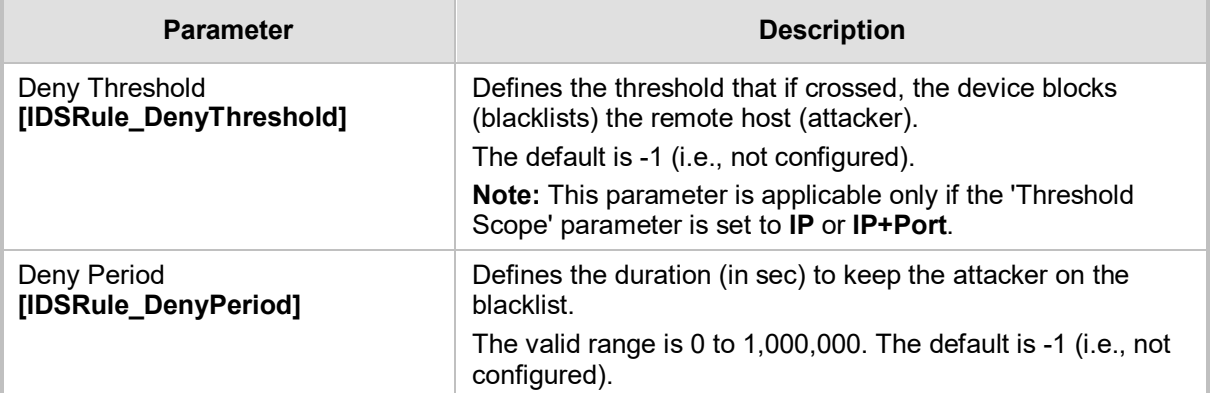

### **17.3.3 Assigning IDS Policies**

The IDS Match table lets you implement your configured IDS Policies. You do this by assigning IDS Policies to any, or a combination of, the following configuration entities:

- **SIP Interface:** For detection of malicious attacks on specific SIP Interface(s). For configuring SIP Interfaces, see ''Configuring SIP Interfaces'' on page [282.](#page-281-0)
- **Proxy Sets:** For detection of malicious attacks from specified Proxy Set(s). For configuring Proxy Sets, see ''Configuring Proxy Sets'' on page [300.](#page-299-0)
- Subnet addresses: For detection of malicious attacks from specified subnet addresses.

You can configure up to 20 IDS Policy-Matching rules.

- **To configure an IDS Policy-Matching rule:**
- **1.** Open the IDS Match Table page (**Configuration** tab > **VoIP** menu > **Security** > **Intrusion Detection and Prevention** > **Match Table**).
- **2.** Click **Add**; the following dialog box appears:

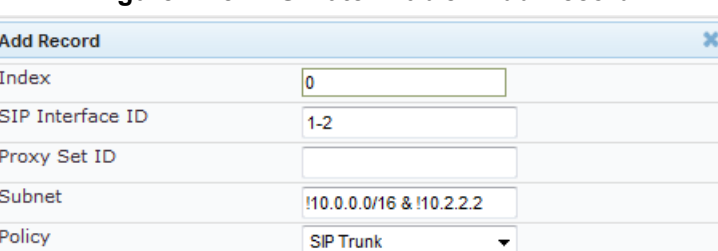

### **Figure 17-8: IDS Match Table - Add Record**

The figure above shows a configuration example where the IDS Policy "SIP Trunk" is applied to SIP Interfaces 1 and 2, and all source IP addresses outside of subnet 10.1.0.0/16 and IP address 10.2.2.2.

Submit | \* Cancel

- **3.** Configure a rule according to the parameters described in the table below.
- **4.** Click **Submit**, and then save ("burn") your settings to flash memory.

#### **Table 17-5: IDS Match Table Parameter Descriptions**

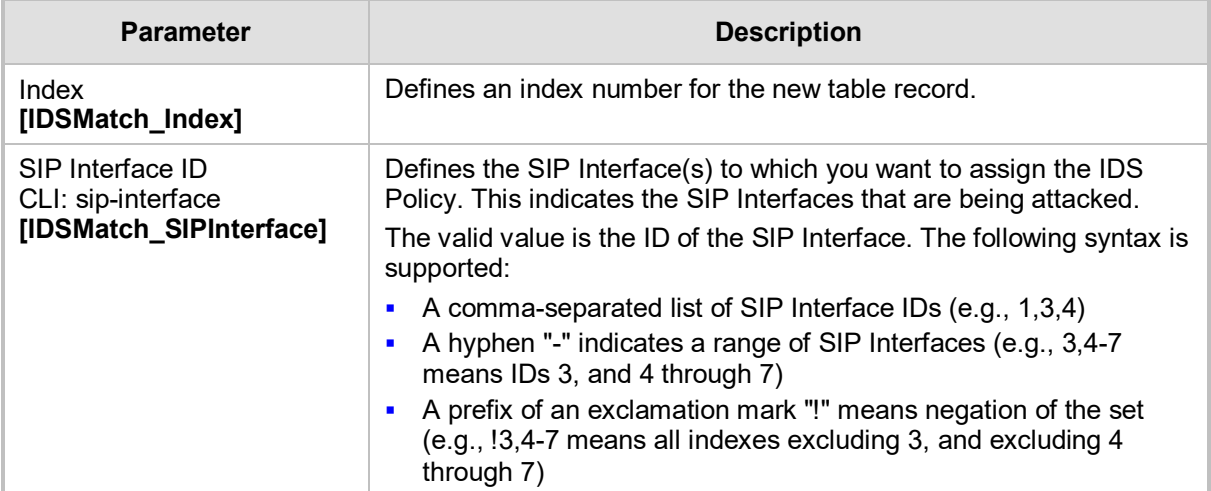

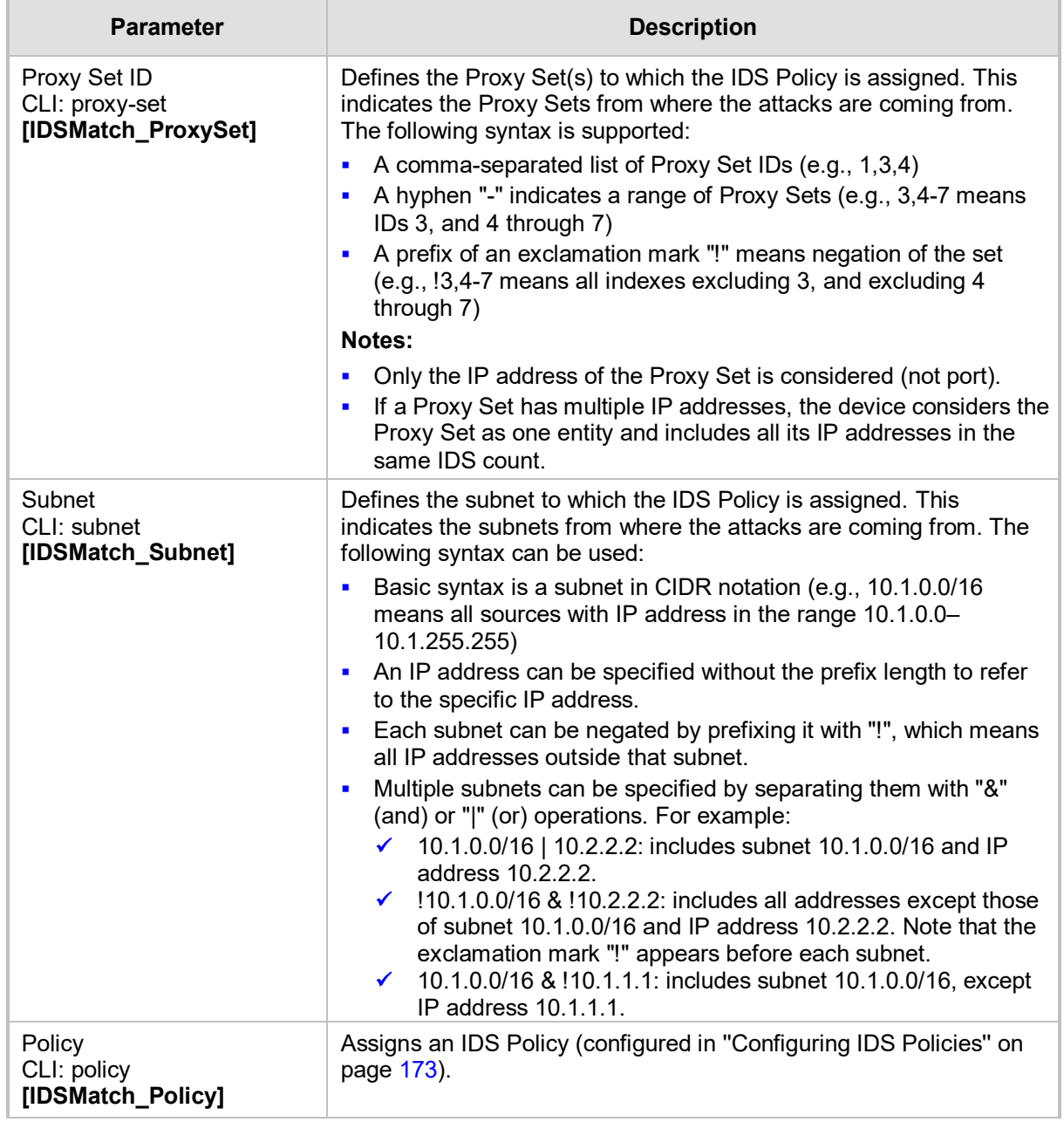

### <span id="page-179-0"></span>**17.3.4 Viewing IDS Alarms**

For the IDS feature, the device sends the following SNMP traps:

- $\blacksquare$  Traps that notify the detection of malicious attacks:
	- **acIDSPolicyAlarm:** The device sends this alarm whenever a threshold of a specific IDS Policy rule is crossed. The trap displays the crossed severity threshold (Minor or Major), IDS Policy and IDS Rule, and the IDS Policy-Match index.
	- **acIDSThresholdCrossNotification:** The device sends this event for each scope (IP address) that crosses the threshold. In addition to the crossed severity threshold (Minor or Major) of the IDS Policy-Match index, this event shows the IP address (or IP address:port) of the malicious attacker.

If the severity level is raised, the alarm of the former severity is cleared and the device sends a new alarm with the new severity. The alarm is cleared after a user-defined period (configured by the ini file parameter, IDSAlarmClearPeriod) during which no thresholds have been crossed. However, this "quiet" period must be at least twice the 'Threshold Window' value (configured in ''Configuring IDS Policies'' on page [173\)](#page-172-0). For example, if you set IDSAlarmClearPeriod to 20 sec and 'Threshold Window' to 15 sec, the IDSAlarmClearPeriod parameter is ignored and the alarm is cleared only after 30 seconds (2 x 15 sec).

The figure below displays an example of IDS alarms in the Active Alarms table (''Viewing Active Alarms'' on page [721\)](#page-720-0). In this example, a Minor threshold alarm is cleared and replaced by a Major threshold alarm:

#### **Figure 17-9: IDS Alarms in Active Alarms Table**

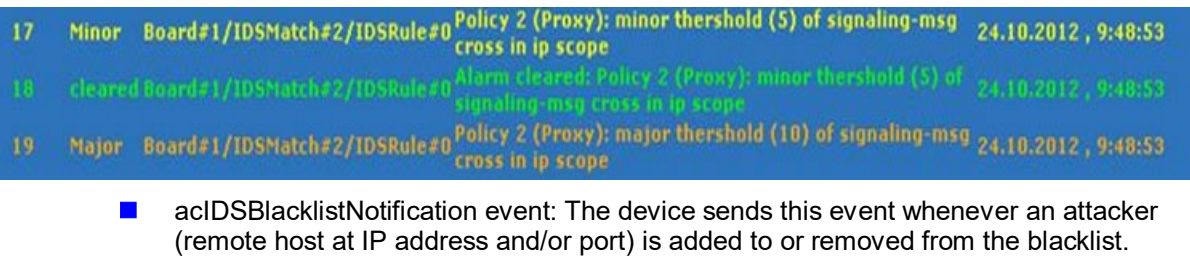

You can also view IDS alarms in the CLI, using the following commands:

To view all active IDS alarms:

# show voip security ids active-alarm all

 To view all IP addresses that have crossed the threshold for an active IDS alarm: # show voip security ids active-alarm match <IDS Match Policy ID> rule <IDS Rule ID>

The IP address is displayed only if the 'Threshold Scope' parameter is set to IP or IP+Port; otherwise, only the alarm is displayed.
$\blacksquare$  To view the blacklist:

# show voip security ids blacklist active

For example:

Active blacklist entries:

10.33.5.110(NI:0) remaining 00h:00m:10s in blacklist

Where SI is the SIP Interface and NI is the network interface.

The device also sends IDS notifications and alarms in Syslog messages to a Syslog server. This occurs only if you have configured Syslog (see "Enabling Syslog" on page [784\)](#page-783-0). An example of a Syslog message with IDS alarms and notifications is shown below:

### **Figure 17-10: Syslog Message Example with IDS Alarms and Notifications**

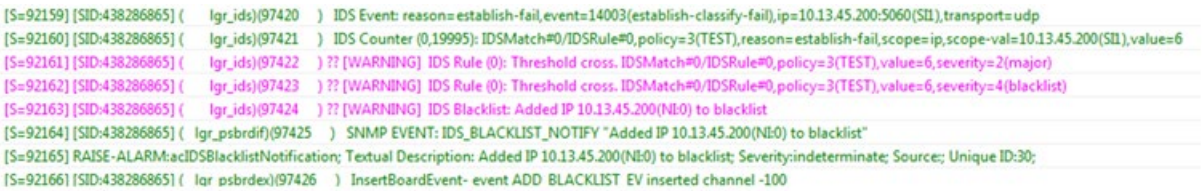

The table below lists the Syslog text messages per malicious event:

### **Table 17-6: Types of Malicious Events and Syslog Text String**

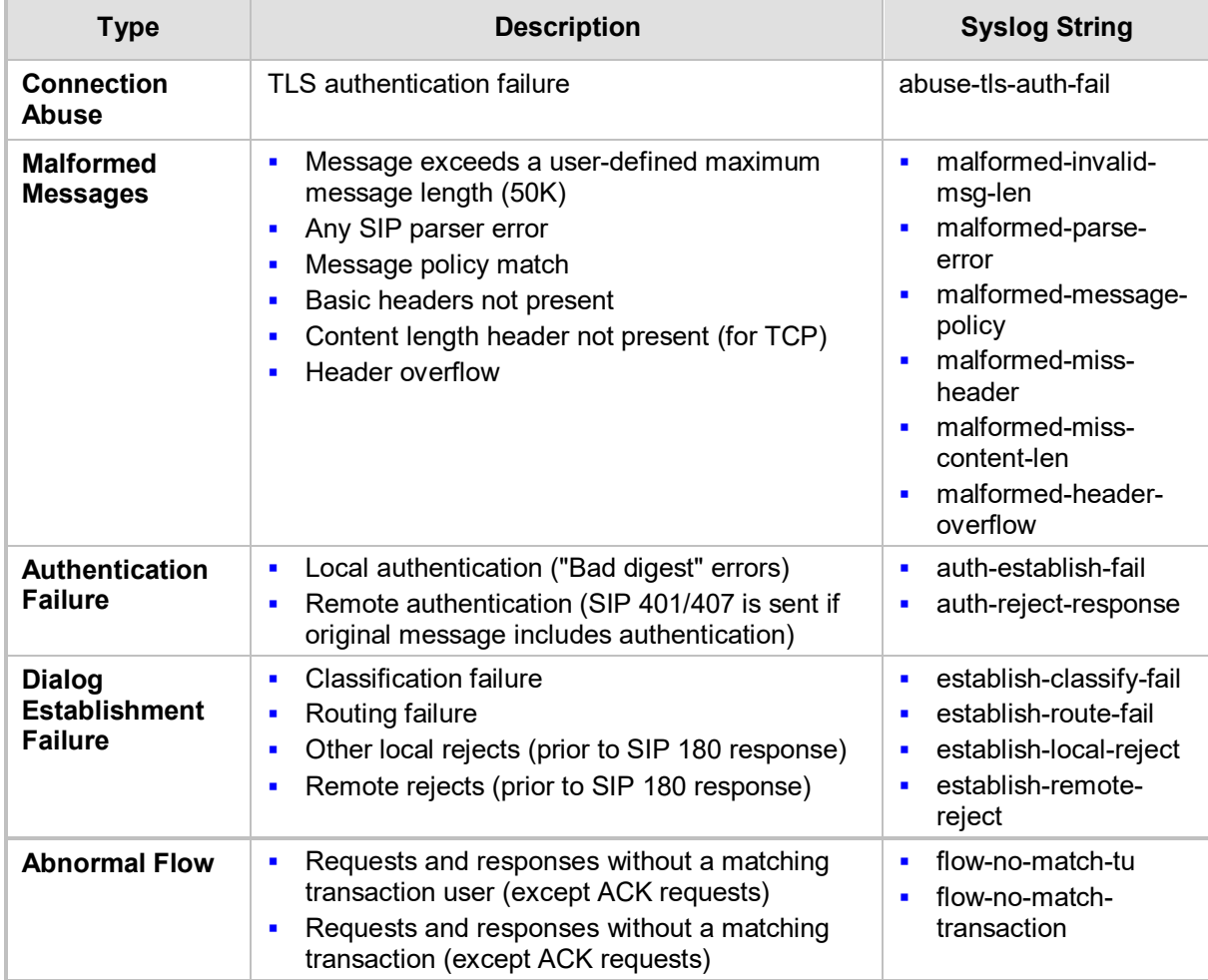

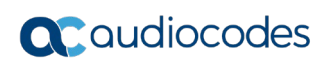

**This page is intentionally left blank.**

# **18 Media**

This section describes the media-related configuration.

## **18.1 Configuring Voice Settings**

The Voice Settings page configures various voice parameters such as voice volume, and DTMF transport type. For a detailed description of these parameters, see ''Configuration Parameters Reference'' on page [829.](#page-828-0)

### **To configure the voice parameters:**

**1.** Open the Voice Settings page (**Configuration** tab > **VoIP** menu > **Media** > **Voice Settings**).

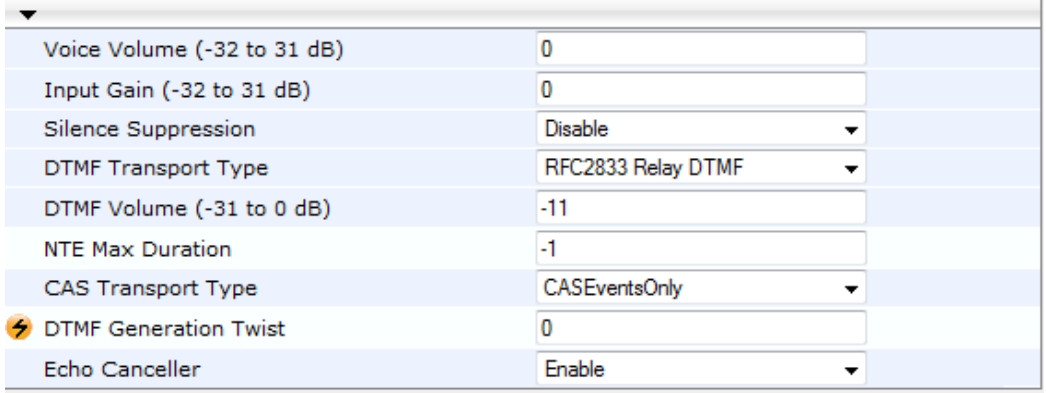

- **2.** Configure the Voice parameters as required.
- **3.** Click Subm**it**.
- **4.** To save the changes to flash memory, see ''Saving Configuration'' on page [638.](#page-637-0)

### **18.1.1 Configuring Voice Gain (Volume) Control**

The device allows you to configure the level of the received (input gain) Tel-to-IP signal and the level of the transmitted (output gain) IP-to-Tel signal. The gain can be set between -32 and 31 decibels (dB).

The following procedure describes how to configure gain control using the Web interface.

### **To configure gain control using the Web interface:**

**1.** Open the Voice Settings page (**Configuration** tab > **VoIP** menu > **Media** > **Voice Settings**).

### **Figure 18-1: Voice Volume Parameters in Voice Settings Page**

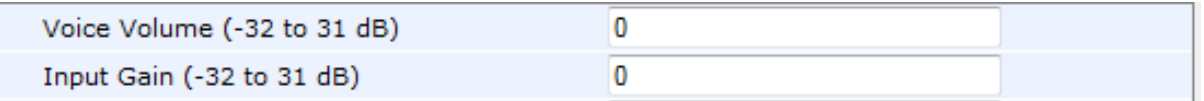

- **2.** Configure the following parameters:
	- 'Voice Volume' (*VoiceVolume*) Defines the voice gain control (in decibels) of the transmitted signal.
	- 'Input Gain' (*InputGain*) Defines the PCM input gain control (in decibels) of the received signal.
- **3.** Click **Submit**.

## **18.1.2 Echo Cancellation**

The device supports adaptive linear (line) echo cancellation according to G.168-2002. Echo cancellation is a mechanism that removes echo from the voice channel. Echoes are reflections of the transmitted signal.

In this line echo, echoes are generated when two-wire telephone circuits (carrying both transmitted and received signals on the same wire pair) are converted to a four-wire circuit. Echoes are reflections of the transmitted signal, which result from impedance mismatch in the hybrid (bi-directional 2-wire to 4-wire converting device).

An estimated echo signal is built by feeding the decoder output signal to an RLS-like adaptive filter, which adapts itself to the characteristics of the echo path. The 'estimated echo signal' (the output of this filter) is then subtracted from the input signal (which is the sum of the desired input signal and the undesired echo) to provide a clean signal. To suppress the remaining residual echo, a Non Linear Processor (NLP) is used, as well as a double-talk (two people speak at the same time) detector that prevents false adaptation during near-end speech.

The device also supports acoustic echo cancellation for SBC calls. These echoes are composed of undesirable acoustical reflections (non-linear) of the received signal (i.e., from the speaker) which find their way from multiple reflections such as walls and windows into the transmitted signal (i.e., microphone). Therefore, the party at the far end hears his / her echo. The device removes these echoes and sends only the near-end's desired speech signal to the network (i.e., to the far-end party). The echo is composed of a linear part and a nonlinear part. However, in the Acoustic Echo Canceler, a substantial part of the echo is nonlinear echo. To support this feature, the Forced Transcoding feature must be enabled so that the device uses DSPs.

The following procedure describes how to configure echo cancellation using the Web interface:

### **To configure echo cancellation using the Web interface:**

- **1.** Configure line echo cancellation:
	- **a.** Open the Voice Settings page (**Configuration** tab > **VoIP** menu > **Media** > **Voice Settings**).

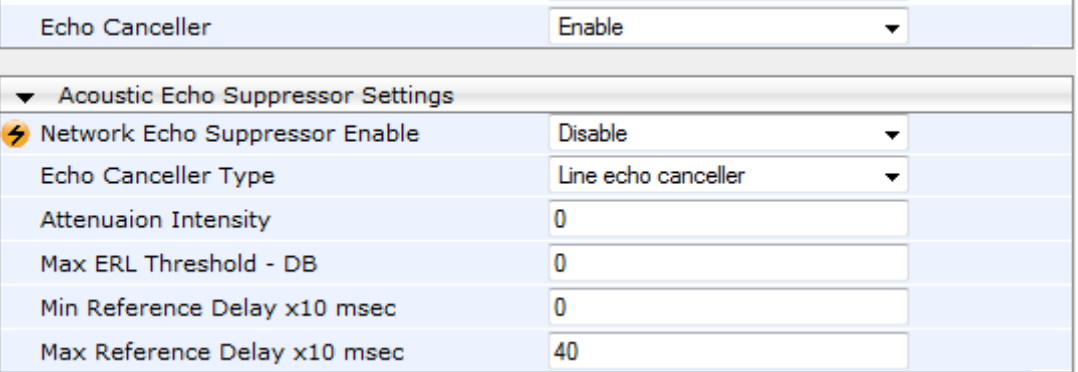

- **b.** Set the 'Echo Canceller' field (*EnableEchoCanceller*) to **Enable**.
- **2.** Enable acoustic echo cancellation for SBC calls:
	- **a.** In the Voice Settings page, configure the following parameters:
		- 'Network Echo Suppressor Enable' (AcousticEchoSuppressorSupport) enables the network Acoustic Echo Suppressor
		- 'Echo Canceller Type' (EchoCancellerType) defines the echo canceller type
		- 'Attenuation Intensity' (AcousticEchoSuppAttenuationIntensity) defines the acoustic echo suppressor signals identified as echo attenuation intensity
		- 'Max ERL Threshold' (AcousticEchoSuppMaxERLThreshold) defines the acoustic echo suppressor maximum ratio between signal level and returned echo from the phone
		- 'Min Reference Delay' (AcousticEchoSuppMinRefDelayx10ms) defines the acoustic echo suppressor minimum reference delay
		- 'Max Reference Delay' (AcousticEchoSuppMaxRefDelayx10ms) defines the acoustic echo suppressor maximum reference delay
	- **b.** Open the IP Profile Settings page (Configuration tab > VoIP menu > Coders and Profiles > IP Profile Settings), and set the 'Echo Canceller' field to Acoustic.
	- **c.** Enable the Forced Transcoding feature (using the TranscodingMode parameter) to allow the device to use DSP channels, which are required for acoustic echo cancellation.

**Note:** The following additional echo cancellation parameters are configurable only through the *ini* file:

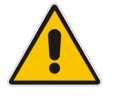

- *ECHybridLoss* **-** defines the four-wire to two-wire worst-case Hybrid loss
- *ECNLPMode* **-** defines the echo cancellation Non-Linear Processing (NLP) mode
- *EchoCancellerAggressiveNLP* **-** enables Aggressive NLP at the first 0.5 second of the call

## **18.2 Fax and Modem Capabilities**

This section describes the device's fax and modem capabilities and corresponding configuration. The fax and modem configuration is done in the Fax/Modem/CID Settings page.

### **Notes:**

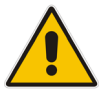

- Unless otherwise specified, the configuration parameters mentioned in this section are available on this page.
- Some SIP parameters override these fax and modem parameters. For example, the IsFaxUsed parameter and V.152 parameters in Section "V.152 Support" on page [199.](#page-198-0)
- For a detailed description of the parameters appearing on this page, see ''Configuration Parameters Reference'' on page [829.](#page-828-0)

### **To access the fax and modem parameters:**

**1.** Open the Fax/Modem/CID Settings page (**Configuration** tab > **VoIP** menu > **Media** > **Fax/Modem/CID Settings**).

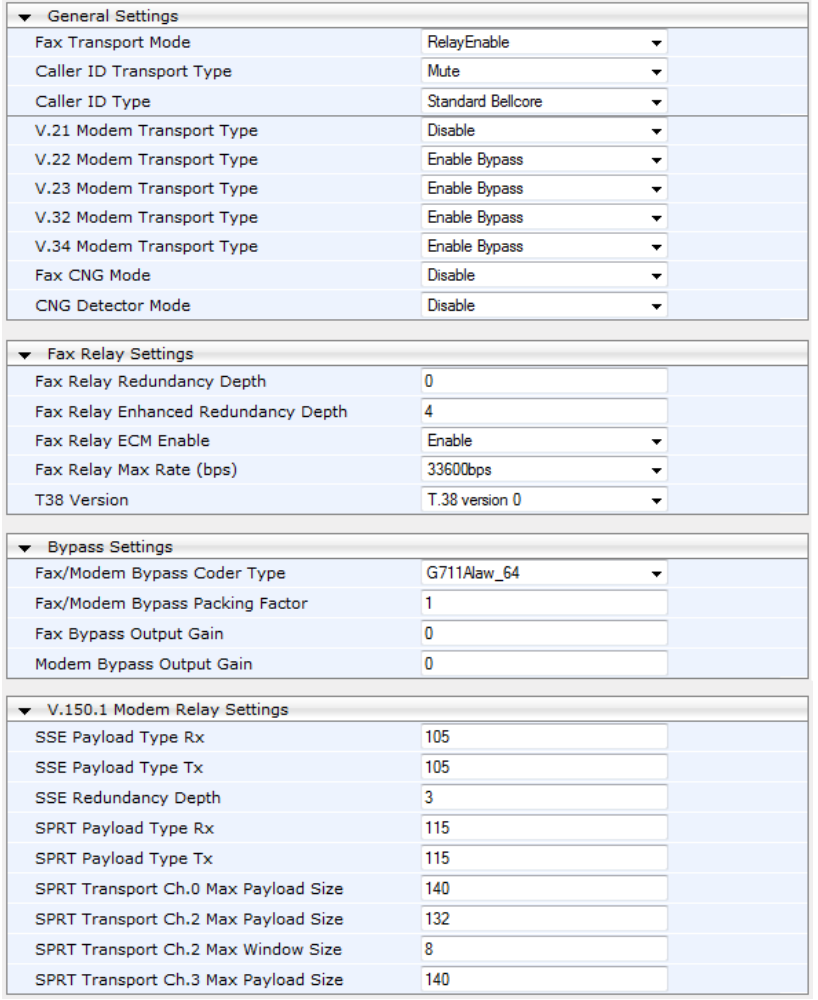

- **2.** Configure the parameters, as required.
- **3.** Click **Submit**.

## **18.2.1 Fax/Modem Operating Modes**

The device supports two modes of operation:

- **Fax/modem negotiation that is not performed during the establishment of the call.**
- Voice-band data (VBD) mode for V.152 implementation (see "V.152 Support" on page [199\)](#page-198-0): fax/modem capabilities are negotiated between the device and the remote endpoint at the establishment of the call. During a call, when a fax/modem signal is detected, transition from voice to VBD (or T.38) is automatically performed and no additional SIP signaling is required. If negotiation fails (i.e., no match is achieved for any of the transport capabilities), fallback to existing logic occurs (according to the parameter IsFaxUsed).

### **18.2.2 Fax/Modem Transport Modes**

The device supports the following transport modes for fax per modem type (V.22/V.23/Bell/V.32/V.34):

- T.38 fax relay (see "T.38 Fax Relay Mode" on page [187\)](#page-186-0)
- G.711 Transport: switching to G.711 when fax/modem is detected (see "G.711 Fax / Modem Transport Mode'' on page [190\)](#page-189-0)
- **Fax fallback to G.711 if T.38 is not supported (see "Fax Fallback" on page [190\)](#page-189-1)**
- **Fax and modem bypass: a proprietary method that uses a high bit rate coder (see**) ''Fax/Modem Bypass Mode'' on page [191\)](#page-190-0)
- NSE Cisco's Pass-through bypass mode for fax and modem (see "Fax / Modem NSE Mode'' on page [192\)](#page-191-0)
- **The Transparent with events: passing the fax / modem signal in the current voice coder** with adaptations (see "Fax / Modem Transparent with Events Mode" on page [193\)](#page-192-0)
- **Transparent: passing the fax / modem signal in the current voice coder (see "Fax /** Modem Transparent Mode'' on page [193\)](#page-192-1)
- RFC 2833 ANS Report upon Fax/Modem Detection (see "RFC 2833 ANS Report upon Fax/Modem Detection'' on page [194\)](#page-193-0)

'Adaptations' refer to automatic reconfiguration of certain DSP features for handling fax/modem streams differently than voice.

### <span id="page-186-0"></span>**18.2.2.1 T.38 Fax Relay Mode**

In Fax Relay mode, fax signals are transferred using the T.38 protocol. T.38 is the ITU standard for sending fax across IP networks in real-time mode. The device currently supports only the T.38 UDP syntax.

T.38 can be configured in the following ways:

- Switching to T.38 mode using SIP Re-INVITE messages (see ''Switching to T.38 Mode using SIP Re-INVITE'' on page [188\)](#page-187-0)
- **Automatically switching to T.38 mode without using SIP Re-INVITE messages (see**) ''Automatically Switching to T.38 Mode without SIP Re-INVITE'' on page [188\)](#page-187-1)

When fax transmission ends, the reverse switching from fax relay to voice is automatically performed at both the local and remote endpoints.

You can change the fax rate declared in the SDP, using the 'Fax Relay Max Rate' parameter (FaxRelayMaxRate). This parameter does not affect the actual transmission rate. You can also enable or disable Error Correction Mode (ECM) fax mode using the 'Fax Relay ECM Enable' parameter (FaxRelayECMEnable).

When using T.38 mode, you can define a redundancy feature to improve fax transmission over congested IP networks. This feature is activated using the 'Fax Relay Redundancy Depth' parameter (FaxRelayRedundancyDepth) and the 'Fax Relay Enhanced Redundancy Depth' parameter (FaxRelayEnhancedRedundancyDepth). Although this is a proprietary redundancy scheme, it should not create problems when working with other T.38 decoders.

### <span id="page-187-0"></span>**18.2.2.1.1Switching to T.38 Mode using SIP Re-INVITE**

In the Switching to T.38 Mode using SIP Re-INVITE mode, upon detection of a fax signal the terminating device negotiates T.38 capabilities using a Re-INVITE message. If the far-end device doesn't support T.38, the fax fails. In this mode, the 'Fax Transport Mode' parameter (FaxTransportMode) is ignored.

- **To configure T.38 mode using SIP Re-INVITE messages:**
- **1.** In the SIP General Parameters page (**Configuration** tab > **VoIP** menu > **SIP Definitions** > **General Parameters**), set the 'Fax Signaling Method' parameter to **T.38 Relay** (IsFaxUsed = 1).
- **2.** In the Fax/Modem/CID Settings page, configure the following optional parameters:
	- 'Fax Relay Redundancy Depth' (FaxRelayRedundancyDepth)
	- 'Fax Relay Enhanced Redundancy Depth' (FaxRelayEnhancedRedundancyDepth)
	- 'Fax Relay ECM Enable' (FaxRelayECMEnable)
	- 'Fax Relay Max Rate' (FaxRelayMaxRate)

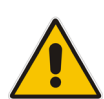

**Note:** The terminating gateway sends T.38 packets immediately after the T.38 capabilities are negotiated in SIP. However, the originating device by default, sends T.38 (assuming the T.38 capabilities are negotiated in SIP) only after it receives T.38 packets from the remote device. This default behavior cannot be used when the originating device is located behind a firewall that blocks incoming T.38 packets on ports that have not yet received T.38 packets from the internal network. To resolve this problem, the device should be configured to send CNG packets in T.38 upon CNG signal detection (CNGDetectorMode = 1).

### <span id="page-187-1"></span>**18.2.2.1.2Automatically Switching to T.38 Mode without SIP Re-INVITE**

In the Automatically Switching to T.38 Mode without SIP Re-INVITE mode, when a fax signal is detected, the channel automatically switches from the current voice coder to answer tone mode and then to T.38-compliant fax relay mode.

### **To configure automatic T.38 mode:**

- **1.** In the SIP General Parameters page (**Configuration** tab > **VoIP** menu > **SIP Definitions** > **General Parameters**), set the 'Fax Signaling Method' parameter to **No Fax** ( $IsFastUsed = 0$ ).
- **2.** In the Fax/Modem/CID Settings page, set the 'Fax Transport Mode' parameter to **T.38 Relay** (FaxTransportMode = 1).
- **3.** Configure the following optional parameters:
	- 'Fax Relay Redundancy Depth' (FaxRelayRedundancyDepth)
	- 'Fax Relay Enhanced Redundancy Depth' (FaxRelayEnhancedRedundancyDepth)
	- 'Fax Relay ECM Enable' (FaxRelayECMEnable)
	- 'Fax Relay Max Rate' (FaxRelayMaxRate)

### **18.2.2.1.3Fax over IP using T.38 Transmission over RTP**

The device supports Fax-over-IP (FoIP) transmission using T.38 over RTP, whereby the T.38 payload is encapsulated in the RTP packet, instead of being sent in dedicated T.38 packets (out-of-band). To configure this support, set the coder type to T.38 Over RTP.

To indicate T.38 over RTP, the SDP body uses "udptl" (Facsimile UDP Transport Layer) in the 'a=ftmp' line. The device supports T.38 over RTP according to this standard as well as according to AudioCodes proprietary method:

 **Call Parties belong to AudioCodes Devices:** AudioCodes proprietary T.38-over-RTP method is used, whereby the device encapsulates the entire T.38 packet (payload with all its headers) in the sent RTP. For T.38 over RTP, AudioCodes devices use the proprietary identifier "AcUdptl" in the 'a=ftmp' line of the SDP. For example:

```
v=0o=AudiocodesGW 1357424688 1357424660 IN IP4 10.8.6.68
s=Phone-Call
c=IN IP4 10.8.6.68
t=0 0
m=audio 6080 RTP/AVP 18 100 96
a=ptime:20
a=sendrecv
a=rtpmap:18 G729/8000
a=fmtp:18 annexb=no
a=rtpmap:100 t38/8000
a=fmtp:100 T38FaxVersion=0
a=fmtp:100 T38MaxBitRate=0
a=fmtp:100 T38FaxMaxBuffer=3000
a=fmtp:100 T38FaxMaxDatagram=122
a=fmtp:100 T38FaxRateManagement=transferredTCF
a=fmtp:100 T38FaxUdpEC=t38UDPRedundancy
a=fmtp:100 AcUdptl
a=rtpmap:96 telephone-event/8000
a=fmtp:96 0-15
```
 **AudioCodes Call Party with non-AudioCodes Party:** The device uses the standard T.38-over-RTP method, which encapsulates the T.38 payload only, without its headers (i.e., includes only fax data) in the sent RTP packet (RFC 4612).

The T.38-over-RTP method also depends on call initiator:

- **Device initiates a call:** The device always sends the SDP offer with the proprietary token "AcUdpTl" in the 'fmtp' attribute. If the SDP answer includes the same token, the device employs AudioCodes proprietary T.38-over-RTP mode; otherwise, the standard mode is used.
- **Device answers a call:** If the SDP offer from the remote party contains the 'fmtp' attribute with "AcUdpTl", the device answers with the same attribute and employs AudioCodes proprietary T.38-over-RTP mode; otherwise, the standard mode is used.

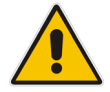

**Note:** If both T.38 (regular) and T.38 Over RTP coders are negotiated between the call parties, the device uses T.38 Over RTP.

### <span id="page-189-0"></span>**18.2.2.2 G.711 Fax / Modem Transport Mode**

In this mode, when the terminating device detects fax or modem signals (CED or AnsAM), it sends a Re-INVITE message to the originating device, requesting it to re-open the channel in G.711 VBD with the following adaptations:

- $Echo$  Canceller = off
- $\blacksquare$  Silence Compression = off
- **ECHO Canceller Non-Linear Processor Mode = off**
- **Dynamic Jitter Buffer Minimum Delay = 40**
- Dynamic Jitter Buffer Optimization Factor = 13

After a few seconds upon detection of fax V.21 preamble or super G3 fax signals, the device sends a second Re-INVITE enabling the echo canceller (the echo canceller is disabled only on modem transmission).

A 'gpmd' attribute is added to the SDP according to the following format:

**For G.711 A-law:**

a=gpmd:0 vbd=yes;ecan=on (or off for modems)

**For G.711 µ-law:**

a=gpmd:8 vbd=yes;ecan=on (or off for modems)

The following parameters are ignored and automatically set to **Events Only**:

- 'Fax Transport Mode' (FaxTransportMode)
- 'Vxx ModemTransportType' (VxxModemTransportType)
- **To configure fax / modem transparent mode:**
- In the SIP General Parameters page (**Configuration** tab > **VoIP** menu > SIP **Definitions** > **General Parameters**), set the 'Fax Signaling Method' parameter to **G.711 Transport** (IsFaxUsed = 2).

### <span id="page-189-1"></span>**18.2.2.3 Fax Fallback**

In this mode, when the terminating device detects a fax signal, it sends a Re-INVITE message to the originating device with T.38. If the remote device doesn't support T.38 (replies with SIP response 415 "Media Not Supported"), the device sends a new Re-INVITE with G.711 VBD with the following adaptations:

- $Echo$  Canceller = on
- $\blacksquare$  Silence Compression = off
- **ECHO Canceller Non-Linear Processor Mode = off**
- **Dynamic Jitter Buffer Minimum Delay = 40**
- **Dynamic Jitter Buffer Optimization Factor = 13**

When the device initiates a fax session using G.711, a 'gpmd' attribute is added to the SDP according to the following format:

**For G.711A-law:** 

a=gpmd:0 vbd=yes;ecan=on

**For G.711 µ-law:**

a=gpmd:8 vbd=yes;ecan=on

In this mode, the 'Fax Transport Mode' (FaxTransportMode) parameter is ignored and automatically set to **Disable** (transparent mode).

- **To configure fax fallback mode:**
- In the SIP General Parameters page (**Configuration** tab > **VoIP** menu > **SIP Definitions** > **General Parameters**), set the 'Fax Signaling Method' parameter to **Fax Fallback** (IsFaxUsed = 3).

### <span id="page-190-0"></span>**18.2.2.4 Fax/Modem Bypass Mode**

In this proprietary mode, when fax or modem signals are detected, the channel automatically switches from the current voice coder to a high bit-rate coder, according to the 'Fax/Modem Bypass Coder Type' parameter (FaxModemBypassCoderType). The channel is also automatically reconfigured with the following fax / modem adaptations:

- **Disables silence suppression**
- **Enables echo cancellation for fax**
- **Disables echo cancellation for modem**
- **Performs certain jitter buffering optimizations**

The network packets generated and received during the bypass period are regular voice RTP packets (per the selected bypass coder), but with a different RTP payload type according to the following parameters:

- Fax Bypass Payload Type' (FaxBypassPayloadType)
- ModemBypassPayloadType (ini file)

During the bypass period, the coder uses the packing factor, configured by the 'Fax/Modem Bypass Packing Factor' parameter (FaxModemBypassM). The packing factor determines the number of coder payloads (each the size of FaxModemBypassBasicRTPPacketInterval) that are used to generate a single fax/modem bypass packet. When fax/modem transmission ends, the reverse switching, from bypass coder to regular voice coder is performed.

- **To configure fax / modem bypass mode:**
- **1.** In the SIP General Parameters page (**Configuration** tab > **VoIP** menu > **SIP Definitions** > **General Parameters**), set the 'Fax Signaling Method' parameter to **No Fax** ( $IsFastUsed = 0$ ).
- **2.** In the Fax/Modem/CID Settings page, do the following:
	- **a.** Set the 'Fax Transport Mode' parameter to **Bypass** (FaxTransportMode = 2).
	- **b.** Set the 'V.21 Modem Transport Type' parameter to **Enable Bypass** (V21ModemTransportType = 2).
	- **c.** Set the 'V.22 Modem Transport Type' parameter to **Enable Bypass**  (V22ModemTransportType = 2).
	- **d.** Set the 'V.23 Modem Transport Type' parameter to **Enable Bypass** (V23ModemTransportType = 2).
	- **e.** Set the 'V.32 Modem Transport Type' parameter to **Enable Bypass** (V32ModemTransportType = 2).
	- **f.** Set the 'V.34 Modem Transport Type' parameter to **Enable Bypass** (V34ModemTransportType = 2).
- **3.** Set the ini file parameter, BellModemTransportType to 2 (Bypass).
- **4.** Configure the following optional parameters:
	- 'Fax/Modem Bypass Coder Type' (FaxModemBypassCoderType).
	- 'Fax Bypass Payload Type' (FaxBypassPayloadType) in the RTP/RTCP Settings page (**Configuration** tab > **VoIP** menu > **Media** > **RTP/RTCP Settings**).
	- ModemBypassPayloadType (ini file).

## **a** audiocodes

- FaxModemBypassBasicRTPPacketInterval (ini file).
- FaxModemBypasDJBufMinDelay (ini file).

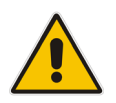

**Note:** When the device is configured for modem bypass and T.38 fax, V.21 low-speed modems are not supported and fail as a result.

**Tip:** When the remote (non-AudioCodes) gateway uses the G.711 coder for voice and doesn't change the coder payload type for fax or modem transmission, it is recommended to use the Bypass mode with the following configuration:

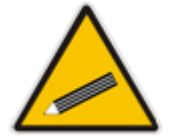

- EnableFaxModemInbandNetworkDetection = 1.
- 'Fax/Modem Bypass Coder Type' = same coder used for voice.
- 'Fax/Modem Bypass Packing Factor'(FaxModemBypassM) = same interval as voice.
- ModemBypassPayloadType = 8 if voice coder is A-Law or 0 if voice coder is Mu-Law.

### <span id="page-191-0"></span>**18.2.2.5 Fax / Modem NSE Mode**

In this mode, fax and modem signals are transferred using Cisco-compatible Pass-through bypass mode. Upon detection of fax or modem answering tone signal, the terminating device sends three to six special NSE RTP packets (configured by the NSEpayloadType parameter; usually to 100). These packets signal the remote device to switch to G.711 coder, according to the 'Fax/Modem Bypass Packing Factor' parameter. After a few NSE packets are exchanged between the devices, both devices start using G.711 packets with standard payload type (8 for G.711 A-Law and 0 for G.711 Mu-Law). In this mode, no Re-INVITE messages are sent. The voice channel is optimized for fax/modem transmission (same as for usual bypass mode).

The parameters defining payload type for AudioCodes proprietary Bypass mode -- 'Fax Bypass Payload Type' (RTP/RTCP Settings page) and ModemBypassPayloadType (ini file) -- are not used with NSE Bypass.

When configured for NSE mode, the device includes in its SDP the following line:

a=rtpmap:100 X-NSE/8000

Where *100* is the NSE payload type.

The Cisco gateway must include the following definition:

modem passthrough nse payload-type 100 codec g711alaw

### **To configure NSE mode:**

- **1.** In the SIP General Parameters page (**Configuration** tab > **VoIP** menu > **SIP Definitions** > **General Parameters**), set the 'Fax Signaling Method' parameter to **No Fax** ( $IsFastUsed = 0$ ).
- **2.** In the Fax/Modem/CID Settings page, do the following:
	- **a.** Set the 'Fax Transport Mode' parameter to **Bypass** (FaxTransportMode = 2).
	- **b.** Set the 'V.21 Modem Transport Type' parameter to **Enable Bypass** (V21ModemTransportType = 2).
	- **c.** Set the 'V.22 Modem Transport Type' parameter to **Enable Bypass**  (V22ModemTransportType = 2).
	- **d.** Set the 'V.23 Modem Transport Type' parameter to **Enable Bypass** (V23ModemTransportType = 2).
- **e.** Set the 'V.32 Modem Transport Type' parameter to **Enable Bypass** (V32ModemTransportType = 2).
- **f.** Set the 'V.34 Modem Transport Type' parameter to **Enable Bypass** (V34ModemTransportType = 2).
- **3.** Set the ini file parameter, BellModemTransportType to 2 (Bypass).
- **4.** Set the ini file parameter, NSEMode parameter to 1 (enables NSE).
- **5.** Set the ini file parameter, NSEPayloadType parameter to 100.

### <span id="page-192-0"></span>**18.2.2.6 Fax / Modem Transparent with Events Mode**

In this mode, fax and modem signals are transferred using the current voice coder with the following automatic adaptations:

- Echo Canceller = on (or off for modems)
- $\blacksquare$  Echo Canceller Non-Linear Processor Mode = off
- $\blacksquare$  Jitter buffering optimizations
- **To configure fax / modem transparent with events mode:**
- **1.** In the SIP General Parameters page (**Configuration** tab > **VoIP** menu > **SIP Definitions** > **General Parameters**), set the 'Fax Signaling Method' parameter to **No Fax** ( $IsFastUsed = 0$ ).
- **2.** In the Fax/Modem/CID Settings page, do the following:
	- **a.** Set the 'Fax Transport Mode' parameter to **Events Only** (FaxTransportMode = 3).
	- **b.** Set the 'V.21 Modem Transport Type' parameter to **Events Only** (V21ModemTransportType = 3).
	- **c.** Set the 'V.22 Modem Transport Type' parameter to **Events Only**  (V22ModemTransportType = 3).
	- **d.** Set the 'V.23 Modem Transport Type' parameter to **Events Only** (V23ModemTransportType = 3).
	- **e.** Set the 'V.32 Modem Transport Type' parameter to **Events Only** (V32ModemTransportType = 3).
	- **f.** Set the 'V.34 Modem Transport Type' parameter to **Events Only** (V34ModemTransportType = 3).
- **3.** Set the ini file parameter, BellModemTransportType to 3 (transparent with events).

### <span id="page-192-1"></span>**18.2.2.7 Fax / Modem Transparent Mode**

In this mode, fax and modem signals are transferred using the current voice coder without notifications to the user and without automatic adaptations. It's possible to use Profiles (see ''Coders and Profiles'' on page [327\)](#page-326-0) to apply certain adaptations to the channel used for fax / modem. For example, to use the coder G.711, to set the jitter buffer optimization factor to 13, and to enable echo cancellation for fax and disable it for modem.

- **To configure fax / modem transparent mode:**
- **1.** In the SIP General Parameters page (**Configuration** tab > **VoIP** menu > **SIP Definitions** > **General Parameters**), set the 'Fax Signaling Method' parameter to **No Fax** ( $IsFastUsed = 0$ ).
- **2.** In the Fax/Modem/CID Settings page, do the following:
	- **a.** Set the 'Fax Transport Mode' parameter to **Disable** (FaxTransportMode = 0).
	- **b.** Set the 'V.21 Modem Transport Type' parameter to **Disable** (V21ModemTransportType = 0).
- **c.** Set the 'V.22 Modem Transport Type' parameter to **Disable** (V22ModemTransportType = 0).
- **d.** Set the 'V.23 Modem Transport Type' parameter to **Disable** (V23ModemTransportType = 0).
- **e.** Set the 'V.32 Modem Transport Type' parameter to **Disable** (V32ModemTransportType = 0).
- **f.** Set the 'V.34 Modem Transport Type' parameter to **Disable** (V34ModemTransportType = 0).
- **3.** Set the ini file parameter, BellModemTransportType to 0 (transparent mode).
- **4.** Configure the following optional parameters:
	- **a.** Coders table (**Configuration** tab > **VoIP** menu > **Coders and Profiles** > **Coders**).
	- **b.** 'Dynamic Jitter Buffer Optimization Factor' (DJBufOptFactor) RTP/RTCP Settings page (**Configuration** tab > **VoIP** menu > **Media** > **RTP/RTCP Settings**).
	- **c.** 'Echo Canceller' (EnableEchoCanceller) Voice Settings page.

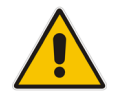

**Note:** This mode can be used for fax, but is not recommended for modem transmission. Instead, use the Bypass (see ''Fax/Modem Bypass Mode'' on page [191\)](#page-190-0) or Transparent with Events modes (see ''Fax / Modem Transparent with Events Mode'' on page [193\)](#page-192-0) for modem.

### <span id="page-193-0"></span>**18.2.2.8 RFC 2833 ANS Report upon Fax/Modem Detection**

The device (terminator gateway) sends RFC 2833 ANS/ANSam events upon detection of fax and/or modem answer tones (i.e., CED tone). This causes the originator to switch to fax/modem. This parameter is applicable only when the fax or modem transport type is set to bypass, Transparent-with-Events, V.152 VBD, or G.711 transport. When the device is located on the originator side, it ignores these RFC 2833 events

- **To configure RFC 2833 ANS Report upon fax/modem detection:**
- **1.** In the SIP General Parameters page (**Configuration** tab > **VoIP** menu > **SIP Definitions** > **General Parameters**), set the 'Fax Signaling Method' parameter to **No Fax** or **Fax Fallback** (IsFaxUsed = 0 or 3).
- **2.** In the Fax/Modem/CID Settings page, do the following:
	- **a.** Set the 'Fax Transport Mode' parameter to **Bypass** (FaxTransportMode = 2).
	- **b.** Set the 'V.xx Modem Transport Type' parameters to **Enable Bypass** (VxxModemTransportType = 2).
- **3.** Set the ini file parameter, FaxModemNTEMode to 1 (enables this feature).

## **18.2.3 V.34 Fax Support**

V.34 fax machines can transmit data over IP to the remote side using various methods. The device supports the following modes for transporting V.34 fax data over IP:

- T38 Version 3 V.34 fax relay mode
- Bypass mechanism for V.34 fax transmission (see "Bypass Mechanism for V.34 Fax Transmission'' on page [195\)](#page-194-0)
- T38 Version 0 relay mode, i.e., fallback to T.38 (see ''Relay Mode for T.30 and V.34 Faxes'' on page [196\)](#page-195-0)

To configure whether to pass V.34 over T38 fax relay, or use Bypass over the High Bit Rate coder (e.g. PCM A-Law), use the 'V.34 Fax Transport Type' parameter (V34FaxTransportType).

You can use the 'SIP T.38 Version' parameter (SIPT38Version) in the Advanced Parameters page (Configuration tab > VoIP menu > SIP Definitions > Advanced Parameters) to configure one of the following:

- Pass V.34 over T.38 fax relay using bit rates of up to 33,600 bps ('SIP T.38 Version' is set to Version 3).
- Use Fax-over-T.38 fallback to T.30, using up to 14,400 bps ('SIP T.38 Version' is set to Version 0).

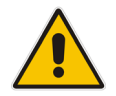

**Note:** The CNG detector is disabled in all the subsequent examples. To disable the CNG detector, set the 'CNG Detector Mode' parameter (CNGDetectorMode) to **Disable**.

### <span id="page-194-0"></span>**18.2.3.1 Bypass Mechanism for V.34 Fax Transmission**

In this proprietary scenario, the device uses bypass (or NSE) mode to transmit V.34 faxes, enabling the full utilization of its speed.

- **To use bypass mode for T.30 and V.34 faxes:**
- **1.** In the Fax/Modem/CID Settings page, do the following:
	- **a.** Set the 'Fax Transport Mode' parameter to **Bypass** (FaxTransportMode = 2).
	- **b.** Set the 'V.22 Modem Transport Type' parameter to **Enable Bypass**  (V22ModemTransportType = 2).
	- **c.** Set the 'V.23 Modem Transport Type' parameter to **Enable Bypass** (V23ModemTransportType = 2).
	- **d.** Set the 'V.32 Modem Transport Type' parameter to **Enable Bypass** (V32ModemTransportType = 2).
	- **e.** Set the 'V.34 Modem Transport Type' parameter to **Enable Bypass** (V34ModemTransportType = 2).
- **2.** Set the ini file parameter, V34FaxTransportType to 2 (Bypass).
- **To use bypass mode for V.34 faxes, and T.38 for T.30 faxes:**
- **1.** In the Fax/Modem/CID Settings page, do the following:
	- **a.** Set the 'Fax Transport Mode' parameter to **T.38 Relay** (FaxTransportMode = 1).
	- **b.** Set the 'V.22 Modem Transport Type' parameter to **Enable Bypass**  (V22ModemTransportType = 2).
	- **c.** Set the 'V.23 Modem Transport Type' parameter to **Enable Bypass** (V23ModemTransportType = 2).
- **d.** Set the 'V.32 Modem Transport Type' parameter to **Enable Bypass** (V32ModemTransportType = 2).
- **e.** Set the 'V.34 Modem Transport Type' parameter to **Enable Bypass** (V34ModemTransportType = 2).
- **2.** Set the ini file parameter, V34FaxTransportType to 2 (Bypass).

### <span id="page-195-0"></span>**18.2.3.2 Relay Mode for T.30 and V.34 Faxes**

In this scenario, V.34 fax machines are forced to use their backward compatibility with T.30 faxes and operate in the slower T.30 mode.

- **To use T.38 mode for V.34 and T.30 faxes:**
- **1.** In the Fax/Modem/CID Settings page, do the following:
	- **a.** Set the 'Fax Transport Mode' parameter to **Relay** (FaxTransportMode = 1).
	- **b.** Set the 'V.22 Modem Transport Type' parameter to **Disable** (V22ModemTransportType = 0).
	- **c.** Set the 'V.23 Modem Transport Type' parameter to **Disable** (V23ModemTransportType = 0).
	- **d.** Set the 'V.32 Modem Transport Type' parameter to **Disable** (V32ModemTransportType = 0).
	- **e.** Set the 'V.34 Modem Transport Type' parameter to **Disable** (V34ModemTransportType = 0).
- **2.** Set the ini file parameter, V34FaxTransportType to 1 (Relay).
- **To allow V.34 fax relay over T.38:**
- In the Advanced Parameters page (Configuration tab > VoIP menu > SIP Definitions > Advanced Parameters), set the 'SIP T.38 Version' parameter to Version 3 (SIPT38Version = 3).
- **To force V.34 fax machines to use their backward compatibility with T.30 faxes and operate in the slower T.30 mode:**
- Set the 'SIP T.38 Version' parameter to Version 0 (SIPT38Version = 0).

### **18.2.3.3 V.34 Fax Relay for SG3 Fax Machines**

Super Group 3 (SG3) is a standard for fax machines that support speeds of up to 33.6 kbps through V.34 half duplex (HD) modulation. The following procedure describes how to configure V.34 (SG3) fax relay support based on ITU Specification T.38 version 3.

- **To enable support for V.34 fax relay (T.38) at SG3 speed:**
- **1.** In the IP Profile table (**Configuration** tab > **VoIP** menu > **Coders and Profiles** > **IP Profile Settings**), configure an IP Profile with the 'Fax Signaling Method' parameter (IpProfile\_IsFaxUsed) set to **T.38 Relay**.
- **2.** In the Coders Table (**Configuration** tab > **VoIP** menu > **Coders and Profiles** > **Coders**), set the coder used by the device to G.729 (or any other supported codec).
- **3.** On the Fax/Modem/CID Settings page, do the following settings:
	- **a.** 'SIP T.38 Version' to **Version 3** (SIPT38Version = 3).
	- **b.** 'Fax Relay Max Rate' (RelayMaxRate) to **33,600bps** (default).
	- **c.** 'CNG Detector Mode' (CNGDetectorMode) to **Disable** (default).
	- **d.** 'V.21 Modem Transport Type' to **Disable** (V21ModemTransportType = 0).
	- **e.** 'V.22 Modem Transport Type' to **Disable** (V22ModemTransportType = 0).
	- **f.** 'V.23 Modem Transport Type' to **Disable** (V23ModemTransportType = 0).
- **g.** 'V.32 Modem Transport Type' to **Disable** (V32ModemTransportType = 0).
- **h.** 'V.34 Modem Transport Type' to **Disable** (V34ModemTransportType = 0).
- **i.** 'CED Transfer Mode' to Fax Relay or VBD (CEDTransferMode = 0).
- **4.** Set the ini file parameter, V34FaxTransportType to 1 (i.e., relay).
- **5.** Set the ini file parameter, T38MaxDatagramSize to 560 (default).

#### **Notes:**

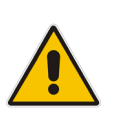

- The T.38 negotiation should be completed at call start according to V.152 procedure (as shown in the INVITE example below).
- T.38 mid-call Re-INVITEs are supported.
- If the remote party supports only T.38 Version 0, the device "downgrades" the T.38 Version 3 to T.38 Version 0.

For example, the device sends or receives the following INVITE message, negotiating both audio and image media:

```
INVITE sip:2001@10.8.211.250;user=phone SIP/2.0
Via: SIP/2.0/UDP 10.8.6.55;branch=z9hG4bKac1938966220
Max-Forwards: 70
From: <sip:318@10.8.6.55>;tag=1c1938956155
To: <sip:2001@10.8.211.250;user=phone>
Call-ID: 193895529241200022331@10.8.6.55
CSeq: 1 INVITE
Contact: <sip:318@10.8.6.55:5060>
Supported: em, 100rel, timer, replaces, path, resource-priority, sdp-
anat
Allow: 
REGISTER, OPTIONS, INVITE, ACK, CANCEL, BYE, NOTIFY, PRACK, REFER, INFO, SUB
SCRIBE, UPDATE
Remote-Party-ID: 
<sip:318@10.8.211.250>;party=calling;privacy=off;screen=no;screen-
ind=0; npi=1;ton=0Remote-Party-ID: <sip:2001@10.8.211.250>;party=called;npi=1;ton=0
User-Agent: Audiocodes-Sip-Gateway-/v.6.80A.227.005
Content-Type: application/sdp
Content-Length: 433
v=0o=AudiocodesGW 1938931006 1938930708 IN IP4 10.8.6.55
s=Phone-Call
c=IN IP4 10.8.6.55
t=0 0
m=audio 6010 RTP/AVP 18 97
a=rtpmap:18 G729/8000
a=fmtp:18 annexb=no
a=rtpmap:97 telephone-event/8000
a=fmtp:97 0-15
a=ptime:20
a=sendrecv
m=image 6012 udptl t38
a=T38FaxVersion:3
a=T38MaxBitRate:33600
a=T38FaxMaxBuffer:1024
a=T38FaxMaxDatagram:122
a=T38FaxRateManagement:transferredTCF
a=T38FaxUdpEC:t38UDPRedundancy
```
## **18.2.4 V.150.1 Modem Relay**

The device can be configured to transfer modem calls using a subset of the ITU-T V.150.1 Modem Relay protocol. The device also supports V.150.1 modem relay coder negotiation in the initial SIP INVITE and 200 OK, using the SDP body according to the USA Department of Defense (DoD) UCR-2008, Change 2 specification. This eliminates the need for sending a re-INVITE to negotiate V.150.1. The device sends an INVITE's SDP offer in a format to negotiate V.150 modem relay using the same port as RTP, as shown in the example below:

a=cdsc:1 audio udpsprt 114\r\n a=cpar:a=sprtmap:114 v150mr/8000\r\n a=cpar:a=fmtp:114 mr=1;mg=0;CDSCselect=1;mrmods=1,3;jmdelay=no;versn=1.1\r\n\

You can configure the payload type for the outgoing SDP offer, using the NoAudioPayloadType parameter. You can set this parameter to "NoAudio", whereby RTP is not sent and the device adds an audio media only for the Modem Relay purpose. This is also in accordance to DOD UCR 2008 specification: "The AS-SIP signaling appliance MUST advertise the "NoAudio" payload type to interoperate with a "Modem Relay-Preferred" endpoint that immediately transitions to the Modem Relay state without first transmitting voice information in the Audio state."

### **Notes:**

- The V.150.1 Modem Relay feature is available only if the device is installed with a Software License Key that includes this feature. For installing a Software License Key, see ''Software License Key'' on page [672.](#page-671-0)
- The V.150.1 Modem Relay feature support is a subset of the full V.150.1 protocol and is designed according to the US DoD requirement document. It therefore, cannot be used for general purposes.
- The V.150.1 feature has been tested with certain IP phones. For more details, please contact your AudioCodes sales representative.
- The V.150.1 SSE Tx payload type is according to the offered SDP of the remote side.
- The V.150.1 SPRT Rx payload type is according to the 'Payload Type' field in the Coders table.
- The V.150.1 SPRT Tx payload type is according to the remote side offered SDP.

### **To configure V.150.1 Modem relay:**

- **1.** In the Coders Table (**Configuration** tab > **VoIP** menu > **Coders and Profiles** > **Coders**), set the coder to **V.150**.
- **2.** On the Fax/Modem/CID Settings page, configure the V.150.1 parameters appearing under the 'V.150.1 Modem Relay Settings' group:
	- **a.** Set the 'SSE Payload Type Rx' parameter to the V.150.1 SSE payload type that the device uses when it offers the SDP.
	- **b.** Set the 'SSE Redundancy Depth' parameter to the number of sent SSE redundant packets. This parameter is important in case of network impairments.
	- **c.** For additional V.150.1 related parameters, see ''Fax and Modem Parameters'' on page [942.](#page-941-0)

### **18.2.5 Simultaneous Negotiation of Fax (T.38) and Modem (V.150.1) Relay**

The device can negotiate fax relay (T.38) and modem relay (V.150.1) sessions in the same, already established call channel. Fax relay sessions require bypass answering tone (CED) while modem relay requires RFC 2833 answering tone. As the device is not always aware at the start of the session whether the answering tone is fax or modem, it uses both methods for CED tone transfer and sends both answering tone types. Only when the answering tone is detected, does the device send the fax or modem.

To support this functionality, you need to configure a Coders Group (in the Coders Group table - see ''Configuring Coder Groups'' on page [330\)](#page-329-0) that includes the T.38, V.150, and G.711/VBD coders.

### <span id="page-198-0"></span>**18.2.6 V.152 Support**

The device supports the ITU-T recommendation V.152 (Procedures for Supporting Voice-Band Data over IP Networks). Voice-band data (VBD) is the transport of modem, facsimile, and text telephony signals over a voice channel of a packet network with a codec appropriate for such signals.

For V.152 capability, the device supports T.38 as well as VBD codecs (i.e., G.711 A-law and G.711 μ-law). The selection of capabilities is performed using the coders table (see ''Configuring Default Coders'' on page [327\)](#page-326-1).

When in VBD mode for V.152 implementation, support is negotiated between the device and the remote endpoint at the establishment of the call. During this time, initial exchange of call capabilities is exchanged in the outgoing SDP. These capabilities include whether VBD is supported and associated RTP payload types ('gpmd' SDP attribute), supported codecs, and packetization periods for all codec payload types ('ptime' SDP attribute). After this initial negotiation, no Re-INVITE messages are necessary as both endpoints are synchronized in terms of the other side's capabilities. If negotiation fails (i.e., no match was achieved for any of the transport capabilities), fallback to existing logic occurs (according to the parameter IsFaxUsed).

Below is an example of media descriptions of an SDP indicating support for V.152. In the example, V.152 implementation is supported (using the dynamic payload type 96 and G.711 u-law as the VBD codec) as well as the voice codecs G.711 μ-law and G.729.

```
v=00 0 IN IPV4 <IPAdressA>
s=-t=0 0
p=+1c=IN IP4 <IPAddressA
m=audio <udpPort A> RTP/AVP 18 0
a=ptime:10
a=rtpmap:96 PCMU/8000
a=gpmd: 96 vbd=yes
```
Instead of using VBD transport mode, the V.152 implementation can use alternative relay fax transport methods (e.g., fax relay over IP using T.38). The preferred V.152 transport method is indicated by the SDP 'pmft' attribute. Omission of this attribute in the SDP content means that VBD mode is the preferred transport mechanism for voice-band data. To configure T.38 mode, use the CodersGroup parameter.

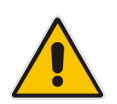

**Note:** You can also configure the device to handle G.711 coders received in INVITE SDP offers as VBD coders, using the HandleG711asVBD parameter. For example, if the device is configured with G.729 and G.711 VBD coders and it receives an INVITE with an SDP offer containing G.729 and "regular" G.711 coders, it sends an SDP answer containing G.729 and G.711 VBD coders, allowing subsequent bypass (passthrough) sessions if fax / modem signals are detected during the call.

## **18.2.7 Fax Transmission behind NAT**

The device supports transmission from fax machines (connected to the device) located inside (behind) a Network Address Translation (NAT). Generally, the firewall blocks T.38 (and other) packets received from the WAN, unless the device behind the NAT sends at least one IP packet from the LAN to the WAN through the firewall. If the firewall blocks T.38 packets sent from the termination IP fax, the fax fails.

To overcome this, the device sends No-Op ("no-signal") packets to open a pinhole in the NAT for the answering fax machine. The originating fax does not wait for an answer, but immediately starts sending T.38 packets to the terminating fax machine upon receipt of a re-INVITE with T.38 only in the SDP, or T.38 and audio media in the SDP. This feature is configured using the T38FaxSessionImmediateStart parameter. The No-Op packets are enabled using the NoOpEnable and NoOpInterval parameters.

## **18.3 Configuring RTP/RTCP Settings**

This section describes configuration relating to Real-Time Transport Protocol (RTP) and RTP Control Protocol (RTCP).

## **18.3.1 Configuring the Dynamic Jitter Buffer**

Voice frames are transmitted at a fixed rate. If the frames arrive at the other end at the same rate, voice quality is perceived as good. However, some frames may arrive slightly faster or slower than the other frames. This is called jitter (delay variation) and degrades the perceived voice quality. To minimize this problem, the device uses a jitter buffer. The jitter buffer collects voice packets, stores them and sends them to the voice processor in evenly spaced intervals.

The device uses a dynamic jitter buffer that can be configured with the following:

- **Minimum delay:** Defines the starting jitter capacity of the buffer. For example, at 0 msec, there is no buffering at the start. At the default level of 10 msec, the device always buffers incoming packets by at least 10 msec worth of voice frames.
- **D** Optimization Factor: Defines how the jitter buffer tracks to changing network conditions. When set at its maximum value of 12, the dynamic buffer aggressively tracks changes in delay (based on packet loss statistics) to increase the size of the buffer and doesn't decay back down. This results in the best packet error performance, but at the cost of extra delay. At the minimum value of 0, the buffer tracks delays only to compensate for clock drift and quickly decays back to the minimum level. This optimizes the delay performance but at the expense of a higher error rate.

The default settings of 10 msec Minimum delay and 10 Optimization Factor should provide a good compromise between delay and error rate. The jitter buffer 'holds' incoming packets for 10 msec before making them available for decoding into voice. The coder polls frames from the buffer at regular intervals in order to produce continuous speech. As long as delays in the network do not change (jitter) by more than 10 msec from one packet to the next, there is always a sample in the buffer for the coder to use. If there is more than 10 msec of delay at any time during the call, the packet arrives too late. The coder tries to access a frame and is not able to find one. The coder must produce a voice sample even if a frame is not available. It therefore compensates for the missing packet by adding a Bad-Frame-Interpolation (BFI) packet. This loss is then flagged as the buffer being too small. The dynamic algorithm then causes the size of the buffer to increase for the next voice session. The size of the buffer may decrease again if the device notices that the buffer is not filling up as much as expected. At no time does the buffer decrease to less than the minimum size configured by the Minimum delay parameter.

In certain scenarios, the **Optimization Factor is set to 13**: One of the purposes of the Jitter Buffer mechanism is to compensate for clock drift. If the two sides of the VoIP call are not synchronized to the same clock source, one RTP source generates packets at a lower rate, causing under-runs at the remote Jitter Buffer. In normal operation (optimization factor 0 to 12), the Jitter Buffer mechanism detects and compensates for the clock drift by occasionally dropping a voice packet or by adding a BFI packet.

Fax and modem devices are sensitive to small packet losses or to added BFI packets. Therefore, to achieve better performance during modem and fax calls, the Optimization Factor should be set to 13. In this special mode the clock drift correction is performed less frequently - only when the Jitter Buffer is completely empty or completely full. When such condition occurs, the correction is performed by dropping several voice packets simultaneously or by adding several BFI packets simultaneously, so that the Jitter Buffer returns to its normal condition.

The following procedure describes how to configure the jitter buffer using the Web interface.

- **To configure jitter buffer using the Web interface:**
- **1.** Open the RTP/RTCP Settings page (**Configuration** tab > **VoIP** menu > **Media** > **RTP/RTCP Settings**). The relevant parameters are listed under the 'General Settings' group, as shown below:

#### **Figure 18-2: Jitter Buffer Parameters in the RTP/RTCP Settings Page**

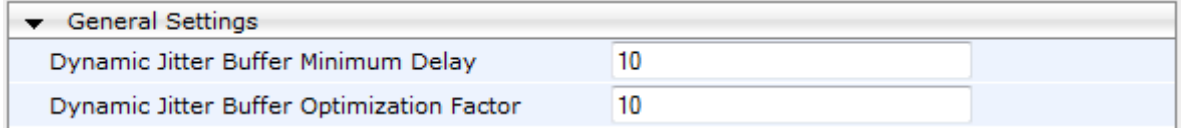

- **2.** Set the 'Dynamic Jitter Buffer Minimum Delay' parameter (DJBufMinDelay) to the minimum delay (in msec) for the Dynamic Jitter Buffer.
- **3.** Set the 'Dynamic Jitter Buffer Optimization Factor' parameter (DJBufOptFactor) to the Dynamic Jitter Buffer frame error/delay optimization factor.
- **4.** Click **Submit**.

### **18.3.2 Comfort Noise Generation**

The device can generate artificial background noise, called *comfort* noise, in the voice channel during periods of silence (i.e. when no call party is speaking) for Gateway calls. This is useful in that it reassures the call parties that the call is still connected. The device detects silence using its Voice Activity Detection (VAD) mechanism. When Comfort Noise Generation is enabled and silence is detected, the device transmits Silence Identifier Descriptors (SIDs) parameters to reproduce the local background noise at the remote (receiving) side.

The Comfort Noise Generation support also depends on the silence suppression (SCE) setting for the coder used in the voice channel. For more information, see the description of the Comfort Noise Generation related parameters.

The following procedure describes how to configure Comfort Noise Generation using the Web interface.

- **To configure Comfort Noise Generation using the Web interface:**
- **1.** Open the RTP/RTCP Settings page (**Configuration** tab > **VoIP** menu > **Media** > **RTP/RTCP Settings**). The relevant parameters are listed under the 'General Settings' group, as shown below:

#### **Figure 18-3: Comfort Noise Parameter in RTP/RTCP Settings Page**

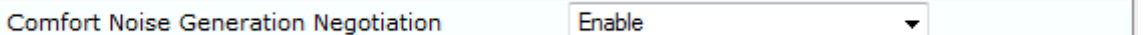

- **2.** Set the 'Comfort Noise Generation Negotiation' parameter (ComfortNoiseNegotiation) to **Enable**.
- **3.** Click **Submit**.

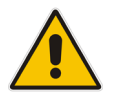

**Note:** This feature is applicable only to the Gateway application.

## **18.3.3 Dual-Tone Multi-Frequency Signaling**

This section describes the configuration of Dual-Tone Multi-Frequency (DTMF) signaling.

### **18.3.3.1 Configuring DTMF Transport Types**

The device supports various methods for transporting DTMF digits over the IP network to the remote endpoint. These methods and their configuration are configured in the DTMF & Dialing page (**Configuration** tab > **VoIP** menu > **GW and IP to IP** > **DTMF and Supplementary** > **DTMF & Dialing**):

- **Using INFO message according to Nortel IETF draft:** DTMF digits are sent to the remote side in INFO messages. To enable this mode, define the following:
	- **a.** Set the 'Declare RFC 2833 in SDP' parameter to **No** (RxDTMFOption = 0).

**b.** Set the '1st Tx DTMF Option' parameter to **INFO (Nortel)** (TxDTMFOption = 1). **Note:** In this mode, DTMF digits are removed from the audio stream (and the 'DTMF Transport Type' parameter is automatically set to **Mute DTMF**).

- **Using INFO message according to Cisco's mode:** DTMF digits are sent to the remote side in INFO messages. To enable this mode, define the following:
	- **a.** Set the 'Declare RFC 2833 in SDP' parameter to **No** (RxDTMFOption = 0).
	- **b.** Set the '1st Tx DTMF Option' parameter to **INFO (Cisco)** (TxDTMFOption = 3).

**Note:** In this mode, DTMF digits are removed from the audio stream (and the 'DTMF Transport Type' parameter is automatically set to **Mute DTMF**).

- **Using NOTIFY messages according to IETF Internet-Draft draft-mahy-sippingsignaled-digits-01**: DTMF digits are sent to the remote side using NOTIFY messages. To enable this mode, define the following:
	- **a.** Set the 'Declare RFC 2833 in SDP' parameter to **No** (RxDTMFOption = 0).
	- **b.** Set the '1st Tx DTMF Option' parameter to **NOTIFY** (TxDTMFOption = 2).

**Note:** In this mode, DTMF digits are removed from the audio stream (and the 'DTMF Transport Type' parameter is automatically set to **Mute DTMF**).

- **Using RFC 2833 relay with Payload type negotiation:** DTMF digits are sent to the remote side as part of the RTP stream according to RFC 2833. To enable this mode, define the following:
	- **a.** Set the 'Declare RFC 2833 in SDP' parameter to **Yes** (RxDTMFOption = 3).
	- **b.** Set the '1st Tx DTMF Option' parameter to **RFC 2833** (TxDTMFOption = 4).

**Note:** To set the RFC 2833 payload type with a value other than its default, use the RFC2833PayloadType parameter. The device negotiates the RFC 2833 payload type using local and remote SDP and sends packets using the payload type from the received SDP. The device expects to receive RFC 2833 packets with the same payload type as configured by this parameter. If the remote side doesn't include 'telephony-event' in its SDP, the device sends DTMF digits in transparent mode (as part of the voice stream).

- Sending DTMF digits (in RTP packets) as part of the audio stream (DTMF Relay **is disabled):** This method is typically used with G.711 coders. With other low-bit rate (LBR) coders, the quality of the DTMF digits is reduced. To enable this mode, define the following:
	- **a.** Set the 'Declare RFC 2833 in SDP' parameter to **No** (RxDTMFOption = 0).
	- **b.** Set the '1st Tx DTMF Option' parameter to **Not Supported** (TxDTMFOption = 0).
	- **c.** Set the ini file parameter, DTMFTransportType to 2 (i.e., transparent).
- **Using INFO message according to Korea mode:** DTMF digits are sent to the remote side in INFO messages. To enable this mode, define the following:
	- **a.** Set the 'Declare RFC 2833 in SDP' parameter to **No** (RxDTMFOption = 0).

**b.** Set the '1st Tx DTMF Option' parameter to **INFO (Cisco)** (TxDTMFOption = 3). **Note:** In this mode, DTMF digits are removed from the audio stream (and the 'DTMF Transport Type' parameter is automatically set to **Mute DTMF**).

### **Notes:**

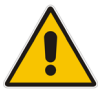

- The device is always ready to receive DTMF packets over IP in all possible transport modes: INFO messages, NOTIFY, and RFC 2833 (in proper payload type) or as part of the audio stream.
- To exclude RFC 2833 Telephony event parameter from the device's SDP, set the 'Declare RFC 2833 in SDP' parameter to **No**.

The following parameters affect the way the device handles the DTMF digits:

- TxDTMFOption, RxDTMFOption, RFC2833TxPayloadType, and RFC2833RxPayloadType
- **MGCPDTMFDetectionPoint, DTMFVolume, DTMFTransportType, DTMFDigitLength,** and DTMFInterDigitInterval

### **18.3.3.2 Configuring RFC 2833 Payload**

The following procedure describes how to configure the RFC 2833 payload using the Web interface:

- **To configure RFC 2833 payload using the Web interface:**
- **1.** Open the RTP/RTCP Settings page (**Configuration** tab > **VoIP** menu > **Media** > **RTP/RTCP Settings**). The relevant parameters are listed under the 'General Settings' group, as shown below:

### **Figure 18-4: RFC 2833 Payload Parameters in RTP/RTCP Settings Page**

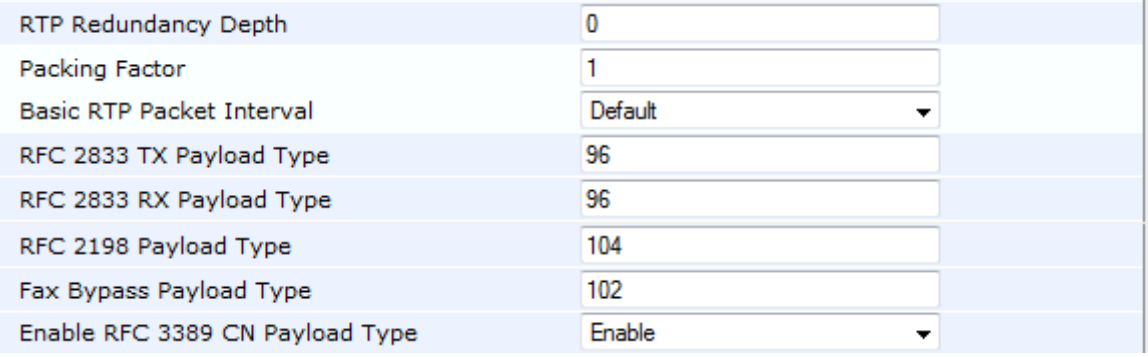

- **2.** Configure the following parameters:
	- 'RTP Redundancy Depth' (RTPRedundancyDepth) enables the device to generate RFC 2198 redundant packets.
	- 'Enable RTP Redundancy Negotiation' (EnableRTPRedundancyNegotiation) enables the device to include the RTP redundancy dynamic payload type in the SDP, according to RFC 2198.
	- 'RFC 2833 TX Payload Type' (RFC2833TxPayloadType) defines the Tx RFC 2833 DTMF relay dynamic payload type.
	- 'RFC 2833 RX Payload Type' (RFC2833RxPayloadType) defines the Rx RFC 2833 DTMF relay dynamic payload type.
- 'RFC 2198 Payload Type' (RFC2198PayloadType) defines the RTP redundancy packet payload type according to RFC 2198.
- **3.** Click **Submit**.

## **18.3.4 Configuring RTP Base UDP Port**

You can configure the range of local UDP ports for RTP, RTCP, and T.38 media streams. The range of possible UDP ports that can be used, depending on configuration, is 6,000 through to 65,535. The device assigns ports **randomly** to the traffic within the configured port range.

For RTCP and T.38 traffic, the port offset from the RTP port used for the voice session is one and two, respectively. For example, if the voice session uses RTP port 6000, the RTCP port and T.38 port for the session is 6001 and 6002, respectively. However, you can configure the device to use the same port for RTP and T.38 packets, by setting the T38UseRTPPort parameter to 1.

Within the port range, the device allocates the UDP ports in "jumps" (spacing) of 10 (default). For example, if the port range starts at 6000 and the UDP port spacing is 10, the available ports include 6000, 6010, 6020, 6030, and so on.

The port range is calculated using the following equation:

BaseUDPPort to 65,535

Where, *BaseUDPPort* is a parameter for configuring the lower boundary of the port range (default is 6000).

For example, if the base UDP port is set to 6000, the port range is 6000 to 65,535.

You can also configure specific port ranges for specific SIP entities, using Media Realms (see Configuring Media Realms on page [273\)](#page-272-0). You can configure each Media Realm with a different UDP port range and then associate the Media Realm with a specific IP Group, for example. However, the port range of the Media Realm must be within the range configured by the BaseUDPPort parameter.

The following procedure describes how to configure the RTP base UDP port in the Web interface.

### **To configure the RTP base UDP port:**

**1.** Open the RTP/RTCP Settings page (**Configuration** tab > **VoIP** menu > **Media** > **RTP/RTCP Settings**). The relevant parameter is listed under the 'General Settings' group, as shown below:

### **Figure 18-5: RTP Based UDP Port in RTP/RTCP Settings Page**

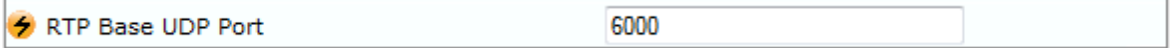

- **2.** Set the 'RTP Base UDP Port' parameter to the required value.
- **3.** Click **Submit**.
- **4.** Reset the device for the settings to take effect.

### **Note:**

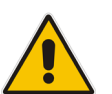

- The RTP port must be different from ports configured for SIP signaling traffic (i.e., ports configured for SIP Interfaces). For example, if the RTP port range is 6000 to 6999, the SIP port can either be less than 6000 or greater than 6999.
- The base UDP port number (BaseUDPPort parameter) must be greater than the highest UDP port configured for a SIP Interface (see Configuring SIP Interfaces on page [282\)](#page-281-0). For example, if your highest configured UDP port for a SIP Interface is 6060, you must configure the BaseUDPPort parameter to any value greater than 6060.

## **18.4 Configuring IP Media Settings**

This section describes the configuration of various IP media features.

## **18.4.1 Automatic Gain Control (AGC)**

Automatic Gain Control (AGC) adjusts the energy of the output signal to a required level (volume). This feature compensates for near-far gain differences. AGC estimates the energy of the incoming signal from the IP or Tel, determined by the 'AGC Redirection' parameter, calculates the essential gain, and then performs amplification. Feedback ensures that the output signal is not clipped. You can configure the required Gain Slope in decibels per second using the 'AGC Slope' parameter and the required signal energy threshold using the 'AGC Target Energy' parameter.

When the AGC first detects an incoming signal, it begins operating in Fast Mode, which allows the AGC to adapt quickly when a conversation starts. This means that the Gain Slope is 8 dB/sec for the first 1.5 seconds. After this period, the Gain Slope is changed to the userdefined value. You can disable or enable the AGC's Fast Mode feature, using the *ini* file parameter AGCDisableFastAdaptation. After Fast Mode is used, the signal should be off for two minutes in order to have the feature turned on again.

The following procedure describes how to configure AGC using the Web interface:

### **To configure AGC using the Web interface:**

**1.** Open the IPMedia Settings page (**Configuration** tab > **VoIP** menu > **Media** > **IPMedia Settings**). The AGC parameters are shown in the figure below:

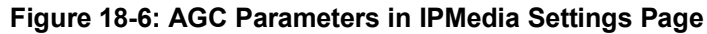

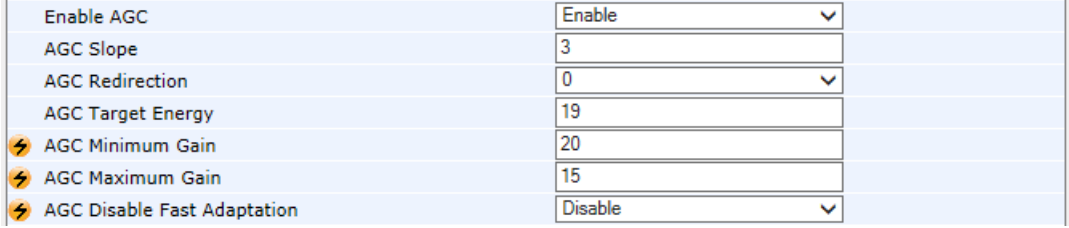

- **2.** Configure the following parameters:
	- 'Enable AGC' (*EnableAGC*) Enables the AGC mechanism.
	- 'AGC Slope' (*AGCGainSlope*) Determines the AGC convergence rate.
	- 'AGC Redirection' (*AGCRedirection*) Determines the AGC direction.
	- 'AGC Target Energy' Defines the signal energy value (dBm) that the AGC attempts to attain.
	- 'AGC Minimum Gain' (AGCMinGain) Defines the minimum gain (in dB) by the AGC when activated.
	- 'AGC Maximum Gain' (AGCMaxGain) Defines the maximum gain (in dB) by the AGC when activated.
	- 'AGC Disable Fast Adaptation' (AGCDisableFastAdaptation) Enables the AGC Fast Adaptation mode.
- **3.** When using AGC with the SBC application, the 'Transcoding Mode' (TranscodingMode) parameter must be set to Force. This parameter can either be the global parameter or per IP Profile.
- **4.** Click **Submit**.

## **18.5 Configuring Various Codec Attributes**

The following codec attribute settings can be configured in the General Media Settings page:

- **AMR** coder:
	- 'Payload Format': Defines the AMR payload format type.
- **SILK coder (Skype's default audio codec):** 
	- 'Silk Tx Inband FEC': Enables forward error correction (FEC) for the SILK coder.
	- 'Silk Max Average Bit Rate': Defines the maximum average bit rate for the SILK coder.

For a detailed description of these parameters and for additional codec parameters, see ''Coder Parameters'' on page [935.](#page-934-0)

### **To configure codec attributes:**

**1.** Open the General Media Settings page (**Configuration** tab > **VoIP** menu > **Media** > **General Media Settings**).

### **Figure 18-7: Codec Settings in General Media Settings Page**

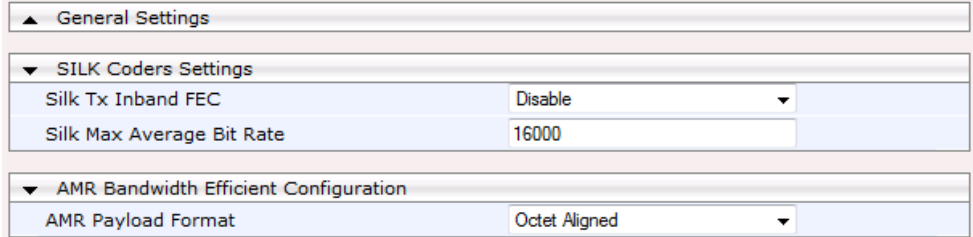

- **2.** Configure the parameters as required, and then click click **Submit**.
- **3.** To save the changes to flash memory, see ''Saving Configuration'' on page [638.](#page-637-0)

## **18.6 Configuring Analog Settings**

The Analog Settings page allows you to configure various analog parameters. For a detailed description of the parameters appearing on this page, see ''Configuration Parameters Reference'' on page [829.](#page-828-0)

This page also selects the type (USA or Europe) of FXS and/or FXO coefficient information. The FXS coefficient contains the analog telephony interface characteristics such as DC and AC impedance, feeding current, and ringing voltage.

### **To configure the analog parameters:**

**1.** Open the Analog Settings page (**Configuration** tab > **VoIP** menu > **Media** > **Analog Settings**).

#### ▼ FXS\_FXO Settings Analog TTX Voltage Level  $0.5V$ 12 kHz sinusoidal bursts Analog Metering Type  $\overline{\phantom{a}}$ > Min. Hook-Flash Detection Period [msec] 300 Max. Hook-Flash Detection Period [msec] 700 > FXS Coefficient Type **USA**  $\blacktriangledown$ **USA** > FXO Coefficient Type  $\overline{\phantom{a}}$

### **Figure 18-8: Analog Settings Page**

- **2.** Configure the parameters as required.
- **3.** Click **Submit**.
- **4.** To save the changes to flash memory, see ''Saving Configuration'' on page [638.](#page-637-0)

## **18.7 Configuring Media (SRTP) Security**

The device supports Secured RTP (SRTP) according to RFC 3711. SRTP is used to encrypt RTP and RTCP transport for protecting VoIP traffic. SRTP requires a key exchange mechanism that is performed according to RFC 4568 – "Session Description Protocol (SDP) Security Descriptions for Media Streams". The key exchange is done by adding a 'crypto' attribute to the SDP. This attribute is used (by both sides) to declare the various supported cipher suites and to attach the encryption key. If negotiation of the encryption data is successful, the call is established.

SRTP supports the following cipher suites (all other suites are ignored):

- AES CM 128 HMAC SHA1 32
- AES\_CM\_128\_HMAC\_SHA1\_80
- ARIA CM 128 HMAC SHA1 80
- ARIA CM 192 HMAC SHA1 80

When the device is the offering side, it generates an MKI of a size configured by the 'Master Key Identifier (MKI) Size' parameter. The length of the MKI is limited to four bytes. If the remote side sends a longer MKI, the key is ignored. The key lifetime field is not supported. However, if it is included in the key it is ignored and the call does not fail.

The device supports the following session parameters (as defined in RFC 4568, SDP Security Descriptions for Media Streams):

- UNENCRYPTED\_SRTP
- UNENCRYPTED SRTCP
- **UNAUTHENTICATED\_SRTP**

Session parameters should be the same for the local and remote sides. When the device is the offering side, the session parameters are configured by the following parameter - 'Authentication On Transmitted RTP Packets', 'Encryption On Transmitted RTP Packets, and 'Encryption On Transmitted RTCP Packets'. When the device is the answering side, the device adjusts these parameters according to the remote offering. Unsupported session parameters are ignored, and do not cause a call failure.

Below is an example of crypto attributes usage:

a=crypto:1 AES CM 128 HMAC SHA1 80 inline:PsKoMpHlCg+b5X0YLuSvNrImEh/dAe a=crypto:2 AES CM 128 HMAC SHA1 32 inline:IsPtLoGkBf9a+c6XVzRuMqHlDnEiAd

The device also supports symmetric MKI negotiation, whereby it can be configured to forward the MKI size received in the SDP offer crypto line in the SDP answer crypto line.

To configure the device's mode of operation if negotiation of the cipher suite fails, use the 'Media Security Behavior' parameter. This parameter can be set to enforce SRTP, whereby incoming calls that don't include encryption information are rejected.

You can also enable the device to validate the authentication of packets for SRTP tunneling for RTP and RTCP. This applies only to SRTP-to-SRTP SBC calls and where the endpoints use the same key. This is configured using the 'SRTP Tunneling Authentication for RTP' and 'SRTP Tunneling Authentication for RTCP' parameters.

### **Notes:**

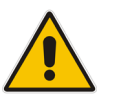

• For a detailed description of the SRTP parameters, see ''SRTP Parameters'' on page [870.](#page-869-0)

When SRTP is used, the channel capacity may be reduced.

### **To enable and configure SRTP:**

**1.** Open the Media Security page (**Configuration** tab > **VoIP** menu > **Media** > **Media Security**).

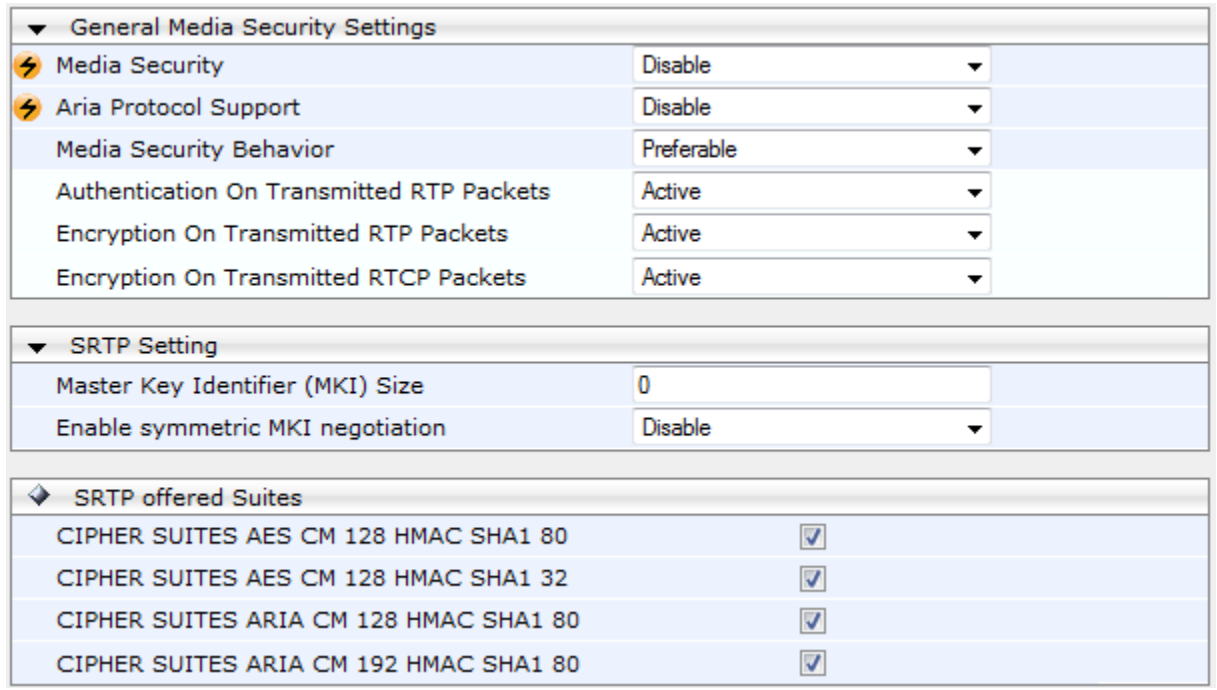

#### **Figure 18-9: Media Security Page**

**2.** Set the 'Media Security' parameter to **Enable** to enable SRTP.

**3.** Configure the other SRTP parameters as required.

**4.** Click **Submit**.

**5.** To save the changes to flash memory, see ''Saving Configuration'' on page [638.](#page-637-0)

# **19 Services**

This section describes configuration for various supported services.

## <span id="page-210-0"></span>**19.1 SIP-based Media Recording**

The device can record SIP-based media (call sessions) traversing it. This applies only to SBC calls. The media recording support is in accordance with the Session Recording Protocol (siprec), which describes architectures for deploying session recording solutions and specifies requirements for extensions to SIP that will manage delivery of RTP media to a recording device. The siprec protocol is based on RFC 6341 (Use Cases and Requirements for SIP-Based Media Recording), Session Recording Protocol (draft-ietfsiprec-protocol-02), and Architecture o(draft-ietf-siprec-architecture-03).

### **Notes:**

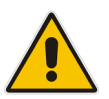

- The SIP-based Media Recording feature is available only if the device is installed with a Software License Key that includes this feature. For installing a Software License Key, see ''Software License Key'' on page [672.](#page-671-0) The Software License Key also specifies the maximum number of supported SIP recording sessions.
- For the maximum number of concurrent sessions that the device can record, contact your AudioCodes sales representative.

Session recording is a critical requirement in many business communications environments such as call centers and financial trading floors. In some of these environments, all calls must be recorded for regulatory and compliance reasons. In others, calls may be recorded for quality control or business analytics. Recording is typically performed by sending a copy of the session media to the recording devices.

The siprec protocol specifies the use of SIP, SDP, and RTP to establish a Recording Session (RS) from the Session Recording Client (SRC), which is on the path of the Communication Session (CS), to a Session Recording Server (SRS) at the recording equipment. The device

**Communication Session Recording Client (SRC)** IP Group 1 IP Group 2 "Peer "Recorded" SIP RTP/SRTP SIP RTP/SRTP Recorded Lea **AudioCodes Device** SIP with Metadata Recorded RTP/SRTP (SIP Dialog between  $(Rx & Tx)$ SRC & SRS) Ŵ **Recording Server (SRS)** IP Group 3

functions as the SRC, sending recording sessions to a third-party SRS, as shown in the figure below.

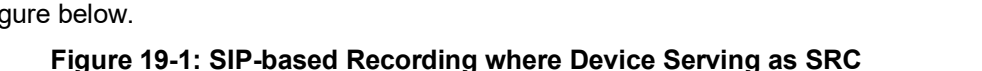

The device can record calls between two IP Groups. The type of calls to record can be specified by source and/or destination prefix number or SIP Request-URI, as well as by call initiator. The side ("leg") on which the recording is done must be specified. Specifying the leg is important as it determines the various call media attributes of the recorded RTP (or SRTP) such as coder type.

The device can also record SRTP calls and send it to the SRS in SRTP. In such scenarios, the SRTP is used on one of the IP legs for SBC calls. For an SBC RTP-SRTP session, the recorded IP Group in the SIP Recording Routing table must be set to the RTP leg if recording is required to be RTP, or set to the SRTP leg if recording is required to be SRTP.

For SBC calls, the device can also be located between an SRS and an SRC and act as an RTP-SRTP translator. In such a setup, the device receives SIP recording sessions (as a server) from the SRC and translates SRTP media to RTP, or vice versa, and then forwards the recording to the SRS in the translated media format.

The device initiates a recording session by sending an INVITE message to the SRS when the recorded call is connected. The SIP From header contains the identity of the SRC and the To header contains the identity of the SRS. The SDP in the INVITE contains:

- Two 'm=' lines that represent the two RTP/SRTP streams (Rx and Tx).
- $\blacksquare$  Two 'a=label:' lines that identify the streams.
- XML body (also referred to as metadata) that provides information on the participants of the call session:
	- <group id>: Logging Session ID (displayed as [SID:nnnnn] in Syslog), converted from decimal to hex. This number remains the same even if the call is forwarded or transferred. This is important for recorded calls.
	- <session id>: Originally recorded Call-ID, converted from decimal to hex.
	- <group-ref>: same as <group id>.
	- <participant id>: SIP From / To user.
	- <nameID aor>: From/To user@host.
	- <send> and <recv>: ID's for the RTP/SRTP streams in hex bits 0-31 are the same as group, bits 32-47 are the RTP port.
	- <stream id>: Same as <send> for each participant.
	- <label>: 1 and 2 (same as in the SDP's 'a=label:' line).

The SRS can respond with 'a=recvonly' for immediate recording or 'a=inactive' if recording is not yet needed, and send re-INVITE at any later time with the desired RTP/SRTP mode change. If a re-INVITE is received in the original call (e.g. when a call is on hold), the device sends another re-INVITE with two 'm=' lines to the SRS with the updated RTP/SRTP data. If the recorded leg uses SRTP, the device can send the media streams to the SRS as SRTP; otherwise, the media streams are sent as RTP to the SRS.

Below is an example of an INVITE sent by the device to an SRS:

```
INVITE sip:VSRP@1.9.64.253 SIP/2.0
Via: SIP/2.0/UDP 192.168.241.44:5060;branch=z9hG4bKac505782914
Max-Forwards: 10
From: <sip:192.168.241.44>;tag=1c505764207
To: <sip:VSRP@1.9.64.253>
Call-ID: 505763097241201011157@192.168.241.44
CSeq: 1 INVITE
Contact: <sip:192.168.241.44:5060>;src
Supported: replaces, resource-priority
Allow: 
REGISTER, OPTIONS, INVITE, ACK, CANCEL, BYE, NOTIFY, PRACK, REFER, INFO, SUB
SCRIBE, UPDATE
Require: siprec
User-Agent: Mediant /v.6.80A.227.005
Content-Type: multipart/mixed;boundary=boundary_ac1fffff85b
Content-Length: 1832
--boundary_ac1fffff85b
Content-Type: application/sdp 
v=0o=AudiocodesGW 921244928 921244893 IN IP4 10.33.8.70 
s=SBC-Call 
c=IN IP4 10.33.8.70 
t=0 0
m=audio 6020 RTP/AVP 8 96 
c=IN IP4 10.33.8.70 
a=ptime:20 
a=sendonly 
a=label:1 
a=rtpmap:8 PCMA/8000 
a=rtpmap:96 telephone-event/8000 
a=fmtp:96 0-15 
m=audio 6030 RTP/AVP 8 96 
c=IN IP4 10.33.8.70
```
a=ptime:20

```
a=sendonly 
a=label:2 
a=rtpmap:8 PCMA/8000 
a=rtpmap:96 telephone-event/8000 
a=fmtp:96 0-15
--boundary_ac1fffff85b
Content-Type: application/rs-metadata
Content-Disposition: recording-session
<?xml version="1.0" encoding="UTF-8"?>
<recording xmlns='urn:ietf:params:xml:ns:recording'>
   <datamode>complete</datamode>
   <group id="00000000-0000-0000-0000-00003a36c4e3">
     <associate-time>2010-01-24T01:11:57Z</associate-time>
   </group>
   <session id="0000-0000-0000-0000-00000000d0d71a52">
     <group-ref>00000000-0000-0000-0000-00003a36c4e3</group-ref>
    <start-time>2010-01-24T01:11:57Z</start-time>
   <ac:AvayaUCID 
xmlns="urn:ietf:params:xml:ns:Avaya">FA080030C4E34B5B9E59</ac:Avay
aUCID </session>
   <participant id="1056" session="0000-0000-0000-0000-
00000000d0d71a52">
     <nameID aor="1056@192.168.241.20"></nameID>
     <associate-time>2010-01-24T01:11:57Z</associate-time>
     <send>00000000-0000-0000-0000-1CF23A36C4E3</send>
     <recv>00000000-0000-0000-0000-BF583A36C4E3</recv>
   </participant>
    <participant id="182052092" session="0000-0000-0000-0000-
00000000d0d71a52">
     <nameID aor="182052092@voicelab.local"></nameID>
     <associate-time>2010-01-24T01:11:57Z</associate-time>
     <recv>00000000-0000-0000-0000-1CF23A36C4E3</recv>
     <send>00000000-0000-0000-0000-BF583A36C4E3</send>
   </participant>
   <stream id="00000000-0000-0000-0000-1CF23A36C4E3" session="0000-
0000-0000-0000-00000000d0d71a52">
     <label>1</label>
   </stream>
   <stream id="00000000-0000-0000-0000-BF583A36C4E3" session="0000-
0000-0000-0000-00000000d0d71a52">
     <label>2</label>
   </stream>
\langle/recording>
--boundary ac1fffff85b-
```
## **19.1.1 Enabling SIP-based Media Recording**

The following procedure describes how to enable the SIP-based media Recording feature. Once you have enabled this feature, your SIP Recording Routing rules (configured in ''Configuring SIP Recording Routing Rules'' on page [215\)](#page-214-0) become active.

- **To enable SIP-based media recording:**
- **1.** Open the SIP Recording page (**Configuration** tab > **VoIP** menu > **Services** > **SIP Recording**).
- **2.** From the 'SIP Recording Application' drop-down list, select **Enable**.
- **3.** Click **Submit**, and then reset the device with a burn-to-flash for your settings to take effect.

## <span id="page-214-0"></span>**19.1.2 Configuring SIP Recording Routing Rules**

The SIP Recording Routing table lets you configure up to 30 SIP-based media recording rules. A SIP Recording Routing rule defines calls that you want to record. For an overview of this feature, see ''SIP-based Media Recording'' on page [211.](#page-210-0)

The following procedure describes how to configure SIP Recording Routing rules in the Web interface. You can also configure SIP Recording Routing rules using the table ini file parameter, SIPRecRouting or CLI command, configure voip/services sip-recording sip-recrouting.

- **To configure a SIP Recording Routing rule:**
- **1.** Open the SIP Recording page (**Configuration** tab > **VoIP** menu > **Services** > **SIP Recording**).
- **2.** Click **Add**; the following dialog box appears:

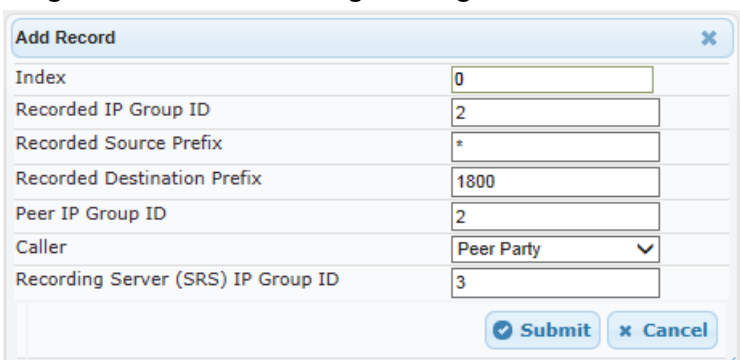

**Figure 19-2: SIP Recording Routing Table - Add Record**

The figure above shows a configuration example where the device records calls made by IP Group 1 to IP Group 2 that have the destination number prefix "1800". The device records the calls from the leg interfacing with IP Group 2, sending the recorded media to IP Group 3 (i.e., the SRS).

- **3.** Configure a SIP recording route according to the parameters described in the table below.
- **4.** Click **Submit**, and then save ("burn") your settings to flash memory.

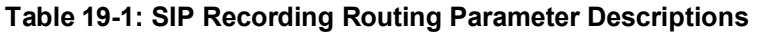

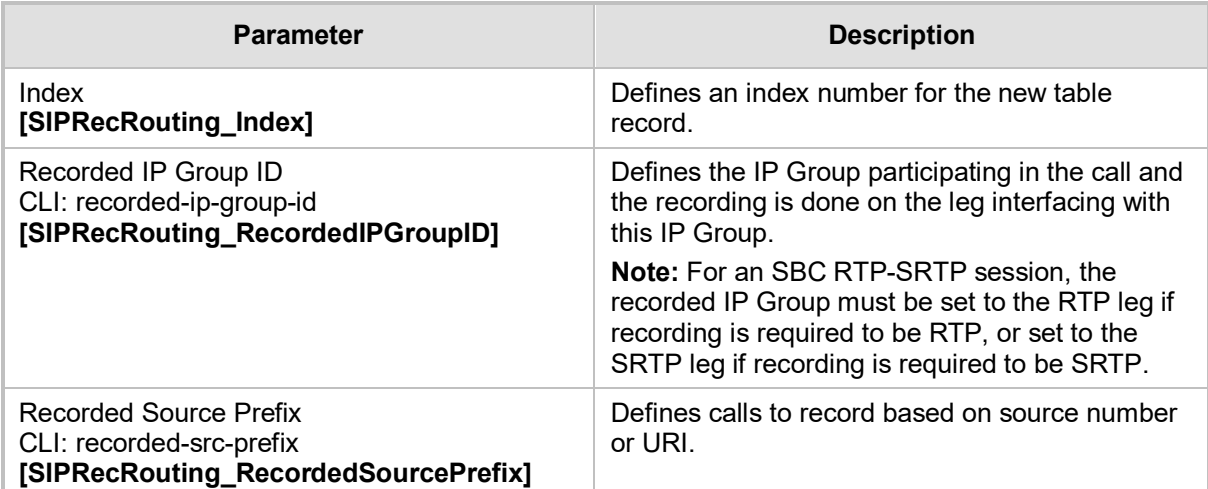

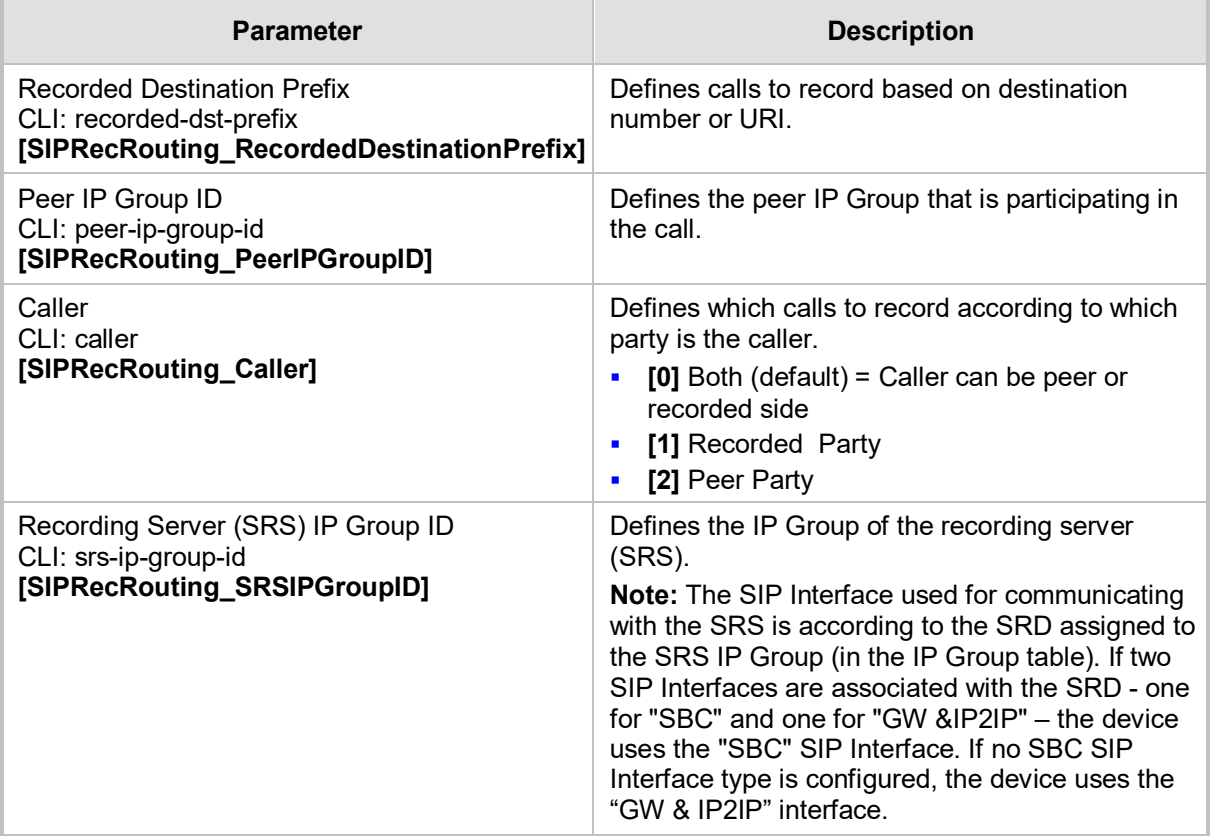

## **19.1.3 Configuring SIP User Part for SRS**

You can configure the SIP user part of the Request-URI for the recording server (SRS). The device inserts this user part in the SIP To header of the INVITE message sent to the SRS.

- **To configure the SIP user part for SRS:**
- **1.** Open the SIP Recording page (**Configuration** tab > **VoIP** menu > **Services** > **SIP Recording**).
- **2.** In the 'Recording Server (SRS) Destination Username' field, enter a user part value (string of up to 50 characters).
- **3.** Click **Submit**, and then save ("burn") your settings to flash memory.
## **19.1.4 Interworking SIP-based Media Recording with Third-Party Vendors**

The device can interwork the SIP-based Media Recording feature with third-party vendors, as described in the following subsections.

## **19.1.4.1 Genesys**

The device's SIP-based media recording can interwork with Genesys' equipment. Genesys sends its proprietary X-Genesys-CallUUID header (which identifies the session) in the first SIP message, typically in the INVITE and the first 18x response. If the device receives a SIP message with Genesys SIP header, it adds the header's information to AudioCodes' proprietary tag in the XML metadata of the SIP INVITE that it sends to the recording server, as shown below:

```
<ac:GenesysUUID 
xmlns="urn:ietf:params:xml:ns:Genesys">4BOKLLA3VH66JF112M1CC9VHKS1
4F0KP</ac:GenesysUUID>
```
No configuration is required for this support.

## **19.1.4.2 Avaya UCID**

The device's SIP-based media recording can interwork with Avaya equipment. The Universal Call Identifier (UCID) is Avaya's proprietary call identifier used to correlate call records between different systems and identifies sessions. Avaya generates this in outgoing calls. If the device receives a SIP INVITE from Avaya, it adds the UCID value, received in the Userto-User SIP header to AudioCodes' proprietary tag in the XML metadata of the SIP INVITE that it sends to the recording server. For example, if the received SIP header is:

User-to-User: 00FA080019001038F725B3;encoding=hex

the device includes the following in the XML metadata:

```
xml metadata:
<ac:AvayaUCID xmlns="urn:ietf:params:xml:ns:Avaya"> 
FA080019001038F725B3</ac:AvayaUCID>
```
Avaya UCID, if required. To configure this support, use the following parameters: • 'UUI Format' in the IP Group table - enables Avaya support.

• 'Network Node ID' - defines the Network Node Identifier of the device for Avaya UCID.

**Note:** For calls sent from the device to Avaya equipment, the device can generate the

# **19.2 RADIUS Authentication**

You can enhance security for your device by implementing Remote Authentication Dial-In User Service (RADIUS - RFC 2865) for authenticating multiple management user accounts of the device's embedded Web and Telnet (CLI) servers. Thus, RADIUS also prevents unauthorized access to your device.

When RADIUS authentication is not used, the user's login username and password are locally authenticated by the device in its Web Users table (database). However, the Web Users table can be used as a fallback mechanism in case the RADIUS server does not respond. For configuring local user accounts, see ''Configuring Web User Accounts'' on page [66.](#page-65-0)

When RADIUS authentication is used, the RADIUS server stores the user accounts usernames, passwords, and access levels (authorization). When a management user (client) tries to access the device, the device sends the RADIUS server the user's username and password for authentication. The RADIUS server replies with an acceptance or a rejection notification. During the RADIUS authentication process, the device's Web interface is blocked until an acceptance response is received from the RADIUS server.

Note that communication between the device and the RADIUS server is done by using a shared secret, which is not transmitted over the network.

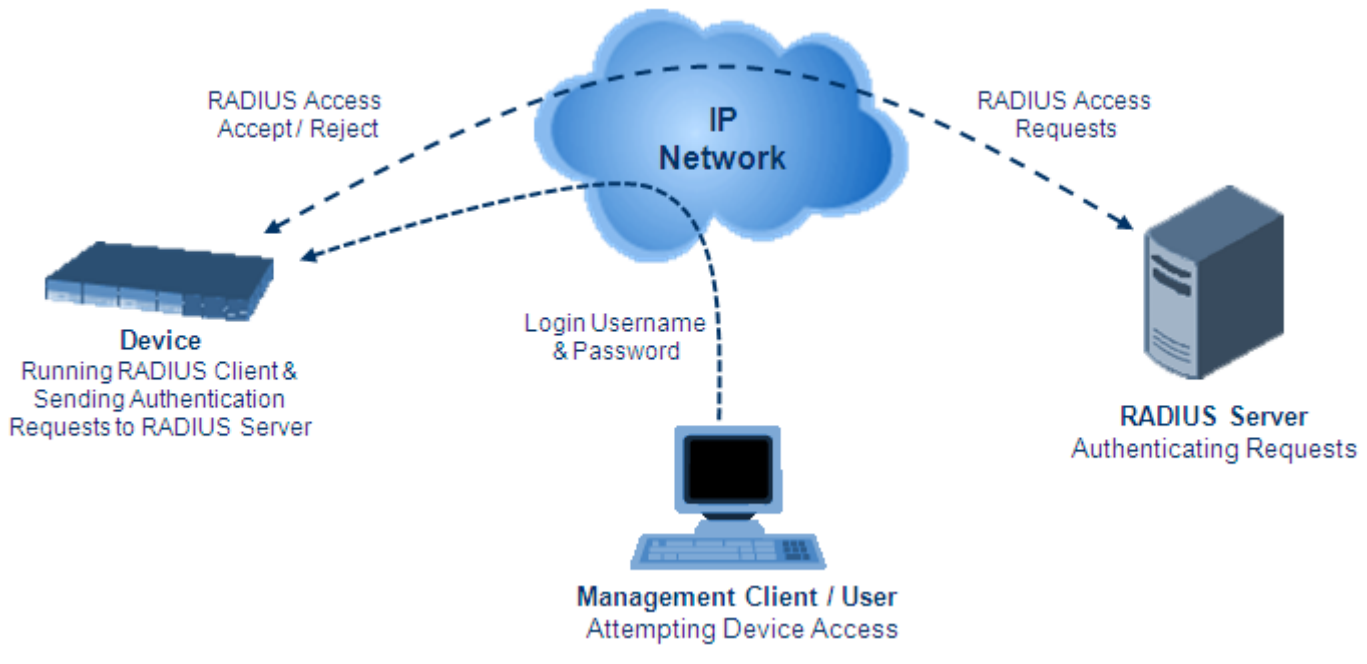

### **Figure 19-3: RADIUS Login Authentication for Management**

For using RADIUS, you need to do the following:

- Set up a RADIUS server (third-party) to communicate with the device see ''Setting Up a Third-Party RADIUS Server'' on page [219](#page-218-0)
- Configure the device as a RADIUS client for communication with the RADIUS server see ''Configuring RADIUS Authentication'' on page [220](#page-219-0)

# <span id="page-218-0"></span>**19.2.1 Setting Up a Third-Party RADIUS Server**

The following procedure provides an example for setting up the third-party RADIUS sever, *FreeRADIUS*, which can be downloaded from www.freeradius.org. Follow the instructions on this Web site for installing and configuring the server. If you use a RADIUS server from a different vendor, refer to its appropriate documentation.

### **To set up a third-party RADIUS server (e.g.,** *FreeRADIUS)***:**

- **1.** Define the device as an authorized client of the RADIUS server, with the following:
	- Predefined *shared secret* (password used to secure communication between the device and the RADIUS server)
	- Vendor ID

Below is an example of the *clients.conf* file (FreeRADIUS client configuration):

```
#
# clients.conf - client configuration directives
#
client 10.31.4.47 {
       secret = FutureRADIUSshortname = audc device
}
```
**2.** If access levels are required, set up a Vendor-Specific Attributes (VSA) dictionary for the RADIUS server and select an attribute ID that represents each user's access level. The example below shows a dictionary file for FreeRADIUS that defines the attribute "ACL-Auth-Level" with "ID=35". For the device's user access levels and their corresponding numeric representation in RADIUS servers, see ''Configuring Web User Accounts'' on page [66.](#page-65-0)

```
#
# AudioCodes VSA dictionary
#
VENDOR AudioCodes 5003
ATTRIBUTE ACL-Auth-Level 35 integer AudioCodes
VALUE ACL-Auth-Level ACL-Auth-UserLevel 50
VALUE ACL-Auth-Level ACL-Auth-AdminLevel 100
VALUE ACL-Auth-Level ACL-Auth-SecurityAdminLevel 200
```
**3.** Define the list of users authorized to use the device, using one of the password authentication methods supported by the server implementation. The example below shows a user configuration file for FreeRADIUS using a plain-text password:

```
# users - local user configuration database
john Auth-Type := Local, User-Password == "qwerty"
         Service-Type = Login-User,
        ACL-Auth-Level = ACL-Auth-SecurityAdminLevel
sue Auth-Type := Local, User-Password == "123456"
         Service-Type = Login-User,
```
ACL-Auth-Level = ACL-Auth-UserLevel

**4.** Record and retain the IP address, port number, shared secret code, vendor ID, and VSA access level identifier (if access levels are implemented) used by the RADIUS server.

# <span id="page-219-0"></span>**19.2.2 Configuring RADIUS Authentication**

The following procedure describes how to configure the RADIUS feature in the Web interface. For a detailed description of the RADIUS parameters, see ''RADIUS Parameters'' on page [1101.](#page-1100-0)

### **Note:**

- Single Network Stack enabled:
	- **√** If no data-router network source is defined (radius source data), RADIUS packets by default are sent through the main-vrf (WAN) with the corresponding source address. The "nas ip" field in the packet is set to this address as well.
	- **√** If a data-router network source is defined, RADIUS packets are sent through one of the data-router interfaces (WAN or LAN) with the corresponding source address. The "nas ip" field in the packet is set to this address as well.

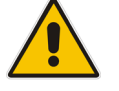

• Single Network Stack disabled: By default, the device communicates with the RADIUS server through the OAMP network interface. To specify a WAN interface for RADIUS communication, use the following CLI command:

(config-system)# radius

(radius)# source data interface <interface name, e.g., gigabitethernet 0/0> - or -

(radius)# source data source-address interface <IP address of interface>

To return to the OAMP interface, use the no command:

(radius)# no source data interface <source data interface>

### **To configure RADIUS:**

**1.** Open the Authentication Settings page (**Configuration** tab > **System** menu > **Management** > **Authentication Settings**).

### **Figure 19-4: Authentication Settings Page - RADIUS Configuration**

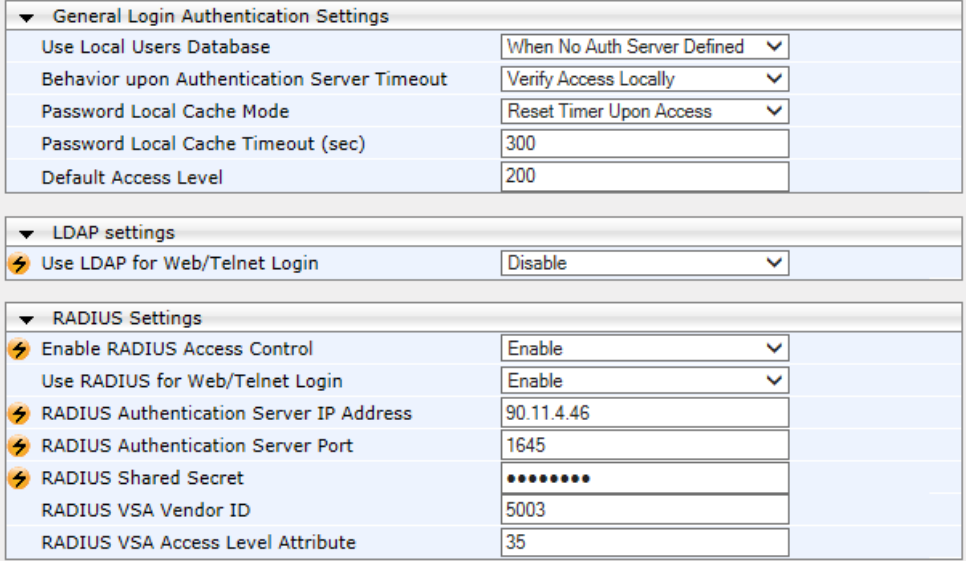

- **2.** Set the 'Enable RADIUS Access Control' parameter to **Enable** to enable the RADIUS application.
- **3.** Set the 'Use RADIUS for Web/Telnet Login' parameter to **Enable** to enable RADIUS authentication for Web and Telnet login.
- **4.** Define the RADIUS server:
	- **a.** In the 'RADIUS Authentication Server IP Address' field, enter the RADIUS server's IP address.
	- **b.** In the 'RADIUS Authentication Server Port' field, enter the RADIUS server's port number.
	- **c.** In the 'RADIUS Shared Secret' field, enter the shared secret used to authenticate the device to the RADIUS server.
- **5.** In the 'RADIUS VSA Vendor ID' field, enter the same vendor ID number as set on the RADIUS server.
- **6.** When implementing Web user access levels, do one of the following:
	- **If the RADIUS server response includes the access level attribute:** In the 'RADIUS VSA Access Level Attribute' field, enter the code that indicates the access level attribute in the VSA section of the received RADIUS packet. For defining the RADIUS server with access levels, see ''Setting Up a Third-Party RADIUS Server'' on page [219.](#page-218-0)
	- **If the RADIUS server response does not include the access level attribute:**  In the 'Default Access Level' field, enter the default access level that is applied to all users authenticated by the RADIUS server.
- **7.** Configure RADIUS timeout handling:
	- **a.** From the 'Behavior upon Authentication Server Timeout' drop-down list, select the option if the RADIUS server does not respond within five seconds:
		- **Deny Access:** device denies user login access.
		- **Verify Access Locally:** device checks the username and password configured locally for the user (in the Web User Accounts page or Web Users table), and if correct, allows access.
	- **b.** In the 'Password Local Cache Timeout' field, enter a time limit (in seconds) after which the username and password verified by the RADIUS server becomes invalid and a username and password needs to be re-validated with the RADIUS server.
	- **c.** From the 'Password Local Cache Mode' drop-down list, select the option for the local RADIUS password cache timer:
		- **Reset Timer Upon Access: upon each access to a Web page, the timer** resets (reverts to the initial value configured in the previous step).
		- Absolute Expiry Timer: when you access a Web page, the timer doesn't reset, but continues its count down.
- **8.** Configure when the Web Users table must be used to authenticate login users. From the 'Use Local Users Database' drop-down list, select one of the following:
	- **When No Auth Server Defined (default):** When no RADIUS server is configured (or as fallback if the server is inaccessible).
	- **Always:** Always, but if not found, use the RADIUS server to authenticate the user.
- **9.** Click **Submit**, and then reset the device with a burn-to-flash for your settings to take effect.

# **19.2.3 Securing RADIUS Communication**

RADIUS authentication requires HTTP basic authentication (according to RFC 2617). However, this is insecure as the usernames and passwords are transmitted in clear text over plain HTTP. Thus, as digest authentication is not supported with RADIUS, it is recommended that you use HTTPS with RADIUS so that the usernames and passwords are encrypted.

To configure the device to use HTTPS, set the 'Secured Web Connection (HTTPS)' parameter to **HTTPS Only**, in the Web Security Settings page (**Configuration** tab > **System** menu > **Management** > **Web Security Settings**).

# **19.2.4 Authenticating RADIUS in the URL**

RADIUS authentication is typically done after the user accesses the Web interface by entering only the device's IP address in the Web browser's URL field (for example, http://10.13.4.12/), and then entering the username and password credentials in the Web interface login screen. However, authentication with the RADIUS server can also be done immediately after the user enters the URL, if the URL also contains the login credentials, for example:

http://10.4.4.112/Forms/RadiusAuthentication?WSBackUserName=John&WSBackPasswor  $d = 1234$ 

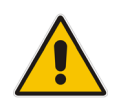

**Note:** This feature allows up to five simultaneous users only.

# **19.3 LDAP-based Management and SIP Services**

The device supports the Lightweight Directory Access Protocol (LDAP) application protocol and can operate with third-party, LDAP-compliant servers such as Microsoft Active Directory (AD).

You can use LDAP for the following LDAP services:

 **SIP-related (Control) LDAP Queries:** This can be used for routing or manipulation (e.g., calling name and destination address). The device connects and binds to the remote LDAP server (IP address or DNS/FQDN) during the service's initialization (at device start-up) or whenever you change the LDAP server's IP address and port. Binding to the LDAP server is based on username and password (Bind DN and Password). Service makes 10 attempts to connect and bind to the remote LDAP server, with a timeout of 20 seconds between attempts. If connection fails, the service remains in disconnected state until the LDAP server's IP address or port is changed. If connection to the LDAP server later fails, the service attempts to reconnect.

For the device to run a search, the path to the directory's subtree, known as the distinguished name (DN), where the search is to be done must be configured (see ''Configuring LDAP DNs (Base Paths) per LDAP Server'' on page [229\)](#page-228-0). The search key (filter), which defines the exact DN to search, and one or more attributes whose values must be returned to the device must also be configured. For more information on configuring these attributes and search filters, see ''Active Directory-based Routing for Microsoft Lync'' on page [241.](#page-240-0)

The device can store recent LDAP queries and responses in its local cache. The cache is used for subsequent queries and/or in case of LDAP server failure. For more information, see "Configuring the Device's LDAP Cache" on page [233.](#page-232-0)

If connection with the LDAP server disconnects (broken), the device sends the SNMP alarm, acLDAPLostConnection. Upon successful reconnection, the alarm clears. If connection with the LDAP server is disrupted during the search, all search requests are dropped and an alarm indicating a failed status is sent to client applications.

**Management-related LDAP Queries:** This is used for authenticating and authorizing management users (Web and CLI) and is based on the user's login username and password (credentials) when attempting login to one of the device's management platforms. When configuring the login username (LDAP Bind DN) and password (LDAP Password) to send to the LDAP server, you can use templates based on the dollar (\$) sign, which the device replaces with the actual username and password entered by the user during the login attempt. You can also configure the device to send the username and password in clear-text format or encrypted using TLS (SSL).

The device connects to the LDAP server (i.e., an LDAP session is created) only when a login attempt occurs. The LDAP Bind operation establishes the authentication of the user based on the username-password combination. The server typically checks the password against the userPassword attribute in the named entry. A successful Bind operation indicates that the username-password combination is correct; a failed Bind operation indicates that the username-password combination is incorrect.

Once the user is successfully authenticated, the established LDAP session may be used for further LDAP queries to determine the user's management access level and privileges (Operator, Admin, or Security Admin). This is known as the user authorization stage. To determine the access level, the device searches the LDAP directory for groups of which the user is a member, for example:

```
CN=\# Support Dept,OU=R&D
```

```
Groups,OU=Groups,OU=APC,OU=Japan,OU=ABC,DC=corp,DC=abc,DC=com
CN=\#AllCellular,OU=Groups,OU=APC,OU=Japan,OU=ABC,DC=corp,DC=a
bc,DC=com
```
The device then assigns the user the access level configured for that group (in ''Configuring Access Level per Management Groups Attributes'' on page [231\)](#page-230-0). The location in the directory where you want to search for the user's member group(s) is configured using the following:

- Search base object (distinguished name or DN, e.g., "ou=ABC,dc=corp,dc=abc,dc=com"), which defines the location in the directory from where the LDAP search begins, and is configured in ''Configuring LDAP DNs (Base Paths) per LDAP Server'' on page [229.](#page-228-0)
- Search filter, for example, (&(objectClass=person)(sAMAccountName=JohnD)), which filters the search in the subtree to include only the specific username. The search filter can be configured with the dollar (\$) sign to represent the username, for example, (sAMAccountName=\$). For configuring the search filter, see ''Configuring the LDAP Search Filter Attribute'' on page [230.](#page-229-0)
- Management attribute (e.g., memberOf), from where objects that match the search filter criteria are returned. This shows the user's member groups. The attribute is configured in the LDAP Configuration table (see ''Configuring LDAP Servers" on page [225\)](#page-224-0).

If the device finds a group, it assigns the user the corresponding access level and permits login; otherwise, login is denied. Once the LDAP response has been received (success or failure), the device ends the LDAP session.

For both of the previously discussed LDAP services, the following additional LDAP functionality is supported:

- Search method for searching DN object records between LDAP servers and within each LDAP server (see ''Configuring LDAP Search Methods'' on page [233\)](#page-232-1).
- Default access level that is assigned to the user if the queried response does not contain an access level.
- **Local users database (Web Users table) for authenticating users instead of the LDAP** server (for example, when a communication problem occurs with the server). For more information, see ''Configuring Local Database for Management User Authentication'' on page [236.](#page-235-0)

# **19.3.1 Enabling the LDAP Service**

Before you can configure LDAP support, you need to enable the LDAP service.

- **To enable LDAP:**
- **1.** Open the LDAP Settings page (**Configuration** tab > **VoIP** menu > **Services** > **LDAP** > **LDAP Settings**).

### **Figure 19-5: Enabling LDAP on the LDAP Settings Page**

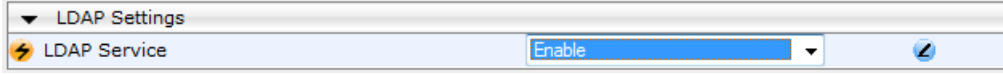

- **2.** Under LDAP Settings, from the 'LDAP Service' drop-down list, select **Enable**.
- **3.** Click **Submit**, and then reset the device with a burn-to-flash for your settings to take effect.

## **19.3.2 Enabling LDAP-based Web/CLI User Login Authentication and Authorization**

The LDAP service can be used for authenticating and authorizing device management users (Web and CLI), based on the user's login username and password (credentials). At the same, it can also be used to determine users' management access levels (privileges).

Before you can configure LDAP-based login authentication, you must enable this type of LDAP service, as described in the following procedure.

### **To enable LDAP-based login authentication:**

**1.** Open the Authentication Settings page (**Configuration** tab > **System** menu > **Management** > **Authentication Settings**).

### **Figure 19-6: Authentication Settings Page - Enabling LDAP-based Login**

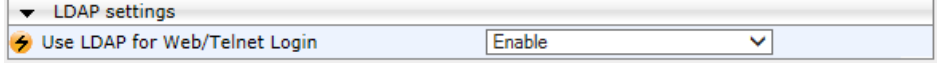

- **2.** Under LDAP Settings, from the 'Use LDAP for Web/Telnet Login' drop-down list, select **Enable**.
- **3.** Click **Submit**, and then reset the device with a burn-to-flash for your settings to take effect.

## <span id="page-224-0"></span>**19.3.3 Configuring LDAP Servers**

The LDAP Configuration table lets you configure up to four LDAP servers. This table defines the address and connectivity settings of the LDAP server. The LDAP server can be configured for SIP-related queries (e.g., routing and manipulation) or LDAP-based management user login authentication and authorization (username-password).

The following procedure describes how to configure an LDAP server in the Web interface. You can also configure this using the table ini file parameter, LdapConfiguration or CLI command, configure voip/ldap/ldap-configuration.

- **To configure an LDAP server:**
- **1.** Open the LDAP Configuration Table page (**Configuration** tab > **VoIP** menu > **Services**  > **LDAP** > **LDAP Configuration Table**).
- **2.** Click **Add**; the following dialog box appears:

**Figure 19-7: LDAP Configuration Table - Add Record**

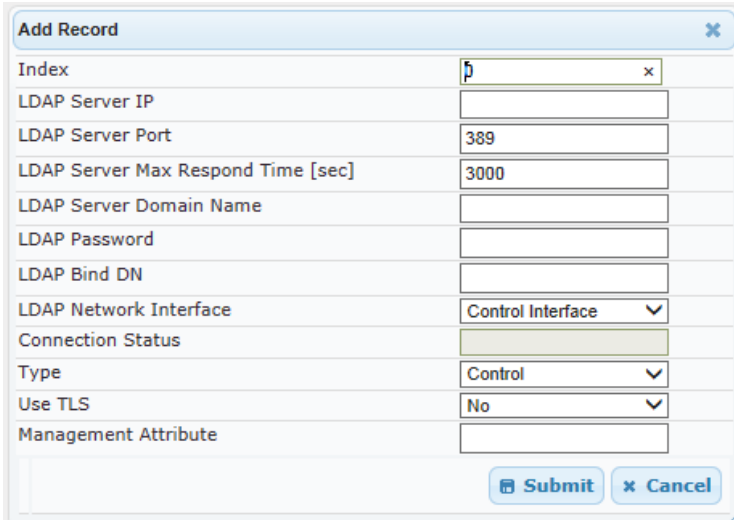

- **3.** Configure an LDAP server according to the parameters described in the table below.
- **4.** Click **Submit**.

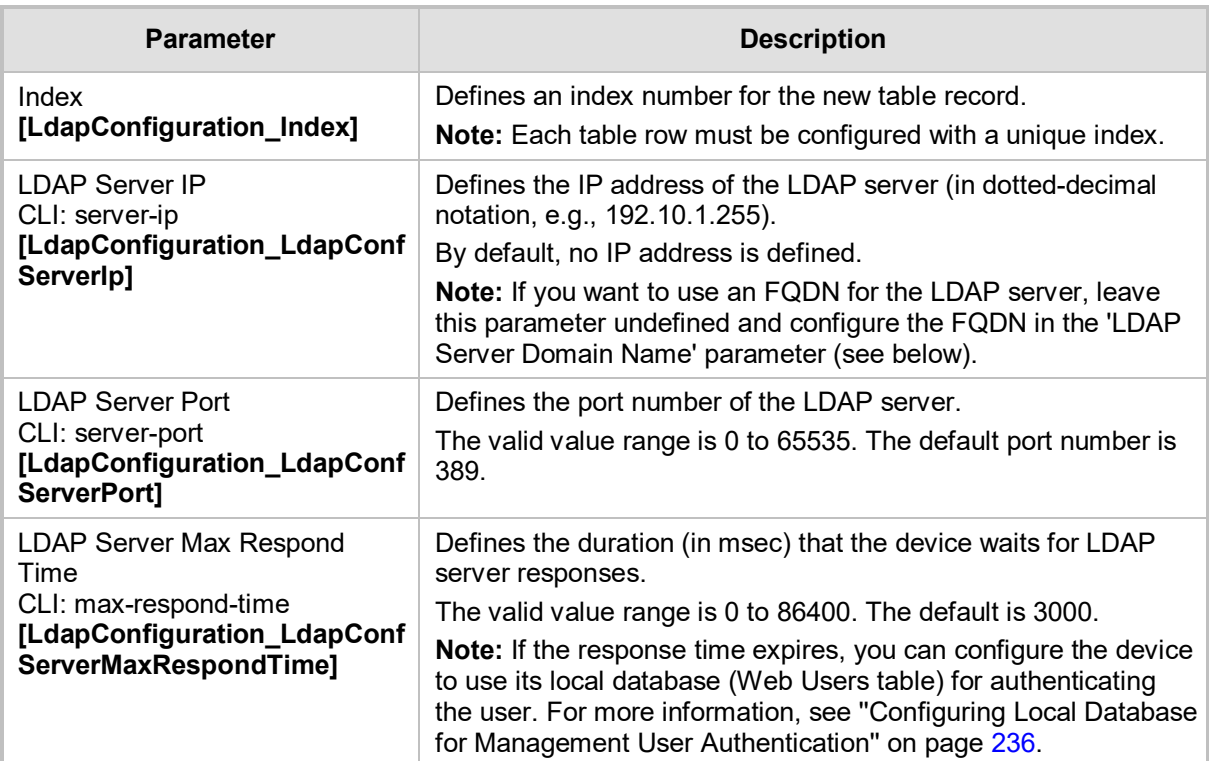

### **Table 19-2: LDAP Configuration Table Parameter Descriptions**

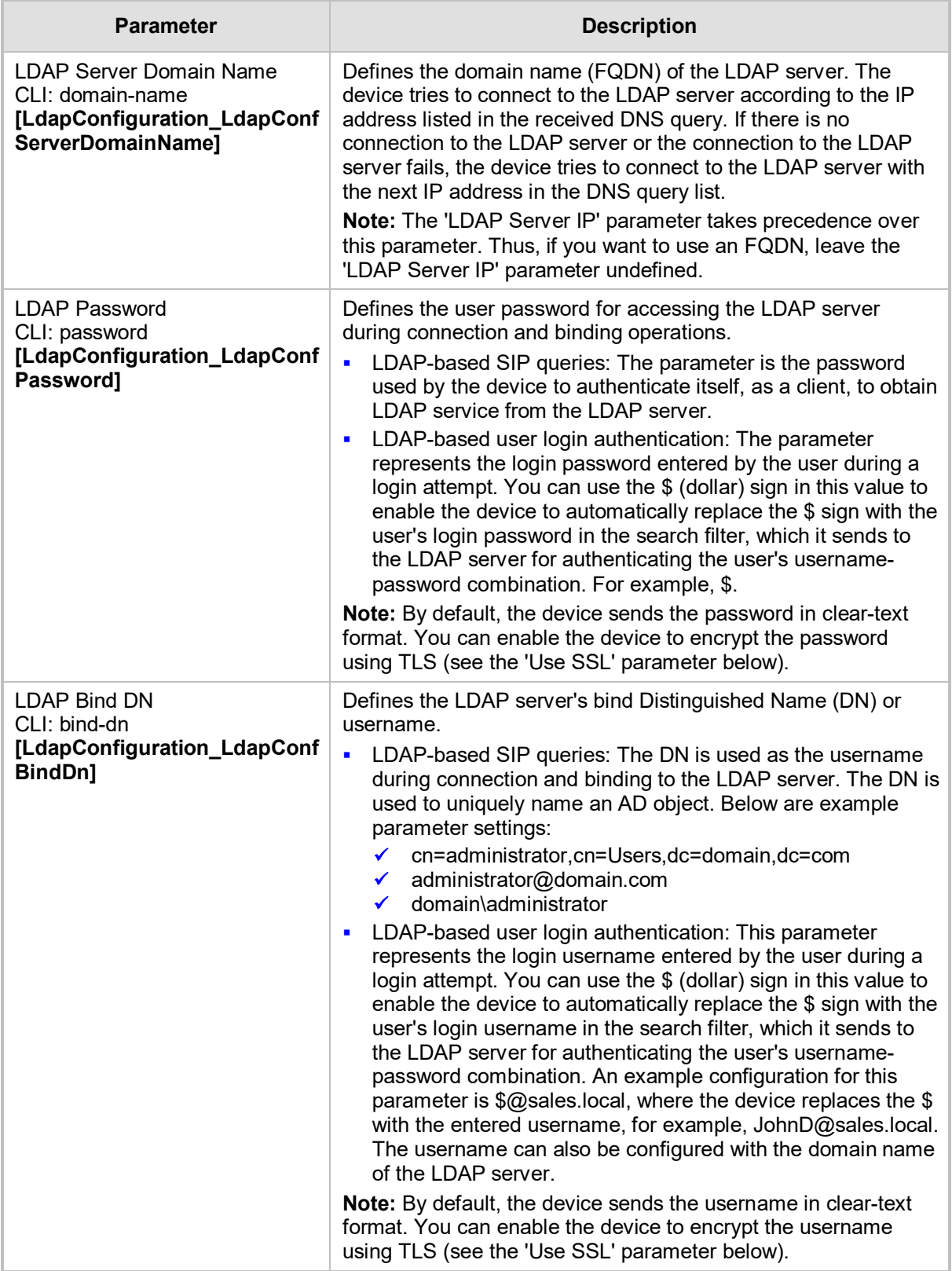

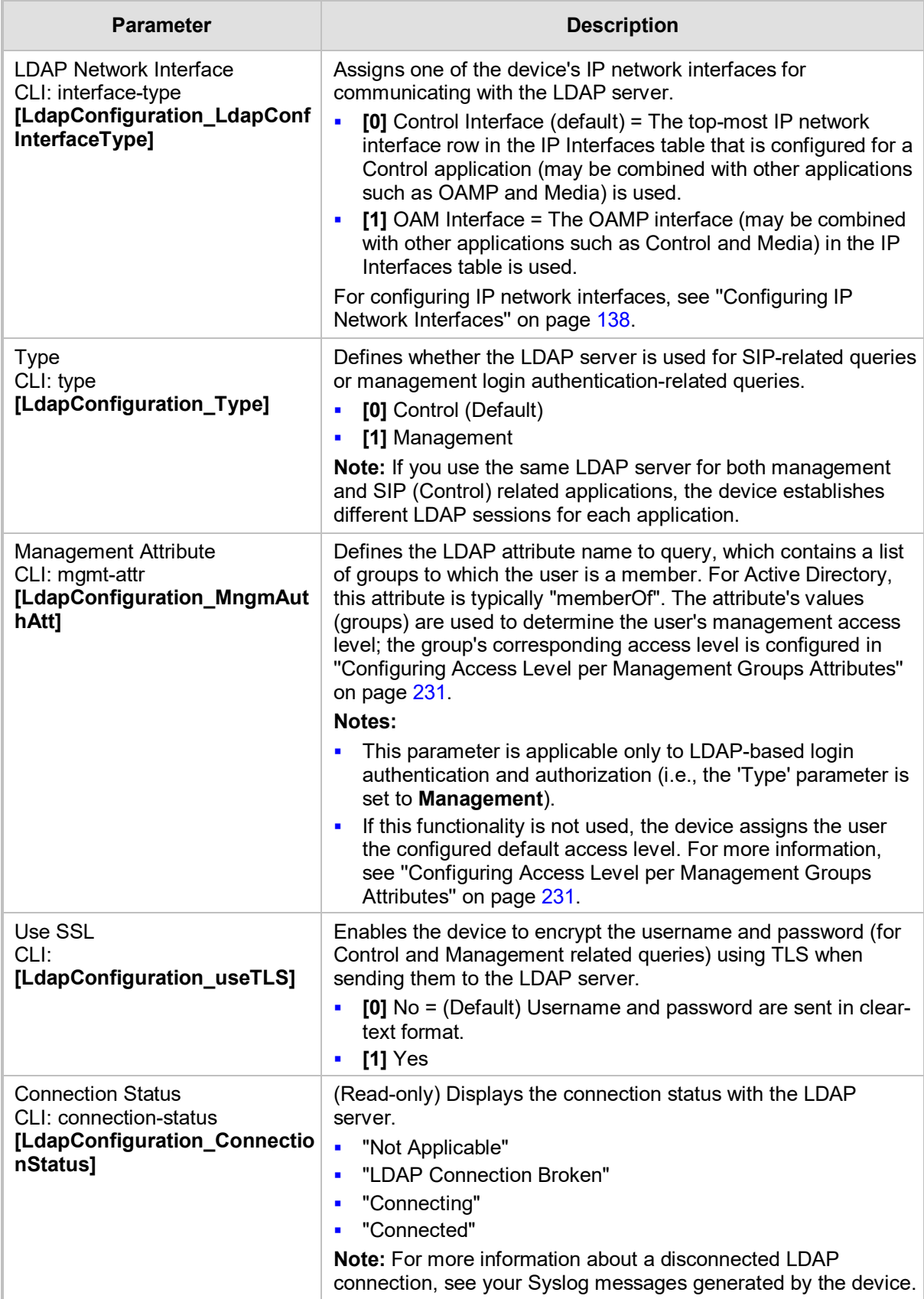

# <span id="page-228-0"></span>**19.3.4 Configuring LDAP DNs (Base Paths) per LDAP Server**

The LDAP Search DN Table table lets you configure LDAP base paths. The table is a "child" of the LDAP Configuration table (see ''Configuring LDAP Servers'' on page [225\)](#page-224-0) and configuration is done per LDAP server. For the device to run a search using the LDAP service, the base path to the directory's subtree, referred to as the distinguished name object (or DN), where the search is to be done must be configured. For each LDAP server, you can configure up to three base paths.

The following procedure describes how to configure DNs per LDAP server in the Web interface. You can also configure this using the table ini file parameter, LdapServersSearchDNs or CLI command, configure voip/ldap/ldap-servers-search-dns.

- **To configure an LDAP base path per LDAP server:**
- **1.** Open the LDAP Configuration Table page (**Configuration** tab > **VoIP** menu > **Services**  > **LDAP** > **LDAP Configuration Table**).
- **2.** In the LDAP Configuration table, select the row of the LDAP server for which you want to configure DN base paths, and then click the **Search DNs** link (located at the bottom of the page); the LDAP Search DN Table page opens.
- **3.** Click **Add**; the following dialog box appears:

### **Figure 19-8: LDAP Search DN Table - Add Record**

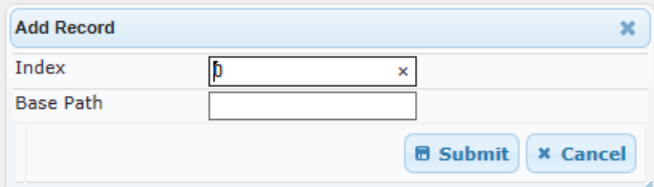

- **4.** Configure an LDAP DN base path according to the parameters described in the table below.
- **5.** Click **Submit**, and then save ("burn") your settings to flash memory.

### **Table 19-3: LDAP Search DN Table Parameter Descriptions**

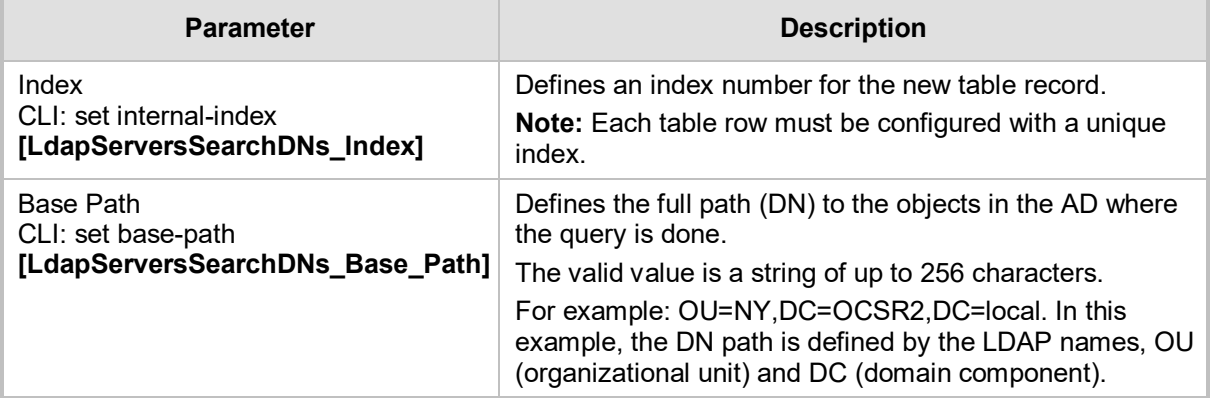

# <span id="page-229-0"></span>**19.3.5 Configuring the LDAP Search Filter Attribute**

When the LDAP-based login username-password authentication succeeds, the device searches the LDAP server for all groups of which the user is a member. The LDAP query is based on the following LDAP data structure:

■ Search base object (distinguished name or DN, e.g.,

**"ou=ABC,dc=corp,dc=abc,dc=com"):** The DN defines the location in the directory from which the LDAP search begins and is configured in ''Configuring LDAP DNs (Base Paths) per LDAP Server'' on page [229.](#page-228-0)

- **Filter (e.g., "(&(objectClass=person)(sAMAccountName=johnd))"):** This filters the search in the subtree to include only the login username (and excludes others). This is configured by the 'LDAP Authentication Filter' parameter, as described in the following procedure. You can use the dollar (\$) sign to represent the username. For example, the filter can be configured as "(sAMAccountName=\$)", where if the user attempts to log in with the username "SueM", the LDAP search is done only for the attribute sAMAccountName that equals "SueM".
- **Attribute (e.g., "memberOf") to return from objects that match the filter criteria:** The attribute is configured by the 'Management Attribute' parameter in the LDAP Configuration table (see "Configuring LDAP Servers" on page [225\)](#page-224-0).

Therefore, the LDAP response includes only the groups of which the specific user is a member.

### **Notes:**

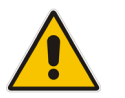

- The search filter is applicable only to LDAP-based login authentication and authorization queries.
- The search filter is a global setting that applies to all LDAP-based login authentication and authorization queries, across all configured LDAP servers.

## **To configure the LDAP search filter for management users:**

**1.** Open the LDAP Settings page (**Configuration** tab > **VoIP** menu > **Services** > **LDAP** > **LDAP Settings**).

### **Figure 19-9: LDAP Settings Page - LDAP Search Filter**

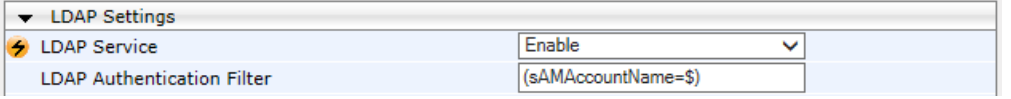

- **2.** Under LDAP Settings, in the 'LDAP Authentication Filter' parameter, enter the LDAP search filter attribute for searching the login username for user authentication.
- **3.** Click **Submit**.

## <span id="page-230-0"></span>**19.3.6 Configuring Access Level per Management Groups Attributes**

The Management LDAP Groups table lets you configure LDAP group objects and their corresponding management user access level. The table is a "child" of the LDAP Configuration table (see ''Configuring LDAP Servers'' on page [225\)](#page-224-0) and configuration is done per LDAP server. For each LDAP server, you can configure up to three table row entries of LDAP group(s) and their corresponding access level.

### **Notes:**

- The Management LDAP Groups table is applicable only to LDAP-based login authentication and authorization queries.
- If the LDAP response received by the device includes multiple groups of which the user is a member and you have configured different access levels for some of these groups, the device assigns the user the highest access level. For example, if the user is a member of two groups where one has access level "Monitor" and the other "Administrator", the device assigns the user the "Administrator" access level.

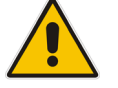

• When the access level is unknown, the device assigns the default access level to the user, configured by the 'Default Access Level' parameter in the Authentication Settings page (**Configuration** tab > **System** menu > **Management** > **Authentication Settings**). This can occur in the following scenarios:

- **√** The user is not a member of any group.
- **√** The group of which the user is a member is not configured on the device (as described in this section).
- The device is not configured to query the LDAP server for a management attribute (see ''Configuring LDAP Servers'' on page [225\)](#page-224-0).

Group objects represent groups in the LDAP server of which the user is a member. The access level represents the user account's permissions and rights in the device's management interface (e.g., Web and CLI). The access level can either be Monitor, Administrator, or Security Administrator. For an explanation on the privileges of each level, see "Configuring Web User Accounts" on page [66.](#page-65-0)

When the username-password authentication with the LDAP server succeeds, the device searches the LDAP server for all groups of which the user is a member. The LDAP query is based on the following LDAP data structure:

- Search base object (distinguished name or DN, e.g., "ou=ABC,dc=corp,dc=abc,dc=com"), which defines the location in the directory from which the LDAP search begins. This is configured in "Configuring LDAP DNs (Base Paths) per LDAP Server'' on page [229.](#page-228-0)
- Filter (e.g., "(&(objectClass=person)(sAMAccountName=johnd))"), which filters the search in the subtree to include only the login username (and excludes others). This is configured by the 'LDAP Authentication Filter' parameter.
- **Attribute (e.g., "memberOf") to return from objects that match the filter criteria. This** attribute is configured by the 'Management Attribute' parameter in the LDAP Configuration table.

The LDAP response includes all the groups of which the specific user is a member, for example:

```
CN=\# Support Dept,OU=R&D 
Groups,OU=Groups,OU=APC,OU=Japan,OU=ABC,DC=corp,DC=abc,DC=com
CN=\#AllCellular,OU=Groups,OU=APC,OU=Japan,OU=ABC,DC=corp,DC=abc,D
C=com
```
The device searches this LDAP response for the group names that you configured in the Management LDAP Groups table in order to determine the user's access level. If the device finds a group name, the user is assigned the corresponding access level and login is permitted; otherwise, login is denied. Once the LDAP response has been received (success or failure), the LDAP session terminates.

The following procedure describes how to configure an access level per management groups in the Web interface. You can also configure this using the table ini file parameter, MgmntLDAPGroups or CLI command, configure voip > ldap > mgmt-ldap-groups.

- **To configure management groups and corresponding access level:**
- **1.** Open the LDAP Configuration Table page (**Configuration** tab > **VoIP** menu > **Services**  > **LDAP** > **LDAP Configuration Table**).
- **2.** In the LDAP Configuration table, select the row of the LDAP server for which you want to configure management groups with a corresponding access level, and then click the **Management LDAP Groups Table** link (located at the bottom of the page); the Management LDAP Groups Table page opens.
- **3.** Click **Add**; the following dialog box appears:

### **Figure 19-10: Management LDAP Groups Table - Add Record**

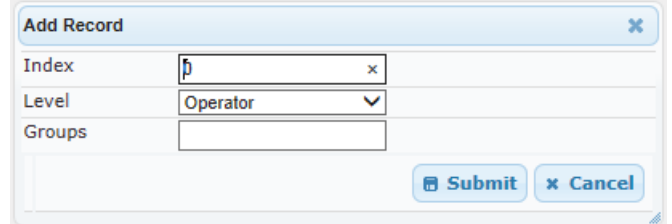

- **4.** Configure a group name(s) with a corresponding access level according to the parameters described in the table below.
- **5.** Click **Submit**, and then save ("burn") your settings to flash memory.

### **Table 19-4: Management LDAP Groups Table Parameter Descriptions**

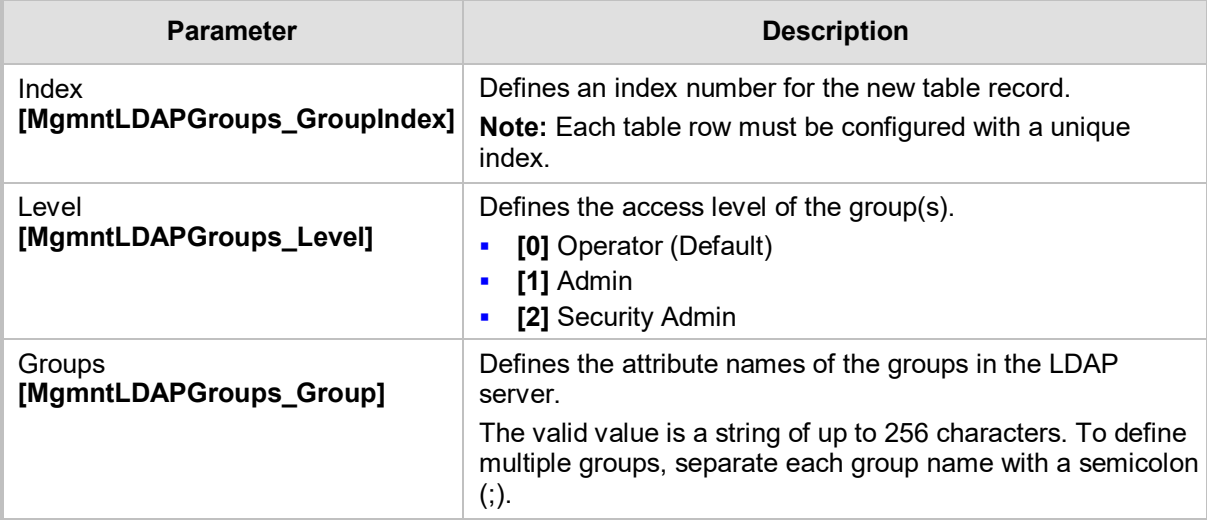

# <span id="page-232-1"></span>**19.3.7 Configuring LDAP Search Methods**

You can configure the device's method for searching the LDAP server(s) for the configured DN objects:

- **DIM DN Search Method between Two LDAP Servers:** When two LDAP servers are implemented, the device runs an LDAP query to search for DN object records on both LDAP servers. You can configure how the device queries the DN object record between the two LDAP servers:
	- **Parallel Search:** The device queries the LDAP servers simultaneously.
	- **Sequential Search:** The device first queries one of the LDAP servers, and if the DN object is not found, it queries the second LDAP server.
- **DN Search Method within an LDAP Server:** You can configure how the device queries the DN object record within each LDAP server:
	- **Parallel Search:** The device queries all DN objects simultaneously. For example, a search for the DN object record "JohnD" is done at the same time in the "Marketing", "Sales" and "Administration" DN objects.
	- **Sequential Search:** The device queries each DN object, one by one, until a result is found. For example, a search for the DN object record "JohnD" is first run in DN object "Marketing" and if a result is not found, it searches in "Sales", and if not found, it searches in "Administration", and so on.

## **To configure LDAP search methods:**

**1.** Open the LDAP Settings page (**Configuration** tab > **VoIP** menu > **Services** > **LDAP** > **LDAP Settings**).

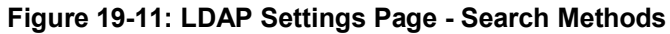

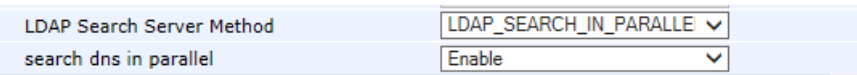

- **2.** Under LDAP Settings, configure the following:
	- Search method for DN objects between two LDAP servers, using the 'LDAP Search Server Method' parameter (LDAPSearchServerMethod).
	- Search method for DN objects within an LDAP server, using the 'search dns in parallel' parameter (LdapSearchDnsInParallel).
- **3.** Click **Submit**.

## <span id="page-232-0"></span>**19.3.8 Configuring the Device's LDAP Cache**

The device can optionally store recent LDAP queries and responses with an LDAP server in its local cache. The cache is used for subsequent queries and/or in case of LDAP server failure.

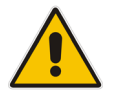

**Note:** The LDAP Cache feature is applicable only to LDAP-based SIP queries (Control).

The advantage of enabling this feature includes the following:

- Improves routing decision performance by using local cache for subsequent LDAP queries
- Reduces number of queries performed on an LDAP server and corresponding bandwidth consumption

# **a** audiocodes

**Provides partial survivability in case of intermittent LDAP server failure (or network** isolation)

The handling of LDAP queries with the LDAP cache is shown in the flowchart below:

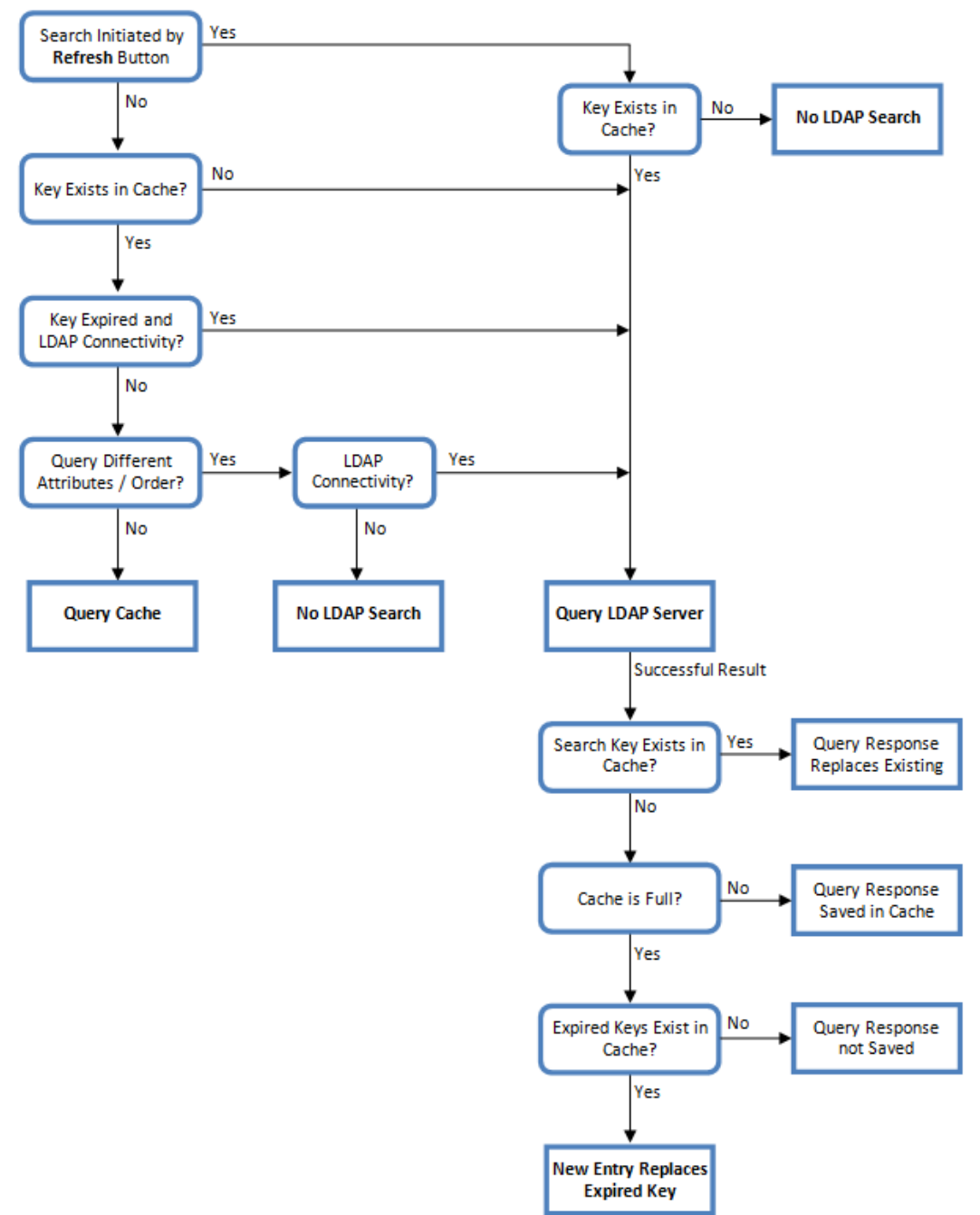

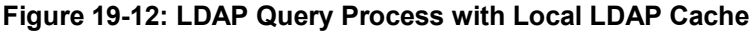

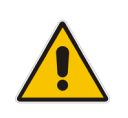

**Note:** If for the first LDAP query, the result fails for at least one attribute and is successful for at least one, the partial result is cached. However, for subsequent queries, the device does not use the partially cached result, but does a new query with the LDAP server again.

The following procedure describes how to configure the device's LDAP cache in the Web interface. For a full description of the cache parameters, see ''LDAP Parameters'' on page [1103.](#page-1102-0)

### **To configure the LDAP cache:**

**1.** Open the LDAP Settings page (**Configuration** tab > **VoIP** menu > **Services** > **LDAP** > **LDAP Settings**).

### **Figure 19-13: LDAP Settings Page - Cache Parameters**

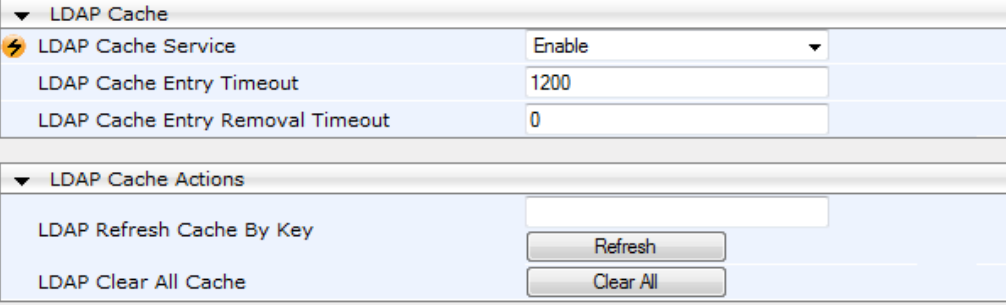

- **2.** Under LDAP Cache, do the following:
	- **a.** From the 'LDAP Cache Service' drop-down list, select **Enable** to enable LDAP cache.
	- **b.** In the 'LDAP Cache Entry Timeout' field, enter the duration (in minutes) for which an entry in the LDAP cache is valid.
	- **c.** In the 'LDAP Cache Entry Removal Timeout' field, enter the duration (in hours) after which the device removes the LDAP entry from the cache.
- **3.** Click **Submit**, and then reset the device with a burn-to-flash for your settings to take effect.

The LDAP Settings page also provides you with the following buttons:

- **LDAP Refresh Cache by Key:** Refreshes a saved LDAP entry response in the cache of a specified LDAP search key. If a request with the specified key exists in the cache, the request is resent to the LDAP server.
- **LDAP Clear All Cache:** Removes all LDAP entries in the cache.

## <span id="page-235-0"></span>**19.3.9 Configuring Local Database for Management User Authentication**

You can configure the device to use its local database (Web Users table) to authenticate management users based on the username-password combination. You can configure the device to use the Web Users table upon the following scenarios:

- **LDAP or RADIUS server is not configured (or broken connection), or always use the** Web Users table and only if the user is not found, to use the server.
- Connection with the LDAP or RADIUS server fails due to a timeout. In such a scenario, the device can deny access or verify the user's credentials (usernamepassword) locally in the Web Users table.

If user authentication using the Web Users table succeeds, the device grants management access to the user; otherwise access is denied. The access level assigned to the user is also determined by the Web Users table. To configure local Web/CLI users in the Web Users table, see ''Configuring Web User Accounts'' on page [66.](#page-65-0)

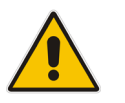

## **Notes:**

This feature is applicable to LDAP and RADIUS servers.

This feature is applicable only to user management authentication.

- **To use the Web Users table for authenticating management users:**
- **1.** Open the Authentication Settings page (**Configuration** tab > **System** menu > **Management** > **Authentication Settings**).

### **Figure 19-14: Authentication Settings Page - Local Database for Login Authentication**

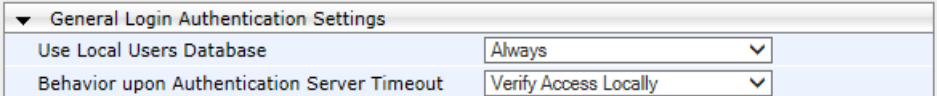

- **2.** Under General Login Authentication Settings:
	- Configure when the Web Users table must be used to authenticate login users. From the 'Use Local Users Database' drop-down list, select one of the following:
		- When No Auth Server Defined (default): When no LDAP/RADIUS server is configured (or as fallback if the server is inaccessible).
		- Always: Always, but if not found, use the LDAP/RADIUS server to authenticate the user.
	- Configure whether the Web Users table must be used to authenticate login users upon connection timeout with the server. From the 'Behavior upon Authentication Server Timeout' drop-down list, select one of the following:
		- **Deny Access:** User is denied access to the management platform.
		- **Verify Access Locally (default):** The device verifies the user's credentials in the Web Users table.
- **3.** Click **Submit**.

# **19.3.10 LDAP-based Login Authentication Example**

To facilitate your understanding on LDAP entry data structure and how to configure the device to use and obtain information from this LDAP directory, a brief configuration example is described in this section. The example applies to LDAP-based user login authentication and authorization (access level), and assumes that you are familiar with other aspects of LDAP configuration (e.g., LDAP server's address).

The LDAP server's entry data structure schema in the example is as follows:

■ **DN (base path):** OU=testMgmt, OU=QA, DC=testga, DC=local. The DN path to search for the username in the directory is shown below:

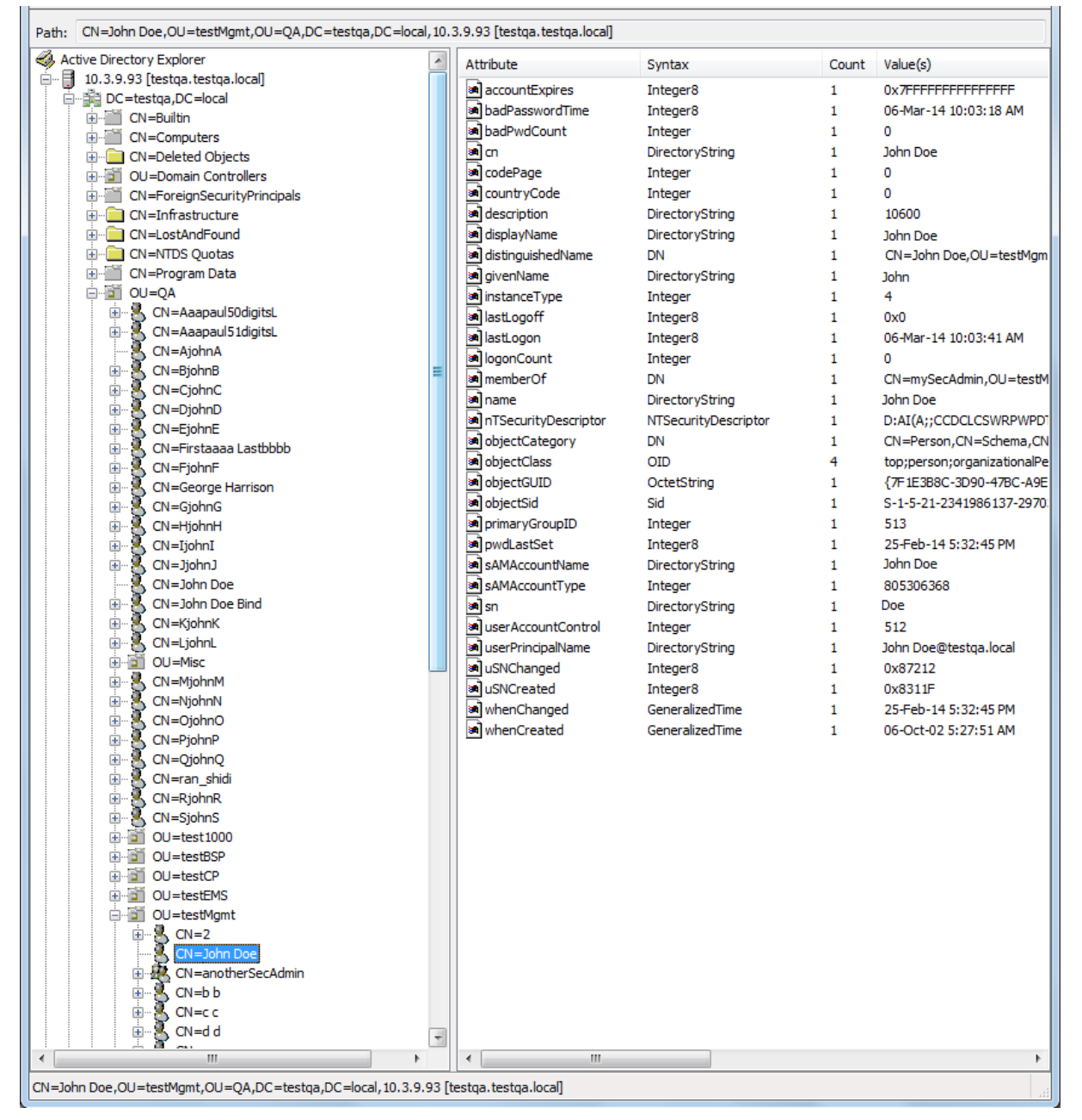

### **Figure 19-15: Base Path (DN) in LDAP Server**

**Search Attribute Filter:** (sAMAccountName=\$). The login username is found based

on this attribute (where the attribute's value equals the username):

### **Figure 19-16: Username Found using sAMAccount Attribute Search Filter**

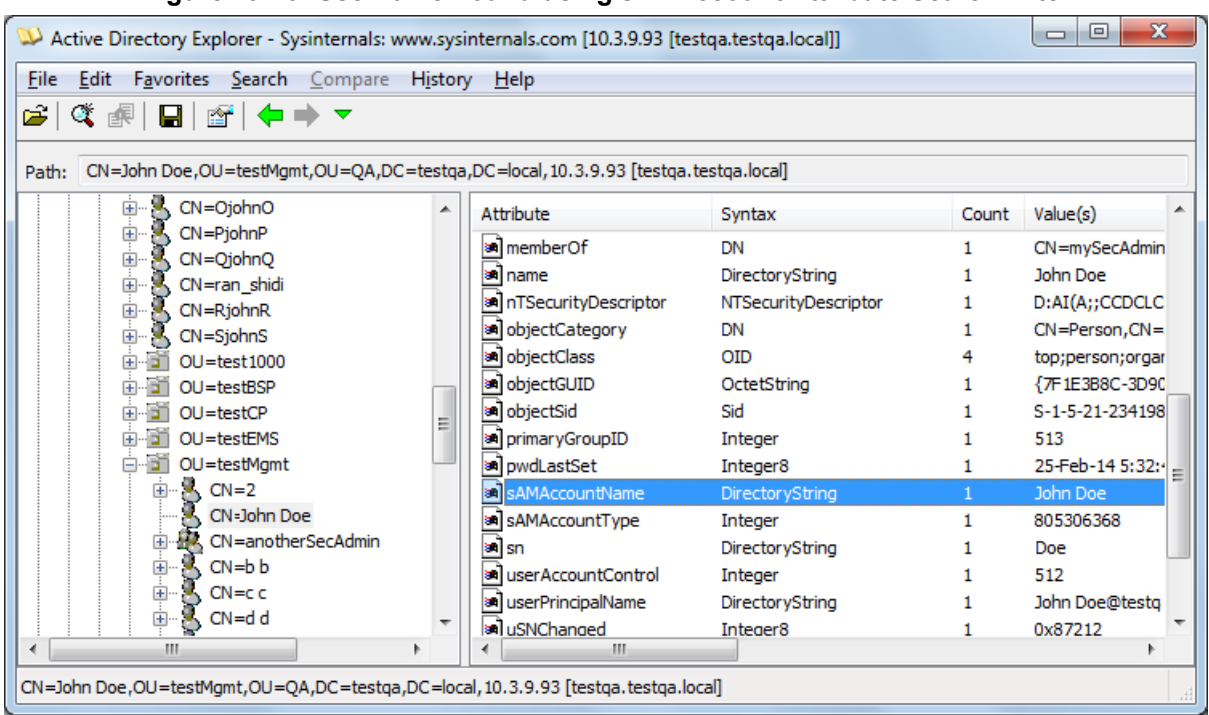

### ■ **Management Attribute:** memberOf. The attribute contains the member groups of the user:

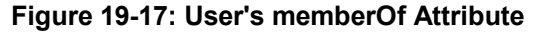

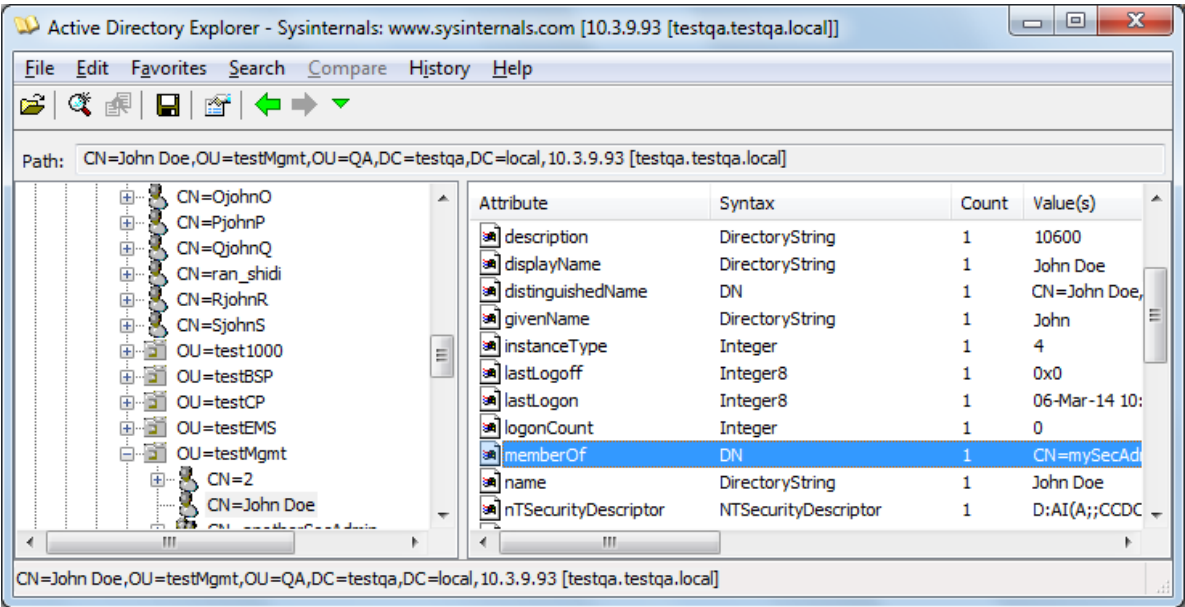

## **Management Group:** mySecAdmin. The group to which the user belongs, as listed

under the memberOf attribute:

**Figure 19-18: User's mySecAdmin Group in memberOf Management Attribute**

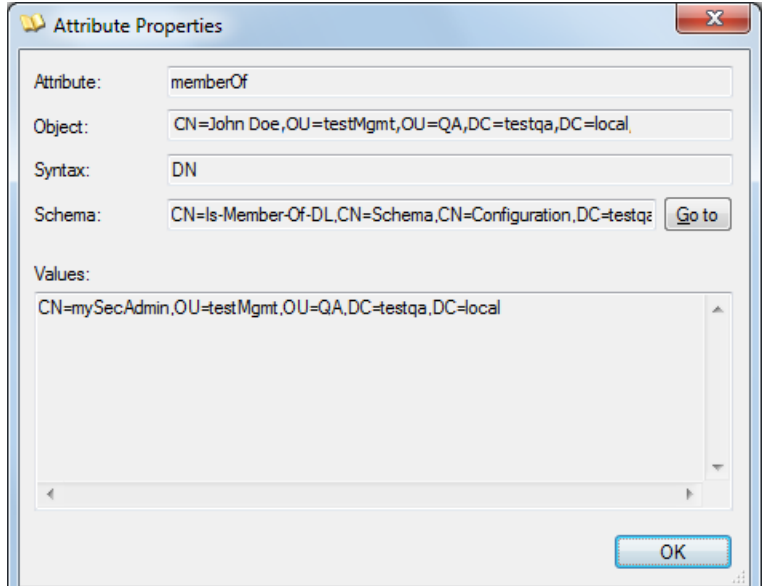

The configuration to match the above LDAP data structure schema is as follows:

 The DN is configured in the LDAP Configuration table (see ''Configuring LDAP Servers" on page [225\)](#page-224-0):

**Figure 19-19: Configuring DN**

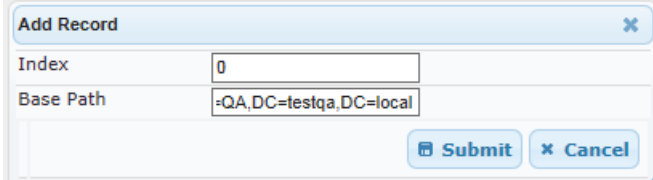

■ The search attribute filter based on username is configured by the 'LDAP Authentication Filter' parameter in the LDAP Settings page (see ''Configuring the LDAP Search Filter Attribute" on page [230\)](#page-229-0):

**Figure 19-20: Configuring Search Attribute Filter**

| $\blacktriangleright$ LDAP Settings |                                 |              |  |  |  |
|-------------------------------------|---------------------------------|--------------|--|--|--|
| <b>DAP Service</b>                  | Enable                          |              |  |  |  |
| <b>LDAP Authentication Filter</b>   | (sAMAccountName=\$)             |              |  |  |  |
| <b>LDAP Search Server Method</b>    | <b>LDAP Search Sequentially</b> | $\checkmark$ |  |  |  |
| Search DNs in Parallel              | Disable                         |              |  |  |  |

■ The group management attribute is configured by the 'Management Attribute'

parameter in the LDAP Configuration table:

**Figure 19-21: Configuring Management Attribute**

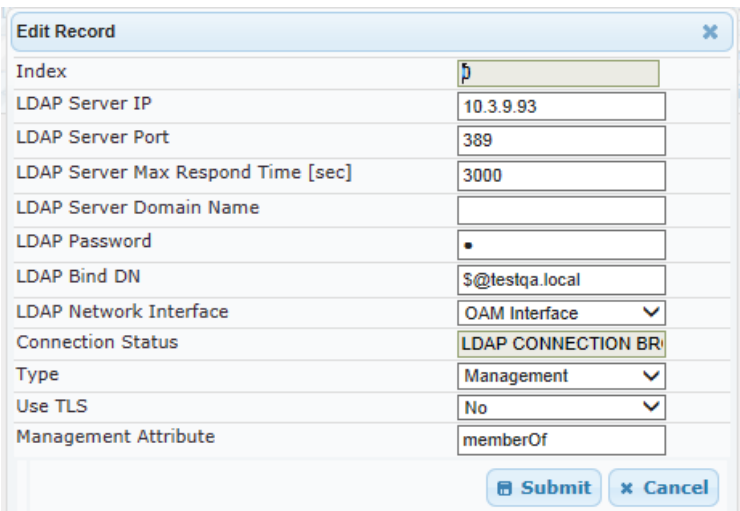

■ The management group and its corresponding access level is configured in the Management LDAP Groups table (see ''Configuring Access Level per Management Groups Attributes'' on page [231\)](#page-230-0):

**Figure 19-22: Configuring Management Group Attributes for Determining Access Level**

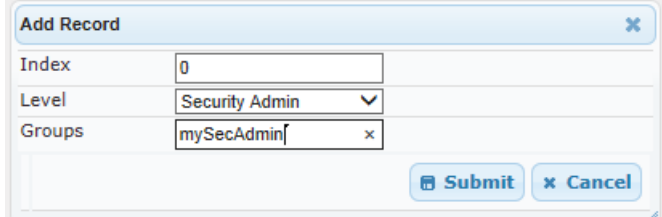

# <span id="page-240-0"></span>**19.3.11 Active Directory-based Routing for Microsoft Lync**

Typically, enterprises wishing to deploy the Microsoft® Lync™ Server are faced with a complex, call routing dial plan when migrating users from their existing PBX or IP PBX to the Lync Server platform. As more and more end-users migrate to the new voice system, dialing plan management and PBX link capacity can be adversely impacted. To resolve this issue, enterprises can employ Microsoft's Active Directory (AD), which provides a central database to manage and maintain information regarding user's availability, presence, and location.

The device supports outbound IP call routing decisions based on information stored on the AD. Based on queries sent to the AD, the device can route the call to one of the following IP domains:

- **Lync client users connected to Lync Server through the Mediation Server**
- **PBX or IP PBX users not yet migrated to Lync Server**
- **Mobile mobile number**
- **Private private telephone line for Lync users (in addition to the primary telephone** line)

## **19.3.11.1 Querying the AD and Routing Priority**

The device queries the AD using the initial destination number (i.e., called number). The query can return up to four user phone numbers, each pertaining to one of the IP domains (i.e., private number, Lync number, PBX / IP PBX number, and mobile number). The configuration parameters listed in the table below are used to configure the query attribute keys that defines the AD attribute that you wish to query in the AD:

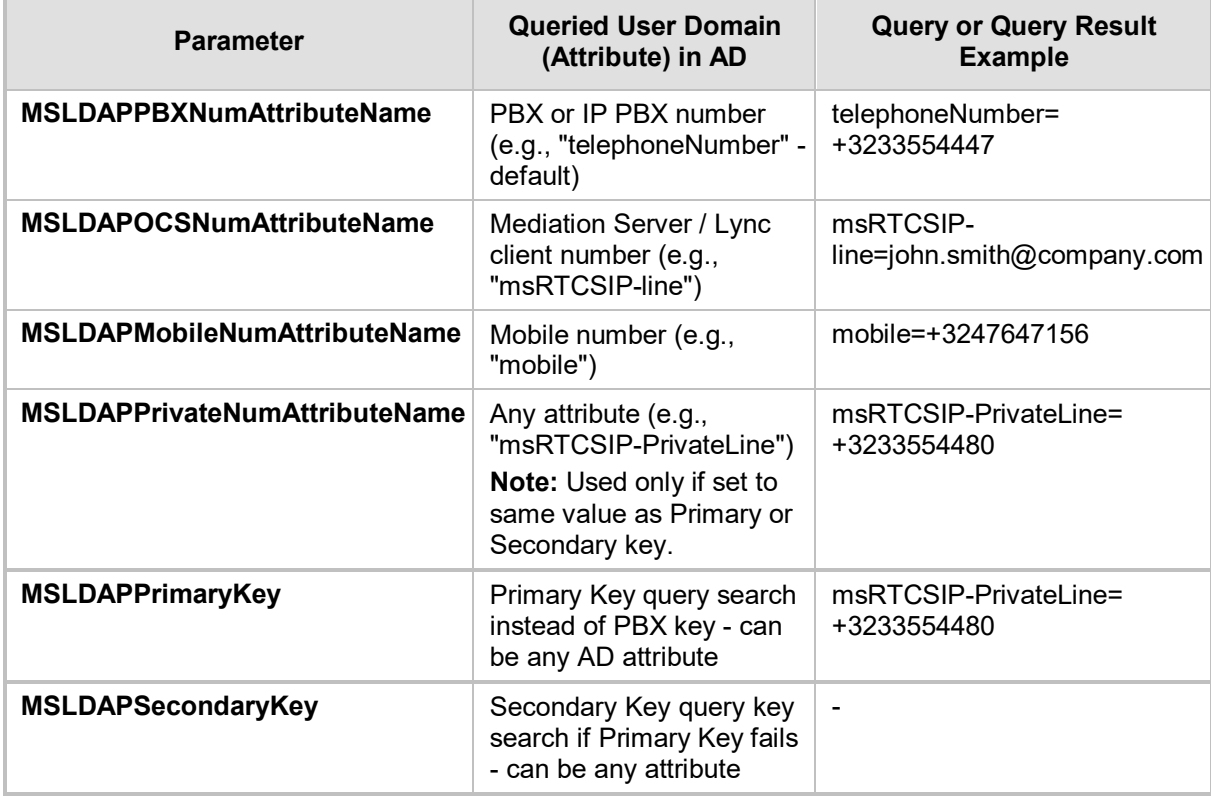

### **Table 19-5: Parameters for Configuring Query Attribute Key**

The process for querying the AD and subsequent routing based on the query results is as follows:

- **1.** If the Primary Key is configured, it uses the defined string as a primary key instead of the one defined in MSLDAPPBXNumAttributeName. It requests the attributes which are described below.
- **2.** If the primary query is not found in the AD and the Secondary Key is configured, it does a second query for the destination number using a second AD attribute key name, configured by the MSLDAPSecondaryKey parameter.
- **3.** If none of the queries are successful, it routes the call to the original dialed destination number according to the routing rule matching the "LDAP\_ERR" destination prefix number value, or rejects the call with a SIP 404 "Not Found" response.
- **4.** For each query (primary or secondary), it queries the following attributes (if configured):
	- MSLDAPPBXNumAttributeName
	- MSLDAPOCSNumAttributeName
	- MSLDAPMobileNumAttributeName

In addition, it queries the special attribute defined in MSLDAPPrivateNumAttributeName, only if the query key (primary or secondary) is equal to its value.

- **5.** If the query is found: The AD returns up to four attributes Lync, PBX / IP PBX, private (only if it equals Primary or Secondary key), and mobile.
- **6.** The device adds unique prefix keywords to the query results in order to identify the query type (i.e., IP domain). These prefixes are used as the prefix destination number value in the Outbound IP Routing table to denote the IP domains:
	- "PRIVATE" (PRIVATE:<private\_number>): used to match a routing rule based on query results of the private number (MSLDAPPrivateNumAttributeName)
	- "OCS" (OCS:<Lync\_number>): used to match a routing rule based on query results of the Lync client number (MSLDAPOCSNumAttributeName)
	- "PBX" (PBX:<PBX\_number>): used to match a routing rule based on query results of the PBX / IP PBX number (MSLDAPPBXNumAttributeName)
	- "MOBILE" (MOBILE:<mobile\_number>): used to match a routing rule based on query results of the mobile number (MSLDAPMobileNumAttributeName)
	- "LDAP ERR": used to match a routing rule based on a failed query result when no attribute is found in the AD

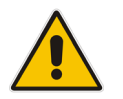

**Note:** These prefixes are involved only in the routing and manipulation processes; they are not used as the final destination number.

- **7.** The device uses the Outbound IP Routing table to route the call based on the LDAP query result. The device routes the call according to the following priority:
	- **1. Private line:** If the query is done for the private attribute and it's found, the device routes the call according to this attribute.
	- **2. Mediation Server SIP address (Lync):** If the private attribute does not exist or is not queried, the device routes the call to the Mediation Server (which then routes the call to the Lync client).
	- **3. PBX / IP PBX:** If the Lync client is not found in the AD, it routes the call to the PBX / IP PBX.
	- **4. Mobile number:** If the Lync client (or Mediation Server) is unavailable (e.g., SIP response 404 "Not Found" upon INVITE sent to Lync client), and the PBX / IP PBX is also unavailable, the device routes the call to the user's mobile number (if exists in the AD).
- **5. Alternative route:** If the call routing to all the above fails (e.g., due to unavailable destination - call busy), the device can route the call to an alternative destination if an alternative routing rule is configured.
- **6. "Redundant" route:** If the query failed (i.e., no attribute found in the AD), the device uses the routing rule matching the "LDAP\_ERR" prefix destination number value.

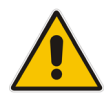

**Note:** For Enterprises implementing a PBX / IP PBX system, but yet to migrate to Lync Server, if the PBX / IP PBX system is unavailable or has failed, the device uses the AD query result for the user's mobile phone number, routing the call through the PSTN to the mobile destination.

The flowchart below summarizes the device's process for querying the AD and routing the call based on the query results:

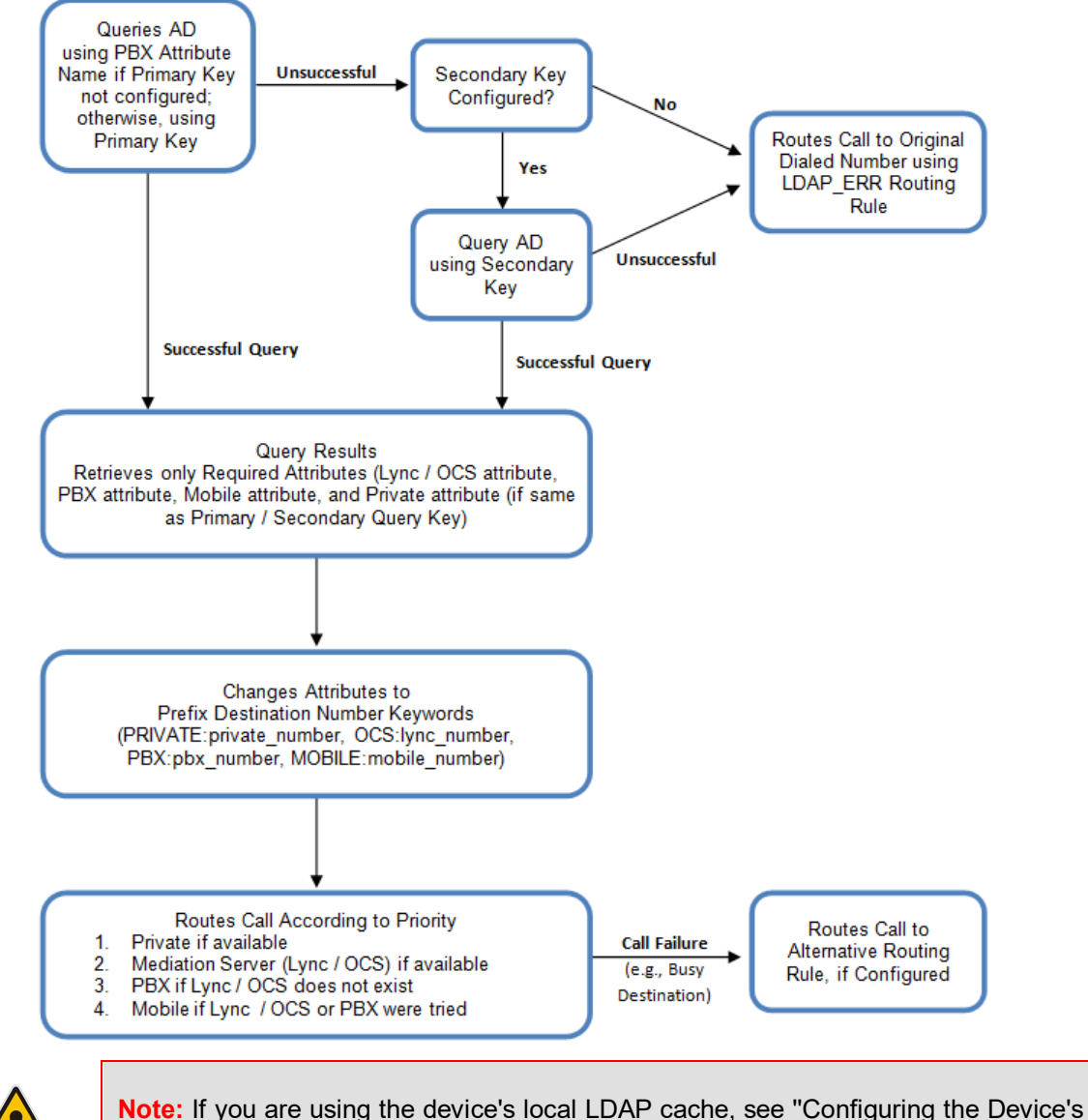

**Figure 19-23: LDAP Query Flowchart**

LDAP Cache'' on page [233](#page-232-0) for the LDAP query process.

## **19.3.11.2 Configuring AD-Based Routing Rules**

The following procedure describes how to configure outbound IP routing based on LDAP queries.

- **To configure LDAP-based IP routing for Lync Server:**
- **1.** Configure the LDAP server parameters, as described in ''Configuring LDAP Servers'' on page [225.](#page-224-0)
- **2.** Configure the AD attribute names used in the LDAP query:
	- **a.** Open the Advanced Parameters page (**Configuration** tab > **VoIP** menu > **SIP Definitions** > **Advanced Parameters**).

#### **Figure 19-24: LDAP Parameters for Microsoft Lync Server 2010**

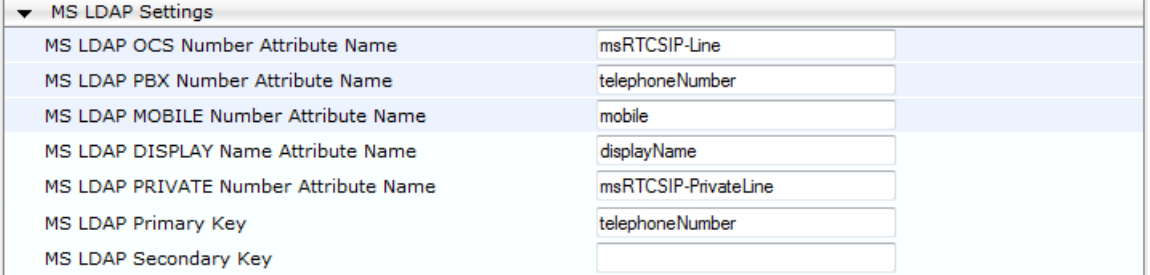

- **b.** Configure the LDAP attribute names as desired.
- **3.** Gateway application: Configure AD-based Tel-to-IP routing rules:
	- **a.** Open the Outbound IP Routing table (Configuration tab > VoIP menu > GW and IP to IP > Routing > Tel to IP Routing). For more information, see Configuring Outbound IP Routing Table on page [427.](#page-426-0)
	- **b.** Configure query-result routing rules for each IP domain (private, PBX / IP PBX, Lync clients, and mobile), using the LDAP keywords (case-sensitive) for the prefix destination number:
		- PRIVATE: Private number
		- OCS: Lync client number
		- PBX: PBX / IP PBX number
		- MOBILE: Mobile number
		- LDAP\_ERR: LDAP query failure
	- **c.** Configure a routing rule for routing the initial Tel call to the LDAP server, using the value "LDAP" for denoting the IP address of the LDAP server.
	- **d.** For alternative routing, enable the alternative routing mechanism and configure corresponding SIP reasons for alternative routing. For this feature, alternative routing starts from the table row located under the LDAP query row.
- **4.** SBC application: Configure AD-based IP-to-IP routing rules:
	- **a.** Open the IP-to-IP Routing Table page (Configuration tab > VoIP menu > SBC > Routing SBC > IP-to-IP Routing Table). For more information, see Configuring SBC IP-to-IP Routing Rules on page [594.](#page-593-0)
	- **b.** Configure query-result routing rules for each IP domain (private, PBX / IP PBX, Lync clients, and mobile), using the LDAP keywords (case-sensitive) in the Destination Username Prefix field:
		- PRIVATE: Private number
		- OCS: Lync client number
		- PBX: PBX / IP PBX number
		- MOBILE: Mobile number
		- LDAP\_ERR: LDAP query failure
	- **c.** Configure a routing rule for routing the initial call (LDAP query) to the LDAP server, by setting the 'Destination Type' field to LDAP for denoting the IP address of the LDAP server.
	- **d.** For alternative routing, enable the alternative routing mechanism and configure corresponding SIP reasons for alternative routing. For this feature, alternative routing starts from the table row located under the LDAP query row.

The table below shows an example for configuring AD-based Tel-to-IP routing rules in the Outbound IP Routing table:

| <b>Index</b> | <b>Dest. Phone Prefix</b> | <b>Dest. IP Address</b> |
|--------------|---------------------------|-------------------------|
|              | PRIVATE:                  | 10.33.45.60             |
| 2            | PBX:                      | 10.33.45.65             |
| 3            | OCS:                      | 10.33.45.68             |
| 4            | MOBILE:                   | 10.33.45.100            |
| 5            | LDAP ERR                  | 10.33.45.80             |
| 6            | *                         | <b>LDAP</b>             |
|              | *                         | 10.33.45.72             |

**Table 19-6: AD-Based Tel-to-IP Routing Rule Configuration Examples**

The table below shows an example for configuring AD-based SBC routing rules in the IP-to-IP Routing Table:

**Table 19-7: AD-Based SBC IP-to-IP Routing Rule Configuration Examples**

| Index          | <b>Destination Username</b><br><b>Prefix</b> | <b>Destination Type</b> | <b>Destination</b><br><b>Address</b> |
|----------------|----------------------------------------------|-------------------------|--------------------------------------|
|                | PRIVATE:                                     | Dest Address            | 10.33.45.60                          |
| 2              | PBX:                                         | Dest Address            | 10.33.45.65                          |
| 3              | OCS:                                         | Dest Address            | 10.33.45.68                          |
| $\overline{4}$ | MOBILE:                                      | Dest Address            | 10.33.45.100                         |
| 5              | LDAP ERR                                     | Dest Address            | 10.33.45.80                          |
| 6              | $\star$                                      | LDAP                    |                                      |
|                | $\star$                                      | Dest Address            | 10.33.45.72                          |

The configured routing rule example is explained below:

- Rule 1: Sends call to private telephone line (at 10.33.45.60) upon successful AD query result for the private attribute.
- Rule 2: Sends call to IP PBX (at 10.33.45.65) upon successful AD query result for the PBX attribute.
- **Rule 3:** Sends call to Lync client (i.e., Mediation Server at 10.33.45.68) upon successful AD query result for the Lync attribute.
- **Rule 4:** Sends call to user's mobile phone number (to PSTN through the device's IP address at 10.33.45.100) upon successful AD query result for the Mobile attribute.
- Rule 5: Sends call to IP address of device (10.33.45.80) if AD query failure (e.g., no response from LDAP server or attribute not found).
- **Rule 6:** Sends query for original destination number of received call to the LDAP server.
- **Rule 7:** Alternative routing rule that sends the call of original dialed number to IP destination 10.33.45.72. This rule is applied in any of the following cases
	- LDAP functionality is disabled.
	- LDAP query is successful but call fails (due to, for example, busy line) to all the relevant attribute destinations (private, Lync, PBX, and mobile), and a relevant Tel-to-IP Release Reason (see Alternative Routing for Tel-to-IP Calls on page [444\)](#page-443-0) or SBC Alternative Routing Reason (see Configuring SIP Response Codes for Alternative Routing Reasons on page [604\)](#page-603-0) has been configured.

Once the device receives the original incoming call, the first rule that it uses is Rule 6, which queries the AD server. When the AD replies, the device searches the table, from the first rule down, for the matching destination phone prefix (i.e., "PRIVATE:, "PBX:", "OCS:", "MOBILE:", and "LDAP\_ERR:"), and then sends the call to the appropriate destination.

## **19.3.11.3 Querying the AD for Calling Name**

The device can retrieve the calling name (display name) from an LDAP-compliant server (for example, Microsoft Active Directory / AD) for Tel-to-IP calls that are received without a calling name.

The device uses the calling number (PBX or mobile number) for the LDAP query. Upon an incoming INVITE, the device queries the AD based on the Calling Number search key (tries to match the calling number with the appropriate "telephoneNumber" or "mobile" number AD attribute entry). It then searches for the corresponding calling name attribute, configured by the MSLDAPDisplayNameAttributeName parameter (e.g., "displayName"). The device uses the resultant calling name as the display name parameter in the SIP From header of the outgoing INVITE message.

To configure this feature, the following keywords are used in the Calling Name Manipulation Table for Tel-to-IP Calls table for the 'Prefix/Suffix to Add' fields, which can be combined with other characters:

- **T** "\$LDAP-PBX": LDAP query using the MSLDAPPBXAttrName parameter as the search key
- **U** "\$LDAP-MOBILE": LDAP query using MSLDAPMobileAttrName parameter as the search key

If the source (calling) number of the Tel-to-IP call matches the PBX / MOBILE (e.g., "telephoneNumber" and "mobile") number in the AD server, the device uses the resultant Display Name instead of the keyword(s).

For example, assume the following configuration in the Calling Name Manipulation Table for Tel-to-IP Calls:

- Source Prefix' field is set to "4"
- 'Prefix to Add' field is set to "\$LDAP-PBX Office".

If the calling number is 4046 and the resultant LDAP query display name is "John Doe", the device sends the INVITE message with the following From header:

From: John Doe <sip:4064@company.com>

#### **Notes:**

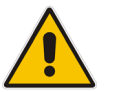

- The Calling Name Manipulation Table for Tel-to-IP Calls table uses the numbers before manipulation, as inputs.
- The LDAP query uses the calling number after source number manipulation, as the search key value.

# **19.4 Least Cost Routing**

This section provides a description of the device's least cost routing (LCR) feature and how to configure it.

## **19.4.1 Overview**

The LCR feature enables the device to choose the outbound IP destination routing rule based on lowest call cost. This is useful in that it enables service providers to optimize routing costs for customers. For example, you may wish to define different call costs for local and international calls or different call costs for weekends and weekdays (specifying even the time of call). The device sends the calculated cost of the call to a Syslog server (as Information messages), thereby enabling billing by third-party vendors.

LCR is implemented by defining Cost Groups and assigning them to routing rules in the Outbound IP Routing table (Gateway calls) or IP-to-IP Routing table (SBC calls). The device searches this routing table for matching routing rules, and then selects the rule with the lowest call cost. If two routing rules have identical costs, then the rule appearing higher up in the table is used (i.e., first-matched rule). If a selected route is unavailable, the device selects the next least-cost routing rule. However, even if a matched rule is not assigned a Cost Group, the device can select it as the preferred route over other matched rules with Cost Groups. This is determined according to the settings of the Default Cost parameter in the Routing Rule Groups table.

The Cost Group defines a fixed connection cost (*connection cost*) and a charge per minute (*minute cost*). Cost Groups can also be configured with time segments (*time bands*), which define connection cost and minute cost based on specific days of the week and time of day (e.g., from Saturday through Sunday, between 6:00 and 18:00). If multiple time bands are configured per Cost Group and a call spans multiple time bands, the call cost is calculated using only the time band in which the call was initially established.

In addition to Cost Groups, the device can calculate the call cost using an optional, userdefined average call duration value. The logic in using this option is that a Cost Group may be cheap if the call duration is short, but due to its high minute cost, may prove very expensive if the duration is lengthy. Thus, together with Cost Groups, the device can use this option to determine least cost routing. The device calculates the Cost Group call cost as follows: Total Call Cost = Connection Cost + (Minute Cost \* Average Call Duration).

The below table shows an example of call cost when taking into consideration call duration. This example shows four defined Cost Groups and the total call cost if the average call duration is 10 minutes:

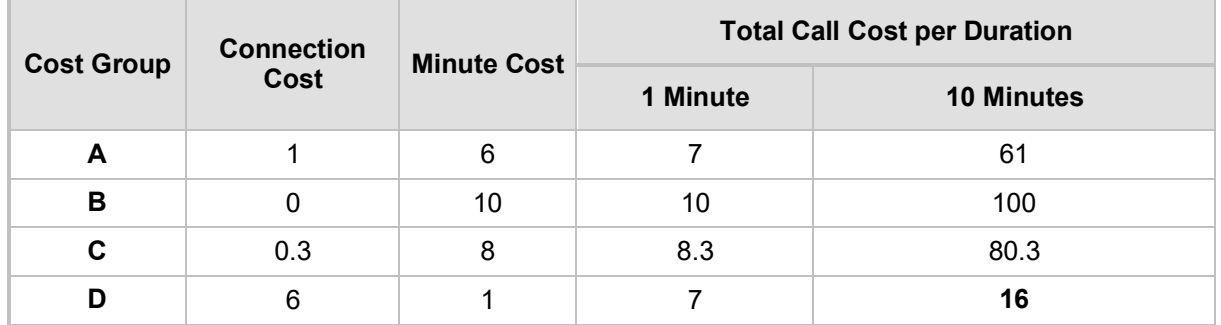

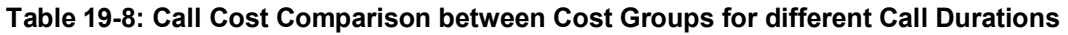

If four matching routing rules are located in the routing table and each one is assigned a different Cost Group as listed in the table above, then the rule assigned Cost Group "D" is selected. Note that for one minute, Cost Groups "A" and "D" are identical, but due to the average call duration, Cost Group "D" is cheaper. Therefore, average call duration is an important factor in determining the cheapest routing role.

Below are a few examples of how you can implement LCR:

**Example 1:** This example uses two different Cost Groups for routing local calls and international calls:

Two Cost Groups are configured as shown below:

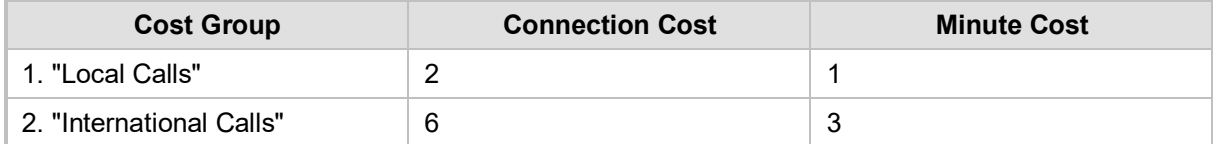

The Cost Groups are assigned to routing rules for local and international calls:

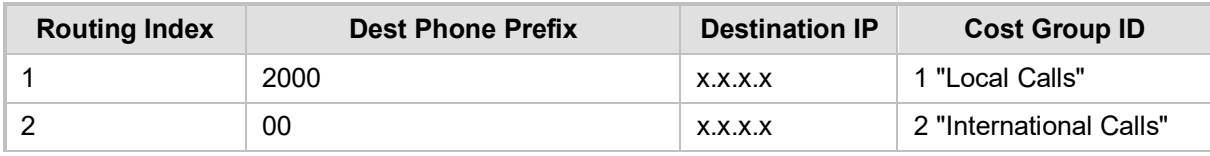

**Example 2:** This example shows how the device determines the cheapest routing rule in the Outbound IP Routing table:

The Default Cost parameter (global) in the Routing Rule Groups table is set to **Min**, meaning that if the device locates other matching LCR routing rules (with Cost Groups assigned), the routing rule without a Cost Group is considered the lowest cost route.

The following Cost Groups are configured:

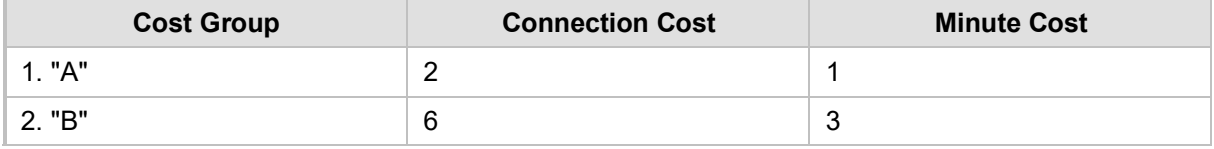

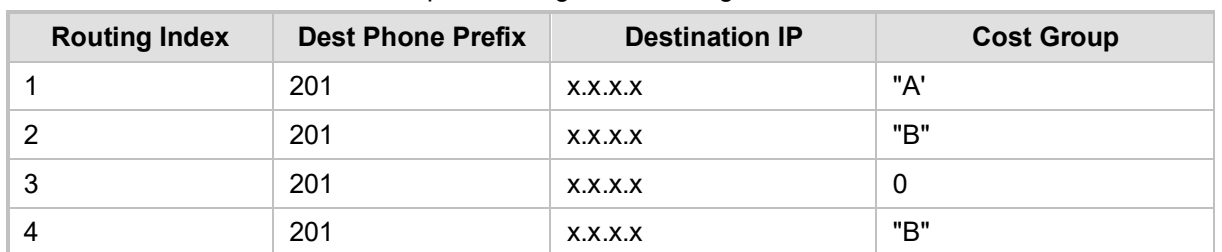

The Cost Groups are assigned to routing rules:

The device calculates the optimal route in the following index order: 3, 1, 2, and then 4, due to the following logic:

- Index 1 Cost Group "A" has the lowest connection cost and minute cost
- Index 2 Cost Group "B" takes precedence over Index 4 entry based on the firstmatched method rule
- Index 3 no Cost Group is assigned, but as the Default Cost parameter is set to **Min**, it is selected as the cheapest route
- Index 4 Cost Group "B" is only second-matched rule (Index 1 is the first)
- **Example 3:** This example shows how the cost of a call is calculated if the call spans over multiple time bands:

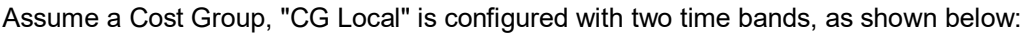

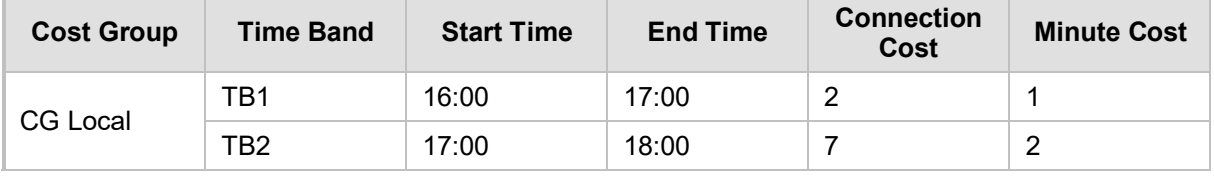

Assume that the call duration is 10 minutes, occurring between 16:55 and 17:05. In other words, the first 5 minutes occurs in time band "TB1" and the next 5 minutes occurs in "TB2", as shown below:

## **Figure 19-25: LCR using Multiple Time Bands (Example)**

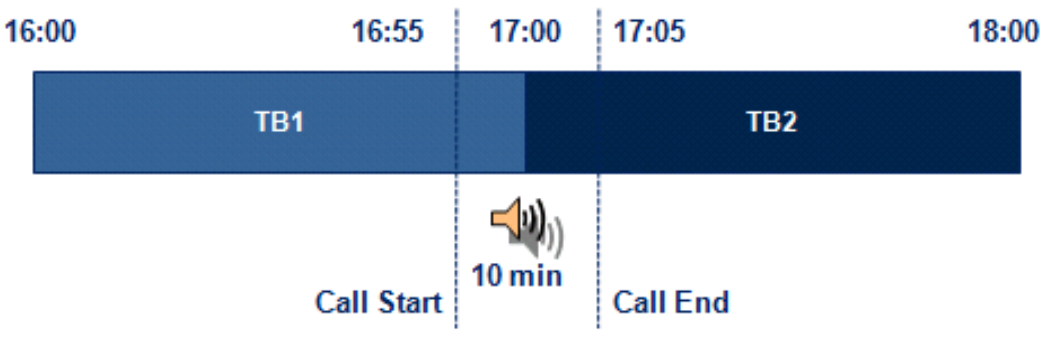

The device calculates the call using the time band in which the call was initially established, regardless of whether the call spans over additional time bands: **Total call cost** = "TB1" Connection Cost + ("TB1" Minute Cost x call duration) = 2 + 1  $x = 10$  min = 12

# **19.4.2 Configuring LCR**

The following main steps need to be done to configure LCR:

- **1.** Enable the LCR feature and configure the average call duration and default call connection cost - see ''Enabling LCR and Configuring Default LCR'' on page [250.](#page-249-0)
- **2.** Configure Cost Groups see ''Configuring Cost Groups'' on page [251.](#page-250-0)
- **3.** Configure Time Bands for a Cost Group see ''Configuring Time Bands for Cost Groups'' on page [252.](#page-251-0)
- **4.** Assign Cost Groups to outbound IP routing rules see ''Assigning Cost Groups to Routing Rules'' on page [254.](#page-253-0)

## <span id="page-249-0"></span>**19.4.2.1 Enabling the LCR Feature**

The Routing Rule Groups table lets you enable the LCR feature. This also includes configuring the average call duration and default call cost for routing rules that are not assigned Cost Groups in the Outbound IP Routing table.

The following procedure describes how to enable LCR in the Web interface. You can also do this using the table ini file parameter, RoutingRuleGroups or CLI command, configure voip > services least-cost-routing routing-rule-groups.

### **To enable LCR:**

- **1.** Open the Routing Rule Groups Table page (**Configuration** tab > **VoIP** menu > **Services** > **Least Cost Routing** > **Routing Rule Groups Table**).
- **2.** Click **Add**; the following dialog box appears:

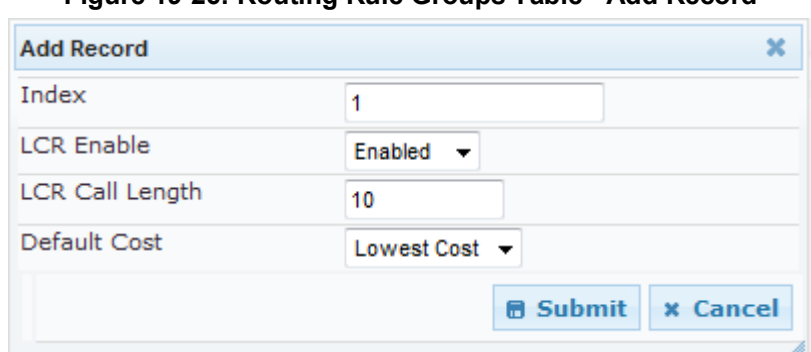

### **Figure 19-26: Routing Rule Groups Table - Add Record**

- **3.** Enable LCR according to the parameters described in the table below.
- **4.** Click **Submit**, and then save ("burn") your settings to flash memory.

### **Table 19-9: Routing Rule Groups Table Parameter Descriptions**

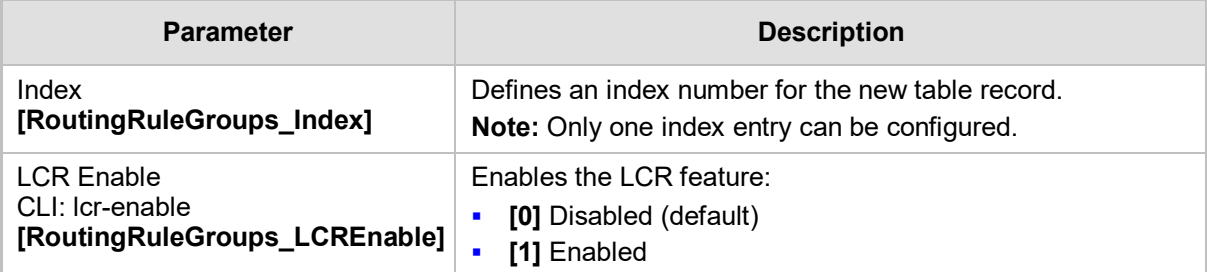

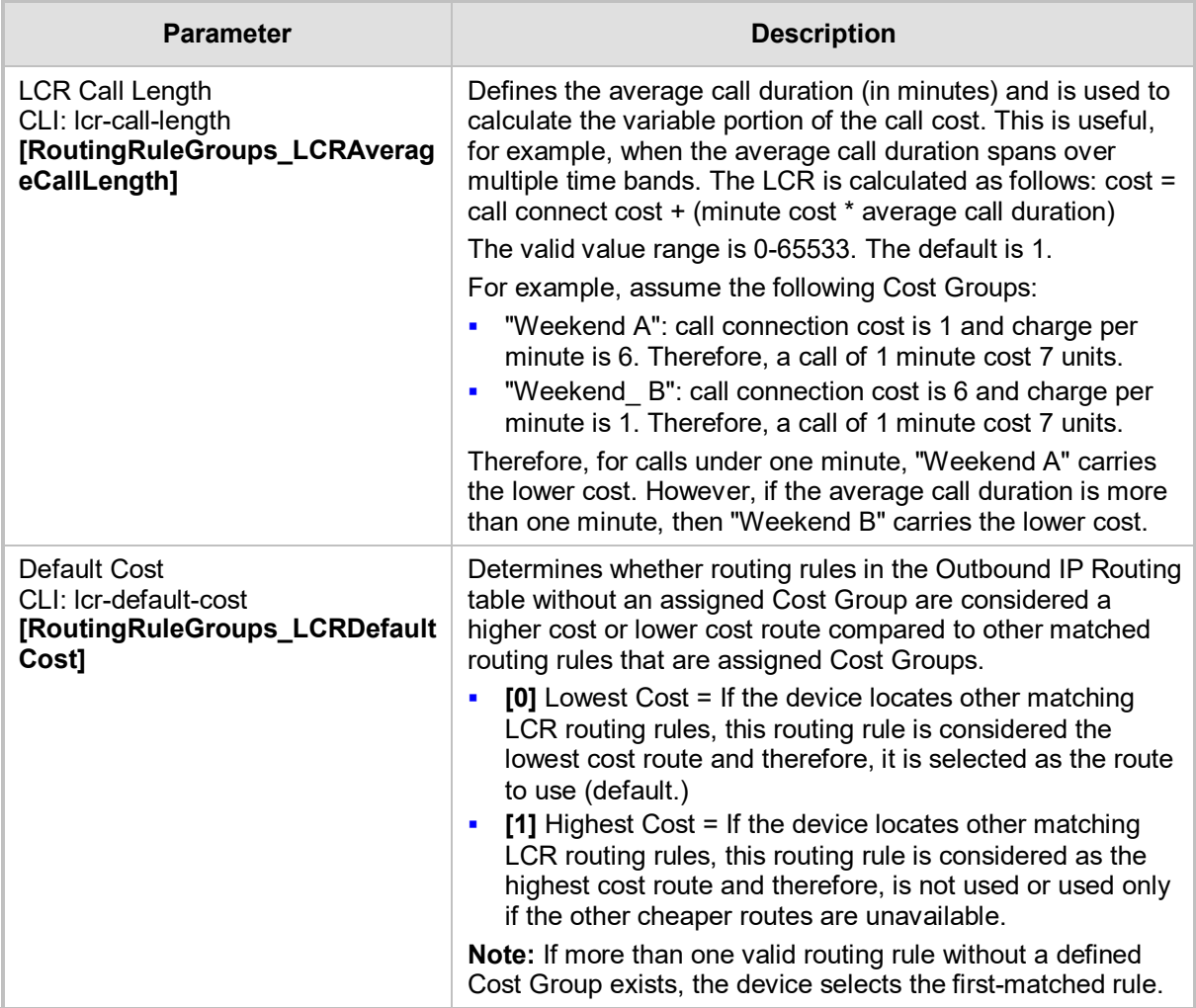

## <span id="page-250-0"></span>**19.4.2.2 Configuring Cost Groups**

The Cost Group table lets you configure Cost Groups. A Cost Group defines a fixed call connection cost and a call rate (charge per minute). Once configured, you can configure Time Bands per Cost Group. Up to 10 Cost Groups can be configured.

The following procedure describes how to configure Cost Groups in the Web interface. You can also configure this using the table ini file parameter, CostGroupTable or CLI command, configure voip > services least-cost-routing cost-group.

## **To configure a Cost Group:**

- **1.** Open the Cost Group Table page (**Configuration** tab > **VoIP** menu > **Services** > **Least Cost Routing** > **Cost Group Table**).
- **2.** Click **Add**; the following dialog box appears:

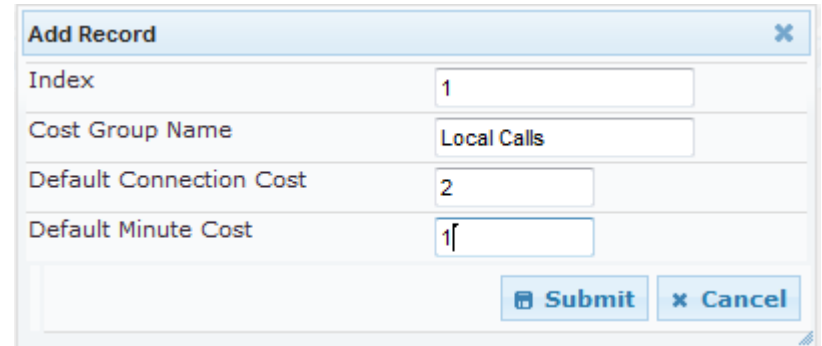

- **3.** Configure a Cost Group according to the parameters described in the table below.
- **4.** Click **Submit**, and then save ("burn") your settings to flash memory.

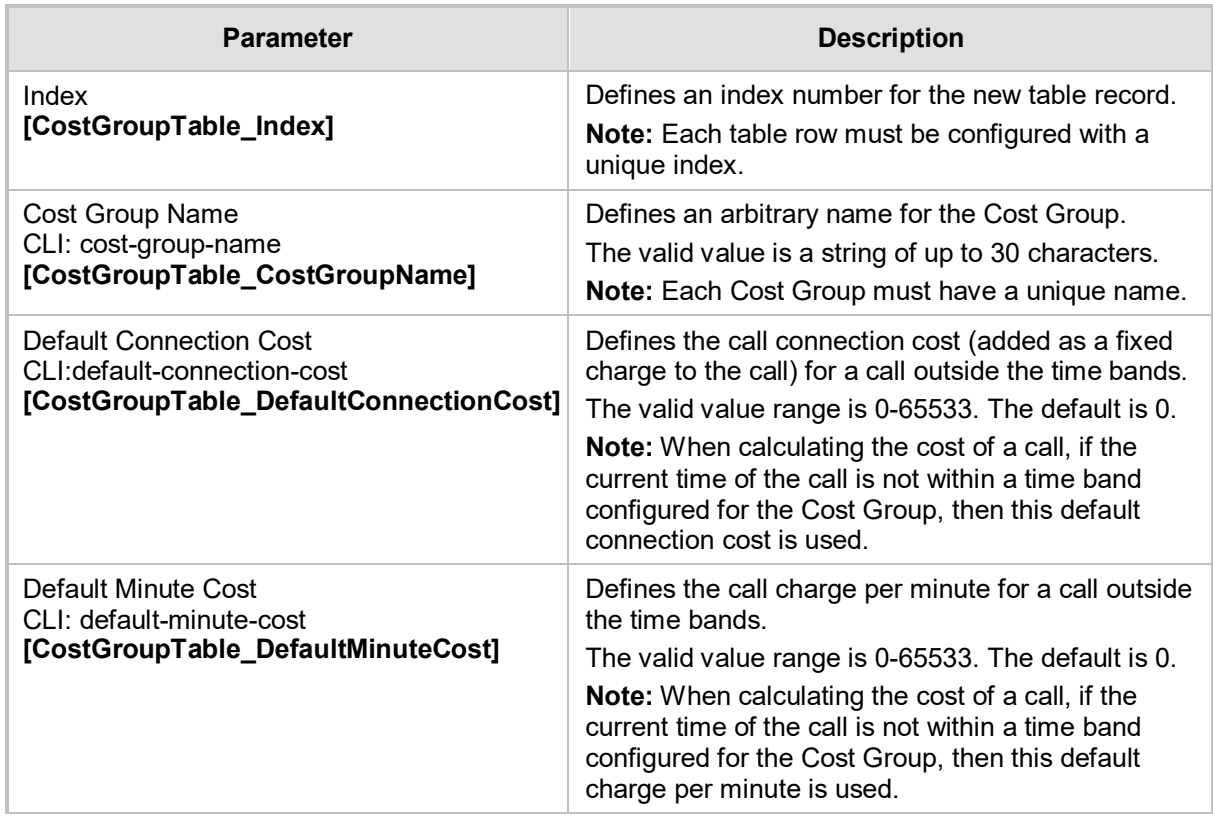

### **Table 19-10: Cost Group Table Parameter Descriptions**

## <span id="page-251-0"></span>**19.4.2.3 Configuring Time Bands for Cost Groups**

The Time Band table lets you configure Time Bands per Cost Group. A Time Band defines a day and time range (e.g., from Saturday 05:00 to Sunday 24:00), as well as the fixed call connection charge and call rate per minute for this interval. You can configure up to 70 Time Bands, where up to 21 Time Bands can be assigned to each Cost Group.

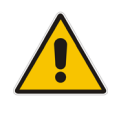

**Note:** You cannot configure overlapping Time Bands.
The following procedure describes how to configure Time Bands per Cost Group in the Web interface. You can also configure this using the table ini file parameter, CostGroupTimebands or CLI command, configure voip >services least-cost-routing cost-group-time-bands.

- **To configure a Time Band per Cost Group:**
- **1.** Open the Cost Group Table page (**Configuration** tab > **VoIP** menu > **Services** > **Least Cost Routing** > **Cost Group Table**).
- **2.** Select a Cost Group for which you want to assign Time Bands, and then click the **Time Band** link located below the table; the Time Band table for the selected Cost Group appears.
- **3.** Click **Add**; the following dialog box appears:

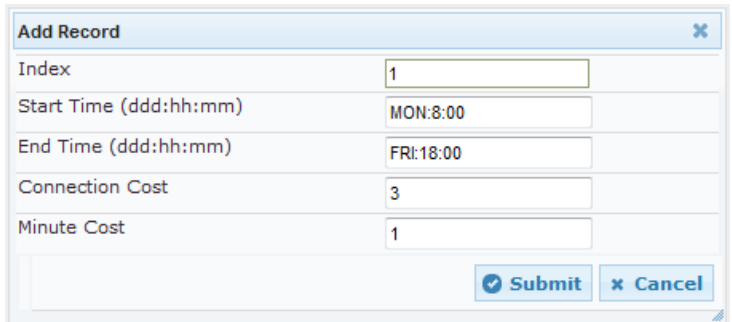

- **4.** Configure a Time Band according to the parameters described in the table below.
- **5.** Click **Submit**, and then save ("burn") your settings to flash memory.

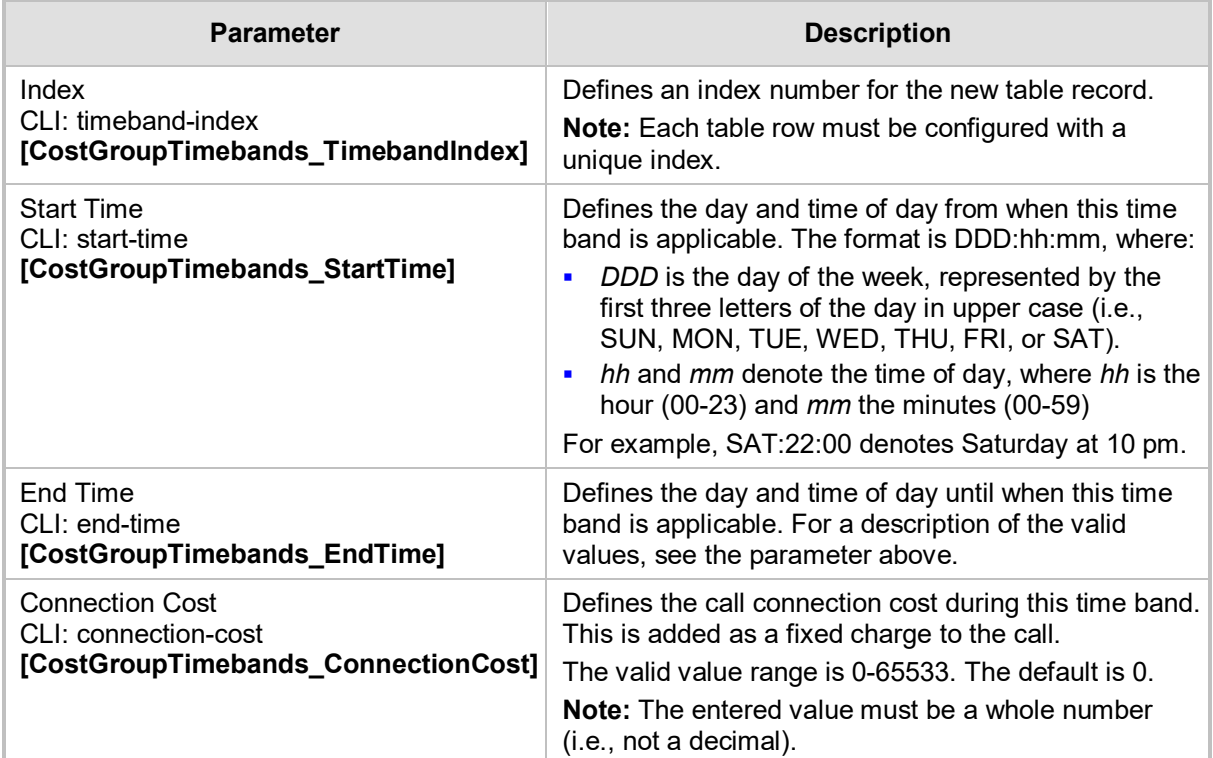

#### **Table 19-11: Time Band Table Description**

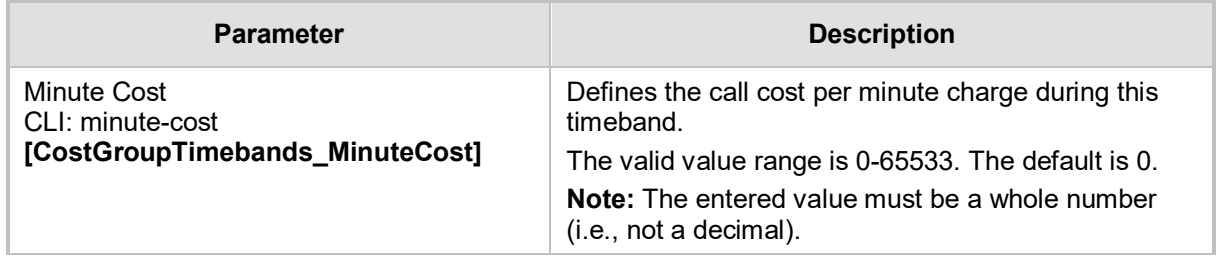

### **19.4.2.4 Assigning Cost Groups to Routing Rules**

To use your configured Cost Groups, you need to assign them to routing rules:

- Gateway application: Outbound IP Routing table see Configuring Outbound IP Routing Table on page [427](#page-426-0)
- **SBC application: IP-to-IP Routing table see Configuring SBC IP-to-IP Routing Rules** on page [594](#page-593-0)

# **19.5 Configuring Call Setup Rules**

The Call Setup Rules table lets you configure up to 40 Call Setup rules. Call Setup rules define various sequences that are run upon the receipt of an incoming call (dialog) at call setup, before the device routes the call to its destination. Call Setup rules can be configured for any call direction (SBC, Tel-to-IP, or IP-to-Tel). Call Setup rules provides you with full flexibility in implementing simple or complex script-like rules that can be used for Lightweight Directory Access Protocol (LDAP) based routing as well as other advanced routing logic requirements such as manipulation. These Call Setup rules are assigned to routing rules.

Below is a summary of functions for which you can employ Call Setup rules:

- **LDAP** query rules: LDAP is used by the device to query Microsoft's Active Directory (AD) server for specific user details for routing, for example, office extension number, mobile number, private number, OCS (Lync) address, and display name. Call Setup rules provides full flexibility in AD-lookup configuration to suite just about any customer deployment requirement:
	- Routing based on query results.
	- Queries based on any AD attribute.
	- Queries based on any attribute value (alphanumeric), including the use of the asterisk (\*) wildcard as well as the source number, destination number, redirect number, and SBC SIP messages. For example, the following Call Setup rule queries the attribute "proxyAddresses" for the record value "WOW:" followed by source number: "proxyAddresses=WOW:12345\*"
	- Conditional LDAP queries, for example, where the query is based on two attributes (&(telephoneNumber=4064)(company=ABC).
	- Conditions for checking LDAP query results.
	- Manipulation of call parameters such as source number, destination number, and redirect number and SBC SIP messages, while using LDAP query results.
	- Multiple LDAP queries.
- Manipulation (similar to the Message Manipulations table) of call parameters (such as source number, destination number, and redirect number) and SBC SIP messages.
- Conditions for routing, for example, if the source number equals a specific value, then use the call routing rule.

You configure Call Setup rules with a Set ID, similar to the Message Manipulations table, where multiple rules can be associated with the same Set ID. This lets you perform multiple Call Setup rules on the same call setup dialog.

To use your Call Setup rule(s), you need to assign the Call Setup Rules Set ID to the relevant routing rule. This is done using the 'Call Setup Rules Set ID' field in the routing table:

- SBC IP-to-IP routing see Configuring SBC IP-to-IP Routing Rules on page [594](#page-593-0)
- Tel-to-IP routing rules see Configuring Outbound IP Routing Table on page [427](#page-426-0)
- IP-to-Tel routing rules see Configuring Inbound IP Routing Table on page [438](#page-437-0)

If an incoming call matches the characteristics of a routing rule, the device **first** runs the assigned Call Setup Rules Set ID. The device uses the routing rule to route the call, depending on the result of the Call Setup Rules Set ID:

- **Rule's condition is met:** The device performs the rule's action and then runs the next rule in the Set ID until the last rule or until a rule with an **Exit** Action Type. If the **Exit**  rule is configured with a "True" Action Value, the device uses the current routing rule. If the **Exit** rule is configured with a "False" Action Value, the device moves to the next routing rule. If an **Exit** Action Type is not configured and the device has run all the rules in the Set ID, the default Action Value of the Set ID is "True" (i.e., use the current routing rule).
- **Rule's condition is not met:** The device runs the next rule in the Set ID. When the device reaches the end of the Set ID and no **Exit** was performed, the Set ID ends with a "True" result.

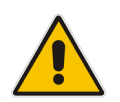

**Note:** If the source and/or destination numbers are manipulated by the Call Setup rules, they revert to their original values if the device moves to the next routing rule.

The following procedure describes how to configure Call Setup Rules in the Web interface. You can also configure Call Setup Rules using the table ini file parameter, CallSetupRules or CLI command, configure voip/services call-setup-rules.

#### **To configure a Call Setup rule:**

- **1.** Open the Call Setup Rules table (**Configuration** tab > **VoIP** menu > **Services** > **Call Setup Rules**).
- **2.** Click **Add**; the following dialog box appears:

#### **Figure 19-27: Call Setup Rules Table - Add Record**

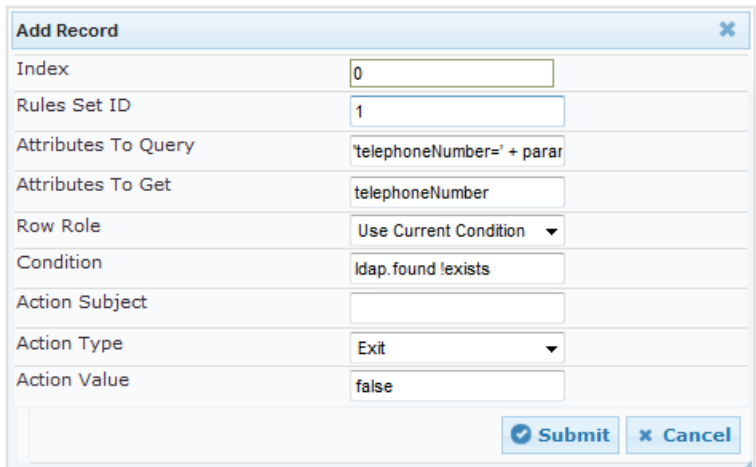

- **3.** Configure a Call Setup rule according to the parameters described in the table below.
- **4.** Click **Submit**, and then save ("burn") your settings to flash memory.

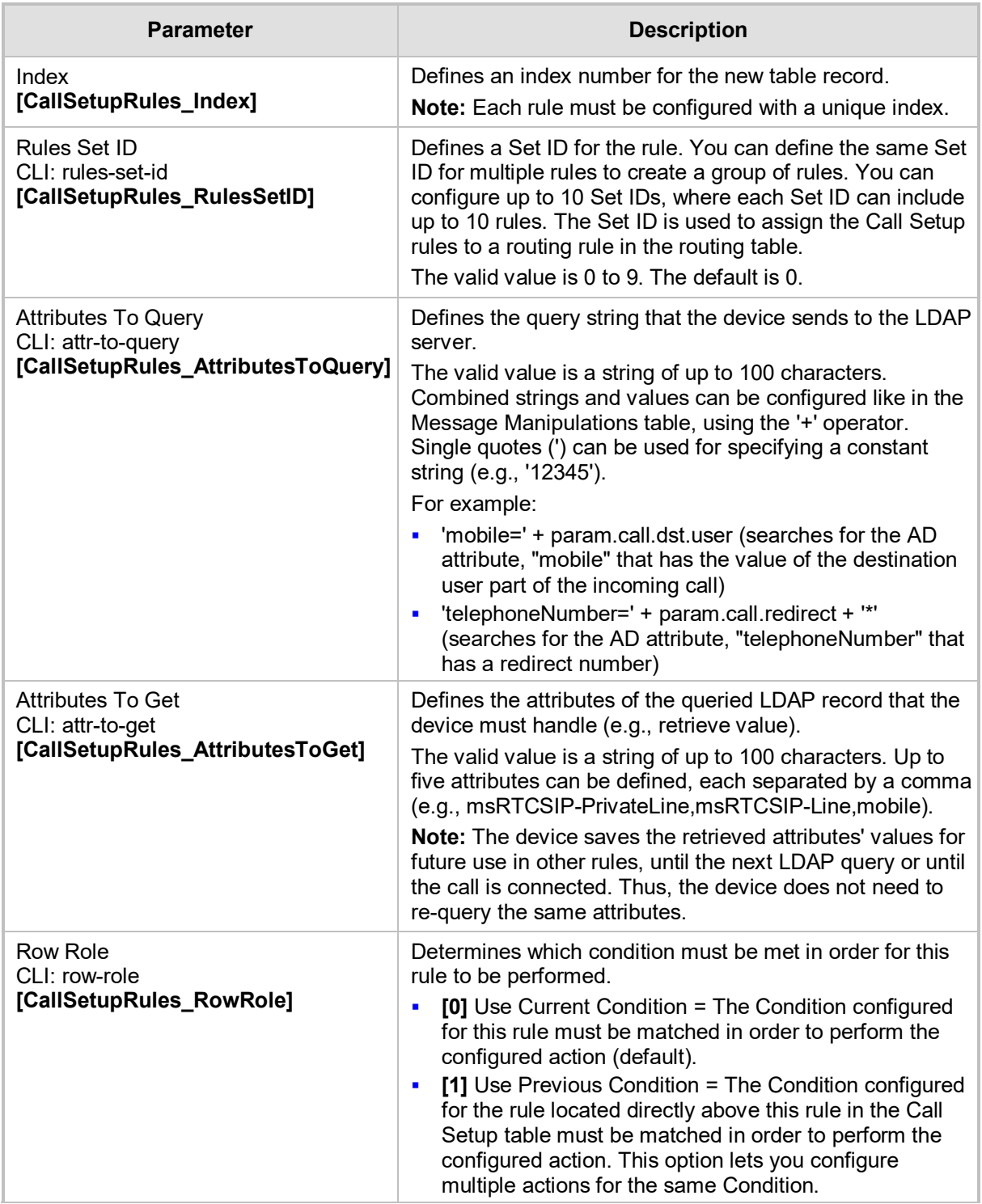

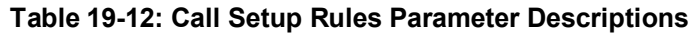

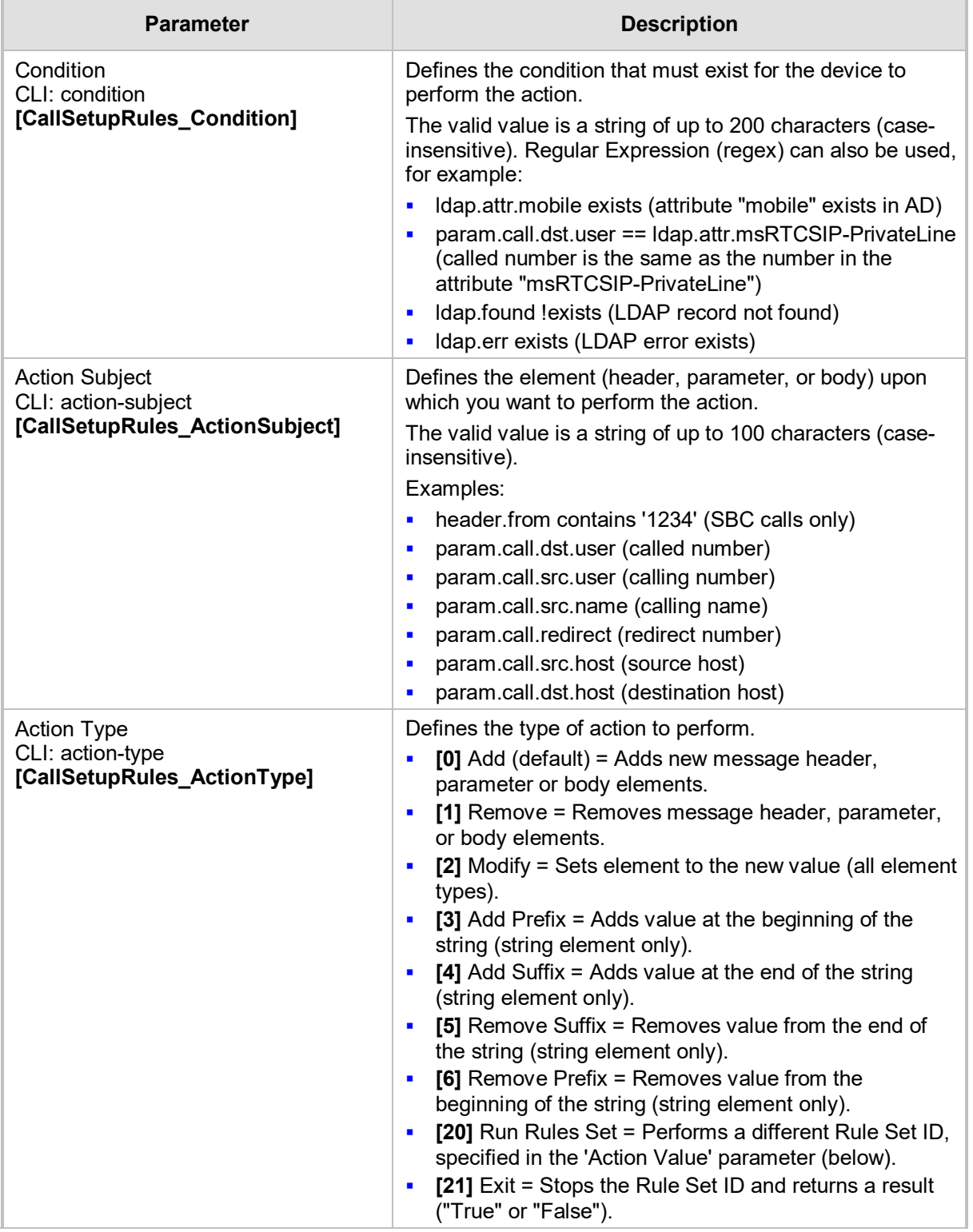

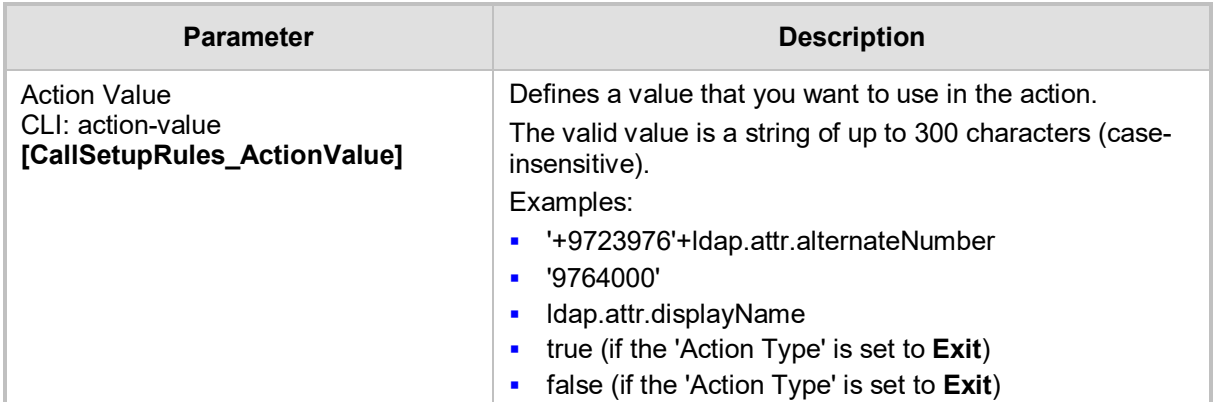

### **19.5.1 Call Setup Rule Examples**

Below are configuration examples for using Call Setup Rules.

- **Example 1:** This example configures the device to replace (manipulate) the incoming call's source number with a number retrieved from the AD by an LDAP query. The device queries the AD server for the attribute record, "telephoneNumber" whose value is the same as the received source number (e.g., "telephoneNumber =4064"). If such an attribute is found, the device retrieves the number of the attribute record, "alternateNumber" and uses this number as the source number.
	- **Call Setup Rules table configuration:**
		- ♦ 'Rules Set ID': **1**
		- 'Attributes to Query': 'telephoneNumber=' + param.call.src.user
		- 'Attributes to Get': **alternateNumber**
		- 'Row Role': Use Current Condition
		- 'Condition': Idap.attr. alternateNumber exists
		- 'Action Subject': param.call.src.user
		- 'Action Type': Modify
		- 'Action Value': Idap.attr. alternateNumber
	- **Routing table configuration:** A single routing rule is assigned the Call Setup Rule Set ID.
		- Index  $1$ :
			- 'Call Setup Rules Set Id': **1**
- **Example 2:** This example configures the device to replace (manipulate) the incoming call's calling name (caller ID) with a name retrieved from the AD by an LDAP query. The device queries the AD server for the attribute record, "telephoneNumber" whose value is the same as the received source number (e.g., "telephoneNumber =5098"). If such an attribute is found, the device retrieves the name from the attribute record, "displayName" and uses this as the calling name in the incoming call.
	- **Call Setup Rules table configuration:**
		- ♦ 'Rules Set ID': **2**
		- 'Attributes to Query': 'telephoneNumber=' + param.call.src.user
		- 'Attributes to Get': **displayName**
		- 'Row Role': Use Current Condition
		- 'Condition': Idap.attr. displayName exists
		- 'Action Subject': param.call.src.name
		- 'Action Type': Modify
		- 'Action Value': Idap.attr. displayName
	- **Routing table configuration:** A single routing rule is assigned the Call Setup Rule Set ID.
		- Index  $1$ :
			- 'Call Setup Rules Set Id': **2**
- **Example 3:** This example configures the device to route the incoming call according to whether or not the source number of the incoming call also exists in the AD server. The device queries the AD server for the attribute record, "telephoneNumber" whose value is the same as the received source number (e.g., telephoneNumber=4064"). If such an attribute is found, the device sends the call to the Lync server; if the query fails, the device sends the call to the PBX.
	- **Call Setup Rules table configuration:**
		- ♦ 'Rules Set ID': **3**
		- 'Attributes to Query': 'telephoneNumber=' + param.call.src.user
		- 'Attributes to Get': **telephoneNumber**
		- 'Row Role': Use Current Condition
		- 'Condition': Idap.found !exists
		- 'Action Subject': -
		- 'Action Type': Exit
		- 'Action Value': false

If the attribute record is found (i.e., condition is not met), the rule ends with a default exit result of true and uses the first routing rule (Lync). If the attribute record does not exist (i.e., condition is met), the rule exits with a false result and uses the second routing rule (PBX).

- **Routing table configuration:** Two routing rules are assigned with the same matching characteristics. Only the main routing rule is assigned a Call Setup Rules Set ID.
	- Index  $1$ :
		- 'Call Setup Rules Set Id': **3**
		- 'Destination IP Group ID': **3** (IP Group for Lync)
	- $Index 2$ :
		- 'Destination IP Group ID': **4** (IP Group of PBX)

# **20 Quality of Experience**

This chapter describes how to configure the Quality of Experience feature.

# **20.1 Reporting Voice Quality of Experience to SEM**

The device can be configured to report voice (media) Quality of Experience (QoE) to AudioCodes' Session Experience Manager (SEM) server, a plug-in for AudioCodes EMS. The reports include real-time metrics of the quality of the actual call experience, which are then processed by the SEM.

SEM is a VoIP-quality monitoring and analysis tool. SEM provides comprehensive details on voice traffic quality, allowing system administrators to quickly identify, fix and prevent issues that could affect the voice calling experience in enterprise and service provider VoIP networks. IT managers and administrators can employ SEM in their VoIP networks to guarantee effective utilization, smooth performance, reliable QoS levels, and SLA fulfillment.

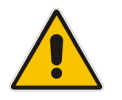

**Note:** For information on the SEM server, refer to the *SEM User's Manual*.

### <span id="page-260-0"></span>**20.1.1 Configuring the SEM Server**

The device can be configured to report QoE voice metrics to a single SEM server or to two SEM/EMS servers deployed in a Geographic Redundancy, High-Availability (HA) mode. Geographic Redundancy is when each SEM/EMS server is located in a different network subnet and has its own IP address. Thus, for the device to report QoE to both servers, you need to configure the IP address of each server.

For regular HA mode, when both SEM/EMS servers are located in the same subnet, a single SEM/EMS server (global, virtual) IP address is used for all network components (EMS clients and managed devices). Thus, in such a setup, you need to configure only this IP address.

- **To configure the SEM server to where the device sends voice metrics:**
- **1.** Open the Session Experience Manager Server (**Configuration** tab > **VoIP** menu > **Quality of Experience** > **Session Experience Manager Server**).

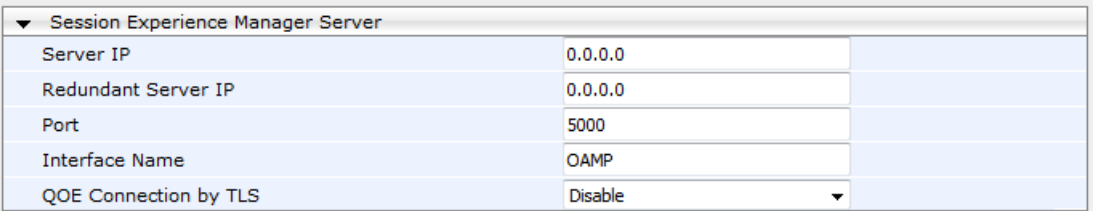

#### **Figure 20-1: Session Experience Manager Server Page**

- **2.** In the 'Server IP' field, enter the primary SEM server's IP address.
- **3.** If Geographical-Redundancy HA mode exists, in the 'Redundant Server IP' field, enter the secondary SEM server's IP address.
- **4.** In the 'Interface Name' field, enter the device's IP network interface on which the device sends the reports to the SEM server.
- **5.** (Optional) Configure a TLS connection with the SEM server:
	- **a.** From the 'QOE Connection by TLS' drop-down list, select **Enable**.
- **b.** From the 'Qoe TLS Context Name' drop-down list, select the desired TLS Context, which defines the TLS settings (e.g., certificates).
- **6.** Click **Submit**, and then save ("burn") your settings to flash memory.

### **20.1.2 Configuring Clock Synchronization between Device and SEM**

To ensure accurate call quality statistics and analysis by the SEM server, you must configure the device and the SEM server with the same clock source for clock synchronization. In other words, you need to configure them with the same NTP server.

The NTP server can be one of the following:

- **AudioCodes EMS server (also acting as an NTP server)**
- Third-party, external NTP server

Once you have determined the NTP server, all the elements--device, SEM, and EMS--must be configured with the same NTP server address.

To configure, the NTP server's address on the device, see ''Configuring Automatic Date and Time using SNTP'' on page [129.](#page-128-0)

### **20.1.3 Enabling RTCP XR Reporting to SEM**

In order for the device to be able to send voice metric reports to the SEM, you need to enable the RTP Control Protocol Extended Reports (RTCP XR) VoIP management protocol. RTCP XR defines a set of voice metrics that contain information for assessing VoIP call quality and diagnosing problems. Enabling RTCP XR means that the device can send RTCP XR messages, containing the call-quality metrics, to the SEM server.

For enabling RTCP XR reporting, see ''Configuring RTCP XR'' on pag[e 749.](#page-748-0) For configuring what to report to the SEM, see ''Configuring Quality of Experience Profiles'' on page [262.](#page-261-0)

# <span id="page-261-0"></span>**20.2 Configuring Quality of Experience Profiles**

The Quality of Experience feature lets you monitor the quality of voice calls traversing the device in your network. Voice-metric monitoring profiles (Quality of Experience Profiles) can be configured and applied to specific network links, including IP Groups (see ''Configuring IP Groups'' on page [287\)](#page-286-0), Media Realms (see ''Configuring Media Realms'' on page [273\)](#page-272-0), and Remote Media Subnets (see ''Configuring Remote Media Subnets'' on page [277\)](#page-276-0).

The monitored voice metrics include the following:

- **Mean Opinion Score (MOS):** MOS is the average grade on a quality scale, expressed as a single number in the range of 1 to 5, where 1 is the lowest audio quality and 5 the highest audio quality.
- **Delay (or latency):** Time it takes for information to travel from source to destination (round-trip time).
- **Packet Loss:** Lost packets are RTP packets that are not received by the voice endpoint. Packet loss can result in choppy voice transmission.
- **Jitter:** Jitter can result from uneven delays between received voice packets. To space evenly, the device's jitter buffer adds delay. The higher the measurement, the greater the impact of the jitter buffer's delay on audio quality.
- **Residual Echo Return Loss (RERL):** An echo is a reflection of sound arriving at the listener at some time after the sound was initiated (often by the listener). Echo is typically caused by delay.

At any given time during a call, a voice metric can be in one of the following color-coded quality states:

- **Green:** Indicates good call quality
- **F** Yellow: Indicates medium call quality
- **Red:** Indicates poor call quality

Quality of Experience Profiles let you configure quality thresholds per monitored voice metric. These are based on the following color-coded quality thresholds:

- **Green-Yellow threshold:** Lower threshold that indicates changes from Green to Yellow or vice versa when the threshold is crossed.
- **Yellow-Red threshold:** Higher threshold that indicates changes from Yellow to Red or vice versa when the threshold is crossed.

Hysteresis is also used to configure the threshold. This defines the amount of fluctuation from a threshold in order for the threshold to be considered as crossed (i.e., change in color state). Hysteresis is used to avoid false reports being sent by the device.

Each time a configured voice metric threshold is crossed (i.e., color changes), the device can do the following, depending on configuration:

- **Report the change in the measured metrics to AudioCodes' Session Experience** Manager (SEM) server. The SEM displays this call quality status for the associated SEM link (IP Group, Media Realm, or Remote Media Subnet). For configuring the SEM server's address, see ''Configuring SEM Server'' on page [261.](#page-260-0)
- Determine access control and media enhancements based on measured metrics. Depending on the crossed threshold type, you can configure the device to accept or reject calls, or use an alternative IP Profile for the IP Group to which the call belongs. For more information, see ''Configuring Media Enhancement Profiles'' on page [270.](#page-269-0)
- Alternative routing based on measured metrics. If a call is rejected because of a crossed threshold, the device generates a SIP 806 response. You can configure this SIP response code as a reason for alternative routing (see ''Configuring SIP Response Codes for Alternative Routing Reasons'' on page [604\)](#page-603-0).

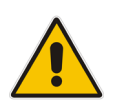

**Note:** For your convenience, the device provides pre-configured Quality of Experience Profiles. One of these pre-configured profiles is the default Quality of Experience Profile. Therefore, if you do not configure a Quality of Experience Profile, this default is used.

The following procedure describes how to configure Quality of Experience Profiles in the Web interface. You can also configure Quality of Experience Profiles using other management platforms:

- **Quality of Experience Profile table:** Table *ini* file parameter, QoEProfile or CLI command, configure voip/qoe qoe-profile
- **Quality of Experience Color Rules table:** Table *ini* file parameter, QOEColorRules or CLI command, configure voip/qoe qoe-profile qoe-color-rules

### **To configure a QoE Profile:**

- **1.** Open the Quality of Experience Profile page (**Configuration** tab > **VoIP** menu > **Quality of Experience** > **Quality of Experience Profile**).
- **2.** Click **Add**; the following dialog box appears:

### **Figure 20-2: Quality of Experience Profile - Add Record**

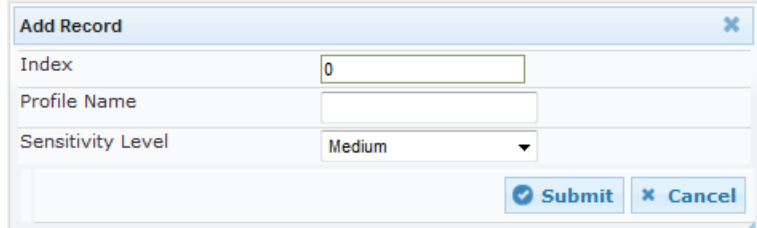

- **3.** Configure a QoE Profile according to the parameters described in the table below.
- **4.** Click **Submit**.

#### **Table 20-1: Quality of Experience Profile Table Parameter Descriptions**

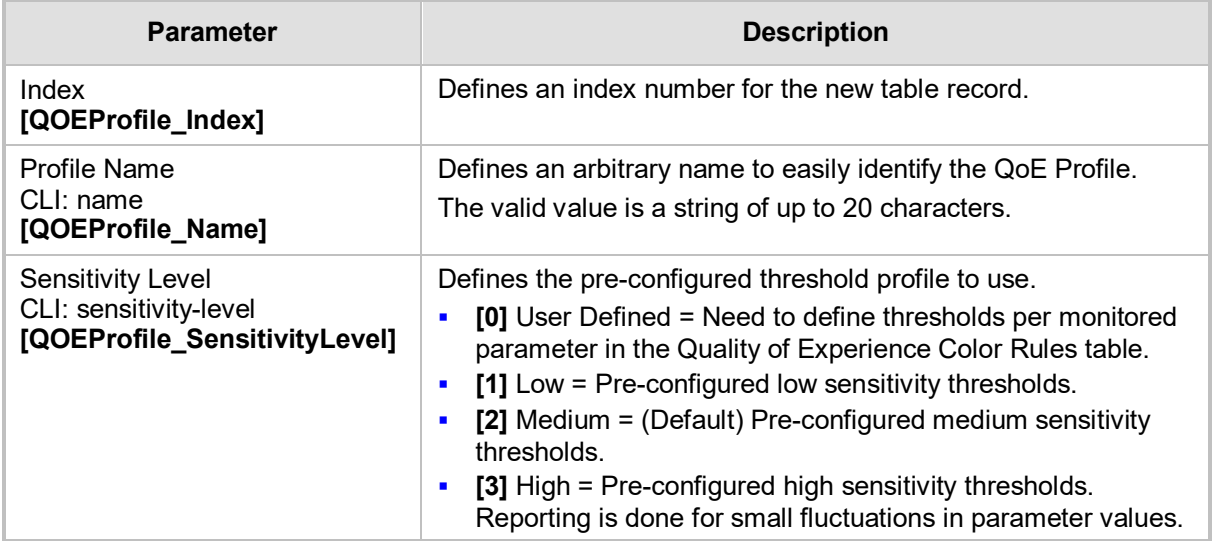

- **1.** In the Quality of Experience Profile page, select the QoE Profile index row for which you want to configure QoE thresholds, and then click the **Quality of Experience Color Rules** link located below the table; the Quality of Experience Color Rules page appears.
- **2.** Click **Add**; the following dialog box appears:

#### **Figure 20-3: Quality of Experience Page - Add Record Dialog Box**

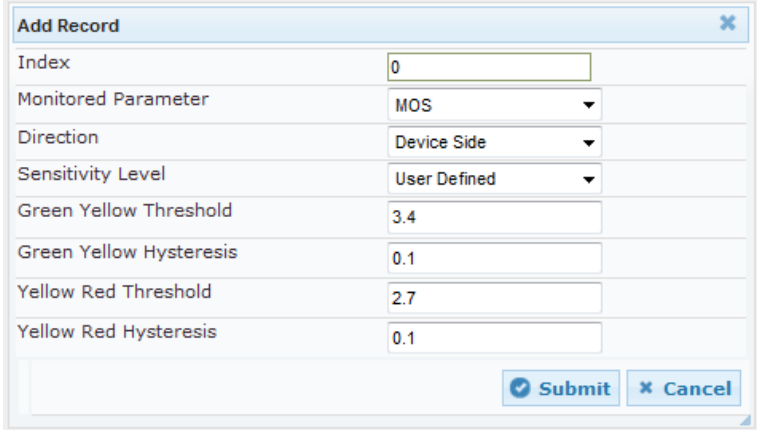

The figure above shows a configuration example where if the MOS value changes by 0.1 (hysteresis) to 3.3 or 3.5, the Green-Yellow threshold is crossed. The device considers a change to 3.3 as a Yellow state (i.e., medium quality) and a change to 3.5 as a Green state.

- **3.** Configure a QoE Color rule according to the parameters described in the table below.
- **4.** Click **Submit**, and then save ("burn") your settings to flash memory.

#### **Table 20-2: Quality of Experience Color Rules Table Parameter Descriptions**

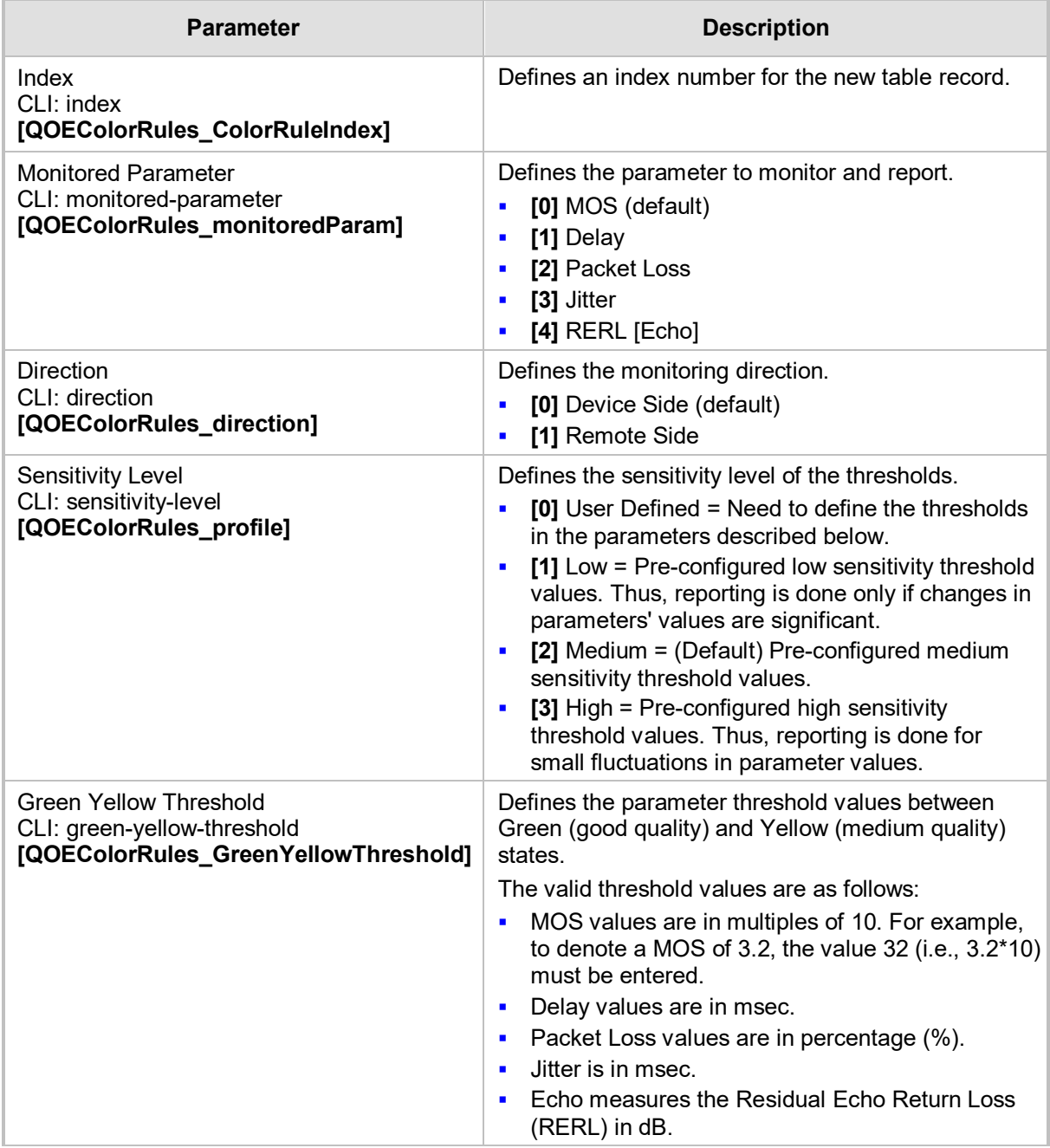

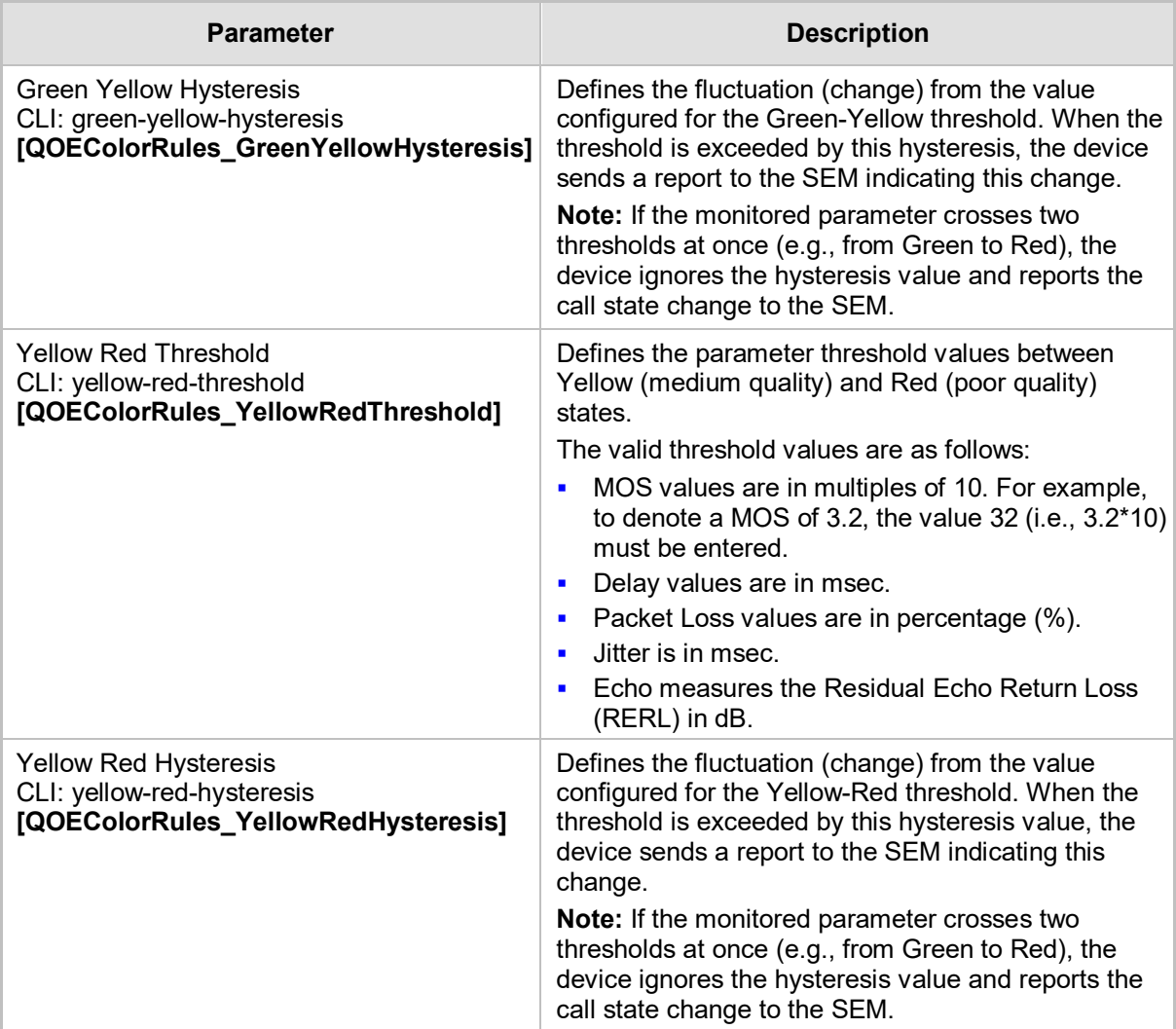

# <span id="page-266-0"></span>**20.3 Configuring Bandwidth Profiles**

Bandwidth Profiles enhance the device's monitoring of bandwidth utilization. A Bandwidth Profile defines bandwidth utilization thresholds for audio and/or video traffic (incoming and outgoing). Bandwidth Profiles can be assigned to IP Groups (see ''Configuring IP Groups'' on page [287\)](#page-286-0), Media Realms (see ''Configuring Media Realms'' on page [273\)](#page-272-0), and Remote Media Subnets (see ''Configuring Remote Media Subnets'' on page [277\)](#page-276-0).

Each time a configured bandwidth threshold is crossed, the device can do the following, depending on configuration:

- **Determine access control and media enhancements based on bandwidth utilization.** Depending on the crossed threshold type, you can configure the device to accept or reject calls, or use an alternative IP Profile for the IP Group to which the call belongs. For more information, see ''Configuring Media Enhancement Profiles'' on page [270.](#page-269-0)
- Alternative routing based on bandwidth utilization. If a call is rejected because of a crossed threshold, the device generates a SIP 806 response. You can configure this SIP response code as a reason for alternative routing (see "Configuring SIP Response Codes for Alternative Routing Reasons'' on page [604\)](#page-603-0).
- Send an SNMP alarm (acMediaRealmBWThresholdAlarm). The device clears the alarm when bandwidth utilization returns to normal (within the thresholds).

The thresholds of Bandwidth Profiles use the same color-coding as the Quality of Experience Profile:

- **Green-Yellow threshold:** Lower threshold that indicates that the bandwidth exceeded a user-defined percentage of the configured threshold. This is referred to as a "Warning" alarm (i.e., warning you that bandwidth is nearing the threshold). When bandwidth goes over the threshold, the device considers it as a Yellow state; when it goes below the threshold, it considers it as a Green state.
- **Yellow-Red threshold:** Indicates that bandwidth has exceeded the configured threshold. When bandwidth goes over the threshold, the device considers it as a Red state; when it goes below the threshold, it considers it as a Yellow state.

Hysteresis is also used to configure the threshold. This defines the amount of fluctuation from a threshold in order for the threshold to be considered as crossed (i.e., change in color state). Hysteresis is used to avoid false reports.

The following procedure describes how to configure Bandwidth Profiles in the Web interface. You can also configure Bandwidth Profiles using the table *ini* file parameter, BWProfile or CLI command, configure voip/qoe bw-profile.

**To configure Bandwidth Profiles:**

**1.** Open the Bandwidth Profile page (**Configuration** tab > **VoIP** menu > **Quality of Experience** > **Bandwidth Profile**).

**2.** Click **Add**; the following dialog box appears:

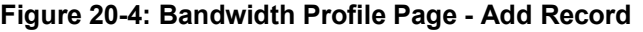

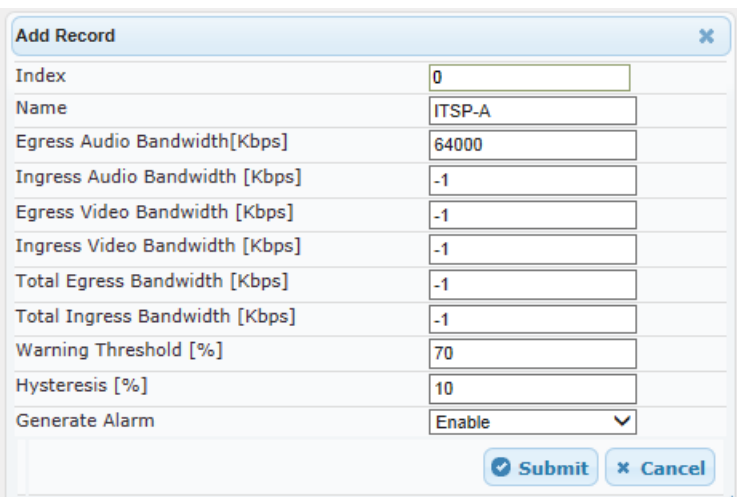

The figure above shows a configuration example where if the outgoing voice traffic threshold of 64,000 increases by 80% (70% warning threshold plus 10% hysteresis) to 115,200 (64,000 plus 51,200), a Yellow state occurs and an alarm is sent. If the threshold increases by 10%, a Red state occurs and an alarm is sent.

- **3.** Configure a Bandwidth Profile according to the parameters described in the table below.
- **4.** Click **Submit**, and then reset the device with a save ("burn") to flash memory.

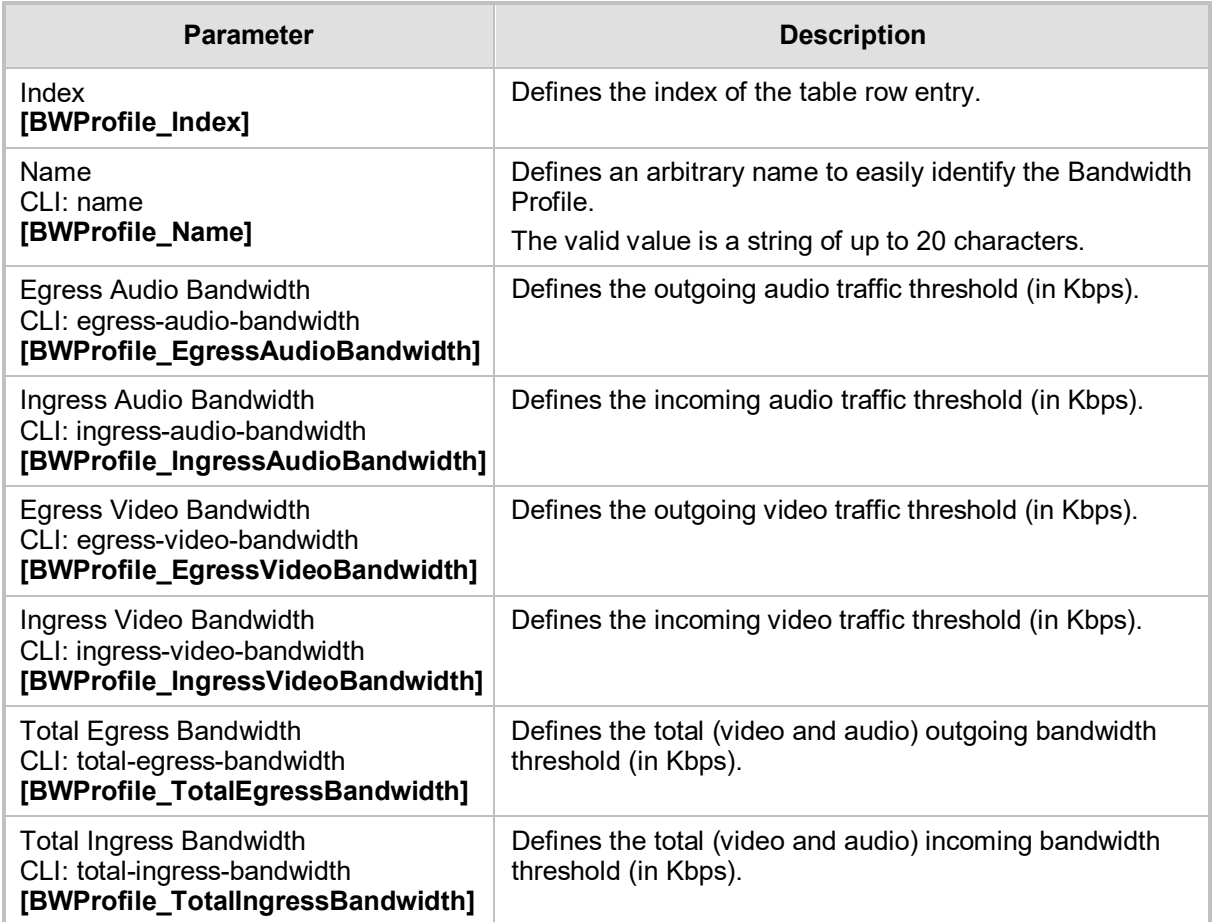

#### **Table 20-3: Bandwidth Profile Table Parameter Descriptions**

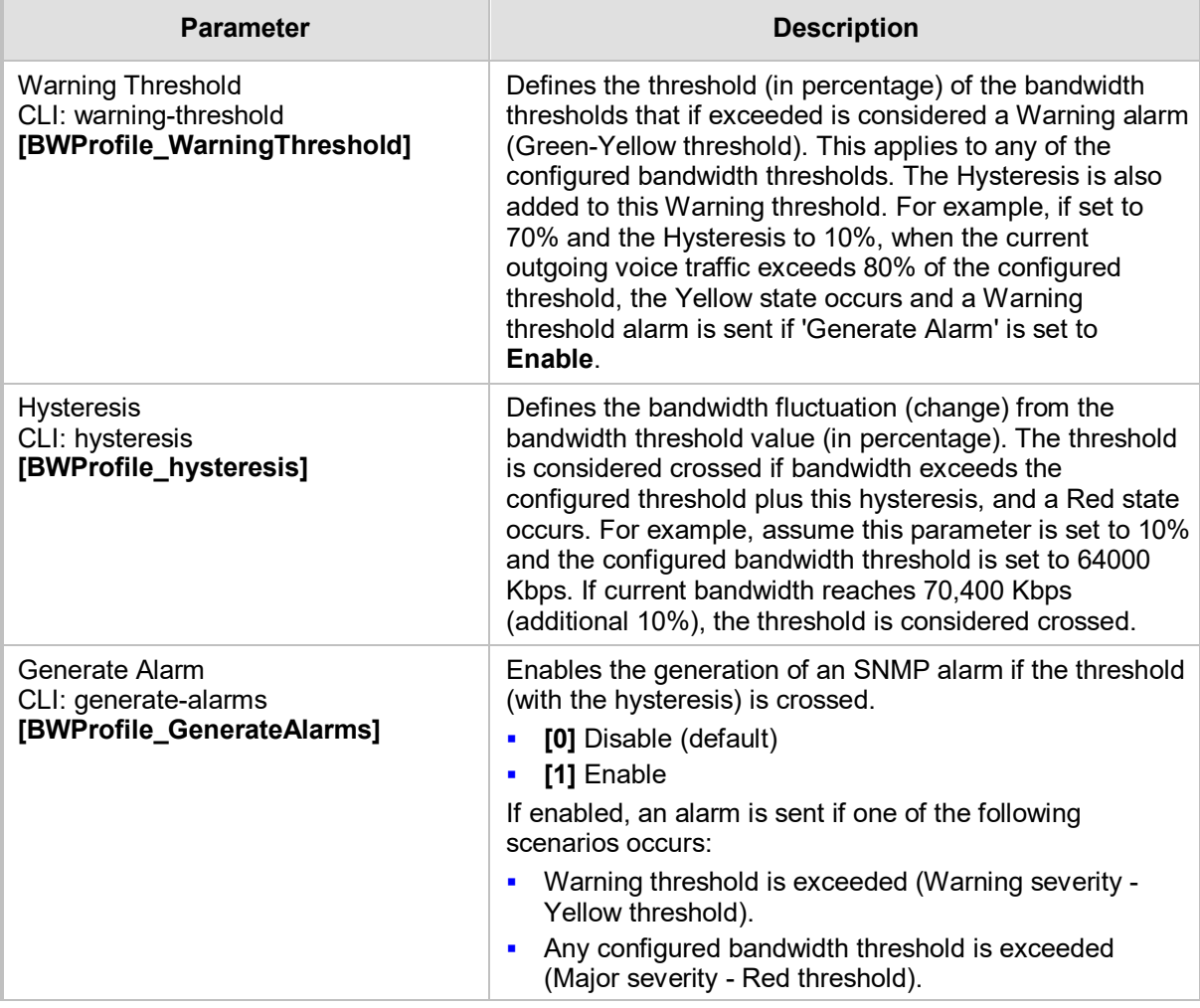

## <span id="page-269-0"></span>**20.4 Configuring Media Enhancement Profiles**

Media Enhancement Profiles provides support for access control and media quality enhancements based on call quality measurements (configured in ''Configuring Quality of Experience Profiles'' on page [262\)](#page-261-0) and bandwidth utilization (configured in ''Configuring Bandwidth Profiles'' on page [267\)](#page-266-0). These profiles contain color-coded thresholds that are used to trigger access control and/or media enhancements.

The Media Enhancement Profile table lets you configure any one of the following actions when a specific color-coded threshold (Green-Yellow or Yellow-Red) is crossed for a specific monitored voice metrics (e.g., MOS) or bandwidth (e.g., Egress Audio Bandwidth):

- Reject new calls until the voice metrics or bandwidth returns to below the threshold. This can be used, for example, to reject new calls when bandwidth threshold is exceeded.
- **Use a different IP Profile. For example, if packet loss is detected, the IP Group (to** which the Media Enhancement Rule is later assigned) can switch to an IP Profile configured with a higher RTP redundancy level. The ability to use a different IP Profile when call quality or bandwidth thresholds are crossed provides a wide range of options for media enhancement and traffic shaping. For example, it may be used to:
	- switch to a low bit-rate coder.
	- negotiate different p-time (and perform transrating if required),
	- increase RTP redundancy level,
	- or block video calls.
- Accept calls

A Media Enhancement Profile can later be assigned to an IP Group (in the IP Group table). However, when the device analyzes the call and determines whether Media Enhancement Profile should be applied or not, it searches for the "most relevant" Quality of Experience Profile or Bandwidth Profile in the following order: 1) Remote Media Subnet, 2) Media Realm, and then 3) IP Group. Thus, a Media Enhancement Profile associated with a specific IP Group may actually "respond" to Quality of Experience or bandwidth thresholds crossed at the Media Realm or Remote Media Subnet level.

#### **Notes:**

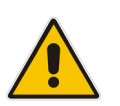

- The color-coded threshold is first calculated for the IP Group and only then for the Media Realm. The device uses the "worst" color-coded threshold crossing. For example, if a Media Realm crossed a Green-Yellow threshold and an IP Group a Yellow-Red threshold, the action defined for the Red color state is used.
- The device applies Media Enhancements Profiles on new calls **only**, based on the information gathered from previous and/or currently established calls.

The following procedure describes how to configure Media Enhancement Profiles in the Web interface. You can also configure Media Enhancement Profiles using other management platforms:

- **Media Enhancement Profile table:** Table *ini* file parameter, MediaEnhancementProfile or CLI command, configure voip/qoe media-enhancement
- **Media Enhancement Rules table:** Table *ini* file parameter, MediaEnhancementRules or CLI command, configure voip/qoe media-enhancement-rules
- **To configure a Media Enhancement Profile:**
- **1.** Open the Media Enhancement Profile page (**Configuration** tab > **VoIP** menu > **Quality of Experience** > **Media Enhancement Profile**).
- **2.** Click **Add**; the following dialog box appears:

#### **Figure 20-5: Media Enhancement Profile Table - Add Record**

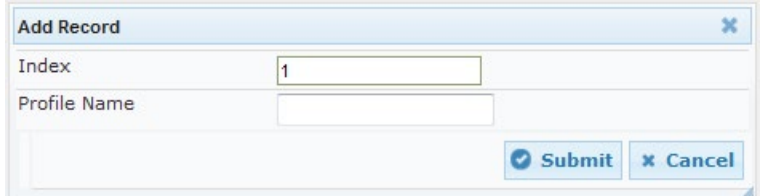

- **3.** Configure a Media Enhancement Profile according to the parameters described in the table below.
- **4.** Click **Submit**.

#### **Table 20-4: Media Enhancement Profile Table Parameter Descriptions**

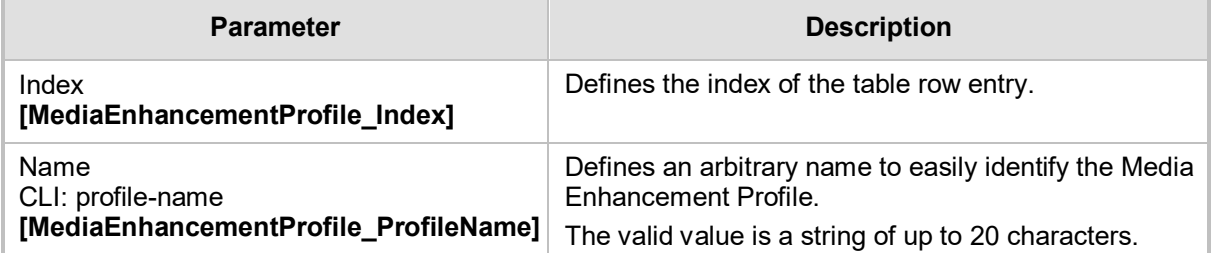

- **5.** In the Media Enhancement Profile table, select the required Media Enhancement Profile index row, and then click the **Media Enhancement Rules** link located below the table; the Media Enhancement Rules page appears.
- **6.** Click **Add**; the following dialog box appears:

#### **Figure 20-6: Media Enhancement Rules - Add Record**

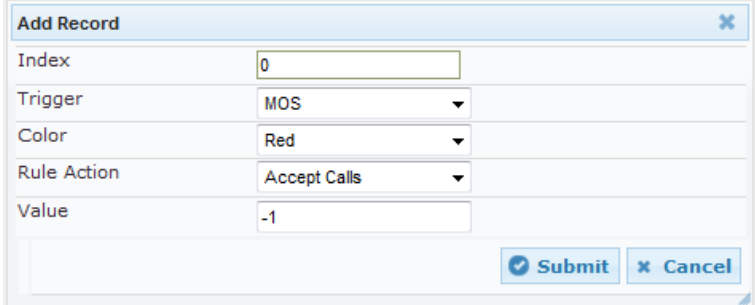

- **7.** Configure a Media Enhancement Rule according to the parameters described in the table below.
- **8.** Click **Submit**, and then reset the device with a save ("burn") to flash memory.

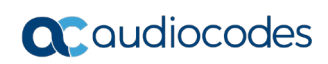

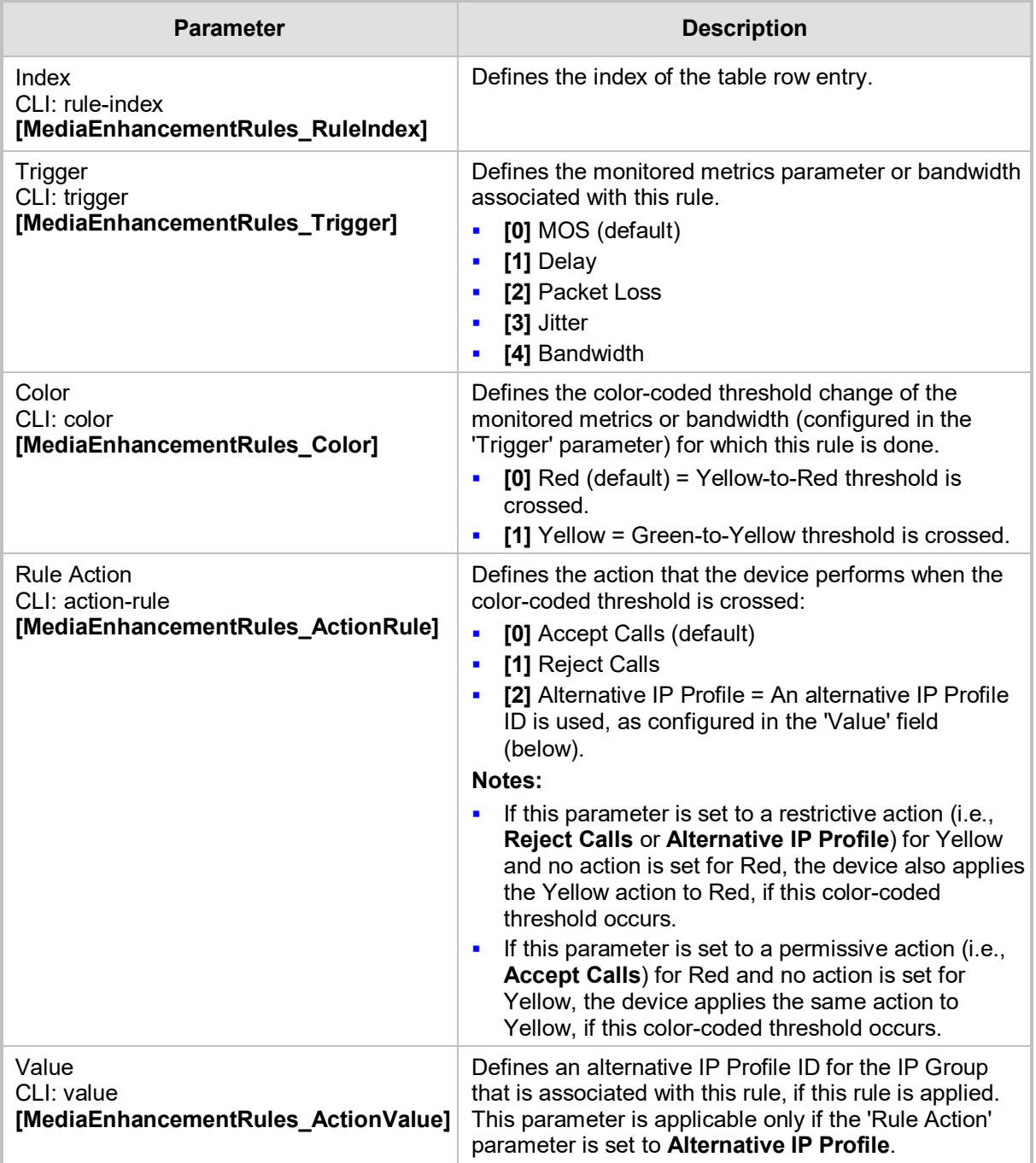

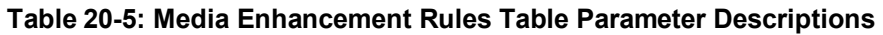

# **21 Control Network**

This section describes configuration of the network at the SIP control level.

# <span id="page-272-0"></span>**21.1 Configuring Media Realms**

The Media Realm table lets you configure a pool of up to 64 SIP media interfaces, termed *Media Realms*. Media Realms allow you to divide a Media-type interface (configured in the Interface table) into several realms, where each realm is specified by a UDP port range. Media Realms also define the maximum number of permitted media sessions. Media Realms can later be assigned to IP Groups (see ''Configuring IP Groups'' on page [287\)](#page-286-0) and SRDs (see ''Configuring SRDs'' on page [279\)](#page-278-0).

You can also apply the device's Quality of Experience feature to Media Realms:

- **Quality of Experience Profile:** Call quality monitoring based on thresholds for voice metrics (e.g., MOS) can be applied per Media Realm. For example, if MOS is considered poor, calls on this Media Realm can be rejected. For configuring Quality of Experience Profiles, see ''Configuring Quality of Experience Profiles'' on page [262.](#page-261-0)
- **Bandwidth Profile:** Bandwidth utilization thresholds can be applied per Media Realm. For example, if bandwidth thresholds are crossed, the device can reject any new new calls on this Media Realm. For configuring Bandwidth Profiles, see ''Configuring Bandwidth Profiles'' on page [267.](#page-266-0)

You can also configure remote destination subnets per Media Realm and assign each subnet a Quality of Experience Profile and Bandwidth Profile. For configuring Remote Media Subnets, see ''Configuring Remote Media Subnets'' on page [277.](#page-276-0)

#### **Notes:**

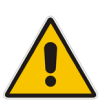

- If an IP Group is associated with an SRD and different Media Realms are assigned to the IP Group and SRD, the IP Group's Media Realm takes precedence.
- If you modify a Media Realm currently being used by a call, the device does not perform Quality of Experience for the call. If you delete the Media Realm during the call, the device maintains the call until the call parties end the call.

The following procedure describes how to configure Media Realms in the Web interface. You can also configure Media Realms using the table ini file parameter, CpMediaRealm or CLI command, configure voip/voip-network realm.

- **To configure a Media Realm:**
- **1.** Open the Media Realm Table page (**Configuration** tab > **VoIP** menu > **VoIP Network**  > **Media Realm Configuration**).
- **2.** Click **Add**; the following dialog box appears:

```
Figure 21-1: Media Realm Page - Add Record Dialog Box
```
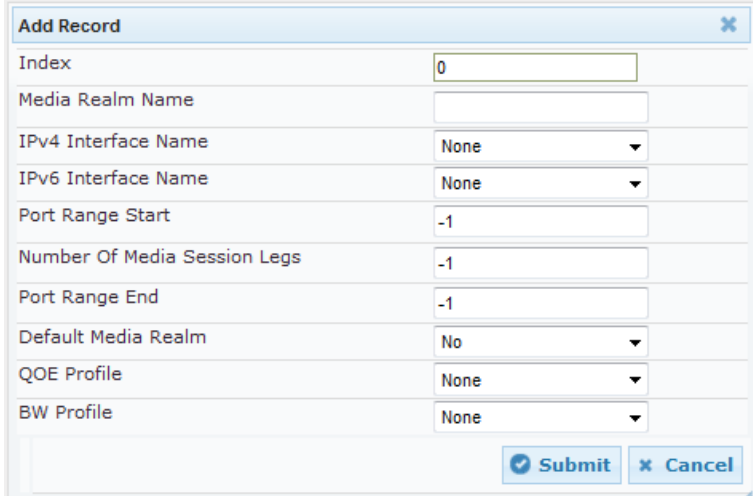

- **3.** Configure the Media Realm according to the parameters described in the table below.
- **4.** Click **Submit**, and then save ("burn") your settings to flash memory.

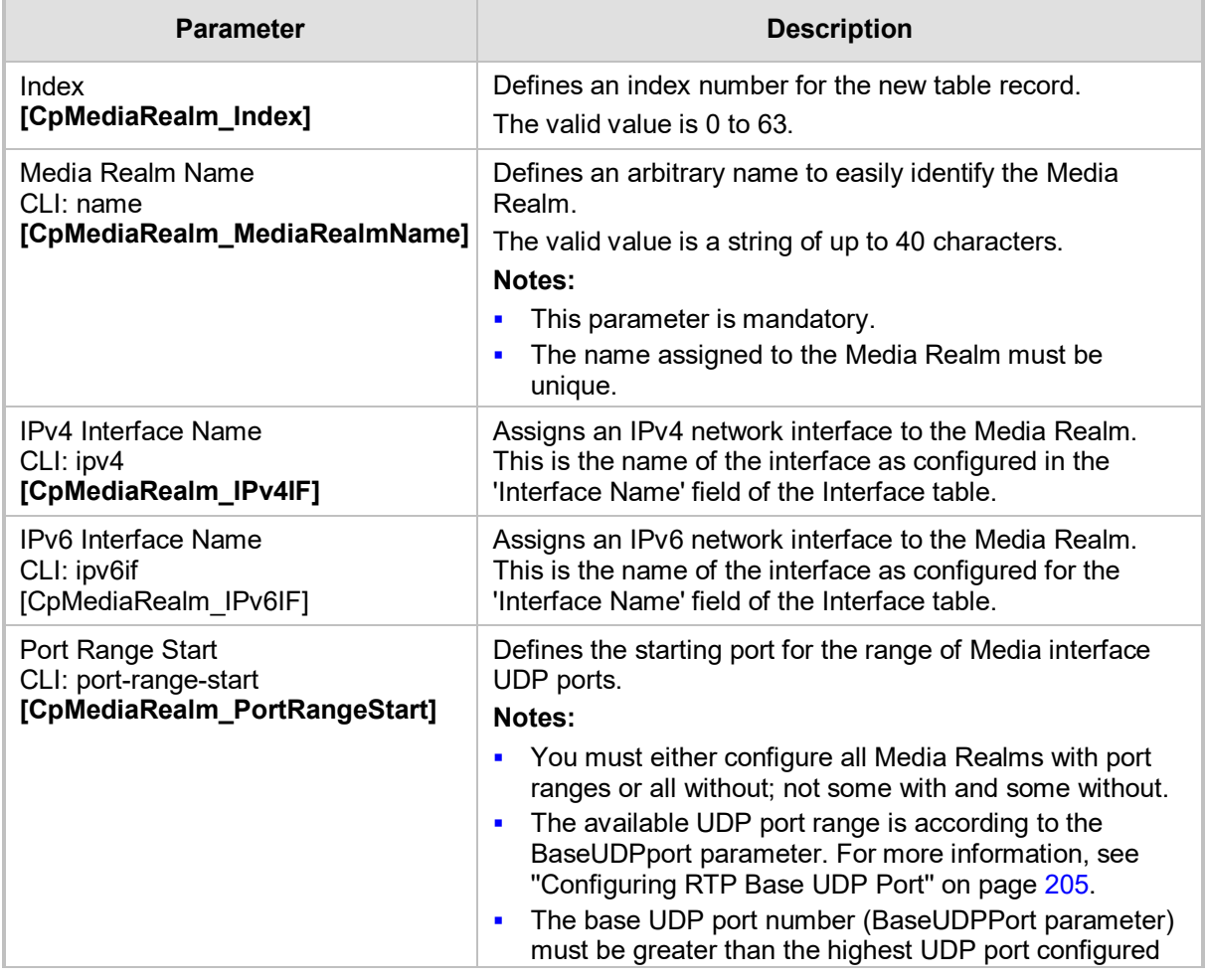

#### **Table 21-1: Media Realm Table Parameter Descriptions**

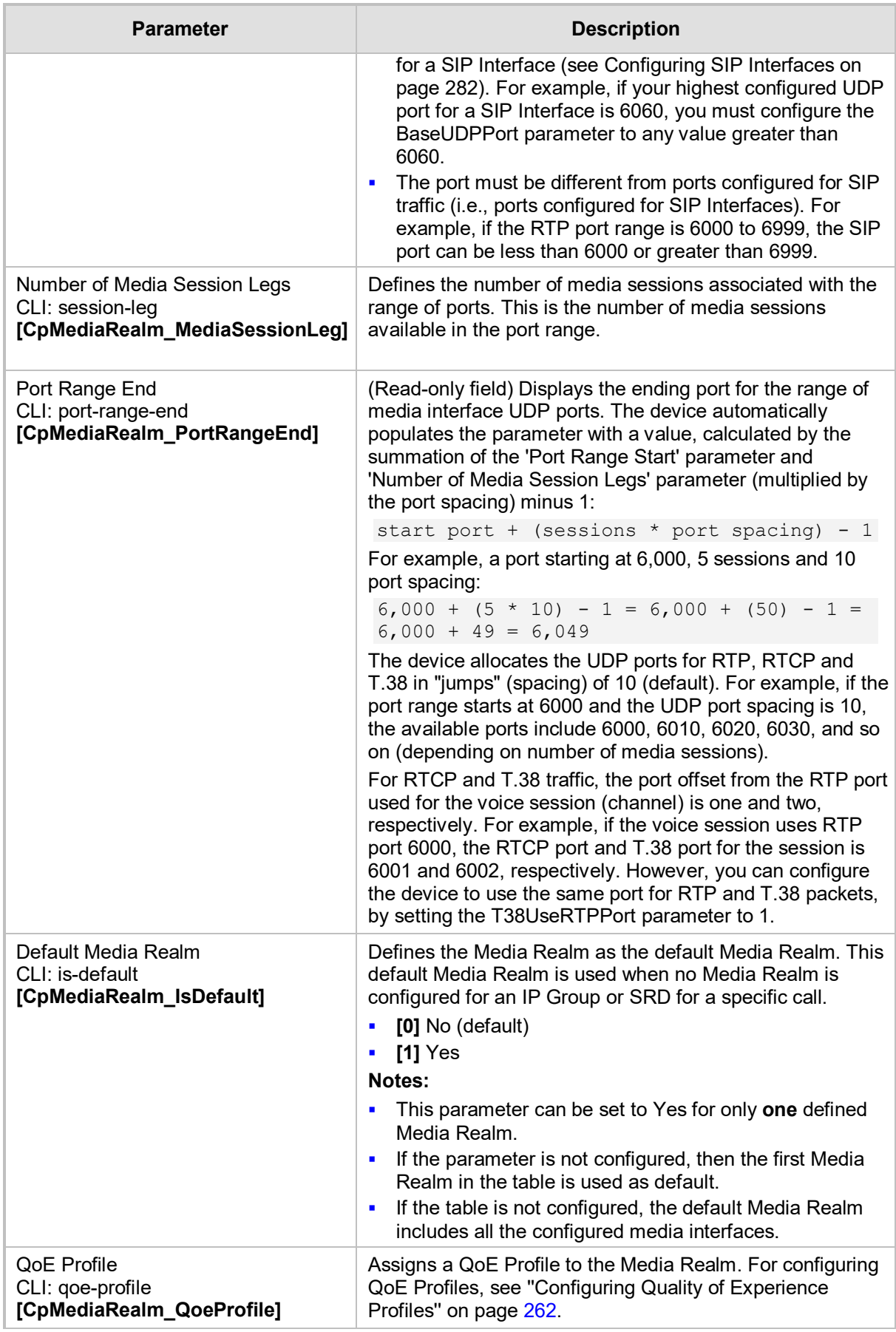

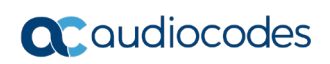

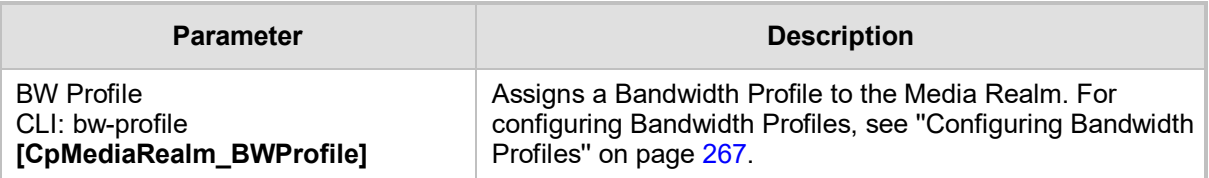

# <span id="page-276-0"></span>**21.2 Configuring Remote Media Subnets**

Remote Media Subnets define destination subnets for media (RTP/SRTP) traffic on a specific Media Realm. Each Remote Media Subnet can be assigned different call quality (Quality of Experience Profile) and bandwidth utilization (Bandwidth Profile) profiles. These profiles are configured in ''Configuring Quality of Experience Profiles'' on page [262](#page-261-0) and "Configuring Bandwidth Profiles" on page [267,](#page-266-0) respectively. Thus, you can apply these profiles to remote media subnets instead of Media Realms or IP Groups. You can configure up to five Remote Media Subnets per Media Realm.

The figure below illustrates an example for implementing Remote Media Subnets. IP Group #2 represents a SIP Trunk which routes international (USA and India) and local calls. As international calls are typically more prone to higher delay than local calls, different Quality of Experience Profiles are assigned to them. This is done by creating Remote Media Subnets for each of these call destinations and assigning each Remote Media Subnet a different Quality of Experience Profile. A Quality of Experience Profile that defines a packet delay threshold is assigned to the international calls, which if crossed, a different IP Profile is used that defines higher traffic priority to voice over other traffic. In addition, IP Group #2 has a 10-Mbps bandwidth threshold and a "tighter" bandwidth limitation (e.g., 1 Mbps) is allocated to local calls. If this limit is exceeded, the device rejects new calls to this Remote Media Subnet.

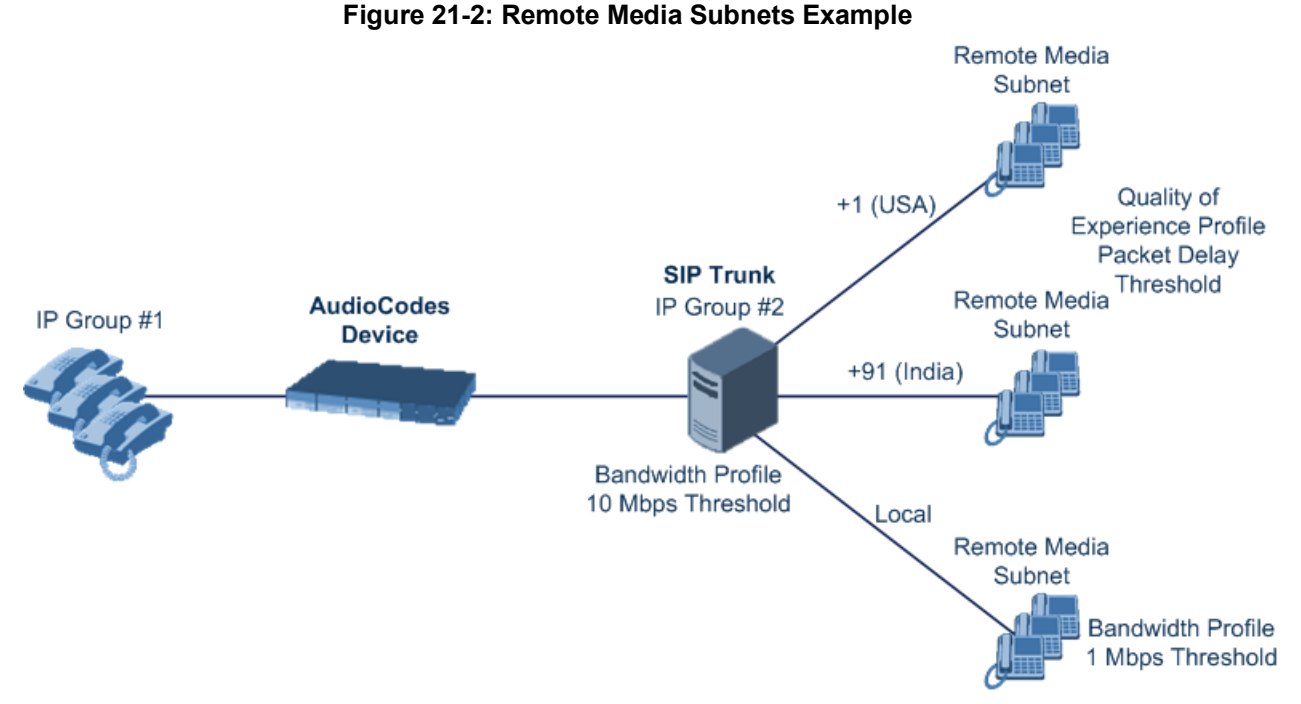

The following procedure describes how to configure Remote Media Subnets in the Web interface. You can also configure Remote Media Subnets using the table *ini* file parameter, RemoteMediaSubnet or CLI command, configure voip > voip-network realm remotemediasubnet.

#### **To configure a Remote Media Subnet:**

- **1.** Open the Media Realm Table page (**Configuration** tab > **VoIP** menu > **VoIP Network**  > **Media Realm Configuration**).
- **2.** Select the Media Realm index row for which you want to add Remote Media Subnets, and then click the **Remote Media Subnet** link located below the table; the Remote Media Subnet table appears.

**3.** Click **Add**; the following dialog box appears:

**Figure 21-3: Remote Media Subnet - Add Record**

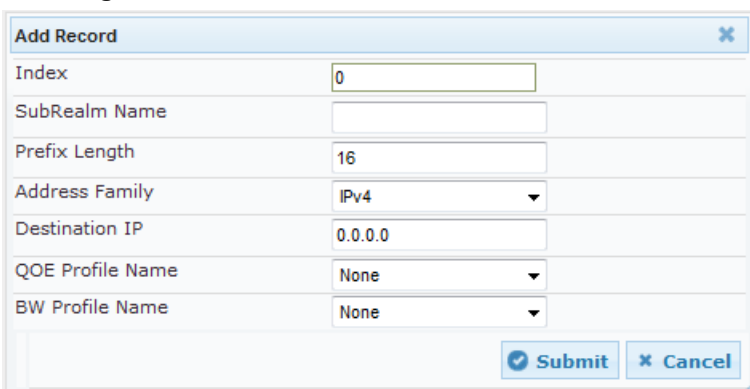

- **4.** Configure the Remote Media Subnet according to the parameters described in the table below.
- **5.** Click **Submit**, and then save ("burn") your settings to flash memory.

#### **Table 21-2: Remote Media Subnet Table Parameter Descriptions**

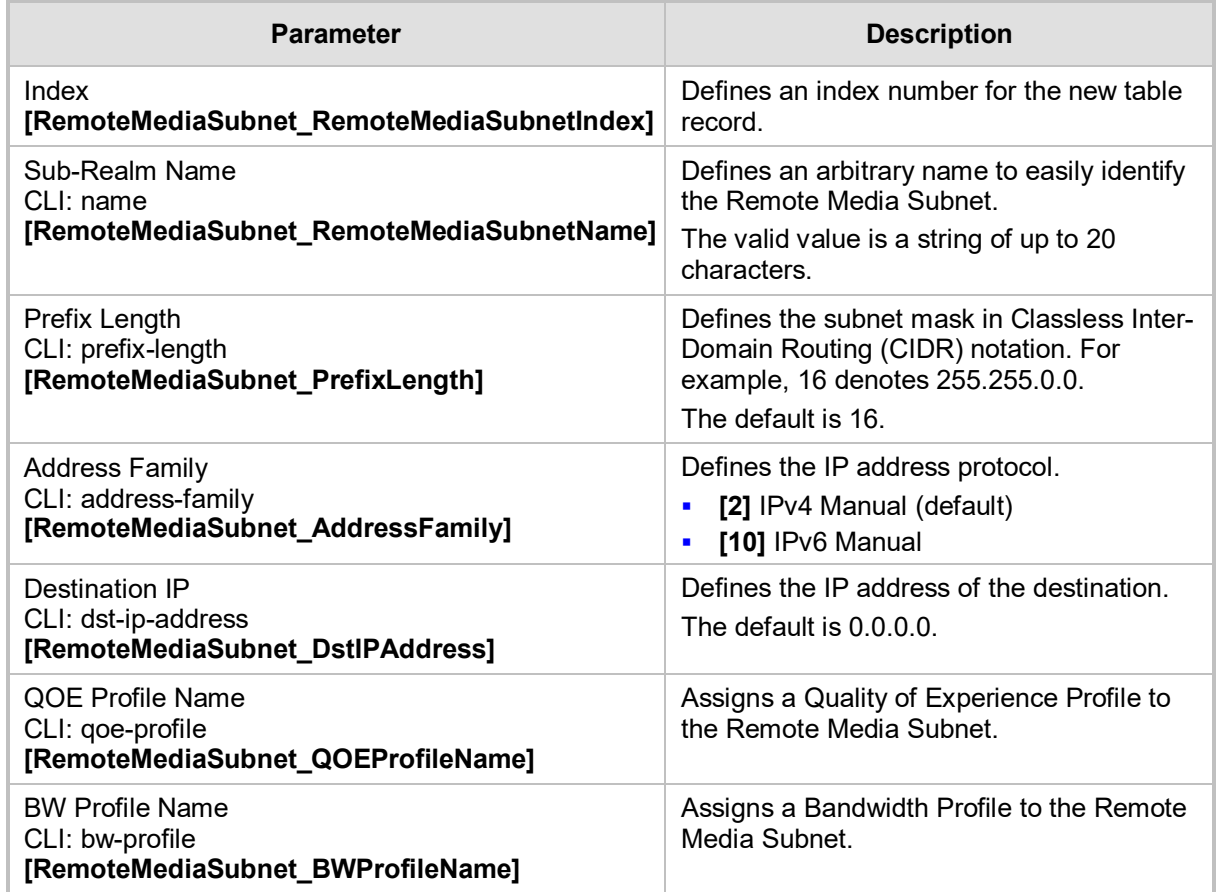

# <span id="page-278-0"></span>**21.3 Configuring SRDs**

The SRD table lets you configure up to 32 signaling routing domains (SRD). An SRD represents a logical VoIP network. Each logical or physical connection requires an SRD. For example, if the device interfaces with both the LAN and WAN, you would need to configure an SRD for each one.

The SRD is composed of the following:

- SIP Interface: The SIP Interface defines a listening port and transport type (e.g., TLS) for SIP signaling traffic on a specific logical IP network interface of the device.
- Media Realm: The Media Realm defines a UDP port range for RTP (media) traffic on a specific logical IP network interface of the device.

An SRD is a set of definitions together creating multiple, virtual multi-service IP gateways:

- Multiple and different SIP signaling interfaces (SRD associated with a SIP Interface) and RTP media (associated with a Media Realm) for multiple Layer-3 networks. Due to the B2BUA nature of the SBC application, different interfaces can be assigned to each leg of the call, and between the LAN and WAN side.
- **Can operate with multiple gateway customers that may reside either in the same or in** different Layer-3 networks as the device. This allows separation of signaling traffic between different customers. In such a scenario, the device is configured with multiple SRD's.

Typically, one SRD is defined for each SIP entity (e.g. proxies, IP phones, application servers, gateways, and softswitches) that communicate with each other. This provides these entities with VoIP services that reside on the same Layer-3 network (must be able to communicate without traversing NAT devices and must not have overlapping IP addresses). Routing from one SRD to another is possible, whereby each routing destination (IP Group or destination address) indicates the SRD to which it belongs.

Once configured, you can use the SRD as follows:

- **Associate it with a SIP Interface (see "Configuring SIP Interfaces" on page [282\)](#page-281-0)**
- Associate it with an IP Group (see "Configuring IP Groups" on page [287\)](#page-286-0)
- Associate it with a Proxy Set (see "Configuring Proxy Sets" on page [300\)](#page-299-0)
- Associated it with an Admission Control rule (see Configuring Admission Control Table on page [579\)](#page-578-0)
- Define it as a Classification rule for incoming SIP requests (see ''Configuring Classification Rules'' on page [585\)](#page-584-0)
- Use it as a destination IP-to-IP routing rule (see Configuring Outbound IP Routing Table on page [427](#page-426-0) for the Gateway application and Configuring SBC IP-to-IP Routing Rules on page [594](#page-593-0) for the SBC application)

The following procedure describes how to configure SRDs in the Web interface. You can also configure this using the table ini file parameter, SRD or CLI command, configure voip > voip-network srd.

### **To configure an SRD:**

- **1.** Open the SRD Table page (**Configuration** tab > **VoIP** menu > **VoIP Network** > **SRD Table**).
- **2.** Click **Add**; the following dialog box appears:

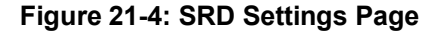

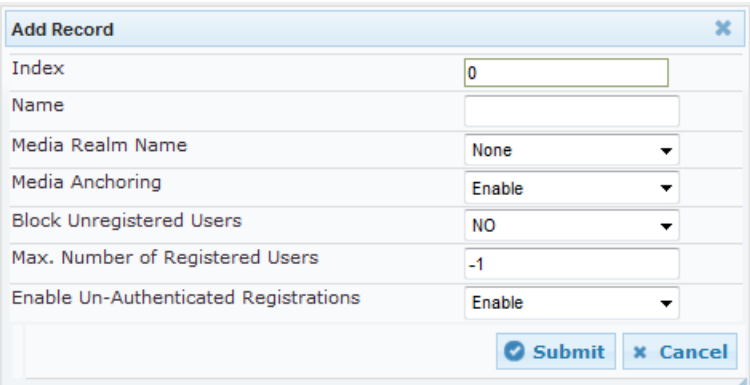

- **3.** Configure an SRD according to the parameters described in the table below.
- **4.** Click **Submit**, and then save ("burn") your settings to flash memory.

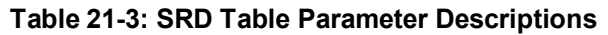

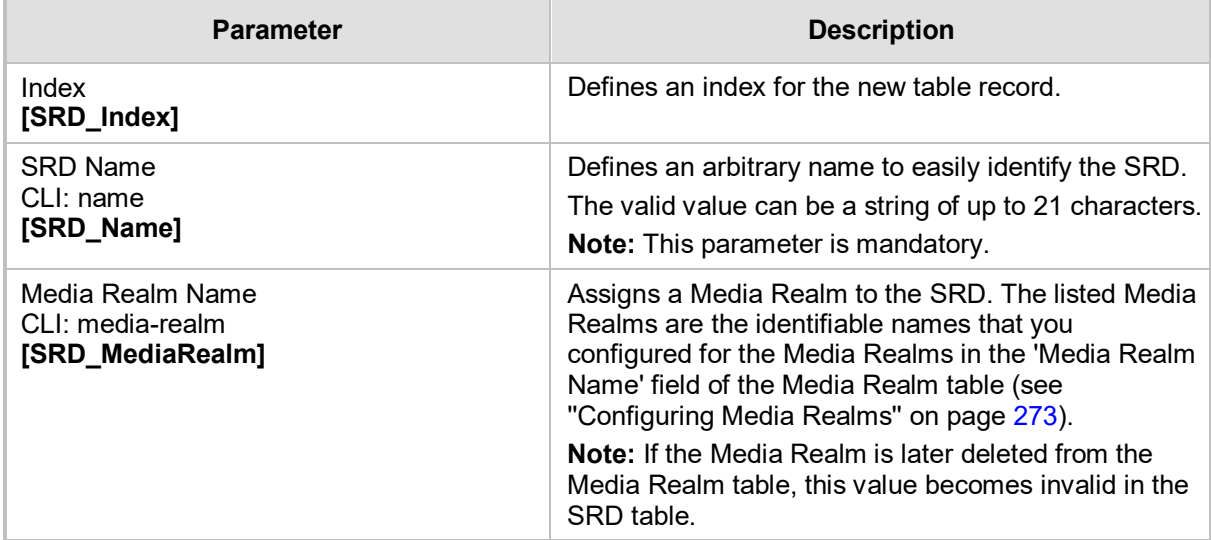

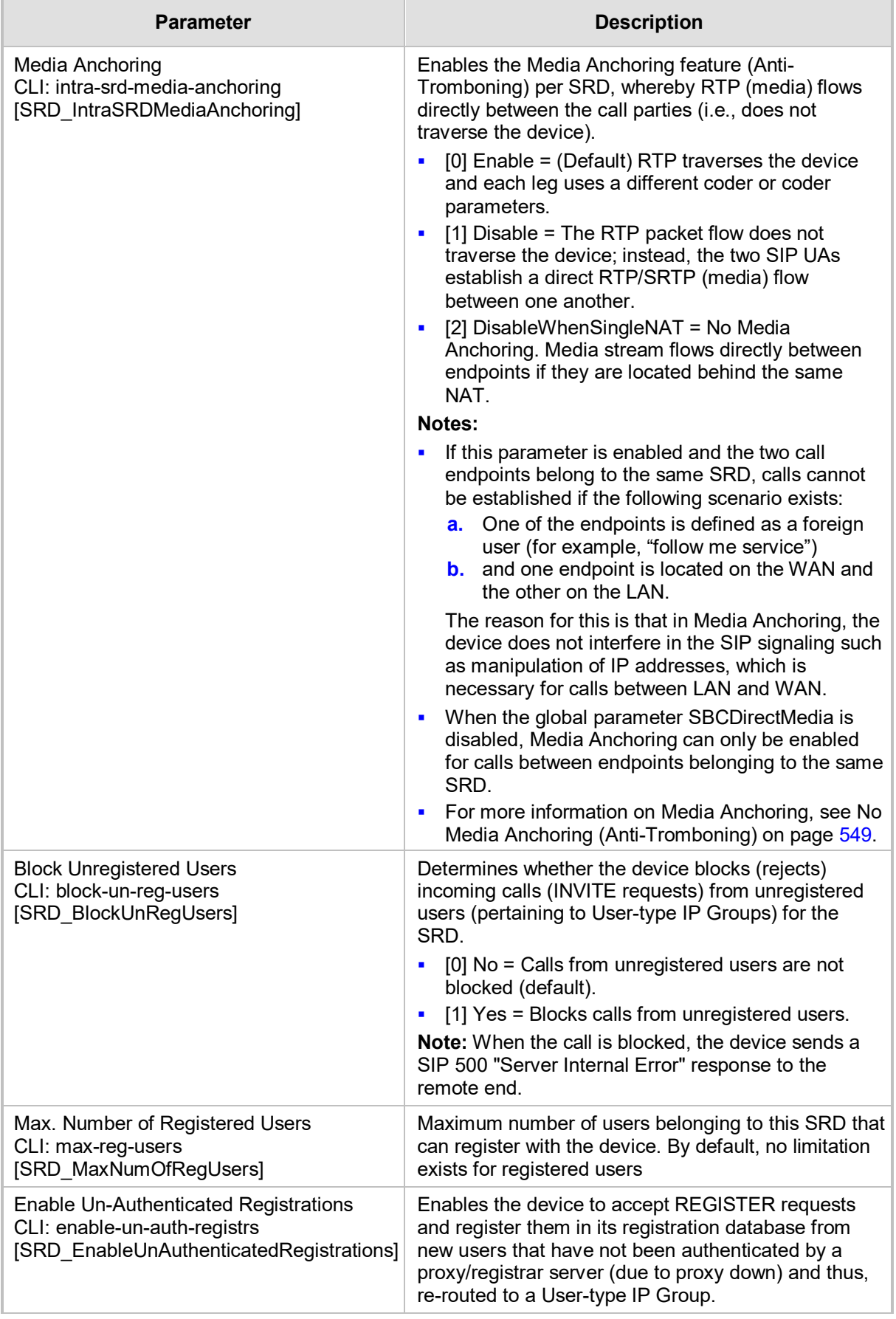

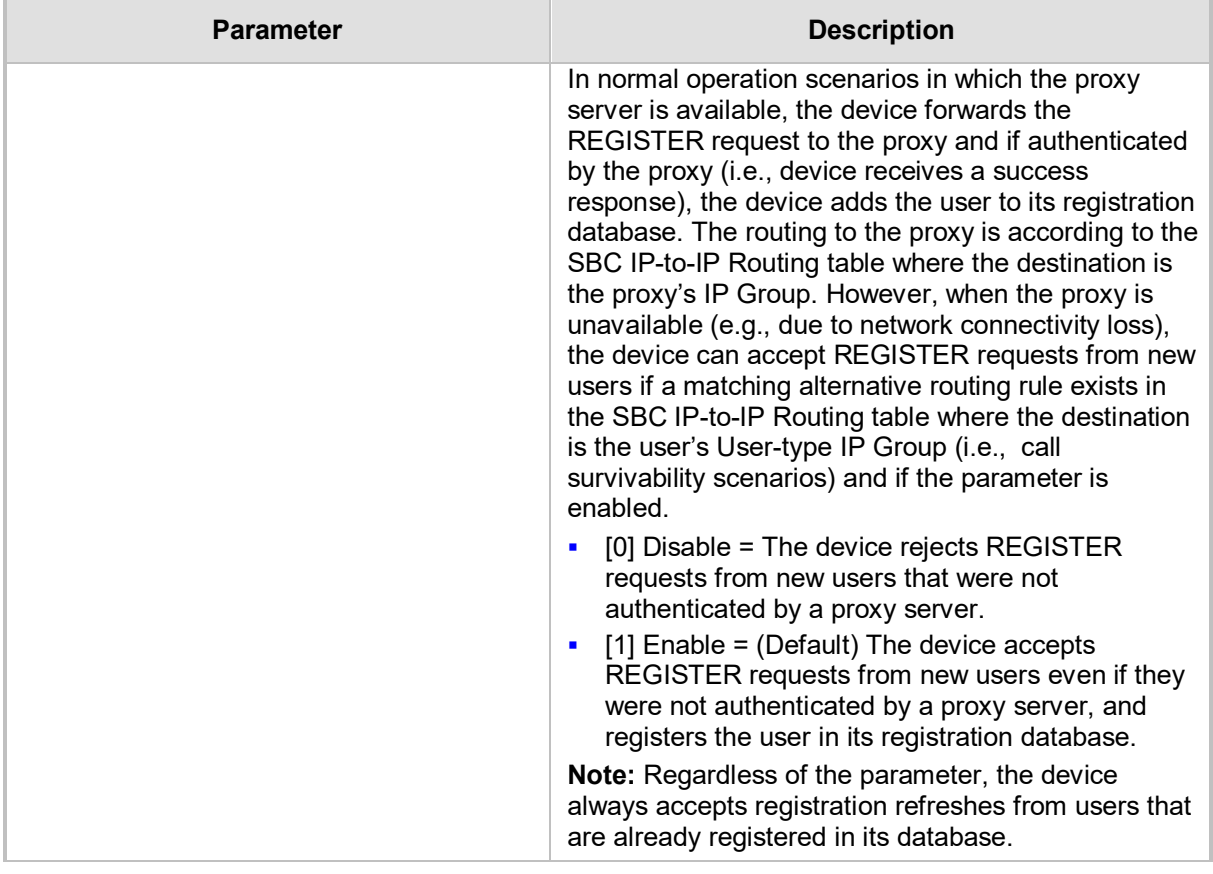

# <span id="page-281-0"></span>**21.4 Configuring SIP Interfaces**

The SIP Interface table lets you configure up to 32 SIP Interfaces. A SIP Interface defines a listening port and type (UDP, TCP, or TLS) for SIP signaling traffic on a specific logical IP network interface (configured in the Interface table). The SIP Interface can be configured for a specific application (i.e., Gateway\IP-to-IP, SAS, SBC) and associated with an SRD. For each SIP Interface, you can assign a SIP message policy rule, assign SIP message manipulation rules, enable TLS mutual authentication, enable TCP keepalive, assign a SSL/TLS certificate (TLS Context), and configure the SIP response sent upon classification failure.

SIP Interfaces can be used, for example, for the following:

- **Using SIP signaling interfaces per call leg (i.e., each SIP entity communicates with a** specific SRD).
- **Using different SIP listening ports for a single or for multiple IP network interfaces.**
- **Differentiating between applications by creating SIP Interfaces per application.**
- Separating signaling traffic between networks (e.g., different customers) to use different routing tables, manipulations, SIP definitions, and so on.

The following procedure describes how to configure SIP interfaces in the Web interface. You can also configure this using the table ini file parameter, SIPInterface or the CLI command, configure voip > voip-network sip-interface.

### **To configure a SIP Interface:**

- **1.** Open the SIP Interface Table page (**Configuration** tab > **VoIP** menu > **VoIP Network**  > **SIP Interface Table**).
- **2.** Click **Add**; the following dialog box appears:

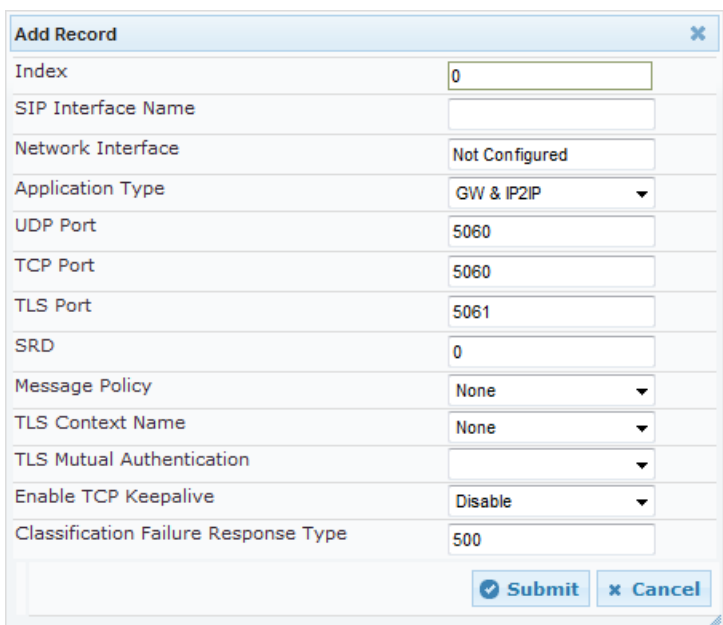

- **3.** Configure a SIP Interface according to the parameters described in the table below.
- **4.** Click **Submit**, and then save ("burn") your settings to flash memory.

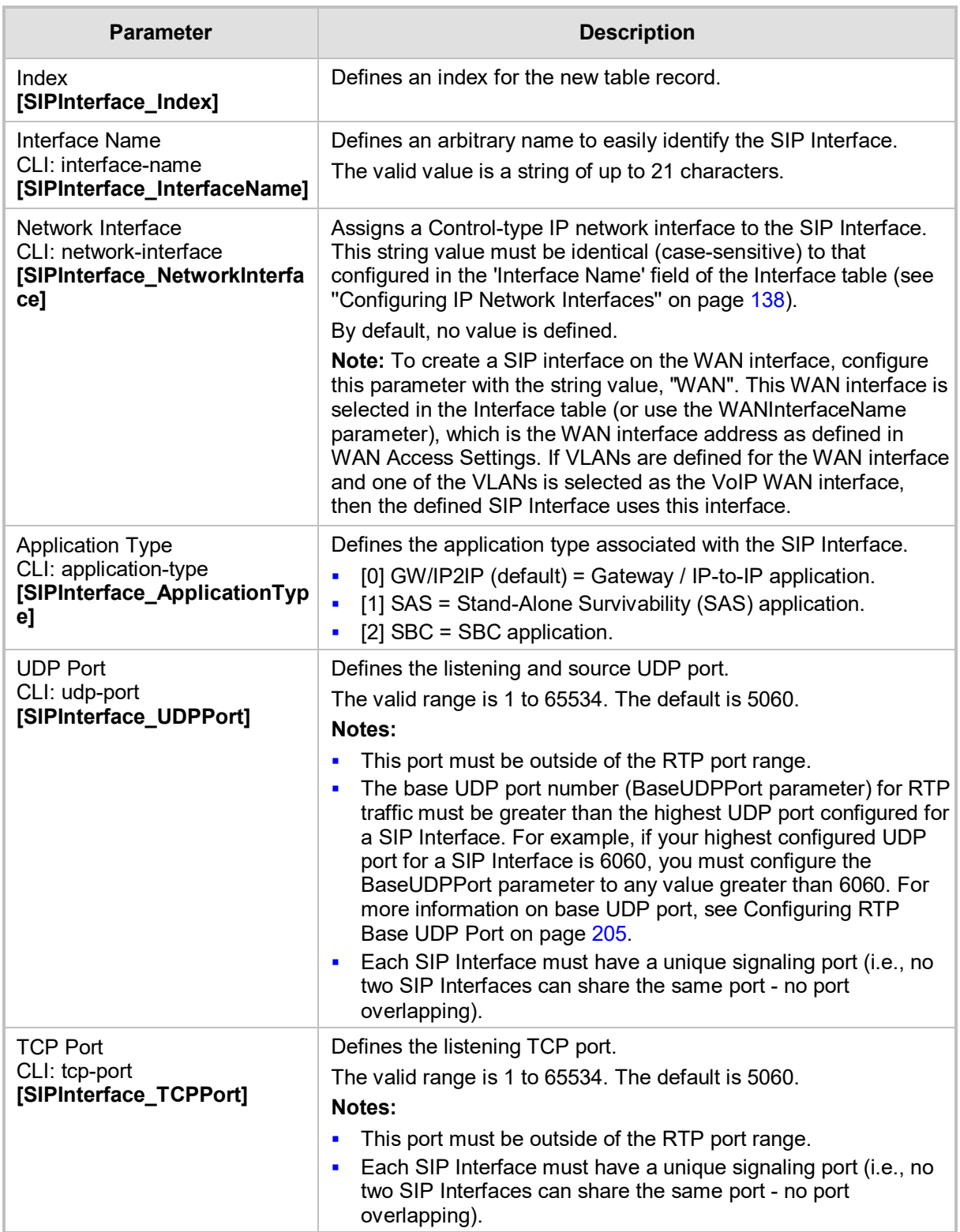

### **Table 21-4: SIP Interface Table Parameter Descriptions**

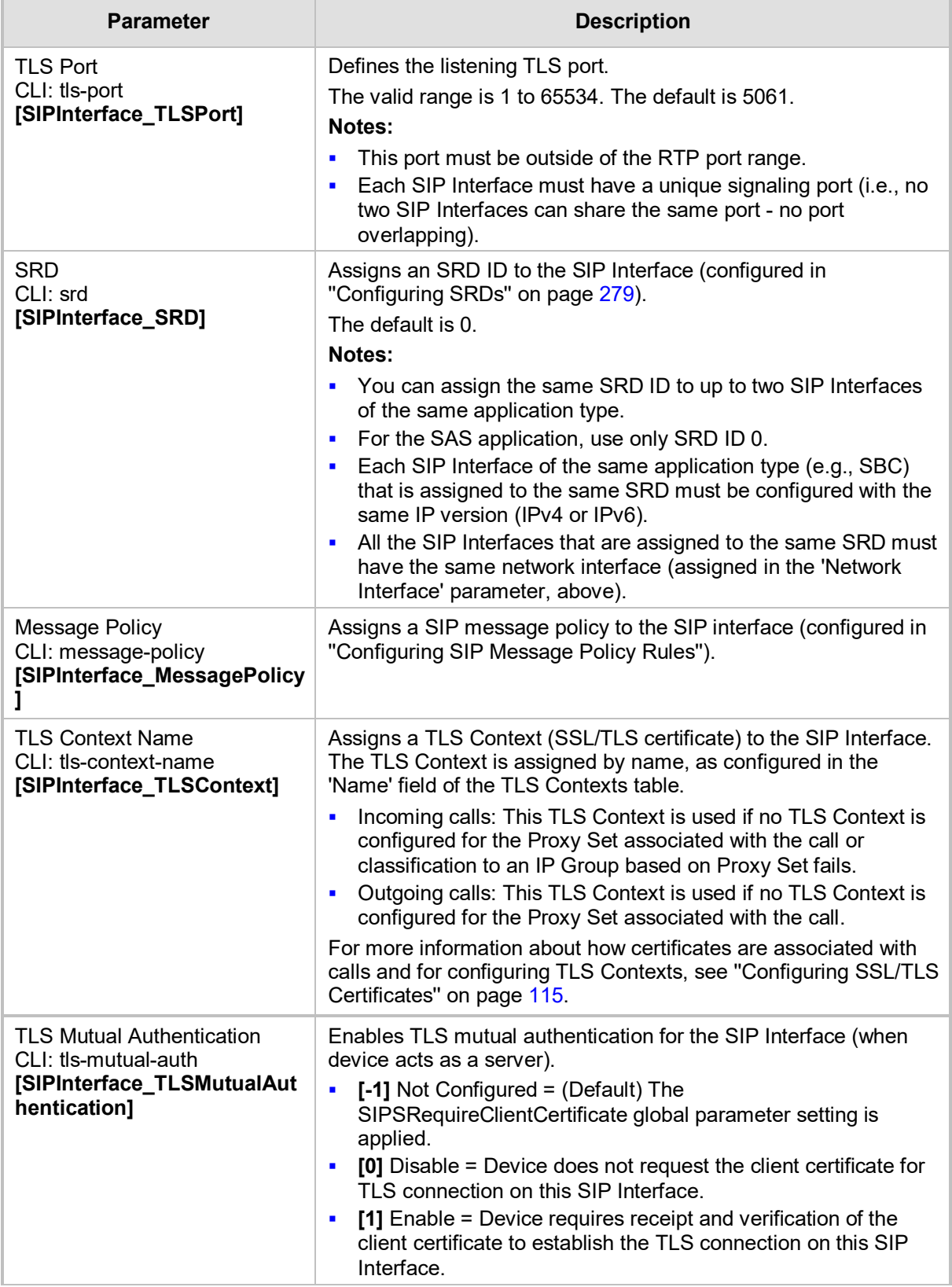

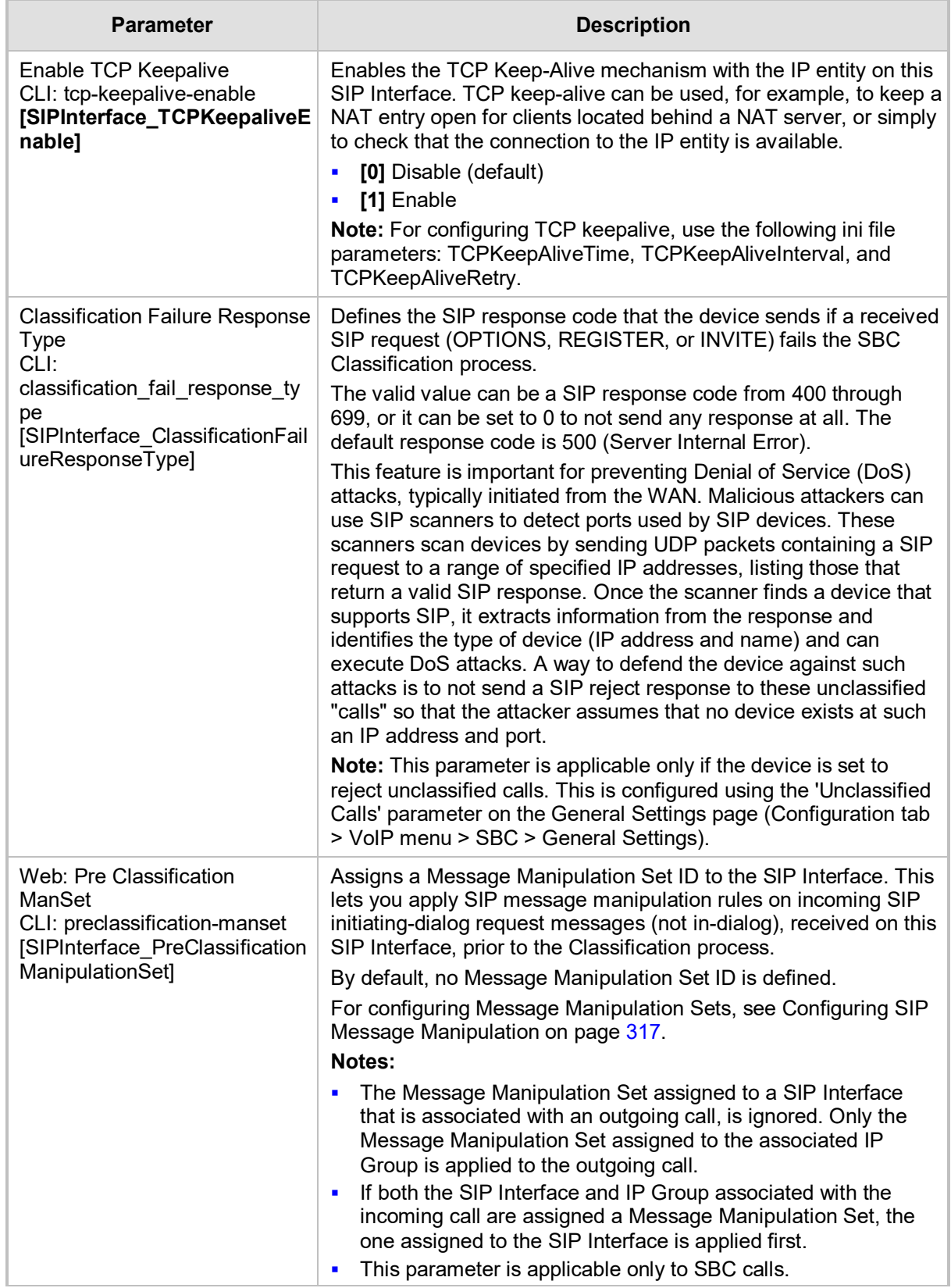

# <span id="page-286-0"></span>**21.5 Configuring IP Groups**

The IP Group table lets you configure up to 50 IP Groups. An IP Group represents a SIP entity in the network with which the device communicates. This can be a server (e.g., IP PBX or ITSP) or it can be a group of users (e.g., LAN IP phones). For servers, the IP Group is typically used to define the server's IP address by associating it with a Proxy Set (see Configuring Proxy Sets on page [300\)](#page-299-0).

IP Groups can be used for the following:

- SBC application: Classification of incoming SIP dialog-initiating requests (e.g., INVITE messages) to IP Groups based on Proxy Set. If the source address of the incoming SIP dialog is defined for a Proxy Set, the device assigns ("bonds") the SIP dialog to the IP Group associated with the Proxy Set. The feature is configured using the IP Group table's 'Classify by Proxy Set' parameter. For more information and recommended security guidelines, see the parameter's description, later in this section.
- SBC application: Representing the source and destination of the call in IP-to-IP Routing rules (see Configuring SBC IP-to-IP Routing Rules on page [594\)](#page-593-0).
- **SIP** dialog registration and authentication (digest user/password) of specific IP Groups (Served IP Group, e.g., corporate IP-PBX) with other IP Groups (Serving IP Group, e.g., ITSP). This is configured in the Account table (see ''Configuring Registration Accounts'' on page [309\)](#page-308-0).
- Gateway application: Call routing rules:
	- Outgoing IP calls (IP-to-IP or Tel-to-IP): The IP Group identifies the source of the call and is used as the destination of the outgoing IP call (configured in the Outbound IP Routing table). For Tel-to-IP calls, the IP Group (Serving IP Group) can be used as the IP destination to where all SIP dialogs that are initiated from a Trunk Group are sent (configured in Configuring Hunt Group Settings on page [393\)](#page-392-0).
	- Incoming IP calls (IP-to-IP or IP-to-Tel): The IP Group identifies the source of the IP call.
	- The IP Group can be used to associate a number manipulation rule with specific calls identified by IP Group.

You can also apply the device's Quality of Experience feature to IP Groups:

- **Quality of Experience Profile:** Call quality monitoring based on thresholds for voice metrics (e.g., MOS) can be applied per IP Group. For example, if MOS is considered poor, calls belonging to this IP Group can be rejected. For configuring Quality of Experience Profiles, see ''Configuring Quality of Experience Profiles'' on page [262.](#page-261-0)
- **Bandwidth Profile:** Bandwidth utilization thresholds can be applied per IP Group. For example, if bandwidth thresholds are crossed, the device can reject any new calls on this IP Group. For configuring Bandwidth Profiles, see ''Configuring Bandwidth Profiles'' on page [267.](#page-266-0)

#### **Notes:**

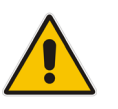

- IP Group ID 0 cannot be used. This IP Group is set to default values and is used by the device when IP Groups are not implemented.
- If different SRDs are configured in the IP Group and Proxy Set tables, the SRD defined for the Proxy Set takes precedence.

The following procedure describes how to configure IP Groups in the Web interface. You can also configure IP Groups using the table ini file parameter, IPGroup or CLI command, configure voip > control-network ip-group.

### **To configure an IP Group:**

- **1.** Open the IP Group Table page (**Configuration** tab > **VoIP** menu > **VoIP Network** > **IP Group Table**).
- **2.** Click **Add**; the following dialog box appears:

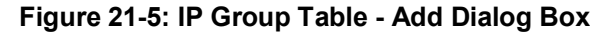

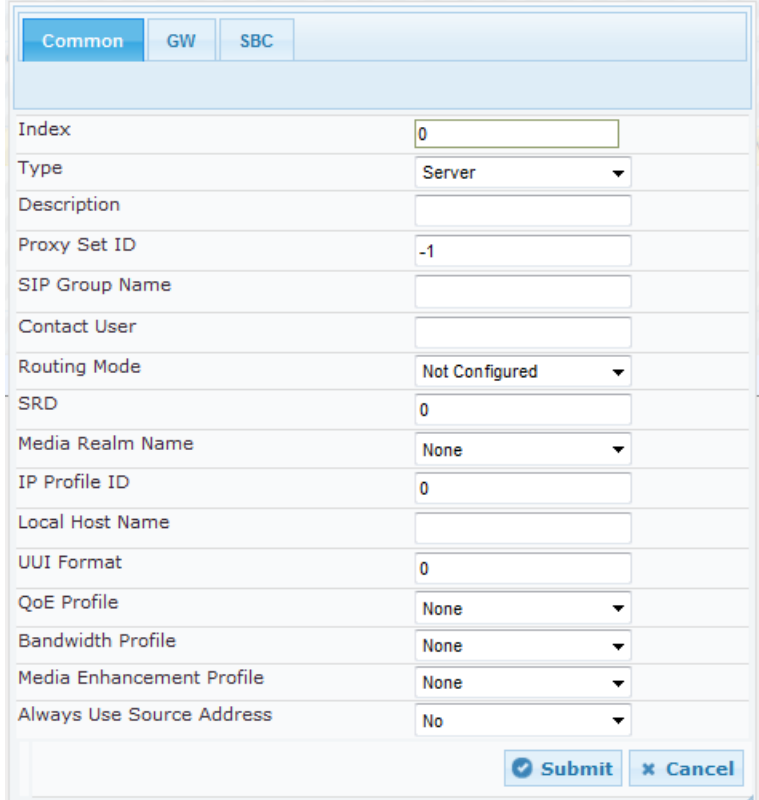

- **3.** Configure an IP Group according to to the parameters described in the table below.
- **4.** Click **Submit**, and then save ("burn") your settings to flash memory.

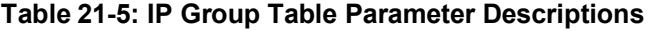

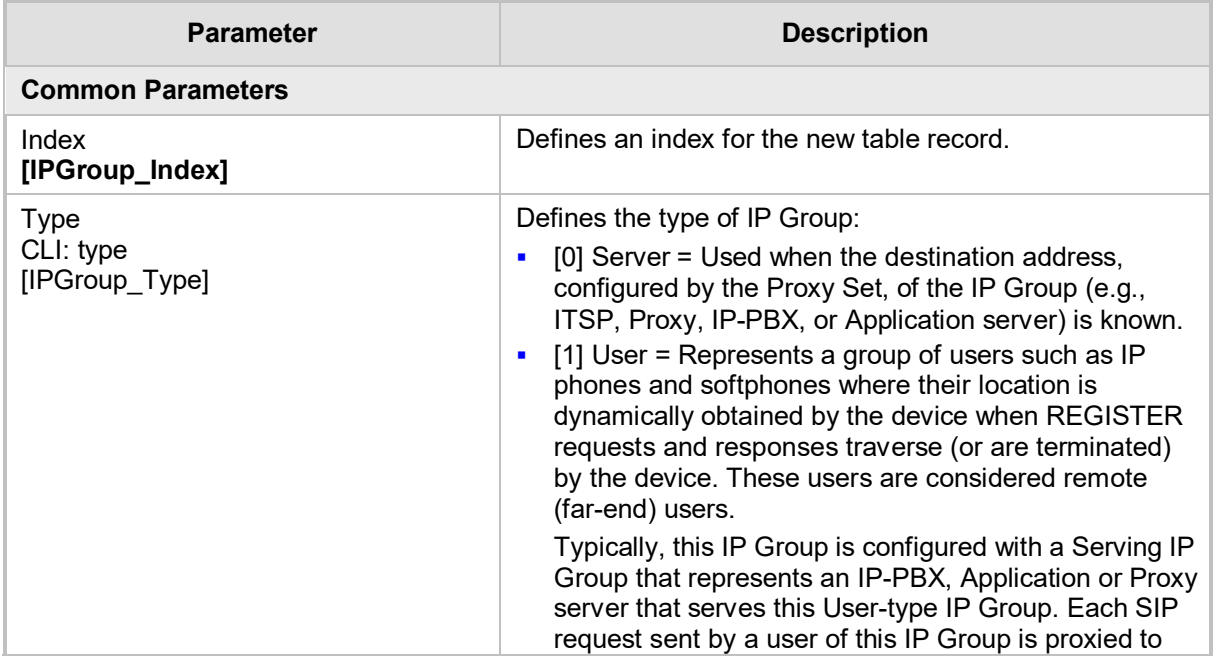
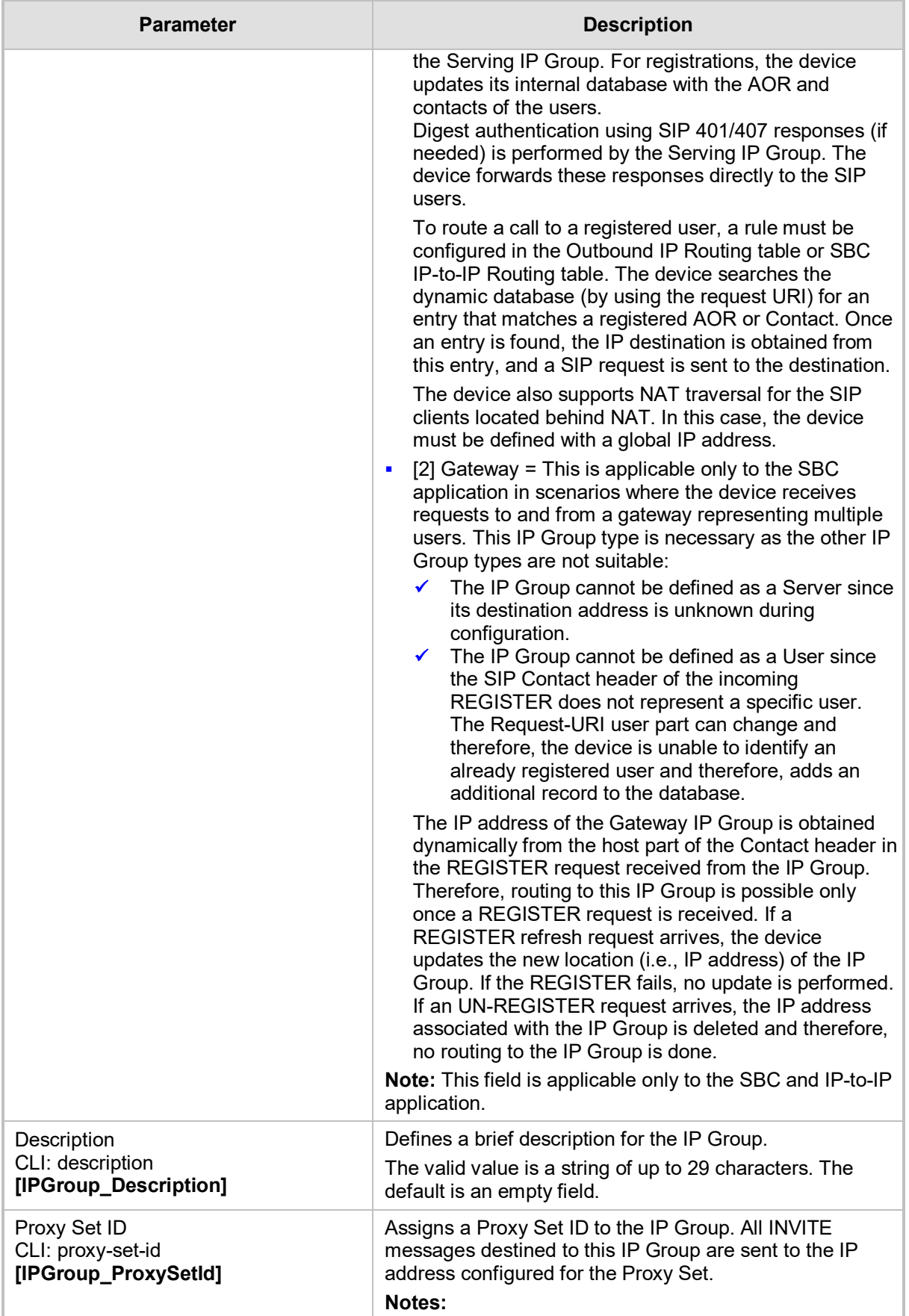

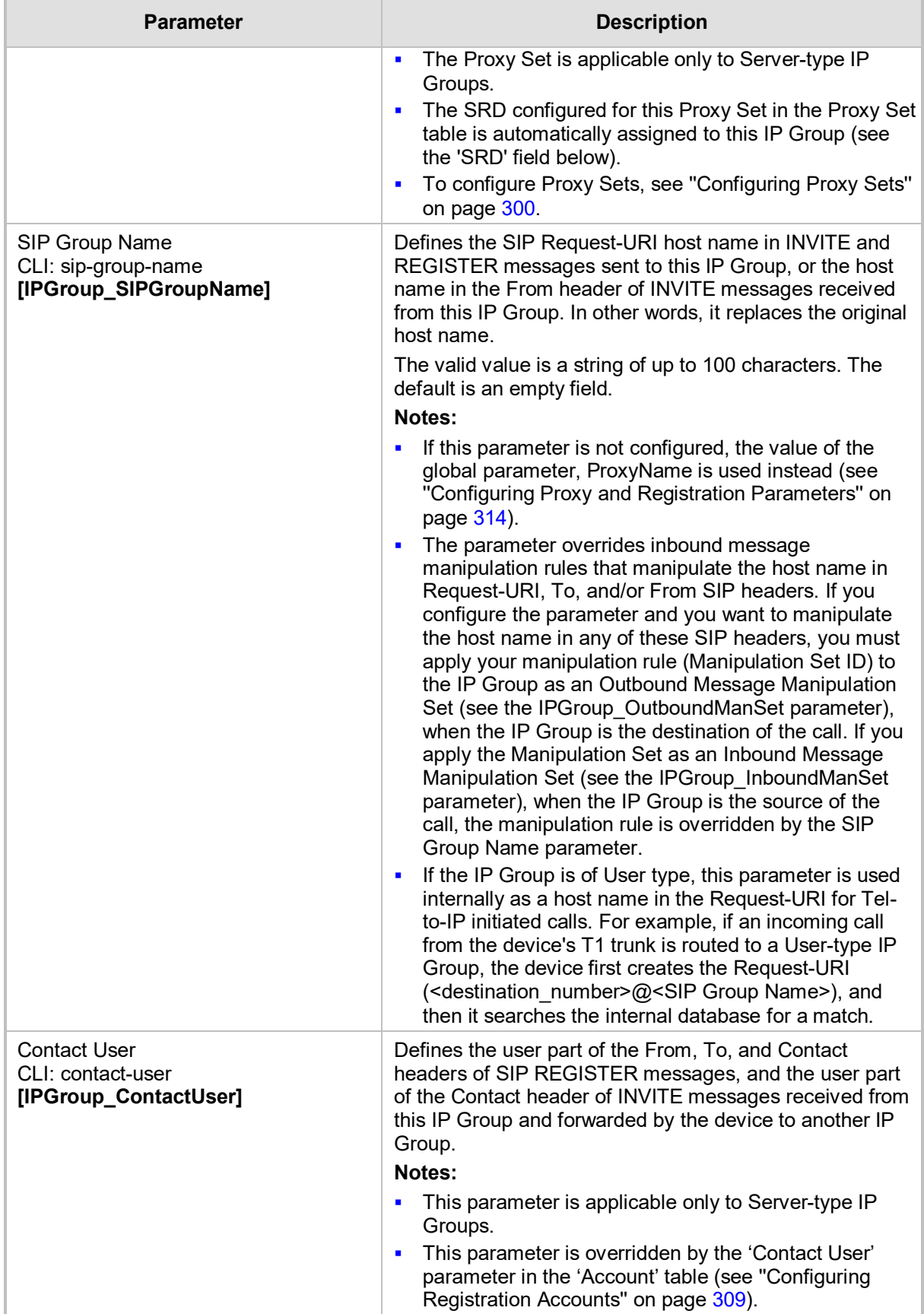

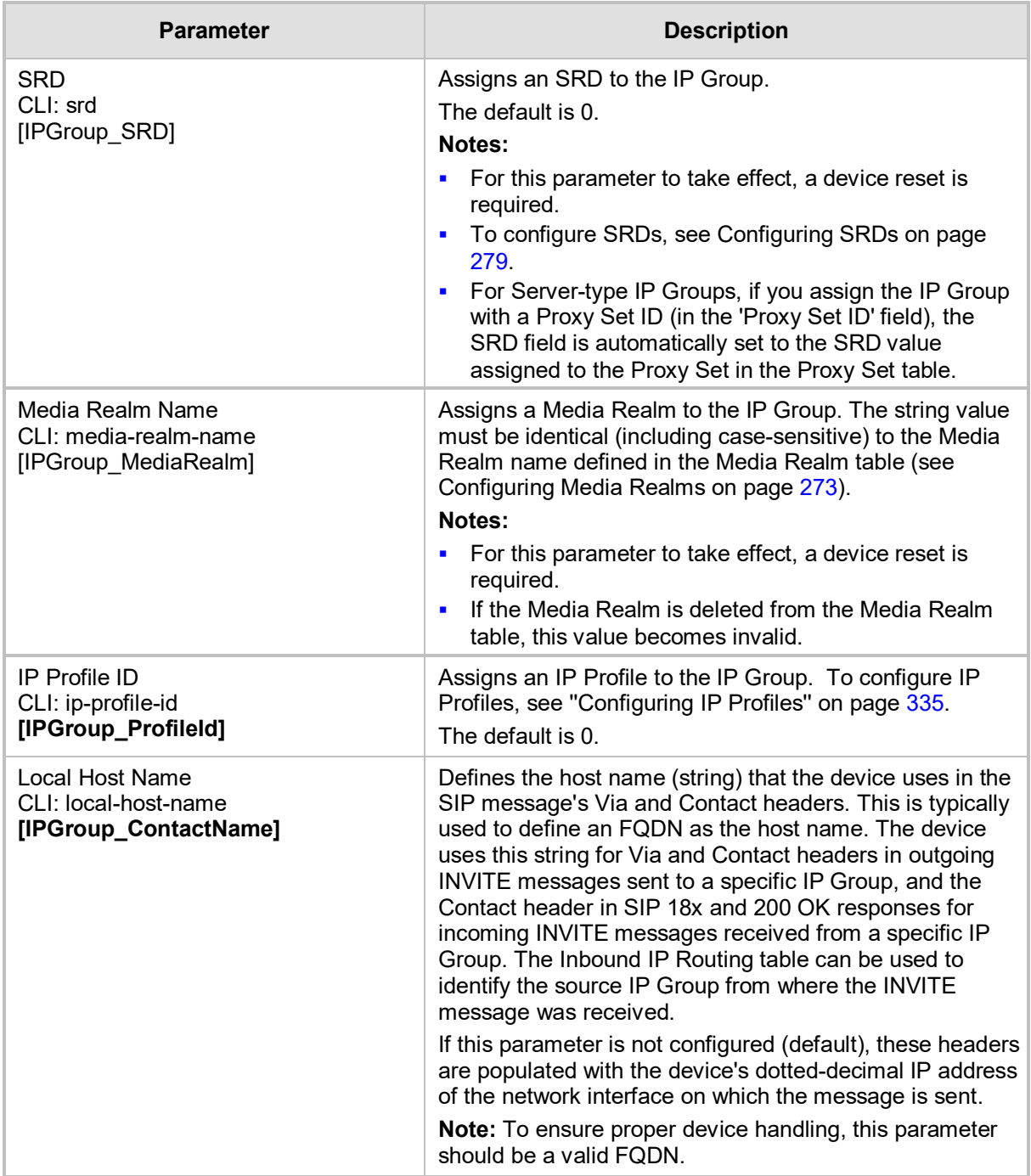

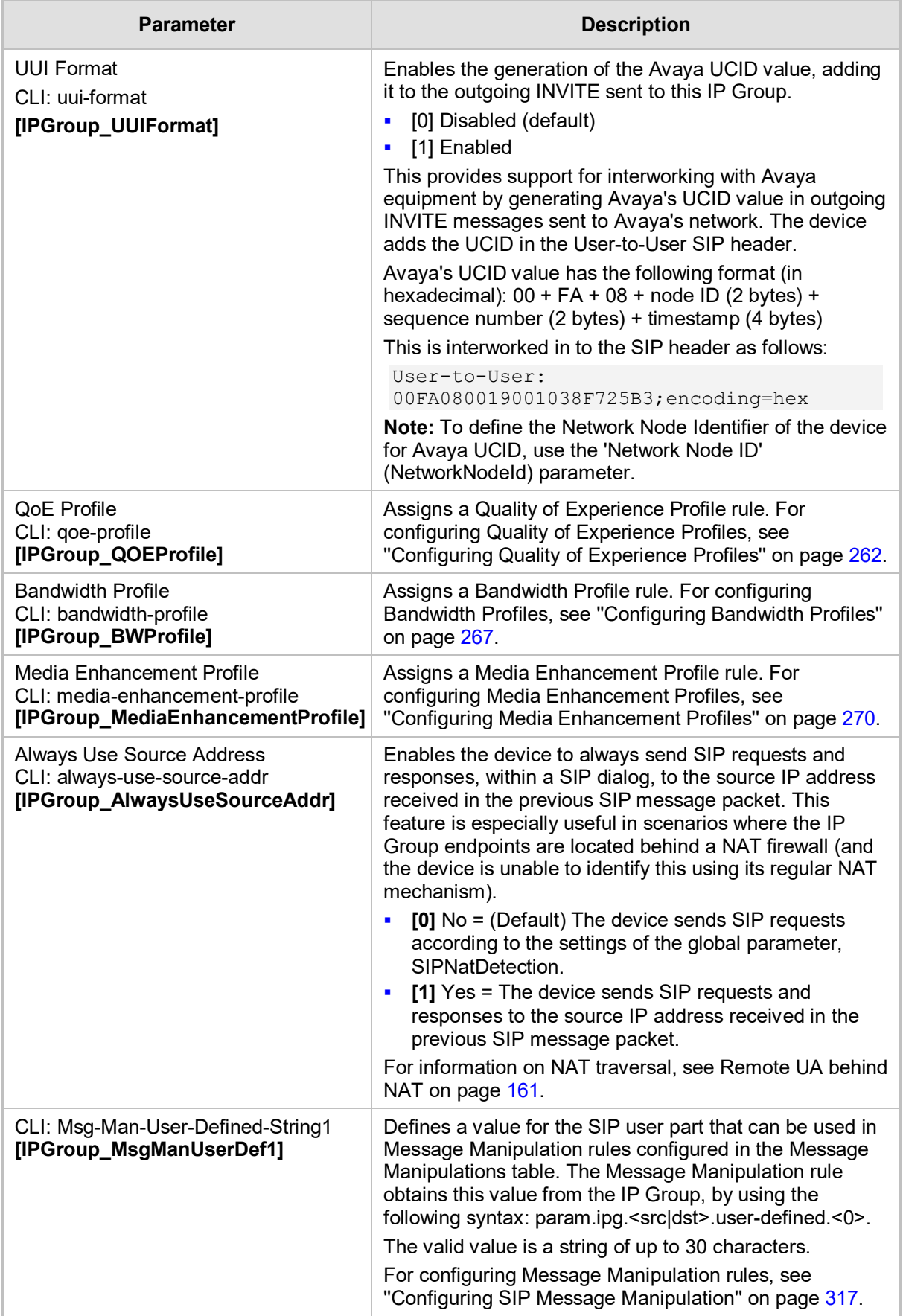

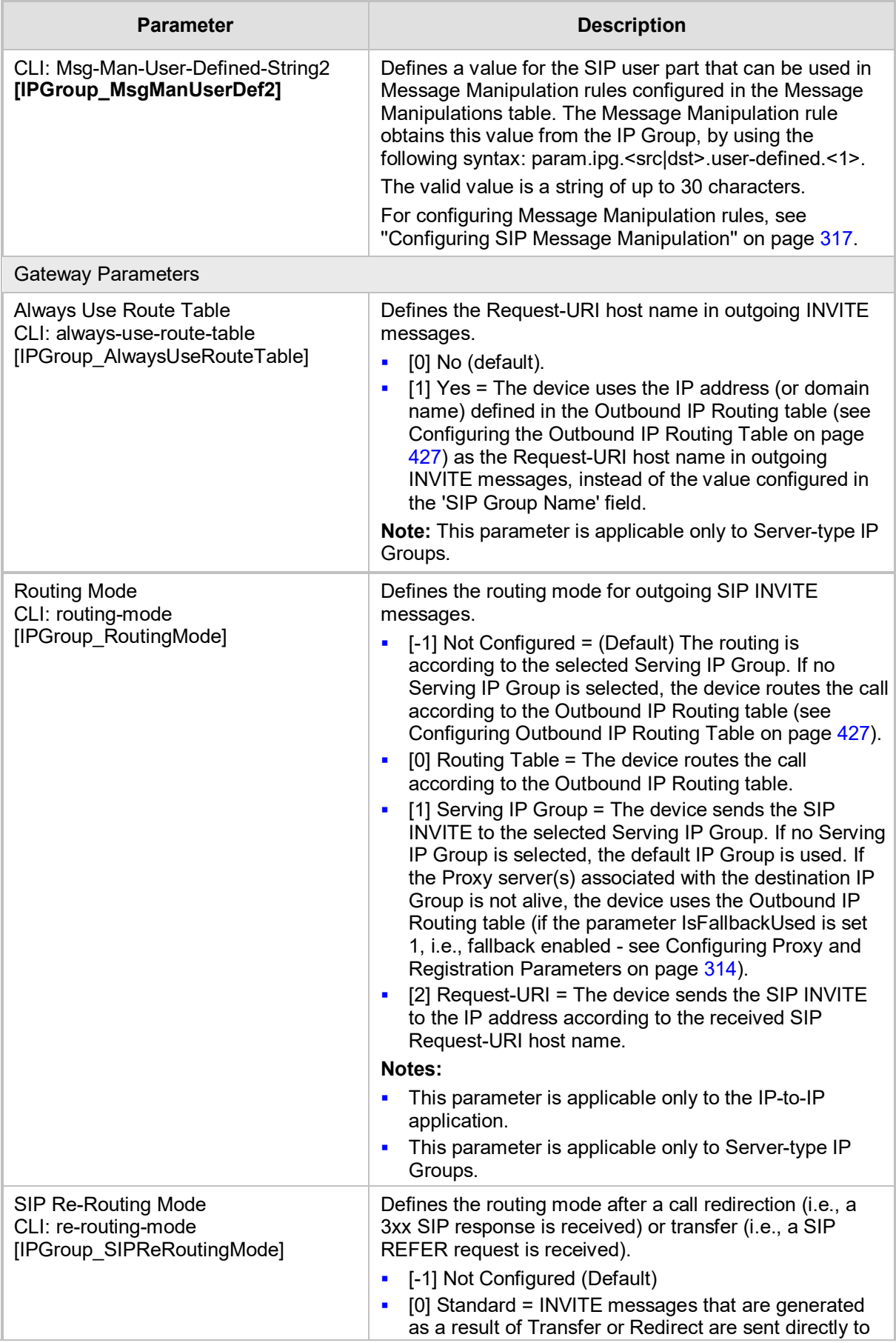

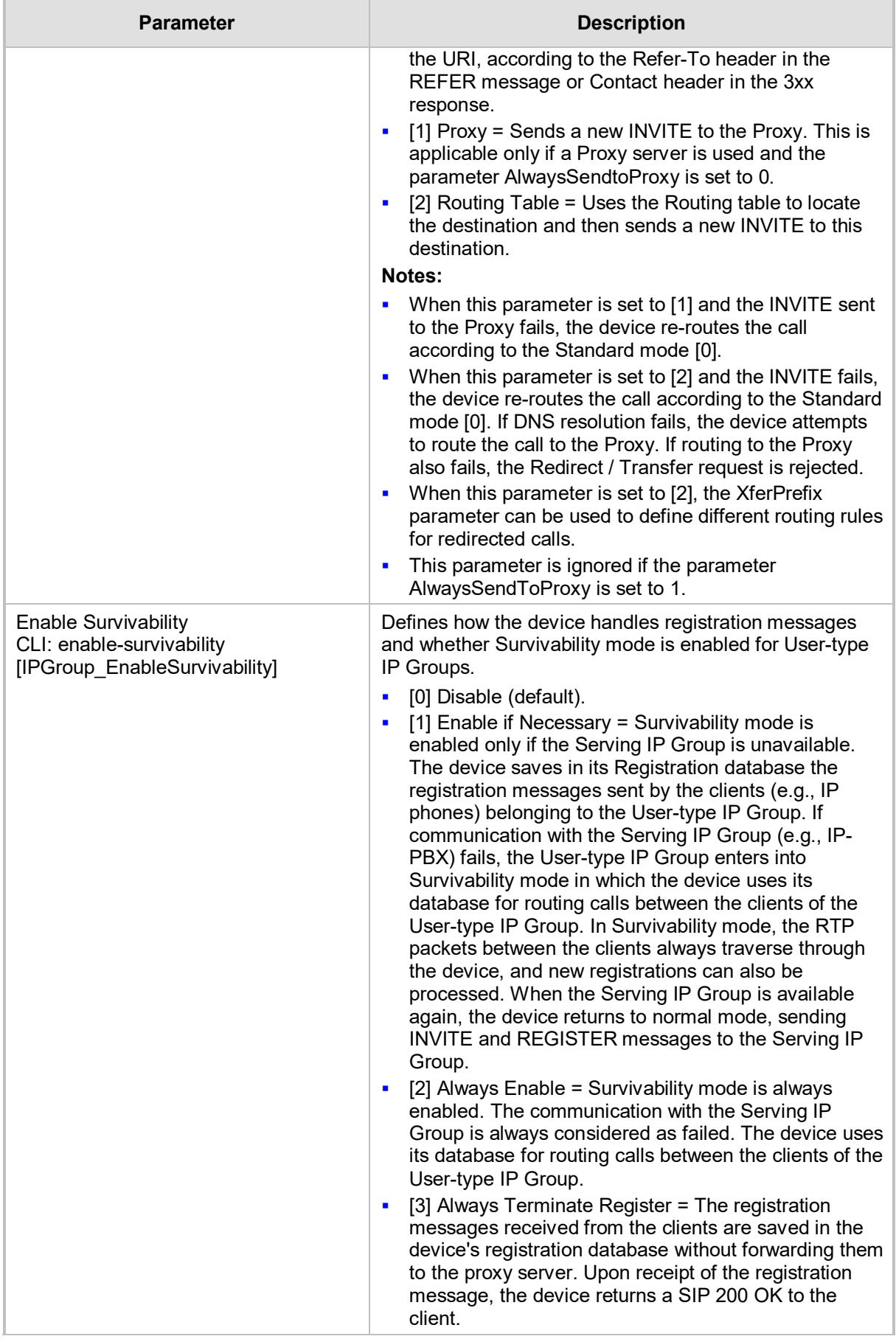

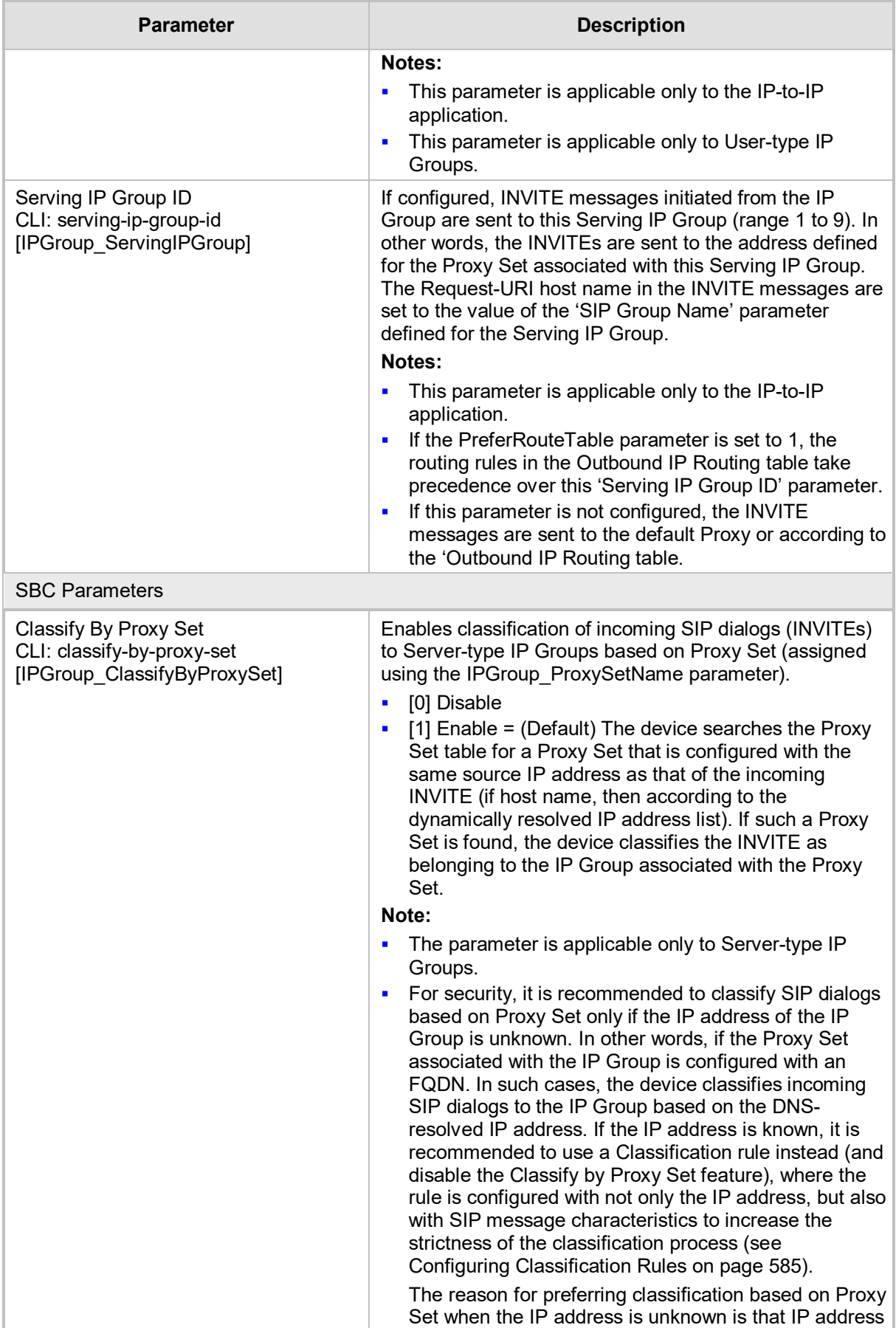

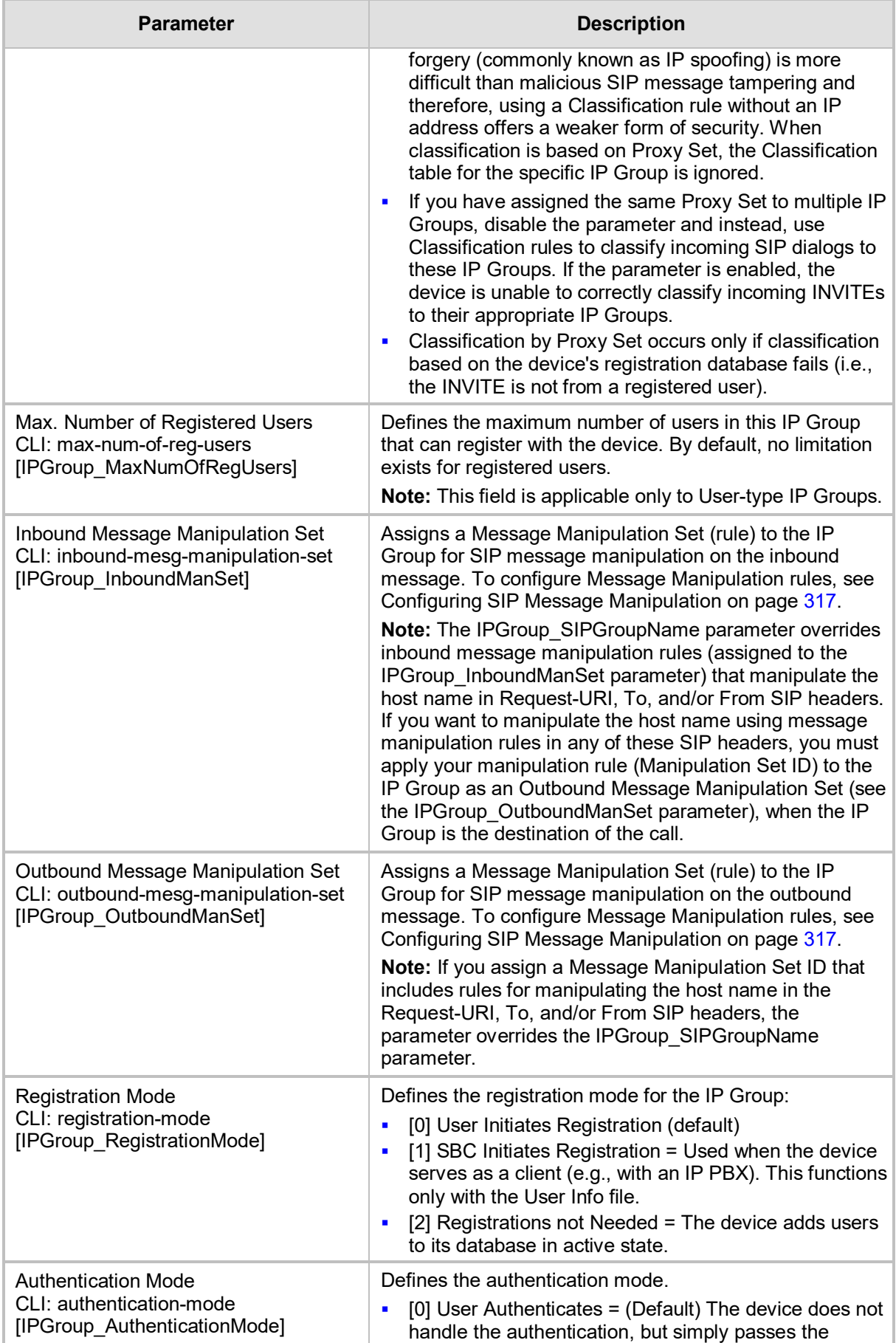

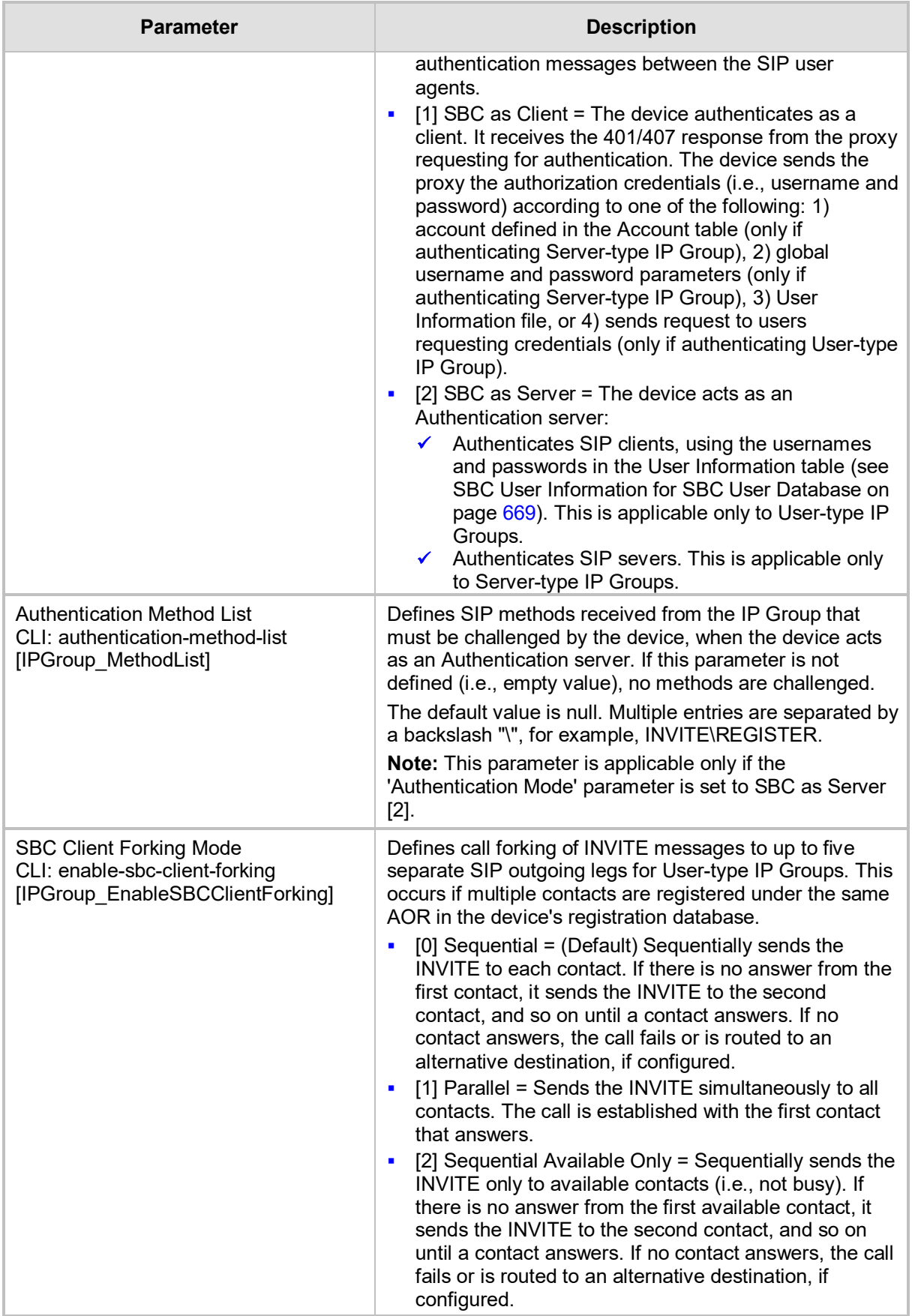

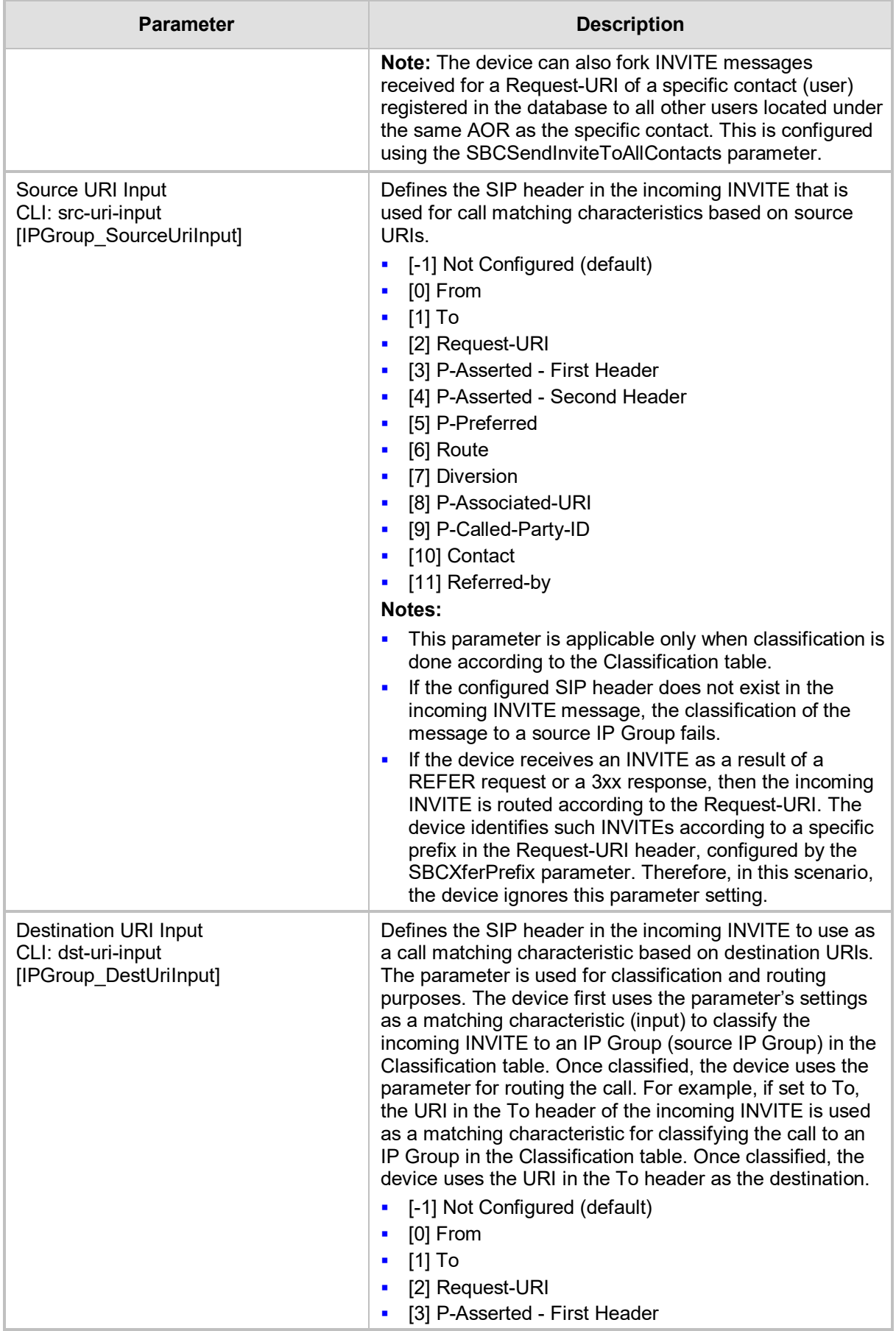

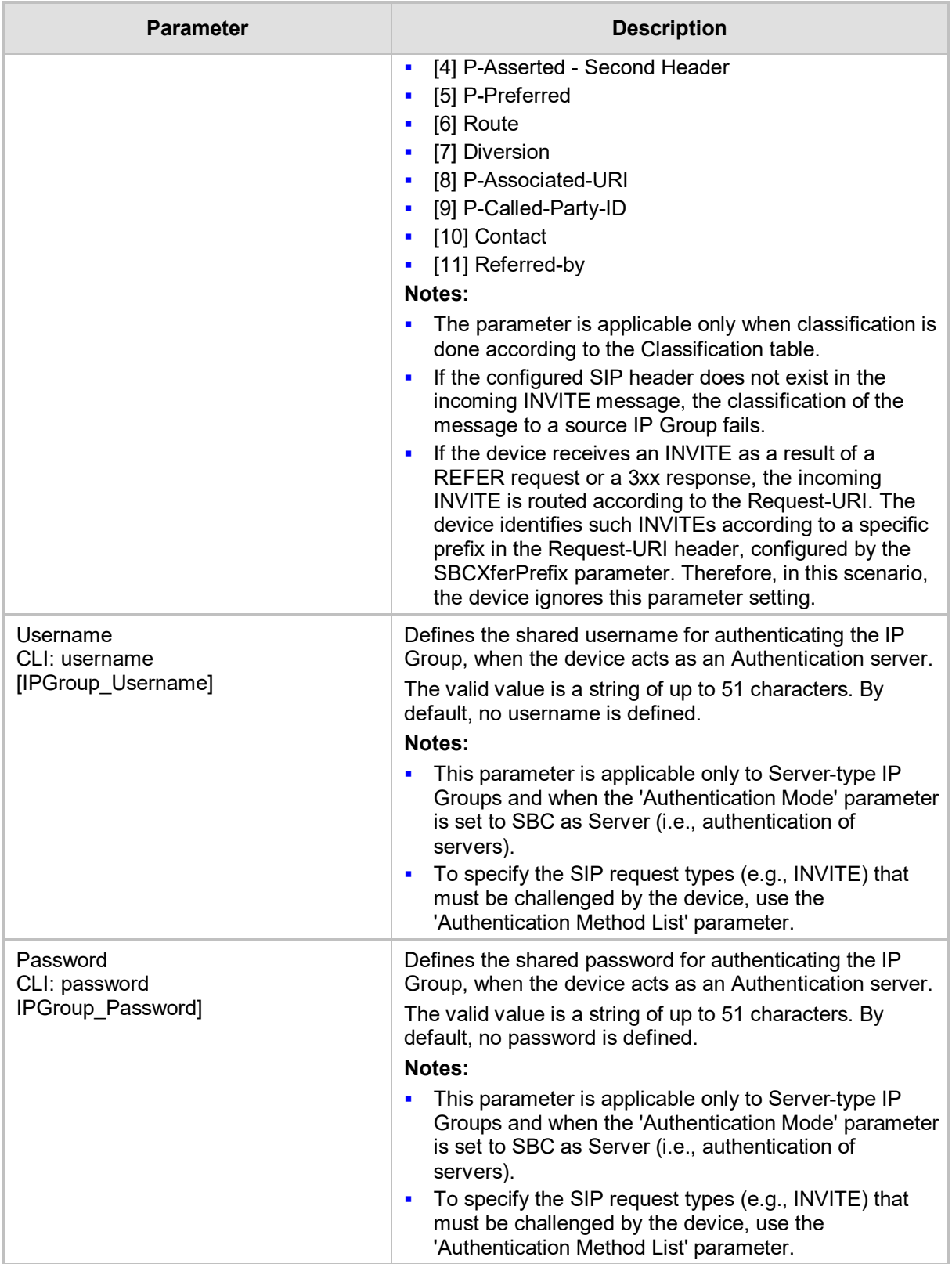

## <span id="page-299-0"></span>**21.6 Configuring Proxy Sets**

The Proxy Sets table lets you configure up to 50 Proxy Sets. A Proxy Set defines the destination address (IP address and/or FQDN) and transport type (e.g., UDP) of a SIP server (e.g., Proxy). Each Proxy Set can be configured with up to 10 addresses configured as an IP address and/or DNS host name (FQDN), enabling you to implement load balancing and redundancy between multiple servers. If you configure the address as an FQDN, you can configure the method (A-record DNS, SRV, or NAPTR) for resolving the domain name to an IP address. The device supports up to 30 DNS-resolved IP addresses. (If the DNS resolution provides more than this number, the device uses the first 30 IP addresses in the received list, and ignores the rest.)

You can enable the device's keep-alive feature per Proxy Set, which determines whether proxies (addresses) configured for the Proxy Set are online or offline. If offline, the device will not route the call to the specific proxy. You can configure the device to send either SIP OPTIONS or REGISTER messages for the keep-alive. The keep-alive feature is required when using the proxy load-balancing or redundancy feature. For load-balancing, the device performs keep-alive on all proxies. For Parking-type redundancy, the device performs keepalive only on the currently active proxy. For Homing-type redundancy, the device performs keep-alive on the current proxy as well as the "main" proxy. When using SIP OPTIONS, you can configure the device to consider the proxy as offline if specific SIP response codes are received from the keep-alive messages. To ensure that a previously offline proxy is now online, you can configure the number of required consecutive successful keep-alive messages (SIP OPTIONS only) before the device considers the proxy as being online. This mechanism avoids the scenario in which the device falsely detects a proxy as being online when it is actually offline, resulting in call routing failure. To view the connectivity status of Proxy Sets, see Viewing Proxy Set Status on page [744.](#page-743-0)

You can assign each Proxy Set with a specific SSL/TLS certificate (TLS Context), enabling the use of different certificates per SIP entity (IP Group).

Proxy Sets are later assigned to **Server-type** IP Groups, in the IP Group table. When the device sends an INVITE message to an IP Group, it sends it to the address configured for the Proxy Set. You can also enable the classification of incoming SBC SIP dialogs to IP Groups based on Proxy Set. If the source address of the incoming SIP dialog is the same as the address of a Proxy Set that is assigned to an IP Group, the device classifies the SIP dialog as belonging to that IP Group. This feature is configured using the 'Classify by Proxy Set' parameter in the IP Group table. For configuring IP Groups, see ''Configuring IP Groups'' on page [287.](#page-286-0)

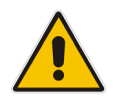

**Note:** For classifying incoming SIP dialogs to IP Groups, it is highly recommended to use ONLY the Classification table (see Configuring Classification Rules on page [585\)](#page-584-0).

The following procedure describes how to configure Proxy Sets in the Web interface. You can also configure Proxy Sets using the following management tools:

- **Proxy Set ID with IP addresses: table ini file parameter, ProxyIP or CLI command,** configure voip > voip-network proxy-ip > proxy-set-id
- Attributes for the Proxy Set: table ini file parameter, ProxySet or CLI command, configure voip > voip-network proxy-set
- **To configure a Proxy Set:**
- **1.** Open the Proxy Sets Table page (**Configuration** tab > **VoIP** menu > **VoIP Network** >

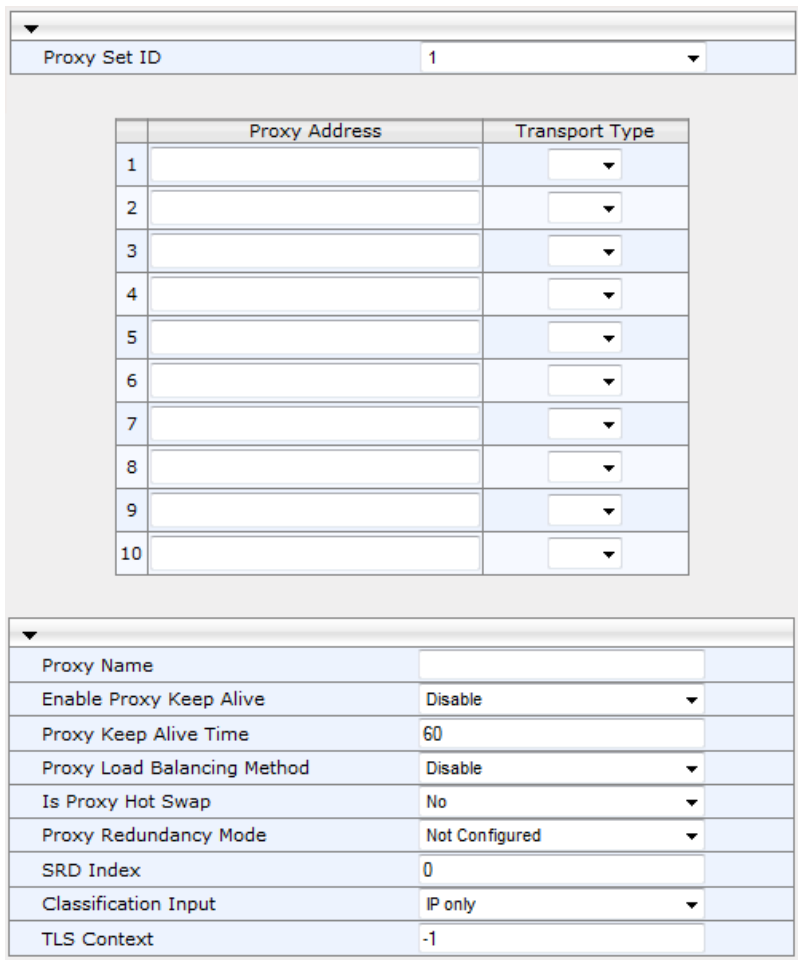

### **Proxy Sets Table**).

**Figure 21-6: Proxy Sets Table Page**

- **2.** Configure a Proxy Set according to the parameters described in the table below.
- **3.** Click **Submit**, and then save ("burn") your settings to flash memory.

### **Table 21-6: Proxy Sets Table Parameter Description**

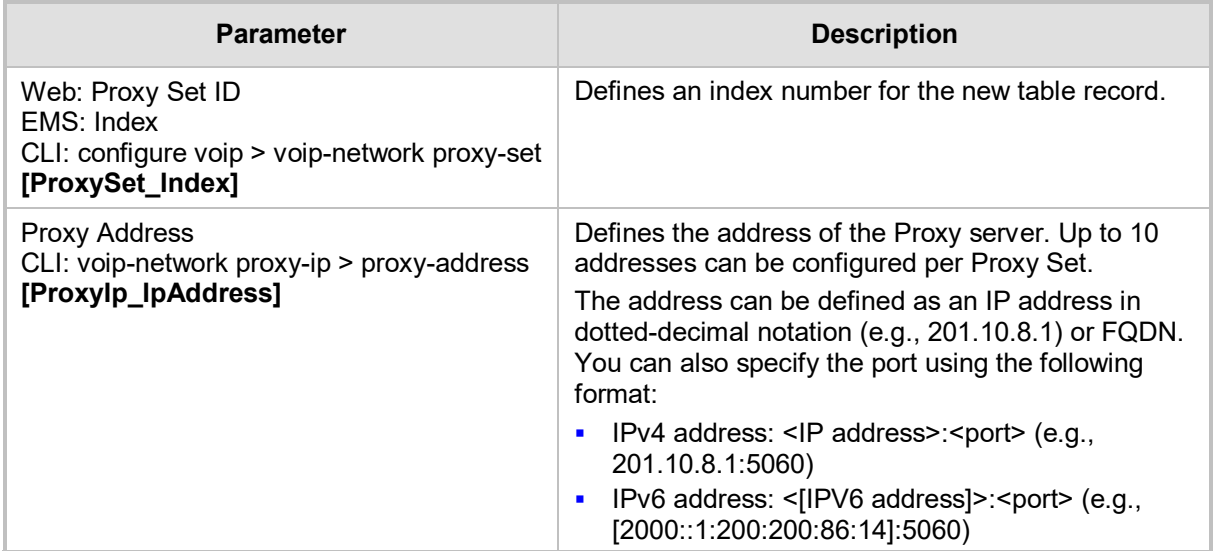

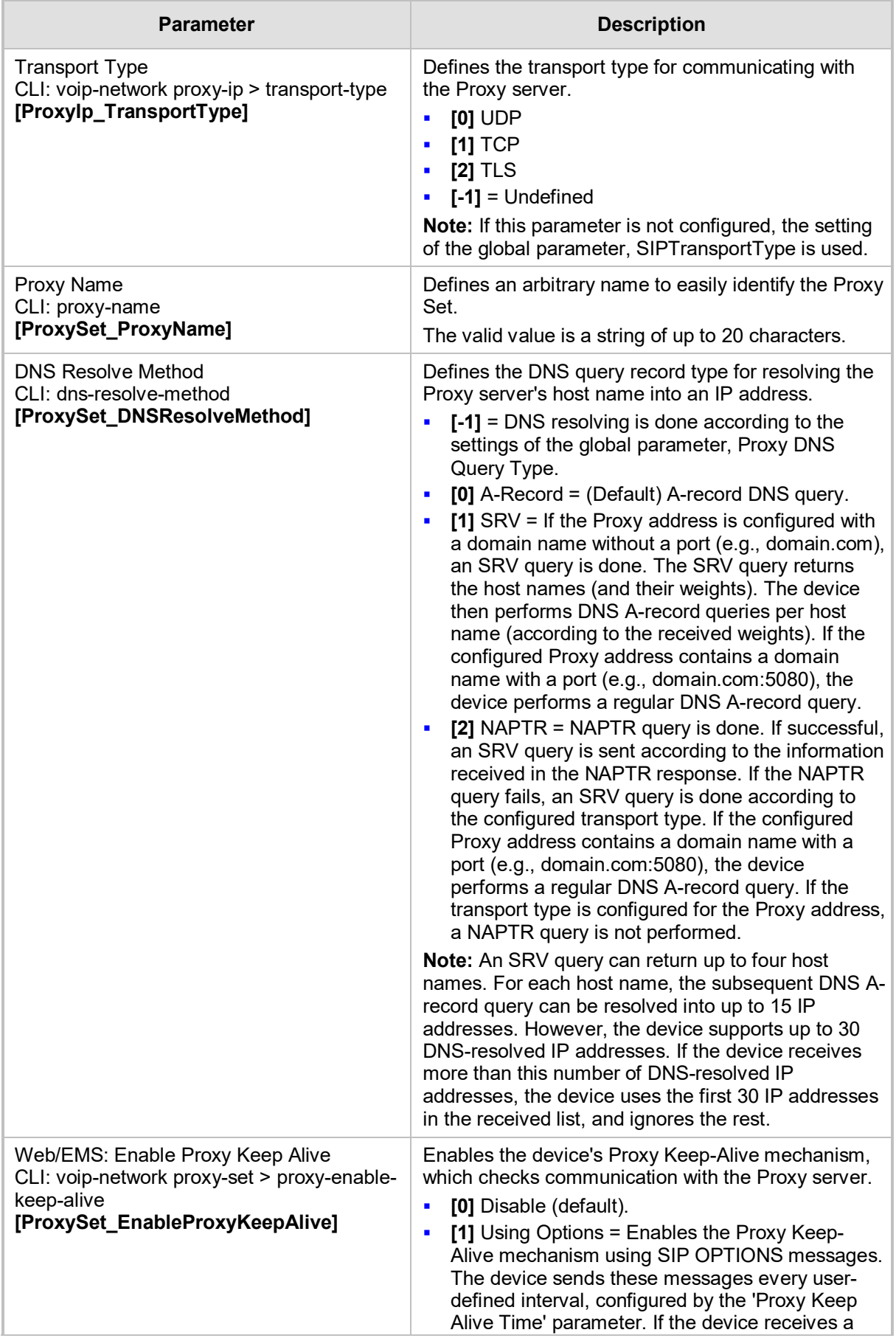

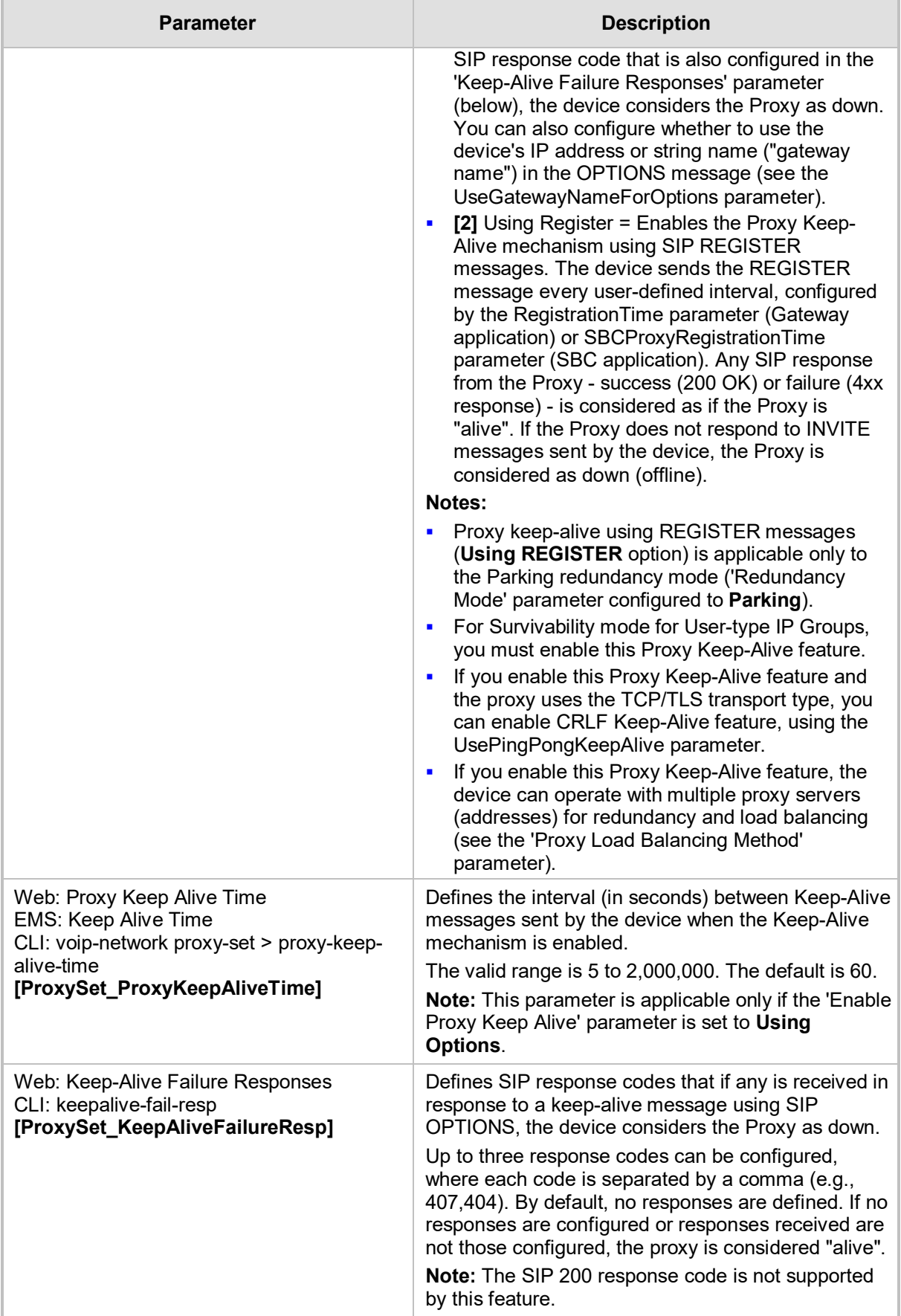

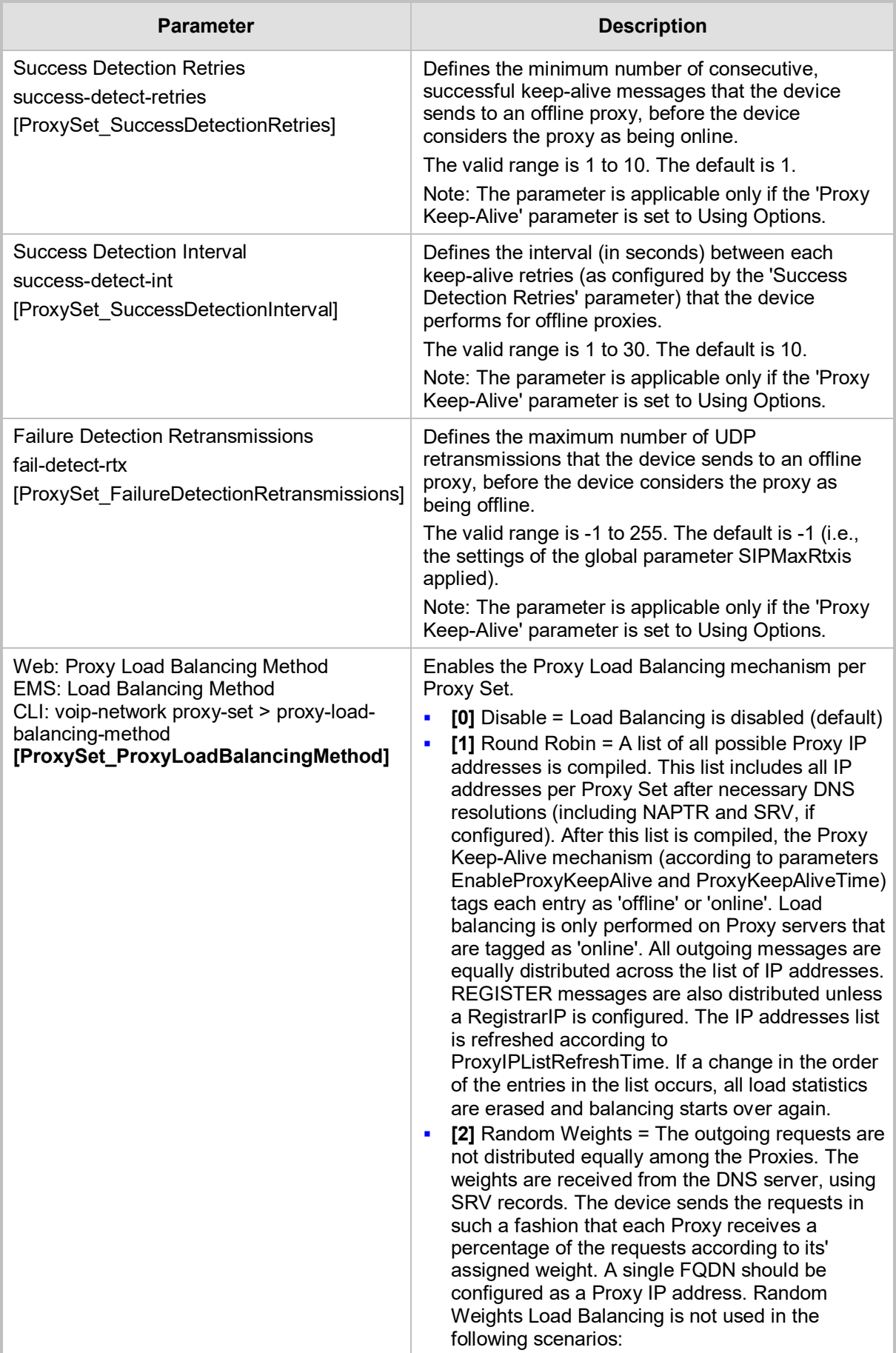

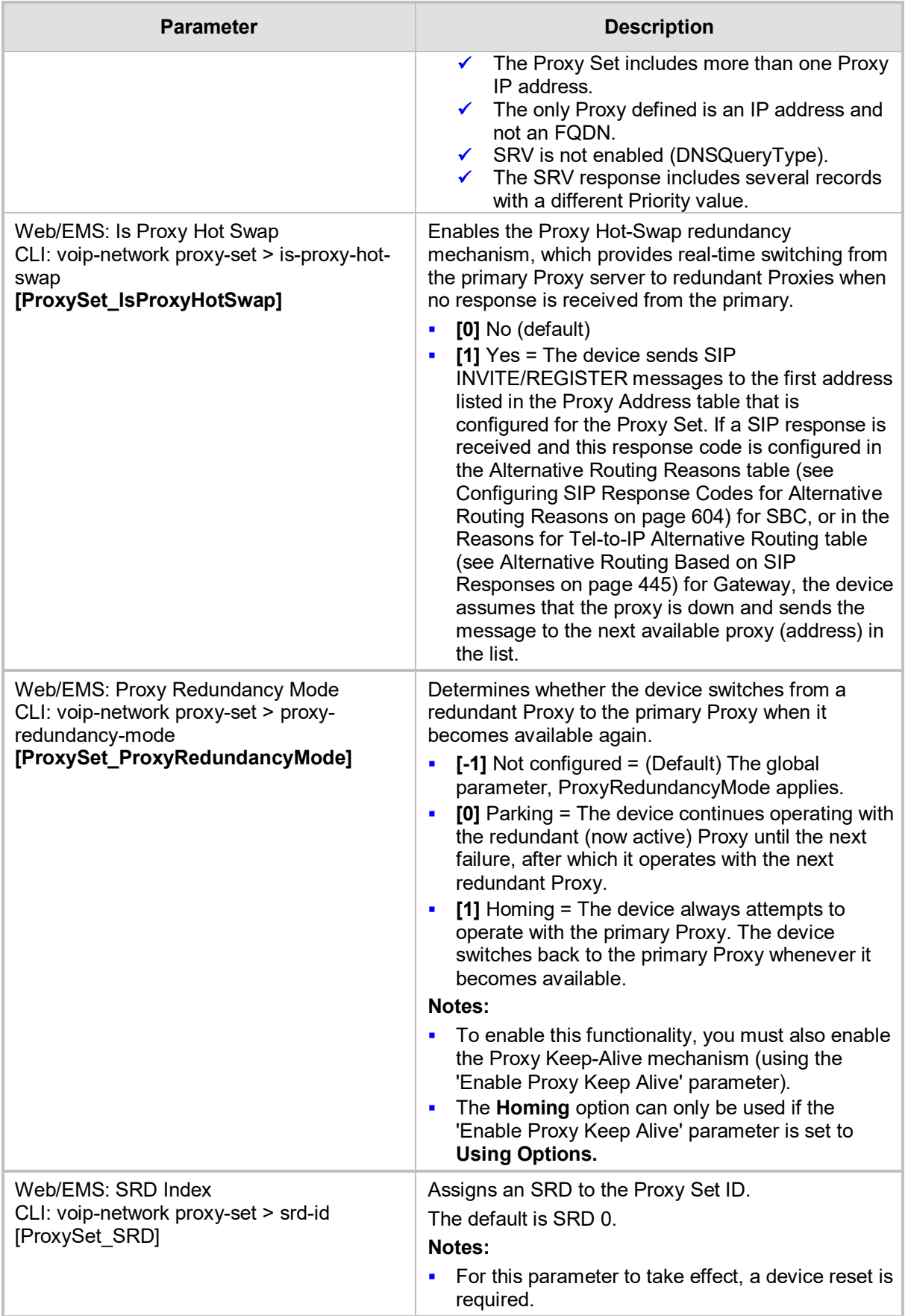

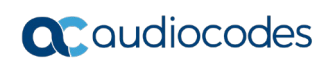

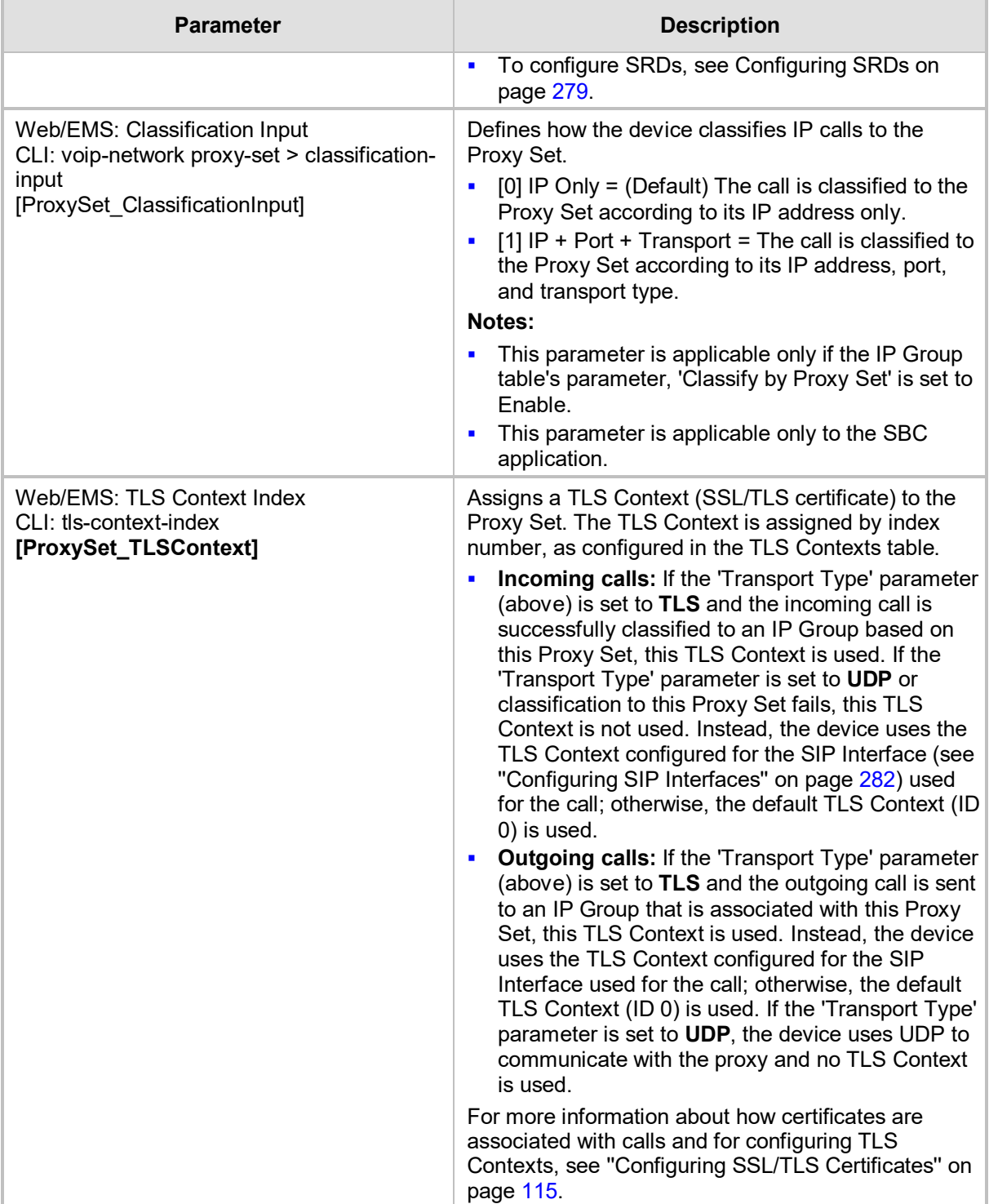

## **21.7 Assign WAN Interface to VoIP Traffic**

If you require remote management through the WAN interface, then follow the procedure described in this section.

Once you have configured the WAN IP address, you need to associate it with VoIP traffic (i.e., SIP signaling and media / RTP interfaces). The available WAN interfaces depend on the hardware configuration (e.g., Ethernet or SHDSL) and/or whether VLANs are configured for the WAN interface. If VLANs are configured, then you can select the WAN VLAN on which you want to run the SIP signaling and media interfaces.

Once this association is set, VoIP traffic is sent through the WAN and incoming traffic is identified as coming from the WAN. The device automatically configures the required port forwarding and static NAT rules.

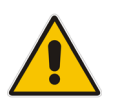

**Note:** If you do not assign the WAN interface to SIP and media interfaces, then the WAN interface may not be used for VoIP traffic. In such cases, the VoIP traffic can be sent and received within the LAN or sent to the WAN through a third-party LAN router. If a third-party router is used as the interface to the WAN, then you need to configure NAT rules (in the NAT Translation table) to translate the VoIP LAN IP addresses (configured in the Interface table and associated with SIP and media interfaces) into global, public IP addresses.

### **To assign a WAN interface to VoIP traffic:**

- **1.** Select the WAN interface:
	- **a.** Open the Interface Table page (**Configuration** tab > **VoIP** menu > **Network** > **IP Interfaces Table**).

### **Figure 21-7: Selecting WAN Interface for VoIP Traffic**

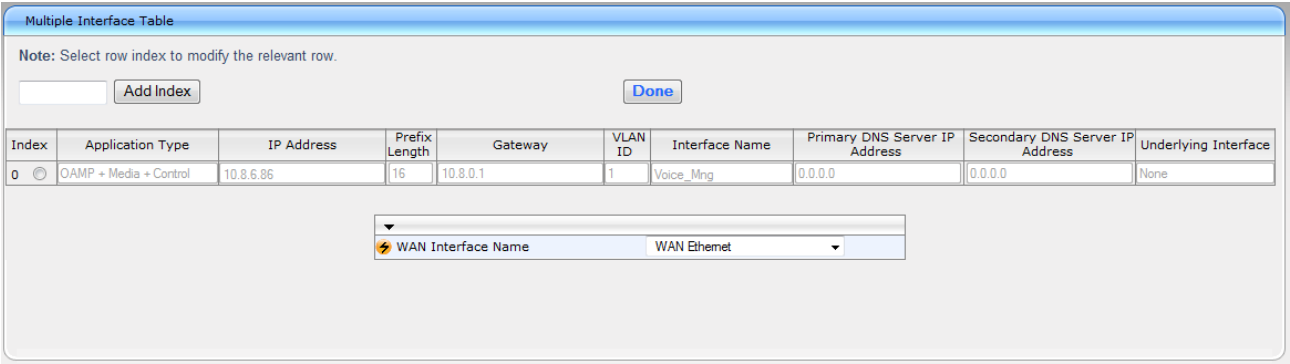

- **b.** From the 'WAN Interface Name' drop-down list, select the WAN interface for VoIP traffic.
- **c.** Click **Submit**, and then reset the device for your setting to take effect.
- **2.** Assign the selected WAN interface to SIP signaling and RTP (media) interfaces. This is done in the SIP Interface and Media Realm tables respectively (whereby the WAN interface is denoted as "WAN"):

**a.** Open the SIP Interface Table page (see ''Configuring SIP Interfaces'' on page [282\)](#page-281-0) and configure SIP interfaces on the WAN interface.

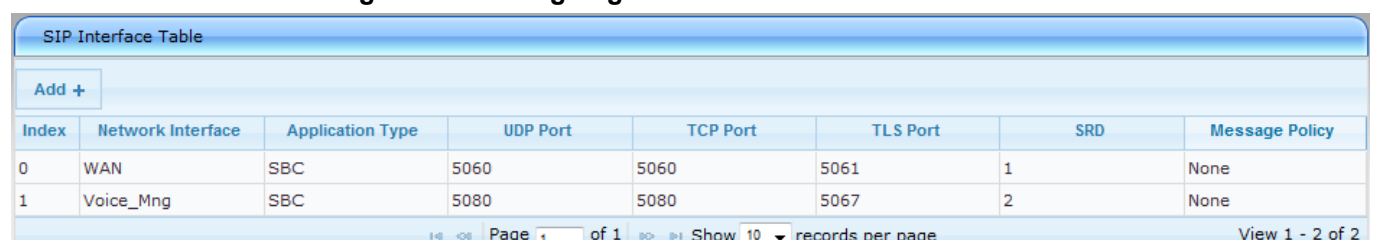

### **Figure 21-8: Assigning SIP Interface to WAN**

**b.** Open the Media Realm Table page (see ''Configuring Media Realms'' on page [273\)](#page-272-0) and configure media interfaces on the WAN interface.

### **Figure 21-9: Assigning WAN Interface to Media Realm**

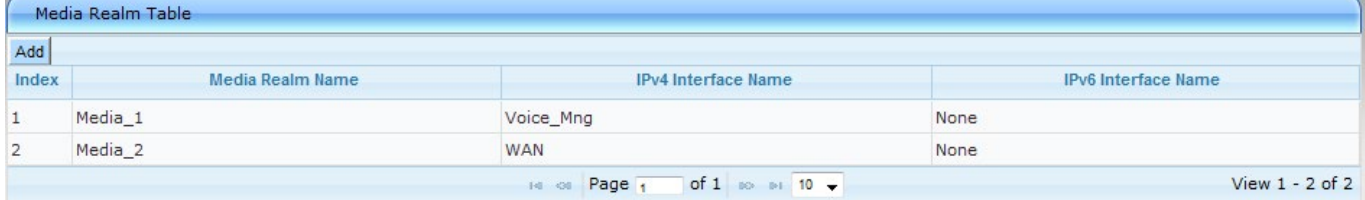

- **c.** Configure SRDs and associate them with these SIP signaling and media interfaces.
- **d.** Configure other SIP settings as required.

# **22 SIP Definitions**

This section describes configuration of various SIP-related functionalities.

### **22.1 Configuring SIP Parameters**

Many of the stand-alone SIP parameters associated with various features can be configured in the following pages:

- **SIP General Parameters page:** Provides SIP parameters for configuring general SIP features. To access this page, use the following path: **Configuration** tab > **VoIP** menu > **SIP Definitions** > **General Parameters**.
- **SIP Advanced Parameters page:** Provides SIP parameters for configuring advanced SIP features. To access this page, use the following path: **Configuration** tab > **VoIP**  menu > **SIP Definitions** > **Advanced Parameters**.

For a description of these parameters, refer to the section corresponding to the feature or see "Configuration Parameters Reference" on pag[e 829.](#page-828-0)

### <span id="page-308-0"></span>**22.2 Configuring Registration Accounts**

The Account table lets you configure up to 50 Accounts. An Account defines registration information for registering and authenticating (digest) "served" Trunk Groups or IP Groups (e.g., IP PBX) with a "serving" IP Group (e.g., ITSP). Registration information includes a username, password, host name (AOR), and contact user name (AOR). The device includes this information in the REGISTER message sent to the "serving" IP Group. Up to 10 Accounts can be configured per "served" Trunk Group or IP Group.

A "served" Trunk Group or IP Group can register to more than one "serving" IP Group (e.g., multiple ITSPs). This is done by configuring multiple entries in the Account table for the same "served" Trunk Group or IP Group, but with different "serving" IP Groups, user name/password, host name, and contact user values.

**Note:** If no match is found in the Account table for incoming or outgoing calls, the username and password is taken from:

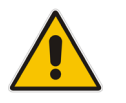

- FXS interfaces: Authentication table (see Configuring Authentication on page [515](#page-514-0) per Port)
- 'UserName' and 'Password' parameters on the Proxy & Registration page

The following procedure describes how to configure Accounts in the Web interface. You can also configure Accounts using the table ini file parameter, Account or CLI command, configure voip > sip-definition account.

#### **To configure an Account:**

- **1.** Open the Account Table page (**Configuration** tab > **VoIP** menu > **SIP Definitions** > **Account Table**).
- **2.** Click **Add**; the following dialog box appears:

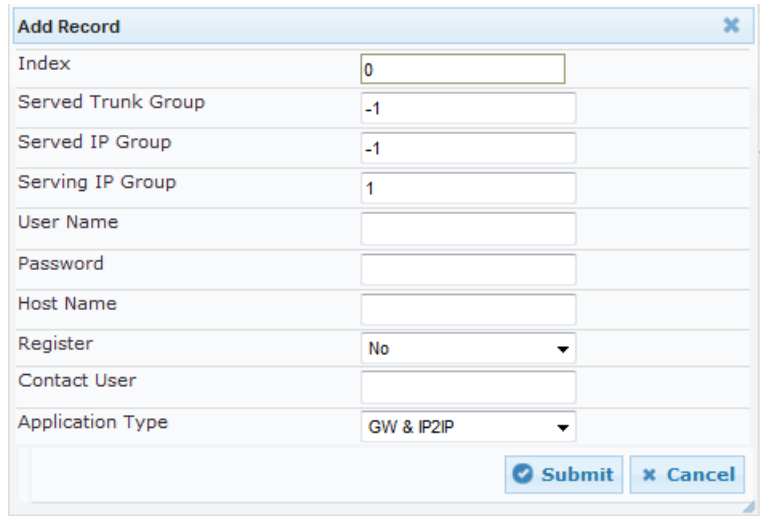

**3.** Configure an account according to the parameters described in the table below.

**4.** Click **Submit**, and then save ("burn") your settings to flash memory.

Once you have configured Accounts, you can register or un-register them, as described below:

- **To register or un-register an Account:**
- **1.** In the table, select the required Account entry row.
- **2.** From the **Action** drop-down list, choose one of the following commands:
	- **Register** to register the Account.
	- **Un-Register** to un-register an Account.

To view Account registration status, see ''Viewing Registration Status'' on page [743.](#page-742-0)

If all trunks belonging to the Trunk Group are down, the device un-registers them. If any trunk belonging to the Trunk Group is returned to service, the device registers them again. This ensures, for example, that the Proxy does not send INVITEs to trunks that are out of service.

If registration with an IP Group fails for all accounts of a specific Trunk Group that includes all the channels in the Trunk Group, the Trunk Group is set to Out-Of-Service if the OOSOnRegistrationFail parameter is set to 1 (see Proxy & Registration Parameters on page [314\)](#page-313-0).

| <b>Parameter</b>                                                            | <b>Description</b>                                                                                                    |  |  |
|-----------------------------------------------------------------------------|----------------------------------------------------------------------------------------------------|--|--|
| Index                                                                       | Defines an index for the new table record.                                                                                                    |  |  |
| Served Trunk Group<br>CLI: served-trunk-group<br>[Account ServedTrunkGroup] | Defines the Trunk Group ID that you want to register and/or<br>authenticate.<br>For Tel-to-IP calls, the served Trunk Group is the source Trunk<br>Group from where the call originated.<br>• For IP-to-Tel calls, the served Trunk Group is the Trunk Group<br>ID to where the call is sent<br>Note: This parameter is applicable only to the Gateway application. |  |  |
| Served IP Group<br>CLI: served-ip-group<br>[Account ServedIPGroup]          | Defines the IP Group (e.g., IP-PBX) that you want to register and/or<br>authenticate.<br><b>Note:</b> This parameter is applicable only to the SBC and Gateway's<br>IP-to-IP application.                                                                                                    |  |  |

**Table 22-1: Account Table Parameter Descriptions**

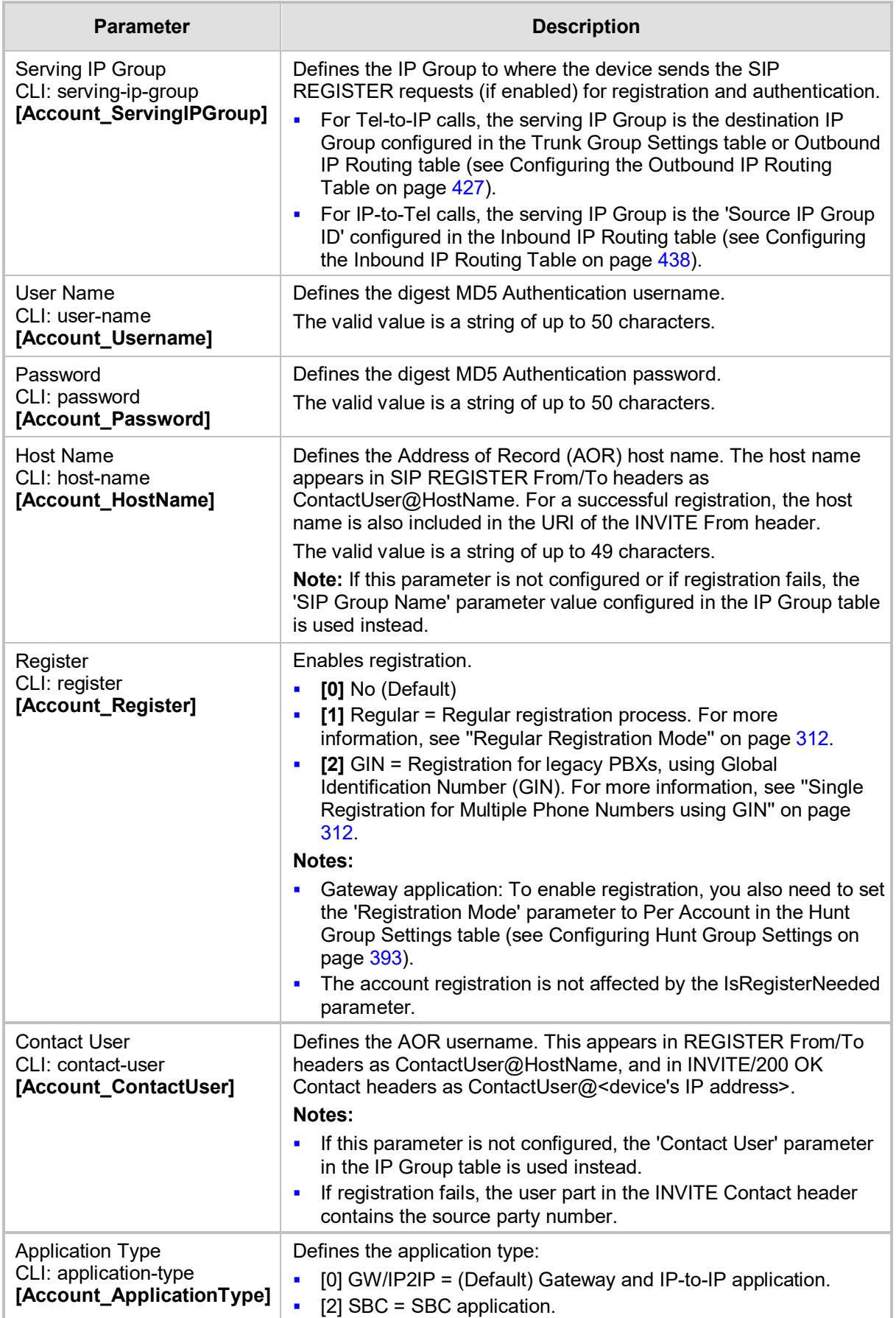

### <span id="page-311-0"></span>**22.2.1 Regular Registration Mode**

When you configure the registration mode in the Account table to **Regular**, the device sends REGISTER requests to the Serving IP Group. The host name (in the SIP From/To headers) and contact user (user in From/To and Contact headers) are taken from the configured Account table upon successful registration. See the example below:

```
REGISTER sip:xyz SIP/2.0
Via: SIP/2.0/UDP 10.33.37.78;branch=z9hG4bKac1397582418
From: <sip:ContactUser@HostName>;tag=1c1397576231
To: <sip: ContactUser@HostName >
Call-ID: 1397568957261200022256@10.33.37.78
CSeq: 1 REGISTER
Contact: <sip:ContactUser@10.33.37.78>;expires=3600
Expires: 3600
User-Agent: Sip-Gateway/v.6.80A.227.005
Content-Length: 0
```
### <span id="page-311-1"></span>**22.2.2 Single Registration for Multiple Phone Numbers using GIN**

When you configure the registration mode in the Account table to **GIN**, the Global Identifiable Number (GIN) registration method is used, according to RFC 6140. The device performs GIN-based registration of users to a SIP registrar on behalf of a SIP PBX. In effect, the PBX registers with the service provider, just as a directly hosted SIP endpoint would register. However, because a PBX has multiple user agents, it needs to register a contact address on behalf of each of these. Rather than performing a separate registration procedure for each user agents, GIN registration mode does multiple registrations using a single REGISTER transaction.

According to this mechanism, the PBX delivers to the service provider in the Contact header field of a REGISTER request a template from which the service provider can construct contact URIs for each of the AORs assigned to the PBX and thus, can register these contact URIs within its location service. These registered contact URIs can then be used to deliver to the PBX inbound requests targeted at the AORs concerned. The mechanism can be used with AORs comprising SIP URIs based on global E.164 numbers and the service provider's domain name or sub-domain name.

The SIP REGISTER request sent by the device for GIN registration with a SIP server provider contains the Require and Proxy-Require headers. These headers contain the token 'gin'. The Supported header contains the token 'path' and the URI in the Contact header contains the parameter 'bnc' without a user part:

Contact: <sip:198.51.100.3;bnc>;

The figure below illustrates the GIN registration process:

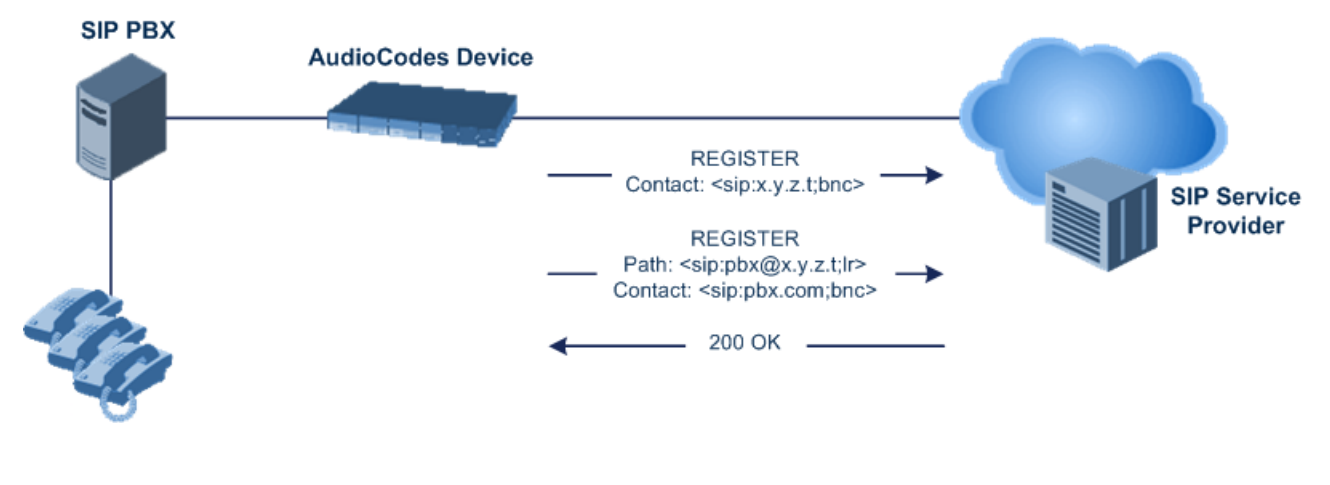

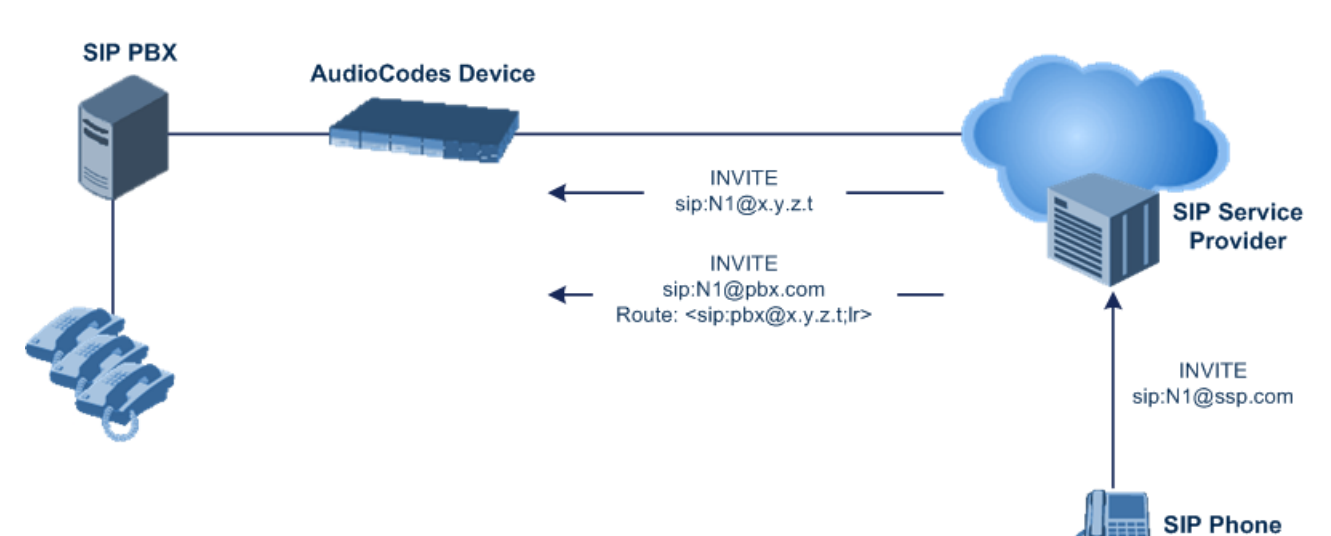

The figure below illustrates an incoming call using GIN:

### <span id="page-313-0"></span>**22.3 Configuring Proxy and Registration Parameters**

The Proxy & Registration page allows you to configure the Proxy server and registration parameters. For a description of the parameters appearing on this page, see ''Configuration Parameters Reference'' on page [829.](#page-828-0)

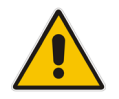

**Note:** To view the registration status of endpoints with a SIP Registrar/Proxy server, see ''Viewing Registration Status'' on page [743.](#page-742-0)

### **To configure the Proxy and registration parameters:**

**1.** Open the Proxy & Registration page (**Configuration** tab > **VoIP** menu > **SIP Definitions** > **Proxy & Registration**).

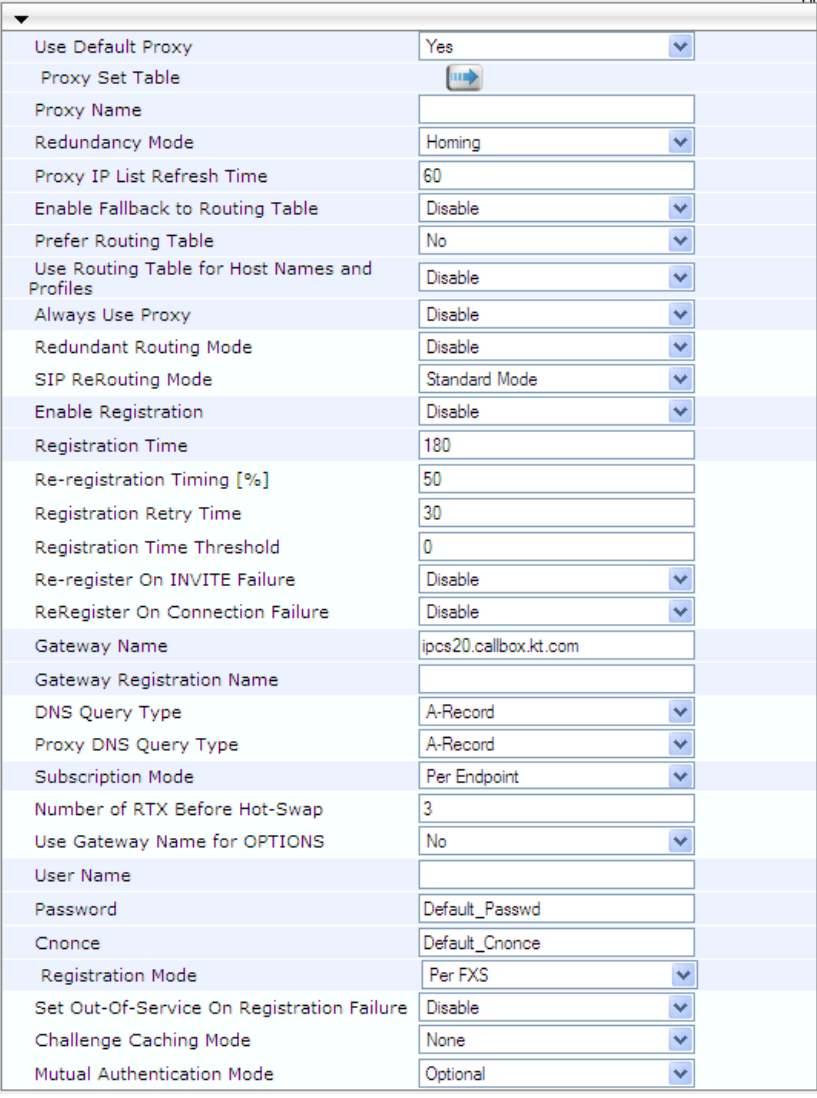

#### **Figure 22-1: Proxy & Registration Page**

- **2.** Configure the parameters as required.
- **3.** Click **Submit**.
- **To register or un-register the device to a Proxy/Registrar:**
- Click the **Register** button to register.
- **Click Un-Register** button to un-register.

Instead of registering the entire device, you can register specific entities as listed below by using the **Register** button located on the page in which these entities are configured:

- FXS/FXO endpoints, BRI endpoints, Trunk Groups Trunk Group table (see Configuring Trunk Group Table on page [391\)](#page-390-0)
- **Accounts Account table (see "Configuring Registration Accounts" on page [309\)](#page-308-0)**

Click the **Proxy Set Table** button to Open the Proxy Sets Table page to configure groups of proxy addresses. Alternatively, you can open this page from the **Proxy Sets Table** page item (see ''Configuring Proxy Sets'' on page [300](#page-299-0) for a description of this page).

### **22.3.1 SIP Message Authentication Example**

The device supports basic and digest (MD5) authentication types, according to SIP RFC 3261 standard. A proxy server might require authentication before forwarding an INVITE message. A Registrar/Proxy server may also require authentication for client registration. A proxy replies to an unauthenticated INVITE with a 407 Proxy Authorization Required response, containing a Proxy-Authenticate header with the form of the challenge. After sending an ACK for the 407, the user agent can then re-send the INVITE with a Proxy-Authorization header containing the credentials.

User agents, Redirect or Registrar servers typically use the SIP 401 Unauthorized response to challenge authentication containing a WWW-Authenticate header, and expect the re-INVITE to contain an Authorization header.

The following example shows the Digest Authentication procedure, including computation of user agent credentials:

**1.** The REGISTER request is sent to a Registrar/Proxy server for registration:

```
REGISTER sip:10.2.2.222 SIP/2.0
Via: SIP/2.0/UDP 10.1.1.200
From: <sip: 122@10.1.1.200>;tag=1c17940
To: <sip: 122@10.1.1.200>
Call-ID: 634293194@10.1.1.200
User-Agent: Sip-Gateway/Mediant 800B MSBR/v.6.80A.227.005
CSeq: 1 REGISTER
Contact: sip:122@10.1.1.200:
Expires:3600
```
**2.** Upon receipt of this request, the Registrar/Proxy returns a 401 Unauthorized response:

```
SIP/2.0 401 Unauthorized
Via: SIP/2.0/UDP 10.2.1.200
From: <sip:122@10.2.2.222 >;tag=1c17940
To: <sip:122@10.2.2.222 >
Call-ID: 634293194@10.1.1.200
Cseq: 1 REGISTER
Date: Mon, 30 Jul 2012 15:33:54 GMT
Server: Columbia-SIP-Server/1.17
Content-Length: 0
WWW-Authenticate: Digest realm="audiocodes.com",
nonce="11432d6bce58ddf02e3b5e1c77c010d2",
stale=FALSE,
algorithm=MD5
```
**3.** According to the sub-header present in the WWW-Authenticate header, the correct REGISTER request is created.

## **a** audiocodes

- **4.** Since the algorithm is MD5:
	- The username is equal to the endpoint phone number "122".
	- The realm return by the proxy is "audiocodes.com".
	- The password from the *ini* file is "AudioCodes".
	- The equation to be evaluated is "122:audiocodes.com:AudioCodes". According to the RFC, this part is called A1.
	- The MD5 algorithm is run on this equation and stored for future usage.
	- The result is "a8f17d4b41ab8dab6c95d3c14e34a9e1".
- **5.** The par called A2 needs to be evaluated:
	- The method type is "REGISTER".
	- Using SIP protocol "sip".
	- Proxy IP from *ini* file is "10.2.2.222".
	- The equation to be evaluated is "REGISTER:sip:10.2.2.222".
	- The MD5 algorithm is run on this equation and stored for future usage.
	- The result is "a9a031cfddcb10d91c8e7b4926086f7e".
- **6.** Final stage:
	- A1 result: The nonce from the proxy response is "11432d6bce58ddf02e3b5e1c77c010d2".
	- A2 result: The equation to be evaluated is "A1:11432d6bce58ddf02e3b5e1c77c010d2:A2"**.**
	- The MD5 algorithm is run on this equation. The outcome of the calculation is the response needed by the device to register with the Proxy.
	- The response is "b9c45d0234a5abf5ddf5c704029b38cf".

At this time, a new REGISTER request is issued with the following response:

```
REGISTER sip:10.2.2.222 SIP/2.0
Via: SIP/2.0/UDP 10.1.1.200
From: <sip: 122@10.1.1.200>;tag=1c23940
To: <sip: 122@10.1.1.200>
Call-ID: 654982194@10.1.1.200
Server: Audiocodes-Sip-Gateway/Mediant 800B 
MSBR/v.6.80A.227.005
CSeq: 1 REGISTER
Contact: sip:122@10.1.1.200:
Expires:3600
Authorization: Digest, username: 122,
realm="audiocodes.com",
nonce="11432d6bce58ddf02e3b5e1c77c010d2",
uri="10.2.2.222",
response="b9c45d0234a5abf5ddf5c704029b38cf"
```
**7.** Upon receiving this request and if accepted by the Proxy, the Proxy returns a 200 OK response, completing the registration transaction:

```
SIP/2.0 200 OK
Via: SIP/2.0/UDP 10.1.1.200
From: <sip: 122@10.1.1.200>;tag=1c23940
To: <sip: 122@10.1.1.200>
Call-ID: 654982194@10.1.1.200
Cseq: 1 REGISTER
Date: Thu, 26 Jul 2012 09:34:42 GMT
Server: Columbia-SIP-Server/1.17
Content-Length: 0
Contact: <sip:122@10.1.1.200>; expires="Thu, 26 Jul 2012 
10:34:42 GMT"; action=proxy; q=1.00
```
Contact: <122@10.1.1.200:>; expires="Tue, 19 Jan 2038 03:14:07 GMT"; action=proxy; q=0.00 Expires: Thu, 26 Jul 2012 10:34:42 GMT

### <span id="page-316-0"></span>**22.4 Configuring SIP Message Manipulation**

The Message Manipulations table lets you configure up to 100 Message Manipulation rules. A Message Manipulation rule defines a manipulation sequence for SIP messages. SIP message manipulation enables the normalization of SIP messaging fields between communicating network segments. For example, it allows service providers to design their own policies on the SIP messaging fields that must be present before a SIP call enters their network. Similarly, enterprises and small businesses may have policies for the information that can enter or leave their networks for policy or security reasons from a service provider. SIP message manipulations can also be implemented to resolve incompatibilities between SIP devices inside the enterprise network.

Each Message Manipulation rule is configured with a Manipulation Set ID. You can create groups (sets) of Message Manipulation rules by assigning each of the relevant Message Manipulation rules to the same Manipulation Set ID. The Manipulation Set ID is then used to assign the rules to specific calls:

- SBC application: Message manipulation rules can be applied pre- or postclassification:
	- Pre-classification Process: Message manipulation can be done on incoming SIP dialog-initiating messages (e.g., INVITE) prior to the classification process. You configure this by assigning the Manipulation Set ID to the SIP Interface on which the call is received (see Configuring SIP Interfaces on page [282\)](#page-281-0).
	- Post-classification Process: Message manipulation can be done on inbound and/or outbound SIP messages after the call has been successfully classified. You configure this by assigning the Manipulation Set ID to the relevant IP Group in the IP Group table (see Configuring IP Groups on page [287\)](#page-286-0).
- Gateway application: Message Manipulation rules are applied to calls as follows:
	- Manipulating Inbound SIP INVITE Messages: Message manipulation can be applied only to all inbound calls (not specific calls). This is done by assigning a Manipulation Set ID to the "global" ini file parameter, GWInboundManipulationSet.
	- Manipulating Outbound SIP INVITE Messages:
		- **a.** Message manipulation can be done for specific calls, by assigning a Manipulation Set ID to an IP Group in the IP Group table, using the 'Outbound Message Manipulation Set' parameter.
		- **b.** Message manipulation can be applied to all outbound calls (except for IP Groups that have been assigned a Manipulation Set ID). This is done by assigning a Manipulation Set ID to the "global" ini file parameter, GWOutboundManipulationSet.

The device also supports a built-in SIP message normalization feature that can be enabled per Message Manipulation rule. The normalization feature removes unknown SIP message elements before forwarding the message. These elements can include SIP headers, SIP header parameters, and SDP body fields.

The SIP message manipulation feature supports the following:

- **Manipulation on SIP message type (Method, Request/Response, and Response type)**
- Addition of new SIP headers
- Removal of SIP headers ("black list")
- **Modification of SIP header components such as values, header values (e.g., URI** value of the P-Asserted-Identity header can be copied to the From header), call's parameter values
- **Deletion of SIP body (e.g., if a message body is not supported at the destination** network this body is removed)
- $\blacksquare$  Translating one SIP response code to another
- **T** Topology hiding (generally present in SIP headers such as Via, Record Route, Route and Service-Route).
- **Configurable identity hiding (information related to identity of subscribers, for example,** P-Asserted-Identity, Referred-By, Identity and Identity-Info)
- **Apply conditions per rule the condition can be on parts of the message or call's** parameters
- **Multiple manipulation rules on the same SIP message**
- **Multiple manipulation rules using the same condition. The following figure shows a** configuration example where rules 1 and 2 ('Row Rule' configured to **Use Previous Condition**) use the condition configured for rule 0 ('Row Rule' configured to **Use Current Condition**). For more information, see the description of the 'Row Rule' parameter in this section.

#### **Figure 22-2: Configuration Example of Message Manipulation Rules using Same Condition**

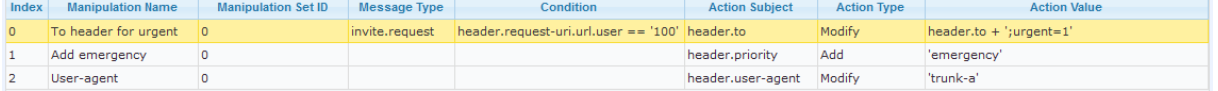

The figure below illustrates a SIP message manipulation example:

#### **Figure 22-3: SIP Header Manipulation Example**

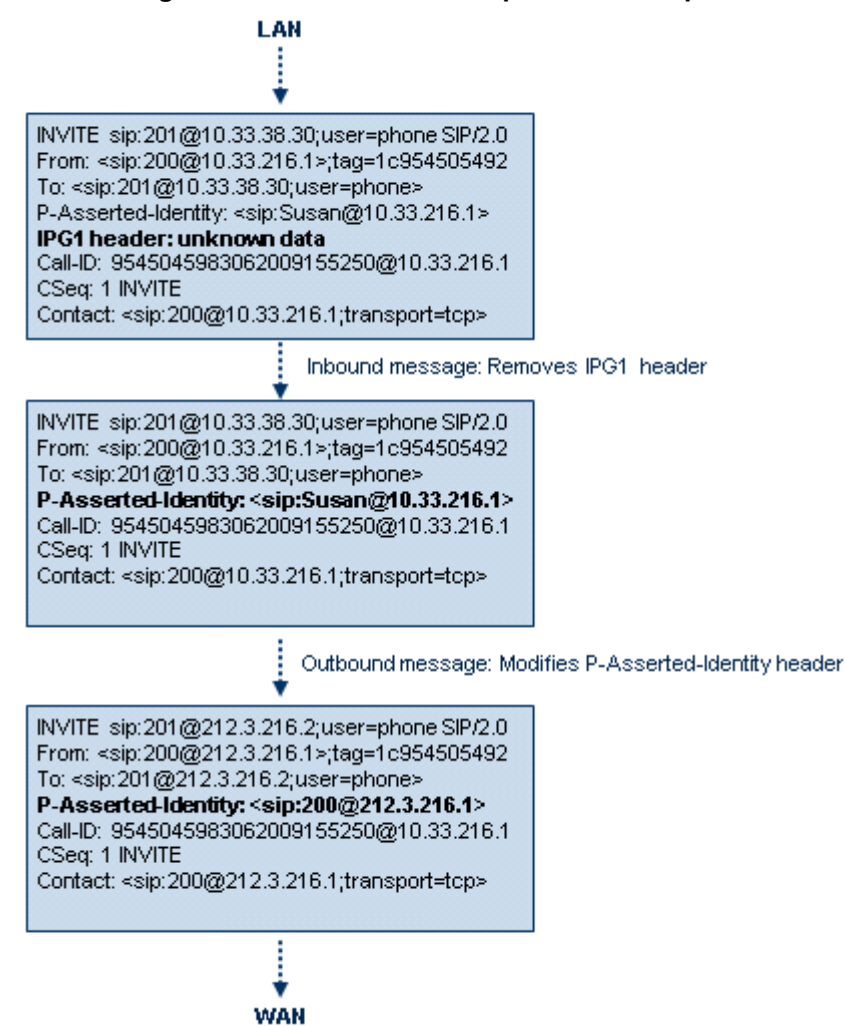

#### **Notes:**

- For a detailed description of the syntax used for configuring Message Manipulation rules, refer to the *SIP Message Manipulations Quick Reference Guide*.
- For the SBC application, Inbound message manipulation is done only after the Classification, inbound/outbound number manipulations, and routing processes.
- Each message can be manipulated twice on the source leg and on the destination leg (i.e., source and destination IP Groups).
- Unknown SIP parts can only be added or removed.
- SIP manipulations do not allow you to remove or add mandatory SIP headers. They can only be modified and only on requests that initiate new dialogs. Mandatory SIP headers include To, From, Via, CSeq, Call-Id, and Max-Forwards.
- The SIP Group Name (IPGroup SIPGroupName) parameter overrides inbound message manipulation rules that manipulate the host name in Request-URI, To, and/or From SIP headers. If you configure a SIP Group Name for the IP Group (see Configuring IP Groups on page [287\)](#page-286-0) and you want to manipulate the host name in any of these SIP headers, you must apply your manipulation rule (Manipulation Set ID) to the IP Group as an Outbound Message Manipulation Set (IPGroup\_OutboundManSet), when the IP Group is the destination of the call. If you apply the Manipulation Set as an Inbound Message Manipulation Set (IPGroup\_InboundManSet), when the IP Group is the source of the call, the manipulation rule will be overridden by the SIP Group Name.

The following procedure describes how to configure Message Manipulation rules in the Web interface. You can also configure Message Manipulation rules using the table ini file parameter, MessageManipulations or CLI command, configure voip > sbc manipulations message-manipulations.

- **To configure SIP message manipulation rules:**
- **1.** Open the Message Manipulations page (**Configuration** tab > **VoIP** menu > **SIP Definitions** > **Msg Policy & Manipulation** > **Message Manipulations**).
- **2.** Click **Add**; the following dialog box appears:

#### **Figure 22-4: Message Manipulations Table - Add Record Dialog Box**

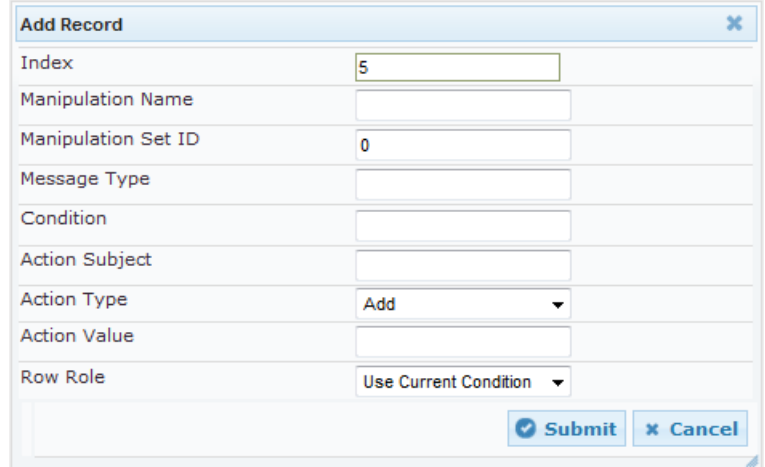

- **3.** Configure a Message Manipulation rule according to the parameters described in the table below.
- **4.** Click **Submit**, and then save ("burn") your settings to flash memory.

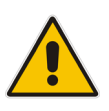

An example of configured message manipulation rules are shown in the figure below:

**Figure 22-5: Message Manipulations Page**

| Edit $\rho^*$<br>$Add +$<br>Delete <b>命</b><br>Down 1<br>$Insert +$<br>Up t<br>Show/Hide n                     |                          |                               |                     |                                                     |                       |                    |                               |
|----------------------------------------------------------------------------------------------------|--------------------------|-------------------------------|---------------------|-----------------------------------------------------|-----------------------|--------------------|-------------------------------|
| Index $\triangleq$                                                                                             | <b>Manipulation Name</b> | <b>Manipulation Set</b><br>ID | <b>Message Type</b> | <b>Condition</b>                                    | <b>Action Subject</b> | <b>Action Type</b> | <b>Action Value</b>           |
|                                                                                                    |                          |                               |                     |                                                     |                       |                    |                               |
| $\circ$                                                                                                    | <b>ITSP A</b>            |                               | invite.response.200 |                                                     | header.to.url.user    | Add Suffix         | '.com'                        |
| 1                                                                                                    |                          |                               | invite.response.200 |                                                     | header.from.url.user  | Modify             | header.p-asserted-id.url.user |
| $\overline{2}$                                                                                                 |                          |                               | invite.request      |                                                     | header.from.url.user  | Modify             | '200'                         |
| 3                                                                                                    |                          |                               | invite.request      | header.from.url.user=='Unkown' header.from.url.user |                       | Modify             | param.ipg.src.user            |
| 4                                                                                                    |                          |                               | invite.request      |                                                     | header.priority       | Remove             |                               |
| of 1 $\mu$ M Show 10 $\rightarrow$ records per page<br>View $1 - 5$ of $5$<br>Page <sub>1</sub><br>$ c  \ll 1$ |                          |                               |                     |                                                     |                       |                    |                               |

- Index 0: Adds the suffix ".com" to the host part of the To header.
- Index 1: Changes the user part of the From header to the user part of the P-Asserted-ID.
- Index 2: Changes the user part of the SIP From header to "200".
- Index 3: If the user part of the From header equals "unknown", then it is changed according to the srcIPGroup call's parameter.
- Index 4: Removes the Priority header from an incoming INVITE message.

**Table 22-2: Message Manipulations Parameter Descriptions**

| <b>Parameter</b>                                                                              | <b>Description</b>                                                                                                    |  |  |
|-----------------------------------------------------------------------------------------------|----------------------------------------------------------------------------------------------------|--|--|
| Index<br>[MessageManipulations_Index]                                                         | Defines an index number for the new table record.<br>Note: Each rule must be configured with a unique<br>index.                                                                                                    |  |  |
| <b>Manipulation Name</b><br>CLI: manipulation-name<br>[MessageManipulations_ManipulationName] | Defines an arbitrary name to easily identify the<br>Message Manipulation rule.<br>The valid value is a string of up to 16 characters.                                                                                                    |  |  |
| <b>Manipulation Set ID</b><br>CLI: manipulation-set-id<br>[MessageManipulations_ManSetID]     | Defines a Manipulation Set ID for the rule. You<br>can define the same Manipulation Set ID for<br>multiple rules to create a group of rules. The<br>Manipulation Set ID is used to assign the<br>manipulation rules to an IP Group (in the IP Group<br>table) for inbound and/or outbound messages.<br>The valid value is 0 to 19. The default is 0. |  |  |
| <b>Matching Characteristics</b>                                                               |                                                                                                    |  |  |
| Message Type<br>CLI: message-type<br>[MessageManipulations_MessageType]                       | Defines the SIP message type that you want to<br>manipulate.<br>The valid value is a string (case-insensitive)                                                                                                    |  |  |
|                                                                                               | denoting the SIP message.                                                                                                    |  |  |
|                                                                                               | For example:                                                                                                    |  |  |
|                                                                                               | Empty = rule applies to all messages<br>Invite = rule applies to all INVITE requests and<br>п<br>responses                                                                                                    |  |  |
|                                                                                               | Invite.Request = rule applies to INVITE<br>$\blacksquare$<br>requests                                                                                                    |  |  |
|                                                                                               | Invite.Response = rule applies to INVITE<br>п<br>responses                                                                                                    |  |  |
|                                                                                               | subscribe.response.2xx = rule applies to<br><b>SUBSCRIBE confirmation responses</b>                                                                                                    |  |  |

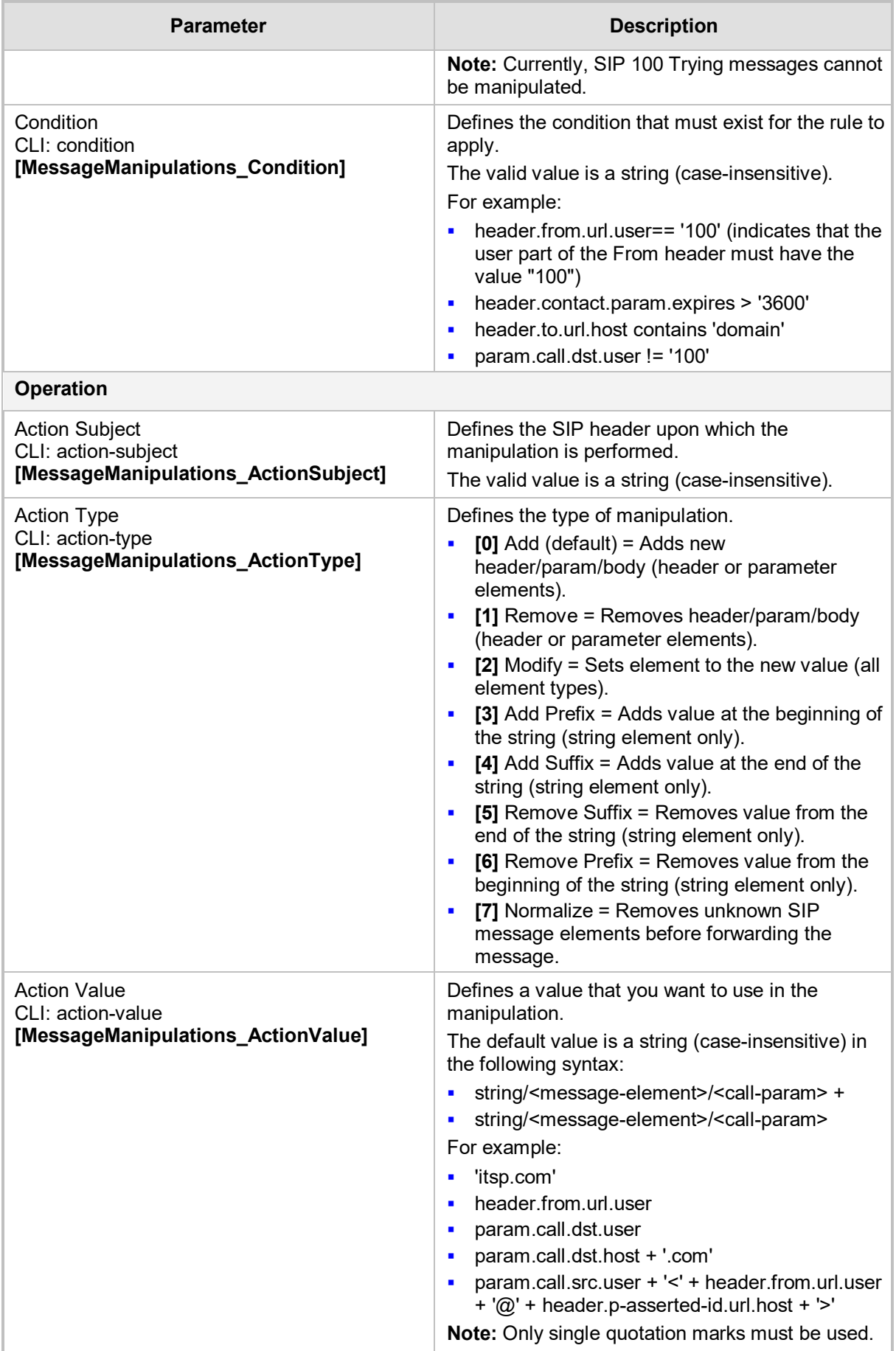

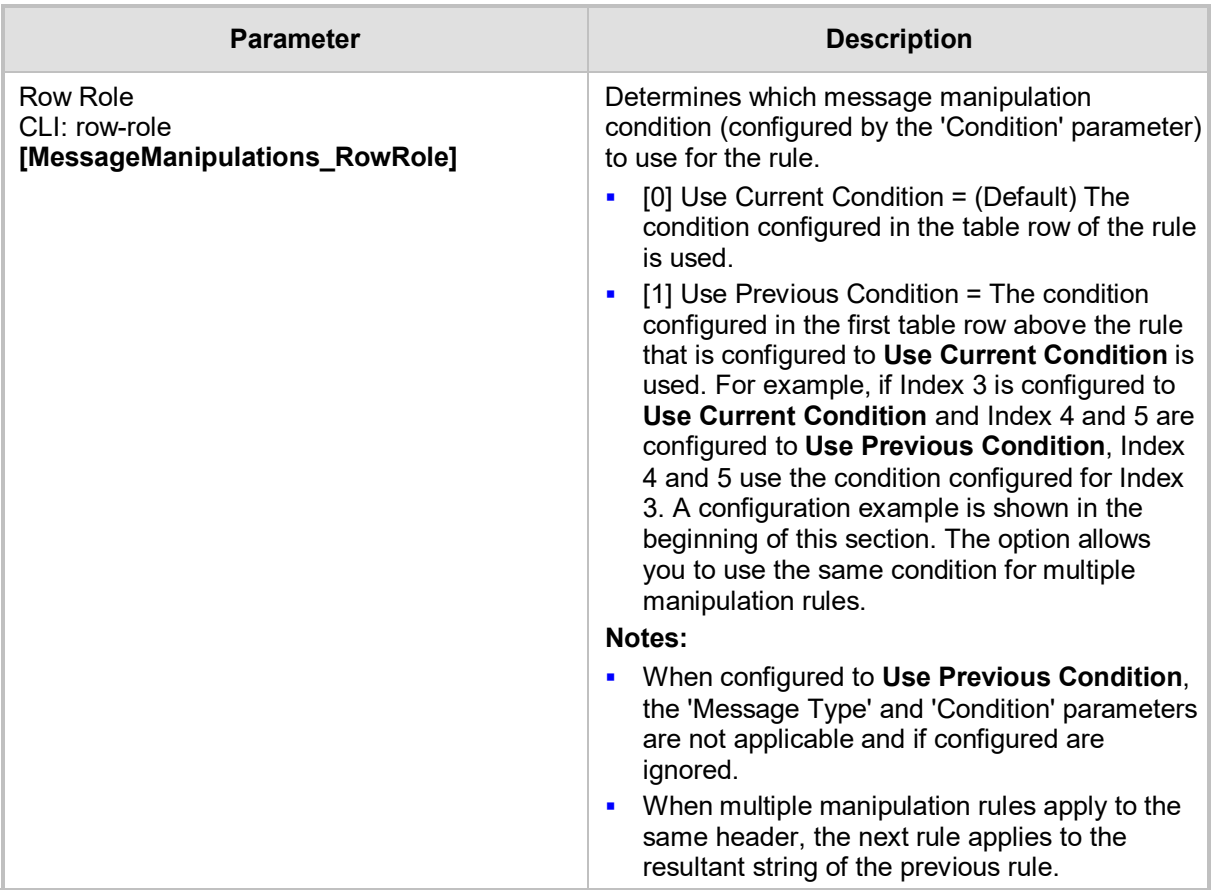

### **22.5 Configuring SIP Message Policy Rules**

The Message Policy table lets you configure up to 20 SIP Message Policy rules. SIP Message Policy rules are used to block (blacklist) unwanted incoming SIP messages or permit (whitelist) receipt of desired SIP messages. You can configure legal and illegal characteristics of a SIP message. This feature is helpful against VoIP fuzzing (also known as robustness testing), which sends different types of packets to its "victims" for finding bugs and vulnerabilities. For example, the attacker might try sending a SIP message containing either an oversized parameter or too many occurrences of a parameter.

To apply SIP Message Policy rules, you need to assign them to SIP Interfaces associated with the relevant IP Groups (see "Configuring SIP Interfaces" on page [282\)](#page-281-0).

Each Message Policy rule can be configured with the following:

- **Maximum message length**
- **Maximum header length**
- **Maximum message body length**
- Maximum number of headers
- **Maximum number of bodies**
- Option to send 400 "Bad Request" response if message request is rejected
- **Blacklist and whitelist for defined methods (e.g., INVITE)**
- Blacklist and whitelist for defined bodies

The following procedure describes how to configure Message Policy rules in the Web interface. You can also configure Message Policy rules using the table ini file parameter, MessagePolicy or the CLI command, configure voip > sbc message-policy.

- **To configure SIP Message Policy rules:**
- **1.** Open the Message Policy Table page (**Configuration** tab > **VoIP** menu > **SIP Definitions** > **Msg Policy & Manipulation** > **Message Policy Table**).
- **2.** Click **Add**; the following dialog box appears:
	- **Figure 22-6: Message Policy Table - Add Record Dialog Box**

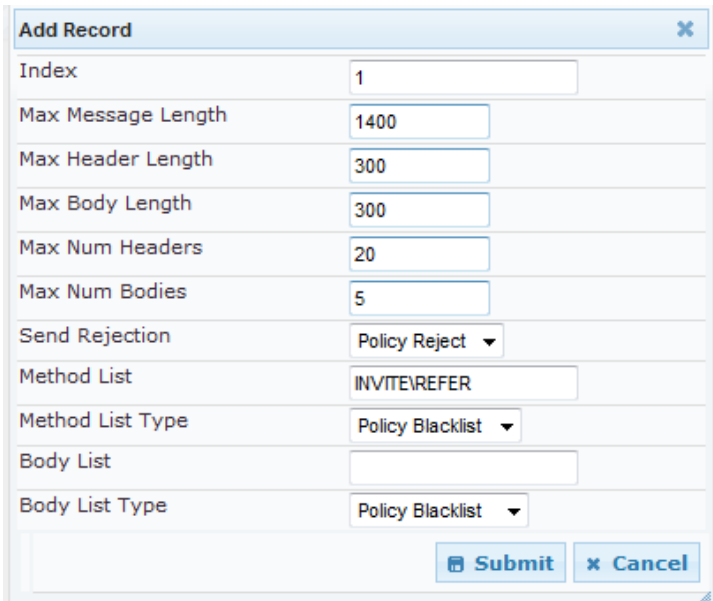

- **3.** Configure a Message Policy rule according to the parameters described in the table below.
- **4.** Click **Submit**, and then save ("burn") your settings to flash memory.

#### **Table 22-3: Message Policy Table Parameter Descriptions**

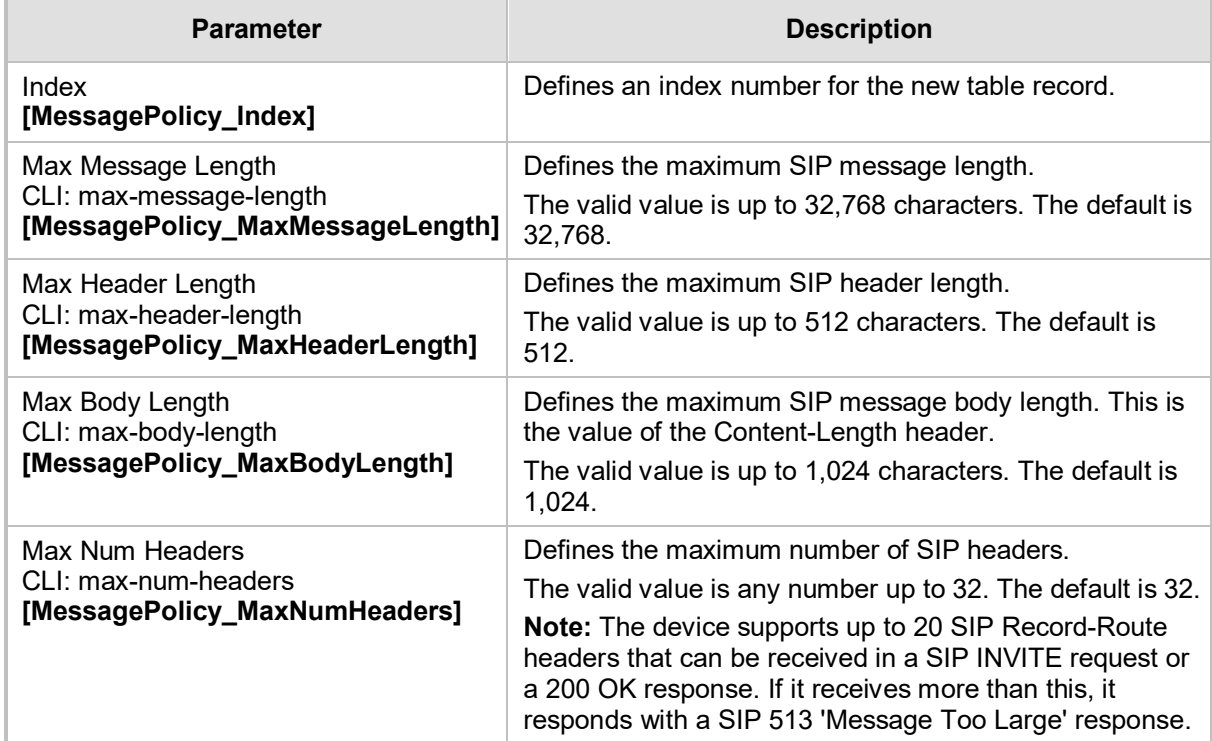
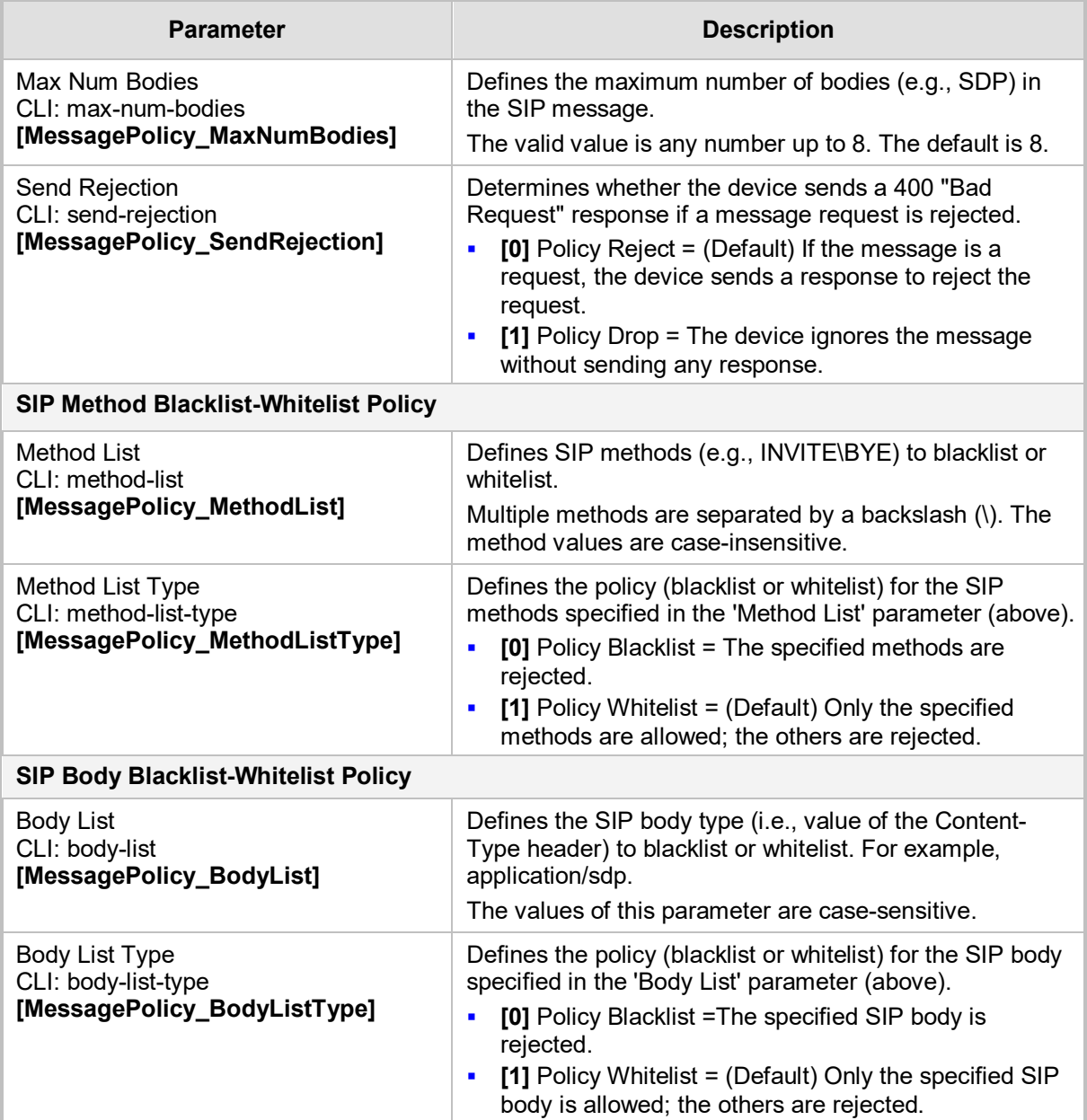

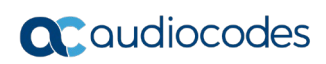

**This page is intentionally left blank.**

# **23 Coders and Profiles**

This section describes configuration of the coders and SIP profiles parameters.

### <span id="page-326-0"></span>**23.1 Configuring Default Coders**

The Coders table lets you configure up to 10 voice coders for the device. This is the default Coder Group, which is used by the device for all calls, unless a different Coder Group, configured in the Coder Group Settings table (see ''Configuring Coder Groups'' on page [330\)](#page-329-0) is assigned to specific calls, using Tel or IP Profiles.

Each coder can be configured with packetization time (ptime), bit rate, payload type, and silence suppression. The first coder configured in the table has the highest priority and is used by the device whenever possible. If the remote side cannot use the first coder, the device attempts to use the next coder in the table, and so on.

### **Notes:**

• Only the packetization time of the first coder in the coder list is declared in INVITE/200 OK SDP, even if multiple coders are defined. The device always uses the packetization time requested by the remote side for sending RTP packets. If not specified, the packetization time is assigned the default value.

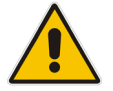

- The value of several fields is hard-coded according to common standards (e.g., payload type of G.711 U-law is always 0). Other values can be set dynamically. If no value is specified for a dynamic field, a default value is assigned. If a value is specified for a hard-coded field, the value is ignored.
- The G.722 coder provides Packet Loss Concealment (PLC) capabilities, ensuring higher voice quality.
- For information on V.152 and implementation of T.38 and VBD coders, see ''Supporting V.152 Implementation'' on page [199.](#page-198-0)

The following procedure describes how to configure the Coders table in the Web interface. You can also configure this table using the table ini file parameter, CodersGroup0 or CLI command, configure voip > coders-and-profiles coders-group.

#### **To configure coders:**

**1.** Open the Coders page (**Configuration** tab > **VoIP** menu > **Coders and Profiles** > **Coders**).

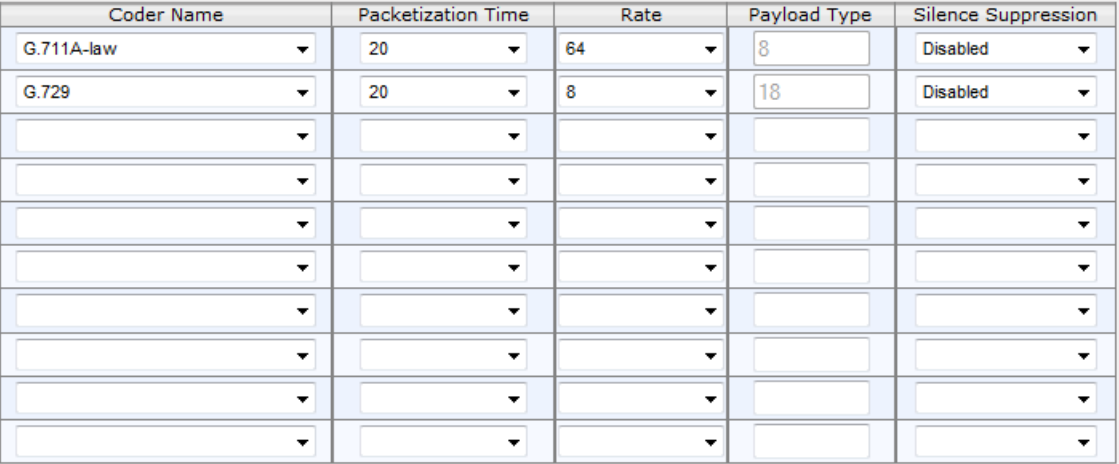

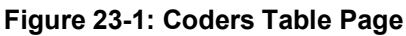

# QCaudiocodes

- **2.** Configure coders according to the parameters described in the table below.
- **3.** Click **Submit**, and then reset the device with a save ("burn") to flash memory.

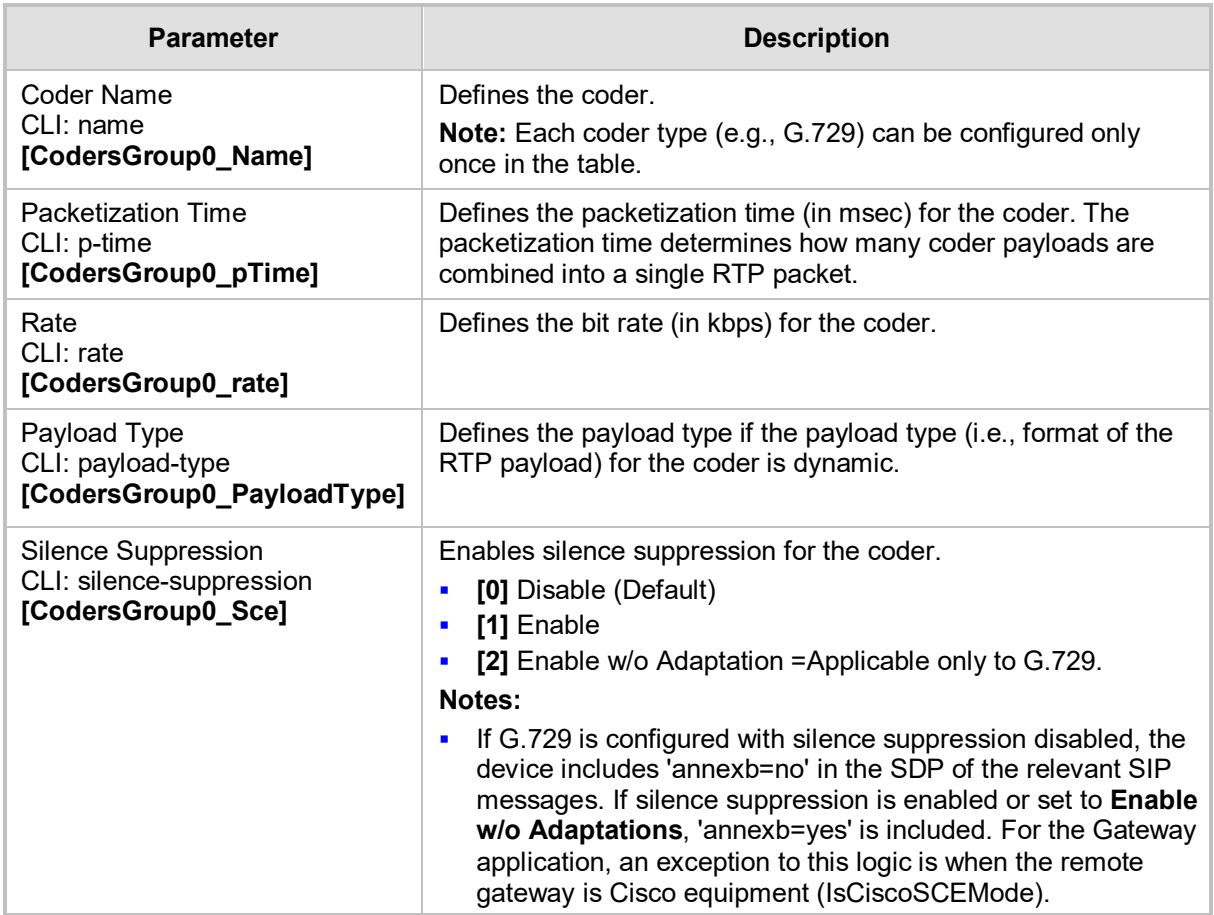

#### **Table 23-1: Coders Table Parameter Descriptions**

The table below lists the supported coders:

**Table 23-2: Supported Coders**

| <b>Coder Name</b>                  | <b>Packetization Time</b><br>(msec)               | Rate (kbps)  | <b>Payload</b><br><b>Type</b>         | <b>Silence</b><br><b>Suppression</b>             |
|------------------------------------|---------------------------------------------------|--------------|---------------------------------------|--------------------------------------------------|
| G.711 A-law<br>$[g711$ Alaw $64k]$ | 10, 20 (default), 30, 40,<br>50, 60, 80, 100, 120 | 64           | 8                                     | [0] Disable<br>٠<br>[1] Enable<br>$\blacksquare$ |
| G.711 U-law<br>[g711Ulaw64k]       | 10, 20 (default), 30, 40,<br>50, 60, 80, 100, 120 | 64           | $\Omega$                              | [0] Disable<br>$\blacksquare$<br>[1] Enable<br>п |
| G.711A-law VBD<br>[g711AlawVbd]    | 10, 20 (default), 30, 40,<br>50, 60, 80, 100, 120 | 64           | Dynamic (0-<br>$127$ ;<br>Default 180 | N/A                                              |
| G.711U-law VBD<br>[g711UlawVbd]    | 10, 20 (default), 30, 40,<br>50, 60, 80, 100, 120 | 64           | Dynamic (0-<br>$127$ ;<br>Default 120 | N/A                                              |
| G.722<br>[g722]                    | 20 (default), 40, 60, 80,<br>100, 120             | 64 (default) | 9                                     | N/A                                              |

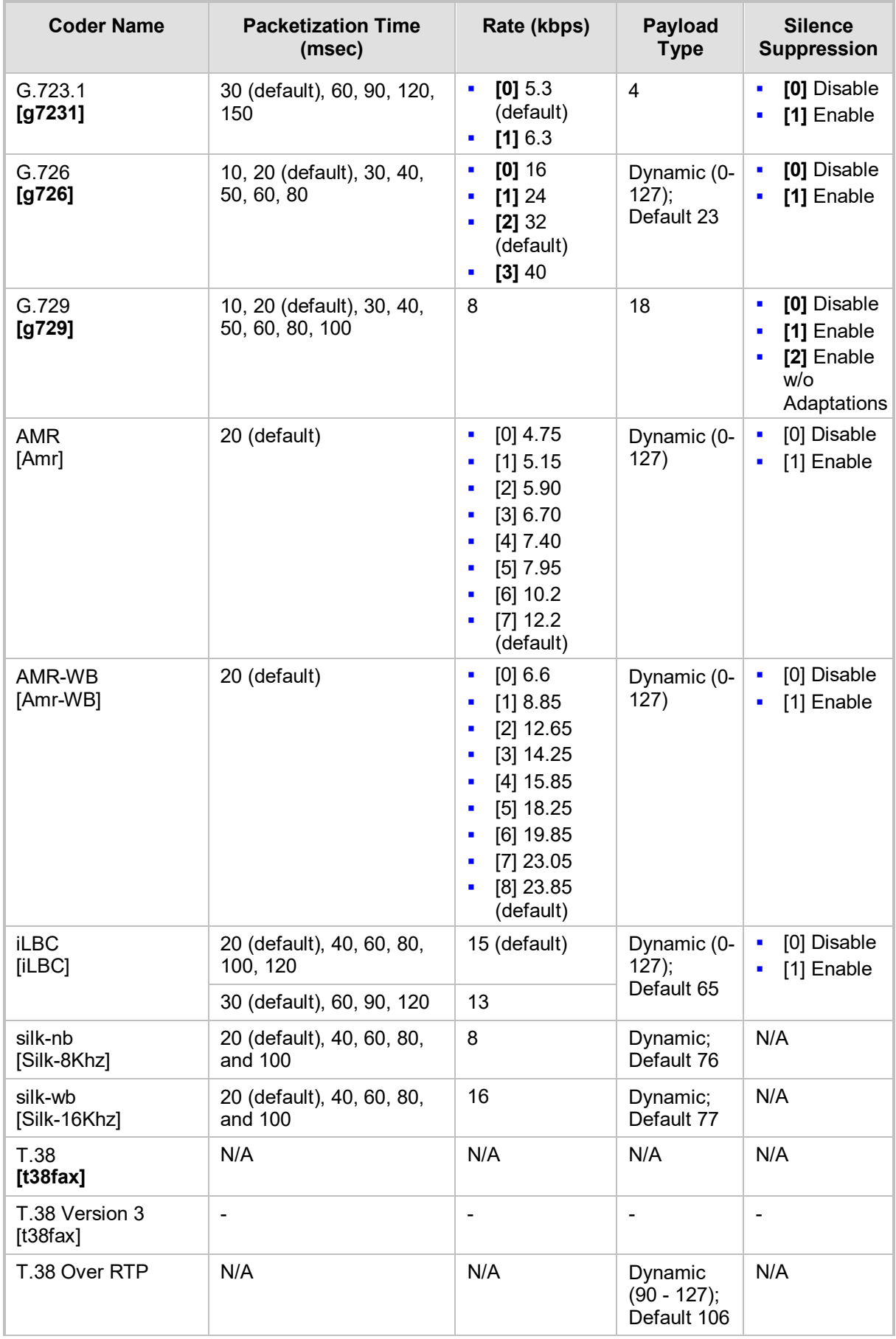

# <span id="page-329-0"></span>**23.2 Configuring Coder Groups**

The Coder Group Settings table lets you configure up to 10 *Coder Groups.* A Coder Group is a set of configured coders (coder type, packetization time, rate, payload type, and silence suppression). Each Coder Group can include up to 10 coders.

The first coder in the Coder Group has the highest priority and is used by the device whenever possible. If the remote side cannot use the first coder, the device attempts to use the next coder in the Coder Group, and so on.

To define coders for specific calls, you can configure a Coder Group with the necessary coders and then assign the Coder Group to the calls using Tel Profiles (see Configuring Tel Profiles on pag[e 331\)](#page-330-0) or IP Profiles (see ''Configuring IP Profiles'' on page [335\)](#page-334-0). For the SBC application, Coder Groups can be used as Extension Coders and/or Allowed Coders.

#### **Notes:**

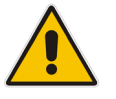

- To define coders for calls that are not assigned a specific Coder Group using Tel Profiles or IP Profiles, see ''Configuring Default Coders'' on page [327.](#page-326-0) This group of coders is termed the *Default Coder Group*.
- For a list of supported coders, see "Configuring Default Coders" on page [327.](#page-326-0)

The following procedure describes how to configure the Coders table in the Web interface. You can also configure this table using the table ini file parameter, CodersGroupX or CLI command, configure voip > coders-and-profiles coders-group.

### **To configure a Coder Group:**

**1.** Open the Coder Group Settings page (**Configuration** tab > **VoIP** menu > **Coders and Profiles** > **Coders Group Settings**).

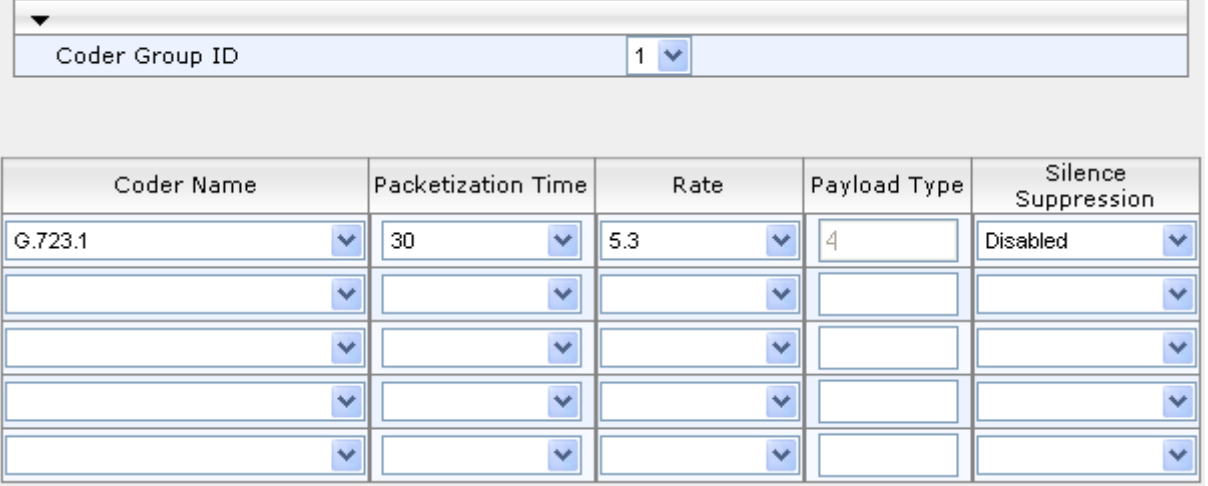

#### **Figure 23-2: Coder Group Settings Page**

- **2.** Configure the Coder Group according to the parameters described in the table below.
- **3.** Click **Submit**, and then reset the device with a save ("burn") to flash memory.

### **Table 23-3: Coder Group Settings Table Parameter Descriptions**

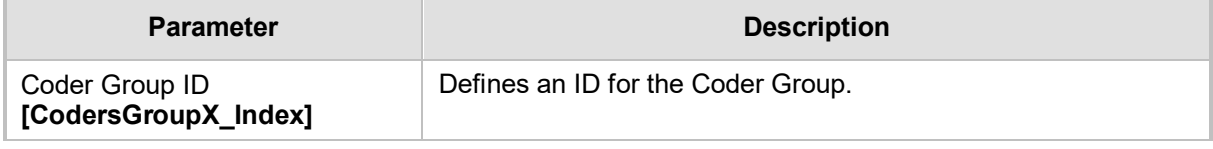

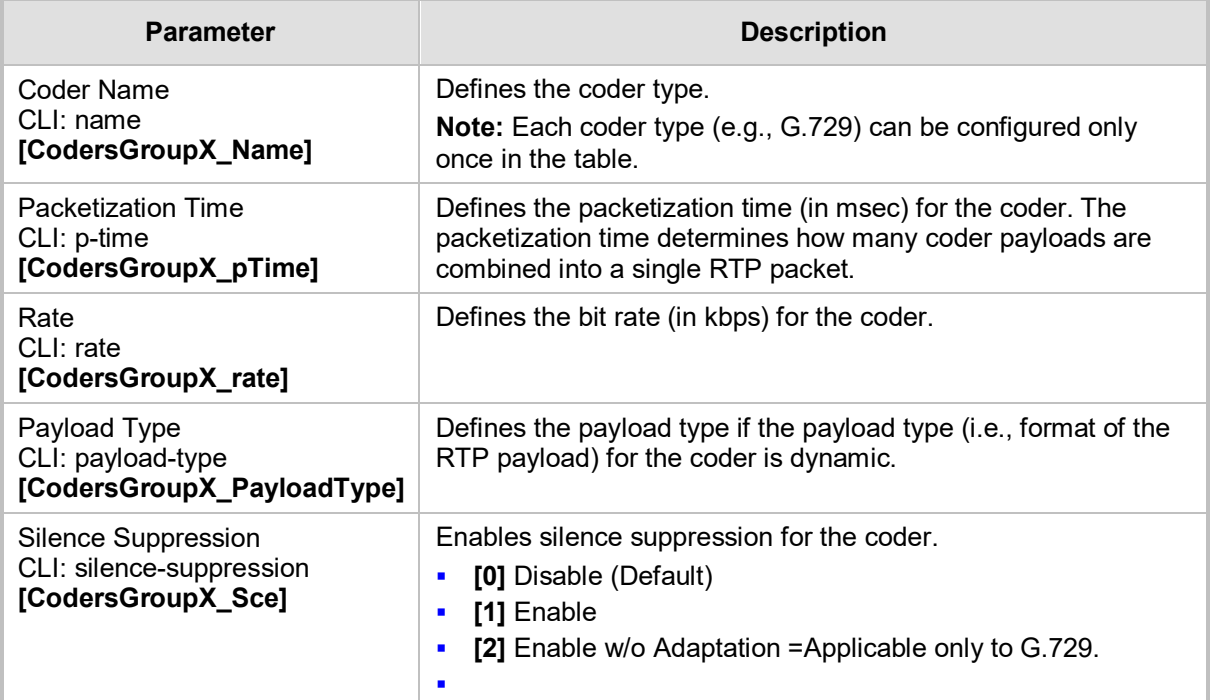

## <span id="page-330-0"></span>**23.3 Configuring Tel Profile**

The Tel Profile Settings table lets you configure up to nine *Tel Profiles*. A Tel Profile is a set of parameters with specific settings which can be assigned to specific calls. The Tel Profile Settings table includes a wide range of parameters for configuring the Tel Profile. Each of these parameters has a corresponding "global" parameter, which when configured applies to all calls. The main difference, if any, between the Tel Profile parameters and their corresponding global parameters are their default values.

Tel Profiles provide high-level adaptation when the device interworks between different equipment and protocols (at both the Tel and IP sides), each of which may require different handling by the device. For example, if specific channels require the use of the G.711 coder, you can configure a Tel Profile with this coder and assign it to these channels.

To use your Tel Profile for specific calls, you need to assign it to specific channels (trunks) in the Trunk Group table (see Configuring Trunk Group Table on page [391\)](#page-390-0)).

The following procedure describes how to configure Tel Profiles in the Web interface. You can also configure Tel Profiles using the table ini file parameter, TelProfile or CLI command, configure voip/coders-and-profiles tel-profile.

### **To configure a Tel Profile:**

- **1.** Open the Tel Profile Settings page (**Configuration** tab > **VoIP** menu > **Coders and Profiles** > **Tel Profile Settings**).
- **2.** Click **Add**; the following dialog box appears:

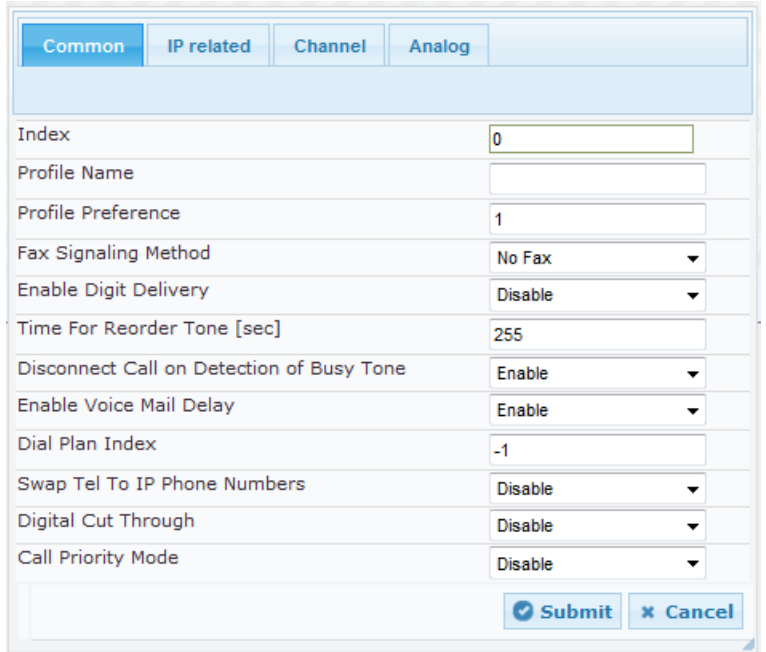

- **3.** Configure a Tel Profile according to the parameters described in the table below. For a description of each parameter, refer to the corresponding "global" parameter.
- **4.** Click **Submit**, and then save ("burn") your settings to flash memory.

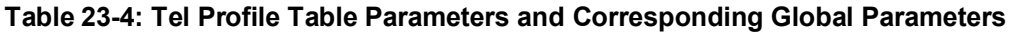

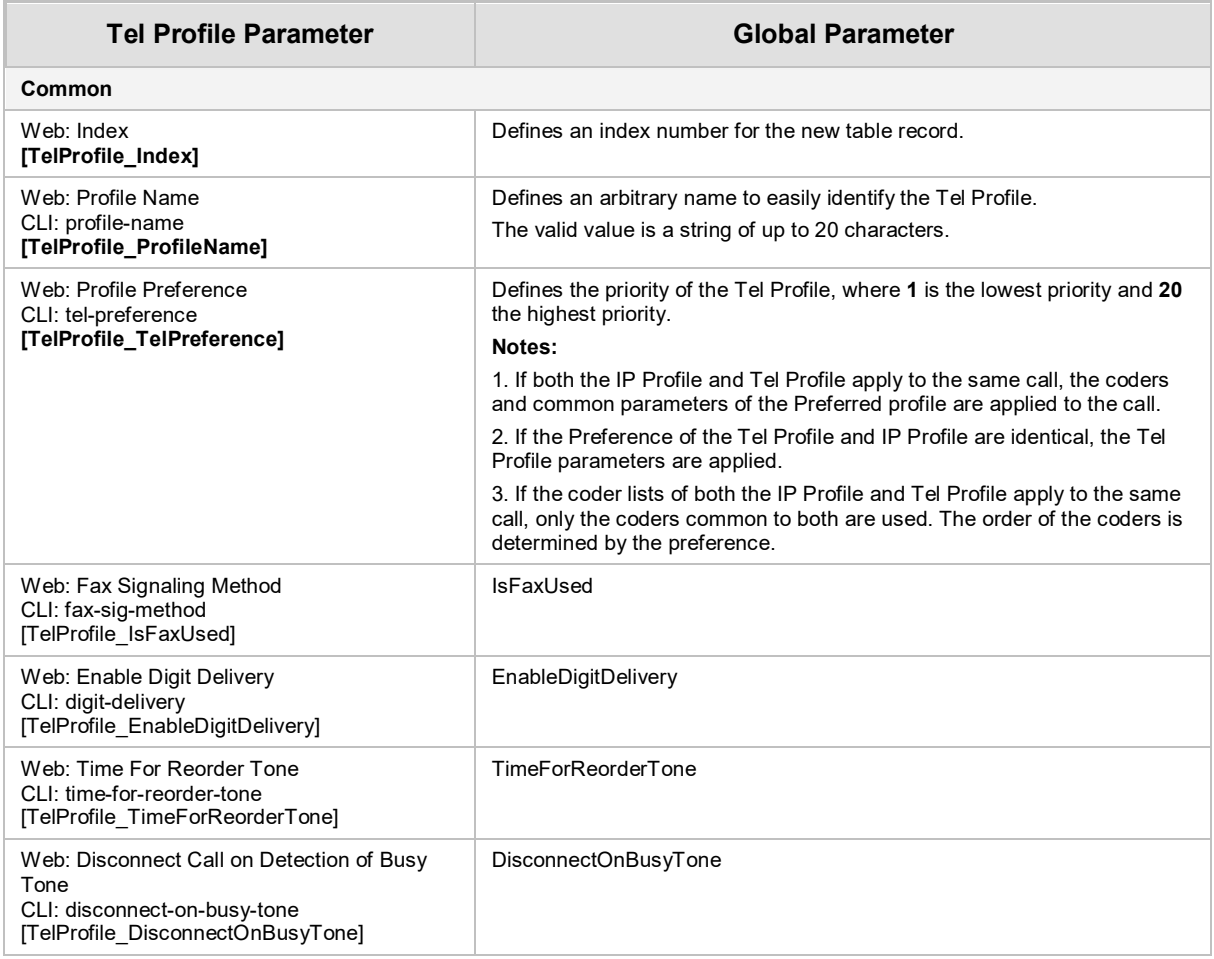

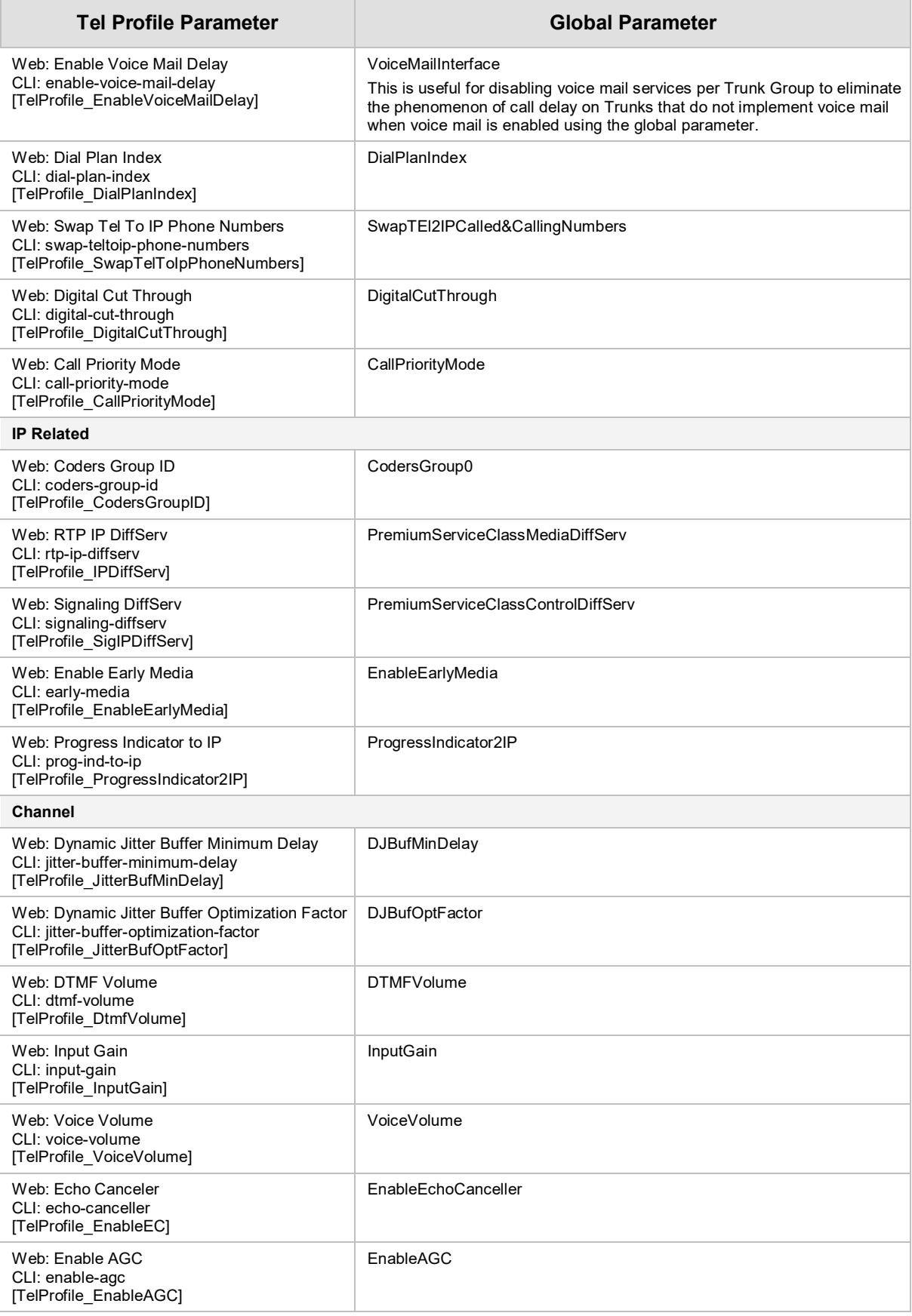

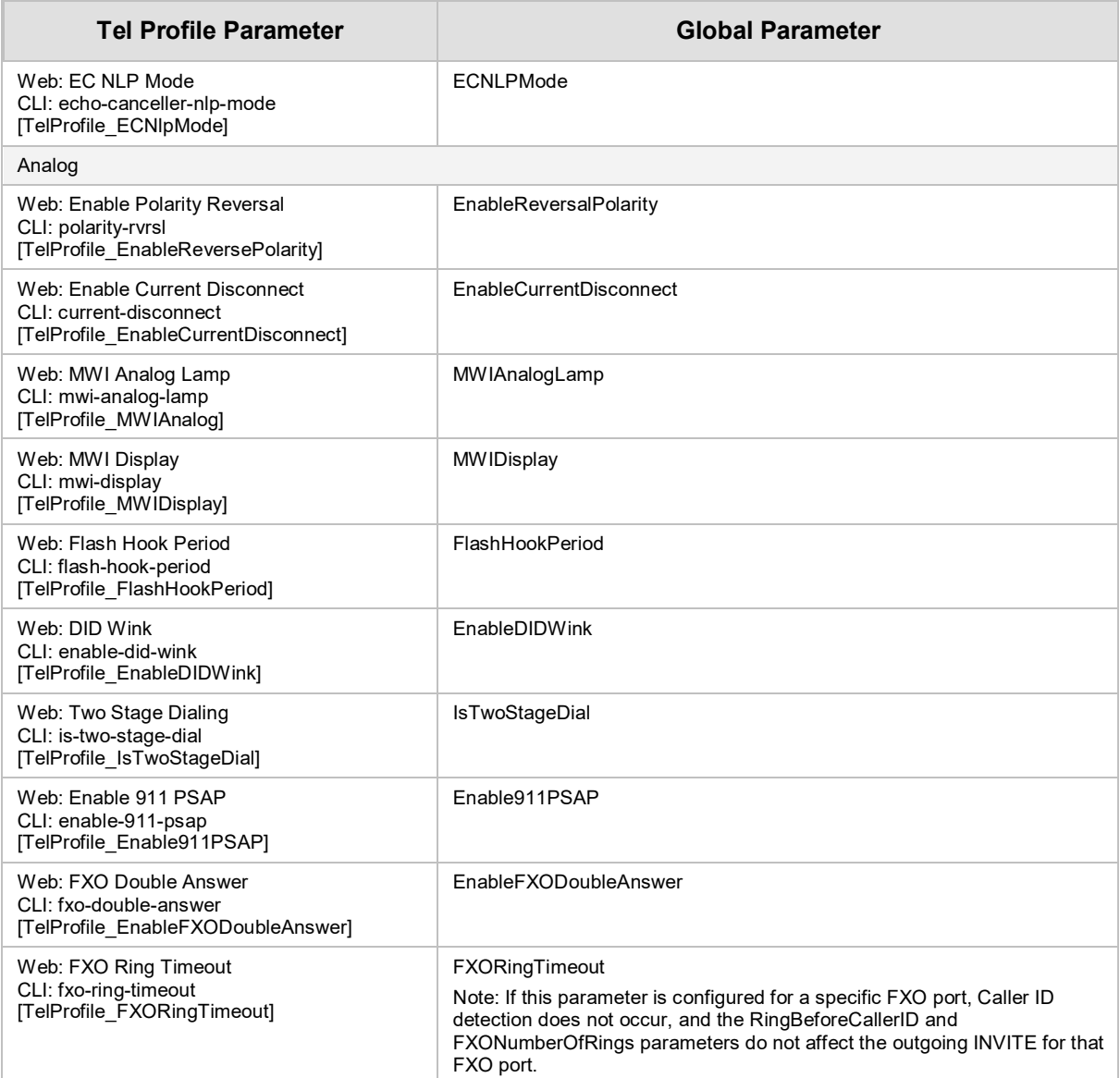

# <span id="page-334-0"></span>**23.4 Configuring IP Profiles**

The IP Profile Settings table lets you configure up to 20 IP Profiles. An IP Profile is a set of parameters with user-defined settings relating to signaling (e.g., SIP message terminations such as REFER) and media (e.g., coder type). An IP Profile can later be assigned to specific IP calls (inbound and/or outbound). Thus, IP Profiles provide high-level adaptation when the device interworks between different IP entities, each of which may require different handling by the device. This can include, for example, transcoding or even transrating (of packetization time). For example, if a specific IP entity uses the G.711 coder only, you can configure an IP Profile with G.711 for this IP entity.

To use your IP Profile for specific calls, you need to assign it to any of the following:

- IP Groups see "Configuring IP Groups" on page [287](#page-286-0)
- Gateway application: Outbound IP Routing rules see Configuring Outbound IP Routing Table on page [427](#page-426-0)
- Gateway application: Inbound IP Routing rules see Configuring Inbound IP Routing Table on page [438](#page-437-0)

For the Gateway application: The device selects the IP Profile as follows:

- If you assign different IP Profiles (not default) to the same specific calls in all of the above-mentioned tables, the device uses the IP Profile that has the highest preference level (as set in the 'Profile Preference' parameter). If these IP Profiles have the same preference level, the device uses the IP Profile that you assigned in the IP Group table.
- **If you assign different IP Profiles to all of the above-mentioned tables and one table is** set to the default IP Profile, the device uses the IP Profile that is not the default.

Many of the parameters in the IP Profile table have a corresponding "global" parameter. For calls that are not associated with any IP Profile, the settings of the "global" parameters are applied.

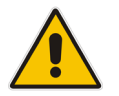

**Note:** IP Profiles can also be implemented when using a Proxy server (when the AlwaysUseRouteTable parameter is set to 1).

The following procedure describes how to configure IP Profiles in the Web interface. You can also configure IP Profiles using the table ini file parameter, IPProfile or the CLI command, configure voip > coders-and-profiles ip-profile.

- **To configure an IP Profile:**
- **1.** Open the IP Profile Settings page (**Configuration** tab > **VoIP** menu > **Coders and Profiles** > **IP Profile Settings**).
- **2.** Click **Add**; the following dialog box appears:

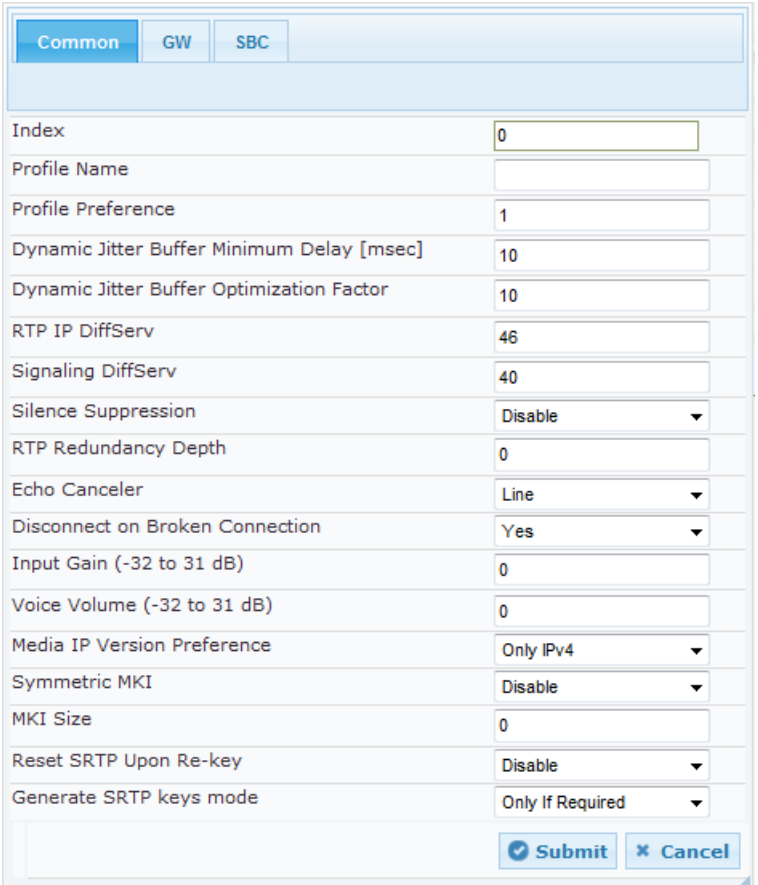

- **3.** Configure an IP Profile according to the parameters described in the table below.
- **4.** Click **Submit**, and then save ("burn") your settings to flash memory.

### **Table 23-5: IP Profile Settings Table Parameter Descriptions**

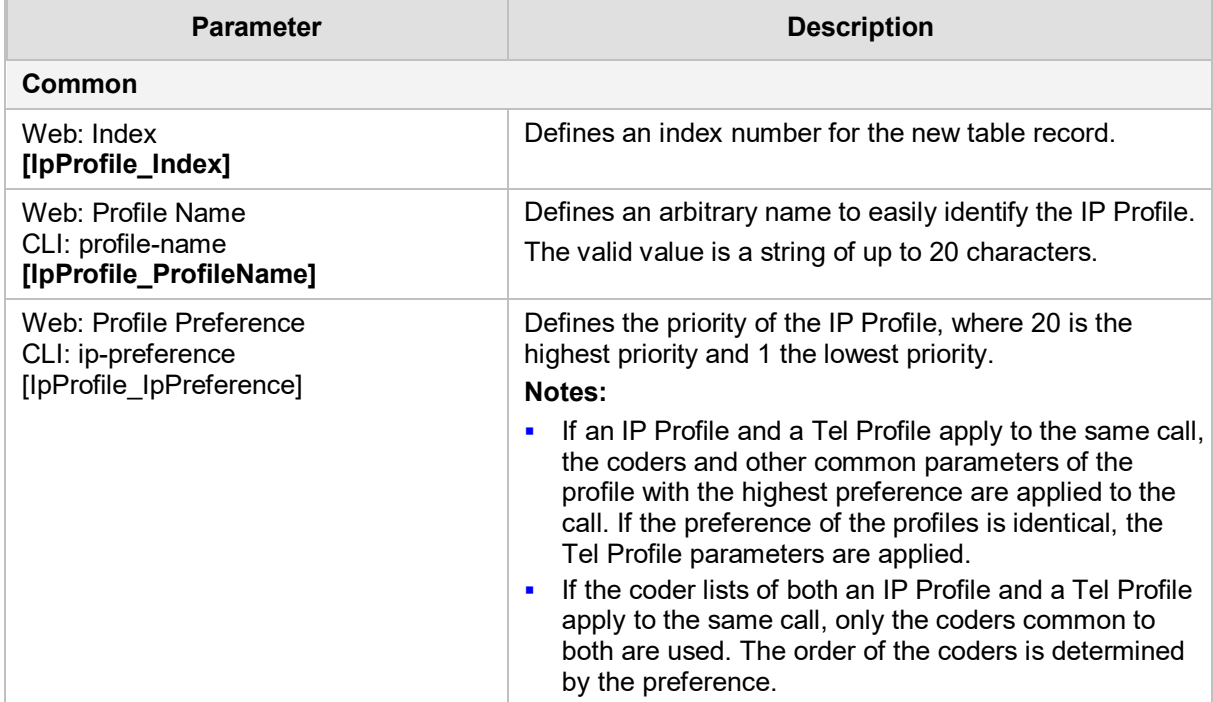

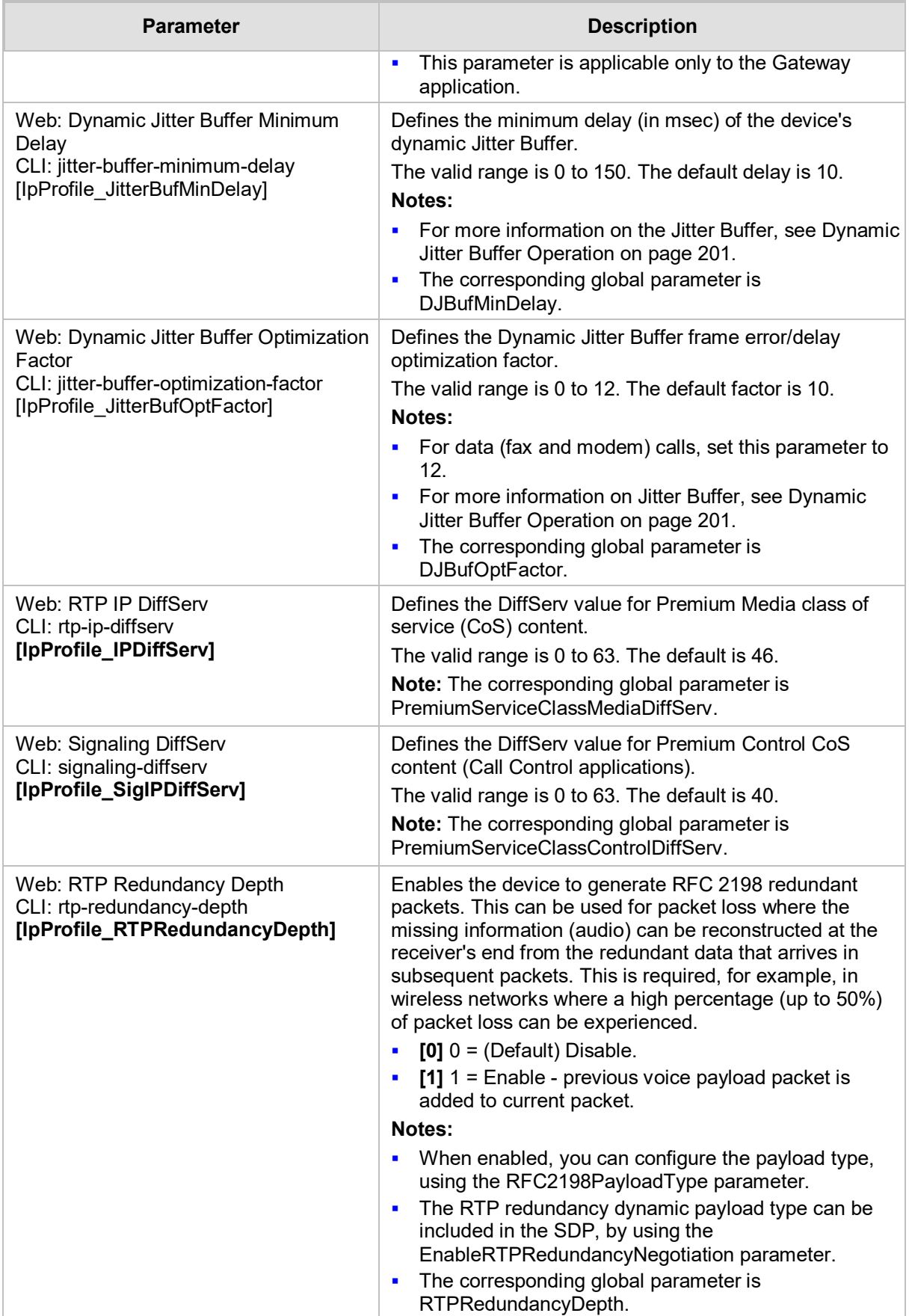

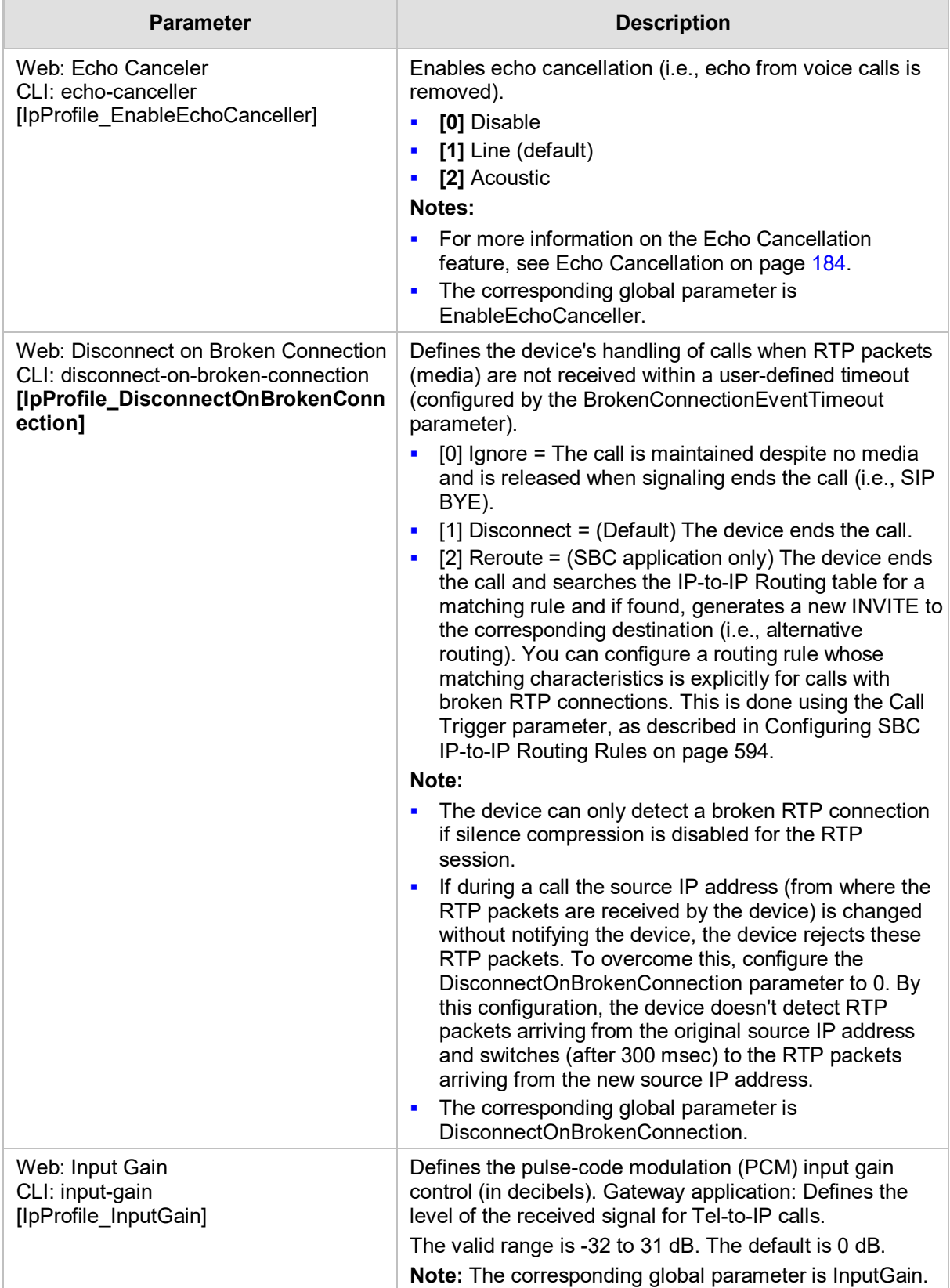

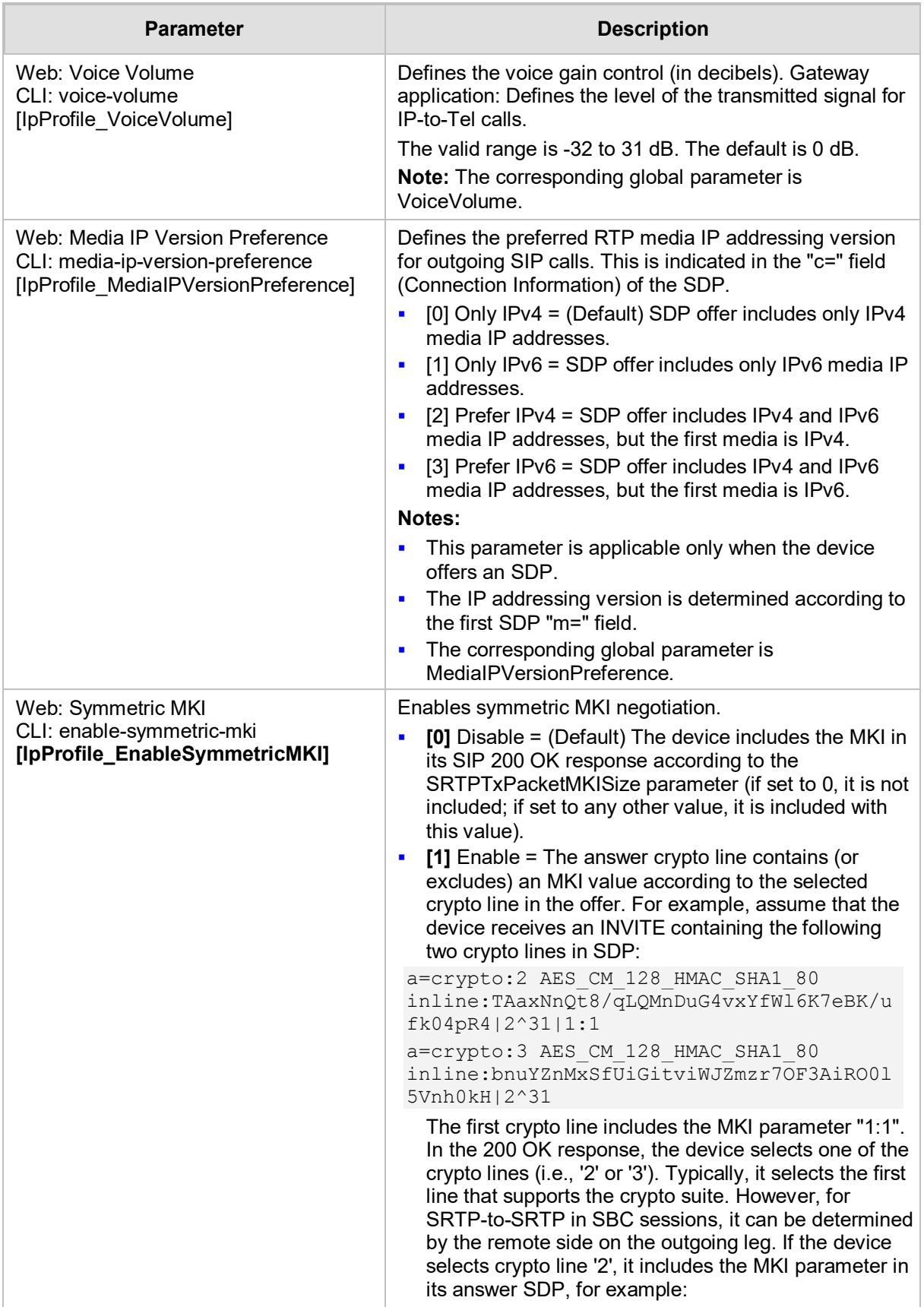

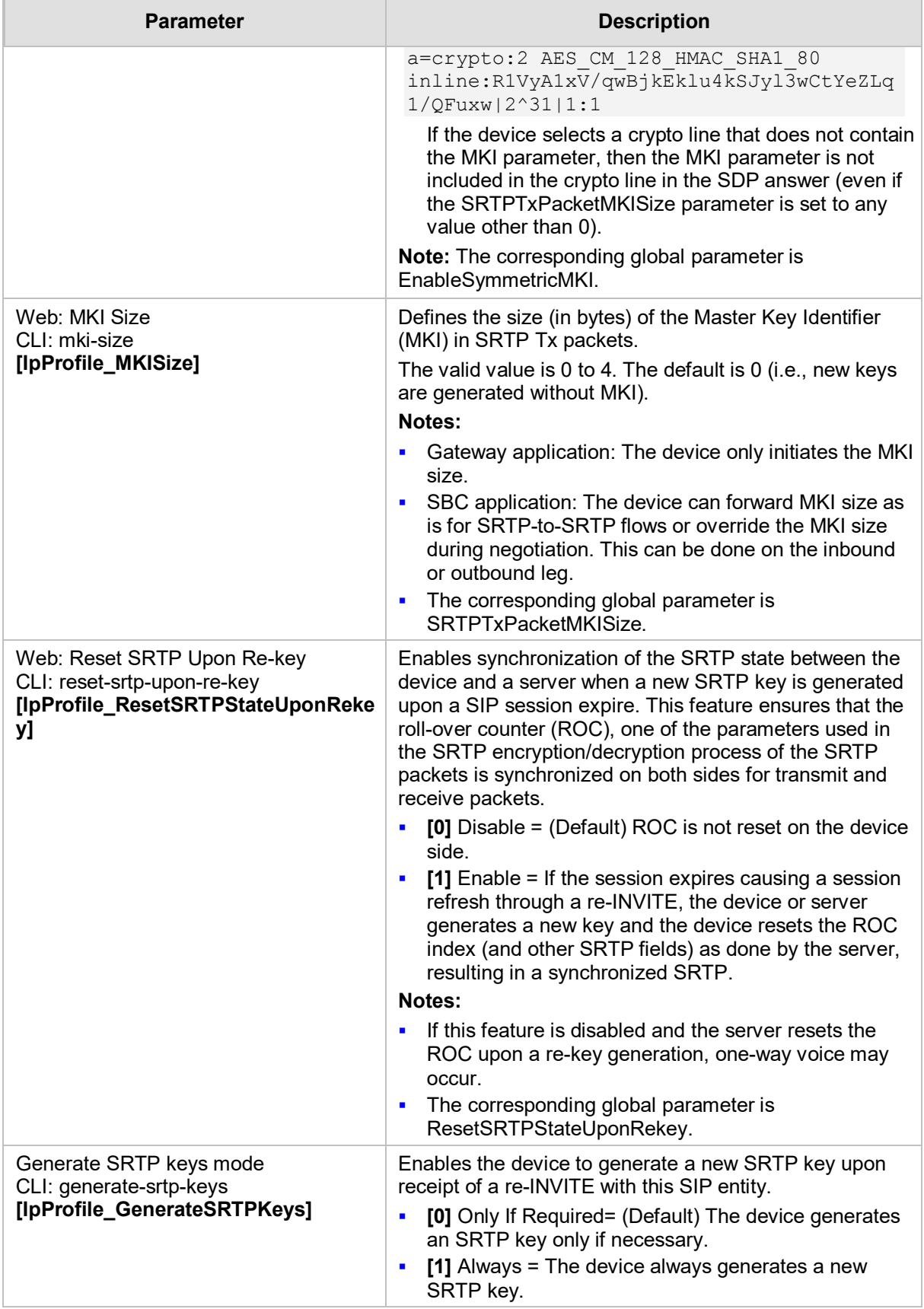

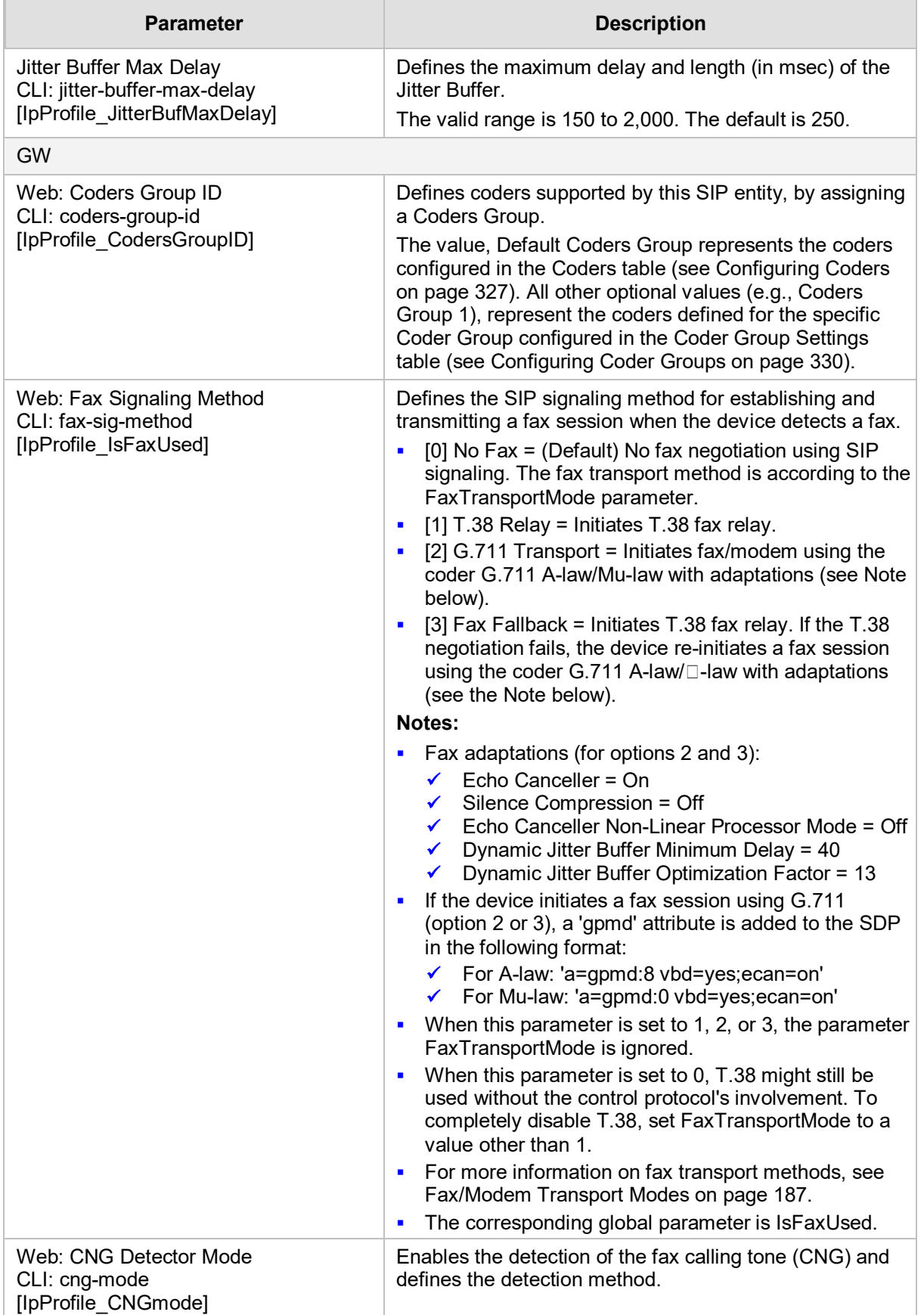

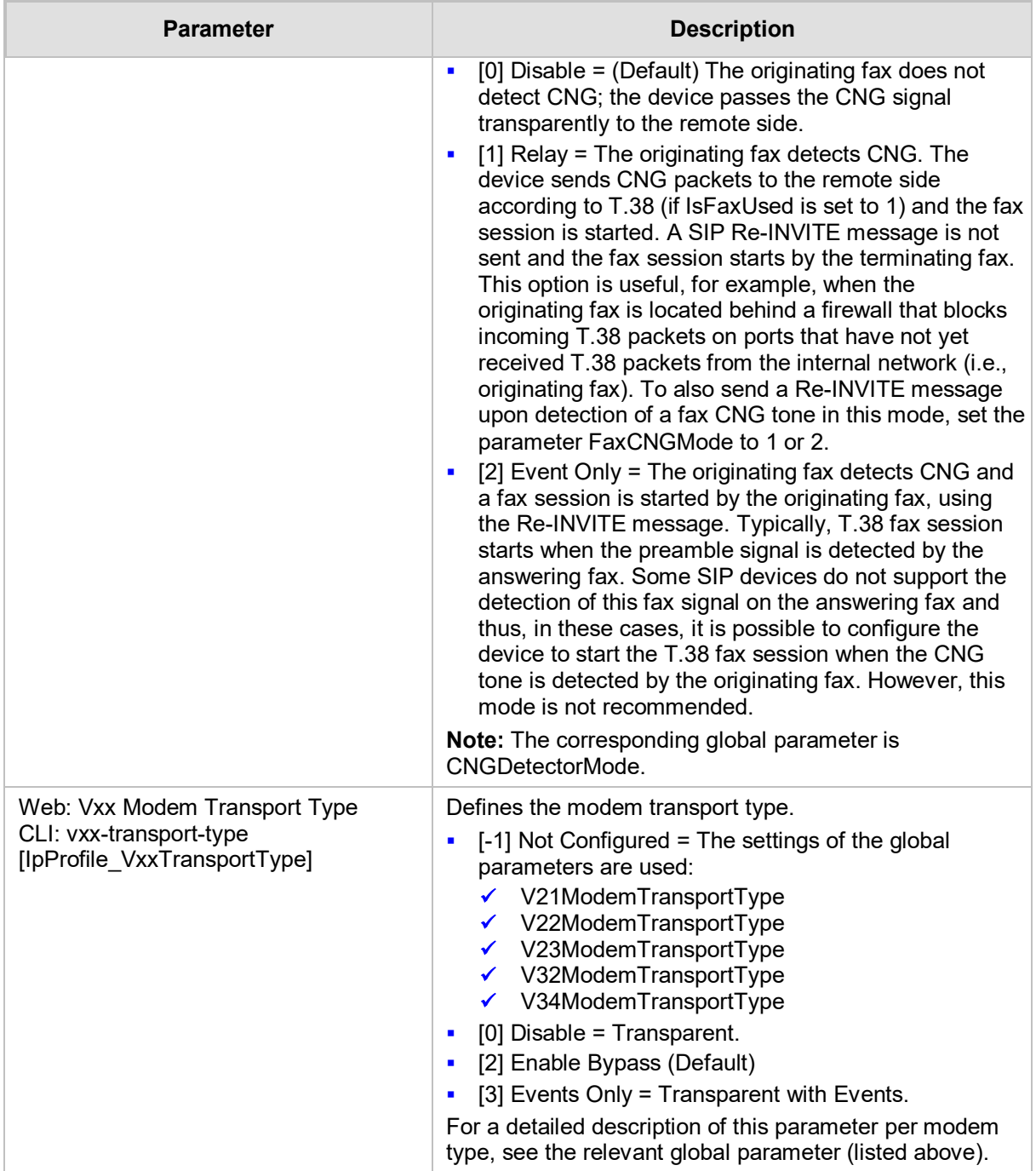

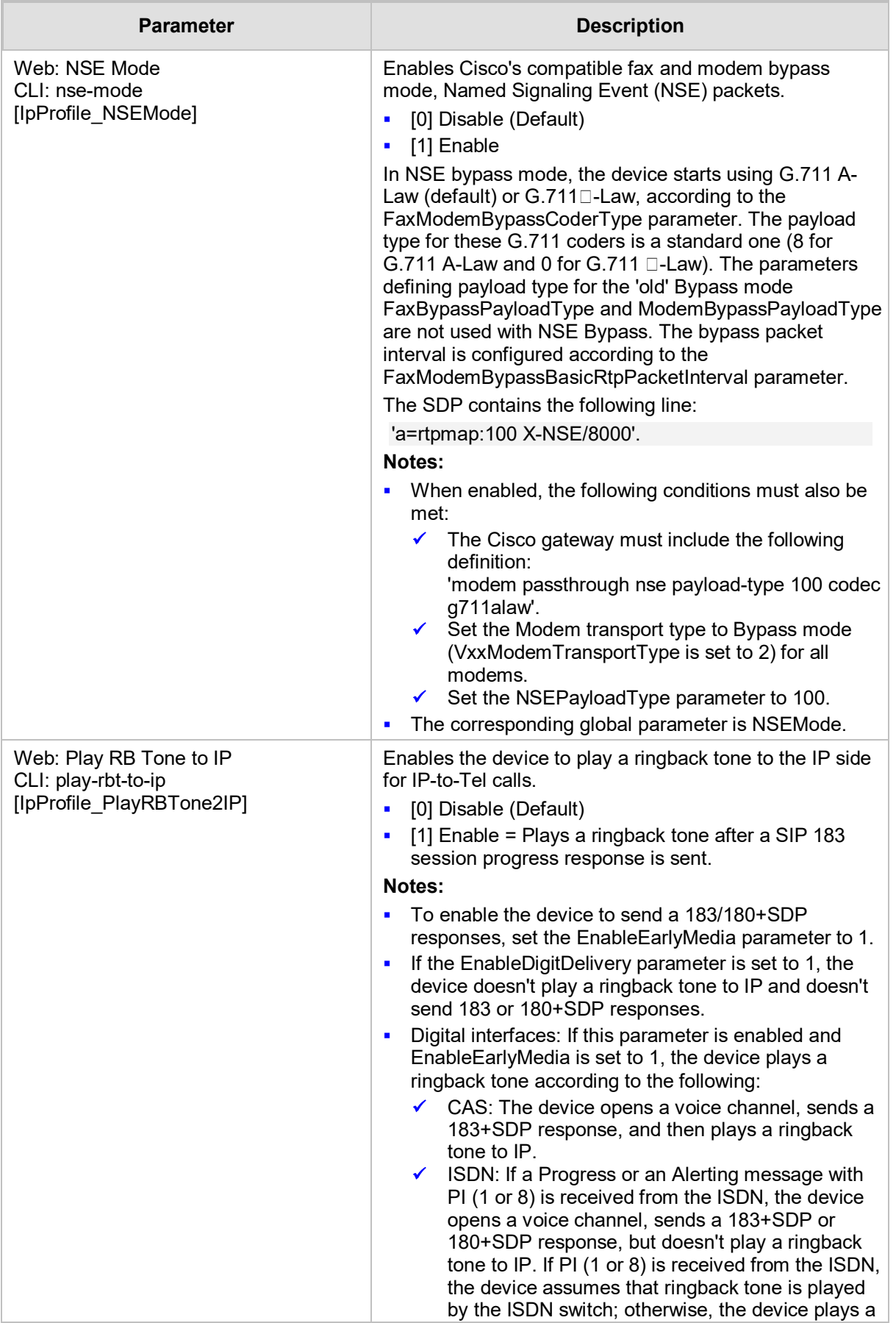

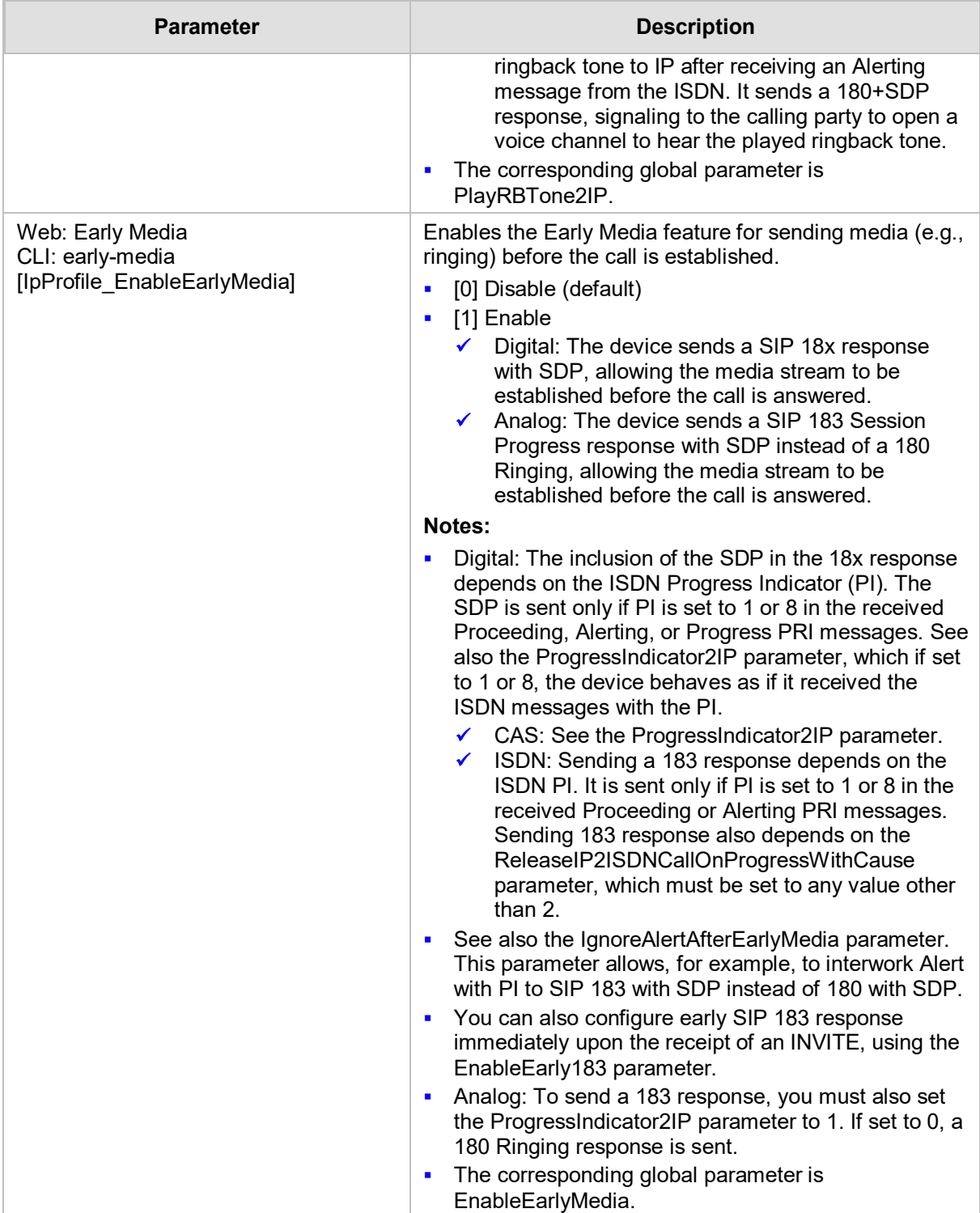

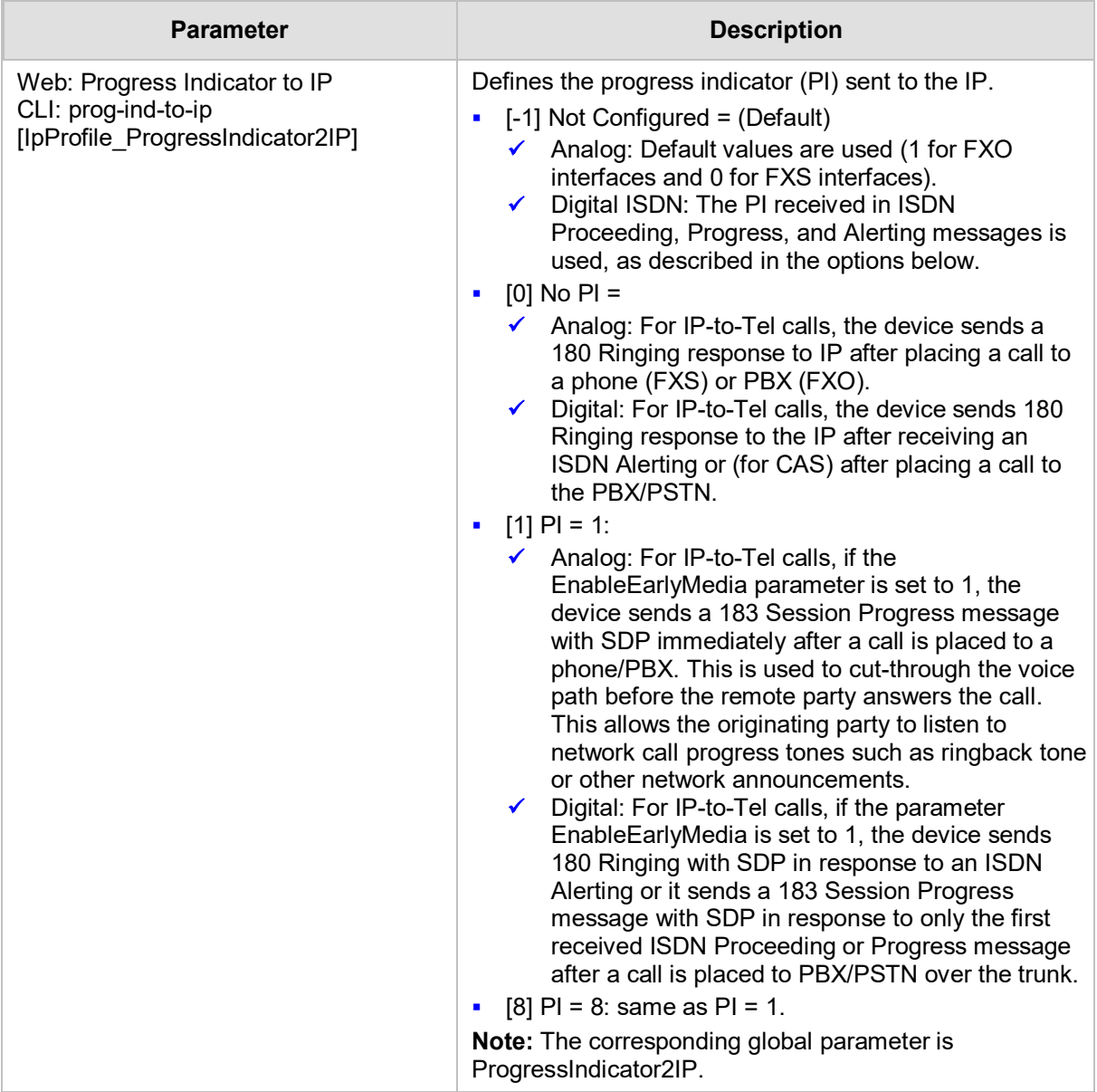

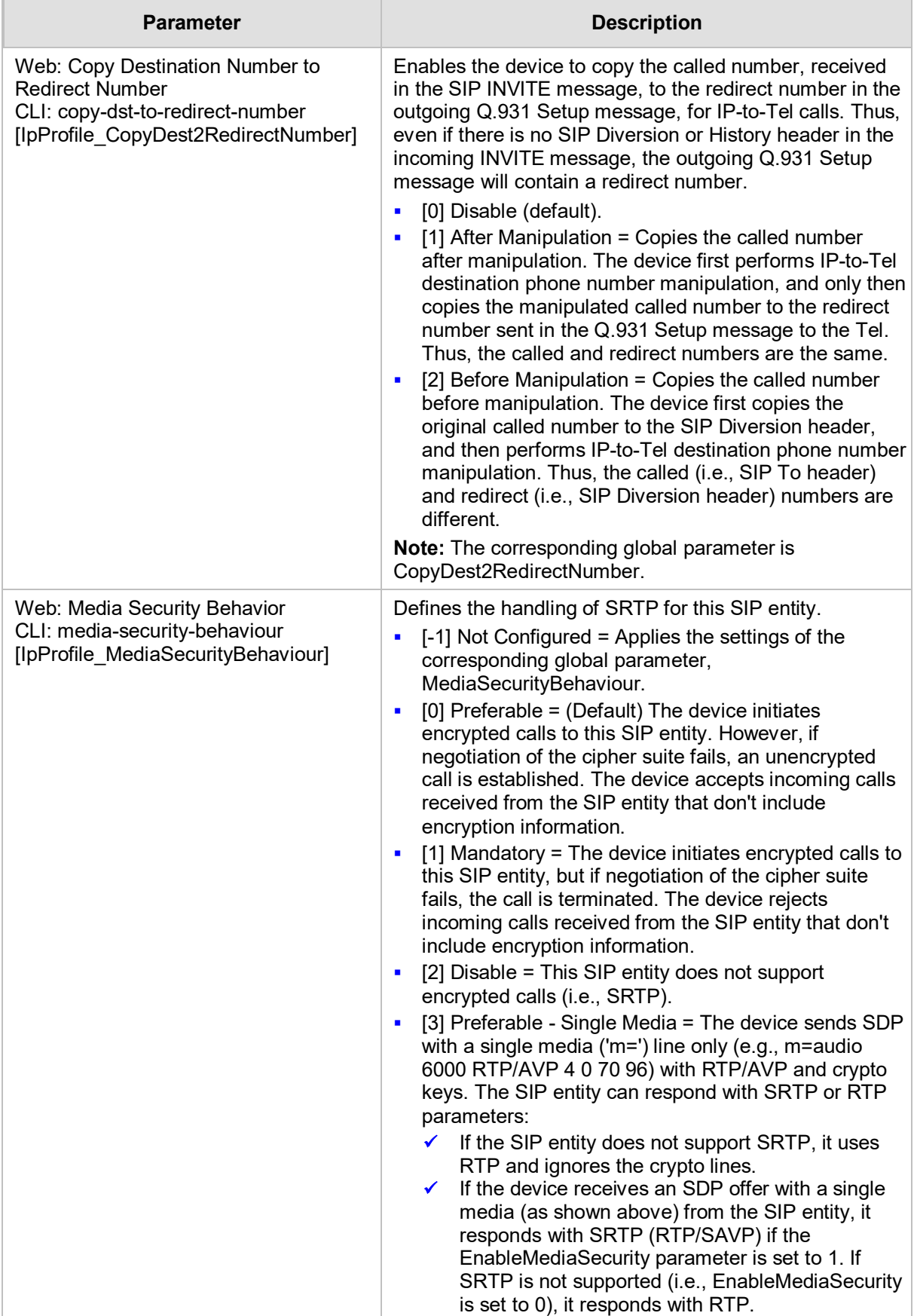

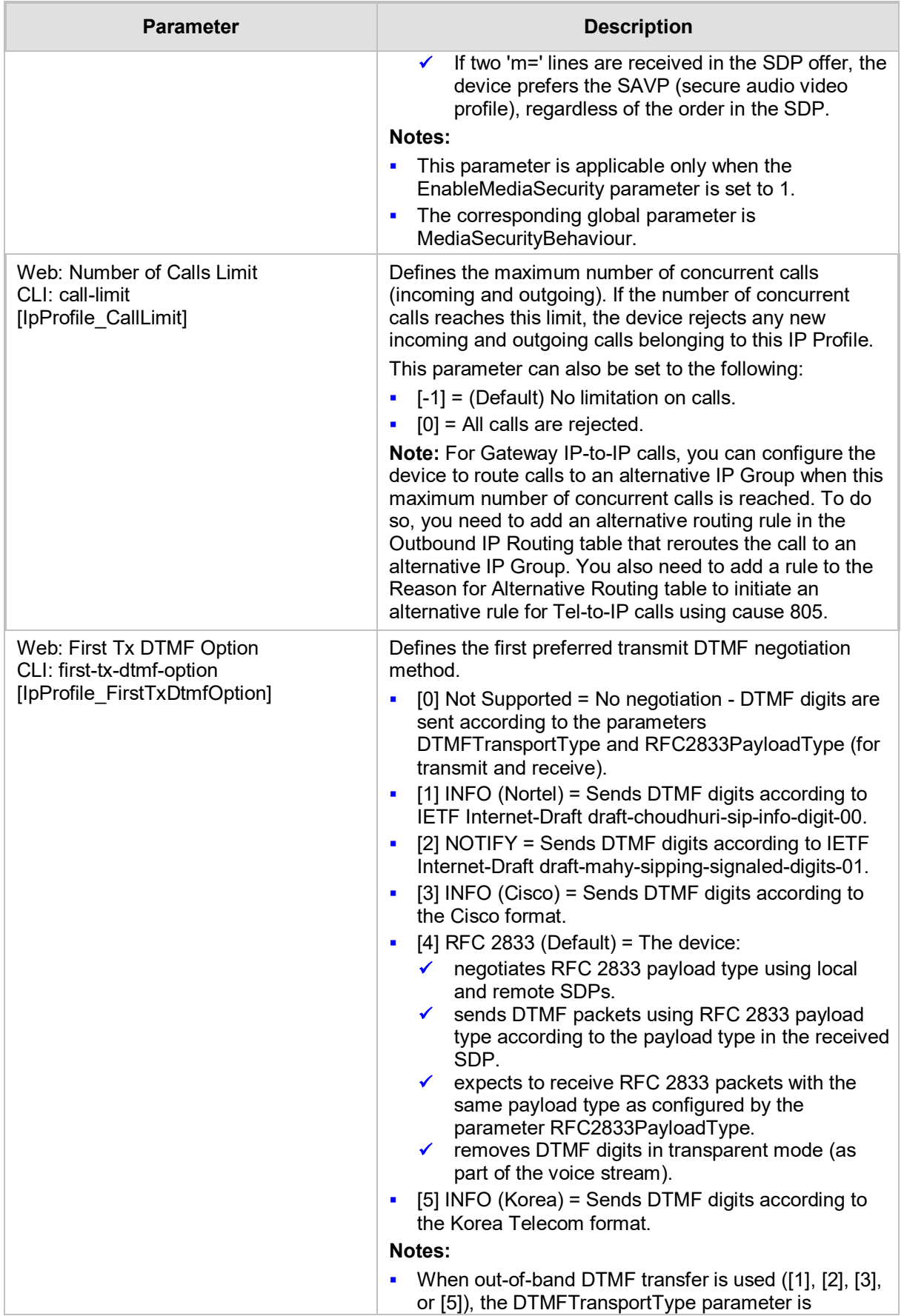

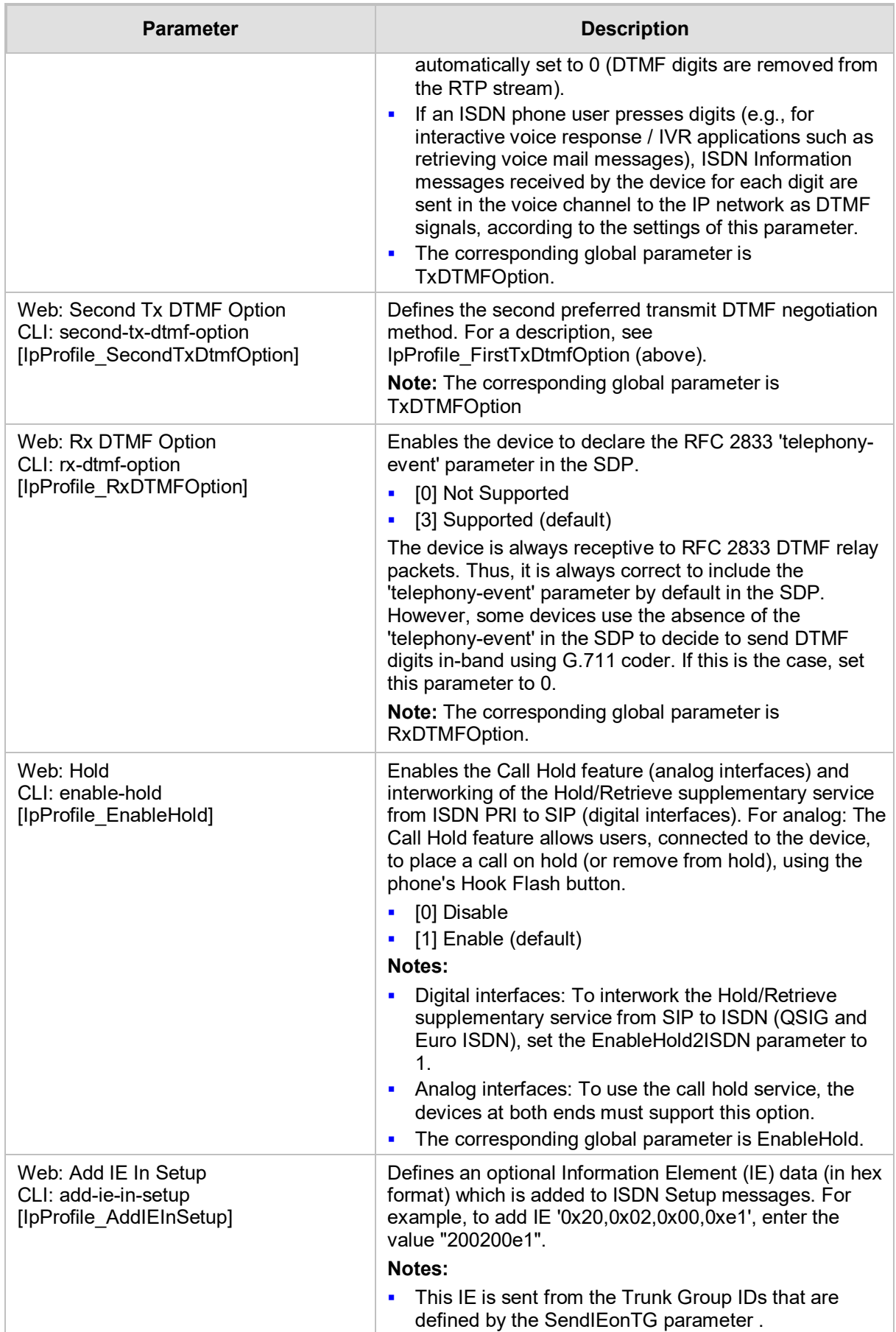

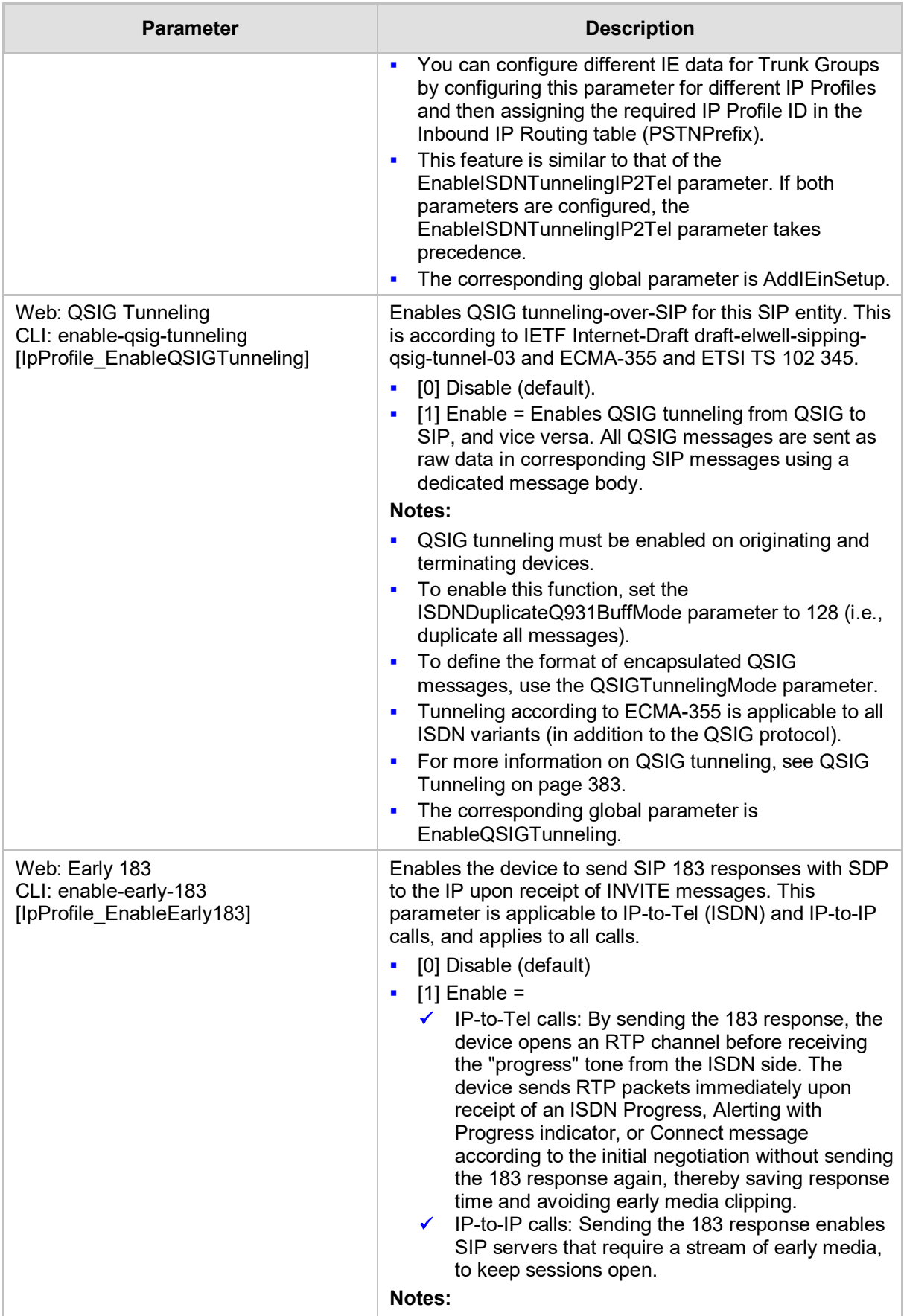

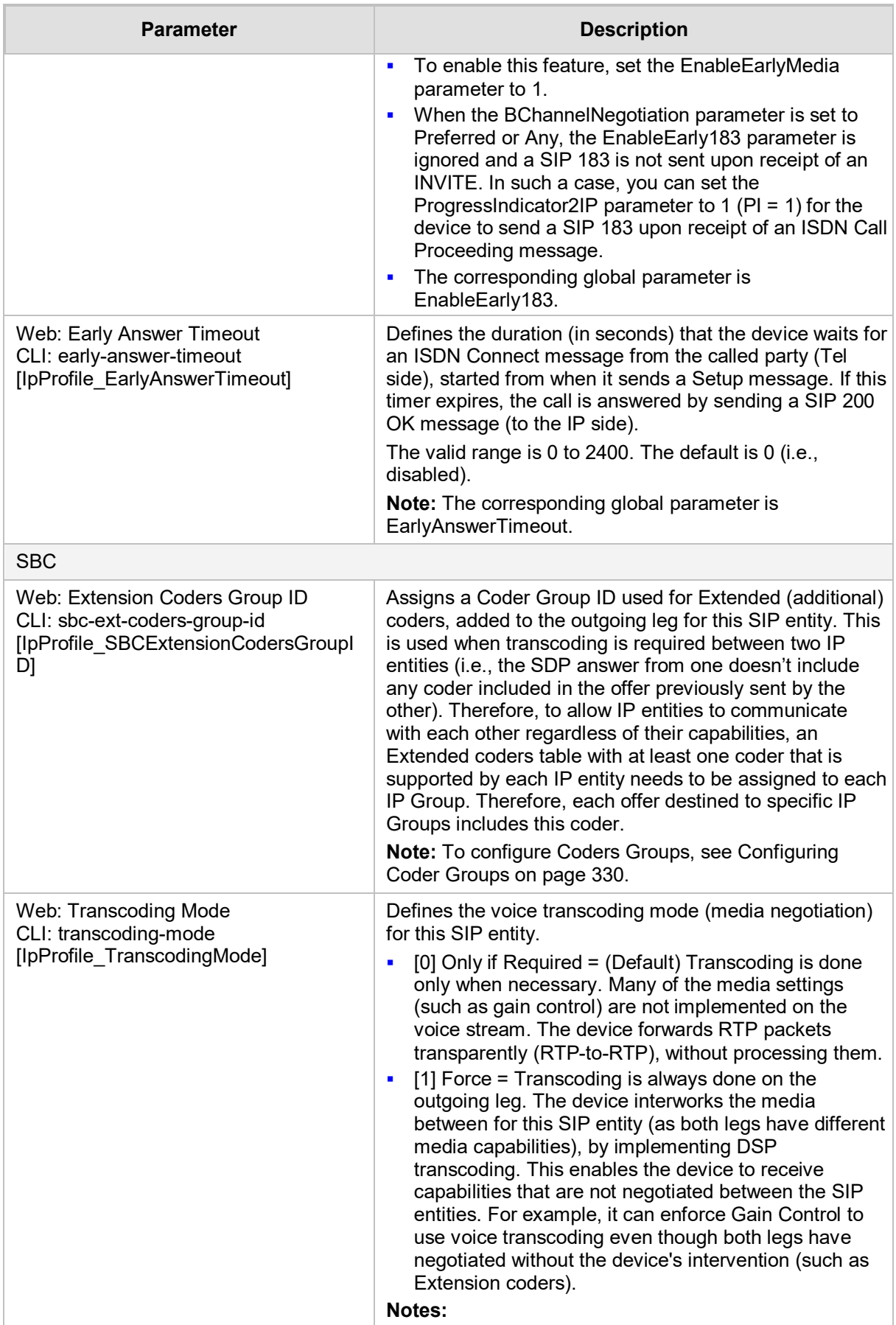

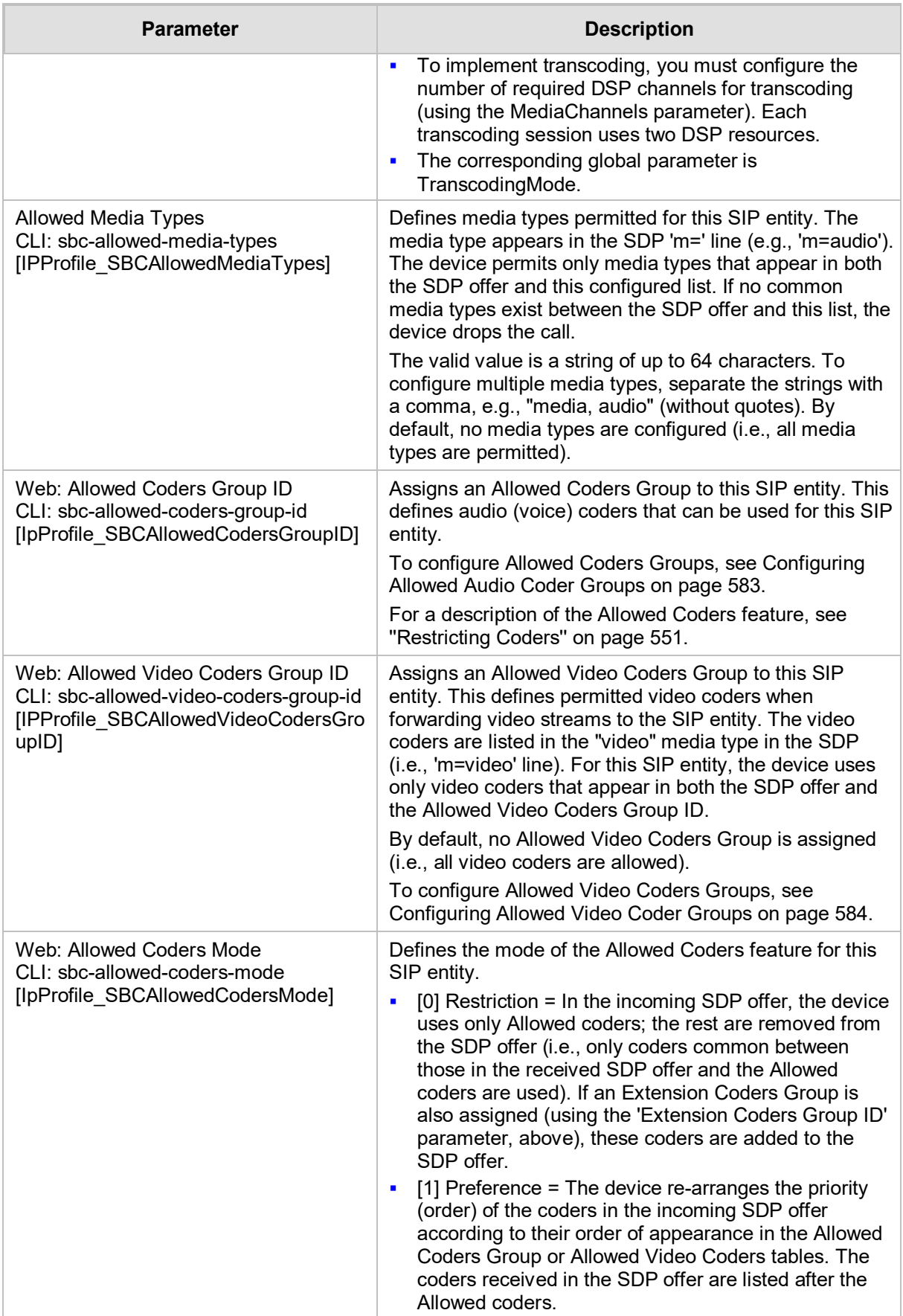

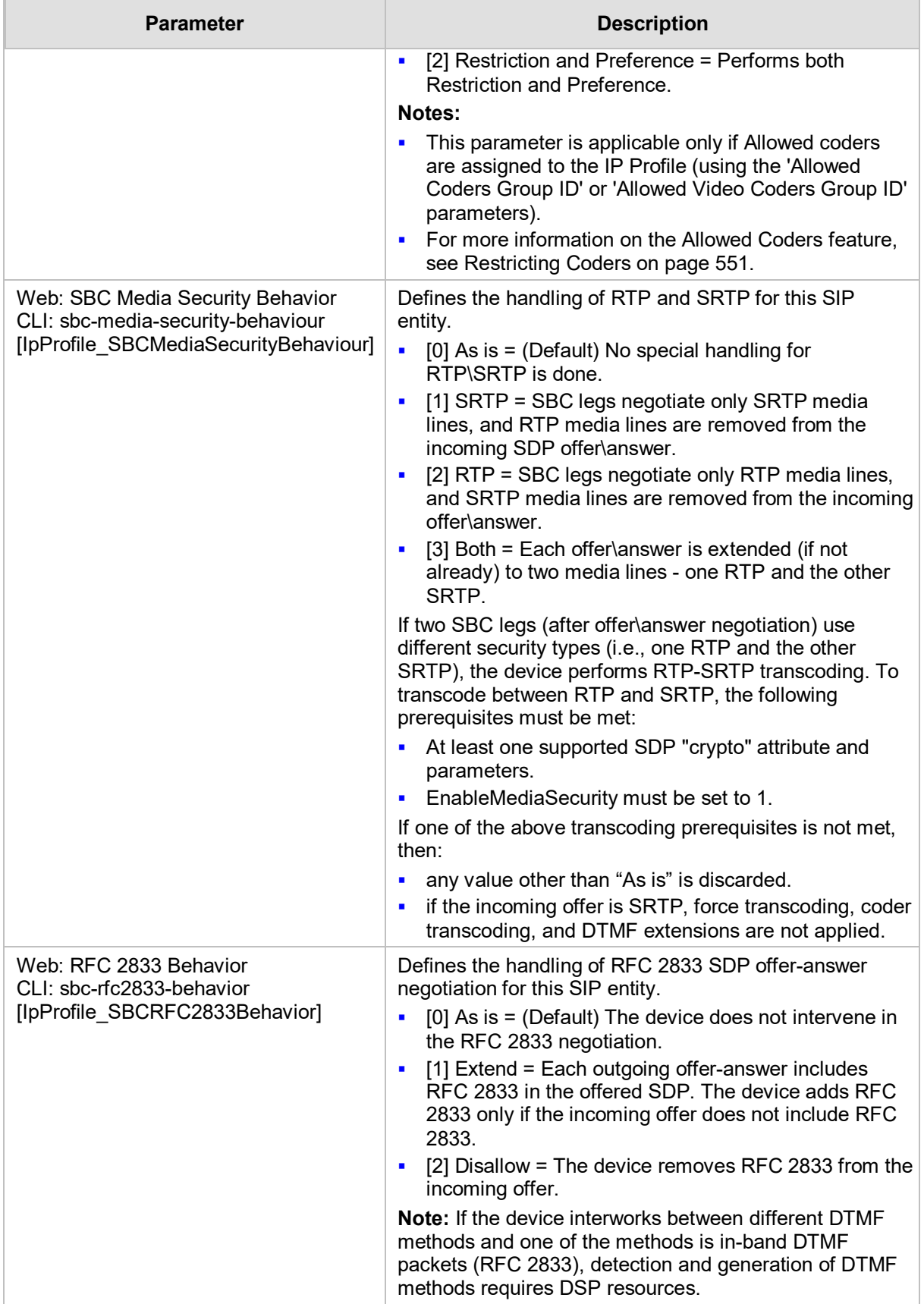

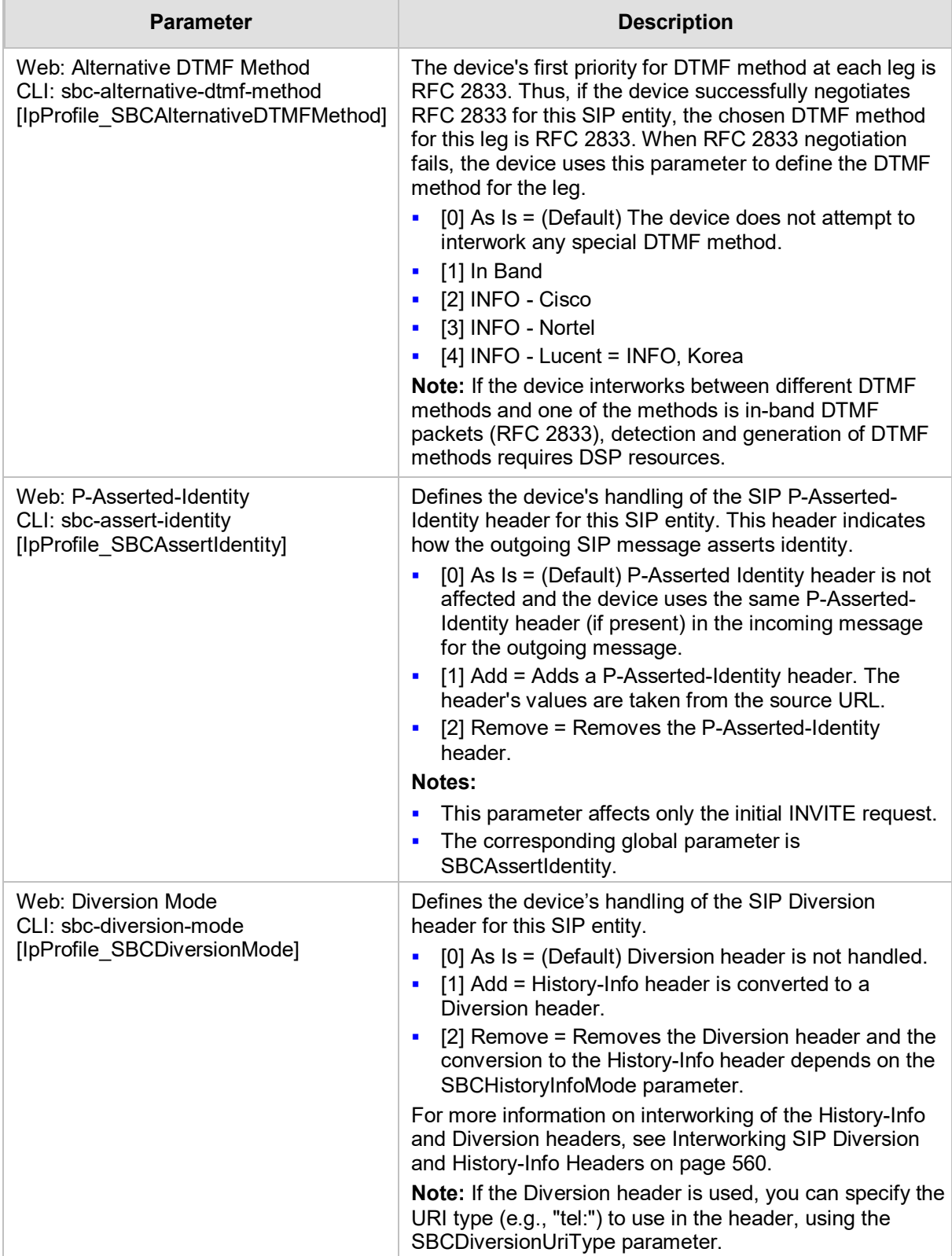

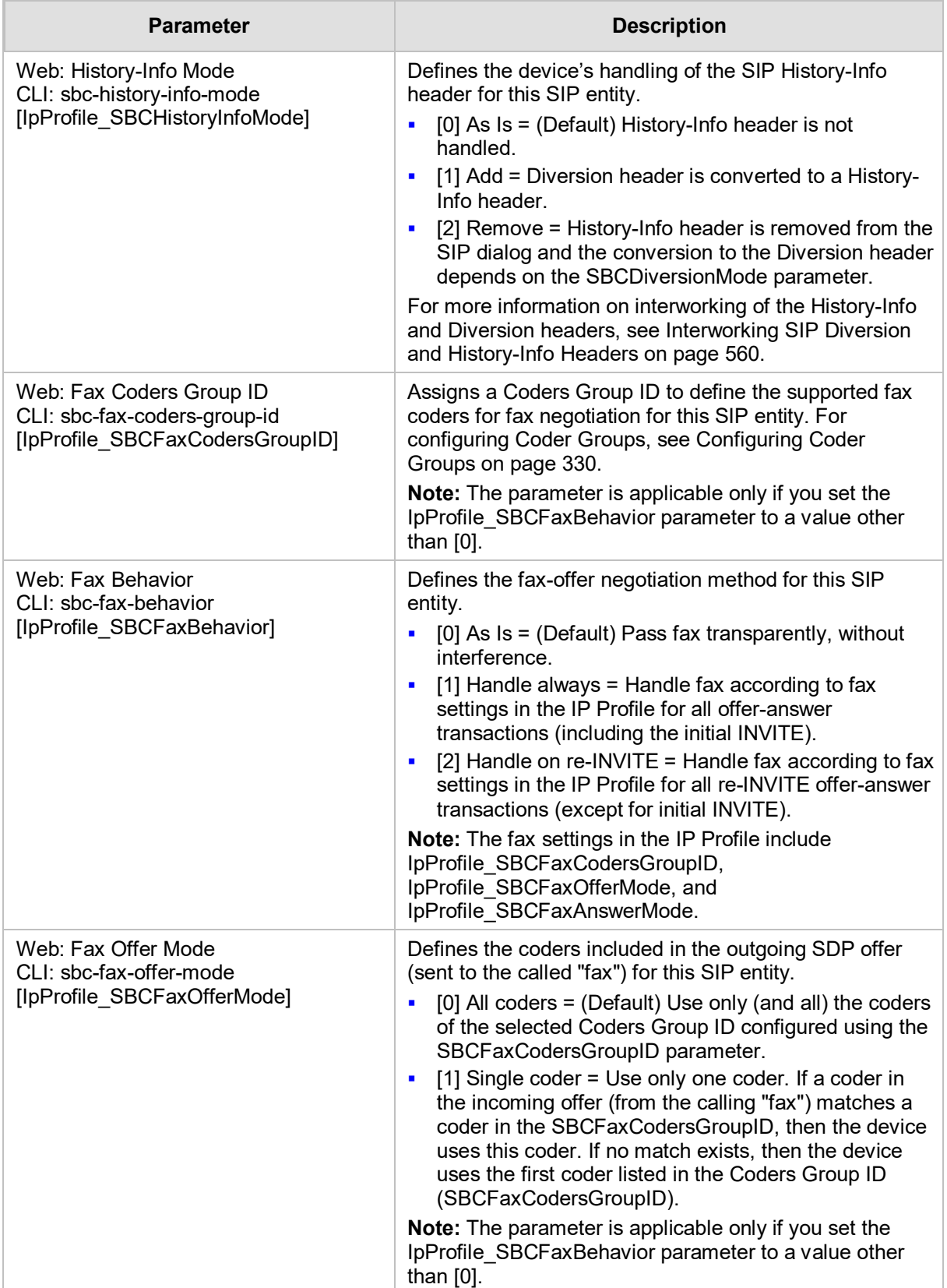

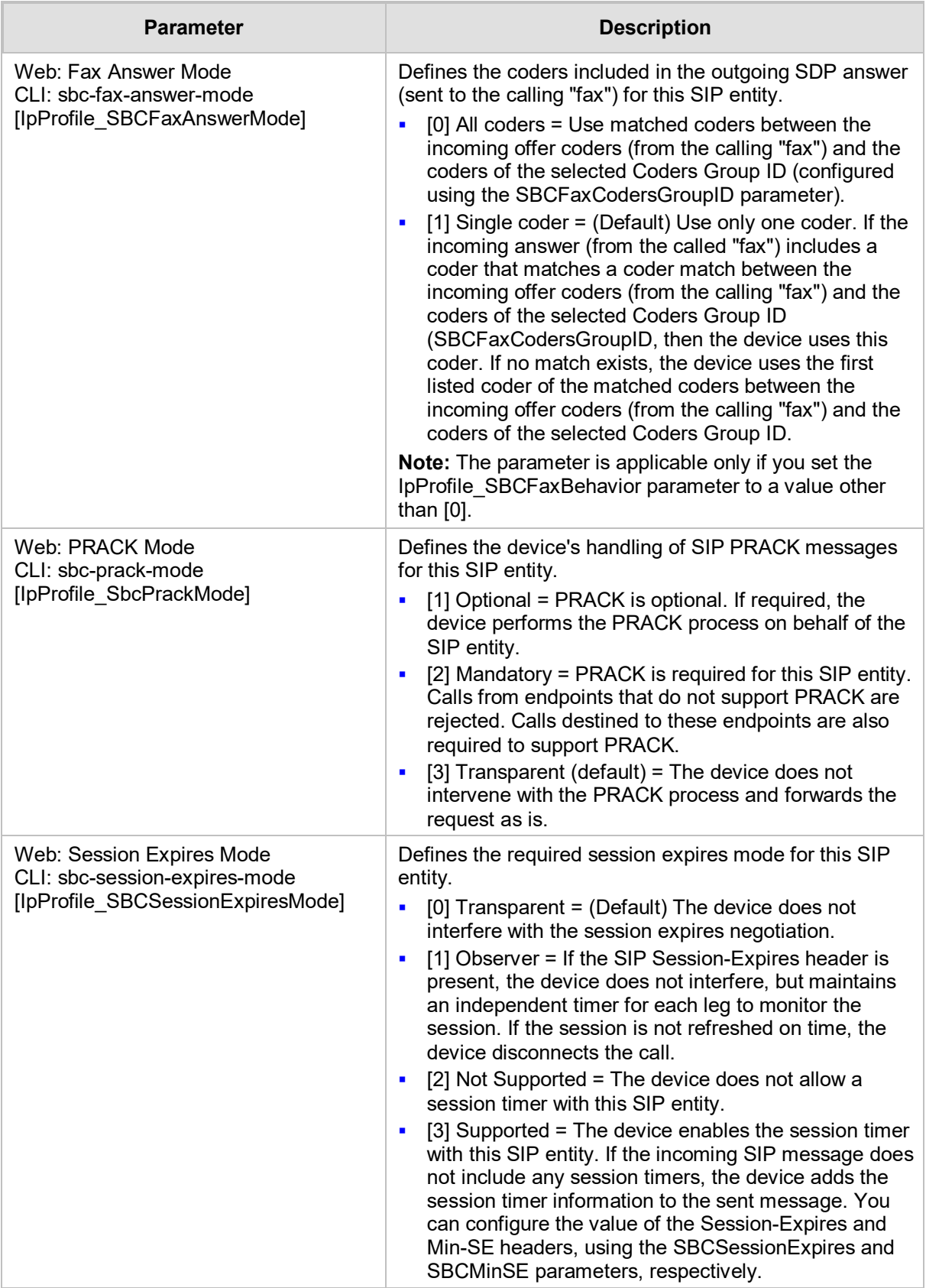

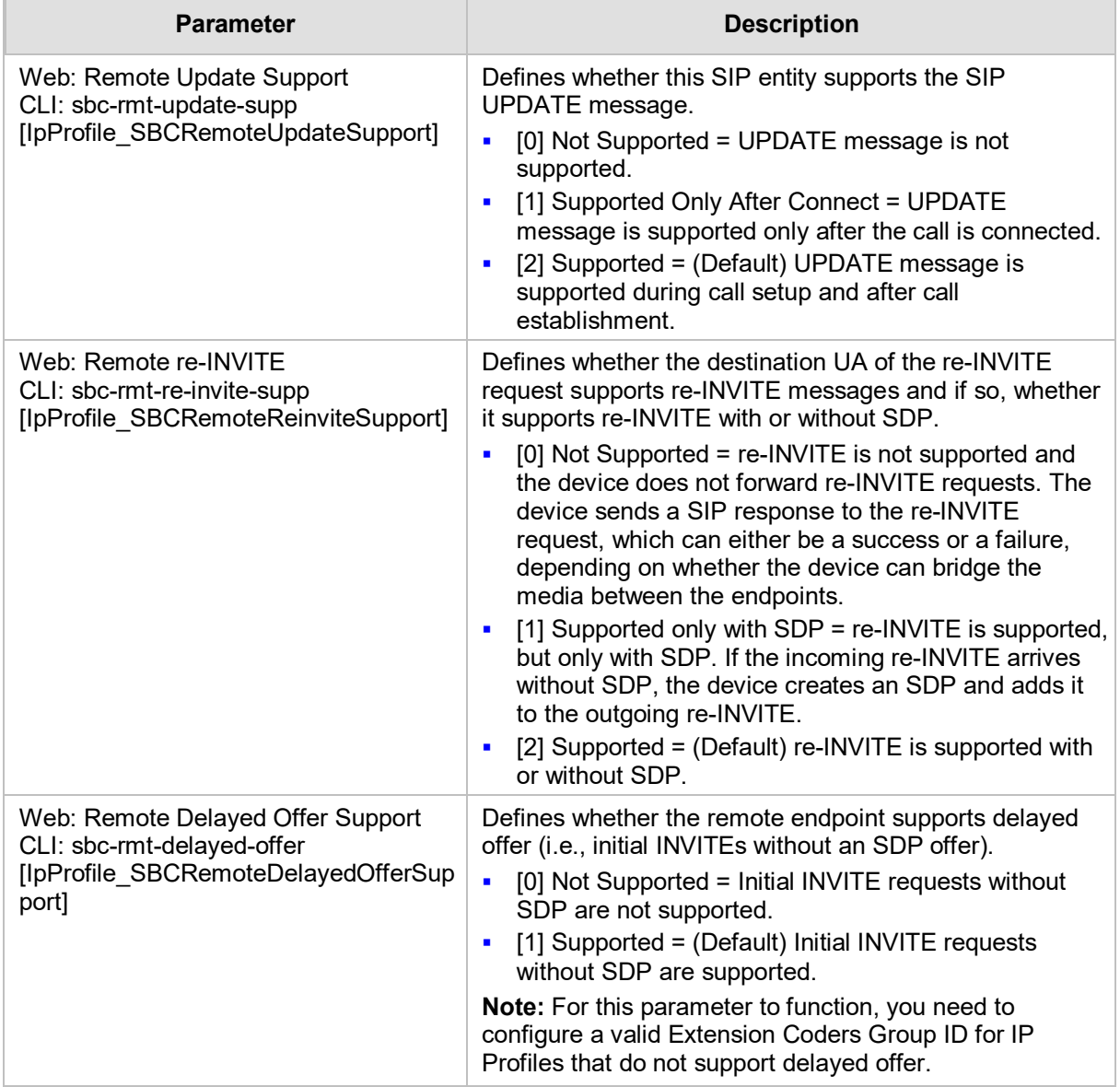

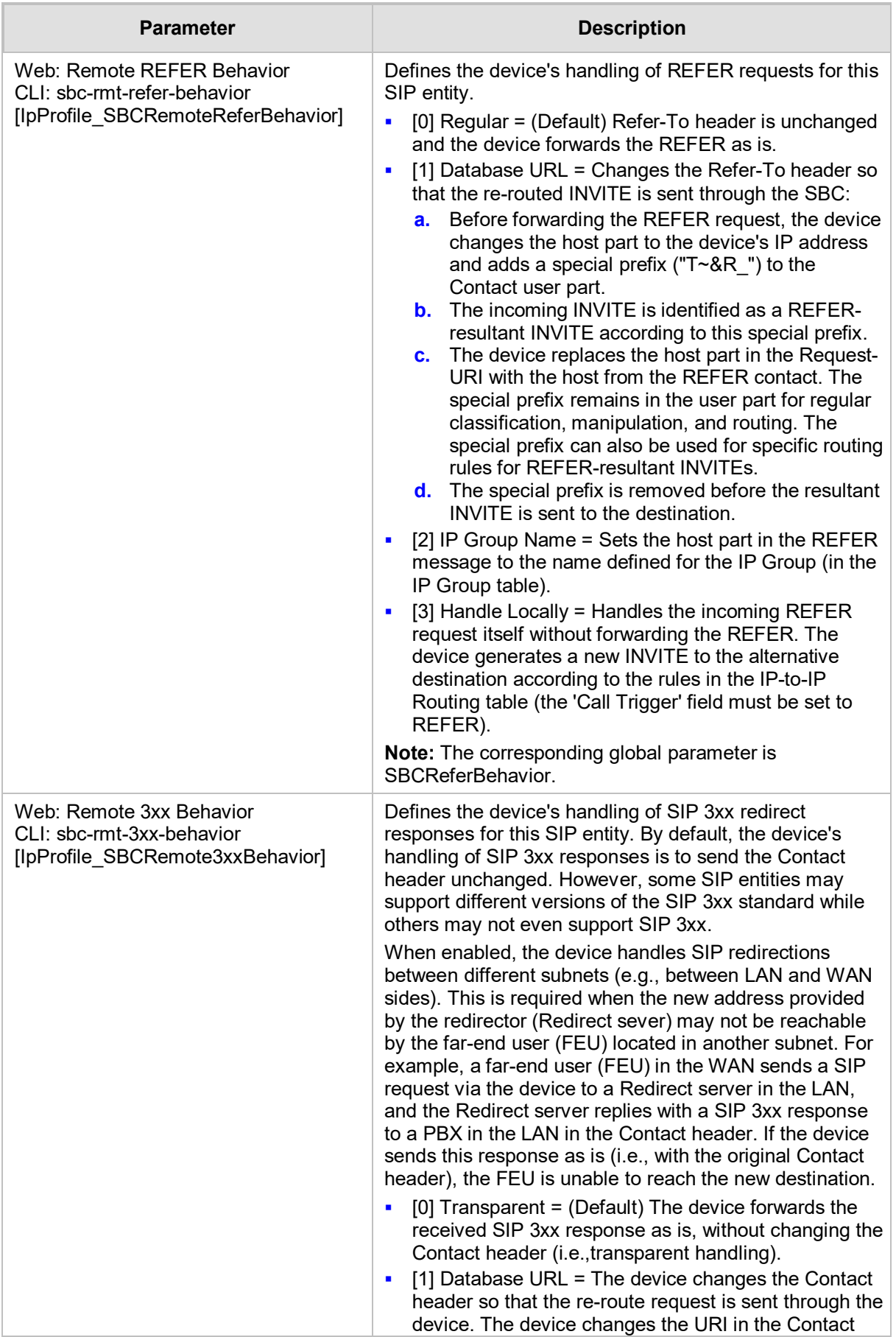

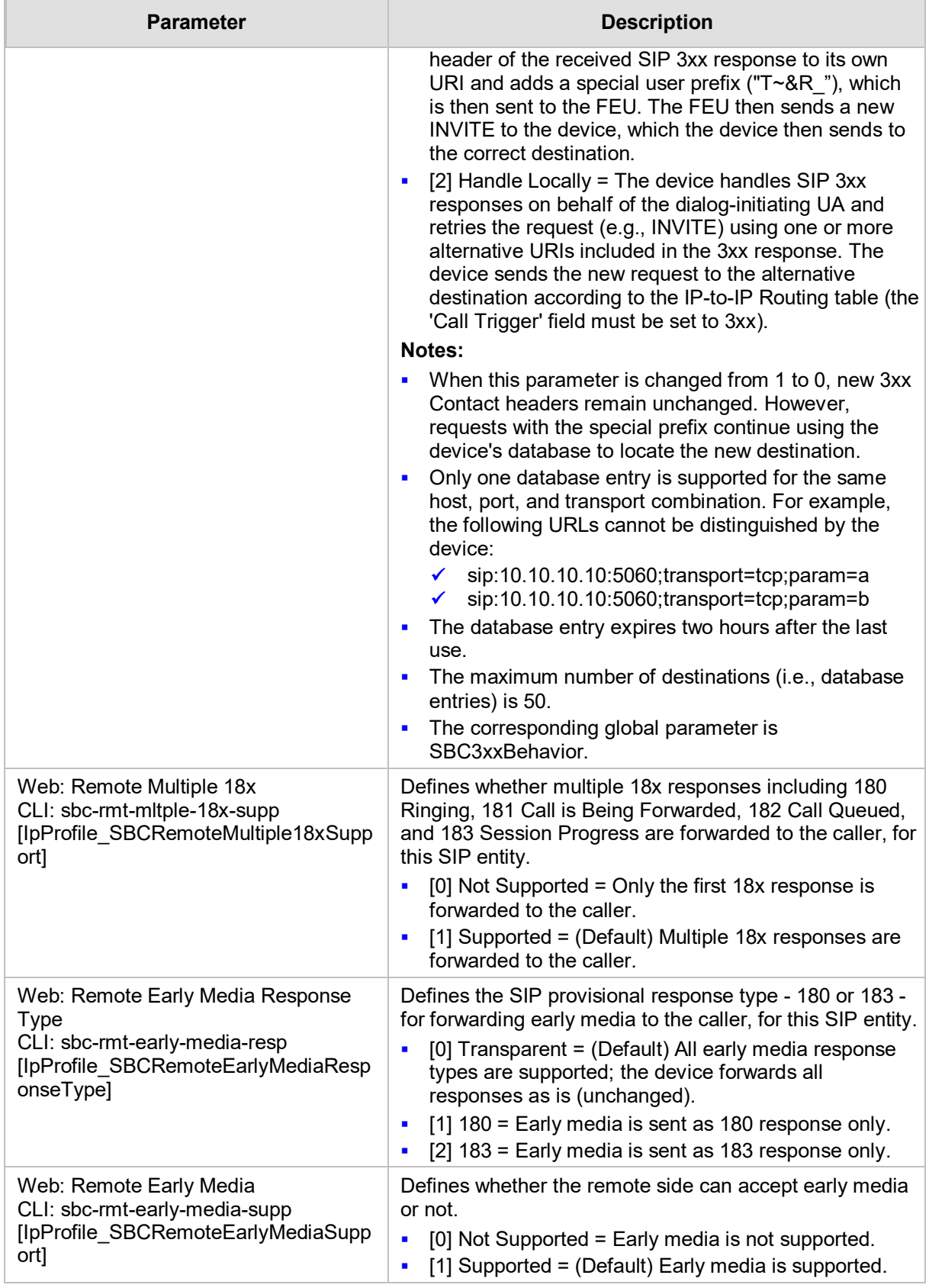

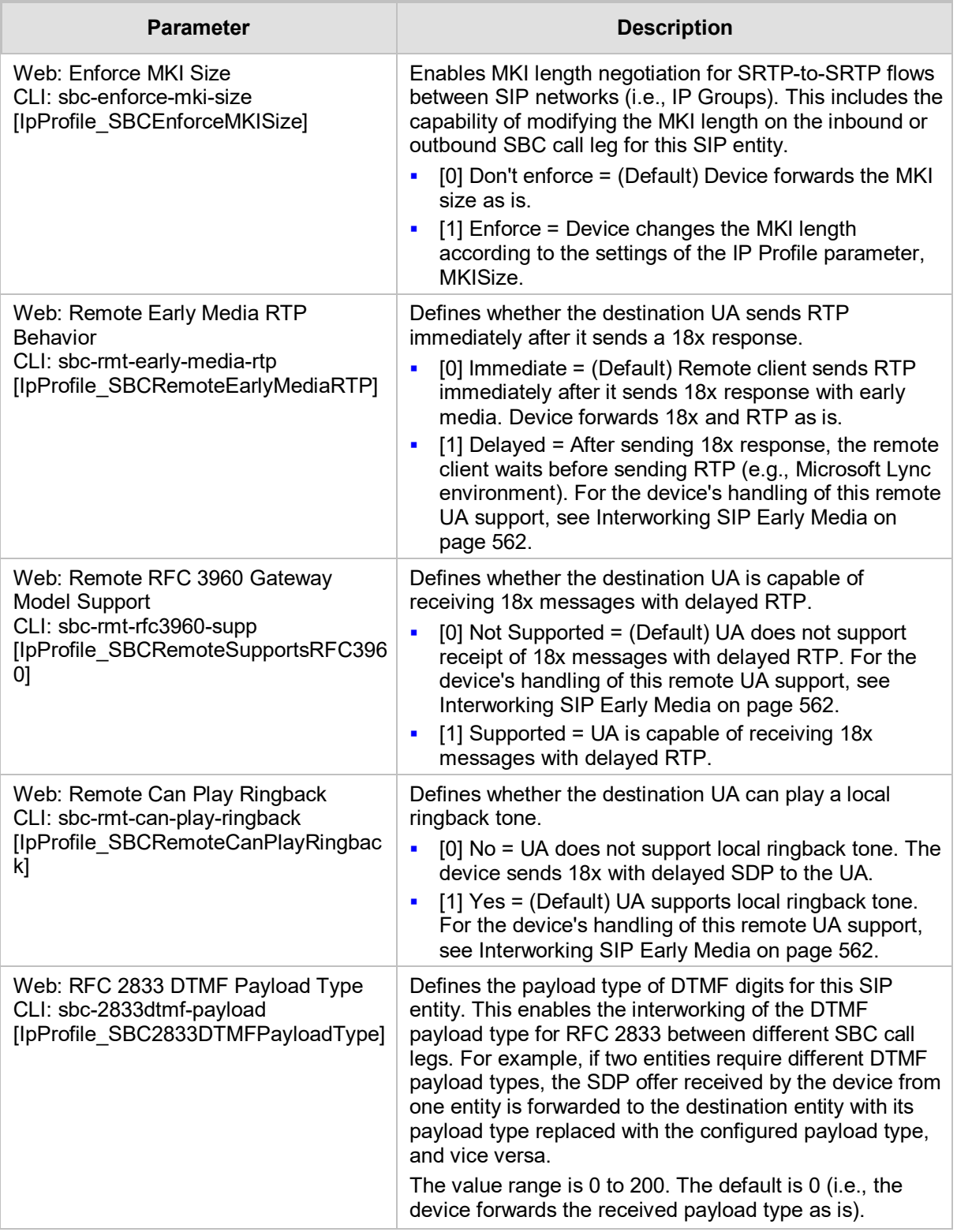

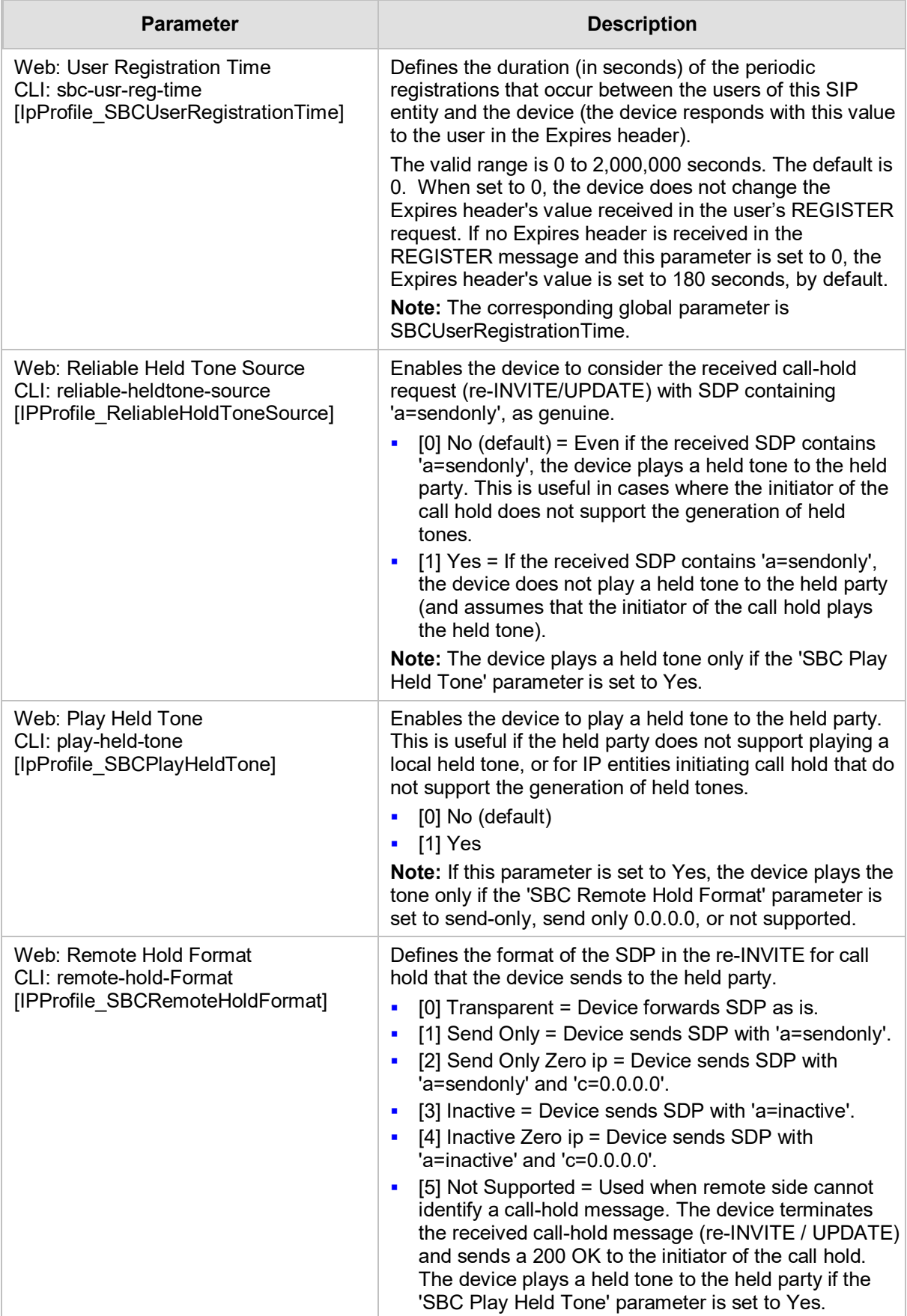
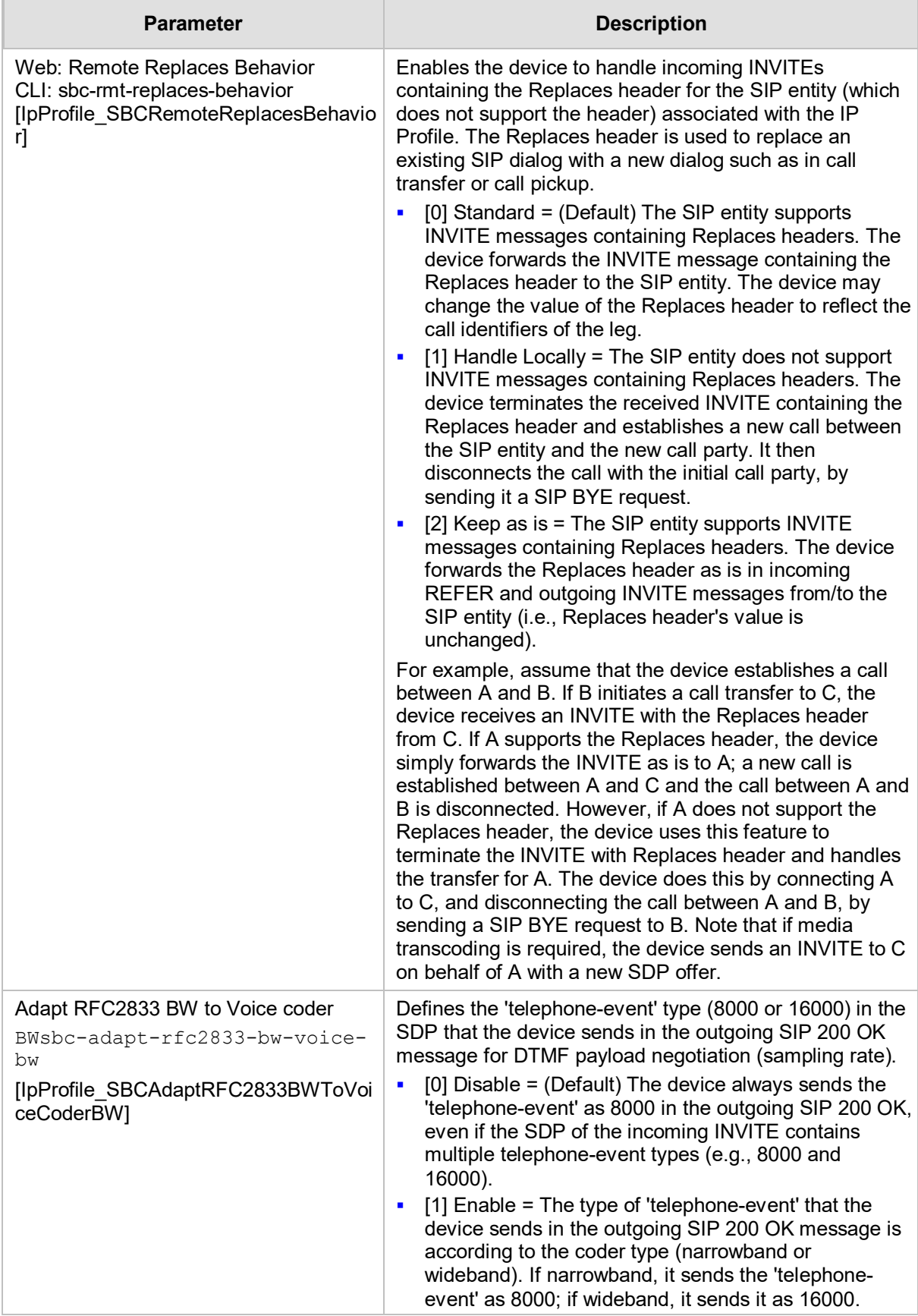

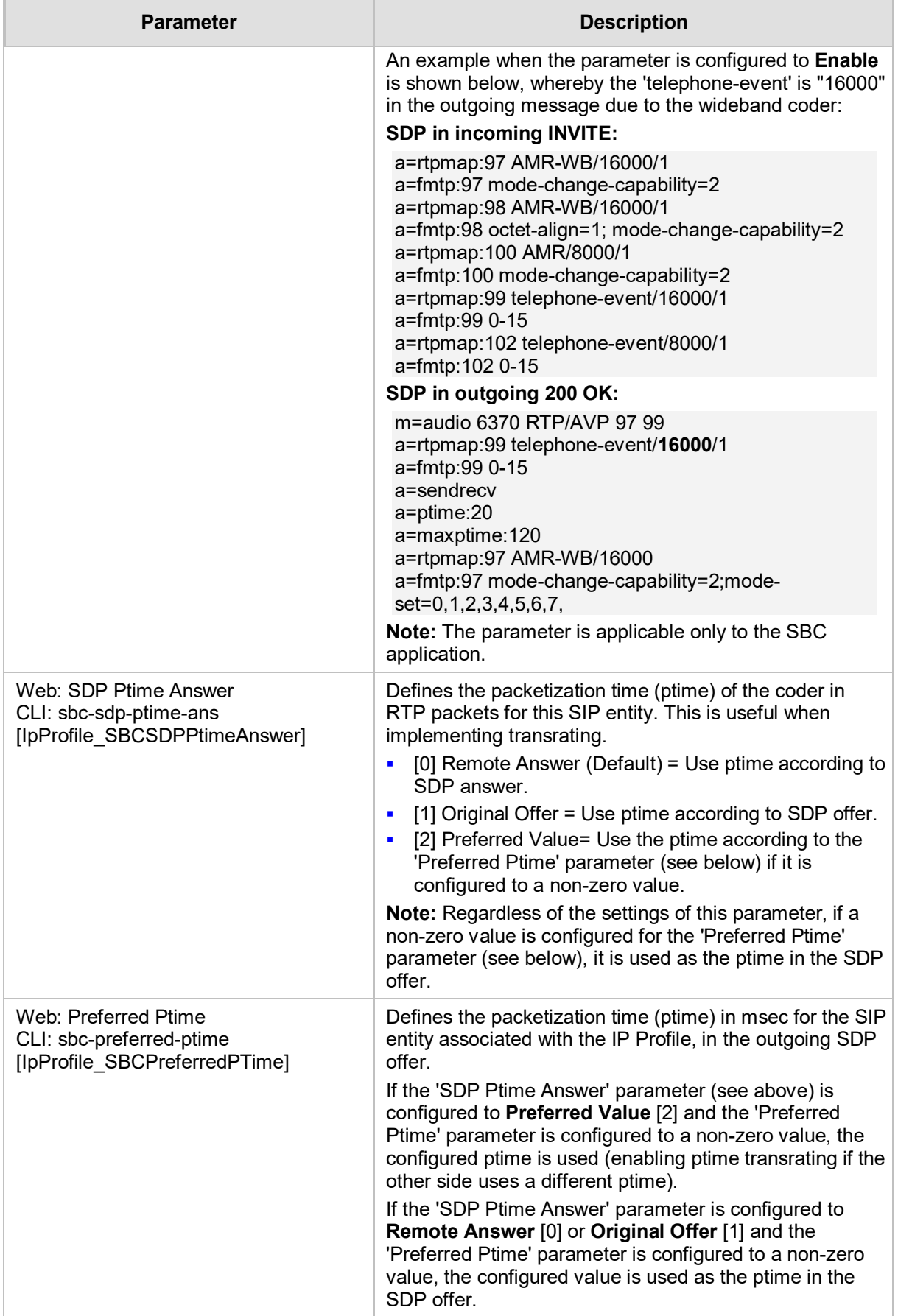

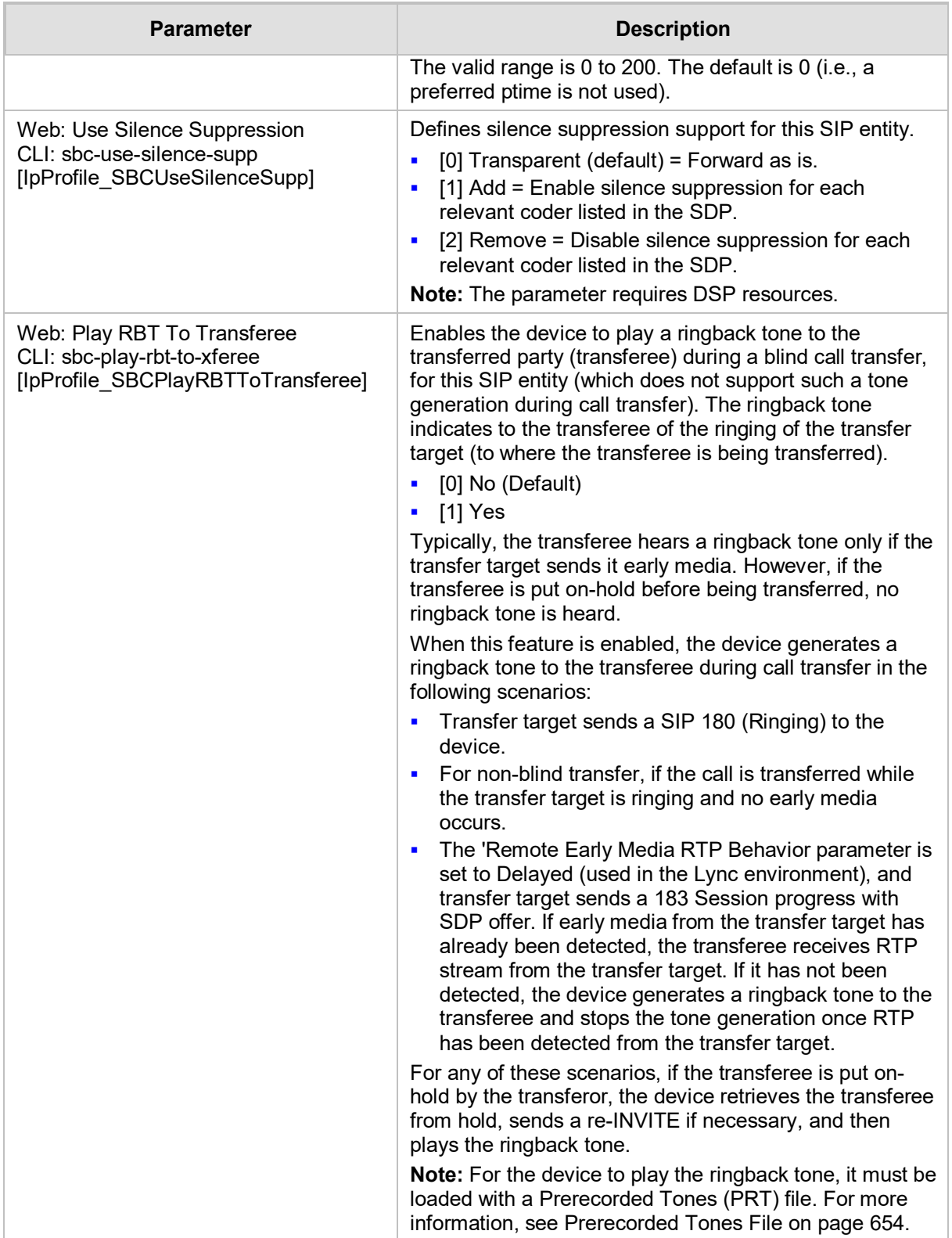

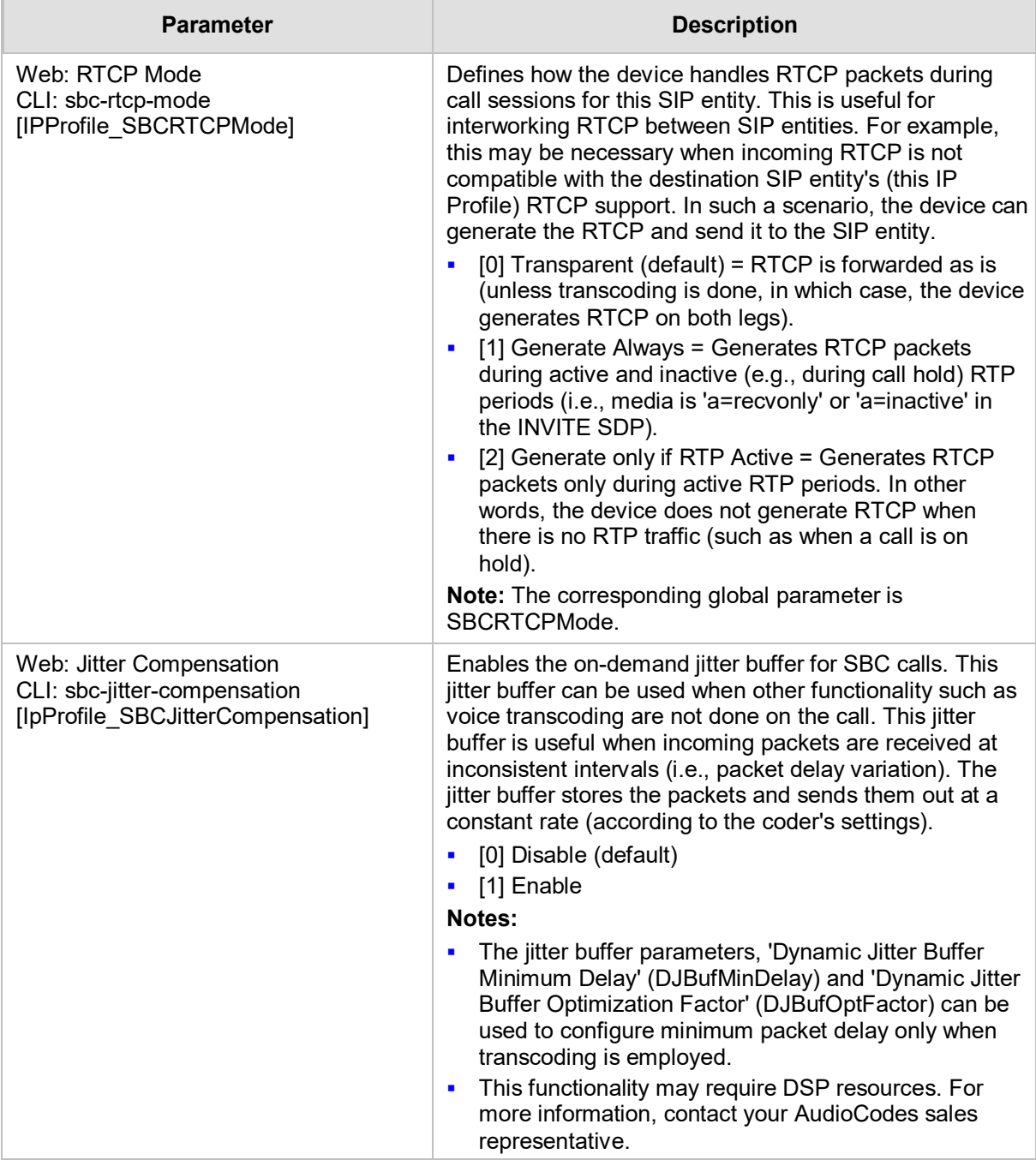

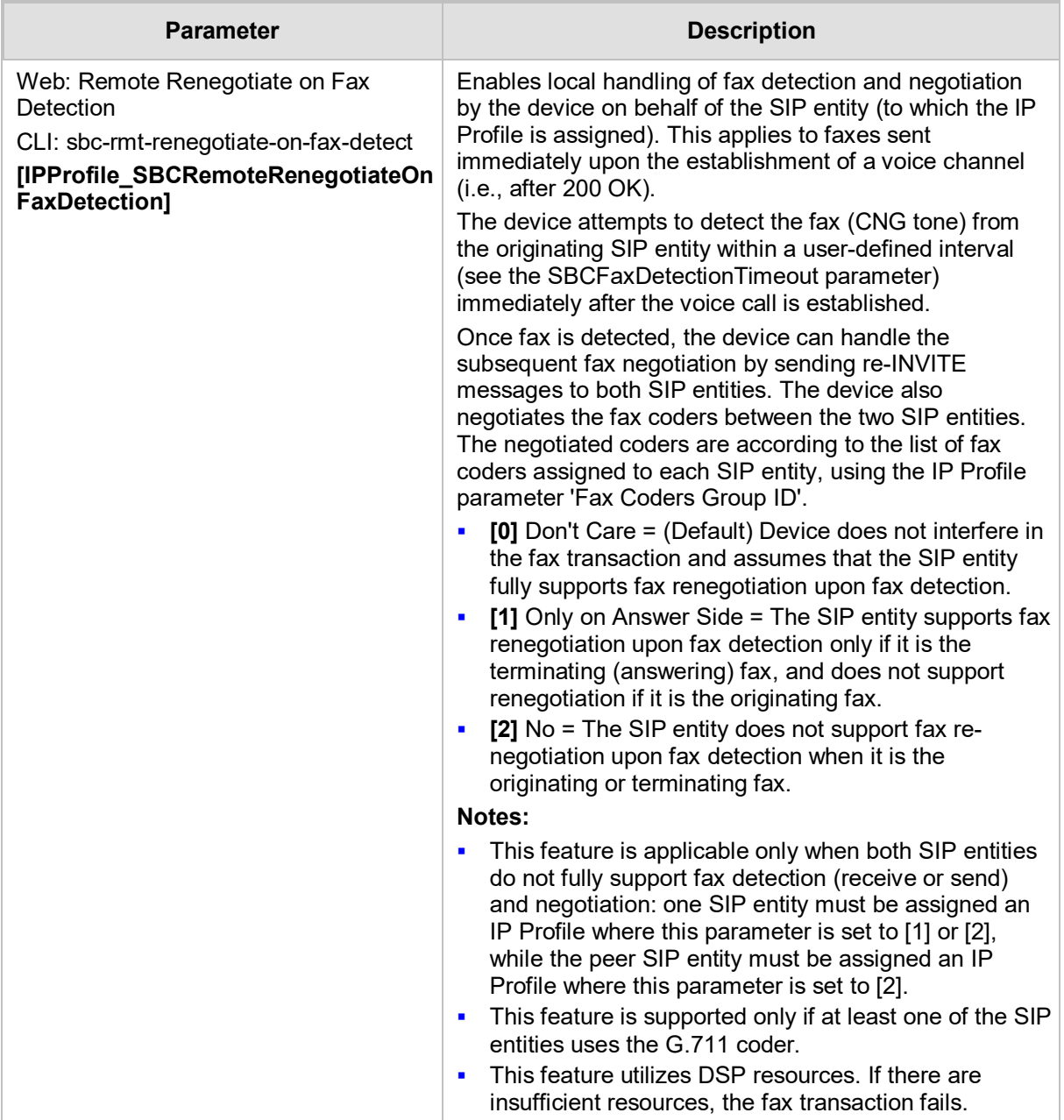

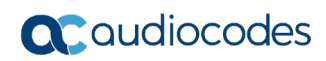

**This page is intentionally left blank.**

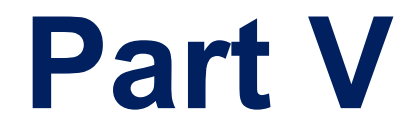

# **Gateway Application**

# **24 Introduction**

This section describes configuration of the Gateway application. The Gateway application refers to IP-to-Tel (PSTN for digital interfaces) call routing and vice versa.

#### **Notes:**

- The IP-to-IP application has been superseded by the SBC application.
- In some areas of the Web interface, the term "GW" refers to the Gateway application.
- The terms *IP-to-Tel* and *Tel-to-IP* refer to the direction of the call relative to the device. IP-to-Tel refers to calls received from the IP network and destined to the PSTN/PBX (i.e., telephone connected directly or indirectly to the device); Tel-to-IP refers to calls received from telephones connected directly to the device's FXS ports or from the PSTN/PBX, and destined for the IP network.
- FXO (Foreign Exchange Office) is the interface replacing the analog telephone and connects to a Public Switched Telephone Network (PSTN) line from the Central Office (CO) or to a Private Branch Exchange (PBX). The FXO is designed to receive line voltage and ringing current, supplied from the CO or the PBX (just like an analog telephone). An FXO VoIP device interfaces between the CO/PBX line and the Internet.
- FXS (Foreign Exchange Station) is the interface replacing the Exchange (i.e., the CO or the PBX) and connects to analog telephones, dial-up modems, and fax machines. The FXS is designed to supply line voltage and ringing current to these telephone devices. An FXS VoIP device interfaces between the analog telephone devices and the Internet.

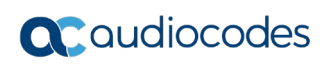

**This page is intentionally left blank.**

# **25 Digital PSTN**

This section describes the configuration of the public switched telephone network (PSTN) related parameters.

# <span id="page-370-0"></span>**25.1 Configuring Trunk Settings**

The Trunk Settings page allows you to configure the device's trunks. This includes selecting the PSTN protocol and configuring related parameters.

This page also enables the following maintenance procedures:

■ Taking a Trunk Out of Service: Some parameters can be configured when the trunk is in service, while others require you to take the trunk out of service. This is done by

clicking the **Stop** button. Once you have "stopped" a trunk, all current calls are dropped and no new calls can be made on the trunk.

**Deactivating a Trunk:** You can deactivate a trunk for maintenance. This is done by

clicking the **Deactivate** button. Deactivation temporarily disconnects (logically) the trunk from the PSTN network. Upon trunk deactivation, the device generates an AIS alarm on the trunk to the far-end. As a result, an RAI alarm signal may be received by the device. A subsequent trunk activation, done by clicking the

Activate **Activate** button, reconnects the trunk to the PSTN network and clears the AIS alarm. Trunk deactivation is typically used for maintenance such as checking the trunk's physical integrity.

■ **Creating a Loopback Line:** You can create (and remove) remote loopback for DS1

lines. This is done by clicking the **Create Loopback Create Loopback** button. To remove the loopback, click the **Remove Loopback** Remove Loopback button.

#### **Notes:**

- To delete a configured trunk, set the 'Protocol Type' parameter to **NONE**.
- For a description of the trunk parameters, see "PSTN Parameters" on page [994.](#page-993-0)
- During trunk deactivation, you cannot configure trunks.
- You cannot activate or deactivate a stopped trunk.
- If the trunk can't be stopped because it provides the device's clock (assuming the device is synchronized with the E1/T1 or BRI clock), assign a different trunk to provide the device's clock or enable 'TDM Bus PSTN Auto Clock' in the TDM Bus Settings page (see ''TDM and Timing'' on page [375\)](#page-374-0).

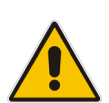

- If the 'Protocol Type' parameter is set to NONE (i.e., no protocol type is selected) and no other trunks have been configured, after selecting a PRI protocol type you must reset the device.
- The displayed parameters depend on the protocol selected.
- BRI trunks can operate with E1 or T1 trunks.
- All PRI trunks of the device must be of the same line type (either E1 or T1). However, different variants of the same line type can be configured on different trunks. For example, E1 Euro ISDN and E1 CAS (subject to the constraints in the device's Release Notes).
- The ISDN BRI North American variants (NI-2, DMS-100, and 5ESS) are partially supported by the device. Please contact your AudioCodes sales representative before implementing this protocol.
- If the protocol type is CAS, you can assign or modify a dial plan (in the 'Dial Plan' field) and perform this without stopping the trunk.

#### **To configure trunks:**

**1.** Open the Trunk Settings page (**Configuration** tab > **VoIP** menu > **PSTN** > **Trunk Settings**).

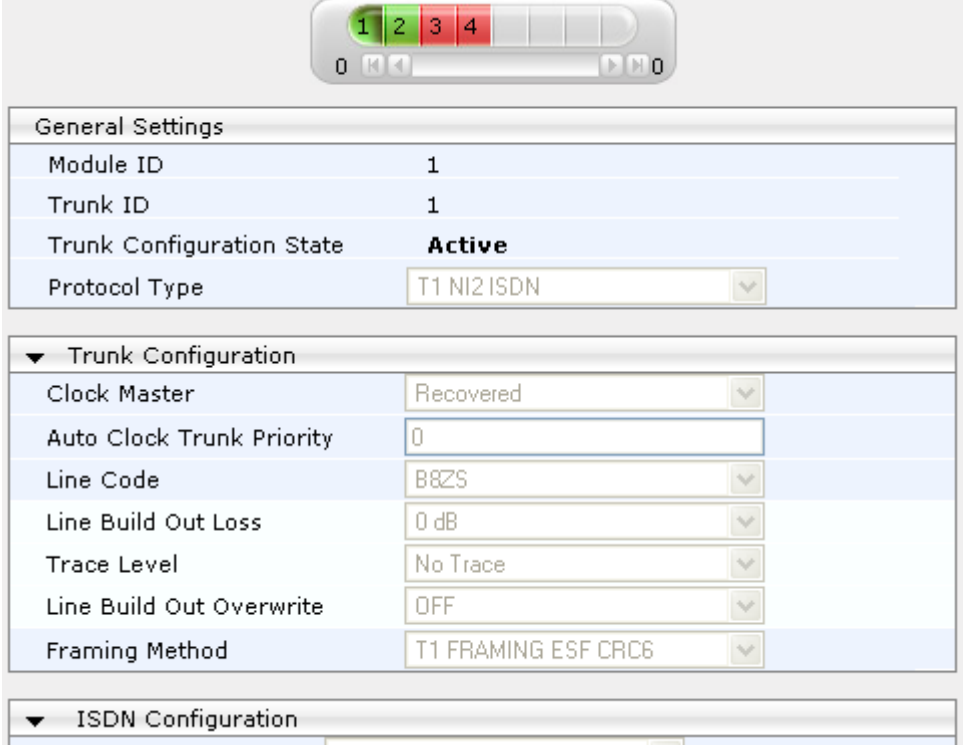

On the top of the page, a bar with Trunk number icons displays the status of each trunk, according to the following color codes:

- **Grey:** Disabled
- Green: Active
- **Yellow:** RAI alarm (also appears when you deactivate a Trunk by clicking the **Deactivate** button)
- **Red:** LOS/LOF alarm
- **Blue:** AIS alarm
- **Orange:** D-channel alarm (ISDN only)
- **2.** Select the trunk that you want to configure by clicking the desired Trunk number icon. The bar initially displays the first eight trunk number icons (i.e., trunks 1 through 8). To scroll through the trunk number icons (i.e., view the next/last or previous/first group of eight trunks), see the figure below:

#### **Figure 25-1: Trunk Scroll Bar (Used Only as an Example)**

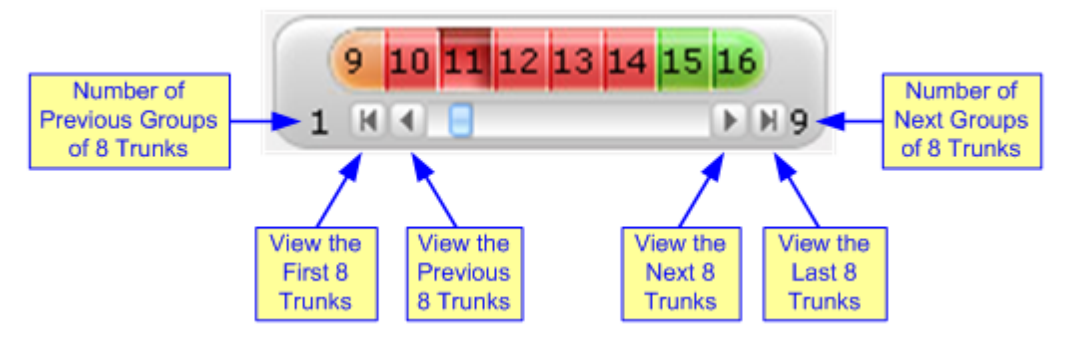

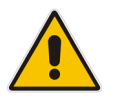

**Note:** If the Trunk scroll bar displays all available trunks, the scroll bar buttons are unavailable.

After you have selected a trunk, the following is displayed:

- The read-only 'Module ID' field displays the module number to which the trunk belongs.
- The read-only 'Trunk ID' field displays the selected trunk number.
- The read-only 'Trunk Configuration State' displays the state of the trunk ('Active' or 'Inactive').
- The displayed parameters pertain to the selected trunk only.
- **3.** Click the **Stop Trunk** button (located at the bottom of the page) to take the trunk out of service so that you can configure the currently grayed out (unavailable) parameters. (Skip this step if you want to configure parameters that are available when the trunk is active). The stopped trunk is indicated by the following:
	- The 'Trunk Configuration State' field displays 'Inactive'.
	- The **Stop Trunk** button is replaced by the **Apply Trunk Settings** button.

When all trunks are stopped, the **Apply to All Trunks** button also appears. All the parameters are available and can be modified.

**4.** Configure the trunk parameters as required.

- **5.** Click the **Apply Trunk Settings** button to apply the changes to the selected trunk (or click **Apply to All Trunks** to apply the changes to all trunks); the **Stop Trunk** button replaces **Apply Trunk Settings** and the 'Trunk Configuration State' displays 'Active'.
- **6.** To save the changes to flash memory, see ''Saving Configuration'' on page [638.](#page-637-0)
- **7.** To reset the device, see ''Resetting the Device'' on page [635.](#page-634-0)

# <span id="page-374-0"></span>**25.2 TDM and Timing**

This section describes the configuration of the TDM and clock timing parameters.

### **25.2.1 Configuring TDM Bus Settings**

The TDM page allows you to configure the device's Time-Division Multiplexing (TDM) bus settings. For a description of these parameters, see ''PSTN Parameters'' on page [994.](#page-993-0)

**To configure the TDM Bus settings:**

**1.** Open the TDM page (**Configuration** tab > **VoIP** menu > TDM > TDM Bus Settings).

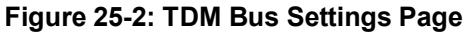

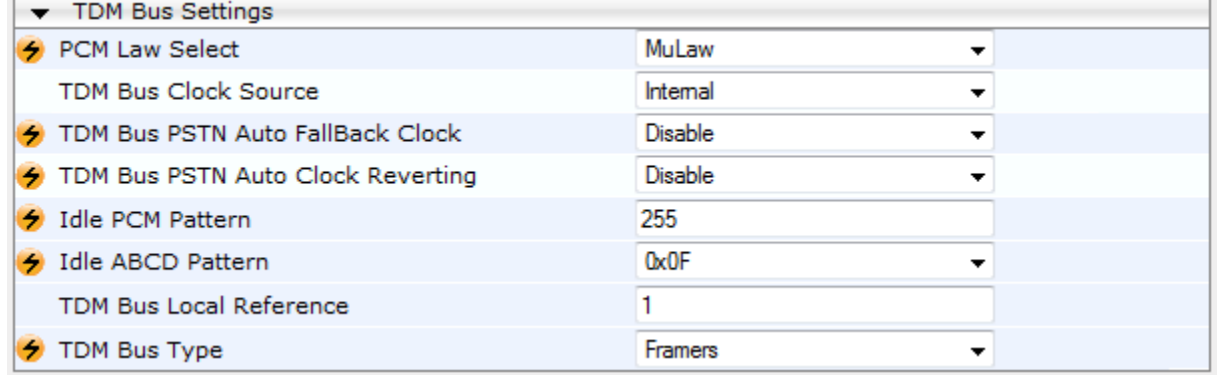

- **2.** Configure the parameters as required.
- **3.** Click **Submit**.
- **4.** Save the changes to flash memory, see ''Saving Configuration'' on page [638.](#page-637-0)

### **25.2.2 Clock Settings**

In a traditional TDM service network such as PSTN, both ends of the TDM connection must be synchronized. If synchronization is not achieved, voice frames are either dropped (to prevent a buffer overflow condition) or inserted (to prevent an underflow condition). In both cases, connection quality and reliability is affected.

- **PSTN line clock (see "Recovering Clock from PSTN Line" on page [376\)](#page-375-0)**
- Internal clock (see "Configuring Internal Clock as Clock Source" on page [376\)](#page-375-1)

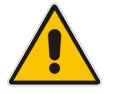

**Note:** When the device is used in a 'non-span' configuration, the internal device clock must be used (as explained above).

### <span id="page-375-0"></span>**25.2.2.1 Recovering Clock from PSTN Line Interface**

This section provides a brief description for configuring synchronization based on recovering clock from the PSTN line interface. For a full description of the clock parameters, see ''PSTN Parameters'' on page [994.](#page-993-0)

- **To configure synchronization based on clock from PSTN line:**
- **1.** In the TDM Bus Settings page, do the following:
	- **a.** Set the 'TDM Bus Clock Source' parameter (TDMBusClockSource) to **Network** to recover the clock from the line interface.
	- **b.** Select the trunk from which the clock is derived, using the 'TDM Bus Local Reference' parameter (TDMBusLocalReference).

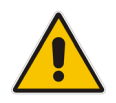

**Note:** The E1/T1 trunk should recover the clock from the remote side (see below description of the 'Clock Master' parameter). The BRI trunk should be configured as an ISDN user-side.

- **c.** Enable automatic switchover to the next available "slave" trunk if the device detects that the local-reference trunk is no longer capable of supplying the clock to the system:
	- **a.** Set the 'TDM Bus PSTN Auto FallBack Clock' parameter (TDMBusPSTNAutoClockEnable) to **Enable**.
	- **b.** Enable the device to switch back to a previous trunk that returns to service if it has higher switchover priority, using the 'TDM Bus PSTN Auto Clock Reverting' parameter (TDMBusPSTNAutoClockRevertingEnable).
	- **c.** In the Trunk Settings page, configure the priority level of the trunk for taking over as a local-reference trunk, using the 'Auto Clock Trunk Priority' parameter (AutoClockTrunkPriority). A value of 100 means that it never uses the trunk as local reference.
- **2.** For E1/T1 trunks only: Set the PSTN trunk to recover/derive clock from/to the remote side of the PSTN trunk (i.e. clock slave or clock master): In the Trunk Settings page, set the 'Clock Master' parameter (ClockMaster) to one of the following:
	- Recovered to recover clock (i.e. slave)
	- Generated to transmit clock (i.e. master)

### <span id="page-375-1"></span>**25.2.2.2 Configuring Internal Clock as Clock Source**

This section describes how to configure the device to use its internal clock source. The internal clock source is a stratum 4E-compliant clock source. When the device has no line interfaces, the device should be configured in this mode.

#### **To configure internal clock as clock source:**

- **1.** Set the clock source to be from the device's internal oscillator. In the TDM Bus Settings page, set the 'TDM Bus Clock Source' parameter (TDMBusClockSource) to **Internal**.
- **2.** For E1/T1 trunks only: Set the line to drive the clock on all trunks: In the Trunk Settings page, set the 'Clock Master' parameter (ClockMaster) to Generated (for all trunks).

# **25.3 Configuring CAS State Machines**

The CAS State Machine page allows you to modify various timers and other basic parameters to define the initialization of the CAS state machine without changing the state machine itself (no compilation is required). The change doesn't affect the state machine itself, but rather the configuration.

The CAS table used can be chosen in two ways (using the parameter CasChannelIndex):

- Single CAS table per trunk
- Different CAS table per group of B-channels in a trunk
- **To modify the CAS state machine parameters:**
- **1.** Open the CAS State Machine page (**Configuration** tab > **VoIP** menu > **PSTN** > **CAS State Machines**).

| CAS Table Name       | Generate Digit<br>On Time | Generate Inter<br>Digit Time | DTMF Max<br>Detection Time | DTMF Min<br>Detection Time | Max Incoming<br><b>Address Digits</b> | Max Incoming<br>ANI Digits |
|----------------------|---------------------------|------------------------------|----------------------------|----------------------------|---------------------------------------|----------------------------|
| E M FGDWinkTable.dat |                           |                              |                            |                            |                                       |                            |
| E M FGDWinkTable.dat |                           |                              |                            |                            |                                       |                            |
| E M FGDWinkTable.dat |                           |                              |                            |                            |                                       |                            |

**Figure 25-3: CAS State Machine Page**

- **2.** Ensure that the trunk is inactive. The trunk number displayed in the 'Related Trunks' field must be green. If it is red, indicating that the trunk is active, click the trunk number to open the Trunk Settings page (see ''Configuring Trunk Settings'' on page [371\)](#page-370-0), select the required Trunk number icon, and then click **Stop Trunk**.
- **3.** In the CAS State Machine page, modify the required parameters according to the table below.
- **4.** Once you have completed the configuration, activate the trunk if required in the Trunk Settings page, by clicking the trunk number in the 'Related Trunks' field, and in the Trunk Settings page, select the required Trunk number icon, and then click **Apply Trunk Settings**.
- **5.** Click **Submit**, and then reset the device (see ''Resetting the Device'' on page [635\)](#page-634-0).

#### **Notes:**

- The CAS state machine can only be configured using the Web-based management tool.
- Don't modify the default values unless you fully understand the implications of the changes and know the default values. Every change affects the configuration of the state machine parameters and the call process related to the trunk you are using with this state machine.

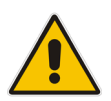

• You can modify CAS state machine parameters only if the following conditions are met:

1) Trunks are inactive (stopped), i.e., the 'Related Trunks' field displays the trunk number in green.

2) State machine is not in use or is in reset, or when it is not related to any trunk. If it is related to a trunk, you must delete the trunk or de-activate (*Stop*) the trunk.

- Field values displaying '-1' indicate CAS default values. In other words, CAS state machine values are used.
- The modification of the CAS state machine occurs at the CAS application initialization only for non-default values (-1).
- For more information on the CAS Protocol table, refer to the *CAS Protocol Table Configuration Note*.

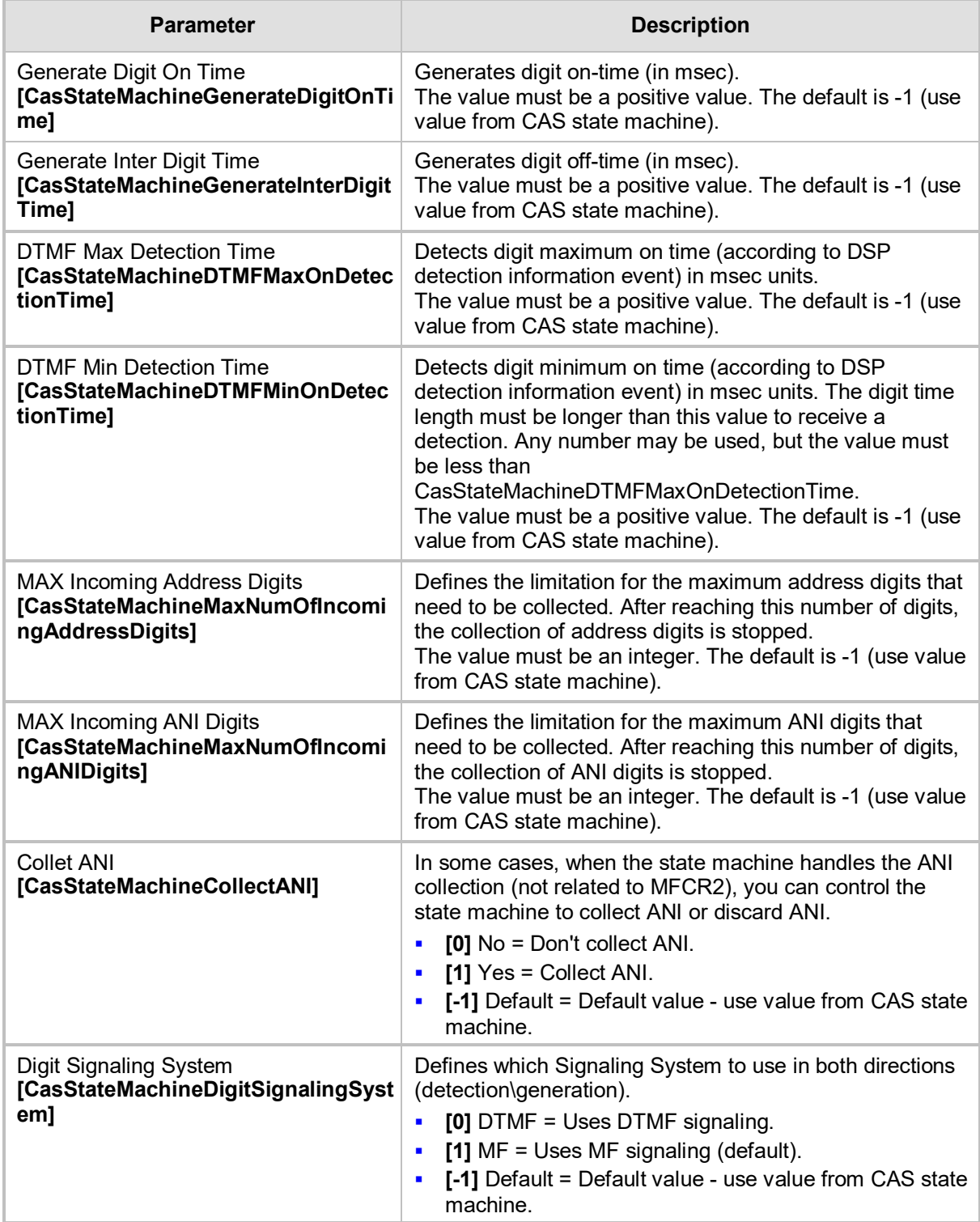

### **Table 25-1: CAS State Machine Parameters Description**

# **25.4 Configuring Digital Gateway Parameters**

The Digital Gateway Parameters page allows you to configure miscellaneous digital parameters. For a description of these parameters, see ''Configuration Parameters Reference'' on page [829.](#page-828-0)

#### **To configure the digital gateway parameters:**

**1.** Open the Digital Gateway Parameters page (**Configuration** tab > **VoIP** menu > **GW and IP to IP** > **Digital Gateway** > **Digital Gateway Parameters**).

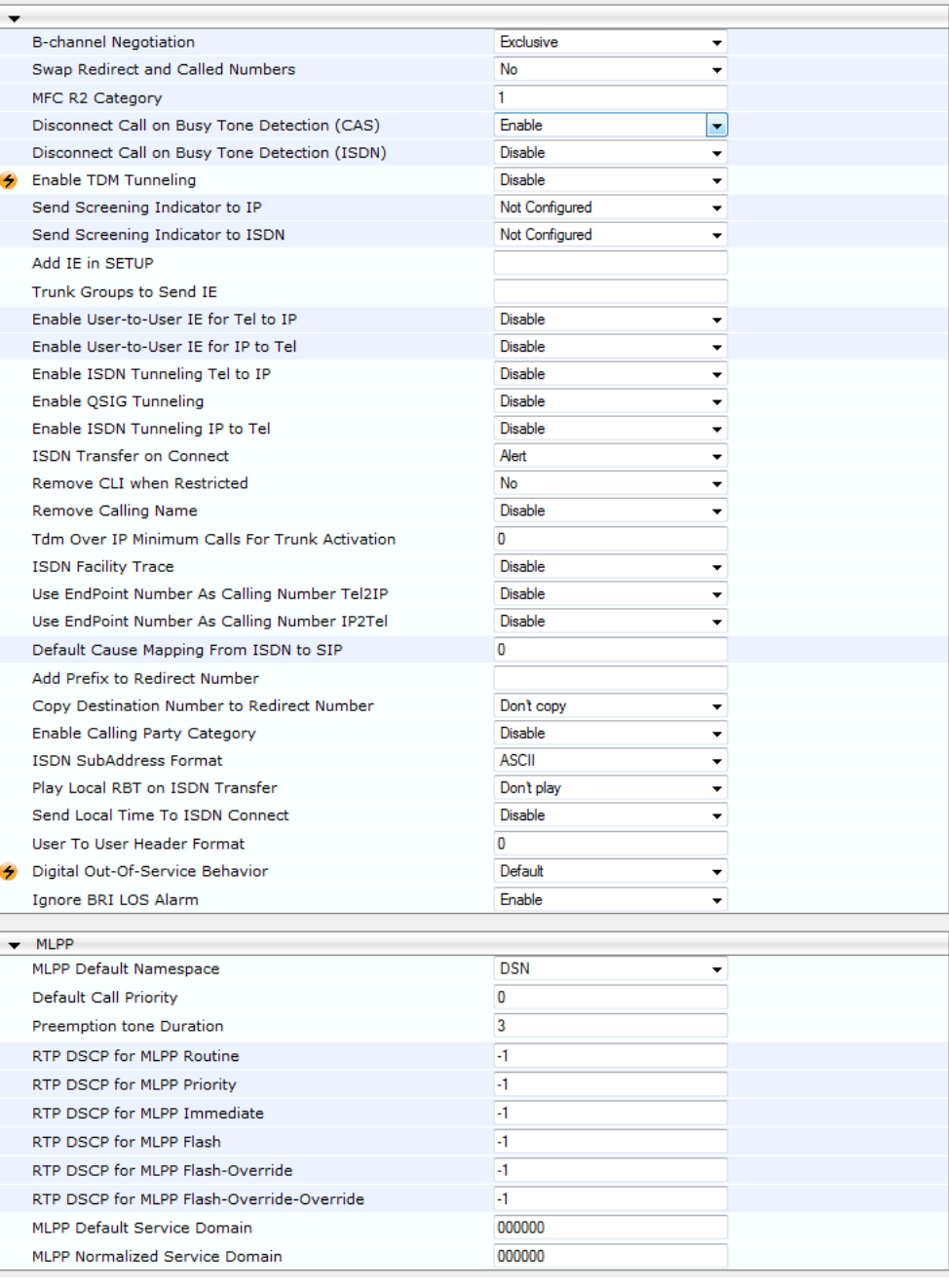

#### **Figure 25-4: Digital Gateway Parameters Page**

**2.** Configure the parameters as required.

**3.** Click Subm**it**.

**4.** To save the changes to flash memory, see ''Saving Configuration'' on page [638.](#page-637-0)

# **25.5 Tunneling Applications**

This section discusses the device's support for VoIP tunneling applications.

### **25.5.1 TDM Tunneling**

The device's TDM Tunneling feature allows you to tunnel groups of digital trunk spans or timeslots (B-channels) over the IP network. TDM Tunneling utilizes the device's internal routing (without Proxy control) capabilities to receive voice and data streams from TDM spans or individual timeslots, convert them into packets, and then transmit them over the IP network (using point-to-point or point-to-multipoint device distributions). A device opposite it (or several devices when point-to-multipoint distribution is used) converts the IP packets back into TDM traffic. Each timeslot can be targeted to any other timeslot within a trunk in the opposite device.

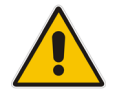

**Note:** TDM tunneling is applicable only to PRI (not BRI).

When TDM Tunneling is enabled (the parameter EnableTDMoverIP is set to '1') on the originating device, the originating device automatically initiates SIP calls from all enabled Bchannels belonging to the spans that are configured with the protocol type 'Transparent' (for ISDN trunks) or 'Raw CAS' (for CAS trunks). The called number of each call is the internal phone number of the B-channel from where the call originates. The Inbound IP Routing table is used to define the destination IP address of the terminating device. The terminating device automatically answers these calls if the protocol type is set to 'Transparent' (ProtocolType = 5) or 'Raw CAS' (ProtocolType = 3 for T1 and 9 for E1) and the parameter ChannelSelectMode is set to 0 (By Dest Phone Number).

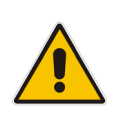

**Note:** It's possible to configure both devices to also operate in symmetric mode. To do so, set EnableTDMOverIP to 1 and configure the Outbound IP Routing table in both devices. In this mode, each device (after it's reset) initiates calls to the second device. The first call for each B-channel is answered by the second device.

The device continuously monitors the established connections. If for some reason, one or more calls are released, the device automatically re-establishes these 'broken' connections. When a failure in a physical trunk or in the IP network occurs, the device re-establishes the tunneling connections when the network is restored.

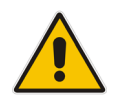

**Note:** It's recommended to use the keep-alive mechanism for each connection, by activating the 'session expires' timeout and using Re-INVITE messages.

The device supports the configuration (TDMoIPInitiateInviteTime and TDMoIPInviteRetryTime parameters) of the following timers for the TDM-over-IP tunneling application:

- **Time between successive INVITEs sent from the same trunk.**
- Time between call release and the new INVITE that is sent on the same channel. The call can be released if the device receives a 4xx or 5xx response.

By utilizing the 'Profiles' mechanism (see ''Coders and Profiles'' on page [327\)](#page-326-0), you can configure the TDM Tunneling feature to choose different settings based on a timeslot or groups of timeslots. For example, you can use low-bit-rate vocoders to transport voice and 'Transparent' coder to transport data (e.g., for D-channel). You can also use Profiles to assign ToS (for DiffServ) per source - a timeslot carrying data or signaling is assigned a higher priority value than a timeslot carrying voice.

For tunneling CAS trunks, set the protocol type to 'Raw CAS' (ProtocolType =  $3/9$ ) and enable RFC 2833 CAS relay mode ('CAS Transport Type' parameter is set to 'CAS RFC2833 Relay').

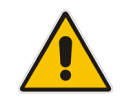

**Note:** For TDM over IP, the parameter CallerIDTransportType must be set to '0' (disabled), i.e., transparent.

Below is an example of *ini* files for two devices implementing TDM Tunneling for four E1 spans. Note that in this example both devices are dedicated to TDM tunneling.

#### **Terminating Side:**

```
EnableTDMOverIP = 1
;E1_TRANSPARENT_31
ProtocolType 0 = 5ProtocolType 1 = 5ProtocolType2 = 5ProtocolType 3 = 5[PREFIX]
PREFIX DestinationPrefix, PREFIX DestAddress, PREFIX SourcePrefix,
PREFIX_ProfileId, PREFIX MeteringCode, PREFIX DestPort,
PREFIX_SrcIPGroupID, PREFIX_DestHostPrefix, PREFIX_DestIPGroupID,
PREFIX SrcHostPrefix, PREFIX TransportType,
PREFIX SrcTrunkGroupID, PREFIX DestSRD, PREFIX CostGroup,
PREFIX ForkingGroup;
Prefix 1 = *, 10.8.24.12;[\PREFIX]
;IP address of the device in the opposite 
;location
;Channel selection by Phone number.
ChannelSelectMode = 0
;Profiles can be used do define different coders per B-channels 
;such as Transparent
;coder for B-channels (timeslot 16) that carries PRI ;signaling.
[TrunkGroup]
FORMAT TrunkGroup Index = TrunkGroup TrunkGroupNum,TrunkGroup_FirstTrunkId, TrunkGroup_LastTrunkId, 
TrunkGroup FirstBChannel, TrunkGroup LastBChannel,
TrunkGroup FirstPhoneNumber, TrunkGroup ProfileId,
TrunkGroup_Module;
TrunkGroup 1 = 0, 0, 0, 1, 31, 1000, 1;TrunkGroup 1 = 0, 1, 1, 1, 31, 2000, 1;TrunkGroup 1 = 0, 2, 2, 1, 31, 3000, 1;TrunkGroup 1 = 0, 3, 3, 1, 31, 4000, 1;TrunkGroup 1 = 0, 0, 0, 16, 16, 7000, 2;TrunkGroup 1 = 0, 1, 1, 16, 16, 7001, 2;TrunkGroup 1 = 0,2,2,16,16,7002,2;
TrunkGroup 1 = 0,3,3,16,16,7003,2;
[/TrunkGroup]
```
# **a** audiocodes

```
[ CodersGroup0 ]
FORMAT CodersGroup0_Index = CodersGroup0_Name, CodersGroup0_pTime,
CodersGroup0_rate, CodersGroup0_PayloadType, CodersGroup0_Sce;
CodersGroup0 0 = q7231;CodersGroup0 1 = Transparent;
[ \CodersGroup0 ]
[TelProfile]
FORMAT TelProfile Index = TelProfile ProfileName,
TelProfile TelPreference, TelProfile CodersGroupID,
TelProfile_IsFaxUsed, TelProfile_JitterBufMinDelay, 
TelProfile JitterBufOptFactor, TelProfile IPDiffServ,
TelProfile_SigIPDiffServ, TelProfile DtmfVolume,
TelProfile InputGain, TelProfile VoiceVolume,
TelProfile EnableReversePolarity,
TelProfile EnableCurrentDisconnect,
TelProfile EnableDigitDelivery, TelProfile EnableEC,
TelProfile_MWIAnalog, TelProfile MWIDisplay,
TelProfile_FlashHookPeriod, TelProfile EnableEarlyMedia,
TelProfile_ProgressIndicator2IP;
TelProfile 1 = \text{voice}, $$,1$, $$, $$, $$, $$, $$, $$, $$, $$, $$, $$, $$, $$;TelProfile 2 = data, $5,2,5$, $5,5$, $5,5$, $5,5$, $5,5$;
[\TelProfile]
```
#### **Originating Side:**

```
;E1_TRANSPARENT_31
ProtocolType 0 = 5ProtocolType 1 = 5ProtocolType 2 = 5
ProtocolType 3 = 5;Channel selection by Phone number.
ChannelSelectMode = 0
[TrunkGroup]
FORMAT TrunkGroup Index = TrunkGroup TrunkGroupNum,
TrunkGroup_FirstTrunkId, TrunkGroup_LastTrunkId, 
TrunkGroup_FirstBChannel, TrunkGroup_LastBChannel, 
TrunkGroup_FirstPhoneNumber, TrunkGroup ProfileId,
TrunkGroup Module;
TrunkGroup0 = 0, 0, 0, 1, 31, 1000, 1;TrunkGroup 0 = 0, 1, 1, 1, 31, 2000, 1;TrunkGroup 0 = 0, 2, 2, 1, 31, 3000, 1;TrunkGroup 0 = 0,3,1,31,4000,1;
TrunkGroup 0 = 0,0,0,16,16,7000,2;
TrunkGroup 0 = 0,1,1,16,16,7001,2;
TrunkGroup 0 = 0,2,2,16,16,7002,2;
TrunkGroup 0 = 0,3,3,16,16,7003,2;
[\TrunkGroup]
[ CodersGroup0 ]
FORMAT CodersGroup0 Index = CodersGroup0 Name, CodersGroup0 pTime,
CodersGroup0_rate, CodersGroup0_PayloadType, CodersGroup0_Sce;
CodersGroup0 0 = q7231;
CodersGroup0 1 = Transparent;
[ \CodersGroup0 ]
[TelProfile]
FORMAT TelProfile Index = TelProfile ProfileName,
TelProfile_TelPreference, TelProfile_CodersGroupID, 
TelProfile_IsFaxUsed, TelProfile_JitterBufMinDelay, 
TelProfile_JitterBufOptFactor, TelProfile_IPDiffServ, 
TelProfile SigIPDiffServ, TelProfile DtmfVolume,
TelProfile InputGain, TelProfile VoiceVolume,
```

```
TelProfile EnableReversePolarity,
TelProfile EnableCurrentDisconnect,
TelProfile EnableDigitDelivery, TelProfile EnableEC,
TelProfile MWIAnalog, TelProfile MWIDisplay,
TelProfile_FlashHookPeriod, TelProfile EnableEarlyMedia,
TelProfile ProgressIndicator2IP;
TelProfile 1 = \text{voice}, $$,1,$$,$$,$$,$$,$$,$$,$$
TellProfile = data, $5, 2, 55, 55, 55, 55, 55, 55, 55[\TelProfile]
```
#### **25.5.1.1 DSP Pattern Detector**

For TDM tunneling applications, you can use the DSP pattern detector feature to initiate the echo canceller at call start. The device can be configured to support detection of a specific one-byte idle data pattern transmitted over digital E1/T1 timeslots. The device can be configured to detect up to four different one-byte data patterns. When the defined idle data pattern is detected, the channel resets its echo canceller.

- **To configure DSP pattern detector:**
- **1.** In the IPMedia Settings page (**Configuration** tab > **VoIP** menu > **Media** > **IPMedia Settings**), do the following:
	- **a.** Set the 'IPMedia Detectors' parameter (EnableDSPIPMDetectors) to **Enable**.
	- **b.** Set the 'Enable Pattern Detector' parameter (EnablePatternDetector) to **Enable**.
- **2.** Configure the number (e.g., 5) of consecutive patterns to trigger the pattern detection event, using the ini file parameter, PDThreshold.
- **3.** Configure the patterns that can be detected by the Pattern Detector, using the ini file parameter, PDPattern. For example:

```
PDPattern = 84, 85, 212, 213 ; for idle patterns 54, 55, D4 
and D5
```
### **25.5.2 QSIG Tunneling**

The device supports QSIG tunneling over SIP, according to IETF Internet-Draft draft-elwellsipping-qsig-tunnel-03 ("Tunnelling of QSIG over SIP") and ECMA-355/ISO/IEC 22535. This is applicable to all ISDN variants. QSIG tunneling can be applied to all calls or to specific calls using IP Profiles.

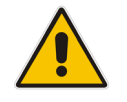

**Note:** TDM tunneling is applicable to PRI and BRI.

QSIG tunneling sends all QSIG messages as raw data in corresponding SIP messages using a dedicated message body. This is used, for example, to enable two QSIG subscribers connected to the same or different QSIG PBX to communicate with each other over an IP network. Tunneling is supported in both directions (Tel-to-IP and IP-to-Tel).

The term tunneling means that messages are transferred 'as is' to the remote side without being converted (QSIG > SIP > QSIG). The advantage of tunneling over QSIG-to-SIP interworking is that by using interworking, QSIG functionality can only be partially achieved. When tunneling is used, all QSIG capabilities are supported and the tunneling medium (the SIP network) does not need to process these messages.

QSIG messages are transferred in SIP messages in a separate Multipurpose Internet Mail Extensions (MIME) body. Therefore, if a message contains more than one body (e.g., SDP and QSIG), multipart MIME must be used. The Content-Type of the QSIG tunneled message is 'application/QSIG'. The device also adds a Content-Disposition header in the following format:

Content-Disposition: signal; handling=required.

QSIG tunneling is done as follows:

- **Call setup (originating device):** The QSIG Setup request is encapsulated in the SIP INVITE message without being altered. After the SIP INVITE request is sent, the device does not encapsulate the subsequent QSIG message until a SIP 200 OK response is received. If the originating device receives a 4xx, 5xx, or 6xx response, it disconnects the QSIG call with a 'no route to destination' cause.
- **Call setup (terminating device):** After the terminating device receives a SIP INVITE request with a 'Content-Type: application/QSIG', it sends the encapsulated QSIG Setup message to the Tel side and sends a 200 OK response (no 1xx response is sent) to IP. The 200 OK response includes an encapsulated QSIG Call Proceeding message (without waiting for a Call Proceeding message from the Tel side). If tunneling is disabled and the incoming INVITE includes a QSIG body, a 415 response is sent.
- **Mid-call communication:** After the SIP connection is established, all QSIG messages are encapsulated in SIP INFO messages.
- **Call tear-down:** The SIP connection is terminated once the QSIG call is complete. The Release Complete message is encapsulated in the SIP BYE message that terminates the session.

#### **To enable QSIG tunneling:**

- **1.** In the Digital Gateway Parameters page (**Configuration** tab > **VoIP** menu > **GW and IP to IP** > **Digital Gateway** > **Digital Gateway Parameters**), set the 'Enable QSIG Tunneling' parameter (EnableQSIGTunneling) to **Enable** on the originating and terminating devices.
- **2.** Configure the QSIGTunnelingMode parameter for defining the format of encapsulated QSIG message data in the SIP message MIME body (0 for ASCII presentation; 1 for binary encoding).
- **3.** Set the ISDNDuplicateQ931BuffMode parameter to 128 to duplicate all messages.
- **4.** Set the ISDNInCallsBehavior parameter to 4096.
- **5.** Set the ISDNRxOverlap parameter to 0 for tunneling of QSIG overlap-dialed digits (see below for description).

The configuration of the ISDNInCallsBehavior and ISDNRxOverlap parameters allows tunneling of QSIG overlap-dialed digits (Tel to IP). In this configuration, the device **delays**  the sending of the QSIG Setup Ack message upon receipt of the QSIG Setup message. Instead, the device sends the Setup Ack message to QSIG only when it receives the SIP INFO message with Setup Ack encapsulated in its MIME body. The PBX sends QSIG Information messages (to complete the Called Party Number) only after it receives the Setup Ack. The device relays these Information messages encapsulated in SIP INFO messages to the remote party.

# **25.6 ISDN Non-Facility Associated Signaling (NFAS)**

In regular T1 ISDN trunks, a single 64 kbps channel carries signaling for the other 23 Bchannels of that particular T1 trunk. This channel is called the D-channel and usually resides on timeslot # 24. ISDN Non-Facility Associated Signaling (NFAS) enables the use of a single D-channel to control multiple PRI interfaces.

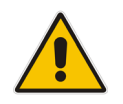

**Note:** NFAS is applicable only to T1 trunks.

With NFAS it is possible to define a group of T1 trunks, called an *NFAS group*, in which a single D-channel carries ISDN signaling messages for the entire group. The NFAS group's B-channels are used to carry traffic such as voice or data. The NFAS mechanism also enables definition of a backup D-channel on a different T1 trunk, to be used if the primary Dchannel fails.

The device supports up to 12 NFAS groups. Each group can comprise up to 10 T1 trunks and each group must contain different T1 trunks. Each T1 trunk is called an "NFAS member". The T1 trunk whose D-channel is used for signaling is called the "Primary NFAS Trunk". The T1 trunk whose D-channel is used for backup signaling is called the "Backup NFAS Trunk". The primary and backup trunks each carry 23 B-channels while all other NFAS trunks each carry 24 B-channels.

The NFAS group is identified by an NFAS GroupID number (possible values are 1 to 12). To assign a number of T1 trunks to the same NFAS group, use the NFASGroupNumber  $x =$ groupID (where x is the physical trunk ID (0 to the maximum number of trunks) or the  $\overline{W}$ eb interface (see ''Configuring Trunk Settings'' on page [371\)](#page-370-0).

The parameter DchConfig  $x =$  Trunk type defines the type of NFAS trunk. Trunk type is set to 0 for the primary trunk, to 1 for the backup trunk, and to 2 for an ordinary NFAS trunk. 'x' denotes the physical trunk ID (0 to the maximum number of trunks). You can also use the Web interface (see ''Configuring Trunk Settings'' on page [371\)](#page-370-0).

For example, to assign the first four T1 trunks to NFAS group #1, in which trunk #0 is the primary trunk and trunk #1 is the backup trunk, use the following configuration:

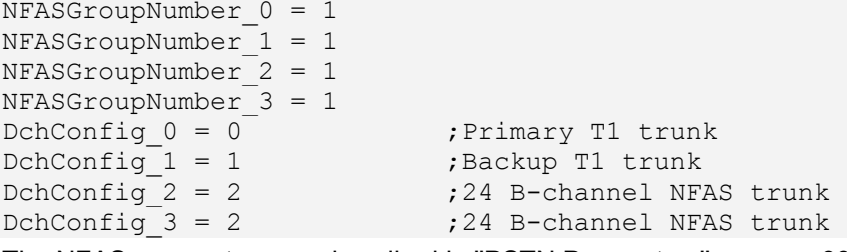

The NFAS parameters are described in ''PSTN Parameters'' on page [994.](#page-993-0)

### **25.6.1 NFAS Interface ID**

Several ISDN switches require an additional configuration parameter per T1 trunk that is called 'Interface Identifier'. In NFAS T1 trunks, the Interface Identifier is sent explicitly in Q.931 Setup / Channel Identification IE for all NFAS trunks, except for the B-channels of the Primary trunk (see note below).

The Interface ID can be defined per member (T1 trunk) of the NFAS group, and must be coordinated with the configuration of the Switch. The default value of the Interface ID is identical to the number of the physical T1 trunk (0 for the first trunk, 1 for the second T1 trunk, and so on, up to the maximum number of trunks).

To define an explicit Interface ID for a T1 trunk (that is different from the default), use the following parameters:

- ISDNIBehavior  $x = 512$  ( $x = 0$  to the maximum number of trunks identifying the device's physical trunk)
- ISDNNFASInterfaceID  $x = 1D$  ( $x = 0$  to 255)

#### **Notes:**

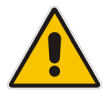

- Usually the Interface Identifier is included in the Q.931 Setup/Channel Identification IE only on T1 trunks that doesn't contain the D-channel. Calls initiated on B-channels of the Primary T1 trunk, by default, don't contain the Interface Identifier. Setting the parameter ISDNIBehavior\_x to 2048' forces the inclusion of the Channel Identifier parameter also for the Primary trunk.
- The parameter ISDNNFASInterfaceID\_x = ID can define the 'Interface ID' for any Primary T1 trunk, even if the T1 trunk is not a part of an NFAS group. However, to include the Interface Identifier in Q.931 Setup/Channel Identification IE configure ISDNIBehavior\_x = 2048 in the *ini* file.

### **25.6.2 Working with DMS-100 Switches**

The DMS-100 switch requires the following NFAS Interface ID definitions:

- InterfaceID  $#0$  for the Primary trunk
- InterfaceID  $#1$  for the Backup trunk
- InterfaceID #2 for a 24 B-channel T1 trunk
- InterfaceID #3 for a 24 B-channel T1 trunk, and so on for subsequent T1 trunks

For example, if four T1 trunks on a device are configured as a single NFAS group with Primary and Backup T1 trunks that is used with a DMS-100 switch, the following parameters should be used:

```
NFASGroupNumber 0 = 1
NFASGroupNumber_1 = 1
NFASGroupNumber_2 = 1
NFASGroupNumber_3 = 1
DchConfig_0 = 0 ;Primary T1 trunk
DchConfig_1 = 1 ;Backup T1 trunk
DchConfig_2 = 2 ;B-Channel NFAS trunk
DchConfig_3 = 2 ;B-channel NFAS trunk
```
If there is no NFAS Backup trunk, the following configuration should be used:

```
ISDNNFASInterfaceID_0 = 0
ISDNNFASInterfaceID_1 = 2
ISDNNFASInterfaceID_2 = 3
ISDNNFASInterfaceID_3 = 4
ISDNIBehavior = 512 ;This parameter should be added because of 
;ISDNNFASInterfaceID coniguration above
```

```
NFASGroupNumber 0 = 1
NFASGroupNumber 1 = 1
NFASGroupNumber 2 = 1NFASGroupNumber_3 = 1
DchConfig_0 = 0 ;Primary T1 trunk
DchConfig_1 = 2 ;B-Channel NFAS trunk
DchConfig_2 = 2 ;B-Channel NFAS trunk
DchConfig_3 = 2 ;B-channel NFAS trunk
```
### **25.6.3 Creating an NFAS-Related Trunk Configuration**

The procedures for creating and deleting an NFAS group must be performed in the correct order, as described below.

#### **To create an NFAS Group:**

- **1.** If there's a backup ('secondary') trunk for this group, it must be configured first.
- **2.** Configure the primary trunk before configuring any NFAS ('slave') trunk.
- **3.** Configure NFAS ('slave') trunks.

#### **To stop / delete an NFAS Group:**

- **1.** Stop or delete (by setting ProtocolType to 0, i.e., 'None') all NFAS ('slave') trunks.
- **2.** Stop or delete (by setting ProtocolType to 0, i.e., 'None') the backup trunk if a backup trunk exists.
- **3.** Stop or delete (by setting ProtocolType to 0, i.e., 'None') the primary trunk.

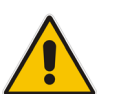

#### **Notes:**

- All trunks in the group must be configured with the same values for trunk parameters TerminationSide, ProtocolType, FramingMethod, and LineCode.
- After stopping or deleting the backup trunk, delete the group and then reconfigure it.

### **25.6.4 Performing Manual D-Channel Switchover in NFAS Group**

If an NFAS group is configured with two D-channels (Primary and Backup), you can do a manual switchover between these D-channels.

- **To manually switchover from active to standby D-channel:**
- **1.** Open the NFAS Group & D-Channel Status page (**Status & Diagnostics** tab > **VoIP Status** menu > **NFAS Group & D-Channel Status**).
- **2.** Select the required NFAS group, and then click the **Switch Activity** button.

#### **Notes:**

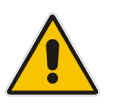

- The **Switch Activity** button is unavailable (i.e, grayed out) if a switchover cannot be done due to, for example, alarms or unsuitable states.
- This feature is applicable only to T1 ISDN protocols supporting NFAS, and only if the NFAS group is configured with two D-channels.

# **25.7 ISDN Overlap Dialing**

Overlap dialing is a dialing scheme used by several ISDN variants to send and/or receive called number digits one after the other (or several at a time). This is in contrast to en-bloc dialing in which a complete number is sent in one message.

The device supports the following ISDN overlap dialing methods:

- Collects ISDN called party number digits and then sends the SIP INVITE to the IP side with the complete destination number (see "Collecting ISDN Digits and Sending Complete Number in SIP'' on page [388\)](#page-387-0)
- Interworks ISDN overlap dialing with SIP, according to RFC 3578 (see "Interworking ISDN Overlap Dialing with SIP According to RFC 3578'' on page [389\)](#page-388-0)

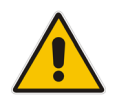

**Note:** ISDN overlap dialing is applicable to PRI and BRI.

### <span id="page-387-0"></span>**25.7.1 Collecting ISDN Digits and Sending Complete Number in SIP**

The device can support an overlap dialing mode whereby the device collects the called party number digits from ISDN Q.931 Information messages or DTMF signals, and then sends a SIP INVITE message to the IP side containing the complete destination number.

ISDN overlap dialing for incoming ISDN calls can be configured for the entire device or per ISDN trunk. This is configured using the global, ISDNRxOverlap parameter or the ISDNRxOverlap\_x parameter (where *x* denotes the trunk number), respectively.

By default (see the ISDNINCallsBehavior parameter), the device plays a dial tone to the ISDN user side when it receives an empty called number from the ISDN. In this scenario, the device includes the Progress Indicator in the SetupAck ISDN message that it sends to the ISDN side.

The device can also mute in-band DTMF detection until it receives the complete destination number from the ISDN. This is configured using the MuteDTMFInOverlap parameter. The Information digits can be sent in-band in the voice stream, or out-of-band using Q.931 Information messages. If Q.931 Information messages are used, the DTMF in-band detector must be disabled. Note that when at least one digit is received in the ISDN Setup message, the device stops playing a dial tone.

The device stops collecting digits (from the ISDN) upon the following scenarios:

- **The device receives a Sending Complete IE in the ISDN Setup or Information** messages, indicating no more digits.
- **The timeout between received digits expires (configured by the TimeBetweenDigits** parameter).
- **The maximum number of received digits has been reached (configured by the** MaxDigits parameter).
- $\blacksquare$  A match is found with the defined digit map (configured by the DigitMapping parameter).

Relevant parameters (described in ''PSTN Parameters'' on page [994\)](#page-993-0):

- ISDNRxOverlap  $x = 1$  (can be configured per trunk)
- **TimeBetweenDigits**
- **MaxDigits**
- **MuteDTMFInOverlap**
- **DigitMapping**

For configuring ISDN overlap dialing using the Web interface, see ''Configuring Trunk Settings'' on page [371.](#page-370-0)

### <span id="page-388-0"></span>**25.7.2 Interworking ISDN Overlap Dialing with SIP According to RFC 3578**

With overlap dialing disabled, the device expects to receive the digits all at once (enbloc) or with very little delay between digits and then sends the complete number in a single message. Overlap signaling sends portions of the number in separate messages as it collects the digits from the sender. The interval between receiving the digits (time between digits) is relatively long. However, overlap dialing allows the device to begin call setup (routing) even before all digits have been collected. For example, if the dialled (destination) number is "3312418", the device first receives the digits "331" and then routes the call based on these digits. It then delivers the remaining 4 digits "2418" in overlap mode. The device supports the interworking of ISDN overlap dialing to SIP and vice versa, according to RFC 3578.

- **Interworking ISDN overlap dialing to SIP (Tel to IP):** The device sends the first digits (e.g., "331") received from the ISDN Setup message to the IP side in the initial SIP INVITE message. Each time it receives additional (collected) digits, which are received from subsequent Q.931 Information messages, it sends them to the IP side in SIP re-INVITE or SIP INFO messages. You can use the following parameters to configure overlap dialing for Tel-to-IP calls:
	- ISDNRxOverlap: Enables Tel-to-IP overlap dialing and defines how the device sends the collected digits to the IP side - in SIP re-INVITE [2] or INFO messages [3].
	- MinOverlapDigitsForRouting: Defines the minimum number of overlap digits to collect from the Tel side before the device can send the first SIP message (INVITE) for routing the call to the IP side.
	- MaxDigits: Defines the maximum number of collected digits that can be received from the Tel side (if ISDN Sending Complete IE is not received). When the number of collected digits reaches the maximum, the device uses these digits for the called destination number.
	- TimeBetweenDigits: Defines the maximum time (in seconds) that the device waits between digits received from the Tel side. When the time expires, the device uses the collected digits to dial the called destination number.
	- MuteDTMFInOverlap: Enables the device to ignore in-band DTMF digits received during overlap dialing.

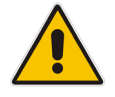

**Note:** If the device receives SIP 4xx responses during the overlap dialing (while collecting digits), it does not release the call.

- **Interworking SIP to ISDN overlap dialing (IP to Tel):** The device sends the first digits (e.g., "331") received from the initial SIP INVITE message to the Tel side in an ISDN Setup message. Each time it receives additional (collected) digits for the same dialog, which are received from subsequent SIP re-INVITE messages or SIP INFO messages, it sends them to the Tel side in SIP Q.931 Information messages. For each subsequent re-INVITE or SIP INFO message received, the device sends a SIP 484 "Address Incomplete" response to the IP side to maintain the current dialog session and to receive additional digits from subsequent re-INVITE or INFO messages. You can use the following parameters to configure overlap dialing for IP-to-Tel calls:
	- ISDNTxOverlap: Enables IP-to-Tel overlap dialing and defines how the device receives the collected digits from the IP side - in SIP re-INVITE [1] or INFO messages [2].
	- TimeBetweenDigits: Defines the maximum time (in seconds) that the device waits between digits received from the IP side. When the time expires, the device uses the collected digits to dial the called destination number.

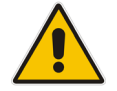

**Note:** For IP-to-Tel overlap dialing, to send ISDN Setup messages without including the Sending Complete IE, you must configure the ISDNOutCallsBehavior parameter to USER SENDING COMPLETE [2].

For more information on the above mentioned parameters, see PSTN Parameters on page [994.](#page-993-0) For configuring ISDN overlap dialing using the Web interface, see ''Configuring Trunk Settings'' on page [371.](#page-370-0).

# **25.8 Redirect Number and Calling Name (Display)**

The following tables define the device's redirect number and calling name (Display) support for various ISDN variants according to NT (Network Termination) / TE (Termination Equipment) interface direction:

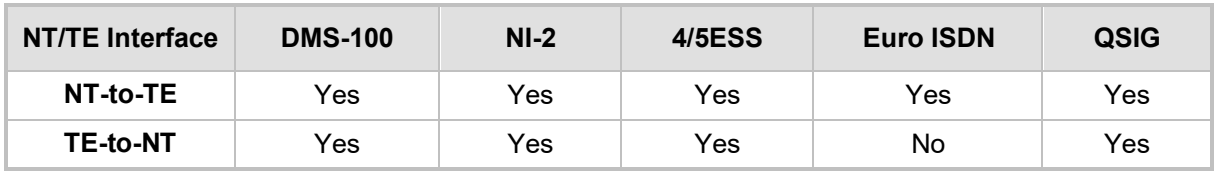

#### **Table 25-2: Calling Name (Display)**

#### **Table 25-3: Redirect Number**

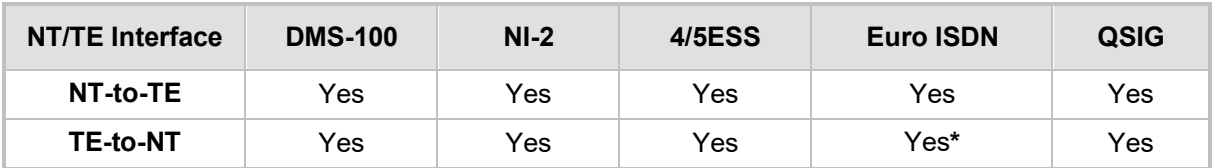

**\*** When using ETSI DivertingLegInformation2 in a Facility IE (not Redirecting Number IE).

# **26 Trunk Group**

This section describes the configuration of the device's channels, which includes assigning them to Trunk Groups.

# <span id="page-390-0"></span>**26.1 Configuring Trunk Group Table**

The Trunk Group table lets you configure up to 120 Trunk Groups. A Trunk Group is a logical group of physical trunks and channels. A Trunk Group can include multiple trunks and ranges of channels. To enable and activate the channels of the device, Trunk Groups need to be configured and assigned with telephone numbers. Channels that are not configured in this table are disabled.

Once you have configured your Trunk Groups, you need to use them for routing incoming IP calls to the Tel side, which is represented by a specific Trunk Group (ID). For configuring IPto-Tel routing rules, see ''Configuring Inbound IP Routing Table'' on page [438.](#page-437-0) You can also use Trunk Groups for routing Tel calls to the IP side. For configuring Tel-to-IP routing rules, see ''Configuring Outbound IP Routing Table'' on page [427.](#page-426-0)

The following procedure describes how to configure Trunk Groups in the Web interface. You can also configure this using the table ini file parameter, TrunkGroup\_x or CLI command, configure voip > gw hunt-or-trunk-group trunk-group.

#### **To configure a Trunk Group:**

**1.** Open the Trunk Group Table page (**Configuration** tab > **VoIP** menu > **GW and IP to IP** > **Trunk Group** > **Trunk Group**).

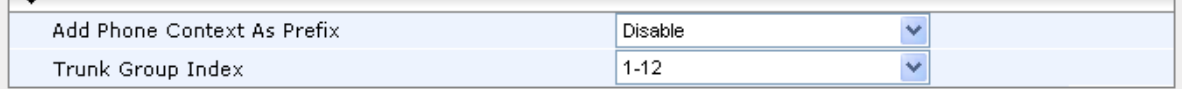

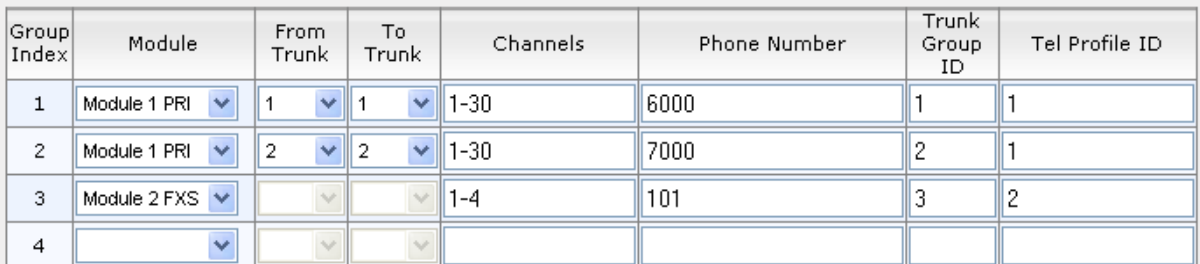

- **2.** Configure a Trunk Group according to the parameters described in the table below.
- **3.** Click **Submit**, and then save ("burn") your settings to flash memory.

You can also register all your Trunk Groups. The registration method per Trunk Group is configured by the 'Registration Mode' parameter in the Trunk Group Settings page (see ''Configuring Hunt Group Settings'' on page [393\)](#page-392-0).

- **The To register the Trunk Groups, click the Register button, located below the Trunk** Group table.
- To unregister the Trunk Groups, click the **Unregister** button, located below the Trunk Group table.

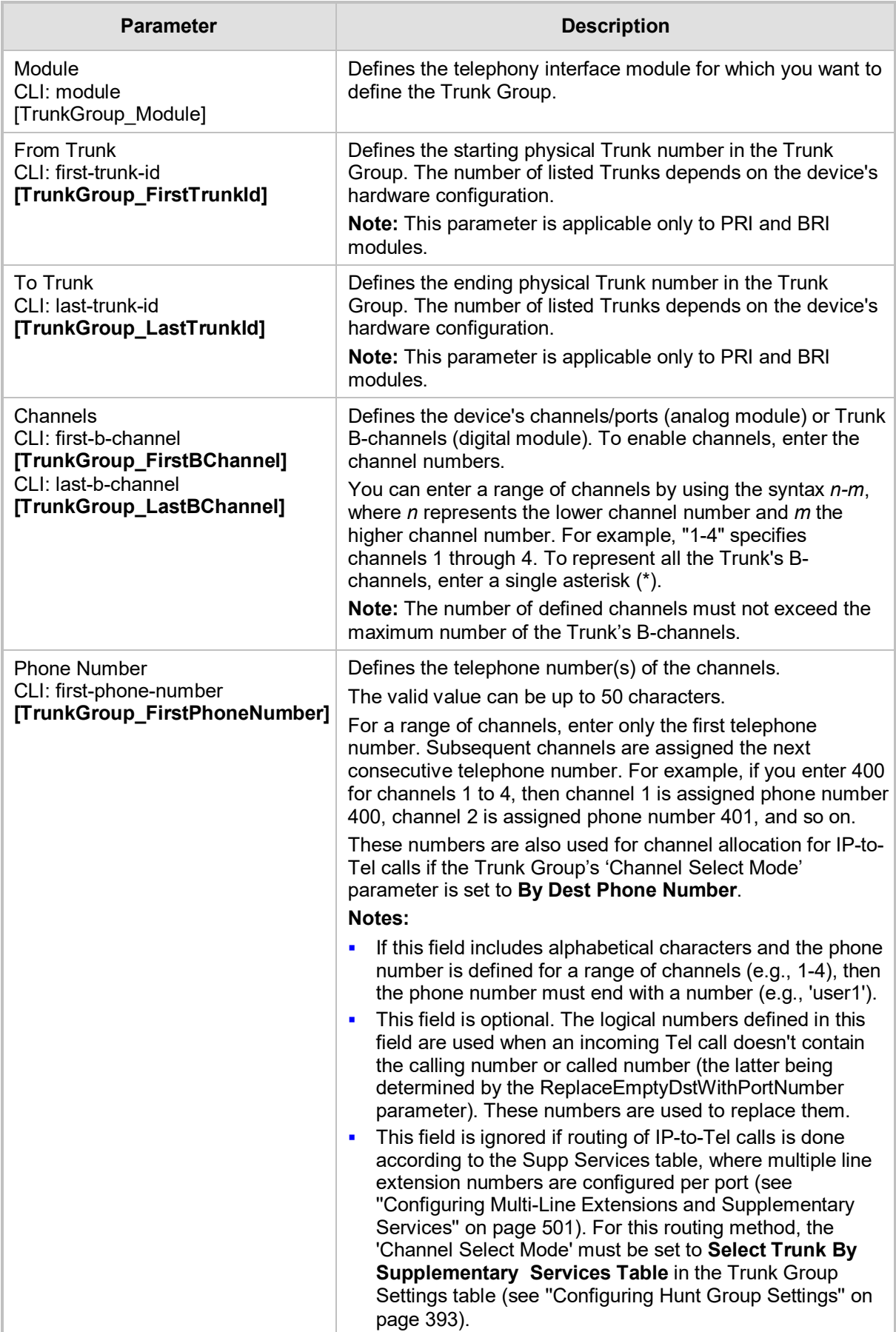

### **Table 26-1: Trunk Group Table Parameter Descriptions**

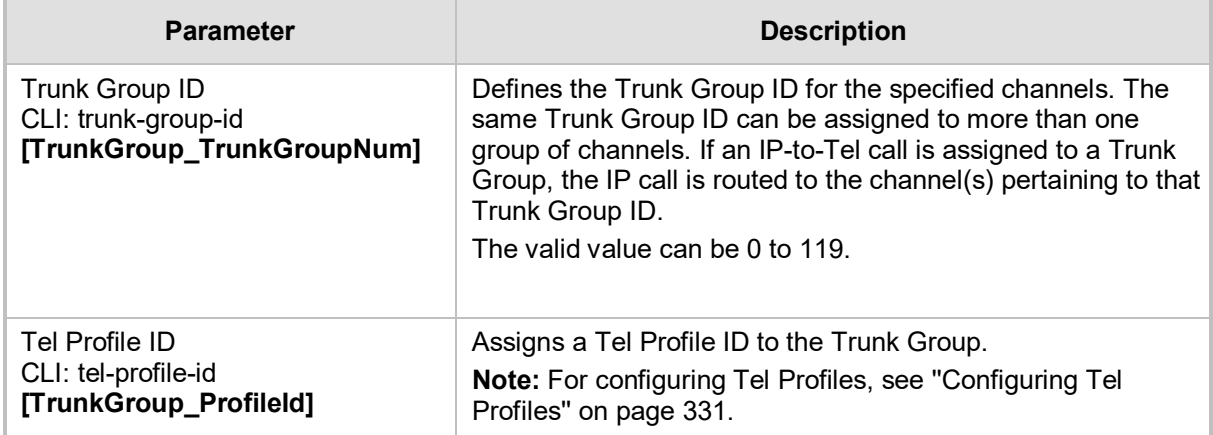

# <span id="page-392-0"></span>**26.2 Configuring Hunt Group Settings**

The Hunt Group Settings lets you configure various settings per Trunk Group. The main settings include:

- Channel select method, which defines how the device allocates IP-to-Tel calls to the channels of a Trunk Group.
- Registration method for registering Trunk Groups to remote IP servers (*Serving IP Group*).

For configuring Trunk Groups, see Configuring Trunk Group Table on page [391.](#page-390-0) The Hunt Group Settings table also provides an **Action** drop-down button with commands that let you perform various actions per configured Trunk Group:

- **Lock / Unlock:** Locks (blocks) a Trunk Group in order to take its member trunks outof-service. For more information, see 'Locking and Unlocking Trunk Groups' on page [645.](#page-644-0)
- **Register / Un-Register:** Initiates a registration request for the Trunk Group with a Serving IP Group. For more information, see the description of the 'Registration Mode' parameter of the Hunt Group Settings table in this section.

The following procedure describes how to configure settings for Trunk Groups in the Web interface. You can also configure this using the table ini file parameter, TrunkGroupSettings or CLI command, configure voip/gw hunt-or-trunk-group trunk-group-setting.

#### **To configure settings for Hunt Group Settings:**

**1.** Open the Hunt Group Settings page (**Configuration** tab > **VoIP** menu > **GW and IP to IP** > **Trunk Group** > **Hunt Group Settings**).

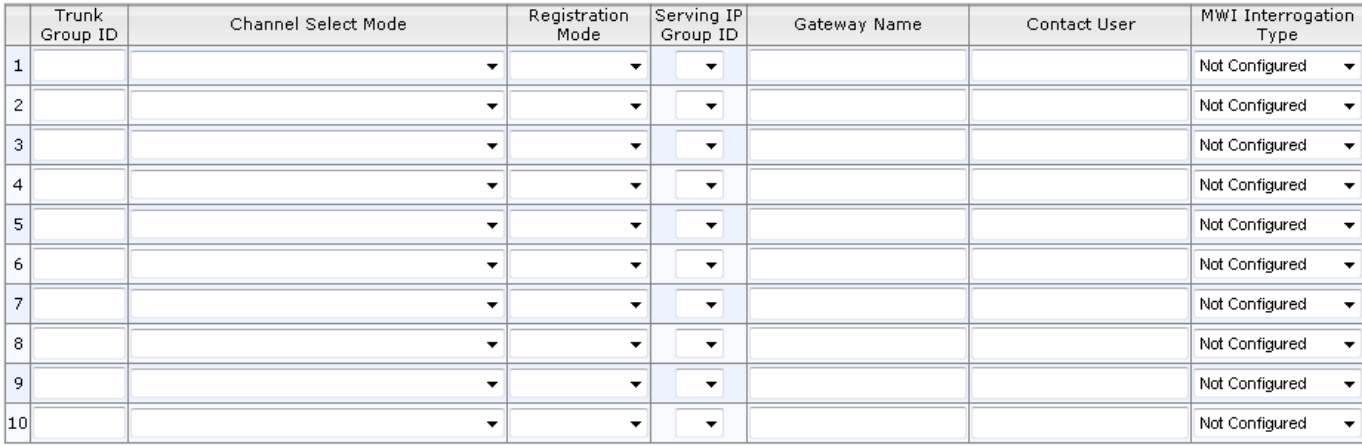

- **2.** Configure a Trunk Group according to the parameters described in the table below.
- **3.** Click **Submit**, and then save ("burn") your settings to flash memory.

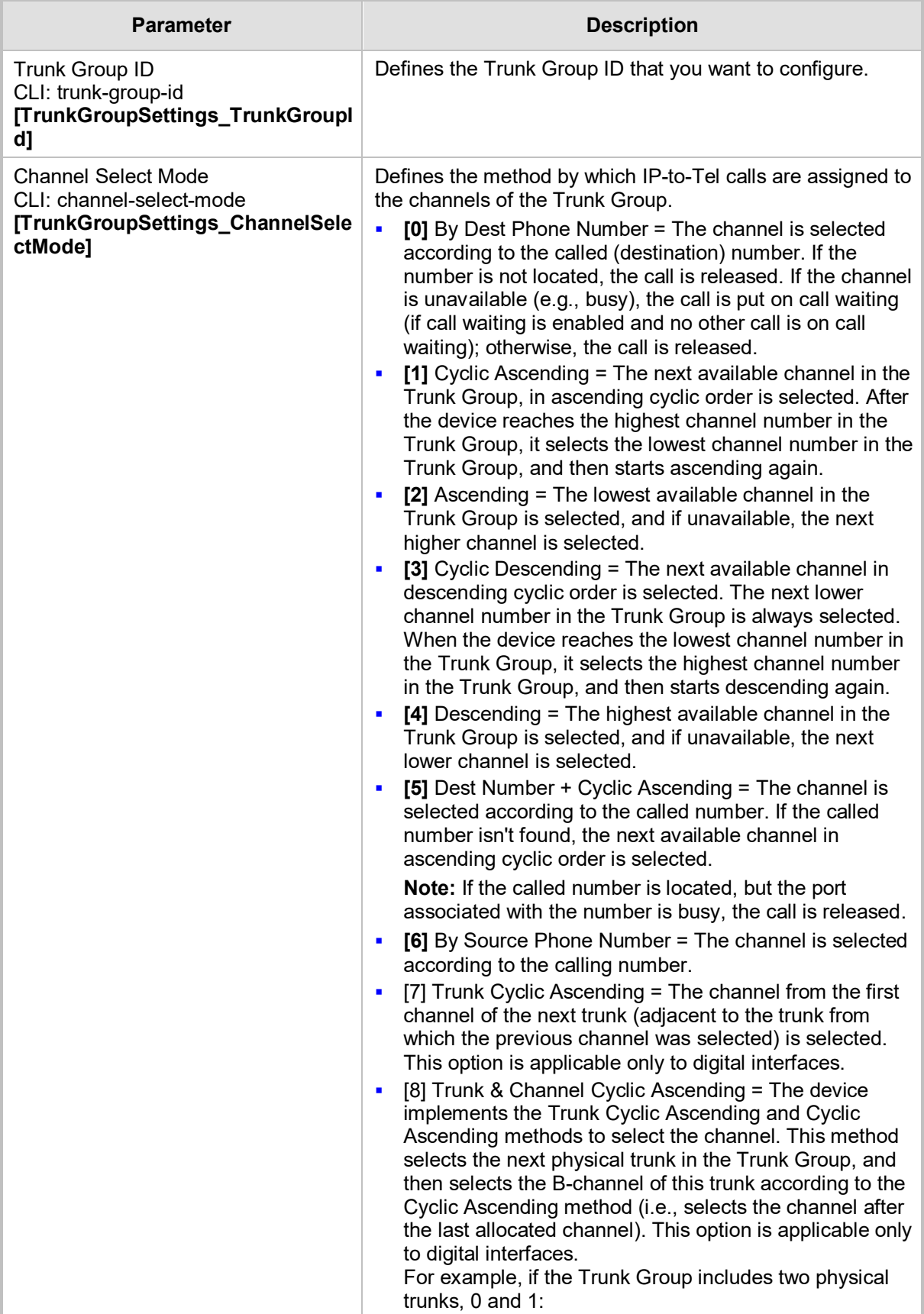

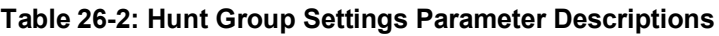

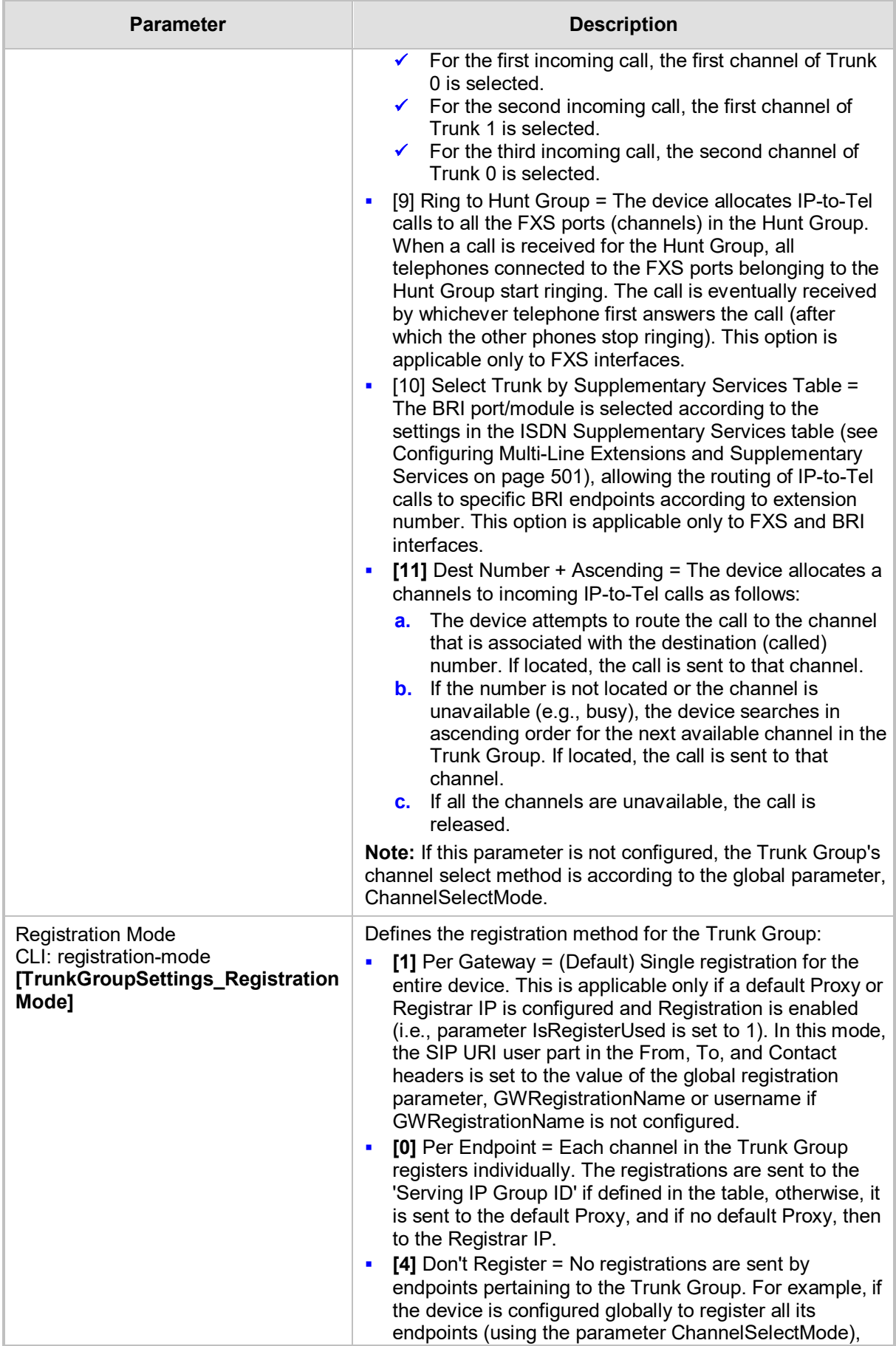
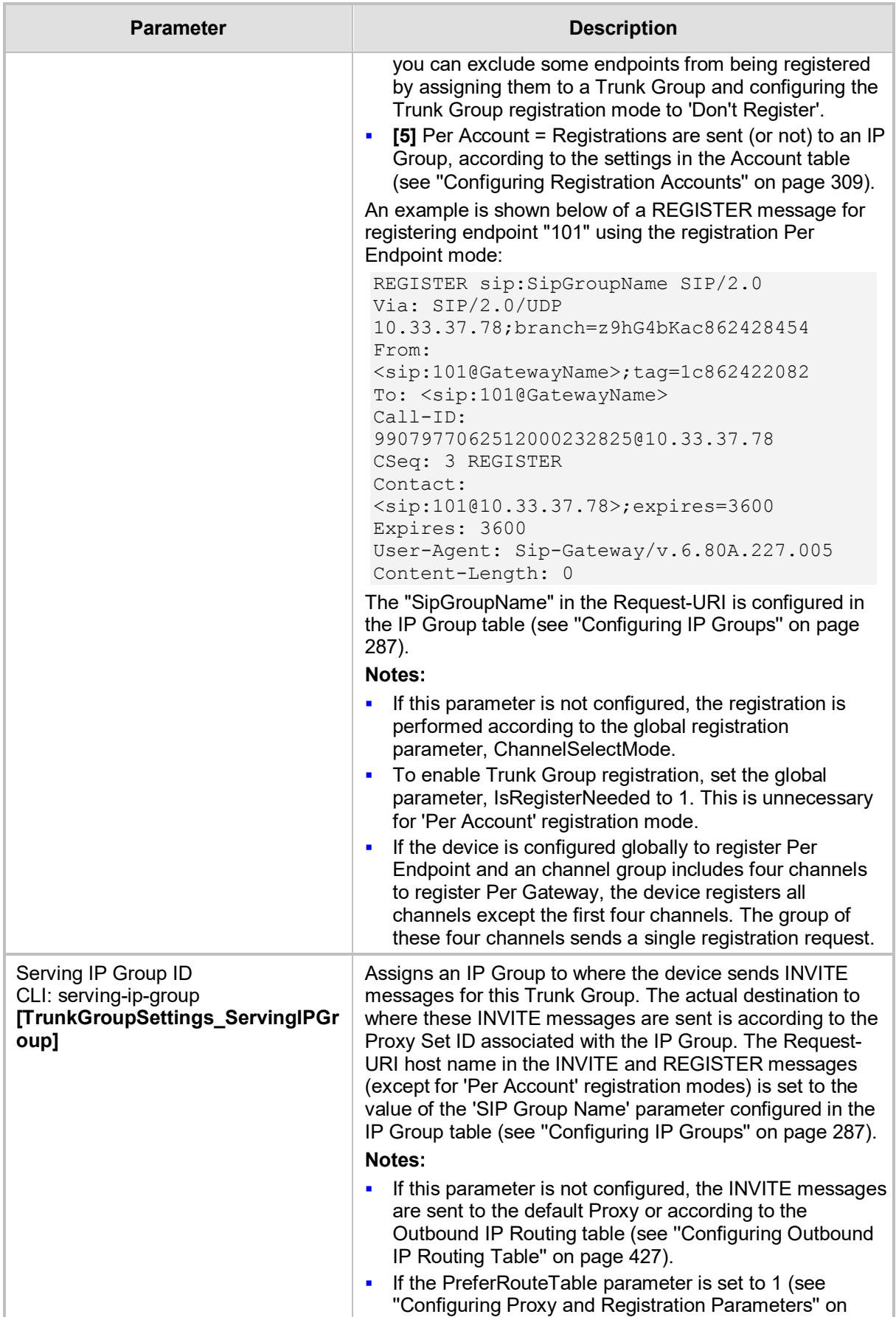

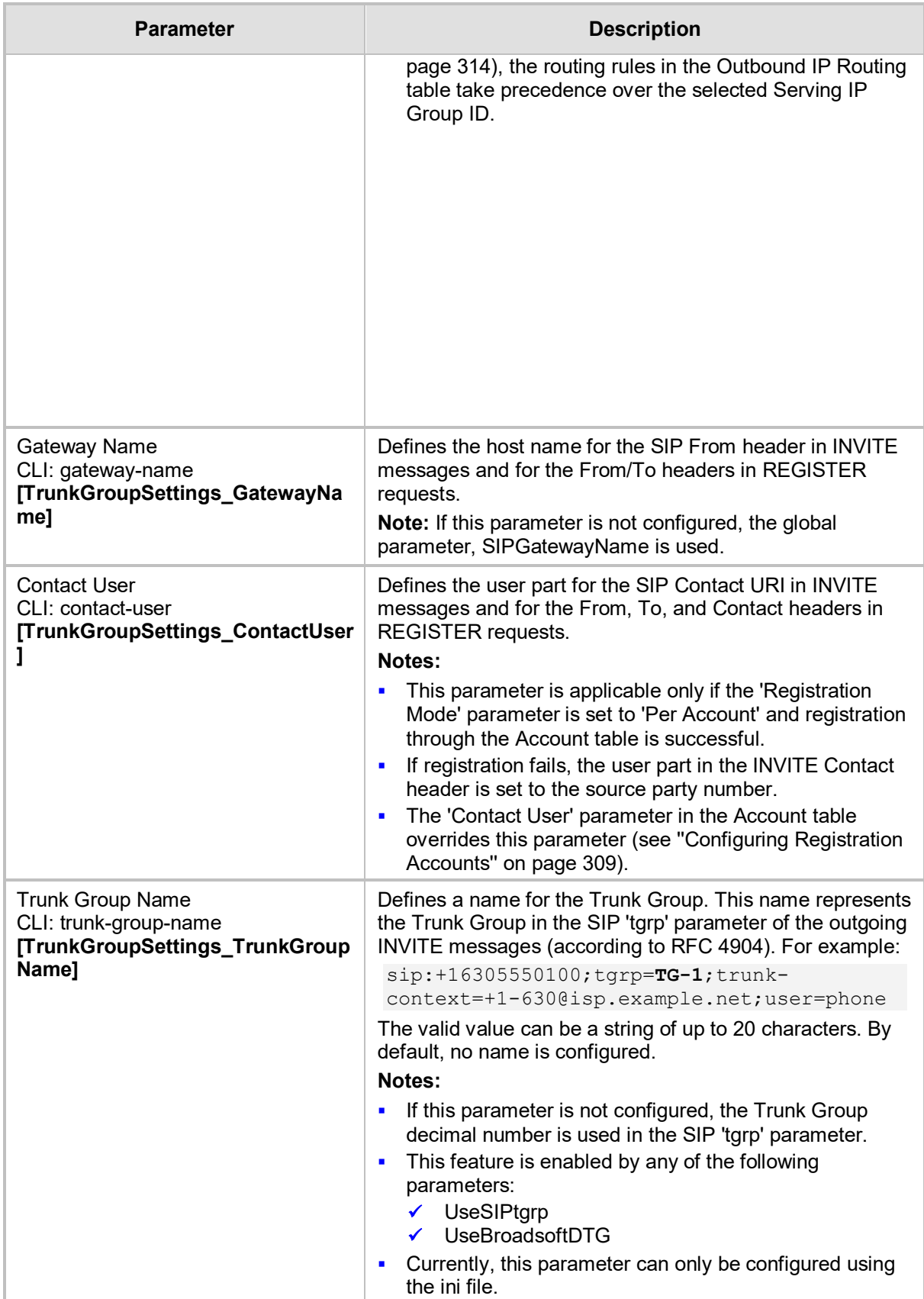

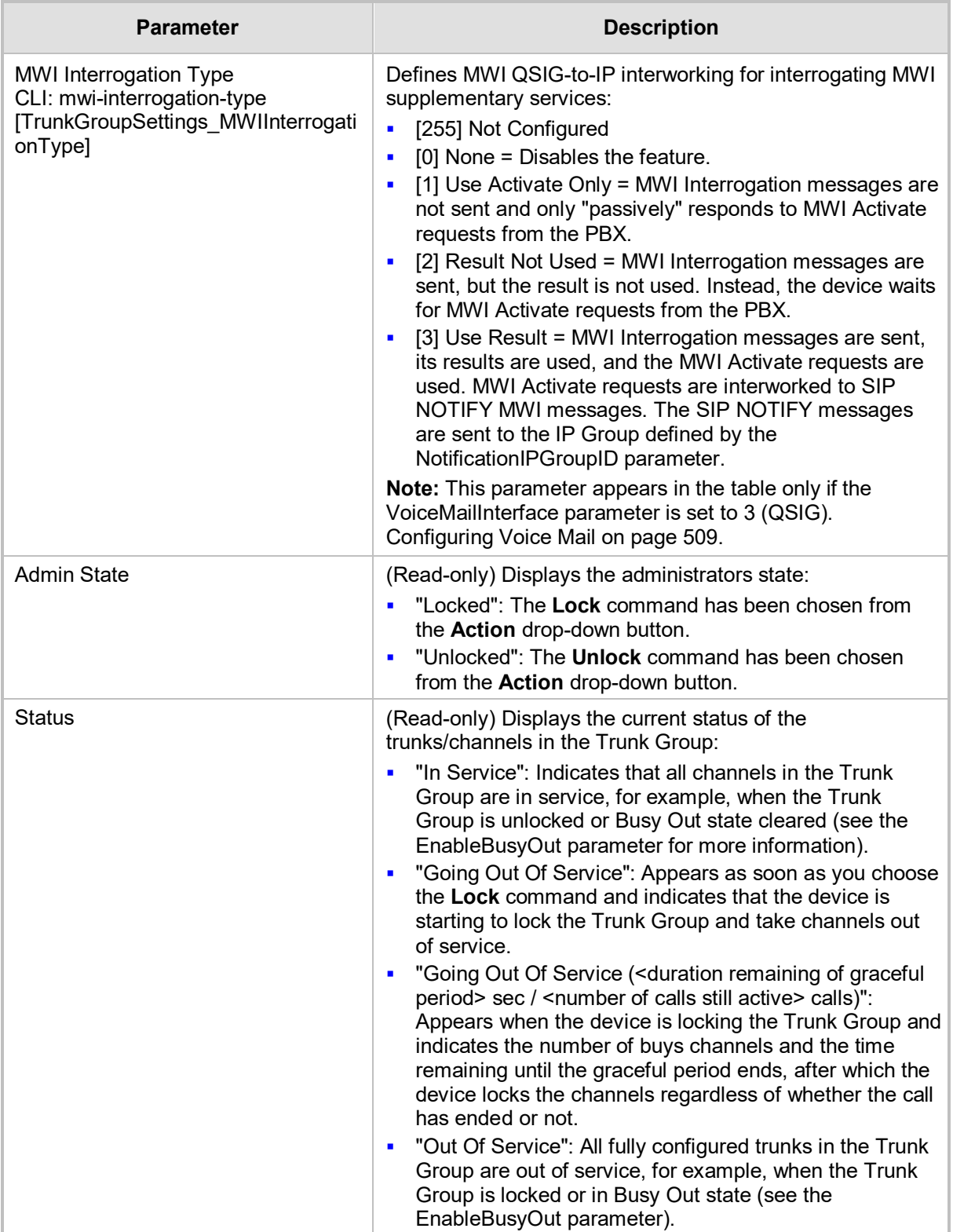

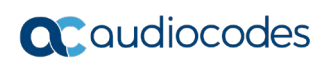

**This page is intentionally left blank.**

# **27 Manipulation**

This section describes the configuration of various manipulation processes.

### **27.1 Configuring General Settings**

The General Settings page allows you to configure general manipulation parameters. For a description of the parameters appearing on this page, see ''Configuration Parameters Reference'' on page [829.](#page-828-0)

- **To configure the general manipulation parameters:**
- **1.** Open the General Settings page (**Configuration** tab > **VoIP** menu > **GW and IP to IP**  > **Manipulations** >**General Settings**).

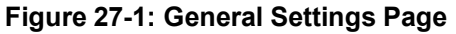

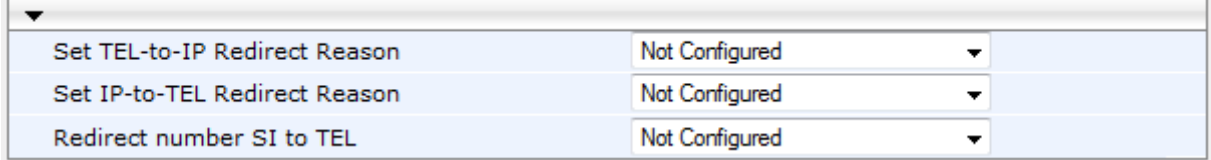

- **2.** Configure the parameters as required.
- **3.** Click **Submit**.

### <span id="page-400-0"></span>**27.2 Configuring Source/Destination Number Manipulation Rules**

The number manipulation tables let you configure rules for manipulating source and destination telephone numbers for IP-to-Tel and Tel-to-IP calls. The number manipulation tables include the following:

- **Tel-to-IP calls:** 
	- Source Phone Number Manipulation Table for Tel > IP Calls (up to 120 entries)
	- Destination Phone Number Manipulation Table for Tel > IP Calls (up to 120 entries)
- **IP-to-Tel calls:**
	- Source Phone Number Manipulation Table for IP > Tel Calls (up to 120 entries)
	- Destination Phone Number Manipulation Table for IP > Tel Calls (up to 120 entries)

Configuration of number manipulation rules includes two areas:

- **Rule:** Defines the matching characteristics of the incoming call (e.g., prefix of destination number).
- **Action:** Defines the action that is done if the incoming call matches the characteristics of the rule (e.g., removes a user-defined number of digits from the left of the number).

The device searches the table from top to bottom for the first rule that matches the characteristics of the incoming call. If it finds a matching rule, it applies the manipulation configured for that rule. In other words, a rule at the top of the table takes precedence over a rule defined lower down in the table. Therefore, define more specific rules above more generic rules. For example, if you configure the source prefix number as "551" for rule index 1 and "55" for rule index 2, the device uses rule index 1 for numbers that start with 551 and uses rule index 2 for numbers that start with 550, 552, 553, and so on until 559. However, if you configure the source prefix number as "55" for rule index 1 and "551" for rule index 2,

the device applies rule index 1 to all numbers that start with 55, including numbers that start with 551. If the device doesn't find a matching rule, no manipulation is done on the call.

You can perform a second "round" (additional) of source and destination number manipulations for IP-to-Tel calls, on an already manipulated number. The initial and additional number manipulation rules are both configured in the number manipulation tables for Ip-to-Tel calls. The additional manipulation is performed on the initially manipulated number. Thus, for complex number manipulation schemes, you only need to configure relatively few manipulation rules in these tables (that would otherwise require many rules). To enable this additional manipulation, use the following parameters:

- Source number manipulation PerformAdditionalIP2TELSourceManipulation
- Destination number manipulation PerformAdditionalIP2TELDestinationManipulation

Telephone number manipulation can be useful, for example, for the following:

- **Stripping or adding dialing plan digits from or to the number, respectively. For** example, a user may need to first dial 9 before dialing the phone number to indicate an external line. This number 9 can then be removed by number manipulation before the call is setup.
- Allowing or blocking Caller ID information according to destination or source prefixes. For more information on Caller ID, see Configuring Caller Display Information on page [518.](#page-517-0)
- For digital modules only: Assigning Numbering Plan Indicator (NPI) and Type of Numbering (TON) to IP-to-Tel calls. The device can use a single global setting for NPI/TON classification or it can use the setting in the manipulation tables on a call-bycall basis.

Number manipulation can occur before or after a routing decision is made. For example, you can route a call to a specific Trunk Group according to its original number, and then you can remove or add a prefix to that number before it is routed. To determine when number manipulation is performed, use the 'IP to Tel Routing Mode' parameter (RouteModeIP2Tel) described in ''Configuring Inbound IP Routing Table'' on page [438,](#page-437-0) and 'Tel to IP Routing Mode' parameter (RouteModeTel2IP) described in ''Configuring Outbound IP Routing Table'' on page [427.](#page-426-0)

The device manipulates the number in the following order: 1) strips digits from the left of the number, 2) strips digits from the right of the number, 3) retains the defined number of digits, 4) adds the defined prefix, and then 5) adds the defined suffix.

The following procedure describes how to configure number manipulation rules in the Web interface. You can also configure this using the following management tools:

- **Destination Phone Number Manipulation Table for IP > Tel Calls table:** ini file table parameter, NumberMapIP2Tel or CLI command, configure voip/gw manipulations dst-number-map-ip2tel
- **Destination Phone Number Manipulation Table for Tel > IP Calls table:** ini file table parameter, NumberMapTel2IP or CLI command, configure voip/gw manipulations dst-number-map-tel2ip
- **Source Phone Number Manipulation Table for IP > Tel Calls table:** ini file table parameter, SourceNumberMapIP2Tel or CLI command, configure voip/gw manipulations src-number-map-ip2tel
- **Source Phone Number Manipulation Table for Tel > IP Calls table:** ini file table parameter, SourceNumberMapTel2IP or CLI command, configure voip/gw manipulations src-number-map-tel2ip
- **To configure a number manipulation rule:**
- **1.** Open the required Number Manipulation page (**Configuration** tab > **VoIP** menu > **GW and IP to IP** > **Manipulations** > **Dest Number IP->Tel**, **Dest Number Tel->IP**, **Source Number IP->Tel**, or **Source Number Tel->IP**); the relevant Manipulation table page is displayed.
- **2.** Click **Add**; the following dialog box appears:

**Figure 27-2: Number Manipulation Table - Add Dialog Box**

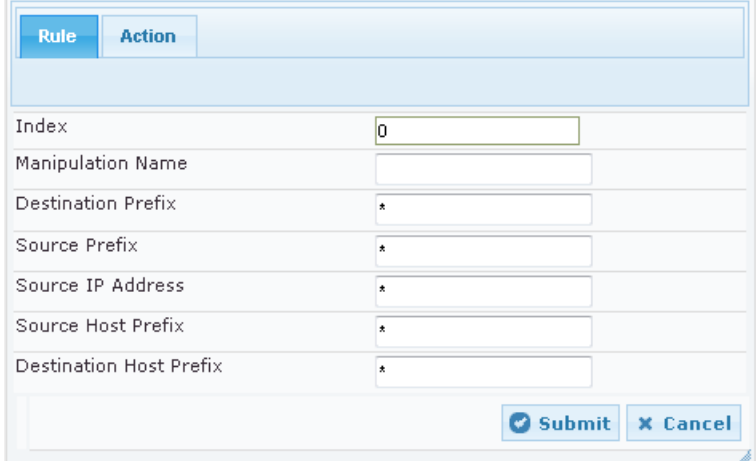

- **3.** Configure a number manipulation rule according to the parameters described in the table below.
- **4.** Click **Submit**, and then save ("burn") your settings to flash memory.

The table below shows configuration examples of Tel-to-IP source phone number manipulation rules, where:

- **Rule 1:** When the destination number has the prefix 03 (e.g., 035000), source number prefix 201 (e.g., 20155), and from source IP Group ID 2, the source number is changed to, for example, 97120155.
- **Rule 2:** When the source number has prefix 1001 (e.g., 1001876), it is changed to 587623.
- Rule 3: When the source number has prefix 123451001 (e.g., 1234510012001), it is changed to 20018.
- **Rule 4:** When the source number has prefix from 30 to 40 and a digit (e.g., 3122), it is changed to 2312.

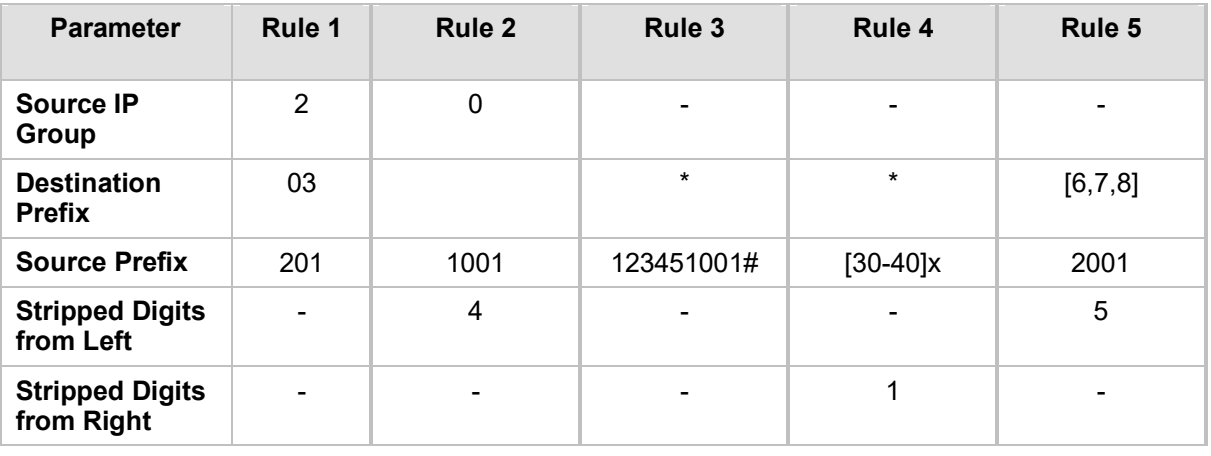

■ Rule 5: When the destination number has the prefix 6, 7, or 8 (e.g., 85262146), source number prefix 2001, it is changed to 3146.

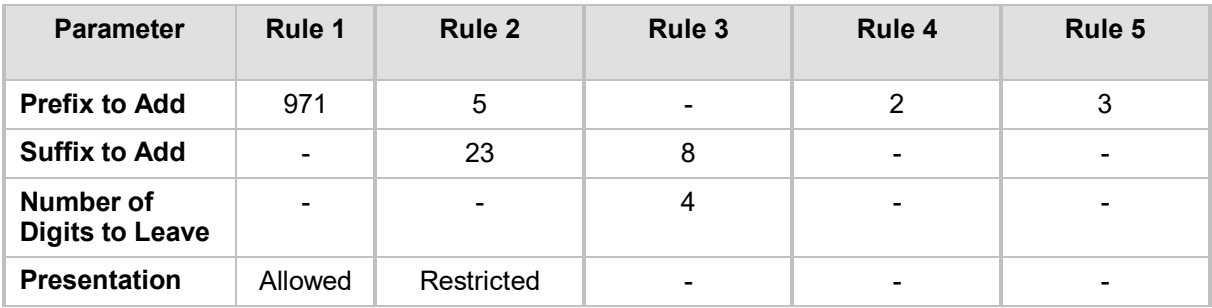

### **Table 27-1: Number Manipulation Tables Parameter Descriptions**

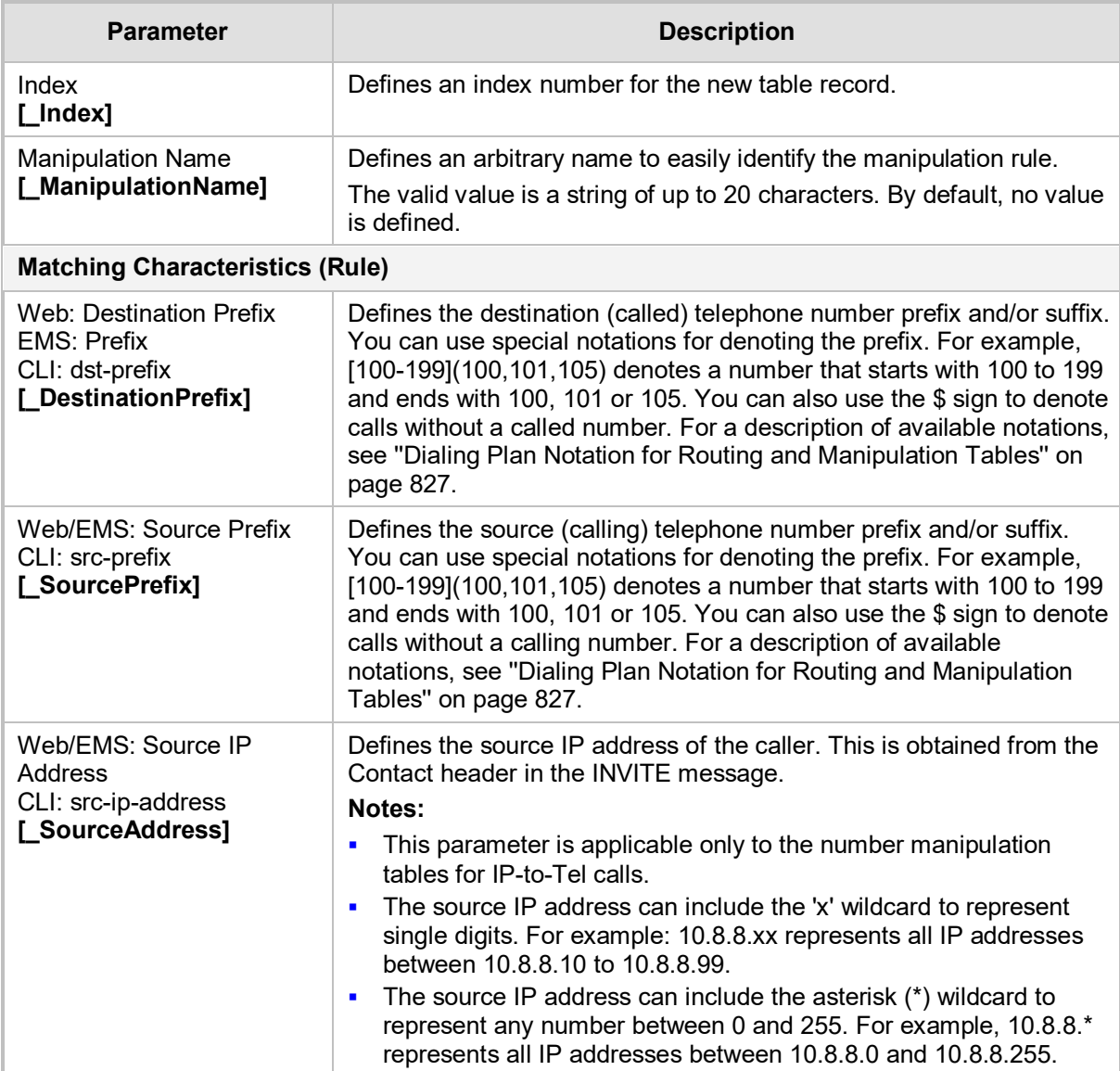

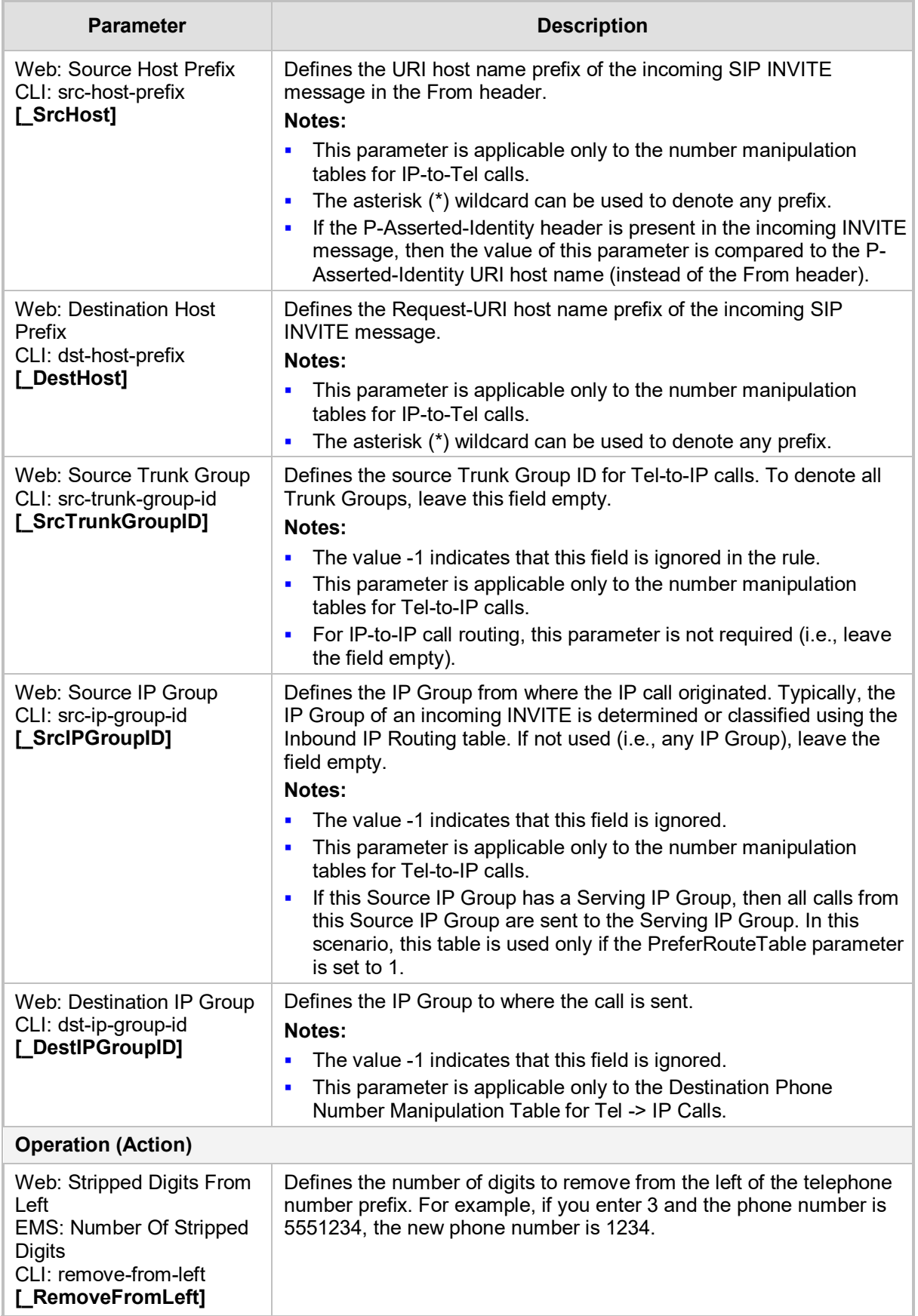

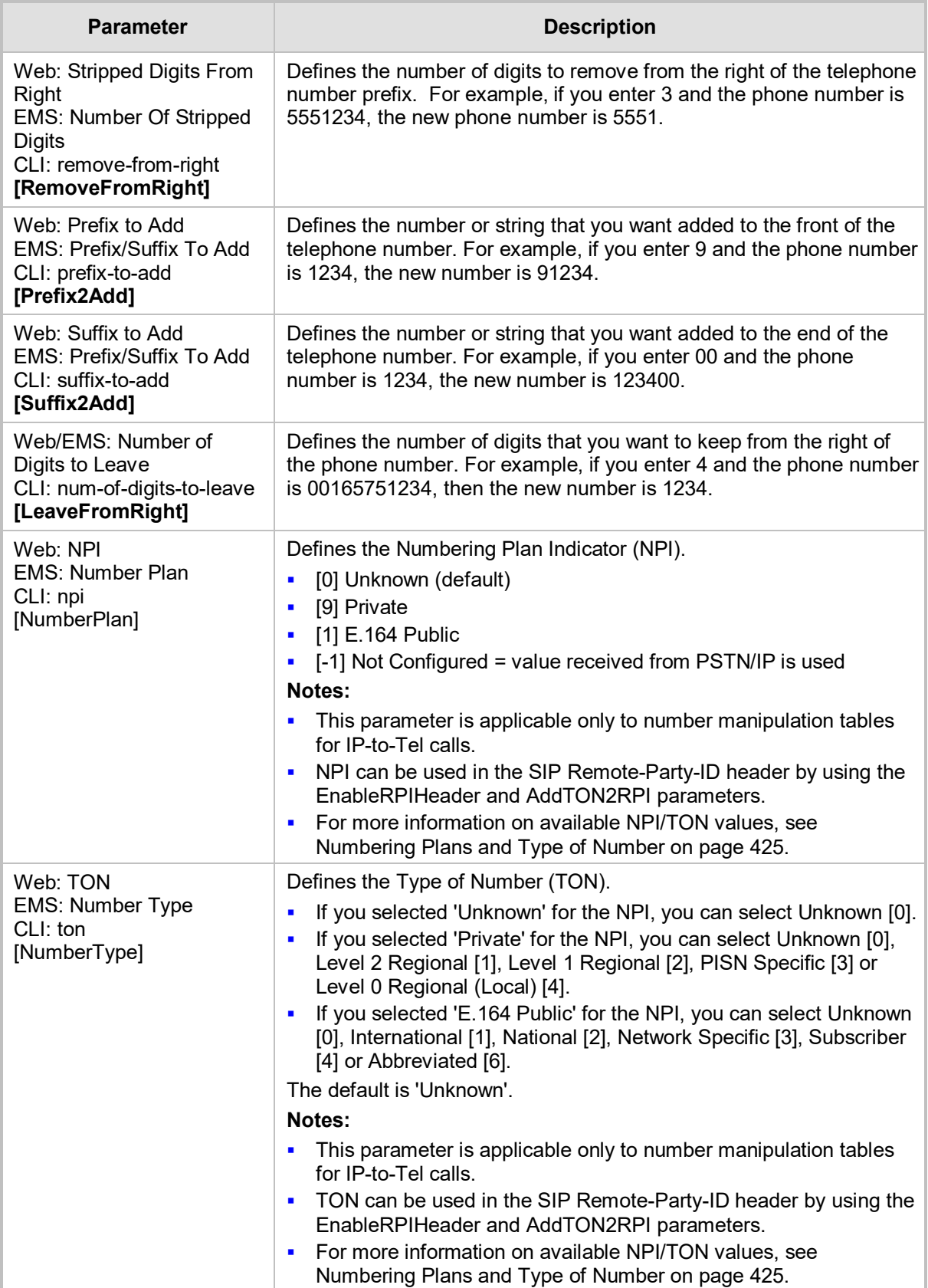

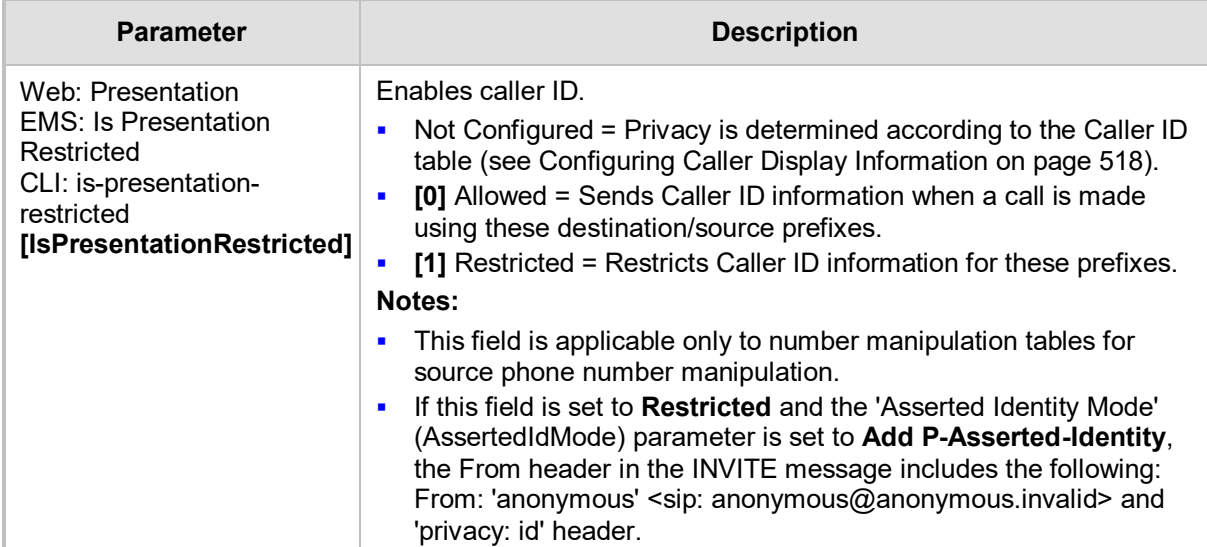

### **27.3 Manipulating Number Prefix**

The device supports a notation for adding a prefix where part of the prefix is first extracted from a user-defined location in the original destination or source number. This notation is entered in the 'Prefix to Add' field in the Number Manipulation tables (see ''Configuring Source/Destination Number Manipulation'' on page [401\)](#page-400-0): x[n,l]y...

where,

- *x* = any number of characters/digits to add at the beginning of the number (i.e. first digits in the prefix).
- **F**  $[n]$  = defines the location in the original destination or source number where the digits *y* are added:
	- $n =$  location (number of digits counted from the left of the number) of a specific string in the original destination or source number.
	- *l* = number of digits that this string includes.
- $\blacksquare$   $y =$  prefix to add at the specified location.

For example, assume that you want to manipulate an incoming IP call with destination number +5492028888888 (area code 202 and phone number 8888888) to the number 0202158888888. To perform such a manipulation, the following configuration is required in the Number Manipulation table:

**1.** The following notation is used in the 'Prefix to Add' field:

0[5,3]15 where,

- 0 is the number to add at the beginning of the original destination number.
- [5,3] denotes a string that is located after (and including) the fifth character (i.e., the first '2' in the example) of the original destination number, and its length being three digits (i.e., the area code 202, in the example).
- 15 is the number to add immediately after the string denoted by [5,3] in other words, 15 is added after (i.e. to the right of) the digits 202.
- **2.** The first seven digits from the left are removed from the original number, by entering "7" in the 'Stripped Digits From Left' field.

#### **Table 27-2: Example of Configured Rule for Manipulating Prefix using Special Notation**

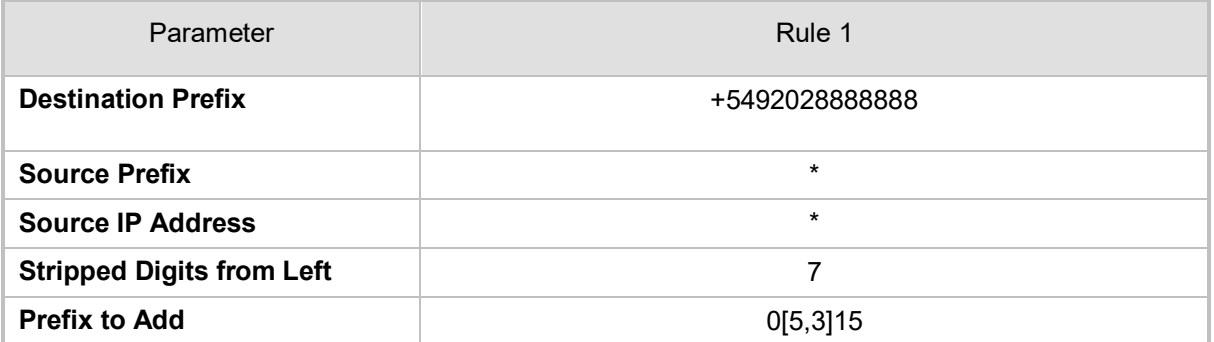

In this configuration example, the following manipulation process occurs:

- **1.** The prefix is calculated as 020215.
- **2.** The first seven digits from the left are removed from the original number, thereby changing the number to 8888888.
- **3.** The prefix that was previously calculated is then added.

### **27.4 SIP Calling Name Manipulations**

The calling name manipulation tables lets you configure up to 120 manipulation rules for manipulating the calling name (i.e., caller ID) in SIP messages, for IP-to-Tel and Tel-to-IP calls. Manipulation includes modifying or removing the calling name. The calling name manipulation tables include the following:

- Calling Name Manipulation Table for IP-to-Tel Calls table
- Calling Name Manipulation Table for Tel-to-IP Calls table

For example, assume that an incoming SIP INVITE message includes the following header:

P-Asserted-Identity: "company:john" sip:6666@78.97.79.104

Using the Calling Name Manipulation Table for IP-to-Tel table, the text "company" can be changed to "worker" in the outgoing INVITE, as shown below:

P-Asserted-Identity: "worker:john" sip:996666@10.13.83.10

Configuration of calling name manipulation rules includes two areas:

- **Rule:** Defines the matching characteristics of an incoming call (e.g., prefix of destination number).
- **Action:** Defines the action that is done if the incoming call matches the characteristics of the rule (e.g., removes a user-defined number of digits from the left of the calling name).

The device searches the table from top to bottom for the first rule that matches the characteristics of the incoming call. If it finds a matching rule, it applies the manipulation configured for that rule.

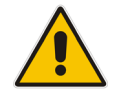

**Note:** For using the Calling Name Manipulation Table for Tel-to-IP Calls table for retrieving the calling name (display name) from an Active Directory using LDAP queries, see Querying the AD for Calling Name on page [246.](#page-245-0)

The following procedure describes how to configure calling name manipulation rules in the Web interface. You can also configure these rules using the the following management tools:

- Calling Name Manipulation Table for Tel-to-IP Calls table: table *ini* file parameter, CallingNameMapTel2Ip or CLI command, configure voip/gw manipulations callingname-map-tel2ip
- Calling Name Manipulation Table for IP-to-Tel Calls table: table *ini* file parameter, CallingNameMapIp2Tel or CLI command, configure voip/gw manipulations callingname-map-ip2tel
- **To configure calling name manipulation rules:**
- **1.** Open the required calling name manipulations page (**Configuration** tab > **VoIP** menu > **GW and IP to IP** > **Manipulations** > **Calling Name IP->Tel** or **Calling Name Tel- >IP**).
- **2.** Click **Add**; the following dialog box appears:

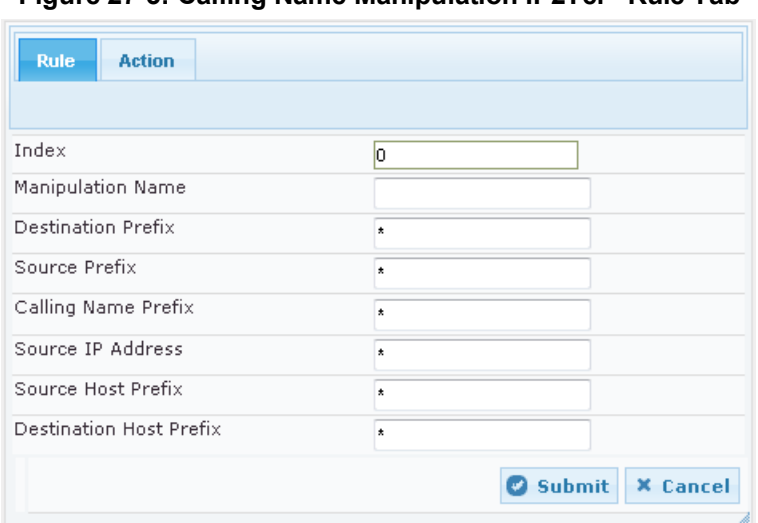

**Figure 27-3: Calling Name Manipulation IP2Tel - Rule Tab**

- **3.** Configure a manipulation rule according to the parameters described in the table below.
- **4.** Click **Submit**, and then save ("burn") your settings to flash memory.

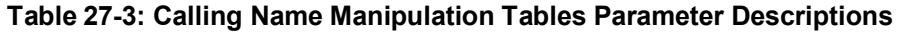

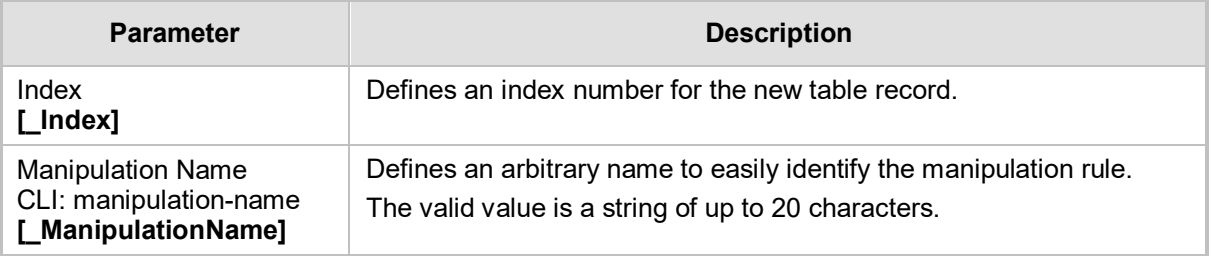

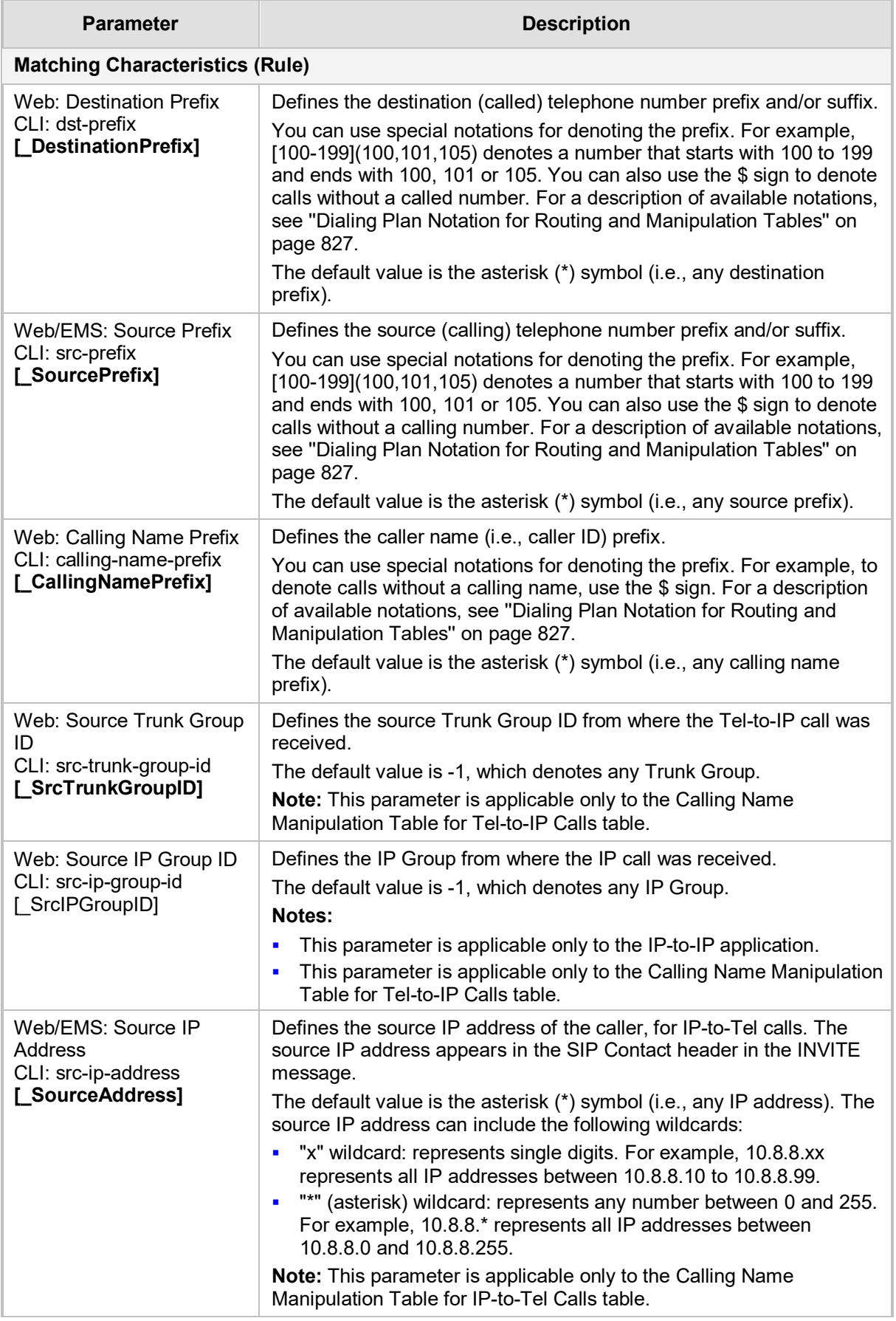

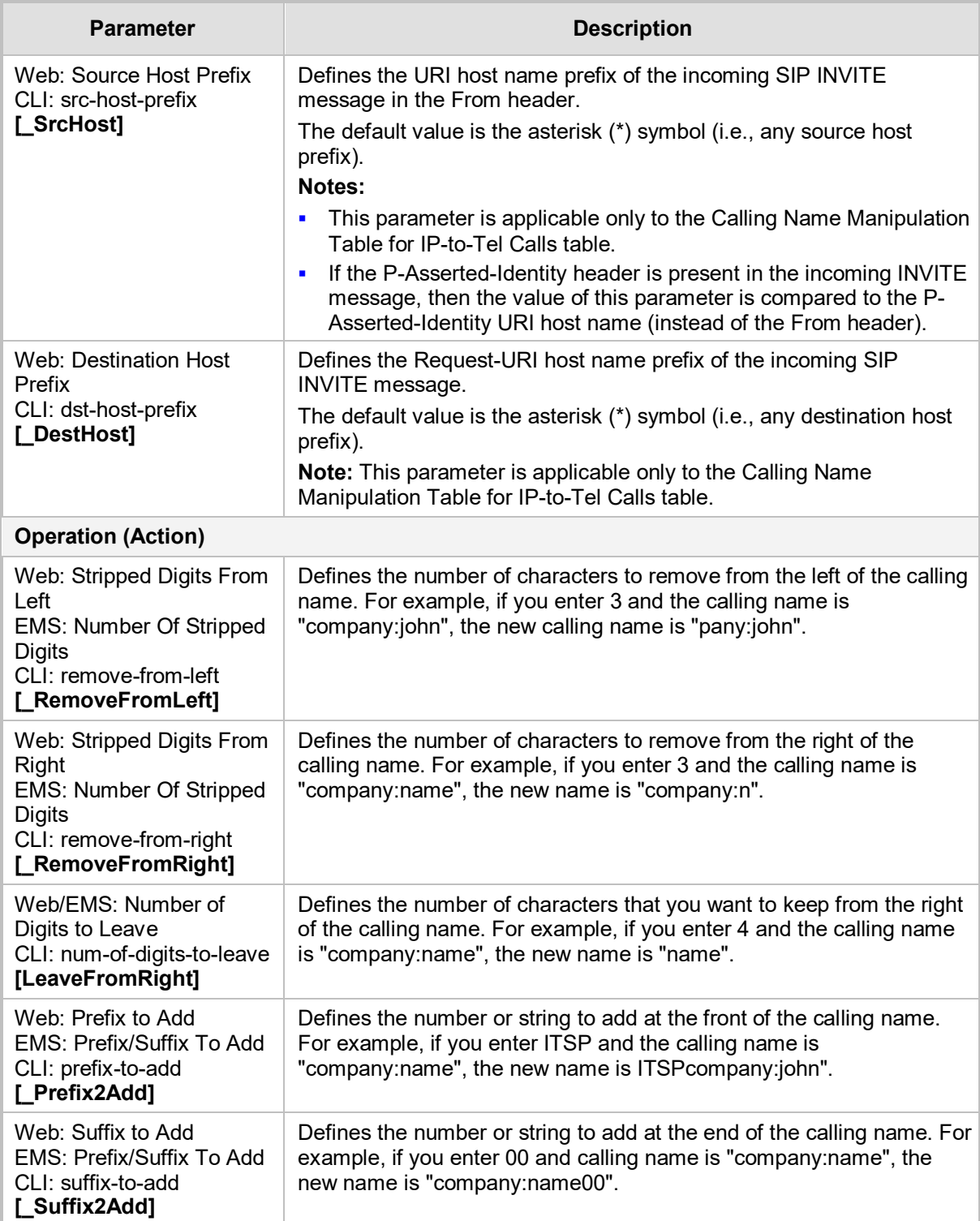

### **27.5 Configuring Redirect Number IP to Tel**

The redirect number manipulation tables let you configure rules for manipulating the redirect number received in SIP messages. The redirect number manipulation tables include:

- Redirect Number IP-to-Tel table: This table defines IP-to-Tel redirect number manipulation. You can manipulate the value of the received SIP Diversion, Resource-Priority, or History-Info headers, which is then added to the Redirecting Number Information Element (IE) in the ISDN Setup message sent to the Tel side. This also includes the reason for the call redirection. This is configured in the Redirect Number IP > Tel table.
- Redirect Number Tel to IP table: This table defines Tel-to-IP redirect number manipulation. You can manipulate the prefix of the redirect number, received from the Tel side, in the outgoing SIP Diversion, Resource-Priority, or History-Info headers sent to the IP side. This is configured in the Redirect Number Tel > IP table.

Configuration of redirect number manipulation rules includes two areas:

- **Rule:** Defines the matching characteristics of an incoming call (e.g., prefix of redirect number).
- **Action:** Defines the action that is done if the incoming call matches the characteristics of the rule (e.g., removes a user-defined number of digits from the left of the redirect number).

The device searches the table from top to bottom for the first rule that matches the characteristics of the incoming call. If it finds a matching rule, it applies the manipulation configured for that rule.

#### **Notes:**

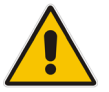

- If the device copies the received destination number to the outgoing SIP redirect number (enabled by the CopyDest2RedirectNumber parameter), no redirect number Tel-to-IP manipulation is done.
- The manipulation rules are done in the following order: Stripped Digits From Left, Stripped Digits From Right, Number of Digits to Leave, Prefix to Add, and then Suffix to Add.
- The device uses the 'Redirect Prefix' parameter before it manipulates the prefixi.

The following procedure describes how to configure redirect number manipulation rules in the Web interface. You can also configure these rules using the following management tools:

- Redirect Number IP to Tel table: ini file parameter, RedirectNumberMapIp2Tel or CLI command, configure voip/gw manipulations redirect-number-map-ip2tel
- Redirect Number Tel to IP table: ini file parameter, RedirectNumberMapTel2Ip or CLI command, configure voip/gw manipulations redirect-number-map-tel2ip (CLI)
- **To configure a redirect number manipulation rule:**
- **1.** Open the redirect number manipulation table (**Configuration** tab > **VoIP** menu > **GW and IP to IP** > **Manipulations** > **Redirect Number Tel > IP** or Redirect Number IP > Tel).

**2.** Click **Add**; the following dialog box appears (e.g., Redirect Number Tel-to-IP table): **Figure 27-4: Redirect Number Manipulation (e.g., Tel to IP)**

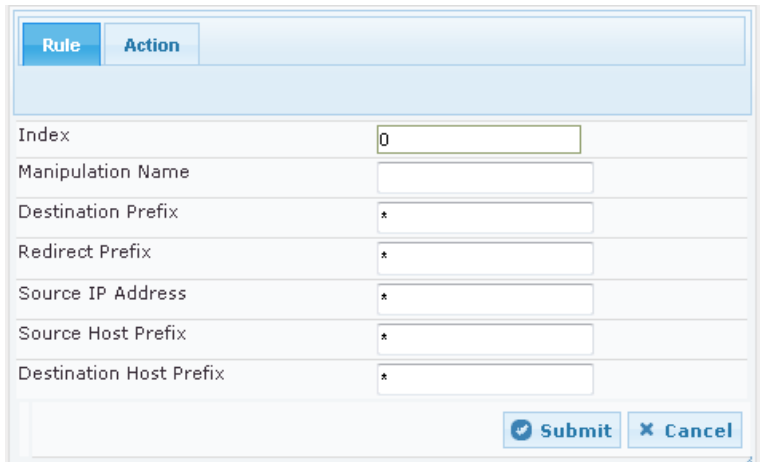

- **3.** Configure a manipulation rule according to the parameters described in the table below.
- **4.** Click **Submit**, and then save ("burn") your settings to flash memory.

#### **Table 27-4: Redirect Number Manipulation Tables Parameter Description**

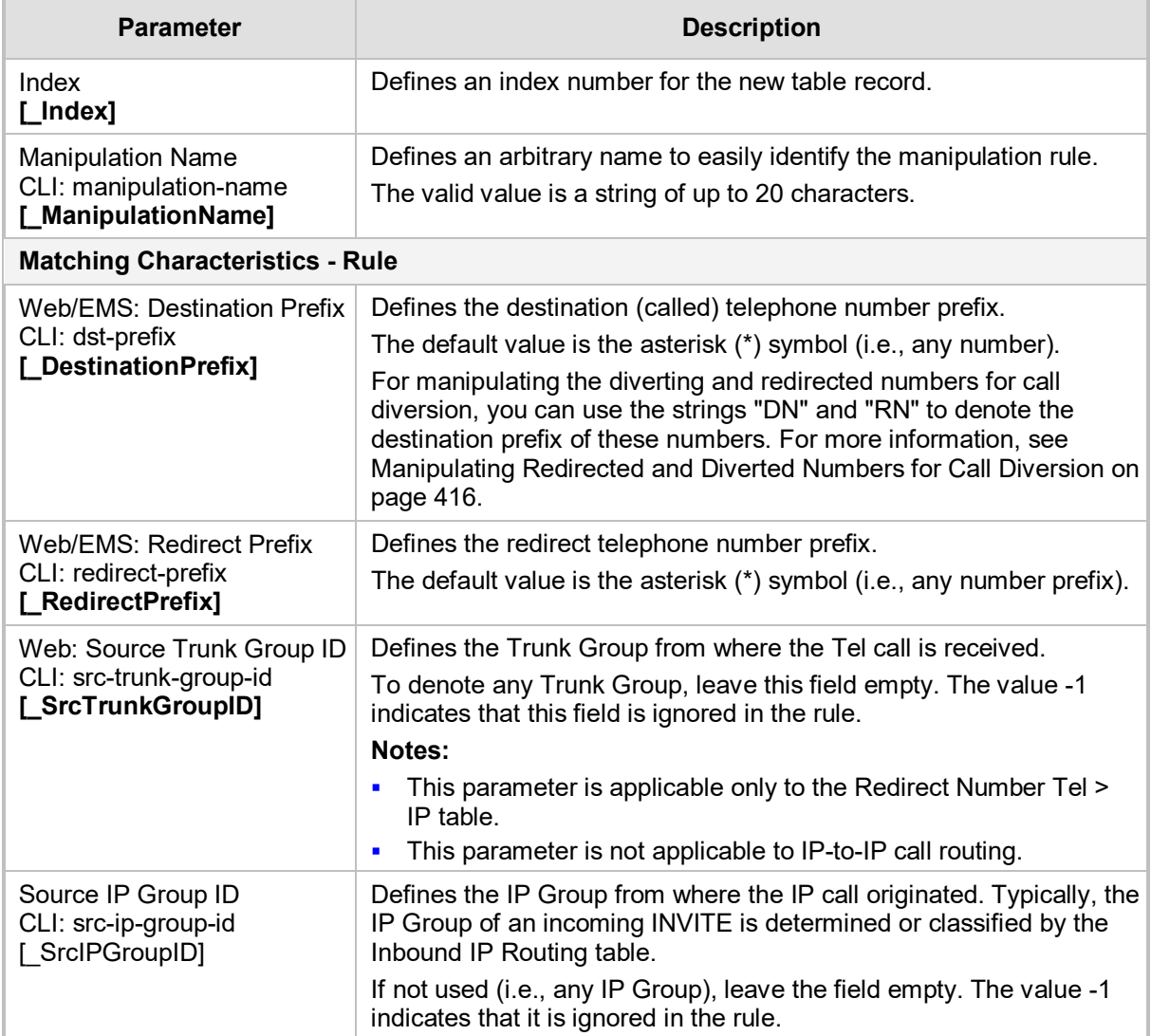

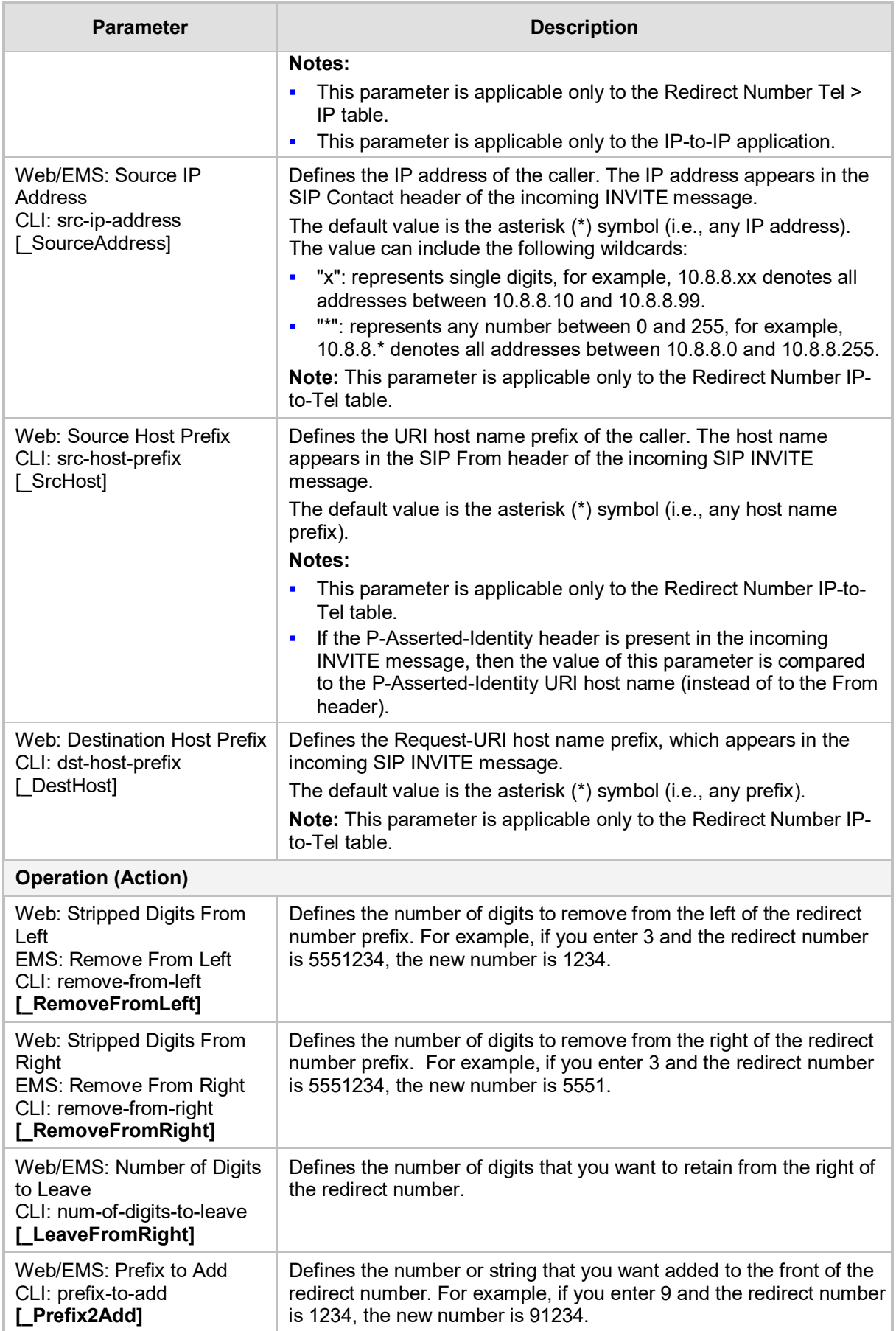

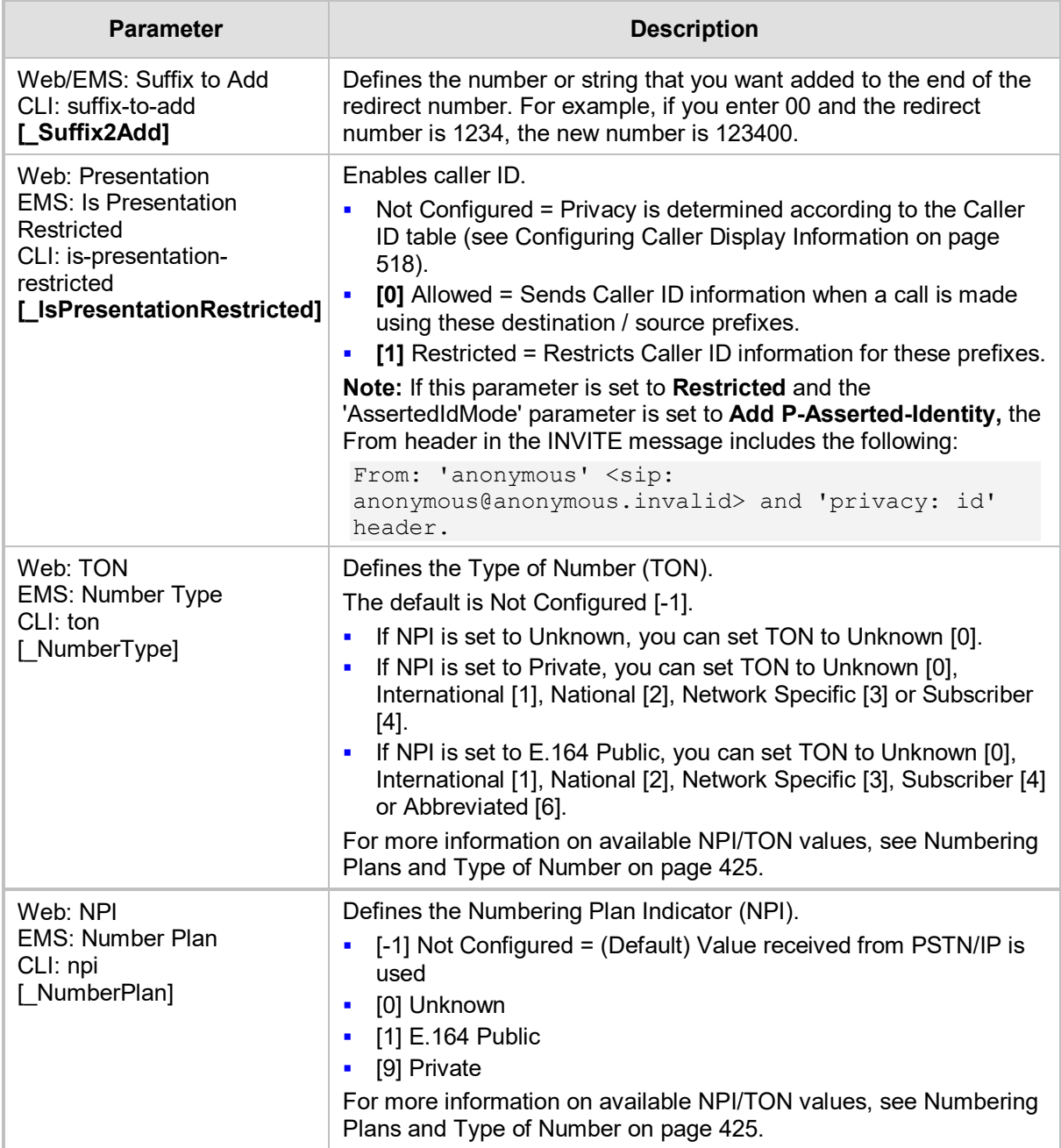

### <span id="page-415-0"></span>**27.6 Manipulating Redirected and Diverted Numbers for Call Diversion**

You can configure manipulation rules to manipulate the Diverted-to and Diverting numbers received in the incoming Call Redirection Facility message for call diversion, which is interworked to outgoing SIP 302 responses. This feature is applicable to the Euro ISDN and QSIG variants, and to IP-to-Tel calls.

The incoming redirection Facility message includes, among other parameters, the Divertedto number and Diverting number. The Diverted-to number (i.e., new destination) is mapped to the user part in the Contact header of the SIP 302 response. The Diverting number is mapped to the user part in the Diversion header of the SIP 302 response.

These two numbers can be manipulated by entering the following special strings in the 'Destination Prefix' field of the Redirect Number Tel-to-IP table:

- "RN" used in the rule to manipulate the Redirected number (i.e., originally called number or Diverting number).
- **DEDU** "DN" used in the rule to manipulate the Diverted-to number (i.e., the new called number or destination). This manipulation is done on the user part in the Contact header of the SIP 302 response.

For example, assume the following required manipulation:

- Manipulate Redirected number 6001 (originally called number) to 6005
- **Manipulate Diverted-to number 8002 (the new called number or destination) to 8005**

The configuration in the Redirect Number Tel-to-IP table is as follows:

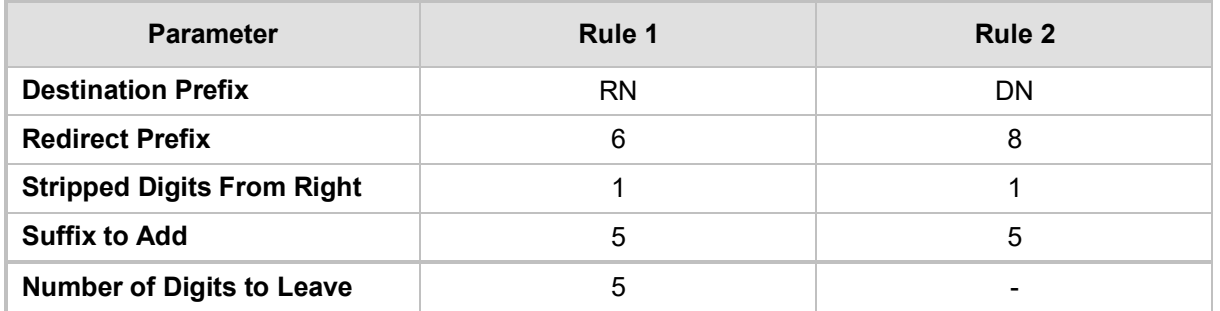

#### **Table 27-5: Redirect Number Configuration Example**

After the above manipulation is done, the device sends the following outgoing SIP 302 response:

```
SIP/2.0 302 Moved Temporarily
Via: SIP/2.0/TLS 10.33.45.68;branch=z9hG4bKac54132643;alias
From: "MP118 1" <sip:8001@10.33.45.68>;tag=1c54119560
To: <sip:6001@10.33.45.69;user=phone>;tag=1c664560944
Call-ID: 541189832710201115142@10.33.45.68
CSeq: 1 INVITE
Contact: <sip:8005@10.33.45.68;user=phone>
Supported: em, timer, replaces, path, early-session, resource-priority
Allow: 
REGISTER, OPTIONS, INVITE, ACK, CANCEL, BYE, NOTIFY, PRACK, REFER, INFO, SUB
SCRIBE, UPDATE
Diversion: <tel:6005>;reason=unknown;counter=1
Server: Audiocodes-Sip-Gateway-IPmedia 260_UN/v.6.80A.227.005
Reason: SIP ; cause=302 ; text="302 Moved Temporarily"
Content-Length: 0
```
## **27.7 Mapping NPI/TON to SIP Phone-Context**

The Phone Context table lets you configure rules for mapping the Numbering Plan Indication (NPI) and Type of Number (TON) to the SIP 'phone-context' parameter, and vice versa. The 'phone-context' parameter appears in the standard SIP headers where a phone number is used (i.e., Request-URI, To, From, and Diversion). When a call is received from the ISDN/Tel side, the NPI and TON are compared against the table and the matching 'phone-context' value is used in the outgoing SIP INVITE message. The same mapping occurs when an INVITE with a 'phone-context' parameter is received.

For example, for a Tel-to-IP call with NPI/TON set as E164 National (values 1/2), the device can send the following SIP INVITE URI:

sip:12365432;phone-context= na.e.164.nt.com

For an IP-to-Tel call, if the incoming INVITE contains this 'phone-context' (e.g. "phonecontext= na.e.164.nt.com"), the NPI/TON of the called number in the outgoing Setup message is changed to E164 National.

The following procedure describes how to configure NPI/TON-SIP phone-context mapping rules in the Web interface. You can also configure this using the table ini file parameter, PhoneContext or CLI command, configure voip > gw manipulations phone-context-table.

- **To configure NPI/TON-SIP phone-context mapping rules:**
- **1.** Open the Phone Context Table page (**Configuration** tab > **VoIP** menu > **GW and IP to IP** > **Manipulations** > **Phone Context**).
- **2.** Click **Add**; the following dialog box appears:

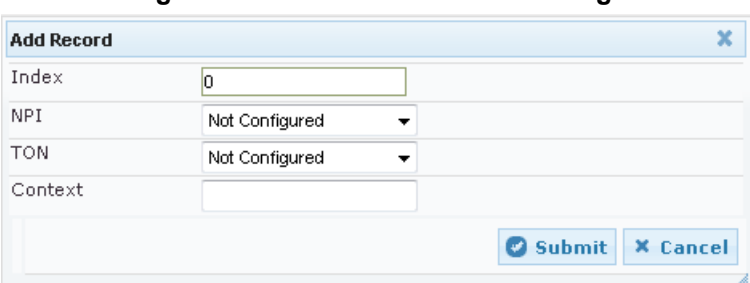

#### **Figure 27-5: Phone Context Table Page**

- **3.** Configure a mapping rule according to the parameters described in the table below.
- **4.** Click **Submit**, and then save ("burn") your settings to flash memory.

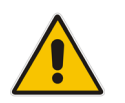

**Note:** You can configure multiple rows with the same NPI/TON or same SIP 'phonecontext'. In such a configuration, a Tel-to-IP call uses the first matching rule in the table.

#### **Table 27-6: Phone Context Table Parameter Description**

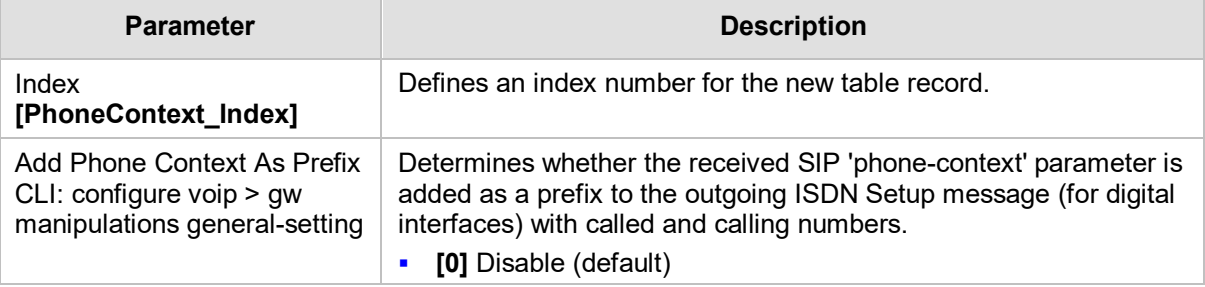

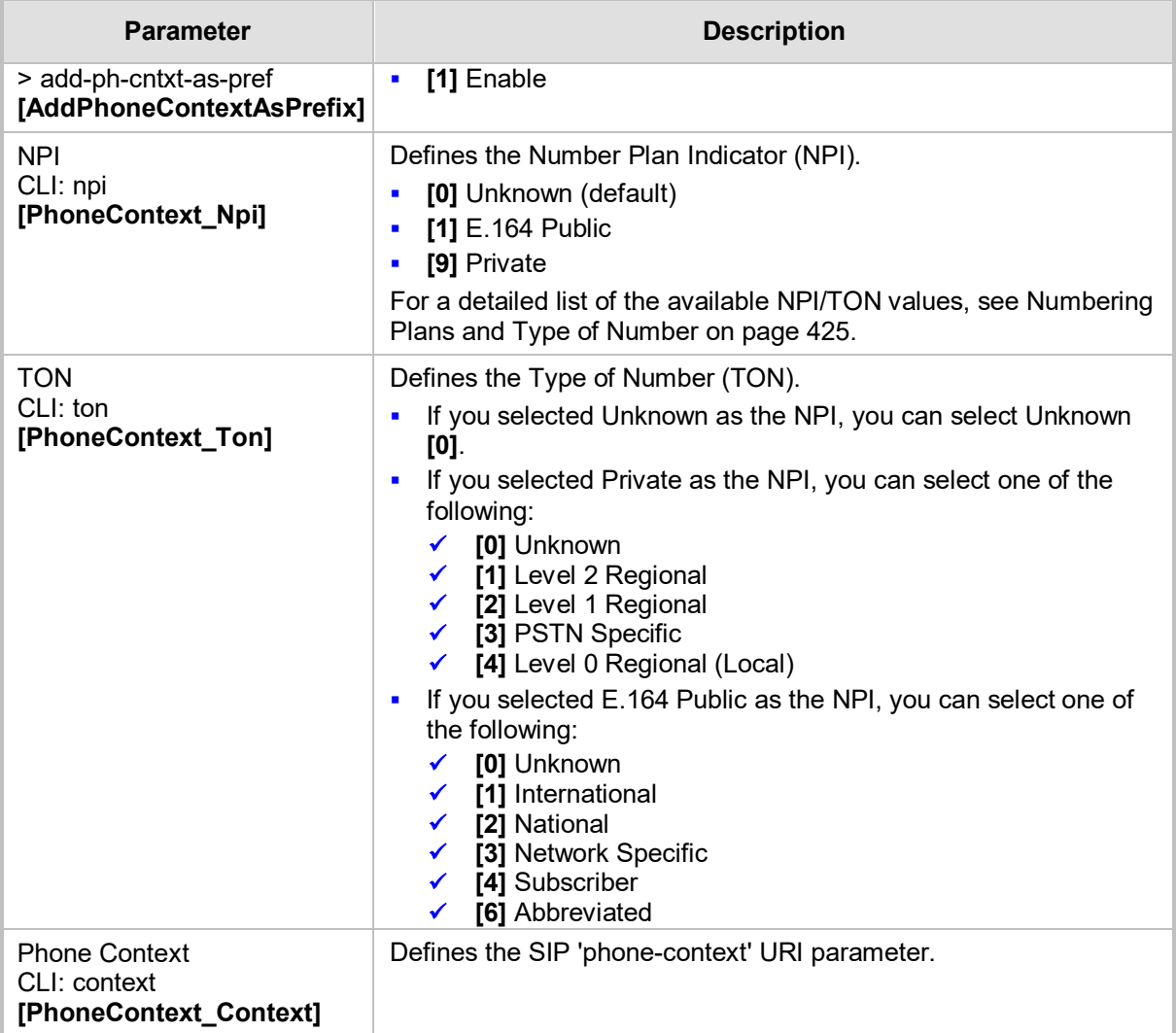

### **27.8 Configuring Release Cause Mapping**

The release cause mapping tables let you configure rules to map up to 12 different ISDN ITU-T Q.850 release cause codes (call failure) to SIP response codes, and vice versa. These tables allow you to override the default ISDN-SIP release cause mappings, described in ''Fixed Mapping of ISDN Release Reason to SIP Response'' on page [421](#page-420-0) and ''Fixed Mapping of SIP Response to ISDN Release Reason'' on page [420.](#page-419-0)

The release cause mapping tables include:

- **Release Cause Mapping from SIP to ISDN table:** Maps SIP release codes to ISDN cause codes. When a SIP response is received from the IP side, the device searches this table for a match. If the SIP response is found, the Q.850 Release Cause assigned to it is sent to the PSTN. If no match is found, the default static mapping is used.
- **Release Cause Mapping from ISDN to SIP table:** Maps ISDN cause codes to SIP release codes. When a Release Cause is received from the PSTN, the device searches this table for a match. If the Q.850 Release Cause is found, the SIP response assigned to it is sent to the IP side. If no match is found, the default static mapping is used.

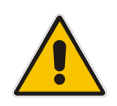

**Note:** For Tel-to-IP calls, you can also map the less commonly used SIP responses to a single default ISDN Release Cause, using the DefaultCauseMapISDN2IP parameter. This parameter defines a default ISDN Cause that is always used except when the following Release Causes are received: Normal Call Clearing (16), User Busy (17), No User Responding (18) or No Answer from User (19).

The following procedure describes how to configure ISDN-SIP release cause mapping in the Web interface. You can also configure this mapping using the following management platforms:

- Release Cause Mapping from ISDN to SIP table: ini file parameter, CauseMapISDN2SIP or CLI command, configure voip > gw manipulations cause-mapisdn2sip
- Release Cause Mapping from SIP to ISDN table:ini file parameter, CauseMapSIP2ISDN or CLI command, configure voip > gw manipulations cause-mapsip2isdn
- **To configure an ISDN-SIP release cause mapping rule:**
- **1.** Open the required release cause mapping table (**Configuration** tab > **VoIP** menu > **GW and IP to IP** > **Manipulations** > **Release Cause SIP > ISDN** or **Release Cause ISDN > SIP**).
- **2.** Click **Add**; the following dialog box appears:

#### **Figure 27-6: Release Cause Mapping - Add Record**

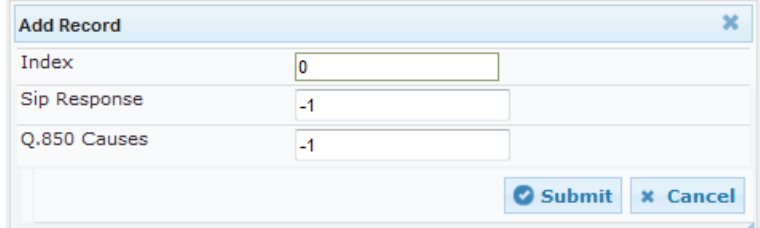

- **3.** Configure a mapping rule according to the parameters described in the table below.
- **4.** Click **Submit**, and then save ("burn") your settings to flash memory.

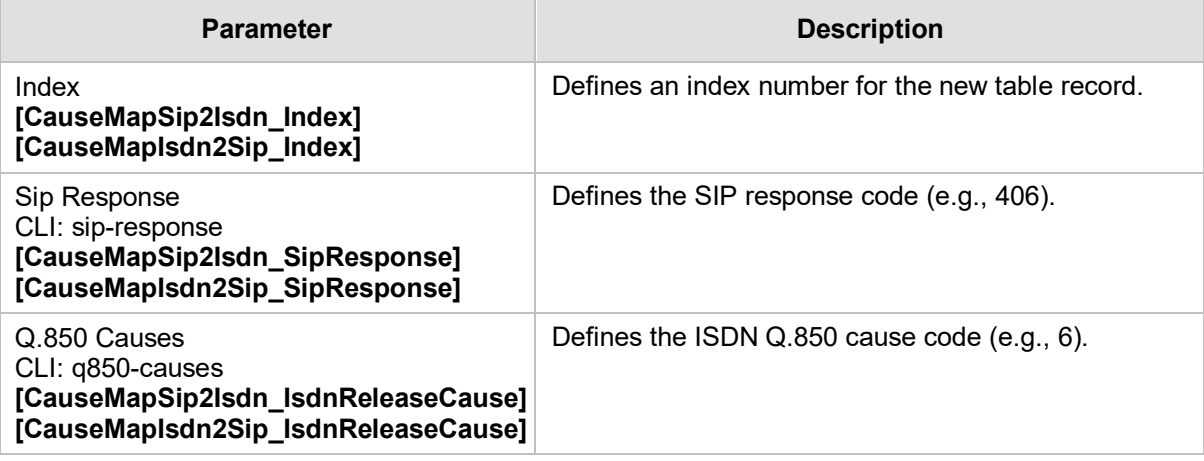

#### **Table 27-7: Release Cause Mapping Tables Parameter Descriptions**

### <span id="page-419-0"></span>**27.8.1 Fixed Mapping of SIP Response to ISDN Release Reason**

The following table describes the mapping of SIP response to ISDN release reason.

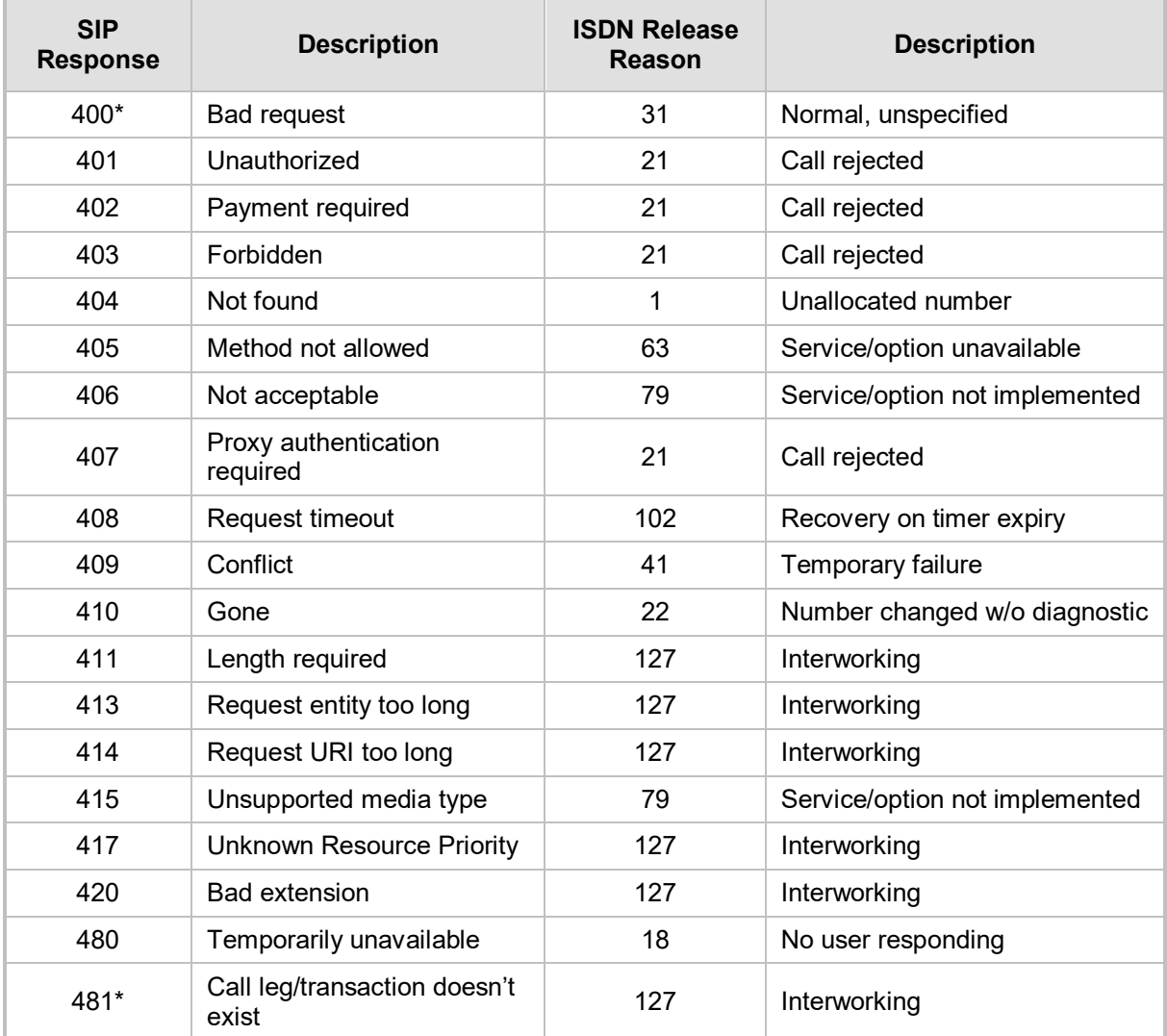

#### **Table 27-8: Mapping of SIP Response to ISDN Release Reason**

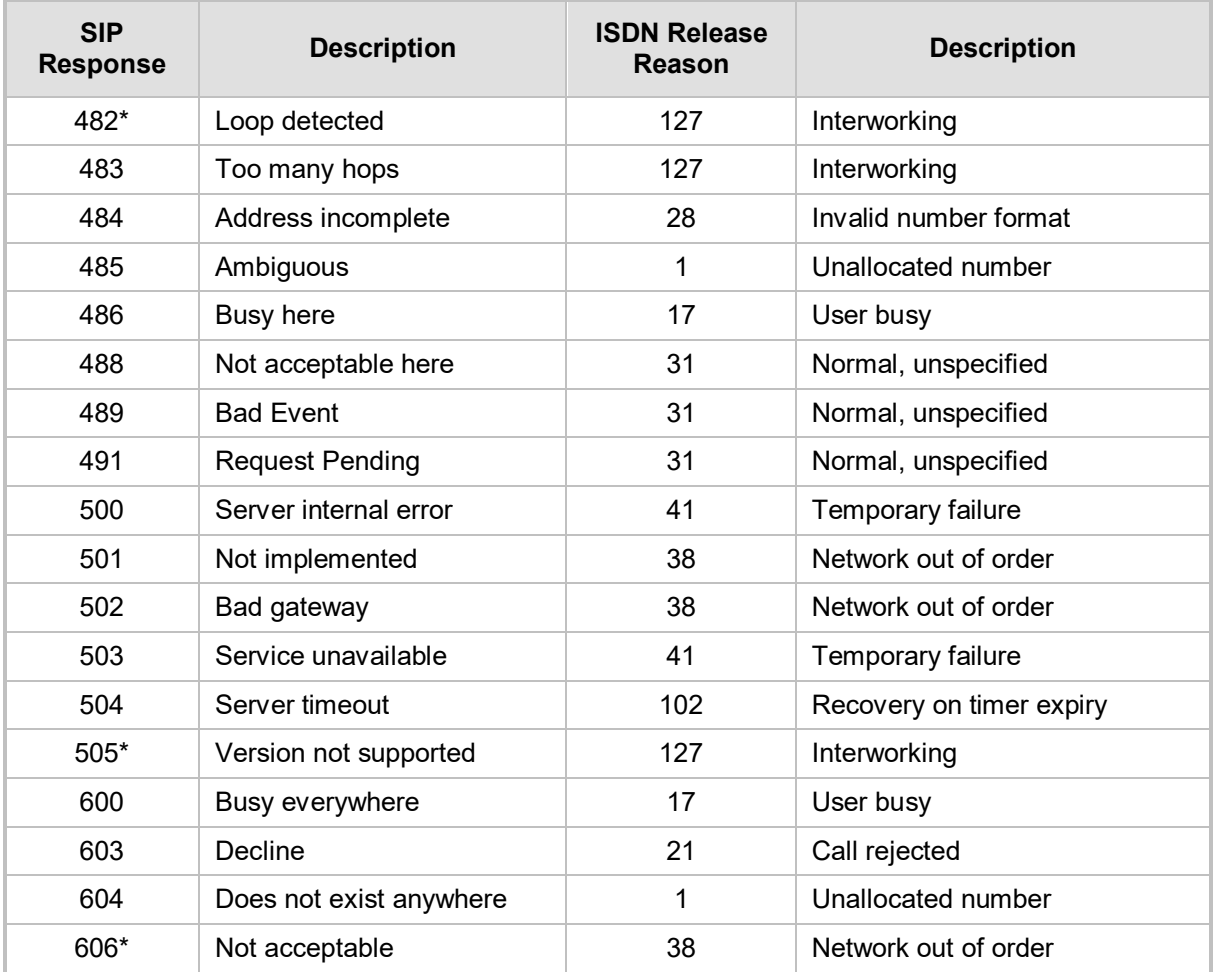

**\*** Messages and responses were created because the 'ISUP to SIP Mapping' draft does not specify their cause code mapping.

### <span id="page-420-0"></span>**27.8.2 Fixed Mapping of ISDN Release Reason to SIP Response**

The following table describes the mapping of ISDN release reason to SIP response.

**Table 27-9: Mapping of ISDN Release Reason to SIP Response**

| <b>ISDN Release</b><br>Reason | <b>Description</b>                                            | <b>SIP</b><br><b>Response</b> | <b>Description</b>    |  |
|-------------------------------|---------------------------------------------------------------|-------------------------------|-----------------------|--|
| 1                             | Unallocated number                                            | 404                           | Not found             |  |
| 2                             | No route to network                                           | 404                           | Not found             |  |
| 3                             | No route to destination                                       | 404                           | Not found             |  |
| 4                             | Send Special Information Tone                                 | 400                           | <b>Bad Request</b>    |  |
| 5                             | <b>Misdialed Trunk Prefix</b>                                 | 400                           | <b>Bad Request</b>    |  |
| 6                             | Channel unacceptable                                          | 406*                          | Not acceptable        |  |
| 7                             | Call awarded and being delivered in an<br>established channel | 500                           | Server internal error |  |

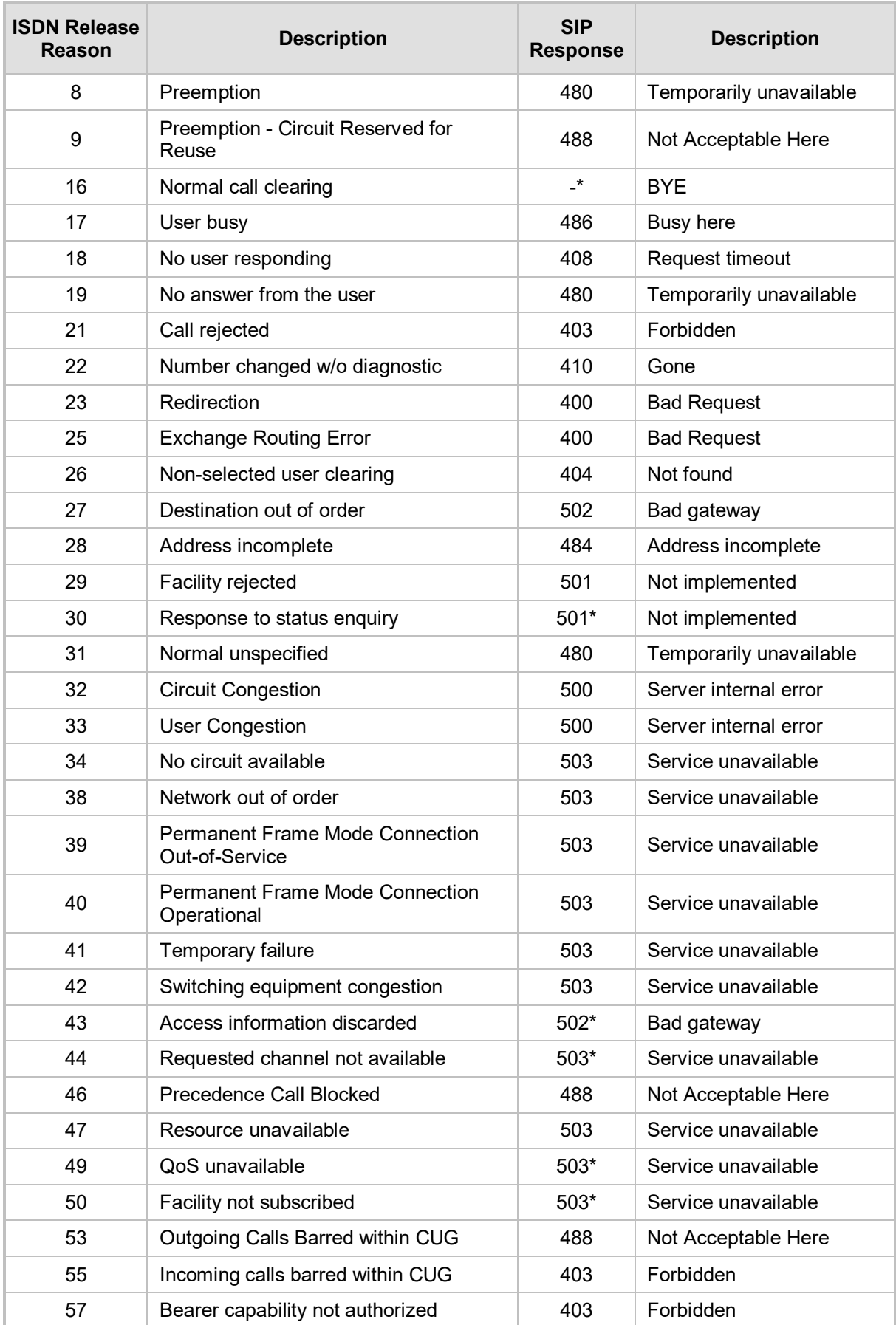

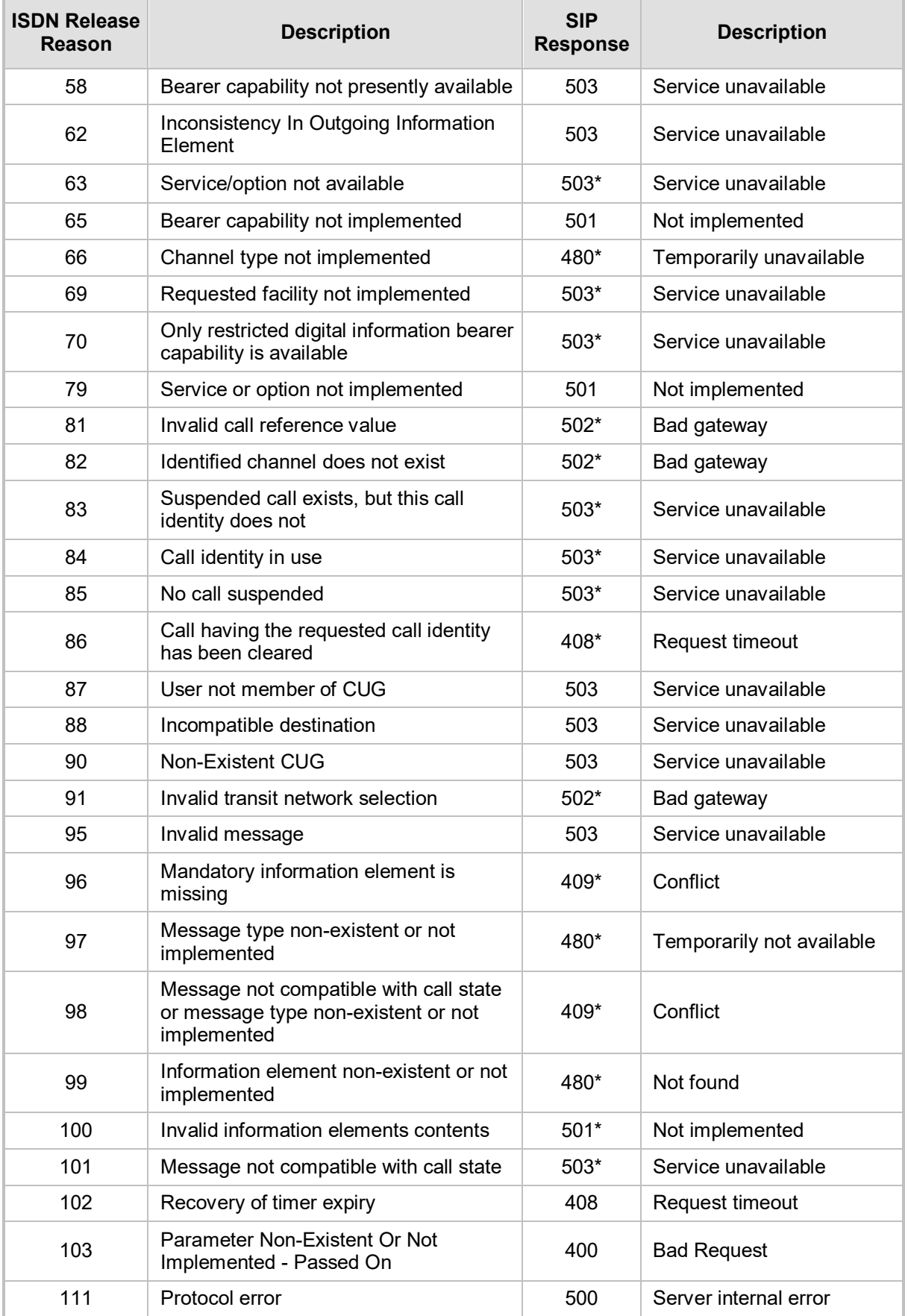

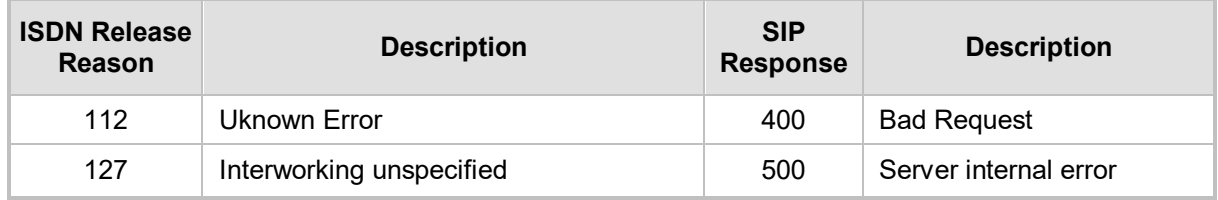

**\*** Messages and responses were created because the 'ISUP to SIP Mapping' draft doesn't specify their cause code mapping.

### **27.8.3 Reason Header**

The device supports the SIP Reason header according to RFC 3326. The Reason header conveys information describing the disconnection cause of a call:

- **Sending Reason header:** If a call is disconnected from the Tel side (ISDN), the Reason header is set to the received Q.850 cause in the appropriate message (BYE/CANCEL/final failure response) and sent to the SIP side. If the call is disconnected because of a SIP reason, the Reason header is set to the appropriate SIP response.
- **Receiving Reason header:** If a call is disconnected from the IP side and the SIP message includes the Reason header, it is sent to the Tel side according to the following logic:
	- If the Reason header includes a Q.850 cause, it is sent as is.
	- If the Reason header includes a SIP response:
		- If the message is a final response, the response status code is translated to Q.850 format and passed to ISDN.
		- If the message isn't a final response, it is translated to a  $Q.850$  cause.
	- When the Reason header is received twice (i.e., SIP Reason and Q.850), the Q.850 takes precedence over the SIP reason and is sent to the Tel side.

### **27.8.4 Mapping PSTN Release Cause to SIP Response**

The device's FXO interface interoperates between the SIP network and the PSTN/PBX. This interoperability includes the mapping of PSTN/PBX Call Progress tones to SIP 4xx or 5xx responses for IP-to-Tel calls. The converse is also true - for Tel-to-IP calls, the SIP 4xx or 5xx responses are mapped to tones played to the PSTN/PBX.

When establishing an IP-to-Tel call, the following rules are applied:

- If the remote party (PSTN/PBX) is busy and the FXO device detects a busy tone, it sends a SIP 486 Busy response to IP. If it detects a reorder tone, it sends a SIP 404 Not Found (no route to destination) to IP. In both cases the call is released. Note that if the 'Disconnect Call on Busy Tone Detection' parameter is set to **Disable**, the FXO device ignores the detection of busy and reorder tones and does not release the call.
- For all other FXS/FXO release types such as:
	- no free channels in the Trunk Group,
	- an appropriate call routing rule to a Trunk Group doesn't exist, or
	- the phone number isn't found

then the device sends a SIP response to the IP according to the 'Default Release Cause' parameter. This parameter defines Q.931 release causes. Its default value is **3**, which is mapped to the SIP 404 response. By changing its value to **34**, the SIP 503 response is sent. Other causes can be used as well.

### <span id="page-424-0"></span>**27.9 Numbering Plans and Type of Number**

The IP-to-Tel destination or source number manipulation tables allow you to classify numbers by their Numbering Plan Indication (NPI) and Type of Number (TON). The device supports all NPI/TON classifications used in the ETSI ISDN variant, as shown in the table below:

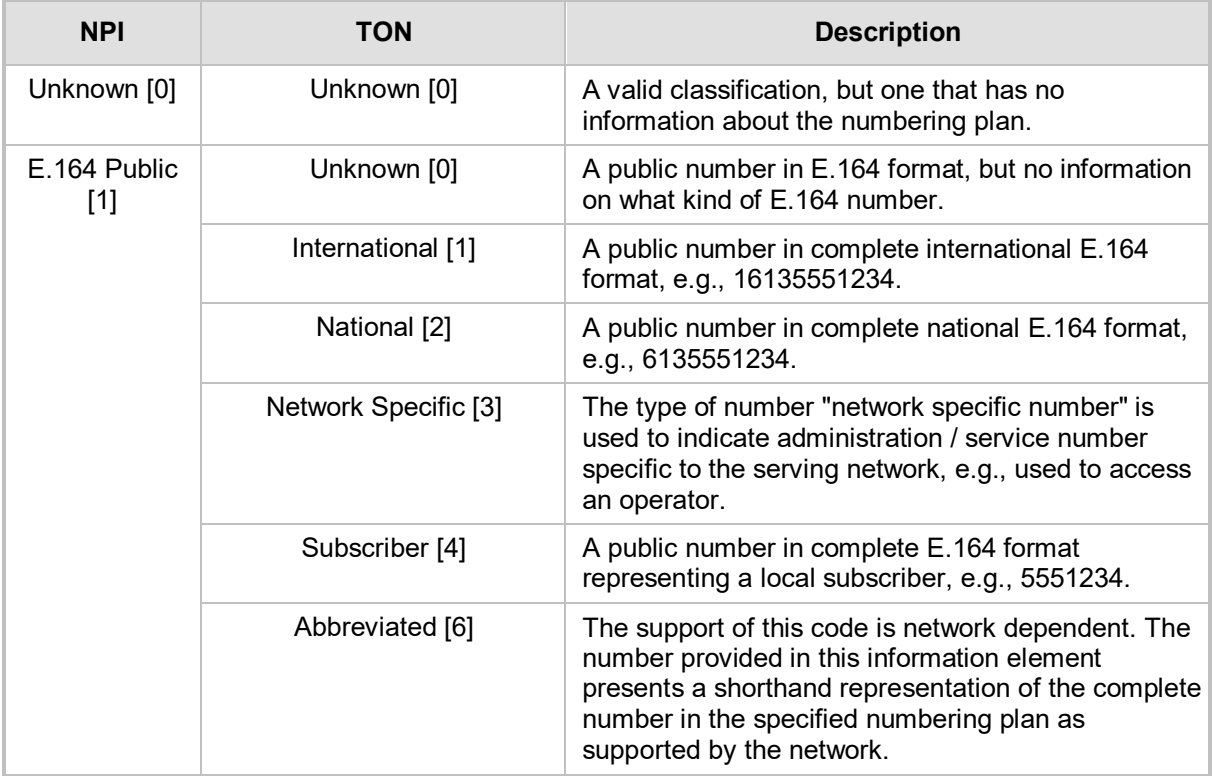

#### **Table 27-10: NPI/TON Values for ETSI ISDN Variant**

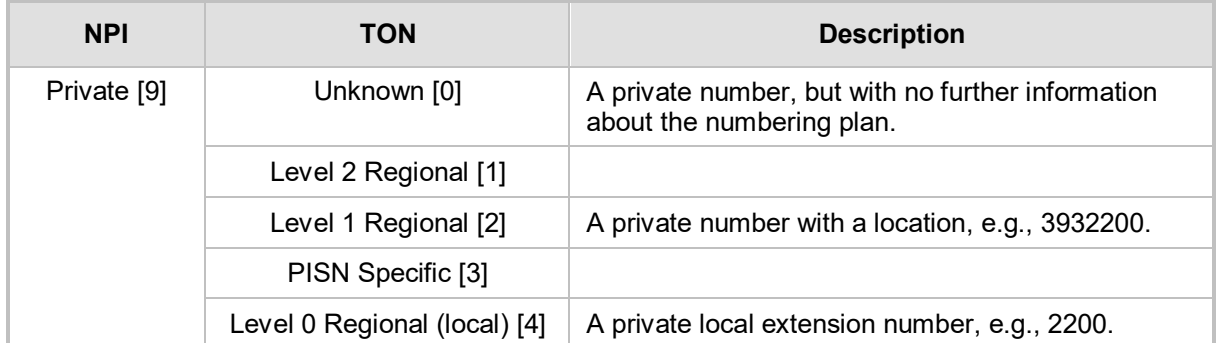

For NI-2 and DMS-100 ISDN variants, the valid combinations of TON and NPI for calling and called numbers include (Plan/Type):

- 0/0 Unknown/Unknown
- 1/1 International number in ISDN/Telephony numbering plan
- 1/2 National number in ISDN/Telephony numbering plan
- 1/4 Subscriber (local) number in ISDN/Telephony numbering plan
- 9/4 Subscriber (local) number in Private numbering plan

# **28 Routing**

This section describes the configuration of call routing rules.

## **28.1 Configuring General Routing Parameters**

The Routing General Parameters page allows you to configure general routing parameters. For a description of these parameters, see ''Configuration Parameters Reference'' on page [829.](#page-828-0)

- **To configure general routing parameters:**
- **1.** Open the Routing General Parameters page (**Configuration** tab > **VoIP** menu > **GW and IP to IP** > **Routing** > **General Parameters**).

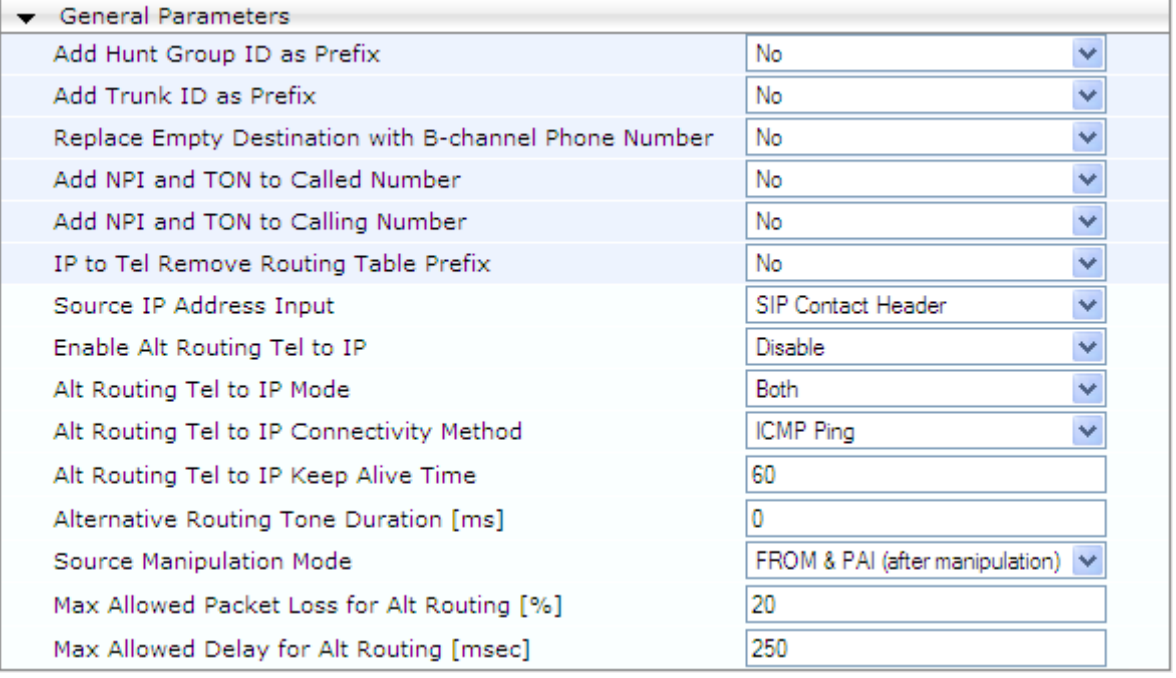

- **2.** Configure the parameters as required.
- **3.** Click **Submit**.

## <span id="page-426-0"></span>**28.2 Configuring Outbound IP Routing Table**

The Outbound IP Routing table lets you configure up to 180 Tel-to-IP or outbound IP call routing rules. The device uses these rules to route calls from the Tel or IP to a user-defined IP destination. You can also configure the device to process the routing rule before or after it has performed number manipulation, if necessary.

Configuration of Outbound IP Routing rules includes two areas:

- **Rule: Defines the characteristics of the incoming Tel call (e.g., Trunk Group on which** the call is received).
- **Action: Defines the action that is done if the incoming call matches the characteristics** of the rule (i.e., routes the call to the specified IP destination).

The device searches the table from top to bottom for the first rule that matches the characteristics of the incoming call. If it finds a matching rule, it sends the call to the IP destination configured for that rule. If it doesn't find a matching rule, it rejects the call.

- **Matching Characteristics:** One or more characteristics can be defined for the rule:
	- Source IP Group (to which the call belongs)
	- Source and destination Request-URI host name prefix
	- Source Trunk Group (from where the call is received)
	- Source (calling) and destination (called) telephone number prefix and suffix
	- Source and destination Request-URI host name prefix
- **Destination:** The destination can be any of the following:
	- IP address in dotted-decimal notation.
	- Fully Qualified Domain Name (FQDN).
	- E.164 Telephone Number Mapping (ENUM service).
	- Lightweight Directory Access Protocol (LDAP). For a description, see Routing Based on LDAP Active Directory Queries on page [223.](#page-222-0)
	- IP Group, where the call is routed to the IP address configured for the Proxy Set or SRD associated with the IP Group (configured in ''Configuring IP Groups'' on page [287\)](#page-286-0). If the device is configured with multiple SRDs, you can also indicate (in the table's 'Dest. SRD' field) the destination SRD for routing to one of the following destination types - IP address, FQDN, ENUM, or LDAP. If the SRD is not specified, then the default SRD (0) is used. In scenarios where routing is to an IP Group, the destination SRD is obtained from the SRD associated with the IP Group (in the IP Group table). The specified destination SRD determines the:
		- Destination SIP interface (SIP port and control IP interface) important when using multiple SIP control VLANs
		- Media Realm (port and IP interface for media / RTP voice)

**Figure 28-1: Locating SRD**

Other SRD-related interfaces and features on which the call is routed

Since each call must have a destination IP Group (even in cases where the destination type is not to an IP Group), in cases when the IP Group is not specified, the SRD's default IP Group is used, which is the first configured IP Group that belongs to the SRD.

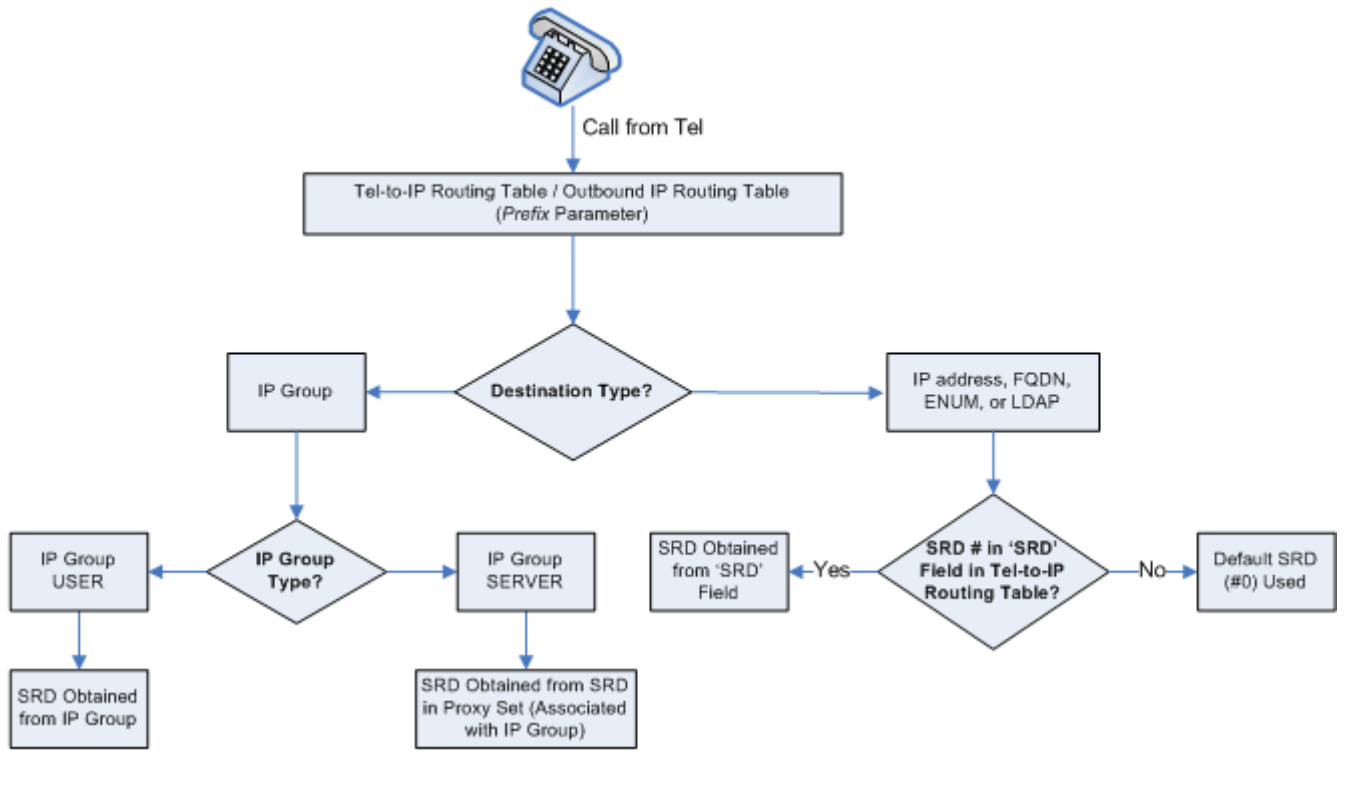

**Note:** When using a proxy server, you do not need to configure this table, unless you require one of the following:

- Fallback (alternative) routing if communication is lost with the proxy server.
- IP security, whereby the device routes only received calls whose source IP addresses are defined in this table. IP security is enabled using the SecureCallsFromIP parameter.

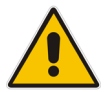

- Filter Calls to IP feature: the device checks this table before a call is routed to the proxy server. However, if the number is not allowed, i.e., the number does not exist in the table or a Call Restriction (see below) routing rule is applied, the call is released.
- Obtain different SIP URI host names (per called number).
- Assign IP Profiles to calls.
- For this table to take precedence over a proxy for routing calls, you need to set the parameter PreferRouteTable to 1. The device checks the 'Destination IP Address' field in this table for a match with the outgoing call; a proxy is used only if a match is not found.

In addition to basic outbound IP routing, this table supports the following features:

- **Least Cost Routing (LCR):** If the LCR feature is enabled, the device searches the routing table for matching routing rules and then selects the one with the lowest call cost. The call cost of the routing rule is done by assigning it a Cost Group. For configuring Cost Groups, see ''Least Cost Routing'' on page [247.](#page-246-0) If two routing rules have identical costs, then the rule appearing higher up in the table (i.e., first-matched rule) is used. If a selected route is unavailable, the device uses the next least-cost routing rule. However, even if a matched rule is not assigned a Cost Group, the device can select it as the preferred route over other matched routing rules with Cost Groups, according to the settings of the LCR parameter, LCRDefaultCost (see ''Enabling LCR and Configuring Default LCR'' on page [250\)](#page-249-0).
- **Call Forking:** If the Tel-to-IP Call Forking feature is enabled, the device can send a Tel call to multiple IP destinations. An incoming Tel call with multiple matched routing rules (e.g., all with the same source prefix numbers) can be sent (forked) to multiple IP destinations if all these rules are configured with a Forking Group. The call is established with the first IP destination that answers the call.
- **Call Restriction:** Rejects calls whose matching routing rule is configured with the destination IP address of 0.0.0.0.
- **Always Use Routing Table:** Even if a proxy server is used, the SIP Request-URI host name in the outgoing INVITE message is obtained from this table. Using this feature, you can assign a different SIP URI host name for different called and/or calling numbers. This feature is enabled using the AlwaysUseRouteTable parameter.
- **IP Profiles:** IP Profiles can be assigned to destination addresses (also when a proxy is used).
- **Alternative Routing (when a proxy isn't used):** An alternative IP destination (alternative routing rule) can be configured for specific calls ("main" routing rule). When the "main" route fails (e.g., busy), the device can send the call to the alternative route. You must configure the alternative routing rules in table rows (indices) that are located anywhere below the "main" routing rule. For example, if you configure a "main" routing rule in Index 4, the alternative routing rule can be configured in Index 6. In addition, you must configure the alternative routing rules with identical matching characteristics (e.g., destination prefix number) to the "main" routing rule, but assigned with different destination IP addresses. Instead of an IP address, you can use an FQDN to resolve into two IP addresses. For more information on alternative routing, see ''Alternative Routing for Tel-to-IP Calls'' on page [444.](#page-443-0)

**Advice of Charge (AOC):** AOC is a pre-billing feature that tasks the rating engine with calculating the cost of using a service (Tel-to-IP call) and relaying that information to the customer. AOC, which is configured in the Charge Codes table, can be applied per Tel-to-IP routing rule.

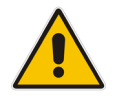

**Note:** You can configure up to three alternative routing rules per "main" routing rule in the Inbound IP Routing table.

The following procedure describes how to configure Tel-to-IP or outbound IP routing rules in the Web interface. You can also configure these rules using the table ini file parameter, Prefix or CLI command, configure voip > gw routing tel2ip-routing.

- **To configure Tel-to-IP or outbound IP routing rules:**
- **1.** Open the Outbound IP Routing Table page (**Configuration** tab > **VoIP** menu > **GW and IP to IP** > **Routing** > **Tel to IP Routing**).

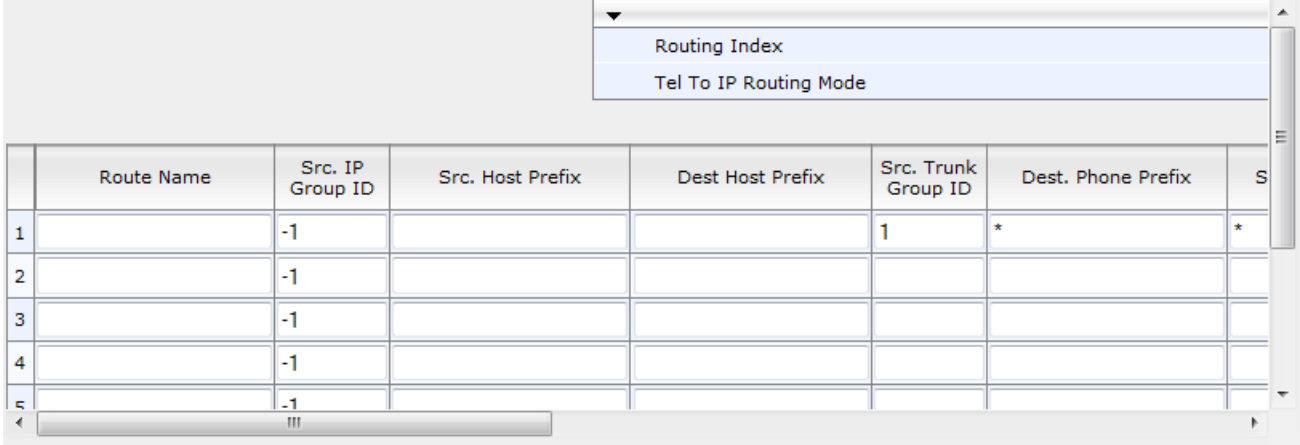

#### **Figure 28-2: Outbound IP Routing Page**

- **2.** From the 'Routing Index' drop-down list, select the range of entries that you want to add.
- **3.** Configure a routing rule according to the parameters described in the table below.
- **4.** Click **Submit**, and then save ("burn") your settings to flash memory.

The table below shows configuration examples of Tel-to-IP or outbound IP routing rules, where:

- **Rule 1 and 2 (Least Cost Routing rule):** For both rules, the called (destination) phone number prefix is 10, the caller's (source) phone number prefix is 100, and the call is assigned IP Profile ID 1. However, Rule 1 is assigned a cheaper Cost Group than Rule 2, and therefore, the call is sent to the destination IP address (10.33.45.63) associated with Rule 1.
- **Rule 3 (IP Group destination rule):** For all callers (\*), if the called phone number prefix is 20, the call is sent to IP Group 1 (whose destination is the IP address configured for its associated Proxy Set ID).
- **Rule 4 (domain name destination rule):** If the called phone number prefix is 5, 7, 8, or 9 and the caller belongs to Trunk Group ID 1, the call is sent to domain.com.
- **Rule 5 (block rule):** For all callers (\*), if the called phone number prefix is 00, the call is rejected (discarded).
- Rule 6, 7, and 8 (Forking Group rule): For all callers (\*), if the called phone number prefix is 100, the call is sent to Rule 7 and 9 (belonging to Forking Group "1"). If their destinations are unavailable and alternative routing is enabled, the call is sent to Rule 8 (Forking Group "2").
- Rule 9 (IP-to-IP rule): If an incoming IP call from Source IP Group 2 with domain.com as source host prefix in its SIP Request-URI, the IP call is sent to IP address 10.33.45.65.

| Paramet<br>er                | Rule 1          | Rule 2          | Rul<br>e 3     | Rule 4         | Rule<br>5   | Rule 6          | Rule 7          | Rule 8         | Rule 9          |
|------------------------------|-----------------|-----------------|----------------|----------------|-------------|-----------------|-----------------|----------------|-----------------|
| Src.<br>Trunk<br>Group<br>ID | $\star$         | $\mathbf 0$     | 1              |                |             |                 |                 |                |                 |
| Src.<br>Trunk<br>Group<br>ID |                 |                 | $\star$        | 1              |             | $\star$         | $\star$         | $\star$        |                 |
| Dest.<br>Phone<br>Prefix     | 10              | 10              | 20             | $[5, 7-9]$     | 00          | 100             | 100             | 100            | $\star$         |
| Source<br>Phone<br>Prefix    | 100             | 100             | $\star$        | $\star$        | $\star$     | $\star$         | $\star$         | $\star$        | $\star$         |
| Dest. IP<br>Addres<br>s      | 10.33.45.<br>63 | 10.33.45.<br>50 | $\blacksquare$ | domain.c<br>om | 0.0.0.<br>0 | 10.33.45.<br>68 | 10.33.45.<br>67 | domain.c<br>om | 10.33.45.<br>65 |
| Dest IP<br>Group<br>ID       |                 |                 | 1              |                |             |                 |                 |                |                 |
| IP<br>Profile                | 1               | 1               |                |                |             |                 |                 |                |                 |

**Table 28-1: Example of Tel-to-IP Source Phone Number Manipulation Rules**

#### **Table 28-2: Outbound IP Routing Table Parameter Descriptions**

- - - - - - -

- - - - 1 2 1 1 -

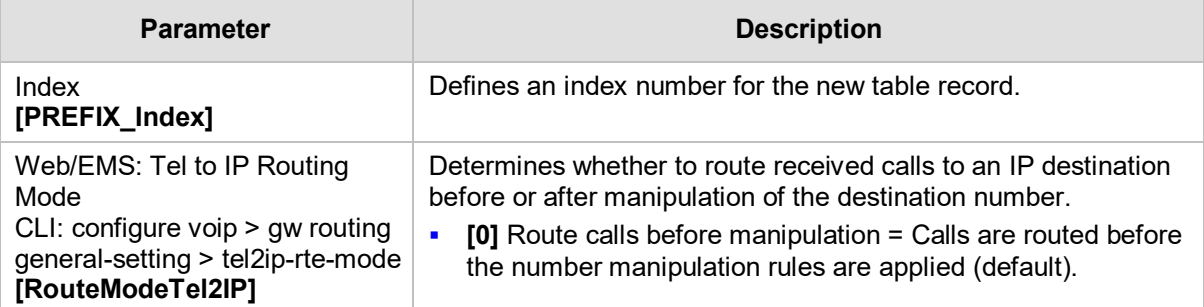

ID

Cost Group ID

Forking Group

Weekend | Weekend

\_B

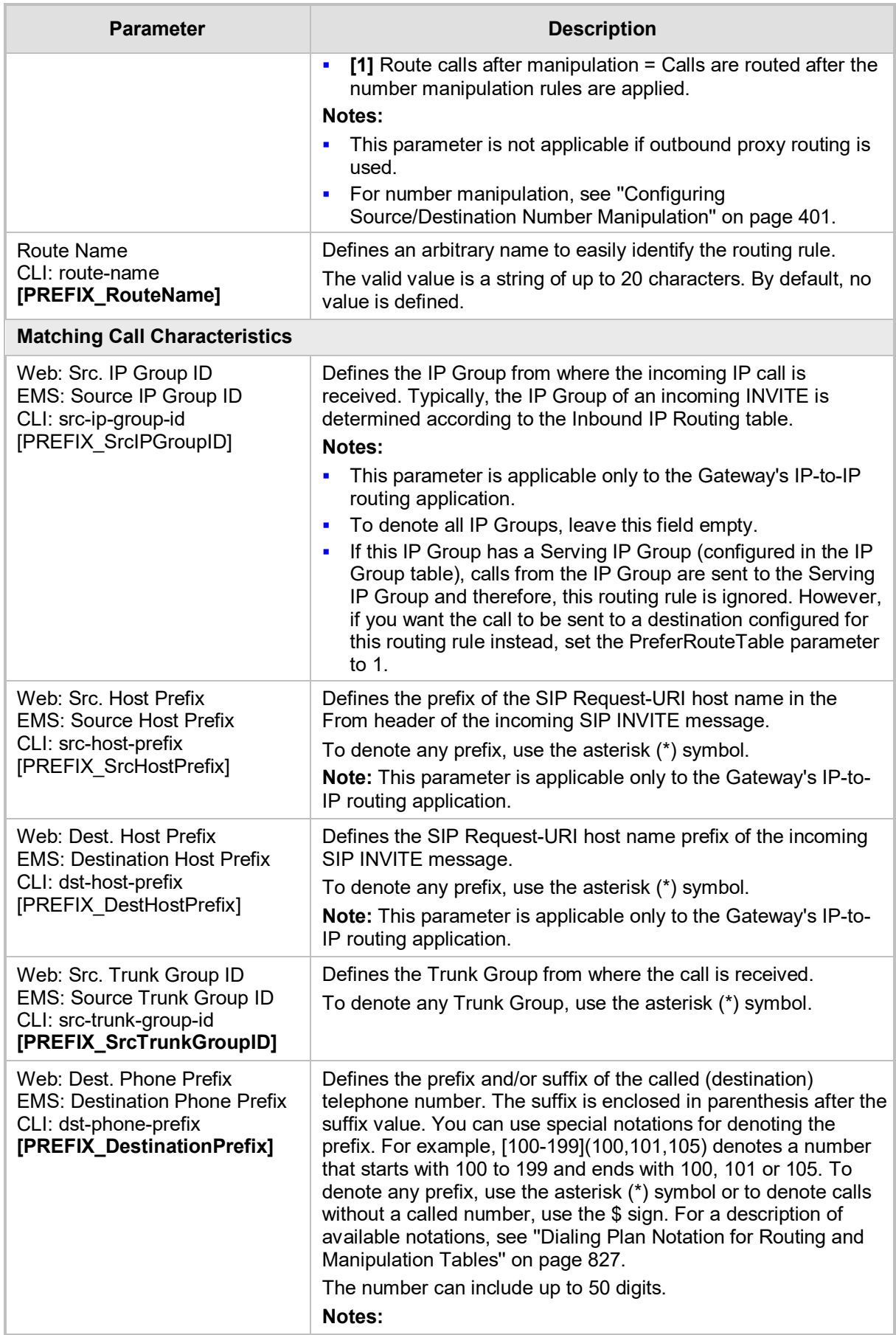
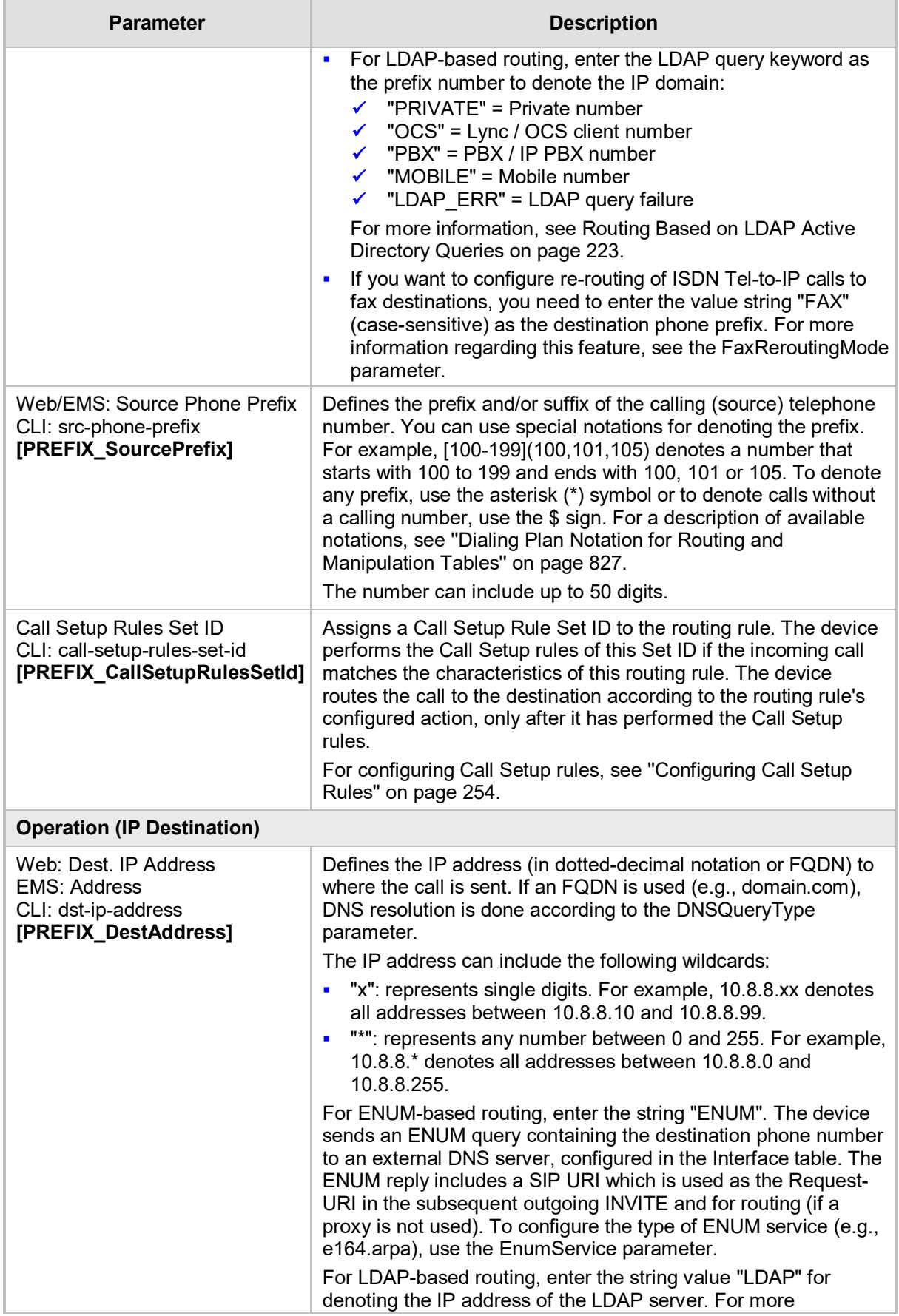

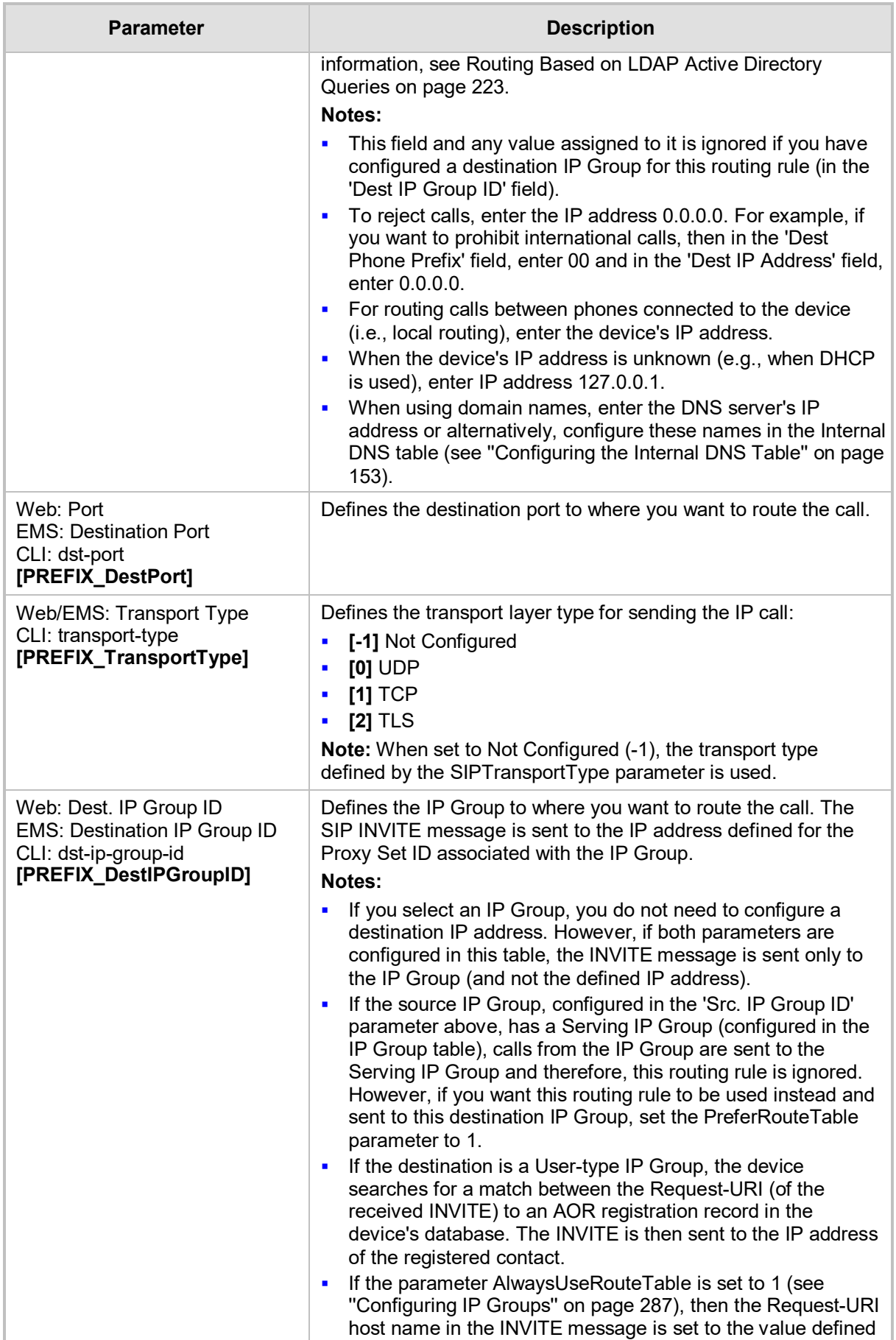

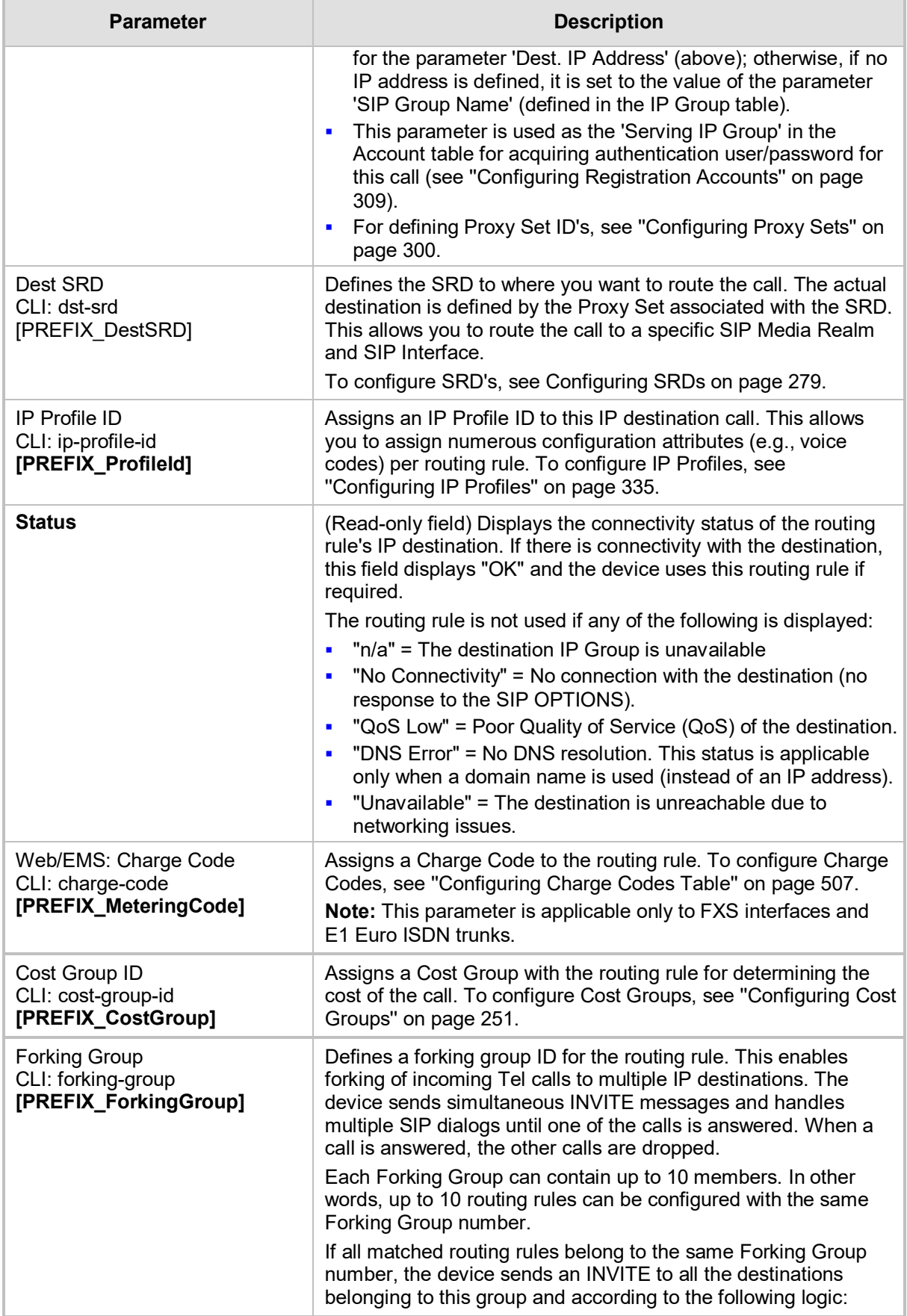

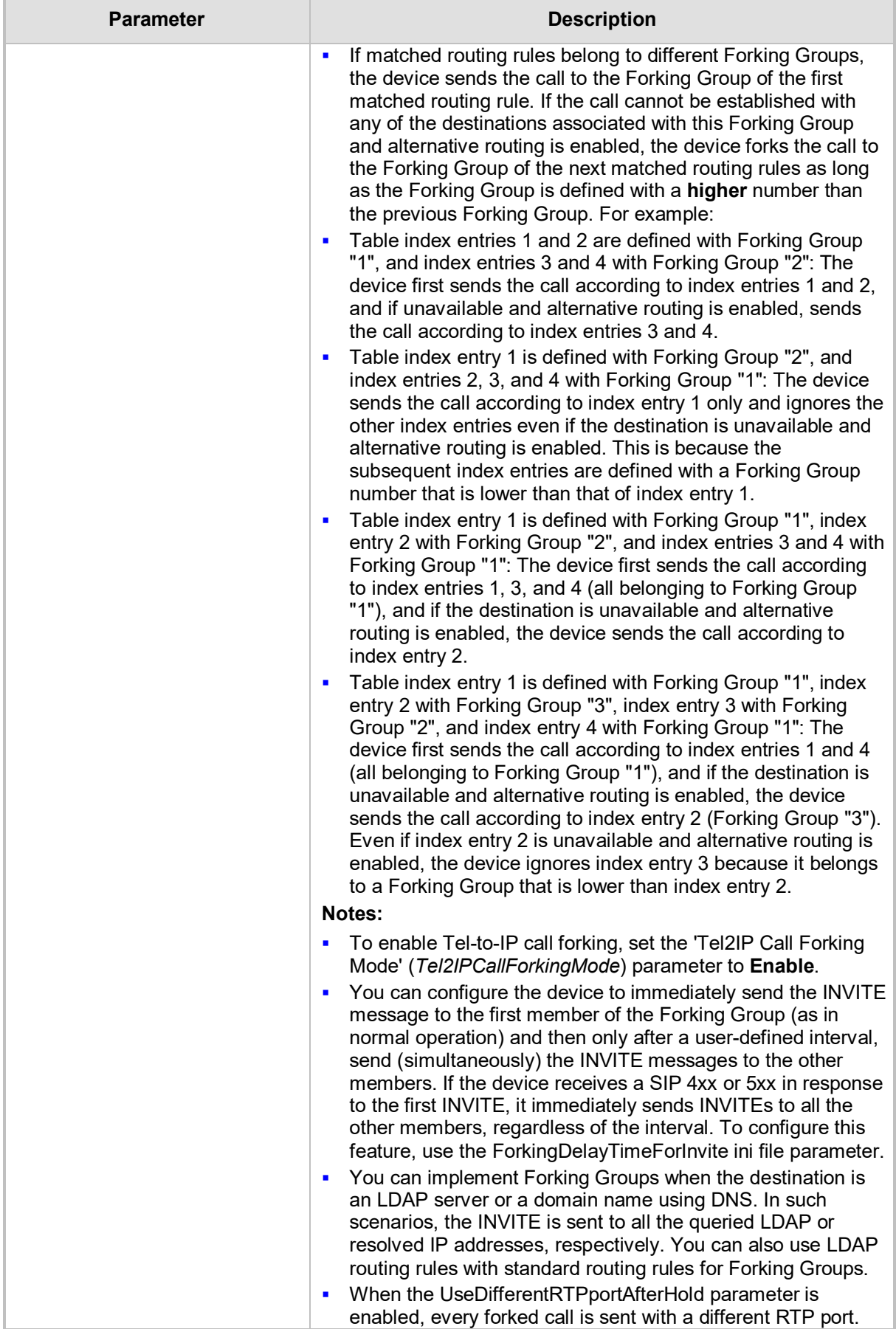

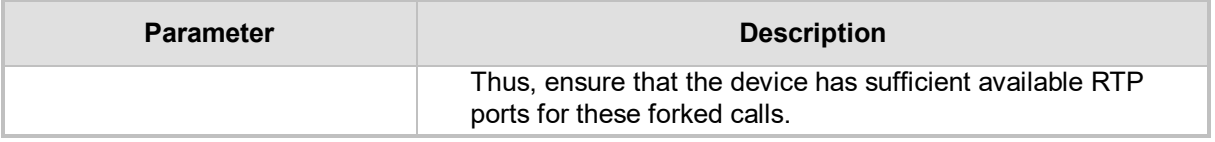

# <span id="page-437-0"></span>**28.3 Configuring Inbound IP Routing Table**

The Inbound IP Routing table lets you configure up to 120 inbound call routing rules:

- **For IP-to-IP routing: The table is used to identify an incoming call as an IP-to-IP call** and subsequently, to assign the call to an IP Group, referred to as a source IP Group. These IP-to-IP calls can later be routed to an outbound destination IP Group (see Configuring Outbound IP Routing Table on page [427\)](#page-426-0).
- For IP-to-Tel routing: This table is used to route incoming IP calls to Trunk Groups. The specific channel pertaining to the Trunk Group to which the call is routed is determined according to the Trunk Group's channel selection mode. The channel selection mode can be defined per Trunk Group (see "Configuring Hunt Group Settings'' on page [393\)](#page-392-0) or for all Trunk Groups using the global parameter ChannelSelectMode.

Configuration of Inbound IP Routing routing rules includes two areas:

- **Rule:** Defines the characteristics of the incoming IP call (e.g., IP Group from which the call is received).
- **Action:** Defines the action that is done if the incoming call matches the characteristics of the rule (i.e., routes the call to the specified Tel/Trunk Group destination).

The device searches the table from top to bottom for the first rule that matches the characteristics of the incoming call. If it finds a matching rule, it sends the call to the Tel destination configured for that rule. If it doesn't find a matching rule, it rejects the call.

The device also supports alternative routing if the IP-to-Tel call cannot be routed to the Trunk Group:

- **Routing to an Alternative Trunk Group:** If a call release reason (cause) code (e.g., 17 for User Busy) is received from the Tel side for a specific IP-to-Tel call and you have configured this reason code in the Reasons for IP-to-Tel Alternative Routing table, the device re-routes the call to an alternative Trunk Group if an alternative routing rule has been configured. You must configure the alternative routing rules in table rows (indices) that are located anywhere below the "main" routing rule. For example, if you configure a "main" routing rule in Index 4, the alternative routing rule can be configured in Index 6. In addition, you must configure the alternative routing rules with identical matching characteristics (e.g., destination prefix number) to the "main" routing rule, but assigned with different destinations (i.e., Trunk Groups). For more information on IP-to-Tel alternative routing and for configuring call release reasons for alternative routing, see ''Alternative Routing to Trunk upon Q.931 Call Release Cause Code'' on page [449.](#page-448-0)
- **Routing to an IP Destination (i.e., Call Redirection):** The device can re-route the IP-to-Tel call to an alternative IP destination, using SIP 3xx responses. For more information, see ''Alternative Routing to IP Destinations upon Busy Trunk'' on page [450.](#page-449-0)

**Routing to an Alternative Physical FXO port or Trunk Within the Same Trunk Group:** The device can re-route an IP-to-Tel call to a different physical FXO port or trunk if the destined trunk or FXO port within the same Trunk Group is out of service (e.g., physically disconnected). When the physical FXO port or trunk is disconnected, the device sends the SNMP trap, GWAPP\_TRAP\_BUSYOUT\_LINK notifying of the out-of-service state for the specific trunk number. When the physical FXO port or trunk is physically reconnected, this trap is sent notifying of the back-to-service state.

#### **Notes:**

- You can configure up to three alternative routing rules per "main" routing rule in the Inbound IP Routing table.
- If your deployment includes calls of many different called (source) and/or calling (destination) numbers that need to be routed to the same destination, you can employ user-defined prefix tags to represent these numbers. Thus, instead of configuring many routing rules, you need to configure only one routing rule using the prefix tag as the source and destination number matching characteristics, and a destination for the calls. For more information on prefix tags, see ''Dial Plan Prefix Tags for IP-to-Tel Routing'' on page [658.](#page-657-0)

The following procedure describes how to configure Inbound IP Routing rules in the Web interface. You can also configure Inbound IP Routing rules using the table ini file parameter, PSTNPrefix or CLI command, configure voip > gw routing ip2tel-routing.

- **To configure IP-to-Tel or inbound IP routing rules:**
- **1.** Open the Inbound IP Routing Table page (**Configuration** tab > **VoIP** menu > **GW and IP to IP** > **Routing** > **IP to** Trunk **Group Routing**).

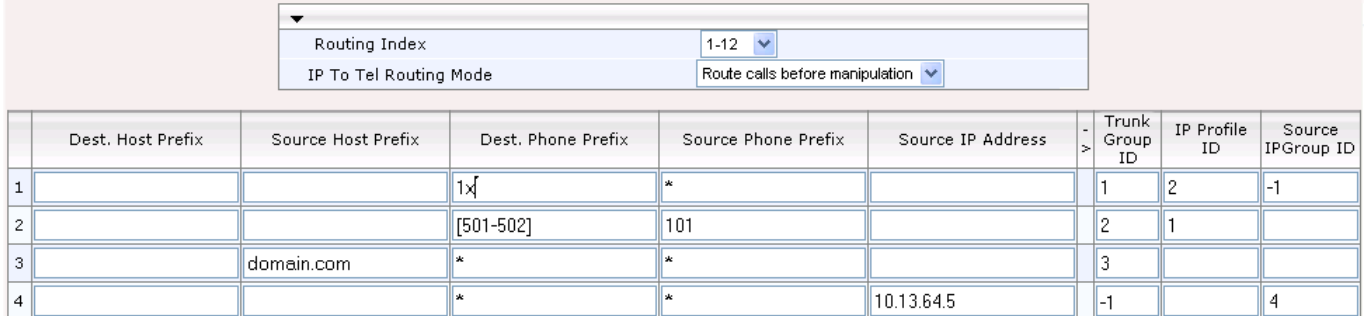

#### **Figure 28-3: Inbound IP Routing Table**

The previous figure displays the following configured routing rules:

- **Rule 1:** If the incoming IP call destination phone prefix is between 10 and 19, the call is assigned settings configured for IP Profile ID 2 and routed to Trunk Group ID 1.
- **Rule 2:** If the incoming IP call destination phone prefix is between 501 and 502 and source phone prefix is 101, the call is assigned settings configured for IP Profile ID 1 and routed to Trunk Group ID 2.
- **Rule 3:** If the incoming IP call has a From URI host prefix as domain.com, the call is routed to Trunk Group ID 3.
- Rule 4: If the incoming IP call has IP address 10.13.64.5 in the INVITE's Contact header, the call is identified as an IP-to-IP call and assigned to Source IP Group 4. This call is routed according to the outbound IP routing rules for this Source IP Group configured in the Outbound IP Routing table.
- **2.** Configure a routing rule according to the parameters described in the table below.
- **3.** Click **Submit**.

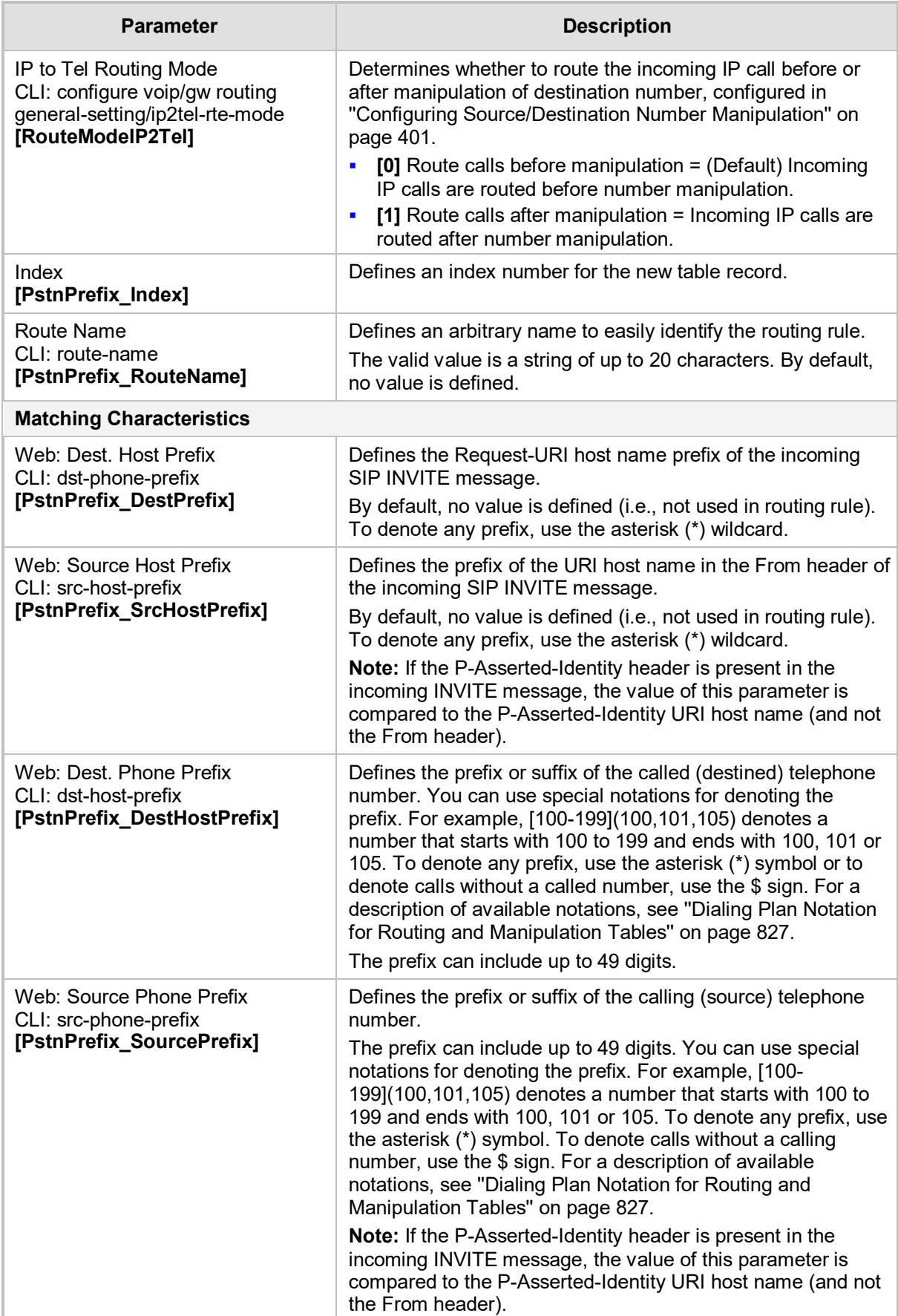

### **Table 28-3: IP-to-Tel or Inbound IP Routing Table Parameter Description**

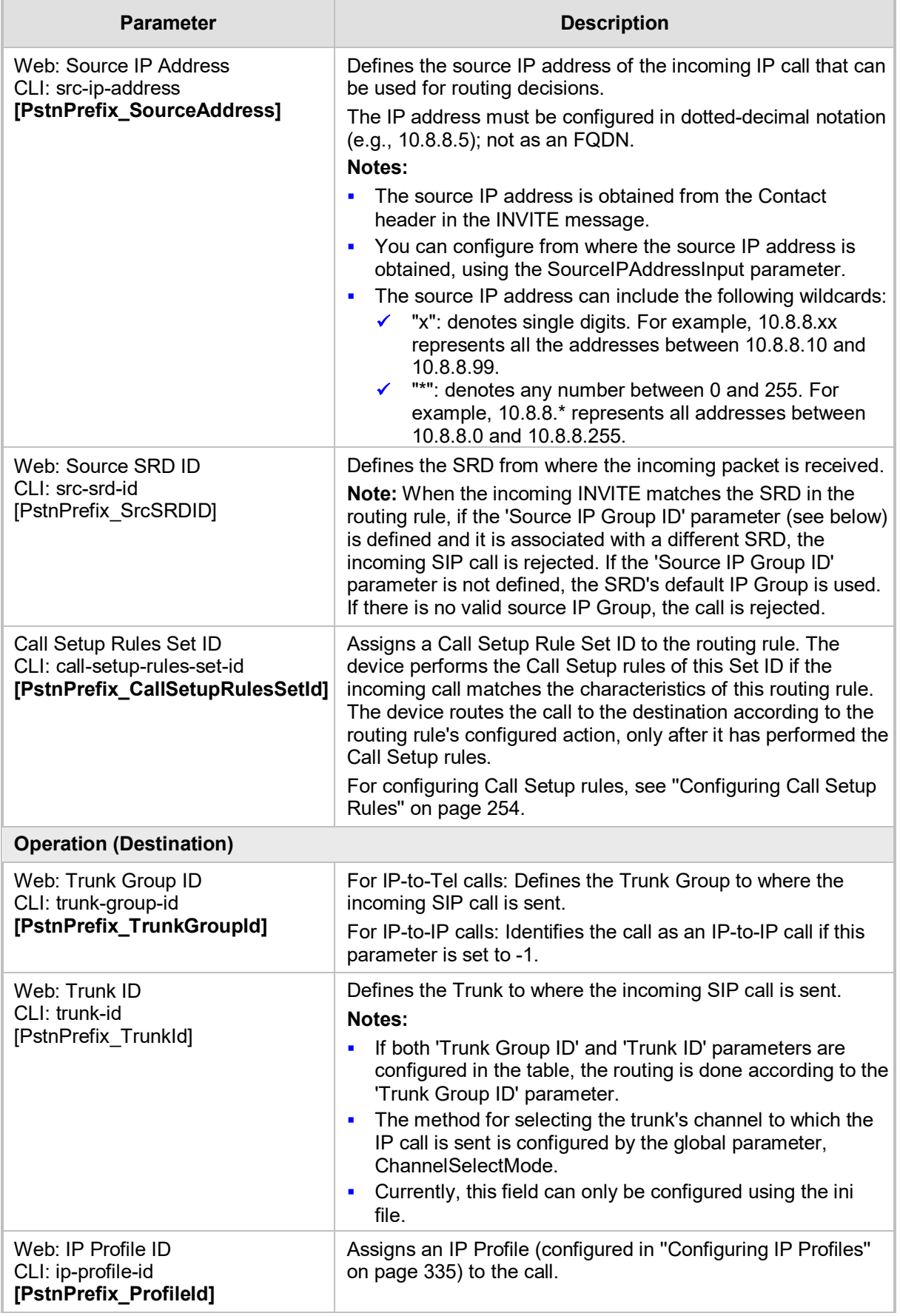

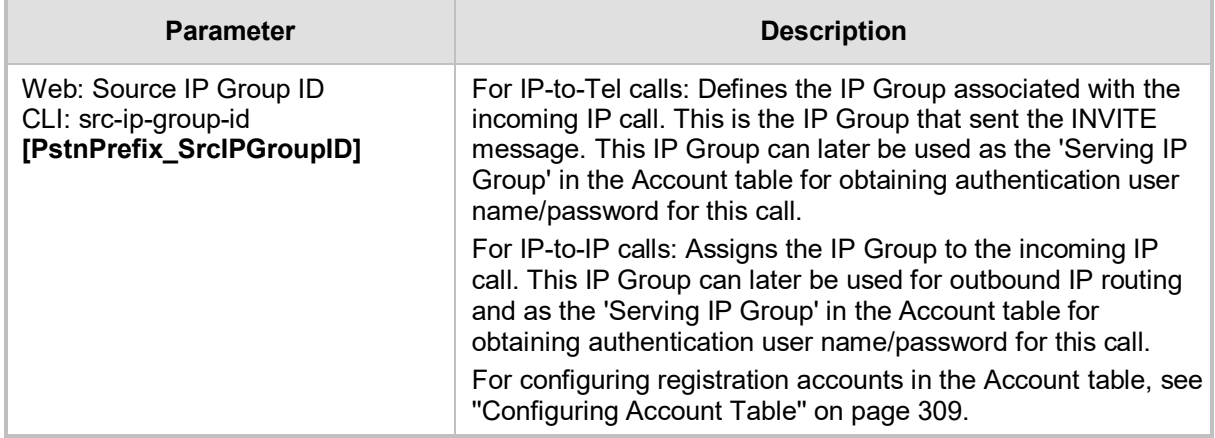

# <span id="page-441-0"></span>**28.4 IP Destinations Connectivity Feature**

The device can be configured to check the integrity of the connectivity to IP destinations of Tel-to-IP routing rules in the Outbound IP Routing table. The IP Connectivity feature can be used for the Alternative Routing feature, whereby the device attempts to re-route calls from unavailable Tel-to-IP routing destinations to available ones (see ''Alternative Routing Based on IP Connectivity'' on page [444\)](#page-443-0).

The device supports the following methods for checking the connectivity of IP destinations:

- **Network Connectivity:** The device checks the network connectivity of the IP destination configured by the 'Alt Routing Tel to IP Connectivity Method' parameter:
	- **SIP OPTIONS:** The device sends "keep-alive" SIP OPTIONS messages to the IP destination. If the device receives a SIP 200 OK in response, it considers the destination as available. If the destination does not respond to the OPTIONS message, then it is considered unavailable. You can configure the time interval for sending these OPTIONS messages, using the 'Alt Routing Tel to IP Keep Alive Time' parameter.

These parameters are configured in the Routing General Parameters page (**Configuration** tab > **VoIP** menu > **GW and IP to IP** > **Routing** > **General Parameters**), as shown below:

#### **Figure 28-4: IP Connectivity Method in Routing General Parameters Page**

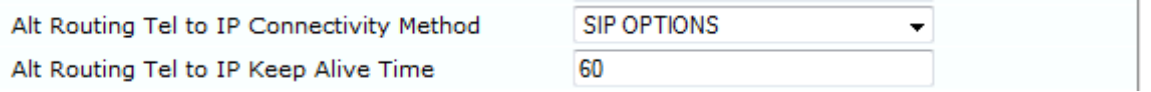

- **Quality of Service (QoS):** You can enable the device to check the QoS of IP destinations. The device measures the QoS according to RTCP statistics of previously established calls with the IP destination. The RTCP includes packet delay (in milliseconds) and packet loss (in percentage). If these measured statistics exceed a user-defined threshold, the destination is considered unavailable. Note that if call statistics is not received within two minutes, the QoS data is reset. These thresholds are configured using the following parameters:
	- 'Max Allowed Packet Loss for Alt Routing' (IPConnQoSMaxAllowedPL): defines the threshold value for packet loss after which the IP destination is considered unavailable.

• 'Max Allowed Delay for Alt Routing' (IPConnQoSMaxAllowedDelay): defines the threshold value for packet delay after which the IP destination is considered unavailable

These parameters are configured in the Routing General Parameters page, as shown below:

#### **Figure 28-5: IP QoS Thresholds in Routing General Parameters Page**

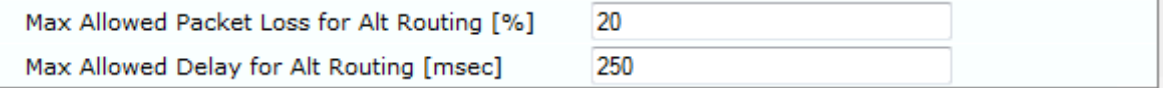

**DIS Resolution:** When a host name (FQDN) is used (instead of an IP address) for the IP destination, it is resolved into an IP address by a DNS server. The device checks network connectivity and QoS of the resolved IP address. If the DNS host name is unresolved, the device considers the connectivity of the IP destination as unavailable.

You can view the connectivity status of IP destinations in the following Web interface pages:

- **Dutbound IP Routing Table:** The connectivity status of the IP destination per routing rule is displayed in the 'Status' column. For more information, see ''Configuring Outbound IP Routing Table'' on page [427.](#page-426-0)
- **IP Connectivity:** This page displays a more informative connectivity status of the IP destinations used in Tel-to-IP routing rules in the Outbound IP Routing table. For viewing this page, see ''Viewing IP Connectivity'' on page [746.](#page-745-0)

# **28.5 Alternative Routing for Tel-to-IP Calls**

The device supports various alternative Tel-to-IP call routing methods, as described in this section.

# <span id="page-443-0"></span>**28.5.1 Alternative Routing Based on IP Connectivity**

You can configure the device to route Tel-to-IP calls to an alternative IP destination when the connectivity state of an IP destination is unavailable. The alternative routing rules are configured in the Outbound IP Routing table. These rules must be configured anywhere below the "main" routing rule and with identical matching characteristics (e.g., destination prefix number) to the "main" routing rule. The device uses the first alternative route that is available. For more information on configuring alternative Tel-to-IP routing rules in the Outbound IP Routing table, see ''Configuring Outbound IP Routing Table'' on page [427.](#page-426-0)

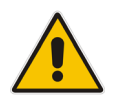

**Note:** Alternative routing based on IP connectivity is applicable only when a proxy server is not used.

The device searches for an alternative IP destination when any of the following connectivity states are detected with the IP destination of the initial Tel-to-IP routing rule:

- No response received from SIP OPTIONS messages. This depends on the chosen method for checking IP connectivity.
- **Poor QoS according to the configured thresholds for packet loss and delay.**
- Unresolved DNS, if the configured IP destination is a domain name (or FQDN). If the domain name is resolved into two IP addresses, the timeout for INVITE retransmissions can be configured using the HotSwapRtx parameter. For example, if you set this parameter to 3, the device attempts up to three times to route the call to the first IP address and if unsuccessful, it attempts up to three times to re-route it to the second resolved IP address.

The connectivity status of the IP destination is displayed in the 'Status' column of the Outbound IP Routing table per routing rule. If it displays a status other than "ok", then the device considers the IP destination as unavailable and attempts to re-route the call to an alternative destination. For more information on the IP connectivity methods and on viewing IP connectivity status, see ''IP Destinations Connectivity Feature'' on page [442.](#page-441-0)

The table below shows an example of alternative routing where the device uses an available alternative routing rule in the Outbound IP Routing table to re-route the initial Tel-to-IP call.

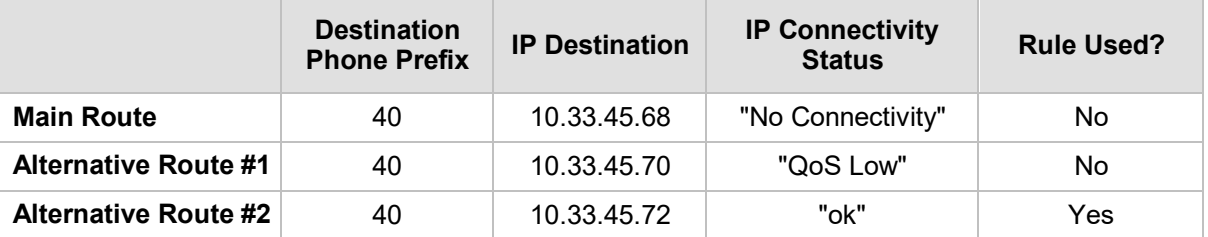

#### **Table 28-4: Alternative Routing based on IP Connectivity Example**

The steps for configuring alternative Tel-to-IP routing based on IP connectivity are summarized below.

- **To configure alternative Tel-to-IP routing based on IP connectivity:**
- **1.** In the Outbound IP Routing table, add alternative Tel-to-IP routing rules for specific calls.
- **2.** In the Routing General Parameters page (**Configuration** tab > **VoIP** menu > **GW and IP to IP** > **Routing** > **General Parameters**), do the following:
	- **a.** Enable alternative routing based on IP connectivity, by setting the 'Enable Alt Routing Tel to IP AltRouting' (Tel2IPEnable) parameter to **Enable**.
	- **b.** Configure the IP connectivity reason for triggering alternative routing, by setting the 'Alt Routing Tel to IP Mode' parameter (AltRoutingTel2IPMode) to one of the following:
		- ◆ SIP OPTIONS failure
		- Poor OoS
		- SIP OPTIONS failure, poor QoS, or unresolved DNS
	- **c.** The device plays a tone to the Tel endpoint (for analog interfaces) whenever an alternative route is used. This tone is played for a user-defined time configured by the 'Alternative Routing Tone Duration' parameter.

### <span id="page-444-0"></span>**28.5.2 Alternative Routing Based on SIP Responses**

The device can perform alternative routing based on the received SIP response code (i.e., 4xx, 5xx, 6xx, or 8xx). If you have configured this response code in the Reasons for Tel-to-IP Alternative Routing table, the device attempts to re-route the call to an alternative destination, if configured. You can configure up to 10 SIP response codes in the Reasons for Tel-to-IP Alternative Routing table.

Typically, the device performs alternative routing when there is no response at all to an INVITE message. This is done after a user-defined number of INVITE re-transmissions, configured by the SIPMaxRtx parameter. In such a scenario, the device issues itself the SIP response code 408 (Request Timeout). You can also configure the device to perform alternative routing for the following proprietary response codes that are issued by the device itself:

- **805 IP Profile Call Limit:** The device generates this response code when Call Admission Control (CAC) limits are exceeded for an IP Group. The CAC rules are configured in the IP Profile table (see ''Configuring IP Profiles'' on page [335\)](#page-334-0). When this occurs, the device sends a SIP 480 (Temporarily Unavailable) response to the SIP entity.
- **806 Media Limits Exceeded:** The device generates this response code when the call is terminated due to crossed thresholds of QoE metrics such as MOS, packet delay, and packet loss (configured in the Quality of Experience Profile table) and/or media bandwidth (configured in the Bandwidth profile table). When this occurs, the device sends a SIP 480 (Temporarily Unavailable) response to the SIP entity. This is configured by 1) assigning an IP Group a QoE and/or Bandwidth profile that rejects calls if the threshold is crossed, 2) configuring 806 in the Reasons for Tel-to-IP Alternative Routing table and 3) configuring an alternative routing rule.

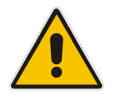

**Note:** The device also plays a tone to the endpoint whenever an alternative route is used. This tone is played for a user-defined time, configured by the AltRoutingToneDuration parameter.

Depending on configuration, the alternative routing is done using one of the following configuration entities:

 **Outbound IP Routing Rules:** You configure alternative routing rules for a specific routing rule in the Outbound IP Routing table. If the destination of the "main" routing rule is unavailable, the device searches the table for the next matching rule (e.g., destination phone number), and if available attempts to re-route the call to the IP destination configured for this alternative routing rule. For more information on configuring alternative Tel-to-IP routing rules, see ''Configuring Outbound IP Routing Table'' on page [427.](#page-426-0) The table below shows an example of alternative routing where the device uses the first available alternative routing rule to re-route the initial, unsuccessful Tel-to-IP call destination:

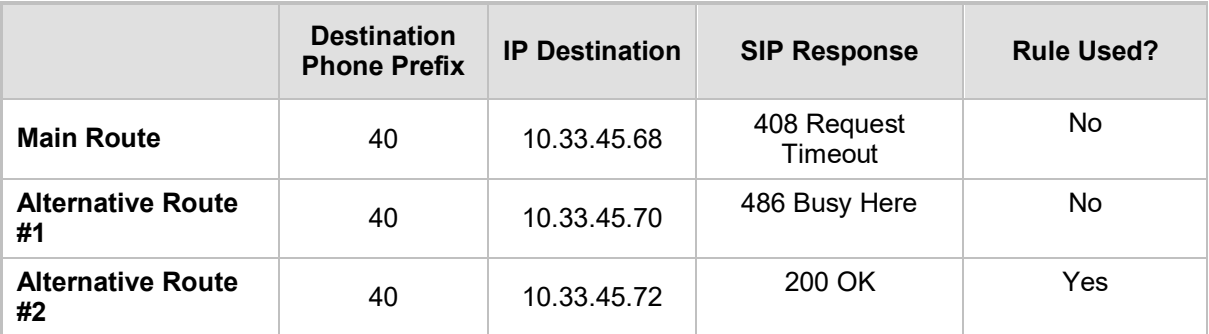

#### **Table 28-5: Alternative Routing based on SIP Response Code Example**

**Proxy Sets:** Proxy Sets are used for Server-type IP Groups (e.g., an IP PBX or proxy), which define the address (IP address or FQDN) of the server (see ''Configuring Proxy Sets'' on page [300\)](#page-299-0). As you can configure multiple IP destinations per Proxy Set, the device supports proxy redundancy, which works together with the alternative routing feature. If the destination of a routing rule in the Outbound IP Routing table is an IP Group, the device routes the call to the IP destination configured for the Proxy Set associated with the IP Group. If the first IP destination of the Proxy Set is unavailable, the device attempts to re-route the call to the next proxy destination, and so on until an available IP destination is located. To enable the Proxy Redundancy feature for a Proxy Set, set the IsProxyHotSwap parameter to 1 and the EnableProxyKeepAlive parameter to 1.

When the Proxy Redundancy feature is enabled, the device continually monitors the connection with the proxies by using keep-alive messages (SIP OPTIONS). The device sends these messages every user-defined interval (ProxyKeepAliveTime parameter). If the first (primary) proxy in the list replies with a SIP response code that you have also configured by the 'Keep-Alive Failure Responses' parameter, the device considers the Proxy as down; otherwise, the device considers the proxy as "alive". If the proxy is still considered down after a user-defined number of re-transmissions (configured by the HotSwapRtx parameter), the device attempts to communicate (using the same INVITE) with the next configured (redundant) proxy in the list, and so on until an available redundant proxy is located. Once an available proxy is located, the device can operate in one of the following modes (configured by the ProxyRedundancyMode parameter):

- **Parking mode:** The device continues operating with the redundant proxy (now active) until the next failure occurs, after which it switches to the next redundant proxy.
- **Homing mode:** The device always attempts to operate with the primary proxy. In other words, it switches back to the primary proxy whenever it's available again.

If none of the proxy servers respond, the device goes over the list again.

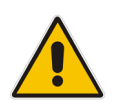

**Note:** The device assumes that all the proxy servers belonging to the Proxy Set are synchronized with regards to registered users. Thus, when the device locates an available proxy using the Hot Swap feature, it does not re-register the users; new registration (refresh) is done as normal.

The steps for configuring alternative Tel-to-IP routing based on SIP response codes are summarized below.

- **To configure alternative Tel-to-IP routing based on SIP response codes:**
- **1.** Configure SIP response codes (call failure reasons) that invoke alternative Tel-to-IP routing:
	- **a.** Open the Reasons for Tel-to-IP Alternative Routing page (**Configuration** tab > **VoIP** menu > **GW and IP to IP** > **Routing** > **Alternative Reasons** > **Reasons for Tel-to-IP**).
	- **b.** Click **Add**; the following dialog box appears:

#### **Figure 28-6: Reasons for Tel-to-IP Alternative Routing Table - Add Record**

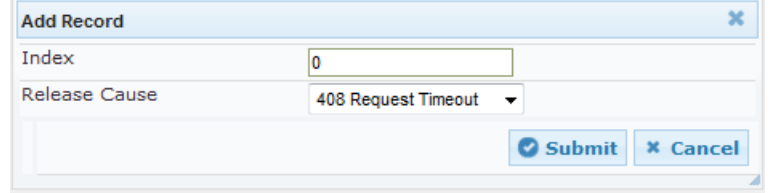

- **c.** Configure a SIP response code for alternative routing according to the parameters described in the table below.
- **d.** Click **Submit**, and then save ("burn") your settings to flash memory.

#### **Table 28-6: Reasons for Tel-to-IP Alternative Routing Table Parameter Descriptions**

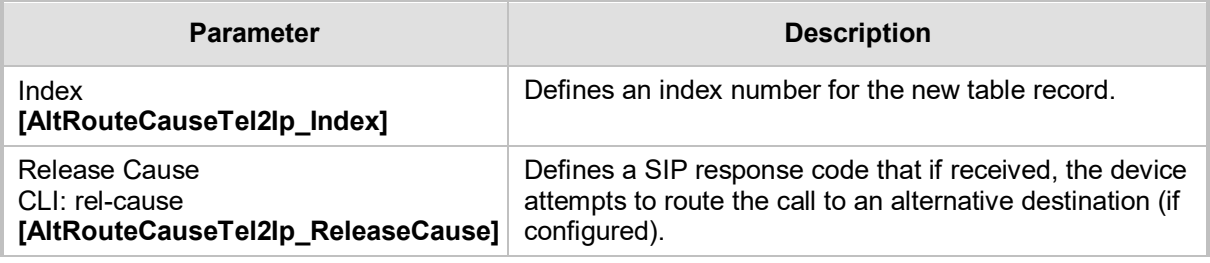

- **2.** Enable alternative routing based on SIP responses, by setting the 'Redundant Routing Mode' parameter in the Proxy & Registration page to one of the following:
	- **Routing Table:** Outbound IP Routing table is used for alternative routing.
	- **Proxy:** Proxy Set redundancy feature is used for alternative routing.
- **3.** If you are using the Outbound IP Routing table, configure alternative routing rules with identical call matching characteristics, but with different IP destinations.
- **4.** If you are using the Proxy Set, configure redundant proxies.

## **28.5.3 Alternative Routing upon SIP 3xx with Multiple Contacts**

You can configure how the device handles received SIP 3xx responses that contain multiple alternative contacts. The 3xx response indicates that the original destination is unavailable (e.g., 301 Moved Permanently – user cannot be found) and that the call can be redirected to alternative destinations specified in the SIP Contact headers.

Configured by the '3xx Use Alt Route Reasons' parameter, the device can handle the receipt of 3xx responses using one of the following methods:

- The device tries each contact sequentially, listed in the Contact headers, until a successful destination is found. If a contact responds with a SIP 486 or 600, the device does not try to redirect the call to the next contact and drops the call.
- The device tries each contact sequentially, listed in the Contact headers. If a SIP 6xx Global Failure response is received during this process (e.g., 600 Busy Everywhere), the device does not try to redirect the call to the next contact and drops the call.
- $\blacksquare$  The device redirects the call to the first contact listed in the Contact header. If the contact responds with a SIP response that is configured in the Reasons for Tel-to-IP Alternative Routing table (see ''Alternative Routing Based on SIP Responses'' on page [445\)](#page-444-0), the device tries to redirect the call to the next contact, and so on. If a contact responds with a response that is not configured in the table, the device does not try to redirect the call to the next contact and drops the call.

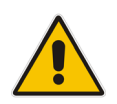

**Note:** If a SIP 401 or 407 response is received from a contact, the device does not try to redirect the call to the next contact. Instead, the device continues with the regular authentication process, as indicated by these response types.

### **28.5.4 PSTN Fallback**

The PSTN Fallback feature enables the device to re-route a Tel-to-IP call to the legacy PSTN using one of its trunks if the IP destination is unavailable. For example, if poor voice quality is detected over the IP network, the device attempts to re-route the call to the PSTN. The steps for configuring alternative Tel-to-IP routing to the legacy PSTN are summarized below.

- **To configure alternative Tel-to-IP routing to the legacy PSTN:**
- **1.** Configure an alternative routing rule in the Outbound IP Routing table with the same call matching characteristics (e.g., phone number destination), but where the destination is the IP address of the device itself.
- **2.** Configure an IP-to-Tel routing rule in the Inbound IP Routing table to route calls received from the device (i.e., its IP address) to a specific Trunk Group connected to the PSTN. This configuration is necessary as the re-routed call is now considered an IP-to-Tel call. For configuring IP-to-Tel routing rules, see ''Configuring the Inbound IP Routing Table'' on page [438.](#page-437-0)

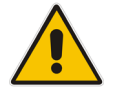

**Note:** The PSTN Fallback feature is applicable only to digital interfaces.

# **28.6 Alternative Routing for IP-to-Tel Calls**

The device supports alternative IP-to-Tel call routing, as described in this section.

### <span id="page-448-0"></span>**28.6.1 Alternative Routing to Trunk upon Q.931 Call Release Cause Code**

You can configure up to 10 ISDN Q.931 release cause codes, which if received from the Tel side, the device routes the IP-to-Tel call to an alternative Trunk Group, if configured. Alternative IP-to-Tel routing rules are configured in the Inbound IP Routing table. These rules must be configured anywhere below the "main" routing rule and with identical matching characteristics (e.g., destination prefix number) to the "main" routing rule. The device uses the first alternative route that is available. For more information on configuring alternative IPto-Tel routing rules in the Inbound IP Routing table, see ''Configuring Inbound IP Routing Table'' on page [438.](#page-437-0)

A release cause code indicates that the IP-to-Tel call has been rejected or disconnected on the Tel side. The release cause codes are configured in the Reasons for IP-to-Tel Alternative Routing table. For example, you can configure alternative IP-to-Tel routing for scenarios where the initial Tel destination is busy and a Q.931 Cause Code No. 17 is received (or for other call releases that issue the default Cause Code No. 3).

You can configure a default release cause code that the device issues itself upon the following scenarios:

- The device initiates a call release whose cause is unknown.
- $\blacksquare$  No free channels (i.e., busy) in the Trunk Group.
- No appropriate routing rule located in the Inbound IP Routing table.
- Phone number is not located in the Inbound IP Routing table.

This default release code is set to Cause Code No. 3 (No Route to Destination).You can change the code number using the 'Default Release Cause' parameter, located on the Advanced Parameters page (**Configuration** tab > **VoIP** menu > **SIP Definitions** > **Advanced Parameters**).

#### **Notes:**

• If a Trunk is disconnected or not synchronized, the device issues itself the internal Cause Code No. 27. This cause code is mapped (by default) to SIP 502.

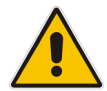

- The default release cause is described in the Q.931 notation and translated to corresponding SIP 40x or 50x values (e.g., Cause Code No. 3 to SIP 404, and Cause Code No. 34 to SIP 503).
- For analog interfaces: For information on mapping PSTN release causes to SIP responses, see PSTN Release Cause to SIP Response Mapping on page [425.](#page-424-0)
- For mapping SIP-to-Q.931 and Q.931-to-SIP release causes, see Configuring Release Cause Mapping on page [419.](#page-418-0)

The following procedure describes how to configure alternative routing reasons for IP-to-Tel calls in the Web interface. You can also configure alternative routing reasons for IP-to-Tel calls using the table ini file parameter, AltRouteCauseIP2Tel or CLI command, configure voip/gw routing alt-route-cause-ip2tel.

- **To configure alternative Trunk Group routing based on Q.931 cause codes:**
- **1.** In the Proxy & Registration page, set the 'Redundant Routing Mode' parameter to **Routing Table** so that the device uses the Inbound IP Routing table for alternative routing.
- **2.** In the Inbound IP Routing table, configure alternative routing rules with the same call matching characteristics, but with different Trunk Group destinations.
- **3.** Configure Q.931 cause codes that invoke alternative IP-to-Tel routing:
	- **a.** Open the Reasons for IP-to-Tel Alternative Routing page (**Configuration** tab > **VoIP** menu > **GW and IP to IP** > **Routing** > **Alternative Routing Reasons** > **Reasons for IP-to-Tel**).
	- **b.** Click **Add**; the following dialog box appears:

**Figure 28-7: IP to Tel Reasons - Reasons for Alternative Routing Page**

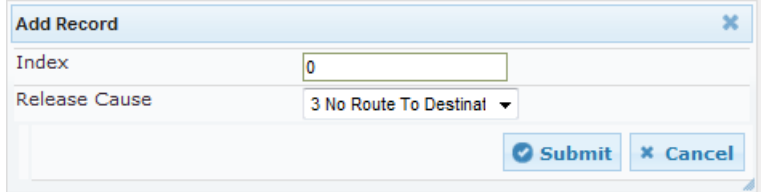

- **c.** Configure a Q.931 release cause code for alternative routing according to the parameters described in the table below.
- **d.** Click **Submit**, and then save ("burn") your settings to flash memory.

#### **Table 28-7: Reasons for IP-to-Tel Alternative Routing Table Parameter Descriptions**

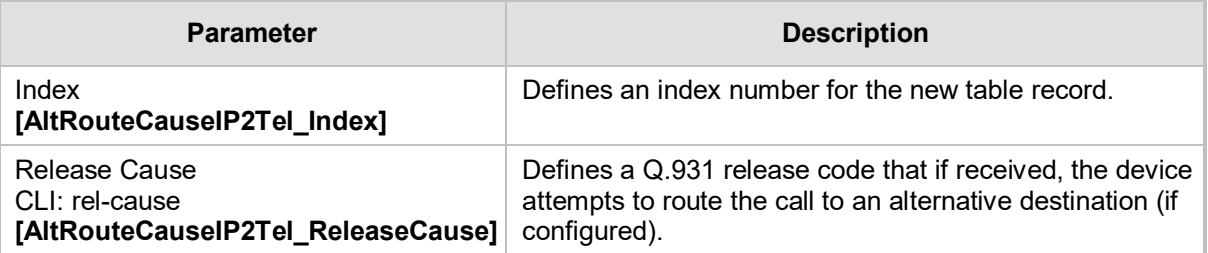

### <span id="page-449-0"></span>**28.6.2 Alternative Routing to an IP Destination upon a Busy Trunk**

The Forward on Busy Trunk Destination table lets you configure alternative routing rules for forwarding (i.e., call redirection) IP-to-Tel calls to an alternative IP destination using SIP 3xx responses. These rules are used upon the following:

- For digital interfaces: Trunk Group has no free channels (i.e., "busy").
- For analog interfaces: Unavailable FXS / FXO Trunk Group. This feature can be used, for example, to forward the call to another FXS / FXO device.

This feature is configured per Trunk Group. The alternative destination can be defined as a host name or as a SIP Request-URI user name and host part (i.e., user@host). For example, the below configuration forwards IP-to-Tel calls to destination user "112" at host IP address 10.13.4.12, port 5060, using transport protocol TCP, if Trunk Group ID 2 is unavailable:

ForwardOnBusyTrunkDest  $1 = 2$ ,  $112@10.13.4.12:5060$ ; transport=tcp;

When configured with user@host, the original destination number is replaced by the user part.

The device forwards calls using this table only if no alternative IP-to-Tel routing rule has been configured in the Inbound IP Routing table or alternative routing fails and the following reason(s) in the SIP Diversion header of 3xx messages exists:

- For digital interfaces: "out-of-service" all trunks are unavailable/disconnected
- "unavailable":
	- For digital interfaces: All trunks are busy or unavailable
	- For analog interfaces: All FXS / FXO lines pertaining to a Trunk Group are busy or unavailable

The following procedure describes how to configure Forward on Busy Trunks in the Web interface. You can also configure this using the table ini file parameter, ForwardOnBusyTrunkDest or CLI command, configure voip/gw routing fwd-on-bsy-trk-dst.

- **To configure a Forward on Busy Trunk Destination rule:**
- **1.** Open the Forward on Busy Trunk Destination page (**Configuration** tab > **VoIP** menu > **GW and IP to IP** > **Routing** > **Forward on Busy Trunk**).
- **2.** Click **Add**; the following dialog box appears:

#### **Figure 28-8: Forward on Busy Trunk Destination Page - Add Record**

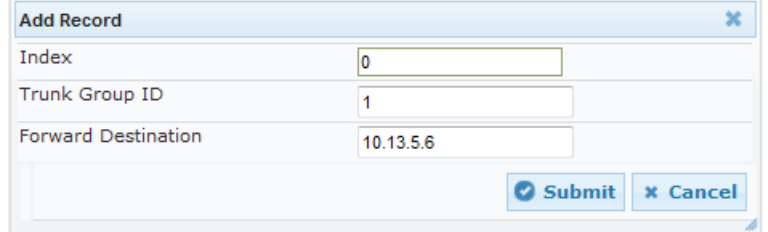

The figure above displays a configuration that forwards IP-to-Tel calls destined for Trunk Group ID 1 to destination IP address 10.13.5.67 if the conditions mentioned earlier exist.

- **3.** Configure a rule according to the parameters described in the table below.
- **4.** Click **Submit**, and then reset the device with a burn-to-flash for your settings to take effect.

#### **Table 28-8: Forward on Busy Trunk Destination Parameter Descriptions**

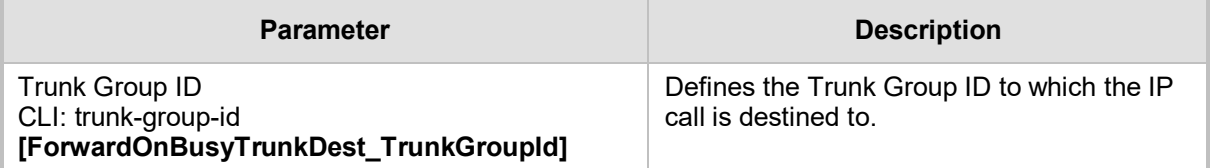

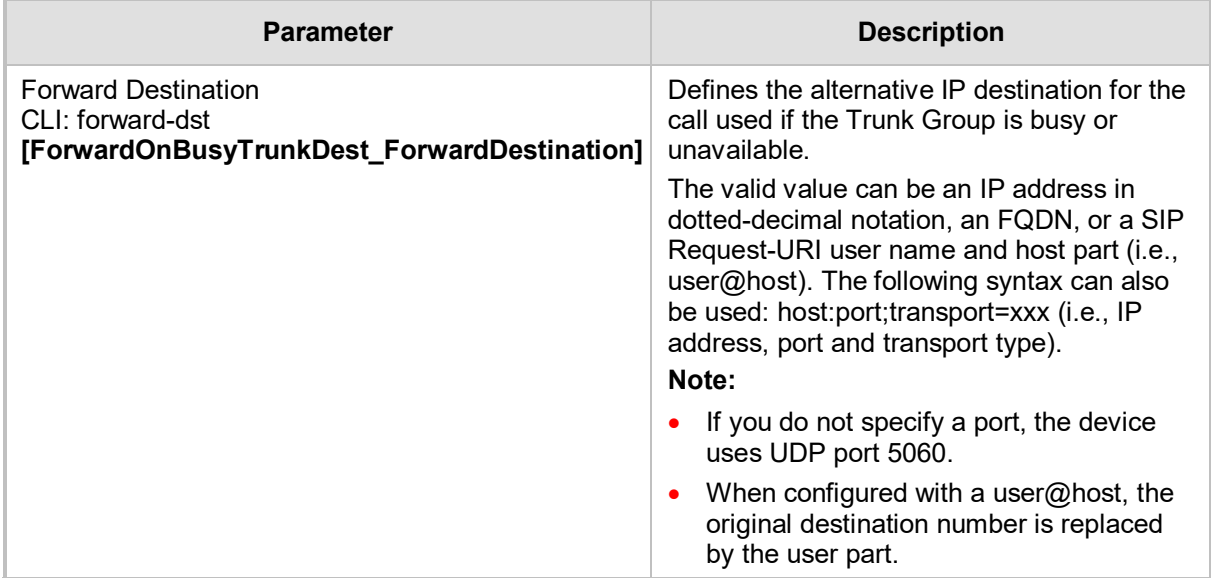

# **28.6.3 Alternative Routing upon ISDN Disconnect**

You can configure when the device sends a call to an alternative route if it receives an ISDN Q.931 Disconnect message with a Progress Indicator (PI) IE from the Tel side for IP-to-Tel calls. The Disconnect message indicates that the call cannot be established due to, for example, a busy state on the Tel side. Using the DisconnectCallwithPIifAlt ini file parameter, you can configure the following modes of operation:

- $\blacksquare$  The device does not immediately disconnect the call. Instead, it waits for any subsequent media from the Tel side (e.g., "this number is currently busy") and forwards it to the IP side (SIP 183 for early media). Only when it receives a Q.931 Release message, does the device disconnect the call (sends a SIP BYE message to the IP side). If you have configured an alternative route, the device sends the IP call to the alternative route.
- $\blacksquare$  The device immediately sends the IP call to an alternative route, if you have configured one. If no alternative route has been configured and the Disconnect message is received with PI, the device forwards the subsequent early media to the IP side. The device disconnects the IP call only upon receipt of the subsequent Release message.

# **29 Configuring DTMF and Dialing**

The DTMF & Dialing page is used to configure parameters associated with dual-tone multifrequency (DTMF) and dialing. For a description of the parameters appearing on this page, see ''Configuration Parameters Reference'' on pag[e 829.](#page-828-0)

#### **To configure the DTMF and dialing parameters:**

**1.** Open the DTMF & Dialing page (**Configuration** tab > **VoIP** menu > **GW and IP to IP** > **DTMF & Supplementary** > **DTMF & Dialing**).

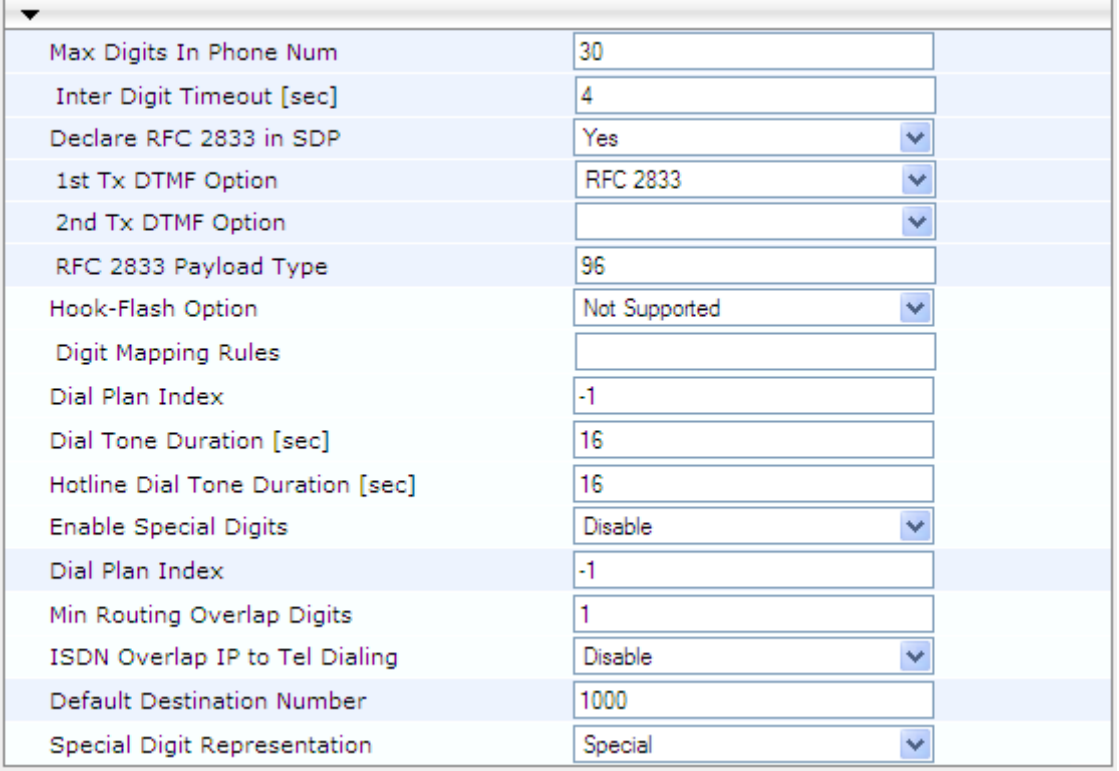

- **2.** Configure the parameters as required.
- **3.** Click **Submit**.
- **4.** To save the changes to flash memory, see ''Saving Configuration'' on page [638.](#page-637-0)

# **29.1 Dialing Plan Features**

This section describes various dialing plan features supported by the device.

# **29.1.1 Digit Mapping**

Digit map pattern rules are used for Tel-to-IP ISDN overlap dialing (by setting the ISDNRxOverlap parameter to 1) to reduce the dialing period (for digital interface). For more information on digit maps for ISDN overlapping, see ISDN Overlap Dialing on page [388.](#page-387-0) The device collects digits until a match is found in the user-defined digit pattern (e.g., for closed numbering schemes). The device stops collecting digits and starts sending the digits (collected number) upon any of the following scenarios:

- **Maximum number of digits is received. You can define (using the MaxDigits** parameter) the maximum number of collected destination number digits that can be received (i.e., dialed) from the Tel side by the device. When the number of collected digits reaches the maximum (or a digit map pattern is matched), the device uses these digits for the called destination number.
- Inter-digit timeout expires (e.g., for open numbering schemes). This is defined using the TimeBetweenDigits parameter. This is the time that the device waits between each received digit. When this inter-digit timeout expires, the device uses the collected digits to dial the called destination number.
- The phone's pound (#) key is pressed.
- **Digit string (i.e., dialed number) matches one of the patterns defined in the digit map.**

Digit map (pattern) rules are defined using the DigitMapping parameter. The digit map pattern can contain up to 52 options (rules), each separated by a vertical bar ("|"). The maximum length of the entire digit pattern is 152 characters. The available notations are described in the table below:

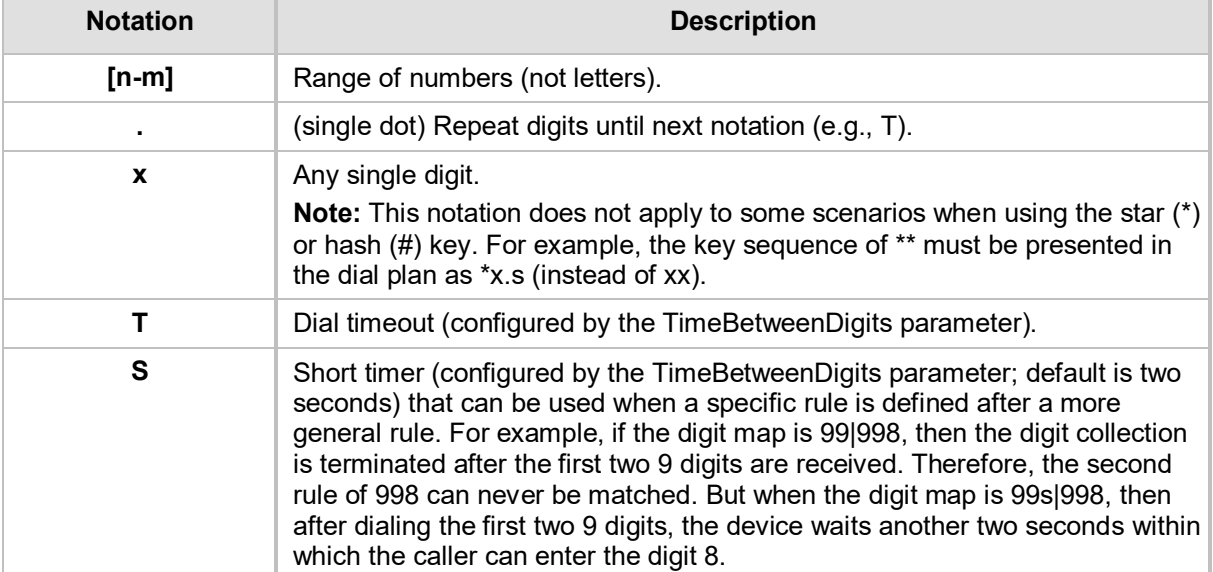

#### **Table 29-1: Digit Map Pattern Notations**

Below is an example of a digit map pattern containing eight rules:

 $Diqithapping = 11xS10011-$ 7]xxx|8xxxxxxx|#xxxxxxx|\*xx|91xxxxxxxxxx|9011x|xx.T

In the example, the rule "00[1-7]xxx" denotes dialed numbers that begin with 00, and then any digit from 1 through 7, followed by three digits (of any number). Once the device receives these digits, it does not wait for additional digits, but starts sending the collected digits (dialed number) immediately.

#### **Notes:**

- If you want the device to accept/dial any number, ensure that the digit map contains the rule "xx.T"; otherwise, dialed numbers not defined in the digit map are rejected.
- If you are using an external Dial Plan file for dialing plans (see ''Dialing Plans for Digit Collection'' on page [656\)](#page-655-0), the device first attempts to locate a matching digit pattern in the Dial Plan file, and if not found, then attempts to locate a matching digit pattern in the Digit Map (configured by the DigitMapping parameter).

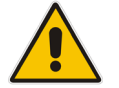

It may be useful to configure both Dial Plan file and Digit Maps. For example, the Digit Map can be used for complex digit patterns (which are not supported by the Dial Plan) and the Dial Plan can be used for long lists of relatively simple digit patterns. In addition, as timeout between digits is not supported by the Dial Plan, the Digit Map can be used to define digit patterns (MaxDigits parameter) that are shorter than those defined in the Dial Plan, or left at default. For example, "xx.T" Digit Map instructs the device to use the Dial Plan and if no matching digit pattern, it waits for two more digits and then after a timeout (TimeBetweenDigits parameter), it sends the collected digits. Therefore, this ensures that calls are not rejected as a result of their digit pattern not been completed in the Dial Plan.

# **29.1.2 External Dial Plan File**

The device can be loaded with a Dial Plan file with user-defined dialing plans. For more information, see ''Dial Plan File'' on pag[e 655.](#page-654-0)

# **30 Configuring Supplementary Services**

This section describes SIP supplementary services that can enhance your telephone service.

#### **Notes:**

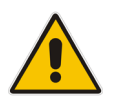

• All call participants must support the specific supplementary service that is used.

• When working with certain application servers (such as BroadSoft's BroadWorks) in client server mode (the application server controls all supplementary services and keypad features by itself), the device's supplementary services must be disabled.

The Supplementary Services page is used to configure many of the discussed supplementary services parameters. For a description of the parameters appearing on this page, see ''Configuration Parameters Reference'' on page [829.](#page-828-0)

- **To configure supplementary services parameters:**
- **1.** Open the Supplementary Services page (**Configuration** tab > **VoIP** menu > **GW and IP to IP** > **DTMF & Supplementary** > **Supplementary Services**).

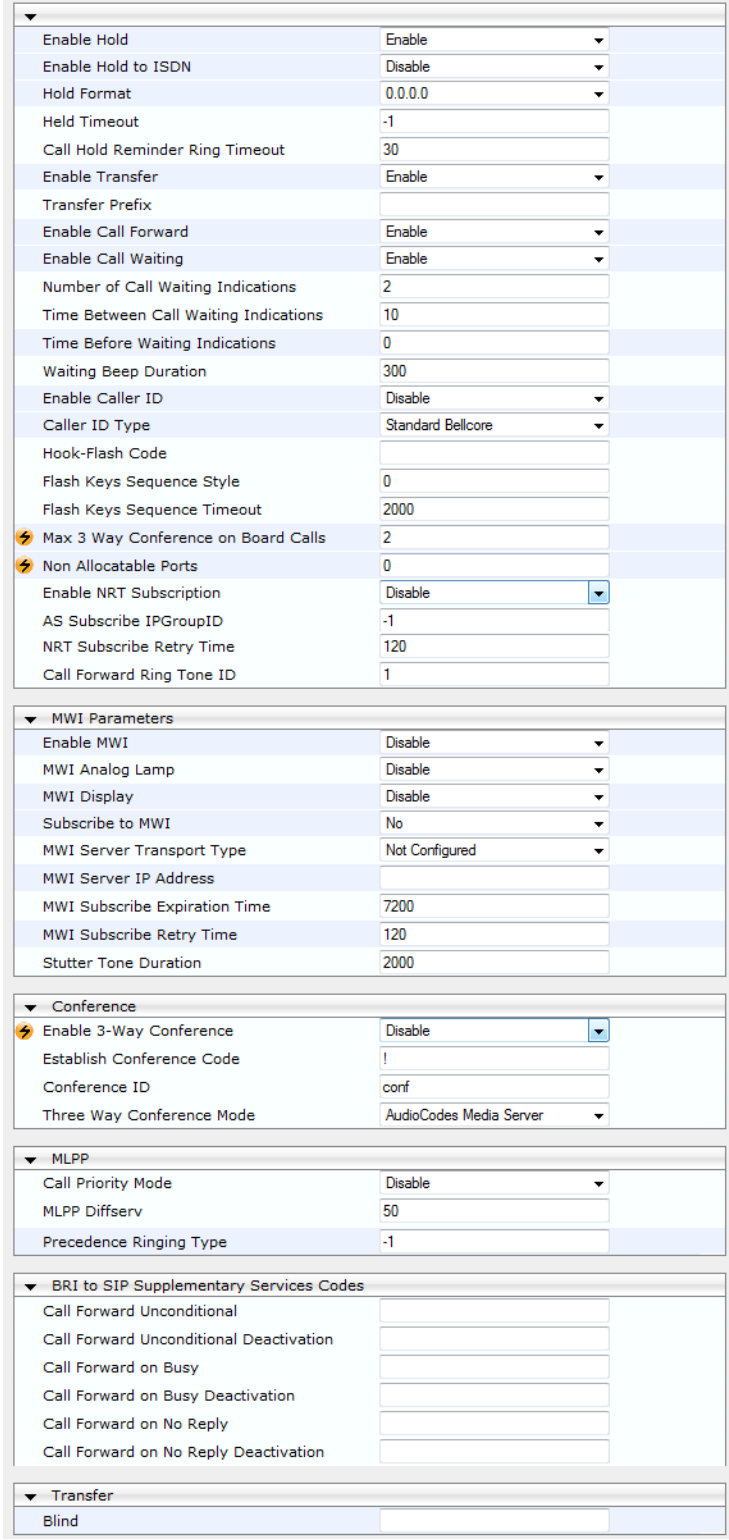

- **2.** Configure the parameters as required.
- **3.** Click **Submit**, or click the **Subscribe to MWI** or **Unsubscribe to MWI** buttons to save your changes and to subscribe / unsubscribe to the MWI server.
- **4.** To save the changes to flash memory, see ''Saving Configuration'' on page [638.](#page-637-0)

# **30.1 Call Hold and Retrieve**

Initiating Call Hold and Retrieve:

- **Active calls can be put on-hold by pressing the phone's hook-flash button.**
- **The party that initiates the hold is called the** *holding* **party; the other party is called the** *held* party.
- **After a successful Hold, the holding party hears a dial tone (HELD TONE defined in** the device's Call Progress Tones file).
- $\Box$  Call retrieve can be performed only by the holding party while the call is held and active.
- **The holding party performs the retrieve by pressing the telephone's hook-flash button.**
- **After a successful retrieve, the voice is connected again.**
- **H** Hold is performed by sending a re-INVITE message with IP address 0.0.0.0 or a=sendonly in the SDP, according to the HoldFormat parameter.
- **The hold and retrieve functionalities are implemented by re-INVITE messages. The IP** address 0.0.0.0 as the connection IP address or the string 'a=inactive' in the received re-INVITE SDP cause the device to enter Hold state and to play the held tone (configured in the device) to the PBX/PSTN. If the string 'a=sendonly' is received in the SDP message, the device stops sending RTP packets, but continues to listen to the incoming RTP packets. Usually, the remote party plays, in this scenario, Music on Hold (MOH) and the device forwards the MOH to the held party.

Receiving Hold/Retrieve:

- When an active call receives a re-INVITE message with IP address 0.0.0.0 or 'inactive' string in SDP, the device stops sending RTP and plays a local held tone.
- When an active call receives a re-INVITE message with the 'sendonly' string in SDP, the device stops sending RTP and listens to the remote party. In this mode, it is expected that music on-hold (or any other hold tone) is played (over IP) by the remote party.

You can also configure the device to keep a call on-hold for a user-defined time after which the call is disconnected, using the HeldTimeout parameter.

The device also supports "double call hold" for FXS interfaces where the called party, which has been placed on-hold by the calling party, can then place the calling party on hold as well

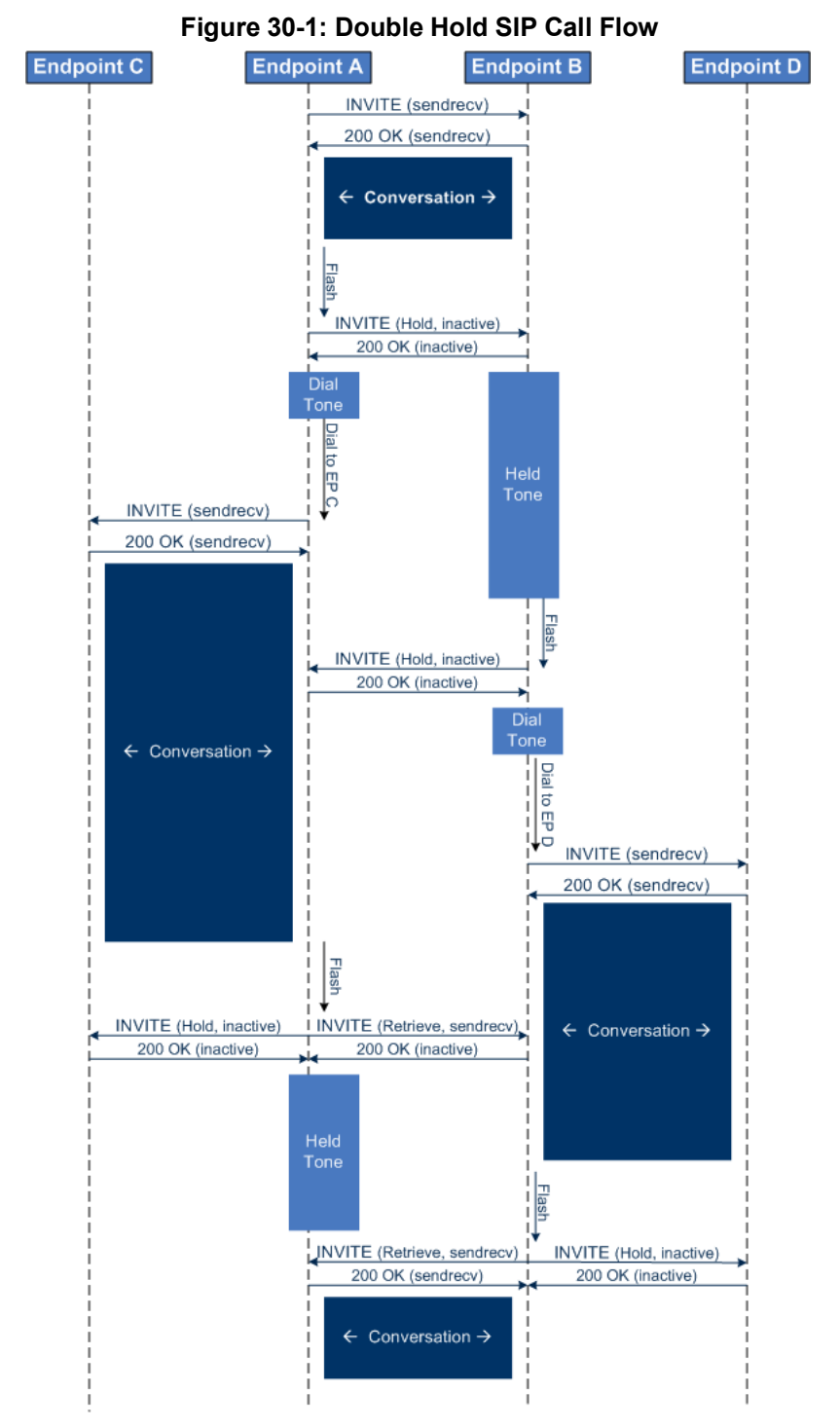

and make a call to another destination. The flowchart below provides an example of this type of call hold:

The flowchart above describes the following "double" call-hold scenario:

- **1.** A calls B and establishes a voice path.
- **2.** A places B on hold; A hears a dial tone and B hears a held tone.
- **3.** A calls C and establishes a voice path.
- **4.** B places A on hold; B hears a dial tone.
- **5.** B calls D and establishes a voice path.
- **6.** A ends call with C; A hears a held tone.
- **7.** B ends call with D.
- **8.** B retrieves call with A.

#### **Notes:**

- If a party that is placed on hold (e.g., B in the above example) is called by another party (e.g., D), then the on-hold party receives a call waiting tone instead of the held tone.
- 
- While in a Double Hold state, placing the phone on-hook disconnects both calls (i.e. call transfer is not performed).
- You can enable the device to handle incoming re-INVITE messages with "a=sendonly" in the SDP, in the same way as if "a=inactive" is received in the SDP. This is configured using the SIPHoldBehavior parameter. When enabled, the device plays a held tone to the Tel phone and responds with a 200 OK containing "a=recvonly" in the SDP.

# **30.2 Call Pickup**

The device supports the Call Pick-Up feature, whereby the FXS user can answer someone else's telephone call by pressing a user-defined sequence of phone keys. When the user dials the user-defined digits (e.g., #77), the incoming call from the other phone is forwarded to the FXS user's phone. This feature is configured using the parameter KeyCallPickup.

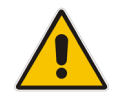

**Note:** The Call Pick-Up feature is supported only for FXS endpoints pertaining to the same Trunk Group ID.

# **30.3 BRI Suspend and Resume**

The device supports call suspend and resume services initiated by ISDN BRI phones connected to the device. During an ongoing call, the BRI phone user can suspend the call by typically pressing the phone's "P" button or a sequence of keys (depending on the phone), and then on-hooking the handset. To resume the call, the phone user typically presses the same keys or button again and then off-hooks the phone. During the suspended state, the device plays a howler tone to the remote party. This service is also supported when instead of pressing the call park button(s), the phone cable is disconnected (suspending the call) and then reconnected again (resuming the call).

If the phone user does not resume the call within a user-defined interval (configured using the HeldTimeout parameter), the device releases the call.

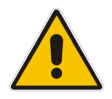

**Note:** Only one call can be suspended per trunk. If another suspend request is received from a BRI phone while there is already a suspended call (even if done by another BRI phone connected to the same trunk), the device rejects this suspend request.

# **30.4 Consultation Feature**

The device's Consultation feature allows you to place one number on hold and make a second call to another party.

- **After holding a call (by pressing hook-flash), the holding party hears a dial tone and** can then initiate a new call, which is called a Consultation call.
- **Notable heart and in the state of the state of the new destination (before dialing is**  $\blacksquare$ complete), the user can retrieve the held call by pressing hook-flash.
- $\blacksquare$  The held call can't be retrieved while ringback tone is heard.
- **After the Consultation call is connected, the user can toggle between the held and** active call by pressing the hook-flash key.

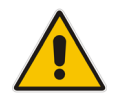

**Note:** The Consultation feature is applicable only to FXS interfaces.

# **30.5 Call Transfer**

This section describes the device's support for call transfer types.

### **30.5.1 Consultation Call Transfer**

The device supports Consultation Call Transfer using the SIP REFER message and Replaces header. The common method to perform a consultation transfer is described in the following example, which assumes three call parties:

- **Party A = transferring**
- **Party B = transferred**
- $\blacksquare$  Party C = transferred to
- **1.** A Calls B.
- **2.** B answers.
- **3.** A presses the hook-flash button and places B on-hold (party B hears a hold tone).
- **4.** A dials C.
- **5.** After A completes dialing C, A can perform the transfer by on-hooking the A phone.
- **6.** After the transfer is complete, B and C parties are engaged in a call.
- The transfer can be initiated at any of the following stages of the call between A and C:
- **D** Just after completing dialing C phone number transfer from setup
- $\blacksquare$  While hearing ringback transfer from alert
- $\blacksquare$  While speaking to C transfer from active

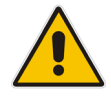

**Note:** For FXS interfaces, the device can also handle call transfers using SIP INVITE and re-INVITE messages, instead of REFER messages. This is useful when communicating with SIP UAs that do not support the receipt of REFER messages. This feature is applicable to FXS interfaces. To enable this support, use the EnableCallTransferUsingReinvites parameter.

The device also supports attended (consultation) call transfer for BRI phones (user side) connected to the device and using the Euro ISDN protocol. BRI call transfer is according to ETSI TS 183 036, Section G.2 (Explicit Communication Transfer – ECT). Call transfer is enabled using the EnableTransfer and EnableHoldtoISDN parameters.

The Explicit Call Transfer (ECT, according to ETS-300-367, 368, 369) supplementary service is supported for BRI and PRI trunks. This service provides the served user who has two calls to ask the network to connect these two calls together and release its connection to both parties. The two calls can be incoming or outgoing calls. This service is similar to NI-2 Two B-Channel Transfer (TBCT) Supplementary Service. The main difference is that in ECT one of the calls must be in HELD state. The ECT standard defines two methods - Implicit and Explicit. In implicit method, the two calls must be on the same trunk. BRI uses the implicit mechanism, and PRI the explicit mechanism.

### **30.5.2 Consultation Transfer for QSIG Path Replacement**

The device can interwork consultation call transfer requests for ISDN QSIG-to-IP calls. When the device receives a request for a consultation call transfer from the PBX, the device sends a SIP REFER message with a Replaces header to the SIP UA to transfer it to another SIP UA. Once the two SIP UA parties are successfully connected, the device requests the PBX to disconnect the ISDN call, thereby freeing resources on the PBX.

For example, assume legacy PBX user "A" has two established calls connected through the device – one with remote SIP UA "B" and the other with SIP UA "C". In this scenario, user "A" initiates a consultation call transfer to connect "B" with "C". The device receives the consultation call transfer request from the PBX and then connects "B" with "C", by sending "B" a REFER message with a Replaces header (i.e., replace caller "A" with "C"). Upon receipt of a SIP NOTIFY 200 message in response to the REFER, the device sends a Q.931 Disconnect messages to the PBX, notifying the PBX that it can disconnect the ISDN calls (of user "A").

This feature is enabled by the QSIGPathReplacementMode parameter.

### **30.5.3 Blind Call Transfer**

Blind call transfer is done (using SIP REFER messages) after a call is established between call parties A and B, and party A decides to immediately transfer the call to C without first speaking to C. The result of the transfer is a call between B and C (similar to consultation transfer, but skipping the consultation stage).

You can also use the ManipulateIP2PSTNReferTo parameter to manipulate the destination number according to the number received in the SIP Refer-To header. This is applicable to all types of blind transfers to the PSTN (e.g., TBCT, ECT, RLT, QSIG, FXO, and CAS). During blind transfer, the device initiates a new call to the PSTN and the destination number of this call can be manipulated if this parameter is enabled. The following is an example of such a blind transfer:

- **1.** IP phone "A" calls PSTN phone "B", and the call is established.
- **2.** "A" performs a blind transfer to PSTN phone "C". It does this as follows:
	- **a.** "A" sends a SIP REFER message (with the phone number of "C" in the Refer-To header) to the device.
	- **b.** The device sends a Q.931 Setup message to "C". This feature enables manipulating the called party number in this outgoing Setup message.

The manipulation is done as follows:

- **1.** If you configure a value for the xferPrefix parameter, then this value (string) is added as a prefix to the number in the Refer-To header.
- **2.** This called party number is then manipulated using the IP-to-Tel Destination Phone Number Manipulation table.

# **a** audiocodes

- **3.** The source number of the transferred call is taken from the original call, according to its initial direction:
	- Tel-to-IP call: source number of the original call.
	- IP-to-Tel call: destination number of the original call.
	- If the UseReferredByForCallingNumber parameter is set to 1, the source number is taken from the SIP Referred-By header if included in the received SIP REFER message.

This source number can also be used as the value for the 'Source Prefix' field in the IP-to-Tel Destination Phone Number Manipulation table. The local IP address is used as the value for the 'Source IP Address' field.

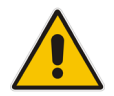

**Note:** Manipulation using the ManipulateIP2PSTNReferTo parameter does not affect IP-to-Trunk Group routing rules.

# **30.6 Call Forward**

For digital interfaces: The device supports Call Deflection (ETS-300-207-1) for Euro ISDN and QSIG (ETSI TS 102 393) for Network and User sides, which provides IP-ISDN interworking of call forwarding (call diversion) when the device receives a SIP 302 response.

Call forward performed by the SIP side: Upon receipt of a Facility message with Call Rerouting IE from the PSTN, the device initiates a SIP transfer process by sending a SIP 302 (including the Call Rerouting destination number) to the IP in response to the remote SIP entity's INVITE message. The device then responds with a Disconnect message to the PSTN side.

Call forward performed by the PSTN side: When the device sends the INVITE message to the remote SIP entity and receives a SIP 302 response, the device sends a Facility message with the same IE mentioned above to the PSTN, and waits for the PSTN side to disconnect the call. This is configured using the CallReroutingMode.

For analog interfaces: The following methods of call forwarding are supported:

- $\blacksquare$  Immediate: incoming call is forwarded immediately and unconditionally.
- Busy: incoming call is forwarded if the endpoint is busy.
- $\blacksquare$  No Reply: incoming call is forwarded if it isn't answered for a specified time.
- **On Busy or No Reply: incoming call is forwarded if the port is busy or when calls are** not answered after a specified time.
- Do Not Disturb: immediately reject incoming calls. Upon receiving a call for a Do Not Disturb, the 603 Decline SIP response code is sent.

Three forms of forwarding parties are available:

- Served party: party configured to forward the call (FXS device).
- **D** Originating party: party that initiates the first call (FXS or FXO device).
- Diverted party: new destination of the forwarded call (FXS or FXO device).

The served party (FXS interface) can be configured through the Web interface (see Configuring Call Forward on page [519\)](#page-518-0) or ini file to activate one of the call forward modes. These modes are configurable per endpoint.

#### **Notes:**

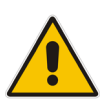

- When call forward is initiated, the device sends a SIP 302 response with a contact that contains the phone number from the forward table and its corresponding IP address from the routing table (or when a proxy is used, the proxy's IP address).
- For receiving call forward, the device handles SIP 3xx responses for redirecting calls with a new contact.

## **30.6.1 Call Forward Reminder Ring**

The device supports the Call Forward Reminder Ring feature for FXS interfaces, whereby the device's FXS endpoint emits a short ring burst, only in **onhook** state, when a third-party Application Server (e.g., softswitch) forwards an incoming call to another destination. This is important in that it notifies (audibly) the FXS endpoint user that a call forwarding service is currently being performed.

#### **Figure 30-2: Call Forward Reminder with Application Server**

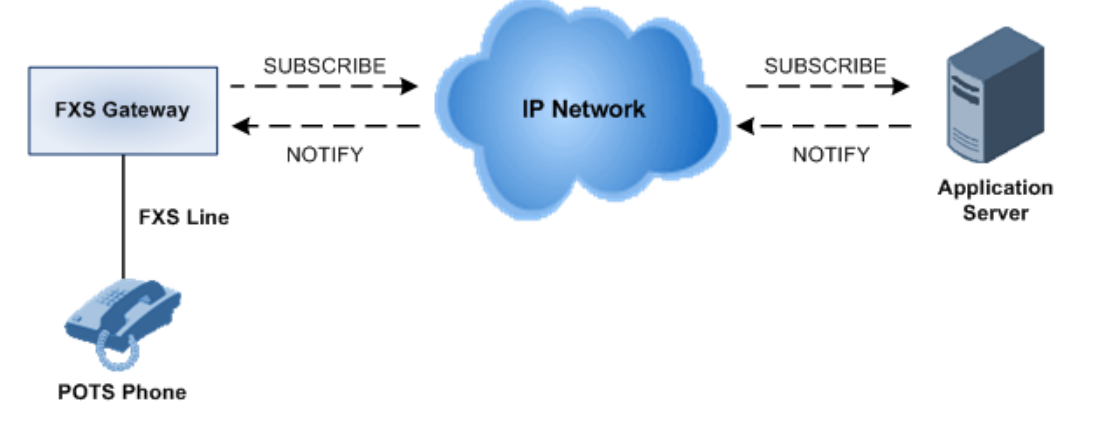

The device generates a Call Forward Reminder ring burst to the FXS endpoint each time it receives a SIP NOTIFY message with a "reminder ring" xml body. The NOTIFY request is sent from the Application Server to the device each time the Application Server forwards an incoming call. The service is cancelled when an UNSUBSCRIBE request is sent from the device, or when the Subscription time expires.

The reminder-ring tone can be defined by using the parameter CallForwardRingToneID, which points to a ring tone defined in the Call Progress Tone file.

The following parameters are used to configure this feature:

- **EnableNRTSubscription**
- **ASSubscribeIPGroupID**
- **NRTSubscribeRetryTime**
- CallForwardRingToneID

## **30.6.2 Call Forward Reminder (Off-Hook) Special Dial Tone**

The device plays a special dial tone (stutter dial tone - Tone Type #15) to a specific FXS endpoint when the phone is off-hooked and when a third-party Application server (AS), e.g., a softswitch is used to forward calls intended for the endpoint, to another destination. This is useful in that it reminds the FXS user of this service. This feature does not involve device subscription (SIP SUBSCRIBE) to the AS.

Activation/deactivation of the service is notified by the server. An unsolicited SIP NOTIFY request is sent from the AS to the device when the Call Forward service is activated or deactivated. Depending on this NOTIFY request, the device plays either the standard dial tone or the special dial tone for Call Forward.

For playing the special dial tone, the received SIP NOTIFY message must contain the following headers:

- **From and To:** contain the same information, indicating the specific endpoint
- **Event:** ua-profile
- **Content-Type:** "application/simservs+xml"
- Message body is the XML body and contains the "dial-tone-pattern" set to "specialcondition-tone" (<ss:dial-tone-pattern>special-condition-tone</ss:dial-tone-pattern>), which is the special tone indication.

To cancel the special dial tone and playing the regular dial tone, the received SIP NOTIFY message must contain the following headers:

- **From and To:** contain the same information, indicating the specific endpoint
- **Event:** ua-profile
- **Content-Type:** "application/simservs+xml"
- Message body is the XML body containing the "dial-tone-pattern" set to "standardcondition-tone" (<ss:dial-tone-pattern>standard-condition-tone</ss:dial-tone-pattern>), which is the regular dial tone indication.

Therefore, the special dial tone is valid until another SIP NOTIFY is received that instructs otherwise (as described above).

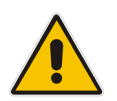

**Note:** if the MWI service is active, the MWI dial tone overrides this special Call Forward dial tone.

# **30.6.3 Call Forward Reminder Dial Tone (Off-Hook) upon Spanish SIP Alert-Info**

The device plays a special dial tone to FXS phones in off-hook state that are activated with the call forwarding service. The special dial tone is used as a result of the device receiving a SIP NOTIFY message from a third-party softswitch providing the call forwarding service with the following SIP Alert-Info header:

Alert-Info: <http://127.0.0.1/Tono-Espec-Invitacion>;lpiaviso=Desvio-Inmediato

This special tone is a stutter dial tone (Tone Type = 15), as defined in the CPT file.

The FXS phone user, connected to the device, activates the call forwarding service by dialing a special number (e.g., \*21\*xxxxx) and as a result, the device sends a regular SIP INVITE message to the softswitch. The softswitch later notifies of the activation of the forwarding service by sending an unsolicited NOTIFY message with the Alert-Info header, as mentioned above.

When the call forwarding service is de-activated, for example, by dialing #21# and sending an INVITE with this number, the softswitch sends another SIP NOTIFY message with the following Alert-Info header:

```
Alert-Info: <http://127.0.0.1/ Tono-Normal-Invitacion>; Aviso =
Desvió-Inmediato
```
From this point on, the device plays a normal dial tone to the FXS phone when it goes offhook.

### **30.6.4 Remote Handling of BRI Call Forwarding**

The device supports call forwarding (CF) services initiated by ISDN Basic BRI phones connected to it. Upon receipt of an ISDN Facility message for call forward from the BRI phone, the device sends a SIP INVITE to the softswitch with a user-defined code in the SIP To header, representing the reason for the call forward.

The codes for the call forward can be defined using the following parameters:

- SuppServCodeCFU Call Forward Unconditional
- SuppServCodeCFUDeact Call Forward Unconditional Deactivation
- SuppServCodeCFB Call Forward on Busy
- SuppServCodeCFBDeact Call Forward on Busy Deactivation
- SuppServCodeCFNR Call Forward on No Reply
- SuppServCodeCFNRDeact Call Forward on No Reply Deactivation

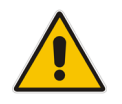

**Note:** These codes must be defined according to the settings of the softswitch (i.e., the softswitch must recognize them).

Below is an example of an INVITE message sent by the device indicating an unconditional call forward ("\*72") to extension number 100. This code is defined using the SuppServCodeCFU parameter.

```
INVITE sip:*72100@10.33.8.53;user=phone SIP/2.0
Via: SIP/2.0/UDP 10.33.2.5:5060;branch=z9hG4bKWDSUKUHWFEXQSVOUVJGM
From: <sip:400@10.33.2.5;user=phone>;tag=DUOROSXSOYJJLNBFRQTG
To: <sip:*72100@10.33.8.53;user=phone>
Call-ID: GMNOVQRRXUUCYCQSFAHS@10.33.2.5
CSeq: 1 INVITE
Contact: <sip:400@10.33.2.5:5060>
Supported: em, 100rel, timer, replaces
Allow:
REGISTER, OPTIONS, INVITE, ACK, CANCEL, BYE, NOTIFY, PRACK, REFER, INFO, SUB
SCRIBE
User-Agent: Sip Message Generator V1.0.0.5
User-to-User: 31323334;pd=4
Content-Type: application/sdp
Content-Length: 155
```
You can also enable the device to indicate the type of CF service in the Request-URI of the outgoing SIP INVITE message. Upon receipt of an ISDN Facility message for call forward (Diversion) from the BRI phone, the device indicates the call forwarding service in the Request-URI header using a proprietary parameter "facility=<call forward service>", where call forward service can be one of the following:

- "cfu-activate": Call Forwarding Unconditional activated
- "cfu-deactivate": Call Forwarding Unconditional deactivated
- "cfb-activate": Call Forward on Busy activated
- "cfb-deactivate": Call Forward on Busy deactivated
- "cfnr-activate": Call Forward on No Reply activated
- "cfnr-deactivate": Call Forward on No Reply deactivated

For example:

INVITE sip:400@10.33.2.48;user=phone;facility=cfu-activate SIP/2.0 To enable the feature, configure the UseFacilityInRequest ini file parameter to 1.

### **30.6.5 Local Handling of BRI Call Forwarding**

You can configure the device to handle BRI call forwarding per BRI extension line, using the Supplementary Services table.

Upon receipt of an ISDN Facility message from the BRI phone user, the device retrieves and stores the user's call forwarding information. This includes whether the user has activated or de-actived call forwarding as well as the type of call forwarding service (Call Forward Busy, Call Forward No Reply, and Call Forward Unconditional). When the device receives a call (INVITE message) for a user whose phone number is configured in the 'Local Phone Number' field of the Supplementary Services table and call forwarding has been activated by the user, the device replies to the calling party with a SIP 302 (Moved Temporarily) response containing the configured call forwarding number corresponding to the call forwarding type. The call forwarding type and original called number (user's phone number) is sent in the SIP Diversion header, for example:

Diversion: <sip:**401**>;reason=**unconditional**;counter=1

The call forwarding number is sent in the SIP Contact header, for example:

Contact: sip:**567**@10.33.77.17;user=phone

When call forwarding is activated and the user off-hooks the phone, the device plays the stutter dial tone (Tone Type #15) as a reminder to the user that call forwarding is activated.

#### **To configure BRI call forwarding:**

**1.** Open the Supplementary Services table (see Configuring Multi-Line Extensions and Supplementary Services on page [501\)](#page-500-0), and then configure BRI line extensions with the required call forwarding parameters:

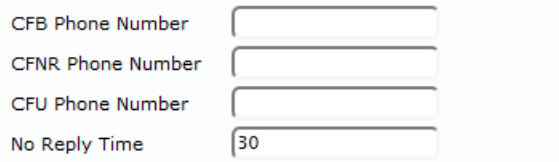

For more information, see Configuring Multi-Line Extensions and Supplementary Services on page [501.](#page-500-0)

- **2.** Enable BRI call forwarding, by using the following ini file parameter setting: BRICallForwardHandling=1
- **3.** Open the Trunk Group table (Configuring Trunk Groups on page [391\)](#page-390-0), and then configure a Trunk Group (e.g., 1) for the BRI ports.
- **4.** Open the Trunk Group Settings table (see Configuring Trunk Group Settings on page [393\)](#page-392-0), and then for the Trunk Group ID to which the BRI ports belong, set the 'Channel Select Mode' parameter to **Select Trunk by Supp-Serv Table**:

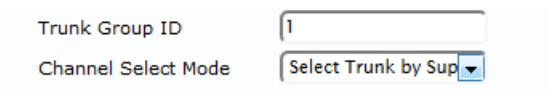

- **5.** Open the Trunk Settings page (see Configuring Trunk Settings on page [371\)](#page-370-0), and then make sure that you configure the BRI ports with the following settings:
	- 'Protocol Type': **BRI EURO ISDN**
	- 'ISDN Termination Side': **Network Side**
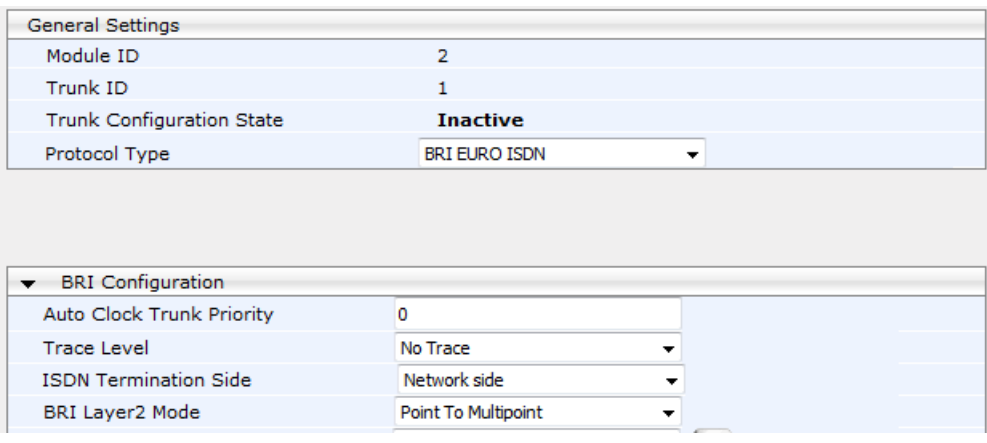

#### • 'BRI Layer2 Mode': **Point to Multipoint**

# **30.7 Call Waiting**

The Call Waiting feature enables FXS devices to accept an additional (second) call on busy endpoints. If an incoming IP call is designated to a busy port, the called party hears a call waiting tone (several configurable short beeps) and (for Bellcore and ETSI Caller IDs) can view the Caller ID string of the incoming call. The calling party hears a call waiting ringback tone. The called party can accept the new call using hook-flash, and can toggle between the two calls.

- **To enable call waiting:**
- **1.** Set the parameter EnableCallWaiting to 1.
- **2.** Set the parameter EnableHold to 1.
- **3.** Define the Call Waiting indication and call waiting ringback tones in the Call Progress Tones file. You can define up to four call waiting indication tones (refer to the FirstCallWaitingToneID parameter).
- **4.** To configure the call waiting indication tone cadence, modify the following parameters: NumberOfWaitingIndications, WaitingBeepDuration and TimeBetweenWaitingIndications.
- **5.** To configure a delay interval before a Call Waiting Indication is played to the currently busy port, use the parameter TimeBeforeWaitingIndication. This enables the caller to hang up before disturbing the called party with Call Waiting Indications. Applicable only to FXS modules.

Both the calling and called sides are supported by FXS interfaces; FXO interfaces support only the calling side.

To indicate Call Waiting, the device sends a 182 Call Queued response. The device identifies Call Waiting when a 182 Call Queued response is received.

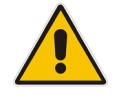

**Note:** The Call Waiting feature is applicable only to FXS/FXO interfaces.

# **30.8 Message Waiting Indication**

The device supports Message Waiting Indication (MWI) according to IETF RFC 3842. The device also supports subscribing to an MWI server (using SIP SUBSCRIBE messages).

For analog interfaces: The FXS device can accept a SIP MWI NOTIFY message that indicates waiting messages or cleared messages. Users are informed of these messages by a stutter dial tone. You can define the stutter and confirmation tones in the CPT file. If the MWI display is configured, the number of waiting messages is also displayed. If the MWI lamp is configured, the phone's lamp (on a phone that is equipped with an MWI lamp) is lit. The device can subscribe to the MWI server per port (usually used on FXS) or per device (used on FXO).

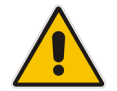

**Note:** For more information on configuring IP-based voice mail, refer to the *IP Voice Mail CPE Configuration Guide*.

To configure MWI, use the following parameters:

- **EnableMWI**
- **MWIServerIP, or MWISubscribeIPGroupID and ProxySet**
- **MWIAnalogLamp**
- **MWIDisplay**
- StutterToneDuration
- **EnableMWISubscription**
- **MWIExpirationTime**
- SubscribeRetryTime
- **B** SubscriptionMode
- CallerIDType (determines the standard for detection of MWI signals)
- **ETSIVMWITypeOneStandard**
- BellcoreVMWITypeOneStandard
- **NoiceMailInterface**
- **EnableVMURI**

The device supports the following digital PSTN-based MWI features:

- **ISDN BRI: The device supports MWI for its BRI phones, using the Euro ISDN BRI** variant. When this feature is activated and a voice mail message is recorded to the mail box of a BRI extension, the softswitch sends a notification to the device. In turn, the device notifies the BRI extension and a red light flashes on the BRI extension's phone. Once the voice message is retrieved, the MWI light on the BRI phone turns off. This is configured by setting the VoiceMailInterface parameter to 8 ("ETSI") and enabled by the EnableMWI parameter.
- **E** Euro-ISDN MWI: The device supports Euro-ISDN MWI for IP-to-Tel calls. The device interworks SIP MWI NOTIFY messages to Euro-ISDN Facility information element (IE) MWI messages. This is configured by setting the VoiceMailInterface parameter to 8.
- **IN** ISDN PRI NI-2: The device support the interworking of the SIP MWI NOTIFY messages to ISDN PRI NI-2 Message Waiting Notification (MWN), sent in the ISDN Facility IE message. This is applicable when the device is connected to a PBX through an ISDN PRI trunk configured to NI-2. This is configured by setting the VoiceMailInterface parameter to [9].
- QSIG MWI: The device supports the interworking of QSIG MWI to IP (in addition to interworking of SIP MWI NOTIFY to QSIG Facility MWI messages). This provides interworking between an ISDN PBX with voice mail capabilities and a softswitch, which requires information on the number of messages waiting for a specific user. This support is configured using the TrunkGroupSettings\_MWIInterrogationType parameter (in the Trunk Group Settings table), which determines the device's handling of MWI Interrogation messages. The process for sending the MWI status upon request from a softswitch is as follows:
	- **1.** The softswitch sends a SIP SUBSCRIBE message to the device.
	- **2.** The device responds by sending an empty SIP NOTIFY to the softswitch, and then sending an ISDN Setup message with Facility IE containing an MWI Interrogation request to the PBX.
	- **3.** The PBX responds by sending to the device an ISDN Connect message containing Facility IE with an MWI Interrogation result, which includes the number of voice messages waiting for the specific user.
	- **4.** The device sends another SIP NOTIFY to the softswitch, containing this MWI information.
	- **5.** The SIP NOTIFY messages are sent to the IP Group defined by the NotificationIPGroupID parameter.

When a change in the status occurs (e.g., a new voice message is waiting or the user has retrieved a message from the voice mail), the PBX initiates an ISDN Setup message with Facility IE containing an MWI Activate request, which includes the new number of voice messages waiting for the user. The device forwards this information to the softswitch by sending a SIP NOTIFY.

Depending on PBX support, the MWIInterrogationType parameter can be configured to handle these MWI Interrogation messages in different ways. For example, some PBXs support only the MWI Activate request (and not MWI Interrogation request). Some support both these requests. Therefore, the device can be configured to disable this feature or enable it with one of the following support:

- Responds to MWI Activate requests from the PBX by sending SIP NOTIFY MWI messages (i.e., does not send MWI Interrogation messages).
- Send MWI Interrogation message, but don't use its result. Instead, wait for MWI Activate requests from the PBX.
- Send MWI Interrogation message, use its result, and use the MWI Activate requests.

## **30.9 Caller ID**

This section describes the device's Caller ID support.

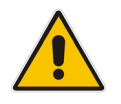

**Note:** The Caller ID feature is applicable only to FXS/FXO interfaces.

## **30.9.1 Caller ID Detection / Generation on the Tel Side**

By default, generation and detection of Caller ID to the Tel side is disabled. To enable Caller ID, set the parameter EnableCallerID to 1. When the Caller ID service is enabled:

- For FXS: the Caller ID signal is sent to the device's port
- For FXO: the Caller ID signal is detected

The configuration for Caller ID is described below:

- Use the parameter CallerIDType to define the Caller ID standard. Note that the Caller ID standard that is used on the PBX or phone must match the standard defined in the device.
- Select the Bellcore caller ID sub standard using the parameter BellcoreCallerIDTypeOneSubStandard
- Select the ETSI FSK caller ID sub standard using the parameter ETSICallerIDTypeOneSubStandard
- Enable or disable (per port) the caller ID generation (for FXS) and detection (for FXO) using the 'Generate / Detect Caller ID to Tel' table (EnableCallerID). If a port isn't configured, its caller ID generation / detection are determined according to the global parameter EnableCallerID.
- EnableCallerIDTypeTwo: disables / enables the generation of Caller ID type 2 when the phone is off-hooked (used for call waiting).
- RingsBeforeCallerID: sets the number of rings before the device starts detection of caller ID (FXO only). By default, the device detects the caller ID signal between the first and second rings.
- **AnalogCallerIDTimimgMode: determines the time period when a caller ID signal is** generated (FXS only). By default, the caller ID is generated between the first two rings.
- **PolarityReversalType: some Caller ID signals use reversal polarity and/or wink** signals. In these scenarios, it is recommended to set PolarityReversalType to 1 (Hard) (FXS only).
- $\blacksquare$  The Caller ID interworking can be changed using the parameters UseSourceNumberAsDisplayName and UseDisplayNameAsSourceNumber.

## **30.9.2 Debugging a Caller ID Detection on FXO**

The following procedure describes debugging caller ID detection in FXO interfaces.

- **To debug a Caller ID detection on an FXO interface:**
- **1.** Verify that the parameter EnableCallerID is set to 1.
- **2.** Verify that the caller ID standard (and substandard) of the device matches the standard of the parameters caller of the PBX (using the parameters CallerIDType, BellcoreCallerIDTypeOneSubStandard, and ETSICallerIDTypeOneSubStandard).
- **3.** Define the number of rings before the device starts the detection of caller ID (using the parameter RingsBeforeCallerID).
- **4.** Verify that the correct FXO coefficient type is selected (using the parameter CountryCoefficients), as the device is unable to recognize caller ID signals that are distorted.
- **5.** Connect a phone to the analog line of the PBX (instead of to the device's FXO interface) and verify that it displays the caller ID.

If the above does not solve the problem, you need to record the caller ID signal (and send it to AudioCodes), as described below.

- **To record the caller ID signal using the debug recording mechanism:**
- **1.** Access the FAE page (by appending "FAE" to the device's IP address in the Web browser's URL, for example, http://10.13.4.13/FAE).
- **2.** Press the **Cmd Shell** link.
- **3.** Enter the following commands:

```
dr
ait <IP address of PC to collect the debug traces sent from 
the device>
AddChannelIdTrace ALL-WITH-PCM <port number, which starts from
\capStart
```
- **4.** Make a call to the FXO.
- **5.** To stop the DR recording, at the CLI prompt, type **STOP**.

## **30.9.3 Caller ID on the IP Side**

Caller ID is provided by the SIP From header containing the caller's name and "number", for example:

From: "John" <SIP:101@10.33.2.2>;tag=35dfsgasd45dg

If Caller ID is restricted (received from Tel or configured in the device), the From header is set to:

From: "anonymous" <anonymous@anonymous.invalid>; tag=35dfsgasd45dg

The P-Asserted (or P-Preferred) headers are used to present the originating party's caller ID even when the caller ID is restricted. These headers are used together with the Privacy header.

- If Caller ID is restricted:
	- The From header is set to "anonymous" <anonymous@anonymous.invalid>
	- The 'Privacy: id' header is included
	- The P-Asserted-Identity (or P-Preferred-Identity) header shows the caller ID
- If Caller ID is allowed:
	- The From header shows the caller ID
	- The 'Privacy: none' header is included
		- The P-Asserted-Identity (or P-Preferred-Identity) header shows the caller ID

The caller ID (and presentation) can also be displayed in the Calling Remote-Party-ID header.

The 'Caller Display Information' table (CallerDisplayInfo) is used for the following:

- **FXS interfaces** to define the caller ID (per port) that is sent to IP.
- **FXO interfaces** to define the caller ID (per port) that is sent to IP if caller ID isn't detected on the Tel side, or when EnableCallerID =  $0$ .
- **FXS and FXO interfaces** to determine the presentation of the caller ID (allowed or restricted).
- **To maintain backward compatibility** when the strings 'Private' or 'Anonymous' are set in the Caller ID/Name field, the caller ID is restricted and the value in the Presentation field is ignored.

The value of the 'Presentation' field that is defined in the 'Caller Display Information' table can be overridden by configuring the 'Presentation' parameter in the 'Tel to IP Source Number Manipulation' table. Therefore, this table can be used to set the presentation for specific calls according to Source / Destination prefixes.

The caller ID can be restricted/allowed (per port) using keypad features KeyCLIR and KeyCLIRDeact (FXS only).

AssertedIdMode defines the header that is used (in the generated INVITE request) to deliver the caller ID (P-Asserted-Identity or P-Preferred-Identity). Use the parameter UseTelURIForAssertedID to determine the format of the URI in these headers (sip: or tel:).

The parameter EnableRPIheader enables Remote-Party-ID (RPI) headers for calling and called numbers for Tel-to-IP calls.

# **30.10 Three-Way Conferencing**

The device supports three-way conference calls. Multiple, concurrent three-way conference calls are also supported. The device supports the following conference modes:

- **Conference Managed by External, AudioCodes Conferencing (Media) Server:** The conference-initiating INVITE sent by the device uses the ConferenceID concatenated with a unique identifier as the Request-URI. This same Request-URI is set as the Refer-To header value in the REFER messages that are sent to the two remote parties. This mode is configured by setting the 3WayConferenceMode parameter to 0 (default.)
- **Conference Managed by External, Third-party Conferencing Server:** Two optional modes of operation:
	- The conference-initiating INVITE sent by the device uses only the ConferenceID as the Request-URI. The Conferencing server sets the Contact header of the 200 OK response to the actual unique identifier (Conference URI) to be used by the participants. This Conference URI is included (by the device) in the Refer-To header value in the REFER messages sent by the device to the remote parties. The remote parties join the conference by sending INVITE messages to the Conferencing server using this conference URI. This mode is configured by setting the 3WayConferenceMode parameter to 1.

The conference-initiating INVITE sent by the device uses only the ConferenceID as the Request-URI. The Conferencing server sets the Contact header of the 200 OK response to the actual unique identifier (Conference URI) to be used by the participants. The Conference URI is included in the URI of the REFER with a Replaces header sent by the device to the Conferencing server. The Conferencing server then sends an INVITE with a Replaces header to the remote participants. This mode is configured by setting the 3WayConferenceMode parameter to 3.

When the device is used for Gateway and SBC applications, it can also support conference calls initiated by third-party network entities (e.g., Skype for Business) that use the same Conference server. To support these conference calls, you can do one of the following:

- Configure the third-party network entity with a Conference ID that is different from the Conference ID configured for the device.
- Configure the device with an Inbound Manipulation rule that is applied to calls received from the third-party network entity so that the device considers conference calls as regular calls and forwards them to the Conference server without getting involved in the conferencing setup.
- **Local, On-board Conferencing:** The conference is established on the device without the need for an external Conferencing server. This feature includes local mixing and transcoding of the 3-Way Call legs on the device, and even allowing multi-codec conference calls. The number of simultaneous, on-board conferences can be limited using the MaxInBoardConferenceCalls parameter. The device supports up to five simultaneous, on-board, three-way conference calls. This mode is configured by setting the 3WayConferenceMode parameter to 2.

#### **Notes:**

- Three-way conferencing using an external conference server is supported only by FXS interfaces.
- Instead of using the flash-hook button to establish a three-way conference call, you can dial a user-defined hook-flash code (e.g., "\*1"), configured by the HookFlashCode parameter.
- Three-way conferencing is applicable only to FXS and BRI interfaces.
- Three-way conferencing support for the BRI phones connected to the device complies with ETS 300 185.
- The device supports high definition, three-way conferencing using wideband codecs (e.g., G.722 and AMR-WB). This allows conference participants to experience wideband voice quality. Call conferences can also include narrowband and wideband participants.

The following example demonstrates three-way conferencing using the device's local, onboard conferencing feature. In this example, telephone "A" connected to the device establishes a three-way conference call with two remote IP phones, "B" and "C":

- **1.** A establishes a regular call with B.
- **2.** A places B on hold, by pressing the telephone's flash-hook button and the number "1" key.
- **3.** A hears a dial tone and then makes a call to C.
- **4.** C answers the call.
- **5.** A establishes a three-way conference call with B and C, by pressing the flash-hook button and the number "3" key.

To configure local, on-board three-way conferencing:

- **1.** Open the Supplementary Services page.
- **2.** Set 'Enable 3-Way Conference' to **Enable** (Enable3WayConference = 1).
- **3.** Set '3-Way Conference Mode' to **On Board** (3WayConferenceMode = 2).
- **4.** Set 'Flash Keys Sequence Style' to **Sequence 1** or **Sequence 2** (FlashKeysSequenceStyle = 1 or 2).

# **30.11 Emergency E911 Phone Number Services**

This section describes the device's support for emergency phone number services. The device supports the North American emergency telephone number system known as Enhanced 911 (E911), according to the TR-TSY-000350 and Bellcore's GR-350-Jun2003 standards. The E911 emergency system automatically associates a physical address with the calling party's telephone number, and routes the call to the most appropriate (closest) Public Safety Answering Point (PSAP), allowing the PSAP to quickly dispatch emergency response (e.g., police) to the caller's location.

Typically, the dialed emergency number is routed to the appropriate PSAP by the telephone company's switch, known as a 911 Selective Router (or E911 tandem switch). If the PSAP receives calls from the telephone company on old-style digital trunks, they are specially formatted Multi-Frequency (MF) trunks that pass only the calling party's number (known as Automatic Number Identification - ANI). Once the PSAP receives the call, it searches for the physical address that is associated with the calling party's telephone number (in the Automatic Location Identification database - ALI).

## **30.11.1 FXS Device Emulating PSAP using DID Loop-Start Lines**

The device's FXS interface can be configured to emulate PSAP (using DID loop start lines), according to the Telcordia GR-350-CORE specification.

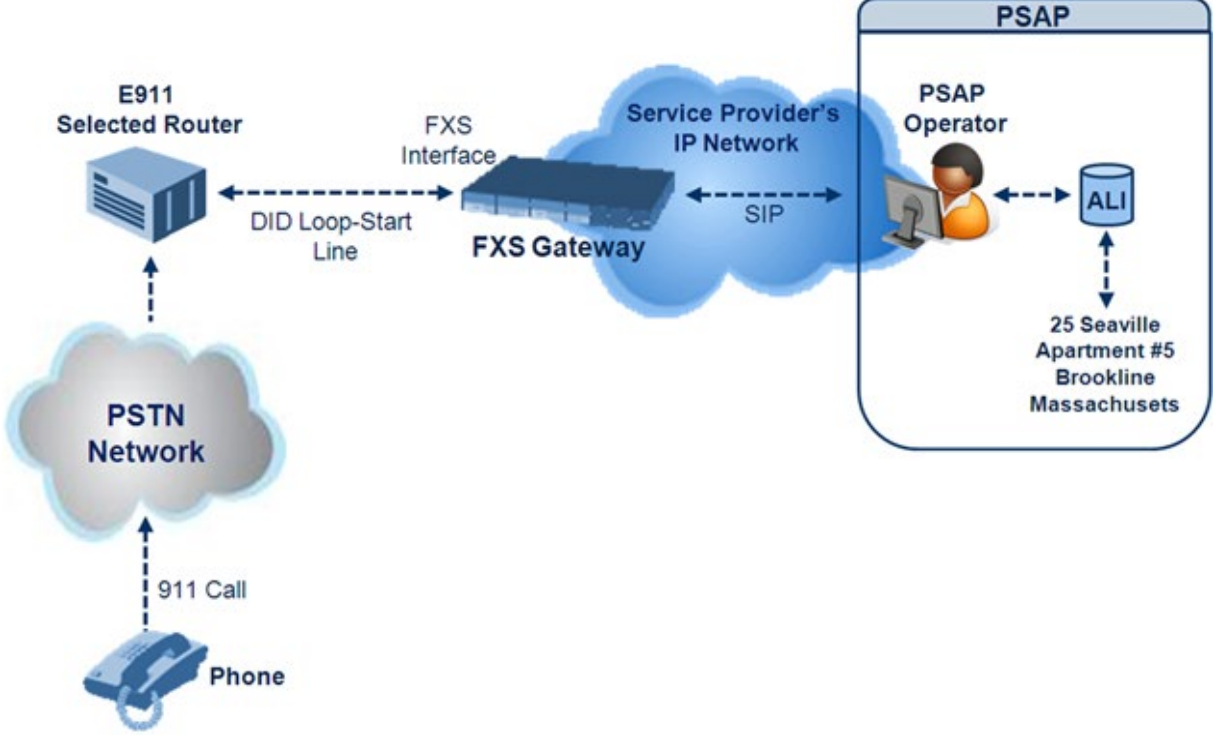

#### **Figure 30-3: FXS Device Emulating PSAP using DID Loop-Start Lines**

The call flow of an E911 call to the PSAP is as follows:

- **1.** The E911 tandem switch seizes the line.
- **2.** The FXS device detects the line seize, and then generates a wink signal (nominal 250 msec). The wink can be delayed by configuring the parameter DelayBeforeDIDWink to 200 (for 200 msec or a higher value).
- **3.** The switch detects the wink and then sends the MF Spill digits with ANI and (optional) Pseudo-ANI (P ANI).
- **4.** The FXS device collects the MF digits, and then sends a SIP INVITE message to the PSAP with all collected MF digits in the SIP From header as one string.
- **5.** The FXS device generates a mid-call wink signal (two subsequent polarity reversals) toward the E911 tandem switch upon either detection of an RFC 2833 "hookflash" telephony event, or if a SIP INFO message with a "hooflash" body is received from the PSAP (see the example below). The duration of this "flashhook" wink signal is configured using the parameter FlashHookPeriod (usually 500 msec). Usually the wink signal is followed by DTMF digits sent by PSAP to perform call transfer. Another way to perform the call transfer is to use SIP REFER messages, as described below.
- **6.** The FXS device supports call transfer initiated by the PSAP. If it receives a SIP REFER message with the Refer-To URI host part containing an IP address that is equal to the device's IP address, the FXS device generates a 500-msec wink signal (double polarity reversals), and then (after a user-defined interval configured by the parameter WaitForDialTime), plays DTMF digits according to the transfer number received in the SIP Refer-To header URI userpart.
- **7.** When the call is answered by the PSAP operator, the PSAP sends a SIP 200 OK to the FXS device, and the FXS device then generates a polarity reversal signal to the E911 switch.
- **8.** After the call is disconnected by the PSAP, the PSAP sends a SIP BYE to the FXS device, and the FXS device reverses the polarity of the line toward the tandem switch.

The following parameters need to be configured:

- $\Box$  EnableDIDWink = 1
- $\blacksquare$  EnableReversalPolarity = 1
- $\blacksquare$  PolarityReversalType = 1
- **FilashHookPeriod = 500 (for 500 msec "hookflash" mid-call Wink)**
- WinkTime = 250 (for 250 msec signalling Wink generated by the FXS device after it detects the line seizure)
- **E** EnableTransfer = 1 (for call transfer)
- **LineTransferMode = 1 (for call transfer)**
- $\blacksquare$  WaitforDialTime = 1000 (for call transfer)
- SwapTEl2IPCalled&CallingNumbers = 1
- $\blacksquare$  DTMFDetectorEnable = 0
- $MFR1$ DetectorEnable = 1
- DelayBeforeDIDWink = 200 (for 200 msec) can be configured in the range from 0 (default) to 1000.

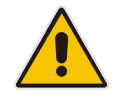

**Note:** Modification of the WinkTime parameter requires a device reset.

The outgoing SIP INVITE message contains the following headers:

```
INVITE sip:Line@DomainName
```

```
From: <sip:*81977820#@sipgw>;tag=1c143 
To: <sip:Line@DomainName>
```
Where:

- *Line* = as configured in the Endpoint Phone Number Table
- SipGtw = configured by the SIPGatewayName parameter
- **F** From header/user part = calling party number as received from the MF spill

The ANI and the pseudo-ANI numbers are sent to the PSAP either in the From and/or P-AssertedID SIP header.

Typically, the MF spills are sent from the E911 tandem switch to the PSAP, as shown in the table below:

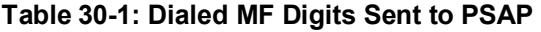

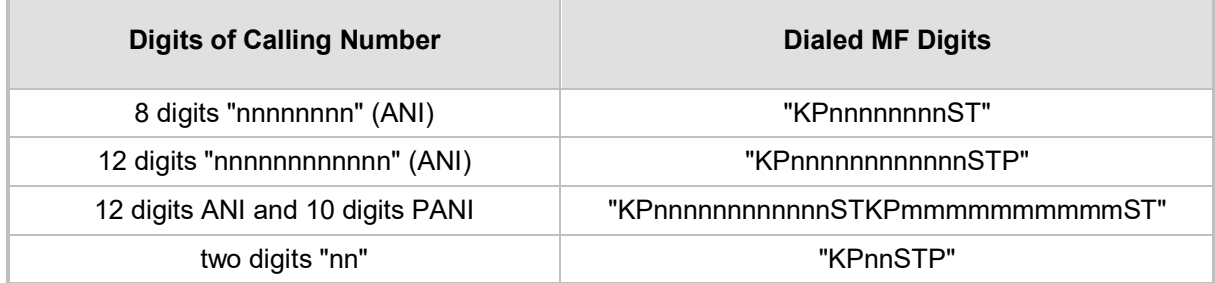

The MF KP, ST, and STP digits are mapped as follows:

- $\blacksquare$  \* for KP
- $\blacksquare$  # for ST
- B for STP

For example, if ANI and PANI are received, the SIP INVITE contains the following From header:

From:  $\langle$ sip:\*nnnnnnnnnnnnn#\*mmmmmmmmmm#@10.2.3.4>;tag=1c14

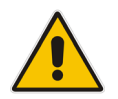

**Note:** It is possible to remove the \* and # characters, using the device's number manipulation rules.

If the device receives the SIP INFO message below, it then generates a "hookflash" mid-call Wink signal:

```
INFO sip:4505656002@192.168.13.40:5060 SIP/2.0
Via: SIP/2.0/UDP 192.168.13.2:5060
From: port1vega1 <sip:06@192.168.13.2:5060>
To: <sip:4505656002@192.168.13.40:5060>;tag=132878796-
1040067870294
Call-ID: 0010-0016-D69A7DA8-1@192.168.13.2
CSeq:2 INFO
Content-Type: application/broadsoft
Content-Length: 17
event flashhook
```
## **30.11.2 FXO Device Interworking SIP E911 Calls from Service Provider's IP Network to PSAP DID Lines**

The device's FXO interface can interwork SIP emergency E911 calls from the Service Provider's IP network to the analog PSAP DID lines. The standards that define this interface include TR-TSY-000350 or Bellcore's GR-350-Jun2003. This protocol defines signaling between the E911 tandem switch (E911 Selective Router) and the PSAP, using analog loop-

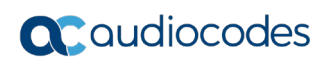

start lines. The FXO device can be implemented instead of an E911 switch, by connecting directly to the PSAP DID loop-start lines.

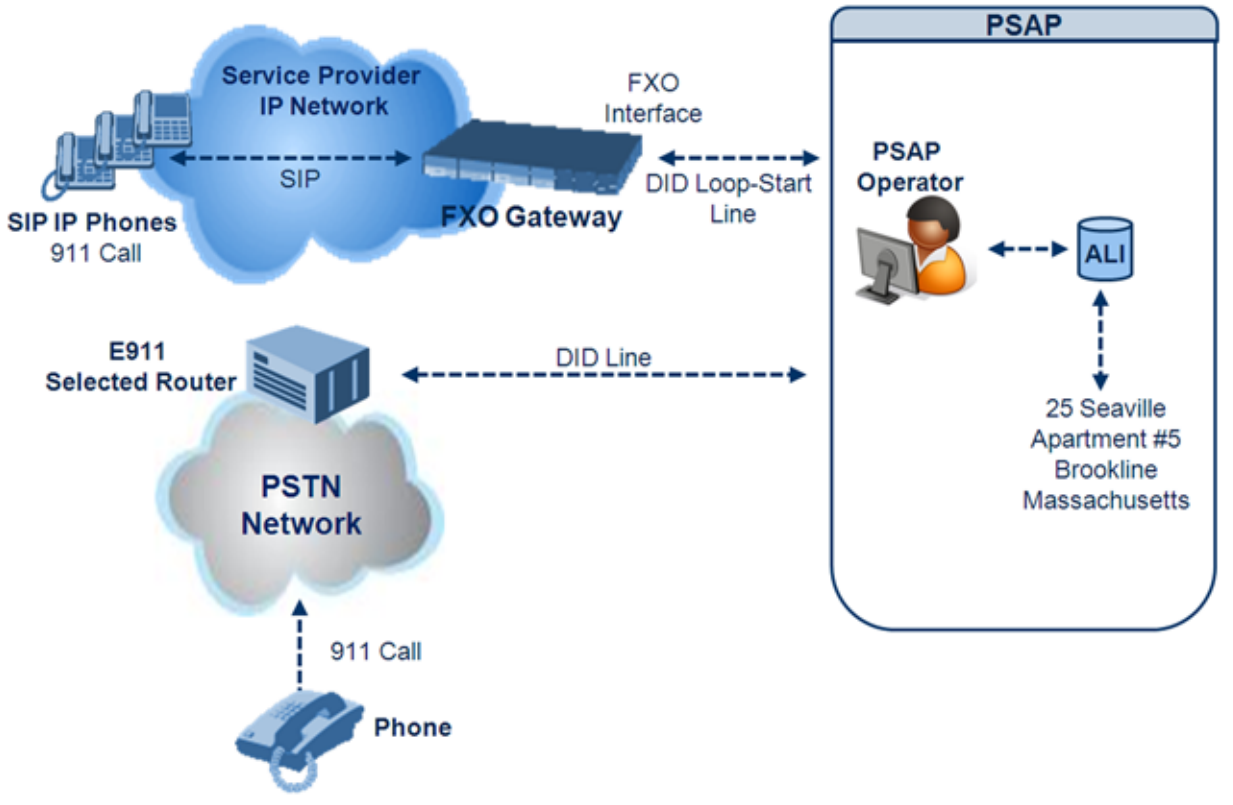

**Figure 30-4: FXO Device Interfacing between E911 Switch and PSAP**

When an IP phone subscriber dials 911, the device receives the SIP INVITE message and makes a call to the PSAP as follows:

- **1.** The FXO device seizes the line.
- **2.** PSAP sends a Wink signal (250 msec) to the device.
- **3.** Upon receipt of the Wink signal, the device dials MF digits after a user-defined time (WaitForDialTime) containing the caller's ID (ANI) obtained from the SIP headers From or P-Asserted-Identity.
- **4.** When the PSAP operator answers the call, the PSAP sends a polarity reversal to the device, and the device then sends a SIP 200 OK to the IP side.
- **5.** After the PSAP operator disconnects the call, the PSAP reverses the polarity of the line, causing the device to send a SIP BYE to the IP side.
- **6.** If, during active call state, the device receives a Wink signal (typically of 500 msec) from the PSAP, the device generates a SIP INFO message that includes a "hookflash" body, or sends RFC 2833 hookflash Telephony event (according to the HookFlashOption parameter).

**7.** Following the "hookflash" Wink signal, the PSAP sends DTMF digits. These digits are detected by the device and forwarded to the IP, using RFC 2833 telephony events (or inband, depending on the device's configuration). Typically, this Wink signal followed by the DTMF digits initiates a call transfer.

For supporting the E911 service, used the following configuration parameter settings:

- **E** Enable911PSAP = 1 (also forces the EnableDIDWink and EnableReversalPolarity)
- $\blacksquare$  HookFlashOption = 1 (generates the SIP INFO hookflash message) or 4 for RFC 2833 telephony event
- WinkTime = 700 (defines detection window of 50 to 750 msec for detection of both winks - 250 msec wink sent by the PSAP for starting the device's dialing; 500 msec wink during the call)
- $\blacksquare$  IsTwoStageDial = 0
- $EnableHold = 0$
- **EnableTransfer = 0** 
	- Use RFC 2833 DTMF relay:
		- $\triangleleft$  RxDTMFOption = 3
		- $TxDTMFOption = 4$
		- RFC2833PayloadType = 101
- $\blacksquare$  TimeToSampleAnalogLineVoltage = 100
- **WaitForDialTime = 1000 (default is 1 sec)**
- SetDefaultLinePolarityState = 0 (you need to verify that the RJ-11 two-wire cable is connected without crossing, Tip to Tip, Ring to Ring. Typically, the Tip line is positive compared to the Ring line.)

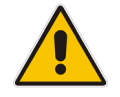

**Note:** If the two-wire cable is crossed, the SetDefaultLinePolarityState parameter must be set to 1.

The device expects to receive the ANI number in the From and/or P-Asserted-Identity SIP header. If the pseudo-ANI number exists, it should be sent as the display name in these headers.

| <b>Digits of Calling</b><br><b>Number (ANI)</b> | <b>Digits of Displayed Number</b> | <b>Number Dialed MF Digits</b>                                                                                    |  |  |
|-------------------------------------------------|-----------------------------------|----------------------------------------------------------------------------------------------------|--|--|
| 8<br>"nnnnnnnn"                                 |                                   | MF dialed "KPnnnnnnnnST"                                                                                          |  |  |
| 12<br>"nnnnnnnnnnnn"                            | None                              | "KPnnnnnnnnnnnSTP"                                                                                                |  |  |
| 12<br>"nnnnnnnnnnnn"                            | 10<br>"mmmmmmmmmm" (pANI)         | "KPnnnnnnnnnnnSTKPmmmmmmmmmmST"                                                                                   |  |  |
| 2<br>"nn"                                       | None                              | "KPnnSTP"                                                                                                    |  |  |
| "n"                                             |                                   | MF dialed "KPnST"<br>For example:<br>"From: <sip:8>@xyz.com&gt;" generates device<br/>MF spill of KP 8 ST</sip:8> |  |  |

**Table 30-2: Dialed Number by Device Depending on Calling Number**

Table notes:

- For all other cases, a SIP 484 response is sent.
- $\blacksquare$  KP is for
- ST is for #.
- **STP** is for B.

The MF duration of all digits, except for the KP digit is 60 msec. The MF duration of the KP digit is 120 msec. The gap duration is 60 msec between any two MF digits.

#### **Notes:**

- Manipulation rules can be configured for the calling (ANI) and called number (but not on the "display" string), for example, to strip 00 from the ANI "00INXXYYYY".
- The called number, received as userpart of the Request URI ("301" in the example below), can be used to route incoming SIP calls to FXO specific ports, using the TrunkGroup and PSTNPrefix parameters.

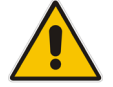

- When the PSAP party off-hooks and then immediately on-hooks (i.e., the device detects wink), the device releases the call sending SIP response "403 Forbidden" and the release reason 21 (i.e., call rejected) "Reason: Q.850 ;cause=21" is sent. Using the cause mapping parameter, it is possible to change the 403 to any other SIP reason, for example, to 603.
- Sometimes a wink signal sent immediately after the FXO device seizes the line is not detected. To overcome this problem, configure the parameter TimeToSampleAnalogLineVoltage to 100 (instead of 1000 msec, which is the default value). The wink is then detected only after this timeout + 50 msec (minimum 150 msec).

Below are two examples for a) INVITE messages and b) INFO messages generated by hookflash.

■ Example A: INVITE message with ANI = 333333444444 and pseudo-ANI = 0123456789:

```
INVITE sip:301@10.33.37.79;user=phone SIP/2.0
Via: SIP/2.0/UDP 10.33.37.78;branch=z9hG4bKac771627168
Max-Forwards: 70
From: "0123456789" 
<sip:333333444444@audiocodes.com>;tag=1c771623824
To: <sip:301@10.33.37.79;user=phone>
Call-ID: 77162335841200014153@10.33.37.78
CSeq: 1 INVITE
Contact: <sip:101@10.33.37.78>
Supported: em, 100rel, timer, replaces, path
Allow: 
REGISTER, OPTIONS, INVITE, ACK, CANCEL, BYE, NOTIFY, PRACK, REFER, INFO
,SUBSCRIBE,UPDATE
User-Agent: Audiocodes-Sip-Gateway-FXO/v.6.80A.227.005
Privacy: none
P-Asserted-Identity: "0123456789" 
<sip:3333344444@audiocodes.com>
Content-Type: application/sdp
Content-Length: 253
v=0o=AudiocodesGW 771609035 771608915 IN IP4 10.33.37.78
s=Phone-Call
c=IN IP4 10.33.37.78
t=0 0
m=audio 4000 RTP/AVP 8 0 101
```

```
a=rtpmap:8 pcma/8000
a=rtpmap:0 pcmu/8000
a=rtpmap:101 telephone-event/8000
a=fmtp:101 0-15
a=ptime:20
a=sendrecv
```
**Example B:** The detection of a Wink signal generates the following SIP INFO message:

```
INFO sip:4505656002@192.168.13.40:5060 SIP/2.0
Via: SIP/2.0/UDP 192.168.13.2:5060
From: port1vega1 <sip:06@192.168.13.2:5060>
To: <sip:4505656002@192.168.13.40:5060>;tag=132878796-
1040067870294
Call-ID: 0010-0016-D69A7DA8-1@192.168.13.2
CSeq:2 INFO
Content-Type: application/broadsoft
Content-Length: 17
event flashhook
```
## **30.11.3 Pre-empting Existing Calls for E911 IP-to-Tel Calls**

If the device receives an E911 call from the IP network destined to the Tel, and there are unavailable channels (e.g., all busy), the device terminates one of the calls (arbitrary) and then sends the E911 call to that channel. The preemption is done only on a channel pertaining to the same Trunk Group for which the E911 call was initially destined and if the channel select mode (configured by the ChannelSelectMode parameter) is set to a value other than "By Dest Phone Number" (0).

The preemption is done only if the incoming IP-to-Tel call is identified as an emergency call. The device identifies emergency calls by one of the following:

- **The destination number of the IP call matches one of the numbers defined by the** EmergencyNumbers parameter. For E911, you must defined this parameter with the value "911".
- The Priority header of the incoming SIP INVITE message contains the "emergency" value.

Emergency pre-emption of calls can be enabled for all calls, using the global parameter CallPriorityMode, or for specific calls using the Tel Profile parameter CallPriorityMode.

#### **Notes:**

• For Trunk Groups configured with call preemption, all must be configured to MLPP [1] or all configured to Emergency [2]. In other words, you cannot set some trunks to [1] and some to [2].

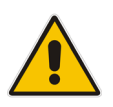

- The global parameter must be set to the same value as that of the Tel Profile parameter; otherwise, the Tel Profile parameter is not applied.
- If you configure call preemption using the global parameter and a new Tel Profile is subsequently added, the TelProfile CallPriorityMode parameter automatically acquires the same setting as well.
- This feature is applicable to FXO, CAS and ISDN interfaces.
- For FXO interfaces, the preemption is done only on existing IP-to-Tel calls. In other words, if all the current FXO channels are busy with calls that were answered by the FXO device (i.e., Tel-to-IP calls), new incoming emergency IPto-Tel calls are rejected.

## **30.11.4 Enhanced 9-1-1 Support for Lync Server 2010**

The Enhanced 9-1-1 (E9-1-1) service is becoming the mandatory emergency service required in many countries around the world. The E9-1-1 service, based on its predecessor 911, enables emergency operators to pinpoint the location (granular location) of callers who dial the 9-1-1 emergency telephone number.

Today, most enterprises implement an IP-based infrastructure providing a VoIP network with fixed and nomadic users, allowing connectivity anywhere with any device. This, together with an often deployed multi-line telephone system (MLTS) poses a challenge for E9-1-1 due to the difficulty in accurately locating the E9-1-1 caller.

This section describes the E9-1-1 solution provided by Microsoft Lync Server 2010 (hereafter referred to as *Lync Server 2010*), and the deployed AudioCodes ELIN Gateway which provides the ISDN (or CAMA) connectivity to the PSTN-based E9-1-1 emergency providers. This section also describes the configuration of AudioCodes ELIN Gateway for interoperating between the Lync Server 2010 environment and the E9-1-1 emergency provider.

## **30.11.4.1 About E9-1-1 Services**

E9-1-1 is a national emergency service for many countries, enabling E9-1-1 operators to automatically identify the geographical location and phone number of a 911 caller. In E9-1- 1, the 911 caller is routed to the nearest E9-1-1 operator, termed *public safety answering point* (PSAP) based on the location of the caller. Automatic identification of the caller's location and phone number reduces the time spent on requesting this information from the 911 caller. Therefore, the E9-1-1 service enables the PSAP to quickly dispatch the relevant emergency services (for example, fire department or police) to the caller's location. Even if the call prematurely disconnects, the operator has sufficient information to call back the 911 caller.

The figure below illustrates the routing of an E9-1-1 call to the PSAP:

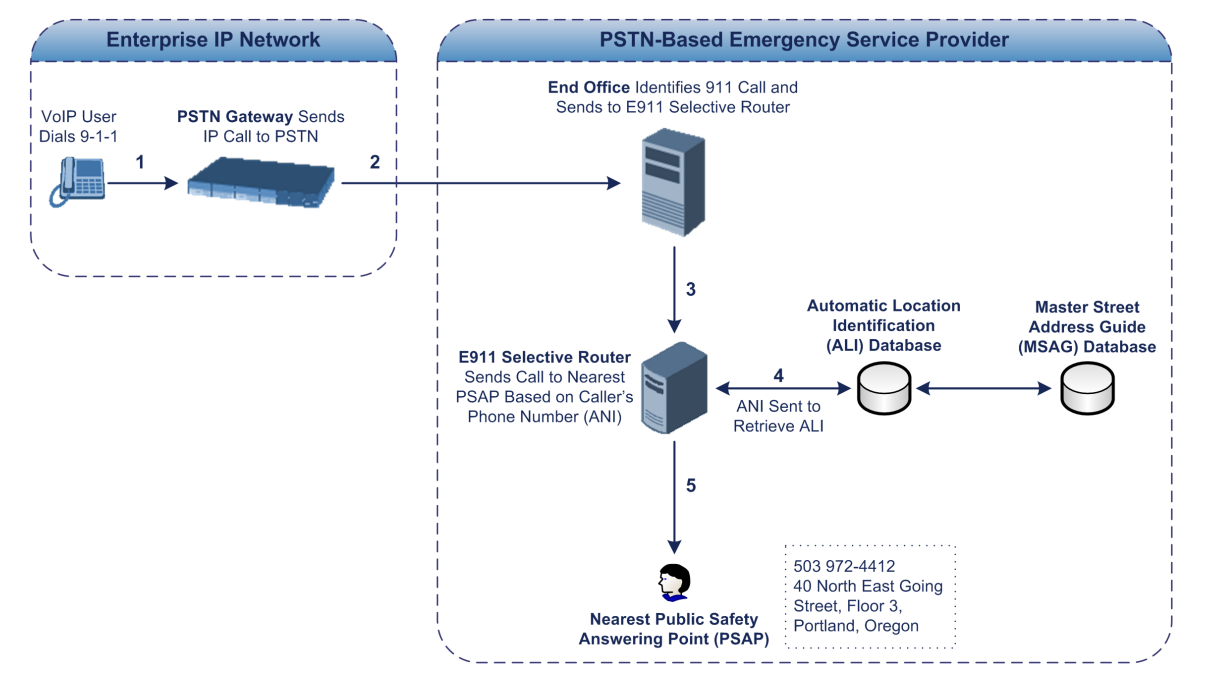

#### **Figure 30-5: Call Flow of E9-1-1 to PSTN-Based Emergency Services Provider**

- **1.** The VoIP user dials 9-1-1.
- **2.** The call is sent to the PSTN through a PSTN Gateway.
- **3.** The PSTN identifies the call is an emergency call and sends it to an E9-1-1 Selective Router in the Emergency Services provider's network.
- **4.** The E9-1-1 Selective Router determines the geographical location of the caller by

requesting this information from an Automatic Location Identification (ALI) database based on the phone number or Automatic Number Identifier (ANI) of the 911 caller. Exact location information is also supplied by the Master Street Address Guide (MSAG) database, which is a companion database to the ALI database. Phone companies and public safety agencies collaborate beforehand to create master maps that match phone numbers, addresses and cross streets to their corresponding PSAP. This MSAG is the official record of valid streets (with exact spelling), street number ranges, and other address elements with which the service providers are required to update their ALI databases.

- **5.** The E9-1-1 Selective Router sends the call to the appropriate PSAP based on the retrieved location information from the ALI.
- **6.** The PSAP operator dispatches the relevant emergency services to the E9-1-1 caller.

## **30.11.4.2 Microsoft Lync Server 2010 and E9-1-1**

Microsoft Lync Server 2010 enables Enterprise voice users to access its unified communications platform from virtually anywhere and through many different devices. This, together with a deployed MLTS, poses a challenge for E9-1-1 due to the difficulty in accurately locating the E9-1-1 caller. However, Lync Server 2010 offers an innovative solution to solving Enterprises E9-1-1 location problems.

## **30.11.4.2.1 Gathering Location Information of Lync 2010 Clients for 911 Calls**

When a Microsoft® Lync™ 2010 client (hereafter referred to as *Lync 2010 client*) is enabled for E9-1-1, the location data that is stored on the client is sent during an emergency call. This stored location information is acquired automatically from the Microsoft Location Information Server (LIS). The LIS stores the location of each network element in the enterprise. Immediately after the Lync 2010 client registration process or when the operating system detects a network connection change, each Lync 2010 client submits a request to the LIS for a location. If the LIS is able to resolve a location address for the client request, it returns the address in a location response. Each client then caches this information. When the Lync 2010 client dials 9-1-1, this location information is then included as part of the emergency call and used by the Emergency Services provider to route the call to the correct PSAP.

The gathering of location information in the Lync Server 2010 network is illustrated in the figure below:

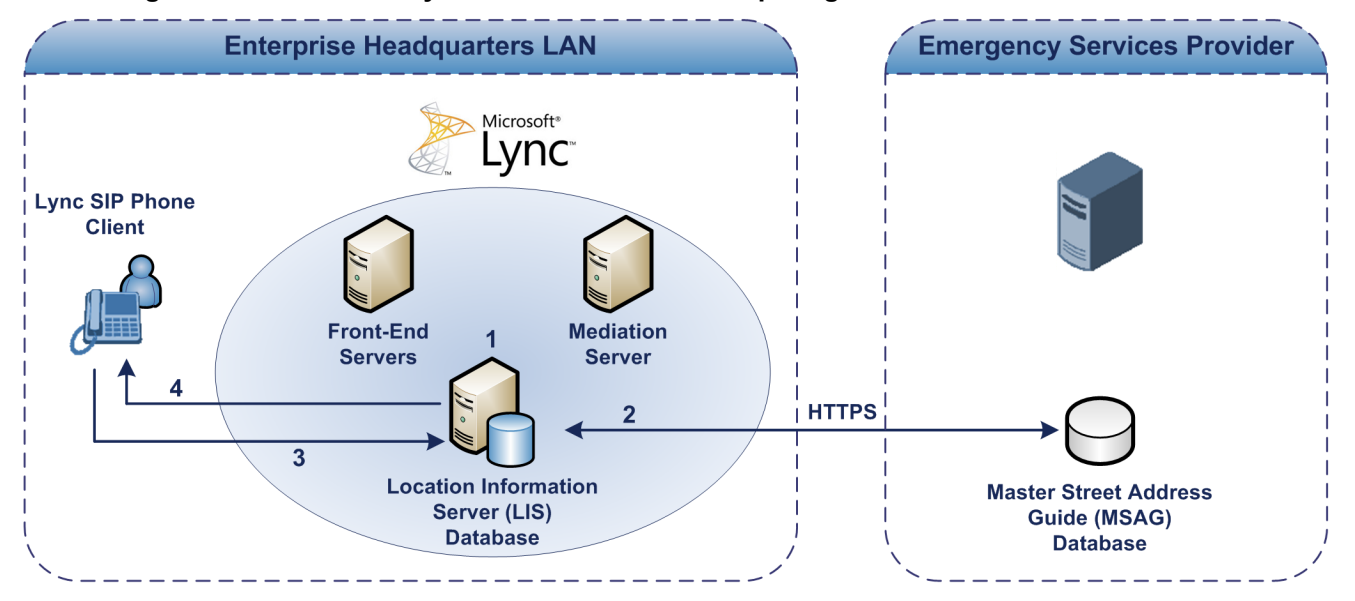

#### **Figure 30-6: Microsoft Lync Server 2010 Client Acquiring Location Information**

- **1.** The Administrator provisions the LIS database with the location of each network element in the Enterprise. The location is a civic address, which can include contextual in-building and company information. In other words, it associates a specific network entity (for example, a WAP) with a physical location in the Enterprise (for example, Floor 2, Wing A, and the Enterprise's street address). For more information on populating the LIS database, see ''Adding ELINs to the Location Information Server'' on page [487.](#page-486-0)
- **2.** The Administrator validates addresses with the Emergency Services provider's MSAG –a companion database to the ALI database. This ensures that the civic address is valid as an official address (e.g., correct address spelling).
- **3.** The Lync 2010 client initiates a location request to the LIS under the following circumstances:
	- Immediately after startup and registering the user with Lync Server 2010
	- Approximately every four hours after initial registration
	- Whenever a network connection change is detected (such as roaming to a new WAP)

The Lync 2010 client includes in its location request the following known network connectivity information:

- Always included:
	- IPv4 subnet
	- Media Access Control (MAC) address
- Depends on network connectivity:
	- Wireless access point (WAP) Basic Service Set Identifier (BSSID)
	- Link Layer Discovery Protocol-Media Endpoint Discovery (LLDP-MED) chassis ID and port ID

For a Lync 2010 client that moves inside the corporate network such as a soft phone on a laptop that connects wirelessly to the corporate network, Lync Server 2010 can determine which subnet the phone belongs to or which WAP / SSID is currently serving the soft-client.

- **4.** The LIS queries the published locations for a location and if a match is found, returns the location information to the client. The matching order is as follows:
	- WAP BSSID
	- LLDP switch / port
	- **LLDP** switch
	- Subnet
	- MAC address

This logic ensures that for any client that is connected by a wireless connection, a match is first attempted based on the hardware address of its connected access point. The logic is for the match to be based on the most detailed location. The subnet generally provides the least detail. If no match is found in the LIS for WAP BSSID, LLDP switch / port, LLDP switch, or subnet, the LIS proxies the MAC address to an integrated Simple Network Management Protocol (SNMP) scanning application. Using SNMP may benefit some organizations for the following reasons:

- LLDP is not supported by Lync Server 2010 so this provides a mechanism for soft phones to acquire detailed location information.
- Installed Layer-2 switches may not support LLDP.

If there is no match and the LIS cannot determine the location, the user may be prompted to manually enter the location. For example, the client may be located in an undefined subnet, at home, in a coffee shop or anywhere else outside the network. When a user manually provides a location, the location is mapped based on the MAC address of the default gateway of the client's network and stored on the client. When the client returns to any previously stored location, the client is automatically set to that location. A user can also manually select any location stored in the local users table and manage existing entries.

### <span id="page-486-0"></span>**30.11.4.2.2 Adding ELINs to the Location Information Server**

As mentioned in the previous section, the Administrator needs to populate the Location Information Server (LIS) database with a network wire map, which maps the Enterprise's network elements to civic addresses. Once done, it can automatically locate clients within a network. You can add addresses individually to the LIS or in a batch using a commaseparated value (CSV) file containing the column formats listed in the table below.

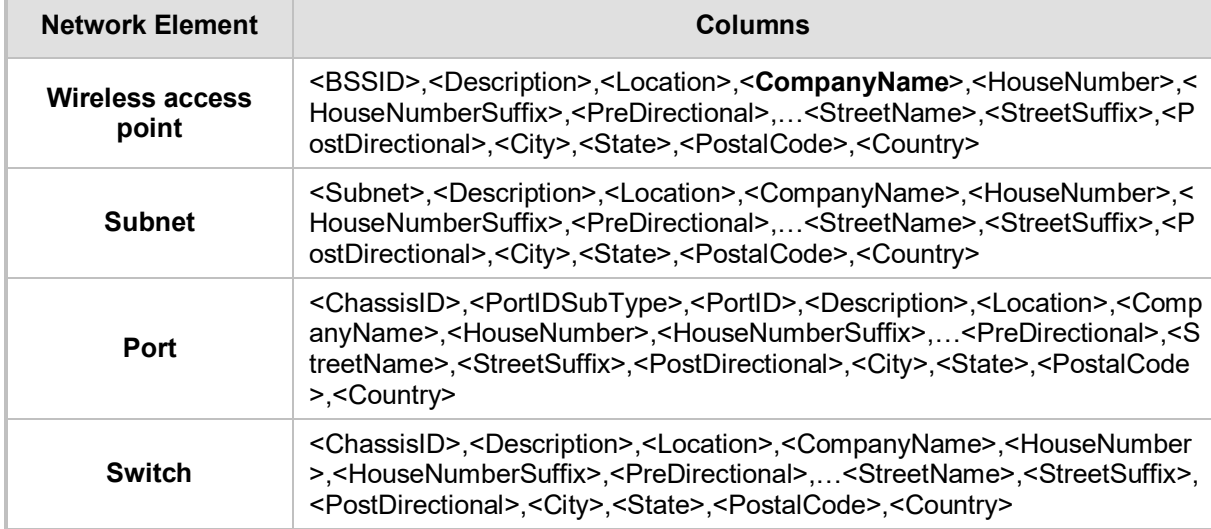

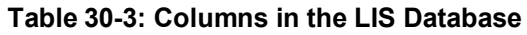

For the ELIN number to be included in the SIP INVITE (XML-based PIDF-LO message) sent by the Mediation Server to the ELIN Gateway, the Administrator must add the ELIN number to the <CompanyName> column (shown in the table above in **bold** typeface). As the ELIN Gateway supports up to five ELINs per PIDF-LO, the <CompanyName> column can be populated with up to this number of ELINs, each separated by a semicolon. The digits of each ELIN can be separated by hyphens (xxx-xxx-xxx) or they can be adjacent (xxxxxxxxx).

When the ELIN Gateway receives the SIP INVITE, it extracts the ELINs from the NAM field in the PIDF-LO (e.g., <ca:NAM>1111-222-333; 1234567890 </ca:NAM>), which corresponds to the <CompanyName> column of the LIS.

If you do not populate the location database, and the Lync Server 2010 location policy, Location Required is set to **Yes** or **Disclaimer**, the user will be prompted to enter a location manually.

### **30.11.4.2.3 Passing Location Information to the PSTN Emergency Provider**

When a Lync 2010 client, enabled for E9-1-1 emergency services, dials 9-1-1, the location data and callback information stored on the client is sent with the call through the Mediation Server to a PSTN-based Emergency Services provider. The Emergency Services provider then routes the call to the nearest and most appropriate PSAP based on the location information contained within the call.

Lync Server 2010 passes the location information of the Lync 2010 client in an IETF-standard format - Presence Information Data Format - Location Object (PIDF-LO)–in a SIP INVITE message. However, this content cannot be sent on the PSTN network using ISDN PRI due to protocol limitations. To overcome this, Enterprises using PSTN Gateways can divide their office space into Emergency Response Locations (ERLs) and assign a dedicated Emergency Location Identification Number (ELIN) to each ERL (or zone). When Lync Server 2010 sends a SIP INVITE message with the PIDF-LO to the PSTN Gateway, it can parse the content and translate the calling number to an appropriate ELIN. The PSTN Gateway then sends the call to the PSTN with the ELIN number as the calling number. This ELIN number is sent to the Emergency Services provider, which sends it on to the appropriate PSAP according to the ELIN address match in the ALI database lookup.

The ERL defines a specific location at a street address, for example, the floor number of the building at that address. The geographical size of an ERL is according to local or national regulations (for example, less than 7000 square feet per ERL). Typically, you would have an ERL for each floor of the building. The ELIN is used as the phone number for 911 callers within this ERL.

The figure below illustrates the use of ERLs and ELINs, with an E9-1-1 call from floor 2 at the branch office:

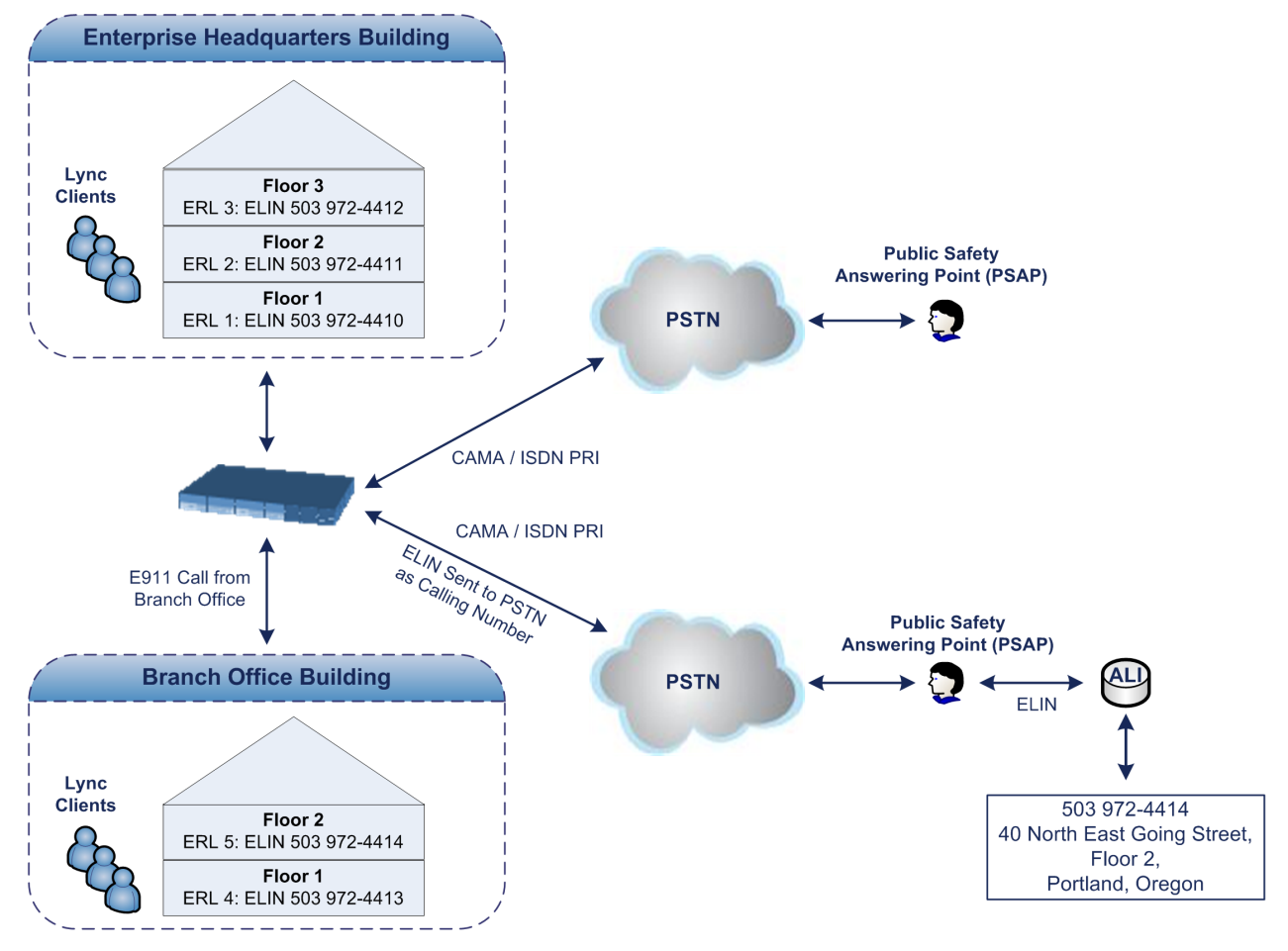

**Figure 30-7: Implementing ERLs and ELINs for E9-1-1 in Lync Server 2010**

The table below shows an example of designating ERLs to physical areas (floors) in a building and associating each ERL with a unique ELIN.

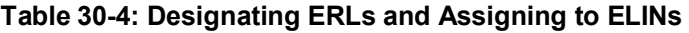

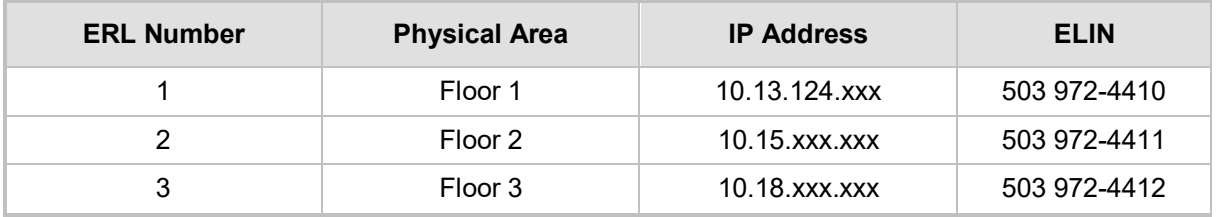

In the table above, a unique IP subnet is associated per ERL. This is useful if you implement different subnets between floors. Therefore, IP phones, for example, on a specific floor are in the same subnet and therefore, use the same ELIN when dialing 9-1-1.

## **30.11.4.3 AudioCodes ELIN Gateway for Lync Server 2010 E9-1-1 Calls to PSTN**

The Microsoft Mediation Server sends the location information of the E9-1-1 caller in the XML-based PIDF-LO body contained in the SIP INVITE message. However, this content cannot be sent on the PSTN network using ISDN PRI due to protocol limitations. To solve this issue, Lync Server 2010 requires a PSTN Gateway (*ELIN Gateway*) to send the E9-1-1 call to the PSTN. When Lync Server 2010 sends the PIDF-LO to the PSTN Gateway, it parses the content and translates the calling number to an appropriate ELIN. This ensures that the call is routed to an appropriate PSAP, based on ELIN-address match lookup in the Emergency Services provider's ALI database.

The figure below illustrates an AudioCodes ELIN Gateway deployed in the Lync Server 2010 environment for handling E9-1-1 calls between the Enterprise and the PSTN.

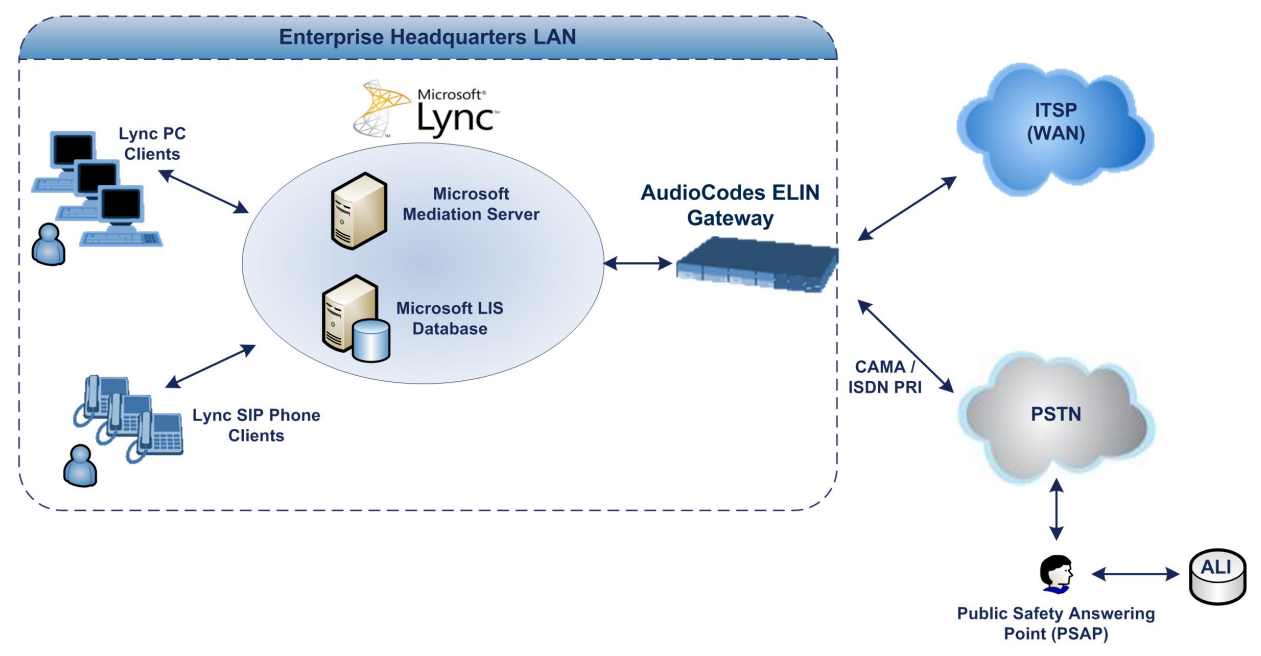

#### **Figure 30-8: AudioCodes ELIN Gateway for E9-1-1 in Lync Server 2010 Environment**

### **30.11.4.3.1 Detecting and Handling E9-1-1 Calls**

The ELIN Gateway identifies E9-1-1 calls and translates their incoming E9-1-1 calling numbers into ELIN numbers, sent toward the PSAP. The ELIN Gateway handles the received E9-1-1 calls as follows:

**1.** The ELIN Gateway identifies E9-1-1 calls if the incoming SIP INVITE message contains a PIDF-LO XML message body. This is indicated in the SIP *Content-Type* header, as shown below:

```
Content-Type: application/pidf+xml
```
**2.** The ELIN Gateway extracts the ELIN number(s) from the "NAM" field in the XML message. The "NAM" field corresponds to the <CompanyName> column in the Location Information Server (LIS). The ELIN Gateway supports up to five ELIN numbers per XML message. The ELINs are separated by a semicolon. The digits of the ELIN number can be separated by hyphens (xxx-xxx-xxx) or they can be adjacent (xxxxxxxxx), as shown below:

```
<ca:NAM>1111-222-333; 1234567890 </ca:NAM>
```
- **3.** The ELIN Gateway saves the *From* header value of the SIP INVITE message in its ELIN database table (**Call From** column). The ELIN table is used for PSAP callback, as discussed later in ''PSAP Callback to Lync 2010 Clients for Dropped E9-1-1 Calls'' on page [493.](#page-492-0) The ELIN table also stores the following information:
	- **ELIN:** ELIN number
	- **Time:** Time at which the original E9-1-1 call was terminated with the PSAP
	- **Count:** Number of E9-1-1 calls currently using this ELIN

An example of the ELIN database table is shown below:

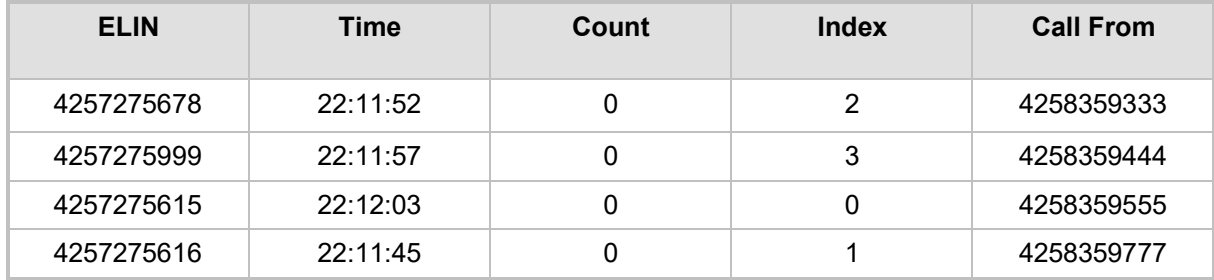

The ELIN table stores this information for a user-defined period (see ''Configuring the E9-1-1 Callback Timeout'' on page [494\)](#page-493-0), starting from when the E9-1-1 call,

established with the PSAP, terminates. After this time expires, the table entry with its ELIN is disregarded and no longer used (for PSAP callback). Therefore, table entries of only the most recently terminated

E9-1-1 callers are considered in the ELIN table.

The maximum entries in the ELIN table depend on the AudioCodes ELIN Gateway deployed in the Lync Server 2010 environment:

- **Mediant 1000 Series and Mediant 2000:** 100 entries
- **Mediant 3000:** 300 entries
- **4.** The ELIN Gateway uses the ELIN number as the E9-1-1 calling number and sends it in the ISDN Setup message (as an ANI / Calling Party Number) to the PSTN.

An example of a SIP INVITE message received from an E9-1-1 caller is shown below. The SIP *Content-Type* header indicating the PIDF-LO, and the NAM field listing the ELINs are shown in **bold** typeface.

```
INVITE sip:911;phone-context=Redmond@192.168.1.12;user=phone 
SIP/2.0From:
"voip_911_user1"<sip:voip_911_user1@contoso.com>;epid=1D19090AED;t
aq=d04d65d924To: <sip:911;phone-context=Redmond@192.168.1.12;user=phone>
CSeq: 8 INVITE
Call-ID: e6828be1-1cdd-4fb0-bdda-cda7faf46df4
VIA: SIP/2.0/TLS 192.168.0.244:57918;branch=z9hG4bK528b7ad7
CONTACT: 
<sip:voip_911_user1@contoso.com;opaque=user:epid:R4bCDaUj51a06PUbk
raS0QAA;gruu>;text;audio;video;image
PRIORITY: emergency
CONTENT-TYPE: multipart/mixed; boundary= ------
=_NextPart_000_4A6D_01CAB3D6.7519F890
geolocation: <cid:voip 911 user1@contoso.com>;inserted-
by="sip:voip 911 user1@contoso .com"
Message-Body:
------ NextPart 000 4A6D 01CAB3D6.7519F890
Content-Type: application/sdp ; charset=utf-8
v=0
```

```
o=- 0 0 IN IP4 Client
s=session
c=IN IP4 Client
t=0 0
m=audio 30684 RTP/AVP 114 111 112 115 116 4 3 8 0 106 97
c=IN IP4 172.29.105.23
a=rtcp:60423
a=label:Audio
a=rtpmap:3 GSM/8000/1
a=rtpmap:101 telephone-event/8000
a=fmtp:101 0-16
a=rtpmap:0 PCMU/8000
a=rtpmap:8 PCMA/8000
a=ptime:20
------ NextPart 000 4A6D 01CAB3D6.7519F890
Content-Type: application/pidf+xml
Content-ID: <voip 911 user1@contoso.com>
<?xml version="1.0" encoding="utf-8"?>
<presence xmlns="urn:ietf:params:xml:ns:pidf" 
xmlns:gp="urn:ietf:params:xml:ns:pidf:geopriv10" 
xmlns:bp="urn:ietf:params:xml:ns:pidf:geopriv10:basicPolicy" 
xmlns:ca="urn:ietf:params:xml:ns:pidf:geopriv10:civicAddr" 
xmlns:ms="urn:schema:Rtc.LIS.msftE911PidfExtn.2008" 
entity="sip:voip_911_user1@contoso.com"><tuple 
id="0"><status><gp:geopriv><gp:location-
info><ca:civicAddress><ca:country>US</ca:country><ca:A1>WA</ca:A1>
<ca:A3>Redmond</ca:A3><ca:RD>163rd</ca:RD><ca:STS>Ave</ca:STS><ca:
POD>NE</ca:POD><ca:HNO>3910</ca:HNO><ca:LOC>40/4451</ca:LOC>
<ca:NAM>1111-222-333; 1234567890 </ca:NAM> 
<ca:PC>98052</ca:PC></ca:civicAddress></gp:location-
info><gp:usage-rules><bp:retransmission-
allowed>true</bp:retransmission-allowed></gp:usage-
rules></gp:geopriv><ms:msftE911PidfExtn><ms:ConferenceUri>sip:+142
55550199@contoso.com;user=phone</ms:ConferenceUri><ms:ConferenceMo
de>twoway</ms:ConferenceMode><LocationPolicyTagID 
xmlns="urn:schema:Rtc.Lis.LocationPolicyTagID.2008">user-
tagid</LocationPolicyTagID 
></ms:msftE911PidfExtn></status><timestamp>1991-09-
22T13:37:31.03</timestamp></tuple></presence>
------ NextPart 000 4A6D 01CAB3D6.7519F890--
```
## **30.11.4.3.2 Pre-empting Existing Calls for E9-1-1 Calls**

If the ELIN Gateway receives an E9-1-1 call from the IP network and there are unavailable channels (for example, all busy), the ELIN Gateway immediately terminates one of the non-E9-1-1 calls (arbitrary) and accepts the E9-1-1 call on the freed channel.

The preemption is done only on a channel pertaining to the same Trunk Group for which the E9-1-1 call was initially destined. For example, if an E9-1-1 call is destined for Trunk Group #2 and all the channels belonging to this group are busy, the ELIN Gateway terminates one of the calls in this group to free a channel for accepting the E9-1-1 call.

This feature is initiated only if the received SIP INVITE message contains a *Priority* header set to "emergency", as shown below:

**PRIORITY: emergency**

## <span id="page-492-0"></span>**30.11.4.3.3 PSAP Callback to Lync 2010 Clients for Dropped E9-1-1 Calls**

As the E9-1-1 service automatically provides all the contact information of the E9-1-1 caller to the PSAP, the PSAP operator can call back the E9-1-1 caller. This is especially useful in cases where the caller disconnects prematurely. However, as the Enterprise sends ELINs to the PSAP for E9-1-1 calls, a callback can only reach the original E9-1-1 caller using the ELIN Gateway to translate the ELIN number back into the E9-1-1 caller's extension number.

In the ELIN table of the ELIN Gateway, the temporarily stored *From* header value of the SIP INVITE message originally received from the E9-1-1 caller is used for PSAP callback. When the PSAP makes a callback to the E9-1-1 caller, the ELIN Gateway translates the called number (i.e., ELIN) received from the PSAP to the corresponding E9-1-1 caller's extension number as matched in the ELIN table.

The handling of PSAP callbacks by the ELIN Gateway is as follows:

- **1.** When the ELIN Gateway receives any call from the PSTN, it searches the ELIN table for an ELIN that corresponds to the received Called Party Number in the incoming PSTN call.
- **2.** If a match is found in the ELIN table, it routes the call to the Mediation Sever by sending a SIP INVITE, where the values of the *To* and *Request-URI* are taken from the value of the original *From* header that is stored in the ELIN table (in the **Call From** column).
- **3.** The ELIN Gateway updates the Time in the ELIN table. (The Count is not affected).

The PSAP callback can be done only within a user-defined timeout (see ''Configuring the E9- 1-1 Callback Timeout'' on page [494\)](#page-493-0) started from after the original E9-1-1 call established with the PSAP is terminated. After this time expires, the table entry with its ELIN is disregarded and no longer used (for PSAP callback). Therefore, table entries of only the most recently terminated

E9-1-1 callers are considered in the ELIN table. If the PSAP callback is done after this timeout expires, the ELIN Gateway is unable to route the call to the E9-1-1 caller and instead, either sends it as a regular call or most likely, rejects it if there are no matching routing rules. However, if another E9-1-1 caller has subsequently been processed with the same ELIN number, then the PSAP callback is routed to this new E9-1-1 caller.

In scenarios where the same ELIN number is being used by multiple E9-1-1 callers, upon receipt of a PSAP callback, the ELIN Gateway sends the call to the most recent E9-1-1 caller. For example, if the ELIN number "4257275678" is being used by three E9-1-1 callers, as shown in the table below, then when a PSAP callback is received, the ELIN Gateway sends it to the E9-1-1 caller with phone number "4258359555".

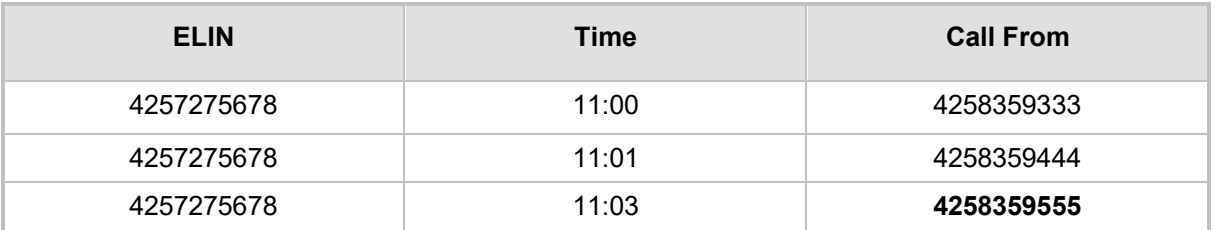

#### **Table 30-5: Choosing Caller of ELIN**

### **30.11.4.3.4 Selecting ELIN for Multiple Calls within Same ERL**

The ELIN Gateway supports the receipt of up to five ELIN numbers in the XML message of each incoming SIP INVITE message. As discussed in the preceding sections, the ELIN Gateway sends the ELIN number as the E9-1-1 calling number to the PSTN-based emergency provider. If the XML message contains more than one ELIN number, the ELIN Gateway chooses the ELIN according to the following logic:

- If the first ELIN in the list is not being used by other active calls, it chooses this ELIN.
- If the first ELIN in the list is being used by another active call, the ELIN Gateway skips to the next ELIN in the list, and so on until it finds an ELIN that is not being used and sends this ELIN.
- $\blacksquare$  If all the ELINs in the list are in use by active calls, the ELIN Gateway selects the ELIN number as follows:
	- **1.** The ELIN with the lowest count (i.e., lowest number of active calls currently using this ELIN).
	- **2.** If the count between ELINs is identical, the ELIN Gateway selects the ELIN with the greatest amount of time passed since the original E9-1-1 call using this ELIN was terminated with the PSAP. For example, if E9-1-1 caller using ELIN 4257**2**75678 was terminated at **11:01** and E9-1-1 caller using ELIN 425727567**0** was terminated at **11:03**, then the ELIN Gateway selects ELIN 425727567**8**.

In this scenario, multiple E9-1-1 calls will be sent with the same ELIN.

#### **30.11.4.3.5 Location Based Emergency Routing**

The device supports location-based emergency routing (E-911) in Lync Server 2010. This ensures that E-911 calls from remote branches are routed to emergency providers that are relevant to the geographical area in which the remote branch callers are physically located.

To support this, the device enables routing and SIP header / number manipulation of such emergency calls based on the geographical location of the caller. The device manipulates the received destination number (i.e., 911) from the remote branch callers, into a destination number of an emergency provider that is relevant to the geographical area in which the remote branch office is located.

### **30.11.4.4 Configuring AudioCodes ELIN Gateway**

This section describes E9-1-1 configuration of the AudioCodes ELIN Gateway deployed in the Lync Server 2010 environment.

### **30.11.4.4.1 Enabling the E9-1-1 Feature**

By default, the E9-1-1 feature in the ELIN Gateway for Lync Server 2010 is disabled. To enable it, the following *ini* file parameter setting must be done:

```
E911Gateway = 1
```
### <span id="page-493-0"></span>**30.11.4.4.2 Configuring the E9-1-1 Callback Timeout**

The PSAP can use the ELIN to call back the E9-1-1 caller within a user-defined time interval (in minutes) from when the initial call established with the PSAP has been terminated. By default, an ELIN can be used for PSAP callback within 30 minutes after the call is terminated. You can change this interval, by using the following *ini* file parameter:

**E911CallbackTimeout = <time value> ;** where *<time value >* can be any value from 0 through 60

## **30.11.4.4.3 Configuring the SIP Release Cause Code for Failed E9-1-1 Calls**

When a Lync 2010 client makes an emergency call, the call is routed through the Microsoft Mediation Server to the ELIN Gateway, which sends it on to the PSTN. In some scenarios, the call may not be established due to either the PSTN (for example, the destination is busy or not found) or ELIN Gateway (for example, lack of resources or an internal error). In such a scenario, the Mediation Server requires that the ELIN Gateway "reject" the call with the SIP release cause code 503 "Service Unavailable" instead of the designated release call. Such a release cause code enables the Mediation Server to issue a failover to another entity (for example, another ELIN Gateway), instead of retrying the call or returning the release call to the user.

To support this requirement, the ELIN Gateway can be configured to send the 503 "Service Unavailable" release cause code instead of SIP 4xx if an emergency call cannot be established. To enable this support, the following *ini* file parameter setting must be done:

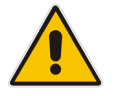

**Note:** This can also be configured using the *ini* file parameter, EmergencySpecialReleaseCause.

#### **To enable SIP response 503 upon failed E911:**

- **1.** Open the Advanced Parameters page (**Configuration** tab > **VoIP** menu > **SIP Definitions** > **Advanced Parameters**).
- **2.** From the 'Emergency Special Release Cause' drop-down list, select **Enable**.

### **30.11.4.4.4 Configuring Location-Based Emergency Routing**

The device identifies the geographical location of emergency callers by their ELIN numbers, which is present in the PIDF-LO XML body of received SIP INVITE messages. Therefore, you need to configure the device to route emergency calls to a destination (i.e., emergency center such as police) that is appropriate to the caller's ELIN number. As the destination of incoming calls is the emergency number (e.g., 999), the device needs to manipulate the destination number to a number that represents the caller's local emergency center (e.g., +4420999 for London police).

To add manipulation rules for location-based emergency routing, you need to use the Destination Phone Number Manipulation Table for IP-to-Tel Calls table. In this table, you need to use the ELIN number (e.g., 5000) as the source prefix, with the "ELIN" string value added in front of it (e.g., ELIN5000) which is used internally by the device to identify the number as an ELIN number (and **not** used for any other routing processes etc.). For each corresponding ELIN source number prefix entry, you need to configure the manipulation action required on the destination number so that the call is routed to the appropriate destination.

Following is an example of how to configure location-based emergency routing:

#### **Assumptions:**

- Company with offices in different cities -- London and Manchester.
- Each city has its local police department.
- In an emergency, users need to dial 999.
- Company employs Microsoft Lync for communication between employers, and between employers and the external telephone network (PSTN). In other words, all employers are seemingly (virtual) in the same location in respect to the IP network.
- ELIN numbers are used to identify the geographical location of emergency calls dialed by users:
	- London ELIN is 5000.
	- Manchester ELIN is 3000.
- **Configuration Objectives:** 
	- Emergency calls received from London office users are routed by the device to the London police department, which is +4420999.
	- Emergency calls received from Manchester office users are routed by the device to the Manchester police department, which is +44161999.

The international code, +44 for England is used for IP routing considerations, but can be omitted depending on your specific network environment.

The above example scenario is configured as follows:

**1.** Enable location-based emergency routing, by loading an ini file to the device with the following parameter setting:

```
E911Gateway = 2
```
**2.** In the Destination Phone Number Manipulation Table for IP-to-Tel Calls (**Configuration** tab > **VoIP** menu > **GW and IP to IP** > **Manipulations** > **Dest Number IP->Tel**), add the following two rules for manipulating the destination number of incoming emergency calls, based on ELIN numbers:

**Figure 30-9: Destination Number Manipulation Rules for Location-Based Emergency Routing**

| Destination Phone Number Manipulation Table for IP-to-Tel Calls<br>$\overline{\phantom{a}}$     |                                    |                              |                      |                             |                                     |                                     |                      |  |  |
|-------------------------------------------------------------------------------------------------|------------------------------------|------------------------------|----------------------|-----------------------------|-------------------------------------|-------------------------------------|----------------------|--|--|
| Edit $\mathscr{L}$<br>Delete <b>而</b><br>Show/Hide B<br>$Add +$<br>Up 1<br>Down +<br>$Insert +$ |                                    |                              |                      |                             |                                     |                                     |                      |  |  |
| Index                                                                                           | <b>Manipulation</b><br><b>Name</b> | <b>Destination</b><br>Prefix | <b>Source Prefix</b> | Source IP<br><b>Address</b> | <b>Source Host</b><br><b>Prefix</b> | <b>Number of Digits</b><br>to Leave | <b>Prefix to Add</b> |  |  |
| 10                                                                                              | Emergency Ldn                      | 字                            | <b>ELIN5000</b>      | <b>Ski</b>                  | $\Rightarrow$                       | 255                                 | $+4420$              |  |  |
|                                                                                                 | <b>Emergency Man</b>               |                              | <b>ELIN3000</b>      | <b>sk</b>                   | sk.                                 | 255                                 | $+44161$             |  |  |

Index 0 manipulates the destination number for London emergency callers; Index 1 manipulates the destination number for Manchester emergency callers.

### **30.11.4.4.5 Viewing the ELIN Table**

You can view the ELIN table of the ELIN Gateway:

Using the following CLI command:

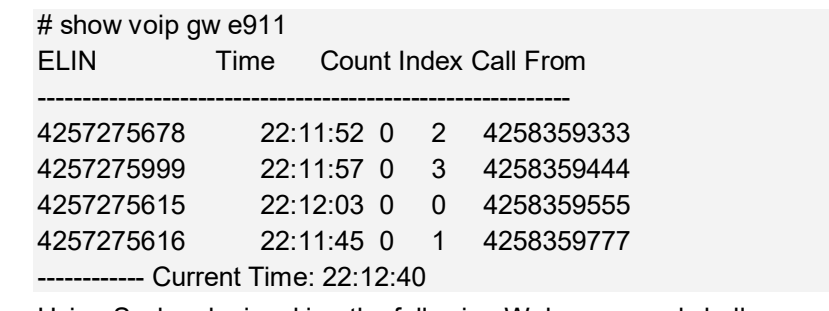

Using Syslog, by invoking the following Web command shell:

SIP / GateWay / E911Dump

# **30.12 Multilevel Precedence and Preemption**

The device supports Multilevel Precedence and Preemption (MLPP) service. MLPP is a call priority scheme, which does the following:

- **Assigns a precedence level (priority level) to specific phone calls or messages.**
- Allows higher priority calls (*precedence call*) and messages to preempt lower priority calls and messages (i.e., terminates existing lower priority calls) that are recognized within a user-defined domain (*MLPP domain ID*). The domain specifies the collection of devices and resources that are associated with an MLPP subscriber. When an MLPP subscriber that belongs to a particular domain places a precedence call to another MLPP subscriber that belongs to the same domain, MLPP service can preempt the existing call that the called MLPP subscriber is on for a higherprecedence call. MLPP service availability does not apply across different domains.

MLPP is typically used in the military where, for example, high-ranking personnel can preempt active calls during network stress scenarios such as a national emergency or degraded network situations.

MLPP can be enabled for all calls, using the global parameter, CallPriorityMode, or for specific calls using the Tel Profile parameter, CallPriorityMode.

#### **Notes:**

- MLPP is supported on ISDN PRI and BRI interfaces.
- The device provides MLPP interworking between SIP and ISDN (both directions).

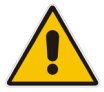

- For Trunk Groups configured with call preemption, all must be configured to MLPP [1] or all configured to Emergency [2]. In other words, you cannot set some trunks to [1] and some to [2].
- The global parameter must be set to the same value as that of the Tel Profile parameter; otherwise, the Tel Profile parameter is not applied.
- If you configure call preemption using the global parameter and a new Tel Profile is subsequently added, the TelProfile CallPriorityMode parameter automatically acquires the same setting as well.

The Resource Priority value in the Resource-Priority SIP header can be any one of those listed in the table below. A default MLPP call Precedence Level (configured by the SIPDefaultCallPriority parameter) is used if the incoming SIP INVITE or PRI Setup message contains an invalid priority or Precedence Level value respectively. For each MLPP call priority level, the Multiple Differentiated Services Code Points (DSCP) can be set to a value from 0 to 63.

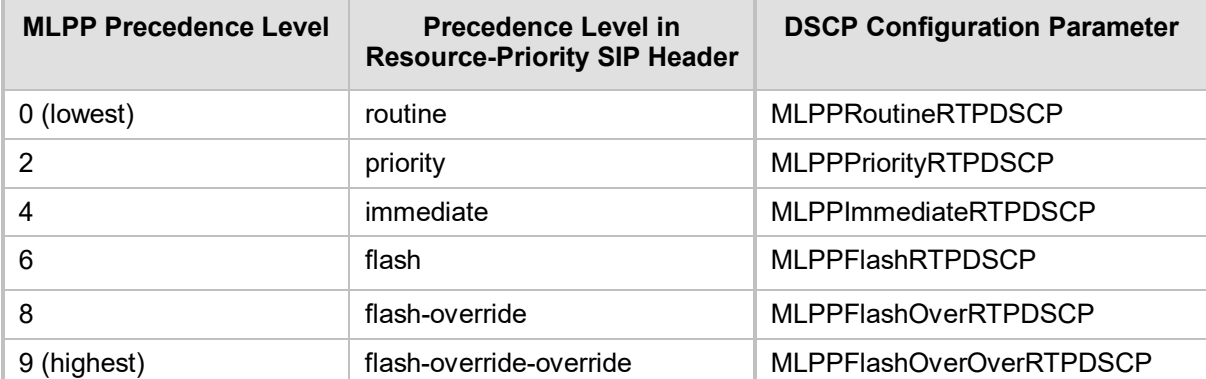

#### **Table 30-6: MLPP Call Priority Levels (Precedence) and DSCP Configuration Parameters**

The device automatically interworks the network identity digits (NI) in the ISDN Q.931 Precedence Information Element (IE) to the network domain subfield of the INVITE's Resource-Priority header, and vice versa. The SIP Resource-Priority header contains two fields, namespace and priority. The namespace is subdivided into two subfields, networkdomain and precedence-domain. Below is an example of a Resource-Priority header whose network-domain subfield is "uc", r-priority field is "priority" (2), and precedence-domain subfield is "000000":

#### Resource-Priority: uc-000000.2

The MLPP Q.931 Setup message contains the Precedence IE. The NI digits are presented by four nibbles found in octets 5 and 6. The device checks the NI digits according to the translation table of the Department of Defense (DoD) Unified Capabilities (UC) Requirements (UCR 2008, Changes 3) document, as shown below:

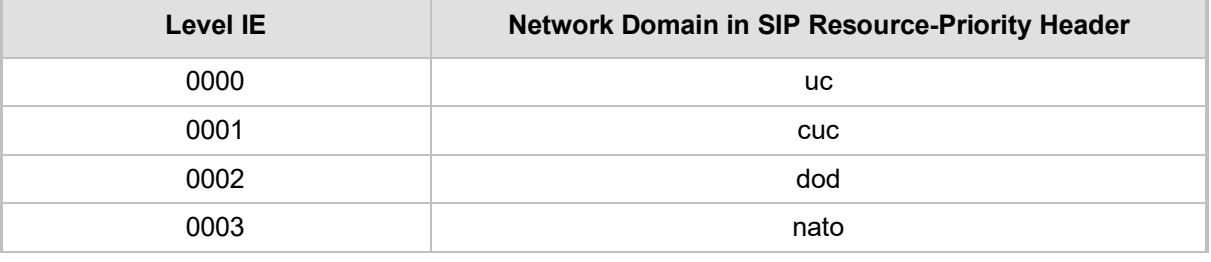

#### **Table 30-7: NI Digits in ISDN Precedence**

## **Notes:**

If the received ISDN message contains NI digits that are not listed in the translation table, the device sets the network-domain to "uc" in the outgoing SIP message.

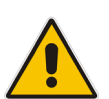

- If the received SIP message contains a network-domain value that is not listed in the translation table, the device sets the NI digits to "0000" in the outgoing ISDN message.
- If the received ISDN message does not contain a Precedence IE, you can configure the namespace value - dsn (default), dod, drsn, uc, or cuc - in the SIP Resource-Priority header of the outgoing INVITE message. This is done using the MLPPDefaultNamespace parameter. You can also configure up to 32 userdefined namespaces, using the table ini file parameter, ResourcePriorityNetworkDomains. Once defined, you need to set the MLPPDefaultNamespace parameter value to the desired table row index.

By default, the device maps the received Resource-Priority field of the SIP Resource-Priority header to the outgoing ISDN PRI Precedence Level (priority level) field as follows:

**If the network-domain field in the Resource-Priority header is "uc", then the device** sets the Precedence Level field in the ISDN PRI Precedence Level IE according to Table 5.3.2.12-4 (Mapping of RPH r-priority Field to PRI Precedence Level Value):

#### **Table 30-8: Mapping of SIP Resource-Priority Header to PRI Precedence Level for MLPP**

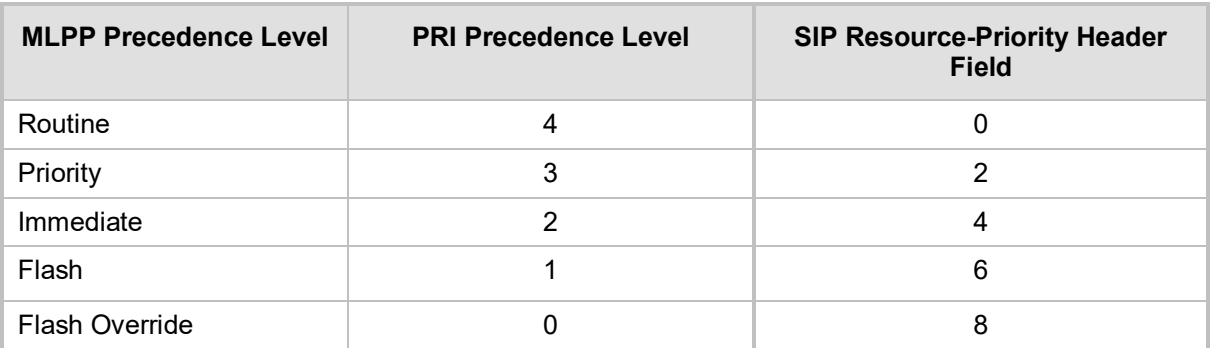

 If the network-domain field in the Resource-Priority header is any value other than "uc", then the device sets the Precedence Level field to "0 1 0 0" (i.e., "routine").

This can be modified using the EnableIp2TelInterworkingtable field of the ini file parameter, ResourcePriorityNetworkDomains.

#### **Notes:**

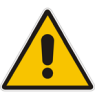

- If required, you can exclude the "resource-priority" tag from the SIP Require header in INVITE messages for Tel-to-IP calls when MLPP priority call handling is used. This is configured using the RPRequired parameter.
- For a complete list of the MLPP parameters, see ''MLPP and Emergency Call Parameters'' on page [983.](#page-982-0)

## **30.12.1 MLPP Preemption Events in SIP Reason Header**

The device sends the SIP Reason header (as defined in RFC 4411) to indicate the reason and type of a preemption event. The device sends a SIP BYE or CANCEL request, or SIP 480, 486, 488 response (as appropriate) with a Reason header whose Reason-params can includes one of the following preemption cause classes:

- Reason: preemption ;cause=1 ;text="UA Preemption"
- Reason: preemption ;cause=2 ;text="Reserved Resources Preempted"
- Reason: preemption ;cause=3 ;text="Generic Preemption"
- Reason: preemption ; cause=4 ; text="Non-IP Preemption"

This Reason cause code indicates that the session preemption has occurred in a non-IP portion of the infrastructure. The device sends this code in the following scenarios:

- The device performs a network preemption of a busy call (when a high priority call is received), the device sends a SIP BYE or CANCEL request with this Reason cause code.
- The device performs a preemption of a B-channel for a Tel-to-IP outbound call request from the softswitch for which it has not received an answer response (e.g., Connect), and the following sequence of events occurs:
	- **a.** The device sends a Q.931 DISCONNECT over the ISDN MLPP PRI to the partner switch to preempt the remote end instrument.
	- **b.** The device sends a 488 (Not Acceptable Here) response with this Reason cause code.
- Reason: preemption; cause=5; text="Network Preemption"

This Reason cause code indicates preempted events in the network. Within the Defense Switched Network (DSN) network, the following SIP request messages and response codes for specific call scenarios have been identified for signaling this preemption cause:

- SIP:BYE If an active call is being preempted by another call
- CANCEL If an outgoing call is being preempted by another call
- 480 (Temporarily Unavailable), 486 (User Busy), 488 (Not Acceptable Here) Due to incoming calls being preempted by another call.

The device receives SIP requests with preemption reason cause=5 in the following cases:

- The softswitch performs a network preemption of an active call the following sequence of events occurs:
	- **a.** The softswitch sends the device a SIP BYE request with this Reason cause code.
	- **b.** The device initiates the release procedures for the B-channel associated with the call request and maps the preemption cause to PRI Cause  $=$  #8 'Preemption'. This value indicates that the call is being preempted. For PRI, it also indicates that the B-channel is not reserved for reuse.
	- **c.** The device sends a SIP 200 OK in response to the received BYE, before the SIP end instrument can proceed with the higher precedence call.
- The softswitch performs a network preemption of an outbound call request for the device that has not received a SIP 2xx response - the following sequence of events occur:
	- **a.** The softswitch sends the device a SIP 488 (Not Acceptable Here) response code with this Reason cause code. The device initiates the release procedures for the B-channel associated with the call request and maps the preemption cause to PRI Cause = #8 'Preemption'.
	- **b.** The device deactivates any user signaling (e.g., ringback tone) and when the call is terminated, it sends a SIP ACK message to the softswitch.

## **30.12.2 Precedence Ring Tone**

You can assign a ring tone that is defined in the CPT file to be played when a precedence call is received from the IP side. This is configured by the PrecedenceRingingType parameter. You can configure the duration for which the device plays a preemption tone to the Tel and IP sides if a call is preempted, using the PreemptionToneDuration parameter.

Emergency Telecommunications Services (ETS) calls (e.g., E911) can be configured with a higher priority than any MLPP call (default), using the E911MLPPBehavior parameter.

# **30.13 Denial of Collect Calls**

You can configure the device to reject (disconnect) incoming Tel-to-IP collect calls and to signal this denial to the PSTN. This capability is required, for example, in the Brazilian telecommunication system to deny collect calls. When this feature is enabled upon rejecting the incoming call, the device sends a sequence of signals to the PSTN. This consists of an off-hook, an on-hook after one second, and then an off-hook after two seconds. In other words, this is in effect, a double-answer sequence.

This feature can be enabled for all calls, using the EnableFXODoubleAnswer "global" parameter, or it can be enabled for specific calls, by enabling this feature in a Tel Profile.

### **Notes:**

- 
- This feature is applicable only to FXO interfaces.
- If automatic dialing is also configured for an FXO port enabled with Denial of Collect Calls, the FXO line does not answer the incoming call (ringing) until a SIP 200 OK is received from the remote destination. When a 200 OK is received, a double answer is sent from the FXO line.
- Ensure that the PSTN side is configured to identify this double-answer signal.

# **30.14 Configuring Multi-Line Extensions and Supplementary Services**

The Supplementary Services table lets you configure up to 100 supplementary services for endpoints connected to the device. These endpoints include analog FXS phones and Integrated Services Digital Network (ISDN) Basic Rate Interface (BRI) phones.

The table can be used for the following functionalities:

- Configuring multiple phone line extension numbers per FXS/BRI port, supporting point-to-multipoint configuration of several phone numbers per FXS/BRI channel.
- Registration of each line extension (endpoint), using a user-defined user ID and password, to a third-party softswitch for authentication and/or billing. For each line extension, the device sends a SIP REGISTER to the softswitch, using the global number in the From/To headers. If authentication is necessary for registration, the device sends the endpoint's user ID and password in the SIP MD5 Authorization header. For viewing registration status, see ''Viewing Registration Status'' on page [743.](#page-742-0)
- BRI call forwarding services for point-to-multipoint configurations (according to ETSI 300 207-1) - Call Forward Busy (CFB), Call Forward No Reply (CFNR), and Call Forward Unconditional (CFU).
- Caller ID name per line extension, which is displayed to the called party (if enabled).
- $\blacksquare$  Enabling receipt by the line extension of caller ID from incoming calls.
- Routing IP-to-Tel calls (including voice and fax) to specific endpoints based on called line extension number (local number). To enable this functionality, in the Trunk Group Settings table, set the 'Channel Select Mode' field to **Select Trunk by Supplementary Services Table** for the Trunk Group to which the FXS/BRI port belongs (see "Configuring Hunt Group Settings" on page [393\)](#page-392-0).
- Mapping local numbers (line extension number) with global phone numbers (E.164). The endpoint can be configured with two numbers – *local* and *global*. The local number represents the endpoint's line extension number (e.g., PBX extension number); the global number represents the corresponding E.164 number used for the IP side in the SIP message:
	- IP-to-Tel calls: Maps the called global number in the user part of the SIP Request-URI in the incoming SIP message to the local number sent to the Tel side. For example, the device receives an incoming IP call with a destination (called) that is a global number 638002 and then sends the call to the Tel side with the destination number manipulated to the corresponding local number of 402.
	- Tel-to-IP Calls: Maps the calling (source) local number of the Tel side to the global number sent to the IP side (in the From and To headers of the outgoing SIP message). For example, if the device receives a Tel call from line extension local number 402, it changes this calling number to 638002 and then sends the call to the IP side with this calling number. This functionality in effect, validates the calling number.

#### **Notes:**

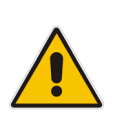

- If you have configured regular Tel-to-IP or IP-to-Tel manipulation rules (see ''Configuring Source/Destination Number Manipulation Rules'' on page [401\)](#page-400-0), the device applies them before applying the local-global mapping rules configured in the table.
- To allow the end-user to hear a dial tone when picking up the BRI phone, it is recommended to set the Progress Indicator in the Setup Ack bit (0x10000=65536). Therefore, the recommended value is  $0x10000 + 0x1000 =$ 65536 + 4096 = 69632 (i.e., set the ISDNInCallsBehavior parameter to 69632).

The following procedure describes how to configure the Supplementary Services table in the Web interface. You can also configure this table using the table ini file parameter, ISDNSuppServ or CLI command, configure voip > gw digitalgw isdn-supp-serv.

- **To configure endpoint supplementary services:**
- **1.** Open the Supplementary Services Table page (**Configuration** tab > **VoIP** menu > **GW and IP to IP** > **DTMF and Supplementary** > **Supp Services Table**).
- **2.** Click **Add**; the following dialog box appears:

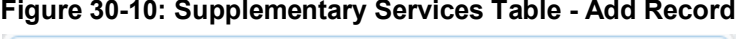

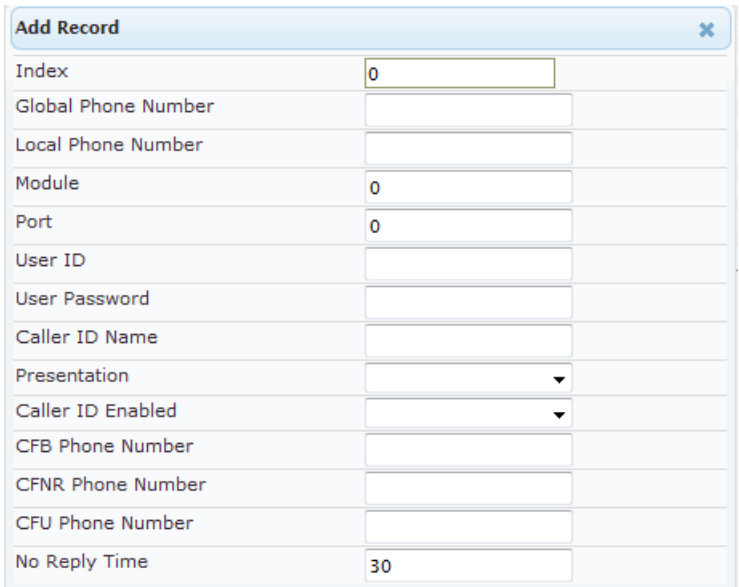

- **3.** Configure a supplementary service according to the parameters described in the table below.
- **4.** Click **Submit**, and then save ("burn") your settings to flash memory.

You can register and un-register an endpoint configured in the table. The registration method is according to the 'Registration Mode' parameter located in the Trunk Group Settings page (see ''Configuring Hunt Group Settings'' on page [393\)](#page-392-0).

- **To register or un-register an endpoint:**
- **1.** Select the required table row in which the endpoint is configured.
- **2.** From the 'Action' drop-down list, select **Register**. To unregister the endpoint, select **Un-Register**.

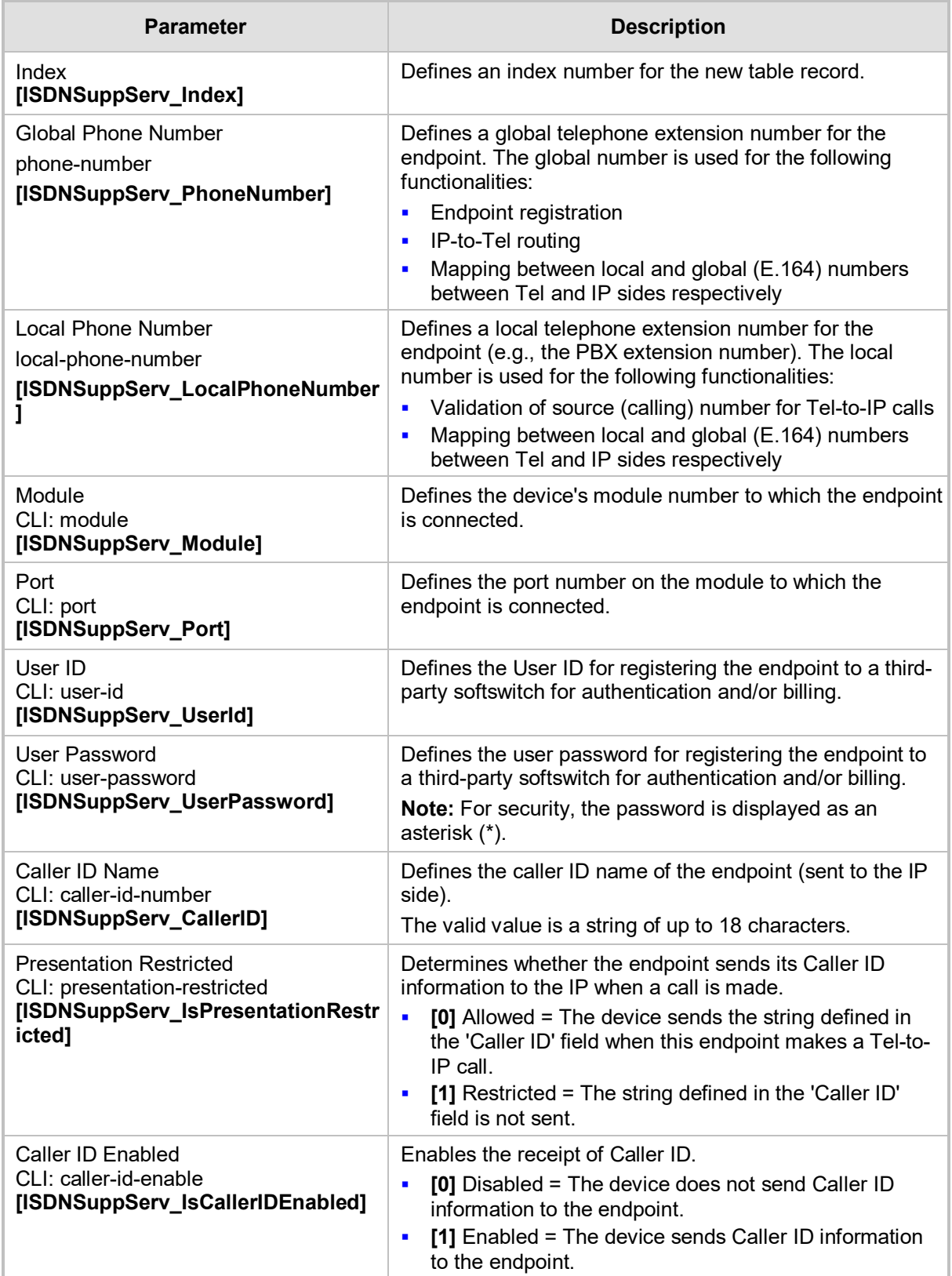

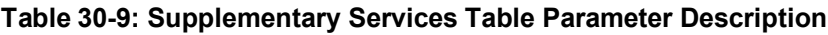

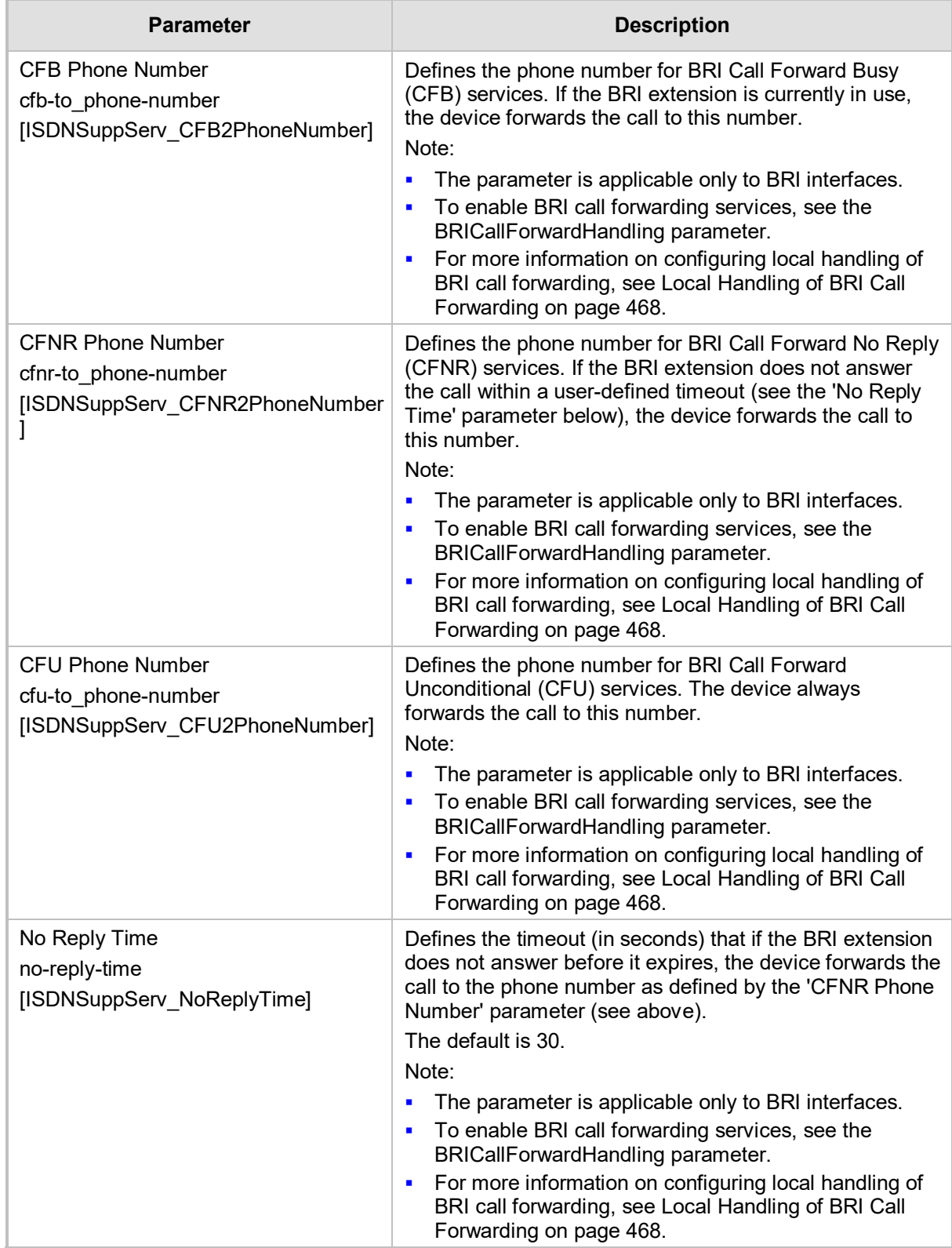
# **30.15 Detecting Collect Calls**

The device detects collect calls (reverse charge calls) using any of the following information elements (IE) in the received Q.931 ISDN Setup message for Tel-to-IP calls:

- Reverse Charging Indication IE
- Facility IE

When the device detects a collect call, it adds a proprietary header (*X-Siemens-Call-Type: collect call*) to the outgoing SIP INVITE message.

This support does not require any configuration and is applicable to the Euro ISDN protocol variant.

### <span id="page-504-0"></span>**30.16 Advice of Charge Services for Euro ISDN**

Advice of charge (AOC) is a pre-billing function that tasks the rating engine with calculating the cost of using a service and relaying that information back to the customer (caller). This allows users to obtain call charging information periodically - during the call (AOC-D) and at the end of the call (AOC-E).

The AOC messages are sent in the EURO ISDN Facility Information Element (IE) message. The device interworks these ISDN messages with SIP by converting the AOC messages into SIP INFO (during call) and BYE messages (end of call), using AudioCodes proprietary SIP AOC header, and vice versa. The device supports both currency (monetary units) and pulse (non-monetary units) AOC messages.

This feature can typically be implemented in the hotel industry, where external calls made by guests can be billed accurately. In such a setup, the device is connected on one side to a PBX through an ISDN line (Euro ISDN), and on the other side to a SIP trunk provided by an ITSP. When a call is made by a guest, the device first sends an AOC-D Facility message to the PBX indicating the connection charge unit, and then sends subsequent AOC-D messages every user-defined interval to indicate the charge unit during the call. When the call ends, the device sends an AOC-E Facility message to the PBX indicating the total number of charged units.

The device supports various methods for AOC:

- Tel-to-IP direction: The device converts the AOC messages received in the EURO ISDN Facility IE messages into SIP INFO and BYE messages using AudioCodes proprietary SIP AOC header.
- IP-to-Tel direction provides optional methods:
	- The device generates the metering tones according to user-defined pulses and intervals, configured in the Charge Code table (see ''Configuring Charge Codes'' on page [507\)](#page-506-0). These include:
		- 'Pulses On Answer' number of charging units in the first generated AOC-D Facility message.
		- 'Pulse Interval' time between every sent AOC-D Facility message.
		- 'End Time' time at which the charge code ends.
	- TELES proprietary method. For more information, see the PayPhoneMeteringMode parameter in Metering Tone Parameters on page [1044.](#page-1043-0)
	- Cirpack proprietary methods. For more information, see the PayPhoneMeteringMode parameter.

#### **To configure AOC:**

- **1.** Make sure that the PSTN protocol for the trunk line is Euro ISDN and set to network side.
- **2.** Make sure that the date and time of the device is correct. For accuracy, it is recommended to use an NTP server to obtain the date and time.
- **3.** For AOC in the Tel-to-IP direction:
	- **c.** Enable the AOC service for sending AOC to IP: on the Supplementary Services page (**Configuration** tab > **VoIP** menu > **GW and IP to IP** > **DTMF and Supplementary** > **Supplementary Services**), set 'AoC Support' to **Enable**.
- **4.** For AOC in the IP-to-Tel direction:
	- **a.** Configure the AOC method: on the Supplementary Services page (**Configuration** tab > **VoIP** menu > **GW and IP to IP** > **DTMF and Supplementary** > **Supplementary Services**), configure the 'Generate Metering Tones' parameter (PayPhoneMeteringMode).
	- **b.** If the AOC feature uses the Charge Codes table, configure Charge Codes (see Configuring Charge Codes), and then assign the Charge Code index to the relevant Tel-to-IP routing rule in the Outbound IP Routing table (see ''Configuring Outbound IP Routing'' on page [427\)](#page-426-0).

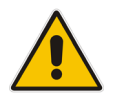

**Note:** This feature is applicable to Euro ISDN (PRI and BRI).

# <span id="page-506-0"></span>**30.17 Configuring Charge Codes**

The Charge Codes table lets you configure metering tones that the device generates to the Tel side on its FXS interfaces, and for Advice of Charge (AOC) services for Euro ISDN trunks (see Advice of Charge Services for Euro ISDN on page [505\)](#page-504-0). To enable the generation of metering tones, see Configuring Metering Tones on page [513.](#page-512-0)

You can configure up to 25 different Charge Codes, where each table row represents a Charge Code. Each Charge Code can include up to four different time periods in a day (24 hours). The device selects the time period by comparing the device's current time to the end time of each time period of the selected Charge Code. The device generates the number of pulses on answer once the call is connected, and from that point on, it generates a pulse for each pulse interval. If a call starts at a certain time period and crosses to the next, the information of the next time period is used.

To assign a Charge Code to an outgoing Tel-to-IP call, use the Outbound IP Routing table.

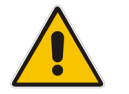

**Note:** The Charge Codes table is applicable only to FXS and Euro ISDN PRI / BRI interfaces.

The following procedure describes how to configure Charge Codes in the Web interface. You can also configure Charge Codes using the table ini file parameter, ChargeCode or CLI command, configure voip > gw analoggw charge-code.

- **To configure a Charge Code:**
- **1.** Open the Charge Codes Table page (**Configuration** tab > **VoIP** menu > **GW and IP to IP** > **DTMF and Supplementary** > **Charge Codes**).

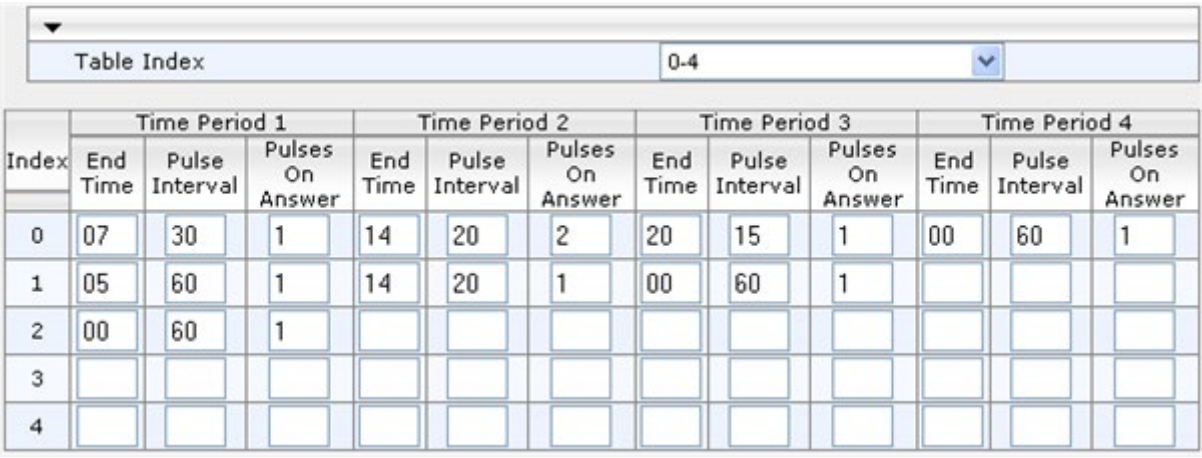

#### **Figure 30-11: Charge Codes Table Page**

- **2.** Configure a Charge Code according to the parameters described in the table below.
- **3.** Click **Submit**, and then save ("burn") your settings to flash memory.

#### **Table 30-10: Charge Codes Table Parameter Descriptions**

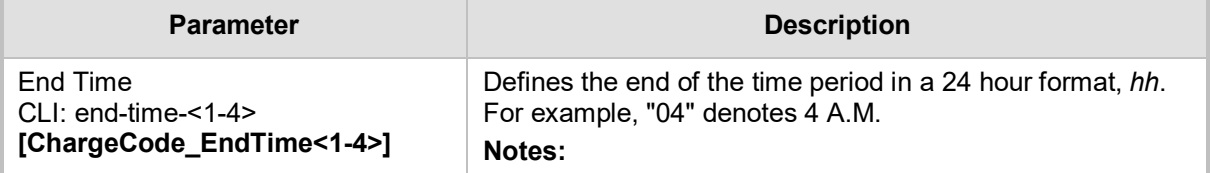

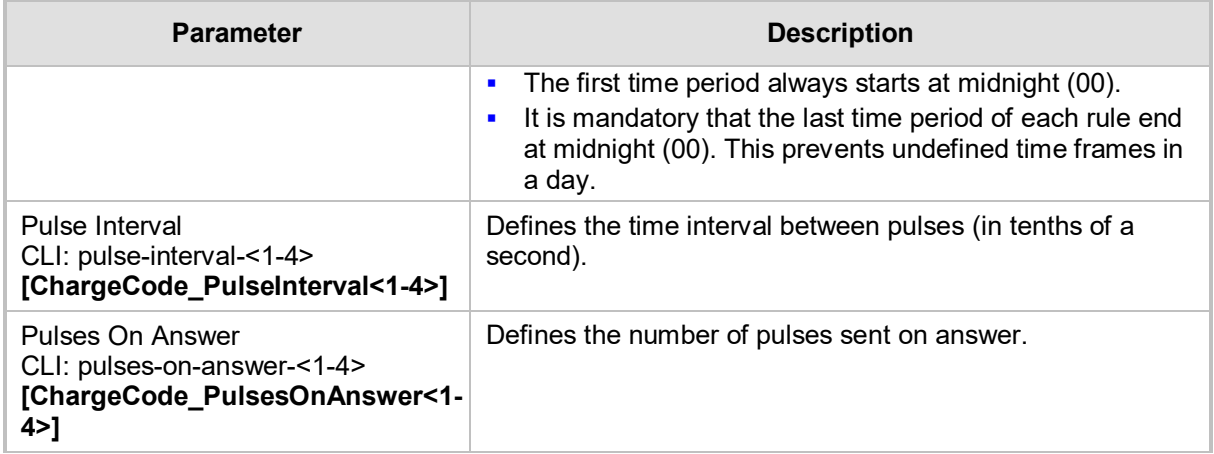

# **30.18 Configuring Voice Mail**

The Voice Mail Settings page allows you to configure the voice mail parameters. For a description of these parameters, see ''Configuration Parameters Reference'' on page [829.](#page-828-0)

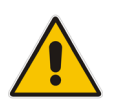

#### **Notes:**

- The Voice Mail Settings page is available only for FXO and CAS interfaces.
	- For more information on configuring voice mail, refer to the *CPE Configuration Guide for Voice Mail User's Manual*.

#### **To configure the Voice Mail parameters:**

**1.** Open the Voice Mail Settings page (**Configuration** tab > **VoIP** menu > **GW and IP to IP** > **Advanced Applications** > **Voice Mail Settings**).

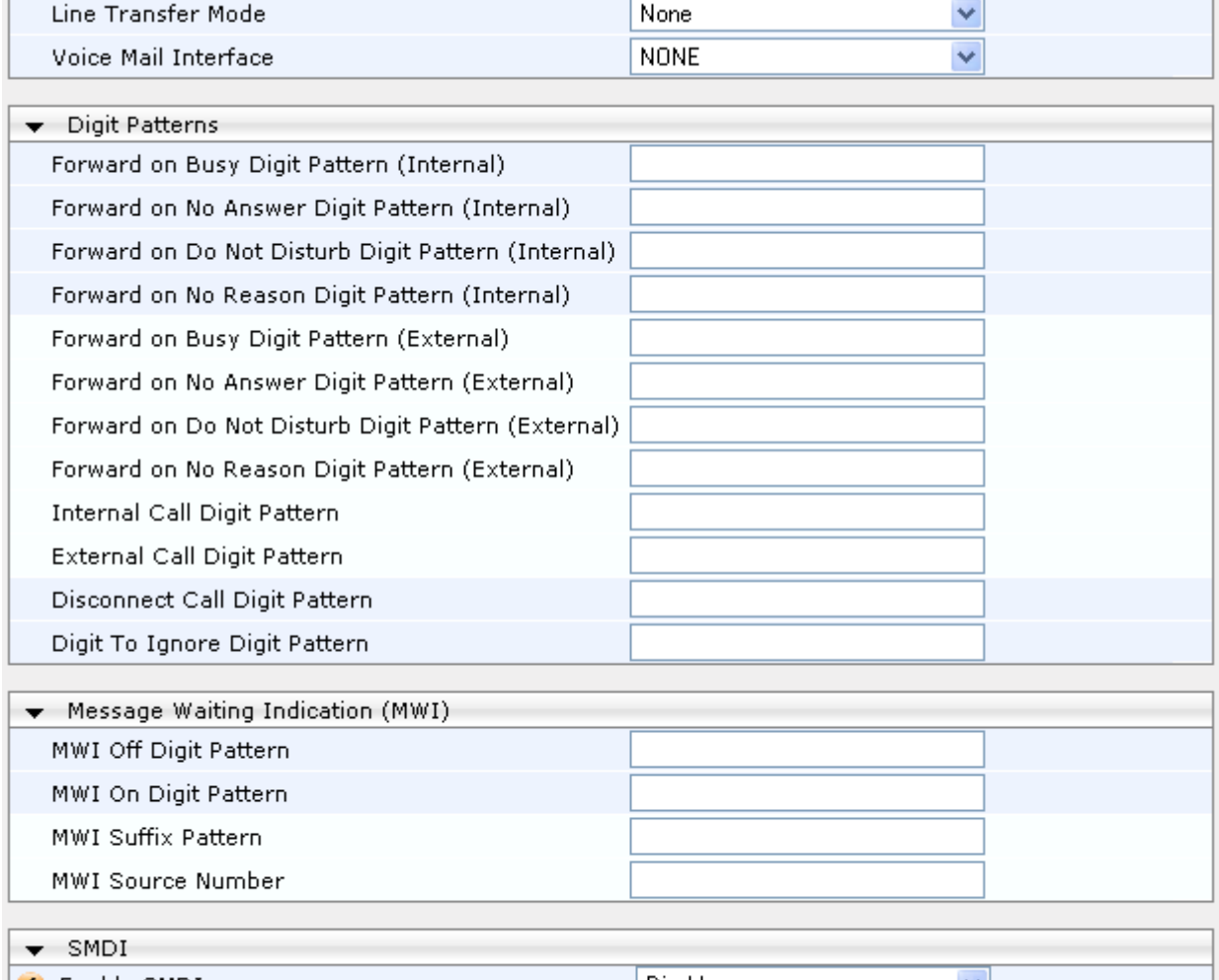

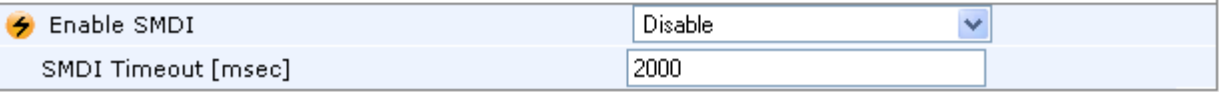

- **2.** Configure the parameters as required.
- **3.** Click **Submit**.
- **4.** To save the changes to flash memory, see ''Saving Configuration'' on page [638.](#page-637-0)

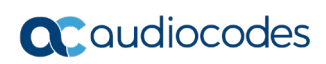

**This page is intentionally left blank.**

# **31 Analog Gateway**

This section describes configuration of analog settings.

# **31.1 Configuring Keypad Features**

The Keypad Features page enables you to activate and deactivate the following features directly from the connected telephone's keypad:

- **Call Forward**
- **Caller ID Restriction**
- **Hotline for automatic dialing**
- **Call Transfer**
- **Call Waiting**
- Rejection of Anonymous Calls

#### **Notes:**

• The Keypad Features page is available only for FXS interfaces.

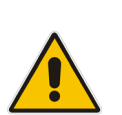

- The method used by the device to collect dialed numbers is identical to the method used during a regular call (i.e., max digits, interdigit timeout, digit map, etc.).
- The activation of each feature remains in effect until it is deactivated (i.e., not deactivated after a call).
- For a description of the keypad parameters, see ''Telephone Keypad Sequence Parameters'' on page [1047.](#page-1046-0)

#### **To configure the keypad features**

**1.** Open the Keypad Features page (**Configuration** tab > **VoIP** menu > **GW and IP to IP** 

#### > **Analog Gateway** > **Keypad Features**).

**Figure 31-1: Keypad Features Page**

| Forward                                           |  |  |  |  |
|---------------------------------------------------|--|--|--|--|
| Unconditional                                     |  |  |  |  |
| No Answer                                         |  |  |  |  |
| On Busy                                           |  |  |  |  |
| On Busy or No Answer                              |  |  |  |  |
| Do Not Disturb                                    |  |  |  |  |
| Deactivate                                        |  |  |  |  |
|                                                   |  |  |  |  |
| Caller ID Restriction                             |  |  |  |  |
| Activate                                          |  |  |  |  |
| Deactivate                                        |  |  |  |  |
| ▼ Hotline                                         |  |  |  |  |
| Activate                                          |  |  |  |  |
| Deactivate                                        |  |  |  |  |
|                                                   |  |  |  |  |
| Transfer                                          |  |  |  |  |
| <b>Blind</b>                                      |  |  |  |  |
| Call Waiting                                      |  |  |  |  |
| Activate                                          |  |  |  |  |
| Deactivate                                        |  |  |  |  |
|                                                   |  |  |  |  |
| Reject Anonymous Call<br>$\overline{\phantom{a}}$ |  |  |  |  |
| Activate                                          |  |  |  |  |
| Deactivate                                        |  |  |  |  |

**2.** Configure the keypad features as required.

**3.** Click **Submit**.

# <span id="page-512-0"></span>**31.2 Configuring Metering Tones**

The FXS interfaces can generate 12/16 KHz metering pulses toward the Tel side (e.g., for connection to a pay phone or private meter). Tariff pulse rate is determined according to the device's Charge Codes table. This capability enables users to define different tariffs according to the source/destination numbers and the time-of-day. The tariff rate includes the time interval between the generated pulses and the number of pulses generated on answer.

#### **Notes:**

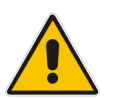

- The Metering Tones page is available only for FXS interfaces.
- Charge Code rules can be assigned to routing rules in the Outbound IP Routing table (see ''Configuring Outbound IP Routing Table'' on page [427\)](#page-426-0). When a new call is established, the Outbound IP Routing table is searched for the destination IP address. Once a route is located, the Charge Code (configured for that route) is used to associate the route with an entry in the Charge Codes table.

#### **To configure Metering tones:**

**1.** Open the Metering Tones page (**Configuration** tab > **VoIP** menu > **GW and IP to IP** > **Analog Gateway** > **Metering Tones**).

#### **Figure 31-2: Metering Tones Page**

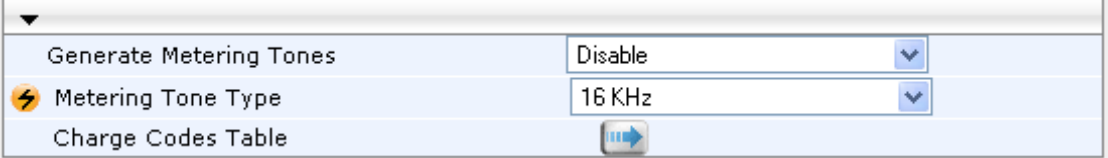

- **2.** Configure the Metering tones parameters as required. For a description of the parameters appearing on this page, see ''Configuration Parameters Reference'' on page [829.](#page-828-0)
- **3.** Click **Submit**.
- **4.** To save the changes to the flash memory, see ''Saving Configuration'' on page [638.](#page-637-0)

If you set the 'Generate Metering Tones' parameter to **Internal Table**, access the Charge Codes Table page by clicking the **Charge Codes Table** button. For more information on configuring the Charge Codes table, see ''Configuring Charge Codes'' on page [507.](#page-506-0)

# <span id="page-513-0"></span>**31.3 Configuring FXO Settings**

The FXO Settings page allows you to configure the device's specific FXO parameters. For a description of these parameters, see ''Configuration Parameters Reference'' on page [829.](#page-828-0)

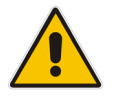

**Note:** The FXO Settings page is available only for FXO interfaces.

#### **To configure the FXO parameters:**

**1.** Open the FXO Settings page (**Configuration** tab > **VoIP** menu > **GW and IP to IP** > **Analog Gateway** > **FXO Settings**).

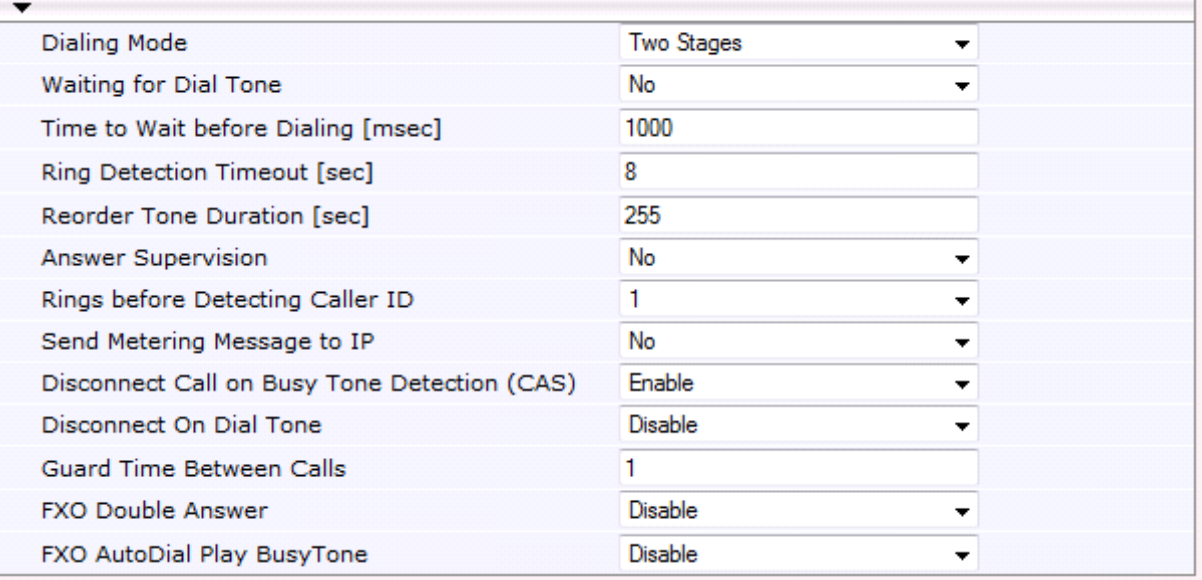

#### **Figure 31-3: FXO Settings Page**

- **2.** Configure the parameters as required.
- **3.** Click **Submit**.
- **4.** To save the changes to flash memory, see ''Saving Configuration'' on page [638.](#page-637-0)

# **31.4 Configuring Authentication**

The Authentication table lets you configure an authentication username and password per device FXS and FXO port.

#### **Notes:**

• For configuring whether authentication is done per port or for the entire device, use the parameter AuthenticationMode.

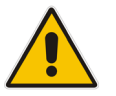

- If authentication is configured for the entire device, the configuration in this table is ignored.
- If the user name or password is not configured in this table, the port's phone number (configured in the Trunk Group table) and global password (configured by the global parameter, Password) are used instead for authentication of the port.
- After you click **Submit**, the password is displayed as an asterisk (\*).

The following procedure describes how to configure authentication per port in the Web interface. You can also configure this using the table ini file parameter, Authentication or CLI command, configure voip > gw analoggw authentication.

- **To configure authentication credentials per port:**
- **1.** Set the parameter 'Registration Mode' (AuthenticationMode) to **Per Endpoint.** This can be configured in any of the following pages:
	- Proxy & Registration page (see ''Configuring Proxy and Registration Parameters'' on page [314\)](#page-313-0).
	- Trunk Group Settings page (see ''Configuring Hunt Group Settings'' on page [393\)](#page-392-0), where registration method is configured per Trunk Group.
- **2.** Open the Authentication page (**Configuration** tab > **VoIP** menu > **GW and IP to IP** > **Analog Gateway** > **Authentication**).
- **3.** Click **Add**; the following dialog box appears:

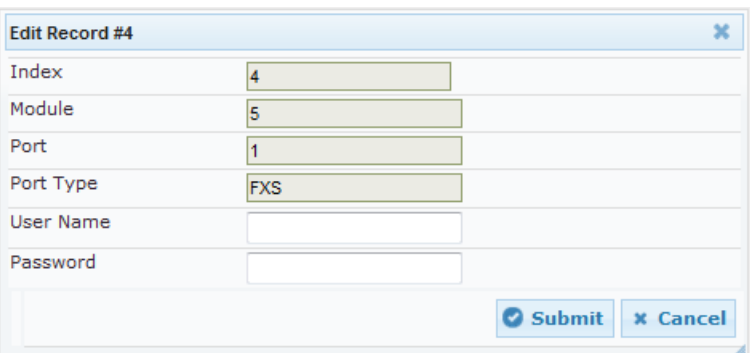

#### **Figure 31-4: Authentication Page - Edit Record**

**4.** Configure authentication per port according to the parameters described in the table below.

**5.** Click **Submit**, and then save ("burn") your settings to flash memory.

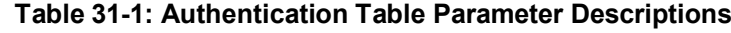

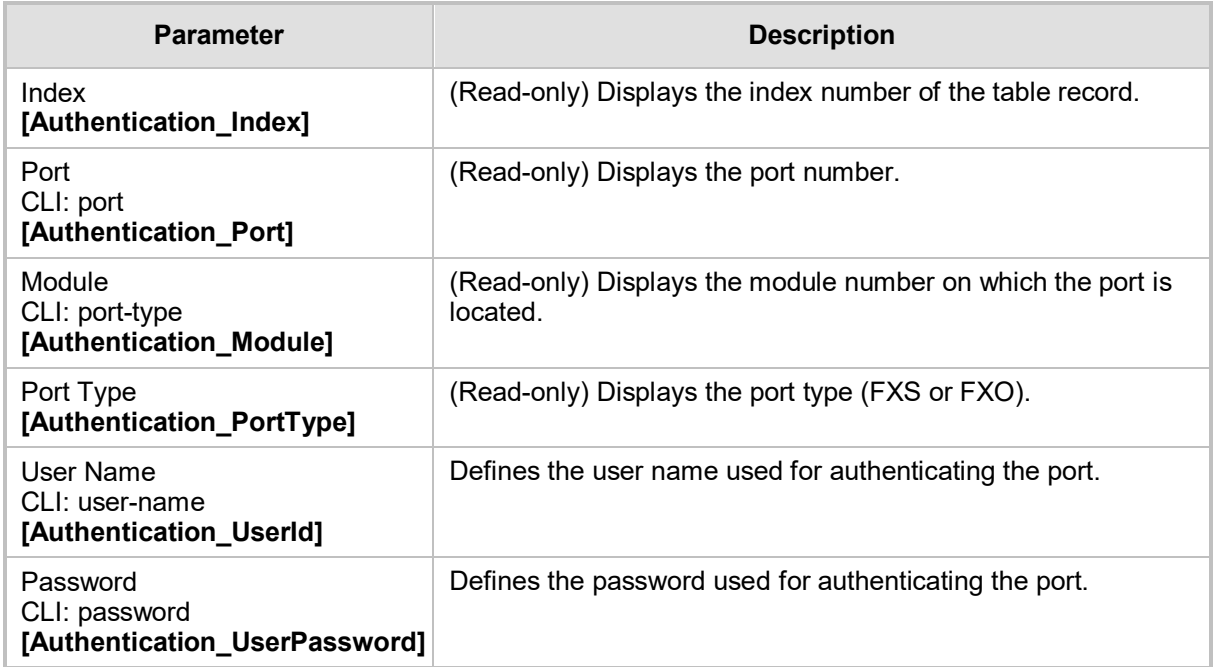

## <span id="page-515-0"></span>**31.5 Configuring Automatic Dialing**

The Automatic Dialing table lets you configure telephone numbers that are automatically dialed when FXS or FXO ports go off-hook. The dialing can be done immediately upon offhook, or after a user-defined interval after off-hook referred to as *Hotline* dialing.

The following procedure describes how to configure automatic dialing upon off-hook in the Web interface. You can also configure this using the table ini file parameter, TargetOfChannel or CLI command, configure voip > gw analoggw automatic-dialing.

- **To configure automatic dialing per port:**
- **1.** Open the Automatic Dialing page (**Configuration** tab > **VoIP** menu > **GW and IP to IP**  > **Analog Gateway** > **Automatic Dialing**).
- **2.** Click **Add**; the following dialog box appears:

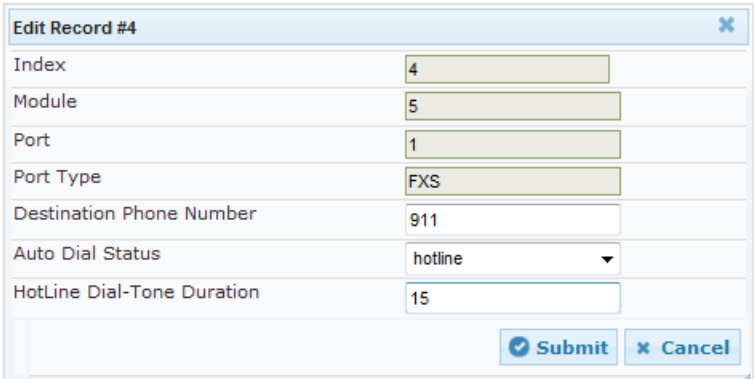

The figure above shows a configuration example where hotline-automatic dialing is enabled for an FXS port, whereby if the port is off-hooked for over 15 seconds, the device automatically dials 911.

- **3.** Configure automatic dialing per port according to the parameters described in the table below.
- **4.** Click **Submit**, and then save ("burn") your settings to flash memory.

#### **Table 31-2: Automatic Dialing Table Parameter Descriptions**

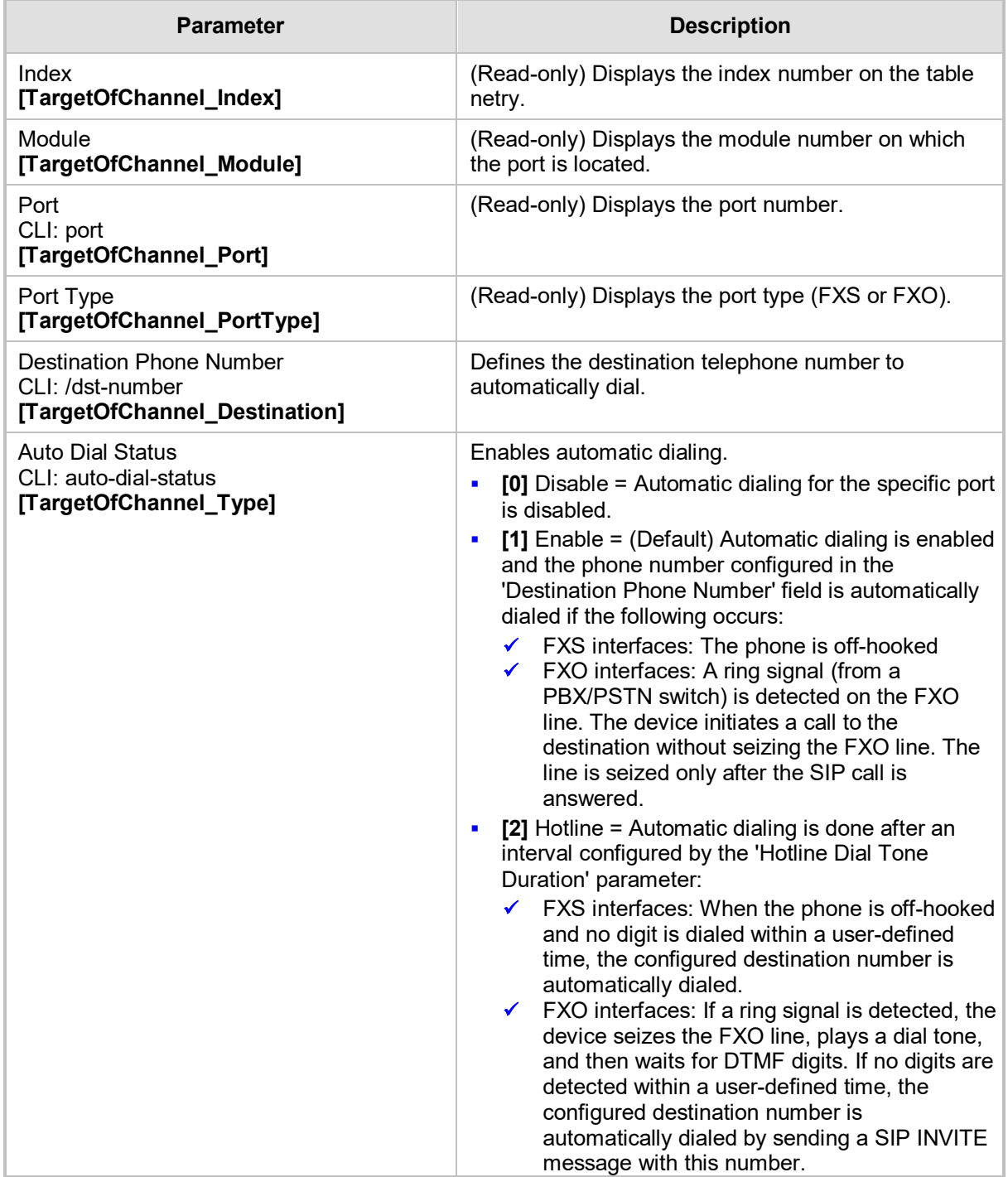

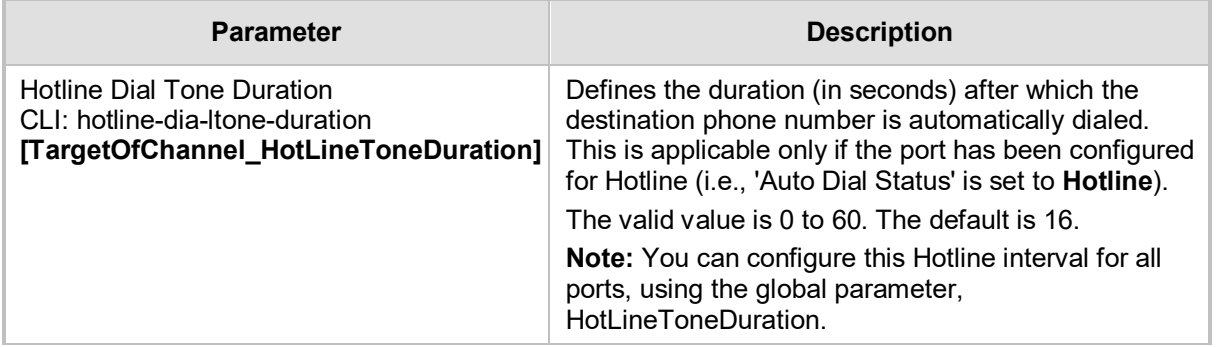

# **31.6 Configuring Caller Display Information**

The Caller Display Information table lets you configure caller identification strings (Caller ID) per FXS and FXO port. this table also lets you enable the device to send the Caller ID to the IP when a call is made. The called party can use this information for caller identification. The device sends the configured caller ID in the outgoing INVITE message's From header. For information on Caller ID restriction according to destination/source prefixes, see ''Configuring Source/Destination Number Manipulation'' on page [401.](#page-400-0)

#### **Notes:**

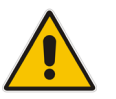

- If an FXS port receives 'private' or 'anonymous' strings in the SIP From header, the calling name or number is not sent to the Caller ID display.
- If the device detects Caller ID on an FXO line (EnableCallerID = 1), it uses this Caller ID instead of the Caller ID configured in the Caller Display Information table.

The following procedure describes how to configure caller ID in the Web interface. You can also configure this using the table ini file parameter, CallerDisplayInfo or CLI command, configure voip > gw analoggw caller-display-info.

- **To configure Caller display:**
- **1.** Open the Caller Display Information page (**Configuration** tab > **VoIP** menu > **GW and IP to IP** > **Analog Gateway** > **Caller Display Information**).
- **2.** Click **Add**; the following dialog box appears:

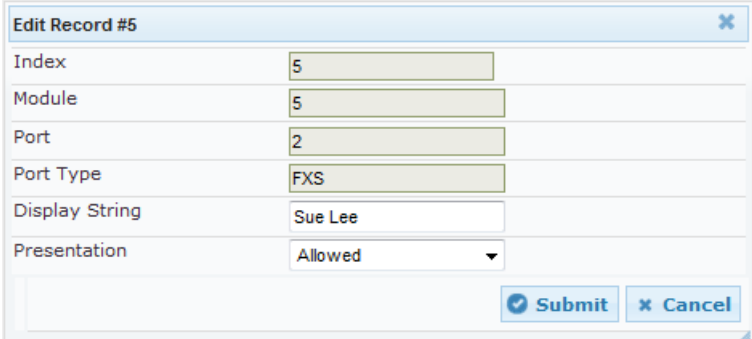

**3.** Configure caller display per port according to the parameters described in the table below.

**4.** Click **Submit**, and then save ("burn") your settings to flash memory.

#### **Table 31-3: Caller Display Information Table Parameter Descriptions**

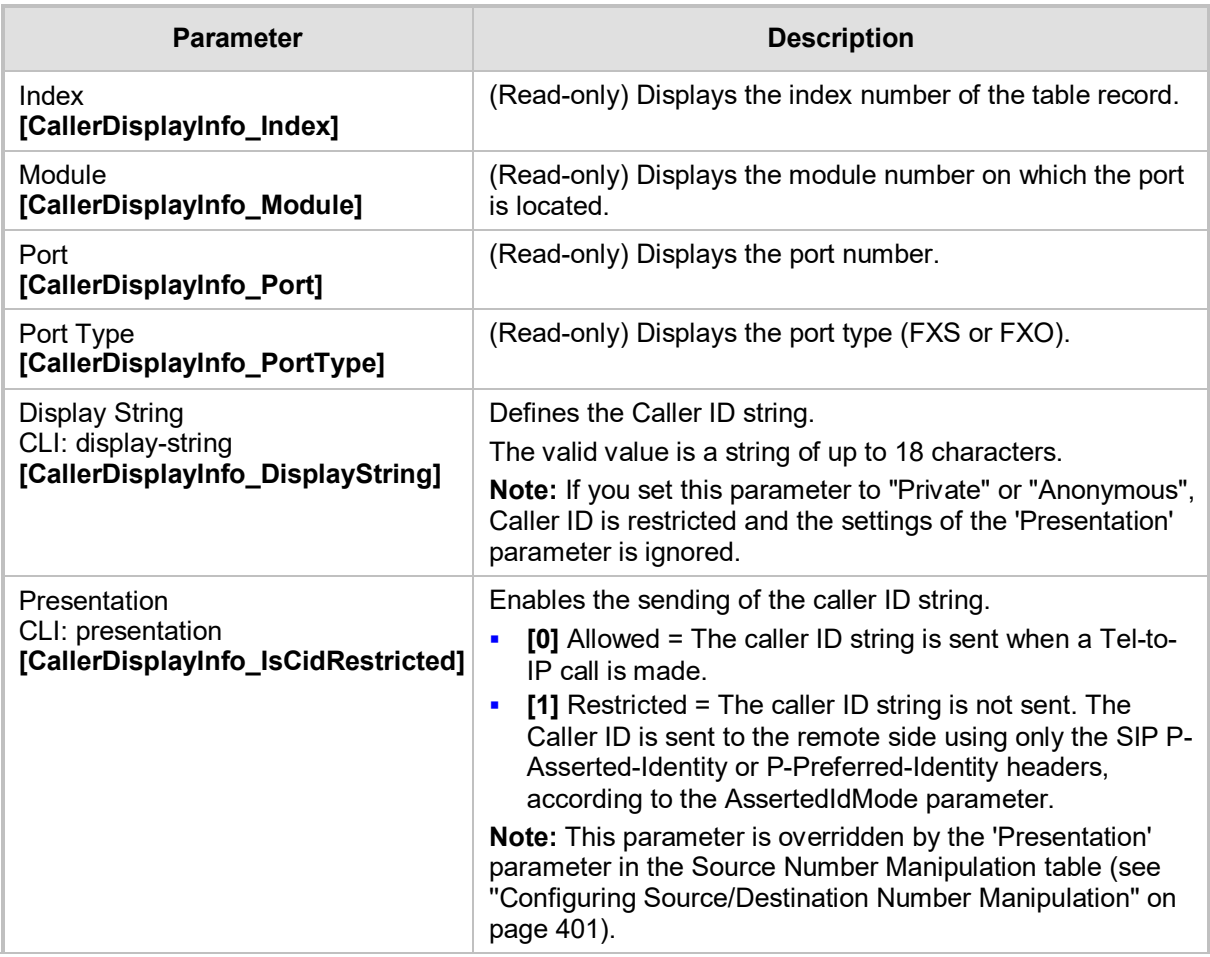

### **31.7 Configuring Call Forward**

The Call Forward table lets you configure call forwarding per FXS or FXO port, for IP-to-Tel calls. This redirects the call, using a SIP 302 response, initially destined to a specific port, to a different port on the device or to an IP destination.

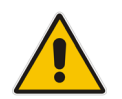

**Note:** To enable call forwarding, set the 'Enable Call Forward' parameter to **Enable**. This is done in the Supplementary Services page (**Configuration** tab > **VoIP** menu > **GW and IP to IP** > **DTMF and Supplementary** > **Supplementary Services**).

The following procedure describes how to configure call forwarding per port in the Web interface. You can also configure this using the table ini file parameter, FwdInfo or CLI command, configure voip > gw analoggw call-forward.

#### **To configure call forward per port:**

**1.** Open the Call Forward Table page (**Configuration** tab > **VoIP** menu > **GW and IP to IP** > **Analog Gateway** > **Call Forward**).

**2.** Click **Add**; the following dialog box appears:

#### **Figure 31-5: Call Forward Table - Edit Record**

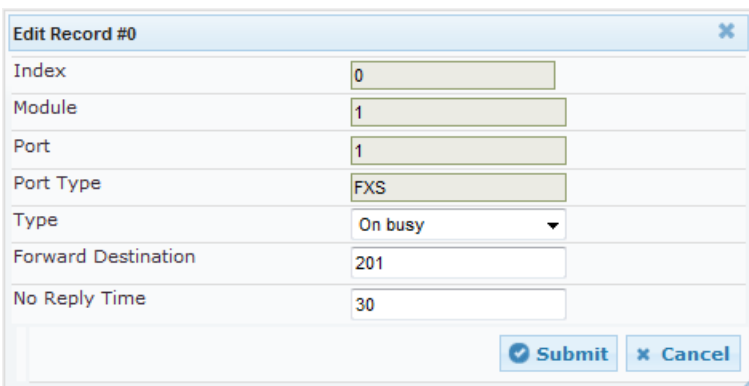

- **3.** Configure call forwarding per port according to the parameters described in the table below.
- **4.** Click **Submit**, and then save ("burn") your settings to flash memory.

#### **Table 31-4: Call Forward Table Parameter Descriptions**

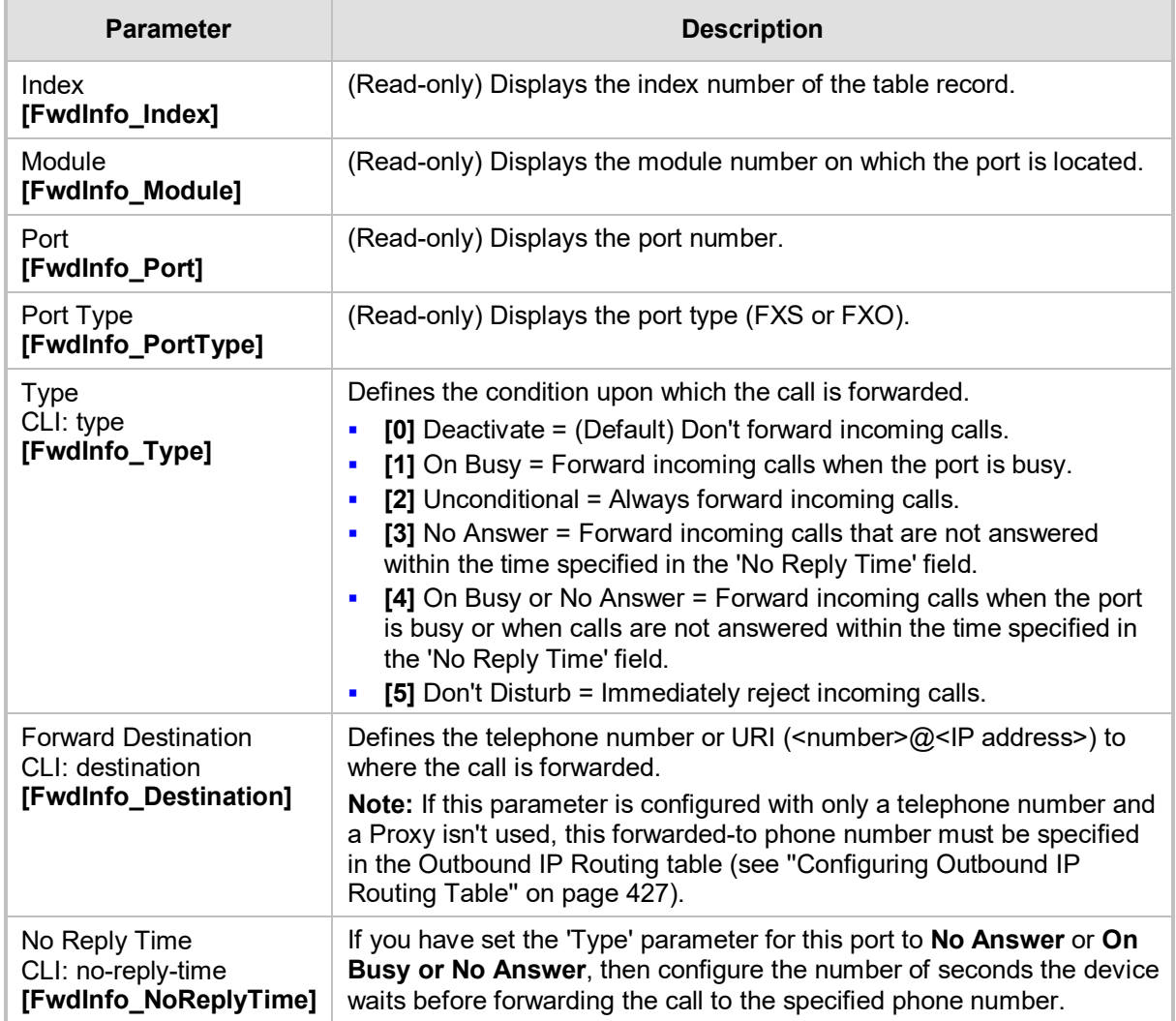

# **31.8 Configuring Caller ID Permissions**

The Caller ID Permissions table lets you enable per port, Caller ID generation for FXS interfaces and Caller ID detection for FXO interfaces.

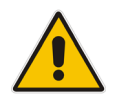

**Note:** If Caller ID permissions is not configured for a port in this table, its Caller ID generation / detection is determined according to the global parameter, 'Enable Call ID' in the Supplementary Services page (**Configuration** tab > **VoIP** menu > **GW and IP to IP** > **DTMF and Supplementary** > **Supplementary Services**).

The following procedure describes how to configure caller ID permissions in the Web interface. You can also configure this using the table ini file parameter, EnableCallerID or the CLI command, configure voip > gw analoggw enable-caller-id.

#### **To configure caller ID permissions per port:**

- **1.** Open the Caller ID Permissions page (**Configuration** tab > **VoIP** menu > **GW and IP to IP** > **Analog Gateway** > **Caller ID Permissions**).
- **2.** Click **Add**; the following dialog box appears:

**Figure 31-6: Caller ID Permissions Page - Edit Record**

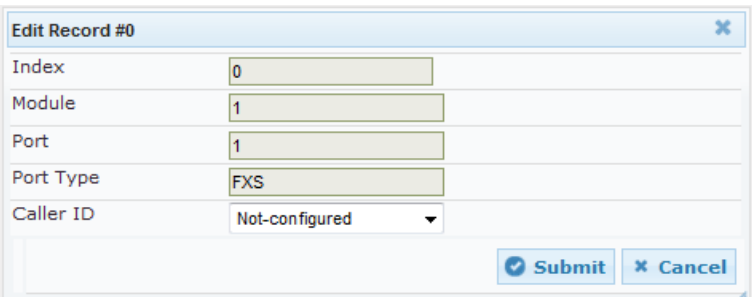

- **3.** Configure a caller ID permission per port according to the parameters described in the table below.
- **4.** Click **Submit**, and then save ("burn") your settings to flash memory.

#### **Table 31-5: Caller ID Permissions Table Parameter Descriptions**

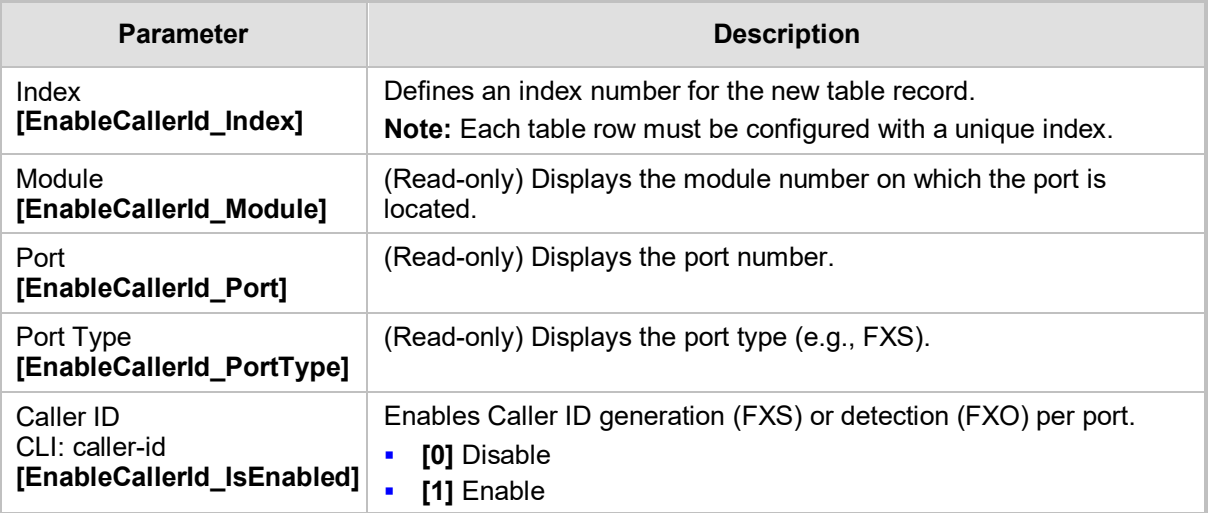

# **31.9 Configuring Call Waiting**

The Call Waiting table lets you enable or disable call waiting per FXS port**.**

#### **Notes:**

- You can enable or disable call waiting for all the device's ports using the global parameter, 'Enable Call Waiting' in the Supplementary Services page (**Configuration** tab > **VoIP** menu > **GW and IP to IP** > **DTMF and Supplementary** > **Supplementary Services**).
- 
- The CPT file installed on the device must include a 'call waiting Ringback' tone (caller side) and a 'call waiting' tone (called side, FXS interfaces only).
- The EnableHold parameter must be enabled on both the calling and the called sides.
- For additional call waiting configuration, see the following parameters: FirstCallWaitingToneID (in the CPT file), TimeBeforeWaitingIndication, WaitingBeepDuration, TimeBetweenWaitingIndications, and NumberOfWaitingIndications.

The following procedure describes how to configure call waiting per port in the Web interface. You can also configure this using the table ini file parameter, CallWaitingPerPort or CLI command, configure voip > gw analoggw call-waiting.

#### **To enable call waiting per port:**

- **1.** Open the Call Waiting page (**Configuration** tab > **VoIP** menu > **GW and IP to IP** > **Analog Gateway** > **Call Waiting**).
- **2.** Click **Add**; the following dialog box appears:

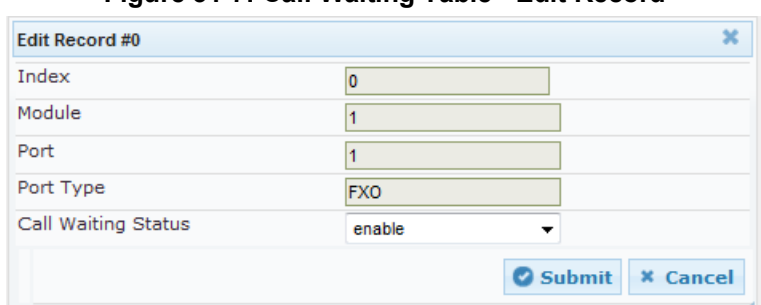

#### **Figure 31-7: Call Waiting Table - Edit Record**

- **3.** Configure call waiting per port according to the parameters described in the table below.
- **4.** Click **Submit**, and then save ("burn") your settings to flash memory.

#### **Table 31-6: Call Waiting Table Parameter Descriptions**

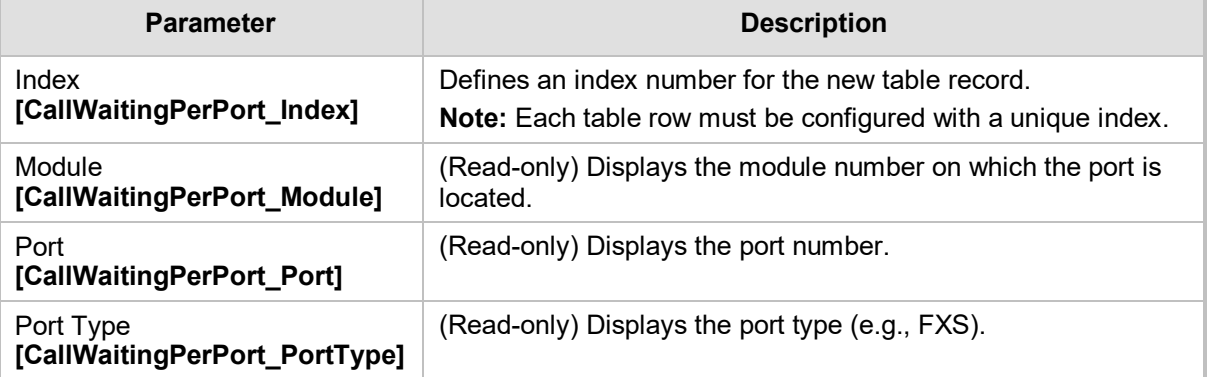

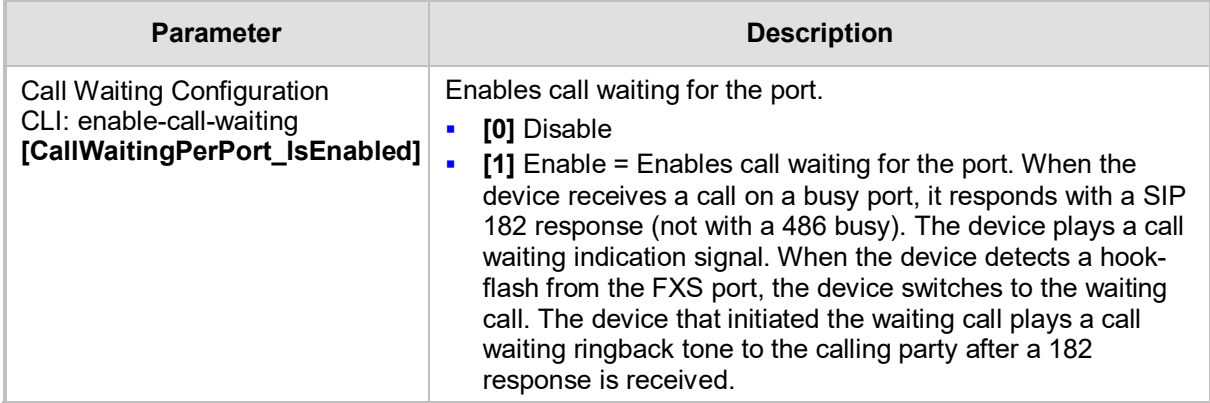

### **31.10 Rejecting Anonymous Calls**

You can configure the device to reject anonymous calls received from the IP and destined for an FXS port. This can be configured using the ini file parameter, RejectAnonymousCallPerPort. If configured, when an FXS interface receives an anonymous call, the device rejects the call and responds with a SIP 433 (Anonymity Disallowed) response. For a description of the parameter see ''Caller ID Parameters'' on page [963.](#page-962-0)

### **31.11 Configuring FXS Distinctive Ringing and Call Waiting Tones per Source/Destination Number**

You can configure a distinctive ringing tone and call waiting tone per calling (source) and/or called (destination) number (or prefix) for IP-to-Tel calls. This feature can be configured per FXS endpoint or for a range of FXS endpoints. Therefore, different tones can be played per FXS endpoint depending on the source and/or destination number of the received call. You can also configure multiple entries with different source and/or destination prefixes and tones for the same FXS port.

Typically, the played ring and/or call waiting tone is indicated in the SIP Alert-info header field of the received INVITE message. If this header is not present in the received INVITE, then this feature is used and the tone played is according to the settings in this table.

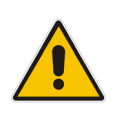

#### **Notes:**

• This page is applicable only to FXS interfaces.

The Tone Index table can also be configured using the table ini file parameter, ToneIndex or CLI command, configure voip > gw analoggw tone-index.

- **To configure distinctive ringing and call waiting per FXS port:**
- **1.** Open the Tone Index Table page (**Configuration** tab > **VoIP** menu > **GW and IP to IP**  > **Analog Gateway** > **Tone Index**).
- **2.** Click **Add**; the following dialog box appears:

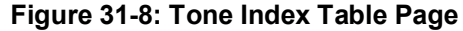

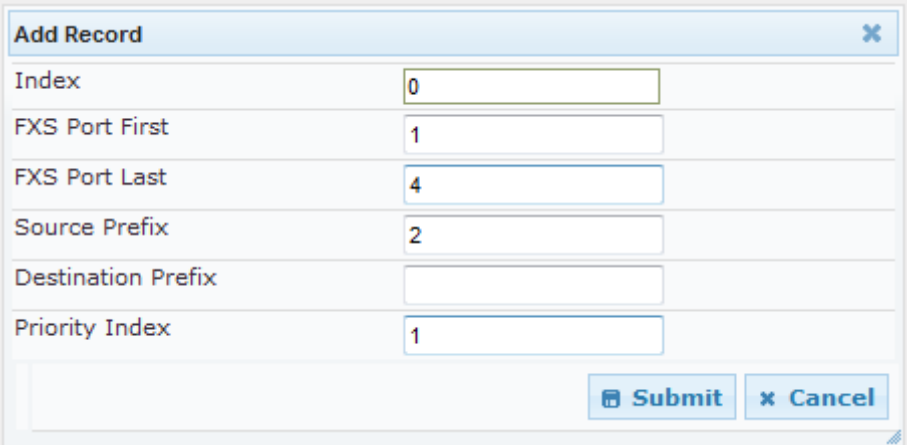

The figure above shows a configuration example for using distinctive ringing and call waiting tones of Index #9 ('Priority Index' 1) in the CPT file for FXS endpoints 1 to 4 when a call is received from a source number with prefix 2.

- **3.** Configure the table as required. For a description of the parameters, see the table below.
- **4.** Click **Submit**.

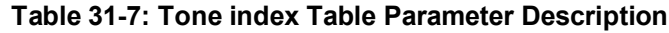

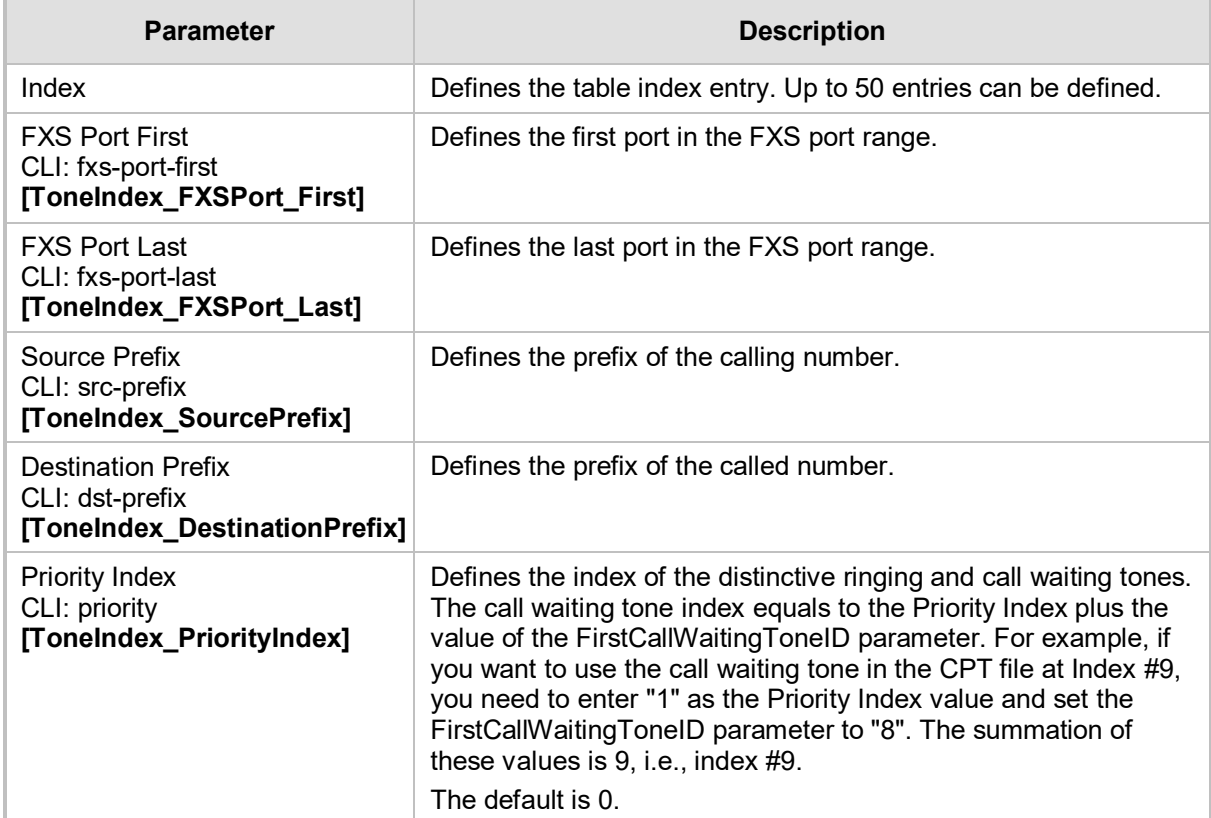

# **31.12 FXS/FXO Coefficient Types**

The FXS Coefficient and FXO Coefficient types used by the device can be one of the following:

- **FXS:** 
	- USA line type: 600 ohm AC impedance and 40 V RMS ringing voltage for ringer equivalence number (REN) of 3
	- European standard (TBR21)
- **FXO:**
	- REN: 0.5
	- USA line type: 600 ohm AC impedance
	- European standard (TBR21)

These Coefficient types are used to increase return loss and trans-hybrid loss performance for two telephony line type interfaces (US or European). This adaptation is performed by modifying the telephony interface characteristics. This means, for example, that changing impedance matching or hybrid balance doesn't require hardware modifications, so that a single device is able to meet requirements for different markets. The digital design of the filters and gain stages also ensures high reliability, no drifts (over temperature or time) and simple variations between different line types.

The FXS Coefficient types provide best termination and transmission quality adaptation for two FXS line type interfaces. This parameter affects the following AC and DC interface parameters:

- DC (battery) feed characteristics
- **AC** impedance matching
- **Transmit gain**
- $R$ eceive gain
- **Hybrid balance**
- **Fig. 2** Frequency response in transmit and receive direction
- $\blacksquare$  Hook thresholds
- Ringing generation and detection parameters
- **To select the FXO and FXS Coefficient types:**
- **1.** Open the Analog Settings page (**Configuration** tab > **VoIP** menu > **Media** > **Analog Settings**). This page includes the Coefficient type parameters, as shown below:

#### **Figure 31-9: FXS/FXO Coefficient Parameters in Analog Settings Page**

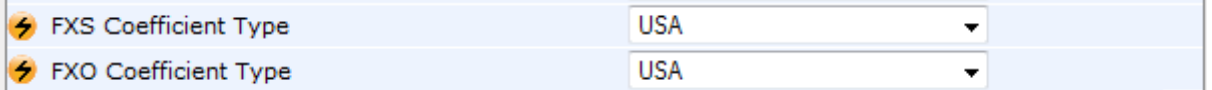

**2.** From the 'FXS Coefficient Type' drop-down list (FXSCountryCoefficients), select the required FXS Coefficient type.

- **3.** From the 'FXO Coefficient Type' drop-down list (CountryCoefficients), select the required FXO Coefficient type.
- **4.** Click **Submit**.
- **5.** Save your settings to the flash memory ("burn") with a device reset.

### **31.13 FXO Operating Modes**

This section provides a description of the device's FXO operating modes:

- For IP-to-Tel calls (see "FXO Operations for IP-to-Tel Calls" on page [526\)](#page-525-0)
- For Tel-to-IP calls (see "FXO Operations for Tel-to-IP Calls" on page [528\)](#page-527-0)
- Call termination on FXO devices (see "Call Termination on FXO Devices" on page [530\)](#page-529-0)

### <span id="page-525-0"></span>**31.13.1 FXO Operations for IP-to-Tel Calls**

The FXO device provides the following operating modes for IP-to-Tel calls:

- One-stage dialing (see "One-Stage Dialing" on page [526\)](#page-525-1)
	- Waiting for dial tone (see ''Two-Stage Dialing'' on page [527\)](#page-526-0)
	- Time to wait before dialing
	- Answer supervision
- Two-stage dialing (see "Two-Stage Dialing" on page [527\)](#page-526-0)
- Dialing time: DID wink (see "DID Wink" on page [528\)](#page-527-1)

#### <span id="page-525-1"></span>**31.13.1.1 One-Stage Dialing**

One-stage dialing is when the FXO device receives an IP-to-Tel call, off-hooks the PBX line connected to the telephone, and then immediately dials the destination telephone number. In other words, the IP caller doesn't dial the PSTN number upon hearing a dial tone.

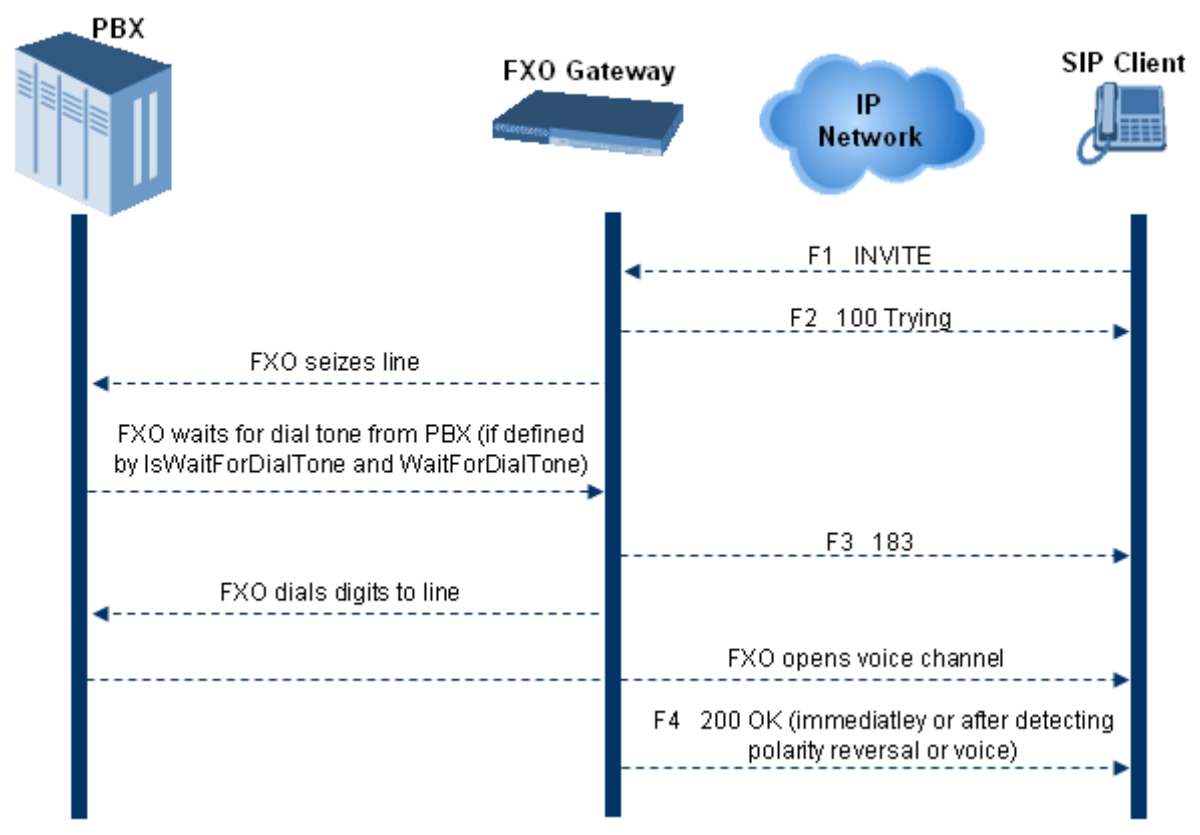

One-stage dialing incorporates the following FXO functionality:

- **Waiting for Dial Tone:** Enables the device to dial the digits to the Tel side only after detecting a dial tone from the PBX line. The *ini* file parameter IsWaitForDialTone is used to configure this operation.
- **Time to Wait Before Dialing:** Defines the time (in msec) between seizing the FXO line and starting to dial the digits. The *ini* file parameter WaitForDialTime is used to configure this operation.

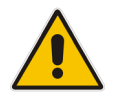

**Note:** The *ini* file parameter IsWaitForDialTone must be disabled for this mode.

- **Answer Supervision:** The Answer Supervision feature enables the FXO device to determine when a call is connected, by using one of the following methods:
	- **Polarity Reversal:** the device sends a 200 OK in response to an INVITE only when it detects a polarity reversal.
	- **Voice Detection:** the device sends a 200 OK in response to an INVITE only when it detects the start of speech (fax or modem answer tone) from the Tel side. Note that the IPM detectors must be enabled.

#### <span id="page-526-0"></span>**31.13.1.2 Two-Stage Dialing**

Two-stage dialing is when the IP caller is required to dial twice. The caller initially dials to the FXO device and only after receiving a dial tone from the PBX (via the FXO device), dials the destination telephone number.

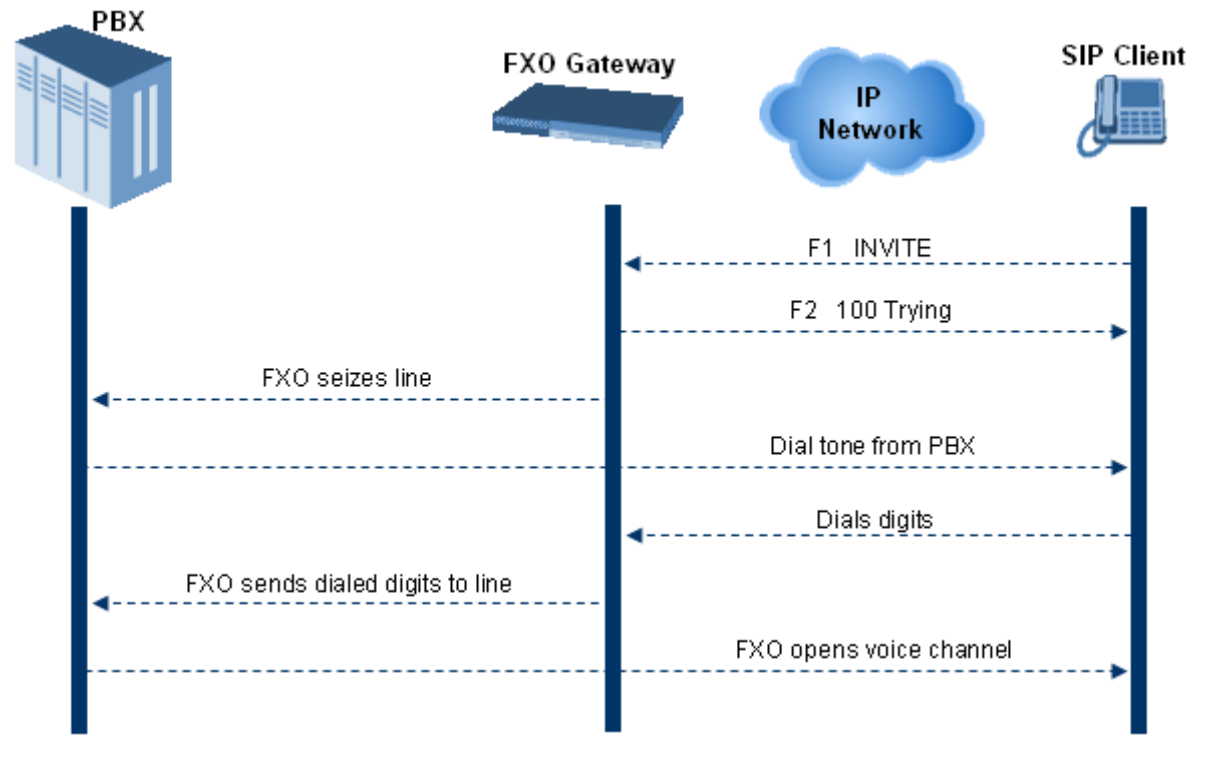

#### **Figure 31-10: Call Flow for Two-Stage Dialing**

Two-stage dialing implements the Dialing Time feature. Dialing Time allows you to define the time that each digit can be separately dialed. By default, the overall dialing time per digit is 200 msec. The longer the telephone number, the greater the dialing time.

The relevant parameters for configuring Dialing Time include the following:

- **DIMFDigitLength (100 msec): time for generating DTMF tones to the PSTN (PBX)** side
- **DTMFInterDigitInterval (100 msec): time between generated DTMF digits to PSTN** (PBX) side

#### <span id="page-527-1"></span>**31.13.1.3 DID Wink**

The device's FXO ports support Direct Inward Dialing (DID). DID is a service offered by telephone companies that enables callers to dial directly to an extension on a PBX without the assistance of an operator or automated call attendant. This service makes use of DID trunks, which forward only the last three to five digits of a phone number to the PBX. If, for example, a company has a PBX with extensions 555-1000 to 555-1999, and a caller dials 555-1234, the local central office (CO) would forward, for example, only 234 to the PBX. The PBX would then ring extension 234.

DID wink enables the originating end to seize the line by going off-hook. It waits for acknowledgement from the other end before sending digits. This serves as an integrity check that identifies a malfunctioning trunk and allows the network to send a re-order tone to the calling party.

The "start dial" signal is a wink from the PBX to the FXO device. The FXO then sends the last four to five DTMF digits of the called number. The PBX uses these digits to complete the routing directly to an internal station (telephone or equivalent).

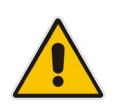

#### **Note:**

• DID Wink can be used for connection to EIA/TIA-464B DID Loop Start lines.

DID service for FXS interfaces is also supported.

### <span id="page-527-0"></span>**31.13.2 FXO Operations for Tel-to-IP Calls**

The FXO device provides the following FXO operating modes for Tel-to-IP calls:

- **Automatic Dialing (see "Automatic Dialing" on page [528\)](#page-527-2)**
- Collecting Digits Mode (see "Collecting Digits Mode" on page [529\)](#page-528-0)
- **FXO Supplementary Services (see "FXO Supplementary Services" on page [530\)](#page-529-1)** 
	- Hold/Transfer Toward the Tel side
	- Hold/Transfer Toward the IP side
	- Blind Transfer to the Tel side

#### <span id="page-527-2"></span>**31.13.2.1 Automatic Dialing**

Automatic dialing is defined using the Web interface's Automatic Dialing (TargetOfChannel ini file parameter) page, described in see ''Configuring Automatic Dialing'' on page [516.](#page-515-0) The SIP call flow diagram below illustrates Automatic Dialing.

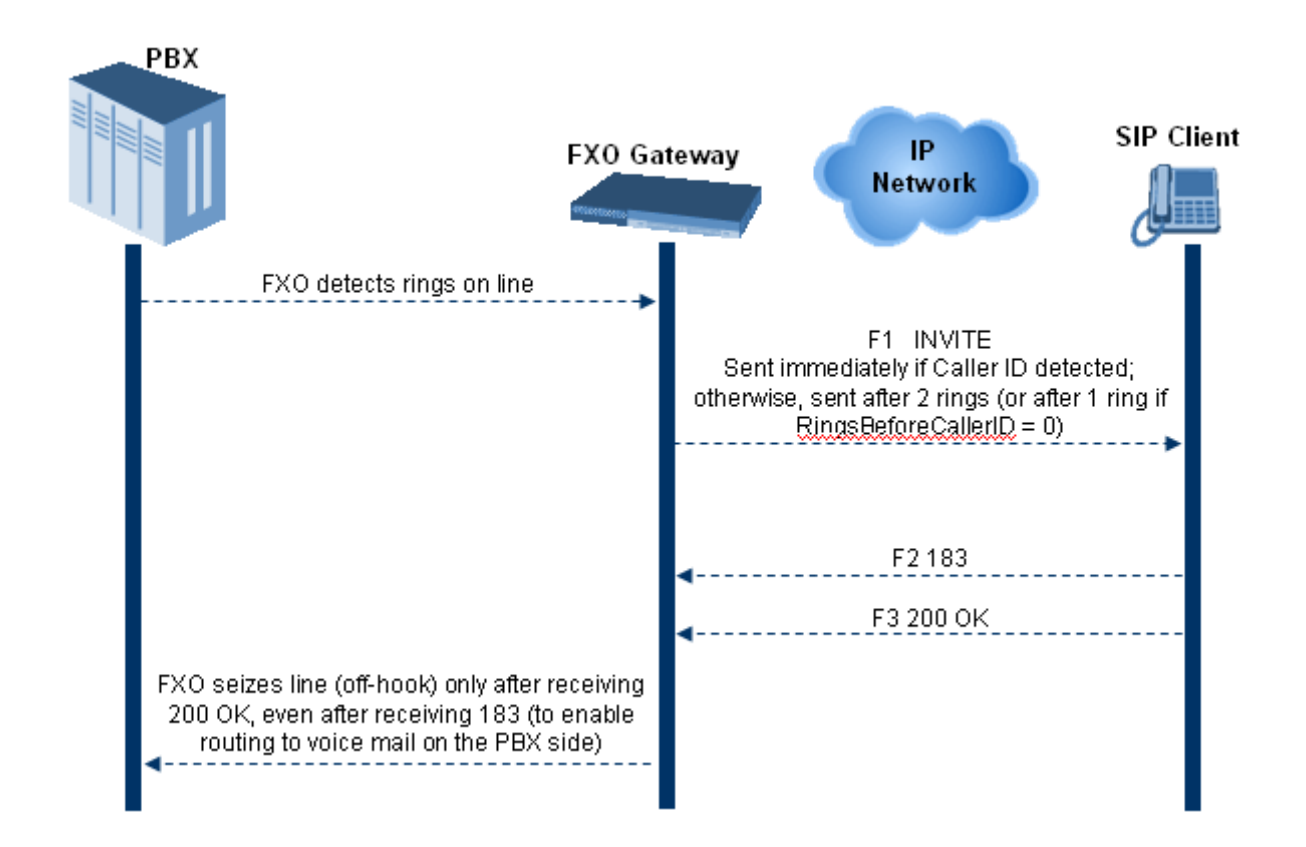

### <span id="page-528-0"></span>**31.13.2.2 Collecting Digits Mode**

When automatic dialing is not defined, the device collects the digits. The SIP call flow diagram below illustrates the Collecting Digits Mode.

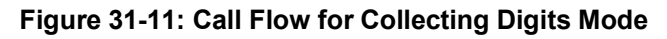

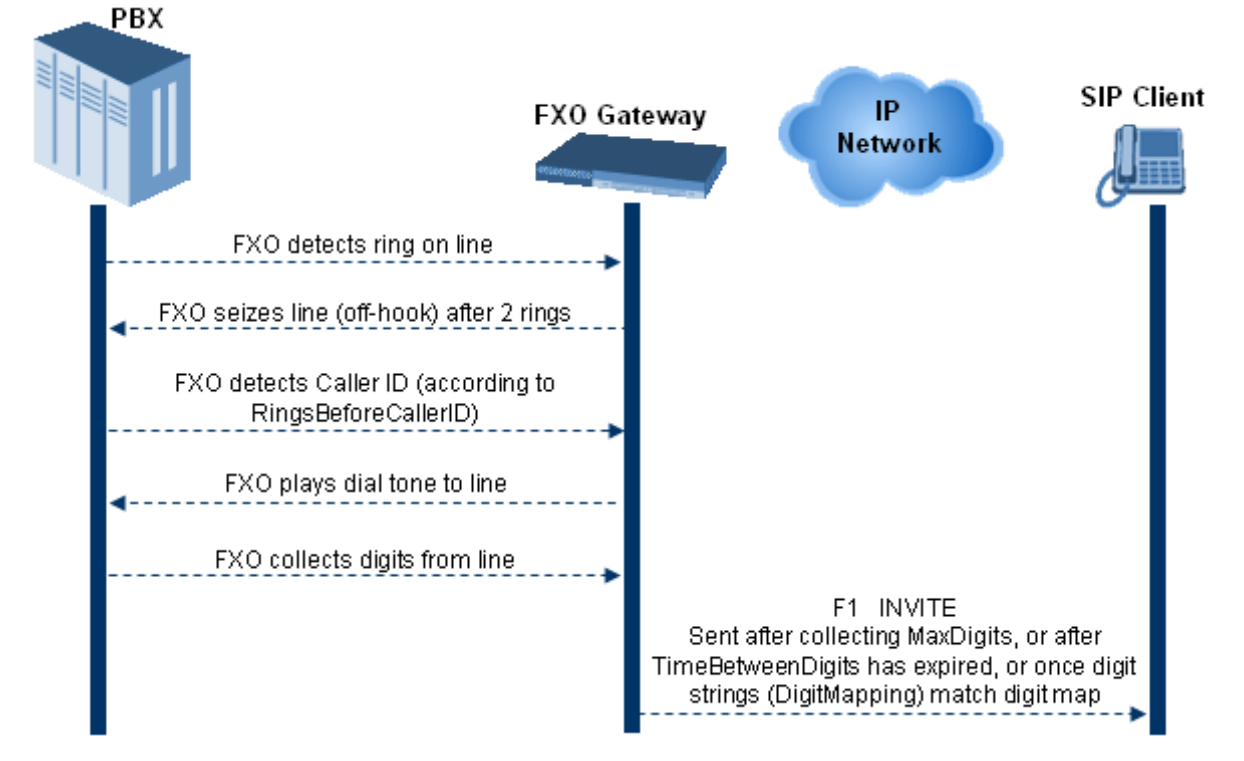

### <span id="page-529-1"></span>**31.13.2.3 FXO Supplementary Services**

The FXO supplementary services include the following:

- **Hold / Transfer toward the Tel side:** The *ini* file parameter LineTransferMode must be set to 0 (default). If the FXO receives a hook-flash from the IP side (using out-ofband or RFC 2833), the device sends the hook-flash to the Tel side by performing one of the following:
	- Performing a hook flash (i.e., on-hook and off-hook)
	- Sending a hook-flash code (defined by the *ini* file parameter HookFlashCode)

The PBX may generate a dial tone that is sent to the IP, and the IP side may dial digits of a new destination.

 **Blind Transfer to the Tel side:** A blind transfer is one in which the transferring phone connects the caller to a destination line before ringback begins. The *ini* file parameter LineTransferMode must be set to 1.

The blind transfer call process is as follows:

- FXO receives a REFER request from the IP side
- FXO sends a hook-flash to the PBX, dials the digits (that are received in the Refer-To header), and then drops the line (on-hook). Note that the time between flash to dial is according to the WaitForDialTime parameter.
- PBX performs the transfer internally
- **Hold / Transfer toward the IP side:** The FXO device doesn't initiate hold / transfer as a response to input from the Tel side. If the FXO receives a REFER request (with or without replaces), it generates a new INVITE according to the Refer-To header.

### <span id="page-529-0"></span>**31.13.3 Call Termination on FXO Devices**

This section describes the device's call termination capabilities for its FXO interfaces:

- Calls terminated by a PBX (see "Call Termination by PBX" on page [530\)](#page-529-2)
- Calls terminated before call establishment (see "Call Termination before Call Establishment'' on page [531\)](#page-530-0)
- Ring detection timeout (see "Ring Detection Timeout" on page [531\)](#page-530-1)

#### <span id="page-529-2"></span>**31.13.3.1 Calls Termination by PBX**

The FXO device supports various methods for identifying when a call has been terminated by the PBX.

The PBX doesn't disconnect calls, but instead signals to the device that the call has been disconnected using one of the following methods:

 **Detection of polarity reversal/current disconnect:** The call is immediately disconnected after polarity reversal or current disconnect is detected on the Tel side (assuming the PBX/CO generates this signal). This is the recommended method.

Relevant parameters: EnableReversalPolarity, EnableCurrentDisconnect, CurrentDisconnectDuration, CurrentDisconnectDefaultThreshold, and TimeToSampleAnalogLineVoltage.

**Detection of Reorder, Busy, Dial, and Special Information Tone (SIT) tones:** The call is immediately disconnected after a Reorder, Busy, Dial, or SIT tone is detected on the Tel side (assuming the PBX / CO generates this tone). This method requires the correct tone frequencies and cadence to be defined in the Call Progress Tones file. If these frequencies are unknown, define them in the CPT file. The tone produced by the PBX / CO must be recorded and its frequencies analyzed. This method is slightly less reliable than the previous one.

Relevant parameters: DisconnectOnBusyTone and DisconnectOnDialTone.

**Special DTMF code:** A digit pattern that when received from the Tel side, indicates to the device to disconnect the call.

Relevant *ini* file parameter: TelDisconnectCode.

 **Interruption of RTP stream:** Relevant parameters: BrokenConnectionEventTimeout and DisconnectOnBrokenConnection.

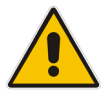

**Note:** This method operates correctly only if silence suppression is not used.

**Protocol-based termination of the call from the IP side**

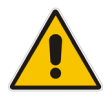

**Note:** The implemented disconnect method must be supported by the CO or PBX.

#### <span id="page-530-0"></span>**31.13.3.2 Call Termination before Call Establishment**

The device supports the following call termination methods before a call is established:

- **Call termination upon receipt of SIP error response (in Automatic Dialing mode):**  By default, when the FXO device operates in Automatic Dialing mode, there is no method to inform the PBX if a Tel-to-IP call has failed (SIP error response - 4xx, 5xx or 6xx - is received). The reason is that the FXO device does not seize the line until a SIP 200 OK response is received. Use the FXOAutoDialPlayBusyTone parameter to allow the device to play a busy / reorder tone to the PSTN line if a SIP error response is received. The FXO device seizes the line (off-hook) for the duration defined by the TimeForReorderTone parameter. After playing the tone, the line is released (on-hook).
- **Call termination after caller (PBX) on-hooks phone (Ring Detection Timeout feature):** This method operates in one of the following manners:
	- **Automatic Dialing is enabled:** if the remote IP party doesn't answer the call and the ringing signal (from the PBX) stops for a user-defined time (configured by the parameter FXOBetweenRingTime), the FXO device releases the IP call.
	- **No automatic dialing and Caller ID is enabled:** the device seizes the line after detection of the second ring signal (allowing detection of caller ID sent between the first and the second rings). If the second ring signal is not received within this timeout, the device doesn't initiate a call to IP.

#### <span id="page-530-1"></span>**31.13.3.3 Ring Detection Timeout**

The operation of Ring Detection Timeout depends on the following:

 **Automatic dialing is disabled and Caller ID is enabled:** if the second ring signal is not received for a user-defined time (using the parameter FXOBetweenRingTime), the FXO device doesn't initiate a call to the IP.

 **Automatic dialing is enabled:** if the remote party doesn't answer the call and the ringing signal stops for a user-defined time (using the parameter FXOBetweenRingTime), the FXO device releases the IP call.

Ring Detection Timeout supports full ring cycle of ring on and ring off (from ring start to ring start).

### **31.14 Remote PBX Extension between FXO and FXS Devices**

Remote PBX extension offers a company the capability of extending the "power" of its local PBX by allowing remote phones (remote offices) to connect to the company's PBX over the IP network (instead of via PSTN). This is as if the remote office is located in the head office (where the PBX is installed). PBX extensions are connected through FXO ports to the IP network, instead of being connected to individual telephone stations. At the remote office, FXS units connect analog phones to the same IP network. To produce full transparency, each FXO port is mapped to an FXS port (i.e., one-to-one mapping). This allows individual extensions to be extended to remote locations. To call a remote office worker, a PBX user or a PSTN caller simply dials the PBX extension that is mapped to the remote FXS port.

This section provides an example on how to implement a remote telephone extension through the IP network, using FXO andFXS interfaces. In this configuration, the FXO device routes calls received from the PBX to the 'Remote PBX Extension' connected to the FXS device. The routing is transparent as if the telephone connected to the FXS device is directly connected to the PBX.

The following is required:

- FXO interfaces with ports connected directly to the PBX lines (shown in the figure below)
- FXS interfaces for the 'remote PBX extension'
- **Analog phones (POTS)**
- **PBX** (one or more PBX loop start lines)
- LAN network

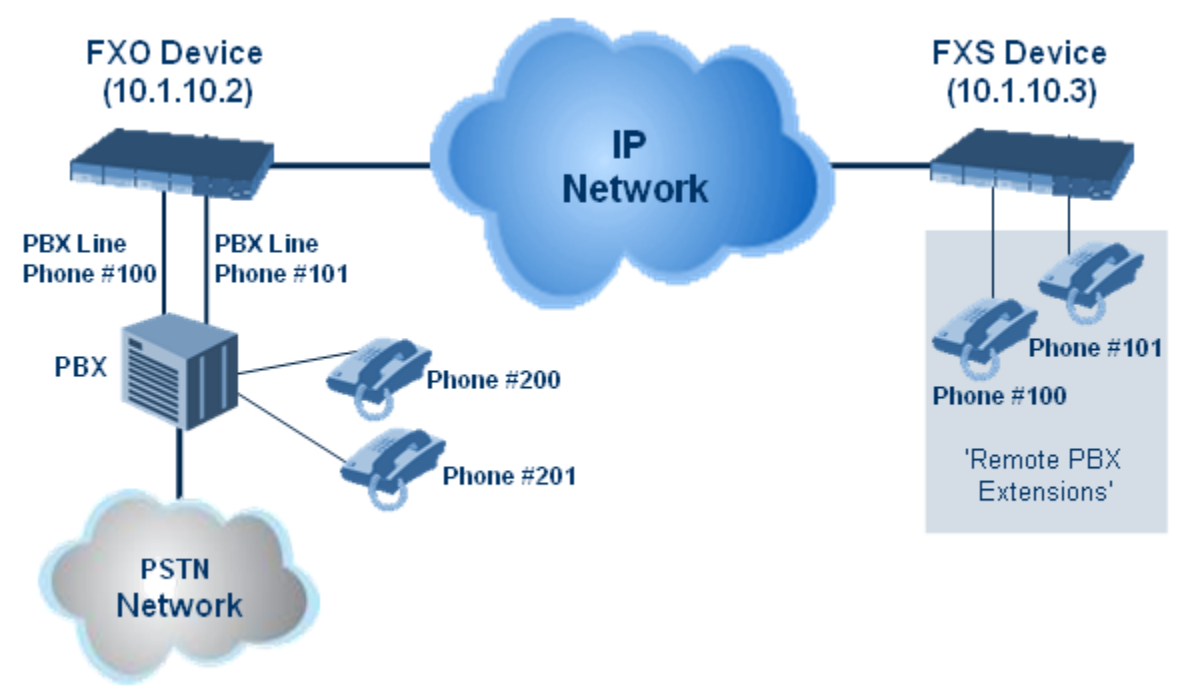

### **31.14.1 Dialing from Remote Extension (Phone at FXS)**

The following procedure describes how to dial from the 'remote PBX extension' (i.e., phone connected to the FXS interface).

- **To make a call from the FXS interface:**
- **1.** Off-hook the phone and wait for the dial tone from the PBX. This is as if the phone is connected directly to the PBX. The FXS and FXO interfaces establish a voice path connection from the phone to the PBX immediately after the phone is off-hooked.
- **2.** Dial the destination number (e.g., phone number 201). The DTMF digits are sent over IP directly to the PBX. All the audible tones are generated from the PBX (such as ringback, busy, or fast busy tones). One-to-one mapping occurs between the FXS ports and PBX lines.
- **3.** The call disconnects when the phone connected to the FXS goes on-hook.

### **31.14.2 Dialing from PBX Line or PSTN**

The following procedure describes how to dial from a PBX line (i.e., from a telephone directly connected to the PBX) or from the PSTN to the 'remote PBX extension' (i.e., telephone connected to the FXS interface).

- **To dial from a telephone directly connected to the PBX or from the PSTN:**
- Dial the PBX subscriber number (e.g., phone number 101) in the same way as if the user's phone was connected directly to the PBX. As soon as the PBX rings the FXO device, the ring signal is 'sent' to the phone connected to the FXS device. Once the phone connected to the FXS device is off-hooked, the FXO device seizes the PBX line and the voice path is established between the phone and PBX.

There is one-to-one mapping between PBX lines and FXS device ports. Each PBX line is routed to the same phone (connected to the FXS device). The call disconnects when the phone connected to the FXS device is on-hooked.

#### **31.14.3 Message Waiting Indication for Remote Extensions**

The device supports the relaying of Message Waiting Indications (MWI) for remote extensions (and voice mail applications). Instead of subscribing to an MWI server to receive notifications of pending messages, the FXO device receives subscriptions from the remote FXS device and notifies the appropriate extension when messages (and the number of messages) are pending.

The FXO device detects an MWI message from the Tel (PBX) side using any one of the following methods:

- 100 VDC (sent by the PBX to activate the phone's lamp)
- Stutter dial tone from the PBX
- **MWI display signal (according to the parameter CallerIDType)**

Upon detection of an MWI message, the FXO device sends a SIP NOTIFY message to the IP side. When receiving this NOTIFY message, the remote FXS device generates an MWI signal toward its Tel side.

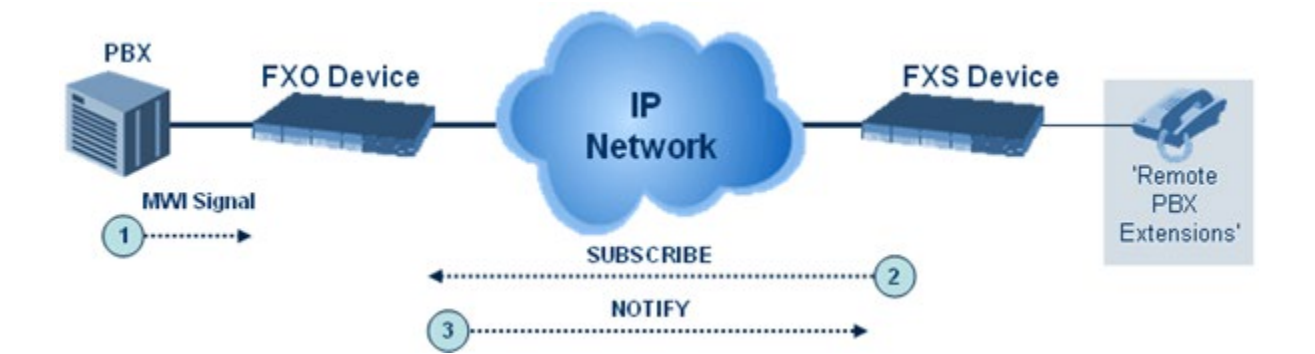

### **31.14.4 Call Waiting for Remote Extensions**

When the FXO device detects a Call Waiting indication (FSK data of the Caller Id - CallerIDType2) from the PBX, it sends a proprietary INFO message, which includes the caller identification to the FXS device. Once the FXS device receives this INFO message, it plays a call waiting tone and sends the caller ID to the relevant port for display. The remote extension connected to the FXS device can toggle between calls using the Hook Flash button.

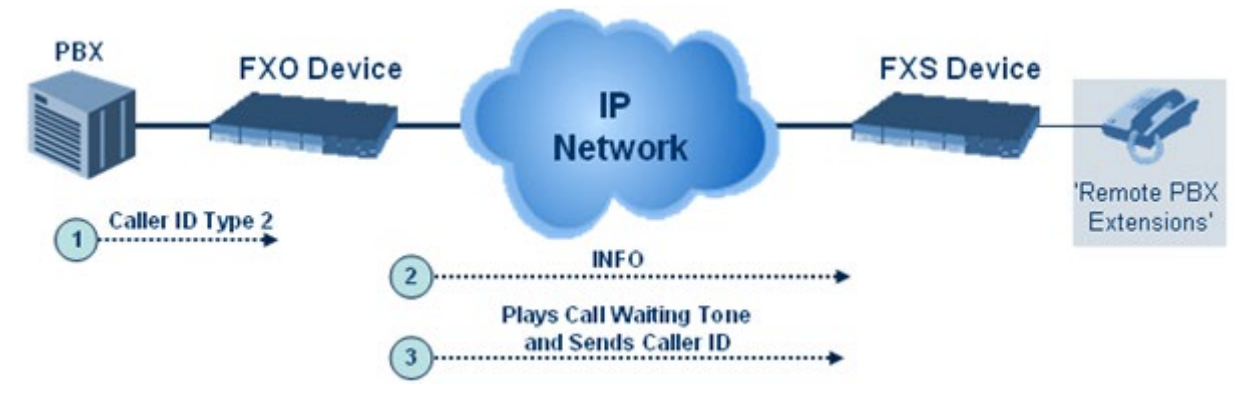

### **31.14.5 FXS Gateway Configuration**

The following procedure describes how to configure the FXS interface (at the 'remote PBX extension').

#### **To configure the FXS interface:**

**1.** In the Trunk Group table (see Configuring Trunk Group Table), assign the phone numbers 100 to 104 to the device's endpoints.

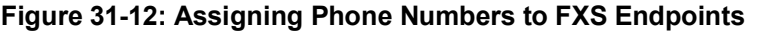

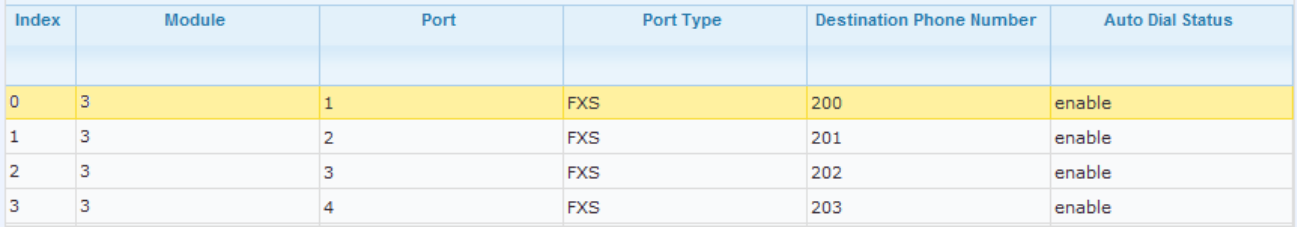

**2.** In the Automatic Dialing page (see ''Configuring Automatic Dialing'' on page [516\)](#page-515-0), enter the phone numbers of the FXO device in the 'Destination Phone Number' fields. When a phone connected to Port #1 off-hooks, the FXS device automatically dials the number '200'.

**Figure 31-13: Automatic Dialing for FXS Ports**

|                      | Gateway<br>Port | Destination Phone<br>Number | Auto Dial<br>Status |
|----------------------|-----------------|-----------------------------|---------------------|
| Module 3 Port 1 FXSI |                 | 200                         | Enable              |
| Module 3 Port 2 FXSI |                 | 201                         | Enable              |
| Module 3 Port 3 FXS  |                 | 1202                        | Enable              |
| Module 3 Port 4 FXSI |                 | 203                         | Enable              |

**3.** In the Outbound IP Routing table (see ''Configuring Outbound IP Routing Table'' on page [427\)](#page-426-0), enter 20 for the destination phone prefix, and 10.1.10.2 for the IP address of the FXO device.

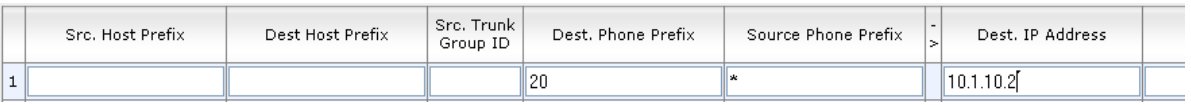

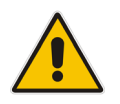

**Note:** For the transfer to function in remote PBX extensions, Hold must be disabled at the FXS device (i.e., Enable Hold = 0) and hook-flash must be transferred from the FXS to the FXO (HookFlashOption = 4).

### **31.14.6 FXO Gateway Configuration**

The following procedure describes how to configure the FXO interface (to which the PBX is directly connected).

#### **To configure the FXO interface:**

**1.** In the Trunk Group table (see Configuring Trunk Group Table on page [391\)](#page-390-0), assign the phone numbers 200 to 204 to the device's FXO endpoints.

#### **Figure 31-14: Assigning Phone Numbers to FXO Ports**

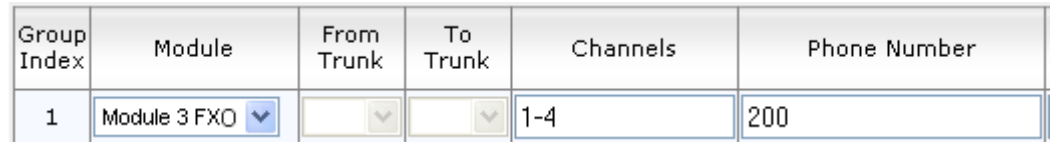

**2.** In the Automatic Dialing page, enter the phone numbers of the FXS device in the 'Destination Phone Number' fields. When a ringing signal is detected at Port #1, the FXO device automatically dials the number '100'.

#### **Figure 31-15: FXO Automatic Dialing Configuration**

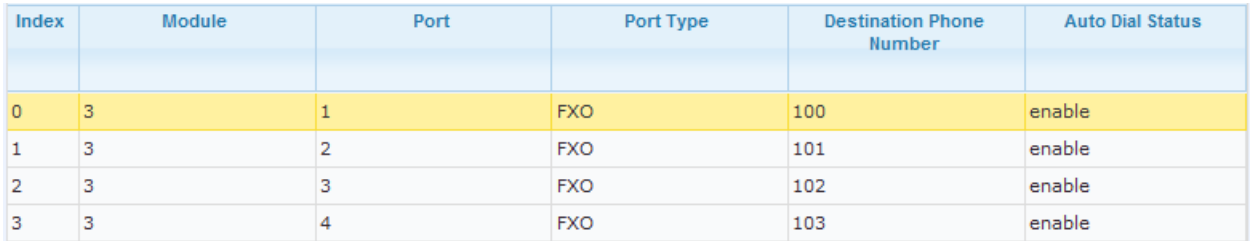

**3.** In the Outbound IP Routing table, enter 10 in the 'Destination Phone Prefix' field, and the IP address of the FXS device (10.1.10.3) in the field 'IP Address'.

#### **Figure 31-16: FXO Tel-to-IP Routing Configuration**

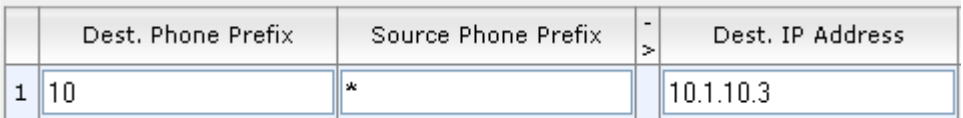

**4.** In the FXO Settings page (see "Configuring FXO Parameters" on page [514\)](#page-513-0), set the parameter 'Dialing Mode' to **Two Stages** (IsTwoStageDial = 1).

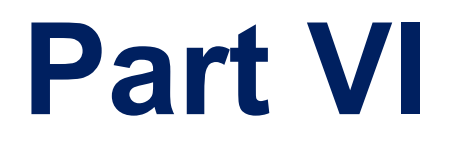

# **Session Border Controller Application**

# **32 SBC Overview**

This section provides a detailed description of the device's SBC application.

#### **Notes:**

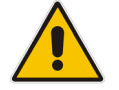

- For guidelines on how to deploy your E-SBC device, refer to the E-*SBC Design Guide* document.
- The SBC feature is available only if the device is installed with a Software License Key that includes this feature. For installing a Software License Key, see ''Software License Key'' on page [672.](#page-671-0)
- For the maximum number of supported SBC sessions, and SBC users than can be registered in the device's registration database, see ''Technical Specifications'' on page [1115.](#page-1114-0)

The SBC application supports the following main features:

- NAT traversal: The device supports NAT traversal, allowing, for example, communication with ITSPs with globally unique IP addresses, for LAN-to-WAN VoIP signaling (and bearer), using two independent legs. This also enables communication for "far-end" users located behind a NAT on the WAN. The device supports this by:
	- Continually registering far-end users in its dynamic database.
	- Maintaining remote NAT binding state by frequent registrations, thereby, offloading far-end registrations from the LAN IP PBX.
	- Using Symmetric RTP (RFC 4961) to overcome bearer NAT traversal.
- VoIP firewall and security for signaling and media:
	- SIP signaling:
		- Deep and stateful inspection of all SIP signaling packets.
		- ♦ SIP dialog initiations may be rejected based on values of incoming SIP INVITE message and other Layer-3 characteristics.
		- Packets not belonging to an authorized SIP dialog are discarded.
	- RTP:
		- ♦ Opening pinholes (ports) in the device's firewall based on Offer-Answer SDP negotiations.
		- Deep packet inspection of all RTP packets.
		- Late rogue detection if a SIP session was gracefully terminated and someone tries to "ride on it" with rogue traffic from the already terminated RTP and SIP context, the VoIP Firewall prevents this from occurring.
		- Disconnects call (after user-defined time) if RTP connection is broken.
		- Black/White lists for both Layer-3 firewall and SIP classification.
- Topology hiding: The device intrinsically supports topology hiding, limiting the amount of topology information displayed to external parties. For example, IP addresses of ITSPs' equipment (e.g. proxies, gateways, and application servers) can be hidden from outside parties. The device's topology hiding is provided by implementing backto-back user agent (B2BUA) leg routing:
	- Strips all incoming SIP Via header fields and creates a new Via value for the outgoing message.
	- Each leg has its own Route/Record Route set.
	- Modifies SIP To, From, and Request-URI host names (must be configured using the Message Manipulations table).
	- Generates a new SIP Call-ID header value (different between legs).

# **a** audiocodes

- Changes the SIP Contact header to the device's own address.
- Layer-3 topology hiding by modifying source IP address in the SIP IP header.
- SIP normalization: The device supports SIP normalization, whereby the SBC application can overcome interoperability problems between SIP user agents. This is achieved by the following:
	- Manipulation of SIP URI user and host parts.
	- Connection to ITSP SIP trunks on behalf of an IP-PBX the device can register and utilize user and password to authenticate for the IP-PBX.
- Survivability:
	- Routing calls to alternative routes such as the PSTN.
	- Routing calls between user agents in the local network using a dynamic database (built according to registrations of SIP user agents).
- Routing:
	- IP-to-IP routing translations of SIP, UDP, TCP, TLS (when extensive transcoding is not required).
	- Load balancing and redundancy of SIP servers.
	- Routing according to Request-URI\Specific IP address\Proxy\FQDN.
	- Alternative routing.
	- Routing between different Layer-3 networks (e.g., LAN and WAN).
- Load balancing\redundancy of SIP servers.
- ITSP accounts.
- SIP URI user and host name manipulations.
- Coder transcoding.

### **32.1 SIP Network Definitions**

The device's SBC application can implement multiple SIP signaling and RTP (media) interfaces.

### **32.2 SIP Dialog Initiation Process**

The device's SIP dialog initiation process concerns all incoming SIP dialog initiation requests. This includes SIP methods such as INVITE, SUBSCRIBE, OPTIONS, REFER, INFO, UNSOLICITED NOTIFY, MESSAGE, and REGISTER.

The SIP dialog initiation process consists of the following stages:

- **1. Determining source and destination URL:** The SIP protocol has more than one URL in a dialog-establishing request that may represent the source and destination URLs. When handling an incoming request, the device uses specific SIP headers for obtaining the source and destination URLs. Once these URLs are determined, their user and host parts are used as input for the classification process, message manipulation, and call routing.
	- **All SIP requests (e.g., INVITE) except REGISTER dialogs:**
		- Source URL: The source URL is obtained from the SIP header according to the following logic:
			- $\checkmark$  The source URL is obtained from the From header.
			- If the From header contains the value 'Anonymous', the source URL is obtained from the P-Preferred-Identity header.
- If the P-Preferred-Identity header does not exist, the source URL is obtained from the P-Asserted-Identity header.
- Destination URL: The destination URL is obtained from the Request-URI.
- **REGISTER dialogs:**
	- ♦ Source URL: The source URL is obtained from the To header.
	- Destination URL: The destination URL is obtained from the Request-URI.

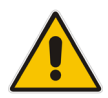

**Note:** You can determine the SIP header from where the device obtains the source URL in the incoming SIP request. This is done in the IP Group table using the 'Source URI Input' parameter.

- **2. Classifying incoming SIP dialog-initiating requests to a source IP Group:** The classification identifies the incoming SIP dialog request as belonging to a specific IP Group (from where the SIP dialog request originated). For more information, see ''Configuring Classification Rules'' on page [585.](#page-584-0)
- **3. SBC IP-to-IP routing:** The device routes the call to a destination that can be configured to one of the following:
	- Registered user Contact listed in the device's database (only for User-type IP Groups).
	- IP Group the destination is the address configured for the Proxy Set associated with the IP Group (allows redundancy/load balancing).
	- Specified destination address (can be based on IP address, host name, port, transport type, and/or SRD). Routing to a host name can be resolved using NAPTR/SRV/A-Record.
	- Request-URI of incoming SIP dialog initiating requests.
	- ENUM query.
	- Hunt Group used for call survivability.
	- IP address (in dotted-decimal notation or FQDN NAPTR/SRV/A-Record resolutions) according to a specified Dial Plan index listed in the loaded Dial Plan file.
	- LDAP server or LDAP query result.

For more information, see ''Configuring SBC IP-to-IP Routing Rules'' on page [594.](#page-593-0)

- **4. Manipulating SIP URI user part (source and destination) of inbound and/or outbound SIP dialog requests:** You can configure rules for manipulating the SIP URI user part (source and destination) on the inbound and/or outbound leg. For more information, see ''SBC Manipulations'' on page [607.](#page-606-0)
- **5. SIP message manipulations:** You can configure SIP message manipulation rules that can add, remove, and/or modify SIP headers and parameters. For more information, see ''Configuring SIP Message Manipulation'' on page [317.](#page-316-0)

The flowchart below illustrates the SBC process:

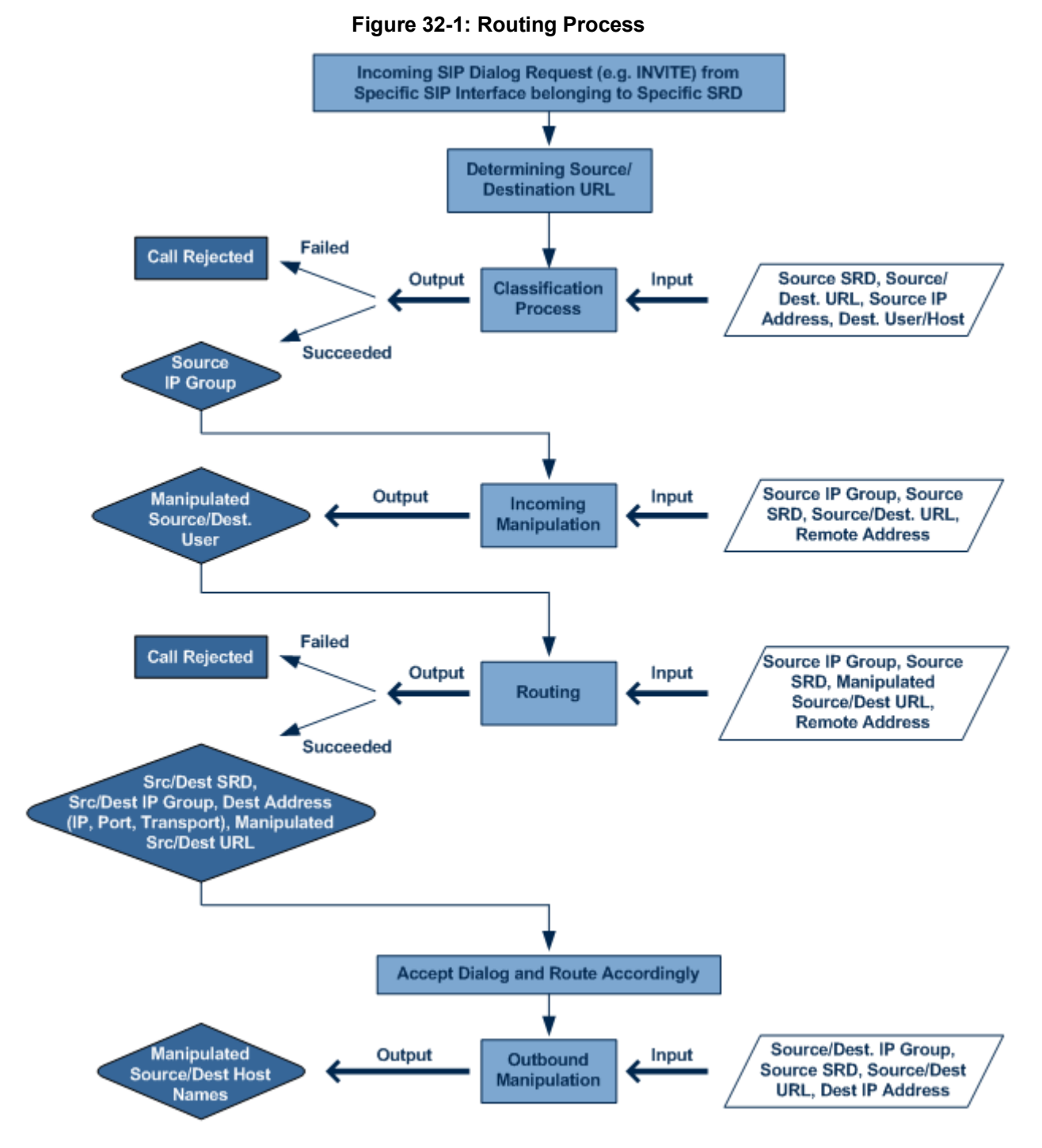

## **32.3 User Registration**

To allow registrations to traverse the SBC, the device must be configured with at least one User-type IP Group. These IP Groups represent a group of user agents that share the following characteristics:

- **Perform registrations and share the same serving proxy\registrar**
- **Possess identical SIP and media behavior**
- Reside on the same Layer-3 network and are associated with the same SRD

Typically, the device is configured as the user agent's outbound proxy and the device is configured (using the IP-to-IP Routing table) to route requests received from this IP Group to the serving proxy and vice versa. Survivability can be achieved using the alternative routing feature.

### **32.3.1 Initial Registration Request Processing**

The device's handling of registration requests (REGISTER messages) are as follows:

- **The device obtains the source URL from the SIP To header and the destination URL** from the Request-URI.
- **The device's classification process for REGISTER requests is the same as for other** SIP messages. However, the REGISTER request must be received from **User-type** IP Groups only. If classification fails or the IP Group is not a User-type, the device rejects the registration request.
- The device's routing of REGISTER requests is done using the IP-to-IP Routing table. If the destination is a User-type IP Group, the device does not forward the registration; instead, it accepts (replies with a SIP 200 OK response) or rejects (SIP 4xx) the request, according to the user's IP Group configuration.
- If registration succeeds (replied with 200 OK by the IP PBX), the device adds a record to its Users Registration database that identifies the specific contact of the specific user (AOR). This record is used by the device to route subsequent requests to the specific user (in normal or in survivability modes).
- **Alternative routing can be configured for REGISTER requests, in the IP-to-IP Routing** table.
- $\blacksquare$  The record in the device's database includes the SIP Contact header. Every REGISTER request is added to the database before manipulation, allowing correct user identification in the Classification process for the next received request.
- Call Admission Control (CAC) can be configured for incoming and outgoing REGISTER requests. For example, limiting REGISTER requests from a certain IP Group/SRD. Note that this is only for concurrent register dialogs and not concurrent registrations in the device's Users Registration database.
- $\blacksquare$  The device can retain or change the original value of the SIP Expires header received from the user or proxy in the outgoing REGISTER message. This feature also applies when the device is in survivability mode (i.e., REGISTER requests cannot be forwarded to the proxy and is terminated by the device). This is configured by the SBCUserRegistrationTime, SBCProxyRegistrationTime, SBCSurvivabilityRegistrationTime, and SBCRandomizeExpires parameters.
- By default, the Contact header in the outgoing REGISTER is populated with a unique contact generated by the device and associated with the specific registration. Alternatively, the original user can be retained in the Contact header and used in the outgoing REGISTER request (using the SBCKeepContactUserinRegister parameter).

## **32.3.2 SBC Users Registration Database**

The device manages a dynamic Users Registration database that is updated according to registration requests that traverse it. Each database entry for a user represents a binding between an AOR (obtained from the SIP To header) and one or more contact (obtained from the SIP Contact headers). Database bindings are added upon successful registration responses.

Database bindings are removed in the following cases:

- Successful de-registration responses (REGISTER with Expires header that equals zero).
- **Registration failure responses.**
- Timeout of the Expires header value (in scenarios where the user agent did not send a refresh registration request).

**Note:** The device's Users Registration database poses the following restrictions:

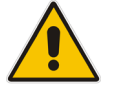

- The same contact cannot belong to more than one AOR.
- Contacts with identical URIs and different ports and transport types are not supported (same key is created).
- Multiple contacts in a single REGISTER is not supported.
- One database is shared between all User-type IP Groups.

## **32.3.3 Routing using Users Registration Database**

The device uses the Users Registration database when routing calls of registered users. The device tries to locate a match for the IP-to-IP Routing rule between the incoming Request-URI and the following, listed in chronological order:

- **1.** Unique Contact: the contact generated by the device and sent in the initial registration request to the serving proxy.
- **2.** Registered AOR in the Users Registration database: the AOR of the incoming REGISTER request.
- **3.** Registered Contact in the Users Registration database: the Contact of the incoming REGISTER request.

If registrations are destined to the database (using the above rules), the device does not attempt to find a database match, but instead replies with a SIP 200 OK (used for Survivability). Once a match is found, the request is routed either to the contact received in the initial registration or (if the device identifies that the user agent is behind a NAT) to the source IP address of the initial registration.

#### **32.3.4 Registration Refreshes**

Registration refreshes are incoming REGISTER requests that are associated with a registered user in the Users Registration database. These refreshes are routed to the serving proxy only if the serving proxy Expires time is about to expire; otherwise, the device responds with a 200 OK without routing the REGISTER. Each such refreshes also refresh the internal timer set on the device for this specific registration.

The device automatically notifies SIP Proxy / Registrar servers of users that are registered in the device's Users Registration database whose registration timeout has expired. When a user's registration timer expires, the device removes the user record from the database and sends an un-register notification (REGISTER message with the Expires header set to 0) to the Proxy/Registrar. This occurs only if a REGISTER message is sent to an IP Group destination type (in the IP-to-IP Routing table).

The device can be configured to add extra time (grace period) to the expiration timer of registered users in the database. If you configure this grace period, the device keeps the user in the database (and does not send an un-register to the Registrar server), allowing the user to send a "late" re-registration to the device. The device removes the user from the database only when this additional time expires. This featured is configured using the 'User Registration Grace Time' parameter (SBCUserRegistrationGraceTime).

The device keeps registered users in its Users Registration database even if connectivity with the SIP proxy server is lost (i.e., proxy does not respond to users' registration refresh requests). The device removes users from the database only when their registration expiry time is reached (with the additional grace period, if configured).

### **32.3.5 Registration Restriction Control**

The device provides flexibility in controlling user registration:

- **Limiting Number of Registrations:** You can limit the number of users that can register with the device per IP Group and/or SRD. By default, no limitation exists for registered users. This is configured in the SRD and IP Group tables.
- **Blocking Incoming Calls from Unregistered Users:** You can block incoming calls (INVITE requests) from unregistered users (pertaining to User-type IP Groups). By default, calls from unregistered users are not blocked. This is configured in the SRD table. The flowchart below depicts the process for blocking unregistered users. When the call is rejected, the device sends a SIP 500 (Server Internal Error) response to the remote end.

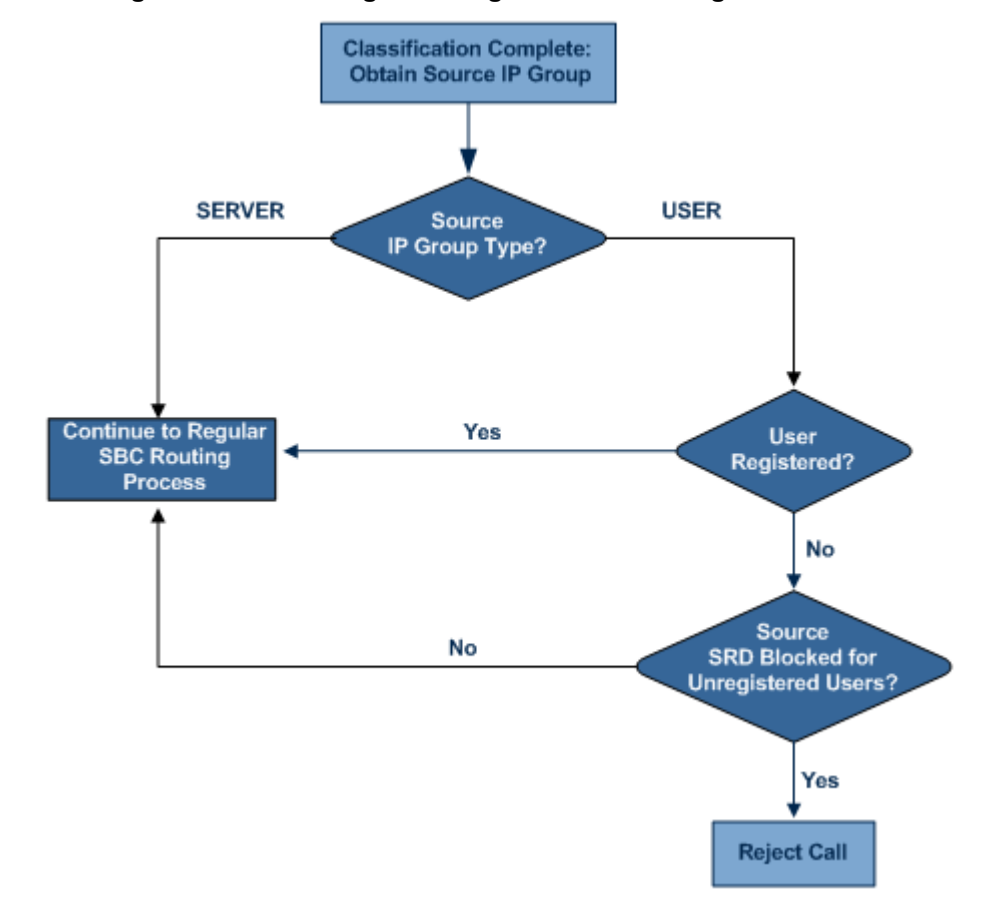

#### **Figure 32-2: Blocking Incoming Calls from Unregistered Users**

## **32.4 SBC Media Handling**

Media behavior includes anything related to the establishment, management and termination of media sessions within the SIP protocol. Media sessions are created using the SIP "offer"/"answer" mechanism. If successful, the result is a bi-directional media (RTP) flow (e.g. audio, fax, modem, DTMF). Each offer/answer may create more than one media session of different types (e.g. audio and fax). In a SIP dialog, multiple offer/answer transactions may occur, each may change the media sessions characteristics (e.g. IP address, port, coders, media types, and RTP mode). The media capabilities exchanged in an offer/answer transaction include the following:

- Media types (Audio, Secure Audio, Video, Fax, Text...)
- **IF** IP addresses and ports of the media flow
- $\blacksquare$  Media flow mode (send receive, receive only, send only, inactive)
- Media coders (coders and their characteristics used in each media flow)
- Other (standard or proprietary) media and session characteristics

Even though the device usually does not change the negotiated media capabilities (mainly performed by the remote user agents), it does examine the media exchange to control negotiated media types (if necessary) and to know how to open the RTP media channels (IP addresses, coder type, payload type etc.). The device forwards multiple video streams and text, as is.

The device interworks (normalization) the media (RTP-to-RTP, SRTP-to-RTP, and SRTP-to-SRTP) between its SBC legs. It "re-builds" specific fields in the RTP header when forwarding media packets. The main fields include the sequence number, SSRC, and timestamp.

The device is aware and sometimes active in the offer\answer process due to the following:

- NAT traversal: the device changes the SDP address to be its own address, thereby, resolving NAT problems.
- Firewall and security:
	- RTP pin holes only RTP packets related to a successful offer\answer negotiation traverse the device: When the device initializes, there are no RTP pin holes opened, this means that each RTP\RTCP packets destined to the device are discarded. Once an offer\answer transaction ends successfully, an RTP pin hole is opened and RTP\RTCP flows between the two remote user agents. Once a pin hole is opened, the payload type and RTP header version is validated for each packet. RTP pin holes close if one of the associated SIP dialogs is closed (may also be due to broken connection).
	- Late rogue detection once a dialog is disconnected, the related pin holes also disconnect.
	- Deep Packet inspection of the RTP that flows through the opened pin holes.
- Adding of media functionality to SIP user agents:
	- Transcoding (for a description on the transcoding modes, see ''Transcoding Modes'' on page [551\)](#page-550-0)
	- Broken connection

According to the above functionalities, the call can be configured to operate in one of the following modes:

**Media Anchoring without Transcoding (Transparent):** RTP traverses the device with minimal RTP packet changes (no DSP resources needed). This is typically used to solve NAT, firewall, and security issues. In this mode, all the "audio" coders in the received offer are included in the SBC outgoing offer. The Coder Table configuration has no effect on the coders in the outgoing offer. For more information, see ''Media Anchoring without Transcoding (Transparent)'' on page [547.](#page-546-0)

- **Media Anchoring with Transcoding: RTP traverses the device and each leg uses a** different coder or coder parameters (DSP resources are required). For more information, see Media Anchoring with Transcoding on page [548.](#page-547-0)
- **No Media Anchoring:** The RTP packet flow does not traverse the device. Instead, the two SIP UA's establish a direct RTP/SRTP flow between one another (see ''No Media Anchoring'' on page [549\)](#page-548-0).

### <span id="page-546-0"></span>**32.4.1 Media Anchoring without Transcoding (Transparent)**

To direct the RTP to flow through the device (for NAT traversal, firewall and security), all IP address fields in the SDP are modified:

- **D** Origin: IP address, session and version id
- Session connection attribute ('c=' field)
- Media connection attribute ('c=' field)
- **Media port number**
- RTCP media attribute IP address and port

Each SBC leg allocates and uses the device's local ports (e.g., for RTP\RTCP\fax). The local ports are allocated from a Media Realm associated with each leg. The legs are associated with a Media Realm as follows: If the leg's IP Group is configured with a Media Realm, then this is the associated Media Realm; otherwise, the leg's SRD Media Realm is the associated one. The figure below illustrates an example of SDP handling for a call between a LAN IP Phone 10.2.2.6 and a remote IP Phone 212.179.1.13 on the WAN.

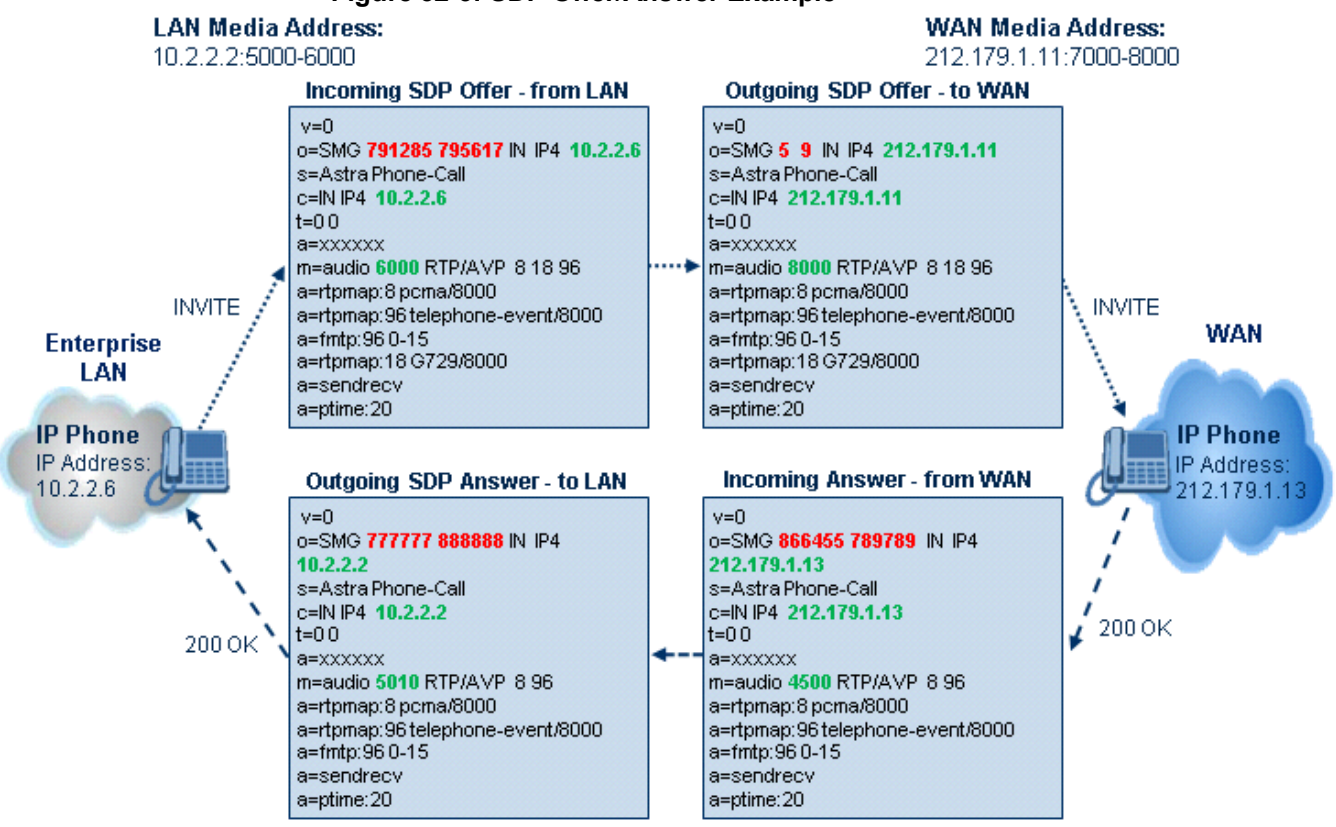

#### **Figure 32-3: SDP Offer/Answer Example**

## <span id="page-547-0"></span>**32.4.2 Media Anchoring with Transcoding**

The device performs transcoding when there are no common coders between the two user agents (i.e., the SDP answer from one user agent doesn't include any coder included in the offer previously sent by the other user agent). For transcoding, the device can be configured to add media capabilities to user agents pertaining to a specific IP Group, and then perform transcoding in cases where the selected coder in the answer SDP is not one that appears in the original offer. The capabilities that can be added are one or more of the device's supported coders and are configured by using the parameter SBCExtensionCodersGroupID (points to a coders list) in the IP Profile table (which is assigned to the IP Group). Therefore, to allow user agents of different IP Groups to communicate with each other (regardless of their capabilities), an extended coders table with at least one coder that is supported by each IP Groups' user agents needs to be assigned to each IP Group. Therefore, each offer destined to specific IP Groups include this coder.

In the scenario depicted in the figure below, the IP phone on the LAN side initiates a call to the IP phone on the WAN. The initial SDP offer (from the LAN leg) includes codec G.711 as its supported codec. Since this is sent to a Destination IP Group that is configured with an extended coder list, on the WAN leg the device adds another supported codec G.729 to the SDP, which is now offered to the WAN IP phone. The WAN IP phone chooses the extended codec (G.729) in its SDP answer to the device's WAN leg. Since this codec was not included in the original incoming offer, the device performs transcoding (between G.729 and G.711) between its two legs, allowing the streaming of media to occur.

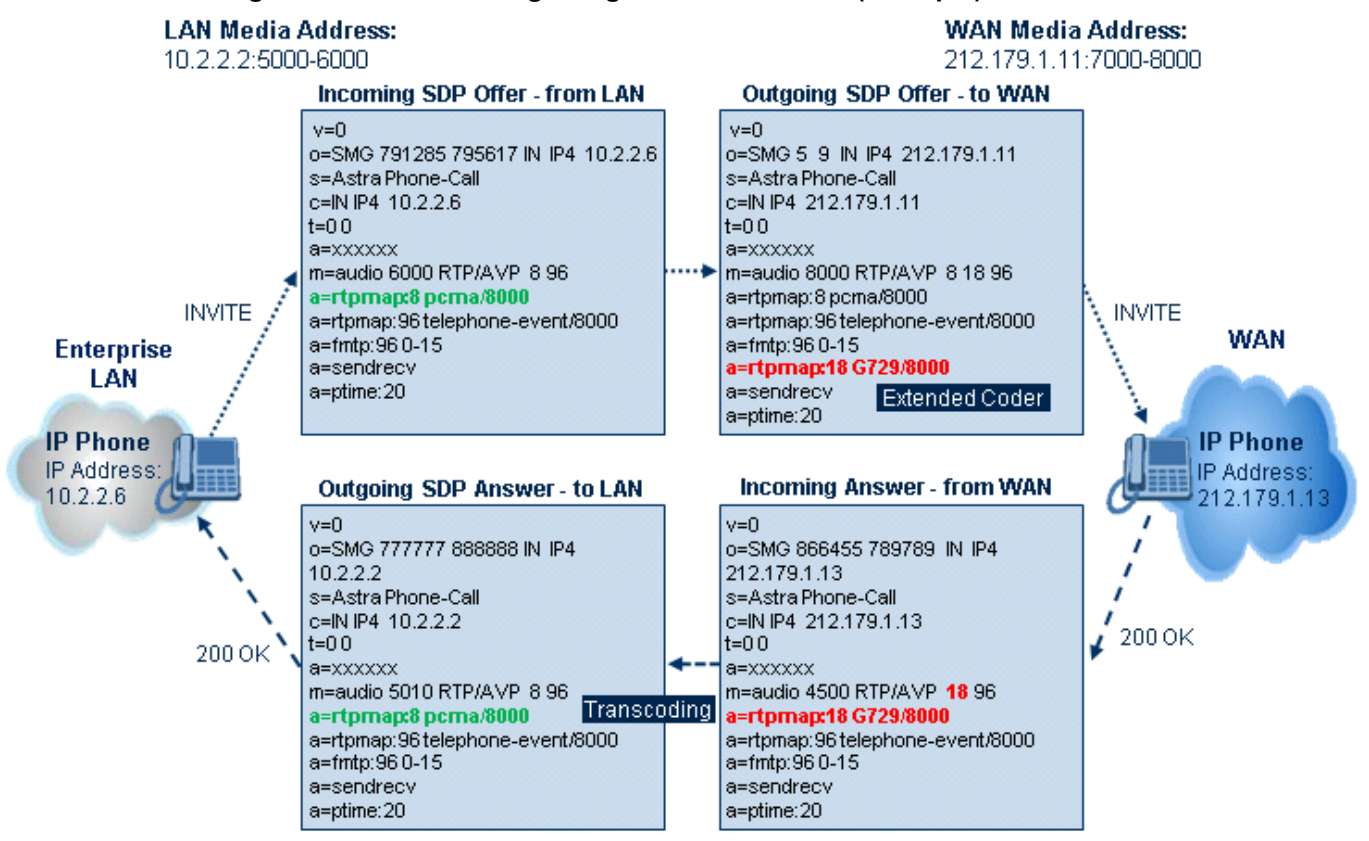

#### **Figure 32-4: Transcoding using Extended Coders (Example)**

For an SDP offer to provide an extended coder list to a remote user agent, the following prerequisites must be fulfilled:

- An extended coders list has been configured for the user agent's IP Group (i.e., Destination IP Group)
- **The incoming offer contains at least one supported coder (otherwise, transcoding can't** be performed)
- Both legs have available DSP's

 $\blacksquare$  T.38 doesn't appear in the offer

If the above prerequisites are not met, the SDP offer is sent without the extended coders list. The coders from the extended list are added after the ones from the original offer (decreases transcoding probability). Coders common between the extended coders list and those in the original SDP offer are not added. Transcoding may be performed even in scenarios when the same coder has been chosen - this occurs if the coders use different coder parameters (e.g. rate and packetization time).

The device also supports early media, whereby the first offer\answer transaction is finalized and the media flow starts before the SIP call is connected (before the INVITE 200 OK response). The offer and answer options can be included in the following SIP messages:

- Offer in first INVITE, answer on 180, and no or same answer in the 200 OK
- **DECITE:** Offer in first INVITE, answer on 180, and a different answer in the 200 OK (not standard)
- INVITE without SDP, offer in 180, and answer in PRACK
- PRACK and UPDATE transactions can also be used for initiating subsequent offer\answer transactions before the INVITE 200 OK response.
- $\blacksquare$  In a SIP dialog life time, media characteristics after originally determined by the first offer\answer transaction can be changed by using subsequent offer\answer transactions. These transactions may be carried either in UPDATE or ReINVITE SIP transactions. The media handling is similar to the original offer/answer handling. If the offer is rejected by the remote party, then no media changes occur (e.g. INVITE without SDP, then 200 OK and ACK, offer\answer within an offer/answer, and Hold ReINVITE with IP address of 0.0.0.0 - IP address is unchanged).

#### <span id="page-548-0"></span>**32.4.3 No Media Anchoring**

The No Media Anchoring (commonly referred to as Anti-Tromboning) feature enables the use of SBC signaling capabilities without handling the media (RTP/SRTP) flow between remote SIP user agents (UA). The media flow does not traverse the device. Instead, the two SIP UAs establish a direct media flow (i.e., direct call) between one another. Signaling continues to traverse the device with minimal intermediation and involvement to enable certain SBC abilities such as routing.

By default, media packets traverse the device to solve NAT problems, enforce media security policy, perform media transcoding between the two legs, and media monitoring. In certain deployments, specific calls do not require media anchoring, for example, when there is no need for NAT, security, or transcoding. This is typical for calls between users in the LAN:

- Internal LAN calls: When the SBC routes a call between two UAs within the same LAN, the SBC can forward the SDP directly between caller and callee, and direct the media to flow between the UAs without traversing the SBC.
- Internal LAN calls via WAN: In this setup, the SBC dynamically identifies the call as between UAs located in the same network (i.e., LAN) and thereby, directs the media to flow between these UAs without traversing the SBC.

The No Media Anchoring feature is typically implemented in the following scenarios:

- $\blacksquare$  The device is located within the LAN.
- Calls between two SIP UAs in the same LAN and signaling is sent to a SIP proxy server (or hosted IP PBX) located in the WAN.
- The device does not need to perform NAT traversal (for media) and all the users are in

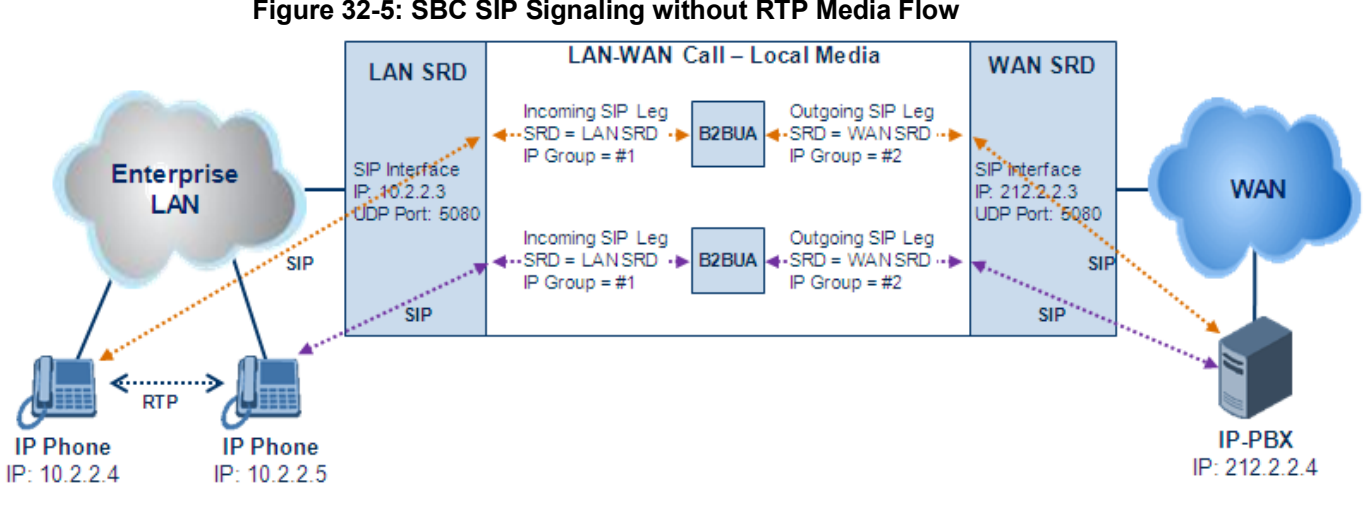

the same domain.

**Figure 32-5: SBC SIP Signaling without RTP Media Flow**

The benefits of implementing the No Media Anchoring feature include the following:

- Saves network bandwidth
- Reduces CPU usage (no media handling)
- **Avoids interference in SDP negotiation and header manipulation on RTP/SRTP**

The device handles the No Media Anchoring process as follows:

- **1.** Identifies a No Media Anchoring call according to configuration and the call's properties (such as source, destination, IP Group, and SRD).
- **2.** Handles the identified No Media Anchoring call.

The No Media Anchoring feature is enabled for all calls (regardless of SRD), using the global parameter, SBCDirectMedia. You can also enable No Media Anchoring per SRD (in the SRD table), whereby calls belonging to this same SRD (source and destination) are handled as No Media Anchoring (direct media) calls. This occurs even if the global parameter is disabled.

#### **Notes:**

- No Media Anchoring can be used when the SBC does not do NAT traversal (for media) where all the users are in the same domain.
- No Media Anchoring calls cannot operate with the following features:
	- **√** Manipulation of SDP data (offer/answer transaction) such as ports, IP address, coders
	- **√** Force transcoding
	- **√** Extension Coders
	- **√** Extension of RFC 2833 / out-of-band DTMF / in-band DTMF
	- **√** Extension of SRTP/RTP

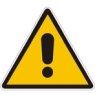

- All restriction features (Allowed Coders, restrict SRTP/RTP, restrict RFC 2833) can operate with No Media Anchoring calls. Restricted coders are removed from the SDP offer message.
- For No Media Anchoring, opening of voice channels and allocation of IP media ports are not required.
- When two UAs belong to the same SRD which is enabled for No Media Anchoring, and one of the UAs is defined as a foreign user (example, "follow me service") located in the WAN while the other UA is located in the LAN: calls between these two UAs cannot be established until the No Media Anchoring for the SRD is disabled, as the device does not interfere in the SIP signaling. In other words, parameters such as IP addresses are not manipulated for calls between LAN and WAN (although required).
- When the global parameter SBCDirectMedia is disabled, No Media Anchoring can only occur for calls between UAs belonging to the same SRD that is configured for No Media Anchoring in the SRD table.

## <span id="page-550-0"></span>**32.4.4 Transcoding Modes**

The device supports the configuration of the voice transcoding mode (media negotiation) between the two SBC legs. The device can be configured to perform transcoding only when necessary. Typically, the SBC passes RTP packets transparently (RTP-to-RTP) between the two user agents. If the device is configured to always perform transcoding, then transcoding is performed on the outgoing SBC leg and the device's SBC application interworks the media by implementing transcoding (since both legs have different media capabilities).

In the SBC application, forced transcoding of voice in an SBC session allows the device to receive capabilities that are not negotiated between the SBC legs. For example, if on the SBC session you want to force Gain Control to use voice transcoding even though both sides of the session have negotiated without SBC intervention (for example, coder extension).

The transcoding mode can be configured globally, using the TranscodingMode parameter or for specific calls, using the IP Profile table.

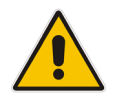

**Note:** To implement transcoding, you must configure the number of required DSP channels for transcoding (for example, MediaChannels = 120). Each transcoding session uses two DSP resources.

## **32.4.5 Restricting Coders**

The SBC Allowed Coders (coders restriction) feature determines the coders that can be used for a specific SBC leg. This provides greater control over bandwidth by enforcing the use of specific coders (*allowed coders groups*) while preventing the use of other coders. This is done by defining a group of allowed coders for the SBC leg, as described below:

- **1.** Configure a Coders Group for allowed coders, using the AllowedCodersGroup parameter.
- **2.** Select this Coders Group using the SBCAllowedCodersGroupID parameter of the IP Profile table.
- **3.** Enable this feature by setting the SBCAllowedCodersMode parameter of the IP Profile table to **Restriction**.

Coders that are not listed (including unknown coders) in the Allowed Coders Group are removed from the SDP offer. Therefore, only coders common between the SDP offer and Allowed Coders Group are used. If the SDP offer does not list any of the Allowed Coders, the call is rejected, unless transcoding is configured using Extension coders (see Coder Transcoding on page [552\)](#page-551-0).

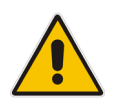

#### **Notes:**

• For a list of supported coders, see ''Configuring Default Coders'' on page [327.](#page-326-0) • Allowed Coder Groups are applicable only to audio media.

The Allowed Coders process is as follows:

- **a.** The device receives an incoming SIP message with SDP (offer) and checks the offered coders.
- **b.** The source (first) leg may have Allowed Coders (i.e. list of coders that can be used enforced).
- **c.** The device checks for common coders between the SDP offered coders and the Allowed Coders Group list.

For example, assume the following:

- The SDP coder offer includes the following coders: G.729, G.711, and G.723.
- The source (first) leg includes the following Allowed Coders: G.711 and G.729.

The device selects the common coders, i.e., G.711 and G.729 (with changed preferred coder priority - highest for G.711). In other words, it removes the coders that are not in the Allowed Coders list and the order of priority is first according to the Allowed Coders list.

#### <span id="page-551-0"></span>**32.4.6 Coder Transcoding**

The device can add coders, referred to as *Extension coders* to the SDP offer in the outgoing leg.

For example, assume the following:

- The SDP coder offer includes the following coders: G.729, G.711, and G.723.
- $\blacksquare$  The incoming leg includes the following Allowed coders: G.711 and G.729.
- **1.** The device selects the common coders, i.e., G.711 and G.729 (with changed preferred coder priority - highest for G.711). In other words, it removes the coders that are not in the Allowed coders list and the order of priority is first according to the Allowed coders list.
- **2.** Assuming that the outgoing leg also includes Allowed coders and/or Extension coders: The device performs the Allowed coders procedure (common coders) between the updated coder list and the outgoing leg's Allowed coders. The Extension coders procedure is performed before Allowed coders.
- **3.** Adding to the example, assume the following:
	- For the outgoing leg, the device selects the common coders G.711 and G.729 (explained in the example above).
- Outgoing leg includes the Extended coder G.726.
- Outgoing leg includes the following Allowed coders: G.723, G.726, and G.729.

As a result, the device selects the common coders, i.e., G.729 and G.726 (coder priority did not change Extension coder order).

If the Allowed coders policy on the SDP incoming leg returns an empty coders list, the device rejects the call (SIP 488 or ACK and BYE). If both Extension coders and Allowed coders policies on SDP (in this order) returns an empty coders list, the outgoing leg rejects the call (SIP 488, or ACK and BYE).

Below is an example, assuming that Allowed Coders list (ordered) includes G711A-law (PCMA), G729, and G711U-law (PCMU), and Extension Coder is G729.

**1.** SDP offer - original offer:

```
m=audio 6050 RTP/AVP 0 8 4 96
a=rtpmap:0 PCMU/8000
a=rtpmap:8 PCMA/8000
a=rtpmap:4 G723/8000
a=fmtp:4 annexa=no
a=rtpmap:96 telephone-event/8000
a=fmtp:96 0-15
a=ptime:20
a=sendrecv
```
**2.** SDP offer - after manipulation:

```
m=audio 6010 RTP/AVP 8 0 96 18
a=rtpmap:0 PCMU/8000
a=rtpmap:8 PCMA/8000
a=rtpmap:96 telephone-event/8000
a=fmtp:96 0-15
a=ptime:20
a=sendrecv
a=rtpmap:18 G729/8000
a=fmtp:18 annexb=no
```
In the SDP, the "m=audio 6010 RTP/AVP 8 0 96 18" line shows that the coder priority has changed - G.711A-law ("8") and then G.711U-law ("0") - and that the Extension coder G.729 ("18") has been added. The G.723 coder ("4) in the original offer was removed as it was not defined in the Allowed Coders list (i.e., a restricted coder).

- **To configure Extension coders:**
- **1.** In the Coders Group table (see ''Configuring Coder Groups'' on page [330\)](#page-329-0), configure a Coders Group for extension coders.
- **2.** In the IP Profile table, select this Coders Group in the 'Extension Coders Group ID' parameter.
- **3.** In the IP Profile table, enable this feature by setting the 'Allowed Coders Mode' parameter to **Restriction** or **Restriction and Preference**.

## **32.4.7 Prioritizing Coder List in SDP Offer**

In addition to restricting the use of coders with Allowed coders, you can prioritize the coders listed in the SDP offer. This feature is referred to as *Coder Preference*. This is done on both SBC legs:

- **Incoming SDP offer:** The device arranges the coder list according to the order in the Allowed Coders Group table. The coders listed higher up in the table take preference over ones listed lower down in the table. This feature is enabled by setting the 'Allowed Coders Mode' parameter in the IP Profile table to **Preference** or **Restriction and Preference**. If set to **Preference**, in addition to the Allowed coders that are listed first in the SDP offer, the original coders received in the SDP are retained and listed after the Allowed coders. Thus, this mode does not necessarily restrict coder use to Allowed coders, but uses (prefers) the Allowed coders whenever possible.
- **Outgoing SDP offer:** If only Allowed coders are used, the coders are arranged in the SDP offer as described above. However, if Extension coders are also used, the coder list is arranged according to the SBCPreferencesMode parameter. This parameter can be configured to add the Extension coders after the Allowed coders (i.e., at the end of the list - default) according to their order in the Coders Group table, or arrange Allowed and Extension coders according to their position in the Coders Group table.

### **32.4.8 SRTP-RTP and SRTP-SRTP Transcoding**

The device supports transcoding between SRTP and RTP. The device can also enforce specific SBC legs to use SRTP and/or RTP. The device's handling of SRTP/RTP is configured using the IP Profile parameter, SBCMediaSecurityBehaviour, which provides the following options:

- SBC passes the media as is, regardless of whether it's RTP or SRTP (default).
- SBC legs negotiate only SRTP media lines (m=); RTP media lines are removed from the incoming SDP offer\answer.
- SBC legs negotiate only RTP media lines; SRTP media lines are removed from the incoming offer\answer.
- Each SDP offer\answer is extended (if not already) to two media lines for RTP and SRTP.

If after SDP offer\answer negotiation, one SBC leg uses RTP while the other uses SRTP, then the device performs RTP-SRTP transcoding. To translate between RTP and SRTP, the following prerequisites must be met:

- At least one supported SDP "crypto" attribute.
- The EnableMediaSecurity parameter must be set to 1.

Transcoding where both legs are configured for SRTP is typically required to trans-encrypt and trans-decrypt. This is relevant when the MKI and Symmetric MKI parameters are enabled. In other words, both sides need to both encrypt and decrypt the outgoing and incoming SRTP packets, respectively.

Channel (DSP) resources are not required for RTP and SRTP transcoding.

## **32.4.9 Multiple RTP Media Streams per Call Session**

The device's SBC application supports multiple RTP media streams per SBC call session. Up to five different media types can be included in a session:

- Audio (m=audio)
- Video (m=video)
- $\blacksquare$  Text (m=text)
- $\blacksquare$  Fax (m=image)

Therefore, the device can provide transcoding of various attributes in the SDP offer/answer (e.g., codec, port, and packetization time) per media type. If the device is unable to perform transcoding (for example, does not support the codec), it relays the SBC dialog transparently.

#### **32.4.10 Interworking DTMF Methods**

The device supports interworking between various DTMF methods such as RFC 2833, In-Band DTMF's, and SIP INFO (Cisco\Nortel\Korea). By default, the device allows the remote user agents to negotiate (in case of RFC 2833) and passes DTMF without intervention. However, if two user agents (UA) support different DTMF methods, the device can interwork these different DTMF methods at each leg.

This DTMF interworking feature is enabled using IP Profiles (*ini* file parameter IPProfile):

- SBCRFC2833Behavior affects the RFC 2833 SDP offer\answer negotiation:
	- [0] (default): the device does not intervene in the RFC 2833 negotiation.
	- [1]: each outgoing offer\answer includes RFC 2833 in the offered SDP (the device adds RFC 2833 only if the incoming offer does not include RFC 2833).
	- [2]: the device removes RFC 2833 from the incoming offer.
- SBCAlternativeDTMFMethod the device's first priority for DTMF method at each leg is RFC 2833. Therefore, if a specific leg negotiates RFC 2833 successfully, then the chosen DTMF method for this leg is RFC 2833. For legs where RFC 2833 is not negotiated successfully, the device uses this parameter to determine the DTMF method for the leg.

The chosen DTMF method determines (for each leg) which DTMF method is used for sending DTMF's. If the device interworks between different DTMF methods and one of the methods is In-band\RFC 2833, detection and generation of DTMF methods requires DSP allocation.

## **32.5 Fax Negotiation and Transcoding**

The device can allow fax transmissions to traverse transparently without transcoding or it can handle the fax as follows:

- Allow interoperability between different fax machines, supporting fax transcoding if required.
- Restrict usage of specific fax coders to save bandwidth, enhance performance, or comply with supported coders. These coders include G.711 (A-Law or Mu-Law), VBD (G.711 A-Law or G.711 Mu-Law), and T38.

Fax configuration is done in the IP Profile and Coder Group Settings tables. The IP Profile table determines the supported fax coders and the negotiation method used between the incoming and outgoing fax legs, using the following fax-related parameters:

- **B** SBCFaxBehavior: defines the offer negotiation method pass fax transparently, negotiate fax according to fax settings in IP Profile, or enforce remote UA to first establish a voice channel before fax negotiation.
- **SBCFaxCodersGroupID: defines the supported fax coders (from the Coders Group** Settings table).
- SBCFaxOfferMode: determines the fax coders sent in the outgoing SDP offer.
- **SBCFaxAnswerMode: determines the fax coders sent in the outgoing SDP answer.**
- **IFPProfile SBCRemoteRenegotiateOnFaxDetection: You can also configure the device** to detect for faxes (CNG tone) immediately after the establishment of a voice channel (i.e., after 200 OK) and within a user-defined interval. If detected, it can then handle the subsequent fax renegotiation by sending re-INVITE messages to both SIP entities (originating and terminating faxes). For more information, see the parameter in Configuring IP Profiles on page [335.](#page-334-0)

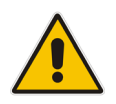

**Note:** The voice-related coder configuration (Allowed and Extended coders) is independent of the fax-related coder configuration, with the exception of the G.711 coder. If the G.711 coder is restricted by the Allowed Coders Group table, it is not used for fax processing even if it is listed in the Coders Group Settings table for faxes. However, support for G.711 coders for voice is not dependent upon which fax coders are listed in the Coders Group Settings table.

## **32.6 Limiting SBC Call Duration**

You can define a maximum allowed duration (in minutes) for SBC calls. If an established call reaches this user-defined limit, the device terminates the call. This feature ensures calls are properly terminated, allowing available resources for new calls. This feature is configured using the MaxCallDuration parameter.

## **32.7 SBC Authentication**

The device can authenticate SIP servers and SBC users (clients). The different authentication methods are described in the subsequent subsections.

### **32.7.1 SIP Authentication Server Functionality**

The device can function as an Authentication server for authenticating received SIP message requests, based on HTTP authentication Digest with MD5. Alternatively, such requests can be authenticated by an external, third-party server.

When functioning as an Authentication server, the device can authenticate the following SIP entities:

- **SIP servers:** This is applicable to Server-type IP Groups. This provides protection from rogue SIP servers, preventing unauthorized usage of device resources and functionality. To authenticate remote servers, the device challenges the server with a user-defined username and password that is shared with the remote server. When the device receives an INVITE request from the remote server, it challenges the server by replying with a SIP 401 Unauthorized response containing the WWW-Authenticate header. The remote server then re-sends the INVITE containing an Authorization header with authentication information based on this username-password combination to confirm its identity. The device uses the username and password to authenticate the message prior to processing it.
- **SIP clients:** These are clients belonging to a User-type IP Group. This support prevents unauthorized usage of the device's resources by rogue SIP clients. When the device receives an INVITE or REGISTER request from a client (e.g., SIP phone) for SIP message authorization, the device processes the authorization as follows:
	- **1.** The device challenges the received SIP message only if it is configured as a SIP method (e.g., INVITE) for authorization. This is configured in the IP Group table, using the 'Authentication Method List' parameter.
	- **2.** If the message is received without a SIP Authorization header, the device "challenges" the client by sending a SIP 401 or 407 response. The client then resends the request with an Authorization header (containing the user name and password).
	- **3.** The device validates the SIP message according to the AuthNonceDuration, AuthChallengeMethod and AuthQOP parameters.
		- If validation fails, the device rejects the message and sends a 403 (Forbidden) response to the client.
		- If validation succeeds, the device verifies client identification. It checks that the username and password received from the client is the same username and password in the device's User Information table / database (see ''SBC User Information for SBC User Database'' on page [669\)](#page-668-0). If the client is not successfully authenticated after three attempts, the device sends a SIP 403 (Forbidden) response to the client. If the user is successfully identified, the device accepts the SIP message request.

The device's Authentication server functionality is configured per IP Group, using the 'Authentication Mode' parameter in the IP Group table (see ''Configuring IP Groups'' on page [287\)](#page-286-0).

### **32.7.2 User Authentication based on RADIUS**

The device can authenticate SIP clients (users) using a remote RADIUS server. The device supports the RADIUS extension for digest authentication of SIP clients, according to draftsterman-aaa-sip-01. Based on this standard, the device generates the nonce (in contrast to RFC 5090, where it is done by the RADIUS server).

RADIUS based on draft-sterman-aaa-sip-01 operates as follows:

- **1.** The device receives a SIP request without an Authorization header from the SIP client.
- **2.** The device generates the nonce and sends it to the client in a SIP 407 (Proxy Authentication Required) response.
- **3.** The SIP client sends the SIP request with the Authorization header to the device.
- **4.** The device sends an Access-Request message to the RADIUS server.
- **5.** The RADIUS server verifies the client's credentials and sends an Access-Accept (or Access-Reject) response to the device.
- **6.** The device accepts the SIP client's request (sends a SIP 200 OK or forwards the authenticated request) or rejects it (sends another SIP 407 to the SIP client).

To configure this feature, set the SBCServerAuthMode ini file parameter to 2.

## **32.8 Interworking SIP Signaling**

The device supports interworking of SIP signaling messages to ensure interoperability between communicating SIP UAs or entities. This is critical in network environments where the UAs on opposing SBC legs have different SIP signaling support. For example, some UAs may support different versions of a SIP method while others may not event support a specific SIP method. The configuration method for assigning specific SIP message handling modes to UAs, includes configuring an IP Profile with the required interworking mode, and then assigning the IP Profile to the relevant IP Group.

This section describes some of the device's support for handling SIP methods to ensure interoperability.

#### **32.8.1 Interworking SIP 3xx Redirect Responses**

The device supports interworking of SIP 3xx redirect responses. By default, the device's handling of SIP 3xx responses is to send the Contact header unchanged. However, some SIP UAs may support different versions of the SIP 3xx standard while others may not even support SIP 3xx.

The handling of SIP 3xx can be configured for all calls, using the global parameter SBC3xxBehavior. For configuring different SIP 3xx handling options for different UAs (i.e., per IP Group), use the IP Profile table parameter, 'SBC Remote 3xx Behavior'.

#### **32.8.1.1 Resultant INVITE Traversing Device**

The device can handle SIP 3xx responses so that the new INVITE message sent as a result of the 3xx traverses the device. The reasons for enforcing resultant INVITEs to traverse the device may vary:

- The user that receives the 3xx is unable to route to the 3xx contact (i.e., the user is on the LAN and the new contact is on the WAN). In such a scenario, the device enables the user to reach the WAN contact and overcome NAT problems.
- **E** Enforce certain SBC policies (e.g., call admission control, header manipulation, and transcoding) on the resultant INVITE.

The device enforces this by modifying each Contact in the 3xx response as follows:

 Changes the host part to the device's IP address – this change causes the remote user agent to send the INVITE to the device.

■ Adds a special prefix ("T~&R") to the Contact user part – to identify the new INVITE as a 3xx resultant INVITE.

The SBC handling for the 3xx resultant INVITE is as follows:

- **1.** The incoming INVITE is identified as a 3xx resultant INVITE according to the special prefix.
- **2.** The device automatically replaces the SBC host part (in the Request-URI) with the host from the 3xx Contact.
- **3.** The prefix ("T~&R\_") remains in the user part for the classification, manipulation, and routing mechanisms.
- **4.** The classification, manipulation, and routing processes are done exactly like any other INVITE handling. The special prefix can be used for specific routing rules for 3xx resultant INVITEs.
- **5.** The prefix is removed before the resultant INVITE is sent to the destination.

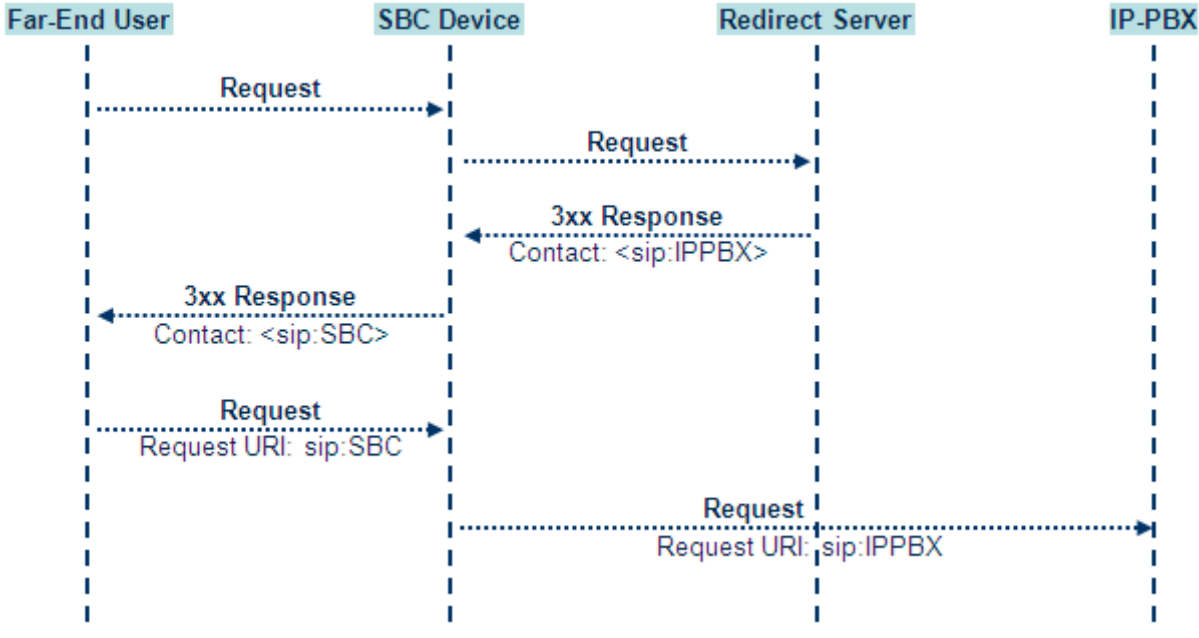

#### **Figure 32-6: SIP 3xx Response Handling**

The process of this feature is described using an example:

- **1.** The device receives the Redirect server's SIP 3xx response (e.g., Contact: <sip:User@IPPBX:5060;transport=tcp;param=a>;q=0.5).
- **2.** The device replaces the Contact header value with the special prefix and database key value as user part, and with the device's URL as host part (e.g., Contact: <sip:Prefix\_Key\_User@SBC:5070;transport=udp>;q=0.5).
- **3.** The device sends this manipulated SIP 3xx response to the Far-End User (FEU).
- **4.** The FEU sends a new request with the Request-URI set to the value of the received 3xx response's Contact header (e.g., RequestURI: 3xx response's Contact header (e.g., RequestURI: sip:Prefix\_Key\_User@SBC:5070;transport=udp).
- **5.** Upon receipt of the new request from the FEU, the device replaces the Request-URI with the new destination address (e.g., RequestURI: new destination address (e.g., RequestURI: sip:Prefix\_User@IPPBX:5070;transport=tcp;param=a).
- **6.** The device removes the user prefix from the Request-URI, and then sends this Request-URI:<br>Request-URI to the new destination (e.g., RequestURI: Request-URI to the new destination (e.g., RequestURI: sip:User@IPPBX:5070;transport=tcp;param=a).

#### **32.8.1.2 Local Handling of SIP 3xx**

The device can handle SIP 3xx responses on behalf of the dialog-initiating UA and retry the request (e.g., INVITE) using one or more alternative URIs included in the 3xx response. The new request includes SIP headers from the initial request such as Diversion, History-Info, P-Asserted-Id, and Priority. The source and destination URIs can be manipulated using the regular manipulation mechanism.

The device sends the new request to the alternative destination according to the IP-to-IP Routing table rules. (where the 'Call Trigger' field is set to **3xx**). It is also possible to specify the IP Group that sent the 3xx request as matching criteria for the re-routing rule in this table ('ReRoute IP Group ID' field).

#### **32.8.2 Interworking SIP Diversion and History-Info Headers**

This device can be configured to interwork between the SIP Diversion and History-Info headers. This is important, for example, to networks that support the Diversion header but not the History-Info header, or vice versa. Therefore, mapping between these headers is crucial for preserving the information in the SIP dialog regarding how and why (e.g., call redirection) the call arrived at a certain SIP UA. If the Diversion header is used, you can specify the URI type (e.g., "tel:") to use in the header, using the SBCDiversionUriType parameter.

This feature is configured in the IP Profile table (IPProfile parameter) using the following parameters:

- SBCDiversionMode defines the device's handling of the Diversion header
- SBCHistoryInfoMode defines the device's handling of the History-Info header

The handling of the SIP Diversion and History-Info headers is described in the table below:

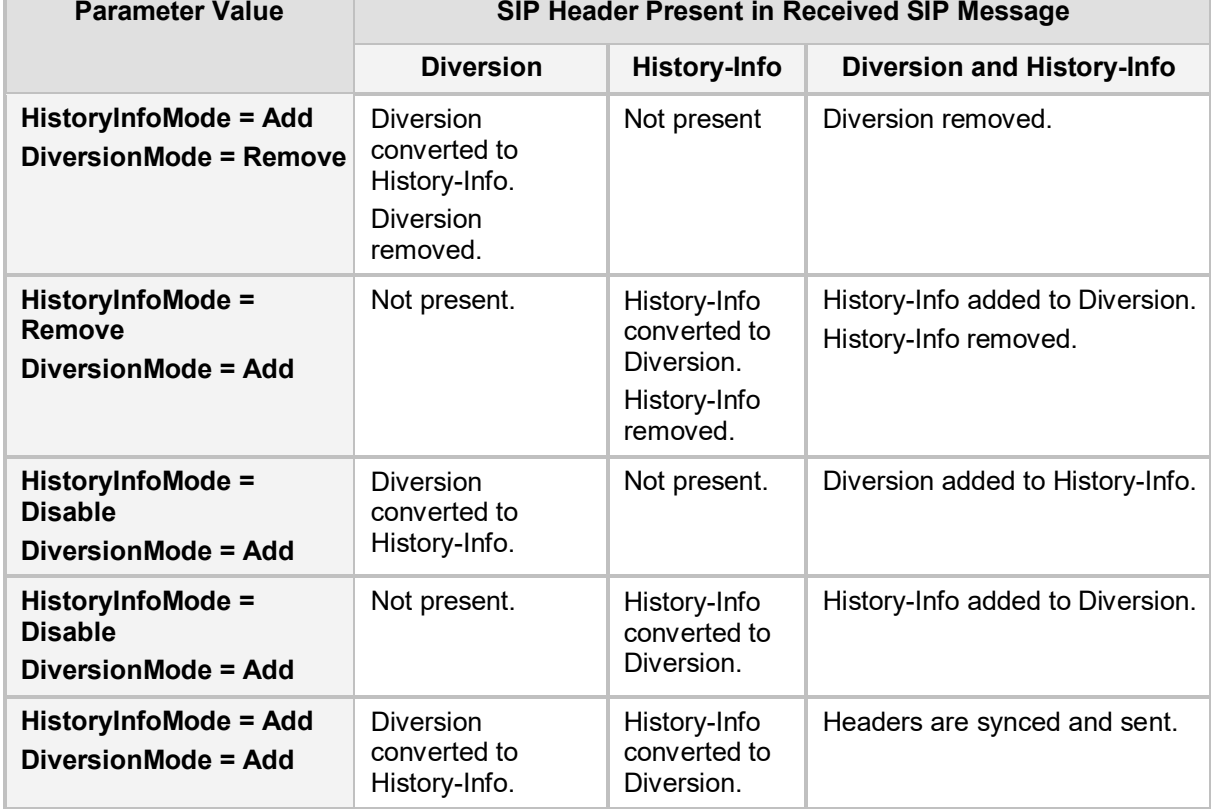

#### **Table 32-1: Handling of SIP Diversion and History-Info Headers**

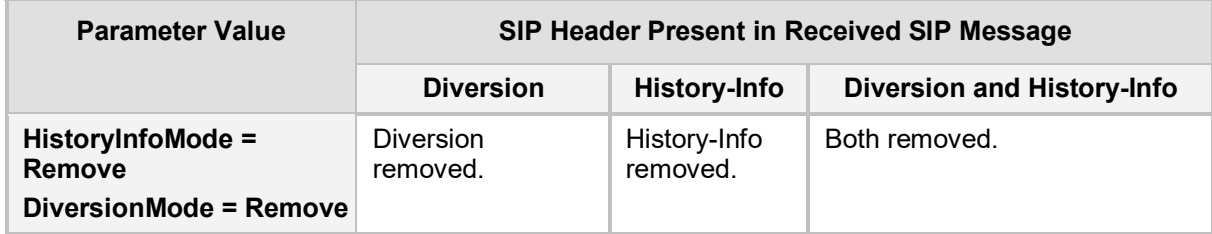

### **32.8.3 Interworking SIP REFER Messages**

The device supports interworking of SIP REFER messages. SIP UAs may support different versions of the REFER standard while others may not even support REFER.

This feature supports the following:

- Attended, unattended, and semi-attended call transfers
- Sending INVITE, REFER-notifications, BYE, PRACK and Session Timer on behalf of peer PBXs
- **Advanced routing rules for the new, initiated INVITE**
- **F** Forwarding early media after REFER while attempting to avoid transcoding (by sending session update)
- **Interoperate with environments were different SIP UAs lack basic SIP functionality** such as re-INVITE, UPDATE, PRACK, Delayed Offer, re-INVITE without SDP
- Session updates after connect to avoid transcoding

The handling of REFER can be configured for all calls, using the global parameter SBCReferBehavior. For configuring different REFER handling options for different UAs (i.e., IP Groups), use the IP Profile table parameter, 'SBC Remote Refer Behavior'.

- **Local handling of REFER: This option is used for UAs that do not support REFER.** Upon receipt of a REFER request, instead of forwarding it to the IP Group, the device handles it locally. It generates a new INVITE to the alternative destination according to the rules in the IP-to-IP Routing table (where the 'Call Trigger' field is set to **REFER**). It is also possible to specify the IP Group that sent the REFER request, as matching criteria for the re-routing rule in this table ('ReRoute IP Group ID' field).
- **Transparent handling: The device forwards the REFER with the Refer-To header** unchanged.
- Re-routing through SBC: The device changes the Refer-To header so that the rerouted INVITE is sent through the SBC application.
- **IF** IP Group Name: The device sets the host part in the REFER message to the name configured for the IP Group in the IP Group table.

#### **32.8.4 Interworking SIP PRACK Messages**

The device supports interworking of SIP Provisional Response ACKnowledgement (PRACK) messages (18x). While some UAs may not support PRACK (RFC 3262) others may require it. The device can be configured to resolve this interoperable issue and enable sessions between such endpoints. SIP PRACK handling is configured using the IP Profile parameter, 'SBC Prack Mode':

- **Dependenal:** PRACK is optional for these UAs. If required, the device performs the PRACK process on behalf of the destination UA.
- **Mandatory: PRACK is required for these UAs. Calls from UAs that do not support** PRACK are rejected. Calls destined to these UAs are also required to support PRACK.
- **Transparent (default): The device does not intervene with the PRACK process and** forwards the request as is.

#### **32.8.5 Interworking SIP Session Timer**

The device supports interworking of the SIP signaling keep-alive mechanism. The SIP standard provides a signaling keep-alive mechanism using re-INVITE and UPDATE messages. In certain setups, keep-alive may be required by some SIP UAs while for others it may not be supported. The device can resolve this mismatch by performing the keep-alive process on behalf of SIP UAs that do not support it.

For configuring the handling of session expires, use the IP Profile parameter, 'SBC Session Expires Mode'.

#### **32.8.6 Interworking SIP Early Media**

The device supports various interworking modes for SIP early media between SIP UAs (i.e., IP Groups):

- **Early Media Enabling:** The device supports the interworking of early media between SIP UAs that support early media and those that do not support receipt of early media. Early media can arrive in provisional responses to an INVITE request. The device forwards the request of early media for IP Groups that support this capability; otherwise, the device terminates it. Provisional responses whose SDP are suppressed are changed to a SIP 180 response. This feature is also supported for delayed offers. This is configured using the IP Profile parameter, 'SBC Remote Early Media Support'. The device refers to this parameter also for features that require early media such as playing ringback tone.
- **Early Media Response Type:** The device supports the interworking of different SIP provisional response types between UAs for forwarding the early media to the caller. This can support all early media response types (default), SIP 180 only, or SIP 183 only, and is configured by the IP Profile parameter, 'SBC Remote Early Media Response Type'.
- **Multiple 18x:** The device supports the interworking of different support for multiple 18x responses (including 180 Ringing, 181 Call is Being Forwarded, 182 Call Queued, and 183 Session Progress) that are forwarded to the caller. The UA can be configured as supporting only receipt of the first 18x response (i.e., the device forwards only this response to the caller), or receipt of multiple 18x responses (default). This is configured by the IP Profile parameter, 'SBC Remote Multiple 18x Support'.

**Early Media RTP:** The device supports the interworking with remote clients that send 18x responses with early media and whose subsequent RTP is delayed, and with remote clients that do not support this and require RTP to immediately follow the 18x response. Some clients do not support 18x with early media, while others require 18x with early media (i.e., they cannot play ringback tone locally). These various interworking capabilities are configured by the IP Profile parameters, 'SBC Remote Early Media RTP', 'SBC Remote Supports RFC 3960', and 'SBC Remote Can Play Ringback'. See the flowcharts below for the device's handling of such scenarios:

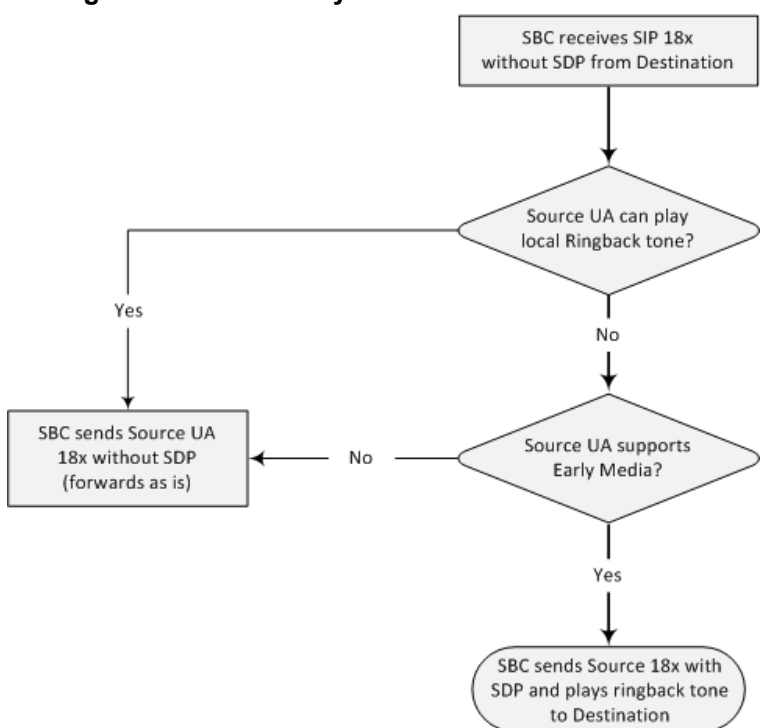

**Figure 32-7: SBC Early Media RTP 18x without SDP**

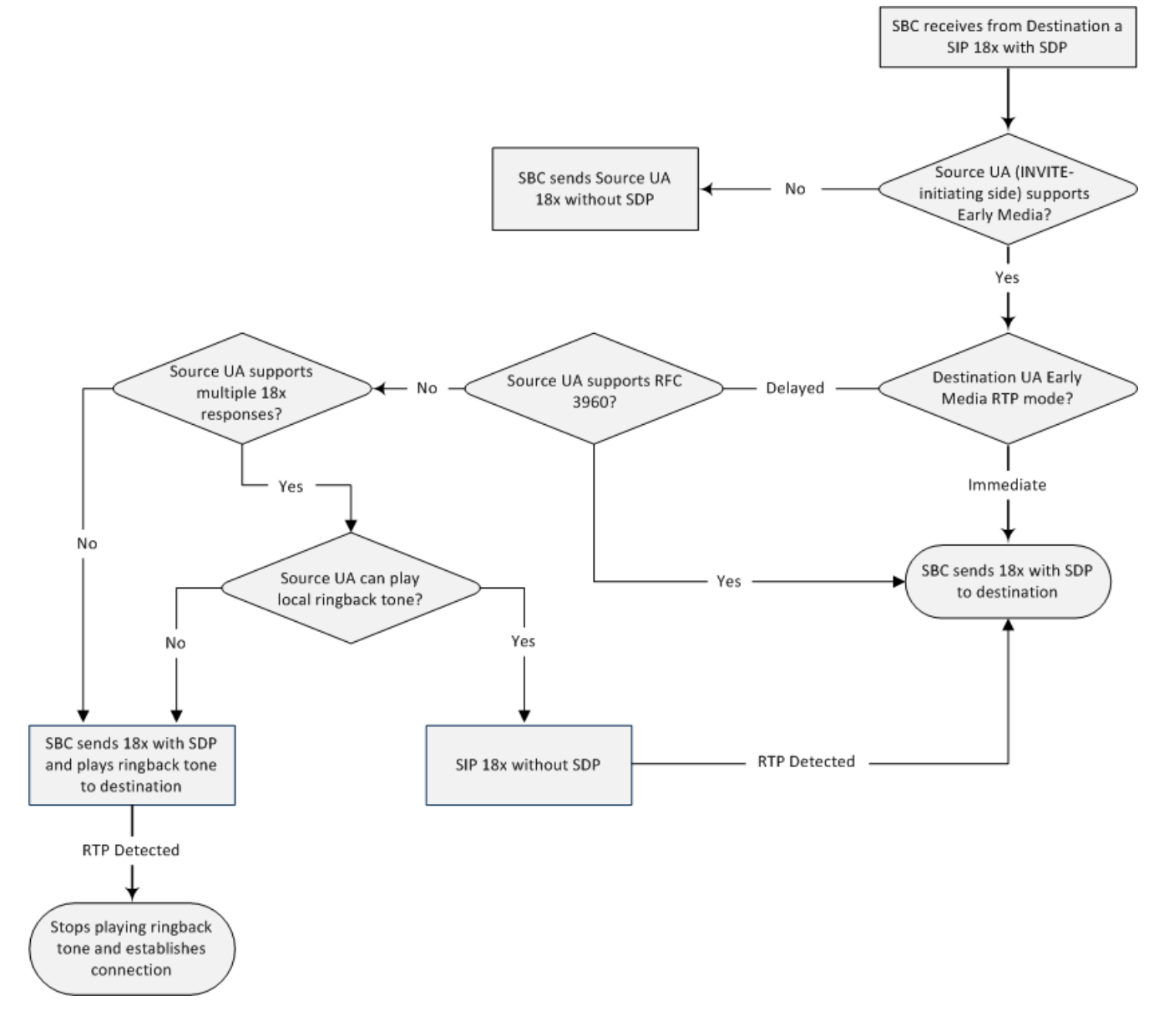

**Figure 32-8: Early Media RTP - SIP 18x with SDP**

## **32.8.7 Interworking SIP re-INVITE Messages**

The device supports interworking of SIP re-INVITE messages. This enables communication between endpoints that generate re-INVITE requests and those that do not support the receipt of re-INVITEs. The device does not forward re-INVITE requests to IP Groups that do not support it. Instead, it sends a SIP response to the re-INVITE request, which can either be a success or a failure, depending on whether the device can bridge the media between the endpoints. The device can also handle re-INVITEs with or without an SDP body, enabling communication between endpoints that do not support re-INVITE requests without SDP, and those that require SDP. The device generates an SDP offer and adds it to the incoming re-INVITE request if it does not contain an SDP and only then forwards it to the destination endpoint. This interworking support is configured by the IP Profile parameter, 'SBC Remote Reinvite Support'.

#### **32.8.8 Interworking SIP UPDATE Messages**

The device supports interworking of the SIP UPDATED message. This enables communication between UAs that generate UPDATE requests and those that do not support the receipt of UPDATE requests. The device does not forward UPDATE requests to IP Groups that do not support it. Instead, it sends a SIP response to the UPDATE request which can either be a success or a failure, depending on whether the device can bridge the media between the endpoints. The handling of UPDATE messages is configured by the IP Profile parameter 'SBC Remote Update Support'.

#### **32.8.9 Interworking SIP re-INVITE to UPDATE**

The device enables communication between endpoints (IP Groups) that do not support re-INVITE requests but support the UPDATE method, and vice versa. The device translates the re-INVITE request to the UPDATE request, and vice versa. Note that if a re-INVITE request arrives without SDP, the device generates the SDP and adds it to the outgoing UPDATE request. To enable this feature, each IP Group needs to be configured with its unique capabilities by associating it with a relevant IP Profile. For example, an IP Group that supports UPDATE requests but not re-INVITEs would be configured as follows:

- SBCRemoteUpdateSupport = 2 (Supported)
- SBCRemoteReinviteSupport = 0 (Not Supported)

If a re-INVITE request needs to be forwarded to this IP Group, it is translated to an UPDATE request.

#### **32.8.10 Interworking Delayed Offer**

The device enables sessions between endpoints (IP Groups) that send INVITEs without SDP (i.e., delayed media) and those that do not support the receipt of INVITEs without SDP. The device creates an SDP and adds it to INVITEs that arrive without SDP. This intervention in the SDP offer/answer process may require transcoding. Delayed offer is also supported when early media is present.

The interworking of delayed offer is configured using the IP Profile parameter 'SBC Remote Delayed Offer Support'.

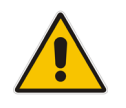

**Note:** For this feature to function properly, a valid Extension Coders Group ID needs to be configured for IP Profiles that do not support delayed offer.

## **32.8.11 Interworking Call Hold**

The device supports the interworking of call hold / retrieve requests between IP entities supporting different call hold capabilities:

- **Interworking SDP call hold formats. This is configured by the IP Profile parameter,** 'SBC Remote Hold Format'.
- Interworking the play of the held tone for IP entities that cannot play held tones locally. This is configured by the IP Profile parameter, 'SBC Play Held Tone'.
- **Interworking generation of held tone where the device generates the tone to the held** party instead of the call hold initiator. This is configured by the IP Profile parameter, 'SBC Reliable Held Tone Source'.

For configuring IP Profiles, see ''Configuring IP Profiles'' on page [335.](#page-334-0)

## **32.9 Call Survivability**

This section describes various call survivability features supported by the SBC device.

### **32.9.1 Auto-Provisioning of Subscriber-Specific Information for BroadWorks Server for Survivability**

This feature enables SBC user registration for interoperability with BroadSoft BroadWorks server to provide call survivability in case of connectivity failure with the BroadWorks server, for example, due to a WAN failure. This feature enables local users to dial a local extension (or any other configured alias) that identifies another local user, in survivability mode. This feature is enabled using the SBCExtensionsProvisioningMode parameter.

In normal operation, when subscribers (such as IP phones) register to the BroadWorks server through the device, the device includes the SIP Allow-Events header in the sent REGISTER message. In response, the BroadWorks server sends the device a SIP 200 OK containing an XML body with subscriber information such as extension number, phone number, and URIs (aliases). The device forwards the 200 OK to the subscriber (without the XML body).

#### **Figure 32-9: Interoperability with BroadWorks Registration Process**

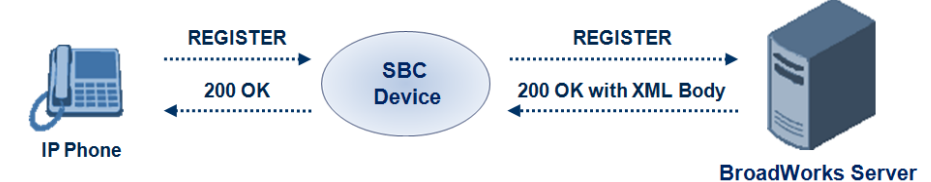

The device saves the users in its registration database with their phone numbers and extensions, enabling future routing to these destinations during survivability mode. When in survivability mode, the device routes the call to the Contact associated with the dialed phone number or extension number in the registration database.

Below is an example of an XML body received from the BroadWorks server:

```
<?xml version="1.0" encoding="utf-8"?>
   <BroadsoftDocument version="1.0" content="subscriberData">
     <phoneNumbers>
       <phoneNumber>2403645317</phoneNumber>
       <phoneNumber>4482541321</phoneNumber>
     </phoneNumbers>
     <aliases>
       <alias>sip:bob@broadsoft.com</alias>
       <alias>sip:rhughes@broadsoft.com</alias>
     </aliases>
     <extensions>
       <extension>5317</extension>
       <extension>1321</extension>
     </extensions> 
   </BroadSoftDocument>
```
### **32.9.2 BroadSoft's Shared Phone Line Call Appearance for SBC Survivability**

The device can provide redundancy for BroadSoft's Shared Call Appearance feature. When the BroadSoft application server switch (AS) fails or does not respond, or when the network connection between the device and the BroadSoft AS is down, the device manages the Shared Call Appearance feature for the SIP clients.

This feature is supported by configuring a primary extension and associating it with secondary extensions (i.e., *shared lines*) so that incoming calls to the primary extension also ring at the secondary extensions. The call is established with the first extension to answer the call and consequently, the ringing at the other extensions stop. For example, assume primary extension number 600 is shared with secondary extensions 601 and 602. In the case of an incoming call to 600, all three phone extensions ring simultaneously, using the device's call forking feature as described in ''SIP Forking Initiated by SIP Proxy Server'' on page [571.](#page-570-0) Note that incoming calls specific to extensions 601 or 602 ring only at these specific extensions.

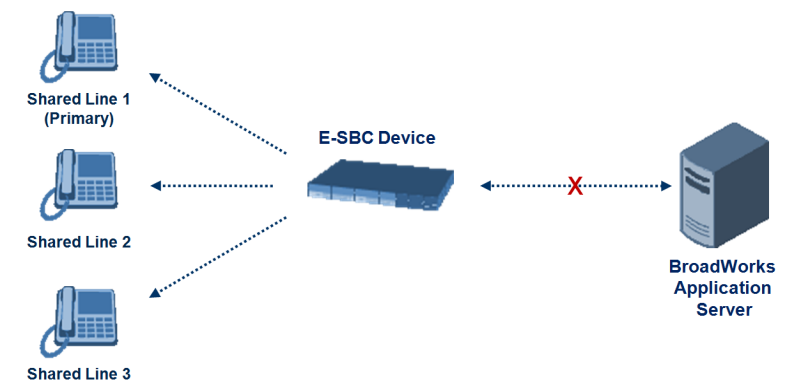

#### **Figure 32-10: Call Survivability for BroadSoft's Shared Line Appearance**

To configure this capability, you need to configure a shared-line, inbound manipulation rule for registration requests to change the destination number of the secondary extension numbers (e.g. 601 and 602) to the primary extension (e.g., 600). Call forking must also be enabled. The following procedure describes the main configuration required.

#### **Notes:**

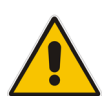

- The device enables outgoing calls from all equipment that share the same line simultaneously (usually only one simultaneous call is allowed per a specific shared line).
- You can configure whether REGISTER messages from secondary lines are terminated on the device or forwarded transparently (as is), using the SBCSharedLineRegMode parameter.
- The LED indicator of a shared line may display the wrong current state.

#### **To configure the Shared Line feature:**

- **1.** In the IP Group table (see ''Configuring IP Groups'' on page [287\)](#page-286-0), add a Server-type IP Group for the BroadWorks server.
- **2.** In the IP Group table, add a User-type IP Group for the IP phone users and set the 'SBC Client Forking Mode' parameter to **Parallel** so that the device forks incoming calls to all contacts under the same AOR registered in the device's registration database.
- **3.** In the IP-to-IP Routing table (see ''Configuring SBC IP-to-IP Routing Rules'' on page [594\)](#page-593-0), add a rule for routing calls between the above configured IP Groups.
- **4.** In the IP to IP Inbound Manipulation table (see ''Configuring IP-to-IP Inbound Manipulations'' on page [609\)](#page-608-0), add a manipulation rule for the secondary extensions (e.g., 601 and 602) so that they also register to the device's database under the primary extension contact (e.g., 600):
	- Set the 'Manipulation Purpose' field to **Shared Line**.
	- Set the 'Source IP Group' field to the IP Group ID that you created for the users (e.g., 2).
	- Set the 'Source Username Prefix' field to represent the secondary extensions (e.g., 601 and 602).
	- Set the 'Manipulated URI' field to **Source** to manipulate the source URI.
	- Set the 'Remove From Right' field to "1" to remove the last digit of the extensions (e.g., 601 is changed to 60).
	- Set the 'Suffix to Add' field to "0" to add 0 to the end of the manipulated number (e.g., 60 is changed to 600).

#### **32.9.3 Call Survivability for Call Centers**

The device supports call survivability for call centers. When a communication failure (e.g., in the network) occurs with the remote voice application server responsible for handling the call center application (such as IVR), the device routes the incoming calls received from the customer (i.e., from the TDM gateway) to the call center agents.

In normal operation, the device registers the agents in its users registration database. Calls received from the TDM gateway are forwarded by the device to the application server, which processes the calls and sends them to specific call center agents, through the device. Upon a failure with the application server, the device routes the calls from the TDM Gateway to the agents. The device routes the call to the first available user it founds. If the call is not answered by the user, the device routes it to the next available user. The SBC can handle a sequence of up to five users, after which the session is timed out and the call is dropped.

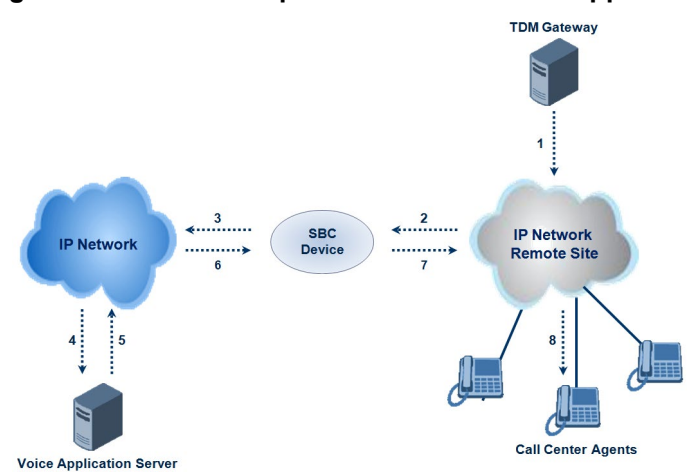

#### **Figure 32-11: Normal Operation in Call Center Application**

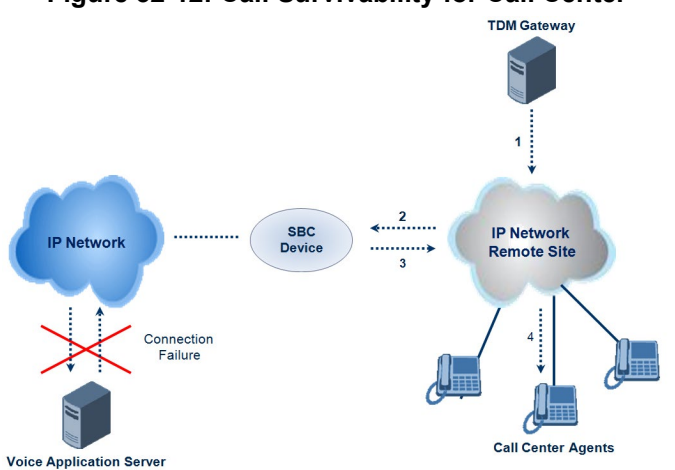

#### **Figure 32-12: Call Survivability for Call Center**

#### **To configure call survivability for a call center application:**

- **1.** In the IP Group table (see ''Configuring IP Groups'' on page [287\)](#page-286-0), add IP Groups for the following entities:
	- TDM Gateway (Server-type IP Group). This entity forwards the customer calls through the device to the Application server.
	- Application server (Server-type IP Group). This entity processes the call and sends the call through the device to the specific call center agent located on a different network (remote).
	- Call center agents (User-type IP Group). You can configure multiple IP Groups to represent different groups of call center agents, for example, agents and managers.
- **2.** In the Classification table (see ''Configuring Classification Rules'' on page [585\)](#page-584-0), add rules to classify incoming calls that are received from the entities listed in Step 1, to IP Groups.
- **3.** In the SBC IP-to-IP Routing table (see ''Configuring SBC IP-to-IP Routing Rules'' on page [594\)](#page-593-0), add the following IP-to-IP routing rules:
	- For normal operation:
		- Routing from TDM Gateway to Application server.
		- Routing from Application server to call center agents.
	- For call survivability mode: Routing from TDM Gateway to call center agents. This configuration is unique due to the following settings:
		- The 'Source IP Group ID' field is set to the IP Group of the TDM Gateway.
		- The 'Destination Type' field is set to Hunt Group, which is specifically used for call center survivability.
		- The 'Destination IP Group ID' field is set to the IP Group of the call center agents.

The figure below displays a routing rule example, assuming IP Group "1" represents the TDM Gateway and IP Group "3" represents the call center agents:

**Figure 32-13: Routing Rule Example for Call Center Survivability**

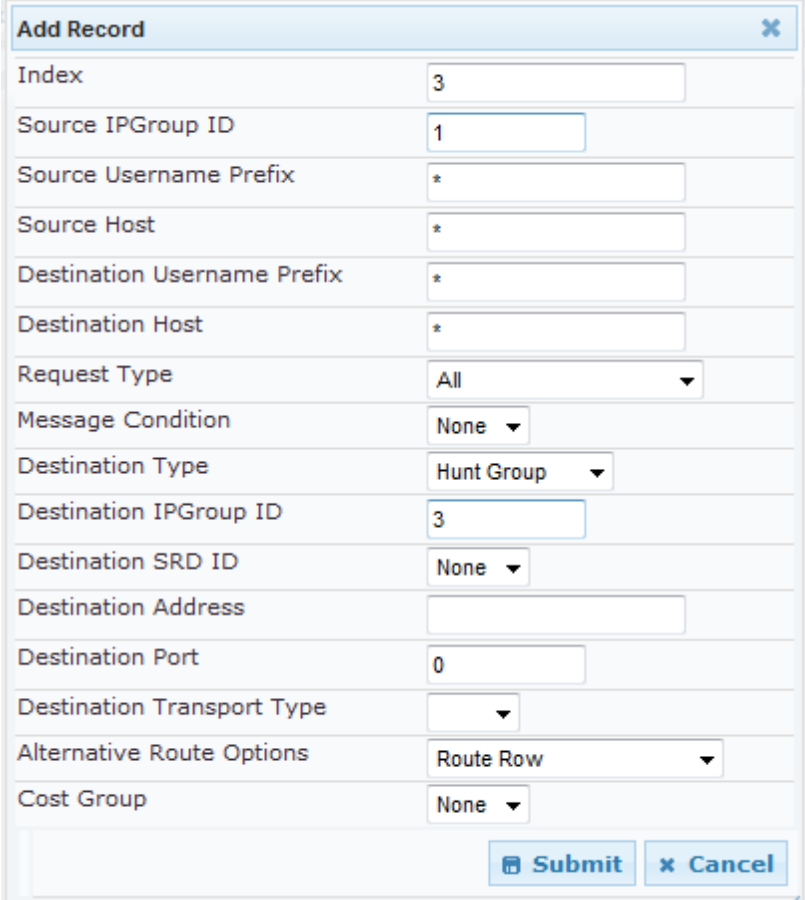

#### **32.9.4 Survivability Mode Display on Aastra IP Phones**

If the SBC device is deployed in an Enterprise network with Aastra IP phones and connectivity with the WAN fails, the device provides call survivability by enabling communication between IP phone users within the LAN enterprise. In such a scenario, the device can be configured to notify the IP phones that it is currently operating in Survivability mode. When this occurs, the Aastra IP phones display the message, "StandAlone Mode" on their LCD screens. This feature is enabled by setting the SBCEnableSurvivabilityNotice parameter to 1.

When this feature is enabled and the SBC device is in Survivability mode, it responds to SIP REGISTER messages from the IP phones with a SIP 200 OK containing the following XML body:

```
Content-Type: application/xml
<?xml version="1.0" encoding="utf-8"?>
<LMIDocument version="1.0">
<LocalModeStatus>
    <LocalModeActive>true</LocalModeActive>
    <LocalModeDisplay>StandAlone Mode</LocalModeDisplay>
</LocalModeStatus>
</LMIDocument>
```
## **32.10 Call Forking**

This section describes various Call Forking features supported by the device.

## **32.10.1 Initiating SIP Call Forking**

The SBC device supports call forking of an incoming call to multiple SBC users (destinations). Call forking is supported by the device's capability of registering multiple SIP client user phone contacts (mobile and fixed-line extensions) under the same Address of Record (AOR) in its registration database. This feature can be implemented in the following example scenarios:

- **An enterprise Help Desk, where incoming customer calls are simultaneously sent to** multiple customer service agent extensions.
- **An employee's phone devices, where the incoming call is simultaneously sent to** multiple devices (e.g., to the employee's office phone and mobile SIP phone).
- **An enterprise reception desk, where an incoming call is simultaneously sent to** multiple receptionists.

The device supports various modes of call forking. For example, in Parallel call forking mode, the device sends the INVITE message simultaneously to all the users registered under the same AOR, resulting in the ringing of all extensions; the first extension to pick up the call receives the call, and all other extensions stop ringing. The Call Forking feature is configured by creating a User-type IP Group and configuring the IP Group table's parameter, 'SBC Client Forking Mode' (see ''Configuring IP Groups'' on page [287\)](#page-286-0).

The device can also fork INVITE messages received for a Request-URI of a specific contact (user), belonging to the destination IP Group User-type, registered in the database to all other users located under the same AOR as the specific contact. This is configured using the SBCSendInviteToAllContacts parameter.

## <span id="page-570-0"></span>**32.10.2 SIP Forking Initiated by SIP Proxy Server**

The device can handle SIP forking responses received from a proxy server in response to an INVITE forwarded by the device from a UA. In other words, received responses with a different SIP To header 'tag' parameter for the request forwarded by the device. This occurs in scenarios, for example, where a proxy server forks the INVITE request to several UAs, and therefore, the SBC device may receive several replies for a single request. Forked SIP responses may result in a single SDP offer with two or more SDP answers during call setup. The SBC handles this scenario by "hiding" the forked responses from the INVITE-initiating UA. This is achieved by marking the UA that responded first to the INVITE as the active UA, and only requests/responses from that UA are subsequently forwarded. All other requests/responses from other UAs are handled by the SBC (SDP offers from these users are answered with an 'inactive' media).

The SBC supports two forking modes, configured by the SBCForkingHandlingMode parameter:

- **Latch On First only the first received 18x response is forwarded to the INVITE** initiating UA, and disregards any subsequently received 18x forking responses (with or without SDP).
- Sequential all 18x responses are forwarded to the INVITE initiating UA, one at a time in a sequential manner. If 18x arrives with an offer only, only the first offer is forwarded to the INVITE initiating UA.

The SBC also supports media synchronization for call forking. If the active UA is the first one to send the final response (e.g., 200 OK) the call is established and all other final responses are acknowledged and a BYE is sent if needed. If another UA sends the first final response, then it is possible that the SDP answer that was forwarded to the INVITE-initiating UA is not relevant, and media synchronization is needed between the two UAs. Media synchronization is done by sending a re-INVITE request immediately after the call is established. The re-INVITE is sent without an offer to the INVITE-initiating UA. This causes the UA to send an offer which is forwarded to the UA that confirmed the call. The media synchronization process is enabled by the EnableSBCMediaSync parameter.

### **32.10.3 Call Forking-based IP-to-IP Routing Rules**

You can configure call forking routing rules in the IP-to-IP Routing table. This is done by configuring multiple routing rules under a forking group. These rules send an incoming IP call to multiple destinations of any type (e.g., IP Group or IP address). The device forks the call by sending simultaneous INVITE messages to all the specified destinations. It handles the multiple SIP dialogs until one of the calls is answered and then terminates the other SIP dialogs. For more information, see ''Configuring SBC IP-to-IP Routing Rules'' on page [594.](#page-593-0)

## **32.11 Alternative Routing on Detection of Failed SIP Response**

The device can detect failure of a sent SIP response (e.g., TCP timeout, and UDP ICMP). In such a scenario, the device re-sends the response to an alternative destination. This support is in addition to alternative routing if the device detects failed SIP requests.

For example, assume the device sends a SIP 200 OK in response to a received INVITE request. If the device does not receive a SIP ACK in response to this, it sends a new 200 OK to the next alternative destination. This new destination can be the next given IP address resolved from a DNS from the Contact or Record-Route header in the request related to the response.

# **33 Enabling the SBC Application**

Before you can start configuring the SBC, you must first enable the SBC application. Once enabled, the Web interface displays the menus and parameter fields relevant to the SBC application.

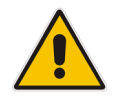

**Note:** The SBC feature is available only if the device is installed with a Software License Key that includes this feature. For installing a Software License Key, see ''Software License Key'' on page [672.](#page-671-0)

#### **To enable the SBC application:**

**1.** Open the Applications Enabling page (**Configuration** tab > **VoIP** menu > **Applications Enabling** > **Applications Enabling**).

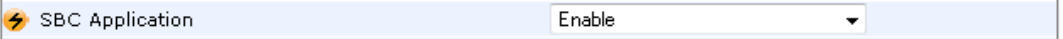

- **2.** From the 'SBC Application' drop-down list, select **Enable**.
- **3.** Click **Submit**, and then reset the device with a burn-to-flash for your settings to take effect.

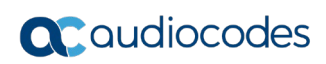

**This page is intentionaly left blank.**

# **34 Configuring General Settings**

The General Settings page allows you to configure general SBC parameters. For a description of these parameters, see ''SBC Parameters'' on page [1076.](#page-1075-0)

#### **To configure general parameters:**

**1.** Open the General Settings page (**Configuration** tab > **VoIP** menu > **SBC** > **General Settings**).

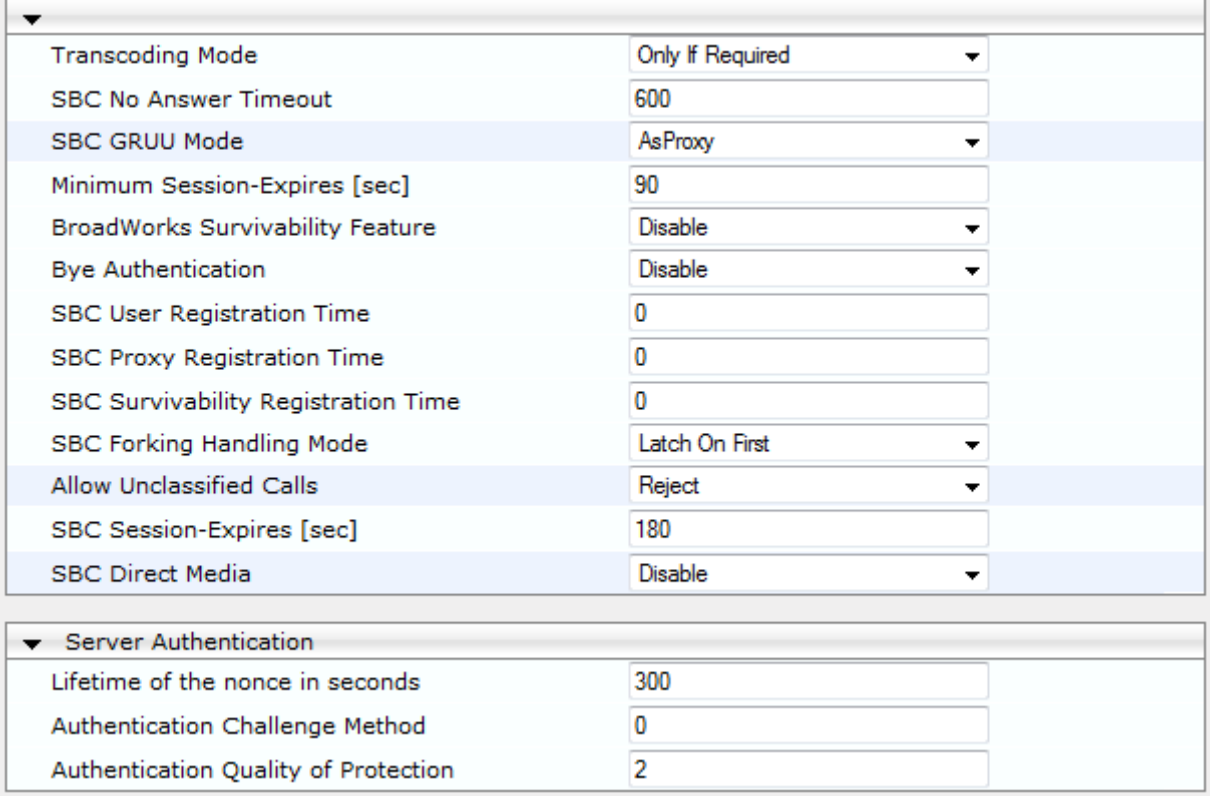

#### **Figure 34-1: General Settings Page**

- **2.** Configure the parameters as required.
- **3.** Click **Submit**.
- **4.** To save the changes to flash memory, see ''Saving Configuration'' on page [638.](#page-637-0)

## **34.1 Interworking Dialog Information in SIP NOTIFY Messages**

You can enable the device to interwork dialog information (XML body) received in SIP NOTIFY messages from a remote (WAN) application server. The NOTIFY message is sent by application servers to notify a SIP client, subscribed to a service and located behind the device (LAN), of the status of another SIP client in the LAN. For example, user B can subscribe to an application server for call pick-up service, whereby if user A's phone rings, the application server notifies user B. User B can then press a pre-configured key sequence to answer the call.

The NOTIFY message contains the XML body with call identifiers (call-id and tags). However, as the application server is located in the external network WAN and the SIP clients behind the device, the call dialog information sent by the application server reflects only the dialog between the device and itself; not that of the involved SIP clients. This is due to, for example,

## **a** audiocodes

the device's topology hiding (e.g., IP address) of its LAN elements. The device resolves this by replacing the call identifiers received from the application server with the correct call identifiers (e.g., user A and user B). Thus, users subscribed to the service can receive relevant NOTIFY messages from the device and use the service.

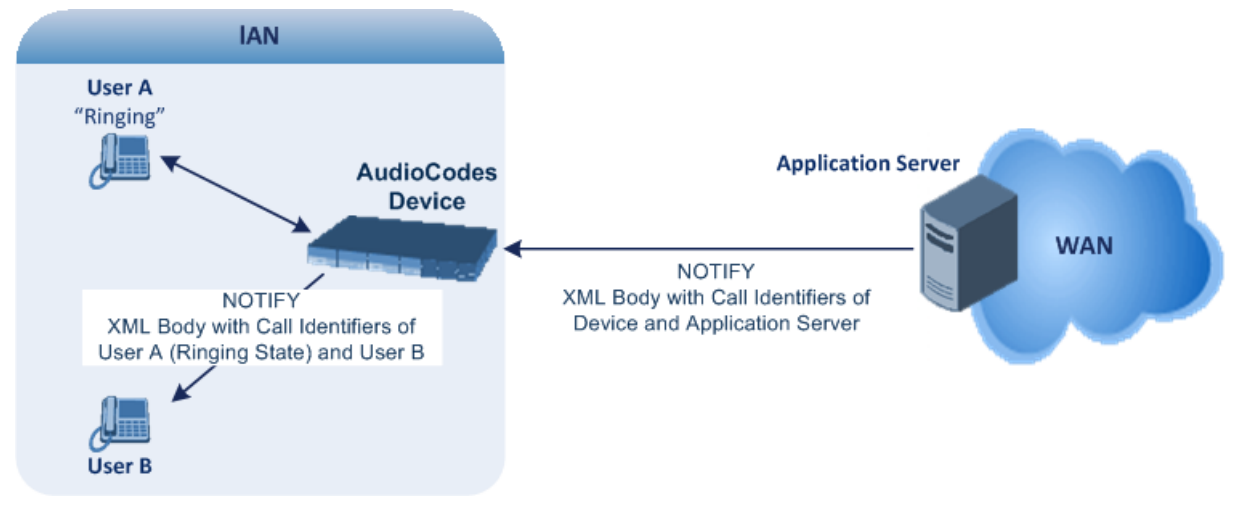

#### **Figure 34-2: Interworking NOTIFY XML Body for Application Server**

To enable this feature, set the 'SBC Dialog-Info Interworking' (EnableSBCDialogInfoInterworking) parameter to **Enable**. When this feature is disabled, the device forwards the NOTIFY message as is, without modifying its XML body.

Below is an example of an XML body where the call-id, tags, and URIs have been replaced by the device:

```
<?xml version="1.0"?>
<dialog-info xmlns="urn:ietf:params:xml:ns:dialog-info"
version="10" state="partial"
entity="sip:alice@example.com">
<dialog id="zxcvbnm3" call-id="67402270@10.132.10.150"
local-tag="1c137249965"
remote-tag="CCDORRTDRKIKWFVBRWYM" direction="initiator">
<state event="replaced">terminated</state>
</dialog>
<dialog id="sfhjsjk12" call-id="67402270@10.132.10.150"
local-tag="1c137249965"
remote-tag="CCDORRTDRKIKWFVBRWYM" direction="receiver">
<state reason="replaced">confirmed</state>
<replaces
call-id="67402270@10.132.10.150"
local-tag="1c137249965"
remote-tag="CCDORRTDRKIKWFVBRWYM"/>
<referred-by>
sip:bob-is-not-here@vm.example.net
</referred-by>
<local>
<identity display="Jason Forster">
sip:jforsters@home.net
</identity>
<target uri="sip:alice@pc33.example.com">
<param pname="+sip.rendering" pval="yes"/>
</target>
</local>
<remote>
<identity display="Cathy Jones">
sip:cjones@example.net
</identity>
```
```
<target uri="sip:line3@host3.example.net">
<param pname="actor" pval="attendant"/>
<param pname="automaton" pval="false"/>
</target>
</remote>
</dialog>
</dialog-info>
```
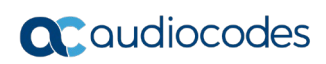

**This page is intentionaly left blank.**

# <span id="page-578-0"></span>**35 Configuring Admission Control**

The Admission Control table lets you configure up to 100 Call Admission Control rules (CAC). CAC rules define the maximum number of concurrent calls (SIP dialogs) permitted per IP Group or SRD, and per user (identified by its registered contact) belonging to these entities. CAC rules also define a guaranteed (*reserved*) number of concurrent calls. Thus, CAC rules can be useful for implementing Service Level Agreements (SLA) policies. CAC rules are also especially important for applications where VoIP and Data traffic contend on the WAN throughput, which may be limited by itself. For example, DSL WAN access interface is very limited in the uplink. By controlling the number of permitted calls, bandwidth can be reserved for specific Data applications.

CAC rules can be applied per SIP request type and SIP dialog direction (inbound and/or outbound). These relate to requests that initiate SIP dialogs and not the subsequent requests that can be of different type and direction. The SIP dialog-initiating request types can include INVITE, REGISTER, and/or SUBSCRIBE messages, or it can be configured to include the total number of all dialogs.

This feature also provides support for SIP-dialog rate control, using the "token bucket" mechanism. The token bucket is a control mechanism that dictates the rate of SIP-dialog setups based on the presence of tokens in the bucket – a logical container that holds aggregate SIP dialogs to be accepted or transmitted. Tokens in the bucket are removed ("cashed in") for the ability to setup a dialog. Thus, a flow can setup dialogs up to its peak burst rate if there are adequate tokens in the bucket and if the burst threshold is configured appropriately:

- Every SIP dialog setup request must attempt to take a token from the bucket.
- **If there are no tokens, the request is dropped.**
- New tokens are added to the bucket at a user-defined rate (token rate).
- If the bucket contains the maximum number of tokens, tokens to be added at that moment are dropped.

Reserved capacity is especially useful when the device operates with multiple SIP entities such as in a contact center environment handling multiple customers. For example, if the total call capacity of the device is 200 call sessions, a scenario may arise where one SIP entity may reach the maximum configured call capacity of 200 and thereby, leaving no available call resources for the other SIP entities. Thus, reserved capacity guarantees a minimum capacity for each SIP entity. If the reserved call capacity of a SIP entity is threatened by a new call for a different SIP entity, the device rejects the call to safeguard the reserved capacity.

Reserved call capacity can be configured for both an SRD and each of its associated IP Groups. In such a setup, the SRD's reserved call capacity must be greater or equal to the summation of the reserved call capacity of all these IP Groups. In other words, the SRD serves as the "parent" reserved call capacity. If the SRD's reserved call capacity is greater, the extra call capacity can be used as a shared pool between the IP Groups for unreserved calls when they exceed their reserved capacity. For example, assume that the reserved capacities for an SRD and its associated IP Groups are as follows:

- SRD reserved call capacity: 40
- **IF** IP Group ID 1 reserved call capacity: 10
- IP Group ID 2 reserved call capacity: 20

In this setup, the SRD offers a shared pool for unreserved call capacity of 10 [i.e.,  $40 - (10)$ + 20)]. If IP Group ID 1 needs to handle 15 calls, it is guaranteed 10 calls and the remaining 5 is provided from the SRD's shared pool. If the SDR's shared pool is currently empty and resources for new calls are required, the quota is taken from the device's total capacity, if available. For example, if IP Group ID 1 needs to handle 21 calls, it's guaranteed 10, the SRD's shared pool provides another 10, and the last call is provided from the device's total call capacity support (e.g., of 200).

Requests that reach the user-defined call limit (maximum concurrent calls and/or call rate) are sent to an alternative route, if configured in the IP-to-IP Routing table. If no alternative routing rule is located, the device rejects the SIP request with a SIP 480 "Temporarily Unavailable" response.

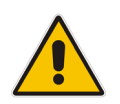

**Note:** The device applies the CAC rule for the incoming leg immediately after the Classification process. If the call/request is rejected at this stage, no routing is performed. The enforcement for the outgoing leg is performed within each alternative route iteration. This is accessed from two places: one during initial classification/routing, and another during alternative routing process.

The following procedure describes how to configure CAC rules in the Web interface. You can also configure CAC rules using the table ini file parameter, SBCAdmissionControl or CLI command, configure voip > sbc sbc-admission-control.

- **To configure a CAC rule:**
- **1.** Open the Admission Control page (**Configuration** tab > **VoIP** menu > **SBC** > **Admission Control**).
- **2.** Click **Add**; the following dialog box appears:

### **Figure 35-1: Admission Control Page - Add Record Dialog Box**

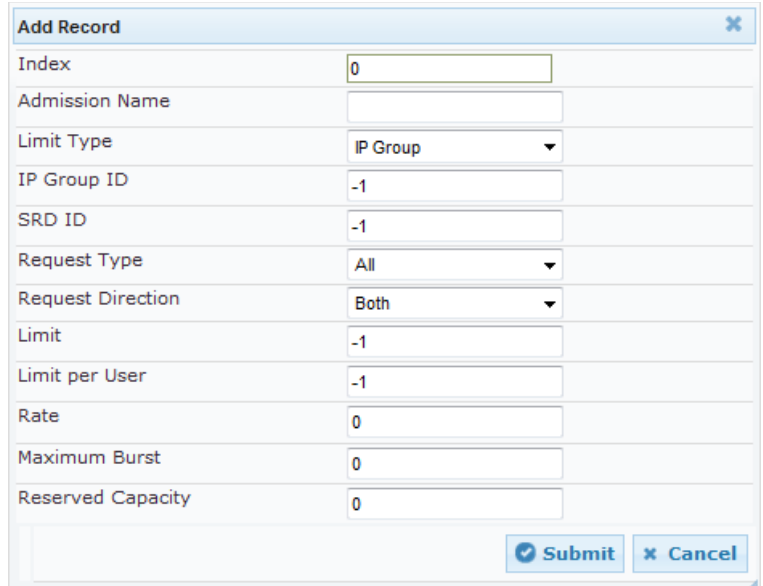

- **3.** Configure an Admission Control rule according to the parameters described in the table below.
- **4.** Click **Submit**, and then save ("burn") your settings to flash memory.

#### **Table 35-1: Admission Control Table Parameter Description**

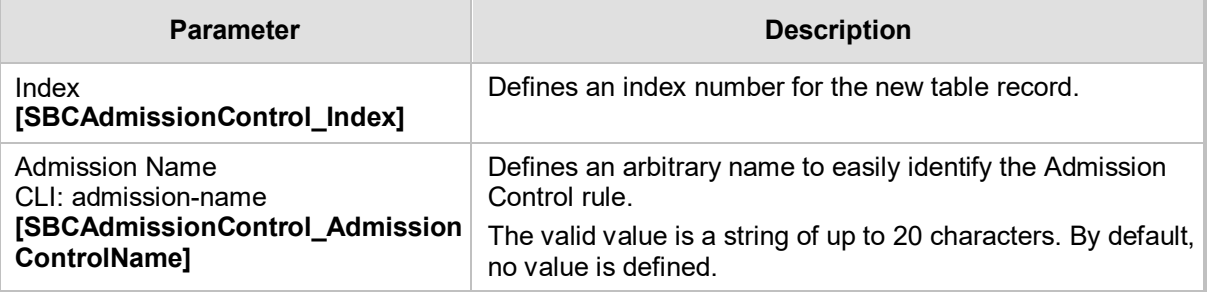

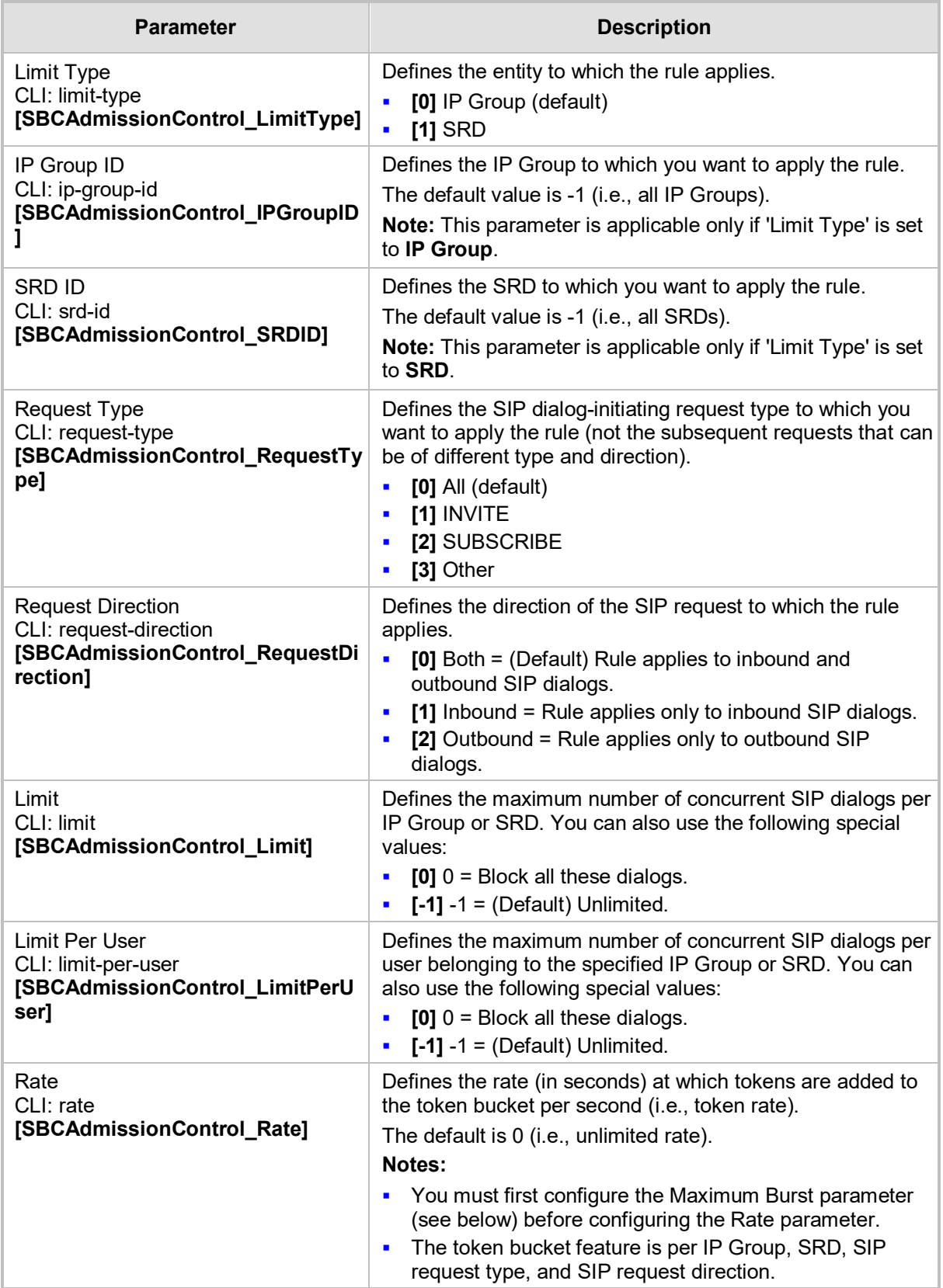

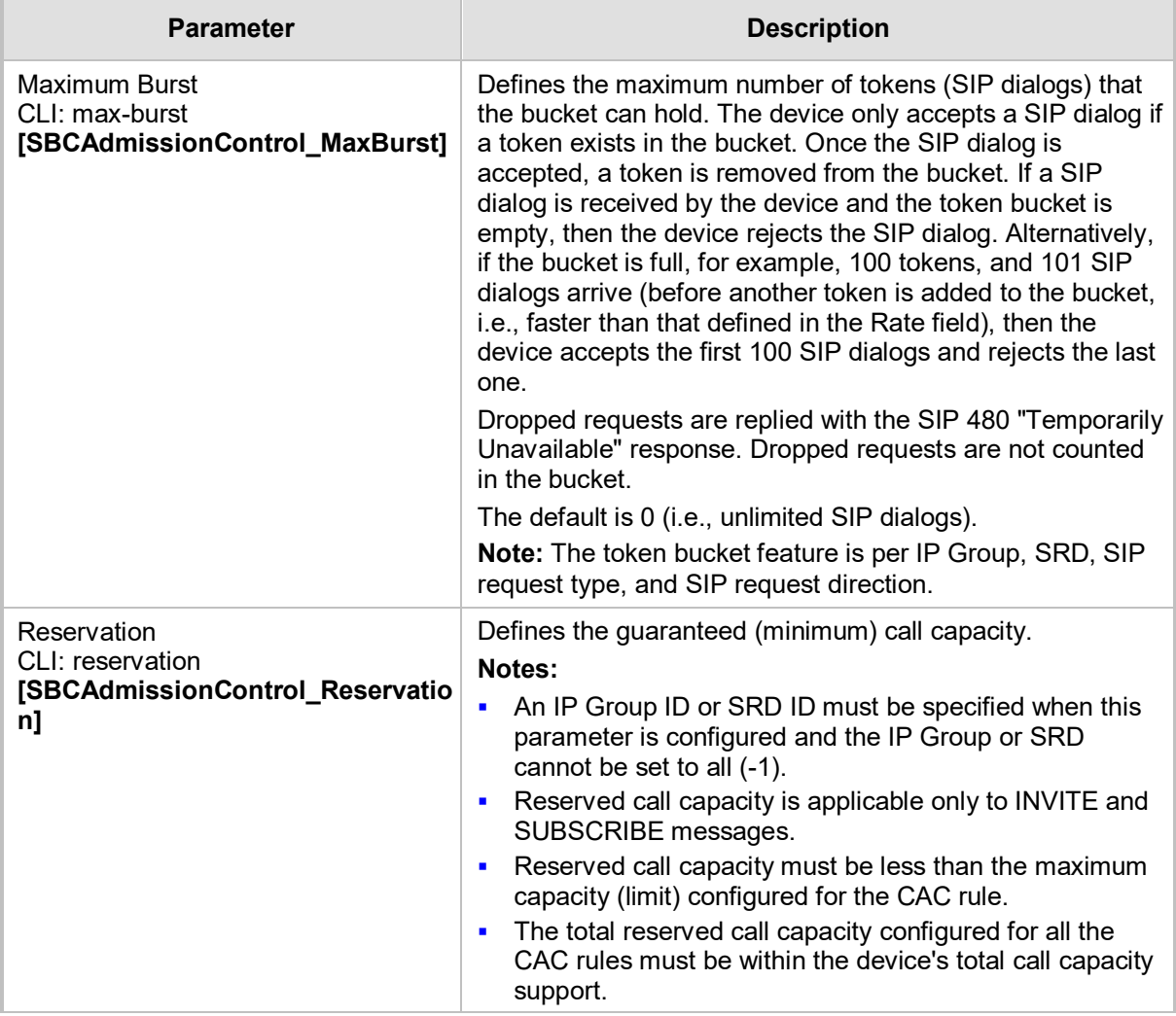

## **36 Configuring Coder Groups**

### **36.1 Configuring Allowed Audio Coder Groups**

The Allowed Audio Coders Group table lets you configure up to five Allowed Audio Coders Groups. An Allowed Audio Coders Group defines a list of audio media coders that can be used for a specific SIP entity. Each Allowed Audio Coders Group can be configured with up to 10 coders. The coders can include pre-defined audio coders (according to the installed Software License Key) and user-defined (string) coders for non-standard or unknown coders.

Allowed Audio Coders Groups are assigned to SIP entities, using IP Profiles (see ''Configuring IP Profiles'' on page [335\)](#page-334-0). Coders that are not listed in the Allowed Audio Coders Group are removed from the SDP offer ('a=rtpmap' field) that is sent to the SIP entity. Only coders that are common between the coders in the SDP offer and the coders listed in the Allowed Audio Coders Group are used. Thus, Allowed Audio Coders Groups enable you to enforce the use of only specified coders. For more information, see ''Restricting Coders'' on page [551.](#page-550-0)

You can also use Allowed Audio Coders Groups to configure Extension coders. Extension coders are coders (listed in the Allowed Audio Coders Group) which the device adds to the SDP offer. For more information on Extension coders, see Coder Transcoding on page [552.](#page-551-0)

The order of appearance of the coders listed in the Allowed Audio Coders Group determines the priority (preference) of the coders in the SDP offer. The device arranges the SDP offer's coder list according to their order in the Allowed Audio Coders Group. The priority is in descending order, whereby the first coder in the list is given the highest priority and the last coder, the lowest priority. If Extension coders are also used, these coders can be added after the Allowed coders or arranged with the Allowed coders according to their appearance in the Allowed Coders Group. For more information, see ''Prioritizing Coder List in SDP Offer'' on page [554.](#page-553-0)

The following procedure describes how to configure Allowed Audio Coder Groups in the Web interface. You can also configure Allowed Audio Coder Groups using the table ini file parameter, AllowedCodersGroup or CLI command, configure voip > sbc allowed-codersgroup group-0.

### **To configure an Allowed Coders Group:**

**1.** Open the Allowed Audio Coders Group page (**Configuration** tab > **VoIP** menu > **SBC**  > **Allowed Audio Coders Group**).

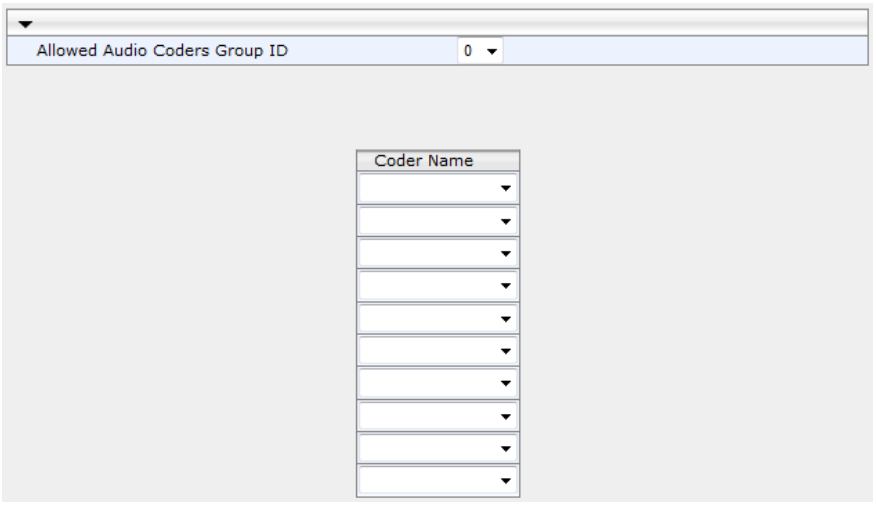

#### **Figure 36-1: Allowed Audio Coders Group Page**

**2.** Configure an Allowed Audio Coders Group according to the parameters described in the table below.

**3.** Click **Submit**, and then reset the device with a save ("burn") to flash memory.

### **Table 36-1: Allowed Audio Coders Group Table Parameter Descriptions**

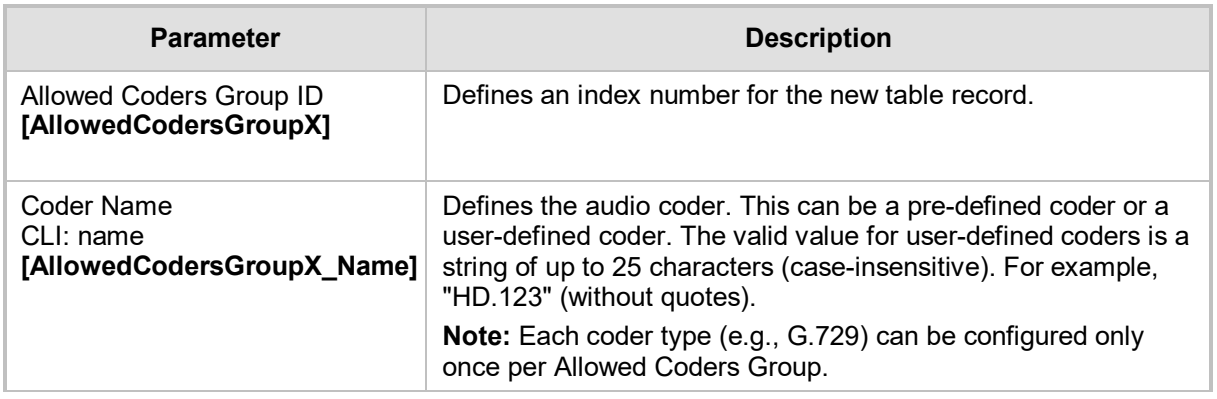

### **36.2 Configuring Allowed Video Coder Groups**

The Allowed Video Coders Group table lets you configure up to four Allowed Video Coders Groups. An Allowed Video Coders Group defines a list of video coders that can be used when forwarding video streams to a specific SIP entity. Each Allowed Video Coders Group can be configured with up to 20 coders. The coders can include default video coders and user-defined (string) video coders for non-standard or unknown coders. Allowed Video Coders Groups are assigned to SIP entities, using IP Profiles (see ''Configuring IP Profiles'' on page [335\)](#page-334-0). The video coders appear in the SDP media type "video" ('m=video' line). Coders that are not listed in the Allowed Video Coders Group are removed from the SDP offer that is sent to the SIP entity. Only coders that are common between the coders in the SDP offer and the coders listed in the Allowed Video Coders Group are used. Thus, Allowed Video Coders Groups enable you to enforce the use of only specified coders. For more information, see ''Restricting Coders'' on page [551.](#page-550-0)

The order of appearance of the coders listed in the Allowed Video Coders Group determines the priority (preference) of the coders in the SDP offer. The device arranges the SDP offer's coder list according to their order in the Allowed Video Coders Group. The priority is in descending order, whereby the first coder in the list is given the highest priority and the last coder, the lowest priority. For more information, see ''Prioritizing Coder List in SDP Offer'' on page [554.](#page-553-0)

Currently, the Allowed Video Coder Groups table can only be configured using the ini file parameter, AllowedVideoCodersGroup or CLI command, configure voip/sbc allowed-videocoders-group group-0. The table below describes this parameter.

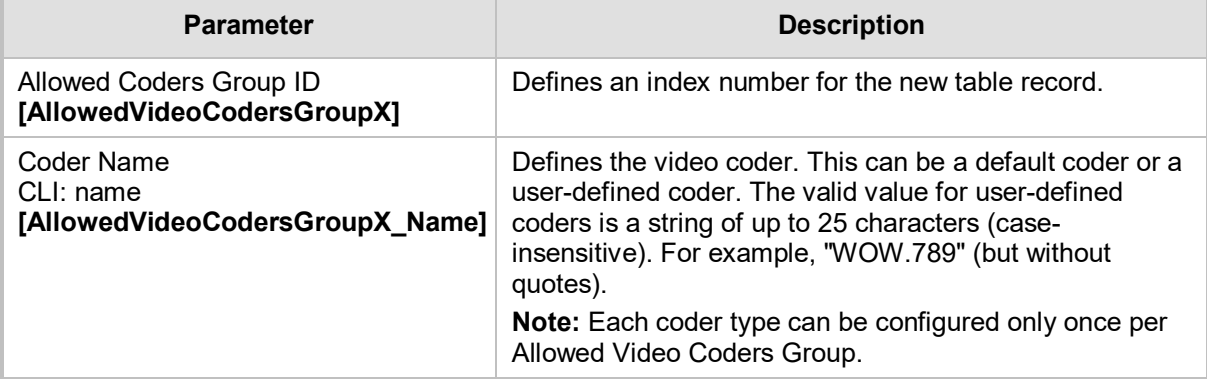

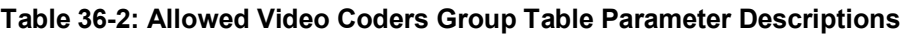

## **37 Routing SBC**

This section describes the configuration of the routing entities for the SBC application. These include the following:

- Classification rules see ''Configuring Classification Rules'' on page [585](#page-584-0)
- Message Condition rules see "Configuring Message Condition Rules" on page [592](#page-591-0)
- IP-to-IP routing rules see "Configuring SBC IP-to-IP Routing Rules" on page [594](#page-593-0)
- **Alternative routing reasons see "Configuring SIP Response Codes for Alternative** Routing Reasons'' on page [604](#page-603-0)

### <span id="page-584-0"></span>**37.1 Configuring Classification Rules**

The Classification table lets you configure up to 100 Classification rules. A Classification rule classifies incoming SIP dialog-initiating requests (e.g., INVITE messages) to an IP Group from where the SIP dialog request was received. The identified IP Group is then used in the manipulation and routing processes. Classification rules also enhance security by allowing you to create a SIP access list, whereby classified calls can be denied (i.e., blacklist) or allowed (i.e., whitelist).

Configuration of Classification rules includes two areas:

- **Rule:** Defines the matching characteristics of the incoming IP call (e.g, source SIP Interface and IP address).
- **Action:** Defines the action that is done if the incoming call matches the characteristics of the rule (i.e., classifies the call to the specified IP Group).
- The device searches the table from top to bottom for the first rule that matches the characteristics of the incoming call. If it finds a matching rule, it classifies the call to the IP Group configured for that rule.

The Classification table is used to classify incoming SIP dialog requests only if the following classification stages fail:

- **1. Classification Stage 1 - Registered Users Database:** The device searches its registration database to check if the incoming SIP dialog arrived from a registered user:
	- Compares the SIP Contact header of the received SIP dialog to the Contact of the registered user.
	- Compares the URL in the SIP P-Asserted-Identity/From header to the registered address-of-record (AOR).

If this stage fails, the device proceeds to classification based on Proxy Set.

**2. Classification Stage 2 - Based on Proxy Set:** If the database search fails, the device performs classification based on Proxy Set. This classification is applicable only to Server-type IP Groups and is done only if classification based on Proxy Set is enabled (see the 'Classify By Proxy Set' parameter in the IP Group table in ''Configuring IP Groups'' on page [287\)](#page-286-0). The device checks whether the incoming INVITE's IP address (if host name, then according to the dynamically resolved IP address list) is configured for a Proxy Set (in the Proxy Set table). If such a Proxy Set exists, the device classifies the INVITE to the IP Group that is associated with the Proxy Set. The Proxy Set is assigned to the IP Group in the IP Group table.

If classification based on Proxy Set fails (or classification based on Proxy Set is disabled), the device proceeds to classification based on the Classification table.

### **Note:**

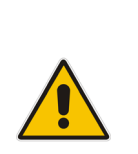

• For security, it is recommended to classify SIP dialogs based on Proxy Set only if the IP address of the Server-type IP Group is unknown. In other words, if the Proxy Set associated with the IP Group is configured with an FQDN. In such cases, the device classifies incoming SIP dialogs to the IP Group based on the DNS-resolved IP address. If the IP address is known, it is recommended to use a Classification rule instead (and disable the Classify by Proxy Set feature), where the rule is configured with not only the IP address, but also with SIP message characteristics to increase the strictness of the classification process. The reason for preferring classification based on Proxy Set when the IP address is unknown is that IP address forgery (commonly known as IP spoofing) is more difficult than malicious SIP message tampering and therefore, using a Classification rule without an IP address offers a weaker form of security. When classification is based on Proxy Set, the Classification table for the specific IP Group is ignored.

- If multiple IP Groups are associated with the same Proxy Set, use Classification rules to classify the incoming dialogs to the IP Groups (do not use the Classify by Proxy Set feature).
- **3. Classification Stage 3 - Classification Table:** If classification based on Proxy Set fails (or disabled), the device uses the Classification table to classify the SIP dialog to an IP Group. If it locates a Classification rule whose characteristics (such as source IP address) match the incoming SIP dialog, the SIP dialog is assigned to the associated IP Group. In addition, if the Classification rule is defined as a whitelist, the SIP dialog is allowed and proceeds with the manipulation, routing and other SBC processes. If the Classification rule is defined as a blacklist, the SIP dialog is denied.

If the classification process fails, the device rejects or allows the call, depending on the setting of the 'Unclassified Calls' parameter (on the General Settings page - **Configuration**  tab > **VoIP** menu > **SBC** > **General Settings**). If this parameter is set to **Allow**, the incoming SIP dialog is assigned to an IP Group as follows:

- **1.** The device checks on which SIP listening port (e.g., 5061) the incoming SIP dialog request arrived and the SIP Interface which is configured with this port (in the SIP Interface table).
- **2.** The device checks the SRD that is associated with this SIP Interface (in the SIP Interface table) and then classifies the SIP dialog with the first IP Group that is associated with this SRD. For example, if IP Groups 3 and 4 use the same SRD, the device classifies the call to IP Group 3.

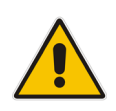

**Note:** If classification for a SIP request fails and the device is configured to reject unclassified calls, the device can send a specific SIP response code per SIP interface. This is configured by the 'Classification Failure Response Type' parameter in the SIP Interface table (see ''Configuring SIP Interfaces'' on page [282\)](#page-281-0).

The flowchart below illustrates the classification process:

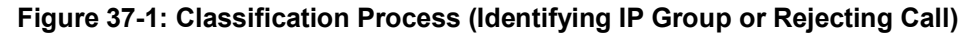

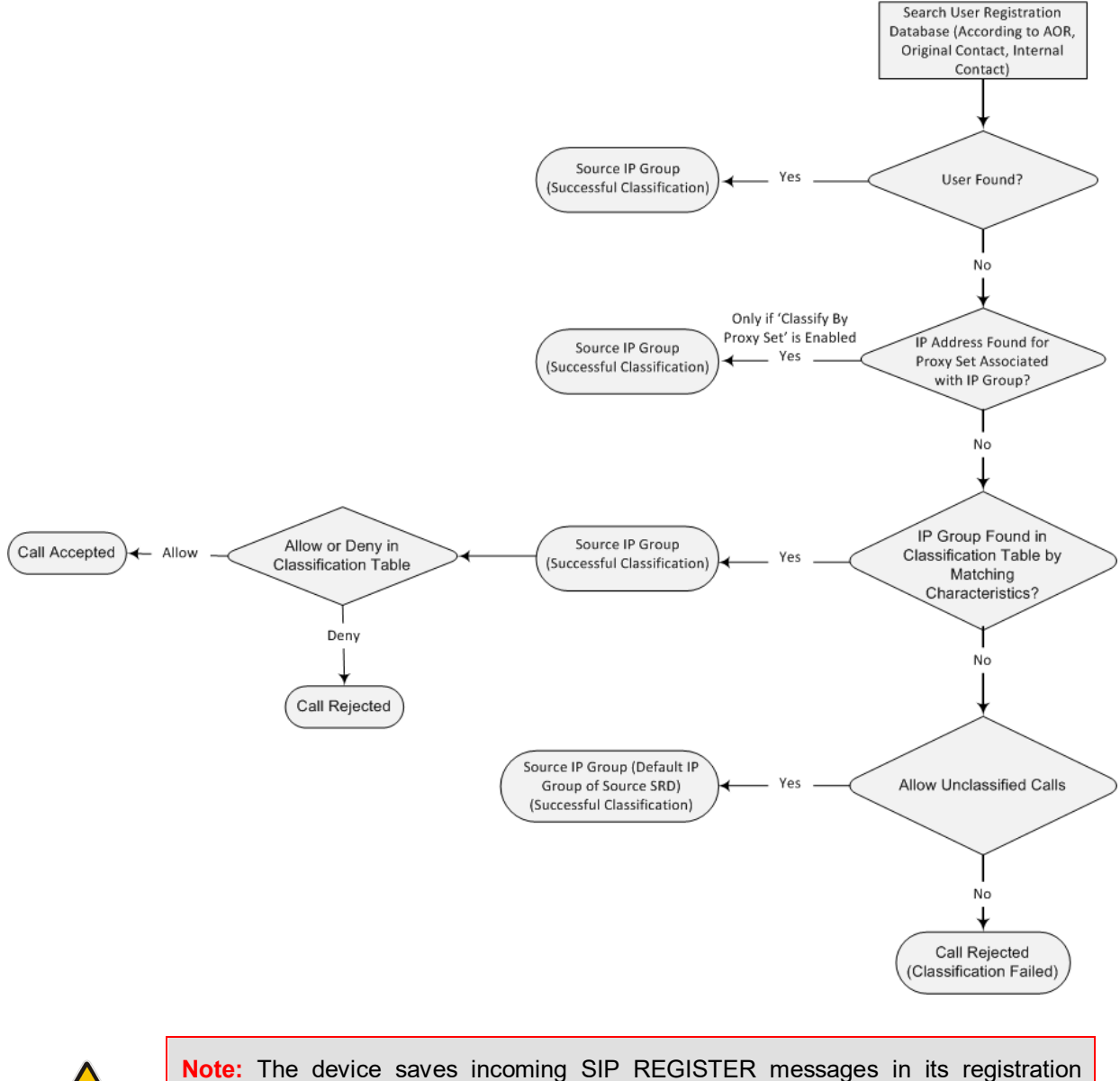

**Note:** The device saves incoming SIP REGISTER messages in its registration database. If the REGISTER message is received from a User-type IP Group, the device sends the message to the configured destination.

The following procedure describes how to configure Classification rules in the Web interface. You can also configure Classification rules using the table ini file parameter, Classification or CLI command, configure voip > sbc routing classification.

- **To configure a Classification rule:**
- **1.** Open the Classification Table page (**Configuration** tab > **VoIP** menu > **SBC** > **Routing SBC** > **Classification Table**).
- **2.** Click **Add**; the following dialog box appears:

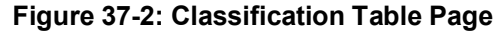

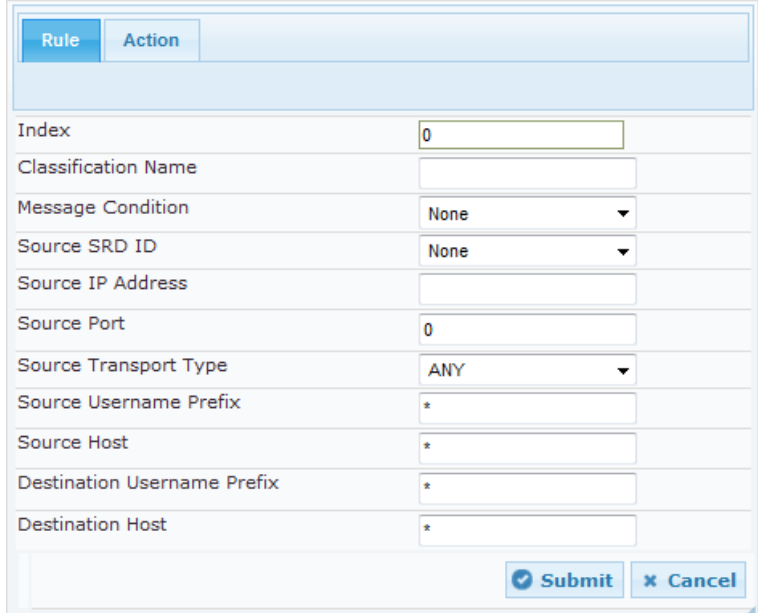

- **3.** Configure the Classification rule according to the parameters described in the table below.
- **4.** Click **Submit**, and then save ("burn") your settings to flash memory.

**Table 37-1: Classification Table Parameter Descriptions**

| <b>Parameter</b>                                                                              | <b>Description</b>                                                                                                    |  |
|-----------------------------------------------------------------------------------------------|----------------------------------------------------------------------------------------------------|--|
| Index<br>[Classification_Index]                                                               | Defines an index number for the new table record.                                                                                                    |  |
| <b>Classification Name</b><br>CLI: classification-name<br>[Classification_ClassificationName] | Defines an arbitrary name to easily identify the<br>Classification rule.                                                                                                    |  |
|                                                                                               | The valid value is a string of up to 20 characters. By<br>default, no name is defined.                                                                                                 |  |
| <b>Matching Characteristics - Rule</b>                                                        |                                                                                                    |  |
| <b>Message Condition</b><br>CLI: message-condition<br>[Classification_MessageCondition]       | Assigns a Message Condition rule, which can be used to<br>classify the incoming SIP dialog. To configure Condition<br>rules, see "Configuring Message Condition Rules" on<br>page 592. |  |
| Source SRD ID<br>CLI: src-srd-id<br>[Classification_SrcSRDID]                                 | Defines an SRD ID of the incoming SIP dialog. To<br>configure SRDs, see "Configuring SRDs" on page 279.<br>By default, no SRD is defined.                                              |  |
|                                                                                               | <b>Note:</b> The SRDs are also associated with a port number<br>as defined by the SIP Interface used by the SRD (see<br>"Configuring SIP Interfaces" on page 282).                     |  |
| Source IP Address<br>CLI: src-ip-address<br>[Classification_SrcAddress]                       | Defines the source IP address (in dotted-decimal notation)<br>of the incoming SIP dialog.                                                                                              |  |

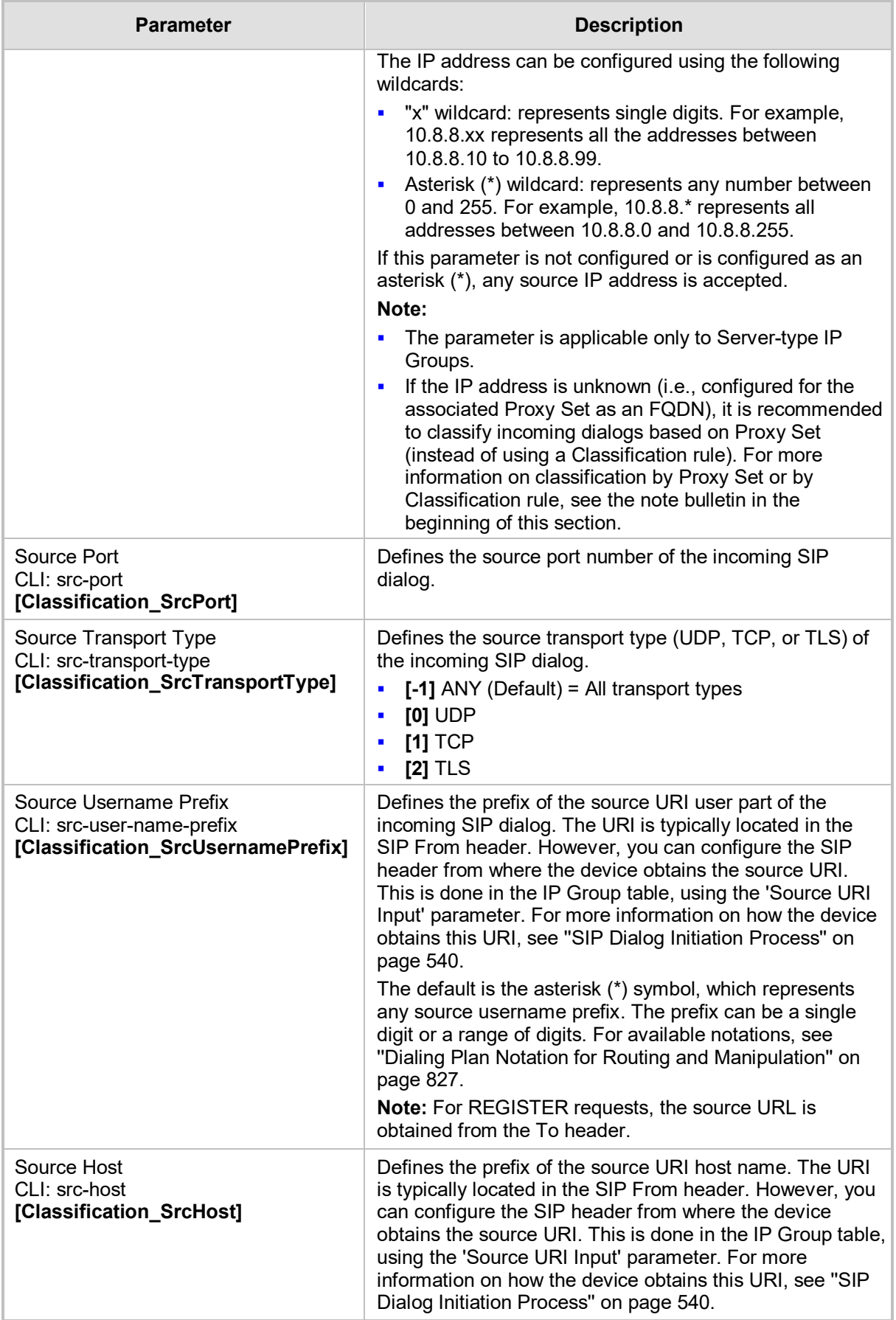

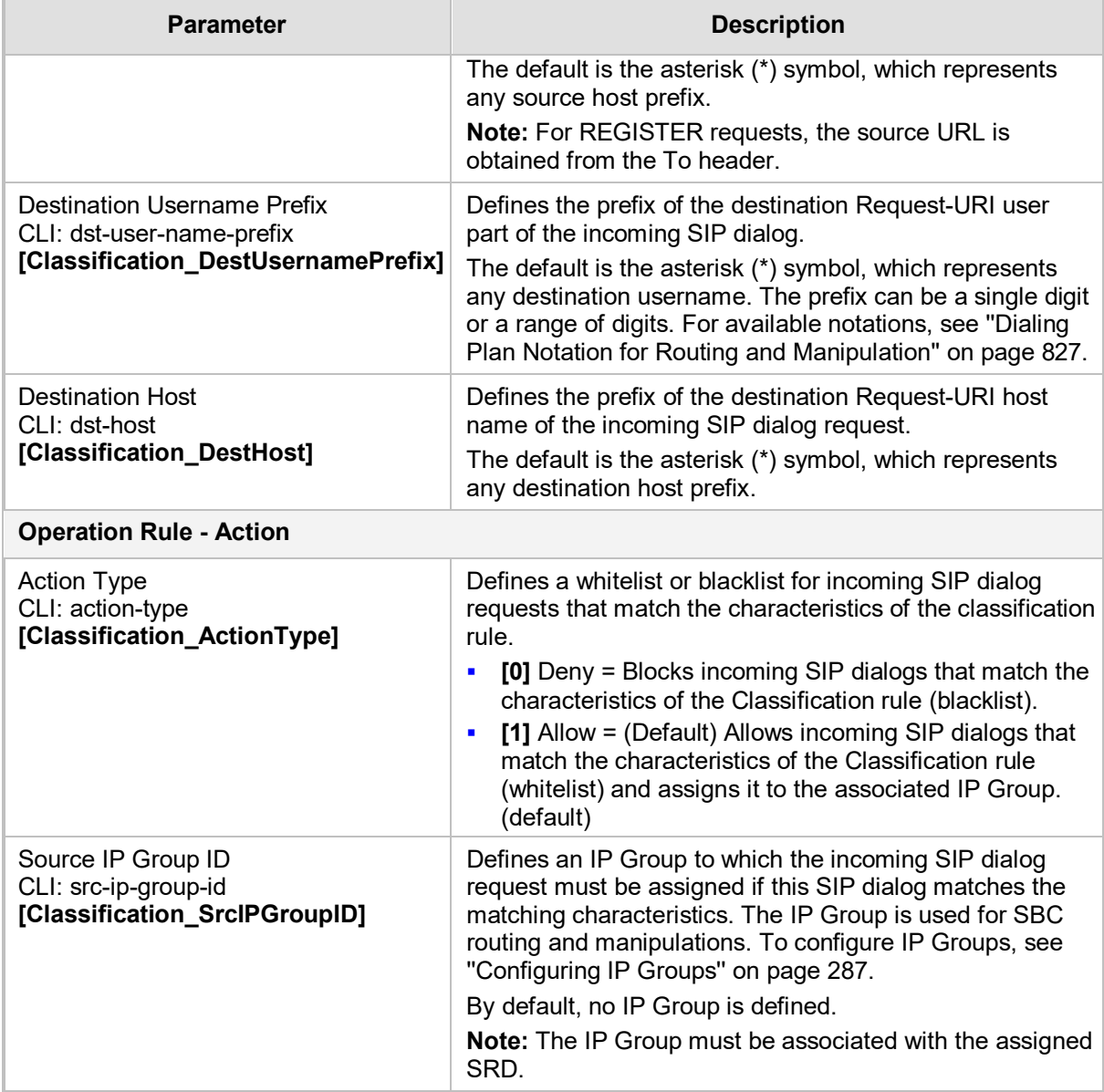

### **37.1.1 Classification Based on URI of Selected Header Example**

The following example describes how to configure classification of incoming calls to IP Groups, based on source URI in a specific SIP header.

This example assumes the following incoming INVITE message:

```
INVITE sip:8000@10.33.4.226 SIP/2.0
Via: SIP/2.0/UDP 10.33.4.226;branch=z9hG4bKVEBTDAHSUYRTEXEDEGJY
From: <sip:100@10.33.4.226>;tag=YSQQKXXREVDPYPTNFMWG
To: <sip:8000@10.33.4.226>
Call-ID: FKPNOYRNKROIMEGBSSKS@10.33.4.226
CSeq: 1 INVITE
Contact: <sip:100@10.33.4.226>
Route: <sip:2000@10.10.10.10.10>,<sip:300@10.10.10.30>
Supported: em, 100rel, timer, replaces
P-Called-Party-ID: <sip:1111@10.33.38.1>
User-Agent: Sip Message Generator V1.0.0.5
```
Content-Length: 0

**1.** In the Classification table, add the following classification rules:

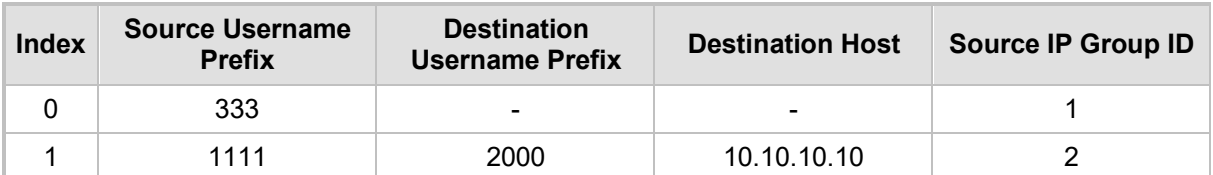

**2.** In the IP Group table, add the following IP Groups:

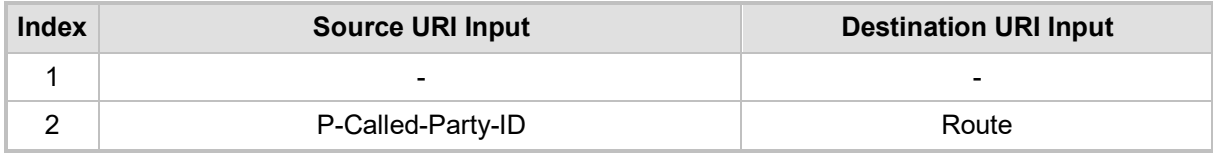

In this example, a match exists only for Classification Rule #1. This is because the source (1111) and destination (2000) username prefixes match those in the INVITE's P-Called-Party-ID header (i..e., "<sip:1111@10.33.38.1>") and Route header (i.e., "<sip:2000@10.10.10.10.10>"), respectively. These SIP headers were determined in IP Group ID 2.

### <span id="page-591-0"></span>**37.2 Configuring Message Condition Rules**

The Message Condition table lets you configure up to 20 Message Condition rules. A Message Condition defines special conditions (requisites) for incoming SIP messages. These rules can be used as additional matching criteria for the following:

- Classification rules in the Classification table (see ''Configuring Classification Rules'' on page [585\)](#page-584-0)
- IP-to-IP routing rules in the IP-to-IP Routing table (see "Configuring SBC IP-to-IP Routing Rules'' on page [594\)](#page-593-0)
- **IF-to-IP outbound manipulation rules in the IP to IP Outbound Manipulation table (see**) ''Configuring IP-to-IP Outbound Manipulations'' on page [613\)](#page-612-0)

Message Condition rules are configured using the same syntax as that used for Conditions when configuring Message Manipulation rules in the Message Manipulations table (see ''Configuring SIP Message Manipulation'' on page [317\)](#page-316-0). You can configure simple Message Condition rules, for example, "header.to.host contains company", meaning SIP messages whose To header has a host part containing the string "company". You can configure complex rules using the "AND" or "OR" Boolean operands and also use regular expressions (regex), for example:

- "body.sdp regex pcmu" can be used to enable routing based on the offered codec (G.711 Mu) in the incoming SDP message.
- "body.sdp regex (AVP[0-9||\s]\*\s8[\s||\n])" can be used to enable routing based on payload type 8 in the incoming SDP message.

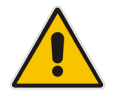

**Note:** For a description on SIP message manipulation syntax, refer to the *SIP Message Manipulations Quick Reference Guide.*

The following procedure describes how to configure Message Condition rules in the Web interface. You can also configure Message Condition rules using the table ini file parameter, ConditionTable or CLI command, configure voip > sbc routing condition-table.

- **To configure a Message Condition rule:**
- **1.** Open the Message Condition Table page (**Configuration** tab > **VoIP** menu > **SBC** > **Routing SBC** > **Message Condition Table**).
- **2.** Click **Add**; the following dialog box appears:

### **Figure 37-3: Condition Table Page - Add Record Dialog Box**

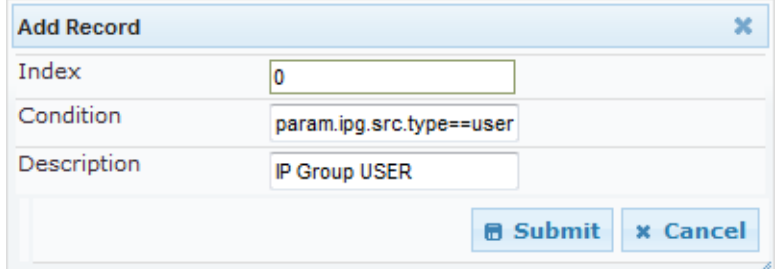

- **3.** Configure a Message Condition rule according to the parameters described in the table below.
- **4.** Click **Submit**, and then save ("burn") your settings to flash memory.

An example of configured Message Condition rules is shown in the figure below:

### **Figure 37-4: Condition Table Page**

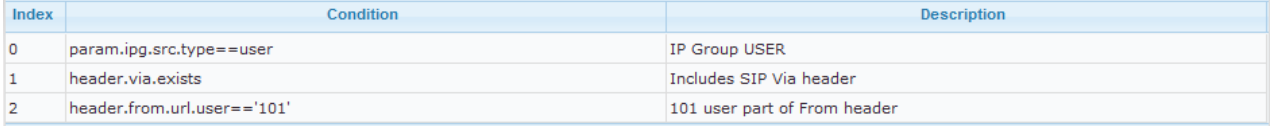

- **Index 0:** Incoming SIP dialog that is classified as belonging to a User-type IP Group.
- **Index 1:** Incoming SIP dialog that contains a SIP Via header.
- **Index 2:** Incoming SIP dialog with 101 as the user part in the SIP From header.

### **Table 37-2: Message Condition Table Parameter Descriptions**

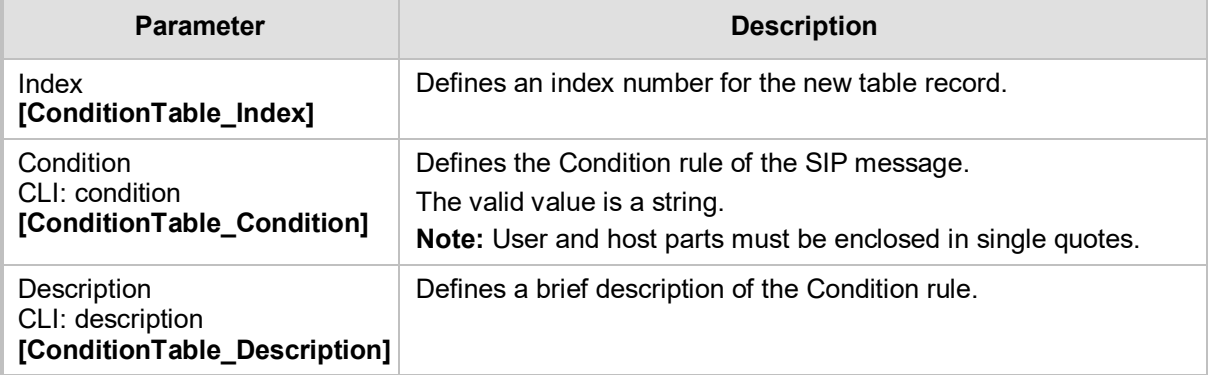

### <span id="page-593-0"></span>**37.3 Configuring SBC IP-to-IP Routing**

The IP-to-IP Routing table lets you configure up to 500 SBC IP-to-IP routing rules. An IP-to-IP routing rule routes received SIP dialog messages (e.g., INVITE) to an IP destination. Configuration of IP-to-IP routing rules includes two areas:

- **Rule:** Defines the characteristics of the incoming SIP dialog message (e.g., IP Group from which the message is received).
- **Action:** Defines the action that is done if the incoming call matches the characteristics of the rule (i.e., routes the call to the specified destination).

The device searches the table from top to bottom for the first rule that matches the characteristics of the incoming call. If it finds a matching rule, it sends the call to the destination configured for that rule. If it doesn't find a matching rule, it rejects the call.

You can configure the IP-to-IP routing rule to send the call to any of the following IP destinations:

- According to registered user Contact listed in the device's database (only for Usertype IP Groups).
- $\blacksquare$  IP Group the destination is the address configured for the Proxy Set associated with the IP Group (allows redundancy/load balancing).
- **IF** IP address in dotted-decimal notation or FQDN. Routing to a host name can be resolved using NAPTR/SRV/A-Record.
- **Request-URI of incoming SIP dialog initiating requests.**
- **According to result of an ENUM query.**
- **Hunt Group used for call survivability of call centers (see "Call Survivability for Call** Centers'' on page [568\)](#page-567-0).
- **IF** IP address according to a specified Dial Plan index listed in the loaded Dial Plan file.
- **According to result of LDAP query (for more information on LDAP-based routing, see** ''Routing Based on LDAP Active Directory Queries'' on page [223\)](#page-222-0).

The IP-to-IP routing rule can also send the IP call to the Tel side (i.e., Gateway call). The rule redirects the call to the Inbound IP Routing table where the device searches for a matching IP-to-Tel routing rule. This feature can also be done for alternative routing. If an IPto-IP routing rule fails and it is configured with a "Gateway" routing rule as an alternative route, the device uses the Inbound IP Routing table to send the call to the Tel. The device identifies (internally) calls re-directed for alternative Gateway routing, by appending a userdefined string to the prefix destination Request-URI user part (by default, "acgateway-<prefix destination>", for example, acgateway-200). The device removes this prefix before sending it to the Tel side. To configure this prefix string, use the GWDirectRoutePrefix ini file parameter.

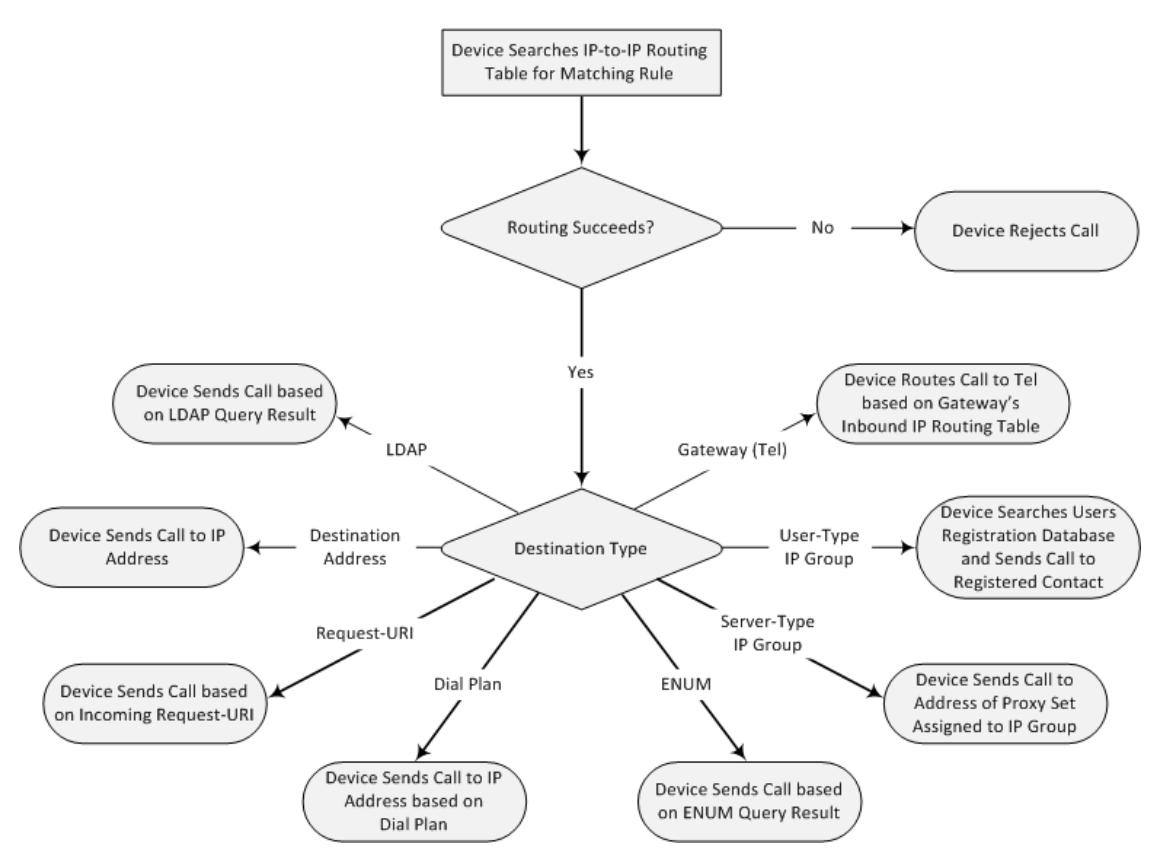

The IP-to-IP Routing table also provides the following features:

- **Alternative routing or load balancing:** In addition to the alternative routing/load balancing provided by the Proxy Set associated with the destination IP Group, the table allows the configuration of alternative routes whereby if a route fails, the next adjacent (below) rule in the table that is configured as 'Alt Route Ignore/Consider Inputs' are used. The alternative routes rules can be set to enforce the input matching criteria or to ignore any matching criteria. Alternative routing occurs upon one of the following conditions:
	- A request sent by the device is responded with one of the following:
		- SIP response code (i.e., 4xx, 5xx, and 6xx SIP responses) configured in the SBC Alternative Routing Reasons table (see ''Configuring SIP Response Codes for Alternative Routing Reasons'' on page [604\)](#page-603-0).
		- SIP 408 Timeout or no response (after timeout).
	- The DNS resolution includes IP addresses that the device has yet to try (for the current call).

Messages are re-routed with the same SIP Call-ID and CSeq header fields (increased by 1).

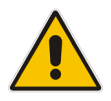

**Note:** If the Proxy Set (see Configuring Proxy Sets on page [300\)](#page-299-0) associated with the destination of the call is configured with multiple IP addresses, the device first attempts to route the call to one of these IP addresses, starting with the first listed address. Only when the call cannot be routed to any of the Proxy Set's IP addresses does the device search the IP-to-IP Routing table for an alternative routing rule for the call.

 **Re-routing of SIP requests:** This table enables you to configure "re-routing" rules of requests (e.g., INVITEs) that the device sends upon receipt of SIP 3xx responses or REFER messages. These rules are configured for destinations that do not support

receipt of 3xx or REFER and where the device handles the requests locally (instead of forwarding the 3xx or REFER to the destination).

- **Least cost routing (LCR):** If the LCR feature is enabled, the device searches the routing table for matching routing rules and then selects the one with the lowest call cost. The call cost of the routing rule is done by assigning it a Cost Group. For configuring Cost Groups, see ''Least Cost Routing'' on page [247.](#page-246-0) If two routing rules have identical costs, then the rule appearing higher up in the table (i.e., first-matched rule) is used. If a selected route is unavailable, the device uses the next least-cost routing rule. However, even if a matched rule is not assigned a Cost Group, the device can select it as the preferred route over other matched routing rules with Cost Groups, according to the settings of the LCR parameter, LCRDefaultCost (see ''Enabling LCR and Configuring Default LCR'' on page [250\)](#page-249-0).
- **Call Forking:** The IP-to-IP Routing table can be configured to route an incoming IP call to multiple destinations (call forking). The incoming call can be routed to multiple destinations of any type such as an IP Group or IP address. The device forks the call by sending simultaneous INVITE messages to all the specified destinations. It handles the multiple SIP dialogs until one of the calls is answered and then terminates the other SIP dialogs.

Call forking is configured by creating a Forking group. A Forking group consists of a main routing rule ('Alternative Route Options' set to **Route Row**) whose 'Group Policy' is set to **Forking**, and one or more associated routing rules ('Alternative Route Options' set to **Group Member Ignore Inputs** or **Group Member Consider Inputs**). The group members must be configured in contiguous table rows to the main routing rule. If an incoming call matches the input characteristics of the main routing rule, the device routes the call to its destination and all those of the group members.

An alternative routing rule can also be configured for the Forking group. The alternative route is used if the call fails for the Forking group (i.e., main route and all its group members). The alternative routing rule must be configured in the table row immediately below the last member of the Forking group. The 'Alternative Route Options' of this alternative route must be set to **Alt Route Ignore Inputs** or **Alt Route Consider Inputs**. The alternative route can also be configured with its own forking group members, where if the device uses the alternative route, the call is also sent to its group members. In this case, instead of setting the alternative route's 'Group Policy' to **None**, you must set it to **Forking**. The group members of the alternative route must be configured in the rows immediately below it.

The LCR feature can also be employed with call forking. The device calculates a maximum call cost for each Forking group and routes the call to the Forking group with the lowest cost. Thus, even if the call can successfully be routed to the main routing rule, a different routing rule can be chosen (even an alternative route, if configured) based on LCR. If routing to one Forking group fails, the device tries to route the call to the Forking group with the next lowest cost (main or alternative route), and so on. The prerequisite for this functionality is that the incoming call must successfully match the input characteristics of the main routing rule.

**Dial Plan Prefix Tags for Representing Source / Destination Numbers: If your** deployment includes calls of many different called (source URI user name) and/or calling (destination URI user name) numbers that need to be routed to the same destination, you can employ user-defined prefix tags to represent these numbers. Thus, instead of configuring many routing rules, you need to configure only one routing rule using the prefix tag as the source and destination number matching characteristics, and a destination for the calls. For more information on prefix tags, see ''Dial Plan Prefix Tags for SBC IP-to-IP Routing'' on page [660.](#page-659-0)

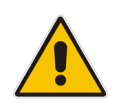

**Note:** Call forking is not applicable to LDAP-based IP-to-IP routing rules.

The following procedure describes how to configure IP-to-IP routing rules in the Web interface. You can also configure IP-to-IP routing rules using the table ini file parameter, IP2IPRouting or CLI command, configure voip > sbc routing ip2ip-routing.

- **To configure an IP-to-IP routing rule:**
- **1.** Open the IP-to-IP Routing Table page (**Configuration** tab > **VoIP** menu > **SBC** > **Routing SBC** > **IP-to-IP Routing Table**).
- **2.** Click **Add**; the following dialog box appears:

**Figure 37-5: IP-to-IP Routing Table - Add Record Dialog Box**

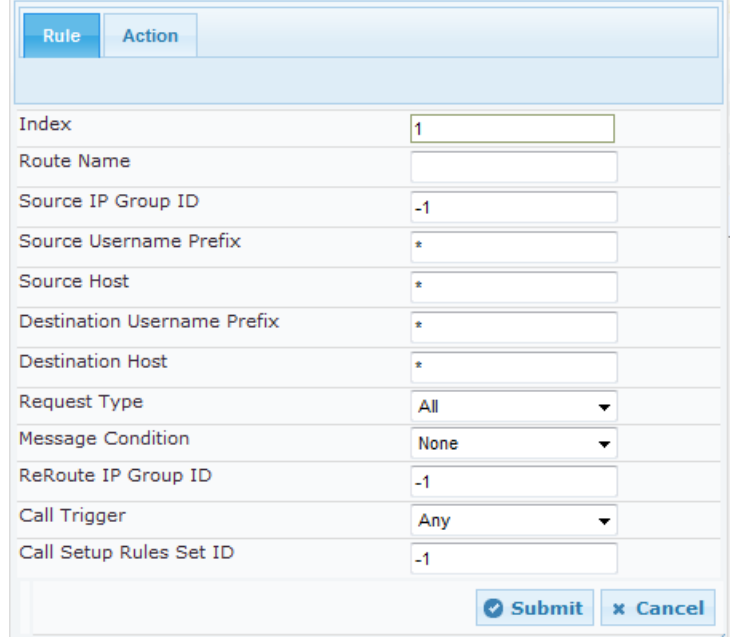

- **3.** Configure an IP-to-IP routing rule according to the parameters described in the table below.
- **4.** Click **Submit**, and then save ("burn") your settings to flash memory.

**Table 37-3: IP-to-IP Routing Table Parameter Descriptions**

| <b>Parameter</b>                                                                        | <b>Description</b>                                                                                                    |  |
|-----------------------------------------------------------------------------------------|----------------------------------------------------------------------------------------------------|--|
| Index<br>[IP2IPRouting_Index]                                                           | Defines an index number for the new table record.                                                                                                    |  |
| Route Name<br>CLI: route-name<br>[IP2IPRouting_RouteName]                               | Defines an arbitrary name to easily identify the IP-to-IP<br>routing rule.                                                                                                    |  |
|                                                                                         | The valid value is a string of up to 20 characters. By<br>default, no value is defined.                                                                                                    |  |
| <b>Matching Characteristics - Rule</b>                                                  |                                                                                                    |  |
| Source IP Group ID<br>[IP2IPRouting SrcIPGroupID]<br>CLI: src-ip-group-id               | Defines the IP Group from where the IP call was received.<br>Typically, the IP Group of an incoming SIP dialog is<br>determined (or classified) using the Classification table<br>(see Configuring Classification Rules on page 585). |  |
|                                                                                         | The default is -1. To denote any IP Group, leave this field<br>empty.                                                                                                    |  |
| Source Username Prefix<br>[IP2IPRouting_SrcUsernamePrefix]<br>CLI: src-user-name-prefix | Defines the prefix of the user part of the incoming SIP<br>dialog's source URI (usually the From URI). You can use<br>special notations for denoting the prefix. To denote calls                                                      |  |

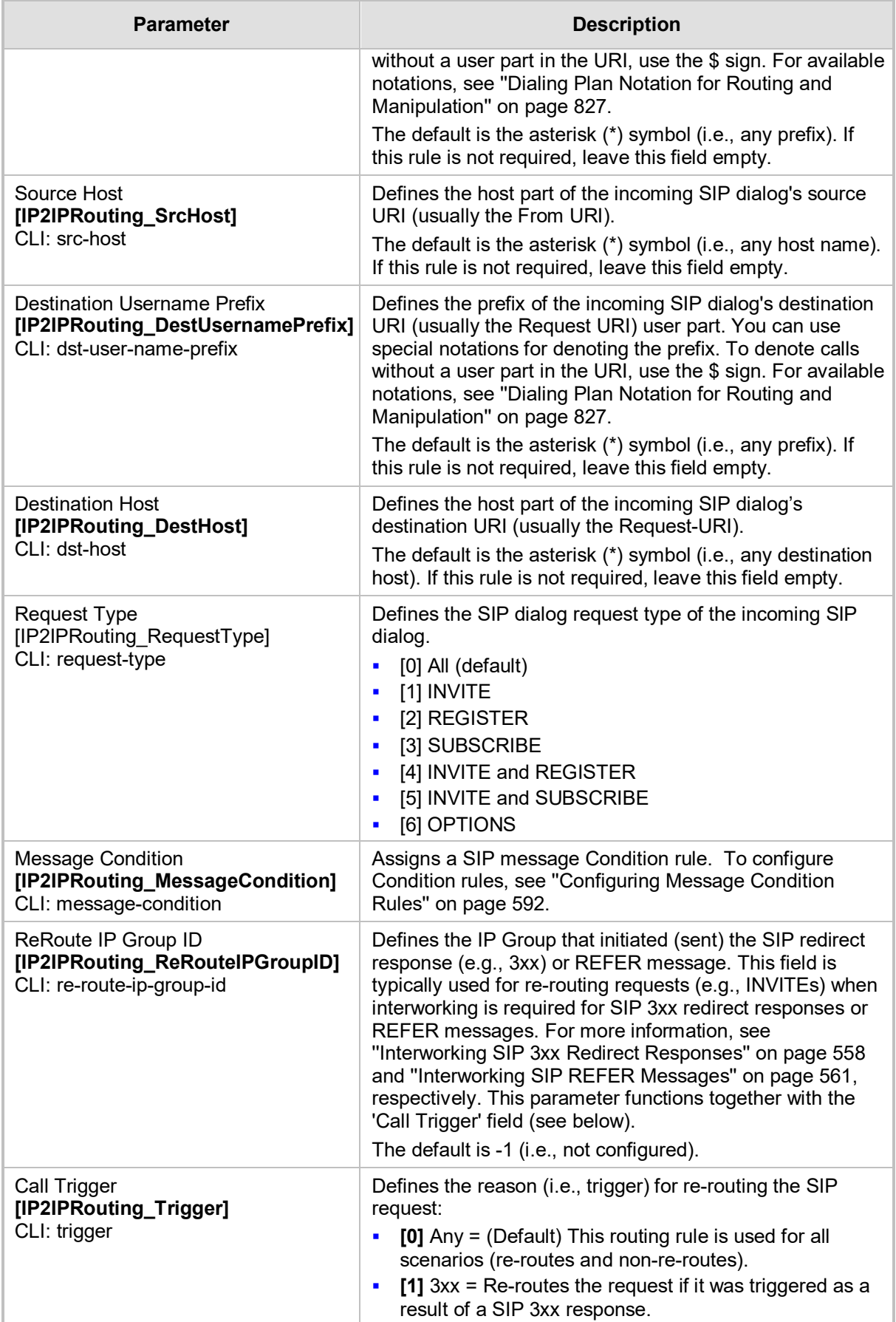

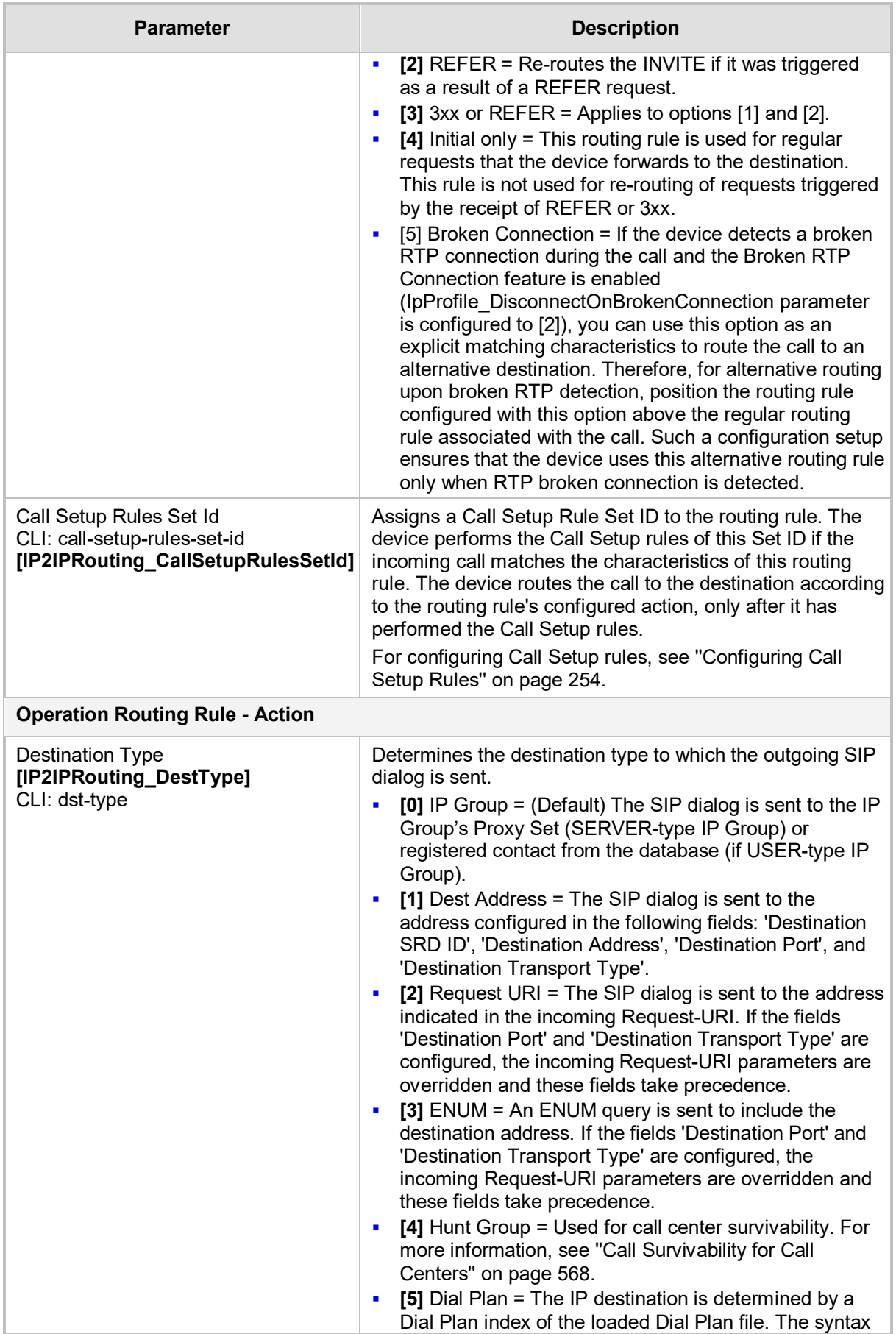

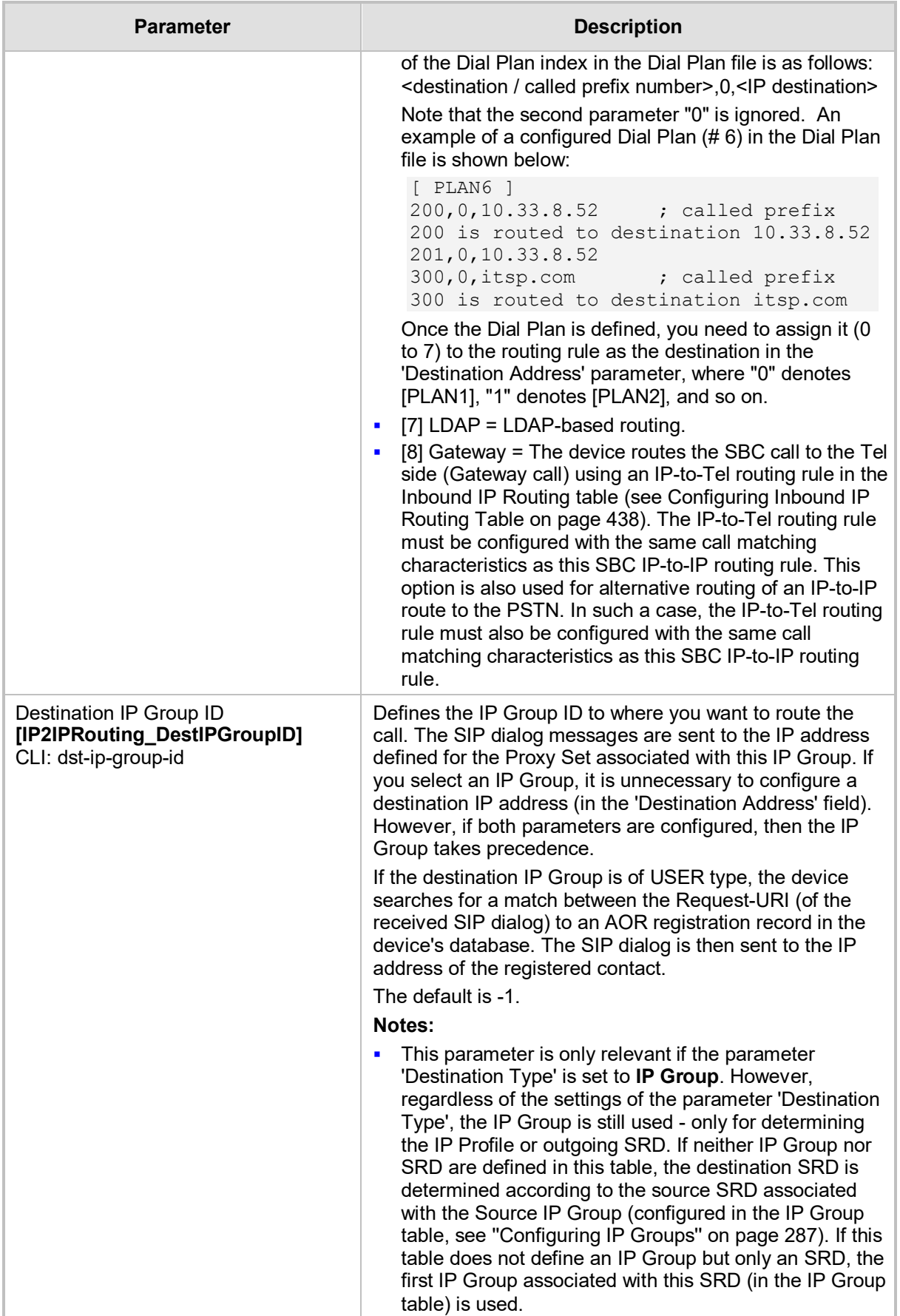

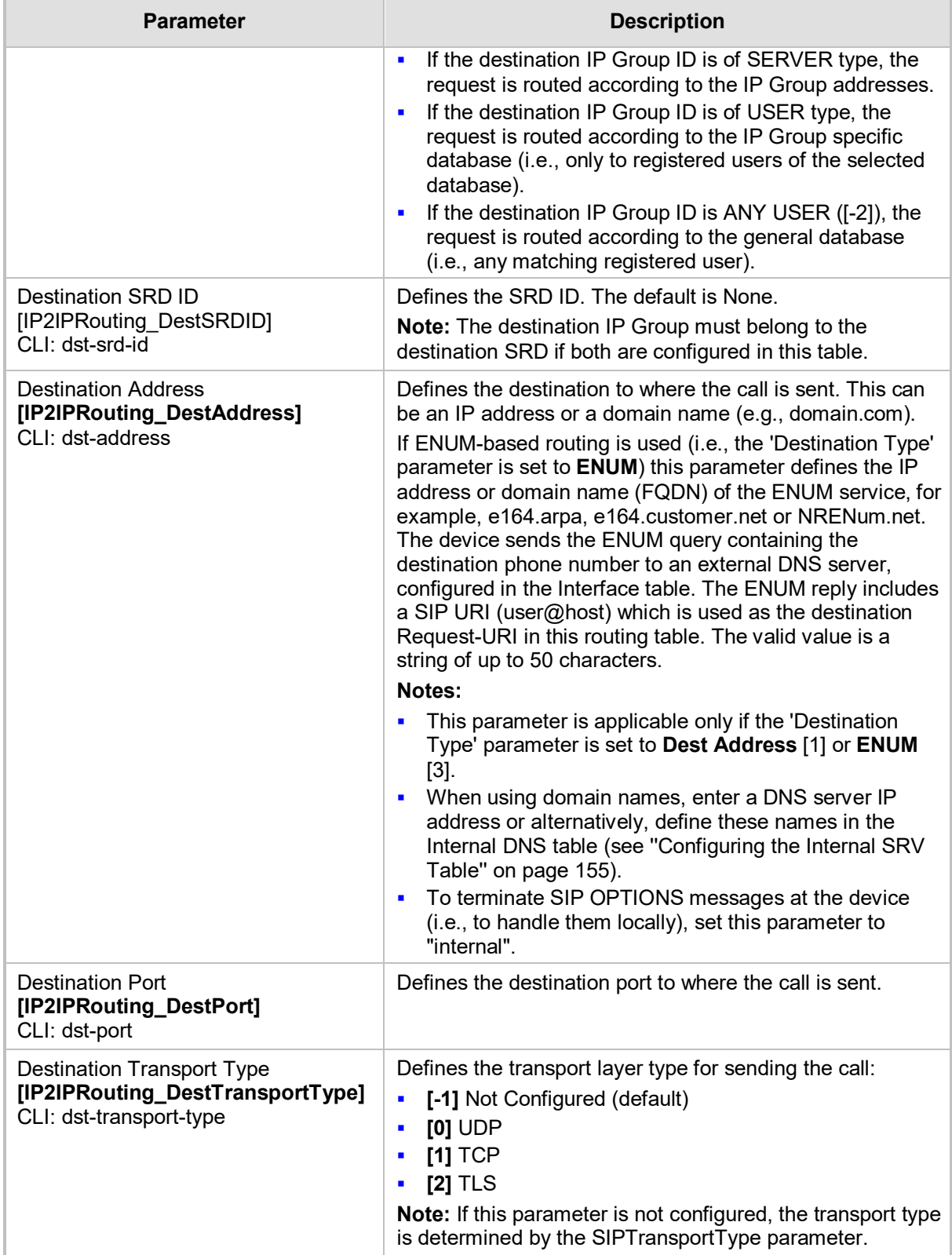

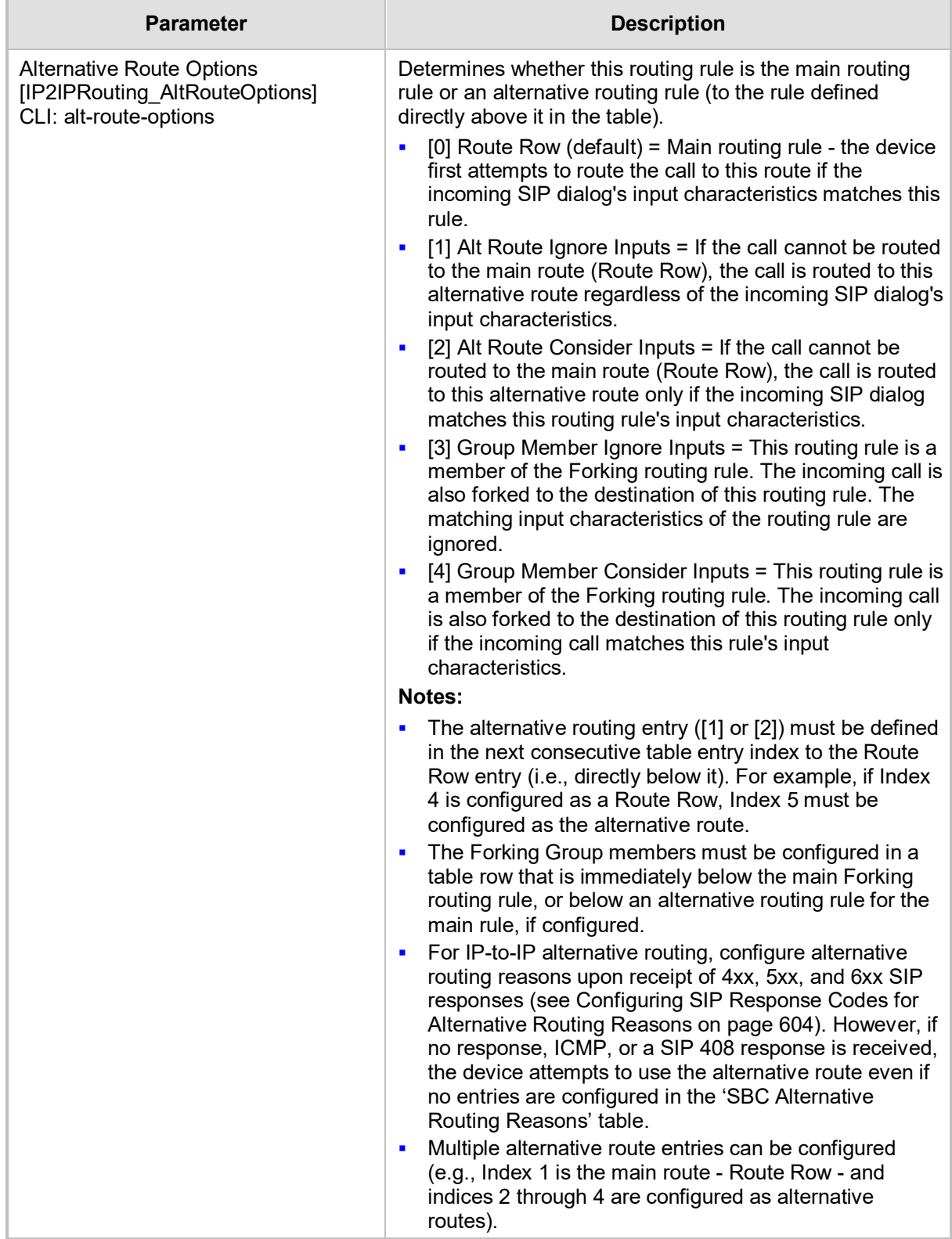

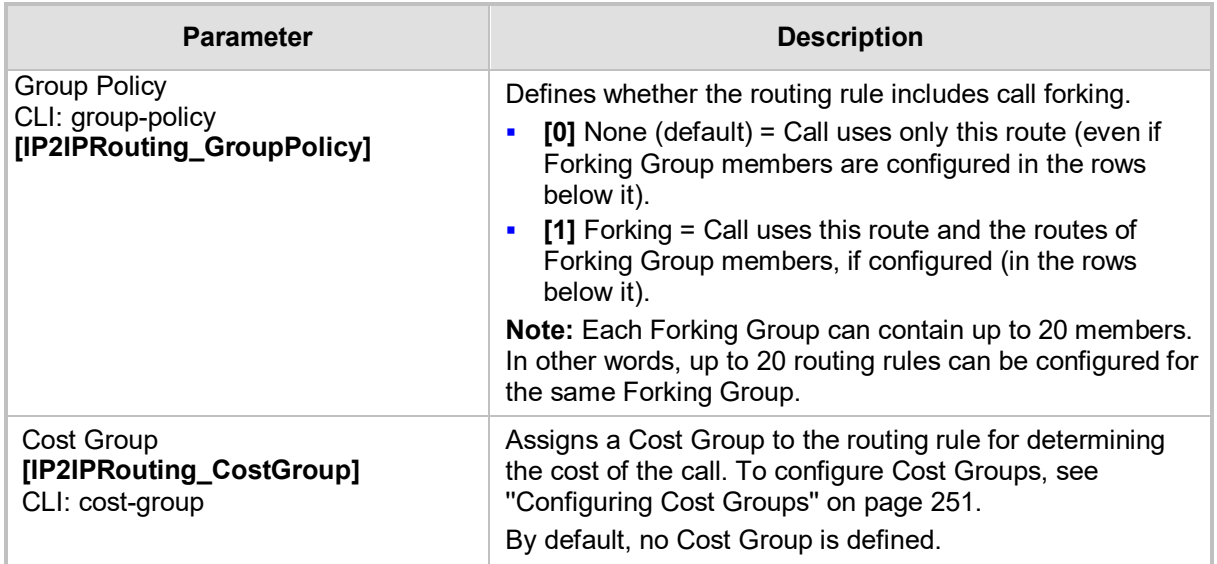

### <span id="page-603-0"></span>**37.4 Configuring SIP Response Codes for Alternative Routing Reasons**

The SBC Alternative Routing Reasons table lets you configure up to 20 SIP response codes for call release (termination) reasons. If a call (outgoing SIP dialog-initiating methods, e.g., INVITE, OPTIONS, and SUBSCRIBE messages) is released as a result of a configured SIP code (provided in SIP 4xx, 5xx, and 6xx), the device does alternative routing as follows: If the destination Proxy Set is configured with multiple IP addresses (see Configuring Proxy Sets on page [300\)](#page-299-0), the device first attempts to route the call to one of these IP addresses, starting with the first listed address. If unsuccessful, the device then searches for an alternative routing rule in the IP-to-IP Routing table (see 'Configuring SBC IP-to-IP Routing Rules' on page [594\)](#page-593-0).

Typically, the device performs alternative routing when there is no response at all to an INVITE message. This is done after a user-defined number of INVITE re-transmissions, configured by the SIPMaxRtx parameter. In such a scenario, the device issues itself the SIP response code 408 (Request Timeout). Alternative routing is only done if you have configured this response code in the SBC Alternative Routing Reasons table.

You can also configure alternative routing for the following proprietary response codes, if configured in the table, which are issued by the device itself:

- **805 IP Profile Call Limit:** The device generates this response code when Call Admission Control (CAC) limits (such as maximum concurrent calls) are exceeded for an IP Group (or SRD). The CAC rules are configured in the Admission Control table (see ''Configuring Admission Control'' on page [579\)](#page-578-0). When this occurs, the device sends a SIP 480 (Temporarily Unavailable) response to the SIP entity. In such a scenario, an alternative route configured in the IP-to-IP Routing table can be used.
- **806 Media Limits Exceeded:** The device generates this response code when the call is terminated due to crossed thresholds of QoE metrics such as MOS, packet delay, and packet loss (configured in the Quality of Experience Profile table) and/or media bandwidth (configured in the Bandwidth profile table). When this occurs, the device sends a SIP 480 (Temporarily Unavailable) response to the SIP entity. This is configured by 1) assigning an IP Group a QoE and/or Bandwidth profile that rejects calls if the threshold is crossed, 2) configuring 806 in the SBC Alternative Routing Reasons table and 3) configuring an alternative routing rule.

### **Notes:**

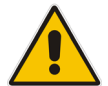

- If the device receives a SIP 408 response, an ICMP message, or no response, alternative routing is still performed even if the SBC Alternative Routing Reasons table is not configured.
- SIP requests belonging to an SRD or IP Group that have reached the call limit (maximum concurrent calls and/or call rate) as configured in the Call Admission table are sent to an alternative route if configured in the IP-to-IP Routing table for the SRD or IP Group. If no alternative routing rule is located, the device automatically rejects the SIP request with a SIP 480 "Temporarily Unavailable" response.

The following procedure describes how to configure the SBC Alternative Routing Reasons table in the Web interface. You can also configure this table using the table ini file parameter, SBCAlternativeRoutingReasons or CLI command, configure voip > sbc routing sbc-altrouting-reasons.

- **To configure SIP reason codes for alternative IP routing:**
- **1.** Open the SBC Alternative Routing Reasons page (**Configuration** tab > **VoIP** menu > **SBC** > **Routing SBC** > **Alternative Routing Reasons**).
- **2.** Click **Add**; the following dialog box appears:

**Figure 37-6: Alternative Routing Reasons Table - Add Record**

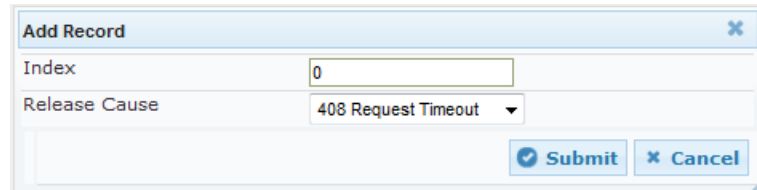

- **3.** Configure a SIP response code for alternative routing according to the parameters described in the table below.
- **4.** Click **Submit**, and then save ("burn") your settings to flash memory.

#### **Table 37-4: SBC Alternative Routing Reasons Table Parameter Descriptions**

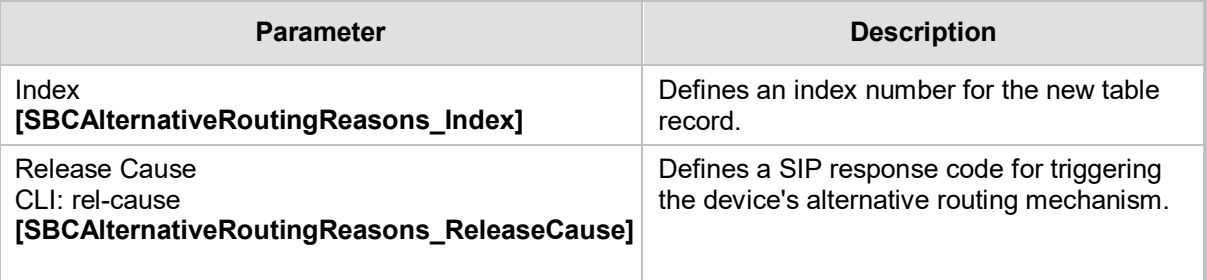

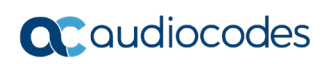

**This page is intentionally left blank.**

## **38 SBC Manipulations**

This section describes the configuration of the manipulation rules for the SBC application.

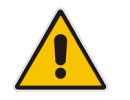

- **Note:** For additional manipulation features, see the following:
- ''Configuring SIP Message Policy Rules''.
- ''Configuring SIP Message Manipulation'' on page [317.](#page-316-0)

The device supports SIP URI user part (source and destination) manipulations for inbound and outbound routing. These manipulations can be applied to a source IP group, source and destination host and user prefixes, and/or user-defined SIP request (e.g., INVITE, OPTIONS, SUBSCRIBE, and/or REGISTER). Since outbound manipulations are performed after routing, the outbound manipulation rule matching can also be done by destination IP Group. Manipulated destination user and host are performed on the following SIP headers: Request-URI, To, and Remote-Party-ID (if exists). Manipulated source user and host are performed on the following SIP headers: From, P-Asserted (if exists), P-Preferred (if exists), and Remote-Party-ID (if exists).

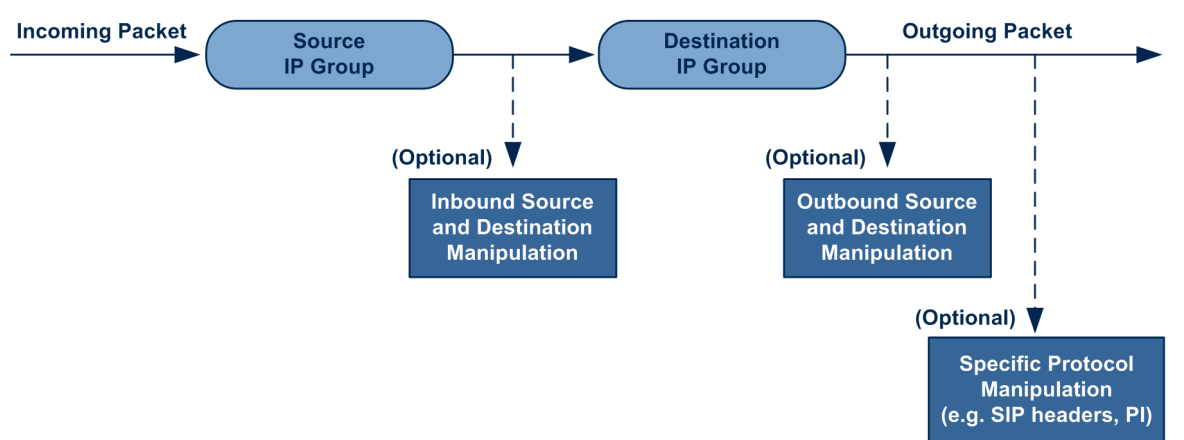

#### **Figure 38-1: SIP URI Manipulation in IP-to-IP Routing**

You can also restrict source user identity in outgoing SIP dialogs in the Outbound Manipulation table (using the column PrivacyRestrictionMode). The device identifies an incoming user as restricted if one of the following exists:

- From header user is 'anonymous'.
- **P-Asserted-Identity and Privacy headers contain the value 'id'.**

All restriction logic is done after the user number has been manipulated.

Host name (source and destination) manipulations are simply host name substitutions with the names defined for the source and destination IP Groups respectively (if any, in the IP Group table).

Below is an example of a call flow and consequent SIP URI manipulations:

**Incoming INVITE from LAN:**

```
INVITE sip:1000@10.2.2.3;user=phone;x=y;z=a SIP/2.0
Via: SIP/2.0/UDP 10.2.2.6;branch=z9hGLLLLLan
From:<sip:7000@10.2.2.6;user=phone;x=y;z=a>;tag=OlLAN;paramer1
=abe
To: <sip:1000@10.2.2.3;user=phone>
Call-ID: USELLLAN@10.2.2.3
CSeq: 1 INVITE
```

```
Contact: <sip:7000@10.2.2.3>
Supported: em, 100rel, timer, replaces
Allow: REGISTER, OPTIONS, INVITE, ACK, CANCEL, BYE, NOTIFY, PRACK
User-Agent: Sip Message Generator V1.0.0.5
Content-Type: application/sdp
Content-Length: 155
v=0o=SMG 791285 795617 IN IP4 10.2.2.6
s=Phone-Call
c=IN IP4 10.2.2.6
t=0 0
m=audio 6000 RTP/AVP 8
a=rtpmap:8 pcma/8000
a=sendrecv
a=ptime:20
```
### $\blacksquare$  Outgoing INVITE to WAN:

```
INVITE sip: 9721000@ITSP;user=phone;x=y;z=a SIP/2.0
Via: SIP/2.0/UDP 212.179.1.12;branch=z9hGWwan
From: 
<sip:97000@IP_PBX;user=phone;x=y;z=a>;tag=OWan;paramer1=abe
To: <sip: 9721000@ ITSP;user=phone>
Call-ID: USEVWWAN@212.179.1.12
CSeq: 38 INVITE
Contact: <sip:7000@212.179.1.12>
Supported: em, 100rel, timer, replaces
Allow: 
REGISTER, OPTIONS, INVITE, ACK, CANCEL, BYE, NOTIFY, PRACK, REFER
User-Agent: Sip Message Generator V1.0.0.5
Content-Type: application/sdp
Content-Length: 155
v=0o=SMG 5 9 IN IP4 212.179.1.11
s=Phone-Call
c=IN IP4 212.179.1.11
t=0 0
m=audio 8000 RTP/AVP 8
a=rtpmap:8 pcma/8000
a=sendrecv
a=ptime:20
```
The SIP message manipulations in the example above (contributing to typical topology hiding) are as follows:

Inbound source SIP URI user name from "7000" to "97000":

```
From:<sip:7000@10.2.2.6;user=phone;x=y;z=a>;tag=OlLAN;paramer1
=abe
```
to

```
From:
```
<sip:**97000**@IP\_PBX;user=phone;x=y;z=a>;tag=OWan;paramer1=abe

■ Source IP Group name (i.e., SIP URI host name) from "10.2.2.6" to "IP\_PBX":

From:<sip:7000@**10.2.2.6**;user=phone;x=y;z=a>;tag=OlLAN;paramer1 =abe

to

```
From: 
<sip:97000@IP_PBX;user=phone;x=y;z=a>;tag=OWan;paramer1=abe
```
 Inbound destination SIP URI user name from "1000" to 9721000": INVITE sip:**1000**@10.2.2.3;user=phone;x=y;z=a SIP/2.0 To: <sip:**1000**@10.2.2.3;user=phone> to

```
INVITE sip:9721000@ITSP;user=phone;x=y;z=a SIP/2.0
To: <sip:9721000@ITSP;user=phone>
```
■ Destination IP Group name (SIP URI host name) from "10.2.2.3" to "ITSP": INVITE sip:1000@**10.2.2.3**;user=phone;x=y;z=a SIP/2.0 To: <sip:1000@**10.2.2.3**;user=phone>

```
to
```

```
INVITE sip:9721000@ITSP;user=phone;x=y;z=a SIP/2.0
To: <sip:9721000@ITSP;user=phone>
```
## **38.1 Configuring IP-to-IP Inbound Manipulations**

The IP to IP Inbound Manipulation table lets you configure up to 100 IP-to-IP Inbound Manipulation rules. An IP-to-IP Inbound Manipulation rule defines a manipulation sequence for the source or destination SIP URI user part of inbound SIP dialog requests. You can apply these manipulations to different SIP dialog message types (e.g., INVITE or REGISTER) and SIP headers as follows:

- Manipulated destination URI user part are done on the following SIP headers: Request-URI, To, and Remote-Party-ID (if exists)
- Manipulated source URI user part are done on the following SIP headers: From, P-Asserted-Identity (if exists), P-Preferred-Identity (if exists), and Remote-Party-ID (if exists)

An IP-to-IP Inbound Manipulation rule includes two areas:

- Matching characteristics (Rule) characteristics of incoming SIP dialog such as source host name.
- Operation (Action) if the incoming call matches the characteristics of the rule, the device manipulates the source or destination SIP URI user part of the SIP dialog (e.g., removes user-defined number of characters from the left of the SIP URI user part).

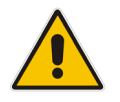

**Note:** The IP Group table can be used to configure a host name that overwrites the received host name. This manipulation can be done for source and destination IP Groups (see ''Configuring IP Groups'' on page [287\)](#page-286-0).

The following procedure describes how to configure IP-to-IP Inbound Manipulation rules in the Web interface. You can also configure these rules using the table ini file parameter, IPInboundManipulation or CLI command, configure voip > sbc manipulations ip-inboundmanipulation.

- **To configure an IP-to-IP Inbound Manipulation rule:**
- **1.** Open the IP to IP Inbound Manipulation page (**Configuration** tab > **VoIP** menu > **SBC**  > **Manipulations SBC** > **IP to IP Inbound**).
- **2.** Click **Add**; the following dialog box appears:
	- **Figure 38-2: IP to IP Inbound Manipulation Page - Add Dialog Box**

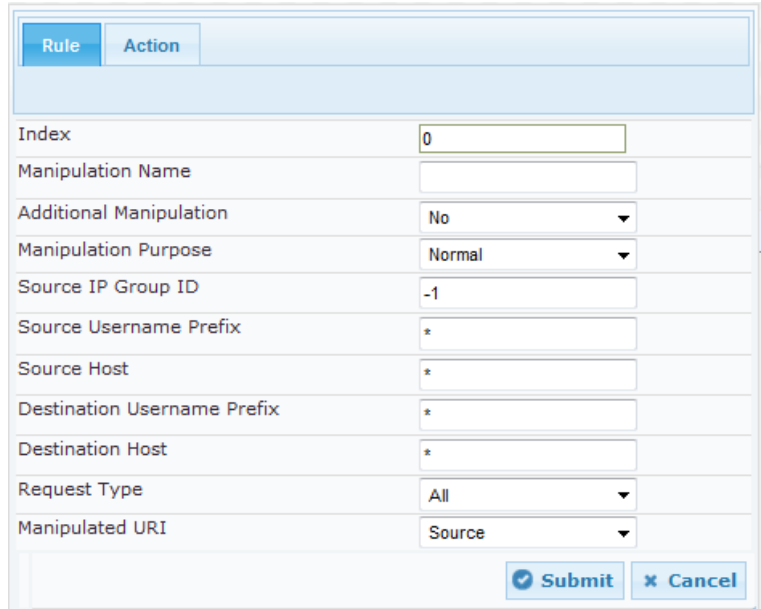

- **3.** Configure the IP-to-IP inbound manipulation rule according to the parameters described in the table below.
- **4.** Click **Submit**, and then save ("burn") your settings to flash memory.

**Table 38-1: IP to IP Inbound Manipulation Parameter Descriptions**

| <b>Parameter</b>                                                                                                    | <b>Description</b>                                                                                                    |
|----------------------------------------------------------------------------------------------------|----------------------------------------------------------------------------------------------------|
| Index<br>[IPInboundManipulation_Index]                                                                                    | Defines an index number for the new table record.                                                                                                    |
| <b>Manipulation Name</b><br>CLI: manipulation-name<br>[IPInboundManipulation_Manipul<br>ationName]                        | Defines an arbitrary name to easily identify the manipulation<br>rule.                                                                                                    |
|                                                                                                    | The valid value is a string of up to 20 characters. By default,<br>no value is defined.                                                                                                    |
| <b>Matching Characteristics - Rule</b>                                                                                    |                                                                                                    |
| <b>Additional Manipulation</b><br>CLI: is-additional-manipulation<br>[IPInboundManipulation_IsAdditi<br>onalManipulation] | Determines whether additional SIP URI user part<br>manipulation is done for the table entry rule listed directly<br>above it.<br>[0] No = (Default) Regular manipulation rule (not done in<br>п<br>addition to the rule above it).<br>[1] Yes = If the above row entry rule matched the call,<br>$\blacksquare$<br>consider this row entry as a match as well and perform the<br>manipulation specified by this rule.<br>Note: Additional manipulation can only be done on a different<br>SIP URI, source or destination, to the rule configured in the<br>row above as configured by the 'Manipulated URI' parameter<br>(see below). |
| <b>Manipulation Purpose</b><br>CLI: purpose                                                                               | Defines the purpose of the manipulation:                                                                                                    |

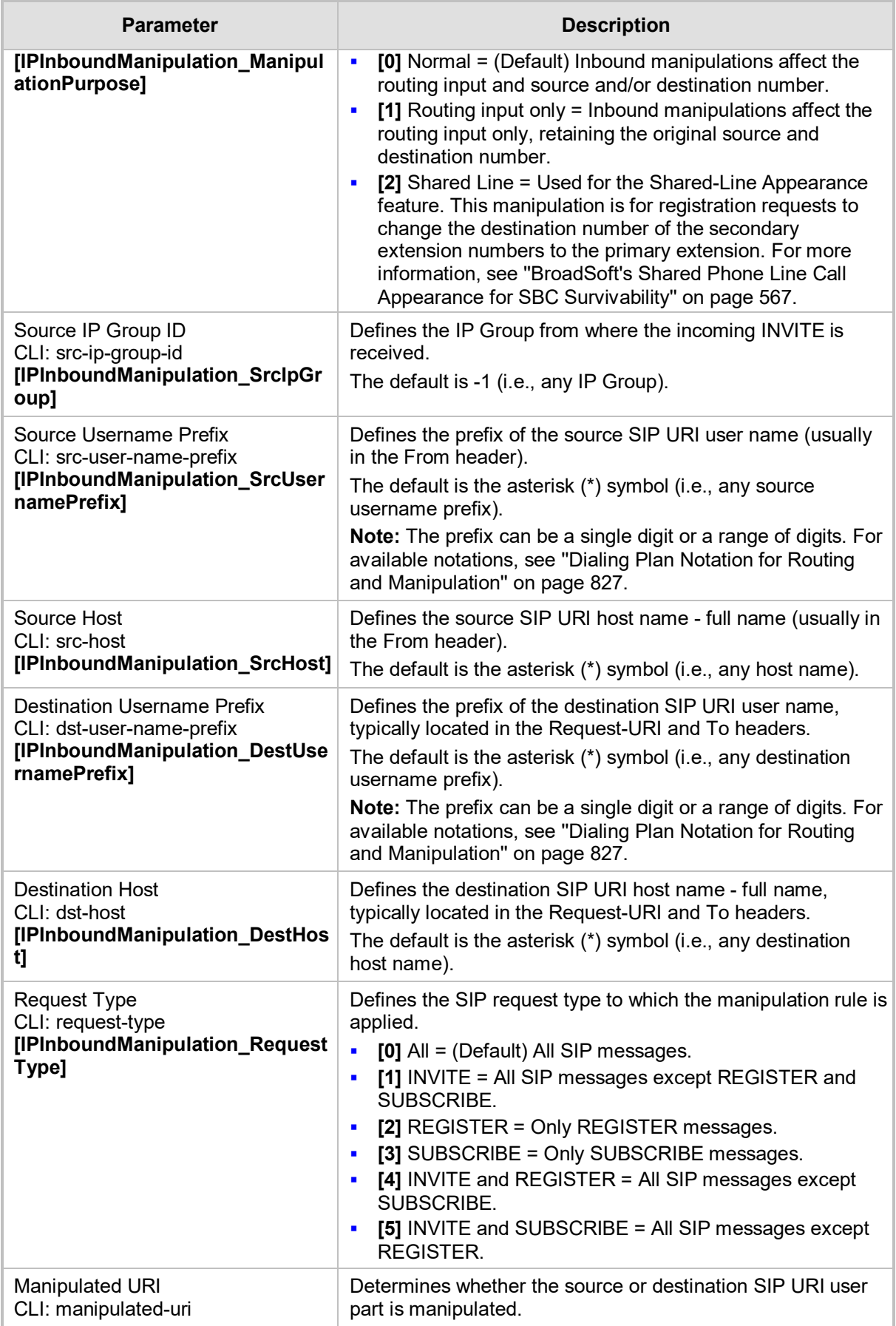

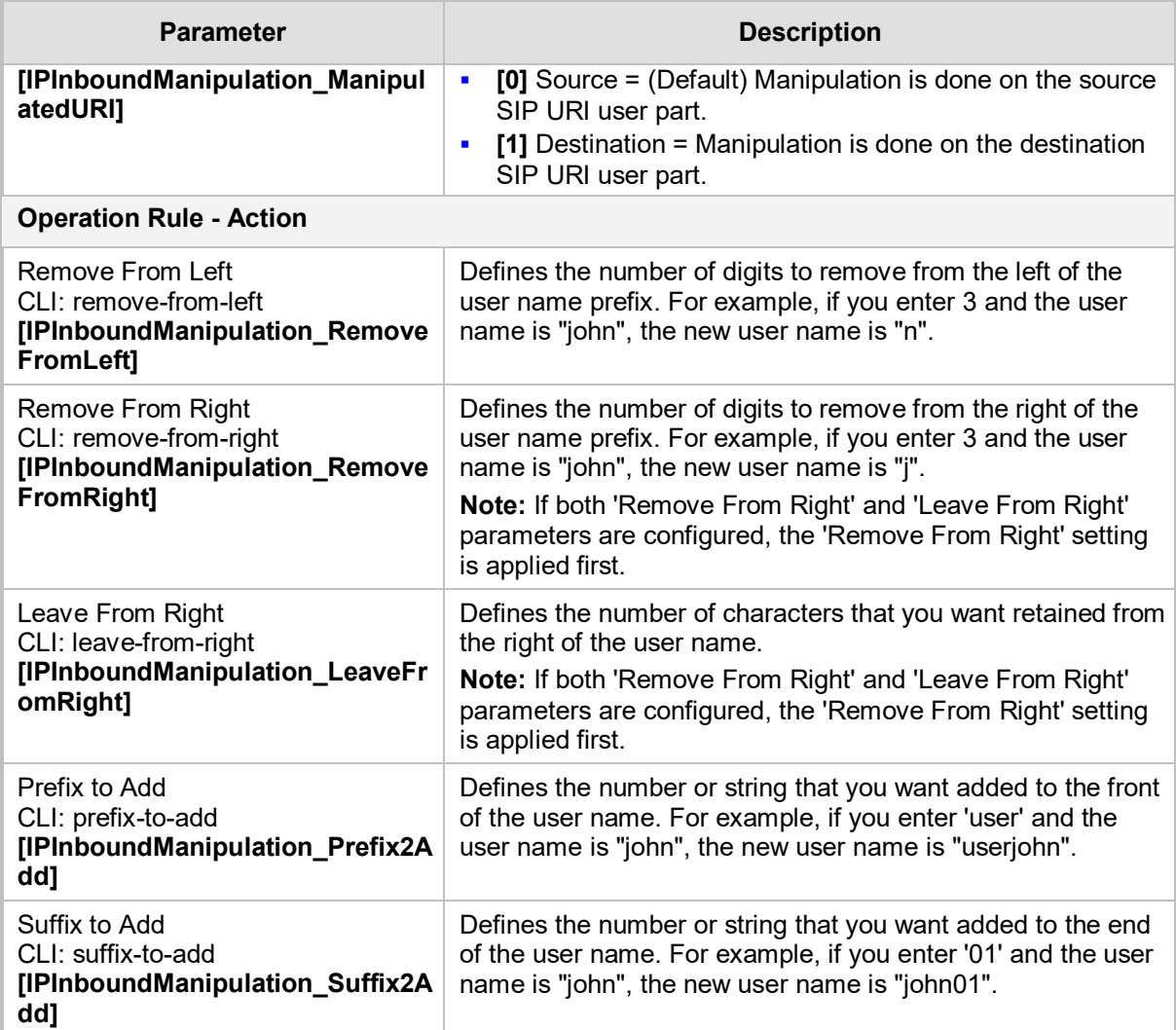
## <span id="page-612-0"></span>**38.2 Configuring IP-to-IP Outbound Manipulations**

The IP to IP Outbound Manipulation table lets you configure up to 100 IP-to-IP Outbound Manipulation rules. An IP-to-IP Outbound Manipulation rule defines a manipulation action for the SIP Request-URI user part (source or destination) or calling name of outbound SIP dialog requests. The IP-to-IP Outbound Manipulation rules can be applied to any SIP request type (e.g., INVITE). Manipulated destination URI user part are done on the SIP headers - Request URI, To, and Remote-Party-ID (if exists). Manipulated source URI user part are done on the SIP headers - From, P-Asserted (if exists), P-Preferred (if exists), and Remote-Party-ID (if exists).

An IP-to-IP Outbound Manipulation rule includes two areas:

- **Matching characteristics (Rule) characteristics of incoming SIP dialog such as source** host name. As the device performs outbound manipulations only after the routing process, the IP-to-IP Outbound Manipulation rule can also use destination IP Groups as matching characteristics.
- **Operation (Action) if the incoming call matches the characteristics of the rule, the** device manipulates the source or destination SIP URI user part or calling name of the SIP dialog (e.g., removes user-defined number of characters from the left of the SIP URI user part).

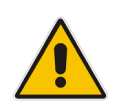

**Note:** SIP URI host name (source and destination) manipulations can also be configured in the IP Group table. These manipulations are simply host name substitutions with the names configured for the source and destination IP Groups, respectively.

The following procedure describes how to configure IP-to-IP Outbound Manipulation rules in the Web interface. You can also configure these rules using the table ini file parameter, IPOutboundManipulation or CLI command, configure voip > sbc manipulations ip-outboundmanipulation.

- **To configure IP-to-IP outbound manipulation rules:**
- **1.** Open the IP to IP Outbound Manipulation page (**Configuration** tab > **VoIP** menu > **SBC**  > **Manipulations SBC** > **IP to IP Outbound**).

**2.** Click **Add**; the following dialog box appears:

**Figure 38-3: IP to IP Outbound Manipulation Page - Add Dialog Box**

| Rule<br><b>Action</b>              |                                  |
|------------------------------------|----------------------------------|
| Index                              | 0                                |
| <b>Manipulation Name</b>           |                                  |
| <b>Additional Manipulation</b>     | No                               |
| Source IP Group ID                 | $-1$                             |
| Destination IP Group ID            | $-1$                             |
| Source Username Prefix             | ÷                                |
| Source Host                        | $\pm$                            |
| <b>Destination Username Prefix</b> | ÷                                |
| <b>Destination Host</b>            | ÷                                |
| Calling Name Prefix                | $\pm$                            |
| <b>Message Condition</b>           | None<br>▼                        |
| Request Type                       | All<br>▼                         |
| ReRoute IP Group ID                | $-1$                             |
| Call Trigger                       | Any                              |
|                                    | <b>Submit</b><br><b>x</b> Cancel |

- **3.** Configure an IP-to-IP outbound manipulation rule according to the parameters described in the table below.
- **4.** Click **Submit**, and then save ("burn") your settings to flash memory.

### **Table 38-2: IP to IP Outbound Manipulation Table Parameter Description**

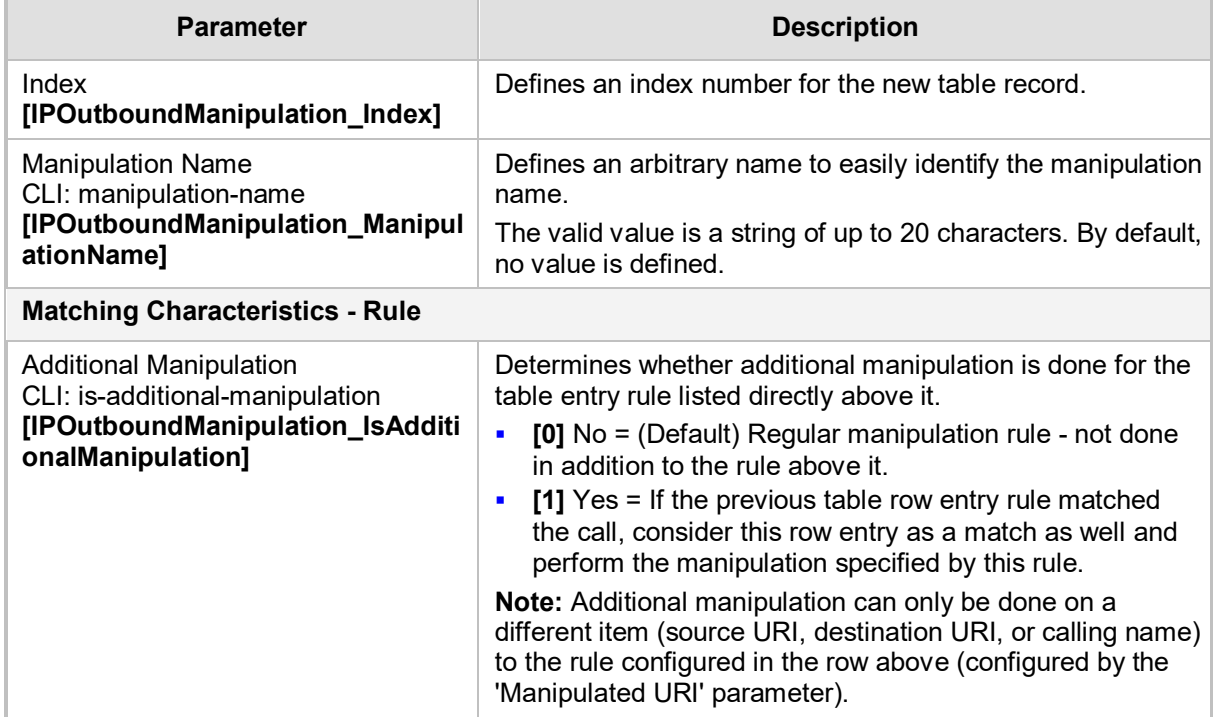

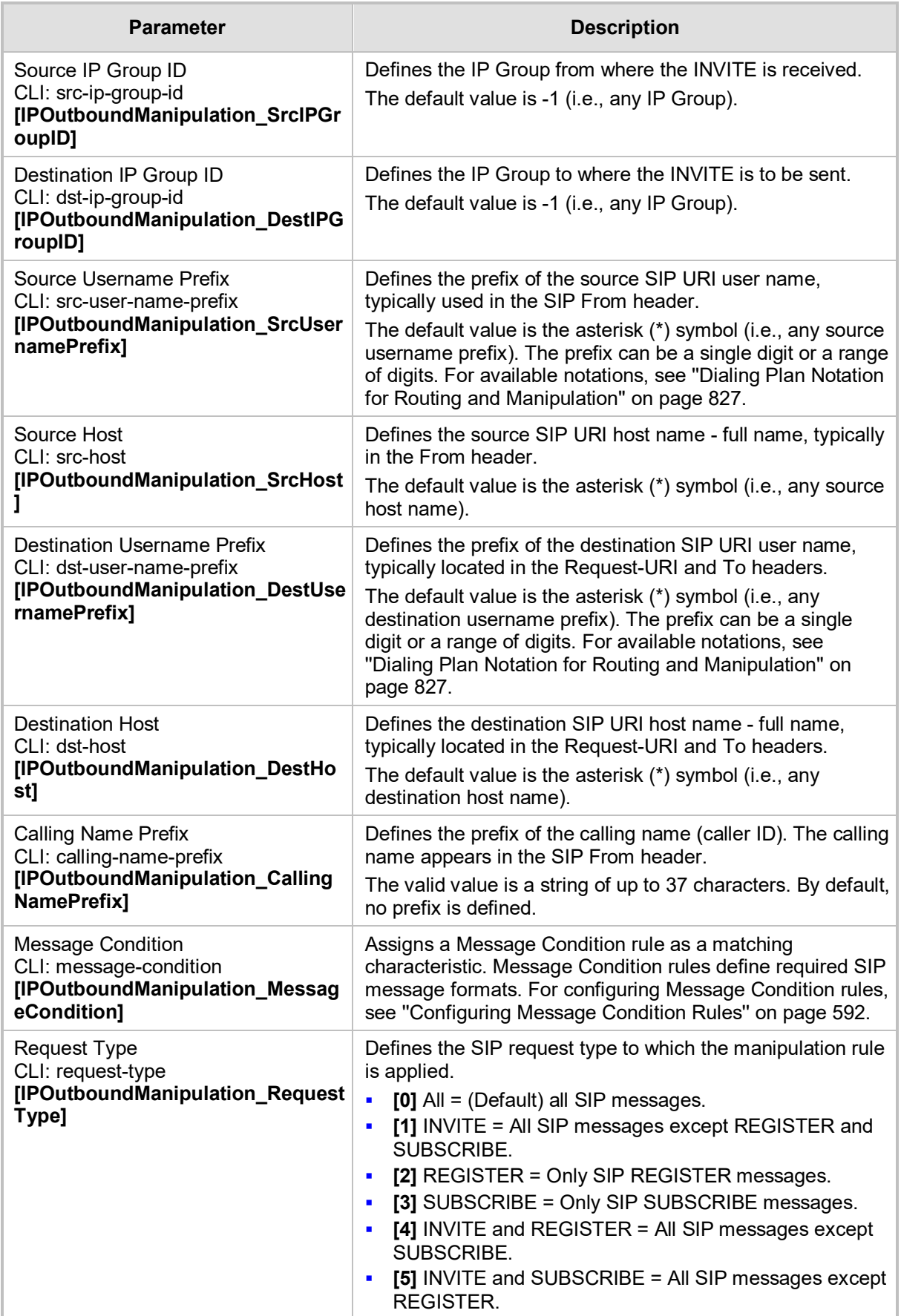

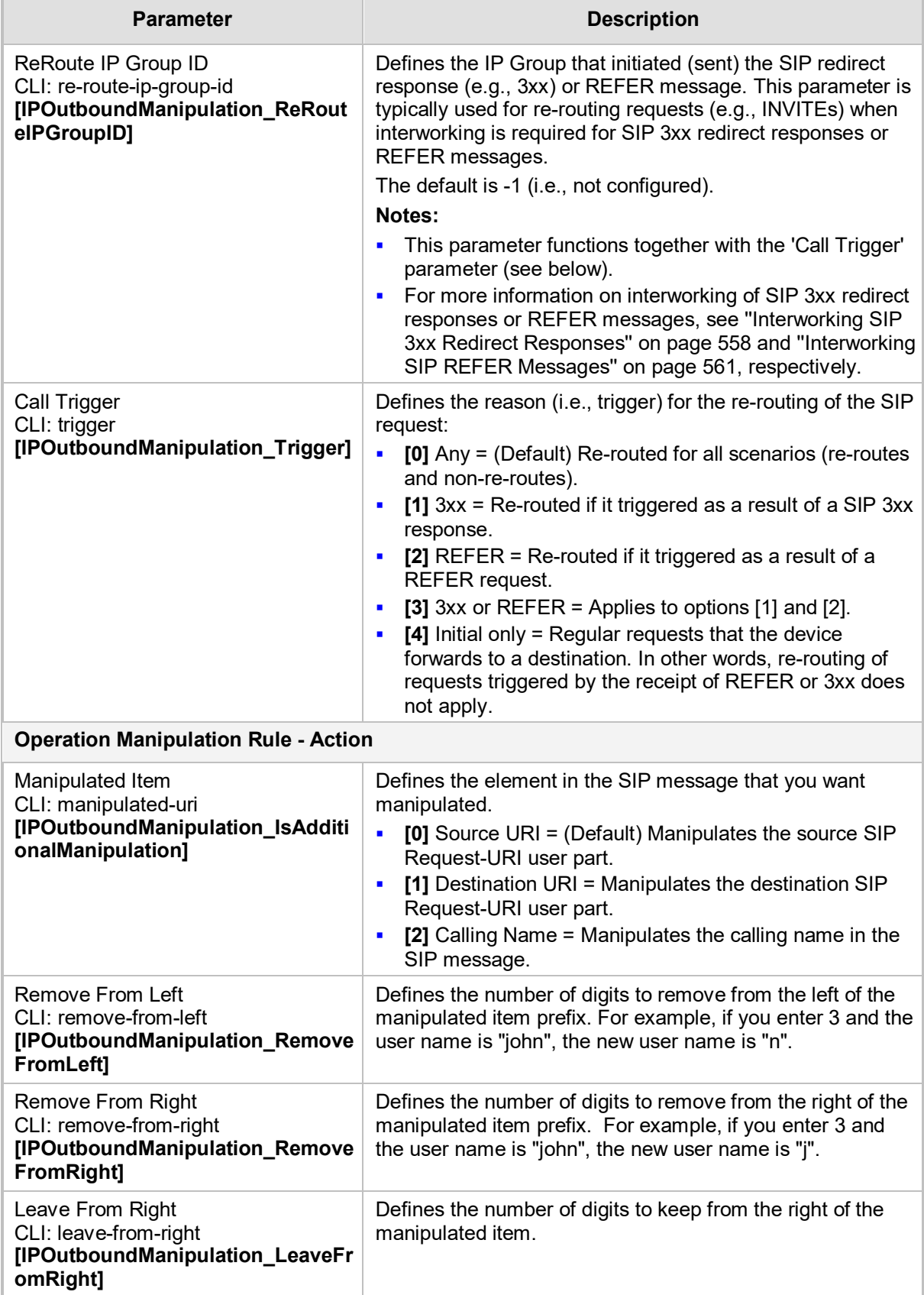

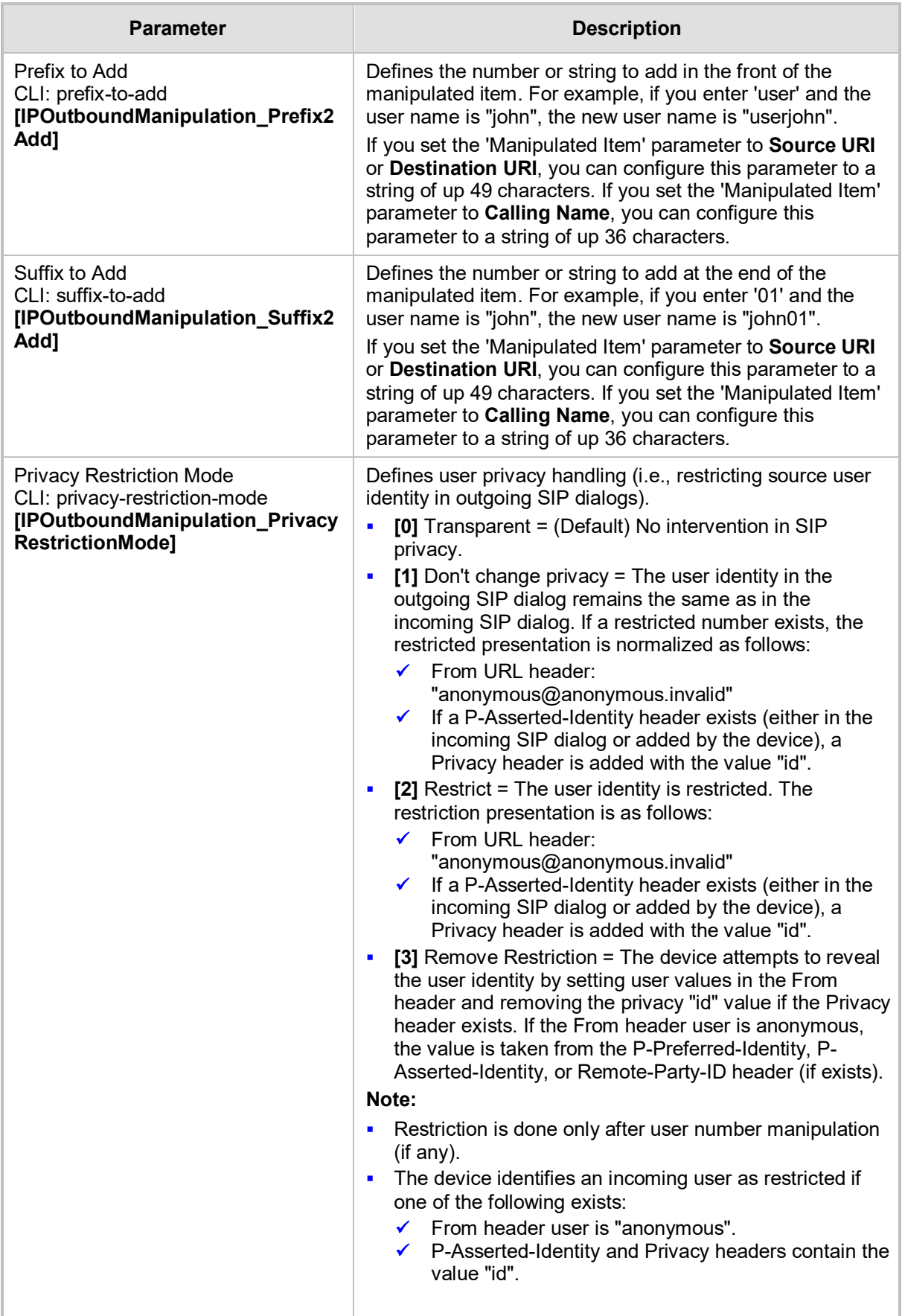

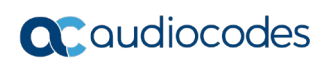

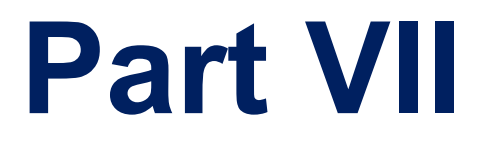

# **Cloud Resilience Package**

# **39 CRP Overview**

The device's Cloud Resilience Package (CRP) application enhances cloud-based or hosted communications environments by ensuring survivability, high voice quality and security at enterprise branch offices and cloud service customer premises. CRP is designed to be deployed at customer sites and branches of:

- Cloud-based and hosted communications
- Cloud-based or hosted contact-center services
- **Distributed PBX or unified communications deployments**

The CRP application is based on the functionality of the SBC application, providing branch offices with call routing and survivability support similar to AudioCodes' Stand-Alone Survivability (SAS) application. CRP is implemented in a network topology where the device is located at the branch office, routing calls between the branch users, and/or between the branch users and other users located elsewhere (at headquarters or other branch offices), through a hosted server (IP PBX) located at the Enterprise's headquarters. The device maintains call continuity even if a failure occurs in communication with the hosted IP PBX. It does this by using its Call Survivability feature, enabling the branch users to call one another or make external calls through the device's PSTN gateway interface (if configured).

## **Notes:**

•

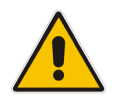

- The CRP application is available only if the device is installed with a Software License Key that includes this feature. For installing a Software License Key, see ''Software License Key'' on page [672.](#page-671-0)
- For the maximum number of supported CRP sessions and CRP users than can be registered in the device's registration database, see ''Technical Specifications'' on page [1115.](#page-1114-0)
- The CRP application supersedes the SAS application and is the recommended application to use. However, SAS is still supported by the device. For a detailed description on SAS, refer to the *SAS Application Configuration Guide*.

For cloud providers, CRP ensures uninterrupted communications in the event of lost connection with the cloud providers' control systems. For distributed enterprises and contact centers, CRP is an essential solution for enterprises deploying geographically distributed communications solutions or distributed call centers with many branch offices. CRP ensures the delivery of internal and external calls even when the connection with the centralized control servers is lost.

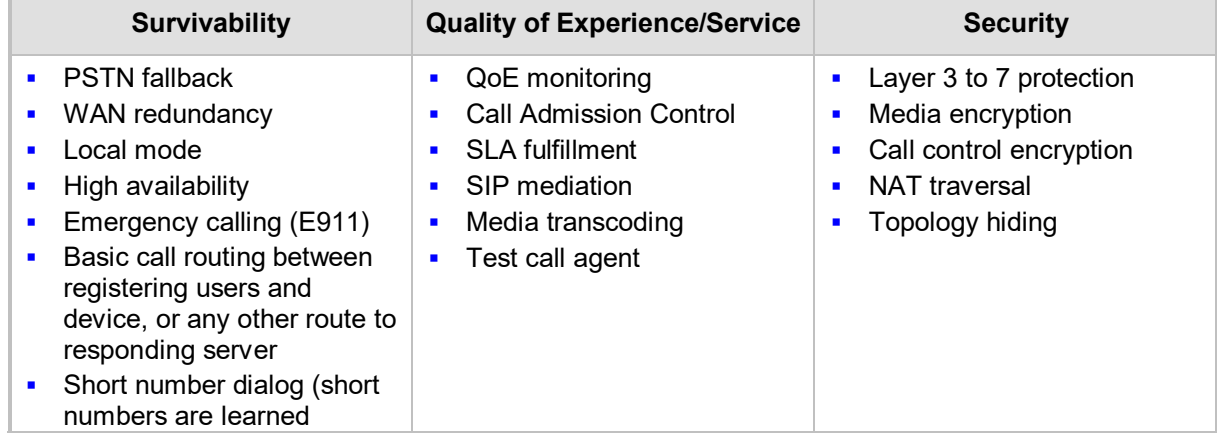

### **Table 39-1: Key Features**

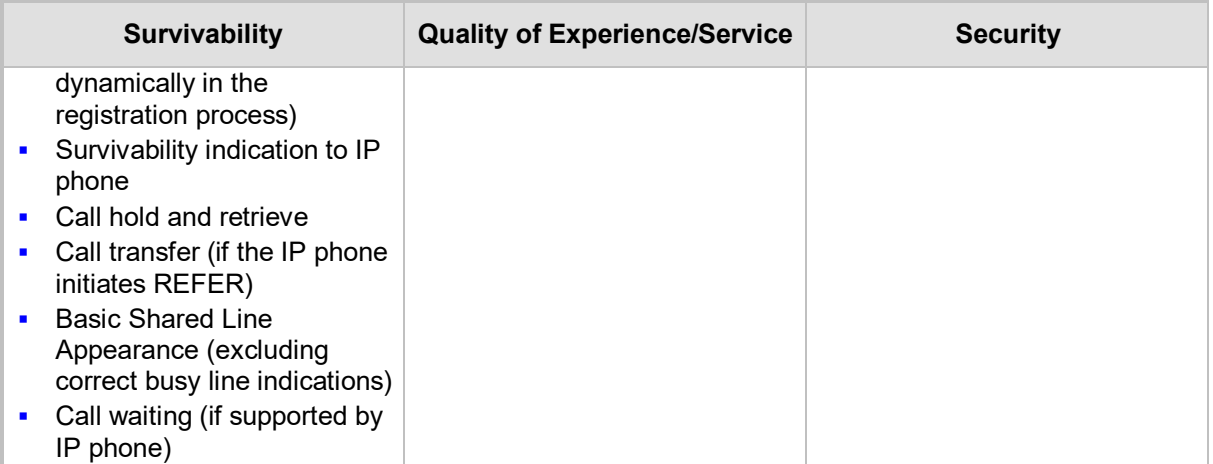

One of the main advantages of CRP is that it enables quick-and-easy configuration. This is accomplished by its pre-configured routing entities, whereby only minimal configuration is required. For example, defining IP addresses to get the device up and running and deployed in the network.

# **40 CRP Configuration**

This section describes configuration specific to the CRP application. As CRP has similar functionality to the SBC application, for configuration that is common to the SBC, which is not covered in this section, see the following SBC sections:

- "Configuring General Settings" on page [575](#page-574-0)
- "Configuring Admission Control" on page [579](#page-578-0)
- "Configuring Allowed Audio Coder Groups" on page [583](#page-582-0)
- "Configuring Classification Rules" on page [585](#page-584-0)
- "Configuring Message Condition Rules" on page [592](#page-591-0)
- "Configuring SBC IP-to-IP Routing Rules" on page [594](#page-593-0)
- "Configuring SIP Response Codes for Alternative Routing Reasons" on page [604](#page-603-0)
- "Configuring IP-to-IP Inbound Manipulations" on page [609](#page-608-0)
- "Configuring IP-to-IP Outbound Manipulations" on page [613](#page-612-0)

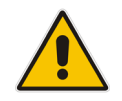

**Note:** The main difference in the common configuration between the CRP and SBC applications is the navigation menu paths to opening these Web configuration pages. Wherever "SBC" appears in the menu path, for the CRP application it appears as "CRP".

## **40.1 Enabling the CRP Application**

Before you can start configuring the CRP, you must first enable the CRP application. Once enabled, the Web interface displays the menus and parameter fields relevant to the CRP application.

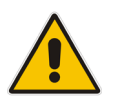

**Note:** The CRP feature is available only if the device is installed with a Software License Key that includes this feature. For installing a Software License Key, see ''Software License Key'' on page [672.](#page-671-0)

### **To enable the CRP application:**

- **1.** Open the Applications Enabling page (**Configuration** tab > **VoIP** menu > **Applications Enabling** > **Applications Enabling**).
- **2.** From the 'CRP Application' drop-down list, select **Enable**.
- **3.** Click **Submit**, and then reset the device with a burn-to-flash for your settings to take effect.

## <span id="page-623-0"></span>**40.2 Configuring Call Survivability Mode**

The CRP can be configured to operate in one of the following call survivability modes:

**Normal (Default):** The CRP interworks between the branch users and the IP PBX located at headquarters. The CRP forwards all requests (such as for registration) from the branch users to the IP PBX, and routes the calls based on the IP-to-IP routing rules. If communication with the IP PBX fails (i.e., Emergency mode), it still allows calls between the branch users themselves. If this fails, it routes the calls to the PSTN (if employed).

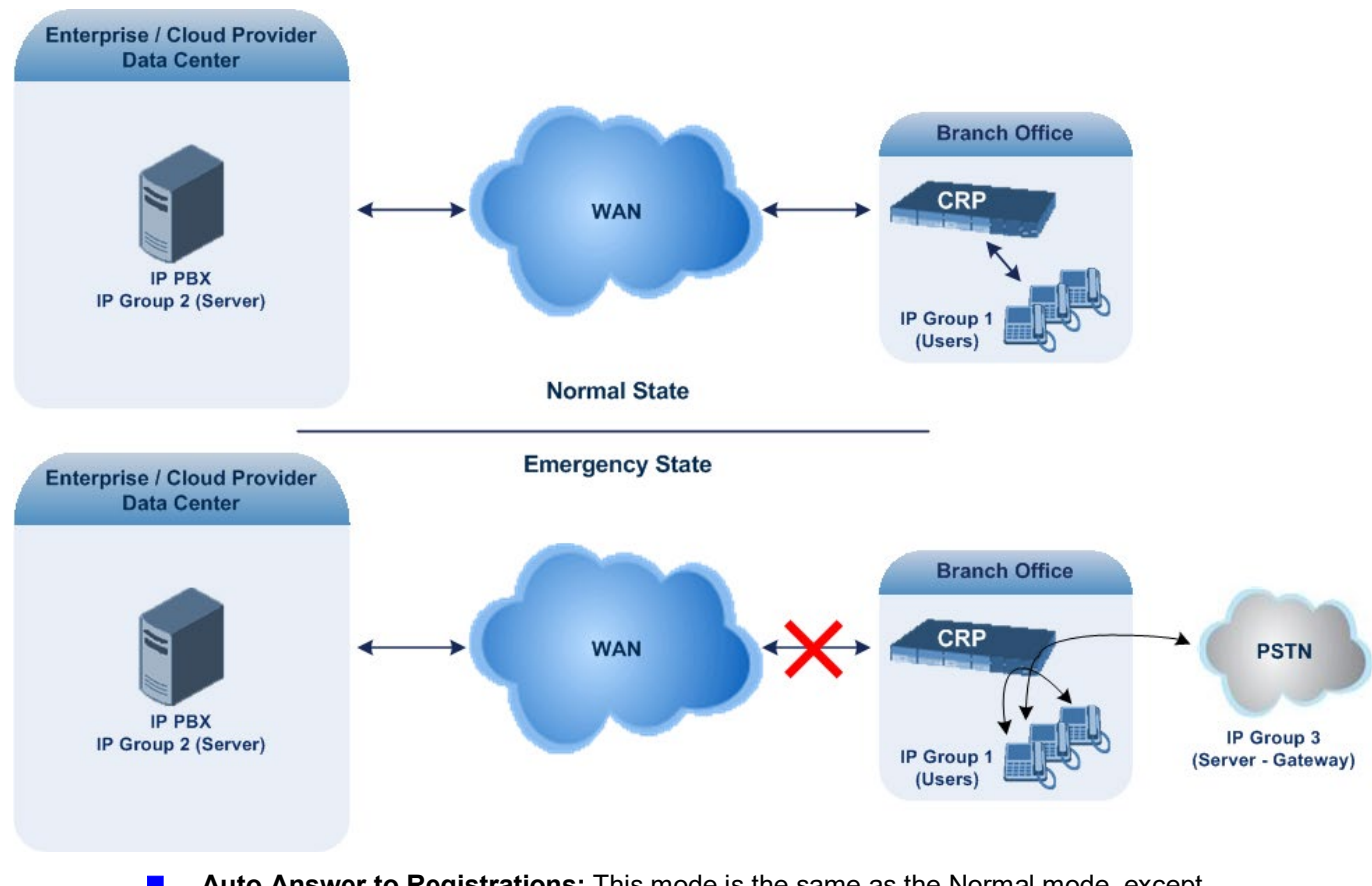

### **Figure 40-1: CRP in Normal & Auto Answer to Registrations Modes**

**Auto Answer to Registrations:** This mode is the same as the Normal mode, except that the CRP registers the branch users in its registration database instead of forwarding them to the IP PBX.

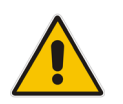

**Note:** SIP REGISTER and OPTIONS requests are terminated at the CRP.

**Always Emergency:** The CRP routes the calls between the branch users themselves as if connectivity failure has occurred with the IP PBX. The CRP also registers the

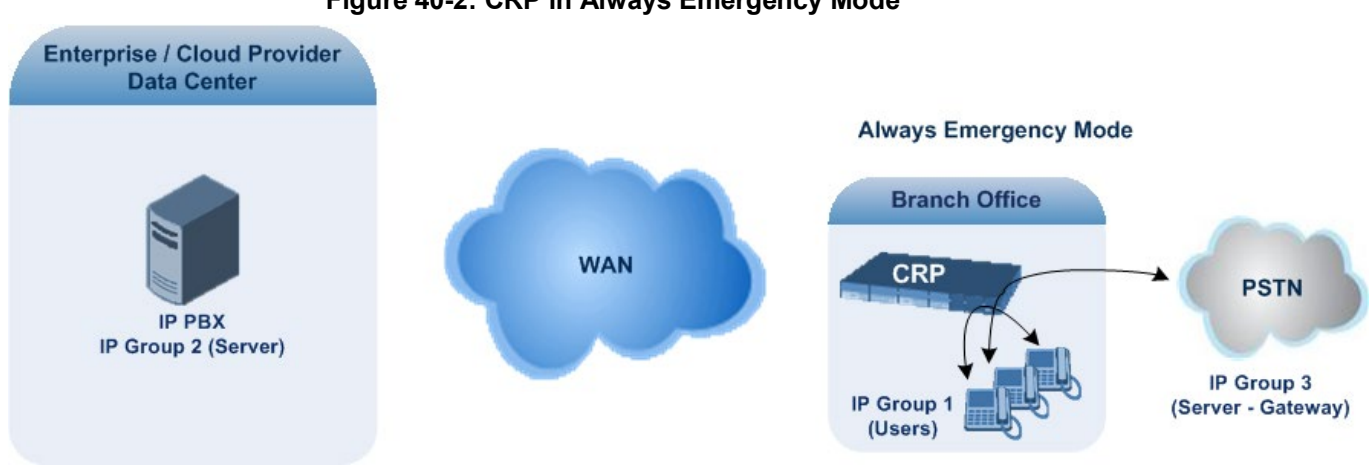

branch users in its registration database.

### **Figure 40-2: CRP in Always Emergency Mode**

- **To configure the Call Survivability mode:**
- **1.** Open the General Settings page (**Configuration** tab > **VoIP** menu > **CRP** > **General Settings**).
- **2.** From the 'CRP Survivability Mode' drop-down list, select the required mode.
- **3.** Click **Submit**.

## **40.3 Pre-Configured IP Groups**

For CRP, the device is pre-configured with the following IP Groups in the IP Group table:

### **Table 40-1: Pre-configured IP Groups in the IP Group Table**

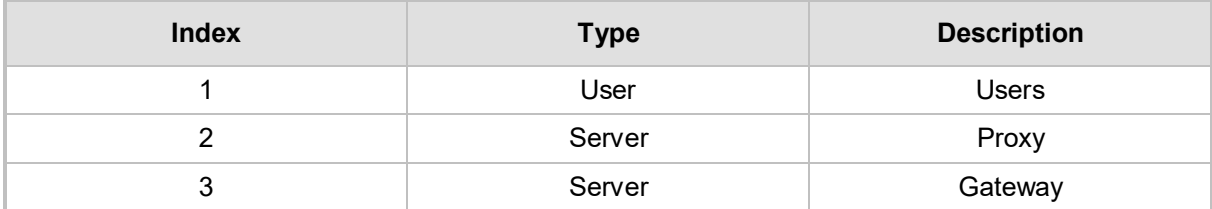

These IP Groups represent the following IP entities:

- **"Users" IP Group:** LAN users (e.g., IP phones) at the branch office
- **"Server" IP Group:** Server (e.g., hosted IP PBX at the Enterprise's headquarters)
- **"Gateway" IP Group:** Device's interface with the PSTN

These IP Groups are used in the IP-to-IP routing rules to indicate the source and destination of the call (see ''Pre-Configured IP-to-IP Routing Rules'' on page [626\)](#page-625-0).

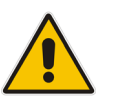

- These IP Groups cannot be deleted and additional IP Groups cannot be configured. The IP Groups can be edited, except for the fields listed above, which are read-only.
- For accessing the IP Group table and for a description of its parameters, see ''Configuring IP Groups'' on page [287.](#page-286-0)

## <span id="page-625-0"></span>**40.4 Pre-Configured IP-to-IP Routing Rules**

For the CRP application, the IP-to-IP Routing table is pre-configured with IP-to-IP routing rules. These rules depend on the configured Call Survivability mode, as described in ''Configuring Call Survivability Mode'' on page [624.](#page-623-0)

## **Notes:**

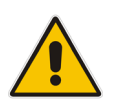

- The IP-to-IP Routing table is read-only.
- For accessing the IP-to-IP Routing table and for a description of its parameters, see ''Configuring SBC IP-to-IP Routing Rules'' on page [594.](#page-593-0)

## **40.4.1 Normal Mode**

The pre-configured IP-to-IP routing rules for the Normal CRP call survivability mode are shown in the table below:

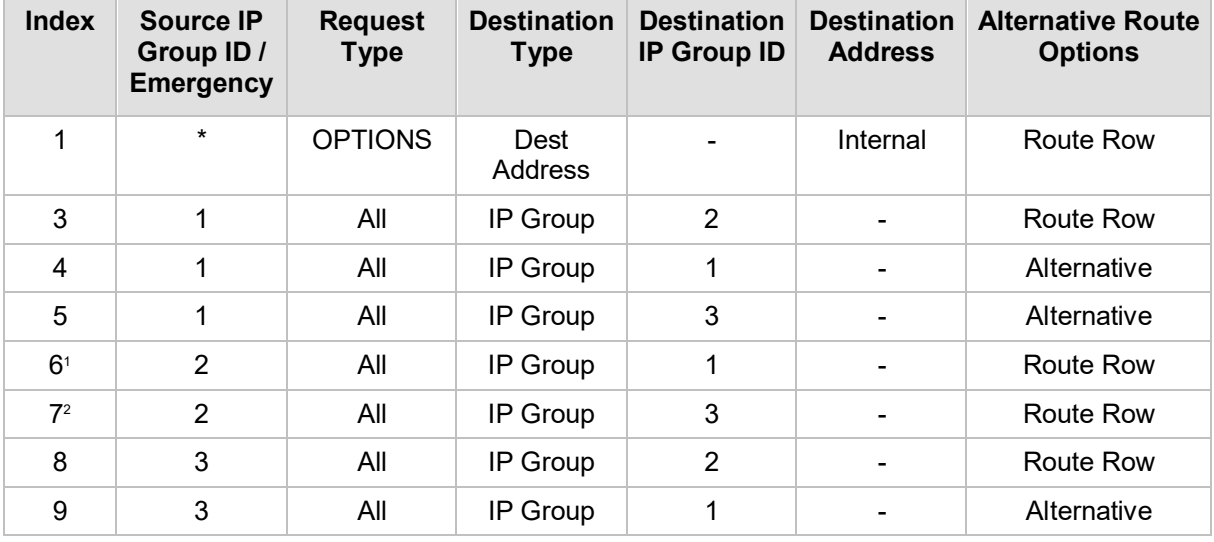

### **Table 40-2: Pre-Configured IP-to-IP Routing Rules for CRP Normal Mode**

- **1.** IP Group 1 is a User-type IP Group and therefore, if the device can't find a matching user in the device's registration database, it attempts to route the call using the next routing rule.
- **2.** Index 7 appears only if the CRPGatewayFallback parameter is enabled (see ''Configuring PSTN Fallback'' on page [628\)](#page-627-0).

## **40.4.2 Emergency Mode**

The pre-configured IP-to-IP routing rules for the Emergency CRP call survivability mode are shown in the table below:

| <b>Mode</b>                       | <b>Index</b>   | <b>Source IP</b><br>Group ID /<br><b>Emergenc</b> | <b>Request</b><br>Type | <b>Destinatio</b><br>n Type | <b>Destinatio</b><br>n IP Group<br>ID | <b>Destinatio</b><br>n Address | <b>Alternativ</b><br>e Route<br><b>Options</b> |
|-----------------------------------|----------------|---------------------------------------------------|------------------------|-----------------------------|---------------------------------------|--------------------------------|------------------------------------------------|
| <b>Always</b><br><b>Emergency</b> |                | $\star$                                           | <b>OPTION</b><br>S     | Dest<br><b>Address</b>      |                                       | Internal                       | Route Row                                      |
|                                   | $\overline{4}$ | 1                                                 | All                    | IP Group                    | $\mathbf{1}$                          | ٠                              | Route Row                                      |
|                                   | 5              | 1                                                 | All                    | IP Group                    | 3                                     | ۰                              | Alternative                                    |
|                                   | 9              | 3                                                 | All                    | IP Group                    | 1                                     | ۰                              | Route Row                                      |

**Table 40-3: Pre-Configured IP-to-IP Routing Rules for Emergency Mode**

## **40.4.3 Auto Answer to Registrations**

The pre-configured IP-to-IP routing rules for the Auto Answer to Registrations CRP call survivability mode are shown in the table below:

**Table 40-4: Pre-Configured IP-to-IP Routing Rule for Auto Answer to Registrations Mode**

| <b>Mode</b>                                      | <b>Index</b>   | <b>Source</b><br><b>IP Group</b><br>ID | <b>Request</b><br><b>Type</b> | <b>Destination</b><br><b>Type</b> | <b>Destination</b><br><b>IP Group</b><br>ID | <b>Destination Alternative</b><br><b>Address</b> | Route<br><b>Options</b> |
|--------------------------------------------------|----------------|----------------------------------------|-------------------------------|-----------------------------------|---------------------------------------------|--------------------------------------------------|-------------------------|
| <b>Auto Answer</b><br>to<br><b>Registrations</b> | 1              | $^\star$                               | <b>OPTIONS</b>                | Dest<br>Address                   |                                             | Internal                                         | Route Row               |
|                                                  | 2 <sup>1</sup> | $\star$                                | <b>REGISTER</b>               | IP Group                          | $-2$                                        |                                                  | Route Row               |
|                                                  | 3              | 1                                      | All                           | IP Group                          | $\overline{2}$                              |                                                  | <b>Route Row</b>        |
|                                                  | 4              | 1                                      | All                           | IP Group                          | 1                                           |                                                  | Alternative             |
|                                                  | 5              | 1                                      | All                           | IP Group                          | 3                                           |                                                  | Alternative             |
|                                                  | 6              | $\overline{2}$                         | All                           | IP Group                          | 1                                           | $\blacksquare$                                   | <b>Route Row</b>        |
|                                                  | 7 <sup>2</sup> | $\overline{2}$                         | All                           | IP Group                          | 3                                           | $\blacksquare$                                   | <b>Route Row</b>        |
|                                                  | 8              | 3                                      | All                           | IP Group                          | $\overline{2}$                              | $\blacksquare$                                   | <b>Route Row</b>        |
|                                                  | 9              | 3                                      | All                           | IP Group                          | 1                                           |                                                  | Alternative             |

- **1.** For the routing rule of Index 2, the destination is the source IP Group (i.e., from where the REGISTER message was received).
- **2.** Index 7 appears only if the CRPGatewayFallback parameter is enabled (see ''Configuring PSTN Fallback'' on page [628\)](#page-627-0).

## <span id="page-627-0"></span>**40.5 Configuring PSTN Fallback**

You can enable the CRP to route emergency calls (or PSTN-intended calls) such as "911" from the Proxy server (IP Group 2) to the PSTN (IP Group 3). In addition, for calls from the Proxy server to Users (IP Group 1), the device searches for a matching user in its Users Registration database and if not not located, it sends the call to the PSTN (IP Group 3), as an alternative route.

To enable this feature, set the ini file parameter CRPGatewayFallback to 1. When enabled, the alternative routing rule appears immediately below the IP Group 2 to IP Group 1 rule in the IP-to-IP Routing table.

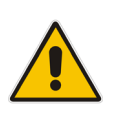

- Enabling this feature (this routing rule) may expose the device to a security "hole", allowing calls from the WAN to be routed to the Gateway. Thus, configure this feature with caution and only if necessary.
- This PSTN routing rule is not an alternative routing rule. In other words, if a match for a user is located in the database, this PSTN rule will never be used regardless of the state of the user endpoint (e.g., busy).

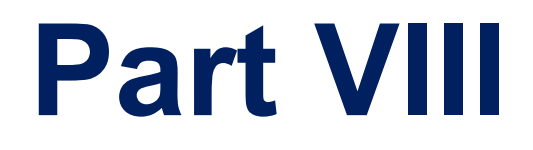

# **Data-Router Configuration**

# **41 Introduction**

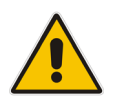

- For data-router configuration, refer to the *CLI Reference Guide*.
- Web-based management for data-router functionality of the MSBR series products is not supported. Instead, CLI is used to configure this functionality. However, AudioCodes recommends using CLI scripting to configure all other functionality as well (i.e., VoIP and System) through the CLI.

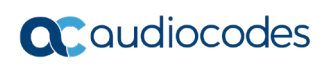

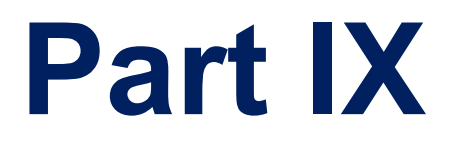

# **Maintenance**

## <span id="page-634-1"></span>**42 Basic Maintenance**

The Maintenance Actions page allows you to perform the following:

- Reset the device see "Resetting the Device" on page [635](#page-634-0)
- **Lock and unlock the device see "Locking and Unlocking the Device" on page [637](#page-636-0)**
- Save configuration to the device's flash memory see "Saving Configuration" on page [638](#page-637-0)
- **To access the Maintenance Actions page, do one of the following:**
- **D** On the toolbar, click the **Device Actions** button, and then from the drop-down menu, choose **Reset**.
- On the Navigation bar, click the **Maintenance** tab, and then in the Navigation tree, select the **Maintenance** menu and choose **Maintenance Actions**.

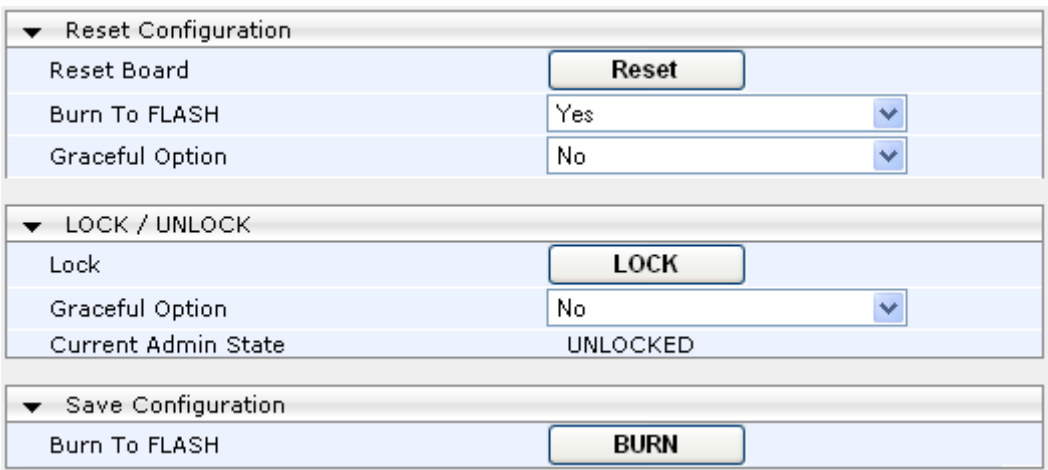

#### **Figure 42-1: Maintenance Actions Page**

## <span id="page-634-0"></span>**42.1 Resetting the Device**

The Maintenance Actions page allows you to remotely reset the device. In addition, before resetting the device, you can choose the following options:

- Save the device's current configuration to the device's flash memory (non-volatile).
- **Perform a graceful shutdown, whereby device reset starts only after a user-defined** time (i.e., timeout) or after no more active traffic exists (the earliest thereof).

### **Notes:**

• Throughout the Web interface, parameters displayed with a lightning  $\bigstar$  symbol are not applied on-the-fly and require that you reset the device for them to take effect.

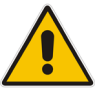

- When you modify parameters that require a device reset, once you click the **Submit** button in the relevant page, the toolbar displays "Reset" (see "Toolbar Description'' on page [50\)](#page-49-0) to indicate that a device reset is required.
- After you reset the device, the Web GUI is displayed in Basic view (see ''Displaying Navigation Tree in Basic and Full View'' on page [51\)](#page-50-0).
- Upon reboot, the device restores the settings from its configuration file. However, if reboot attempts fail three times consecutively, the device resets the configuration file by restoring factory defaults before attempting to reboot.

## **To reset the device:**

- **1.** Open the Maintenance Actions page (see ''Basic Maintenance'' on page [635\)](#page-634-1).
- **2.** Under the 'Reset Configuration' group, from the 'Burn To FLASH' drop-down list, select one of the following options:
	- **Yes:** The device's current configuration is saved (*burned*) to the flash memory prior to reset (default).
	- **No:** Resets the device without saving the current configuration to flash (discards all unsaved modifications).
- **3.** Under the 'Reset Configuration' group, from the 'Graceful Option' drop-down list, select one of the following options:
	- **Yes:** Reset starts only after the user-defined time in the 'Shutdown Timeout' field (see Step 4) expires or after no more active traffic exists (the earliest thereof). In addition, no new traffic is accepted.
	- **No:** Reset starts regardless of traffic, and any existing traffic is terminated at once.
- **4.** In the 'Shutdown Timeout' field (relevant only if the 'Graceful Option' in the previous step is set to **Yes**), enter the time after which the device resets. Note that if no traffic exists and the time has not yet expired, the device resets.
- **5.** Click the **Reset** button; a confirmation message box appears, requesting you to confirm.

**Figure 42-2: Reset Confirmation Message Box**

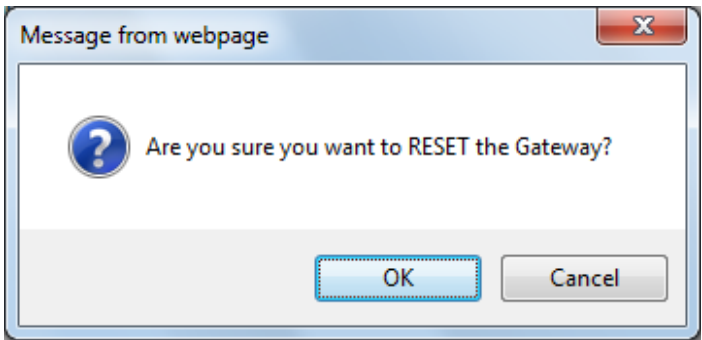

**6.** Click **OK** to confirm device reset; if the parameter 'Graceful Option' is set to **Yes** (in Step 3), the reset is delayed and a screen displaying the number of remaining calls and time is displayed. When the device begins to reset, a message appears notifying you of this.

## **42.2 Remotely Resetting Device using SIP NOTIFY**

The device can be remotely reset upon the receipt of a SIP NOTIFY that includes an Event header set to 'check-sync;reboot=true', as shown in the example below:

```
NOTIFY sip:<user>@<dsthost> SIP/2.0
To: sip:<user>@<dsthost>
From: sip:sipsak@<srchost>
CSeq: 10 NOTIFY
Call-ID: 1234@<srchost>
Event: check-sync;reboot=true
```
- **To enable remote reset upon receipt of SIP NOTIFY:**
- **1.** Open the Advanced Parameters page (**Configuration** tab > **VoIP** menu > **SIP Definitions** > **Advanced Parameters**).
- **2.** Under the Misc Parameters group, set the 'SIP Remote Rest' parameter to **Enable**.
- **3.** Click **Submit**.

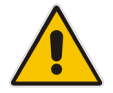

**Note:** This SIP Event header value is proprietary to AudioCodes.

## <span id="page-636-0"></span>**42.3 Locking and Unlocking the Device**

The Lock and Unlock option allows you to lock the device so that it doesn't accept any new calls and maintains only the current calls. This is useful when, for example, you are uploading new software files to the device and you don't want any traffic to interfere with the process.

### **To lock the device:**

- **1.** Open the Maintenance Actions page (see ''Basic Maintenance'' on page [635\)](#page-634-1).
- **2.** Scroll down to the 'LOCK / UNLOCK' group:

**Figure 42-3: Locking the Device**

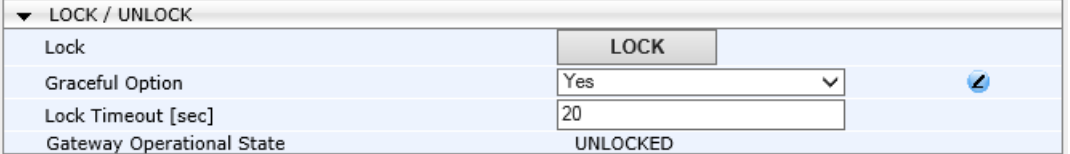

- **3.** From the 'Graceful Option' drop-down list, select one of the following options:
	- **Yes:** The device is locked only after the user-defined time in the 'Lock Timeout' field (see Step 3) expires or no more active traffic exists (the earliest thereof). In addition, no new traffic is accepted.
	- **No:** The device is locked regardless of traffic. Any existing traffic is terminated immediately.

**Note:** These options are only available if the current status of the device is in UNLOCKED state.

- **4.** If you set 'Graceful Option' to **Yes** (in the previous step), then in the 'Lock Timeout' field, enter the time (in seconds) after which the device locks. If no traffic exists and the time has not yet expired, the device locks immediately.
- **5.** Click the **LOCK** button; a confirmation message box appears requesting you to confirm device lock.

#### **Figure 42-4: Device Lock Confirmation Message Box**

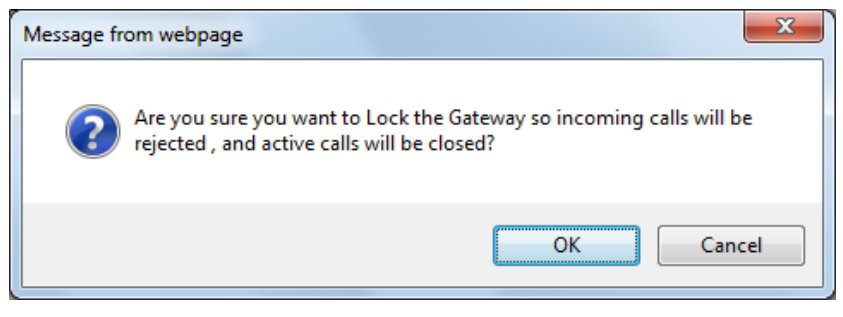

- **6.** Click **OK** to confirm device lock; if you set 'Graceful Option' to **Yes**, a lock icon is delayed and a window appears displaying the number of remaining calls and time. If you set 'Graceful Option' to **No**, the lock process begins immediately. The 'Gateway Operational State' field displays "LOCKED".
- **To unlock the device:**
- **Under the 'LOCK / UNLOCK' group, click the UNLOCK** button. Unlock starts immediately and the device accepts new incoming calls. The 'Gateway Operational State' field displays "UNLOCKED".

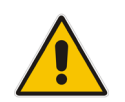

**Note:** The Home page's General Information pane displays whether the device is locked or unlocked (see ''Viewing the Home Page'' on page [62\)](#page-61-0).

## <span id="page-637-0"></span>**42.4 Saving Configuration**

The Maintenance Actions page allows you to save (*burn*) the current parameter configuration (including loaded auxiliary files) to the device's *non-volatile* memory (i.e., flash). The parameter modifications that you make throughout the Web interface's pages are temporarily saved (to the *volatile* memory - RAM) when you click the **Submit** button on these pages. Parameter settings that are saved only to the device's RAM revert to their previous settings after a hardware/software reset (or power failure). Therefore, to ensure that your configuration changes are retained, you must save them to the device's flash memory using the burn option described below.

- **To save the changes to the non-volatile flash memory:**
- **1.** Open the Maintenance Actions page (see ''Basic Maintenance'' on page [635\)](#page-634-1).
- **2.** Under the 'Save Configuration' group, click the **BURN** button; a confirmation message appears when the configuration successfully saves.

- Saving configuration to the *non-volatile* memory may disrupt current traffic on the device. To avoid this, disable all new traffic before saving, by performing a graceful lock (see ''Locking and Unlocking the Device'' on page [637\)](#page-636-0).
- 
- Throughout the Web interface, parameters displayed with the lightning  $\bullet$  symbol are not applied on-the-fly and require that you reset the device for them to take effect (see ''Resetting the Device'' on page [635\)](#page-634-0).
- The Home page's General Information pane displays whether the device is currently "burning" the configuration (see ''Viewing the Home Page'' on page [62\)](#page-61-0).

## **43 Disconnecting Active Calls**

You can forcibly disconnect all active (established) calls or disconnect specific calls based on their Session ID. This is done in the CLI using the following commands (from basic command mode):

- Disconnects all active calls:
	- # clear voip calls
- Disconnects active calls belonging to a specified Session ID:

# clear voip calls <Session ID>

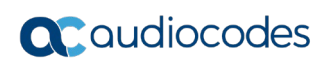

# **44 Resetting Channels**

## **44.1 Resetting an Analog Channel**

You can inactivate (*reset*) an FXO or FXS analog channel. This is sometimes useful, for example, when the device (FXO) is connected to a PBX and the communication between the two can't be disconnected (e.g., when using reverse polarity). This is done in the Web interface's Home page.

- **To reset an analog channel:**
- **1.** Open the Home page.
- **2.** Click the required **FXS** or **FXO** port icon; a shortcut menu appears.
- **3.** From the shortcut menu, choose **Reset Channel**; the channel is changed to inactive and the port icon is displayed in gray.

## **44.2 Restarting a B-Channel**

You can restart a specific B-channel belonging to an ISDN or CAS trunk, using the SNMP MIB variable, acTrunkISDNCommonRestartBChannel or the EMS management tool (refer to the *EMS User's Manual*). This may be useful, for example, for troubleshooting specific voice channels.

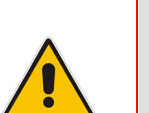

- If a voice call is currently in progress on the B-channel, it is disconnected when the B-channel is restarted.
- B-channel restart can only be done if the D-channel of the trunk to which it belongs is synchronized (Layer 2).
- B-channel restart does not affect the B-channel's configuration.

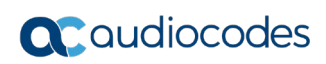

# **45 Disabling Analog Ports**

You can disable an analog port (FXS or FXO) on the device. When disabled, the port cannot be used and no signaling is transmitted through the port. In addition, the LED of the analog port is lit red. By default, all the analog ports are enabled.

To disable an analog port, use the following CLI command:

(config-voip)# interface fxs-fxo

(fxs-fxo)# analog-port-enable <module>/<port> [on|off]

For example, to disable port 2 on module 1:

(fxs-fxo)# analog-port-enable 1/2 off

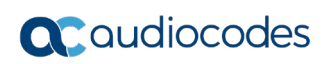

# **46 Locking and Unlocking Trunk Groups**

You can lock a Trunk Group to take its trunks (and their channels) out of service. When you initiate the lock process, the device rejects all new incoming calls for the Trunk Group and immediately terminates active calls (busy channels), eventually taking the entire Trunk Group out of service. You can also lock a Trunk Group "gracefully", whereby the device also rejects new incoming calls, but terminates busy channels only after a user-defined graceful period if the channel is still busy by the end of the period. The graceful period is configured by the GracefulBusyOutTimeout parameter. When configured to 0, graceful lock is disabled. When you lock a Trunk Group, the method for taking trunks/channels out-of-service is determined by the DigitalOOSBehaviorForTrunk parameter for per trunk or DigitalOOSBehavior parameter for all trunks.

If you have configured registration for the Trunk Group (see the 'Registration Mode' parameter in the Trunk Group Settings table) and you lock the Trunk Group, it stops performing registration requests with the Serving IP Group with which you have configured it to register. When you unlock such a Trunk Group, it starts performing registration requests with the Serving IP Group once its trunks return to service.

### **To lock or unlock a Trunk Group:**

- **1.** Open the Trunk Group Settings table (**Configuration** tab > **VoIP** menu > **Gateway** > **Trunk Group** > **Trunk Group Settings**).
- **2.** Select the table row of a Trunk Group that you want to lock or unlock.
- **3.** From the **Action** drop-down list located on the table's toolbar, choose one of the following commands:
	- **Lock:** Locks the Trunk Group.
	- **Unlock**: Unlocks a locked Trunk Group.

The Trunk Group Settings table provides the following read-only fields related to locking and unlocking of a Trunk Group:

- 'Admin State': Displays the administrators state "Locked" or "Unlocked"
- $\blacksquare$  'Status': Displays the current status of the channels in the Trunk Group:
	- "In Service": Indicates that all channels in the Trunk Group are in service, for example, when the Trunk Group is unlocked or Busy Out state cleared (see the EnableBusyOut parameter for more information).
	- "Going Out Of Service": Appears as soon as you choose the **Lock** button and indicates that the device is starting to lock the Trunk Group and take channels out of service.
	- "Going Out Of Service (<duration remaining of graceful period> sec / <number of calls still active> calls)": Appears when the device is locking the Trunk Group and indicates the number of buys channels and the time remaining until the graceful period ends, after which the device locks the channels regardless of whether the call has ended or not.
	- "Out Of Service": All fully configured trunks in the Trunk Group are out of service, for example, when the Trunk Group is locked or in Busy Out state (see the EnableBusyOut parameter).

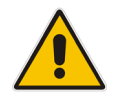

**Note:** If the device is reset, a locked Trunk Group remains locked. If the device is reset while graceful lock is in progress, the Trunk Group is forced to lock immediately after the device finishes its reset.

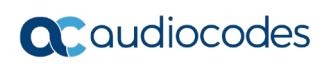

# **47 Software Upgrade**

This chapter describes various software update procedures.

## **47.1 Loading Auxiliary Files**

Various Auxiliary files can be installed on the device. These Auxiliary files provide the device with additional configuration settings. The table below lists the different types of Auxiliary files:

| <b>File</b>            | <b>Description</b>                                                                                                    |
|------------------------|----------------------------------------------------------------------------------------------------|
| INI                    | Configures the device. The Web interface enables practically full device<br>provisioning. However, some features may only be configured by ini file or you<br>may wish to configure your device using the ini file. For more information on the<br>ini file, see "INI File-Based Management" on page 107.         |
| CAS                    | CAS auxiliary files containing the CAS Protocol definitions for CAS-terminated<br>trunks (for various types of CAS signaling). You can use the supplied files or<br>construct your own files. Up to eight different CAS files can be installed on the<br>device. For more information, see CAS Files on page 655. |
| Call Progress<br>Tones | Region-specific, telephone exchange-dependent file that contains the Call<br>Progress Tones (CPT) levels and frequencies for the device. The default CPT<br>file is U.S.A. For more information, see "Call Progress Tones File" on page<br>648.                                                                   |
| Prerecorded<br>Tones   | The Prerecorded Tones (PRT) file enhances the device's capabilities of playing<br>a wide range of telephone exchange tones that cannot be defined in the CPT<br>file. For more information, see "Prerecorded Tones File" on page 654.                                                                             |
| Dial Plan              | Provides dialing plans, for example, to know when to stop collecting dialed<br>digits and start forwarding them or for obtaining the destination IP address for<br>outbound IP routing. For more information, see "Dial Plan File" on page 655.                                                                   |
| User Info              | The User Information file maps PBX extensions to IP numbers. This file can be<br>used to represent PBX extensions as IP phones in the global 'IP world'. For<br>more information, see "User Information File" on page 664.                                                                                        |

**Table 47-1: Auxiliary Files**

The Auxiliary files can be loaded to the device using one of the following methods:

**Neb** interface.

**THE TETP:** This is done by specifying the name of the Auxiliary file in an *ini* file (see Auxiliary and Configuration Files Parameters) and then loading the *ini* file to the device. The Auxiliary files listed in the *ini* file are then automatically loaded through TFTP during device startup. If the *ini* file does not contain a specific auxiliary file type, the device uses the last auxiliary file of that type that was stored on its non-volatile memory.

### **Notes:**

• You can schedule automatic loading of updated auxiliary files using HTTP/HTTPS. For more information on automatic updates, see Automatic Update Mechanism.

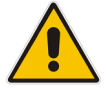

- When loading an *ini* file using this Web page, parameters that are excluded from the loaded *ini* file retain their current settings (*incremental*).
- Saving an auxiliary file to flash memory may disrupt traffic on the device. To avoid this, disable all traffic on the device by performing a graceful lock as described in ''Locking and Unlocking the Device'' on page [637.](#page-636-0)
- For deleting auxiliary files, see "Viewing Device Information" on page [717.](#page-716-0)

The following procedure describes how to load Auxiliary files using the Web interface.

- **To load auxiliary files to the device using the Web interface:**
- **1.** Open the Load Auxiliary Files page (**Maintenance** tab > **Software Update** menu > **Load Auxiliary Files**).

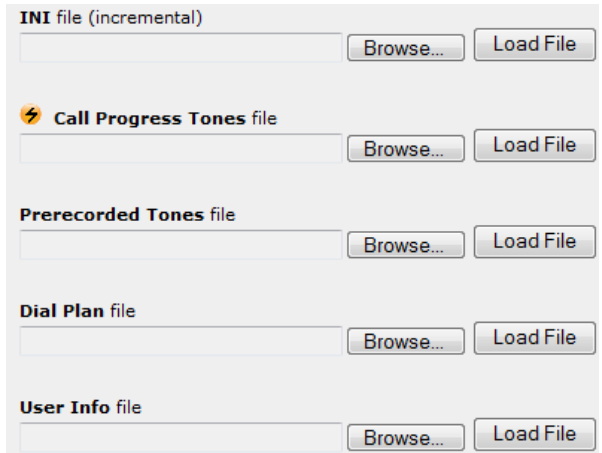

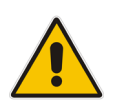

**Note:** The appearance of certain file load fields depends on the installed Software License Key.

- **2.** Click the **Browse** button corresponding to the file type that you want to load, navigate to the folder in which the file is located, and then click **Open**; the name and path of the file appear in the field next to the **Browse** button.
- **3.** Click the **Load File** button corresponding to the file you want to load.
- **4.** Repeat steps 2 through 3 for each file you want to load.
- **5.** Save the loaded auxiliary files to flash memory, see ''Saving Configuration'' on page [638](#page-637-0) and reset the device (if you have loaded a Call Progress Tones file), see ''Resetting the Device'' on page [635.](#page-634-0)

## <span id="page-647-0"></span>**47.1.1 Call Progress Tones File**

The Call Progress Tones (CPT) and Distinctive Ringing (for analog interfaces only) auxiliary file includes the definitions of the CPT (levels and frequencies) that are detected / generated by the device.

The CPT for analog interfaces is comprised of two sections:

The first section contains the definitions of the Call Progress Tones (levels and
frequencies) that are detected/generated by the device.

■ The second section contains the characteristics of the Distinctive Ringing signals that are generated by the device (see Distinctive Ringing on page [652\)](#page-651-0).

You can use one of the supplied auxiliary files (.dat file format) or create your own file. To create your own file, it's recommended to modify the supplied *usa\_tone.ini* file (in any standard text editor) to suit your specific requirements and then convert the modified *ini* file into binary format, using AudioCodes DConvert utility. For a description on converting a CPT *ini* file into a binary *dat* file, refer to the *DConvert Utility User's Guide*.

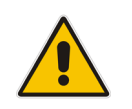

**Note:** Only the *dat* file format can be loaded to the device.

You can create up to 32 different Call Progress Tones, each with frequency and format attributes. The frequency attribute can be single or dual-frequency (in the range of 300 to 1980 Hz) or an Amplitude Modulated (AM). Up to 64 different frequencies are supported. Only eight AM tones, in the range of 1 to 128 kHz, can be configured (the detection range is limited to 1 to 50 kHz). Note that when a tone is composed of a single frequency, the second frequency field must be set to zero.

The format attribute can be one of the following:

- **Continuous:** A steady non-interrupted sound (e.g., a dial tone). Only the 'First Signal On time' should be specified. All other on and off periods must be set to zero. In this case, the parameter specifies the detection period. For example, if it equals 300, the tone is detected after 3 seconds (300 x 10 msec). The minimum detection time is 100 msec.
- **Cadence:** A repeating sequence of on and off sounds. Up to four different sets of on/off periods can be specified.
- **Burst:** A single sound followed by silence. Only the 'First Signal On time' and 'First Signal Off time' should be specified. All other on and off periods must be set to zero. The burst tone is detected after the off time is completed.

You can specify several tones of the same type. These additional tones are used only for tone detection. Generation of a specific tone conforms to the first definition of the specific tone. For example, you can define an additional dial tone by appending the second dial tone's definition lines to the first tone definition in the *ini* file. The device reports dial tone detection if either of the two tones is detected.

The Call Progress Tones section of the *ini* file comprises the following segments:

- **[NUMBER OF CALL PROGRESS TONES]:** Contains the following key: 'Number of Call Progress Tones' defining the number of Call Progress Tones that are defined in the file.
- **[CALL PROGRESS TONE #X]:** containing the Xth tone definition, starting from 0 and not exceeding the number of Call Progress Tones less 1 defined in the first section (e.g., if 10 tones, then it is 0 to 9), using the following keys:
	- **Tone Type:** Call Progress Tone types:
		- [1] Dial Tone
		- **[2] Ringback Tone**
		- [3] Busy Tone
		- [4] Congestion Tone
		- **[6] Warning Tone**
		- **[7]** Reorder Tone
		- [8] Confirmation Tone
		- [9] Call Waiting Tone heard by the called party
- [15] Stutter Dial Tone
- ♦ [16] Off Hook Warning Tone
- ♦ **[17]** Call Waiting Ringback Tone heard by the calling party
- ♦ **[18]** Comfort Tone
- ♦ **[23]** Hold Tone
- ♦ **[46]** Beep Tone
- **Tone Modulation Type:** Amplitude Modulated (1) or regular (0)
- **Tone Form:** The tone's format can be one of the following:
	- Continuous (1)
	- Cadence (2)
	- Burst (3)
- **Low Freq [Hz]:** Frequency (in Hz) of the lower tone component in case of dual frequency tone, or the frequency of the tone in case of single tone. This is not relevant to AM tones.
- **High Freq [Hz:** Frequency (in Hz) of the higher tone component in case of dual frequency tone, or zero (0) in case of single tone (not relevant to AM tones).
- **Low Freq Level [-dBm]:** Generation level 0 dBm to -31 dBm in dBm (not relevant to AM tones).
- **High Freq Level:** Generation level of 0 to -31 dBm. The value should be set to 32 in the case of a single tone (not relevant to AM tones).
- **First Signal On Time [10 msec]:** 'Signal On' period (in 10 msec units) for the first cadence on-off cycle. For continuous tones, this parameter defines the detection period. For burst tones, it defines the tone's duration.
- **First Signal Off Time [10 msec]:** 'Signal Off' period (in 10 msec units) for the first cadence on-off cycle (for cadence tones). For burst tones, this parameter defines the off time required after the burst tone ends and the tone detection is reported. For continuous tones, this parameter is ignored.
- **Second Signal On Time [10 msec]:** 'Signal On' period (in 10 msec units) for the second cadence on-off cycle. Can be omitted if there isn't a second cadence.
- **Second Signal Off Time [10 msec]:** 'Signal Off' period (in 10 msec units) for the second cadence on-off cycle. Can be omitted if there isn't a second cadence.
- **Third Signal On Time [10 msec]:** 'Signal On' period (in 10 msec units) for the third cadence on-off cycle. Can be omitted if there isn't a third cadence.
- **Third Signal Off Time [10 msec]:** 'Signal Off' period (in 10 msec units) for the third cadence on-off cycle. Can be omitted if there isn't a third cadence.
- **Fourth Signal On Time [10 msec]:** 'Signal On' period (in 10 msec units) for the fourth cadence on-off cycle. Can be omitted if there isn't a fourth cadence.
- **Fourth Signal Off Time [10 msec]:** 'Signal Off' period (in 10 msec units) for the fourth cadence on-off cycle. Can be omitted if there isn't a fourth cadence.
- **Carrier Freg [Hz]:** Frequency of the carrier signal for AM tones.
- **Modulation Freq [Hz]:** Frequency of the modulated signal for AM tones (valid range from 1 to 128 Hz).
- **Signal Level [-dBm]:** Level of the tone for AM tones.
- **AM Factor [steps of 0.02]:** Amplitude modulation factor (valid range from 1 to 50). Recommended values from 10 to 25.

## **Notes:**

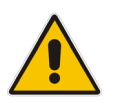

- When the same frequency is used for a continuous tone and a cadence tone, the 'Signal On Time' parameter of the continuous tone must have a value that is greater than the 'Signal On Time' parameter of the cadence tone. Otherwise, the continuous tone is detected instead of the cadence tone.
- The tones frequency must differ by at least 40 Hz between defined tones.

For example, to configure the dial tone to 440 Hz only, enter the following text:

```
[NUMBER OF CALL PROGRESS TONES]
Number of Call Progress Tones=1
#Dial Tone
```

```
[CALL PROGRESS TONE #0]
Tone Type=1
Tone Form =1 (continuous)
Low Freq [Hz]=440
High Freq [Hz]=0
Low Freq Level [-dBm]=10 (-10 dBm)
High Freq Level [-dBm]=32 (use 32 only if a single tone is 
required)
First Signal On Time [10msec]=300; the dial tone is detected after 
3 sec
First Signal Off Time [10msec]=0
Second Signal On Time [10msec]=0
Second Signal Off Time [10msec]=0
```
## <span id="page-651-0"></span>**47.1.1.1 Distinctive Ringing**

Distinctive Ringing is applicable only to FXS interfaces. Using the Distinctive Ringing section of the Call Progress Tones auxiliary file, you can create up to 16 Distinctive Ringing patterns. Each ringing pattern configures the ringing tone frequency and up to four ringing cadences. The same ringing frequency is used for all the ringing pattern cadences. The ringing frequency can be configured in the range of 10 to 200 Hz with a 5 Hz resolution.

Each of the ringing pattern cadences is specified by the following parameters:

- **Burst Ring On Time:** Configures the cadence to be a burst cadence in the entire ringing pattern. The burst relates to On time and the Off time of the same cadence. It must appear between 'First/Second/Third/Fourth' string and the 'Ring On/Off Time' This cadence rings once during the ringing pattern. Otherwise, the cadence is interpreted as cyclic: it repeats for every ringing cycle.
- **Ring On Time:** Specifies the duration of the ringing signal.
- **Ring Off Time:** Specifies the silence period of the cadence.
- The Distinctive Ringing section of the *ini* file format contains the following strings:
- **[NUMBER OF DISTINCTIVE RINGING PATTERNS]:** Contains the following key:
	- 'Number of Distinctive Ringing Patterns' defining the number of Distinctive Ringing signals that are defined in the file.
- **[Ringing Pattern #X]:** Contains the Xth ringing pattern definition (starting from 0 and not exceeding the number of Distinctive Ringing patterns defined in the first section minus 1) using the following keys:
	- **Ring Type:** Must be equal to the Ringing Pattern number.
	- **Freq [Hz]:** Frequency in hertz of the ringing tone.
	- **First (Burst) Ring On Time [10 msec]:** 'Ring On' period (in 10 msec units) for the first cadence on-off cycle.
	- **First (Burst) Ring Off Time [10 msec]:** 'Ring Off' period (in 10 msec units) for the first cadence on-off cycle.
	- **Second (Burst) Ring On Time [10 msec]:** 'Ring On' period (in 10 msec units) for the second cadence on-off cycle.
	- **Second (Burst) Ring Off Time [10 msec]:** 'Ring Off' period (in 10 msec units) for the second cadence on-off cycle.
	- **Third (Burst) Ring On Time [10 msec]:** 'Ring On' period (in 10 msec units) for the third cadence on-off cycle.
	- **Third (Burst) Ring Off Time [10 msec]:** 'Ring Off' period (in 10 msec units) for the third cadence on-off cycle.
- **Fourth (Burst) Ring On Time [10 msec]:** 'Ring Off' period (in 10 msec units) for the fourth cadence on-off cycle.
- **Fourth (Burst) Ring Off Time [10 msec]:** 'Ring Off' period (in 10 msec units) for the fourth cadence on-off cycle.

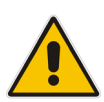

**Note:** In SIP, the Distinctive Ringing pattern is selected according to the Alert-Info header in the INVITE message. For example: Alert-Info:<Bellcore-dr2>, or Alert-Info:<http://…/Bellcore-dr2> 'dr2' defines ringing pattern #2. If the Alert-Info header is missing, the default ringing tone (0) is played.

### An example of a **ringing burst** definition is shown below:

```
#Three ringing bursts followed by repeated ringing of 1 sec on and 
3 sec off.
[NUMBER OF DISTINCTIVE RINGING PATTERNS]
Number of Ringing Patterns=1
[Ringing Pattern #0]
Ring Type=0
Freq [Hz]=25
First Burst Ring On Time [10msec]=30
First Burst Ring Off Time [10msec]=30
Second Burst Ring On Time [10msec]=30
Second Burst Ring Off Time [10msec]=30
Third Burst Ring On Time [10msec]=30
Third Burst Ring Off Time [10msec]=30
Fourth Ring On Time [10msec]=100
Fourth Ring Off Time [10msec]=300
```
An example of **various ringing signals** definition is shown below:

```
[NUMBER OF DISTINCTIVE RINGING PATTERNS]
Number of Ringing Patterns=3
#Regular North American Ringing Pattern
[Ringing Pattern #0]
Ring Type=0
Freq [Hz]=20
First Ring On Time [10msec]=200
First Ring Off Time [10msec]=400
#GR-506-CORE Ringing Pattern 1
[Ringing Pattern #1]
Ring Type=1
Freq [Hz]=20
First Ring On Time [10msec]=200
First Ring Off Time [10msec]=400
#GR-506-CORE Ringing Pattern 2
[Ringing Pattern #2]
Ring Type=2
Freq [Hz]=20
First Ring On Time [10msec]=80
First Ring Off Time [10msec]=40
Second Ring On Time [10msec]=80
Second Ring Off Time [10msec]=400
```
# **47.1.2 Prerecorded Tones File**

The CPT file mechanism has several limitations such as a limited number of predefined tones and a limited number of frequency integrations in one tone. To overcome these limitations and provide tone generation capability that is more flexible, the Prerecorded Tones (PRT) file can be used. If a specific prerecorded tone exists in the PRT file, it takes precedence over the same tone that exists in the CPT file and is played instead of it.

### **Notes:**

• The PRT file only generates (plays) tones; detection of tones is according to the CPT file.

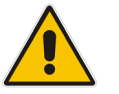

- Playing tones from the PRT file does not require DSP resources. For local generation of tones, the device requires DSP resources. In addition, if DSPs are being used in a current call (for whatever reason), only local tone generation is supported (tone play from the PRT file is not supported).
- For SBC calls, the PRT file supports only calls that use the G.711 coder.
- For SBC calls, the PRT file supports only the ringback tone and hold tone.

The PRT is a .dat file containing a set of prerecorded tones that can be played by the device. For example, it can be used to play music on hold (MoH) to a call party that has been put on hold. Up to 40 tones (totaling approximately 10 minutes) can be stored in a single PRT file on the device's flash memory. The prerecorded tones can be created using standard thirdparty, recording utilities such as Adobe Audition, and then combined into a single file (PRT file) using AudioCodes DConvert utility (refer to the document, *DConvert Utility User's Guide* for more information).

The raw data files must be recorded with the following characteristics:

- Coders: G.711 A-law or G.711 µ-law
- Rate: 8 kHz
- Resolution: 8-bit
- **Channels: mono**

The prerecorded tones are played repeatedly. This allows you to record only part of the tone and then play the tone for the full duration. For example, if a tone has a cadence of 2 seconds on and 4 seconds off, the recorded file should contain only these 6 seconds. The device repeatedly plays this cadence for the configured duration. Similarly, a continuous tone can be played by repeating only part of it.

Once created, you need to install the PRT file on the device. This can be done using the Web interface (see ''Loading Auxiliary Files'' on page [647\)](#page-646-0).

# **47.1.3 CAS Files**

The CAS auxiliary files contain the CAS Protocol definitions that are used for CAS-terminated trunks. You can use the supplied files or construct your own files. Up to eight files can be loaded to the device. Different files can be assigned to different trunks (CASTableIndex x) and different CAS tables can be assigned to different B-channels (CASChannelIndex). The CAS files can be loaded to the device using the Web interface or *ini* file (see ''Loading Auxiliary Files'' on page [647\)](#page-646-0).

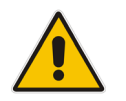

**Note:** All CAS files loaded together must belong to the same trunk type (i.e., either E1 or T1).

# **47.1.4 Dial Plan File**

The Dial Plan file can be used for various digit mapping features, as described in this section.

## <span id="page-654-0"></span>**47.1.4.1 Creating a Dial Plan File**

The Dial Plan file is a text-based file that can contain up to 8 Dial Plans (Dial Plan indices) and up to 8,000 rules (lines). The general syntax rules for the Dial Plan file are as follows (syntax specific to the feature is described in the respective section):

- Each Dial Plan index must begin with a Dial Plan name enclosed in square brackets "[...]" on a new line.
- Each line under the Dial Plan index defines a rule.
- **Empty lines are ignored.**
- Lines beginning with a semicolon ";" are ignored. The semicolon can be used for comments.

Creating a Dial Plan file is similar for all Dial Plan features. The main difference is the syntax used in the Dial Plan file and the method for selecting the Dial Plan index.

- **To create a Dial Plan file:**
- **1.** Create a new file using a text-based editor (such as Notepad) and configure your Dial Plans, as required.
- **2.** Save the file with the *ini* file extension name (e.g., mydialplanfile.ini).
- **3.** Convert the *ini* file to a *dat* binary file, using AudioCodes DConvert utility. For more information, refer to *DConvert Utility User's Guide*.
- **4.** Load the converted file to the device, as described in ''Loading Auxiliary Files'' on page [647.](#page-646-0)
- **5.** Select the Dial Plan index that you want to use. This depends on the feature and is described in the respective section.

## **47.1.4.2 Dialing Plans for Digit Collection**

The device enables you to configure multiple dialing plans in an external Dial Plan file, which can be installed on the device. If a Dial Plan file is implemented, the device first attempts to locate a matching digit pattern in a specified Dial Plan index listed in the file and if not found, attempts to locate a matching digit pattern in the Digit Map. The Digit Map is configured by the 'Digit Mapping Rules' parameter, located in the DTMF & Dialing page (**Configuration**  tab > **VoIP** menu > **GW and IP to IP** > **DTMF and Supplementary** > **DTMF & Dialing**).

The Dial Plan is used for the following:

- ISDN Overlap Dialing, FXS, and FXO collecting digit mode (Tel-to-IP calls): The file allows the device to know when digit collection ends, after which it starts sending all the collected (or dialed) digits in the outgoing INVITE message. This also provides enhanced digit mapping.
- CAS E1 MF-CR2 (Tel-to-IP calls): Useful for E1 MF-CR2 variants that do not support I-15 terminating digits (e.g., in Brazil and Mexico). The Dial Plan file allows the device to detect end-of-dialing in such cases. The CasTrunkDialPlanName\_x ini file parameter determines which dial plan (in the Dial Plan file) to use for a specific trunk.

#### **Notes:**

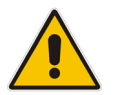

- To use the Dial Plan file, you must also use a special CAS .dat file that supports this feature. For more information, contact your AudioCodes sales representative.
- For E1 CAS MFC-R2 variants, which don't support terminating digit for the called party number, usually I-15, the Dial Plan file and the DigitMapping parameter are ignored. Instead, you can define a Dial Plan template per trunk using the parameter CasTrunkDialPlanName\_x.

The Dial Plan file can contain up to 8 Dial Plans (Dial Plan indices), with a total of up to 8,000 dialing rules (lines) of distinct prefixes (e.g. area codes, international telephone number patterns) for the PSTN to which the device is connected.

The Dial Plan file is created in a textual *ini* file with the following syntax:

<called number prefix>,<total digits to wait before sending>

- Each new Dial Plan index begins with a Dial Plan name enclosed in square brackets "[...]" on a new line.
- Each line under the Dial Plan index defines a dialing prefix and the number of digits expected to follow that prefix. The prefix is separated by a comma "," from the number of additional digits.
- $\blacksquare$  The prefix can include numerical ranges in the format  $[x-y]$ , as well as multiple numerical ranges [n-m][x-y] (no comma between them).
- $\blacksquare$  The prefix can include the asterisk "\*" and number "#" signs.
- $\blacksquare$  The number of additional digits can include a numerical range in the format x-y.
- **EXECUTE:** Empty lines are ignored.
- **Lines beginning with a semicolon ";" are ignored. The semicolon can be used for** comments.

Below shows an example of a Dial Plan file (in *ini*-file format), containing two dial plans:

```
; Example of dial-plan configuration.
; This file contains two dial plans:
[ PLAN1 ]
; Destination cellular area codes 052, 054, and 050 with 8 digits.
052,8
054,8
```

```
050,8
; Defines International prefixes 00, 012, 014. 
; The number following these prefixes may 
; be 7 to 14 digits in length.
00,7-14
012,7-14
014,7-14
; Defines emergency number 911. No additional digits are expected.
911,0
[ PLAN2 ]
; Defines area codes 02, 03, 04. 
; In these area codes, phone numbers have 7 digits.
0[2-4], 7
; Operator services starting with a star: *41, *42, *43. 
; No additional digits are expected.
*4[1-3], 0
```
The following procedure provides a summary on how to create a Dial Plan file and select the required Dial Plan index.

#### **To create a Dial Plan file:**

- **1.** Create a new file using a text-based editor (such as Notepad) and configure your Dial Plans, as required.
- **2.** Save the file with the *ini* file extension name (e.g., mydialplans.ini).
- **3.** Convert the *ini* file to a *dat* binary file, using AudioCodes DConvert utility. For more information, refer to *DConvert Utility User's Guide*.
- **4.** Install the converted file on the device, as described in ''Loading Auxiliary Files'' on page [647.](#page-646-0)
- **5.** The required Dial Plan is selected using the 'Dial Plan Index' parameter. This parameter can be set to **0** through **7**, where **0** denotes PLAN1, **1** denotes PLAN2, and so on.

#### **Notes:**

- The Dial Plan file must not contain overlapping prefixes. Attempting to process an overlapping configuration by the DConvert utility results in an error message specifying the problematic line.
- The Dial Plan index can be selected globally for all calls (as described in the previous procedure), or per specific calls using Tel Profiles.
- It may be useful to configure both Dial Plan file and Digit Maps. For example, the Digit Map can be used for complex digit patterns (which are not supported by the Dial Plan file) and the Dial Plan can be used for long lists of relatively simple digit patterns. In addition, as timeout between digits is not supported by the Dial Plan, the Digit Map can be used to configure digit patterns that are shorter than those defined in the Dial Plan or left at default (MaxDigits parameter). For example, the "xx.T" digit map instructs the device to use the Dial Plan and if no matching digit pattern is found, it waits for two more digits and then after a timeout (TimeBetweenDigits parameter), it sends the collected digits. Therefore, this ensures that calls are not rejected as a result of their digit pattern not been completed in the Dial Plan.
- By default, if no matching digit pattern is found in both the Dial Plan and Digit Map, the device rejects the call. However, if you set the DisableStrictDialPlan parameter to 1, the device attempts to complete the call using the MaxDigits and TimeBetweenDigits parameters. In such a setup, it collects the number of digits configured by the MaxDigits parameters. If more digits are received, it ignores the settings of this parameter and collects the digits until the inter-digit timeout configured by the TimeBetweenDigits parameter is exceeded.

## **47.1.4.3 Dial Plan Prefix Tags for Routing**

## **47.1.4.3.1Dial Plan Prefix Tags for IP-to-Tel Routing**

For deployments requiring many IP-to-Tel routing rules that exceed the maximum number of rules that can be configured in the Inbound IP Routing table, you can employ user-defined string labels (tags) to represent the many different prefix calling (source) and called (destination) numbers. The prefix tags are used in the Inbound IP Routing table (see ''Configuring Inbound IP Routing Table'' on page [438\)](#page-437-0) as source and destination number matching characteristics for the routing rule. Prefix tags are typically implemented when you have calls of many different called or calling numbers that need to be routed to the same destination. Thus, instead of configuring a routing rule for each prefix number, you need to configure only one routing rule using the prefix tag.

For example, this feature is useful in deployments that need to handle hundreds of call routing scenarios such as for a large geographical area (a state in the US). Such an area could consist of hundreds of local area codes as well as codes for international calls. The local calls and international calls would need to be routed to different SIP trunks. Thus, instead of configuring many routing rules for each call destination type, you can simply configure two routing rules, one with a unique prefix tag representing the different local area codes and the other with a prefix tag representing international calls.

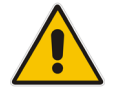

**Note:** When using prefix tags, you need to configure manipulation rules to remove the tags before the device sends the calls to their destinations.

You configure prefix tags in the Dial Plan file, using the following syntax:

```
[ PLAN<index> ]
<prefix number>,0,<prefix tag>
```
where:

- *Index* is the Dial Plan index
- *prefix number* is the called or calling number prefix (ranges can be defined in brackets)
- *prefix tag* is the user-defined prefix tag of up to nine characters, representing the prefix number

Each prefix tag type - called or calling - must be configured in a dedicated Dial Plan index number. For example, Dial Plan 1 can be for called prefix tags and Dial Plan 2 for calling prefix tags.

The example Dial Plan file below defines the prefix tags "LOCL"and "LONG" to represent different called number prefixes for local and long distance calls:

```
[ PLAN1 ]
42520[3-5],0,LOCL
425207,0,LOCL
42529,0,LOCL
425200,0,LONG
425100,0,LONG
```
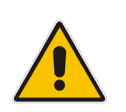

## **Notes:**

....

• Called and calling prefix tags can be used in the same routing rule.

• Dial Plan Prefix Tags are not applicable to FXS and FXO interfaces.

The following procedure describes how to configure IP-to-Tel routing using prefix tags.

- **To configure IP-to-Tel routing using prefix tags:**
- **1.** Configure a Dial Plan file with prefix tags, and then load the file to the device.
- **2.** On the Routing General Parameters page (**Configuration** tab > **VoIP** menu > **SIP Definitions** > **General Parameters**), specify the Dial Plan indices (e.g., 1) where you configured the prefix tags:
	- Prefix tags for called number prefixes: 'IP-to-Tel Tagging Destination Dial Plan Index' parameter
	- Prefix tags for calling number prefixes: 'IP-to-Tel Tagging Source Dial Plan Index' parameter
- **3.** Open the Inbound IP Routing table (**Configuration** tab > **VoIP** menu > **GW and IP to IP** > **Routing** > **IP to Trunk Group Routing**).
	- **a.** From the 'IP-to-Tel Routing Mode' drop-down list, select **Route calls before manipulation** so that the device performs the routing processing before manipulation.
	- **b.** Configure routing rules using the prefix tags as matching characteristics for destination or source number prefixes:
		- Prefix tags for called number prefixes: 'Dest. Phone Prefix'. For example, configure two routing rules:
			- Set this field to "LOCL" and the 'Trunk Group ID' field to 1 (local Trunk Group).
			- Set this field to "LONG" and the 'Trunk Group ID' field to 2 (long distance Trunk Group).

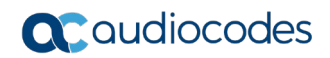

Prefix tags for calling number prefixes: 'Source Phone Prefix'.

**Figure 47-1: Configuring Dial Plan File Label for IP-to-Tel Routing**

|                   | ▼                      |                    |                    |  |                                               |                   |               |  |                                         |  |
|-------------------|------------------------|--------------------|--------------------|--|-----------------------------------------------|-------------------|---------------|--|-----------------------------------------|--|
|                   | Routing Index          |                    |                    |  | $1 - 12$<br>$\overline{\phantom{a}}$          |                   |               |  |                                         |  |
|                   | IP-to-Tel Routing Mode |                    |                    |  | Route calls before manipulation $\rightarrow$ |                   |               |  |                                         |  |
|                   |                        |                    |                    |  |                                               |                   |               |  | Trunk                                   |  |
| Dest. Host Prefix |                        | Source Host Prefix | Dest. Phone Prefix |  | Source Phone Prefix                           | Source IP Address | Source SRD ID |  | $\overline{\phantom{0}}$<br>Group<br>ID |  |
|                   |                        |                    | LOCL               |  |                                               |                   | - 1           |  |                                         |  |
|                   |                        |                    | LONG               |  |                                               |                   | . .           |  |                                         |  |

- **4.** Configure manipulation rules to remove the prefix called tags:
	- **a.** Open the Destination Phone Number Manipulation Table for IP-to-Tel Calls table (**Configuration** tab > **VoIP** menu > **GW and IP to IP** > **Manipulations** > **Dest Number IP->Tel**).
	- **b.** In the 'Destination Prefix' field, enter the prefix called tag (e.g., "LOCL").
	- **c.** In the 'Stripped Digits From Left' field, enter the number of characters in the prefix called tag (e.g., "4").
- **5.** Configure manipulation rules to remove the prefix calling tags:
	- **a.** Open the Source Phone Number Manipulation Table for IP-to-Tel Calls table (**Configuration** tab > **VoIP** menu > **GW and IP to IP** > **Manipulations** > **Source Number IP->Tel**).
	- **b.** In the 'Source Prefix' field, enter the prefix calling tag.
	- **c.** In the 'Stripped Digits From Left' field, enter the number of characters in the prefix calling tag.

### **47.1.4.3.2Dial Plan Prefix Tags for SBC IP-to-IP Routing**

For deployments requiring many SBC IP-to-IP routing rules that exceed the maximum number of rules that can be configured in the IP-to-IP Routing table, you can employ userdefined string labels (tags) to represent the many different prefix calling (source) and called (destination) numbers. The prefix tags are used in the IP-to-IP Routing table (see ''Configuring SBC IP-to-IP Routing Rules'' on page [594\)](#page-593-0) as source and destination URI user parts matching characteristics for the routing rule. Prefix tags are typically implemented when you have calls of many different called or calling numbers that need to be routed to the same destination. Thus, instead of configuring a routing rule for each prefix number, you need to configure only one routing rule using the prefix tag.

For example, this feature is useful in deployments that need to handle hundreds of call routing scenarios such as for a large geographical area (a state in the US). Such an area could consist of hundreds of local area codes as well as codes for international calls. The local calls and international calls would need to be routed to different SIP trunks. Thus, instead of configuring many routing rules for each call destination type, you can simply configure two routing rules, one with a unique prefix tag representing the different local area codes and the other with a prefix tag representing international calls.

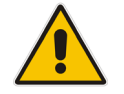

**Note:** When using prefix tags, you need to configure manipulation rules to remove the tags before the device sends the calls to their destinations.

You configure prefix tags in the Dial Plan file, using the following syntax:

```
[ PLAN<index> ]
<prefix number>,0,<prefix tag>
where:
```
*Index* is the Dial Plan index

- *prefix number* is the called or calling number prefix (ranges can be defined in brackets)
- **Part is all prefix tag** is the user-defined prefix tag of up to nine characters, representing the prefix number

Each prefix tag type - called or calling - must be configured in a dedicated Dial Plan index number. For example, Dial Plan 1 can be for called prefix tags and Dial Plan 2 for calling prefix tags.

The example Dial Plan file below defines the prefix tags "LOCL"and "INTL" to represent different called number prefixes for local and long distance calls:

```
[ PLAN1 ]
42520[3-5],0,LOCL
425207,0,LOCL
42529,0,LOCL
425200,0,INTL
425100,0,INTL
....
```
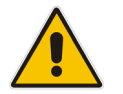

**Note:** Called and calling prefix tags can be used in the same routing rule.

The following procedure describes how to configure IP-to-IP routing using prefix tags.

- **To configure IP-to-IP routing using prefix tags:**
- **1.** Configure a Dial Plan file with prefix tags, and then load the file to the device.
- **2.** Add the prefix tags to the numbers of specific incoming calls using Inbound IP-to-IP Manipulation rules:
	- **a.** Open the IP to IP Inbound Manipulation table (**Configuration** tab > **VoIP** menu > **SBC** > **Manipulations SBC** > **IP-to-IP Inbound**), and then click **Add**.
	- **b.** Click the **Rule** tab, and then configure matching characteristics for the incoming call (e.g., set 'Source IP Group ID' to "1").
	- **c.** From the 'Manipulated URI' drop-down list, select **Source** to add the tag to the calling URI user part, or **Destination** to add the tag to the called URI user part.
	- **d.** Click the **Action** tab, and then enter the Dial Plan index for which you configured your prefix tag, in the 'Prefix to Add' or 'Suffix to Add' fields, using the following syntax: \$DialPlan<x>, where *x* is the Dial Plan index (0 to 7). For example, if the called number is 4252000555, the device manipulates it to LOCL4252000555.
- **3.** Add an SBC IP-to-IP routing rule using the prefix tag to represent the different source or destination URI user parts:
	- **a.** Open the IP-to-IP Routing table (**Configuration** tab > **VoIP** menu > **SBC** > **Routing SBC** > **IP-to-IP Routing Table**), and then click **Add**.
	- **b.** Click the **Rule** tab, and then enter the prefix tag in the 'Source Username Prefix' or 'Destination Username Prefix' fields (e.g., "LOCL", without the quotes).
	- **c.** Continue configuring the rule as required.
- **4.** Configure a manipulation rule to remove the prefix tags before the device sends the message to the destination:
	- **a.** Open the IP to IP Outbound Manipulation table (**Configuration** tab > **VoIP** menu > **SBC** > **Manipulations SBC** > **IP-to-IP Outbound**), and then click **Add**.
	- **b.** Click the **Rule** tab, and then configure matching characteristics for the incoming call (e.g., set 'Source IP Group ID' to "1"), including calls with the prefix tag (in the 'Source Username Prefix' or 'Destination Username Prefix' fields, enter the prefix tag to remove).

**c.** Click the **Action** tab, and then in the 'Remove from Left' or 'Remove from Right' fields (depending on whether you added the tag at the beginning or end of the URI user part, respectively), enter the number of characters making up the tag.

## **47.1.4.4 Obtaining IP Destination from Dial Plan File**

You can use a Dial Plan index listed in a loaded Dial Plan file for determining the IP destination of Tel-to-IP /IP-to-IP and SBC calls. This enables the mapping of called numbers to IP addresses (in dotted-decimal notation) or FQDNs (up to 15 characters).

#### **To configure routing to an IP destination based on Dial Plan:**

**1.** Create the Dial Plan file. The syntax of the Dial Plan index for this feature is as follows: <destination / called prefix number>,0,<IP destination>

```
Note: The second parameter "0" is not used and ignored.
```
An example of a configured Dial Plan (# 6) in the Dial Plan file is shown below:

```
[ PLAN6 ]<br>200,0,10.33.8.52
                        ; called prefix 200 is routed to
10.33.8.52
201,0,10.33.8.52<br>300,0,itsp.com
                        ; called prefix 300 is routed to itsp.com
```
- **2.** Convert the file to a loadable file and then load it to the device (see "Creating a Dial Plan File'' on page [655\)](#page-654-0).
- **3.** Assign the Dial Plan index to the required routing rule:
	- SBC Calls: In the SBC IP-to-IP Routing table, do the following:
		- **a.** Set the 'Destination Type' field to Dial Plan.
		- **b.** In the 'Destination Address' field, enter the required Dial Plan index, where "0" denotes [PLAN1] in the Dial Plan file, "1" denotes [PLAN2], and so on.
	- Tel-to-IP/IP-to-IP Calls (Gateway application): In the Outbound IP Routing table, do the following:
		- **a.** In the 'Destination Address' field, enter the required Dial Plan index using the following syntax:
			- DialPlan<index>

Where "DialPlan0" denotes [PLAN1] in the Dial Plan file, "DialPlan1" denotes [PLAN2], and so on.

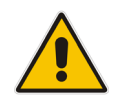

**Note:** The "DialPlan" string is case-sensitive.

## **47.1.4.5 Modifying ISDN-to-IP Calling Party Number**

The device can use the Dial Plan file to change the Calling Party Number value (source number) of the incoming ISDN call when sending to IP. For this feature, the Dial Plan file supports the following syntax:

### **<ISDN Calling Party Number>,0,<new calling number>**

- The first number contains the calling party number (or its prefix) received in the ISDN call SETUP message. The source number can also be a range, using the syntax [x-y] in the Dial Plan file. This number is used as the display name in the From header of the outgoing INVITE.
- $\blacksquare$  The second number must always be set to "0".
- The third number is a string of up to 12 characters containing the mapped number that is used as the URI user part in the From and Contact headers of the outgoing INVITE.

The Dial Plan index used in the Dial Plan file for this feature is defined by the Tel2IPSourceNumberMappingDialPlanIndex parameter.

An example of such a configuration in the Dial Plan file is shown below:

```
[ PLAN1 ]
; specific received number changed to 04343434181. 
0567811181,0,04343434181
; number range that changes to 04343434181. 
056788118[2-4],0,04343434181
```
If we take the first Dial Plan rule in the example above (i.e., "0567811181,0,04343434181"), the received Calling Number Party of 0567811181 is changed to 04343434181 and sent to the IP with a SIP INVITE as follows:

```
Via: SIP/2.0/UDP 211.192.160.214:5060;branch=z9hG4bK3157667347
From: <sip:04343434181@kt.co.kr:5060>;tag=de0004b1
To: sip:01066557573@kt.co.kr:5060
Call-ID: 585e60ec@211.192.160.214
CSeq: 1 INVITE
Contact:<sip:04343434181@211.192.160.214:5060;transport=udp>
```
The initial Dial Plan text file must be converted to \*.dat file format using the DConvert utility. This is done by clicking the DConvert's **Process Dial Plan File** button. For more information, refer to *DConvert Utility User's Guide*.

You can load this \*.dat file to the device using the Web interface (see "Loading Auxiliary Files'' on page [647\)](#page-646-0), AcBootP utility, or using the Auto-update mechanism from an external HTTP server.

## **Notes:**

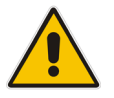

- Tel-to-IP routing is performed on the original source number if the parameter 'Tel to IP Routing Mode' is set to 'Route calls before manipulation'.
- Tel-to-IP routing is performed on the modified source number as defined in the Dial Plan file, if the parameter 'Tel To IP Routing Mode' is set to 'Route calls after manipulation'.
- Source number Tel-to-IP manipulation is performed on the modified source number as defined in the Dial Plan file.

## **47.1.5 User Information File**

This section describes the User Info table and how to configure the table.

## **47.1.5.1 Enabling the User Info Table**

Before you can use the User Info table, you need to enable the User Info functionality as described in the following procedure.

- **To enable the User Info table:**
- **1.** Open the Advanced Parameters page (**Configuration** tab > **VoIP** menu > **SIP Definitions** > **Advanced Parameters**).
- **2.** Set the 'Enable User-Information Usage' parameter to **Enable**.
- **3.** Save this setting to the device with a reset for the setting to take effect.

## **47.1.5.2 Gateway User Information for PBX Extensions and "Global" Numbers**

The GW User Info table contains user information that can be used for the following Gateway-related features:

- **Mapping (Manipulating) PBX Extension Numbers with Global Phone Numbers:** maps PBX extension number, connected to the device, with any "global" phone number (alphanumerical) for the IP side. In this context, the "global" phone number serves as a routing identifier for calls in the "IP world" and the PBX extension uses this mapping to emulate the behavior of an IP phone. This feature is especially useful in scenarios where unique or non-consecutive number translation per PBX is needed. This number manipulation feature supports the following call directions:
	- IP-to-Tel Calls: Maps the called "global" number (in the Request-URI user part) to the PBX extension number. For example, if the device receives an IP call destined for "global" number 638002, it changes this called number to the PBX extension number 402, and then sends the call to the PBX extension on the Tel side.

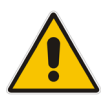

**Note:** If you have configured regular IP-to-Tel manipulation rules (see "Configuring") Source/Destination Number Manipulation'' on page [401\)](#page-400-0), the device applies these rules before applying the mapping rules of the User Info table.

• Tel-to-IP Calls: Maps the calling (source) PBX extension to the "global" number. For example, if the device receives a Tel call from PBX extension 402, it changes this calling number to 638002, and then sends call to the IP side with this calling number. In addition to the "global" phone number, the display name (caller ID) configured for the PBX user in the User Info table is used in the SIP From header.

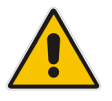

**Note:** If you have configured regular Tel-to-IP manipulation rules (see "Configuring Source/Destination Number Manipulation'' on page [401\)](#page-400-0), the device applies these rules before applying the mapping rules of the User Info table.

• IP-to-IP Calls: Maps SIP From (calling number) and To (called number) of IP PBX extension numbers with "global" numbers. For example, if the device receives a call from IP PBX extension number 402 (calling / SIP From) that is destined to IP PBX extension number 403 (called / SIP To), the device changes both these numbers into their "global" numbers 638002 and 638003, respectively.

**Registering Users:** The device can register each PBX user configured in the User Info table. For each user, the device sends a SIP REGISTER to an external IP-based Registrar server, using the "global" number in the From/To headers. If authentication is necessary for registration, the device sends the user's username and password, configured in the User Info table, in the SIP MD5 Authorization header.

You can configure up to 500 mapping rules in the GW User Info table. These rules can be configured using any of the following methods:

- Web interface see "Configuring GW User Info Table in Web Interface" on page [665](#page-664-0)
- CLI see Configuring GW User Info Table in CLI on page [666](#page-665-0)
- **Loadable User Info file see "Configuring GW User Info Table in Loadable Text File"** on page [668](#page-667-0)

#### **Notes:**

- To enable user registration, set the following parameters on the Proxy & Registration page (**Configuration** tab > **VoIP** menu > **SIP Definitions** > **Proxy & Registration**) as shown:
- 
- **√** 'Enable Registration': **Enable** (IsRegisterNeeded is set to 1).
- **√** 'Registration Mode': **Per Endpoint** (AuthenticationMode is set to 0).
- For FXS ports, when the device needs to send a new SIP request with the Authorization header (e.g., after receiving a SIP 401 response), it uses the username and password configured in the Authentication table (see Configuring Authentication per Port on page [515\)](#page-514-0). To use the username and password configured in the User Info file, set the 'Password' parameter to any value other than its default value.

## <span id="page-664-0"></span>**47.1.5.2.1Configuring GW User Info Table in Web Interface**

The following procedure describes how to configure and register users in the GW User Info table in the Web interface.

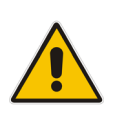

**Note:** If a User Info file is loaded to the device (as described in ''Configuring GW User Info Table in Loadable Text File'' on page [668\)](#page-667-0), all previously configured entries are removed from the table in the Web interface and replaced with the entries from the loaded User Info file.

- **To configure the GW User Info table in the Web interface:**
- **1.** Open the GW User Info Table page (**Configuration** tab > **VoIP** menu > **SIP Definitions**  > **User Information** > **GW User Info Table**).

**2.** Click **Add**: the following dialog box appears:

**Figure 47-2: GW User Info Table in Web Interface**

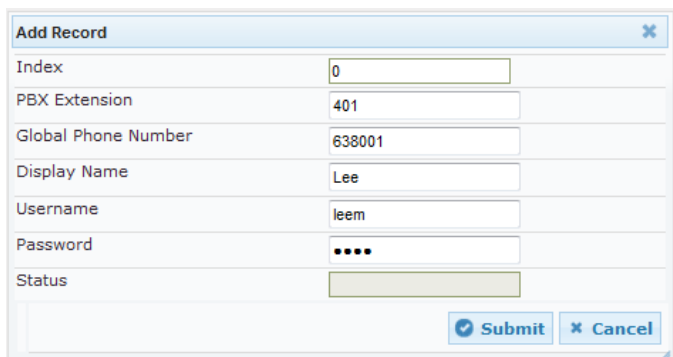

- **3.** Configure the GW User Info table parameters according to the table below.
- **4.** Click **Submit**.
- **5.** To save the changes to flash memory, see ''Saving Configuration'' **on page [638.](#page-637-0)**

To register a user, select the user's table entry, and then from the **Action** button's drop-down list , choose **Register**. To un-register a user, select the user, and then from the **Action**  button's drop-down list , choose **Un-Register**.

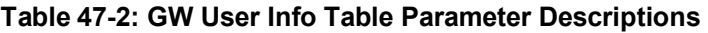

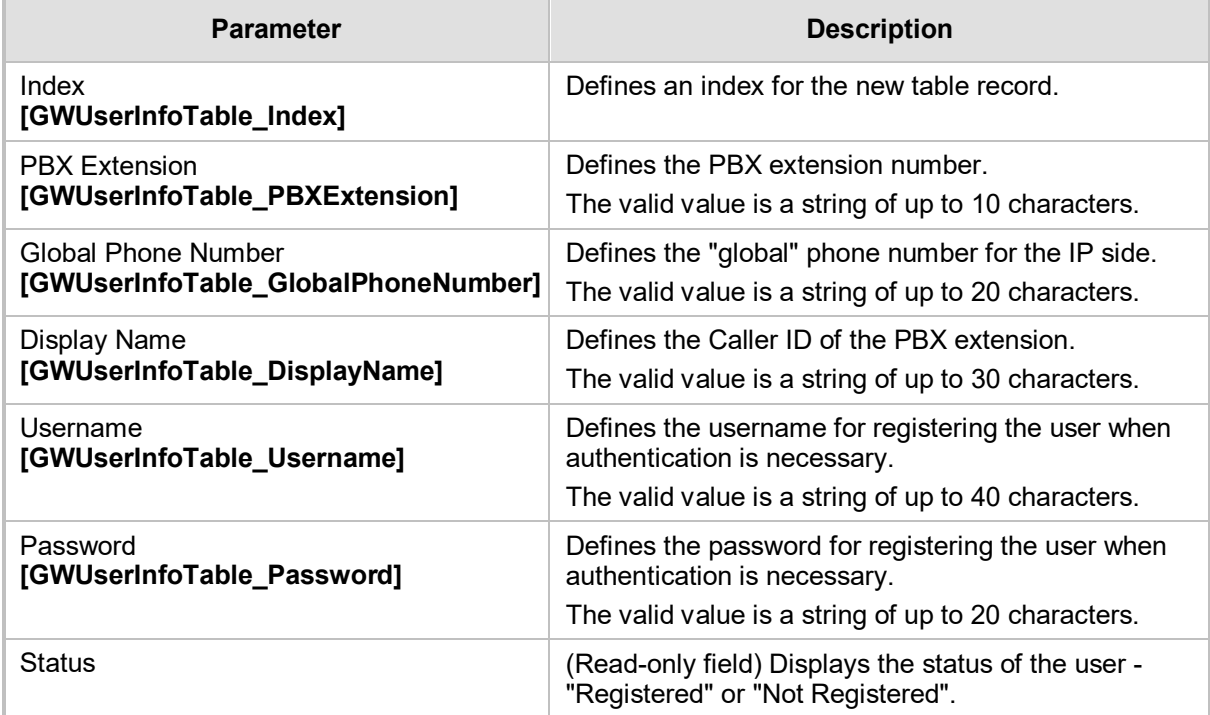

## <span id="page-665-0"></span>**47.1.5.2.2Configuring GW User Info Table in CLI**

The GW User Info table can be configured in the CLI using the following commands:

■ To add and/or modify a user (example):

```
# configure voip
(config-voip)# sip-definition proxy-and-registration
(sip-def-proxy-and-reg)# user-info gw-user-info <index, e.g., 
1>
```

```
(gw-user-info-1)# username JohnDee
(gw-user-info-1)# <activate | exit>
```
 $\blacksquare$  To delete a specific user, use the no command:

```
(sip-def-proxy-and-reg)# no user-info gw-user-info <index, 
e.g., 1>
```
 $\blacksquare$  To view all table entries:

```
(sip-def-proxy-and-reg)# user-info gw-user-info display
---- gw-user-info-0 ----
  pbx-ext (405)
  global-phone-num (405)
  display-name (Ext405)
  username (user405)
  password (0aGzoKfh5uI=)
  status (not-resgistered)
```
 $\blacksquare$  To view a specific entry (example):

```
(sip-def-proxy-and-reg)# user-info qw-user-info <index, e.g.,
()(gw-user-info-0)# display
  pbx-ext (405)
  global-phone-num (405)
  display-name (Ext405)
  username (user405)
  password (0aGzoKfh5uI=)
  status (not-resgistered)
```
 $\blacksquare$  To search a user by pbx-ext:

```
(sip-def-proxy-and-reg)# user-info find <pbx-ext e.g., 405>
405: Found at index 0 in GW user info table, not registered
```
## <span id="page-667-0"></span>**47.1.5.2.3Configuring GW User Info Table in Loadable Text File**

The GW User Info table can be configured as a User Info file using a text-based file (\*.txt). This file can be created using any text-based program such as Notepad. You can load the User Info file using any of the following methods:

- Web interface see "Loading Auxiliary Files" on page [647](#page-646-0)
- **In** *ini* file, using the UserInfoFileName parameter see "Auxiliary and Configuration File Name Parameters'' on page [843](#page-842-0)
- Automatic Update mechanism, using the UserInfoFileURL parameter see Automatic Update Mechanism

To add mapping rules to the User Info file, use the following syntax:

```
[ GW ]
FORMAT 
PBXExtensionNum, GlobalPhoneNum, DisplayName, UserName, Password
Where:
Falk [ GW ] indicates that this part of the file is the GW User Info table
```
- **PBXExtensionNum** is the PBX extension number (up to 10 characters)
- GlobalPhoneNum is the "global" phone number (up to 20 characters) for the IP side
- *DisplayName* is the Caller ID (string of up to 30 characters) of the PBX extension
- **USE** UserName is the username (string of up to 40 characters) for registering the user when authentication is necessary
- *Password* is the password (string of up to 20 characters) for registering the user when authentication is necessary

Each line in the file represents a mapping rule of a single PBX extension user.

### **Notes:**

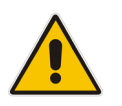

- Make sure that there are no spaces between the values.
- Make sure that the last line in the User Info file ends with a carriage return (i.e., by pressing the <Enter> key).
- To modify the GW User Info table using a User Info file, you need to load to the device a new User Info file containing your modifications.

Below is an example of a configured User Info file:

```
[ GW ]
FORMAT 
PBXExtensionNum,GlobalPhoneNum,DisplayName,UserName,Password
401,638001,Mike,miked,1234
```

```
402,638002,Lee,leem,4321
403,638003,Sue,suer,8790
404,638004,John,johnd,7694
405,638005,Pam,pame,3928
406,638006,Steve,steveg,1119
407,638007,Fred,frede,8142
408,638008,Maggie,maggiea,9807
```
## **47.1.5.3 User Information File for SBC User Database**

You can use the SBC User Info table for the following:

- Registering each user to an external registrar server.
- Authenticating (for any SIP request and as a client) each user if challenged by an external server.
- Authenticating as a server incoming user requests (for SBC security).

If the device registers on behalf of users and the users do not perform registration, any SIP request destined to the user is routed to the Proxy Set associated with the user's IP Group. You can configure up to 500 users (table rows) in the SBC User Info table. The SBC User Info table can be configured using any of the following methods:

- Web interface see "Configuring SBC User Info Table in Web Interface" on page [669](#page-668-0)
- CLI see Configuring SBC User Info Table in CLI on page [670](#page-669-0)
- **Loadable User Info file see "Configuring SBC User Info Table in Loadable Text File"** on page [671](#page-670-0)

#### <span id="page-668-0"></span>**47.1.5.3.1Configuring SBC User Info Table in Web Interface**

The following procedure describes how to configure the SBC User Info table in the Web interface.

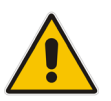

**Note:** If any User Info file is loaded to the device, all previously configured entries are removed from the table in the Web interface and replaced with the entries from the loaded User Info file.

#### **To configure the SBC User Info table in the Web interface:**

- **1.** Open the SBC User Info Table page (**Configuration** tab > **VoIP** menu > **SIP Definitions**  > **User Information** > **SBC User Info Table**).
- **2.** Click **Add**; the following dialog box appears:

#### **Figure 47-3: SBC User Info Table Page**

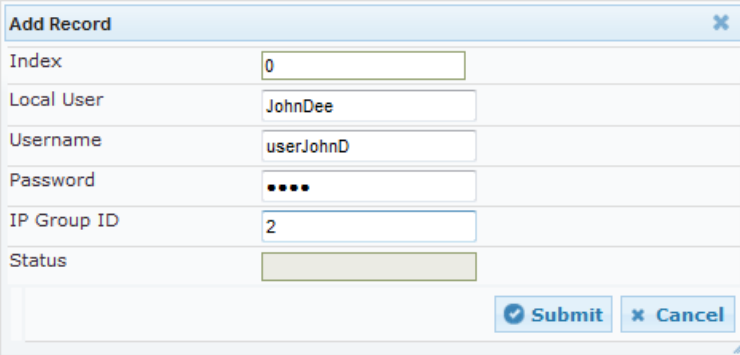

# **a** audiocodes

- **3.** Configure the SBC User Info table parameters according to the table below.
- **4.** Click **Submit**.
- **5.** To save the changes to flash memory, see ''Saving Configuration'' **on page [638.](#page-637-0)**

To register a user, select the user's table entry, and then from the **Action** button's drop-down list, choose **Register**. To un-register a user, select the user, and then from the **Action**  button's drop-down list, choose **Un-Register**.

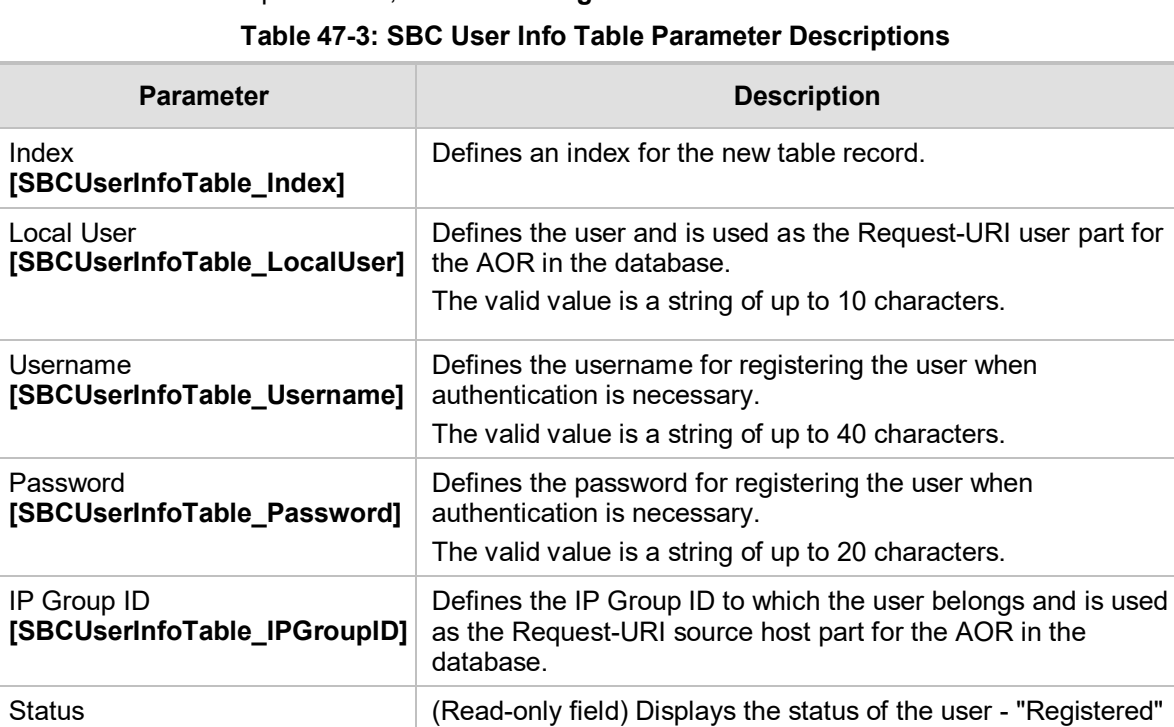

or "Not Registered".

## <span id="page-669-0"></span>**47.1.5.3.2Configuring SBC User Info Table in CLI**

**[SBCUserInfoTable\_Status]**

The SBC User Info table can be configured in the CLI using the following commands:

■ To add and/or modify a user (example):

```
# configure voip
(config-voip)# sip-definition proxy-and-registration
(sip-def-proxy-and-reg)# user-info sbc-user-info <index, e.g., 
1>
(sbc-user-info-1)# username JohnDee
(sbc-user-info-1)# <activate | exit>
```
 $\blacksquare$  To delete a specific user, use the no command:

```
(sip-def-proxy-and-reg)# no user-info sbc-user-info <index, 
e.g., 1>
```
### $\blacksquare$  To view all table entries:

```
(sip-def-proxy-and-reg)# user-info sbc-user-info display
---- sbc-user-info-0 ----
  local-user (JohnDee)
  username (userJohn)
  password (s3fn+fn=)
  ip-group-id (1)
  status (not-resgistered)
---- sbc-user-info-1 ----
local-user (SuePark)
```

```
 username (userSue)
 password (t6sn+un=)
 ip-group-id (1)
 status (not-resgistered)
```
To view a specific entry (example):

```
(sip-def-proxy-and-reg)# user-info sbc-user-info <index, e.g., 
\cap(sbc-user-info-0)# display
  local-user (JohnDee)
  username (userJohn)
   password (s3fn+fn=)
   ip-group-id (1)
   status (not-resgistered)
```
To search a user by local-user:

```
(sip-def-proxy-and-reg)# user-info find <local-user, e.g., 
JohnDoe>
JohnDee: Found at index 0 in SBC user info table, not 
registered
```
## <span id="page-670-0"></span>**47.1.5.3.3Configuring SBC User Info Table in Loadable Text File**

The SBC User Info table can be configured as a User Info file using a text-based file (\*.txt). This file can be created using any text-based program such as Notepad. This User Info file is the same file used for the GW User Info table. Thus, this file can include both Gateway and SBC user information.

You can load the User Info file using any of the following methods:

- Web interface see "Loading Auxiliary Files" on page [647](#page-646-0)
- *ini* file, using the UserInfoFileName parameter see ''Auxiliary and Configuration File Name Parameters'' on page [843](#page-842-0)
- **Automatic Update mechanism, using the UserInfoFileURL parameter see Automatic** Update Mechanism

To add SBC users to the SBC User Info file, use the following syntax:

```
[ SBC ]
FORMAT LocalUser, UserName, Password, IPGroupID
john, john user, john pass, 2
sue, sue user, sue pass, 1
```
where:

- *[ SBC ]* indicates that this part of the file is the SBC User Info table
- *LocalUser* is the user and is used as the Request-URI user part for the AOR in the database
- *UserName* is the user's authentication username
- *Password* is the user's authentication password
- **IPGROUPID** Is the IP Group ID to which the user belongs and is used as the Request-URI source host part for the AOR in the database

# **Note:**

- Make sure that there are no spaces between the values.
	- To modify the SBC User Info table using a User Info file, you need to load to the device a new User Info file containing your modifications.

# <span id="page-671-0"></span>**47.2 Software License Key**

The device is shipped with a pre-installed Software License Key, which determines the device's supported features, capabilities, and available resources. You can upgrade or change your device's supported features by purchasing and installing a new Software License Key to match your requirements.

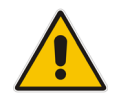

**Note:** The availability of certain Web pages depends on the installed Software License Key.

# **47.2.1 Obtaining the Software License Key File**

Before you can install a new Software License Key, you need to obtain a Software License Key file for your device with the required features from your AudioCodes representative. The Software License Key is an encrypted key in string format that is associated with the device's serial number ("S/N") and supplied in a text-based file. If you need a Software License Key for more than one device, the Software License Key file can include multiple Software License Keys (see figure below). In such cases, each Software License Key in the file is associated with a unique serial number identifying the specific device. When loading such a Software License Key file, the device installs only the Software License Key that is associated with its serial number.

#### $-16x$ sample.ini - Notepad Elle Edit Format Help [LicenseKeys]  $\overline{\mathbf{x}}$ Board Type 29 S/N241182 oldRTr5topwYMblZd4NN2a3Qhm4NJfidaagUyehso94APbBF85hF4by0cmQZf2B8bMcze7JQ9kMSa5h641R1aOkeEb9AddF894Zx SiN242519 = tmxTr5to0mlMblZdoPd2a3Qh9zJJfidafilyehsogOQPbBF8pjl4by0c9jxlt2B8eOoze7JQgywSa5h6o391aOkeTllAddF8c6Fx<br>SiN226403 = tmxTr5to0lsMblZdoOB2a3Qh9yJJfidafilyehsogN4PbBF8piZ4by0c9ixlt2B8eOoze7JQgxgSa5h6o2x1aOkeTJlAddF8c S/N226417 = r6xTr5to25sMblZdfiB2a3Qh5OJJfida92jyehsoix4PbBF8eOZ4by0c52xff2B88yoze7JQiNgSa5h6fyx1aOkeXZIAddF8amFx Board Type 24  $SN241182 =$ okRTr5topwYMblZd4NN2a3wkm4NJfidaagUyehso94APbBF85hF4by0cmQZff2B8bMcze7JQ9kMSa5h641R1aOkeEb9AddF8938s<br>SiN242519 = tmxTr5to0mlMblZdoPd2a3wk9zJJfidafilyehsogOQPbBF8pjl4by0c9jdf2B8eOoze7JQgywSa5h6o391aOkeTllAddF8c1ss S/N226403 = tmxTr5to0lsMblZdoOB2a3wk9yJJfidafilyehsogN4PbBF8piZ4by0c9ixlf2B8eOoze7JQgxgSa5h6o2x1aOkeTJIAddF8c1ss S/N226417 = r6xTr5to25sMblZdfiB2a3wk5OJJfida92lyehsoix4PbBF8eOZ4by0c52df2B88yoze7JQiNgSa5h6fyx1aOkeXZlAddF8ahss

#### **Figure 47-4: Software License Key File with Multiple S/N Lines**

## **To obtain a Software License Key:**

- **1.** Open the Device Information page (**Status & Diagnostics** tab > **System Status** menu > **Device Information**) and make a note of the device's MAC address and/or serial number:
	- 'MAC Address' field displays the MAC address.
	- 'Serial Number' field displays the serial number.
- **2.** If you need a Software License Key for more than one device, repeat Step 1 for each device.
- **3.** Send the MAC address and/or serial number to your AudioCodes representative when requesting the required Software License Key.
- **4.** When you receive the new Software License Key file, check the file as follows:
	- **a.** Open the file with any text-based program such as Notepad.
	- **b.** Verify that the first line displays "[LicenseKeys]".
	- **c.** Verify that the file contains one or more lines in the following format: "S/N<serial number> = <Software License Key string>" For example: "S/N370604 = jCx6r5tovCIKaBBbhPtT53Yj..."

**d.** Verify that the "S/N" value reflects the serial number of your device. If you have multiple Software License Keys, ensure that each "S/N" value corresponds to a device.

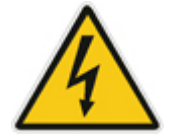

**Warning:** Do not modify the contents of the Software License Key file.

**5.** Install the Software License Key on the device, as described in ''Installing the Software License Key'' on page [673.](#page-672-0)

## <span id="page-672-0"></span>**47.2.2 Installing the Software License Key**

Once you have received your Software License Key file from your AudioCodes representative, you can install it on the device using one of the following management tools:

- Web interface see "Installing Software License Key using Web Interface" on page [674](#page-673-0)
- CLI see Installing Software License Key using CLI on page [675](#page-674-0)
- **AudioCodes EMS refer to the EMS User's Manual or EMS Product Description**

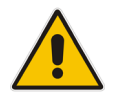

**Note:** When you install a new Software License Key, it is loaded to the device's nonvolatile flash memory and overwrites the previously installed Software License Key.

## <span id="page-673-0"></span>**47.2.2.1 Installing Software License Key using Web Interface**

The following procedure describes how to install the Software License Key in the Web interface.

- **To install the Software License Key in the Web interface:**
- **1.** Open the Software Upgrade Key Status page (**Maintenance** tab > **Software Update** menu > **Software Upgrade Key**).

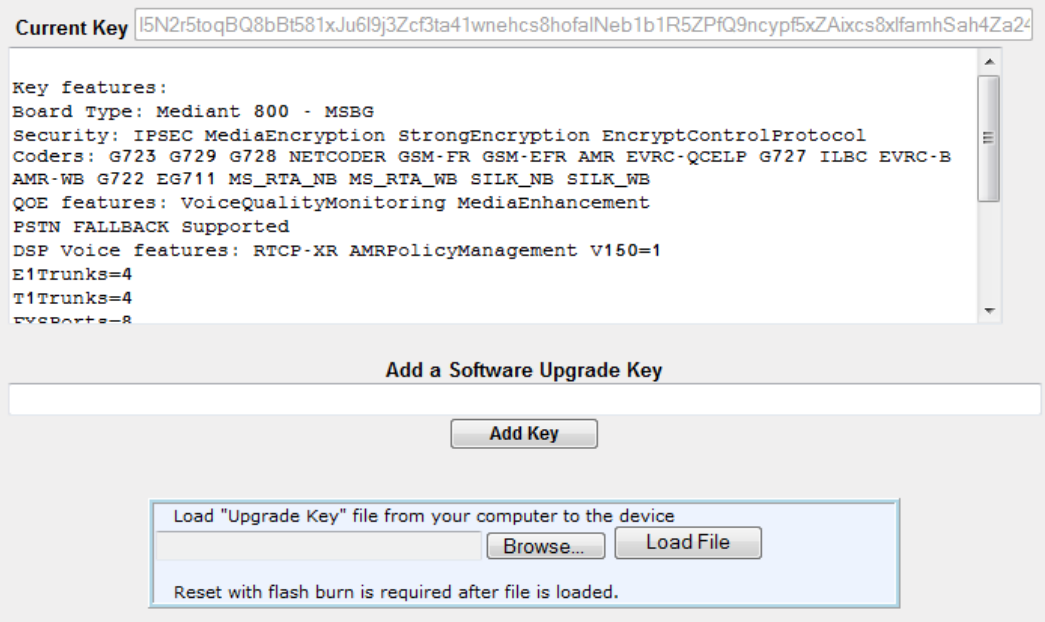

- **2.** Back up the Software License Key currently installed on the device, as a precaution. If the new Software License Key does not comply with your requirements, you can re-load this backup to restore the device's original capabilities.
	- **a.** In the 'Current Key' field, select the entire text string and copy it to any standard text file (e.g., Notepad).
	- **b.** Save the text file with any file name and file extension (e.g., key.txt) to a folder on your computer.
- **3.** Depending on whether you are loading a Software License Key file with a single Software License Key (i.e., one "S/N") or with multiple Software License Keys (i.e., more than one "S/N"), do one of the following:
	- **Loading a File with a Single Software License Key:**
		- **a.** Open the Software License Key file using a text-based program such as Notepad.
		- **b.** Copy-and-paste the string from the file to the 'Add a Software Upgrade Key' field.
		- **c.** Click the **Add Key** button.
	- **Loading a File with Multiple Software License Keys:**
		- **a.** In the 'Load Upgrade Key file ...' field, click the **Browse** button and navigate to the folder in which the Software License Key file is located on your computer.
		- **b.** Click **Load File**; the new key is installed on the device.

If the Software License Key is valid, it is burned to the device's flash memory and displayed in the 'Current Key' field.

- **4.** Verify that the Software License Key was successfully installed, by doing one of the following:
	- In the Software Upgrade Key Status page, check that the listed features and capabilities activated by the installed Software License Key match those that were ordered.
	- Access the Syslog server and ensure that the following message appears in the Syslog server:

"S/N Key Was Updated. The Board Needs to be Reloaded with ini file\n"

**5.** Reset the device; the new capabilities and resources enabled by the Software License Key are active.

**Note:** If the Syslog server indicates that the Software License Key was unsuccessfully loaded (i.e., the "SN" line is blank), do the following preliminary troubleshooting procedures:

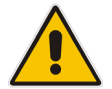

- **1.** Open the Software License Key file and check that the "S/N" line appears. If it does not appear, contact AudioCodes.
- **2.** Verify that you have loaded the correct file. Open the file and ensure that the first line displays "[LicenseKeys]".
- **3.** Verify that the content of the file has not been altered.

## <span id="page-674-0"></span>**47.2.2.2 Installing Software License Key using CLI**

To install the Software License Key using CLI, use the following commands:

 $\blacksquare$  To install the Software License Key:

(config-system)# feature-key <"string enclosed in double quotation marks">

 $\blacksquare$  To view the Software License Key:

show system feature-key

# **47.3 Software Upgrade Wizard**

The Web interface's Software Upgrade Wizard lets you easily upgrade the device's software version (.cmp file). The wizard also provides you the option to load other files such as an ini file and auxiliary files (e.g., Call Progress Tone / CPT file). However, loading a .cmp file is mandatory through the wizard and before you can load any other type of file, the .cmp file must be loaded.

### **Notes:**

- You can obtain the latest software files from AudioCodes Web site at [http://www.audiocodes.com/downloads.](http://www.audiocodes.com/downloads)
- When you start the wizard, the rest of the Web interface is unavailable. After the files are successfully installed with a device reset, access to the full Web interface is restored.

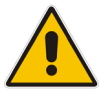

- If you upgraded your firmware (.cmp file) and the "SW version mismatch" message appears in the Syslog or Web interface, your Software License Key does not support the new .cmp file version. If this occurs, contact AudioCodes support for assistance.
- Instead of manually upgrading the device, you can use the device's Automatic Update feature for automatic provisioning (see Automatic Provisioning on page [683\)](#page-682-0).
- You can also upgrade the device's firmware by loading a .cmp file from an external USB hard drive connected to the device's USB port. For more information, see USB Storage Capabilities on page [713.](#page-712-0)

The following procedure describes how to load files using the Web interface's Software Upgrade Wizard. Alternatively, you can load files using the CLI:

 $\Box$  cmp file:

copy firmware from <URL>

 $\blacksquare$  ini or auxiliary file:

copy <ini file or auxiliary file> from <URL>

- **CLI** script file: copy cli-script from <URL>
- **To load files using the Software Upgrade Wizard:**
- **1.** Make sure that you have installed a new Software License Key (see Software License Key on page [672\)](#page-671-0) that is compatible with the software version to be installed.
- **2.** It is recommended to enable the Graceful Lock feature (see Locking and Unlocking the Device on page [637\)](#page-636-0). The wizard resets the device at the end of the upgrade process, thereby causing current calls to be untimely terminated. To minimize this traffic disruption, the Graceful Lock feature prevents the establishment of new calls.
- **3.** It is recommended to save a copy of the device's configuration to your computer. If an upgrade failure occurs, you can restore your configuration settings by uploading the backup file to the device. For saving and restoring configuration, see Backing Up and Loading Configuration File on page [681\)](#page-680-0).
- **4.** Open the Software Upgrade wizard, by performing one of the following:
	- Select the **Maintenance** tab, click the **Software Update** menu, and then click **Software Upgrade Wizard**.
	- On the toolbar, click **Device Actions**, and then choose **Software Upgrade Wizard**.

#### **Figure 47-5: Start Software Upgrade Wizard Screen**

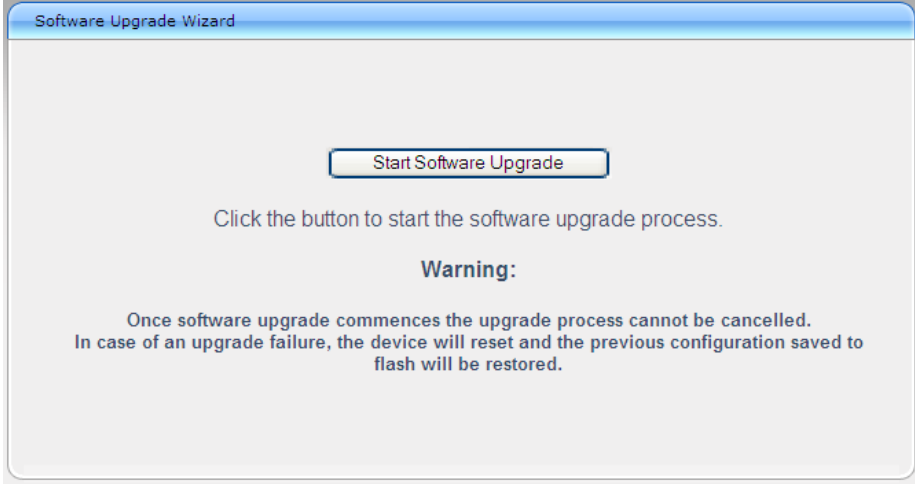

**5.** Click **Start Software Upgrade**; the wizard starts, prompting you to load a .cmp file:

**Figure 47-6: Software Upgrade Wizard - Load CMP File**

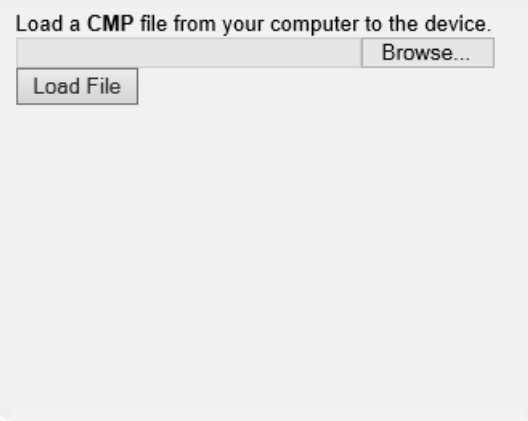

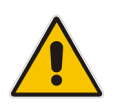

**Note:** At this stage, you can quit the Software Upgrade Wizard without having to reset

the device, by clicking **Cancel X**. However, if you continue with the wizard and start loading the cmp file, the upgrade process must be completed with a device reset.

- **6.** Click **Browse**, and then navigate to where the .cmp file is located on your computer. Select the file, and then click **Open**.
- **7.** Click **Load File**; the device begins to install the .cmp file. A progress bar displays the status of the loading process and a message informs you when file load successfully completes.

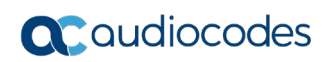

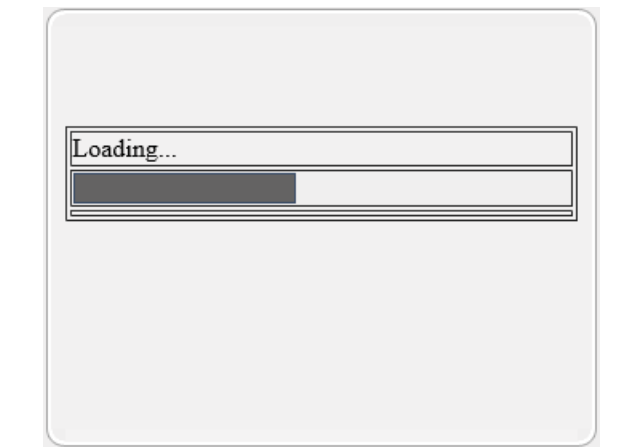

#### **Figure 47-7: Software Upgrade Wizard – CMP File Loading Progress Bar**

**8.** If you want to load additional files, skip this step and continue with the next step. If you

only want to load a .cmp file, click **Reset** ; the device burns the .cmp file to its flash memory and then resets. The device uses the existing configuration (ini) and auxiliary files.

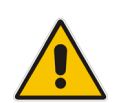

**Note:** Device reset may take a few minutes (even up to 30 minutes) depending on cmp file version.

- **9.** To load additional files, use the **Next** and **Back** buttons to navigate through the wizard to the desired file-load wizard page. Alternatively, you can navigate to the relevant file-load wizard page by clicking the respective file-name buttons listed in the left pane of the wizard pages.
- **10.** The wizard page for loading an ini file provides you with the following options:
	- **Load a new ini file:** In the 'Load an ini file...' field, click **Browse**, and then navigate to where the ini file is located on your computer. Select the file, and then click **Load File**; the device loads the ini file.

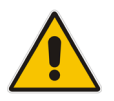

**Note:** If you use the wizard to load an ini file, parameters excluded from the ini file are assigned default values (according to the .cmp file running on the device) and thereby, overwrite values previously configured for these parameters.

- **Retain the existing configuration (default):** Select the 'Use existing configuration' check box to use the current configuration (and do not select an ini file).
- **Restore configuration to factory defaults:** Clear the 'Use existing configuration' check box (and do not select an ini file).

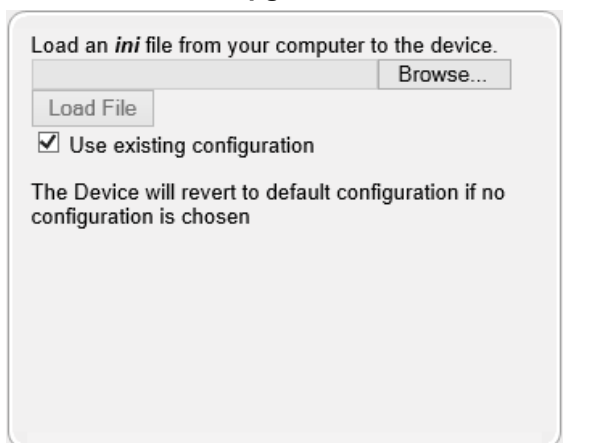

### **Figure 47-8: Software Upgrade Wizard – Load INI File**

**11.** When you have completed loading all the desired files, click Next until the last wizard page appears (the **FINISH** button is highlighted in the left pane):

#### **Figure 47-9: Software Upgrade Wizard – Files Loaded**

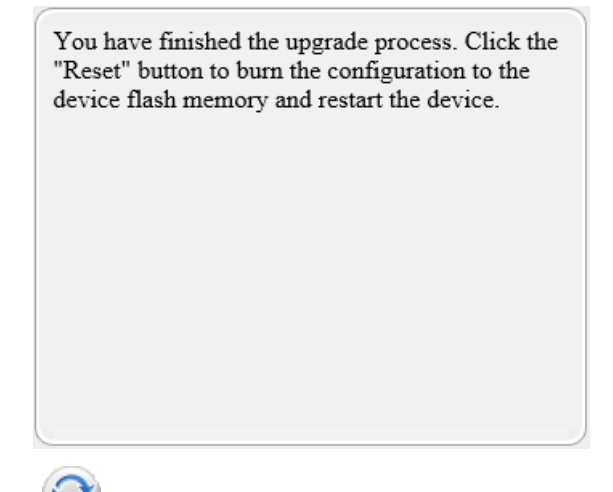

**12.** Click **Reset** to burn the files to the device's flash memory; the "Burn and reset in progress" message is displayed and the device 'burns' the newly loaded files to flash memory and then resets.

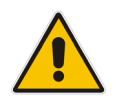

**Note:** Device reset may take a few minutes (even up to 30 minutes), depending on .cmp file version.

When the device finishes the installation process and resets, the following wizard page is displayed, showing the installed software version and other files (ini file and auxiliary files) that you may also have installed:

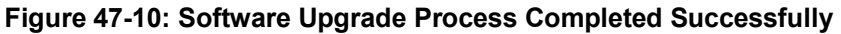

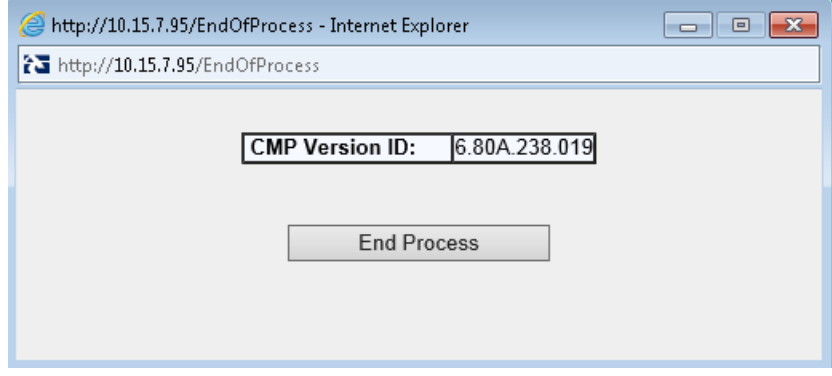

- **13.** Click **End Process** to close the wizard; the Web Login dialog box appears.
- **14.** Enter your login username and password, and then click **Login**; a message box appears informing you of the new .cmp file version.
- **15.** Click **OK**; the Web interface becomes active, reflecting the upgraded device.

# <span id="page-680-0"></span>**47.4 Backing Up and Loading Configuration File**

You can save a copy/backup of the device's current configuration settings as an *ini* file to a folder on your computer, using the Configuration File page. The saved file includes only parameters that were modified and parameters with other than default values. The Configuration File page also allows you to load an *ini* file to the device. If the device has "lost" its configuration, you can restore the device's configuration by loading the previously saved *ini* file or by simply loading a newly created *ini* file.

You can also save the current configuration to a remote server or USB and update configuration from an external USB hard drive connected to the device's USB port. For more information, see USB Storage Capabilities on page [713.](#page-712-0)

# copy cli-script to <URL of TFTP/HTTP/HTTPS server or USB>

For example:

Remote server:

```
# copy cli-script to tftp://192.168.0.3/config-device1.txt
```
USB:

# copy cli-script to usb://config-device1.txt

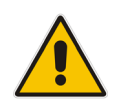

**Note:** When loading an *ini* file using the Configuration File page, parameters not included in the *ini* file are reset to default settings.

### **To save or load an ini file:**

- **1.** Open the Configuration File page by doing one of the following:
	- From the Navigation tree, click the **Maintenance** tab, click the **Software Update** menu, and then click **Configuration File**.
	- On the toolbar, click **Device Actions**, and then from the drop-down menu, choose **Load Configuration File** or **Save Configuration File**.

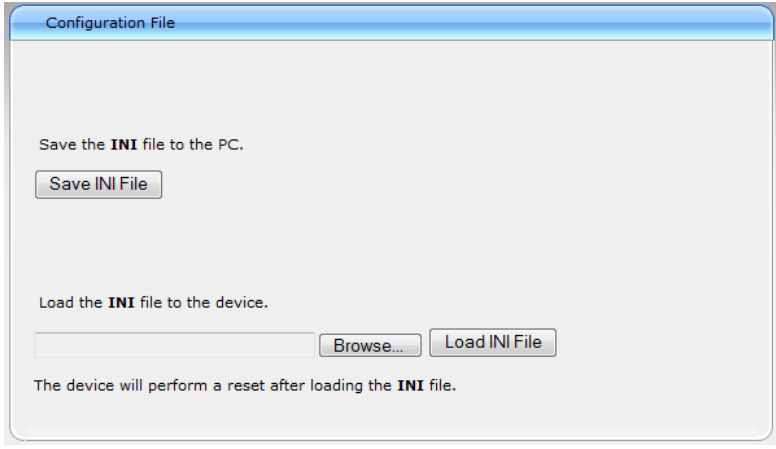

**Figure 47-11: Configuration File Page**

- **2.** To save the *ini* file to a folder on your computer:
	- **a.** Click the **Save INI File** button; the File Download dialog box appears.
	- **b.** Click the **Save** button, navigate to the folder where you want to save the file, and then click **Save**.
- **3.** To load the *ini* file to the device:
	- **a.** Click the **Browse** button, navigate to the folder where the file is located, select the file, and then click **Open**; the name and path of the file appear in the field beside the **Browse** button.
	- **b.** Click the **Load INI File** button, and then at the prompt, click **OK**; the device uploads the file and then resets. Once complete, the Web Login screen appears, requesting you to enter your user name and password.

# <span id="page-682-0"></span>**48 Automatic Provisioning Mechanisms**

This chapter describes the device's automatic provisioning mechanisms.

# **48.1 Automatic Configuration Methods**

The table below summarizes the automatic provisioning methods supported by the device:

**Automatic Provisioning Methods**

| BootP / TFTP | <b>DHCP</b> |    | <b>Automatic Update Methods</b> | <b>SNMP</b><br>(EMS) |            |            |                            |
|--------------|-------------|----|---------------------------------|----------------------|------------|------------|----------------------------|
|              | 67          | 66 | <b>HTTP/S</b>                   | <b>TFTP</b>          | <b>FTP</b> | <b>NFS</b> |                            |
| No           | No          | No | Yes                             | Yes                  | Yes        | No         | Only VolP<br>configuration |

## **48.1.1 DHCP-based Provisioning**

A DHCP server can be configured to automatically provide each device with a temporary IP address so that individual MAC addresses are not required. The DHCP server can provide additional networking parameters such as subnet mask, default gateway, primary and secondary DNS server, and two SIP server addresses. These network parameters have a time limit, after which the device must 'renew' its lease from the DHCP server.

The device can use a host name in the DHCP request. The host name is set to acl nnnnn, where *nnnnn* denotes the device's serial number. The serial number is the last six digits of the MAC address converted to decimal representation. In networks that support this feature and if the DHCP server registers this host name to a DNS server, you can access the device (through a Web browser) using the URL, http://acl <serial number> (instead of using the device's IP address). For example, if the device's MAC address is 00908f010280, the DNS name is acl\_66176.

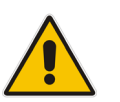

### **Notes:**

- When using DHCP to acquire an IP address, the Interface table, VLANs and other advanced configuration options are disabled.
- For additional DHCP parameters, see DHCP Parameters.

## **To enable DHCP:**

**1.** Open the Application Settings page (**Configuration** tab > **System** menu > **Application Settings**).

### **Figure 48-1: Enabling DHCP - Application Settings Page**

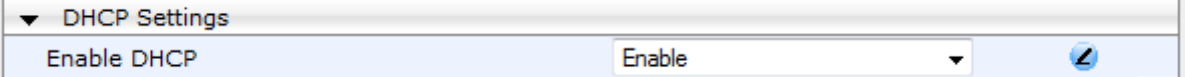

- **2.** From the 'Enable DHCP" drop-down list, select **Enable**.
- **3.** Click **Submit**.
- **4.** To activate the DHCP process, reset the device.

The following shows an example of a configuration file for a Linux DHCP server (dhcpd.conf). The devices are allocated temporary IP addresses in the range 10.31.4.53 to 10.31.4.75. TFTP is assumed to be on the same computer as the DHCP server (alternatively, the "nextserver" directive may be used).

```
ddns-update-style ad-hoc;
default-lease-time 60;
max-lease-time 60;
class "gateways" {
    match if(substring(hardware, 1, 3) = 00:90:8f);
}
subnet 10.31.0.0 netmask 255.255.0.0 {
    pool {
           allow members of "audiocodes";
            range 10.31.4.53 10.31.4.75;
           filename "SIP_F6.60A.217.003.cmp -fb;device.ini";<br>option routers 10.31.0.1;
           option routers 10.31.0.1;<br>option subnet-mask 255.255.0.0;
           option subnet-mask
    }
}
```
### **Notes:**

• If the DHCP server denies the use of the device's current IP address and specifies a different IP address (according to RFC 1541), the device must change its networking parameters. If this occurs while calls are in progress, they are not automatically rerouted to the new network address. Therefore, administrators are advised to configure DHCP servers to allow renewal of IP addresses.

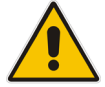

- If the device's network cable is disconnected and then reconnected, a DHCP renewal is performed (to verify that the device is still connected to the same network). The device also includes its product name in the DHCP Option 60 Vendor Class Identifier. The DHCP server can use this product name to assign an IP address accordingly.
- After power-up, the device performs two distinct DHCP sequences. Only in the second sequence is DHCP Option 60 included. If the device is software reset (e.g., from the Web interface or SNMP), only a single DHCP sequence containing Option 60 is sent.

## **48.1.2 HTTP-based Provisioning**

An HTTP or HTTPS server can be located in the network in which the device is deployed, storing configuration and software files for the device to download. This does not require additional servers and is NAT-safe.

For example, assume the core network HTTPS server is https://www.corp.com. A master configuration ini file can be stored on the server, e.g., https://www.corp.com/gateways/master.ini. This file could point to additional ini files, auxiliary files (e.g., call progress tones), and software files (cmp), all on the same HTTP server or different HTTP servers in the network.

The main advantage of this method is that the device can be configured to periodically check the HTTP server for file updates. HTTP(S) is not sensitive to NAT devices, enabling configuration whenever needed without on-site intervention. For additional security, the URL may contain a different port, and username and password.
The only configuration required is to preconfigure the device(s) with the URL of the initial (master) ini file. This can be done using one of the following methods:

- DHCP as described in 'DHCP-based Provisioning' on page [683](#page-682-0) or via TFTP at a staging warehouse. The URL is configured using the IniFileURL parameter.
- **Private labeling (preconfigured during the manufacturing process).**
- Manually on-site, using the RS-232 port or Web interface.

When the device is deployed at the customer site, local DHCP server provides the devices with IP addressing and DNS server information. From the URL provided in the DHCP response, the device can then contact the HTTP server at the core network and automatically download its configuration. The URL can be a simple file name or contain the device's MAC or IP address, e.g.:

- *http://corp.com/config-<MAC>.ini* which becomes, for example, http://corp.com/config-00908f030012.ini
- *http://corp.com/<IP>/config.ini* which becomes, for example, http://corp.com/192.168.0.7/config.ini

For more information on HTTP-based provisioning, see 'HTTP/S-Based Provisioning using the Automatic Update Feature' on page [686.](#page-685-0)

#### **48.1.3 FTP-based Provisioning**

Some networks block access to HTTP(S). The Automatic Update feature provides limited support for FTP/FTPS connectivity. Periodic polling for updates is not possible since these protocols do not support conditional fetching, i.e., updating files only if it is changed on the server.

The only difference between this method and those described in 'HTTP-based Provisioning' on page [684](#page-683-0) is that the protocol in the URL is "ftp" (instead of "http").

#### **48.1.4 Provisioning using AudioCodes EMS**

AudioCodes EMS server functions as a core-network provisioning server. The device's SNMP Manager should be configured with the IP address of the EMS server, using one of the methods detailed in the previous sections. As soon as a registered device contacts the EMS server through SNMP, the EMS server handles all required configuration automatically, upgrading software as needed. This alternative method doesn't require additional servers at the customer premises, and is NAT-safe.

## <span id="page-685-0"></span>**48.2 HTTP/S-Based Provisioning using the Automatic Update Feature**

The Automatic Update feature can be used for automatic provisioning of the device through HTTP/S. Automatic provisioning is useful for large-scale deployment of devices. In some cases, the devices are shipped to the end customer directly from the manufacturer. In other cases, they may pass through a staging warehouse. Configuration may occur at the staging warehouse or at the end-customer premises.

The device may be preconfigured during the manufacturing process (commonly known as private labeling). Typically, a two-stage configuration process is implemented whereby initial configuration includes only basic configuration, while the final configuration is done only when the device is deployed in the live network. However, the device may also be deployed without any initial configuration and then automatically provisioned by triggering the Automatic Update feature using the Zero Configuration feature, discussed in detail in Zero Configuration on page [698.](#page-697-0)

#### **Notes:**

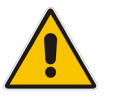

- For a description of all the Automatic Update parameters, see Automatic Update Parameters or refer to the CLI Reference Guide.
- For additional security, use HTTPS or FTPS. The device supports HTTPS (RFC 2818) and FTPS using the AUTH TLS method <draft-murray-auth-ftp-ssl-16>.

## **48.2.1 Files Provisioned by Automatic Update**

You can use the Automatic Update feature to update the device with any of the following files:

- Software file (*cmp)*
- **Auxiliary files (e.g., Call Progress Tones, SSL Certificates, SSL Private Key)**
- **Configuration file- the configuration file can be one of the following types, depending** on required configuration:
	- ini File: Contains ini file parameters only, which configures only System and VoIP functionalities (not Data-Routing functionality).
	- CLI script files: Contains CLI commands related only to device configuration (not commands such as show, debug or copy). The file can be used for configuring all the device's functionalities (i.e., System, VoIP, and Data Routing). You can use one of the following types of CLI script files, the only difference being the way that they configure the device:
		- CLI Script: The file updates the device's configuration only according to the file's configuration settings. The device's existing configuration settings (not included in the file) are retained. The device does not undergo a reset and therefore, this file typically contains configuration settings that do not require a device reset. If a reset is required, for example, to apply certain settings, you must include the following CLI command (root level) at the end of the file:

#### # reload if-needed

The URL of the server where this file is located is configured by the AUPDCliScriptURL ini file parameter or CLI command, configure system > automatic-update > cli-script <URL>.

Startup Script: The file updates the device's configuration according to the file's configuration settings and sets all other parameters that are not included in the file to factory defaults. The file causes two device resets in order to apply the settings. Therefore, this file typically contains the Automatic Update settings and other configuration settings that require a device reset.

The URL of the server where this file is located is configured by the AUPDStartupScriptURL ini file parameter or CLI command, configure system > automatic-update > startup-script <URL>.

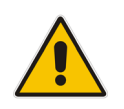

**Note:** You can use any filename extension for the CLI script files.

## <span id="page-686-0"></span>**48.2.2 File Location for Automatic Update**

The files for updating the device can be stored on any standard Web (HTTP/S), FTP, or TFTP server. The files can be loaded periodically to the device using HTTP, HTTPS, FTP, or TFTP. This mechanism can be used even when the device is installed behind NAT and firewalls.

The Automatic Update feature is done per file and configured by specifying the file name and URL address of the provisioning server where the file is located. For a description of the parameters used to configure URLs per file, see Automatic Update Parameters. Below are examples for configuring the file names and their URLs for Automatic Update:

**CLI:** 

```
# configure system
(config-system)# automatic update
(automatic-update)# cli-script https://company.com/cli/<MAC>
(automatic-update)# startup-script 
https://company.com/startup/<MAC>
(automatic-update)# voice-configuration 
http://www.company.com/configuration.ini
(automatic-update)# call-progress-tones 
http://www.company.com/call_progress.dat
(automatic-update)# auto-firmware 
http://www.company.com/SIP_F6.80A.008.cmp
```
The URL of the HTTP server where the files are located can include an IPv6 address or a host name (FQDN) which is resolved into an IPv6 address by a DNS server. The IPv6 URL must be enclosed in square brackets:

URL with host name (FQDN) for DNS resolution into an IPv6 address:

```
http://[FQDN]:<port>/<filename>
```
URL with IPv6 address:

http://[IPv6 address]:<port>/<filename>

An example of an IPv6 URL for Automatic Update is shown below:

```
(automatic-update)# firmware 
http://[2000::1]:80/F6.80A.222.0070.cmp
```
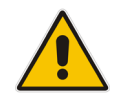

**Note:** For configuration files (Startup Script, and CLI Script), the file name in the URL can automatically contain the device's MAC address for enabling the device to download a file unique to the device. For more information, see 'MAC Address Automatically Inserted in Configuration File Name' on page [693.](#page-692-0)

#### <span id="page-687-1"></span>**48.2.3 Triggers for Automatic Update**

The Automatic Update feature can be triggered by the following:

- $\blacksquare$  When the device is initially deployed (first-time deployment) in the network. This trigger is referred to as Zero Configuration (see Zero Configuration on page [698\)](#page-697-0).
- Upon device startup (reset or power up). To disable this trigger, run the following CLI command:

```
(config-system)# automatic-update
(automatic-update)# run-on-reboot off
```
- **Periodically:** 
	- Specified time of day (e.g., 18:00), configured by the ini file parameter AutoUpdatePredefinedTime or CLI command configure system > automaticupdate > predefined-time.
	- Interval between Automatic Updates (e.g., every 60 minutes), configured by the ini file parameter AutoUpdateFrequency or CLI command configure system > automatic-update > update-frequency.
- Centralized provisioning server request:
	- Upon receipt of an SNMP request from the provisioning server.
	- Upon receipt of a special SIP NOTIFY message from the provisioning server. The NOTIFY message includes an Event header with the AudioCodes proprietary value, "check-sync;reboot=false", as shown in the example below:

```
NOTIFY sip:<user>@<dsthost> SIP/2.0
To: sip:<user>@<dsthost>
From: sip:sipsak@<srchost>
CSeq: 10 NOTIFY
Call-ID: 1234@<srchost>
Event: check-sync;reboot=false
```
**To enable this feature through the Web interface:**

- **a.** Open the Advanced Parameters page (**Configuration** tab > **VoIP** menu > **SIP Definitions** > **Advanced Parameters**).
- **b.** Under the **Misc Parameters** group, set the 'SIP Remote Reset' parameter to **Enable**.
- **c.** Click **Submit**.

To enable through CLI: configure voip > sip-definition advanced-settings > sipremote-reset.

#### <span id="page-687-0"></span>**48.2.4 Access Authentication with HTTP Server**

You can configure the device to authenticate itself with the HTTP/S server. The device authenticates itself by providing the HTTP/S server with its authentication username and password. You can configure one of the following HTTP authentication schemes:

- **Basic Access Authentication:** The device provides its username and password to the HTTP server. The username and password is configured in the URL that you define for downloading the file:
	- ini file:

```
AutoCmpFileUrl = 'https://<username>:<password>@<IP address 
or domain name>/<file name>'
```
• CLI:

```
# configure system
(config-system)# automatic update
(automatic-update)# auto-firmware 
https://<username>:<password>@<IP address or domain
name>/<file name>
```
 **Digest Access Authentication:** The authentication username and password is negotiated between the device and HTTP/S server, using digest MD5 cryptographic hashing. This method is safer than basic access authentication. The digest authentication username and password are configured using the AUPDDigestUsername and AUPDDigestPassword parameters, respectively.

## <span id="page-688-0"></span>**48.2.5 Querying Provisioning Server for Updated Files**

Each time the Automatic Update feature is triggered, for each file and its configured URL, the device does the following:

- **1.** If you have configured the device to authenticate itself to the HTTP/S server for secure access, the device sends the access authentication username and password to the HTTP/S server (for more information, see Access Authentication with HTTP Server on page [688\)](#page-687-0). If authentication succeeds, Step 2 occurs.
- **2.** The device establishes an HTTP/S connection with the URL host (provisioning server). If the connection is HTTPS, the device verifies the certificate of the provisioning server, and presents its own certificate if requested by the server. To configure the certificate, use the CLI command, use-zero-conf-certificate. If set to yes, the device uses the installed "Zero Conf" certificate (pre-provisioned during production); otherwise, it uses the "regular" certificates (used for Web and SIP applications).
- **3.** The device queries the provisioning server for the requested file by sending an HTTP Get request. This request contains the HTTP User-Agent Header, which identifies the device to the provisioning server. The header is used for both the Automatic Update and Zero Configuration features. By default, the header includes the device's model name, MAC address, and currently installed software and configuration versions. Based on its own dynamic applications for logic decision making, the provisioning server uses this information to check if it has relevant files available for the device and determines which files must be downloaded (working in conjunction with the HTTP If-Modified-Since header, described further on in this section).

You can configure the information that is sent in the User-Agent header, using the AupdHttpUserAgent parameter or CLI command, configure system > http-user-agent. The information can include any user-defined string value or the following supported string variable tags (case-sensitive):

- **<NAME>** product name, according to the installed Software License Key
- **<MAC>** device's MAC address
- **<VER>** software version currently installed on the device, e.g., "6.80.200.001"
- **<CONF>** configuration version, as configured in the ini file parameter, INIFileVersion or CLI command, configuration-version

The device automatically populates these tag variables with actual values in the sent header. By default, the device sends the following in the User-Agent header:

User-Agent: Mozilla/4.0 (compatible; AudioCodes; <NAME>;<VER>;<MAC>;<CONF>)

For example, if you set AupdHttpUserAgent = MyWorld-<NAME>;<VER>(<MAC>), the device sends the following User-Agent header:

User-Agent: MyWorld-Mediant;6.8.200.001(00908F1DD0D3)

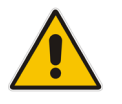

**Note:** If you configure the AupdHttpUserAgent parameter with the <CONF> variable tag, you must reset the device with a burn-to-flash for your settings to take effect.

**4.** If the provisioning server has relevant files available for the device, the following occurs, depending on file type and configuration:

• **File Download upon each Automatic Update process:** This is applicable to software (.cmp), CLI Script, Startup Script files. In the sent HTTP Get request, the device uses the HTTP If-Modified-Since header to determine whether to download these files. The header contains the date and time (timestamp) of when the device last downloaded the file from the specific URL. This date and time is regardless of whether the file was installed or not on the device. An example of an If-Modified-Since header is shown below:

If-Modified-Since: Mon, 1 January 2014 19:43:31 GMT

If the file on the provisioning server was unchanged (modified) since the date and time specified in the header, the server replies with an HTTP 304 response and the file is not downloaded. If the file was modified, the provisioning server sends an HTTP 200 OK response with the file in the body of the HTTP response. The device downloads the file and compares the version of the file with the currently installed version on its flash memory. If the downloaded file is of a later version, the device installs it after the device resets (which is only done after the device completes all file downloads); otherwise, the device does not reset and does not install the file.

To enable the automatic software (.cmp) file download method based on this timestamp method, use the ini file parameter, AutoCmpFileUrl or CLI command, configure system > automatic-update > auto-firmware <URL>. The device uses the same configured URL to download the .cmp file for each subsequent Automatic Update process.

You can also enable the device to run a CRC on the downloaded configuration file (CLI Script, Startup Script) to determine whether the file has changed in comparison to the previously downloaded file. Depending on the CRC result, the device can install or discard the downloaded file. For more information, see 'Cyclic Redundancy Check on Downloaded Configuration Files' on page [692.](#page-691-0)

#### **Notes:**

• When this method is used, there is typically no need for the provisioning server to check the device's current firmware version using the HTTP-User-Agent header.

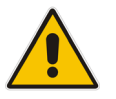

- The Automatic Update feature assumes that the Web server conforms to the HTTP standard. If the Web server ignores the If-Modified-Since header or doesn't provide the current date and time during the HTTP 200 OK response, the device may reset itself repeatedly. To overcome this problem, modify the update frequency, using the ini file parameter AutoUpdateFrequency or CLI command configure system > automatic update > update-frequency.
- **One-time File Download:** This is applicable to software (.cmp) and Auxiliary (e.g., call progress tone / CPT) files. The device downloads these files only **once**, regardless of how many times the device may repeat the Automatic Update process. Once they are downloaded, the device discards their configured URLs. To update these files again, you need to configure their URL addresses and filenames again. Below is an example of how to configure URLs for some of these files:

#### **Auxiliary Files:**

ini:

CptFileURL = 'https://www.company.com/call\_progress.dat'

CLI:

(config-system)# automatic-update (automatic-update)# call-progress-tones http://www.company.com/call\_progress.dat (automatic-update)# tls-root-cert https://company.com/root.pem

#### **Software (.cmp) File:**

- ini: CmpFileUrl = 'https://www.company.com/device/v.6.80A.227.005.cmp'  $CL$
- (config-system)# automatic-update (automatic-update)# firmware https://www.company.com/device/v.6.80A.227.005.cmp

#### **Notes:**

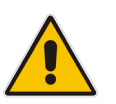

- For one-time file download, the HTTP Get request sent by the device does not include the If-Modified-Since header. Instead, the HTTP-User-Agent header can be used in the HTTP Get request to determine whether firmware update is required.
- When downloading SSL certificates (Auxiliary file), it is recommended to use HTTPS with mutual authentication for secure transfer of the SSL Private Key.
- **5.** If the device receives an HTTP 301/302/303 redirect response from the provisioning server, it establishes a connection with the new server at the redirect URL and re-sends the HTTP Get request.

#### <span id="page-690-0"></span>**48.2.6 File Download Sequence**

Whenever the Automatic Update feature is triggered (see 'Triggers for Automatic Update' on page [688\)](#page-687-1), the device attempts to download each file from the configured URLs, in the following order:

- **1.** CLI Script file
- **2.** Startup Script file
- **3.** Periodic software file (.cmp) download
- **4.** One-time software file (.cmp) download
- **5.** Auxiliary file(s)

The following files automatically instruct the device to reset:

- **Startup Script file**
- **Periodic software file (.cmp)**
- One-time software file (.cmp)

When multiple files requiring a reset are downloaded, the device resets only **after** it has downloaded and installed **all** the files. However, you can explicitly instruct the device to immediately reset for the following files:

■ CLI Script file: Use the reload if-needed CLI command

#### **Notes:**

- If you have configured one-time software file (.cmp) download (configured by the ini file parameter CmpFileURL or CLI command configure system > automaticupdate > firmware), the device will only apply the file if one-time software updates are enabled. This is disabled by default to prevent unintentional software upgrades. To enable one-time software upgrades, set the ini file parameter AutoUpdateCmpFile to 1 or CLI command, configure system > automatic-update > update-firmware on.
- If you need to update the device's software and configuration, it is recommended to first update the software. This is because the current ("old") software (before the upgrade) may not be compatible with the new configuration. However, if both files are available for download on the provisioning server(s), the device first downloads and applies the new configuration, and only then does it download and install the new software. Therefore, this is a very important issue to take into consideration.
- If more than one file needs to be updated:
	- **√** CLI Script and cmp: The device downloads and applies the CLI Script file on the currently ("old") installed software version. It then downloads and installs the cmp file with a reset. Therefore, the CLI Script file MUST have configuration compatible with the "old" software version.
	- **√** Startup Script and cmp: The device downloads both files, resets, applies the new cmp, and then applies the configuration from the Startup Script file on the new software version.
	- **√** CLI Script and Startup Script: The device downloads and applies both files; but the Startup Script file overwrites all the configuration of the CLI Script file.

## <span id="page-691-0"></span>**48.2.7 Cyclic Redundancy Check on Downloaded Configuration Files**

You can enable the device to perform cyclic redundancy checks (CRC) on downloaded configuration files (Startup Script, or CLI Script) during the Automatic Update process. The CRC checks whether the content (raw data) of the downloaded file is different to the content of the previously downloaded file from the previous Automatic Update process. The device compares the CRC check value (code) result with the check value of the previously downloaded file. If the check values are identical, it indicates that the file has no new configuration settings, and the device discards the file. If the check values are different, it indicates that the downloaded file is different (i.e., includes updates), and the device installs the downloaded file and applies the new configuration settings.

CRC is useful, for example, when the service provider replaces a file, on the provisioning server, with another file whose contents are the same. When the device sends an HTTP Get request during the Automatic Update process, the provisioning server sends the new file to the device. This occurs as the timestamp between the previously downloaded file and this new file is different (determined by the HTTP If-Modified-Since header in the Get request). Therefore, the CRC feature can be used to prevent the device from installing such files.

For enabling CRC, use the ini file parameter AUPDCheckIfIniChanged or CLI command, configure system > automatic-update > crc-check regular. By default, CRC is disabled. For more information on the parameter, see Automatic Update Parameters.

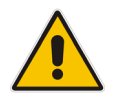

#### <span id="page-692-0"></span>**48.2.8 MAC Address Automatically Inserted in Configuration File Name**

You can configure the file name of the configuration file (Startup Script, and CLI Script) in the URL to automatically include the MAC address of the device. As described in 'File Location for Automatic Update' on page [687,](#page-686-0) the file name is included in the configured URL of the provisioning server where the file is located.

Including the MAC address in the file name is useful if you want the device to download a file that is unique to the device. This feature is typically implemented in mass provisioning of devices where each device downloads a specific configuration file. In such a setup, the provisioning server stores configuration files per device, where each file includes the MAC address of a specific device in its file name.

To support this feature, you need to include the MAC address placeholder string, "<MAC>" anywhere in the configured file name of the URL, for example:

```
(automatic-update)# cli-script 
https://company.com/files/cli_script_<MAC>.txt
(automatic-update)# startup-script 
https://company.com/files/startup_<MAC>.txt
```
The device automatically replaces the string with its hardware MAC address, resulting in a file name request that contains the device's MAC address, for example, startup\_00908F033512.txt. Therefore, you can configure all the devices with the same URL and file name.

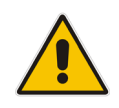

**Note:** If you write the MAC address placeholder string in lower case (i.e., "<mac>"), the device adds the MAC address in lower case to the file name (e.g., config <mac>.ini results in config\_00908f053736e); if in upper case (i.e., "<MAC>"), the device adds the MAC address in upper case to the file name (e.g., config\_<MAC>.ini results in config\_00908F053736E).

### **48.2.9 Automatic Update Configuration Examples**

This section provides a few examples on configuring the Automatic Update feature.

#### **48.2.9.1 Automatic Update for Single Device**

This simple example describes how to configure the Automatic Update feature for updating a single device. In this example, the device queries the provisioning server for software, configuration and auxiliary files every 24 hours.

- **To set up Automatic Provisioning for single device (example):**
- **1.** Set up an HTTP Web server (e.g., http://www.company.com) and place all the required configuration files on this server.
- **2.** Configure the device with the IP address of the DNS server for resolving the domain name (e.g., http://www.company.com) that is used in the URL of the provisioning server. You configure this in the Interface table:
	- ini File:

```
[ InterfaceTable ]
FORMAT InterfaceTable Index =
InterfaceTable_ApplicationTypes, 
InterfaceTable_InterfaceMode, InterfaceTable_IPAddress, 
InterfaceTable_PrefixLength, InterfaceTable_Gateway,
```

```
InterfaceTable_VlanID, InterfaceTable_InterfaceName, 
        InterfaceTable_PrimaryDNSServerIPAddress, 
        InterfaceTable_SecondaryDNSServerIPAddress, 
        InterfaceTable_UnderlyingDevice;
        InterfaceTable 0 = 6, 10, 10.15.7.95, 16, 10.15.0.1, 1, 
        "Voice", 80.179.52.100, 0.0.0.0, "vlan 1";
        [ \InterfaceTable ]
        • CLI:
        # configure voip
        (config-voip)# interface network-if 0
        (network-if-0)# primary-dns 80.179.52.100
3. Configure the device with the following Automatic Update settings:
    c. Automatic Update is done every 24 hours (1440 minutes):
            ini File:
            AutoUpdateFrequency = 1440
            CLI:
            # configure system
            (config-system)# automatic update
            (automatic-update)# update-frequency 1440
    d. Automatic Update of software file (.cmp):
            ini File:
            AutoCmpFileUrl = 'https://www.company.com/sw.cmp'
            CLI:
            # configure system
            (config-system)# automatic update
            (automatic-update)# auto-firmware 'http://www.company.com/sw.cmp'
    e. Automatic Update of Call Progress Tone file:
            ini File:
            CptFileURL = 
            'https://www.company.com/call_progress.dat'
            CLI:
            # configure system
            (config-system)# automatic update
             (automatic-update)# call-progress-tones 
            'http://www.company.com/call_progress.dat'
    f. Enable Cyclical Redundancy Check (CRC) on downloaded ini file:
            ini File:
            AUPDCheckIfIniChanged = 1
            CLI:
```
# configure system (config-system)# automatic update (automatic-update)# crc-check regular

**4.** Power down and then power up the device.

#### **48.2.9.2 Automatic Update from Remote Servers**

This example describes how to configure the Automatic Update feature where files are stored and downloaded from different file server types. The example scenario includes the following:

- **FIPS server at ftpserver.corp.com for storing the Voice Prompts (VP) file. The login** credentials to the server are username "root" and password "wheel".
- HTTP server at www.company.com for storing the configuration file (Startup Script).
- **DIME:** DNS server at 80.179.52.100 for resolving the domain names of the provisioning servers (FTPS and HTTP).
- **To set up Automatic Provisioning for files stored on different server types (example):**
- **1. VP file:**
	- **a.** Set up an FTPS server and copy the VP file to the server.
	- **b.** Configure the device with the URL path of the VP file:
		- ini File:

```
VPFileUr] ='ftps://root:wheel@ftpserver.corp.com/vp.dat'
```
♦ CLI:

```
# configure system
(config-system)# automatic update
(automatic-update)# voice-prompts 
'ftps://root:wheel@ftpserver.corp.com/vp.dat'
```
#### **2. Software (.cmp) and ini files:**

- **a.** Set up an HTTP Web server and copy the .cmp and configuration files to the server.
- **b.** Configure the device with the URL paths of the .cmp and ini files:
	- ini File:

```
AutoCmpFileUrl = 
'http://www.company.com/device/sw.cmp'
```
CLI:

# configure system (config-system)# automatic update (automatic-update)# auto-firmware 'http://www.company.com/sw.cmp' (automatic-update)# startup-script https://company.com/files/startup\_script.txt

**3.** Configure the device with the IP address of the DNS server for resolving the domain names of the FTPS and HTTP servers:

```
[ InterfaceTable ]
FORMAT InterfaceTable Index = InterfaceTable ApplicationTypes,
InterfaceTable_InterfaceMode, InterfaceTable_IPAddress, 
InterfaceTable_PrefixLength, InterfaceTable_Gateway, 
InterfaceTable_VlanID, InterfaceTable_InterfaceName, 
InterfaceTable_PrimaryDNSServerIPAddress, 
InterfaceTable_SecondaryDNSServerIPAddress, 
InterfaceTable_UnderlyingDevice;
InterfaceTable 0 = 6, 10, 10.15.7.95, 16, 10.15.0.1, 1,
"Voice", 80.179.52.100, 0.0.0.0, "vlan 1";
[ \InterfaceTable ]
```
- **4.** Configure the device to perform the Automatic Update process daily at 03:00 (3 a.m):
	- ini File:

```
AutoUpdatePredefinedTime = '03:00'
```
• CLI:

```
# configure system
(config-system)# automatic update
(automatic-update)# predefined-time 03:00
```
#### **48.2.9.3 Automatic Update for Mass Deployment**

This example describes how to configure the Automatic Update feature for updating multiple devices (i.e., mass deployment) using an HTTP provisioning server. In this example, all the devices are configured to download the same "master" configuration file. This file serves as the configuration template and instructs the devices which files to download and how often to perform the Automatic Update process. In addition, the master file also instructs each device to download an ini configuration file whose file name contains the MAC address of the device.

The example scenario is as follows:

- All devices download a "master" configuration file that contains the following:
	- Common configuration shared by all device's.
	- Specific configuration that instructs each device to download a specific configuration file based on the device's MAC address, using the special string "<MAC>" in the URL, as described in 'MAC Address Automatically Inserted in Configuration File Name' on page [693.](#page-692-0)
- Device queries the provisioning server daily at 24:00 (midnight) for software, configuration and auxiliary files.
- **HTTP-based provisioning server at www.company.com for storing the files.**
- **DIMEN** DNS server at 80.179.52.100 for resolving the domain name of the provisioning server.
- **To set up automatic provisioning for mass provisioning (example):**
- **1.** Create a "master" configuration file template named "master startup.txt" with the following settings:
	- Common configuration for all devices:
		- CLI:

# configure system (config-system)# automatic update (automatic-update)# update-frequency 24:00 (automatic-update)# call-progress-tones https://www.company.com/call\_progress.dat (automatic-update)# auto-firmware https://www.company.com/sw.cmp

- Configuration per device based on MAC address:
	- CLI: # configure system (config-system)# automatic update (automatic-update)# cli-script https://company.com/files/cli\_script\_<MAC>.txt
- **2.** Copy the master configuration file that you created in Step 1 as well as the CPT and .cmp files to the HTTP-based provisioning server.
- **3.** Configure **each** device with the following:
	- **a.** URL of the master configuration file:

```
\bullet ini File:
   IniFileURL = 
   'http://www.company.com/master_configuration.ini'
```
- CLI: # configure system (config-system)# automatic update
- (automatic-update)# cli-script https://company.com/files/master\_startup.txt **b.** Configure the device with the IP address of the DNS server for resolving the domain name (e.g., http://www.company.com) that is used in the URL for the provisioning server. This is done in the Interface table:

ini File:

```
[ InterfaceTable ]
FORMAT InterfaceTable Index =
InterfaceTable_ApplicationTypes, 
InterfaceTable_InterfaceMode, InterfaceTable_IPAddress, 
InterfaceTable_PrefixLength, InterfaceTable_Gateway, 
InterfaceTable_VlanID, InterfaceTable_InterfaceName, 
InterfaceTable_PrimaryDNSServerIPAddress, 
InterfaceTable_SecondaryDNSServerIPAddress, 
InterfaceTable_UnderlyingDevice;
InterfaceTable 0 = 6, 10, 10.15.7.95, 16, 10.15.0.1, 1,
"Voice", 80.179.52.100, 0.0.0.0, "vlan 1";
[ \InterfaceTable ]
```
- CLI: # configure voip (config-voip)# interface network-if 0 (network-if-0)# primary-dns 80.179.52.100
- **4.** Power down and then power up the device.

## <span id="page-697-0"></span>**48.3 Zero Configuration**

The device's Zero Configuration feature enables automatic, remote configuration of newly deployed, non-configured devices, using AudioCodes Redirect server. This feature offers an almost plug-and-play experience for quick-and-easy initial deployment of multiple devices at the end-customer's premises.

Prior to device deployment, customers connect to the Redirect server and configure the device's MAC address and location of the corresponding configuration file. When the device is powered up, it acquires an IP address (through DHCP) and contacts the Redirect server, which in turn provides it with the URL where the device-specific configuration file is located. The device then connects to this URL, downloads the configuration file and updates its configuration accordingly.

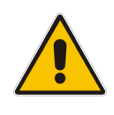

**Note:** The Zero Configuration feature is available only if the device is installed with 1) a Software License Key enabling the feature and 2) a special Zero Configuration TLS certificate. If your device was originally purchased and shipped without the Zero Configuration feature and you now wish to order this feature, contact your AudioCodes sales representative. The procedure typically requires you to return your device as a return merchandise authorization (RMA).

## **48.3.1 Zero Configuration Process**

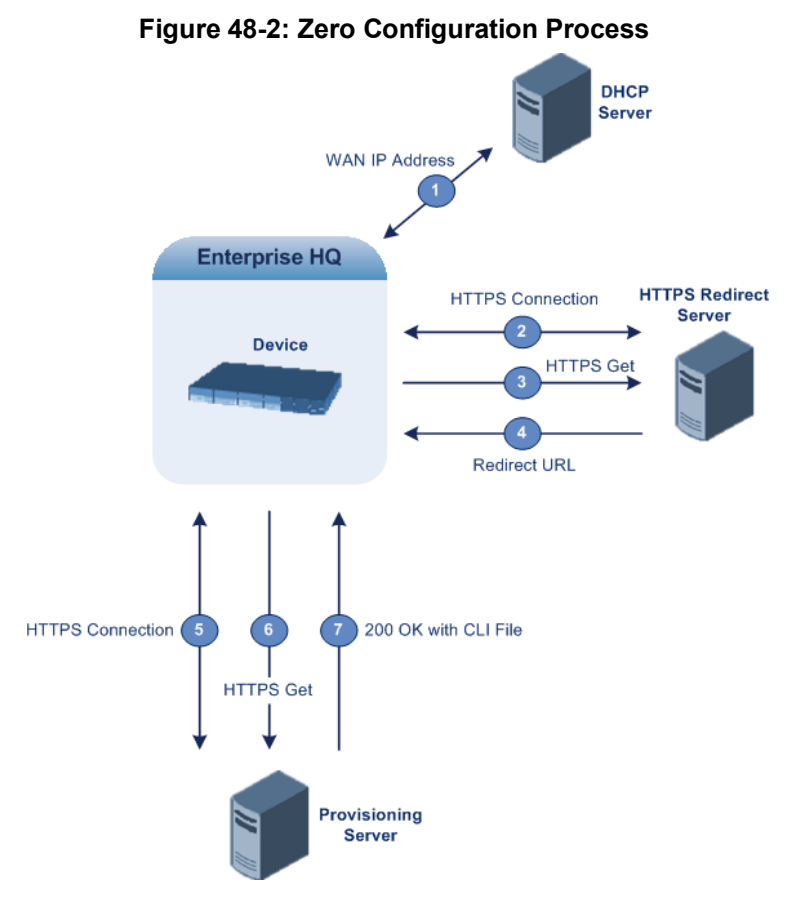

The Zero Configuration process is summarized below:

**1.** When the device is powered up, it acquires an IP address from a DHCP server for its WAN Ethernet interface.

#### **2.** The device establishes a secure HTTPS connection with AudioCodes Redirect server,

and then requests the configuration file. A special factory-set certificate is used by the device to authenticate itself and verify authenticity of the Redirect server.

- **3.** If the device's MAC address is configured on the Redirect server, the latter redirects the device to the provisioning server where the configuration file for the specific device is located.
- **4.** The device establishes a connection with the provisioning server. If the redirect URL (where the configuration file is stored) also uses HTTPS, the device can use a regular certificate or the Zero Configuration certificate to authenticate itself and validate the server's certificate. This is configured by the ini file parameter AupdUseZeroConfCerts, or CLI command **configure system** > **automatic-update** > **use-zero-conf-certs**.
- **5.** The provisioning server responds with a device-specific CLI configuration file. The CLI configuration file may contain complete configuration of the specific device. Alternatively, it may contain URLs for automatic update, as described in Using Zero Configuration with Automatic Update on page [699.](#page-698-0)
- **6.** The device applies the new configuration by running the CLI commands specified in the downloaded CLI configuration file. Note that the new configuration is applied "on top" of the current device configuration. No reboot is performed, unless the configuration file contains the explicit **reload** command.
- **7.** Upon a successful response from the provisioning server, the device considers Zero Configuration as finished and does not repeat the process on subsequent reboots (resets or power on-off scenarios). If unsuccessful, the device repeats the Zero Configuration on subsequent reboots.
- **8.** If at any stage you restore the device to factory defaults (e.g., by running the **write factory** CLI command or by pressing the hardware reset push-button), the device repeats the Zero Configuration process after it reboots.

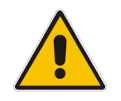

**Note:** If the device is configured with multiple WAN interfaces, Zero Configuration is attempted on all configured WAN interfaces, sequentially.

## **48.3.2 Activating Zero Configuration**

The following procedure describes how to set up and activate Zero Configuration.

- **To set up and activate Zero Configuration:**
- **1.** Create the CLI configuration file and publish it on an HTTP/HTTPS provisioning server.
- **2.** Connect to AudioCodes Redirect server and then configure the following:
	- MAC address of the device(s) that you want to service.
	- URL of the CLI configuration file created in Step 1.

For information on the Redirect server management interface, see [Working with the](#page-700-0)  [Redirect Server](#page-700-0) on page [701.](#page-700-0)

- **3.** Make sure that the network in which the device is deployed has a functioning DHCP server and allows access to the Internet.
- **4.** Connect the Ethernet cable to the device's WAN interface.
- **5.** Power up the device.

## <span id="page-698-0"></span>**48.3.3 Using Zero Configuration with Automatic Update**

Zero Configuration is typically used in combination with the Automatic Update feature, described in detail in HTTP/S-Based Provisioning using the Automatic Update Feature on

page [686.](#page-685-0) In such a setup, the Zero Configuration process begins first and only after it completes (successfully or not), does the Automatic Update process begin.

The typical method for using Zero Configuration with Automatic Update is described below. However, your specific deployment architecture may require some adjustments to the method in order to suit your requirements.

#### **1. Zero Configuration:**

- **a.** The non-configured device connects to the Redirect server.
- **b.** The Redirect server redirects the device to the URL of the provisioning server.
- **c.** The provisioning server responds with the CLI configuration file that contains configuration settings for the Automatic Update mechanism. An example of such a configuration file is shown below:

```
automatic-update
auto-firmware http://www.company.com/device.cmp
call-progress-tones 
http://www.company.com/call_progress.dat
startup-script http://company.com/startup/<MAC>
```
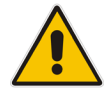

**Note:** The advantage of using the startup-script file over the cli-script for initial configuration is that it overwrites all existing configuration on the device, thus making the configuration process independent of the device's current configuration.

- **d.** Once connection is established with the provisioning server, the device downloads the Startup Script file (in the 200 OK response from the provisioning server).
- **e.** Zero Configuration is now considered complete.

#### **2. Automatic Update:**

- **a.** The device attempts to download the files from the URLs (on the provisioning server) according to the Automatic Update settings. The method for connecting to the provisioning server(s) and for determining whether the file(s) must be downloaded is described in Querying HTTP Provisioning Server for Updated Files on page [689.](#page-688-0) The order of the files downloaded by the device is described in File Download Sequence on page [691.](#page-690-0)
- **b.** If the Startup script was downloaded, the device resets to activate the new configuration.

#### <span id="page-700-0"></span>**48.3.4 Working with the Redirect Server**

To use the Zero Configuration feature, you must define the location (URL) of where the device-specific configuration file for each device is stored. You may do this using any of the following AudioCodes tools:

- Graphical user interface (GUI) of the Redirect server (see Redirect Server GUI on page [701\)](#page-700-1)
- **ML-RPC programmatic API for integration with the Service Provider's provisioning** system (see XML-RPC Programmatic API on page [705\)](#page-704-0)

#### <span id="page-700-1"></span>**48.3.4.1 Redirect Server GUI**

This section describes how to use the Redirect server GUI.

#### **48.3.4.1.1Logging in to Redirect Server**

The procedure below describes how to log in to the GUI of the Redirect server.

- **To log in to the Redirect server GUI:**
- **1.** Go to [http://redirect.audiocodes.com;](http://redirect.audiocodes.com/) the Redirect server login window appears:

**Figure 48-3: Logging into the Redirect Server**

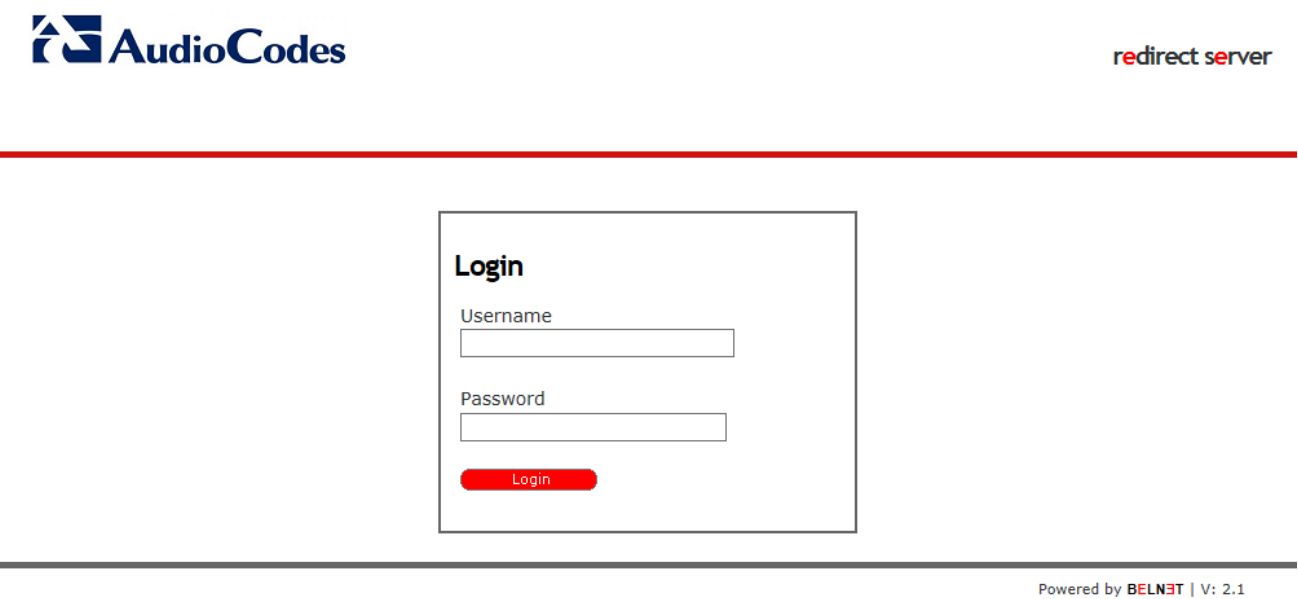

**2.** In the 'Username' and 'Password' fields, enter your login credentials provided by

AudioCodes support team.

Once logged in, you are presented with a customer-specific tab bar that includes the following tabs:

- **Users:** list of users that are allowed to access the Redirect server
- **Groups:** details of the group to which the currently logged-in user belongs
- **Locations:** list of redirect locations
- **Devices:** list of devices
- **Bulk add:** adds multiple devices

#### **48.3.4.1.2Managing Users**

The **Users** tab displays all users that are allowed to log in to the Redirect server:

**Figure 48-4: Users Tab - Redirect Server GUI**

| Users   |                   | <b>Group Locations</b>  | <b>Devices</b> | <b>Bulk add</b>  |                                 |  |  |  |
|---------|-------------------|-------------------------|----------------|------------------|---------------------------------|--|--|--|
|         | Login successful! |                         |                |                  |                                 |  |  |  |
|         |                   | Users of Sherlock & Co. |                |                  | CLShow user details of sherlock |  |  |  |
| Login # |                   |                         |                | Name #           | Is Admin 0                      |  |  |  |
|         | sherlock          |                         |                | Holmes, Sherlock | Q<br>$\overline{\phantom{a}}$   |  |  |  |
|         | watson            |                         |                | Watson, Dr       | Q<br>ノ■                         |  |  |  |

The following information is displayed per user:

- **Login username**
- $\blacksquare$  Full name of the user

The table below describes the action icons:

#### **User Action Icons**

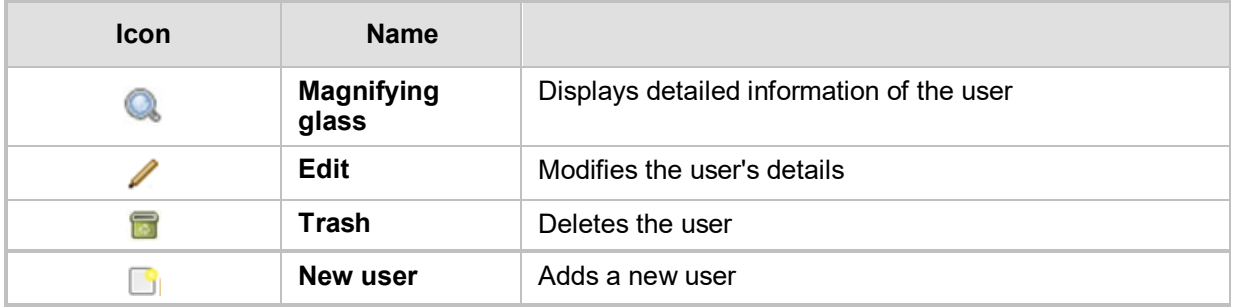

#### **48.3.4.1.3Managing Groups**

The **Group** tab displays information of the group to which the currently logged-in user belongs and lists all users belonging to the group:

**Figure 48-5: Group Tab - Redirect Server GUI**

| <b>Locations</b><br><b>Users</b><br>Group | <b>Devices</b><br><b>Bulk add</b> |                                        |                               |
|-------------------------------------------|-----------------------------------|----------------------------------------|-------------------------------|
| <b>Group Details</b>                      |                                   |                                        |                               |
|                                           | Name Sherlock & Co.               | Reseller none                          |                               |
|                                           | Street, Nr Baker Street 221B      | is Reseller $\left  \right. \times$ no |                               |
| Zip, City London                          |                                   |                                        |                               |
| Country UK                                |                                   |                                        |                               |
| <b>Users</b>                              |                                   |                                        | Edit Group Details            |
| Login #                                   | Name #                            |                                        | Is Admin #                    |
| sherlock                                  | Holmes, Sherlock                  |                                        | $\alpha$                      |
| watson                                    | Watson, Dr                        |                                        | Q<br>$\overline{\phantom{a}}$ |

The table below describes the action icons:

**Group Action Icons**

| <b>Icon</b> | <b>Name</b>               |                                            |
|-------------|---------------------------|--------------------------------------------|
| $\omega$    | <b>Magnifying glass</b>   | Displays detailed information of the group |
|             | <b>Edit Group Details</b> | Modifies the group's details               |
|             | ⊺rash                     | Deletes the group                          |

#### <span id="page-702-0"></span>**48.3.4.1.4Managing Locations**

The **Locations** tab displays all redirect locations of where the configuration file is stored, relevant to the currently logged-in user:

**Figure 48-6: Locations Tab - Redirect Server GUI**

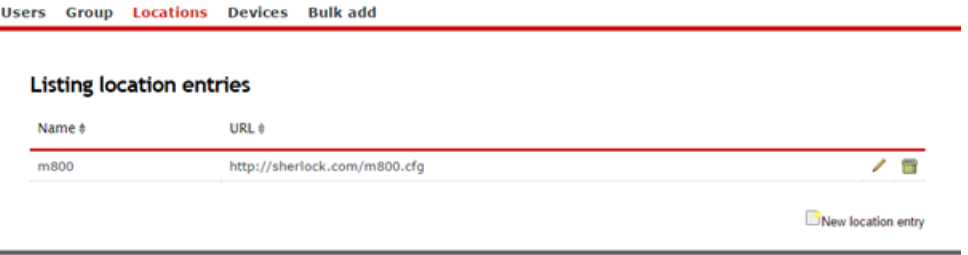

You must configure the location as an HTTP or HTTPS URL. You can also group devices with different locations. This allows you to configure a new target for all devices in the group, by changing a single location entry.

The table below describes the action icons:

#### **Locations Action Icons**

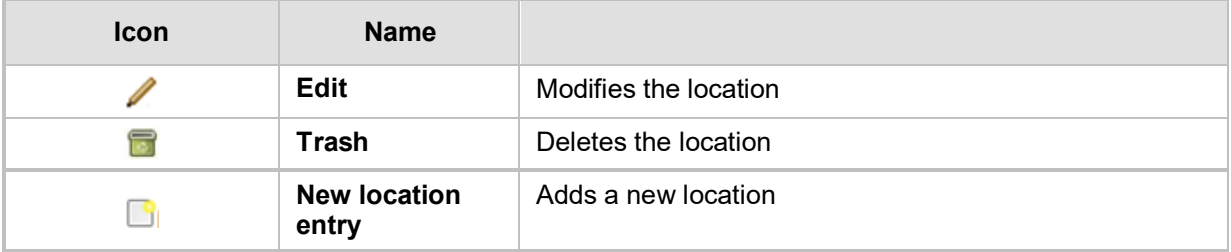

#### <span id="page-703-0"></span>**48.3.4.1.5Managing Devices**

The **Devices** tab displays all devices (defined by MAC address) relevant to the currently logged-in user:

**Figure 48-7: Devices Tab - Redirect Server GUI**

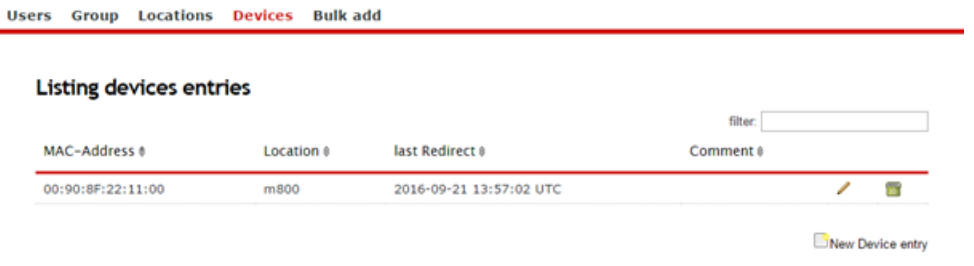

The following information is displayed per device:

- **MAC** address MAC addresses are displayed with colons between every second digit. However, when configuring the MAC address, colons as well as upper or lower case are of no importance.
- Redirection target (location)
- $\blacksquare$  Time of the last redirection
- **User comment**

You can filter the displayed list by MAC address, location, or comment.

You can configure multiple MAC addresses (devices) per location. This allows you to use the same URL for multiple devices.

The table below describes the action icons:

#### **Devices Action Icons**

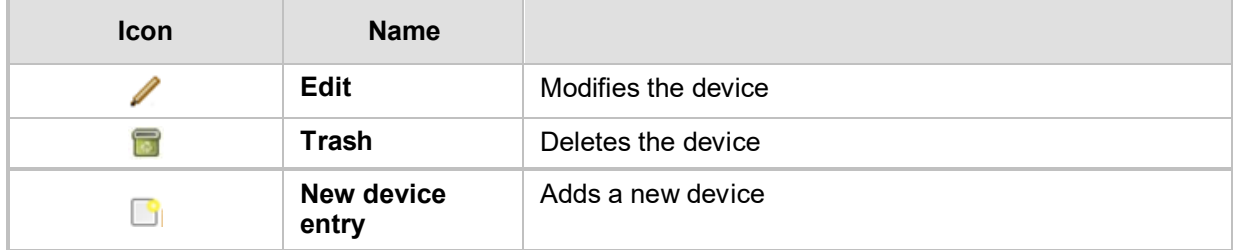

#### **48.3.4.1.6Bulk Add**

The **Bulk add** tab allows you to add or edit multiple devices (MAC addresses) for a specified Location (URL), as configured in Managing Locations on page [703:](#page-702-0)

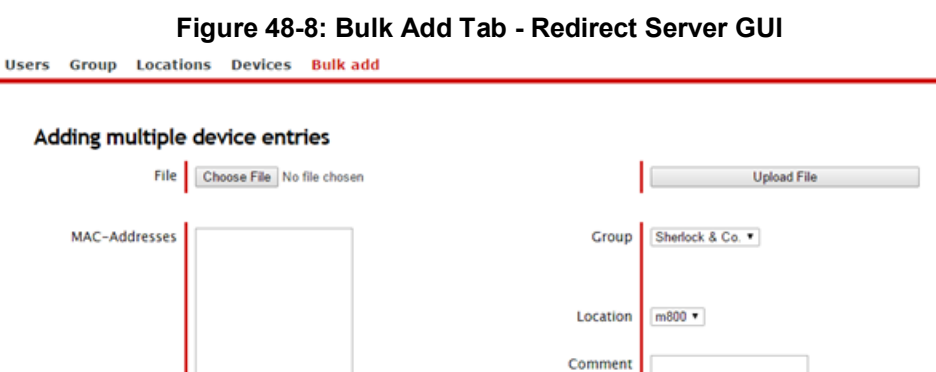

You can upload a file containing MAC addresses.

- **1.** Click **Choose File**, and then browse to and select the file.
- **2.** Click **Upload File**.
- **3.** If a MAC address in the file already exists for a different location and you want use it only for the specified location, select the 'Overwrite existing' check box. If cleared, the MAC address is not added to the specified location and remains in the current location.

Overwrite existing

 $\Box$ 

Add Back

**4.** Click **Add**; all recognized MAC addresses in the file are added to the 'MAC Addresses' pane and the number of "recognized", "updated" and "created" MAC addresses is displayed. The new MAC addresses are also displayed for the specific location under the Devices tab (see Managing Devices on page [704\)](#page-703-0).

Colons as well as upper and lower case have no meaning. MAC addresses must be clearly separated from one another.

#### <span id="page-704-0"></span>**48.3.4.2 XML-RPC Programmatic API**

Please contact AudioCodes support for detailed XML-RPC API documentation.

## **48.4 Automatic Provisioning using USB Flash Drive**

The device can be automatically provisioned using an external USB hard drive or flash drive (disk on key) connected to its USB port. In order to do this, you need to create a CLI script file named "ac\_autorun.txt" that contains your desired configuration based on CLI commands, and then save it to your USB flash drive. Once you plug the USB flash drive into the device's USB port, the device automatically runs the commands in the "ac\_autorun.txt" file, line-by-line similar to a Telnet connection (CLI session).

The CLI script file can contain any type of configuration - system, voice, and/or data-router. This can include, for example, automatic update settings such as URLs from where software and auxiliary files can be downloaded. URLs can also point to the USB flash drive itself, where the files to be downloaded are located. The CLI script file can also include commands that are related to device status and diagnostics such as show and debugging commands. The device provides you with the results (CLI output) of running these commands in a text file named ac output.txt, which it sends to the USB flash drive upon completion of the process. Therefore, you can also use this tool for fast-and-easy troubleshooting. Note that the ac\_output.txt file also includes the CLI output of the configuration commands, providing you feedback on the success or failure of each command.

As the device treats the commands in the ac autorun.txt file as a regular console input, the CLI script must be written in the same format as if you are in a "live" CLI session with the device, but without the CLI prompts. In other words, you need to provide the following:

- Login credentials for accessing the CLI session and the "privileged" (enabled) mode.
- $\blacksquare$  Full path to each command, including navigation between commands using the exit command for leaving command paths.

An example of a CLI script format in the ac autorun.txt file is shown below. The example provides basic configuration of the device for the administrator to log on remotely. The configuration sets the WAN Gigabit Ethernet interface IP address to 100.0.10.10 and allows SSH connection from the WAN interface.

```
Admin
Admin
en
Admin
configure data
    interface GigabitEthernet 0/0
    ip address 100.0.10.10 255.255.0.0
    exit
exit
configure system
    cli-terminal
          set ssh on
          set wan-ssh-allow on
    exit
exit
reload now
```
The CLI output of the above example which the device sends to the USB flash drive in the ac\_output file is shown below:

```
Welcome to AudioCodes CLI 
Username: Admin
Password: 
MSBR> en
Password: 
MSBR# configure data
```

```
MSBR(config-data)# interface GigabitEthernet 0/0
MSBR(conf-if-GE 0/0)# ip address 100.0.10.10 255.255.0.0
MSBR(conf-if-GE 0/0)# exit
MSBR(config-data)# exit
MSBR# configure system
MSBR(config-system)# cli-terminal
MSBR(cli-terminal)# 
activate defaults exit help
history list pwd quit
set 
MSBR(cli-terminal)# set ssh on
MSBR(cli-terminal)# 
activate defaults exit help
history list pwd quit
set 
MSBR(cli-terminal)# set wan-ssh-allow on
Note: Setting this parameter requires a reset.
MSBR(cli-terminal)*# exit
MSBR(config-system)*# exit
MSBR*# write
Writing configuration...done
MSBR*#
```
#### **To automatically provision the device using a USB flash drive:**

- **1.** Using a basic text-editing program such as Notepad, create a new text file.
- **2.** Type the desired CLI commands in the file.
- **3.** Save the file as "ac\_autorun.txt".
- **4.** Copy the file to a USB flash drive. The USB must be formatted to the FAT32 file system.
- **5.** Power up the device.
- **6.** Plug the USB flash drive into the device's USB port, located on the front panel; the device runs the "CLI session".
- **7.** When the STATUS LED starts to flash red, remove the USB flash drive from the USB port. This indicates that the device has finished running the CLI script.
- **8.** If required, view the results (output) of the "CLI session" in the ac\_output.txt, which the device sent to the USB flash drive.

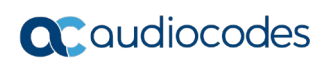

**This page is intentionally left blank.**

# **49 Restoring Factory Defaults**

You can restore the device's configuration to factory defaults using one of the following methods:

- CLI (see ''Restoring Defaults using CLI'' on page [709\)](#page-708-0)
- **Hardware reset pinhole button (see Restoring Defaults using Hardware Reset Button** on page [710\)](#page-709-0)
- Loading an empty *ini* file (see "Restoring Defaults using an ini File" on page [710\)](#page-709-1)

## <span id="page-708-0"></span>**49.1 Restoring Defaults using CLI**

The device can be restored to factory defaults using CLI, as described in the following procedure.

- **To restore factory defaults using CLI:**
- **1.** Access the CLI:
	- **a.** Connect the RS-232 serial port of the device to the communication port on your computer. For serial cabling, refer to the *Hardware Installation Manual*.
	- **b.** Establish serial communication with the device using a serial communication program (such as HyperTerminal™) with the following communication port settings:
		- ♦ **Baud Rate:** 115,200 bps
		- ♦ **Data Bits:** 8
		- Parity: None
		- ♦ **Stop Bits:** 1
		- **Flow Control: None**
- **2.** At the CLI prompt, type the username (default is "Admin" case sensitive), and then press Enter:

# Username: Admin

**3.** At the prompt, type the password (default is "Admin" - case sensitive), and then press Enter:

# Password: Admin

**4.** At the prompt, type the following, and then press Enter:

# enable

- **5.** At the prompt, type the password again, and then press Enter: # Password: Admin
- **6.** At the prompt, type the following to reset the device to default settings, and then press Enter:

# write factory

## <span id="page-709-0"></span>**49.2 Restoring Defaults using Hardware Reset Button**

The device's hardware reset pinhole button can be used to reset the device to default settings.

- **To restore default settings using the hardware reset pinhole button:**
- **Notable 1** With a paper clip or any other similar pointed object, press and hold down the reset pinhole button, located on the front panel for at least 12 seconds (but no more than 25 seconds).

## <span id="page-709-1"></span>**49.3 Restoring Defaults using an ini File**

You can restore the device to factory default settings by loading an empty *ini* file to the device. This is done using the Web interface's Configuration File page (see ''Backing Up and Loading Configuration File'' on page [681\)](#page-680-0). If the *ini* file does include content (e.g., parameters), ensure that they are on lines beginning with comment signs (i.e., semicolons ";") so that the device ignores them.

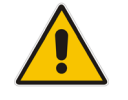

**Note:** The only settings that are not restored to default are the management (OAMP) LAN IP address and the Web interface's login user name and password.

# **50 Saving Current Configuration to a File and Sending it to Remote Destination**

You can save (create) the current configuration as a configuration file on the device's flash memory and then have it sent it to a user-defined URL of a remote server (TFTP or HTTP/S) or to a USB storage device plugged into the device. The configuration settings in the file are based only on CLI commands. This is done through CLI:

■ Creating a Configuration file and saving it on a remote server:

# write-and-backup to <URL path with file name>

For example:

- # write-and-backup to tftp://192.168.0.3/config-device1.txt
- **Creating a Configuration file and saving it on a USB stick plugged into the device:**

```
# write-and-backup to usb:///<file name>
```
For example:

```
# write-and-backup to usb:///config-device1.txt
```
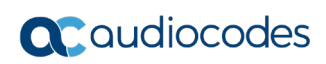

**This page is intentionally left blank.**

# **51 USB Storage Capabilities**

The device supports USB storage using an external USB hard drive or flash disk (disk on key) connected to its USB port. The storage capabilities are configured using the CLI and include the following:

- $\blacksquare$  To save network captures to the USB: # debug capture data physical stop usb
- $\blacksquare$  To update the device's firmware from the USB:

# copy firmware from usb:///<cmp file name>

 $\blacksquare$  To update the device's configuration from the USB:

# copy voice-configuration from usb:///<ini configuration file name>

 $\blacksquare$  To save the current configuration to the USB:

# copy voice-configuration to usb:///<ini configuration file name>

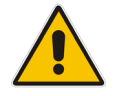

**Note:** Only a single USB storage (formatted to FAT/FAT32) operation is supported at any given time.

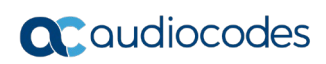

**This page is intentionally left blank.**

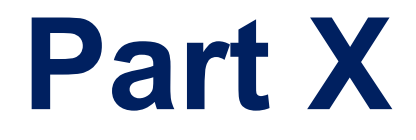

# **Status, Performance Monitoring and Reporting**

# **52 System Status**

This section describes how to view various system statuses.

## **52.1 Viewing Device Information**

The Device Information page displays hardware and software information about the device. This page also lists any Auxiliary files that have been installed on the device and allows you to remove them.

#### **To access the Device Information page:**

■ Open the Device Information page (Status & Diagnostics tab > System Status menu > **Device Information**).

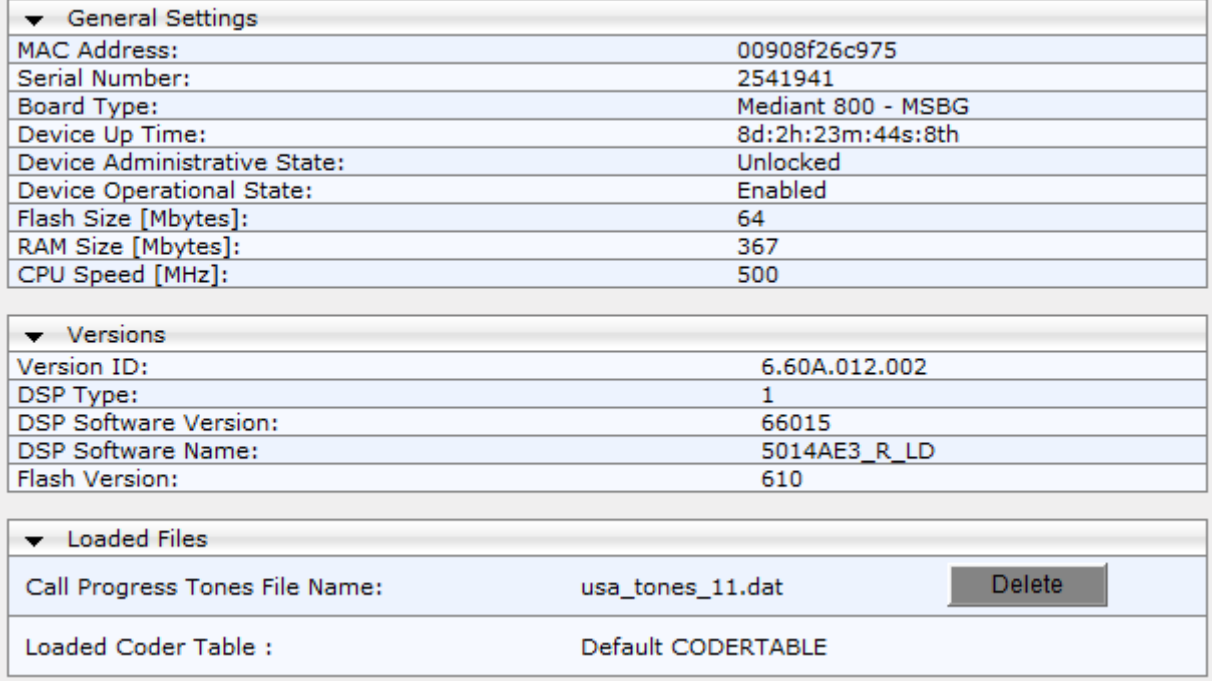

#### **To delete a loaded file:**

**E** Click the Delete button corresponding to the file that you want to delete. Deleting a file takes effect only after device reset (see "Resetting the Device" on page [635\)](#page-634-0).

## **52.2 Viewing Ethernet Port Information**

The Ethernet Port Information page displays read-only information about the Ethernet Port connections.

- **To view Ethernet port information:**
- **D** Open the Ethernet Port Information page:
	- Navigation menu tree: **Status & Diagnostics** tab > **System Status** menu > **Ethernet Port Info**
	- On the Home page, click any Ethernet port on the graphical display of the device (see ''Viewing the Home Page'' on page [62\)](#page-61-0)

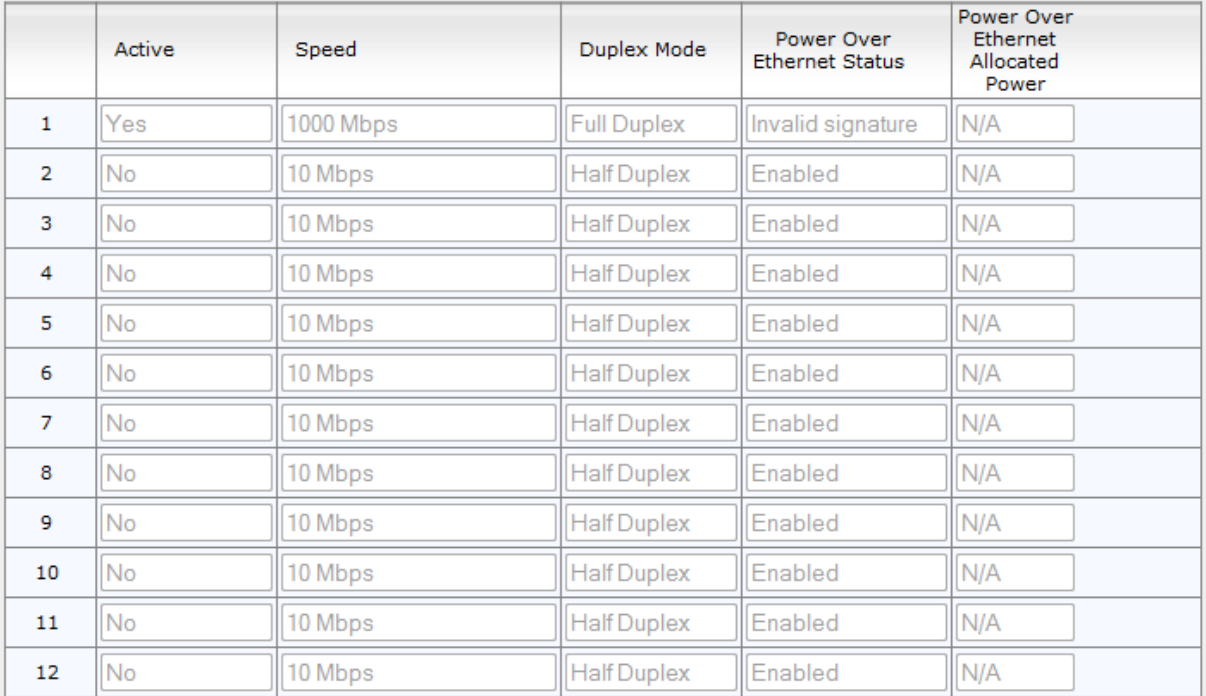

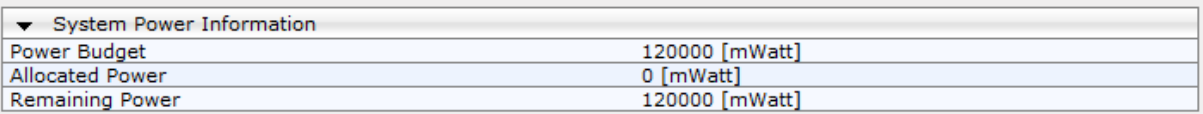

#### **Table 52-1: Ethernet Port Information Parameters**

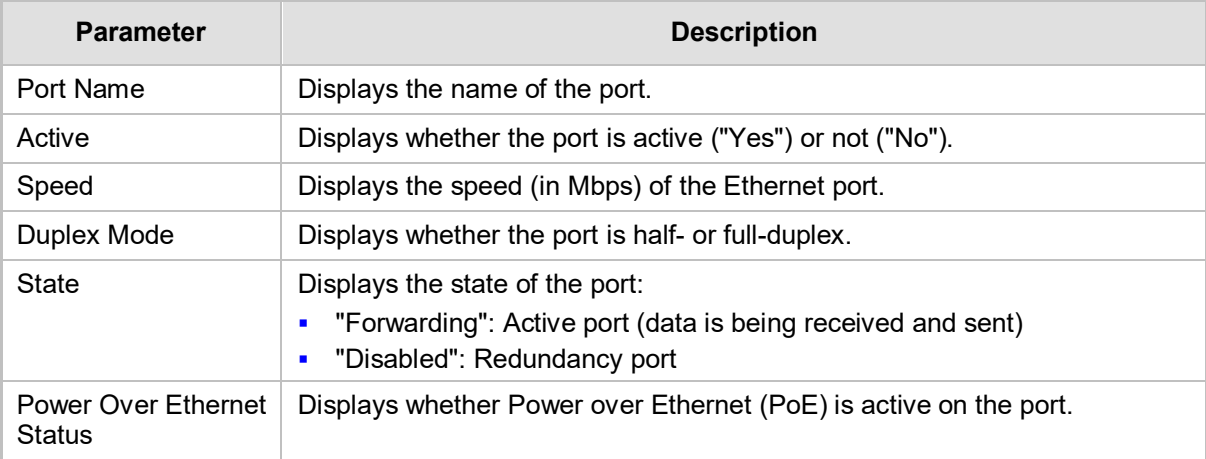

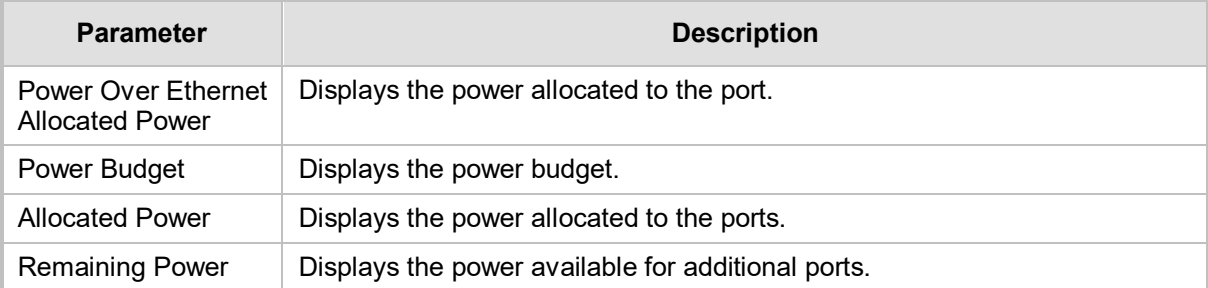

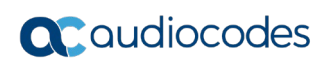

**This page is intentionally left blank.**
## **53 Carrier-Grade Alarms**

This section describes how to view the following types of alarms:

- **Active alarms see "Viewing Active Alarms" on page [721](#page-720-0)**
- **Alarm history see "Viewing Alarm History" on page [722](#page-721-0)**

### <span id="page-720-0"></span>**53.1 Viewing Active Alarms**

The Active Alarms page displays a list of currently active alarms. You can also access this page from the Home page (see ''Viewing the Home Page'' on page [62\)](#page-61-0).

### **Note:**

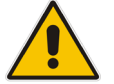

- The alarms in the table are deleted upon a device reset.
- To configure the maximum number of active alarms that can be displayed in the table, see the ini file parameter, ActiveAlarmTableMaxSize.
- For more information on SNMP alarms, refer to the *SNMP Reference Guide*  document.

### **To view the list of active alarms:**

 Open the Active Alarms page (**Status & Diagnostics** tab > **System Status** menu > **Carrier-Grade Alarms** > **Active Alarms**)**.**

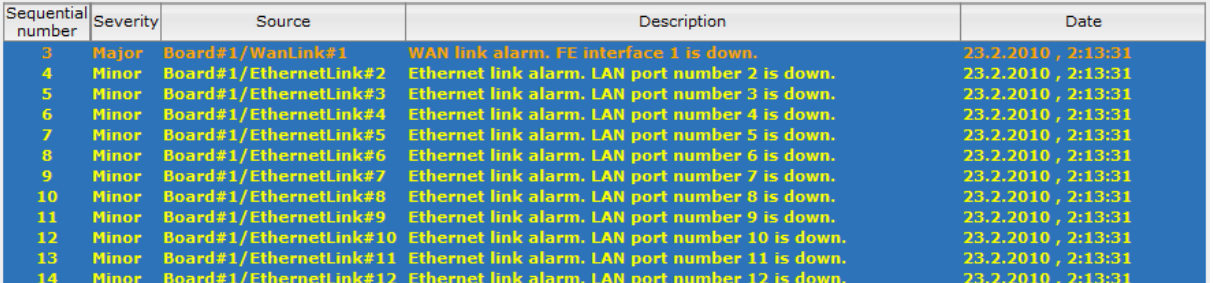

For each alarm, the following information is provided:

- **Severity:** severity level of the alarm:
	- Critical (red)
	- Major (orange)
	- Minor (yellow)
- **Source:** unit from which the alarm was raised
- **Description:** brief explanation of the alarm
- **Date:** date and time that the alarm was generated

You can view the next 20 alarms (if exist), by clicking the **Go to page** button.

### <span id="page-721-0"></span>**53.2 Viewing Alarm History**

The Alarms History page displays a list of alarms that have been raised and traps that have been cleared.

### **To view the list of history alarms:**

 Open the Alarms History page (**Status & Diagnostics** tab > **System Status** menu > **Carrier-Grade Alarms** > **Alarms History**).

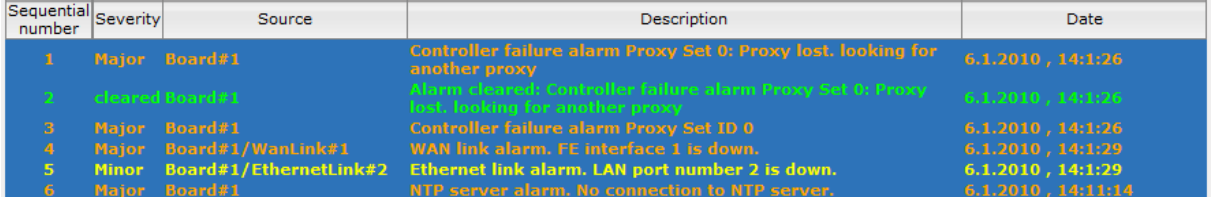

For each alarm, the following information is provided:

- **Severity:** severity level of the alarm:
	- Critical (red)
	- Major (range)
	- Minor (yellow)
	- Cleared (green)
- **Source:** unit from which the alarm was raised
- **Description:** brief explanation of the alarm
- **Date:** date and time that the alarm was generated

To view the next 20 alarms (if exist), click the **Go to page** button.

- **To delete all the alarms in the table:**
- **1.** Click the **Delete History Table** button; a confirmation message box appears.
- **2.** Click **OK** to confirm.

# **54 Performance Monitoring**

This section describes how to view performance monitoring.

### **54.1 Viewing MOS per Media Realm**

The MOS Per Media Realm page displays statistics on Media Realms (configured in ''Configuring Media Realms'' on page [273\)](#page-272-0). This page provides two graphs:

- Upper graph: displays the Mean Opinion Score (MOS) quality in RTCP data per selected Media Realm.
- **Lower graph: displays the bandwidth of transmitted media (in Kbps) in RTCP data per** Media Realm.

### **To view the MOS per Media Realm graph:**

**1.** Open the MOS Per Media Realm page (**Status & Diagnostics** tab > **Performance Monitoring** menu > **MOS Per Media Realm**)**.**

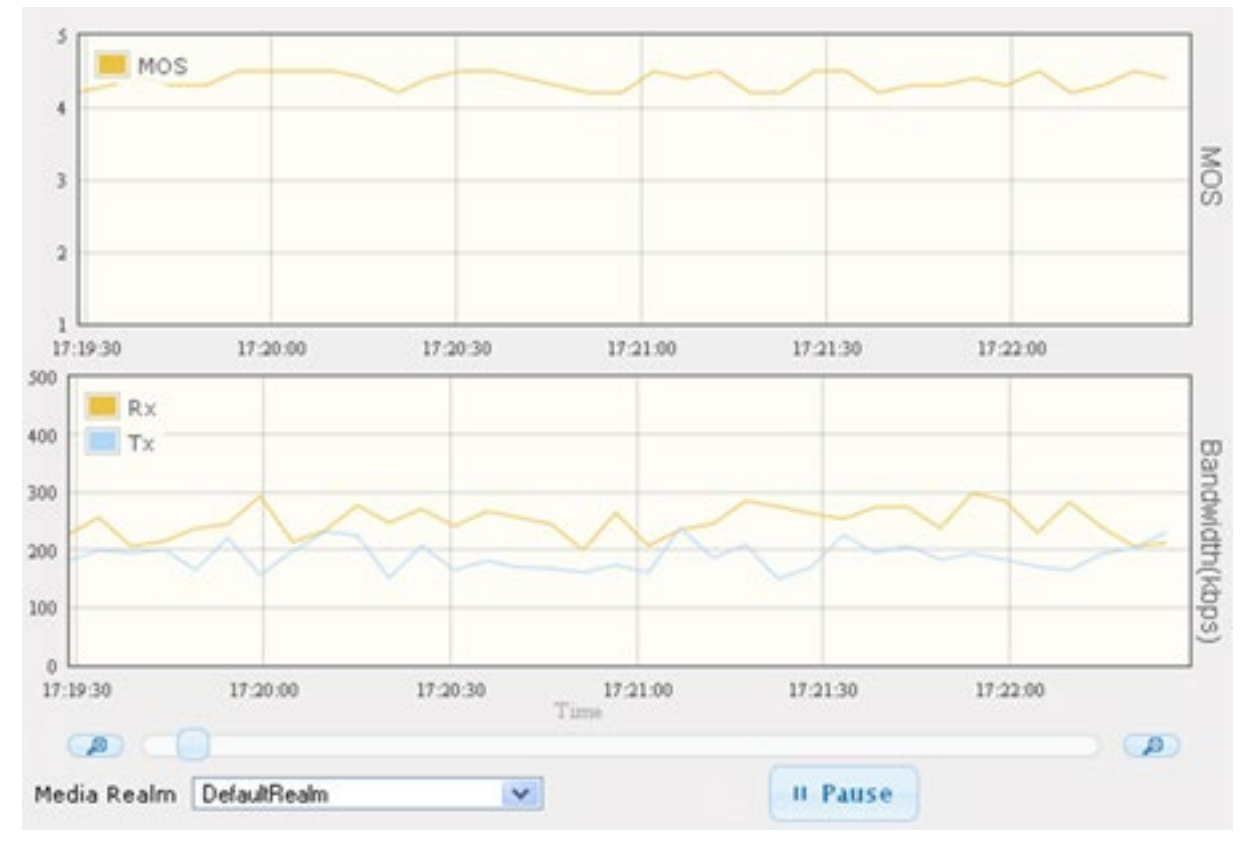

### **Figure 54-1: MOS Per Media Realm Graph**

**2.** From the 'Media Realm' drop-down list, select the Media Realm for which you want to view.

Use the **Zoom In** button to increase the displayed time resolution or the **Zoom Out** A button to decrease it. Instead of using these zoom buttons, you can use the slide ruler. As you increase the resolution, more data is displayed on the graph. The minimum resolution is about 30 seconds; the maximum resolution is about an hour.

To pause the graph, click the **Pause** button; click **Play** to resume.

### **54.2 Configuring PacketSmart for Network Monitoring**

You can configure the device to send voice traffic data to BroadSoft's BroadCloud™ PacketSmart™ solution for monitoring and assessing the network in which the device is deployed. The support is offered by the PacketSmart management agent embedded in the device. The PacketSmart embedded agent allows network operators and service providers to remotely measure and manage network performance at the point of demarcation and simplify the deployment of VoIP networks. By providing real-time monitoring of live traffic, PacketSmart can identify any network issues as they arise that may impact VoIP quality, enabling service providers to address issues prior to customer complaints.

### **Note:**

- The PacketSmart feature is a license-dependent feature and is available only if it is included in the Software License Key installed on the device. For ordering the feature, please contact your AudioCodes sales representative.
- Before configuring the PacketSmart agent, configure the following:

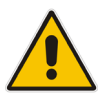

- **√** Correct data and time of the device. It is recommended to use an NTP server to obtain the date and time (see Configuring Automatic Date and Time using SNTP on page [129\)](#page-128-0).
- **√** IP network interface for communicating with the PacketSmart server. Typically, the OAMP interface is used. For configuring IP network interfaces, see Configuring IP Network Interfaces on page [138\)](#page-137-0).
- **√** IP network interface for the VoIP traffic that you want monitored by PacketSmart.
- For detailed information on setting up the PacketSmart solution, refer to the document, *Mediant Gateways and SBCs with BroadCloud PacketSmart Configuration Note*.

The following procedure describes how to configure PacketSmart through the Web interface. You can also configure it through ini file or CLI (configure system > packetsmart).

### **To configure the PacketSmart agent:**

**1.** Open the Application Settings page (Configuration > System > Application Settings).

#### **Figure 54-2: Configuring PacketSmart Agent**

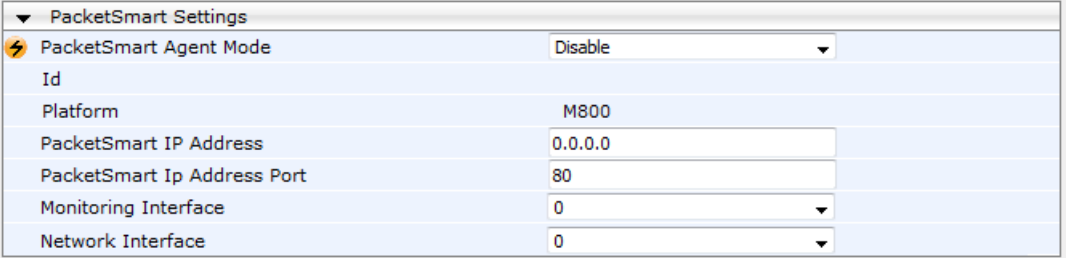

- **2.** From the 'PacketSmart Agent Mode' drop-down list, select **Enable** to enable the feature.
- **3.** Configure the remaining parameters, as required. For parameter descriptions, see 'PacketSmart Parameters' on page [865.](#page-864-0)
- **4.** Click **Submit**, and then reset the device with a burn-to-flash for your settings to take effect.

## **54.3 Viewing Trunk Utilization**

The Trunk Utilization page provides an X-Y graph that displays the number of active channels per trunk over time. The x-axis indicates the time; the y-axis indicates the number of active trunk channels.

### **Notes:**

- The Trunk Utilization page is available only if your device is equipped with have trunks and the SBC application is disabled.
- If you navigate to a different page, the data displayed in the graph and all its settings are cleared.

### **To view the number of active trunk channels**

**1.** Open the Trunk Utilization page (**Status & Diagnostics** tab > **Performance Monitoring** menu > **Trunk Utilization**)**.**

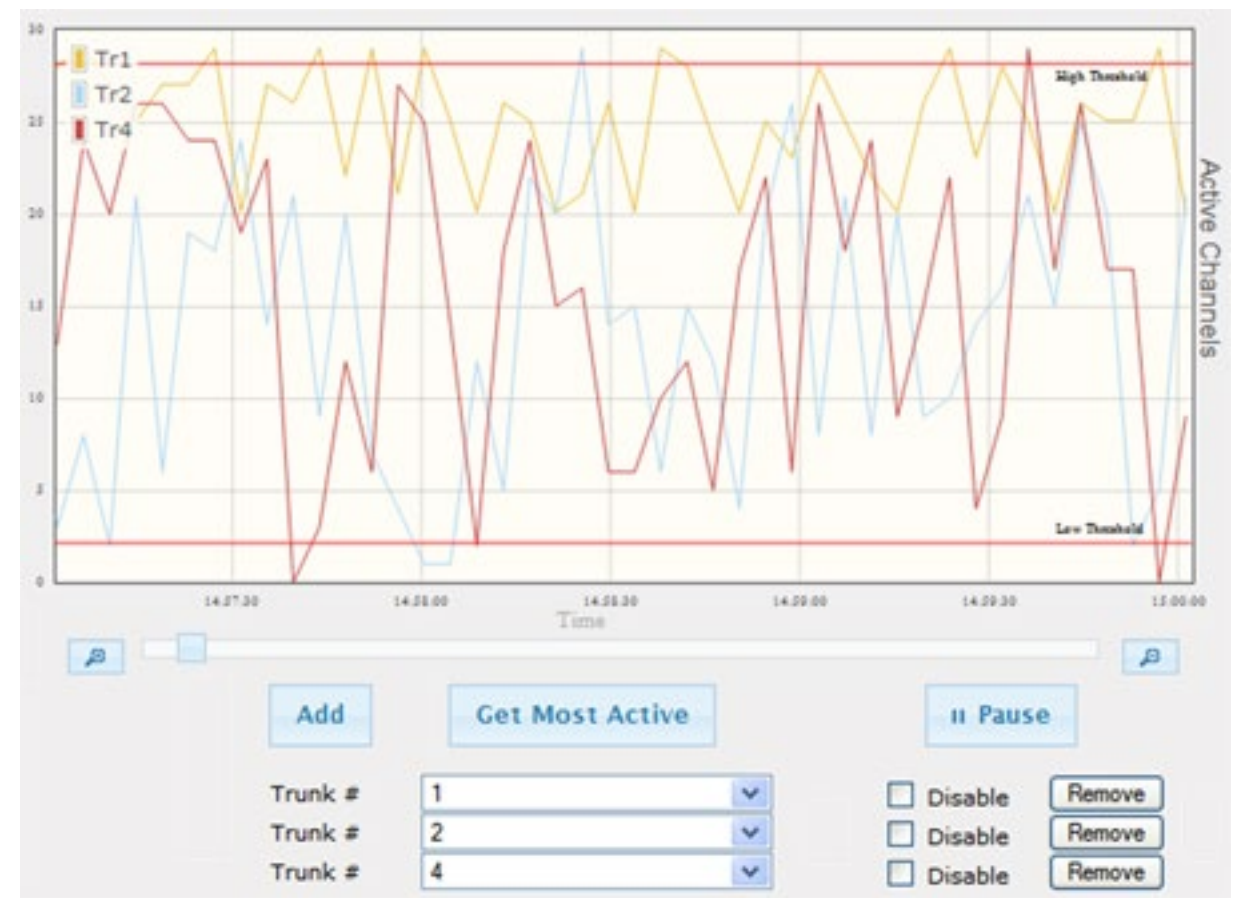

**Figure 54-3: Trunk Utilization Page**

**2.** From the 'Trunk' drop-down list, select the trunk for which you want to view active channels.

For more graph functionality, see the following table:

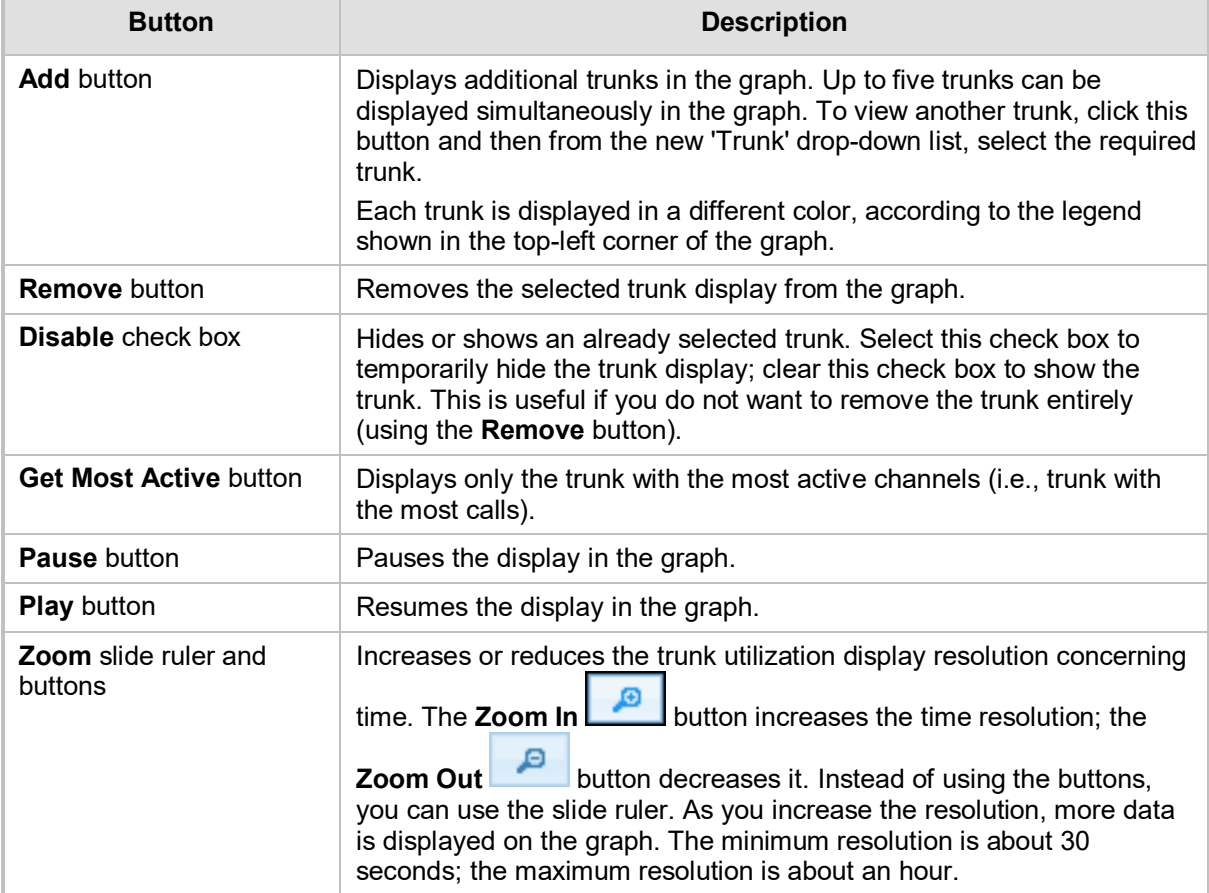

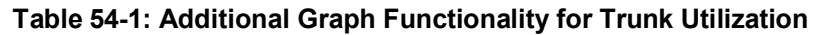

### **54.4 Viewing Quality of Experience**

The Quality Of Experience page provides statistical information on calls per SRD or IP Group. The statistics can be further filtered to display incoming and/or outgoing call direction, and type of SIP dialog (INVITE, SUBSCRIBE, or all).

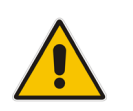

**Note:** The Quality Of Experience page is applicable only to SBC calls.

This page provides three pie charts:

- **Dialog Success Ratio: displays the SIP call and subscribe (SUBSCRIBE) dialog** success-failed ratio.
- **Dialog Failed Attempts: displays the failed call attempts. This includes the number of** calls and subscribes which were successfully and abnormally terminated.
- Dialog Termination Ratio: displays call termination by reason (e.g., due to no answer).
- **To view Quality of Experience:**
- **1.** Open the Quality Of Experience page (**Status & Diagnostics** tab > **Performance**

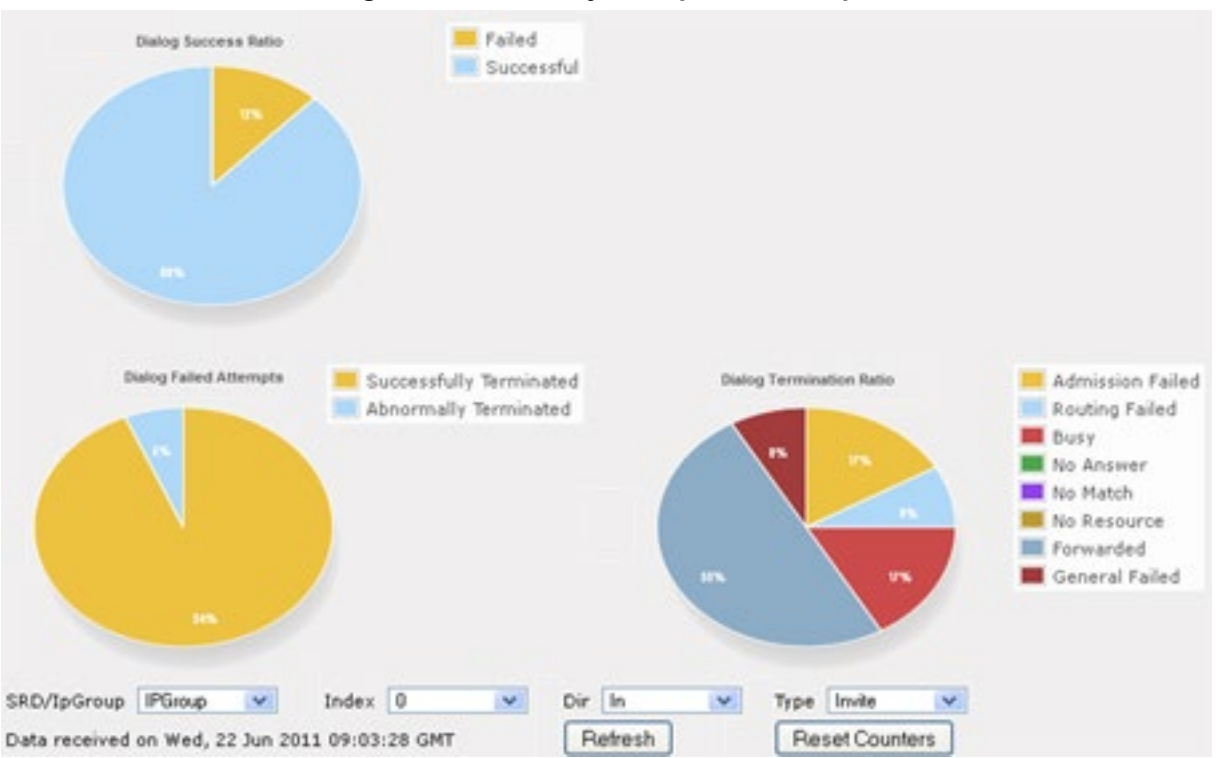

### **Monitoring** menu > **Quality Of Experience**).

### **Figure 54-4: Quality Of Experience Graph**

- **2.** From the 'SRD/IpGroup' drop-down list, select whether you want to view QoE for an SRD or IP Group.
- **3.** From the 'Index' drop-down list, select the SRD or IP Group index.
- **4.** From the 'Dir' drop-down list, select the call direction:
	- **In**  incoming calls
	- **Out**  outgoing calls
	- **Both**  incoming and outgoing calls
- **5.** From the 'Type' drop-down list, select the SIP message type:
	- **Invite**  INVITE
	- **Subscribe**  SUBSCRIBE
	- **Other**  all SIP messages

To refresh the charts, click **Refresh**. To reset the counters, click **Reset Counters**.

### **54.5 Viewing Average Call Duration**

The Average Call Duration page displays information about a specific SRD or IP Group. This page includes two graphs:

- **Upper graph: displays the number of calls (INVITEs).**
- **L** Lower graph: displays the average call duration.

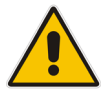

**Note:** The Quality Of Experience page is applicable only to SBC calls.

#### **To view average call duration:**

**1.** Open the Average Call Duration page (**Status & Diagnostics** tab > **Performance Monitoring** menu > **Average Call Duration**).

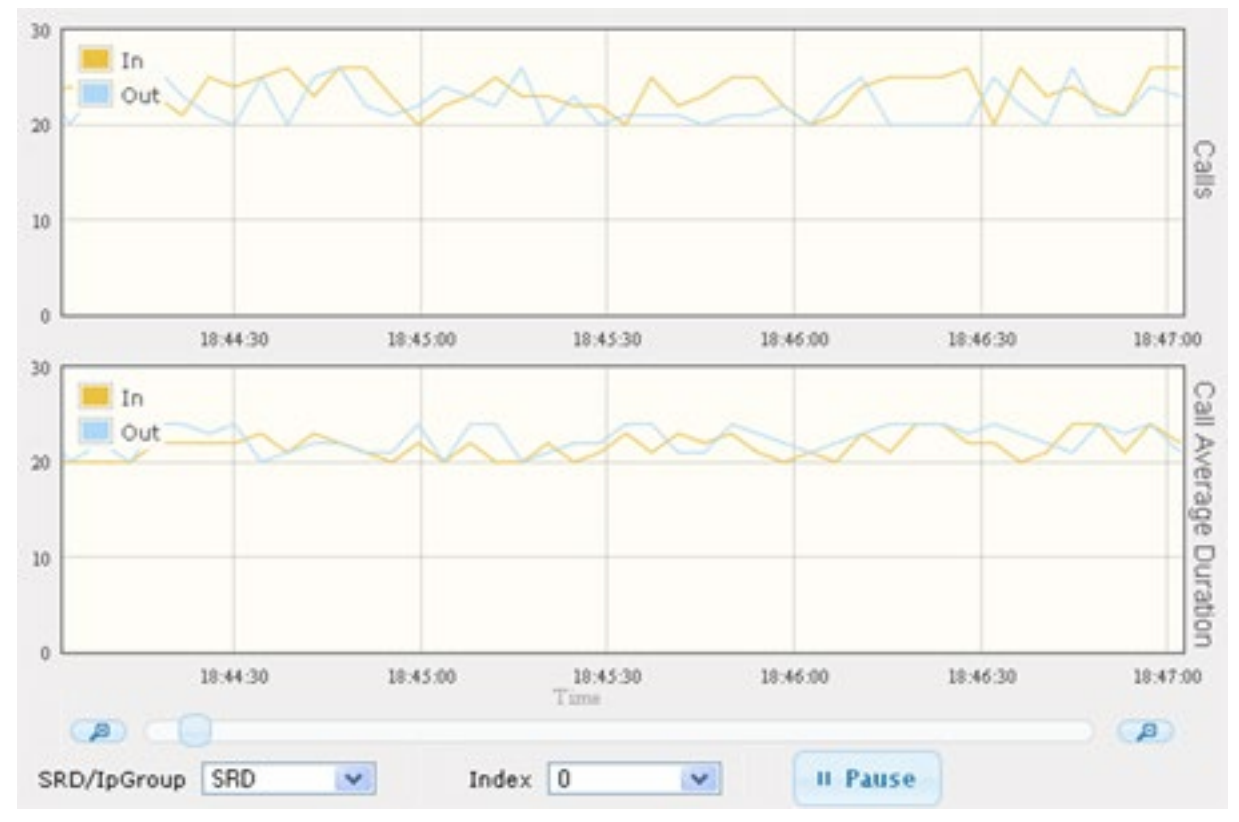

**Figure 54-5: Average Call Duration Graph**

- **2.** From the 'SRD/IpGroup' drop-down list, select whether you want to view information for an SRD or IP Group.
- **3.** From the 'Index' drop-down list, select the SRD or IP Group index.

Use the **Zoom In** button to increase the displayed time resolution or the **Zoom Out** B

button to decrease it. Instead of using these zoom buttons, you can use the slide ruler. As you increase the resolution, more data is displayed on the graph. The minimum resolution is about 30 seconds; the maximum resolution is about an hour.

To pause the graph, click the **Pause** button; click **Play** to resume.

### **54.6 Network Monitoring (Probing) Two Devices**

The device can be configured to monitor the quality of the network path (network quality monitoring - NQM) between it and other AudioCodes devices. The path monitoring is done by sending packets from a "sender" device to a "responder" device and then calculating the round-trip time (RTT), packet loss (PL), and jitter. Since both responder and sender nodes are AudioCodes devices, the monitoring is done by sending RTP/RTCP packets in a way that accurately predicts the WAN service-level agreement (SLA) granted for real VoIP calls by the network.

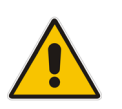

**Note:** If the packets sent mimic a G.711 or G.729 stream, the following quality measurements are also done:

- Listener quality MOS per ITU-T specification
- Conversation quality MOS per ITU-T specification

You can configure up to 10 network quality probing paths. For example, you can configure three probing paths, where your device is configured as a sender for three different responder devices, as shown in the figure below:

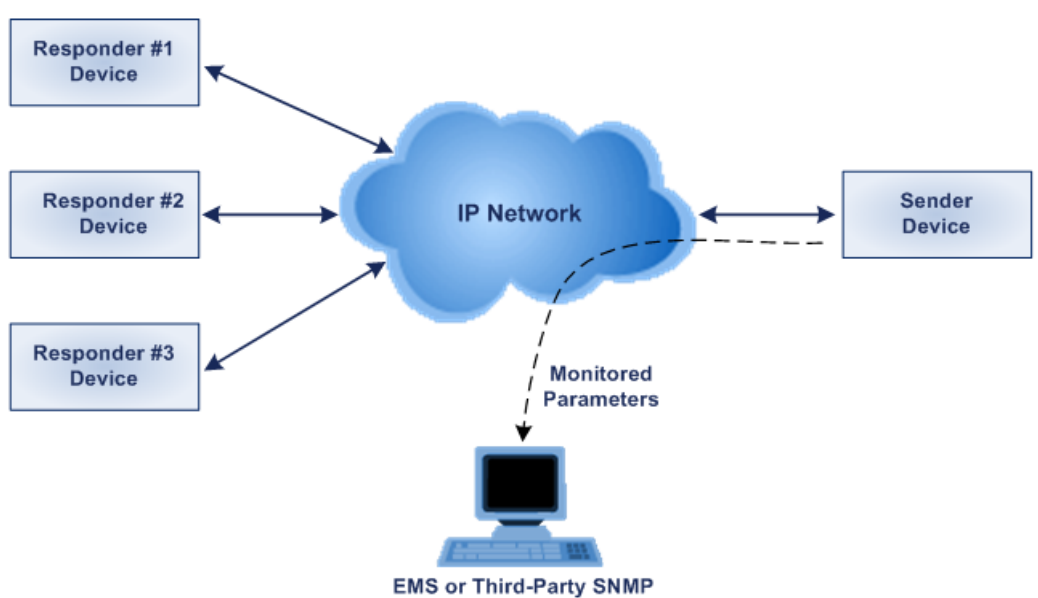

#### **Figure 54-6: Network Quality Probing Example**

You can periodically poll the device for the latest VoIP quality metrics and specify thresholds for the quality metrics mentioned above. If these thresholds are crossed, the device generates the following SNMP traps to Audiocodes EMS or third-party SNMP-based manager:

- NqmConnectivityAlarm: Connectivity with monitored probe destination is lost
- NgmRttAlarm: High RTP detected toward probe destination
- **NamJitterAlarm: High jitter detected toward probe destination**
- NqmPacketLossAlarm: High packet loss detected toward probe destination

This feature is configured using the CLI. Below is a list of some of the CLI commands. For a full list and description of the related CLI commands, refer to the *CLI Reference Guide*.

- $\blacksquare$  nqm responder-table adds a responder (IP address and port)
- $\Box$  ngm probing-table defines the polling attributes (duration and frequency)
- nqm sender-table adds a sender (including RTT, PL, and jitter thresholds; associates probing definition; responder address; local interface)

The following procedure describes how to quickly configure network quality probing.

- **To configure network quality probing:**
- **1.** Configure the "sender termination" side:

**b.** Configure a row in the Probing table:

**a.** Bind a WAN interface to the NQM service: (config-system) **bind** GigabitEthernet 0/0 nqm

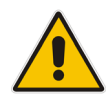

**Note:** The chosen WAN interface should be the interface on which the NQM packets are planned to flow bi-directionally and binding is necessary to create the corresponding static NAT rules. If the NQM session is planned to flow within the LAN then no binding is needed and this step can be skipped.

```
(config-system)# nqm probing-table 0
(probing-table-0)# set probe-name voip probe 1
identifies this line
(probing-table-0)# set start-time now ; starting time of 
this probe
```

```
(probing-table-0)# exit ; activates the probe
```

```
c. Configure a row in the Sender table to define a sender termination:
    (config-system)# nqm sender-table 0 
   (sender-table-0)# set sender-name
   main office voip checker 1; identifies specific sender
   (sender-table-0)# set target-ip 10.4.3.98 ; IP address 
   of responder termination
   (sender-table-0)# set target-port 3900 ; listening port 
   number at responder termination
```
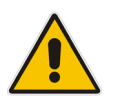

**Note:** A responder termination defined by the pair <target IP address, target port> can be defined only once for a single sender line; multipile senders can't be defined to send packets to the same responder termination.

(sender-table-0)# **set probe-name** voip\_probe\_1 ; name of probing row previously configured to be used by this sender

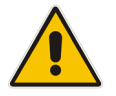

**Note:** A single row in the Probing table may be shared by several senders, thereby sharing and simplifying common attributes.

(sender-table-0) # set source-interface-name NQM WAN name of network interface to send packets from

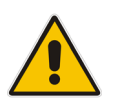

**Note:** If you want to output packets to the WAN interface, simply set NQM\_WAN as the source interface name; otherwise, set the interface name to a specific interface name listed in the network interface table.

(sender-table-0)# **exit** ; activates the sender line

- **2.** Configure the "responder termination" side:
	- **a.** Bind a WAN interface to the NQM service: (config-system) **bind** GigabitEthernet 0/0 nqm

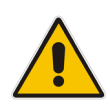

**Note:** The chosen WAN interface should be the interface on which the NQM packets are planned to flow bi-directionally and binding is necessary to create the corresponding static NAT rules. If the NQM session is planned to flow within the LAN then no binding is needed and this step can be skipped.

```
b. Configure a row in the Responder table:
```

```
(config-system)# nqm responder-table 0
(responder-table-0)# set responder-name 
vmain office voip responder 1
this line
(responder-table-0)# set local-port 3900 ; listening 
port number at responder termination
(responder-table-0)# exit ; activates the probe line
```
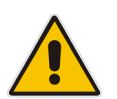

**Note:** Ensure that the local-port value is the same as the target-port value set for the corresponding sender termination.

(responder-table-0)# **set source-interface-name** NQM\_WAN ; name of network interface to send packets from

#### **Notes:**

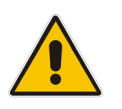

- If you want to listen to the WAN interface, simply set NQM\_WAN as the source interface name; otherwise, set the interface name to a specific interface name listed in the network interface table.
- Ensure that the network interface the responder termination is listening upon is in-sync with the target-ip value set for the corresponding sender termination.

(responder-table-0)# **exit** ; activates the responder line

### **To view NQM results:**

- On the sender termination device, type the following command to view eight result rows of sender "0":
	- # **show** system nqm 0 8

### **Figure 54-7: Example of NQM Resullts**

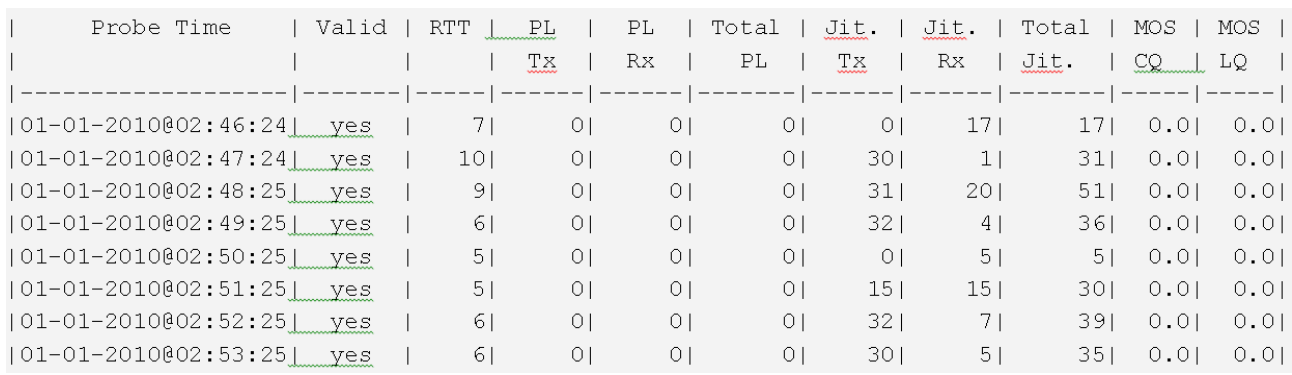

## **55 VoIP Status**

This section describes how to view VoIP status and statistics.

### **55.1 Viewing Trunks & Channels Status**

The Trunks & Channels Status page displays the status of the device's trunks and corresponding channels. It also enables you to view trunk configuration and channel information.

- **To view the status of the device's trunks and channels:**
- **1.** Open the Home page.
- **2.** On the graphical display of the device, click the required trunk, and then from the shortcut menu, choose Port Settings; the Trunks & Channels Status page appears.

#### **Figure 55-1: Trunks and Channels Status Screen**

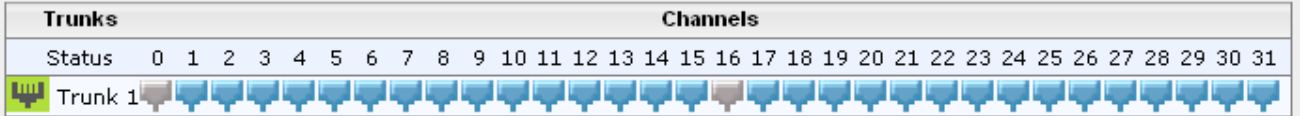

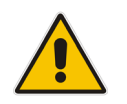

**Note:** The number of displayed trunks and channels depends on configuration.

The status of the trunks is depicted by color-coded icons, as described in the table below:

#### **Table 55-1: Description of Color-Coded Icons for Trunk Status**

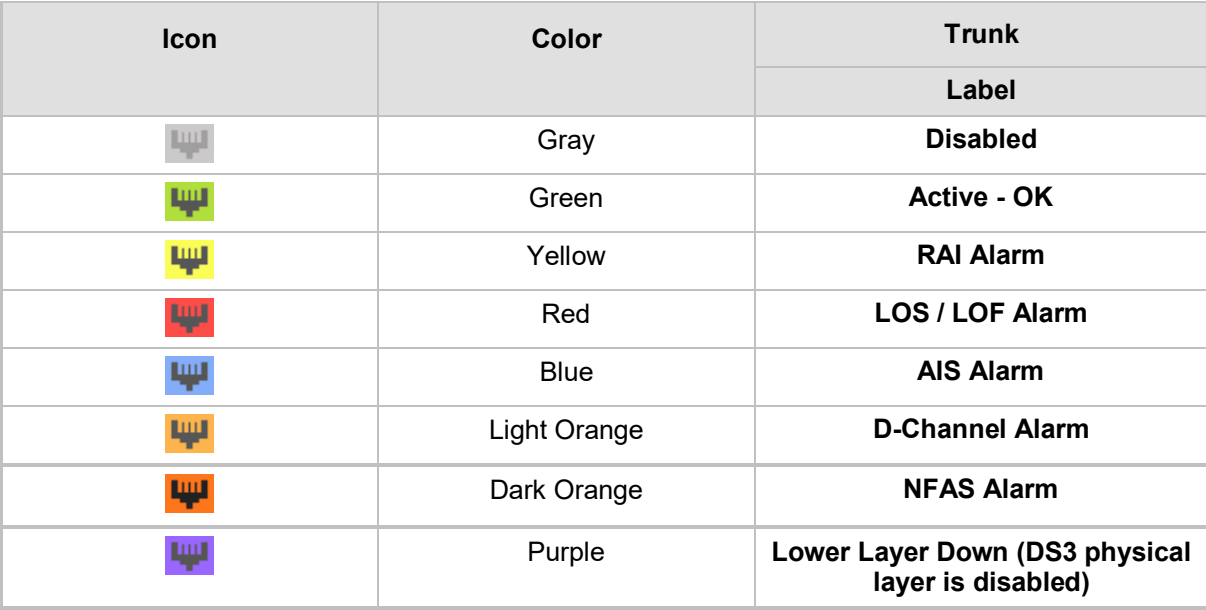

The status of the channels is depicted by color-coded icons, as described in the table below:

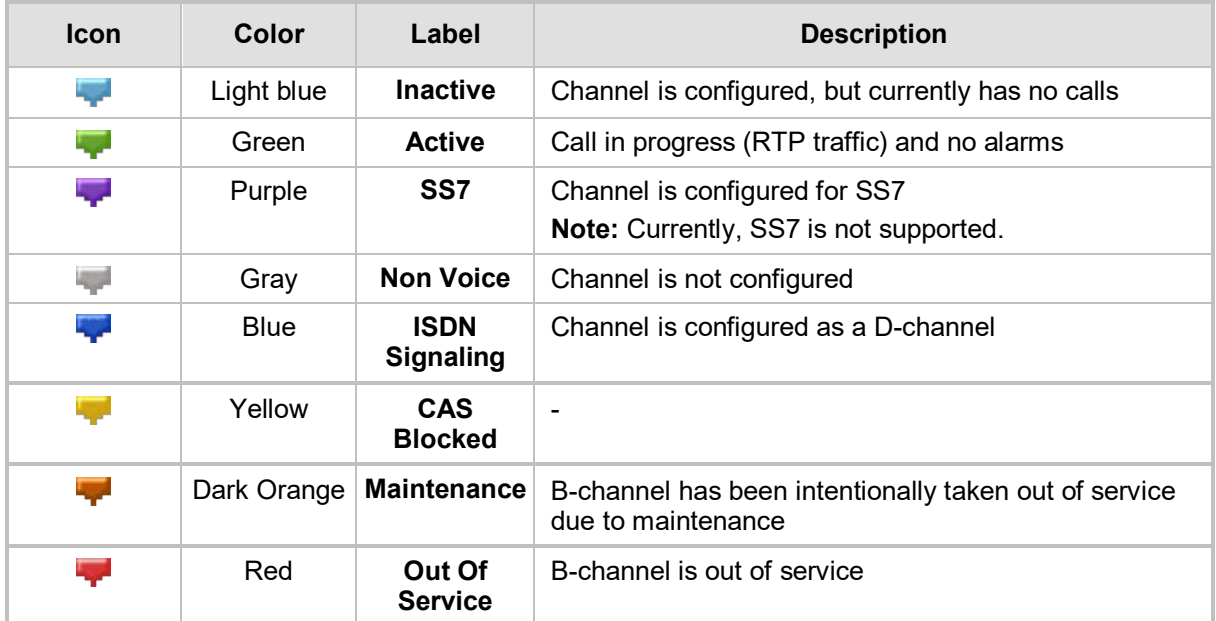

#### **Table 55-2: Description of Color-Coded Icons for Channel Status**

**3.** To view detailed information on a specific trunk's channel, click the required channel icon; the Basic Channel Information page appears, displaying information under the **Basic** tab (displayed in green):

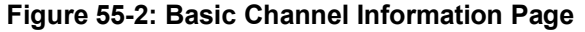

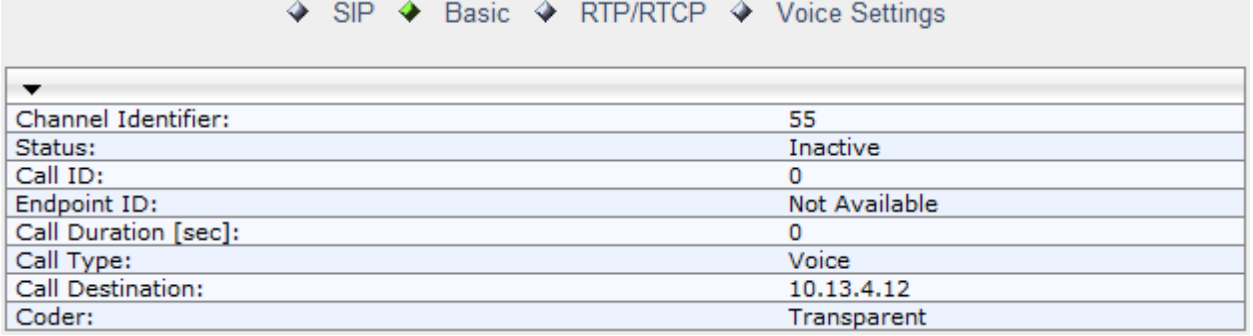

To view additional channel information, click the required tab (**SIP**, **RTP/RTCP**, and **Voice Settings**).

**4.** To view the settings of a specific trunk, click the required trunk icon, and then from the shortcut menu, choose **Port Settings**; the Trunk Settings page opens, displaying the trunk's settings. If needed, you can modify the settings (see ''Configuring Trunk Settings'' on page [371\)](#page-370-0).

### **55.2 Viewing Analog Port Information**

The Home page allows you to view detailed information on selected FXS and FXO analog ports such as RTP/RTCP and voice settings.

### **To view information on an analog port:**

- **1.** Open the Home page.
- **2.** On the graphical display of the device, click the required analog port; a shortcut menu appears.
- **3.** From the shortcut menu, choose **Port Settings**; the Basic Channel Information page appears with the **Basic** tab selected (displayed in green):

#### **Figure 55-3: Basic Channel Information Page**

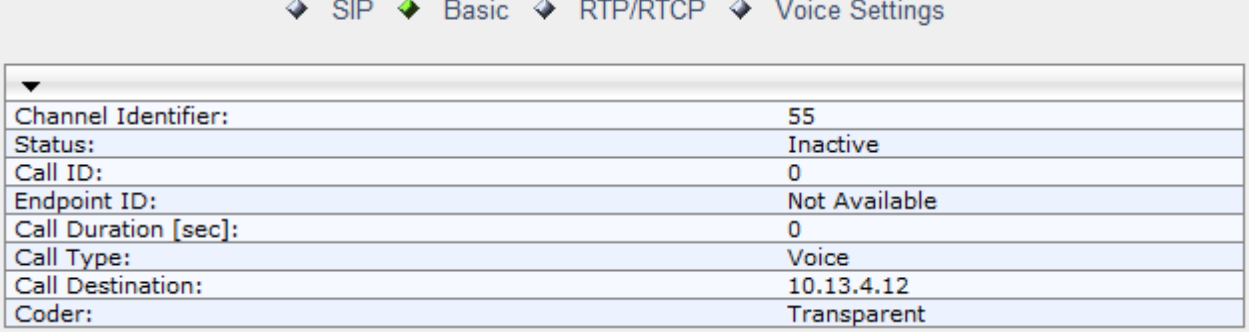

**4.** To view additional channel information, click the required tab - **SIP**, **RTP/RTCP**, and **Voice Settings**.

### **55.3 Viewing NFAS Groups and D-Channel Status**

The NFAS Group & D-Channel Status page displays the status of the device's D-channels and NFAS groups. The status of a D-channel and NFAS group can be "In Service" or "Out of Service". This page also indicates whether the D-channel is a primary or backup Dchannel.

This page also enables you to manually switchover between active and standby D-channels belonging to the same NFAS group. This is done using the **Switch Activity** button. For more information, see ''Performing Manual D-Channel Switchover in NFAS Group'' on page [387.](#page-386-0)

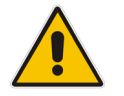

**Note:** This page is applicable only to T1 ISDN protocols supporting NFAS, and only if the NFAS group is configured with two D-channels.

#### **To view the status of the D-channels and NFAS groups:**

Open the NFAS Group & D-Channel Status page (**Status & Diagnostics** tab > **VoIP** 

**Status** menu > **NFAS Group & D-Channel Status**).

**Figure 55-4: NFAS Group & D-Channel Status Page**

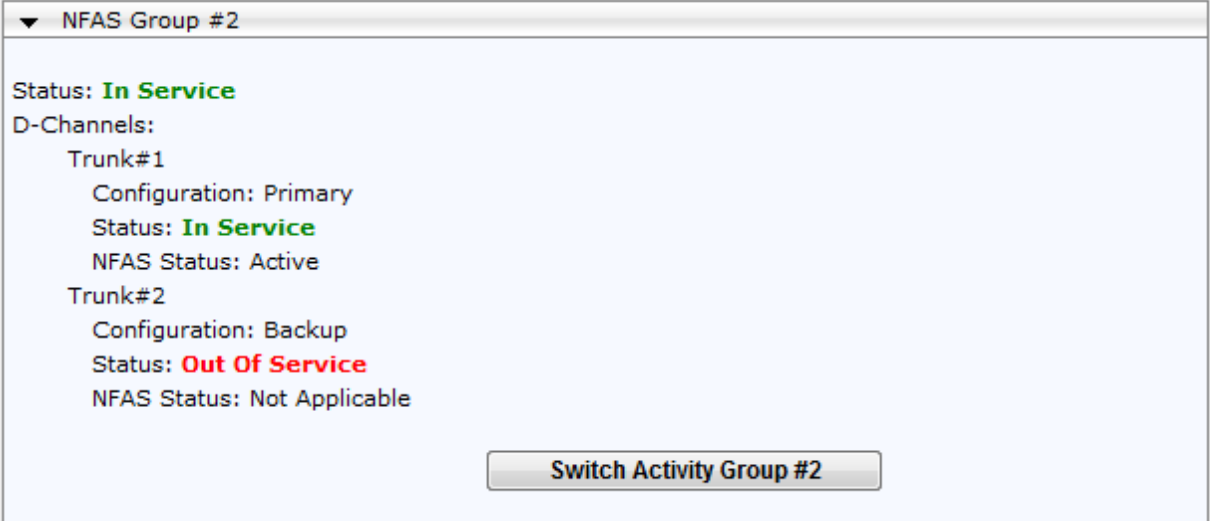

### **55.4 Viewing Active IP Interfaces**

The IP Interface Status page displays the device's active IP interfaces that are listed in the Interface table (see ''Configuring IP Network Interfaces'' on page [138\)](#page-137-0).

- **To view active IP network interfaces:**
- Open the IP Interface Status page (**Status & Diagnostics** tab > **VoIP Status** menu > **IP Interface Status**).

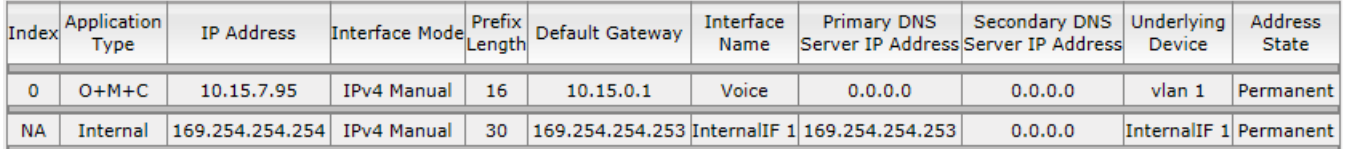

### **55.5 Viewing Ethernet Device Status**

The Ethernet Device Status page displays the configured Ethernet Devices that have been successfully applied to the device. For configuring Ethernet Devices, see ''Configuring Underlying Ethernet Devices'' on page [137.](#page-136-0)

#### **To view the configured and applied Ethernet Devices:**

■ Open the Ethernet Device Status page (Status & Diagnostics tab > VoIP Status menu >**Ethernet Device Status Table**).

#### **Figure 55-5: Ethernet Device Status Page**

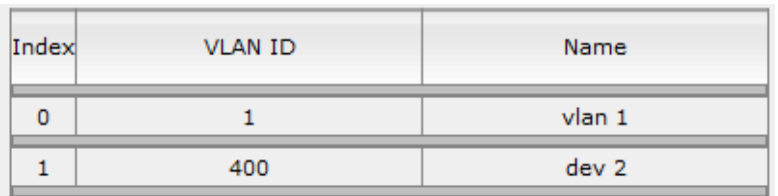

### **55.6 Viewing Static Routes Status**

The IP Routing Status Table page displays the status of the static routes. These are routes configured in the Static Route table (see ''Configuring Static IP Routing'' on page [147\)](#page-146-0) and routes through the Default Gateway.

The status of the static routes can be one of the following:

- $\blacksquare$  "Active": Static route is used by the device.
- **I** "Inactive": Static route is not used. When the destination IP address is not on the same segment with the next hop, or the interface does not exist, the route state changes to "Inactive".
- **To view the status of static IP routing:**
- Open the IP Routing Status Table page (**Status & Diagnostics** tab > **VoIP Status**  menu >**Static Route Status**).

| Index     | Destination IP<br>Address | Prefix Length | Gateway IP<br>Address | Metric         | Device Name             | <b>Status</b> | Description |
|-----------|---------------------------|---------------|-----------------------|----------------|-------------------------|---------------|-------------|
| <b>NA</b> | 169.254.254.252           | 30            | 0.0.0.0               | 0              | InternalIF 1            | Active        |             |
| <b>NA</b> | 10.8.0.0                  | 16            | 0.0.0.0               | 0              | vlan 1                  | Active        |             |
| <b>NA</b> | 0.0.0.0                   | $\circ$       | 10.8.0.1              |                | vlan 1                  | Active        |             |
| <b>NA</b> | 0.0.0.0                   | $\mathbf{0}$  | 169.254.254.253       | $\overline{2}$ | InternalIF <sub>1</sub> | Active        |             |
| $\circ$   | 10.37.5.5                 | 16            | 10.8.0.1              |                | Unknown                 | Inactive      |             |

**Figure 55-6: IP Routing Status Table Page**

### **55.7 Viewing Performance Statistics**

The Basic Statistics page provides read-only, device performance statistics. This page is refreshed every 60 seconds. The duration that the currently displayed statistics has been collected is displayed above the statistics table.

#### **To view performance statistics:**

 Open the Basic Statistics page (**Status & Diagnostics** tab > **VoIP Status** menu > **Performance Statistics**)**.**

#### **Figure 55-7: Basic Statistics Page**

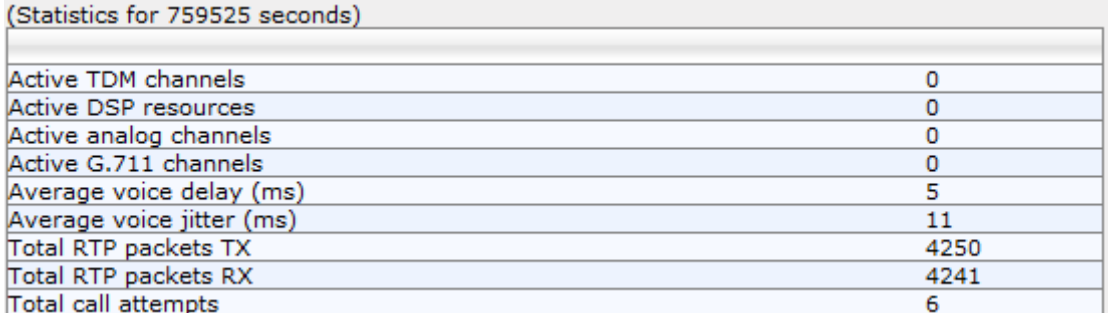

The duration that the displayed statistics were collected is displayed in seconds above the table. To reset the performance statistics to zero, click the **Reset Statistics** button.

### <span id="page-737-0"></span>**55.8 Viewing CDR History**

The CDR History table displays historical Call Detail Record (CDR) information of Gateway calls. CDR history information is stored on the device's memory. The CDR History table can contain up to 4,096 CDRs. When a new CDR is generated, the device adds it to the top of the table and all previous entries are shifted one down in the table. If the table has reached maximum capacity of entries and a new CDR is added, the last CDR entry is removed from the table.

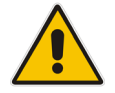

**Note:** If the device is reset, all CDR history information is deleted from memory and subsequently, the CDR History table appears empty.

The following procedure describes how to view CDR history in the Web interface. You can also view CDR history using the following CLI commands:

**All CDR history:** 

# show voip calls history

■ CDR history for a specific SIP session ID:

# show voip calls history <session ID>

- **To view CDR history:**
- Open the CDR History page (**Status & Diagnostics** tab > **VoIP Status** menu > **CDR History**).

#### **Figure 55-8: CDR History Table**

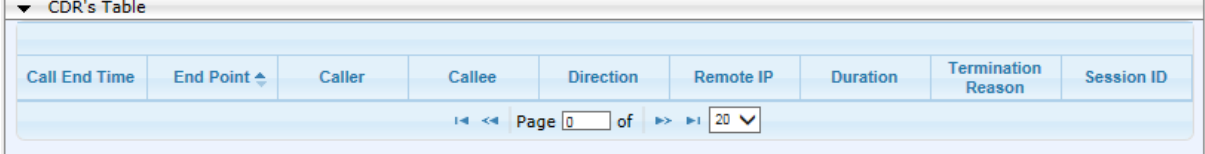

#### **Table 55-3: CDR History Table**

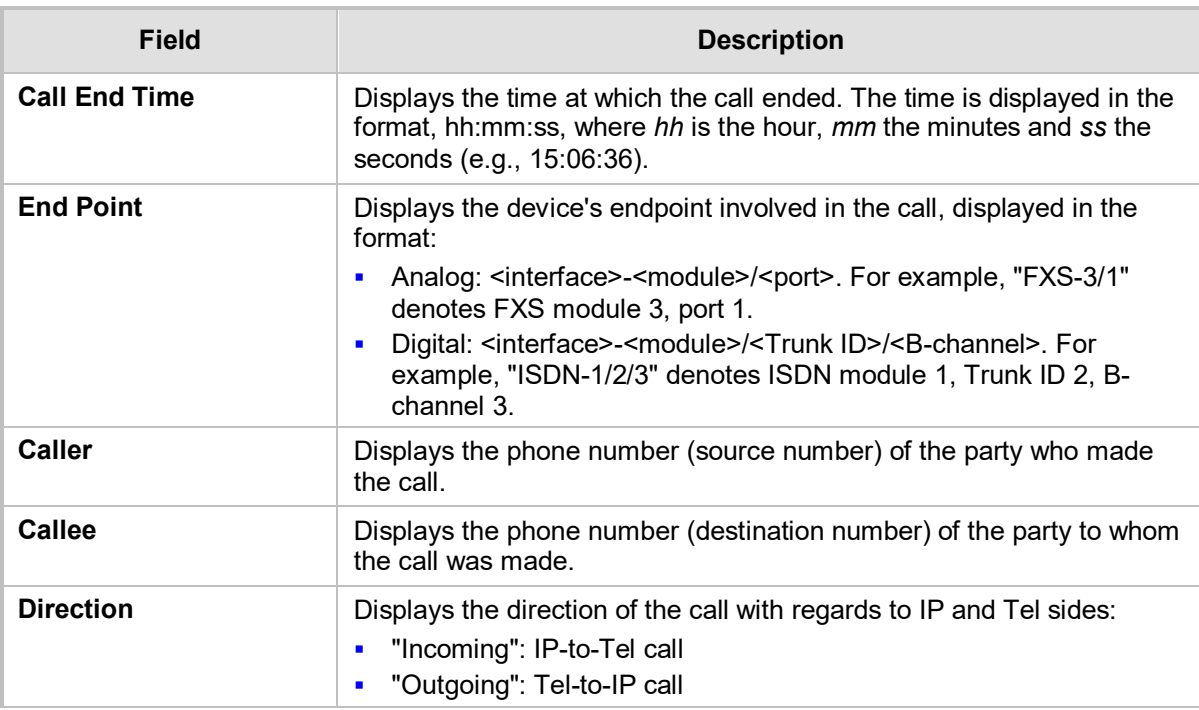

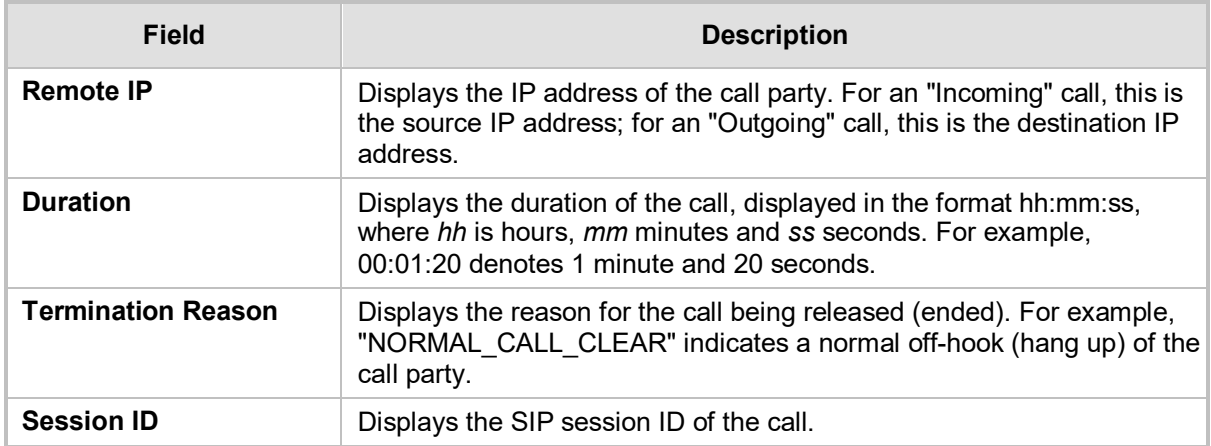

### **55.9 Viewing Call Counters**

The IP to Tel Calls Count page and Tel to IP Calls Count page provide you with statistical information on incoming (IP-to-Tel) and outgoing (Tel-to-IP) calls. The statistical information is updated according to the release reason that is received after a call is terminated (during the same time as the end-of-call Call Detail Record or CDR message is sent). The release reason can be viewed in the 'Termination Reason' field in the CDR message.

You can reset the statistical data displayed on the page (i.e., refresh the display), by clicking the **Reset Counters** button located below the table.

### **To view IP-to-Tel and Tel-to-IP call counters:**

■ Open the Call Counters page that you want to view (**Status & Diagnostics** tab > **VoIP Status** menu > **IP to Tel Calls Count** or **Tel to IP Calls Count**); the figure below shows the IP to Tel Calls Count page.

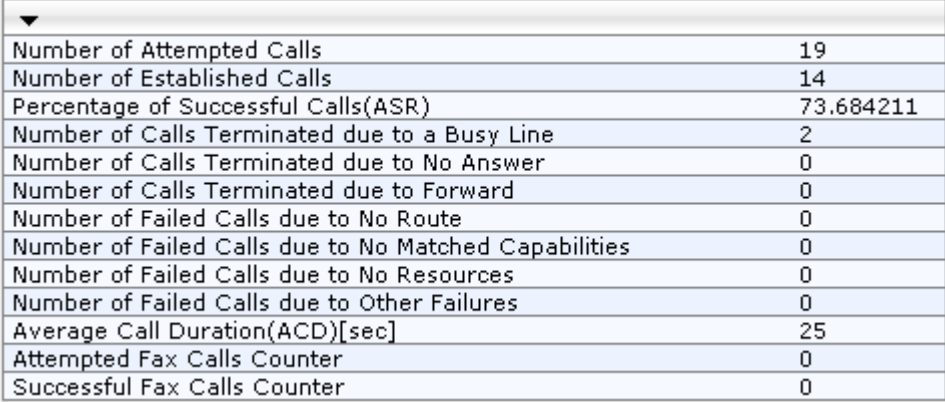

#### **Figure 55-9: Calls Count Page**

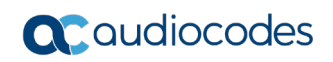

The fields in this page are described in the following table:

### **Table 55-4: Call Counters Description**

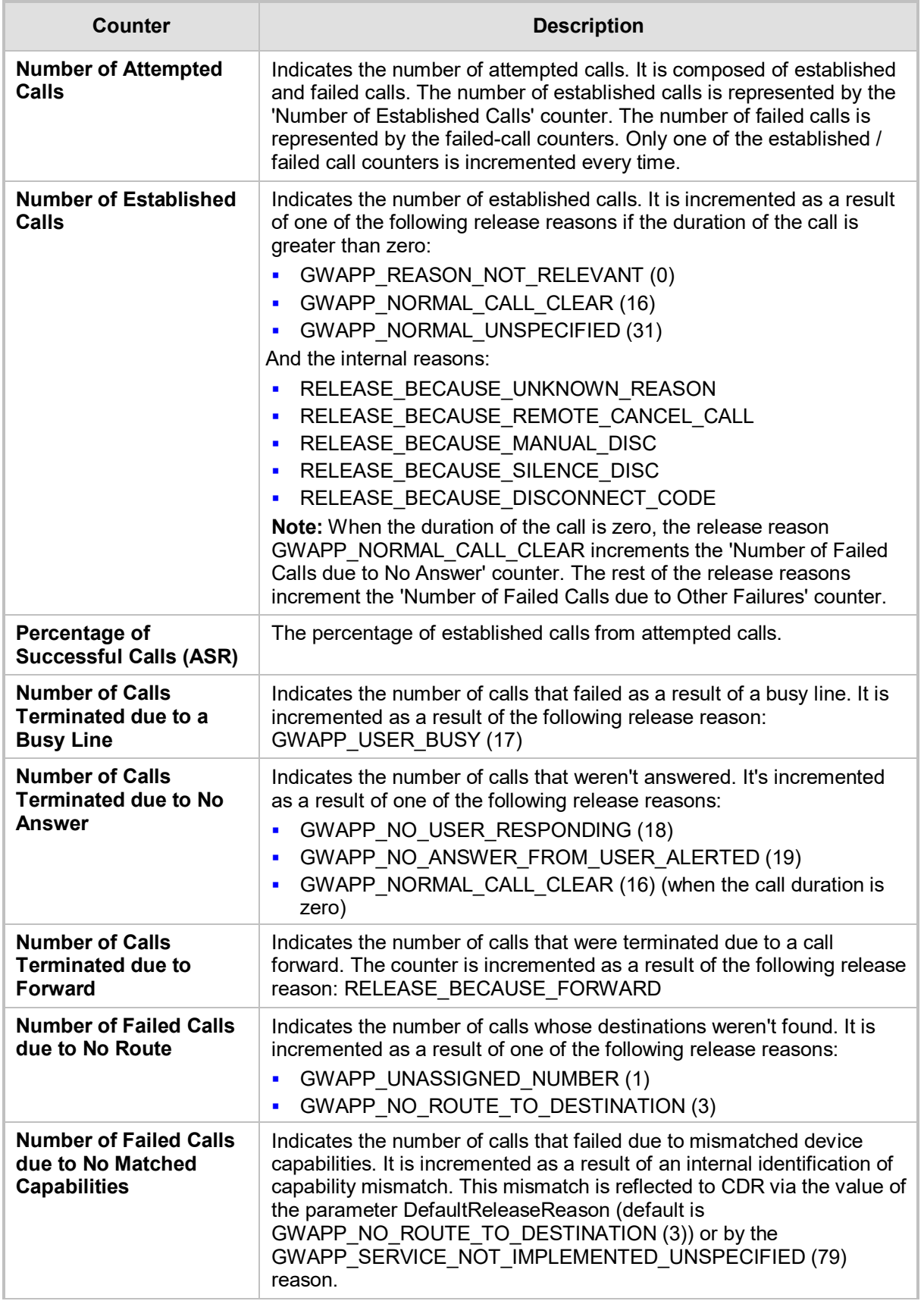

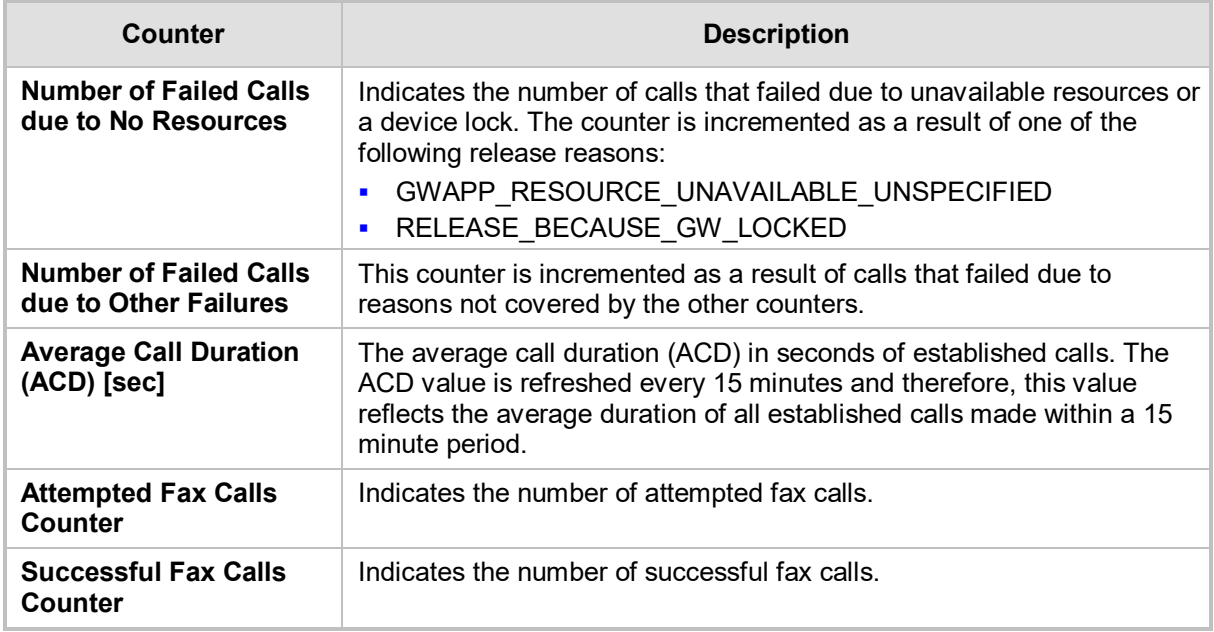

### **55.10 Viewing Registered Users**

You can view SAS and SBC users listed in the device's Users Registration database. The list shows each Address of Record (AOR) and its corresponding contact. The contact's registration status is also shown:

- **E** "Active status:1" indicates that the contact has been successfully registered and thus, calls can be routed to it.
- "Active status:0" indicates that the device has recently received a REGISTER request from the contact, but the contact has yet to be registered. The device removes the contact from the database if no response is received within 10 seconds from the proxy/registrar server.

An AOR is a SIP or SIPS URI that points to a domain with a location service that can map the URI to another URI (contact) where the user might be available. A contact is a SIP URI that can be used to contact that specific instance of the user agent for subsequent requests.

- **To view registered SAS/SBC users in the Users Registration database:**
- Web: SAS/SBC Registered Users page (Status & Diagnostics tab > VoIP Status menu > **SAS/SBC Registered Users**).

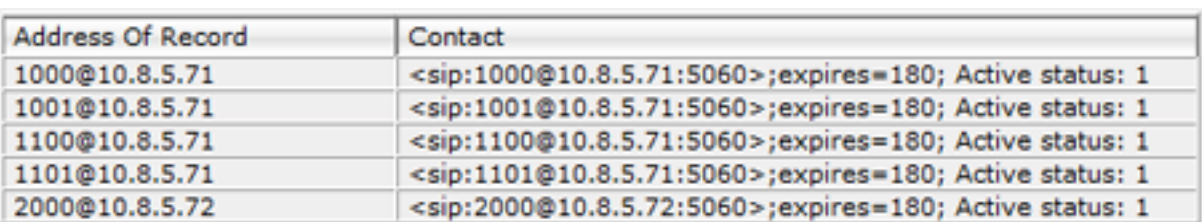

### **Figure 55-10: SAS/SBC Registered Users Page**

- **CLI:** 
	- SBC users:

# show voip register db sbc list

- SBC contacts of a specified AOR: # show voip register db sbc user <Address Of Record>
- SAS users: # show voip register db sas list

 $\overline{1}$ 

### **55.11 Viewing Registration Status**

The Registration Status page displays the registration status of the device's endpoints (such as FXS, FXO and BRI) and SIP Accounts, which are configured in the Accounts table (see ''Configuring Registration Accounts'' on page [309\)](#page-308-0).

### **To view registration status:**

 Open the Registration Status page (**Status & Diagnostics** tab > **VoIP Status** menu > **Registration Status**).

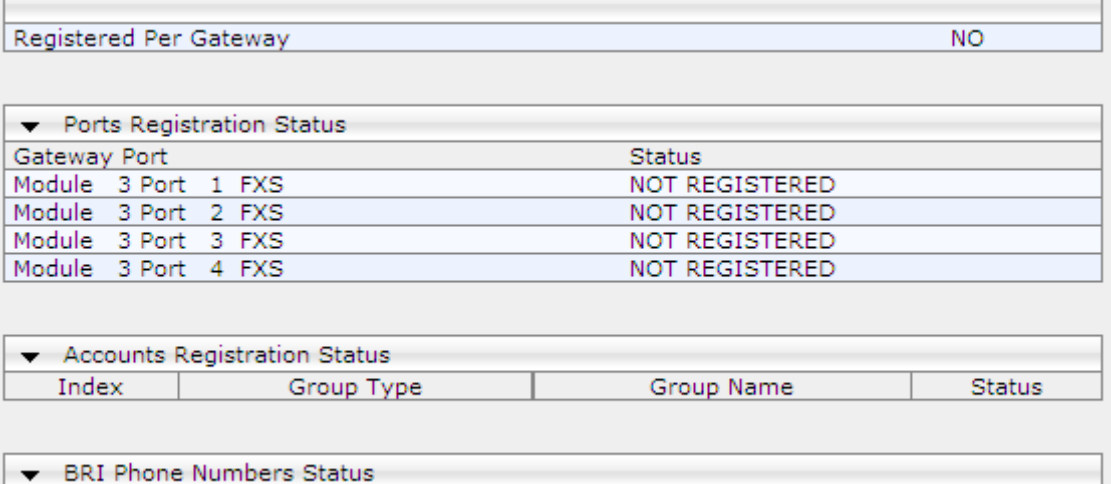

- Phone Number Module / Port **Status** 
	- Registered Per Gateway (applicable only to the Gateway application): Registration of device as one entity - "YES" or "NO"
	- Ports Registration Status: "REGISTERED" or "NOT REGISTERED"
	- **Accounts Registration Status:**
		- **Group Type: served Trunk Group or IP Group**
		- **Group Name:** name of served Trunk Group or IP Group, if applicable
		- **Status: "Registered" or "Unregistered"**
	- **BRI Phone Number Status:** 
		- ♦ Phone Number: phone number of BRI endpoint
		- Module/Port: module/port number of BRI endpoint
		- Status: "Registered" or "Unregistered"

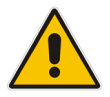

**Note:** The registration mode (i.e., per device, endpoint, account. or no registration) is configured in the Hunt Group Settings table (see Configuring Hunt Group Settings on page [393\)](#page-392-0) or using the TrunkGroupSettings ini file parameter.

## **55.12 Viewing Proxy Set Status**

You can view the status of Proxy Sets that are used in your call routing topology. Proxy Sets that are not associated with any routing rule are not displayed.

To configure proxy Sets, see Configuring Proxy Sets on page [300.](#page-299-0)

- **To view Proxy Set status:**
- Open the Active Proxy Set Status page (Monitor menu > Monitor tab > VoIP Status folder > **Proxy Sets Status**).

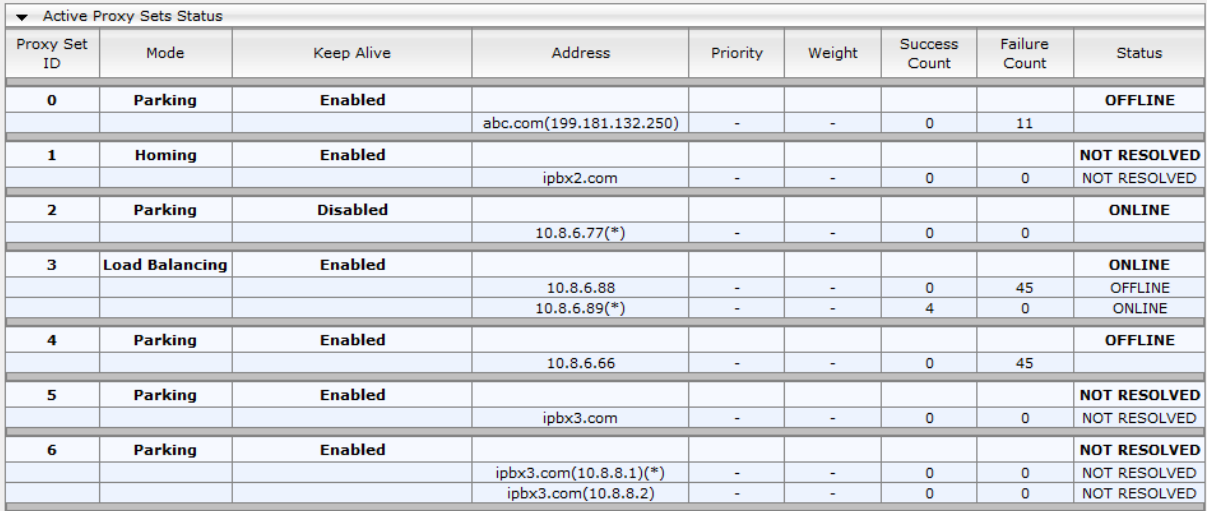

#### **Figure 55-11: Viewing Proxy Sets Status**

#### **Table 55-5: Proxy Sets Status Table Description**

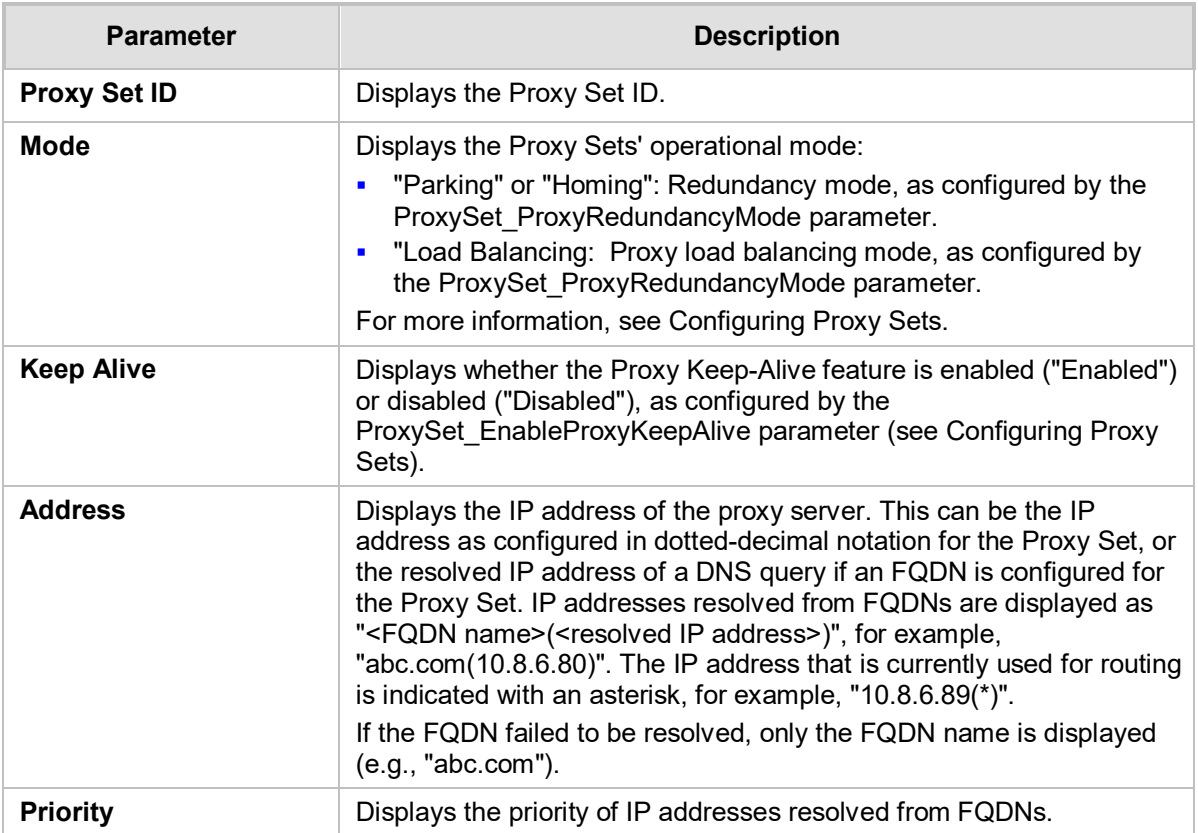

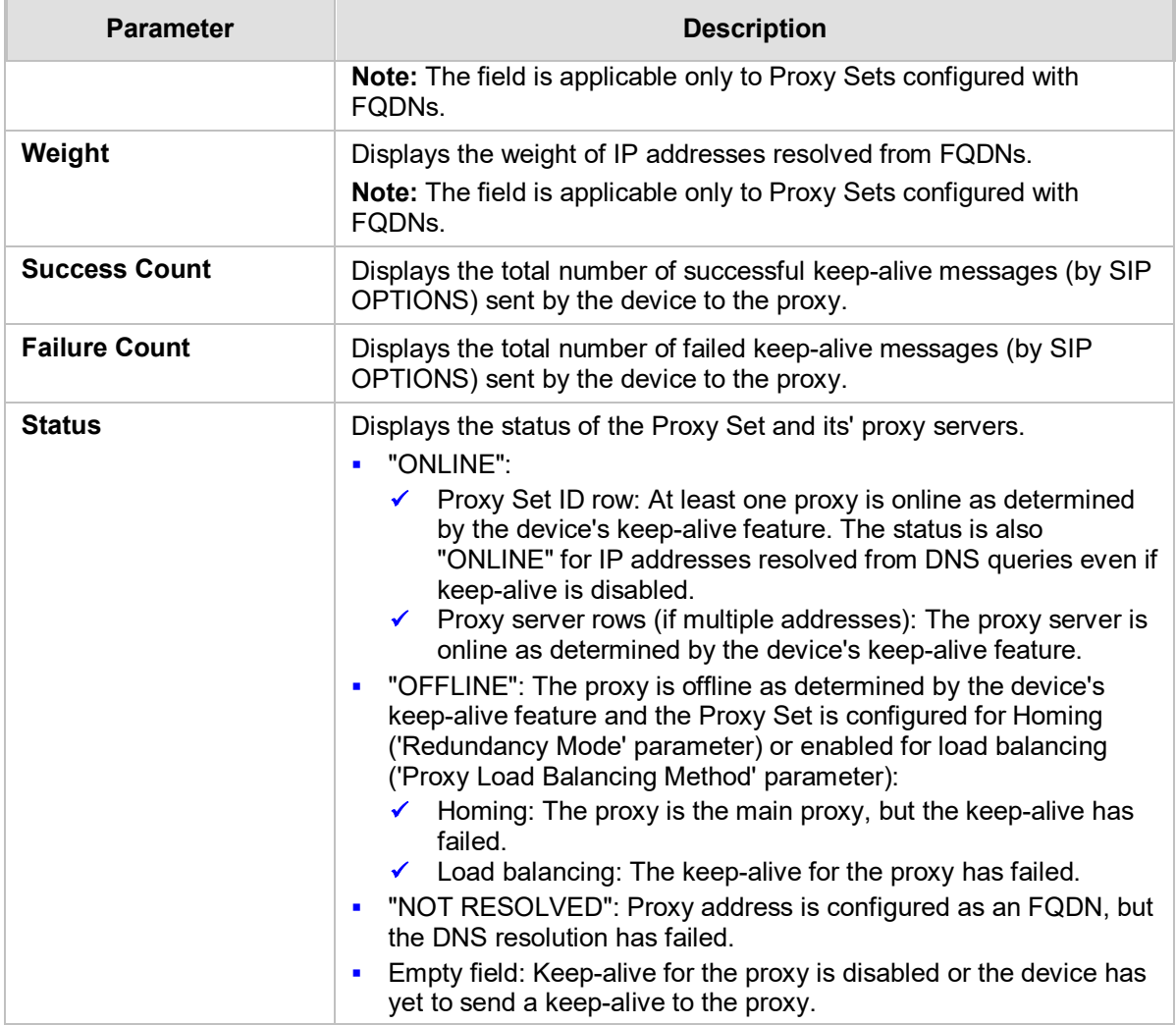

### **55.13 Viewing IP Connectivity**

The IP Connectivity page displays on-line, read-only network diagnostic connectivity information on all destination IP addresses configured in the Outbound IP Routing table (see ''Configuring Outbound IP Routing Table'' on page [427\)](#page-426-0).

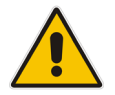

**Note:** he information in columns 'Quality Status' and 'Quality Info' (per IP address) is reset if two minutes elapse without a call to that destination.

### **To view IP connectivity information:**

- **1.** In the Routing General Parameters page, set the 'Enable Alt Routing Tel to IP' parameter (AltRoutingTel2IPMode) to **Enable** or **Status Only** (see ''Configuring General Routing Parameters'' on page [427\)](#page-426-1).
- **2.** Open the IP Connectivity page (**Status & Diagnostics** tab > **VoIP Status** menu > **IP Connectivity**).

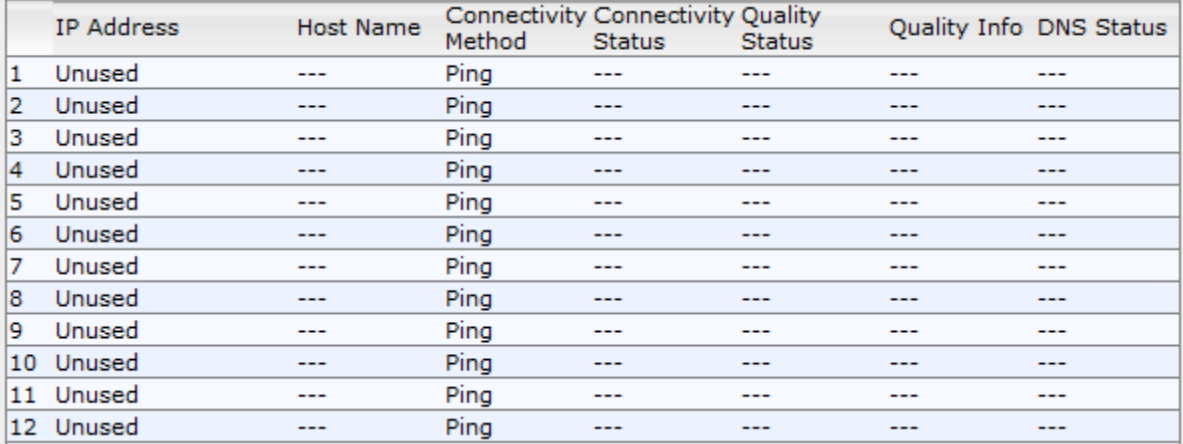

#### **Figure 55-12: IP Connectivity Page**

#### **Table 55-6: IP Connectivity Parameters**

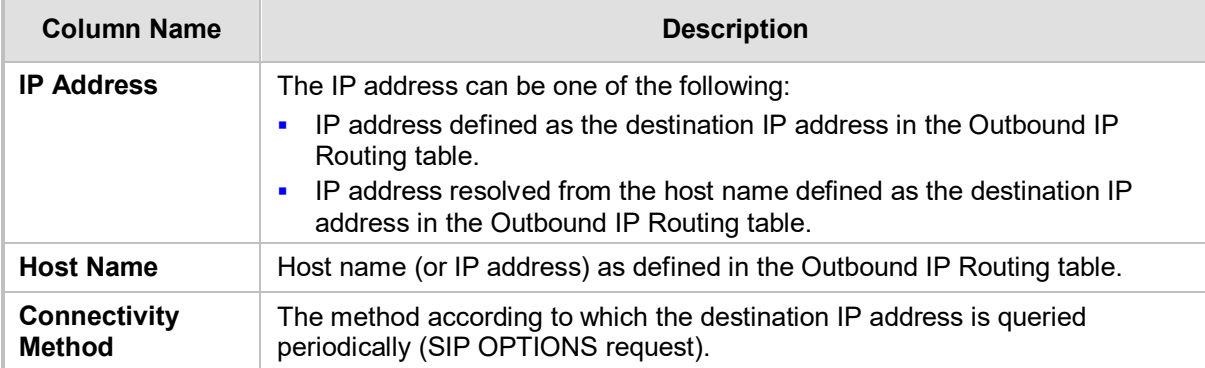

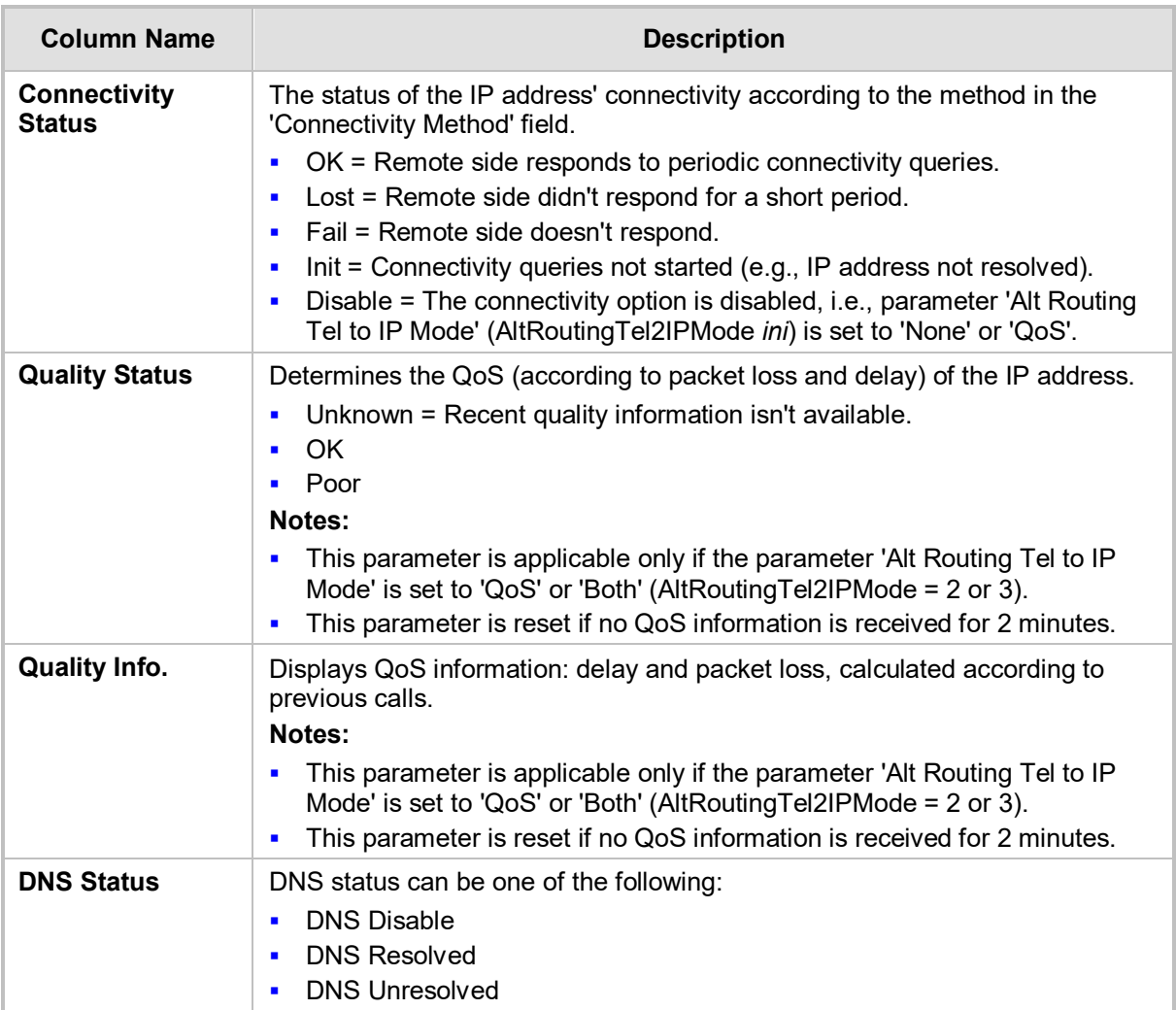

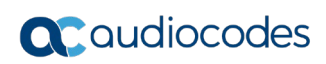

**This page is intentionally left blank.**

# **56 Reporting Information to External Party**

This section describes features for reporting various information to an external party.

### **56.1 Configuring RTCP XR**

RTP Control Protocol Extended Reports (RTCP XR) is a VoIP management control that defines a set of metrics containing information for assessing VoIP call quality and for diagnosing problems. RTCP XR (RFC 3611) extends the RTCP reports defined in RFC 3550 by providing additional VoIP metrics (Quality of Experience). RTCP XR information publishing is implemented in the device according to RFC 6035. This draft defines how a SIP User Agent (UA) publishes the detailed information to a defined collector. RTCP XR measures VoIP call quality such as packet loss, delay, signal / noise / echo levels, estimated R-factor, and mean opinion score (MOS). RTCP XR measures these parameters using metrics as listed in the table below.

### **Notes:**

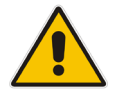

- The following standard RADIUS Attributes cannot be customized: 1 through 6, 18 through 20, 22, 23, 27 through 29, 32, 34 through 39, 41, 44, 52, 53, 55, 60 through 85, 88, 90, and 91.
- If the RTCP XR feature is unavailable (not licensed or disabled), the R-factor VoIP metrics are not provided in CDRs (CDR fields, Local R Factor and Remote R Factor) generated by the device. Instead, these CDR fields are sent with the value 127, meaning that information is unavailable.

RTCP XR messages containing key call-quality-related metrics are exchanged periodically (user-defined) between the device and the SIP UA. This allows an analyzer to monitor these metrics midstream, or a device to retrieve them using SNMP.

You can configure the device to send RTCP XR to an Event State Compositor (ESC) server or for Gateway calls, to a specific IP Group (using the PublicationIPGroupID ini file parameter). If you configure it to send RTCP XR to an IP Group, the RTCP XR is sent to the address configured for the Proxy Set associated with the IP Group.

The device sends RTCP XR in SIP PUBLISH messages. The PUBLISH message contains the following RTCP XR related header values:

- From and To: Telephone extension number of the user.
- Request-URI: IP address and port of the SEM server when sent to the ESC server. When sent to an IP Group, the Request-URI value contains the name of the IP Group as configured by the 'IP Group Name' parameter (IPGroup\_Name).
- **Event: "vq-rtcpxr"**
- Content-Type: "application/vq-rtcpxr"

You can configure the stage of the call at which you want the device to send RTCP XR:

- $\blacksquare$  End of the call.
- Periodically, according to a user-defined interval between consecutive reports.
- **E** (Gateway Application Only) End of a media segment. A media segment is a change in media, for example, when the coder is changed or when the caller toggles between two called parties (using call hold/retrieve). The RTCP XR sent at the end of a media segment contains information only of that segment. For call hold, the device sends RTCP XR each time the call is placed on hold and each time it is retrieved. In addition, the Start timestamp in the RTCP XR indicates the start of the media segment; the End timestamp indicates the time of the last sent periodic RTCP XR (typically, up to 5 seconds before reported segment ends).

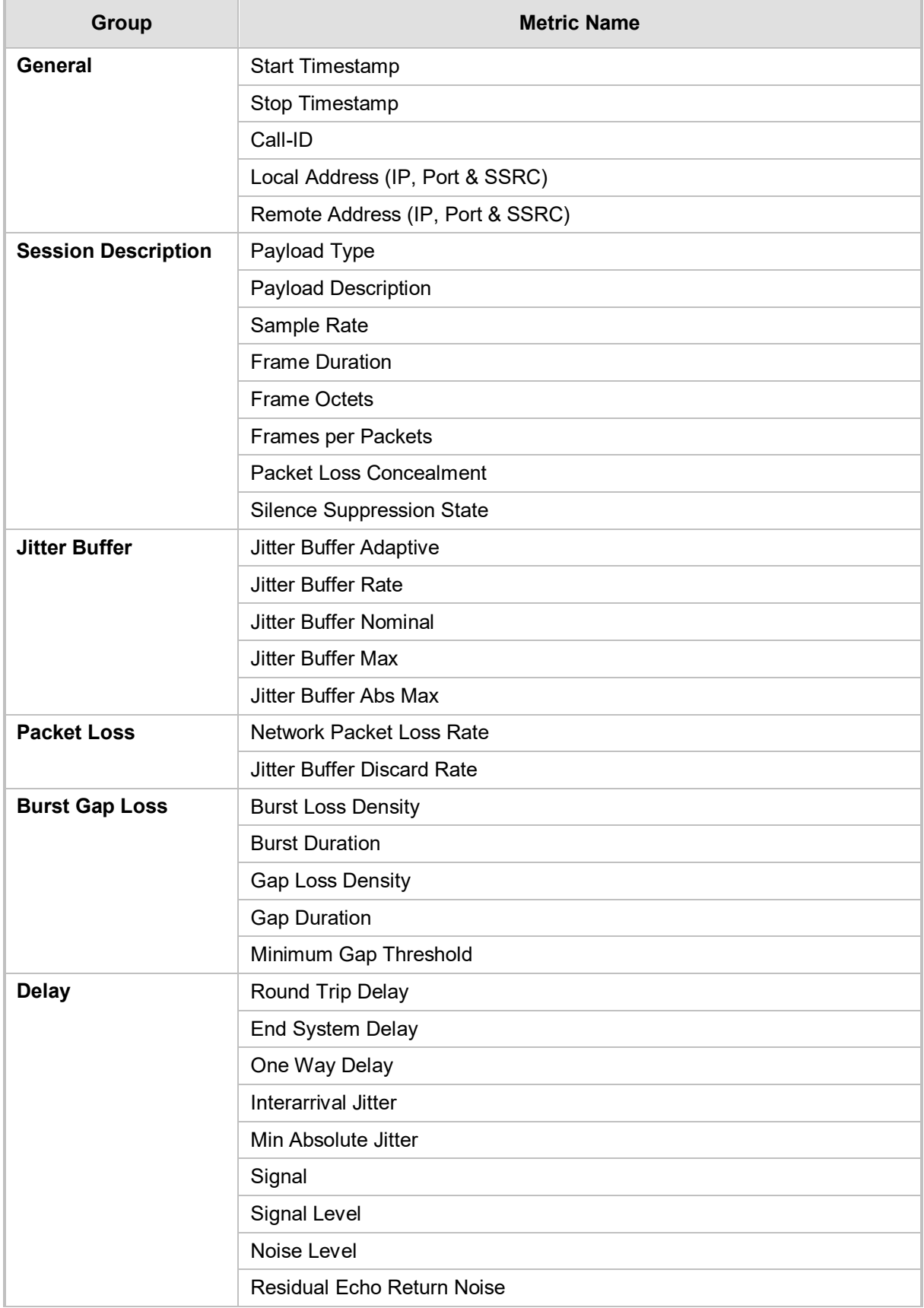

### **Table 56-1: RTCP XR Published VoIP Metrics**

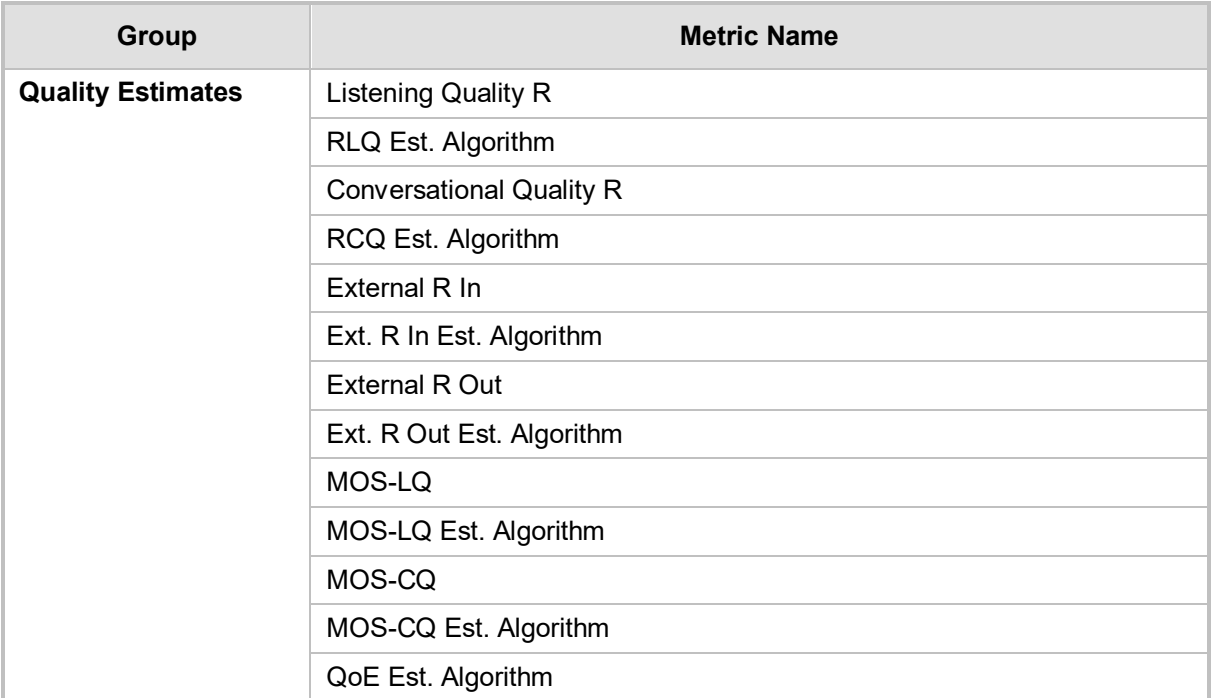

### Below shows an example of a SIP PUBLISH message sent with RTCP XR and QoE information:

```
PUBLISH sip:172.17.116.201 SIP/2.0
Via: SIP/2.0/UDP 172.17.116.201:5060;branch=z9hG4bKac2055925925
Max-Forwards: 70
From: <sip:172.17.116.201>;tag=1c2055916574
To: <sip:172.17.116.201>
Call-ID: 20559160721612201520952@172.17.116.201
CSeq: 1 PUBLISH
Contact: <sip:172.17.116.201:5060>
Allow: 
REGISTER, OPTIONS, INVITE, ACK, CANCEL, BYE, NOTIFY, PRACK, REFER, INFO, SUB
SCRIBE, UPDATE
Event: vq-rtcpxr
Expires: 3600
User-Agent: device/<swver>
Content-Type: application/vq-rtcpxr
Content-Length: 1066
VQSessionReport
CallID=20328634741612201520943@172.17.116.201
LocalID: <sip:1000@172.17.116.201>
RemoteID: <sip:2000@172.17.116.202;user=phone>
OrigID: <sip:1000@172.17.116.201>
LocalAddr: IP=172.17.116.201 Port=6000 SSRC=0x54c62a13
RemoteAddr: IP=172.17.116.202 Port=6000 SSRC=0x243220dd
LocalGroup: 
RemoteGroup: 
LocalMAC: 00:90:8f:57:d9:71
LocalMetrics: 
Timestamps: START=2015-12-16T20:09:45Z STOP=2015-12-16T20:09:52Z
```
### **Q**C audiocodes

```
SessionDesc: PT=8 PD=PCMA SR=8000 FD=20 PLC=3 SSUP=Off
JitterBuffer: JBA=3 JBR=0 JBN=7 JBM=10 JBX=300
PacketLoss: NLR=0.00 JDR=0.00
BurstGapLoss: BLD=0.00 BD=0 GLD=0.00 GD=6325 GMIN=16
Delay: RTD=0 ESD=11 
Signal: SL=-34 NL=-67 RERL=17
QualityEst: RLQ=93 MOSLQ=4.1
MOSCQ=4.10
RemoteMetrics: 
Timestamps: START=2015-12-16T20:09:45Z STOP=2015-12-16T20:09:52Z
JitterBuffer: JBA=3 JBR=0 JBN=0 JBM=0 JBX=300
PacketLoss: NLR=0.00 JDR=0.00
BurstGapLoss: BLD=0.00 BD=0 GLD=0.00 GD=0 GMIN=16
Delay: RTD=65535 ESD=0 
QualityEst:
```
#### **DialogID: 20328634741612201520943@172.17.116.201;totag=1c1690611502;from-tag=1c2032864069To configure RTCP XR:**

**1.** Open the RTP/RTCP Settings page (**Configuration** tab > **VoIP** menu > **Media** > **RTP/RTCP Settings**). The RTCP XR parameters are listed under the RTCP XR Settings group:

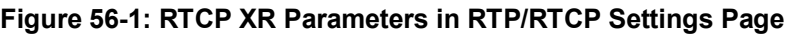

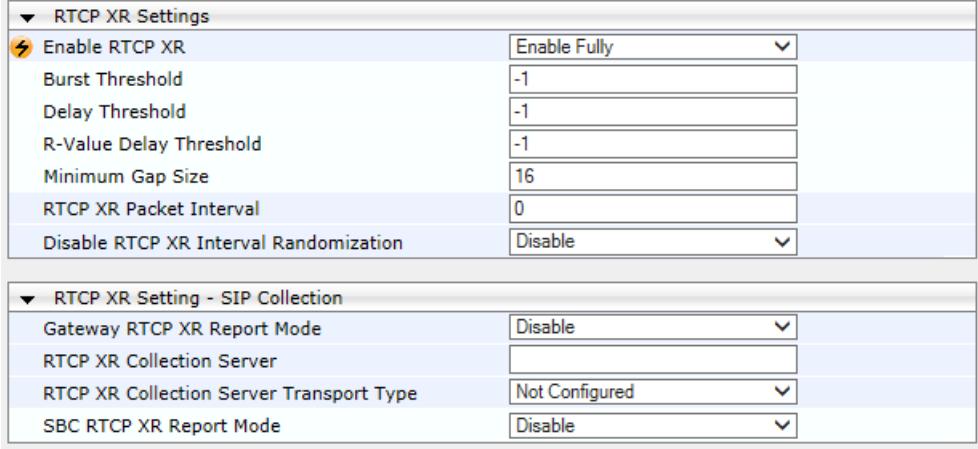

- **2.** Under the RTCP XR Settings group, configure the following:
	- 'Enable RTCP XR' (*VQMonEnable*) enables voice quality monitoring and RTCP XR.
	- 'Burst Threshold' (*VQMonBurstHR*) defines the voice quality monitoring excessive burst alert threshold.
	- 'Delay Threshold' (*VQMonDelayTHR*) defines the voice quality monitoring excessive delay alert threshold.
	- 'R-Value Delay Threshold' (*VQMonEOCRValTHR*) defines the voice quality monitoring end of call low quality alert threshold.
	- 'Minimum Gap Size' (*VQMonGMin*) defines the voice quality monitoring minimum gap size (number of frames).
	- 'RTCP XR Packet Interval' (*RTCPInterval*) defines the time interval between adjacent RTCP reports.
	- 'Disable RTCP XR Interval Randomization' (*DisableRTCPRandomize*) determines whether RTCP report intervals are randomized or whether each report interval accords exactly to the parameter RTCPInterval.
- **3.** Under the RTCP XR Setting SIP Collection group, configure the following:
	- **(Gateway Application Only)** 'Gateway RTCP XR Report Mode' (*RTCPXRReportMode*) - determines whether RTCP XR reports are sent to the ESC server and defines the interval at which they are sent.
	- **(Gateway Application Only)** 'RTCP XR Collection Server' (*RTCPXREscIP*) defines the IP address of the ESC server. Alternatively, if you want to send the RTCP XR to a specific IP Group, use the PublicationIP GroupID ini file parameter.
	- **(Gateway Application Only)** 'RTCP XR Collection Server Transport Type' (*RTCPXRESCTransportType*) - determines the transport layer for outgoing SIP dialogs initiated by the device to the ESC server.
	- **(SBC Application Only)** 'SBC RTCP XR Report Mode' (SBCRtcpXrReportMode) - enables the sending of RTCP XR reports of QoE metrics at the end of each call session (i.e., after a SIP BYE).
- **4.** Click **Submit**, and then reset the device with a save ("burn") for your settings to take effect.

### **56.2 Generating Call Detail Records**

The Call Detail Record (CDR) contains vital statistic information on calls made from the device. The device can be configured to generate and report CDRs for various stages of the call, including SIP messages and/or media. You can configure when CDRs for a call are generated, for example, only at the end of the call or only at the start and end of the call. Once generated, the device sends the CDRs to a user-defined Syslog server.

The CDR Syslog message complies with RFC 3164 and is identified by Facility 17 (local1) and Severity 6 (Informational).

For CDR in RADIUS format, see ''Configuring RADIUS Accounting'' on page [766.](#page-765-0)

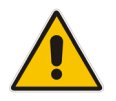

**Note:** You can view the latest CDRs, which are stored on the device's memory, in the CDR History table. For more information, see 'Viewing CDR History' on page [738.](#page-737-0)

### **56.2.1 Configuring CDR Reporting**

The following procedure describes how to configure CDR reporting.

- **To configure CDR reporting:**
- **1.** Enable the Syslog feature for sending log messages generated by the device to a collecting log message server. For more information, see ''Enabling Syslog'' on page [784.](#page-783-0)
- **2.** Open the Advanced Parameters page (**Configuration** tab > **VoIP** menu > **SIP Definitions** > **Advanced Parameters**). The CDR parameters appear under the 'CDR and Debug' group, as shown below:

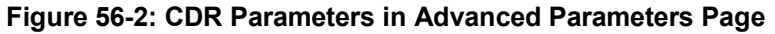

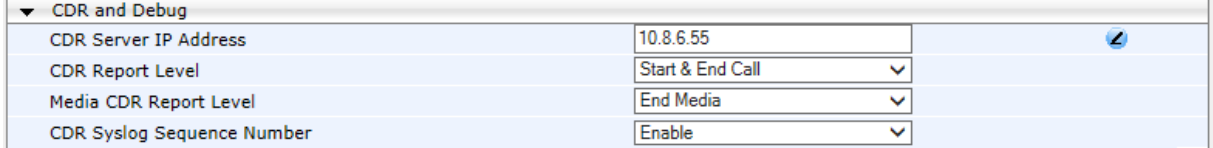

- **3.** Configure the parameters as required. For a description of the parameters, see ''Syslog, CDR and Debug Parameters'' on page [859.](#page-858-0)
- **4.** (Optional) Disable the inclusion of the Sequence Number in Syslog messages, by setting the 'CDR Session ID' parameter to **Disable**.
- **5.** Click **Submit**.

#### **Note:**

• If you do not configure an IP address for a CDR server, the device sends CDRs to the Syslog server, as configured in 'Enabling Syslog' on page [784.](#page-783-0)

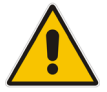

- The device sends CDRs only for dialog-initiating INVITE messages (call start), 200 OK responses (call connect) and BYE messages (call end). For SBC calls only: If you want to enable the generation of CDRs for non-call SIP dialogs (such as SUBSCRIBE, OPTIONS, and REGISTER), use the EnableNonCallCdr parameter.
- To configure the time zone string (e.g., GMT+1) that is displayed with the timestamp in CDRs ("Connect Time", "Release Time", and "Setup Time" CDR fields), use the TimeZoneFormat parameter.

### **56.2.2 CDR Field Description**

This section describes the CDR fields that are generated by the device.

### **56.2.2.1 CDR Fields for SBC Signaling**

The CDR fields for SBC signaling are listed in the table below.

A typical SBC session consists of two SBC legs. Each leg generates its own signaling CDRs. Each leg generates three CDR types: at call start (SBCReportType=CALL\_START), connect time (SBCReportType=CALL\_CONNECT) and when the call ends (SBCReportType=CALL\_END). CDRs belonging to the same SBC session (both legs) have the same Session ID (SessionId CDR field). CDRs belonging to the same SBC leg have the same SIP Call ID (SIPCallId CDR field).

For billing applications, the CDR that is sent when the call ends (CALL\_END) is usually sufficient. Billing may be based on the following:

- Call ID (SIPCallId CDR field)
- Source URI (SrcURI CDR field)
- Destination URI (DstURI CDR field)
- Call originator (Orig CDR field) indicates the call direction (caller)
- Call duration (Durat CDR field) call duration (elapsed time) from call connect
- Call time is based on SetupTime, ConnectTime and ReleaseTime CDR fields

#### **Table 56-2: CDR Fields for SBC Signaling**

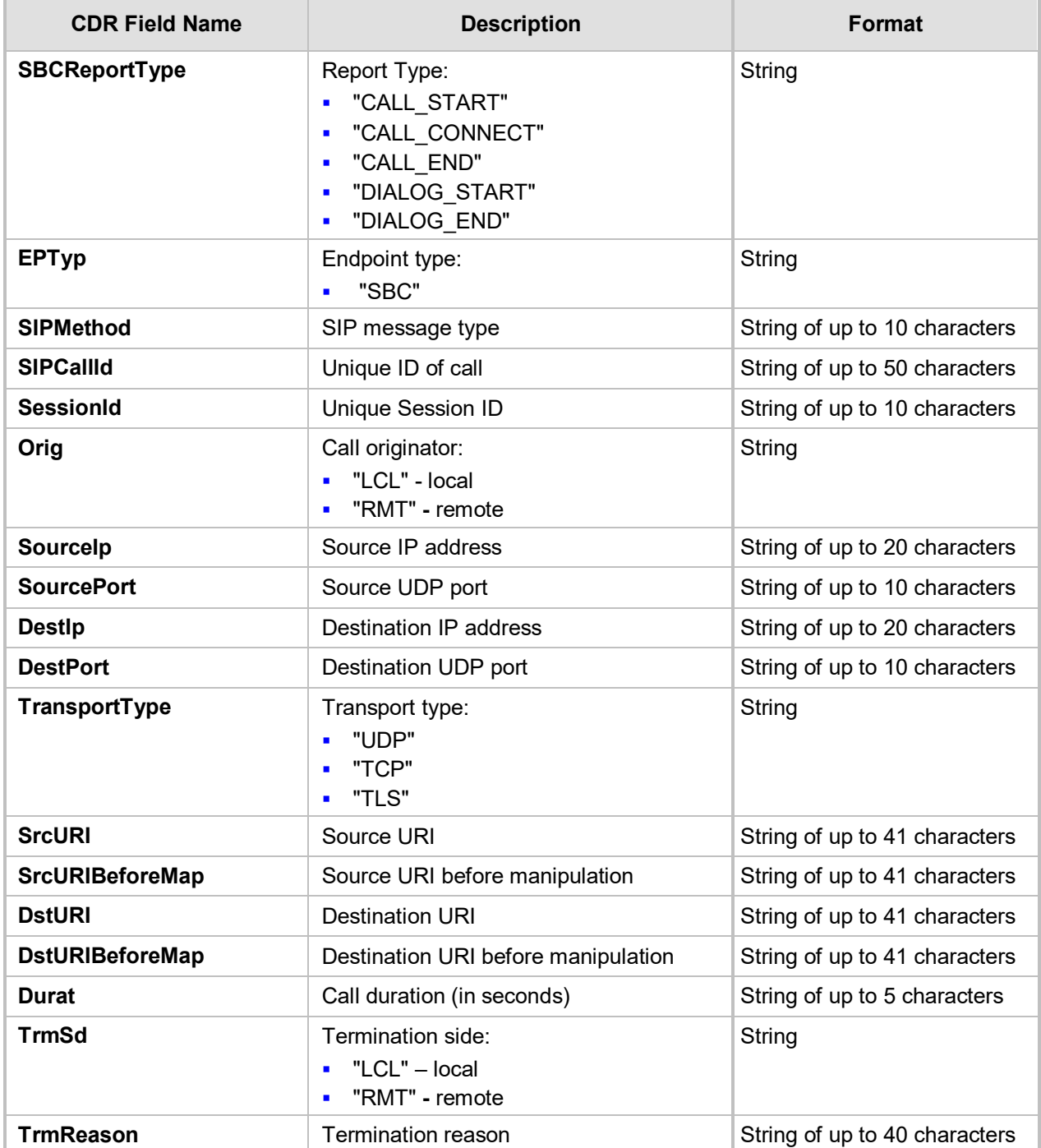

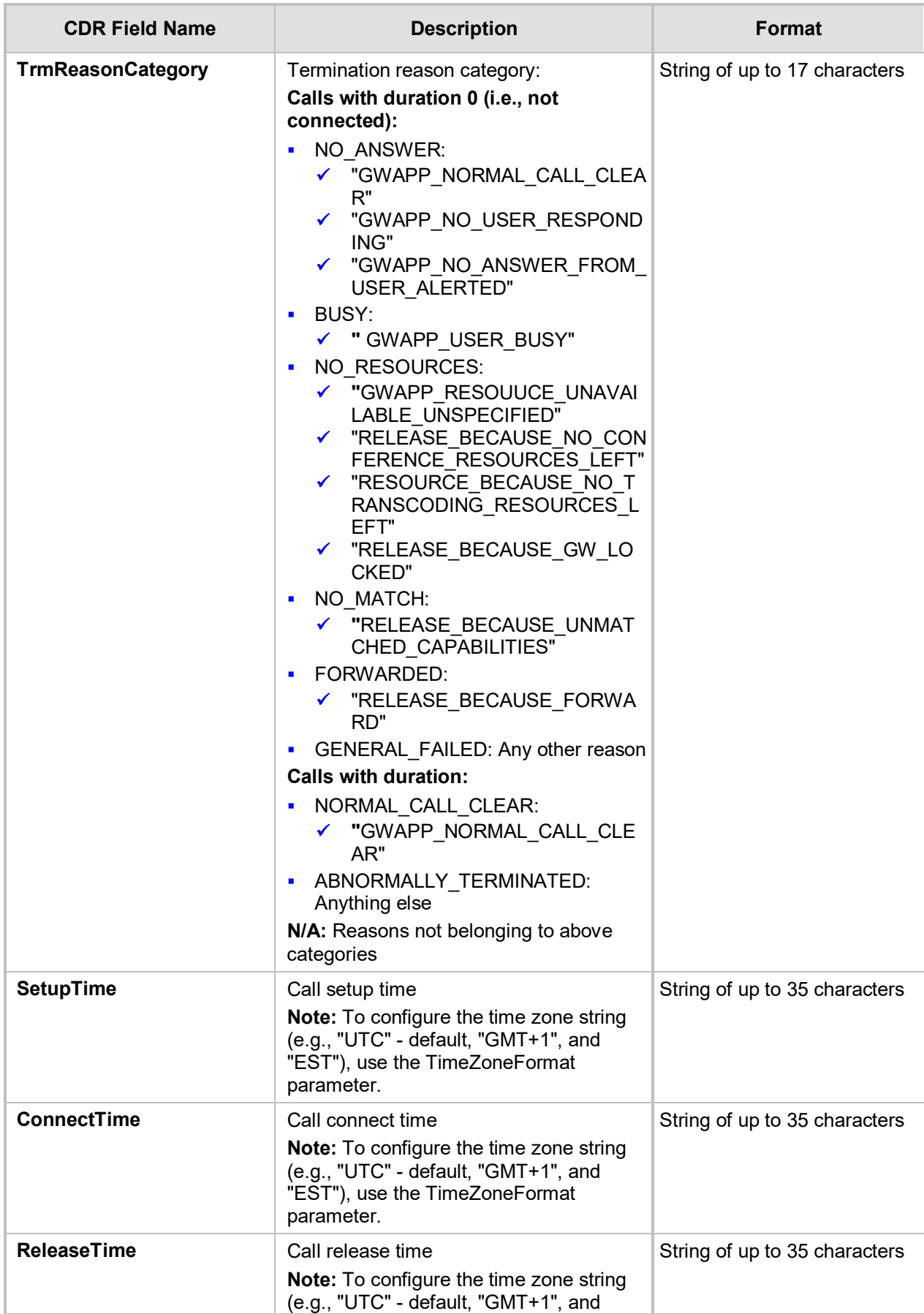
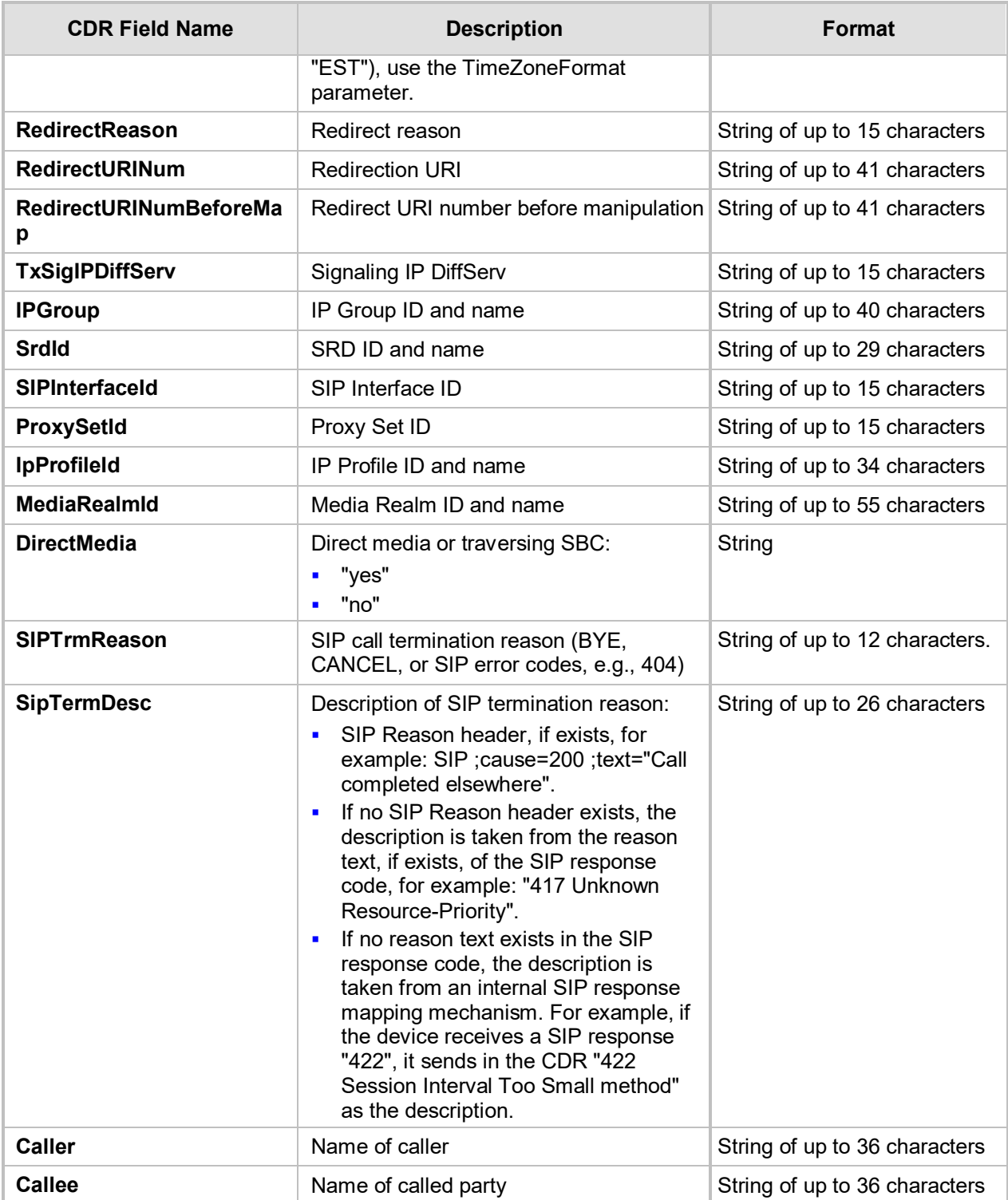

Below shows an example of an SBC signaling CDR sent at the end of a call (call was terminated normally):

```
[S=40] |SBCReportType |EPTyp |SIPCallId |SessionId |Orig |SourceIp 
|SourcePort |DestIp |DestPort |TransportType |SrcURI 
|SrcURIBeforeMap |DstURI |DstURIBeforeMap |Durat |TrmSd |TrmReason 
|TrmReasonCategory |SetupTime |ConnectTime |ReleaseTime 
|RedirectReason |RedirectURINum |RedirectURINumBeforeMap 
|TxSigIPDiffServ|IPGroup (description) |SrdId (name)
```
|SIPInterfaceId |ProxySetId |IpProfileId (name) |MediaRealmId (name) |DirectMedia |SIPTrmReason |SIPTermDesc |Caller |Callee

[S=41] |CALL\_END |SBC |20767593291410201017029@10.33.45.80 |1871197419|LCL |10.33.45.80 |5060 |10.33.45.72 |5060 |UDP |9001@10.8.8.10 |9001@10.8.8.10 |6001@10.33.45.80 |6001@10.33.45.80 |15 |LCL |GWAPP\_NORMAL\_CALL\_CLEAR |NORMAL\_CALL\_CLEAR |17:00:29.954 UTC Thu Oct 14 2014 |17:00:49.052 UTC Thu Oct 14 2014 |17:01:04.953 UTC Thu Oct 14 2014 |-1 | | |40 |1 |0 (SRD\_GW) |1 |1 |1 () |0 (MR\_1) |no |BYE |Q.850 ;cause=16 ;text="loc |user 9928019 |

#### **56.2.2.2 CDR Fields for SBC Media**

The CDR fields for SBC media are listed in the table below. The media CDRs are published for each active media stream, thereby allowing multiple media CDRs, where each media CDR has a unique call ID corresponding to the signaling CDR.

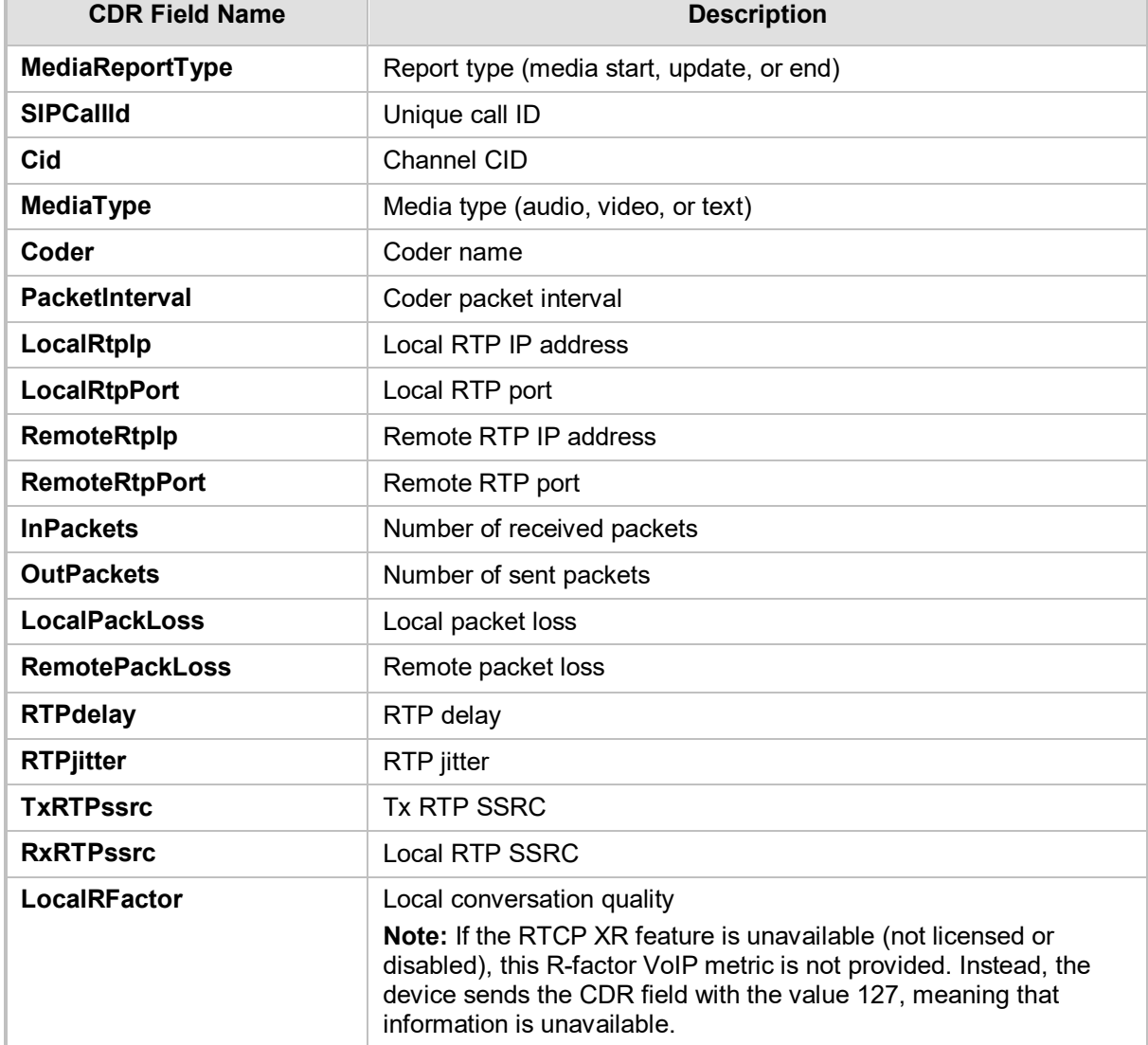

#### **Table 56-3: CDR Fields for SBC Media**

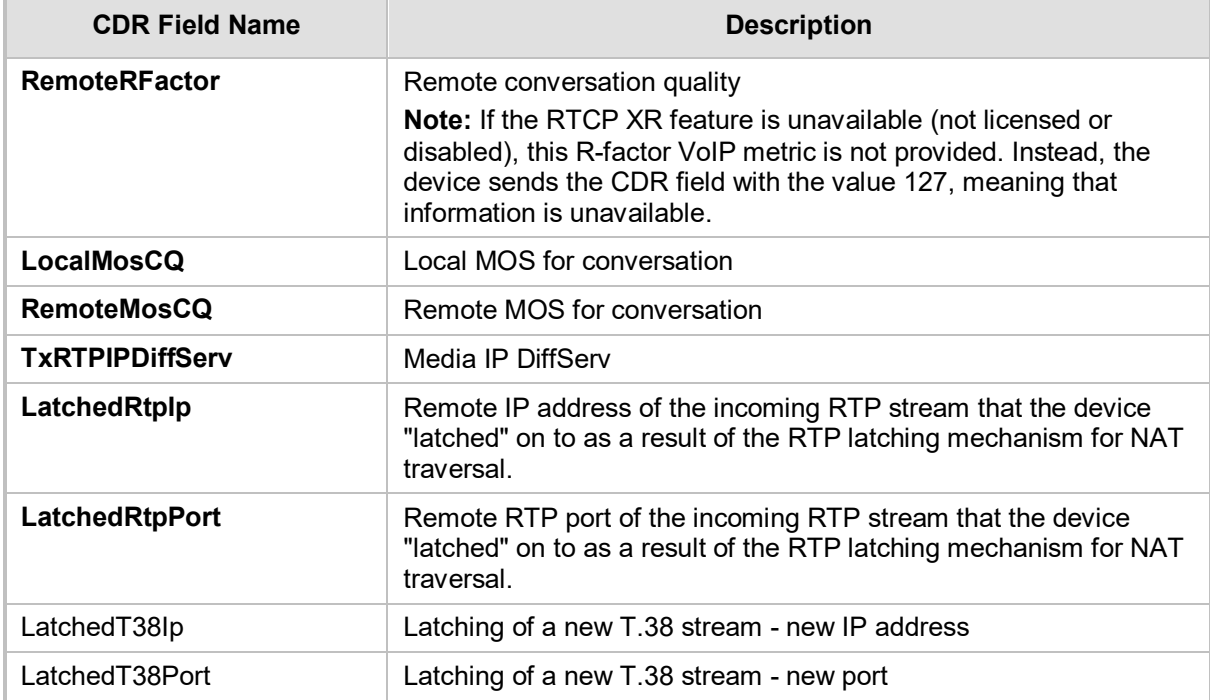

### **56.2.2.3 CDR Fields for Gateway/IP-to-IP Application**

The CDR fields for the Gateway / IP-to-IP application are listed in the table below.

#### **Table 56-4: CDR Fields for Gateway/IP-to-IP Application**

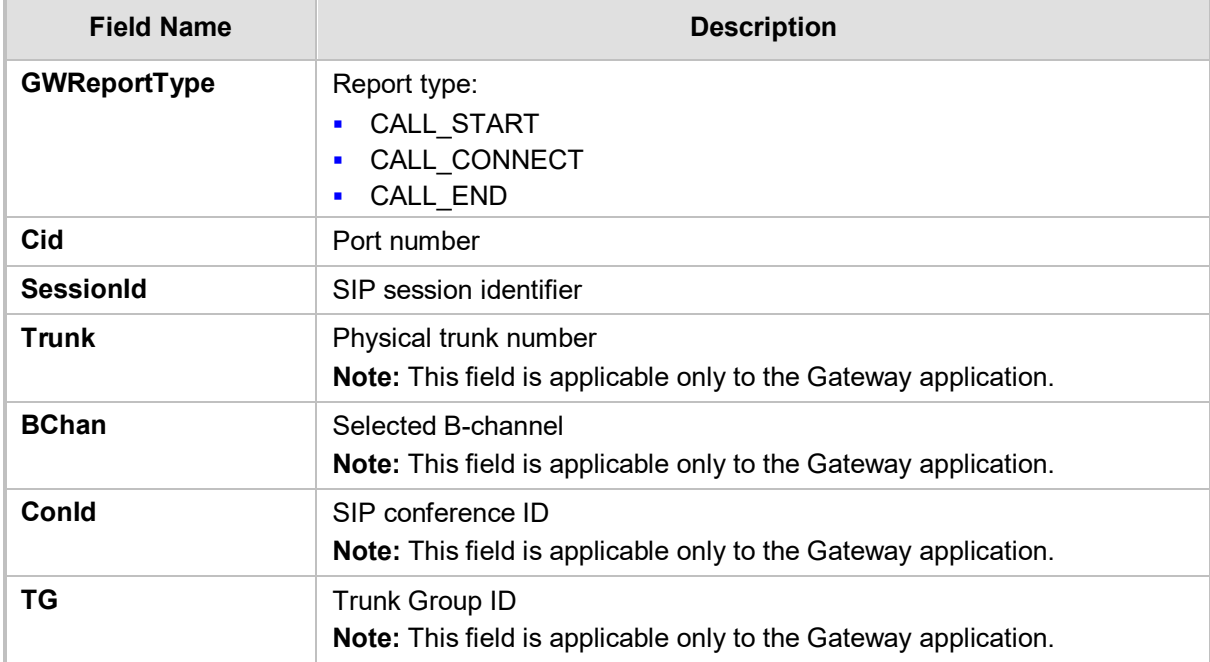

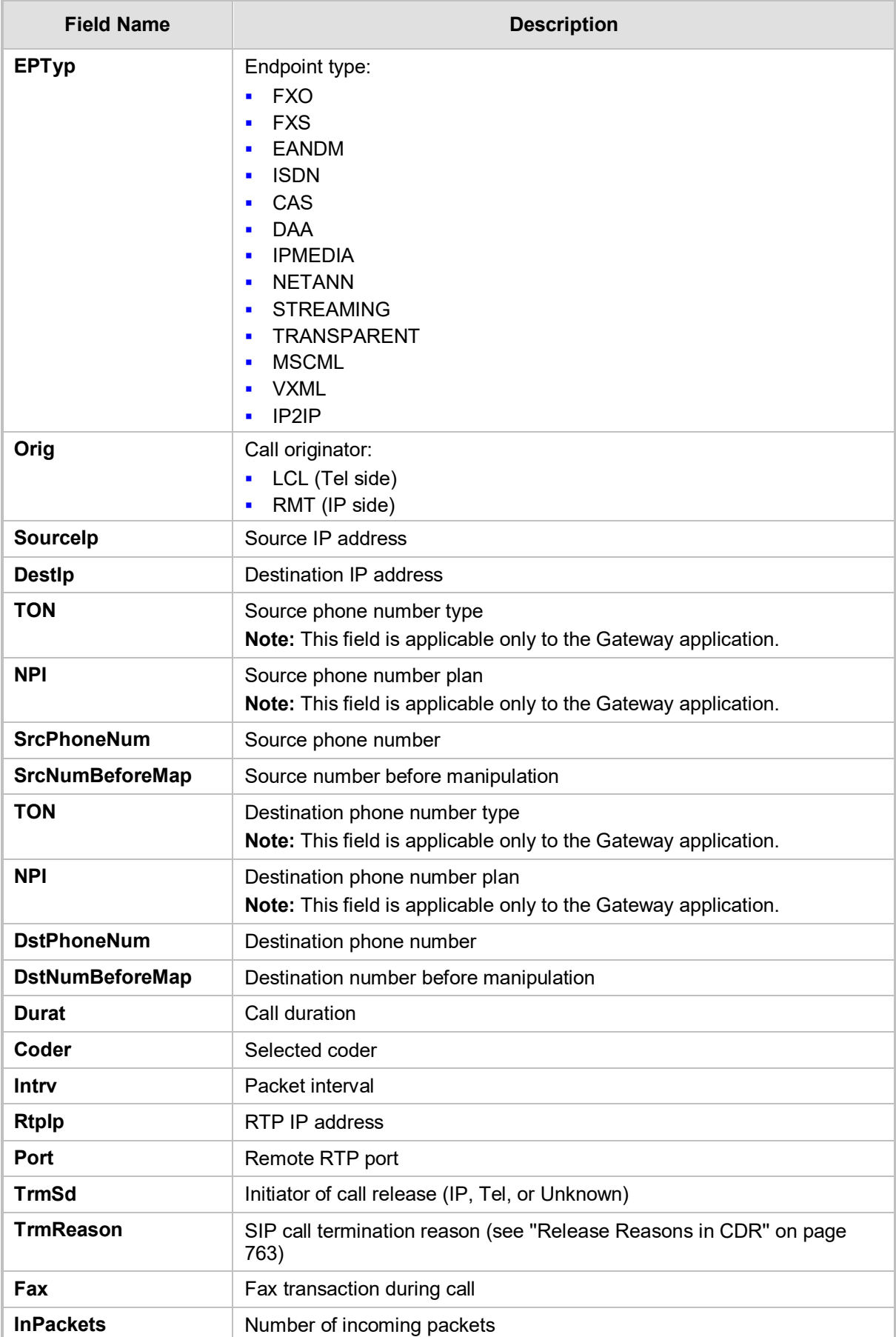

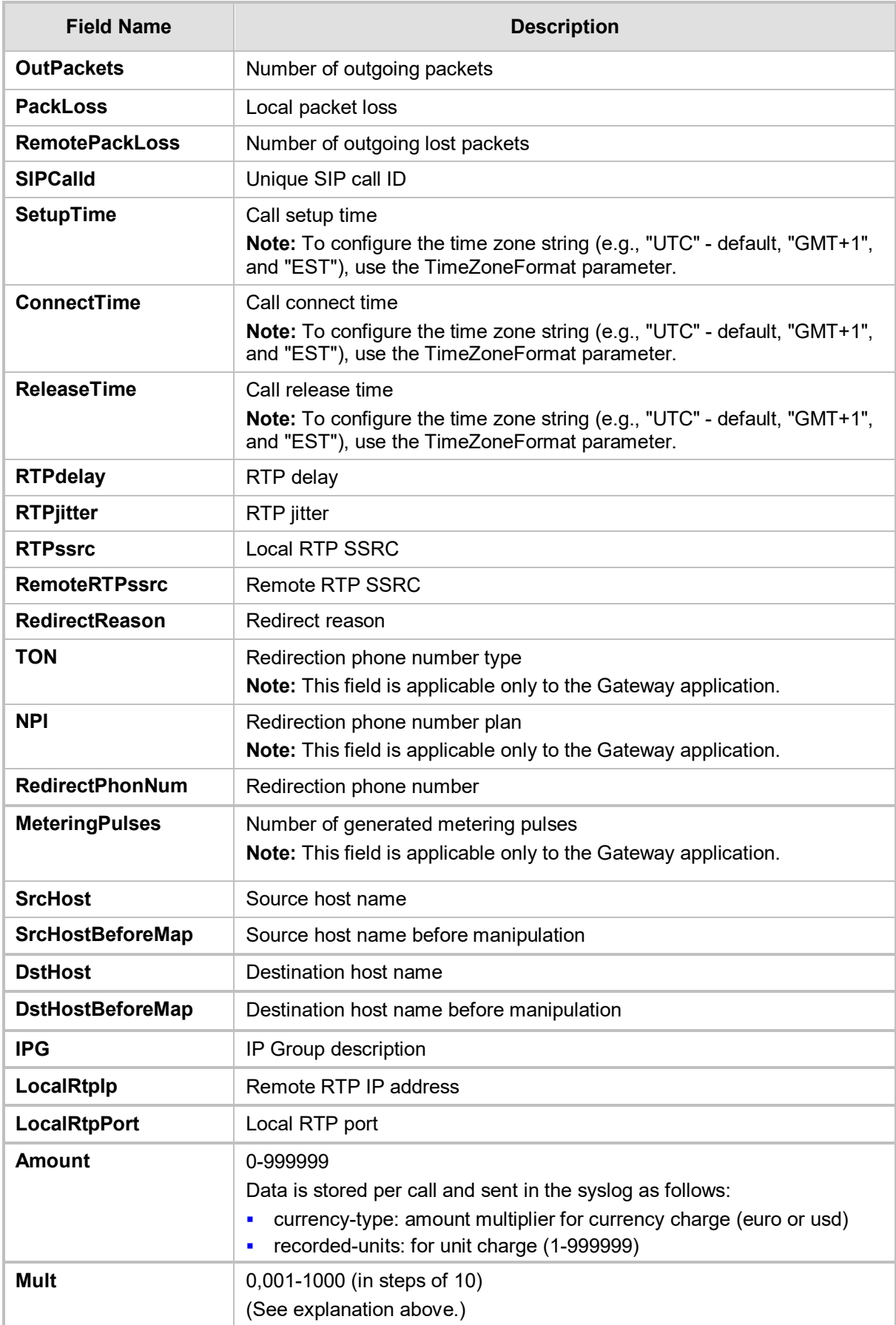

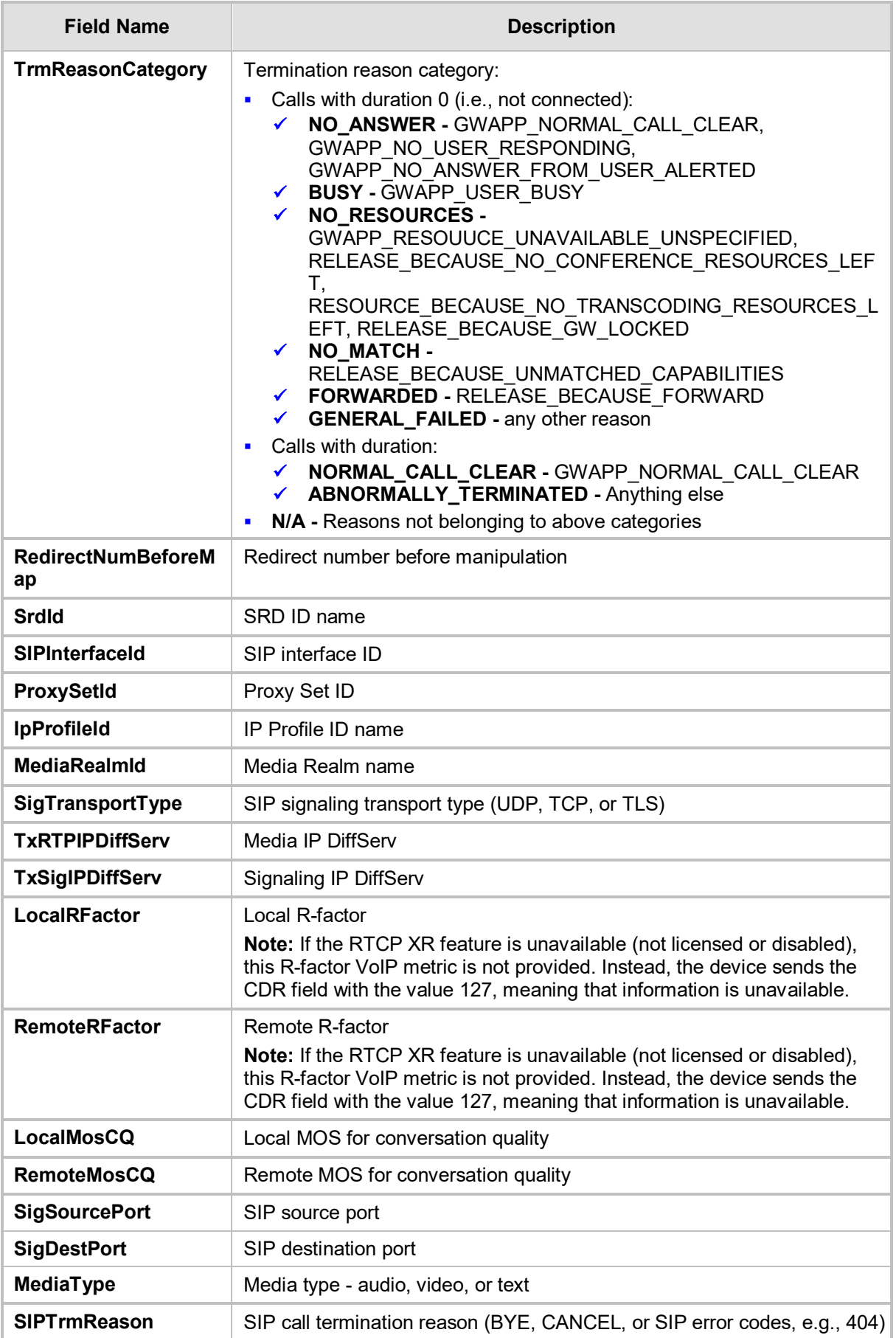

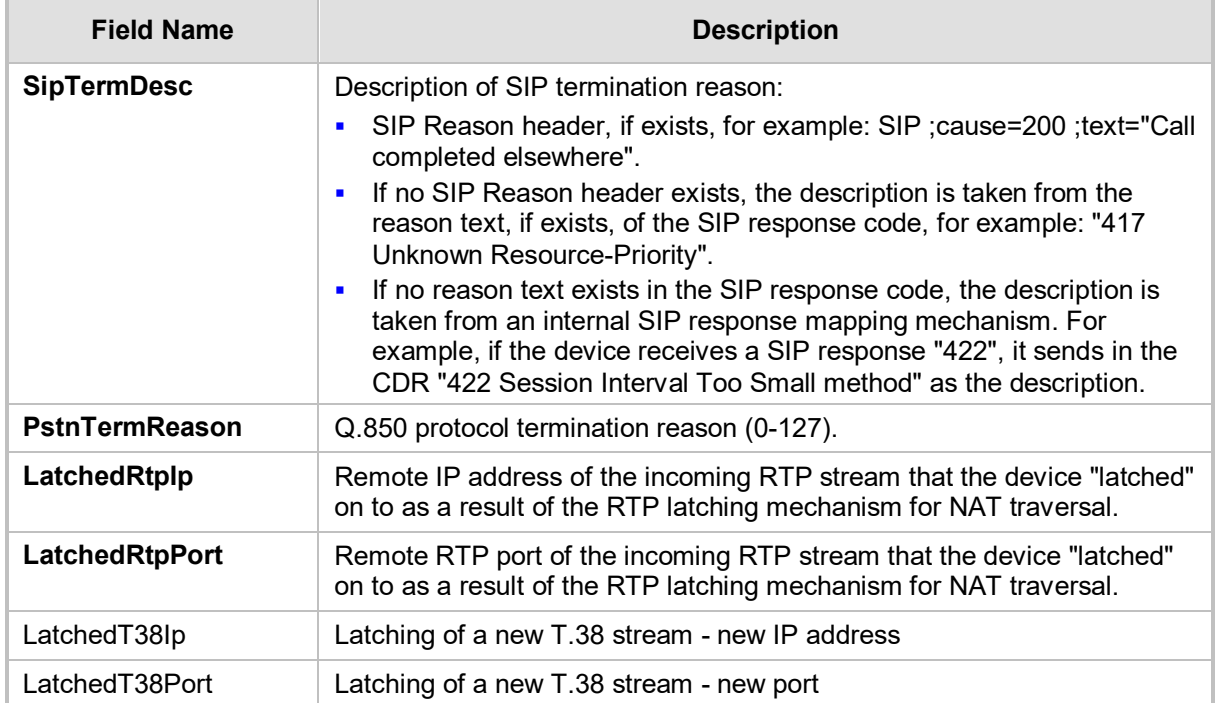

#### <span id="page-762-0"></span>**56.2.2.4 Release Reasons in CDR**

The possible reasons for call termination for the Gateway / IP-to-IP application which is represented in the CDR field **TrmReason** are listed below:

- **REASON N/A"**
- **Name Precause Normal Call Drop"**
- **E** "RELEASE\_BECAUSE\_DESTINATION\_UNREACHABLE"
- **Name Precause\_DESTINATION\_BUSY"**
- **THE "RELEASE BECAUSE NOANSWER"**
- **RELEASE BECAUSE UNKNOWN REASON"**
- **E** "RELEASE BECAUSE REMOTE CANCEL CALL"
- **NAMIC SECAUSE\_UNMATCHED\_CAPABILITIES"**
- **E** "RELEASE BECAUSE UNMATCHED CREDENTIALS"
- **T** "RELEASE BECAUSE UNABLE TO HANDLE REMOTE REQUEST"
- **T** "RELEASE\_BECAUSE\_NO\_CONFERENCE\_RESOURCES\_LEFT"
- **E** "RELEASE BECAUSE CONFERENCE FULL"
- **THE SECAUSE VOICE PROMPT PLAY ENDED"**
- "RELEASE\_BECAUSE\_VOICE\_PROMPT\_NOT\_FOUND"
- **Name Precause\_TRUNK\_DISCONNECTED"**
- **E** "RELEASE BECAUSE RSRC PROBLEM"
- **E** "RELEASE\_BECAUSE\_MANUAL\_DISC"
- **Name:** "RELEASE\_BECAUSE\_SILENCE\_DISC"
- **RELEASE BECAUSE RTP CONN BROKEN"**
- **Name Precause\_Disconnect\_code"**
- **E** "RELEASE\_BECAUSE\_GW\_LOCKED"

**U** "GWAPP\_SERVICE\_NOT\_AVAILABLE"

"GWAPP\_CUG\_OUT\_CALLS\_BARRED"

- **U** "GWAPP\_BC\_NOT\_PRESENTLY\_AVAILABLE"
- **BEADGING THE STATE CONTROLLER ISSUED**"
- **UMAPP\_REQUESTED\_FAC\_NOT\_SUBSCRIBED"**
- **UMAPP\_QUALITY\_OF\_SERVICE\_UNAVAILABLE"**
- "RELEASE\_BECAUSE\_PRECEDENCE\_CALL\_BLOCKED"
- REUSE"
- "RELEASE\_BECAUSE\_PREEMPTION\_ANALOG\_CIRCUIT\_RESERVED\_FOR\_
- **B** "GWAPP\_PRECEDENCE\_CALL\_BLOCKED"
- **U** "GWAPP\_PERM\_FR\_MODE\_CONN\_OPERATIONAL"
- **E** "GWAPP PERM FR MODE CONN OUT OF S"
- **U** "GWAPP\_RESOURCE\_UNAVAILABLE\_UNSPECIFIED"
- **U** "GWAPP\_REQUESTED\_CIRCUIT\_NOT\_AVAILABLE"
- 
- **U** "GWAPP ACCESS INFORMATION DISCARDED"
- **U** "GWAPP\_NETWORK\_CONGESTION"
- **B** "GWAPP\_NETWORK\_TEMPORARY\_FAILURE"
- **E** "GWAPP NETWORK OUT OF ORDER"
- 
- **E** "GWAPP NO CIRCUIT AVAILABLE"
- 
- **U** "GWAPP\_USER\_CONGESTION"
- 
- 
- 
- 
- **U** "GWAPP\_CIRCUIT\_CONGESTION"
- 
- **THE "GWAPP NORMAL UNSPECIFIED"**
- **U** "GWAPP\_RESPONSE\_TO\_STATUS\_ENQUIRY"
- **B** "GWAPP FACILITY REJECT"
- **U** "GWAPP\_INVALID\_NUMBER\_FORMAT"
- **U** "GWAPP\_NON\_SELECTED\_USER\_CLEARING"
- **U** "GWAPP NUMBER CHANGED"
- **THE "GWAPP\_CALL\_REJECTED"**
- **NECR2 ACCEPT CALL"**
- **U** "GWAPP\_NO\_ANSWER\_FROM\_USER\_ALERTED"
- **THE "GWAPP NO USER RESPONDING"**
- "GWAPP\_USER\_BUSY"
- **B** "GWAPP\_NORMAL\_CALL\_CLEAR"
- **NET "PREEMPTION CIRCUIT RESERVED FOR REUSE"**
- **B** "GWAPP PREEMPTION"
- **U** "GWAPP CALL AWARDED AND "
- **U** "GWAPP\_CHANNEL\_UNACCEPTABLE"
- **B** "GWAPP\_NO\_ROUTE\_TO\_DESTINATION"
- 
- **E** "GWAPP NO ROUTE TO TRANSIT NET"
- **THE "GWAPP UNASSIGNED NUMBER"**
- **NEW "RELEASE\_BECAUSE\_IP\_PROFILE\_CALL\_LIMIT"**
- **E** "RELEASE\_BECAUSE\_ANONYMOUS\_SOURCE"
- **RELEASE BECAUSE FORWARD"**
- **RELEASE BECAUSE FAIL"**
- **NET "RELEASE\_BECAUSE\_NORTEL\_XFER\_SUCCESS"**
- **B** "GWAPP INTERWORKING UNSPECIFIED" **B** "GWAPP UKNOWN ERROR"
- **RELEASE BECAUSE HELD TIMEOUT"**
- 
- 
- 
- 
- **E** "GWAPP MESSAGE NOT COMPATIBLE"

**B** "GWAPP\_RECOVERY\_ON\_TIMER\_EXPIRY" **B** "GWAPP\_PROTOCOL\_ERROR\_UNSPECIFIED"

- 
- 
- 
- **U** "GWAPP\_INVALID\_IE\_CONTENT"
- 
- **THE "GWAPP NON EXISTENT IE"**
- 
- 
- 
- **U** "GWAPP MESSAGE STATE INCONSISTENCY"
- **T** "GWAPP MANDATORY IE MISSING" **U** "GWAPP\_MESSAGE\_TYPE\_NON\_EXISTENT"
- **U** "GWAPP\_CUG\_NON\_EXISTENT"
- **THE "GWAPP NOT CUG MEMBER"**
- **E** "GWAPP\_INVALID\_MESSAGE\_UNSPECIFIED"
- 
- **E** "GWAPP\_INVALID\_TRANSIT\_NETWORK\_SELECTION"
- **U** "GWAPP\_INCOMPATIBLE\_DESTINATION"
- **B** "GWAPP\_CALL\_HAVING\_CALL\_ID\_CLEARED"
- 
- **T** "GWAPP NO CALL SUSPENDED"
- **B** "GWAPP\_CALL\_ID\_IN\_USE"
- **T** "GWAPP SUSPENDED CALL BUT CALL ID NOT EXIST"
- **THE "GWAPP IDENTIFIED CHANNEL NOT EXIST"**
- 
- **THE "GWAPP INVALID CALL REF"**
- **U** "GWAPP SERVICE NOT IMPLEMENTED UNSPECIFIED"
- **THE "GWAPP ONLY RESTRICTED INFO BEARER"**
- **THE "GWAPP REQUESTED FAC NOT IMPLEMENTED"**
- 
- **B** "GWAPP\_CHANNEL\_TYPE\_NOT\_IMPLEMENTED"
- **T** "GWAPP BC NOT IMPLEMENTED"
- **THE "GWAPP ACCES INFO SUBS CLASS INCONS"**
- **U** "GWAPP\_CUG\_INC\_CALLS\_BARRED"

## **56.3 Configuring RADIUS Accounting**

The device can send accounting data of SIP calls as call detail records (CDR) to a RADIUS Accounting server. The device can send the accounting messages to the RADIUS server upon call release, call connection and release, or call setup and release. For a list of the CDR attributes, see the table following the procedure below.

#### **To configure RADIUS accounting:**

**1.** Open the RADIUS Parameters page (**Configuration** tab > **VoIP** menu > **SIP Definitions** > **RADIUS Parameters Settings**).

#### **Figure 56-3: RADIUS Accounting Parameters Page**

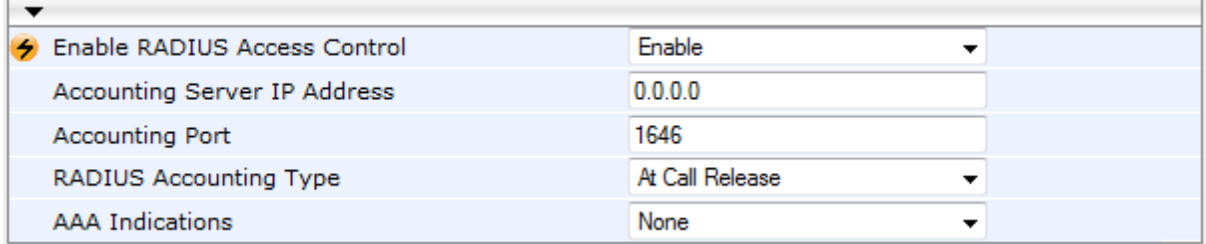

- **2.** Set the 'Enable RADIUS Access Control' parameter to **Enable**.
- **3.** Configure the remaining parameters as required. For a description of these parameters, see ''RADIUS Parameters'' on page [1101.](#page-1100-0)
- **4.** Click **Submit**.
- **5.** For your settings to take effect, reset the device with a flash burn.

The table below lists the RADIUS Accounting CDR attributes included in the communication packets transmitted between the device and a RADIUS server.

#### **Table 56-5: Supported RADIUS Accounting CDR Attributes**

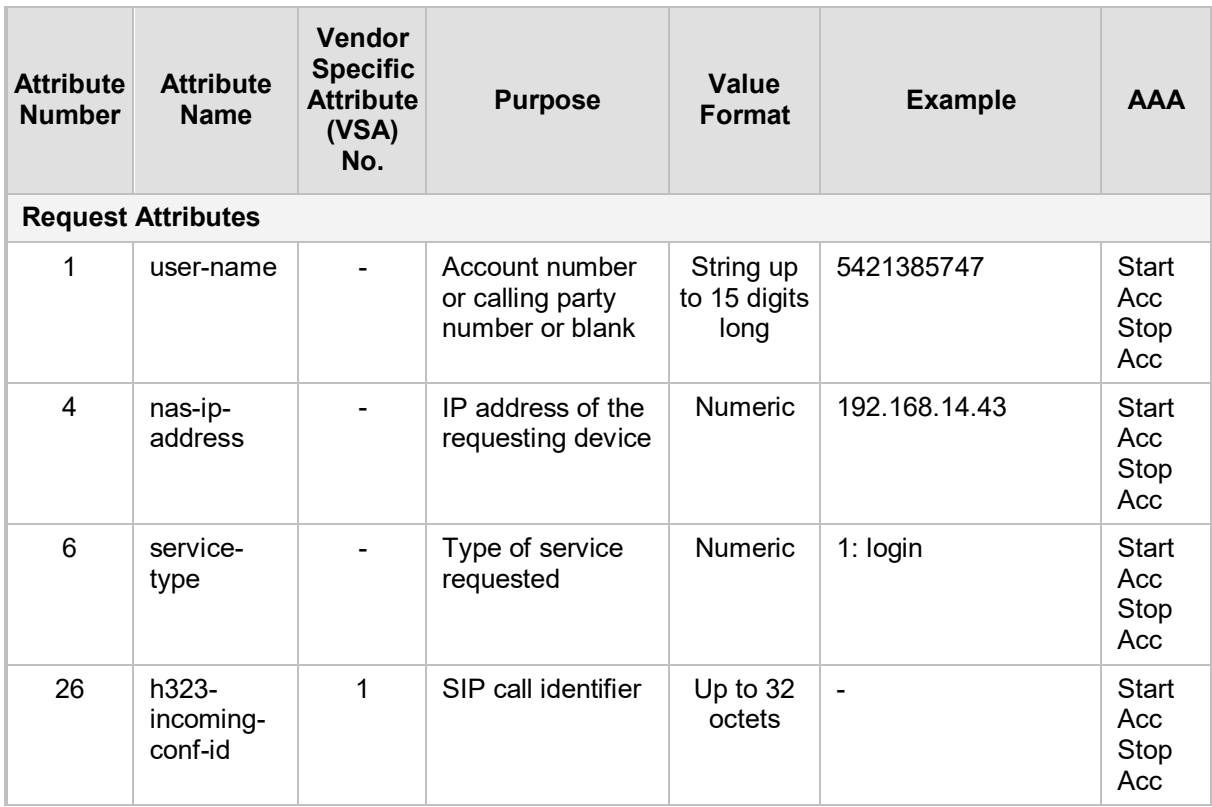

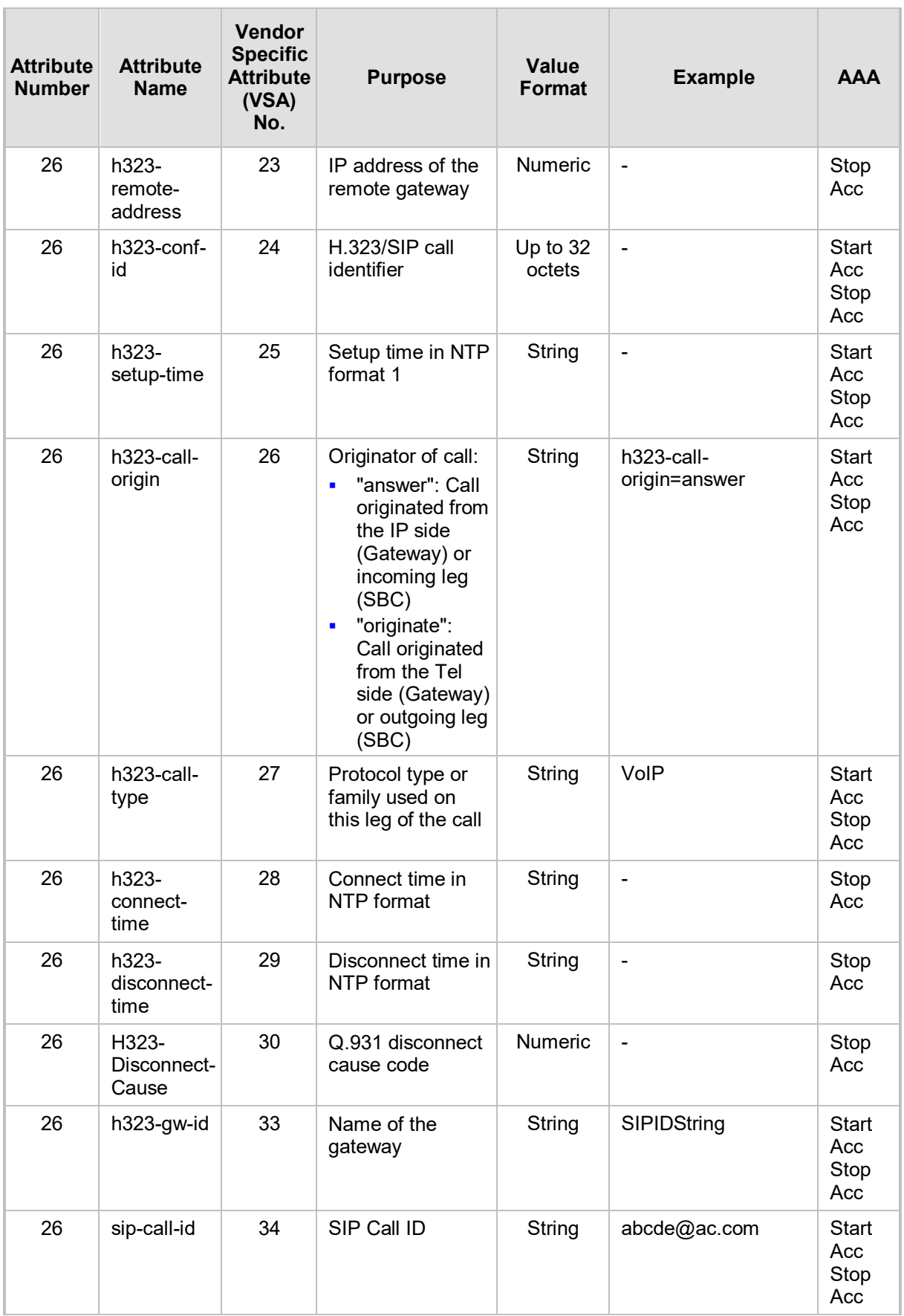

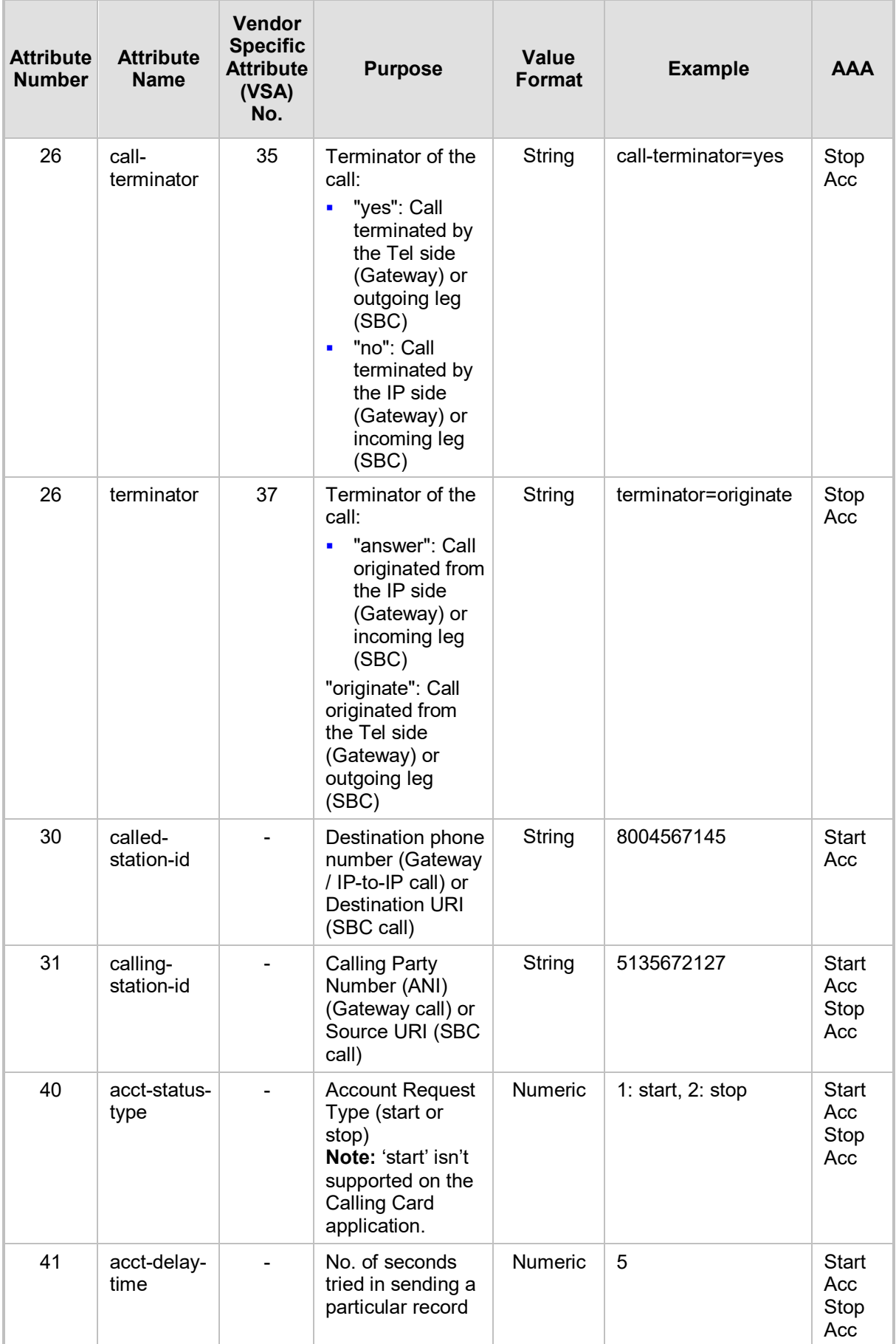

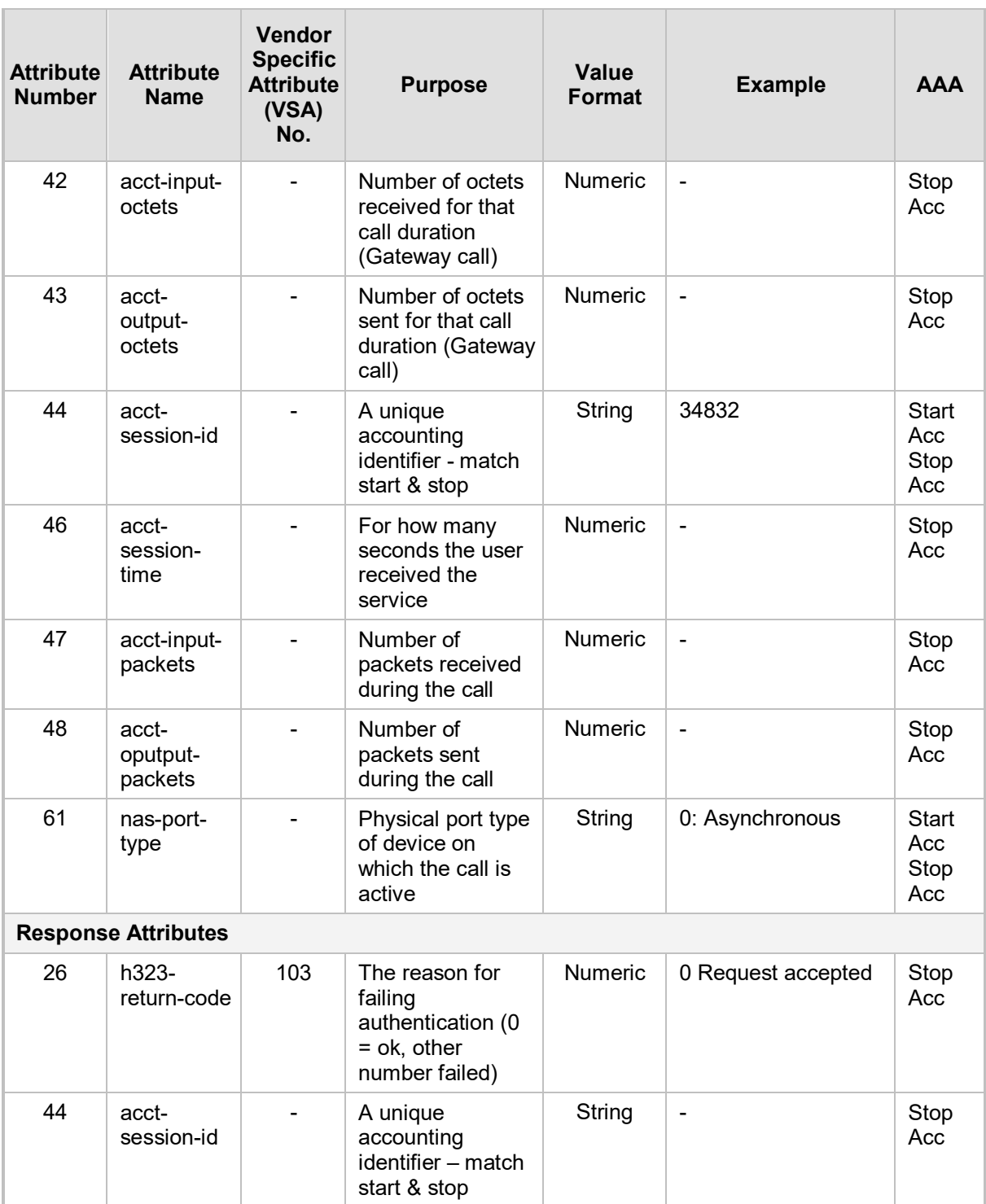

Below is an example of RADIUS Accounting, where the non-standard parameters are preceded with brackets:

```
Accounting-Request (361)
user-name = 111
\text{acct-session-id} = 1nas-ip-address = 212.179.22.213
nas-port-type = 0
acct-status-type = 2
acct-input-octets = 4841
```
#### acct-output-octets = 8800

```
acct-session-time = 1
acct-input-packets = 122
acct-output-packets = 220
called-station-id = 201
calling-station-id = 202
// Accounting non-standard parameters:
(4923 33) h323-gw-id = 
(4923 23) h323-remote-address = 212.179.22.214
(4923 1) h323-ivr-out = h323-incoming-conf-id:02102944 600a1899 
3fd61009 0e2f3cc5
(4923 30) h323-disconnect-cause = 22 (0x16)
(4923 27) h323-call-type = VOIP
(4923 26) h323-call-origin = Originate
(4923 24) h323-conf-id = 02102944 600a1899 3fd61009 0e2f3cc5
```
## **56.4 Event Notification using X-Detect Header**

The device can notify a remote party of the occurrence (or detection) of certain events in the media stream. The device detects events and notifies their occurrence, using the SIP X-Detect message header and only when establishing a SIP dialog.

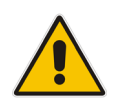

**Note:** This feature is applicable only to the Gateway application (not SBC).

The table below lists the supported event types (and subtypes) and the corresponding device configurations that you need to do:

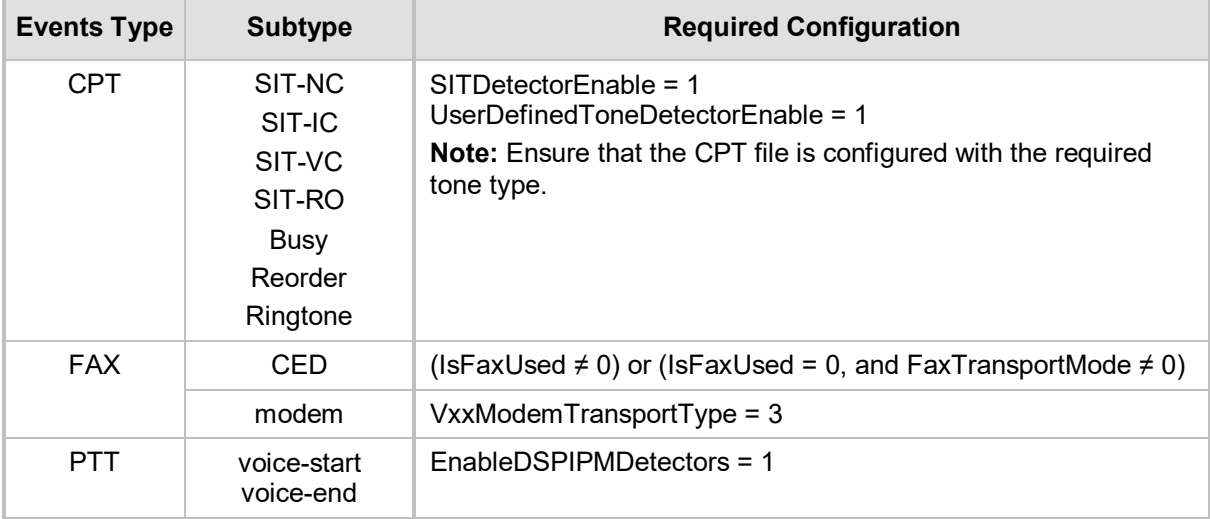

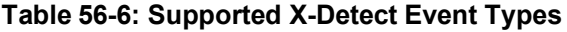

The device can detect and report the following Special Information Tones (SIT) types from the PSTN:

- SIT-NC (No Circuit found)
- SIT-IC (Operator Intercept)
- SIT-VC (Vacant Circuit non-registered number)
- SIT-RO (Reorder System Busy)

There are additional three SIT tones that are detected as one of the above SIT tones:

- $\blacksquare$  The NC<sup>\*</sup> SIT tone is detected as NC
- The RO\* SIT tone is detected as RO
- $\blacksquare$  The IO\* SIT tone is detected as VC

The device can map these SIT tones to a Q.850 cause and then map them to SIP 5xx/4xx responses, using the parameters SITQ850Cause, SITQ850CauseForNC, SITQ850CauseForNC. SITQ850CauseForIC, SITQ850CauseForVC, and SITQ850CauseForRO.

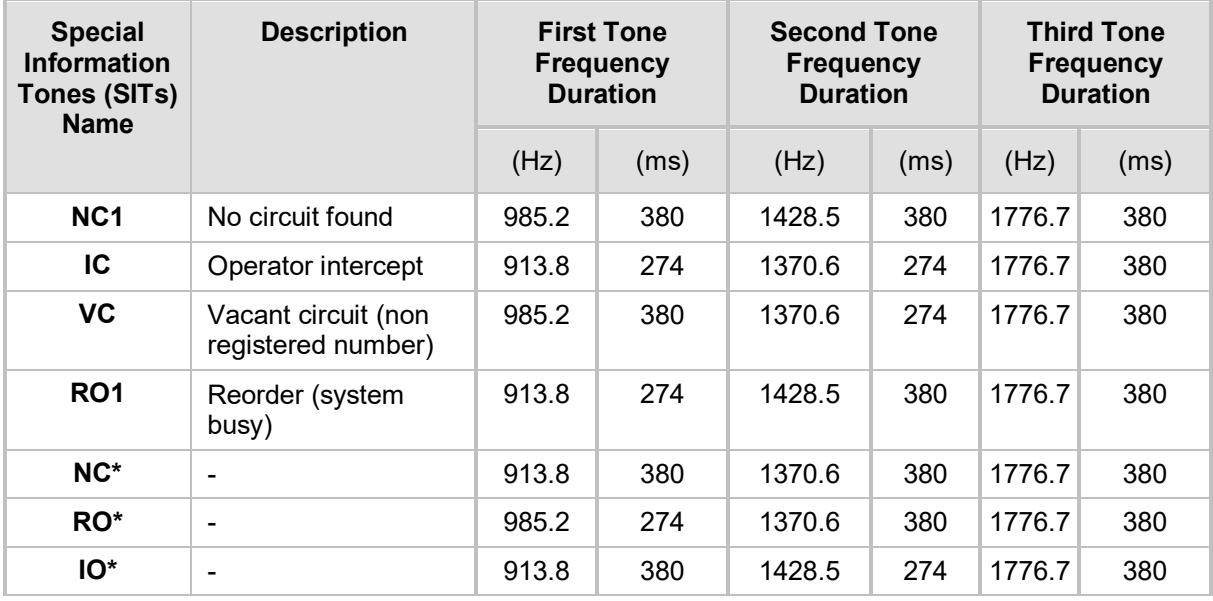

#### **Table 56-7: Special Information Tones (SITs) Reported by the device**

#### For example:

```
INFO sip:5001@10.33.2.36 SIP/2.0
Via: SIP/2.0/UDP 10.33.45.65;branch=z9hG4bKac2042168670
Max-Forwards: 70
From: <sip:5000@10.33.45.65;user=phone>;tag=1c1915542705
To: <sip:5001@10.33.2.36;user=phone>;tag=WQJNIDDPCOKAPIDSCOTG
Call-ID: AIFHPETLLMVVFWPDXUHD@10.33.2.36
CSeq: 1 INFO
Contact: <sip:2206@10.33.45.65>
Supported: em, timer, replaces, path, resource-priority
Content-Type: application/x-detect
Content-Length: 28
Type= CPT
SubType= SIT-IC
```
The X-Detect event notification process is as follows:

- **1.** For IP-to-Tel or Tel-to-IP calls, the device receives a SIP request message (using the X-Detect header) that the remote party wishes to detect events on the media stream. For incoming (IP-to-Tel) calls, the request must be indicated in the initial INVITE and responded to either in the 183 response (for early dialogs) or in the 200 OK response (for confirmed dialogs).
- **2.** Once the device receives such a request, it sends a SIP response message (using the X-Detect header) to the remote party, listing all supported events that can be detected. The absence of the X-Detect header indicates that no detections are available.
- **3.** Each time the device detects a supported event, the event is notified to the remote party by sending an INFO message with the following message body:
	- Content-Type: application/X-DETECT
	- $Type = [ CPT | FAX | PTT...]$

```
• Subtype = xxx (according to the defined subtypes of each type)
```
Below is an example of SIP messages using the X-Detect header:

```
INVITE sip:101@10.33.2.53;user=phone SIP/2.0
Via: SIP/2.0/UDP 10.33.2.53;branch=z9hG4bKac5906
Max-Forwards: 70
From: "anonymous" <sip:anonymous@anonymous.invalid>;tag=1c25298
To: <sip:101@10.33.2.53;user=phone>
Call-ID: 11923@10.33.2.53
CSeq: 1 INVITE
Contact: <sip:100@10.33.2.53>
X- Detect: Request=CPT,FAX
SIP/2.0 200 OK
Via: SIP/2.0/UDP 10.33.2.53;branch=z9hG4bKac5906
From: "anonymous" <sip:anonymous@anonymous.invalid>;tag=1c25298
To: <sip:101@10.33.2.53;user=phone>;tag=1c19282
Call-ID: 11923@10.33.2.53
CSeq: 1 INVITE
Contact: <sip:101@10.33.2.53>
X- Detect: Response=CPT,FAX
INFO sip:101@10.33.2.53;user=phone SIP/2.0
Via: SIP/2.0/UDP 10.33.2.53;branch=z9hG4bKac5906
Max-Forwards: 70
From: "anonymous" <sip:anonymous@anonymous.invalid>;tag=1c25298
To: <sip:101@10.33.2.53;user=phone>
Call-ID: 11923@10.33.2.53
CSeq: 1 INVITE
Contact: <sip:100@10.33.2.53>
X- Detect: Response=CPT,FAX
Content-Type: Application/X-Detect
Content-Length: xxx
Type = CPT
Subtype = SIT
```
## **56.5 Querying Device Channel Resources using SIP OPTIONS**

The device reports its maximum and available channel resources in SIP 200 OK responses upon receipt of SIP OPTIONS messages. The device sends this information in the SIP X-Resources header with the following parameters:

- **telchs:** Specifies the total telephone channels and the number of free (available) telephone channels.
- **mediachs:** Not applicable.

Below is an example of the X-Resources:

X-Resources: telchs= 12/4;mediachs=0/0

In the example above, "telchs" specifies the number of available channels and the number of occupied channels (4 channels are occupied and 12 channels are available).

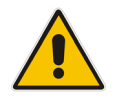

**Note:** This feature is applicable only to the Gateway / IP-to-IP application.

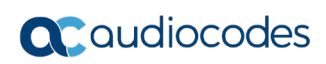

**This page is intentionally left blank.**

## **57 Obtaining Status and Performance using a USB Flash Drive**

You can use a USB flash drive to obtain status and performance information of the device. For more information, see 'Automatic Provisioning using USB Flash Drive' on page [706.](#page-705-0)

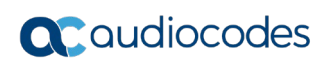

**This page is intentionally left blank.**

# **Part XI**

## **Diagnostics**

## **58 Syslog and Debug Recordings**

Syslog is an event notification protocol that enables a device to send event notification messages across IP networks to event message collectors, also known as Syslog servers. The device contains an embedded Syslog client, which sends error reports / events that it generates to a remote Syslog server using the IP / UDP protocol. This information is a collection of error, warning, and system messages that records every internal operation of the device.

For receiving Syslog messages generated by the device, you can use any of the following Syslog servers:

- **Device's embedded Syslog server:** The device provides an embedded Syslog server, which is accessed through the Web interface. This provides limited Syslog server functionality.
- **Wireshark:** Third-party network protocol analyzer (http://www.wireshark.org).
- **Third-party, Syslog server:** Any third-party Syslog server program that enables filtering of messages according to parameters such as priority, IP sender address, time, and date.

## **58.1 Syslog Message Format**

The Syslog message is sent from the device to a Syslog server as an ASCII (American Standard Code for Information Interchange) message. Syslog uses UDP as its underlying transport layer mechanism. By default, UDP port 514 is assigned to Syslog, but this can be changed (see ''Enabling Syslog'' on page [784\)](#page-783-0).

Below is an example of a Syslog message:

```
13:10:57.811 : 10.13.4.12 : NOTICE : [S=235][SID:1034099026] (<br>lqr flow)(63 ) UdpTransportObject#0- Adding socket event
                   ) UdpTransportObject#0- Adding socket event
for address 10.33.2.42:5060 [Time: 04-19-2012@18:29:39]
```
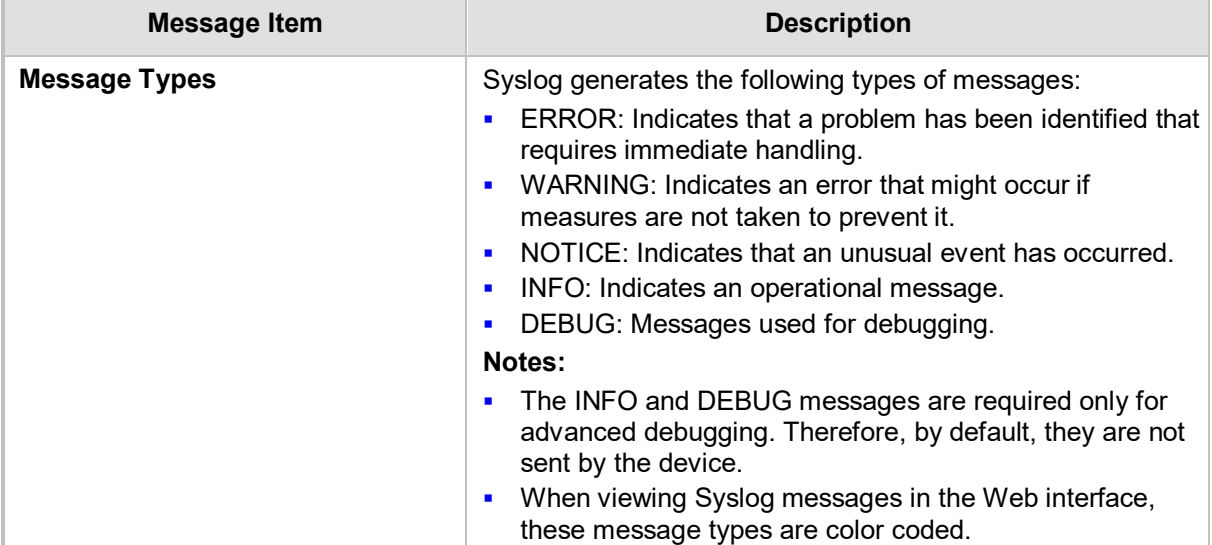

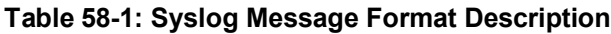

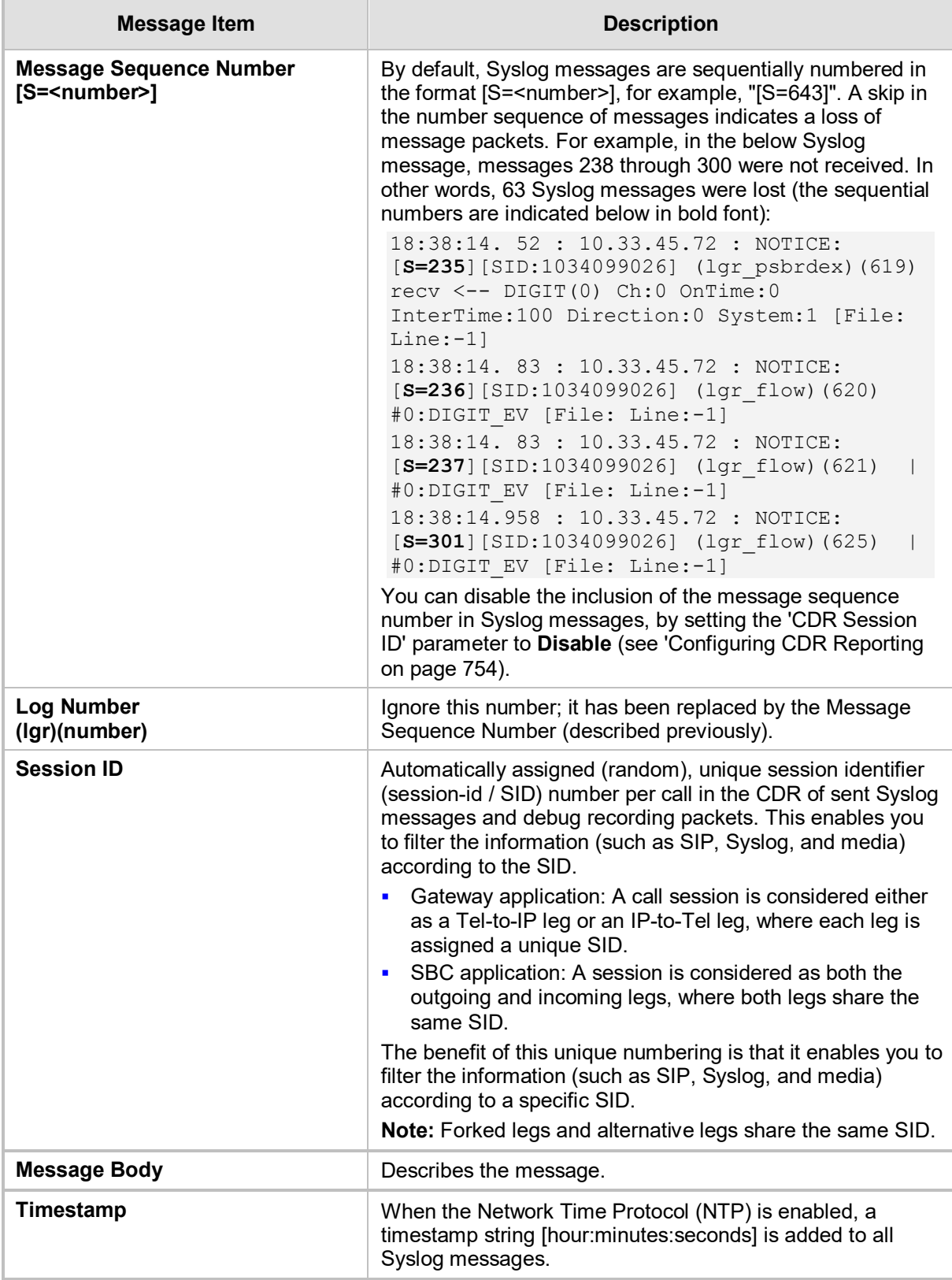

J.

## **58.1.1 Event Representation in Syslog Messages**

The Syslog message events that the device sends are represented by unique abbreviations. An example of an abbreviated event in a Syslog message indicating packet loss (PL) is shown below:

Apr 4 12:00:12 172.30.1.14 **PL**:5 [Code:3a002] [CID:3294] [Time: 20:17:00]

The table below lists these unique event abbreviations:

#### **Table 58-2: Syslog Error Name Descriptions**

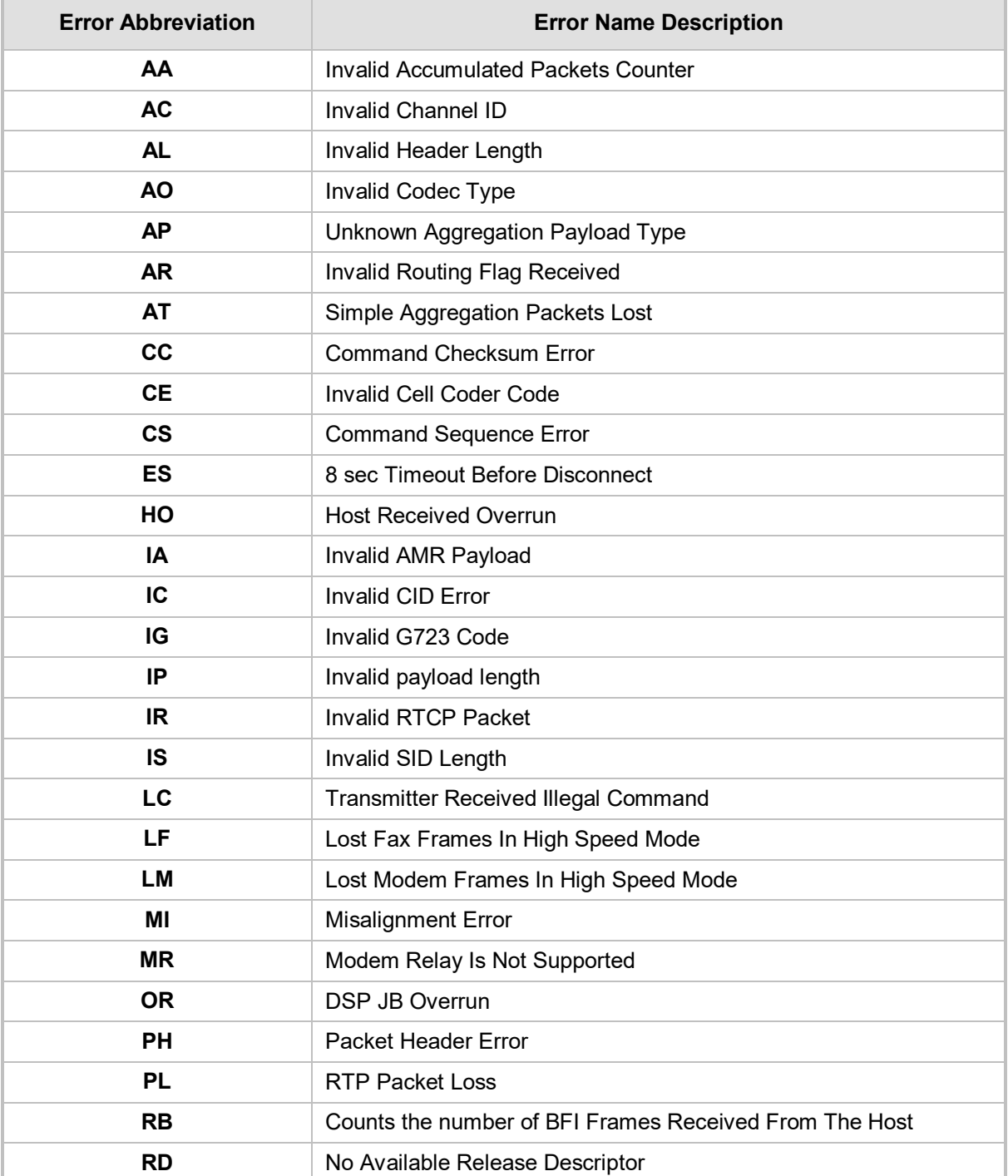

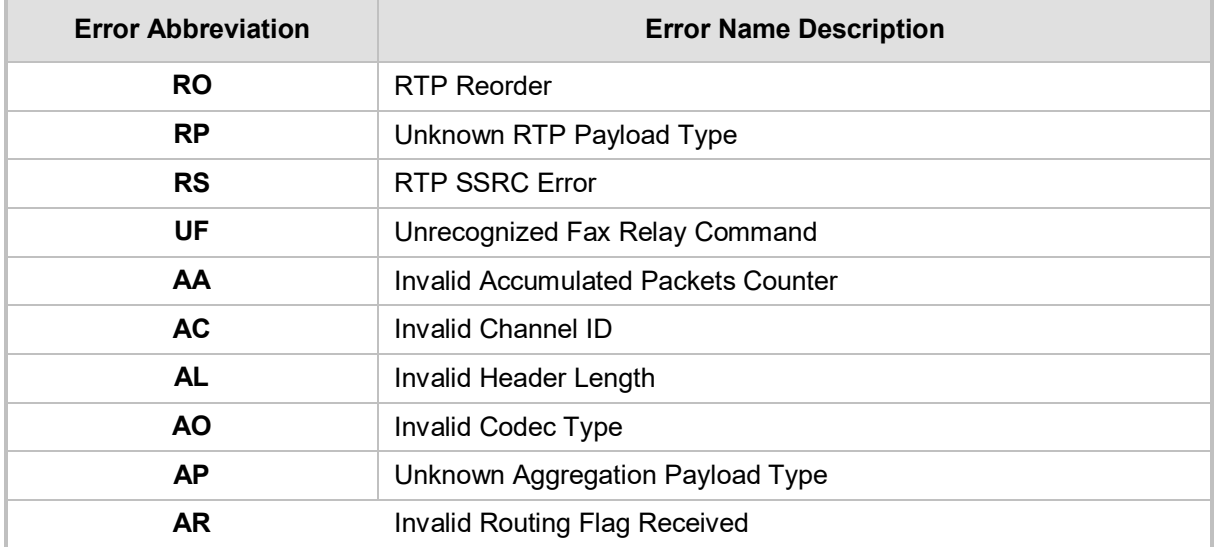

## **58.1.2 Unique Device Identification in Syslog Messages**

Syslog messages include the following unique string for the device:

**Syslog messages relating to VoIP functionality are marked with "host"; those relating** to Data Routing are marked with "DATA", for example:

12/12 12:46:40.921 : 10.8.5.70 : NOTICE : host: 10.8.5.78 (sip\_stack)(24) Resource SIPMessage deleted - #267 11/24 08:14:09.311 : 10.3.2.100 : WARNING : DATA: Failed to set device eth0 netmask: Cannot assign requested address

## **58.1.3 Identifying AudioCodes Syslog Messages using Facility Levels**

The device's Syslog messages can easily be identified and distinguished from Syslog messages from other equipment, by setting its Facility level. The Facility levels of the device's Syslog messages are numerically coded with decimal values. Facility level may use any of the "local use" facilities (0 through 7), according to RFC 3164. Implementing Facility levels is useful, for example, if you collect the device's as well as other equipments' Syslog messages on the same server. Therefore, in addition to filtering Syslog messages according to IP address, the messages can be filtered according to Facility level.

The Facility level is configured using the SyslogFacility ini file parameter, which provides the following options:

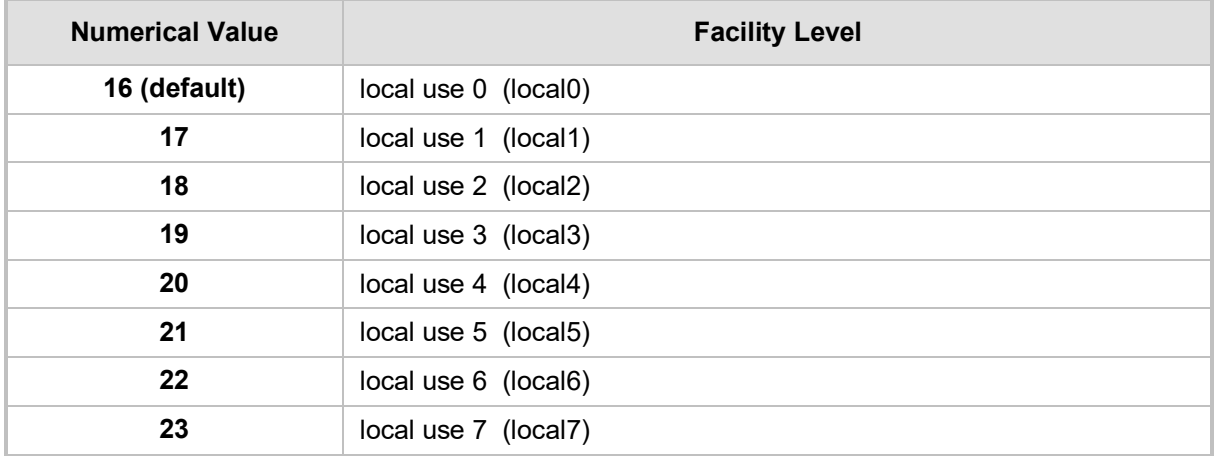

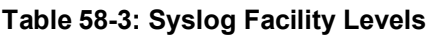

Syslog messages begin with a less-than ("**<**") character, followed by a number, which is followed by a greater-than ("**>**") character. This is optionally followed by a single ASCII space. The number is known as the *Priority* and represents both the Facility level and the Severity level. A Syslog message with Facility level 16 is shown below:

Facility: LOCAL0 - reserved for local use (16)

## **58.1.4 SNMP Alarms in Syslog Messages**

SNMP alerts are sent to the Syslog server using the following formats:

■ Raised Alarms: RAISE-ALARM: <Alarm Name>; Textual Description: <Textual Description>; Severity <Alarm Severity>; Source <Alarm Source>; Unique ID: <Alarm Unique ID >.

If additional information exists in the alarm, then these are also added: Additional Info1:/ Additional Info2:/ Additional Info3

The Messages' Severity is as follows:

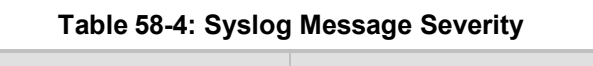

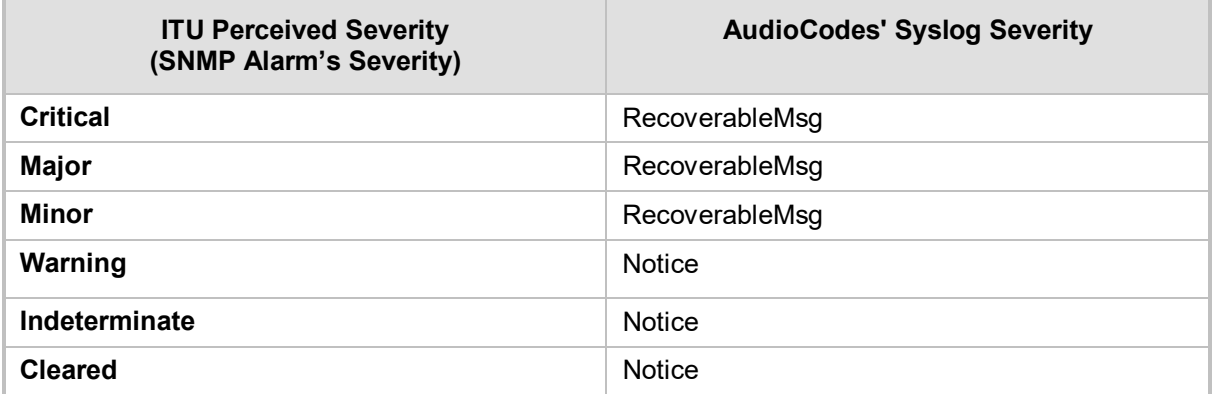

 **Cleared Alarms:** CLEAR-ALARM: <Alarm Name>; Textual Description: <Textual Description>; Severity <Alarm Severity>; Source <Alarm Source>; Unique ID: <Alarm Unique ID >; If exists Additional Info1:/ Additional Info2:/ Additional Info3:

## <span id="page-783-0"></span>**58.2 Enabling Syslog**

The following procedure describes how to enable and configure Syslog.

#### **Notes:**

- For configuring CDR reporting, see ''Configuring CDR Reporting'' on page [754.](#page-753-0)
- For viewing Syslog messages in the Web interface, see ''Viewing Syslog Messages'' on page [789.](#page-788-0)
- For a detailed description on the Syslog parameters, see ''Syslog, CDR and Debug Parameters'' on page [859.](#page-858-0)
- To configure the network interface (WAN or VoIP LAN OAMP) from where the device sends Syslog messages to a Syslog server, use the OampDefaultNetworkSource parameter.

#### **To enable Syslog:**

**1.** Open the Syslog Settings page (**Configuration** tab > **System** menu > **Syslog Settings**).

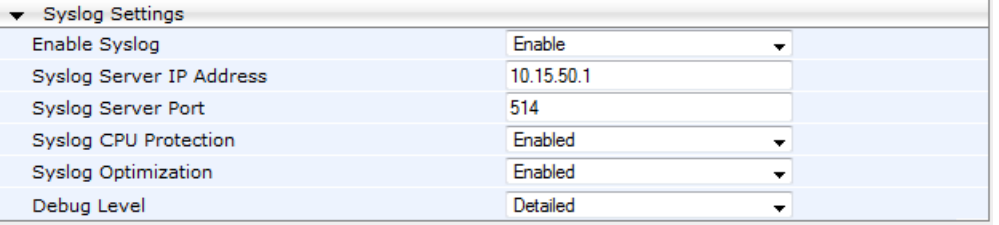

#### **Figure 58-1: Syslog Settings Page**

- **2.** Enable the Syslog feature by setting 'Enable Syslog' to **Enable**.
- **3.** Define the Syslog server using the 'Syslog Server IP Address' and 'Syslog Server Port' parameters. If communication with the Syslog server is through the device's WAN interface, the Syslog server can be configured with an IPv6 address.
- **4.** Configure the debug level using the 'Debug Level' parameter. This determines the level of messages that the device sends to the Syslog server. If set to Basic or Detailed, you can also configure related features using the following parameters:
	- 'Syslog Optimization' (SyslogOptimization): Enables the device to accumulate and bundle multiple debug messages into a single UDP packet and then send it to a Syslog server. The benefit of this feature is that it reduces the number of UDP Syslog packets, thereby improving (optimizing) CPU utilization. The size of the bundled message is configured by the MaxBundleSyslogLength parameter.
	- 'Syslog CPU Protection' (SyslogCpuProtection): Enables the protection of the device's CPU resources during debug reporting, ensuring voice traffic is unaffected. If CPU resources drop (i.e., high CPU usage) to a critical level (threshold), the device automatically lowers the debug level to free up CPU resources that were required for the previous debug-level functionality. When CPU resources become available again, the device increases the debug level. The threshold is configured by the DebugLevelHighThreshold parameter (see below).
	- DebugLevelHighThreshold: Defines the threshold (in percentage) for automatically switching to a different debug level, depending on CPU usage. For more information about this functionality, refer to the parameter's description in ''Syslog, CDR and Debug Parameters'' on page [859.](#page-858-0)
- **5.** Click **Submit**.

## **58.3 Configuring Web Operations to Report to Syslog**

You can define the operations (activities) in the Web interface that must be reported to the Syslog server. The following procedure describes how to configure this in the Web interface. You can also configure this using the ini file parameter, ActivityListToLog or CLI command, config-system > logging > activity-log.

- **To define Web activities to report to Syslog server:**
- **1.** Open the Syslog Settings page (**Configuration** tab > **System** menu > **Syslog Settings**).
- **2.** Under the Activity Types to Report via Activity Log Messages group, select the Web actions to report to the Syslog server. For more information, see ''Syslog, CDR and Debug Parameters'' on page [859.](#page-858-0)

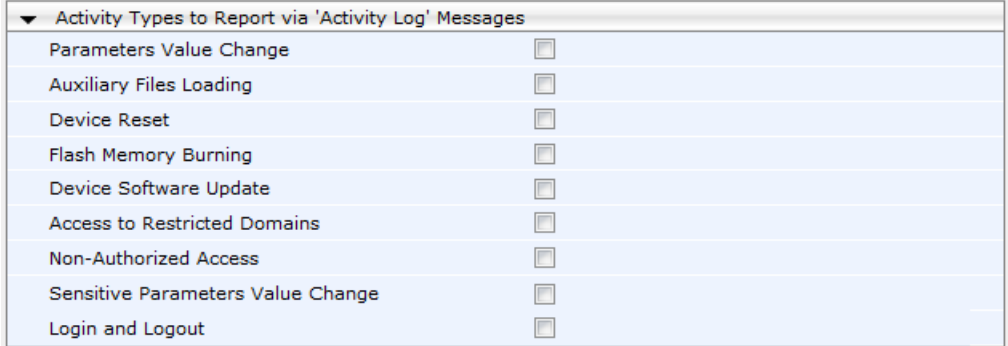

**Figure 58-2: Web Activities to Report to Syslog**

**3.** Click **Submit**.

## **58.4 Configuring Debug Recording**

The device enables you to activate debug recording and send debug recording packets to a defined capturing server. When the debug recording is activated, the device duplicates all messages that are sent and/or received by it and then sends them to an external IP address. The debug recording can be done for different types of traffic for example, RTP/RTCP, T.38, ISDN, CAS, and SIP.

Debug recording is used for advanced debugging when you need to analyze internal messages and signals. Debug recording is also useful for recording network traffic in environments where hub or port mirroring is unavailable and for recording internal traffic between two endpoints on the same device.

#### **Notes:**

- Debug recording is collected only on the device's OAMP interface.
- You can also save debug recordings to an external USB hard drive that is connected to the device's USB port. For more information, see USB Storage Capabilities on page [713.](#page-712-0)

#### **To configure and activate debug recording:**

**1.** Open the Logging Settings page (**Configuration** tab > **System** menu > **Logging** >

#### **Logging Settings**).

**Figure 58-3: Logging Settings Page**

| Debug Recording                  |            |  |
|----------------------------------|------------|--|
| Debug Recording Destination IP   | 10.13.4.22 |  |
| Debug Recording Destination Port | 925        |  |
| Debug Recording Status           | Start      |  |

- **2.** Configure the debug capturing server using the 'Debug Recording Destination IP' and 'Debug Recording Destination Port' parameters.
- **3.** From the 'Debug Recording Status' drop-down list, select **Start** to start the debug recording or **Stop** to end the recording.
- **4.** Click **Submit**.

For a detailed description of these parameters, see ''Syslog, CDR and Debug Parameters'' on page [859.](#page-858-0)

## **58.5 Filtering Syslog Messages and Debug Recordings**

The device can filter Syslog messages and debug recording (DR) packets, which are sent to a Syslog server and packet capturing application (such as Wireshark), respectively. Filtering can be useful to reduce CPU consumption and minimize negative impact on VoIP performance.

You can configure up to 30 filtering rules, each based on a selected filtering criteria (e.g., an IP Group). Each filtering criteria can be configured with a range. For example, you can filter Syslog messages for IP Groups 1 through 4. For each filter criteria, you can enable or disable Syslog messages and debug recording.

Debug recording can also be filtered using various filtering criteria such as SIP signaling or signaling and media.

The following procedure describes how to configure Logging Filter rules in the Web interface. You can also configure Logging Filter rules using the table ini file parameter, LoggingFilters or the CLI command configure system > logging > logging-filters.

#### **To configure a logging filtering rule:**

- **1.** Open the Logging Filters Table page (**Configuration** tab > **System** menu > **Logging** > **Logging Filters Table**).
- **2.** Click **Add**; the following dialog box appears:

#### **Figure 58-4: Logging Filters Table - Add Record Dialog Box**

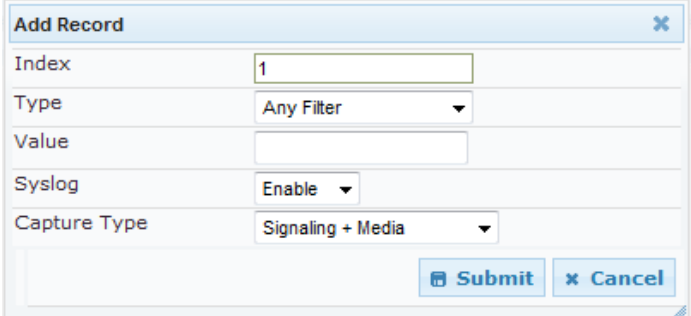

**3.** Configure a logging filter according to the parameters described in the table below.

**4.** Click **Submit**, and then save ("burn") your settings to flash memory.

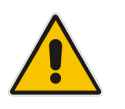

**Note:** To configure the Syslog debug level, use the 'Debug Level' parameter (see ''Enabling Syslog'' on page [784\)](#page-783-0).

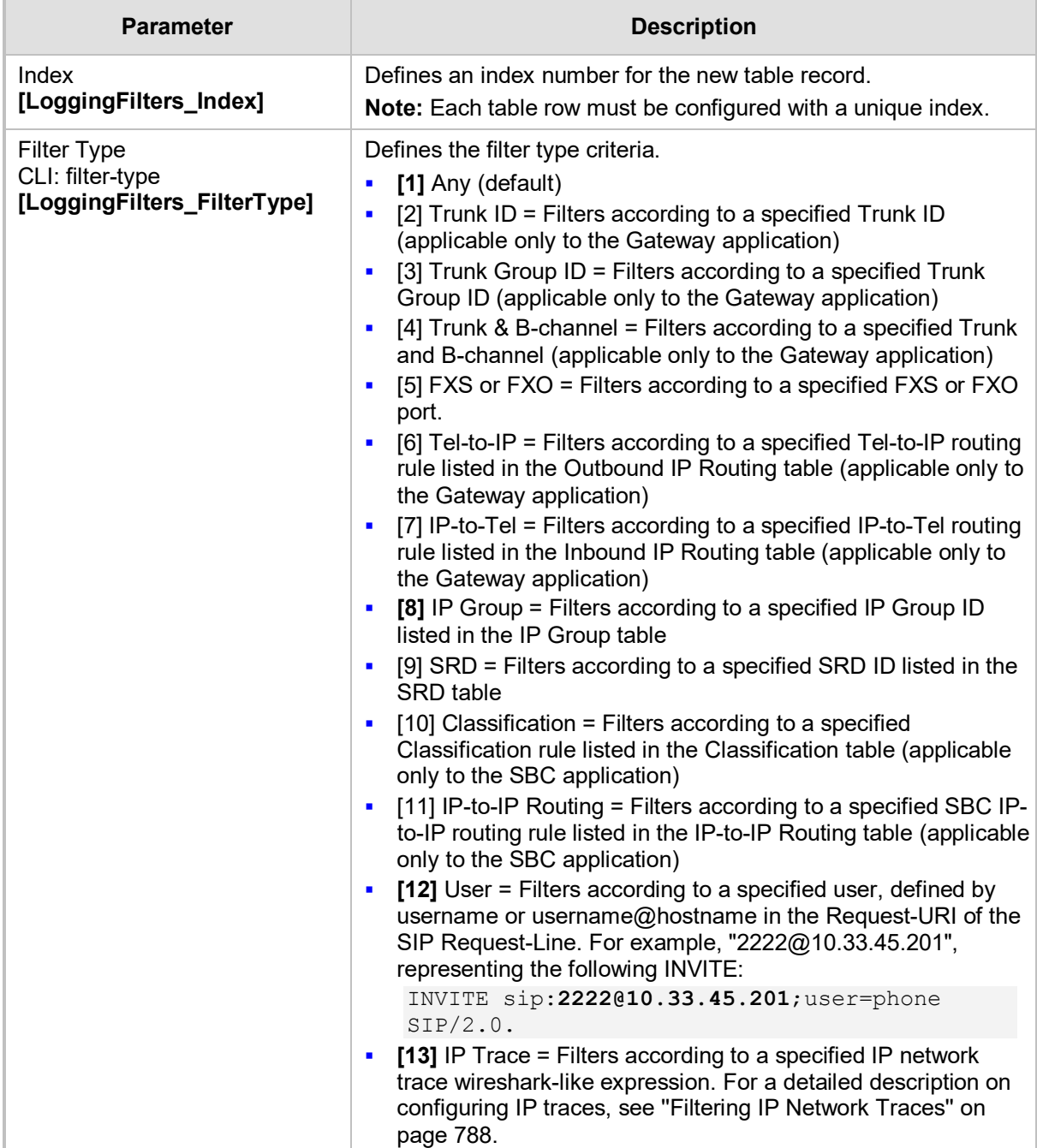

#### **Table 58-5: Logging Filters Table Parameter Descriptions**

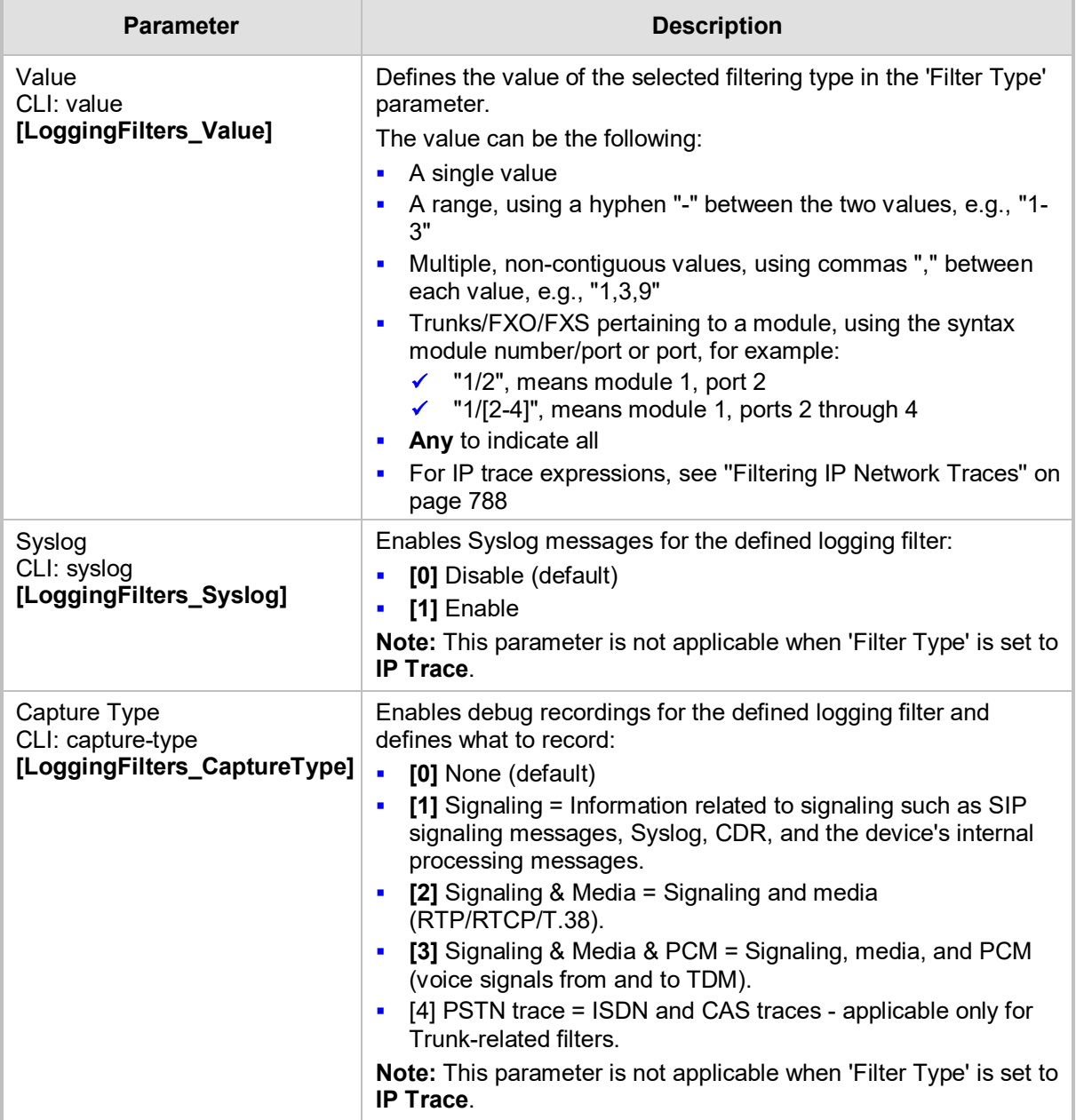

## <span id="page-787-0"></span>**58.5.1 Filtering IP Network Traces**

You can filter Syslog and debug recording messages for IP network traces, by setting the 'Filter Type' parameter to **IP Trace** in the Logging Filters table. IP traces are used to record any IP stream, according to destination and/or source IP address, or port and Layer-4 protocol (UDP, TCP or any other IP type as defined by http://www.iana.com). Network traces are typically used to record HTTP.

When the **IP Trace** option is selected, only the 'Value' parameter is applicable; the 'Syslog' and 'Capture Type' parameters are not relevant. The 'Value' parameter configures the Wireshark-like filtering expressions for your IP trace. The following Wireshark-like expressions are supported:

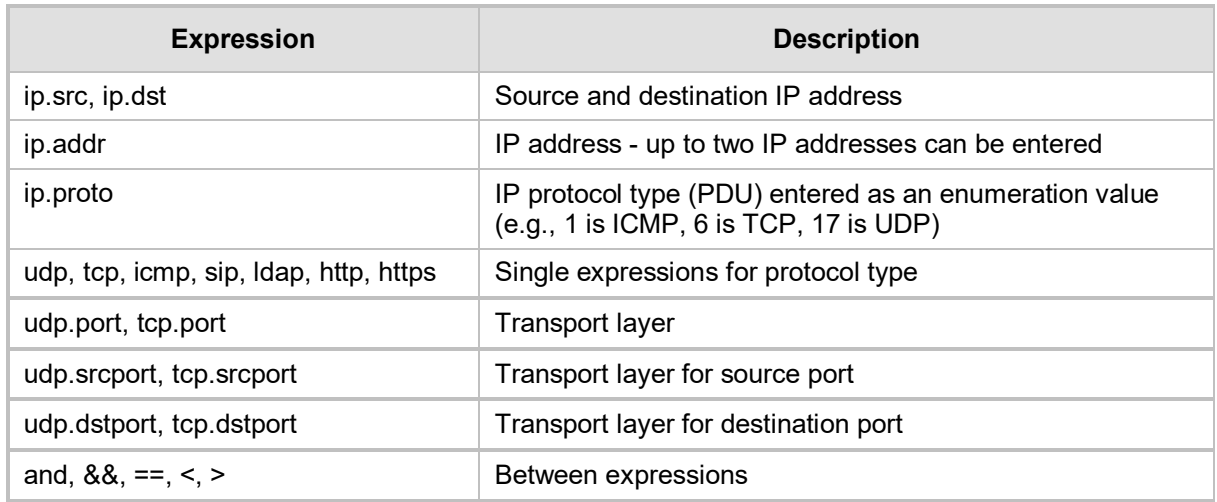

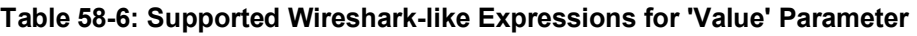

Below are examples of configured expressions for the 'Value' parameter:

- udp && ip.addr==10.8.6.55
- ip.src==10.8.6.55 && udp.port>=5000 and udp.port<6000
- $\blacksquare$  ip.dst==10.8.0.1/16
- $\blacksquare$  ip.addr==10.8.6.40

For conditions requiring the "or" / "||" expression, add multiple table rows. For example, the Wireshark condition "(ip.src ==  $1.1.1.1$  or ip.src ==  $2.2.2.2$ ) and ip.dst ==  $3.3.3.3$ " can be configured using the following two table row entries:

- **1.** ip.src == 1.1.1.1 and ip.dst == 3.3.3.3
- **2.** ip.src == 2.2.2.2 and ip.dst == 3.3.3.3

<span id="page-788-0"></span>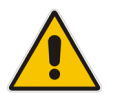

**Note:** If the 'Value' field is not defined, the device records all IP traffic types.

## **58.6 Viewing Syslog Messages**

You can use the following tools to view the Syslog messages sent by the device:

- **Web interface's Message Log page (see below).**
- **CLI** -The device sends the error messages (e.g. Syslog messages) to the CLI console as well as to the original configured destination. Use the following commands:

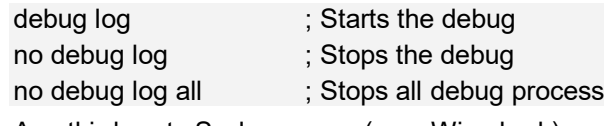

Any third-party Syslog server (e.g., Wireshark).

The following procedure describes how to view Syslog messages in the Web interface.

#### **Notes:**

Log is Activated

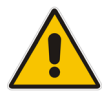

- It's not recommended to keep a Message Log session open for a prolonged period. This may cause the device to overload. For prolonged (and detailed) debugging, use an external Syslog server.
- You can select the Syslog messages in this page, and copy and paste them into a text editor such as Notepad. This text file (*txt*) can then be sent to AudioCodes Technical Support for diagnosis and troubleshooting.

#### **To activate the Web interface's Message Log:**

- **1.** Enable Syslog (see ''Enabling Syslog'' on page [784\)](#page-783-0).
- **2.** Open the Message Log page (**Status & Diagnostics** tab > **System Status** menu > **Message Log**); the Message Log page is displayed and the log is activated.

#### **Figure 58-5: Message Log Page**

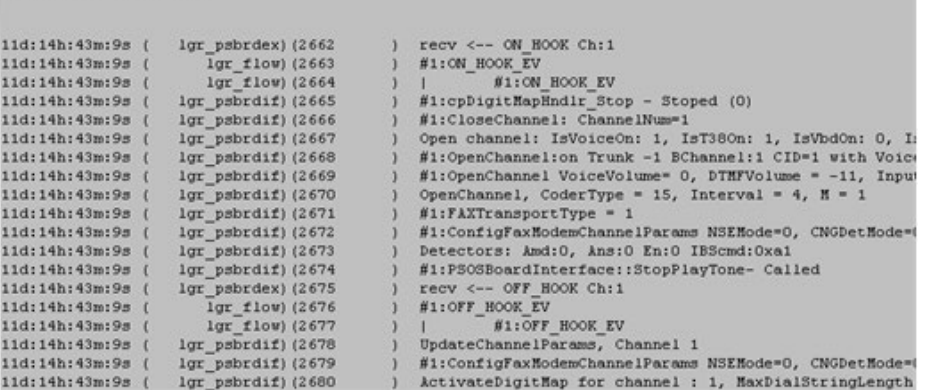

The displayed logged messages are color-coded as follows:

- Yellow fatal error message
- Blue recoverable error message (i.e., non-fatal error)
- Black notice message

#### **To stop and clear the Message Log:**

Close the Message Log page by accessing any another page in the Web interface.

## **58.7 Viewing Historical Syslog Messages**

You can view a historical list of the most recent (up to 200 Kbytes) Syslog messages that were generated by the device. You can filter the list by message type (warnings, alerts, info and notices).

- **To view historically generated Syslog messages:**
- **1.** Open the History Log page (**Status & Diagnostics** tab > **System Status** menu > **History Log**).

#### **Figure 58-6: Viewing Historical Syslog Messages**

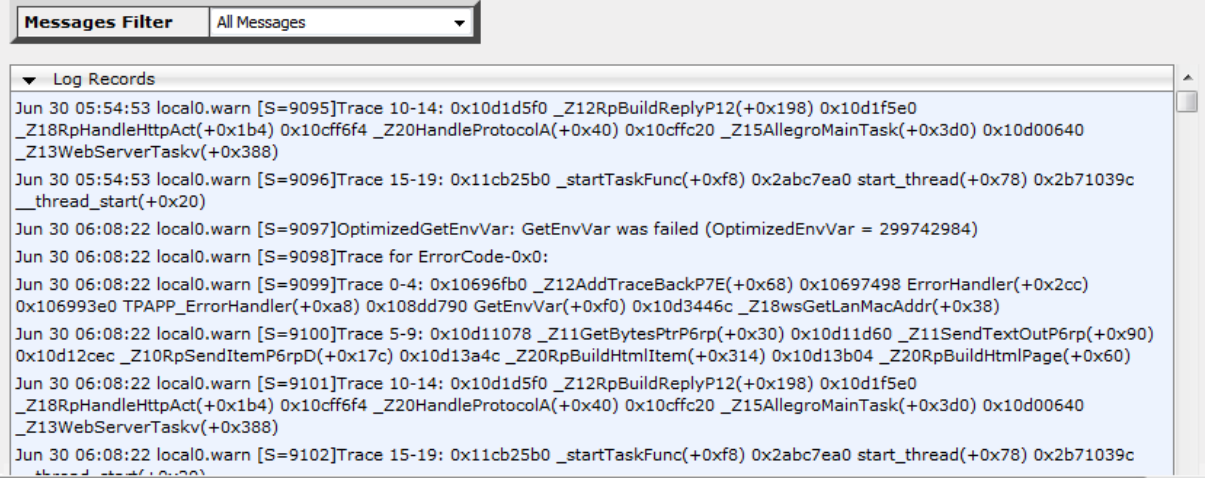

**2.** From the 'Messages Filter' drop-down list, select the type of message you want displayed.

## **58.8 Collecting Debug Recording Messages**

To collect debug recording packets, use the open source program Wireshark. AudioCodes proprietary plug-in files for Wireshark are required.

#### **Notes:**

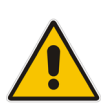

- The default debug recording port is 925. You can change the port in Wireshark (**Edit** menu > **Preferences** > **Protocols** > **AC DR**).
- The plug-in files are per major software release of Wireshark. For more information, contact your AudioCodes sales representative.
- The plug-in files are applicable only to Wireshark 32-bit for Windows.

#### **To install Wireshark and the plug-ins for debug recording:**

- **1.** Install Wireshark on your computer. The Wireshark program can be downloaded from [http://www.wireshark.org.](http://www.wireshark.org/)
- **2.** Download the proprietary plug-in files from [www.audiocodes.com/downloads.](http://www.audiocodes.com/downloads)
- **3.** Copy the plug-in files to the directory in which you installed Wireshark, as follows:

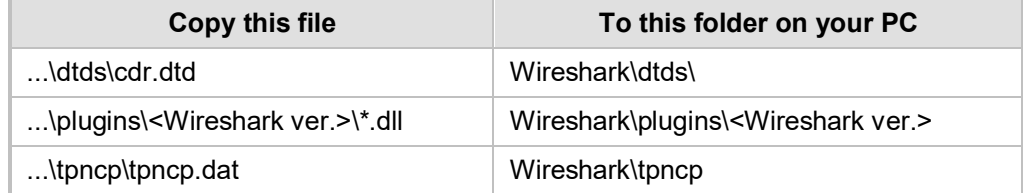

- **4.** Start Wireshark.
- **5.** In the Filter field, type "acdr" (see the figure below) to view the debug recording messages. Note that the source IP address of the messages is always the OAMP IP address of the device.

The device adds the header "AUDIOCODES DEBUG RECORDING" to each debug recording message, as shown below:

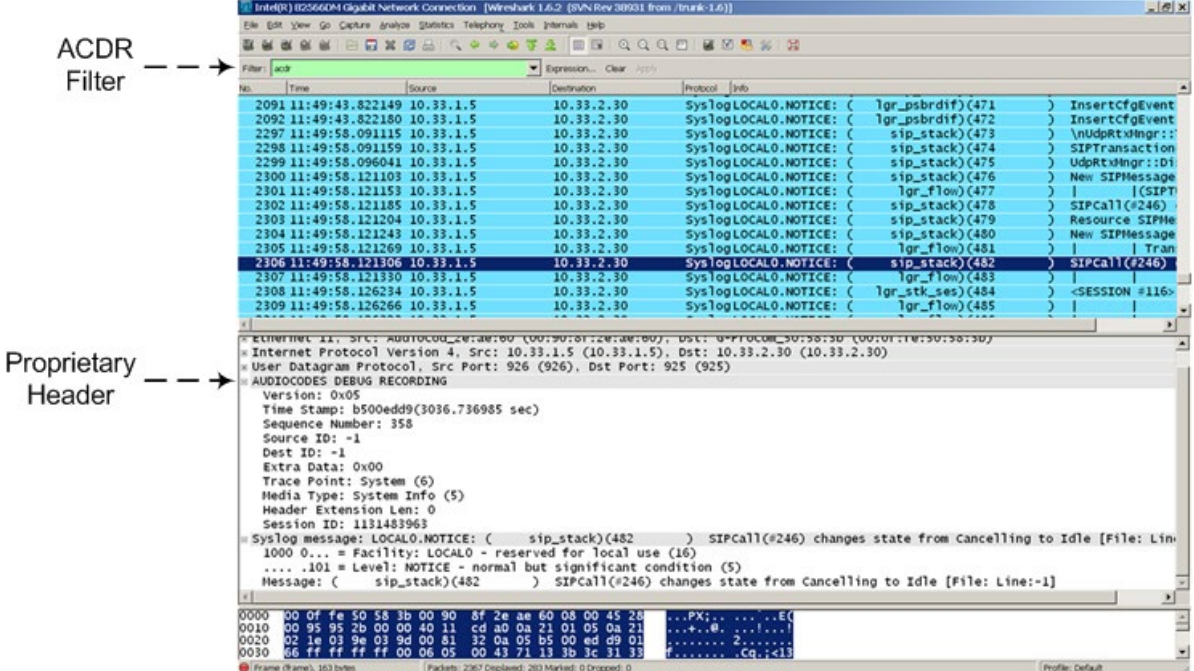
## **58.9 Debug Capturing VoIP and Data-Router Traffic**

You can capture VoIP and data-router network traffic by sending traces to the CLI or to a file that is later sent to a FTP or TFTP server. The traffic can be captured using the following CLI commands to start the debug capture process:

Data-router related debug capturing:

```
# debug capture data interface <name> <slot/port> proto 
<protocol> host <host> port <port> [ftp-server|tftp-server]
<IP address>
```
#### For example:

```
# debug capture data interface GigabitEthernet 0/0 proto udp 
host any port any ftp-server 192.168.0.15
```
#### **Noice-related debug capturing:**

```
# debug capture voip interface <name> <slot/port> proto 
<protocol> host <host> port <port> [ftp-server|tftp-server]
<IP address>
```
#### For example:

# debug capture voip interface vlan 1 proto all host any port any ftp-server 10.4.2.58

## **58.10 Debug Capturing on Physical VoIP Interfaces**

You can capture traffic on the device's physical (Ethernet LAN) VoIP interfaces (Layer-2 VLAN tagged packets). The captured traffic can be saved in a PCAP-format file (suitable for Wireshark) to a TFTP (default) or an FTP server. The generated PCAP file is in the Extensible Record Format (ERF). The capture can also be saved to a USB device. The maximum file size of debug captures that can be saved to the device is 20 MB.

To capture traffic on physical VoIP interfaces, use the following CLI commands:

- Starts physical VoIP debug capture:
	- # debug capture voip physical eth-lan
	- # debug capture voip physical start
- **E** Captures packets continuously in a cyclical buffer (packets always captured until stop command):
	- # debug capture VoIP physical cyclic buffer
- Retrieves latest capture (PCAP file) saved on a specified server:

```
# debug capture VoIP physical get_last_capture <TFTP/FTP 
server IP address>
```
The file is saved to the device's memory (not flash) and erased after a device reset.

 $\blacksquare$  Marks the captured file (useful for troubleshooting process):

# debug capture VoIP physical insert-pad

- Before running this command, the debug capture must be started.
- Displays debug status and configured rules:

# debug capture VoIP physical show

**Specifies the destination (FTP, TFTP, or USB) where you want the PCAP file sent:** 

# debug capture VoIP physical target <ftp|tftp|usb>

■ Stops the debug capture, creates a file named debug-capture-voip-<timestamp>.pcap, and sends it to the TFTP or FTP server:

# debug capture voip physical stop <TFTP/FTP server IP address>

If no IP address is defined, the capture is saved on the device for later retrieval.

## **58.11 Configuring Termination of Debug Capture Upon Event**

You can configure the device to stop a debug-traffic capture on the device's physical network interfaces upon a user-defined event. This event can be a Syslog message or an interface state-change. This feature supports all physical targets (TFTP, FTP, and USB), and SSH retrieval, as well as regular and cyclic-buffer modes. When combined with cyclic-buffer mode, this feature makes diagnosis of network problems easier.

To configure termination of debug capture upon a user-defined event or state change, use the following CLI commands:

Defines the Syslog message event upon which the device stops the debug capture:

# debug capture data physical auto-stop event syslog "<message>"

 Defines a state change on a specific interface upon which the device stops the debug capture:

# debug capture data physical auto-stop event state-change <interface, e.g., GigabitEthernet 0/0>

Defines a state change on any interface upon which the device stops the debug capture:

# debug capture data physical auto-stop event state-change any

 $\blacksquare$  Defines what to do with the debug capture when it is automatically stopped:

```
# debug capture data physical auto-stop [send <IP 
address>|keep]
Where:
```
send - sends the capture to the defined IP address

- keep saves the capture on the device for later retrieval
- Disables the automatic stopping feature for debug captures:
	- # no debug capture data physical auto-stop

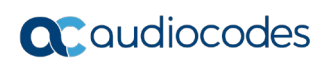

**This page is intentionally left bnlank.**

# **59 Self-Testing**

The device features the following self-testing modes to identify faulty hardware components:

**Detailed Test (Configurable):** This test verifies the correct functioning of the different hardware components on the device. This test is done when the device is taken out of service (i.e., not in regular service for processing calls). The test is performed on startup when initialization of the device completes.

To enable this test, set the ini file parameter, EnableDiagnostics to 1 or 2, and then reset the device. Upon completion of the test and if the test fails, the device sends information on the test results of each hardware component to the Syslog server.

The following hardware components are tested:

• Analog interfaces - when EnableDiagnostics = 1 or 2

#### **Notes:**

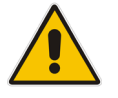

• To return the device to regular operation and service, disable the test by setting the ini file parameter, EnableDiagnostics to 0, and then reset the device.

While the test is enabled, ignore errors sent to the Syslog server.

 **Startup Test (automatic):** This hardware test has minor impact in real-time. While this test is executed, the regular operation of the device is disabled. If an error is detected, an error message is sent to the Syslog.

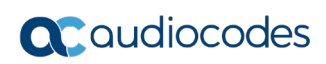

**This page is intentionally left blank.**

# **60 Creating Core Dump and Debug Files upon Device Crash**

For debugging purposes, you can create a core dump file and/or debug file. These files may help you easily identify the cause of the crash. The core dump can either be included in or excluded from the debug file, or alternatively, sent separately to a TFTP server. The files can then be sent to AudioCodes support team for troubleshooting.

- **Core Dump File:** You can enable the device to send a core dump file to a remote destination upon a device crash. The core dump is a copy of the memory image at the time of the crash. It provides a powerful tool for determining the root cause of the crash. When enabled, the core dump file is sent to a user-defined TFTP server (IP address). If no address is configured, the core dump file is saved to the device's flash memory (if it has sufficient memory). The core dump file is saved as a binary file in the following name format: "core\_<device name>\_ver\_<firmware version>\_mac\_<MAC address> <date> <time>", for example, core\_acMediant\_ver\_680-8-4\_mac\_00908F099096\_1-11-2014\_3-29-29.
- **Debug File:** You can manually retrieve the debug file from the device and save it to a folder on your local PC. The debug file contains the following information:
	- Exception information, indicating the specific point in the code where the crash occurred.
	- Latest log messages that were recorded prior to the crash.
	- Core dump (only if enabled, no IP address has been defined, and the device has sufficient memory on its flash).
	- May include additional application-proprietary debug information.

The debug file is saved as a zipped file in the following name format: "debug  $\leq$  device name>\_ver\_<firmware version>\_mac\_<MAC address>\_<date>\_<time>", for example, debug\_acMediant\_ver\_680-8-4\_mac\_00908F099096\_1-11-2014\_3-29-29.

The following procedure describes how to configure core dump file creation in the Web interface.

#### **To enable core dump creation:**

- **1.** Set up a TFTP server to where you want to send the core dump file.
- **2.** Open the Debug Utilities page (**Maintenance** tab > **Maintenance** menu > **Debug Utilities**).

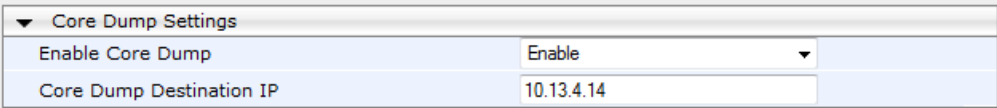

#### **Figure 60-1: Debug Utilities Page**

Save the Debug file to the PC.

Save Debug File

- **3.** From the 'Enable Core Dump' drop-down list, select **Enable**.
- **4.** In the 'Core Dump Destination IP' field, enter an IP address of the remote server to where you want the file to be sent (optional).
- **5.** Click **Submit**, and then reset the device with a save-to-flash for your settings to take effect.

The following procedure describes how to retrieve the debug file from the device in the Web interface.

- **To save the debug file from the device:**
- In the Debug Utilities page, click the **Save Debug File** button.

# **61 Re-initializing Device with "Purified" Configuration**

You can apply a "purified" version of the current configuration to enable proper functioning of the device. This is useful when the device has correct configuration, but for some or other reason it does not function properly. This may be attributed to accumulated "mess" due to lengthy and numerous configurations. Thus, this feature enables the device to do a "freshand-clean" start with the current configuration.

- **To re-initialize the device with a "purified" configuration:**
- In the CLI, type the following command:
	- # copy startup-script from running-config

When this command is run, the device 1) creates a CLI script file of the current configuration, 2) restores to factory defaults, 3) undergoes a reset, 4) applies (loads) the script file, and then 5) resets again (if required) for configuration settings to take effect.

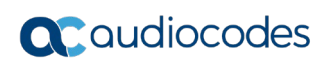

**This page is intentionally left blank.**

# **62 FXO Line Testing**

The device can test the telephone lines connected to its FXO ports, using the SNMP acAnalogFxoLineTestTable table. These tests provide various line measurements. In addition to these tests, a keep-alive test is also done every 100 msec on each of the analog ports to detect communication problems with the analog equipment:

- $\blacksquare$  Line Current (mA)
- $\blacksquare$  Line Voltage (V)
- $\Box$  Hook (0 = on-hook; 1 = off-hook)
- Ring  $(0 \text{Off}; 1 \text{On})$
- **Line Connected (0 = Disconnected; 1 = Connected)**
- Polarity state  $(0 = \text{Normal}; 1 = \text{Reverse}, 2 = \text{N} \cup \text{A})$
- **Line polarity (0 = Positive; 1 = Negative)**
- **Message Waiting Indication (0 = Off; 1 = On)**

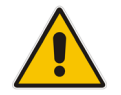

**Note:** Use the Analog Line testing mechanism only for monitoring and never when there are calls in progress.

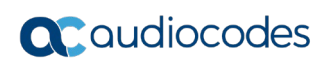

**This page is intentionally left blank.**

# **63 Testing SIP Signaling Calls**

A simulated endpoint can be configured on the device to test SIP signaling of calls between it and a remote destination. This feature is useful in that it can remotely verify SIP message flow without involving the remote end side in the debug process. The SIP test call simulates the SIP signaling process - call setup, SIP 1xx responses, through to completing the SIP transaction with a 200 OK.

The test call sends Syslog messages to a Syslog server, showing the SIP message flow, tone signals (e.g., DTMF), termination reasons, as well as voice quality statistics and thresholds (e.g., MOS).

## <span id="page-804-0"></span>**63.1 Configuring Test Call Endpoints**

The Test Call table lets you test the SIP signaling (setup and registration) and media (DTMF signals) of calls between a simulated phone on the device and a remote endpoint. These tests involve both incoming and outgoing calls, where the test endpoint can be configured as the caller or called party. Test calls can be dialed automatically at a user-defined interval and/or manually when required. The simulated phone and remote endpoints are defined as SIP URIs (user@host) and the remote destination can be defined as an IP Group, IP address, or according to an Outbound IP Routing rule. You can also enable automatic registration of the endpoint.

When a SIP test call is initiated, the device generates a SIP INVITE towards the remote endpoint (e.g., a SIP proxy server or softswitch). It simulates the SIP call setup process, managing SIP 1xx responses and completing the SIP transaction with a 200 OK.

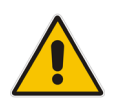

**Note:** By default, you can configure up to five test calls. However, this number can be increased by installing the relevant Software License Key. For more information, contact your AudioCodes sales representative.

The following procedure describes how to configure test calls in the Web interface. You can also configure this using the table ini file parameter, Test\_Call or CLI command, configure system > test-call > test-call-table.

#### **To configure a test call:**

- **1.** Open the Test Call Table page (**Configuration** tab > **System** menu > **Test Call** > **Test Call Table**).
- **2.** Click **Add**; the following dialog box appears:

**Figure 63-1: General Tab of Test Call Table**

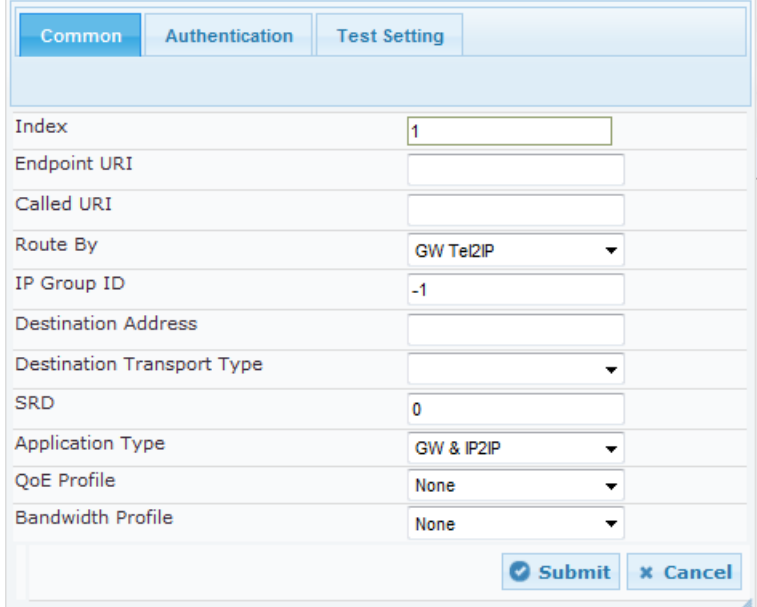

- **3.** Configure a test call according to the parameters described in the table below.
- **4.** Click **Submit**, and then save ("burn") your settings to flash memory.

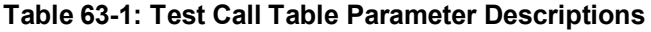

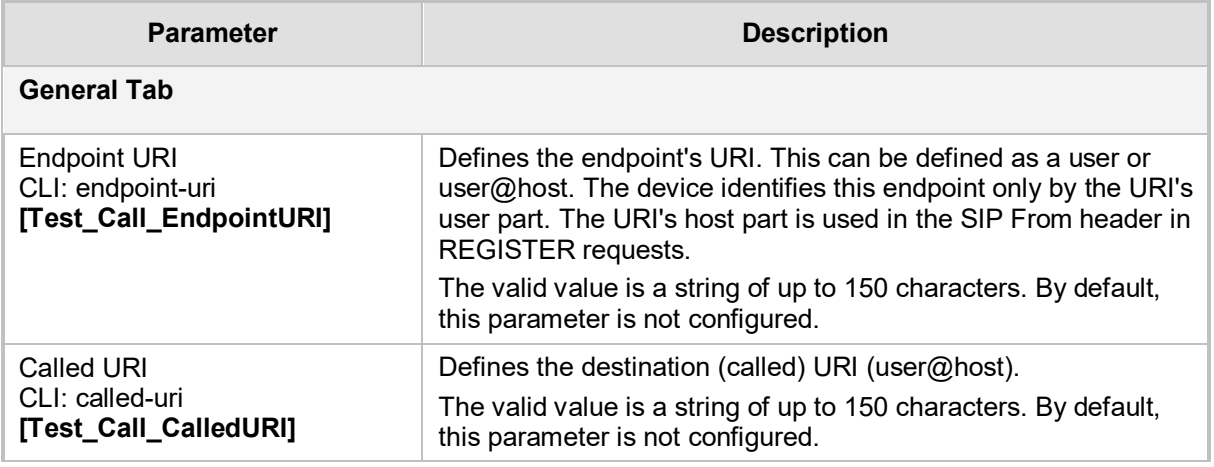

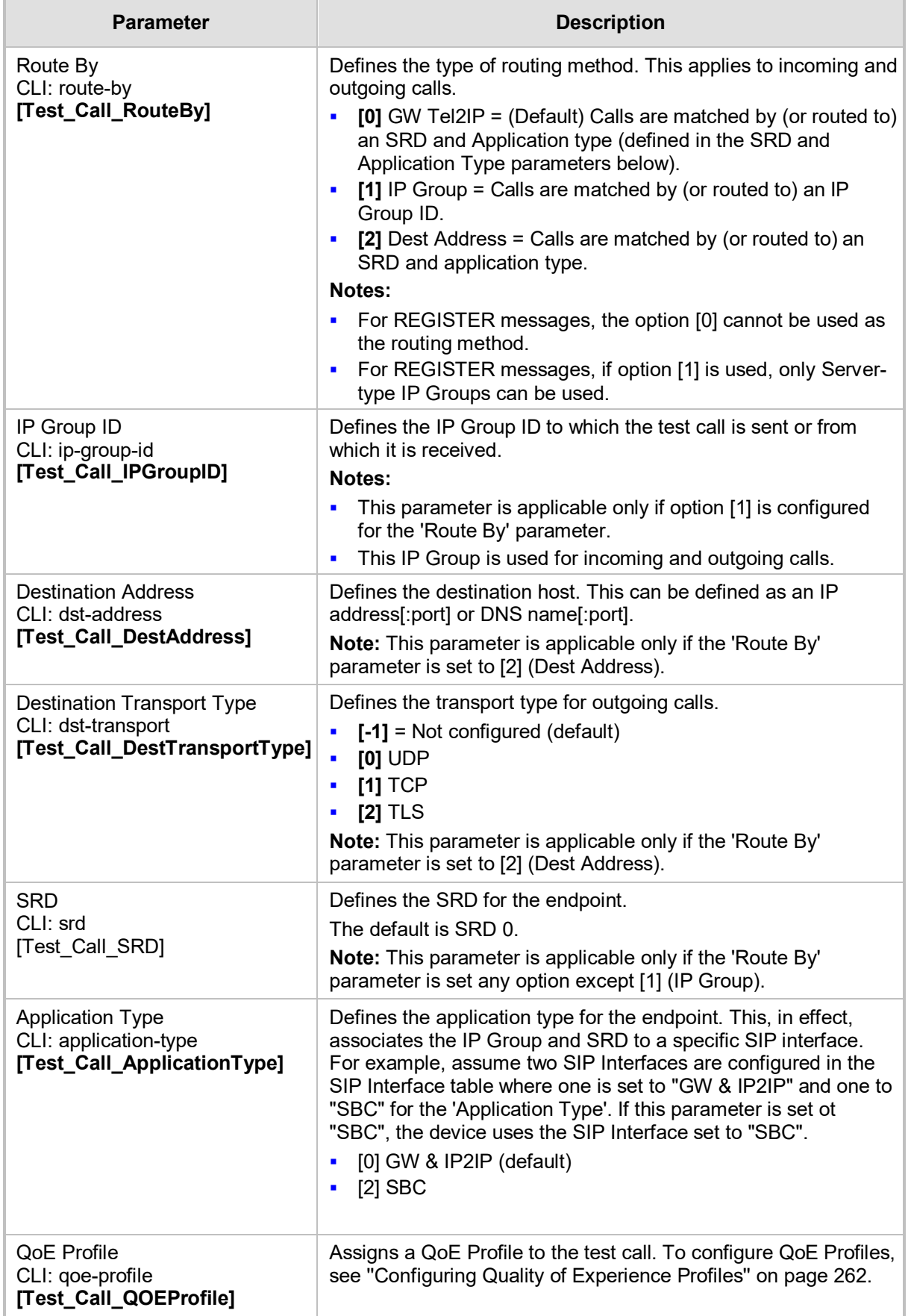

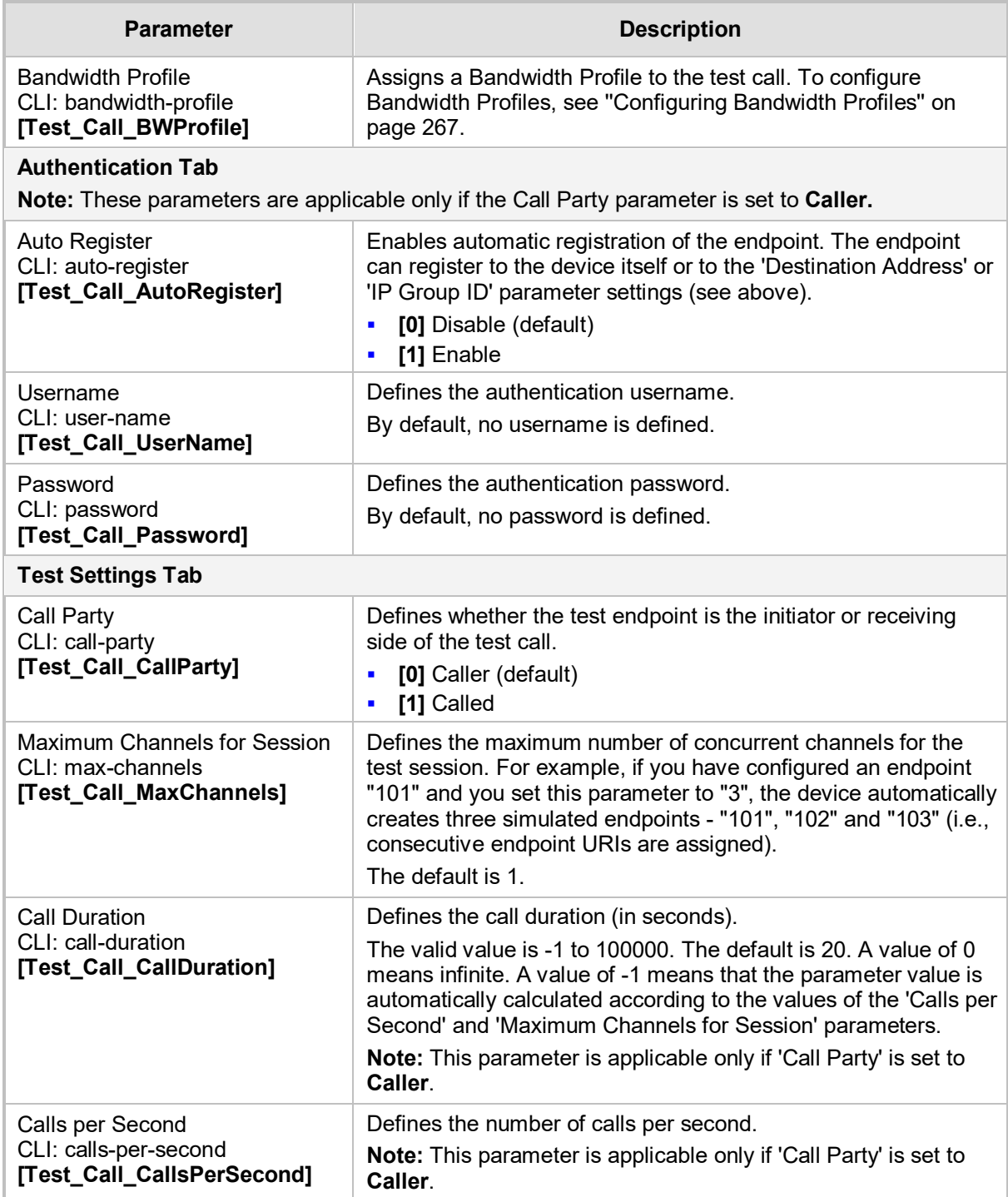

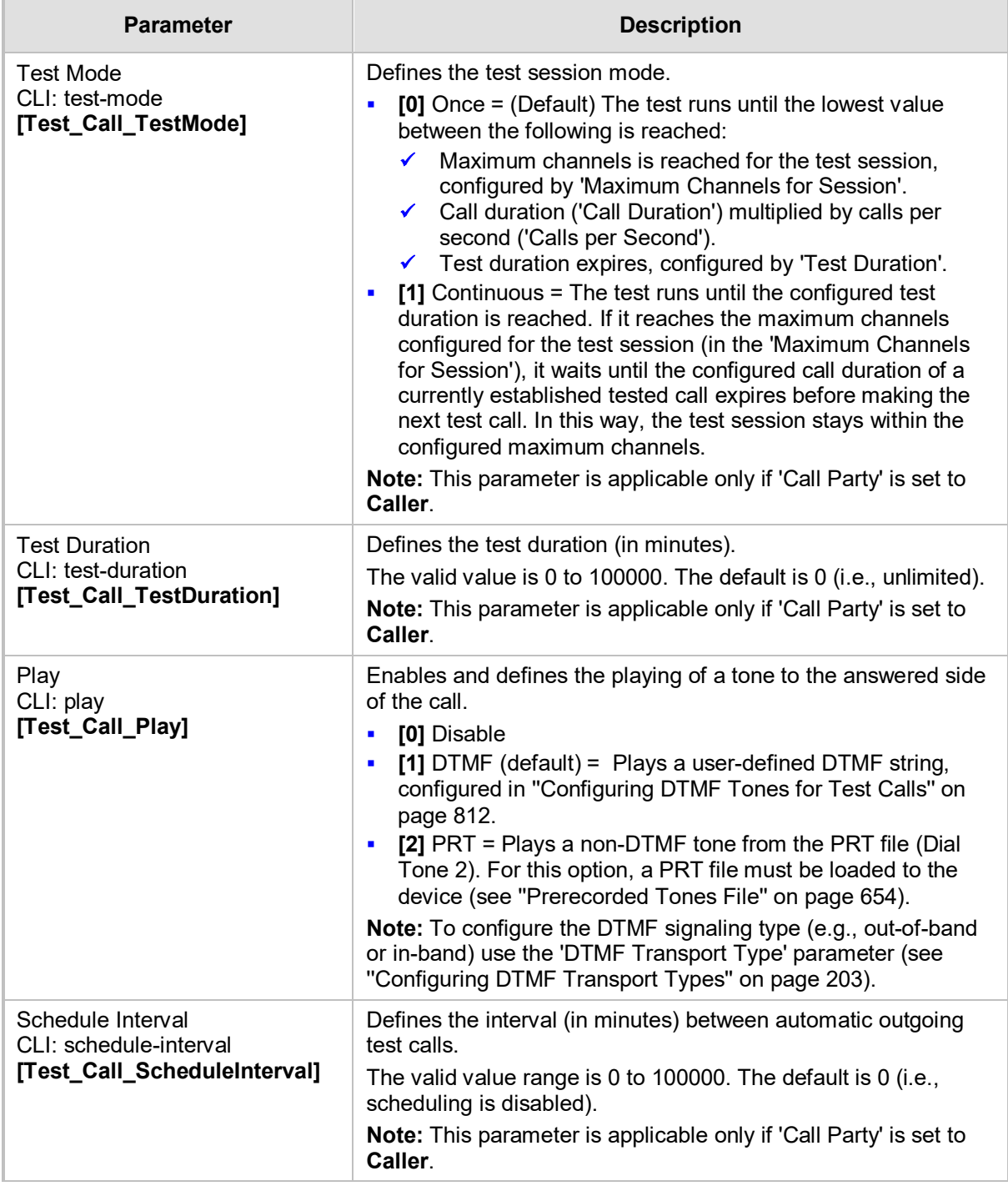

## <span id="page-809-1"></span>**63.2 Starting and Stopping Test Calls**

The following procedure describes how to start, stop, and restart test calls.

- **To start, stop, and restart a test call:**
- **1.** In the Test Call table, select the required test call entry; the **Actions** button appears above the table.
- **2.** From the **Actions** drop-down list, choose the required command:
	- **Dial:** starts the test call (this action is applicable only if the test call party is the caller).
	- **Drop Call:** stops the test call.
	- **Restart:** ends all established calls and then starts the test call session again.
- The status of the test call is displayed in the 'Test Status' field of the Test Call table:
- "Idle": test call is not active.
- "Scheduled": test call is planned to run (according to 'Schedule Interval' parameter settings)
- "Running": test call has been started (i.e., the **Dial** command was clicked)
- **E** "Receiving": test call has been automatically activated by calls received for the test call endpoint from the remote endpoint (when all these calls end, the status returns to "Idle")
- **T** "Terminating": test call is in the process of terminating the currently established calls (this occurs if the **Drop Call** command is clicked to stop the test)
- "Done": test call has been successfully completed (or was prematurely stopped by clicking the **Drop Call** command)

A more detailed description of this field is displayed below the table when you click the **Show/Hide** button (see ''Viewing Test Call Statistics'' on page [810\)](#page-809-0).

## <span id="page-809-0"></span>**63.3 Viewing Test Call Statistics**

In addition to viewing a brief status description of the test call in the 'Test Status' field (as described in ''Starting, Stopping and Restarting Test Calls'' on page [810\)](#page-809-1), you can also view a more detailed status description which includes test call statistics.

- **To view statistics of a test call:**
- **1.** Open the Test Call Table page (**Configuration** tab > **System** menu > **Test Call** > **Test Call Table**).
- **2.** Select the test call table entry whose call statistics you want to view.
- **3.** Click the **Show/Hide** button; the call statistics are displayed in the **Test Statistics** pane

located below the table, as shown below:

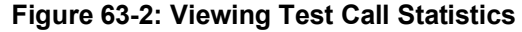

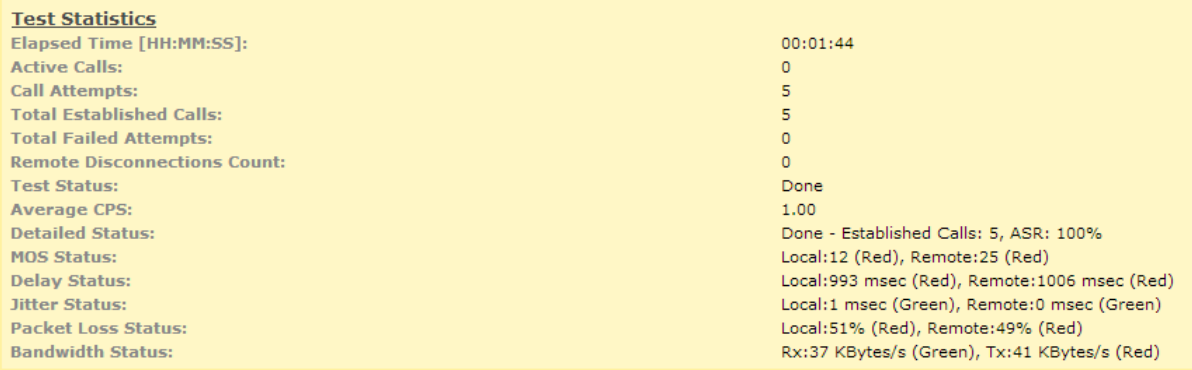

The 'Test Statistics' pane displays the following test session information:

- **Elapsed Time:** Duration of the test call since it was started (or restarted).
- **Active Calls:** Number of currently established test calls.
- **Call Attempts:** Number of calls that were attempted.
- **Total Established Calls:** Total number of calls that were successfully established.
- **Total Failed Attempts:** Total number of call attempts that failed.
- **Remote Disconnections Count:** Number of calls that were disconnected by the remote side.
- **Average CPS:** Average calls per second.
- **Test Status:** Displays the status (brief description) as displayed in the 'Test Status' field (see ''Starting, Stopping and Restarting Test Calls'' on page [810\)](#page-809-1).
- **Average CPS:** Average calls per second.
- **Detailed Status:** Displays a detailed description of the test call status:
	- "Idle": test call is currently not active.
	- "Scheduled Established Calls: <number of established calls>, ASR: <%>": test call is planned to run (according to 'Schedule Interval' parameter settings) and also shows the following summary of completed test calls:
		- Total number of test calls that were established.
		- Number of successfully answered calls out of the total number of calls attempted (ASR).
	- "Running (Calls: <number of active calls>, ASR: <%>)": test call has been started (i.e., the **Dial** command was clicked) and shows the following:
		- Number of currently active test calls.
		- Number of successfully answered calls out of the total number of calls attempted (Answer Seizure Ratio or ASR).
	- "Receiving (<number of active calls>)": test call has been automatically activated by calls received for this configured test call endpoint from the configured remote endpoint. When all these calls terminate, the status returns to "Idle".
	- "Terminating (<number of active calls>)": the **Drop Call** command has been clicked to stop the test call and the test call is in the process of terminating the currently active test calls.

## **a** audiocodes

- "Done Established Calls: <number of established calls>, ASR: <%>": test call has been successfully completed (or was prematurely stopped by clicking the **Drop Call** command) and shows the following:
	- Total number of test calls that were established.
	- Number of successfully answered calls out of the total number of calls attempted (ASR).
- **MOS Status:** MOS count and color threshold status of local and remote sides according to the assigned QoE Profile.
- **Delay Status:** Packet delay count and color-threshold status of local and remote sides according to the assigned QoE Profile.
- **Jitter Status:** Jitter count and color-threshold status of local and remote sides according to the assigned QoE Profile.
- **Packet Loss Status: Packet loss count and color-threshold status of local and remote** sides according to the assigned QoE Profile.
- **Bandwidth Status:** Tx/Rx bandwidth and color-threshold status according to the assigned Bandwidth Profile.

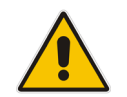

**Note:** On the receiving side, when the first call is accepted in "Idle" state, statistics are reset.

## <span id="page-811-0"></span>**63.4 Configuring DTMF Tones for Test Calls**

By default, no DTMF signal is played to an answered test call (incoming or outgoing). However, you can enable this per configured test call in the Test Call table (see ''Configuring Test Call Endpoints'' on page [805\)](#page-804-0). If enabled, the default DTMF signal that is played is "3212333". You can change this as described below.

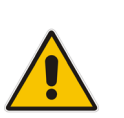

#### **Notes:**

- The DTMF signaling type (e.g., out-of-band or in-band) can be configured using the 'DTMF Transport Type' parameter. For more information, see ''Dual-Tone Multi-Frequency Signaling'' on page [203.](#page-202-1)
- To generate DTMF tones, the device's DSP resources are required.

#### **To configure the played DTMF signal to answered test call:**

**1.** Open the Test Call Settings page (**Configuration** tab > **System** menu > **Test Call** > **Test Call Settings**).

#### **Figure 63-3: DTMF in Test Call Settings Page**

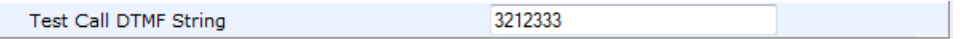

- **2.** In the 'Test Call DTMF String' field, enter the DTMF string (up to 15 digits).
- **3.** Click **Submit**.

## **63.5 Configuring Basic Test Call**

The Basic Test Call feature tests incoming Gateway calls from a remote SIP endpoint to a simulated test endpoint on the device. The only required configuration is to assign a prefix number (*test call ID*) to the simulated endpoint. All incoming calls with this called (destination) prefix number is identified as a test call and sent to the simulated endpoint. The figure below displays a basic test call example.

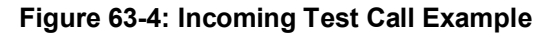

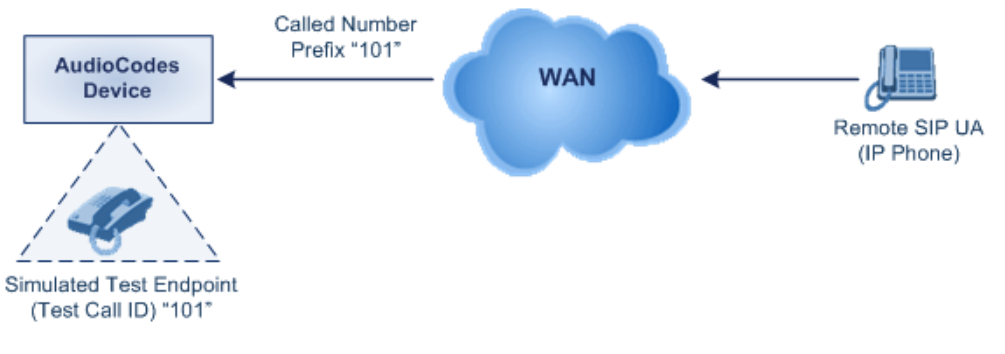

#### **To configure basic call testing:**

**1.** Open the Test Call Settings page (**Configuration** tab > **System** menu > **Test Call** > **Test Call Settings**).

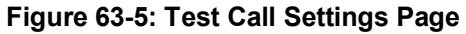

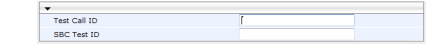

- **2.** In the 'Test Call ID' field, enter a prefix for the simulated endpoint.
- **3.** Click **Submit**.

#### **Notes:**

- The Basic Test Call feature tests incoming calls only and is initiated only upon receipt of incoming calls with the configured prefix.
- For a full description of this parameter, see ''SIP Test Call Parameters'' on page [858.](#page-857-0)
- This call test is done on all SIP interfaces.
- This call test is applicable only to the Gateway application.

## **63.6 Configuring SBC Test Call with External Proxy**

The SBC Test Call feature tests incoming SBC SIP call flow between a simulated test endpoint on the device and a remote SIP endpoint, when registration and routing is done through an external proxy/registrar server such as a hosted IP PBX in the WAN. In other words, the complete SIP flow, including the path to/from the external proxy/registrar can be tested.

#### **Notes:**

- The SBC Test Call feature is initiated only upon receipt of incoming calls and with the configured prefix.
- This call test is done on all SIP interfaces.

As this test call type involves an SBC call, you need to configure regular SBC rules such as classification and IP-to-IP routing. Therefore, this test call also allows you to verify correct SBC configuration.

For this test call, you also need to configure the following call IDs:

- $\blacksquare$  Test Call ID prefix number of the simulated endpoint on the device.
- SBC Test ID prefix number of called number for identifying incoming call as SBC test call. The device removes this prefix, enabling it to route the call according to the IP-to-IP Routing rules to the external proxy/registrar, instead of directly to the simulated endpoint. Only when the device receives the call from the proxy/registrar, does it route the call to the simulated endpoint.

The figure below displays an example of an SBC test call:

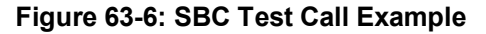

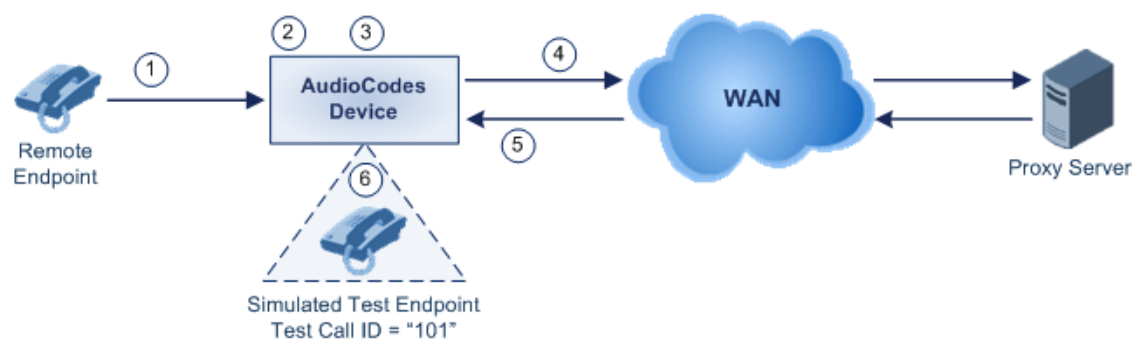

- **1.** The call is received from the remote endpoint with the called number prefix "8101".
- **2.** As the 'SBC Test ID' parameter is set to "8", the device identifies this call as a test call and removes the digit "8" from the called number prefix, leaving it as "101".
- **3.** The device performs the regular SBC processing such as classification and manipulation.
- **4.** The device routes the call, according to the configured SBC IP-to-IP routing rules, to the proxy server.
- **5.** The device receives the call from the proxy server.
- **6.** As the 'Test Call ID' parameter is set to "101", the device identifies the incoming call as a test call and sends it directly to the simulated test endpoint "101".

#### **To configure SBC call testing:**

- **1.** Configure the test call parameters (for a full description, see ''SIP Test Call Parameters'' on page [858\)](#page-857-0):
	- **a.** Open the Test Call Settings page (**Configuration** tab > **System** menu > **Test Call** > **Test Call Settings**).

#### **Figure 63-7: Test Call Settings Page**

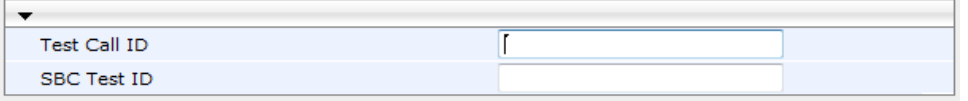

- **b.** In the 'Test Call ID' field, enter a prefix number for the simulated test endpoint on the device.
- **c.** In the 'SBC Test ID' field, enter a called prefix number for identifying the call as an SBC test call.
- **d.** Click **Submit**.
- **2.** Configure regular SBC call processing rules for called number prefix "101", such as classification and IP-to-IP routing through a proxy server.

## **63.7 Test Call Configuration Examples**

Below are a few examples of test call configurations.

**Single Test Call Scenario:** This example describes the configuration of a simple test call scenario that includes a single test call between a simulated test endpoint on the device and a remote endpoint.

#### **Figure 63-8: Single Test Call Example**

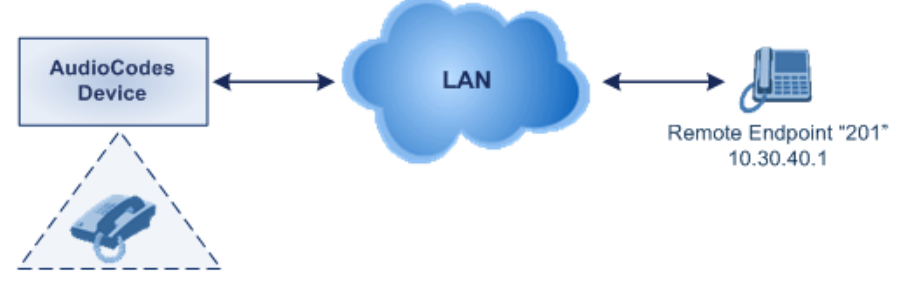

Simulated Test Endpoint "101"

- Test Call table configuration:
	- Endpoint URI: "101"
	- Called URI: "201"
	- ♦ Route By: **Dest Address**
	- Destination Address: "10.30.40.01"
	- Call Party: **Caller**
	- Test Mode: Once

Alternatively, if you want to route the test call using the Outbound IP Routing table for the Gateway / IP-to-IP application, configure the following:

- Test Call table configuration:
	- Endpoint URI: 101@10.0.0.1
	- Route By: GW Tel2IP
	- Called URI: 201@10.30.40.1
	- Call Party: Caller
- Outbound IP Routing table configuration:
	- Dest. Phone Prefix: 201 (i.e., the Called URI user-part)
	- Source Phone Prefix: 101 (i.e., the Endpoint URI user-part)
	- Dest. IP Address: 10.30.40.1
- **Batch Test Call Scenario:** This example describes the configuration of a batch test call setup for scheduled and continuous call testing of multiple endpoints. The test call is done between two AudioCodes devices - Device A and Device B - with simulated test endpoints. This eliminates the need for phone users, who would otherwise need to answer and end calls many times for batch testing. The calls are initiated from Device A, where Device B serves as the remote answering endpoint.

#### **Figure 63-9: Batch Test Call Example**

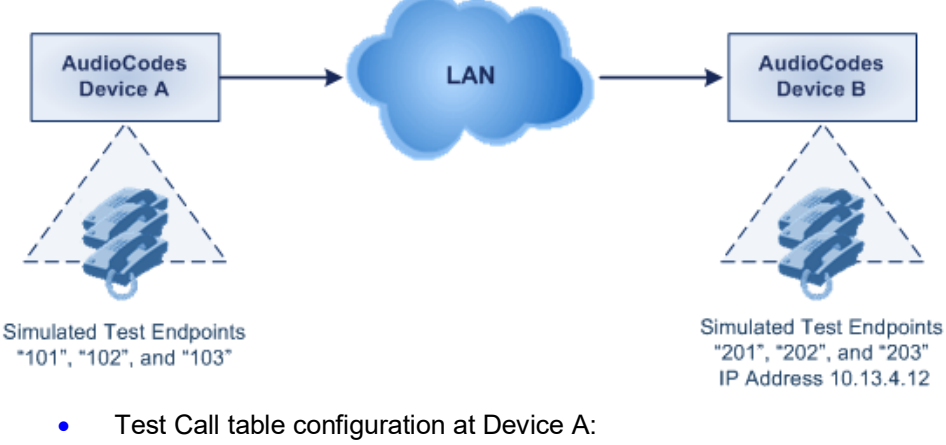

- Endpoint URI: "101"
- Called URI: "201"
- ♦ Route By: **Dest Address**
- Destination Address: "10.13.4.12"
- Call Party: **Caller**
- Maximum Channels for Session: "3" (configures three endpoints "101", "102" and "103)
- Call Duration: "5" (seconds)
- Calls per Sec: "1"
- ♦ Test Mode: **Continuous**
- Test Duration: "3" (minutes)
- Schedule Interval: "180" (minutes)
- Test Call table configuration at Device B:
	- Endpoint URI: "201"
	- Maximum Channels for Session: "3" (configures three endpoints "201", "202" and "203)

**Registration Test Call Scenario:** This example describes the configuration for testing the registration and authentication (i.e., username and pas,sword) process of a simulated test endpoint on the device with an external proxy/registrar server. This is useful, for example, for verifying that endpoints located in the LAN can register with an external proxy and subsequently, communicate with one another.

#### **Figure 63-10: Test Call Registration Example**

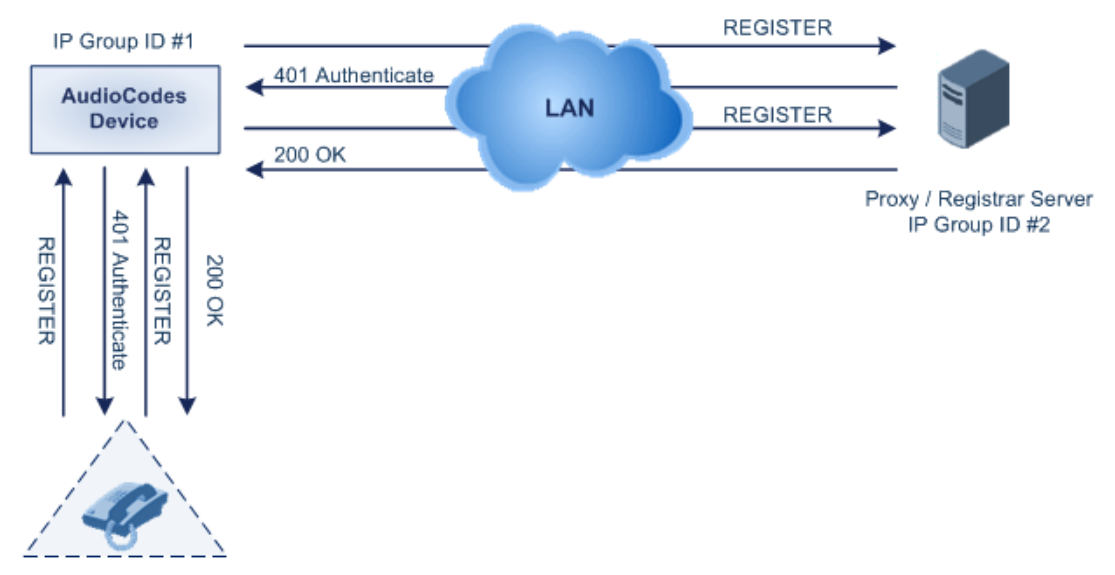

Simulated Test Endpoint "101"

This example assumes that you have configured your device for communication between LAN phone users such as IP Groups to represent the device (10.13.4.12) and the proxy server, and IP-to-IP routing rules to route calls between these IP Groups.

- Test Call table configuration:
	- ♦ Endpoint URI: "101"
	- Called URI: "itsp"
	- ♦ Route By: **Dest Address**
	- Destination Address: "10.13.4.12" (this is the IP address of the device itself)
	- Auto Register: **Enable**
	- User Name: "testuser"
	- Password: "12345"
	- Call Party: Caller

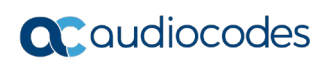

**This page is intentionally left blank.**

## **64 Data-Router Debugging**

# ping <ip address> source voip interface [interface name] repeat size [YL] in ipv4 you can ping from both voip or data interfaces

## **64.1 Loopback on WAN Interface Debugging**

You can perform loopback testing on the WAN interface for debugging purposes. Loopback debugging can be activated on any WAN interface (name or type).

To perform loopback testing, use the following CLI command:

# debug ethernet loopback interface <interface name / type> For example:

# debug ethernet loopback interface GigabitEthernet 0/0 The no debug command disables the loopback test.

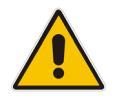

**Note:** All communication through the loopback WAN interface stops when this test is enabled.

## **64.2 Performing a Traceroute**

You can use traceroute as a diagnostic tool for displaying the route (path) and measuring transit delays of packets across an IP network. The traceroute sends three requests to each hop on the way to the destination. Traceroute is done using the following CLI command:

```
# traceroute ipv6 <X:X::X:X> [vrf <vrf name>]
```

```
# traceroute <A.B.C.D or hostname> [vrf <vrf name>]
```
#### Examples:

```
# traceroute ipv6 2014:6666::dddd
1 2014:7777::aa55 (2014:7777::aa55) 2.421 ms 2.022 ms 2.155 ms
2 2014:6666::dddd (2014:6666::dddd)
Traceroute: Destination reached
# traceroute 10.3.0.2
1 1 (10.4.0.1) 2.037 ms 3.665 ms 1.267 ms 
2 1 (10.3.0.2) 1.068 ms 0.796 ms 1.070 ms
Traceroute: Destination reached
```
# **65 Pinging a Remote Host or IP Address**

You can verify the network connectivity with a remote host or IP address by pinging the network entity.

 IPv4: The ping to an IPv4 address can be done from any of the device's VoIP or datarouter interfaces that is configured with an IPv4 address. The ping is done using the following CLI command:

```
# ping <IPv4 ip address or host name> source [voip|data] 
interface
```
**IDUM** IPv6: The ping to an IPv6 address can be done only from a data-router interface and that is configured with an IPv6 address. The ping is done using the following CLI command:

# ping ipv6 <IPv6 address or host name> source data [vrf | source-address interface] interface] [size <max. IP packet size>] [repeat <1-300>]

For a complete description of the ping command, refer to the *CLI Reference Guide*.

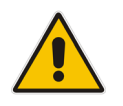

**Note:** IPv6 ping is currently only supported on Ethernet and Fiber interfaces.

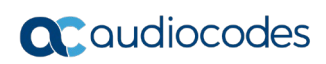

**This page is intentionally left blank.**

# **66 Troubleshooting using a USB Flash Drive**

You can use a USB flash drive for quick-and-easy troubleshooting of the device. For more information, see Automatic Provisioning using USB Flash Drive on page [706.](#page-705-0)

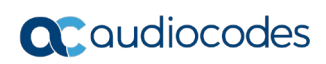

**This page is intentionally left blank.**

# **Part XII**

# **Appendix**

# **67 Dialing Plan Notation for Routing and Manipulation**

The device supports flexible dialing plan notations for denoting the prefix and/or suffix source and/or destination numbers and SIP URI user names in the routing and manipulation tables.

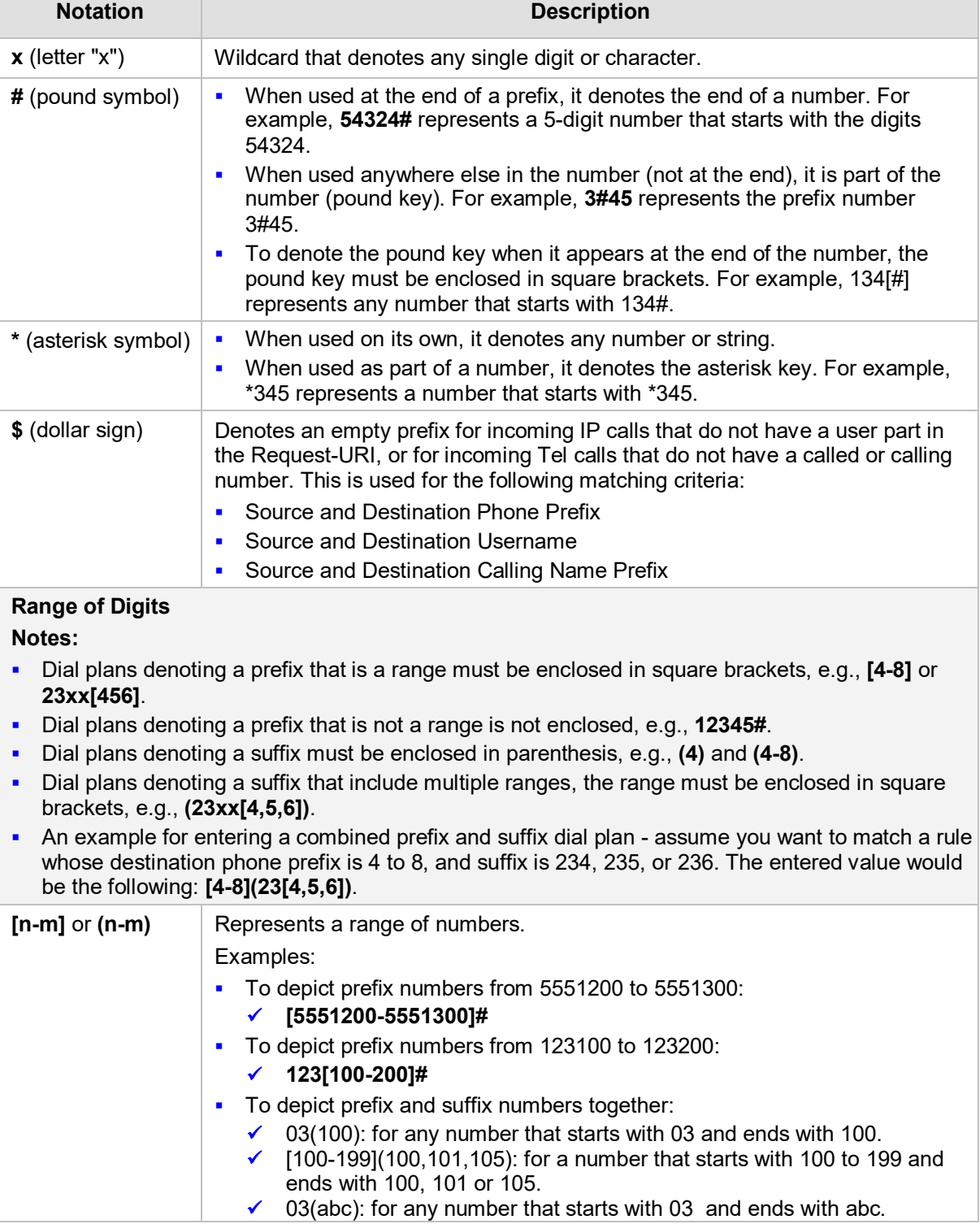

#### **Table 67-1: Dialing Plan Notations for Prefixes and Suffixes**

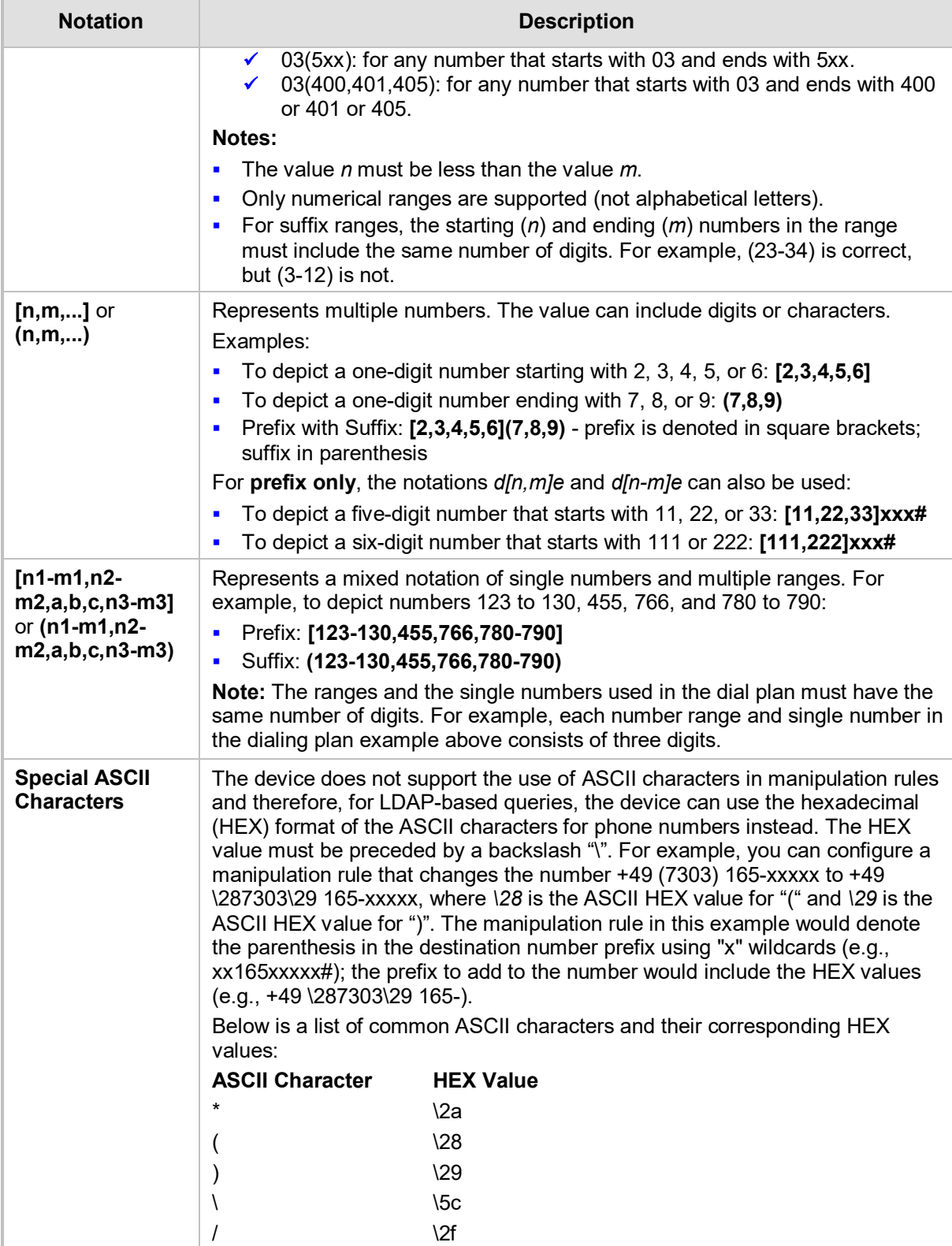

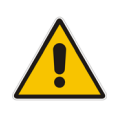

**Note:** When configuring phone numbers or prefixes in the Web interface, enter them only as digits without any other characters. For example, if you wish to enter the phone number 555-1212, it must be entered as 5551212 without the hyphen (-). If the hyphen is entered, the entry is invalid.
# **68 Configuration Parameters Reference**

The device's VoIP functionality (not data-routing functionality) configuration parameters, default values, and their descriptions are documented in this section.

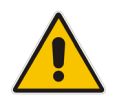

**Note:** Parameters and values enclosed in square brackets [...] represent the *ini* file parameters and their enumeration values.

## **68.1 Management Parameters**

This section describes the device's management-related parameters.

#### **68.1.1 General Parameters**

The general management parameters are described in the table below.

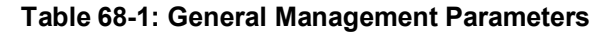

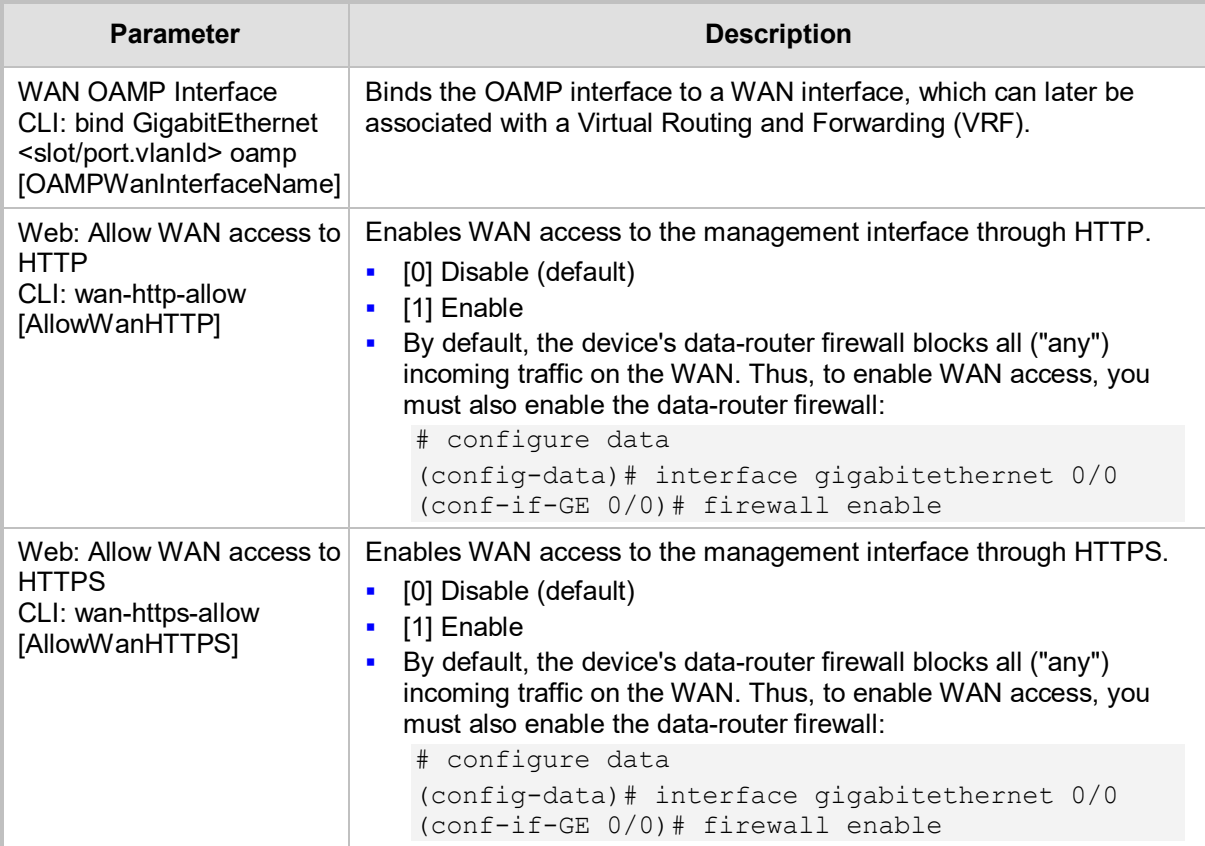

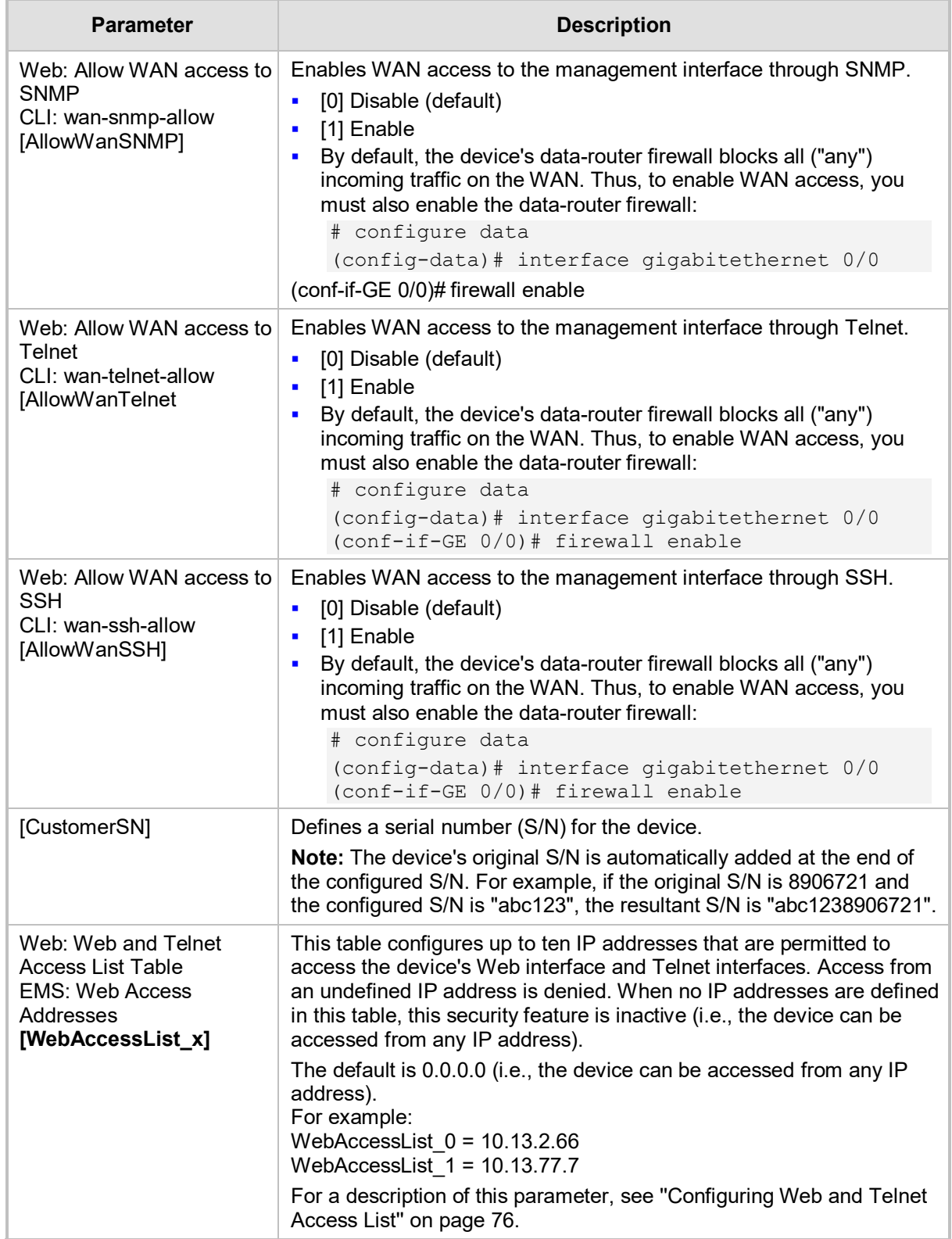

## **68.1.2 Web Parameters**

The Web parameters are described in the table below.

**Table 68-2: Web Parameters**

| <b>Parameter</b>                                                                                         | <b>Description</b>                                                                                                    |
|----------------------------------------------------------------------------------------------------|----------------------------------------------------------------------------------------------------|
| Web: Password Change Interval<br>[WebUserPassChangeInterval]                                             | Defines the duration (in minutes) of the validity of Web<br>login passwords. When this duration expires, the<br>password of the Web user must be changed.<br>The valid value is 0 to 100000, where 0 means that the<br>password is always valid. The default is 1140.<br>Note: This parameter is applicable only when using the<br>Web Users table, where the default value of the<br>'Password Age' parameter in the Web Users table<br>inherits this parameter's value.                                                                                                    |
| Web: User Inactivity Timer<br>[UserInactivityTimer]                                                      | Defines the duration (in days) for which a user has not<br>logged in to the Web interface, after which the status of<br>the user becomes inactive and can no longer access<br>the Web interface. These users can only log in to the<br>Web interface if their status is changed (to New or<br>Valid) by a System Administrator or Master user.<br>The valid value is 0 to 10000, where 0 means inactive.<br>The default is 90.<br>Note: This parameter is applicable only when using the<br>Web Users table.                                                                                          |
| Web: Session Timeout<br>[WebSessionTimeout]                                                              | Defines the duration (in minutes) of inactivity of a<br>logged-in user in the Web interface, after which the the<br>user is automatically logged off the Web session. In<br>other words, the session expires when the user has not<br>performed any operations (activities) in the Web<br>interface for the configured duration.<br>The valid value is 0-100000, where 0 means no<br>timeout. The default is 15.<br>Note: You can also configure the functionality per user<br>in the Web Users table (see Advanced User Accounts<br>Configuration on page 69) which overrides this global<br>setting |
| Web: Deny Access On Fail Count<br>[DenyAccessOnFailCount]                                                | Defines the maximum number of failed login attempts,<br>after which the requesting IP address is blocked.<br>The valid value range is 0 to 10. The values 0 and 1<br>mean immediate block. The default is 3.                                                                                                    |
| Web: Deny Authentication Timer<br><b>EMS: WEB Deny Authentication Timer</b><br>[DenyAuthenticationTimer] | Defines the duration (in seconds) for which login to the<br>Web interface is denied from a specific IP address (for<br>all users) when the number of failed login attempts has<br>exceeded the maximum. This maximum is defined by<br>the DenyAccessOnFailCount parameter. Only after this<br>time expires can users attempt to login from this same<br>IP address.<br>The valid value is 0 to 100000, where 0 means that<br>login is not denied regardless of number of failed login<br>attempts. The default is 60.                                                                                 |

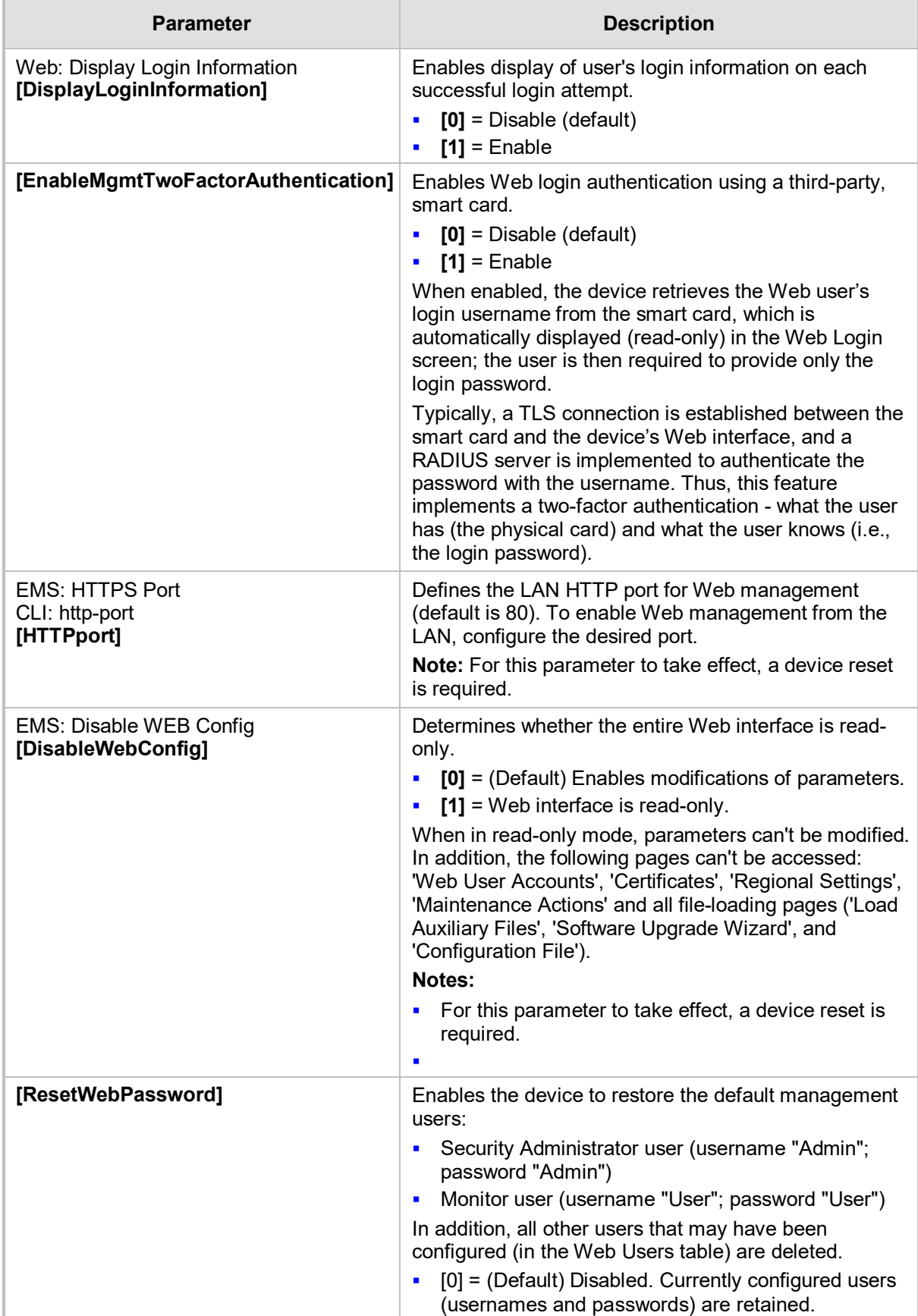

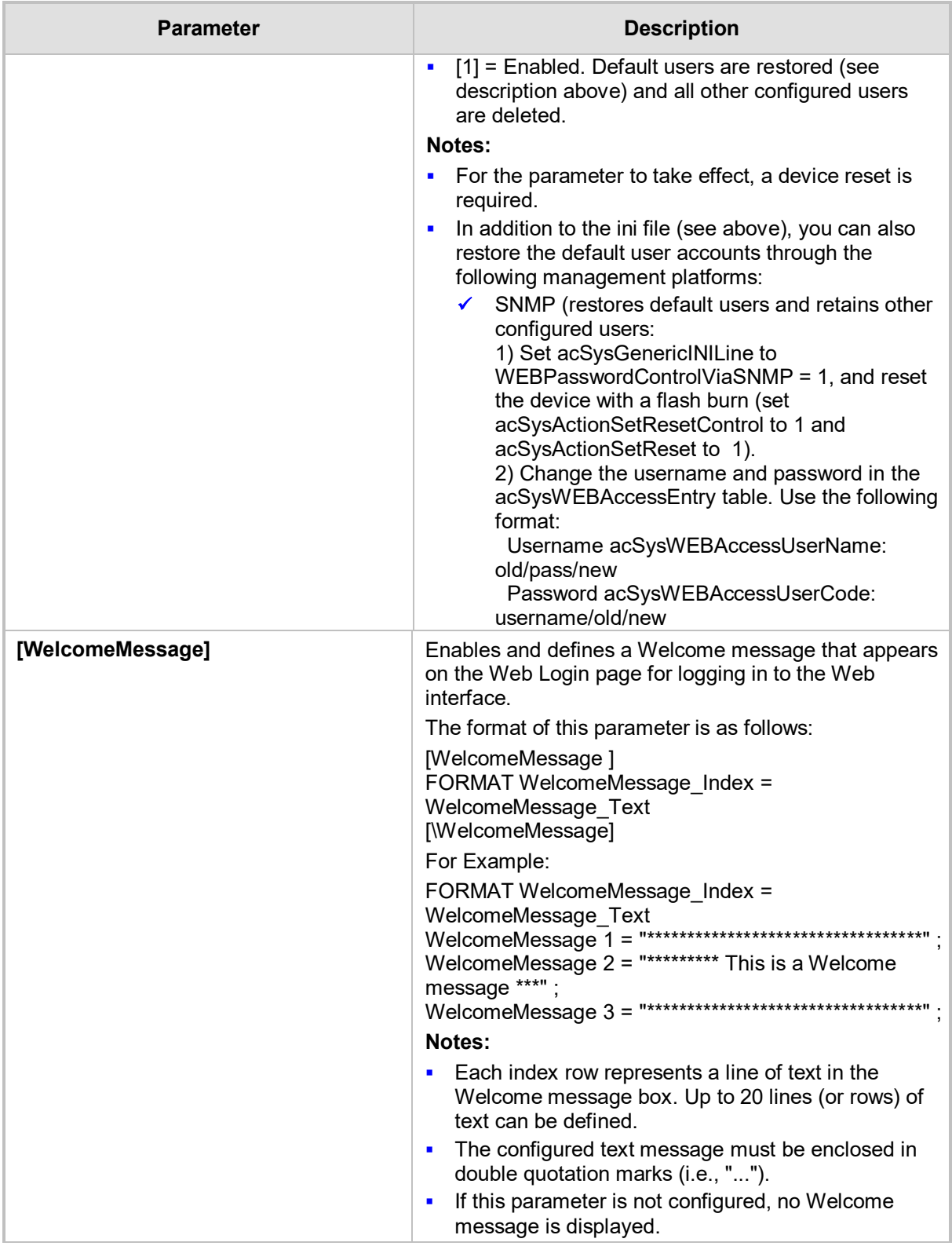

## **68.1.3 Telnet Parameters**

The Telnet parameters are described in the table below.

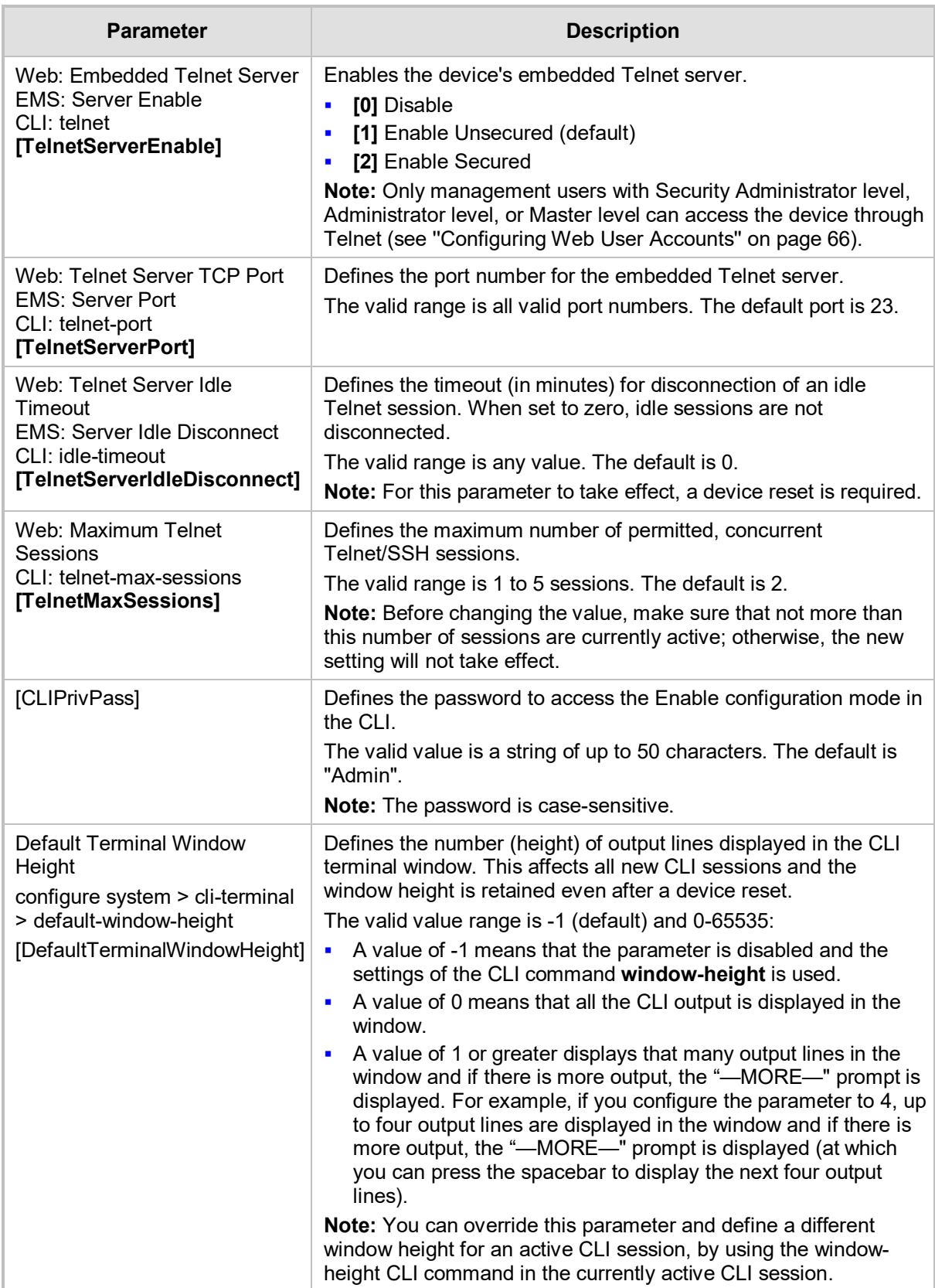

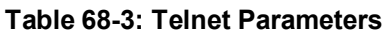

## **68.1.4 ini File Parameters**

The parameters relating to ini-file management are described in the table below.

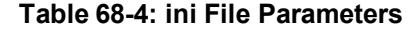

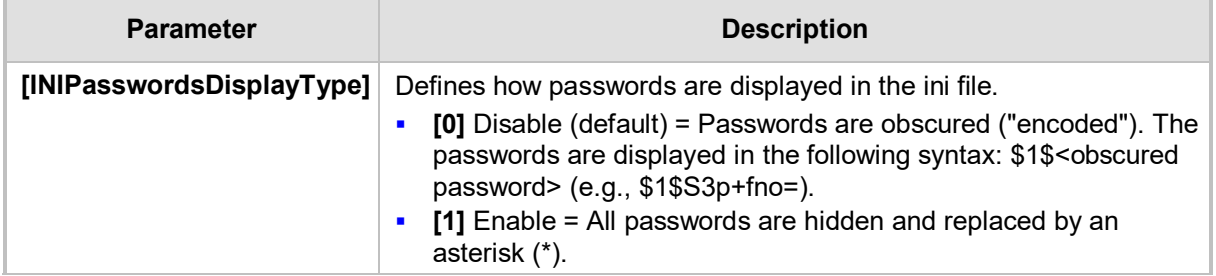

## **68.1.5 SNMP Parameters**

The SNMP parameters are described in the table below.

#### **Table 68-5: SNMP Parameters**

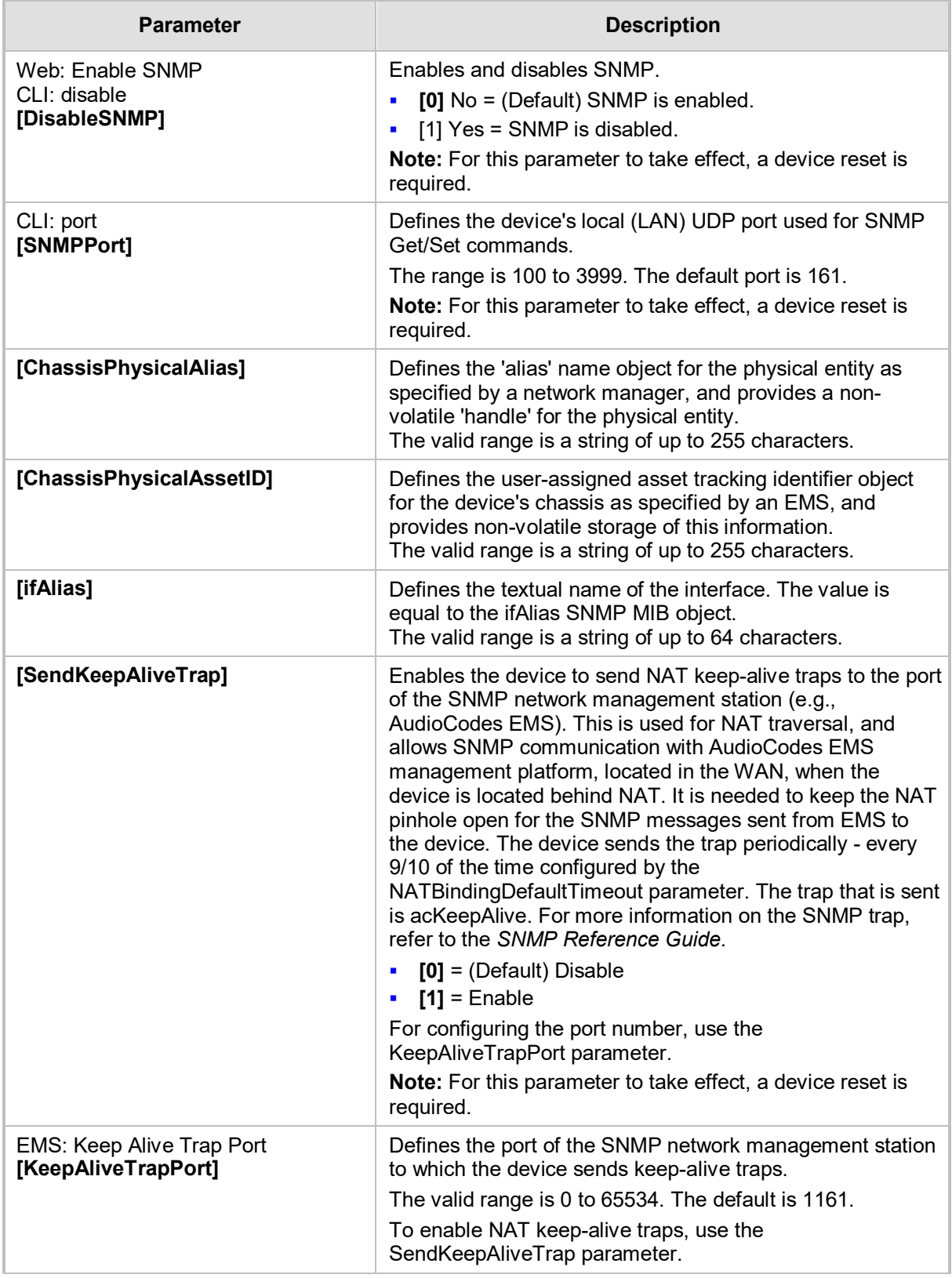

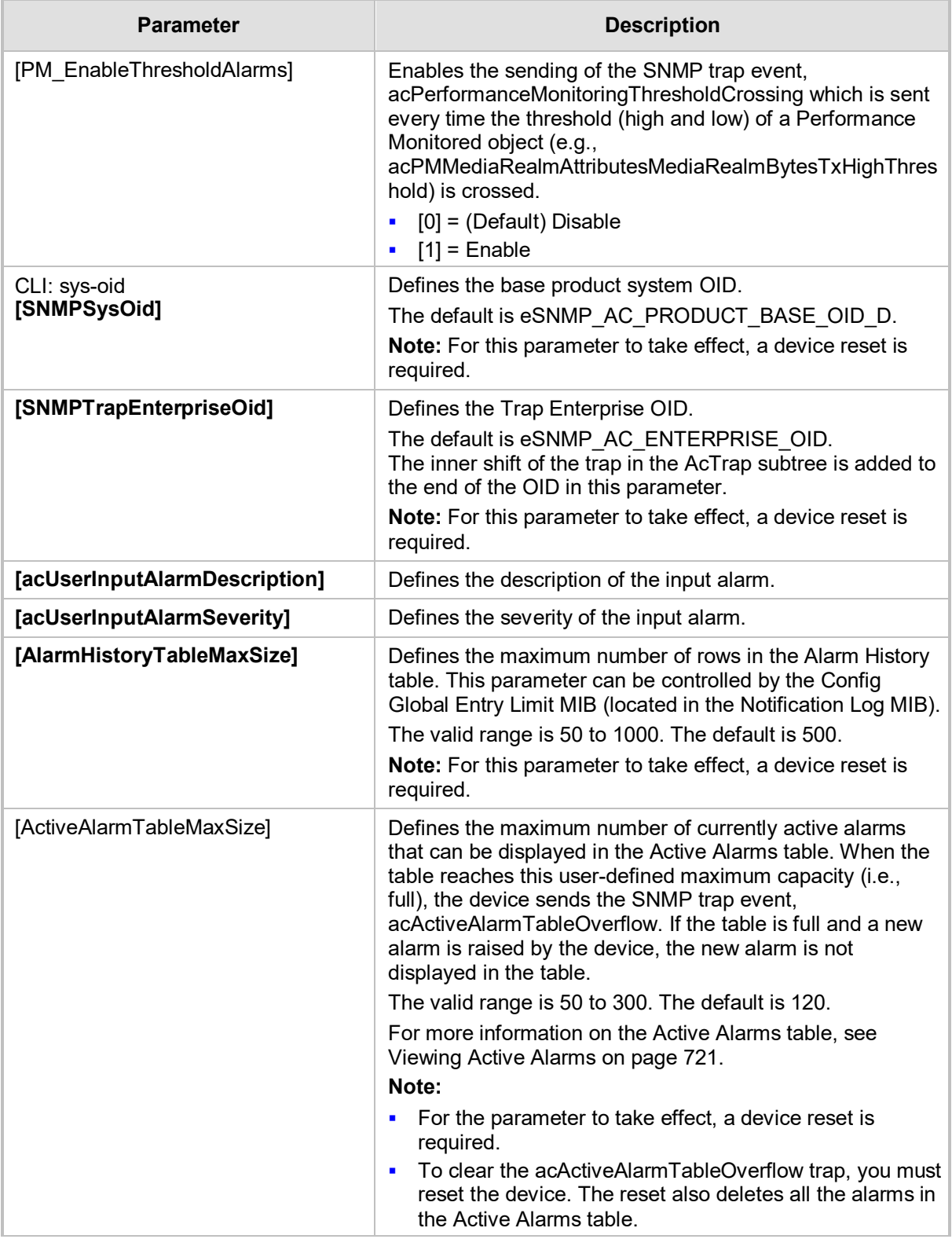

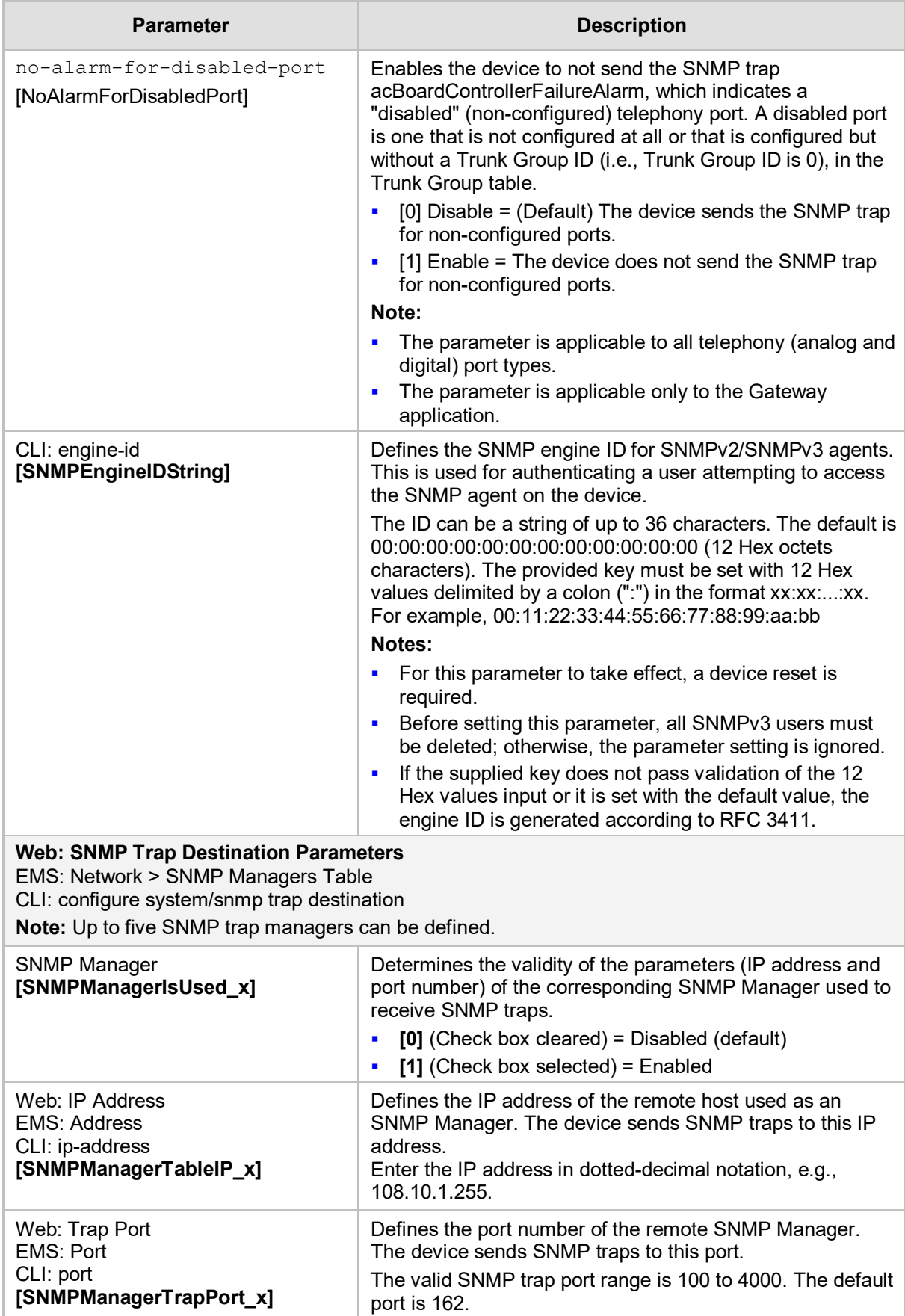

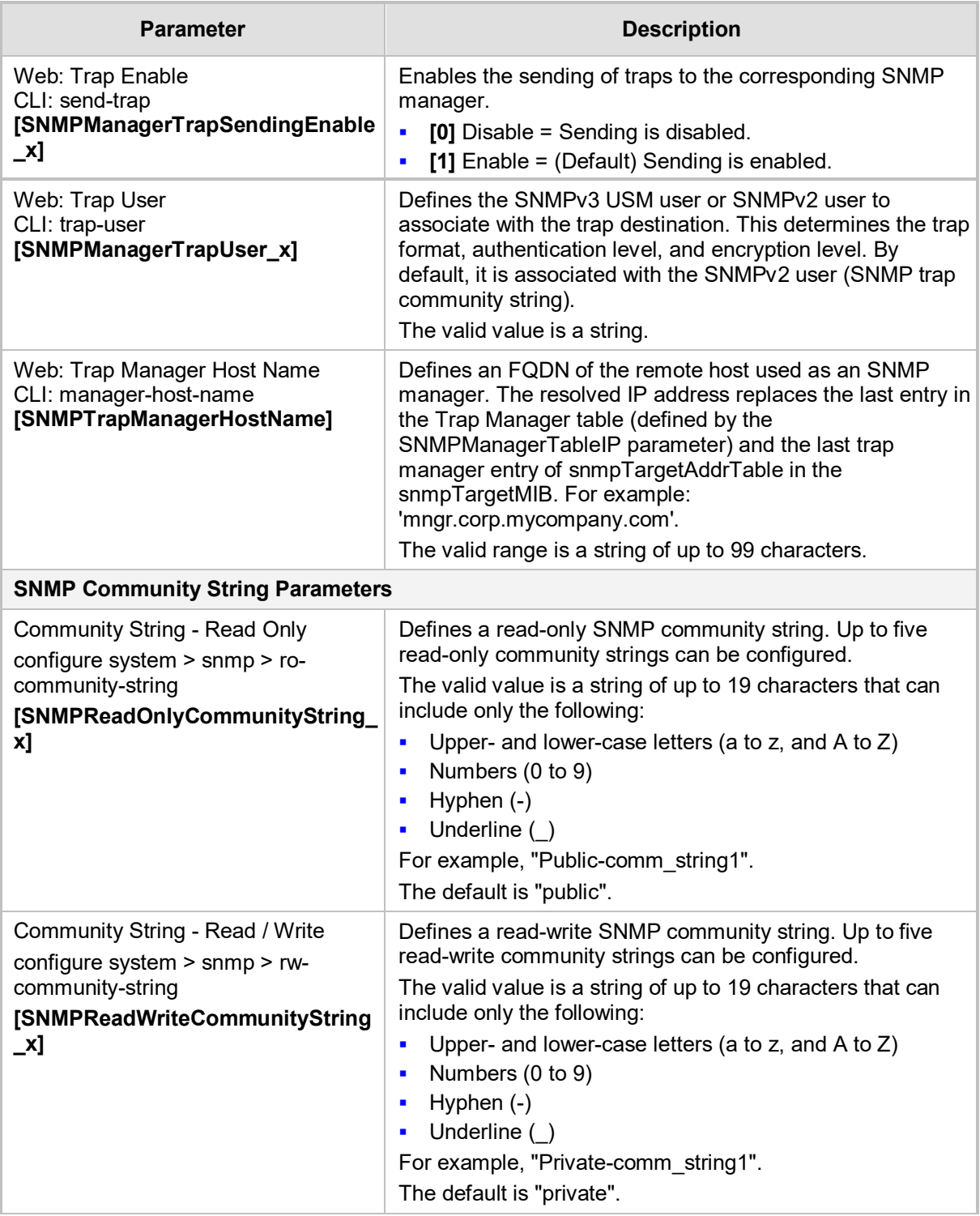

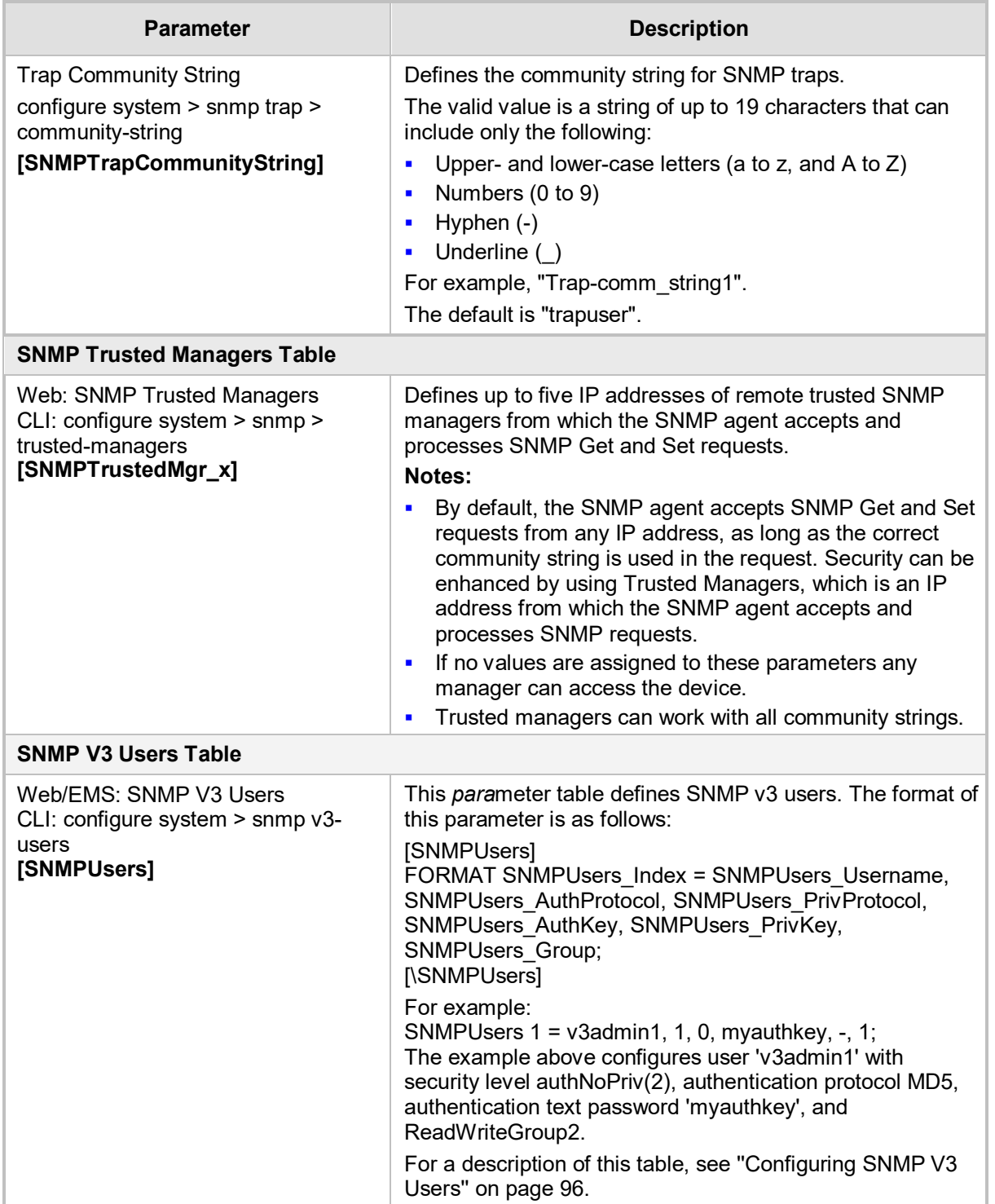

## **68.1.6 TR-069 Parameters**

The TR-069 parameters are described in the table below.

**Table 68-6: TR-069 Parameters**

| <b>Parameter</b>                                                                              | <b>Description</b>                                                                                                    |
|-----------------------------------------------------------------------------------------------|----------------------------------------------------------------------------------------------------|
| Web: TR069<br>CLI: service<br>[TR069ServiceEnable]                                            | Enables device management using TR-069.<br>[0] Disable (default)<br>[1] Enable<br>Note: For this parameter to take effect, a device reset is<br>required.                                                                                                    |
| Web: Interface Name<br>CLI: interface-name<br>[TR069NetworkSource]                            | Defines the device's network interface used for the TR-<br>069 connection.<br>$[0]$ LAN<br>×<br>[1] WAN Ethernet (default)<br>F                                                                                                    |
| Web: Protocol<br>CLI: protocol<br>[TR069Protocol]                                             | Defines the protocol used for the TR-069 connection.<br>[0] HTTP (default)<br>×<br>$[1]$ HTTPS<br>Î.                                                                                                    |
| Web: Port<br>CLI: port<br>[TR069HTTPPort]                                                     | Defines the local HTTP/S port used for TR-069.<br>The valid range is 0 to 65535. The default is 82.<br>Note: For this parameter to take effect, a device reset is<br>required.                                                                                                    |
| Web: URL Provisioning Mode<br>CLI: acs-url-provisioning-mode<br>[Tr069AcsUrlProvisioningMode] | Defines the method for configuring the URL of the TR-<br>069 ACS.<br>[0] Manual (default) = URL must be configured<br>×,<br>manually on the device. The URL is configured using<br>the TR069ConnectionRequestUrl parameter.<br>[1] Automatic = Device uses DHCP Option 43 to<br>×<br>obtain URL address of ACS. |
| Web: URL<br>CLI: acl-url<br>[TR069AcsUrl]                                                     | Defines the URL address of the Auto Configuration<br>Servers (ACS) to which the device connects. For<br>example, http://10.4.2.1:10301/acs/.<br>By default, no URL is defined.<br>Note: This parameter is applicable only if the 'URL<br>Provisioning Mode' parameter is set to Manual.                         |
| Web: Username<br>CLI: acs-user-name<br>[TR069AcsUsername]                                     | Defines the login username that the device uses for<br>authenticated access to the ACS.<br>The valid value is a string of up to 256 characters. By<br>default, no username is defined.                                                                                                    |
| Web: Password<br>CLI: acs-password<br>[TR069AcsPassword]                                      | Defines the login password that the device uses for<br>authenticated access to the ACS.<br>The valid value is a string of up to 256 characters. By<br>default, no password is defined.                                                                                                    |
| Web: URL<br>CLI: connection-request-url<br>[TR069ConnectionRequestUrl                         | Defines the URL for the ACS connection request. For<br>example, http://10.31.4.115:82/tr069/.                                                                                                    |

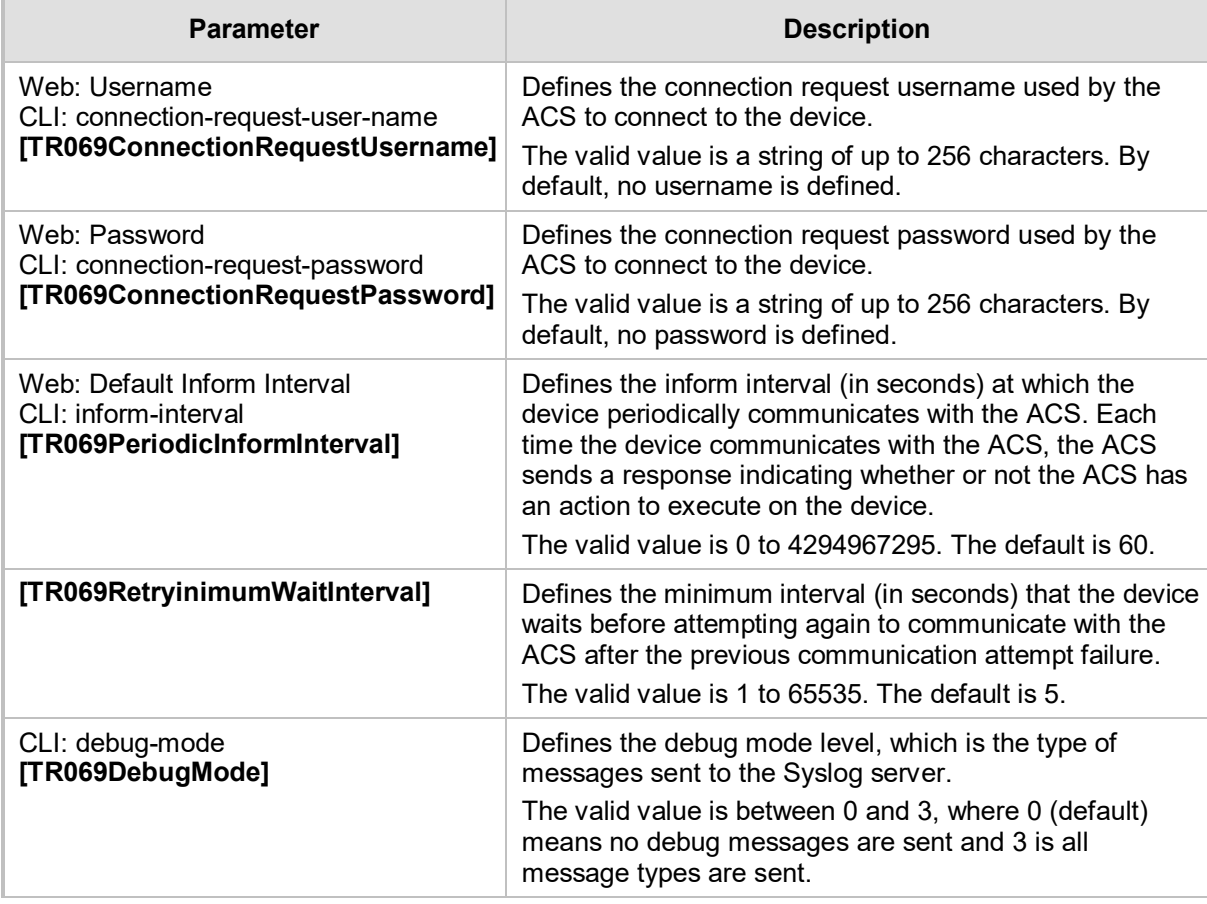

## **68.1.7 Serial Parameters**

The RS-232 serial parameters are described in the table below.

#### **Table 68-7: Serial Parameters**

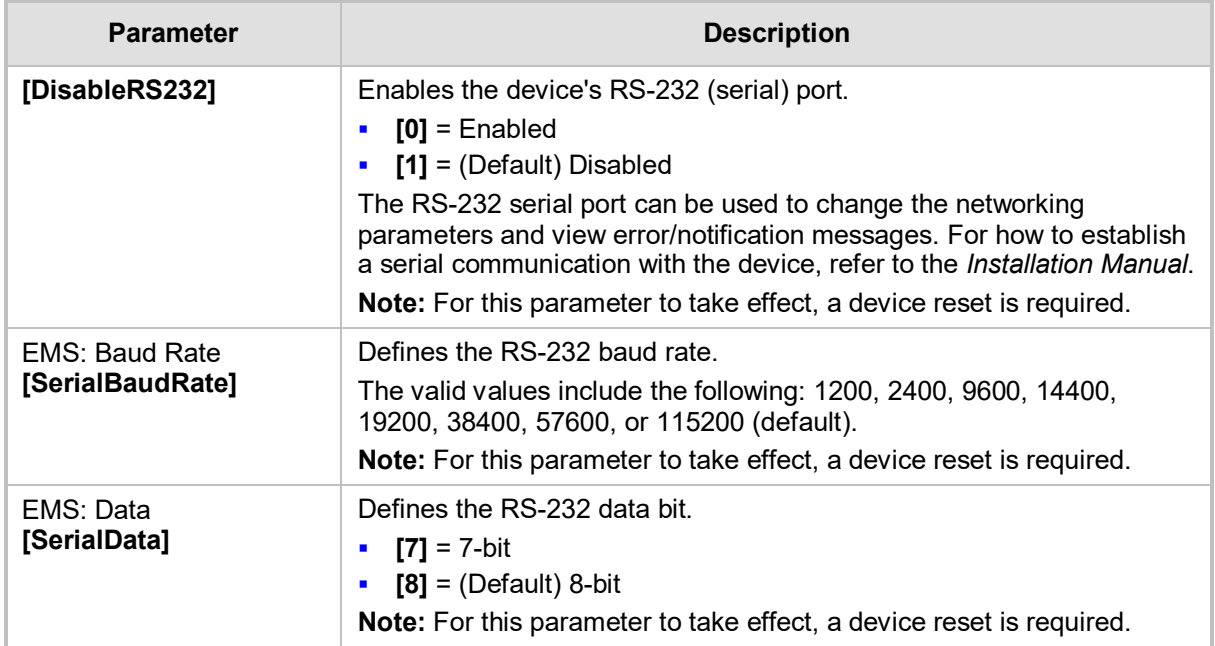

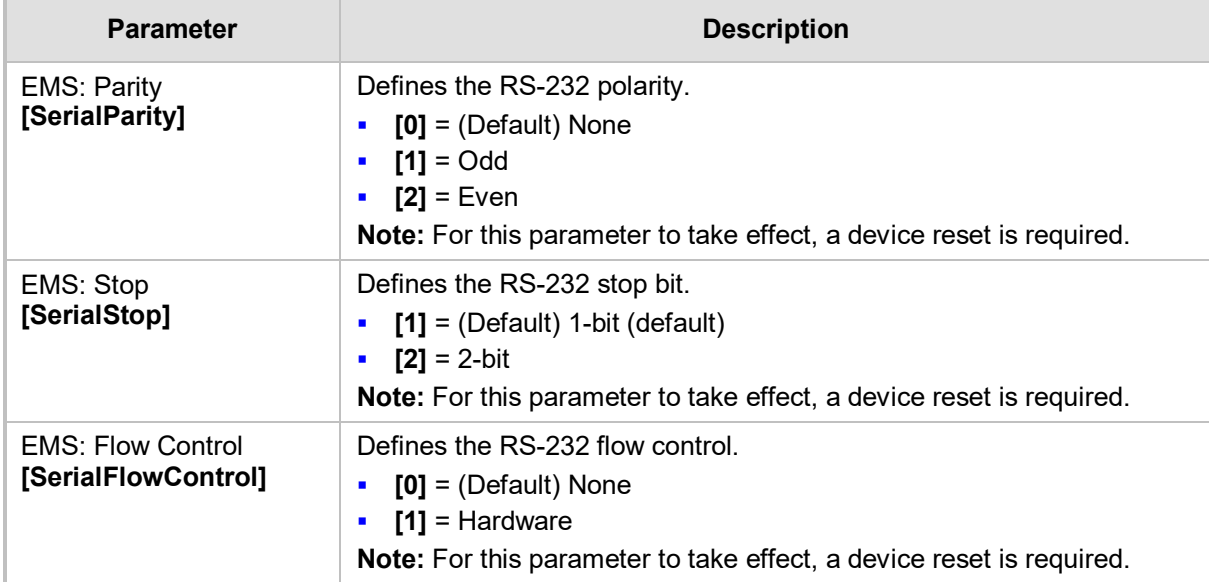

## **68.1.8 Auxiliary and Configuration File Name Parameters**

The configuration files (i.e., auxiliary files) can be loaded to the device using the Web interface. For loading these files using the *ini* file, you need to configure these files in the *ini* file and configured whether they must be stored in the non-volatile memory. The table below lists the *ini* file parameters associated with these auxiliary files. For more information on the auxiliary files, see ''Loading Auxiliary Files'' on page [647.](#page-646-0)

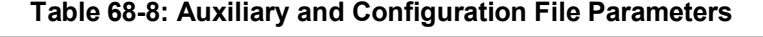

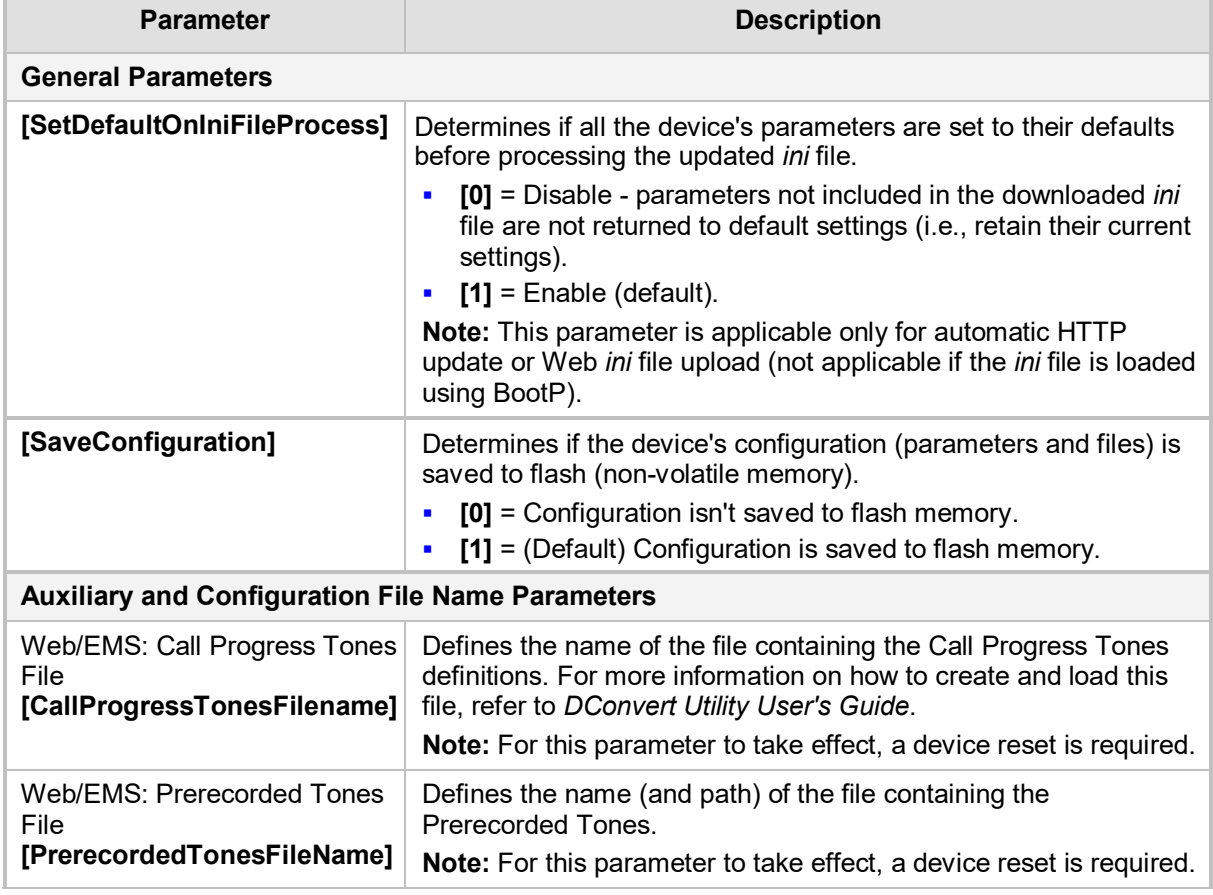

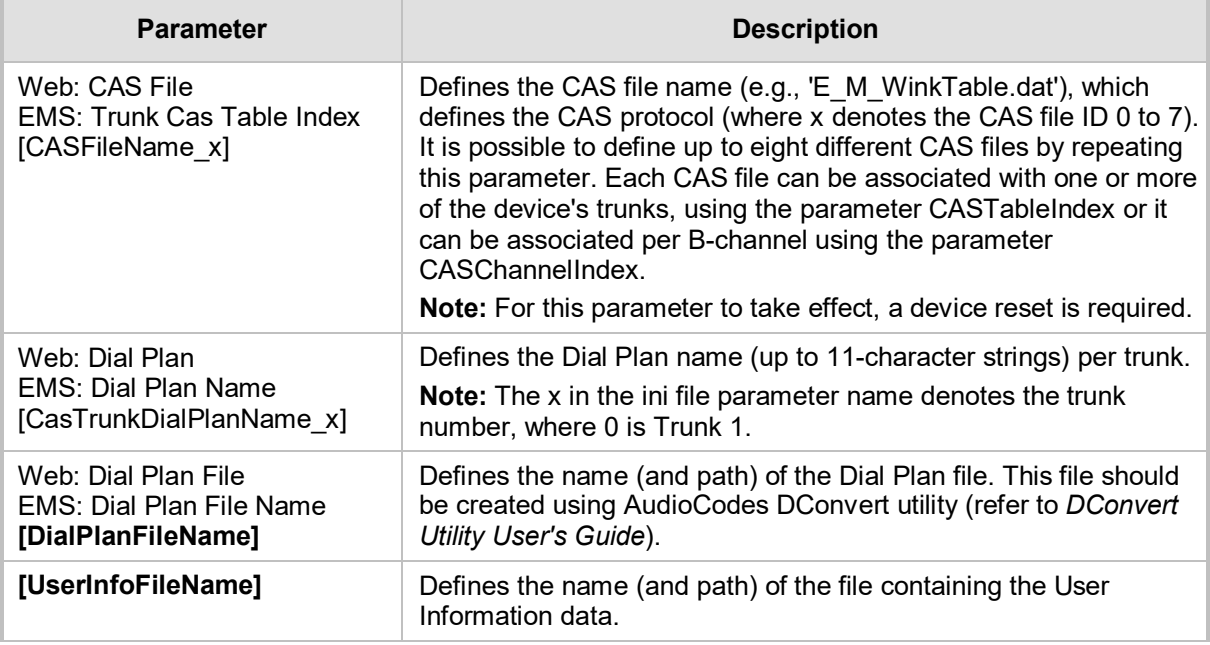

## **68.1.9 Automatic Update Parameters**

The automatic update of software and configuration files parameters are described in the table below.

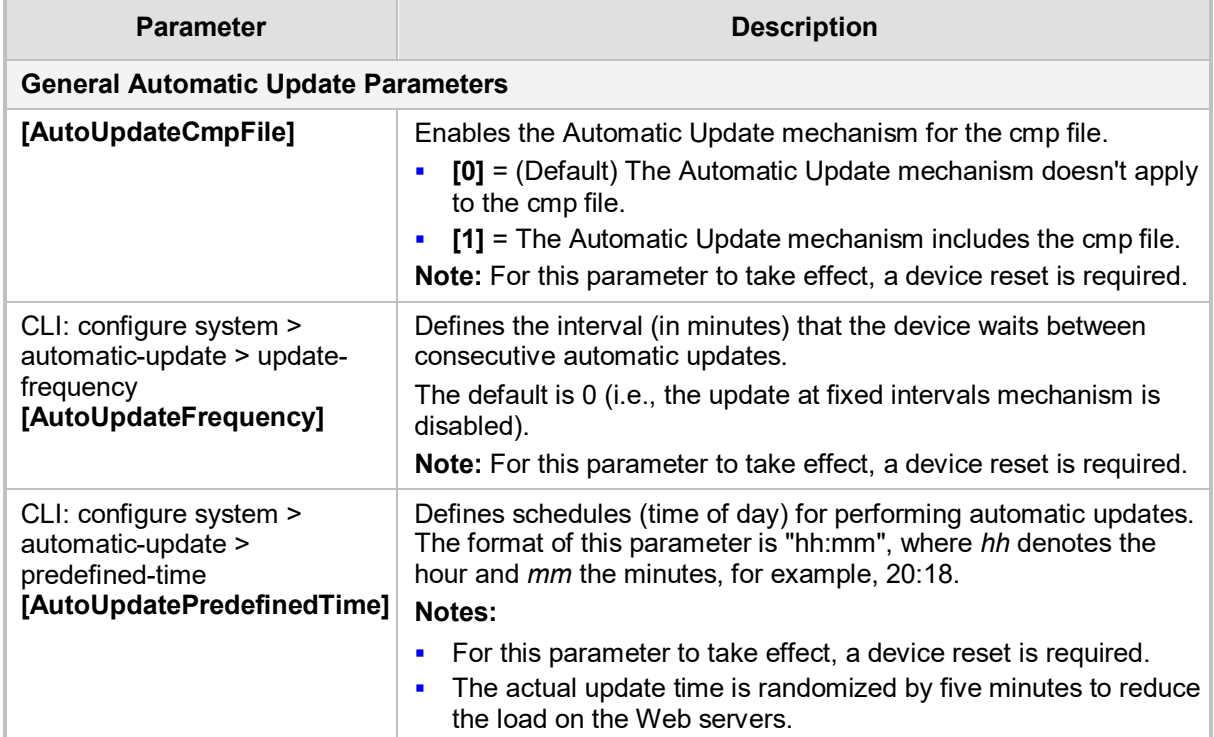

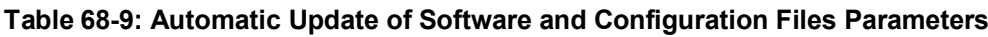

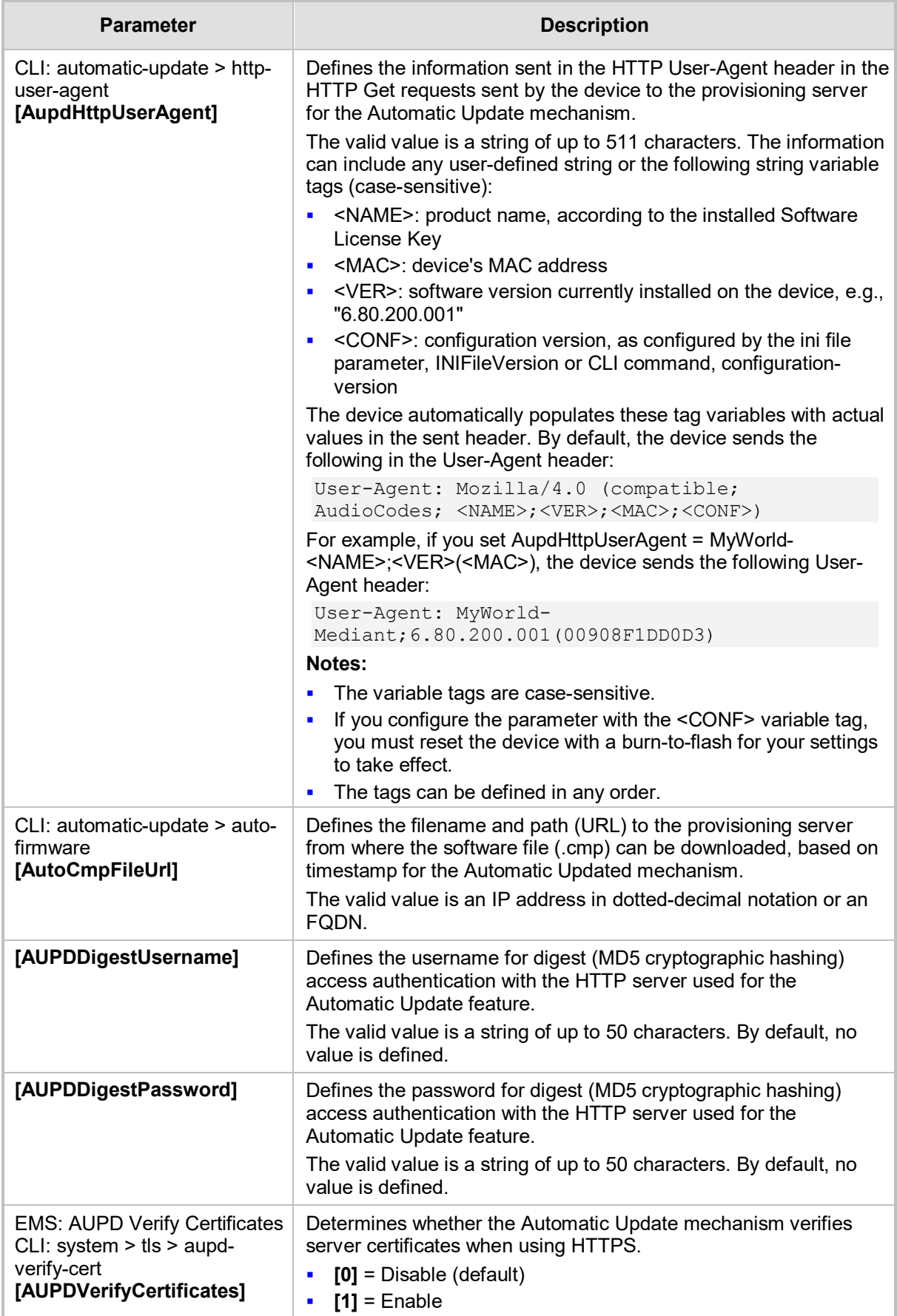

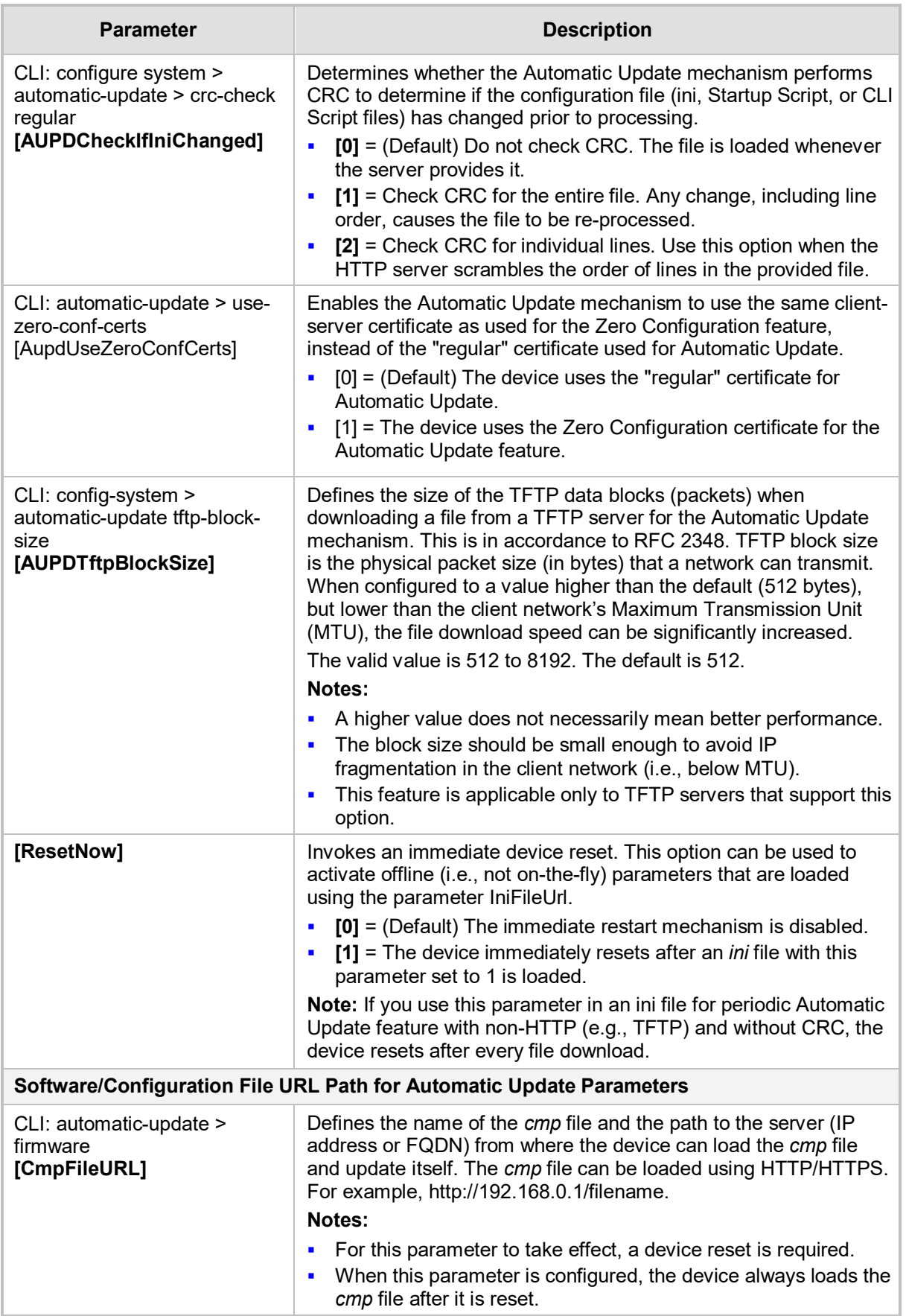

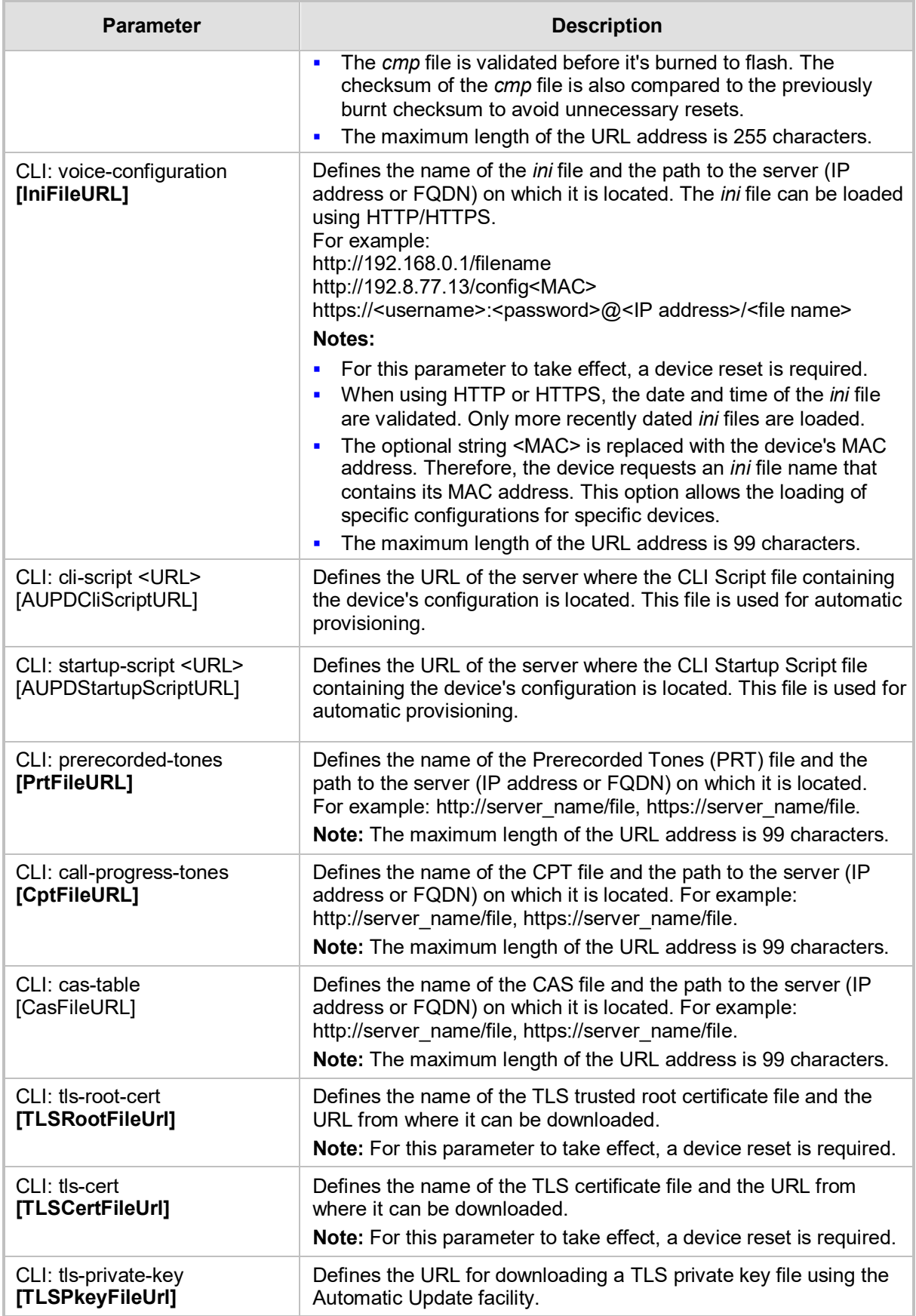

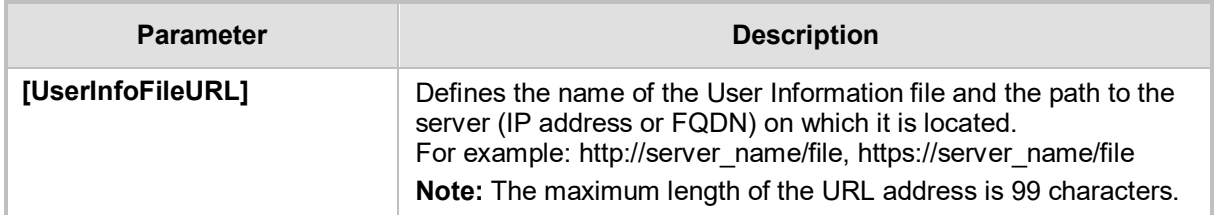

## **68.2 Networking Parameters**

This subsection describes the device's networking parameters.

### **68.2.1 Multiple VoIP Network Interfaces and VLAN Parameters**

The IP network interfaces and VLAN parameters are described in the table below.

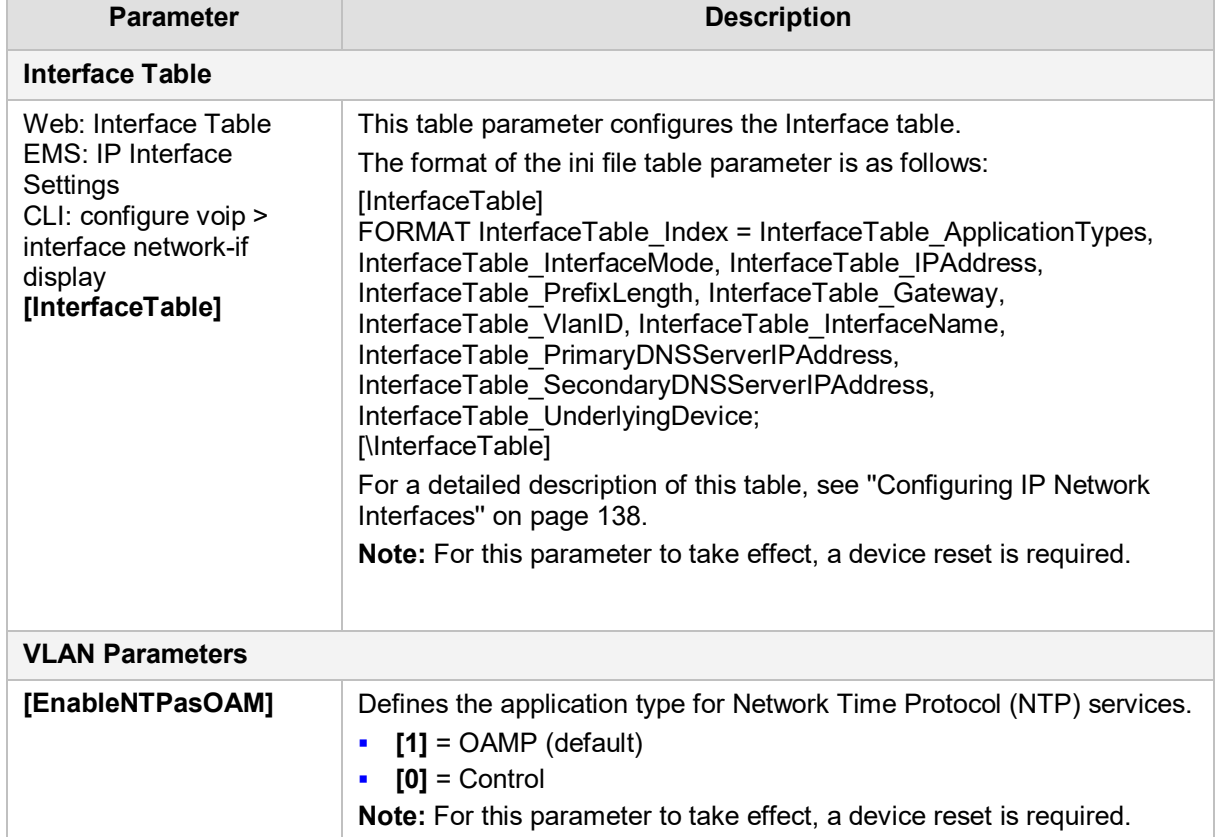

#### **Table 68-10: IP Network Interfaces and VLAN Parameters**

### **68.2.2 Routing Parameters**

The IP network routing parameters are described in the table below.

**Table 68-11: IP Network Routing Parameters**

| <b>Parameter</b>                                        | <b>Description</b>                                                                                                  |
|---------------------------------------------------------|----------------------------------------------------------------------------------------------------|
| <b>Static Route Table</b>                               |                                                                                                    |
| Web/EMS: Static Route<br>Table<br>CLI: configure voip > | Defines up to 30 static VoIP IP routes for the device.<br>The format of the ini file table parameter is as follows: |

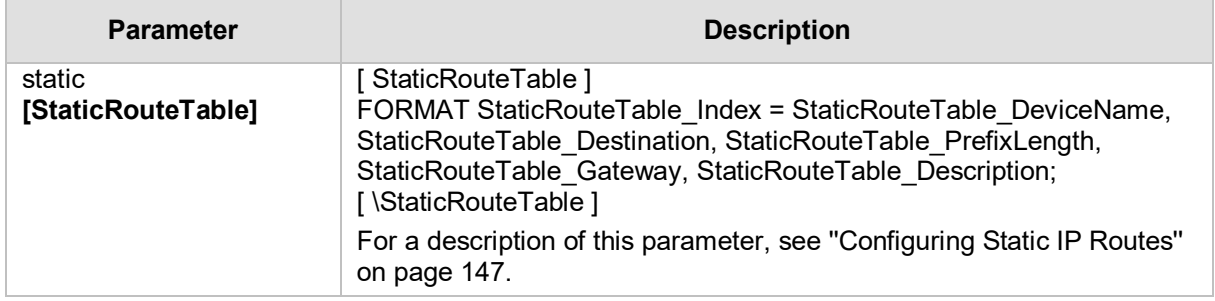

## **68.2.3 Open Solution Network (OSN) Parameters**

The OSN server parameters are described in the table below.

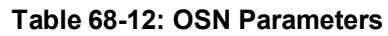

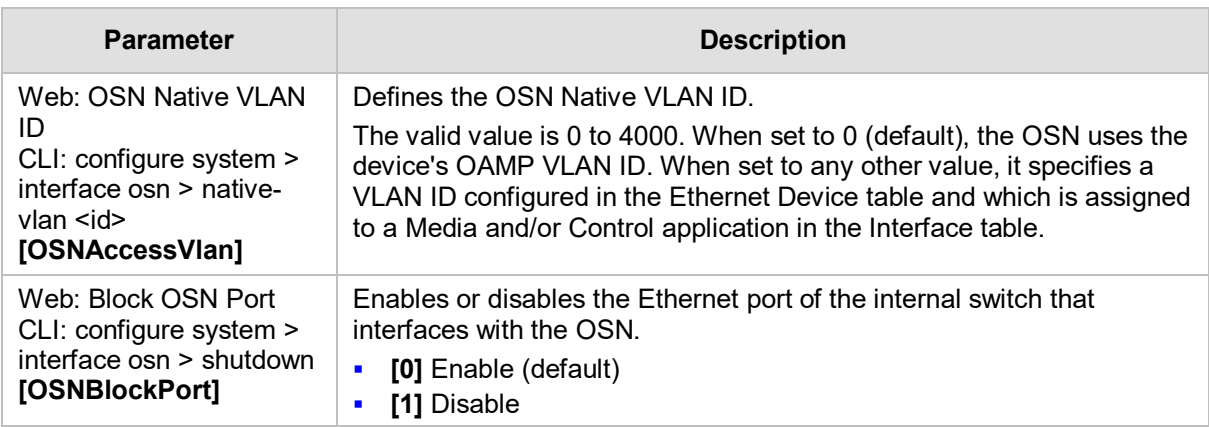

## **68.2.4 Quality of Service Parameters**

The Quality of Service (QoS) parameters are described in the table below.

#### **Table 68-13: QoS Parameters**

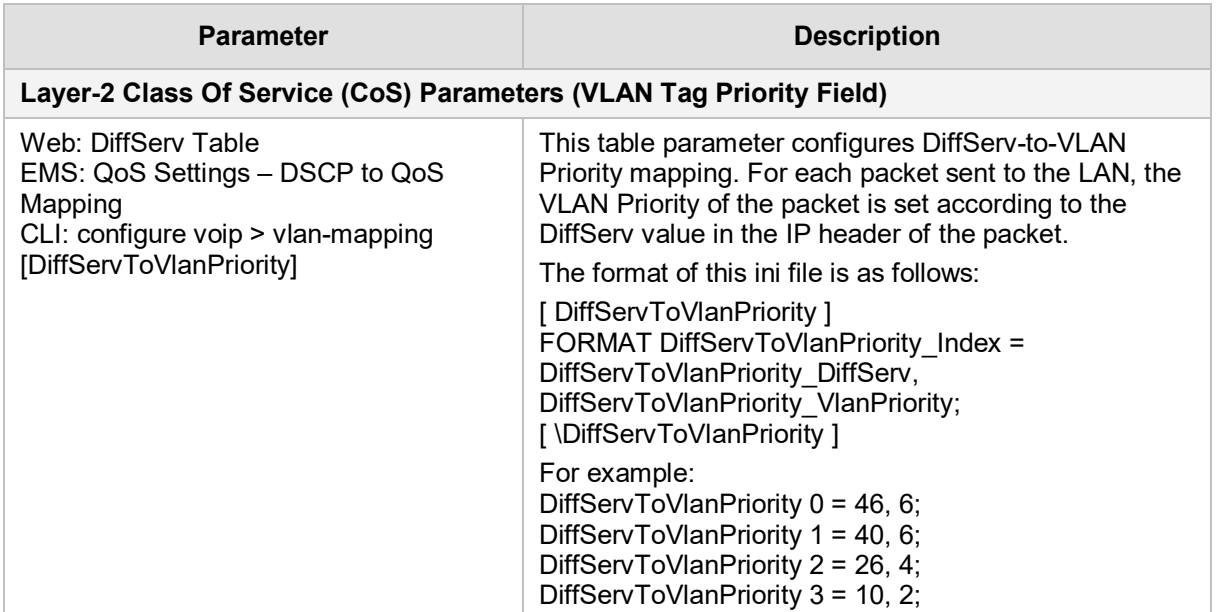

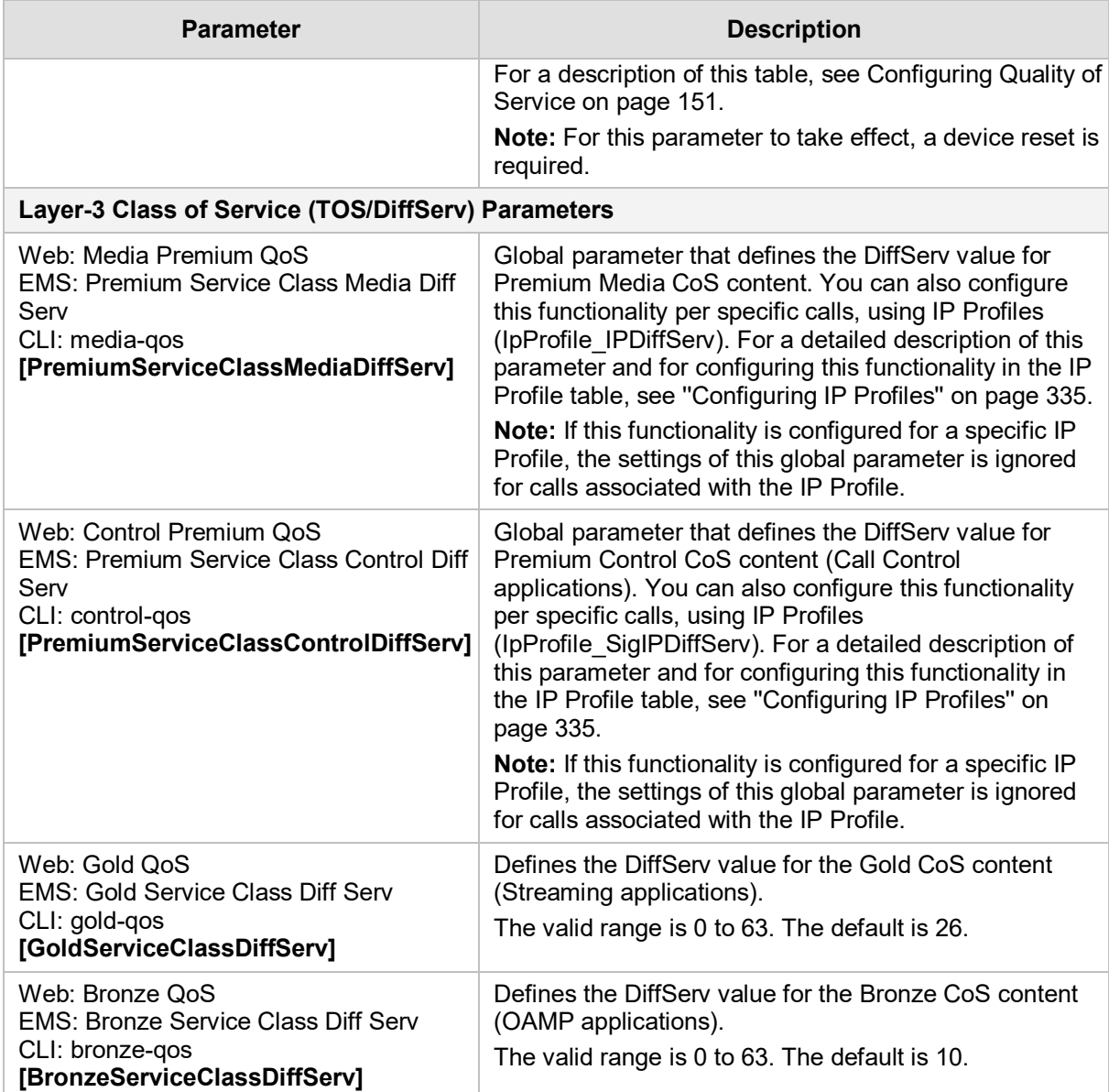

## **68.2.5 NAT and STUN Parameters**

The Network Address Translation (NAT) parameters are described in the table below.

#### **Table 68-14: NAT Parameters**

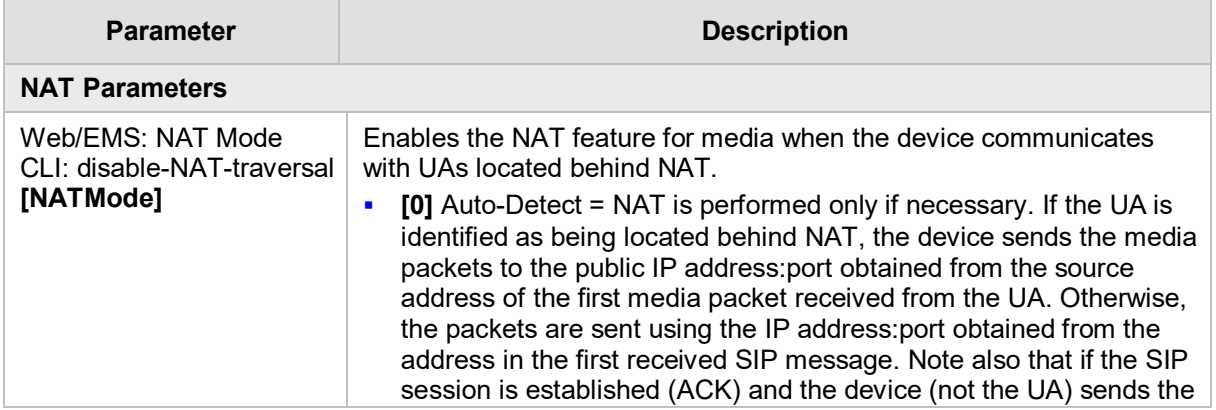

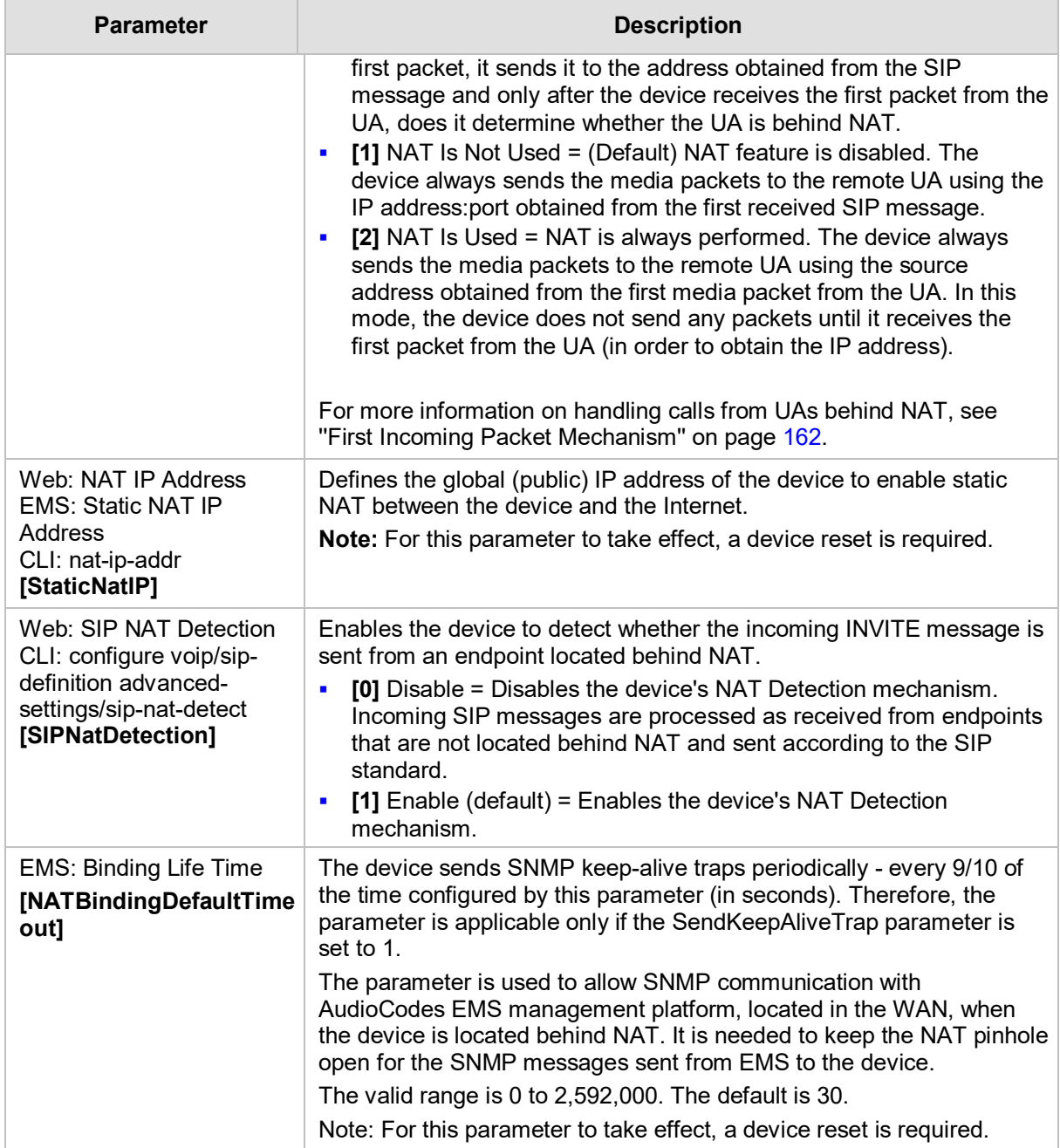

## **68.2.6 DNS Parameters**

The Domain name System (DNS) parameters are described in the table below.

**Table 68-15: DNS Parameters**

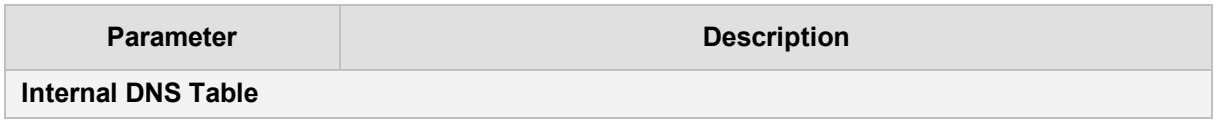

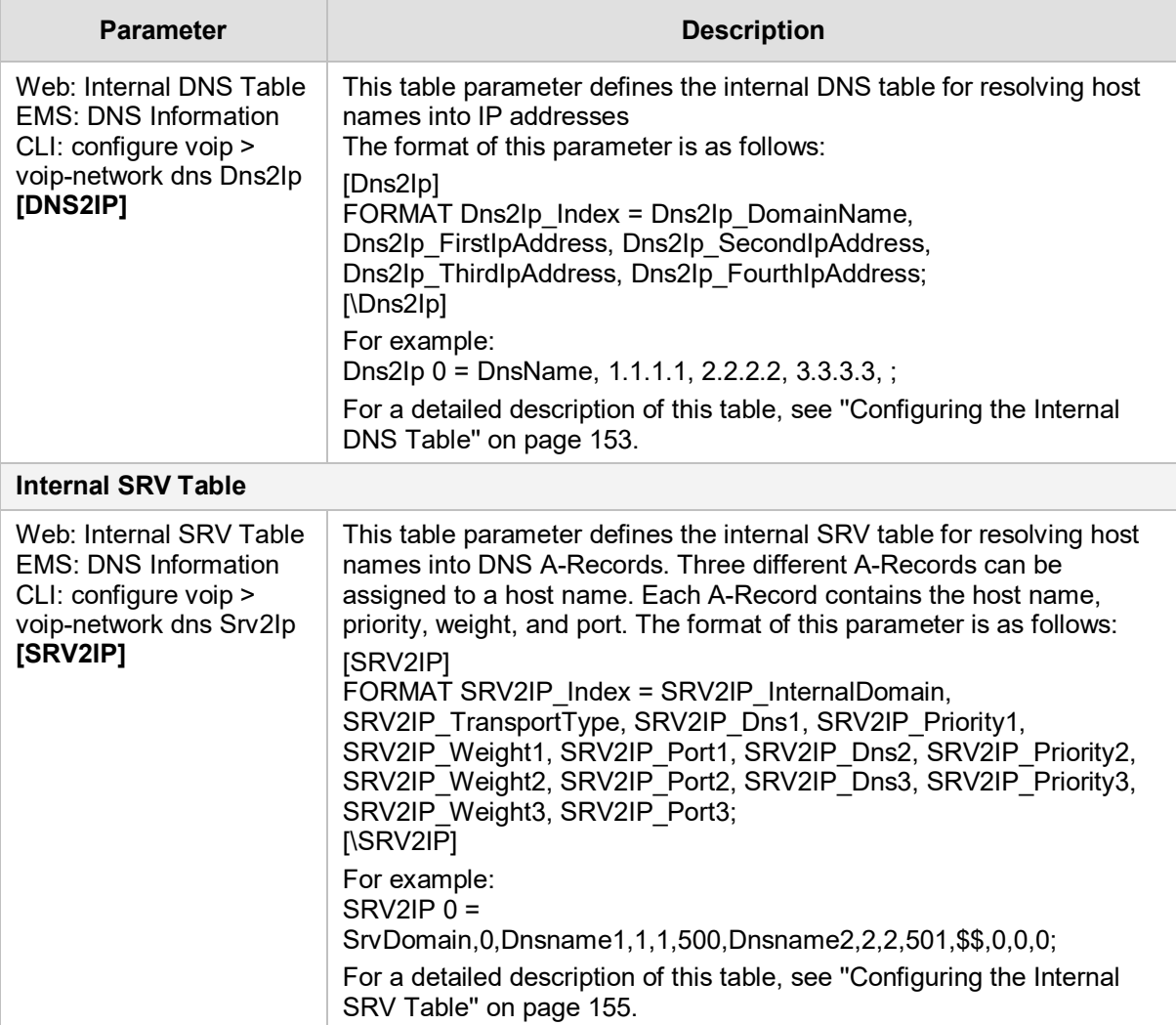

## **68.2.7 DHCP Parameters**

The Dynamic Host Control Protocol (DHCP) parameters are described in the table below.

**Table 68-16: DHCP Parameters**

| <b>Parameter</b>                                            | <b>Description</b>                                                                                                    |
|-------------------------------------------------------------|----------------------------------------------------------------------------------------------------|
| Web: Enable DHCP<br><b>EMS: DHCP Enable</b><br>[DHCPEnable] | Enables DHCP functionality.<br>[0] Disable (default)<br>٠<br>[1] Enable<br>٠<br>Notes:<br>For this parameter to take effect, a device reset is required.<br>For a detailed description of DHCP, see "DHCP-based Provisioning"<br>on page 683.<br>This parameter is a "hidden" parameter. Once defined and saved to<br>flash memory, its value doesn't revert to default even if the<br>parameter doesn't appear in the ini file. |
| <b>EMS: DHCP Speed</b><br>Factor<br>[DHCPSpeedFactor]       | Defines the DHCP renewal speed.<br>$[0]$ = Disable<br>٠<br>$[1] = (Default) Normal$<br>٠<br>[2] to $[10] =$ Fast<br>٠<br>When set to 0, the DHCP lease renewal is disabled. Otherwise, the<br>renewal time is divided by this factor. Some DHCP-enabled routers<br>perform better when set to 4.<br><b>Note:</b> For this parameter to take effect, a device reset is required.                                                  |

## **68.2.8 NTP and Daylight Saving Time Parameters**

The Network Time Protocol (NTP) and daylight saving time parameters are described in the table below.

**Table 68-17: NTP and Daylight Saving Time Parameters**

| <b>Parameter</b>                                                                                                    | <b>Description</b>                                                                                                    |
|----------------------------------------------------------------------------------------------------|----------------------------------------------------------------------------------------------------|
| <b>NTP Parameters</b><br><b>Note:</b> For more information on Network Time Protocol (NTP), see "Simple Network Time Protocol<br>Support" on page 129. |                                                                                                    |
| Web: NTP Server Address<br><b>EMS: Server IP Address</b><br>CLI: primary-server<br>[NTPServerIP]                                                      | Defines the IP address (in dotted-decimal notation or as an FQDN)<br>of the NTP server. The advantage of using an FQDN is that<br>multiple IP addresses can be resolved from the DNS server,<br>providing NTP server redundancy.<br>The default IP address is 0.0.0.0 (i.e., internal NTP client is<br>disabled). |
| Web: NTP Secondary Server<br>Address<br>[NTPSecondaryServerIP]                                                                                        | Defines a second NTP server's address as an FQDN or an IP<br>address (in dotted-decimal notation). This NTP is used for<br>redundancy; if the primary NTP server fails, then this NTP server is<br>used.<br>The default IP address is 0.0.0.0.                                                                    |

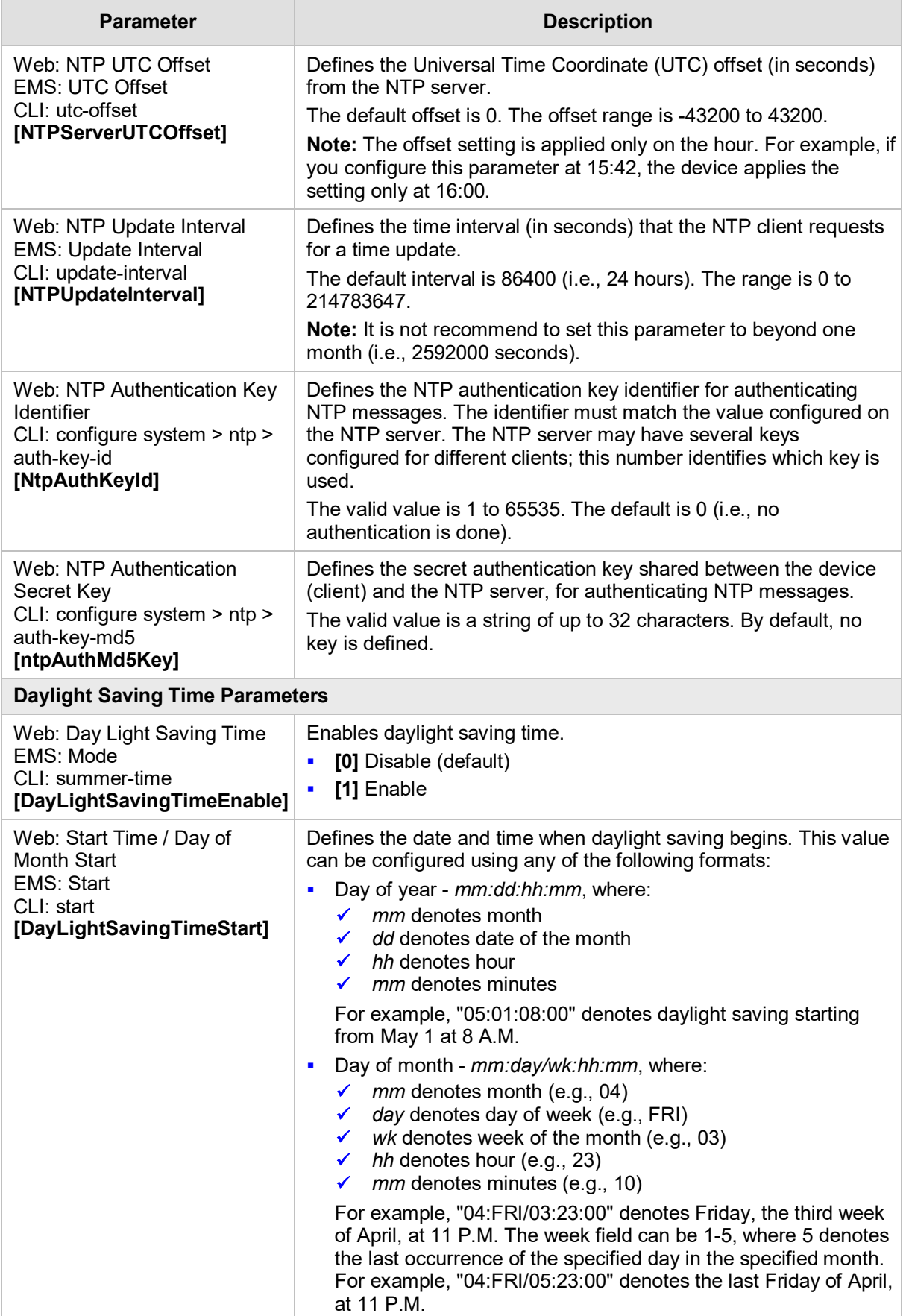

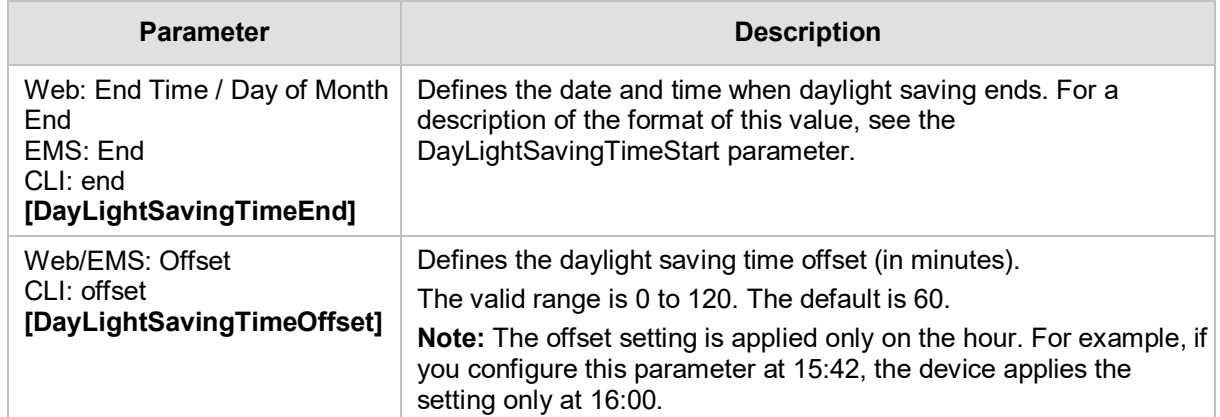

#### **68.2.9 Power over Ethernet Parameters**

The power-over-Ethernet (PoE) parameters are described in the table below.

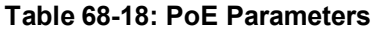

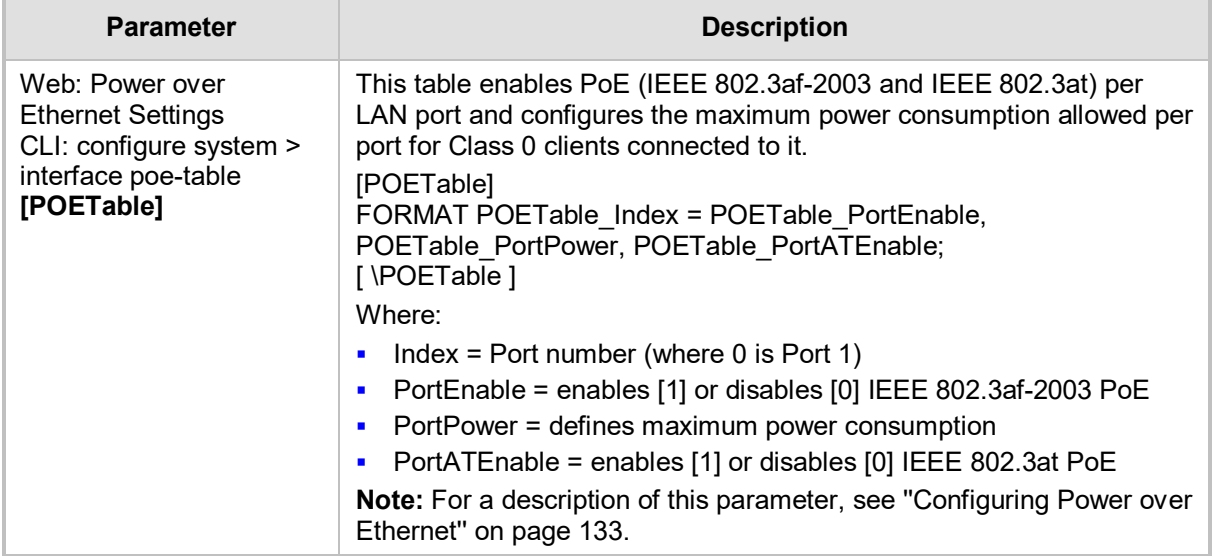

**IT** 

## **68.3 Debugging and Diagnostics Parameters**

This subsection describes the device's debugging and diagnostic parameters.

## **68.3.1 General Parameters**

The general debugging and diagnostic parameters are described in the table below.

**Table 68-19: General Debugging and Diagnostic Parameters**

| <b>Parameter</b>                                                           | <b>Description</b>                                                                                                    |
|----------------------------------------------------------------------------|----------------------------------------------------------------------------------------------------|
| CLI: enablesecsyslog<br>[EnableSecSyslog]                                  | Enables the reporting of security-related events for the data-<br>router networking. When enabled, the data-router access list<br>rules, configured using the access-list CLI command, which are<br>set to "log", send Syslog messages whenever traffic matching the<br>access list is encountered.<br>$[0] = (Default) Disabeled$<br>×<br>$[1]$ = Enabled<br>F                                                                                                    |
| <b>EMS: Enable Diagnostics</b><br>[EnableDiagnostics]                      | Determines the method for verifying correct functioning of the<br>different hardware components on the device. On completion of<br>the check and if the test fails, the device sends information on the<br>test results of each hardware component to the Syslog server.<br>[0] = (Default) Rapid and Enhanced self-test mode.<br>×<br>[1] = Detailed self-test mode (full test of DSPs, PCM, Switch,<br>$\blacksquare$<br>LAN, PHY and Flash).<br>$[2]$ = A quicker version of the Detailed self-test mode (full test<br>of DSPs, PCM, Switch, LAN, PHY, but partial test of Flash).<br>Note: For this parameter to take effect, a device reset is required.                                                                                                    |
| [LifeLineType]                                                             | Defines the condition (i.e., loss of power to the device) upon<br>which the device activates the Lifeline feature for FXS interfaces.<br>When the analog Lifeline is triggered, the device automatically<br>connects a specific FXS port, which is connected to a "lifeline"<br>POTS phone, to the PSTN (or PBX). Therefore, this allows the<br>FXS endpoint user to continue making and receiving calls with<br>the PSTN despite the loss of power.<br>$[0]$ = (Default) Lifeline is activated upon the loss of power to<br>×<br>the device, for example, due to a power outage or the<br>unplugging of the device's power cable.<br>Note:<br>For the parameter to take effect, a device reset is required.<br>The parameter is applicable only to the Gateway application<br>Г<br>and FXS interfaces.<br>If the device is in Lifeline mode and the condition that<br>п<br>triggered it (e.g., a power outage) no longer exists (e.g., power<br>returns), the device exits Lifeline mode and performs normal<br>call routing.<br>For information on Lifeline cabling, refer to the Hardware<br>п<br><b>Installation Manual.</b> |
| Web: Delay After Reset [sec]<br>CLI: delay-after-reset<br>[GWAppDelayTime] | Defines the time interval (in seconds) that the device's operation<br>is delayed after a reset.<br>The valid range is 0 to 45. The default is 7 seconds.                                                                                                    |

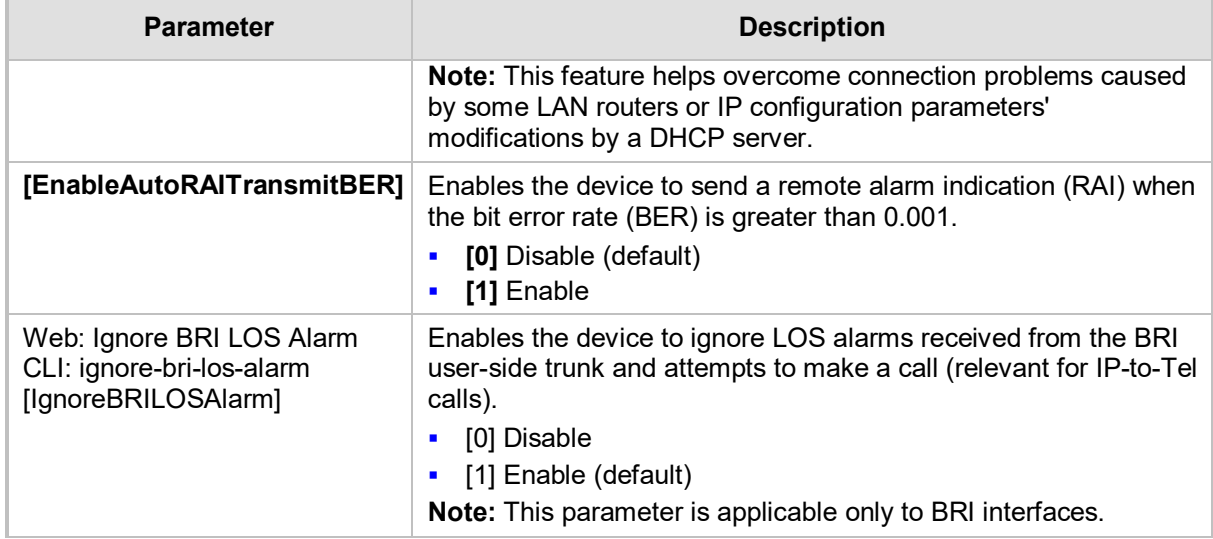

## **68.3.2 SIP Test Call Parameters**

The SIP Signaling Test Call parameters are described in the table below.

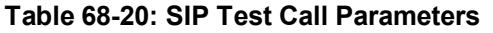

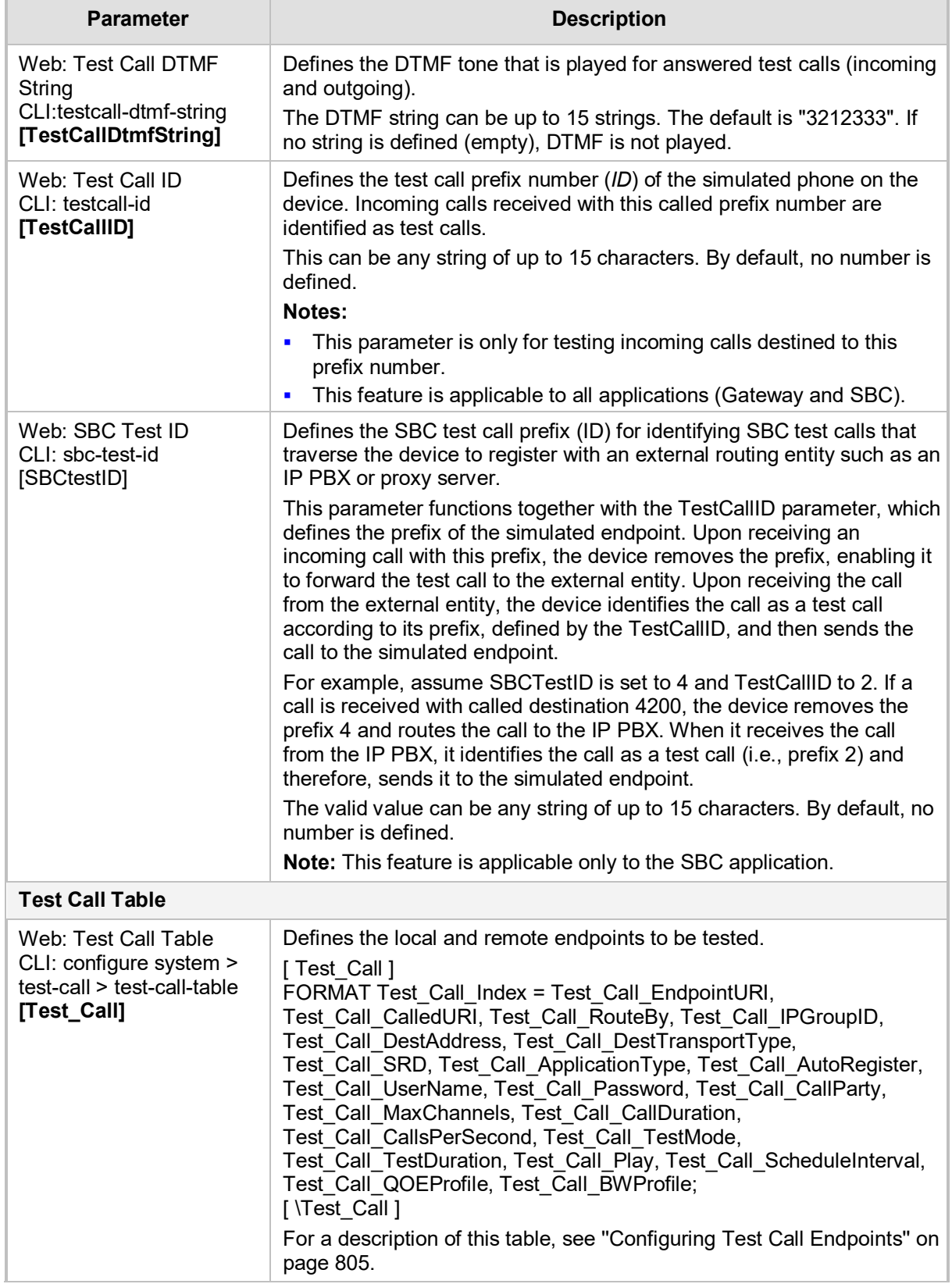

## **68.3.3 Syslog, CDR and Debug Parameters**

The Syslog, CDR and debug parameters are described in the table below.

**Table 68-21: Syslog, CDR and Debug Parameters**

| <b>Parameter</b>                                                                                               | <b>Description</b>                                                                                                    |
|----------------------------------------------------------------------------------------------------|----------------------------------------------------------------------------------------------------|
| Web: Enable Syslog<br>EMS: Syslog enable<br>CLI: syslog<br>[EnableSyslog]                                      | Determines whether the device sends logs and error messages<br>(e.g., CDRs) generated by the device to a Syslog server.<br>[0] Disable (default)<br>[1] Enable<br>٠<br>Notes:<br>If you enable Syslog, you must enter an IP address of the<br>٠<br>Syslog server (using the SyslogServerIP parameter).                                                                                                    |
|                                                                                                    | Syslog messages may increase the network traffic.<br>$\blacksquare$<br>To configure Syslog SIP message logging levels, use the<br>٠<br>GwDebugLevel parameter.<br>By default, logs are also sent to the RS-232 serial port. For how                                                                                                    |
|                                                                                                    | to establish serial communication with the device, refer to the<br>Installation Manual.                                                                                                    |
| Web/EMS: Syslog Server IP<br>Address<br>CLI: syslog-ip<br>[SyslogServerIP]                                     | Defines the IP address (in dotted-decimal notation) of the computer<br>on which the Syslog server is running. The Syslog server is an<br>application designed to collect the logs and error messages<br>generated by the device.<br>The default IP address is 0.0.0.0.                                                                                                    |
| Web: Syslog Server Port<br><b>EMS: Syslog Server Port</b><br>Number<br>CLI: syslog-port<br>[SyslogServerPort]  | Defines the UDP port of the Syslog server.<br>The valid range is 0 to 65,535. The default port is 514.                                                                                                    |
| Web: CDR Server IP Address<br>EMS: IP Address of CDR<br>Server<br>CLI: cdr-srvr-ip-adrr<br>[CDRSyslogServerIP] | Defines the destination IP address to where CDR logs are sent.<br>The default value is a null string, which causes CDR messages to<br>be sent with all Syslog messages to the Syslog server.<br>Notes:<br>The CDR messages are sent to UDP port 514 (default Syslog<br>п<br>port).<br>This mechanism is active only when Syslog is enabled (i.e., the<br>٠                                                                                                    |
| Web/EMS: CDR Report Level<br>CLI: cdr-report-level<br>[CDRReportLevel]                                         | parameter EnableSyslog is set to 1).<br>Enables media and signaling-related CDRs to be sent to a Syslog<br>server and determines the call stage at which they are sent.<br>[0] None = (Default) CDRs are not used.<br>п<br>[1] End Call = CDR is sent to the Syslog server at the end of<br>each call.<br>[2] Start & End Call = CDR report is sent to Syslog at the start<br>and end of each call.<br>[3] Connect & End Call = CDR report is sent to Syslog at<br>٠<br>connection and at the end of each call.<br>[4] Start & End & Connect Call = CDR report is sent to Syslog at<br>٠<br>the start, at connection, and at the end of each call.<br>Notes: |

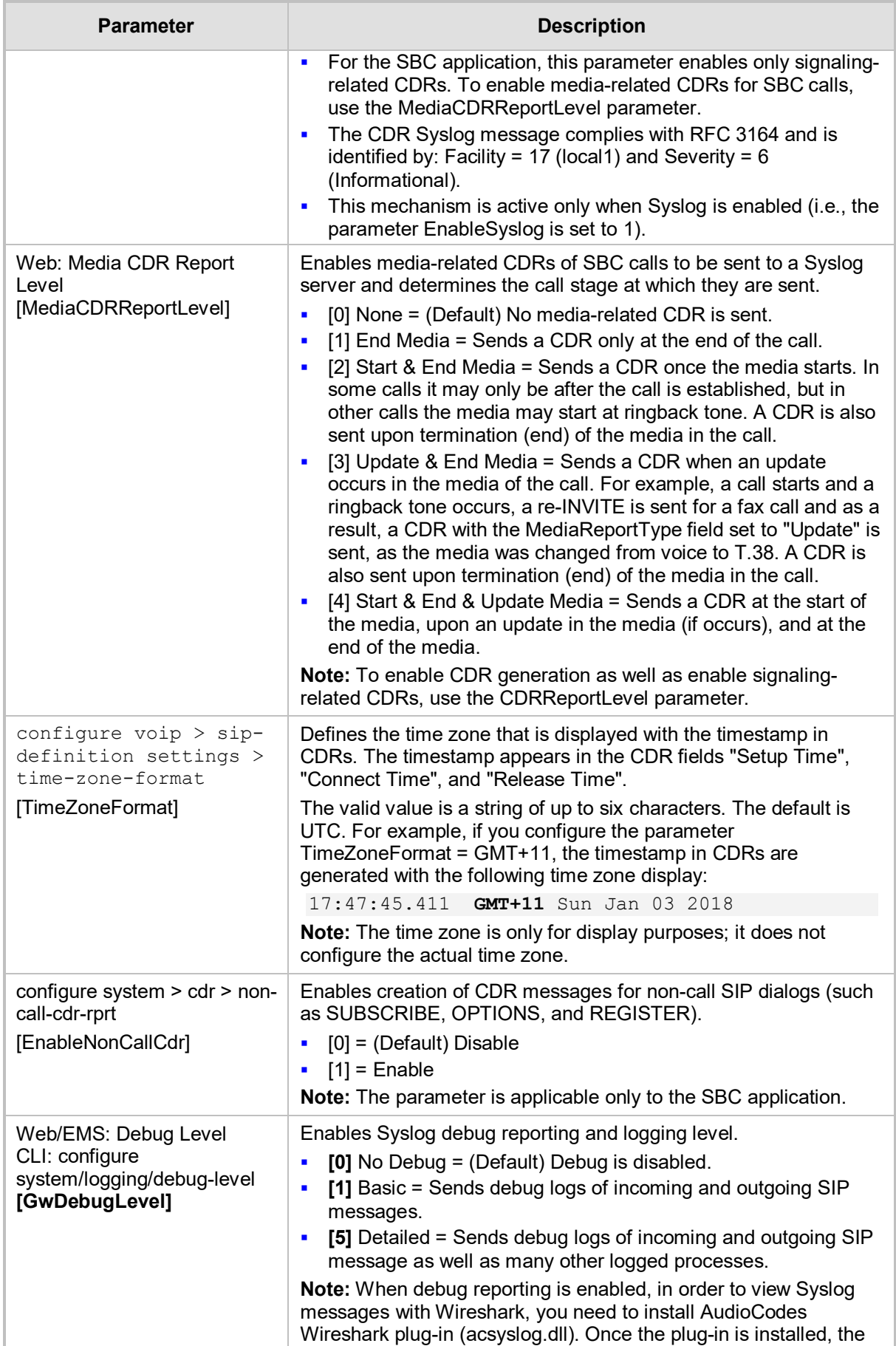

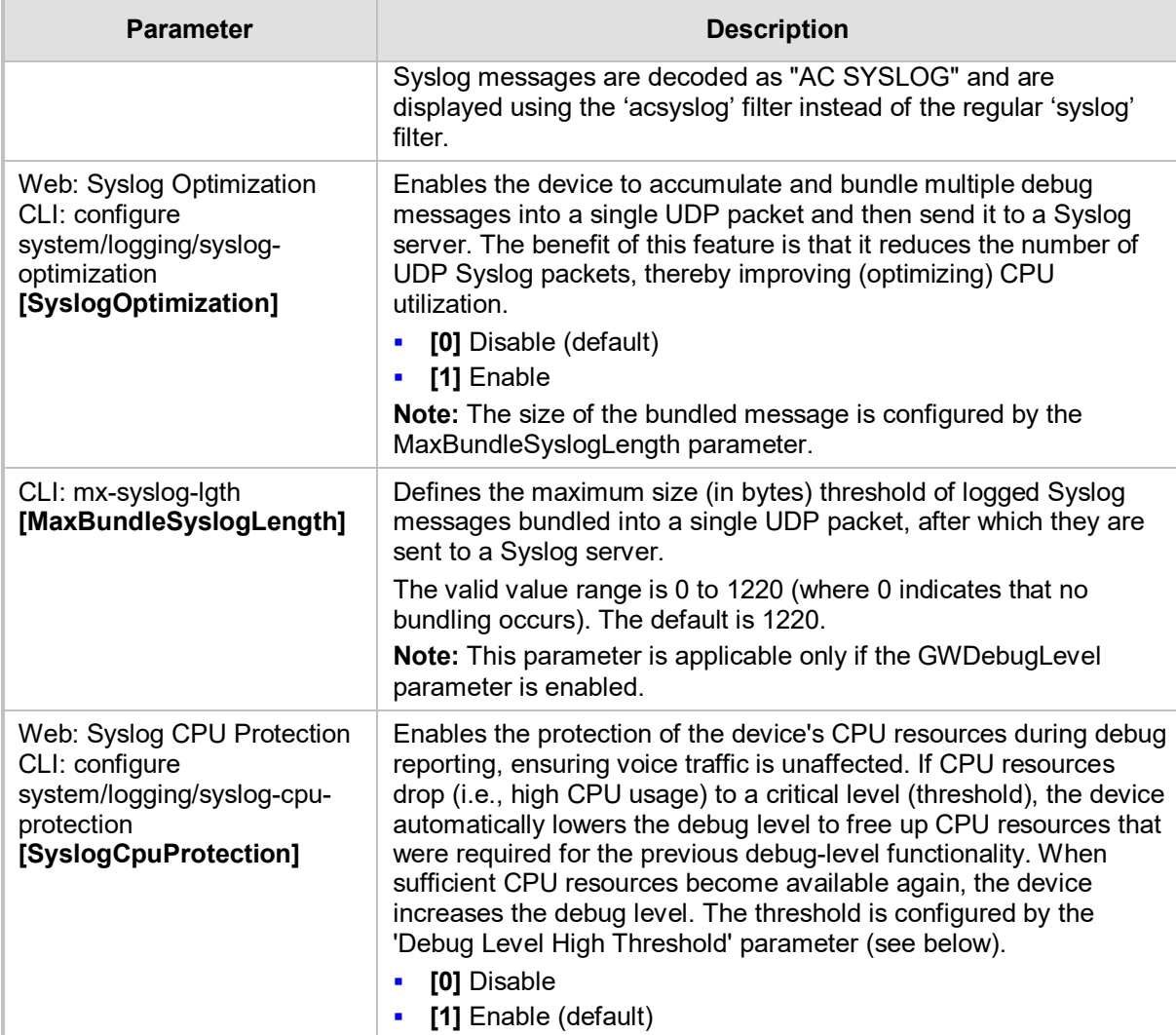

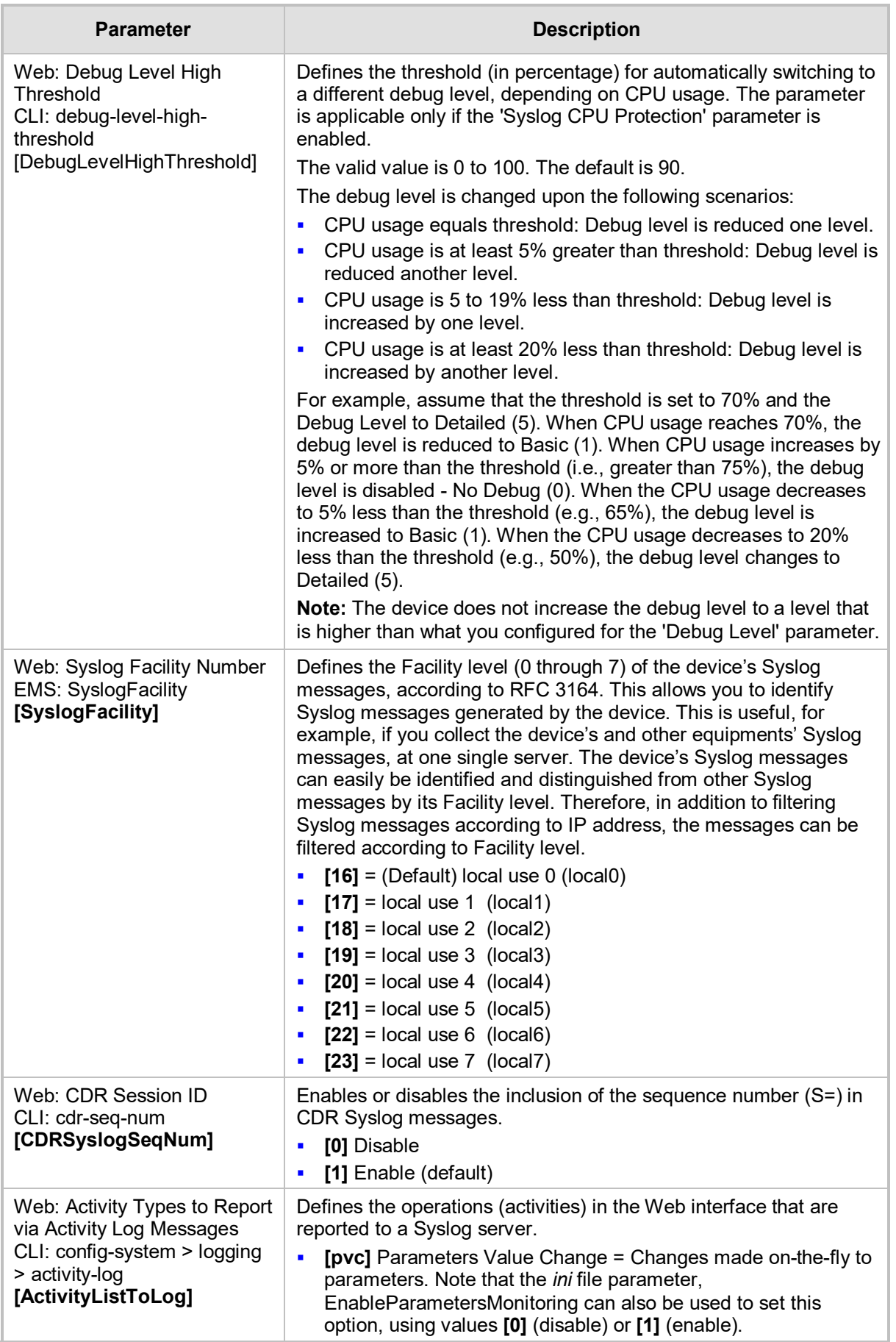

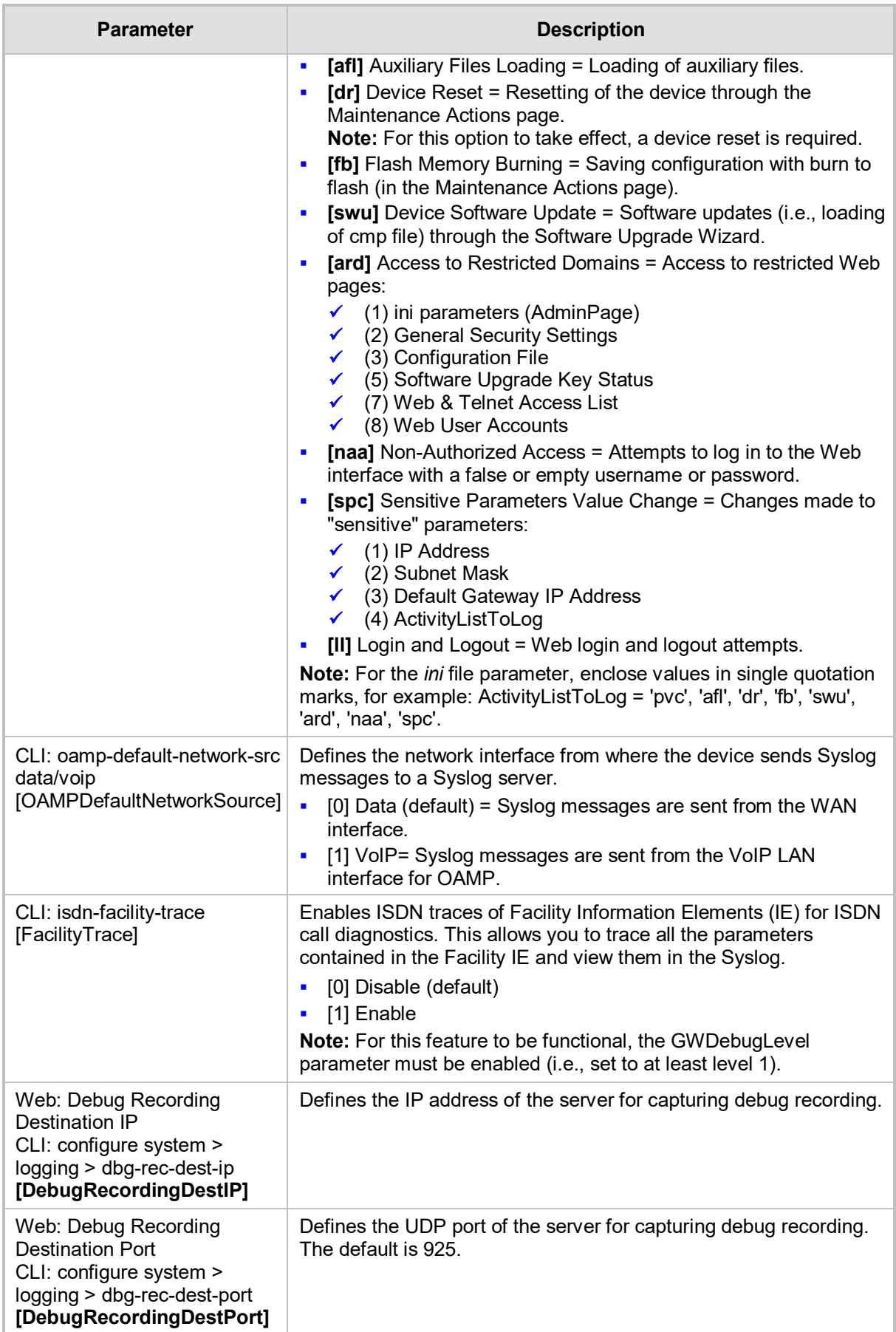

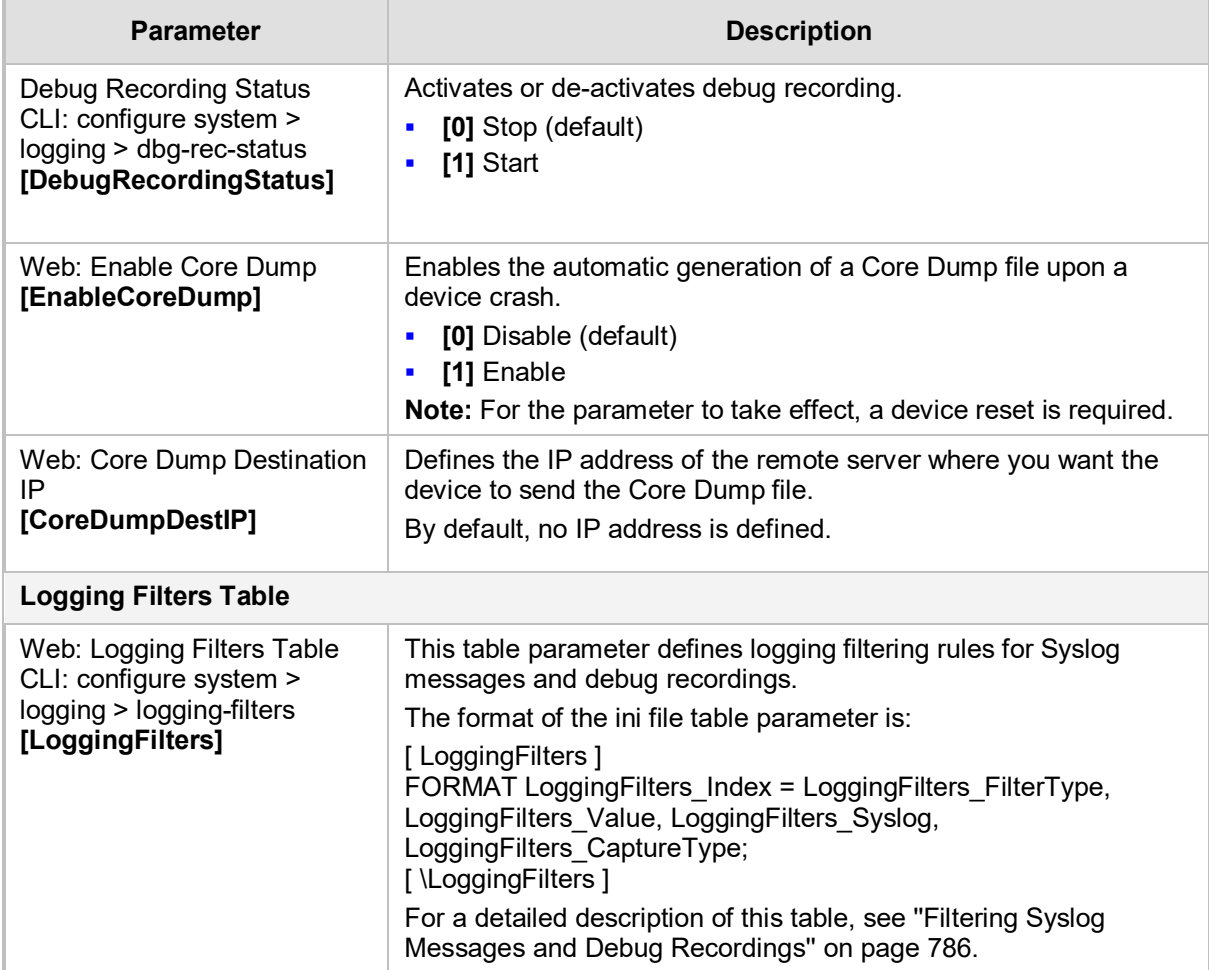

## **68.3.4 Resource Allocation Indication Parameters**

The Resource Allocation Indication (RAI) parameters are described in the table below.

#### **Table 68-22: RAI Parameters**

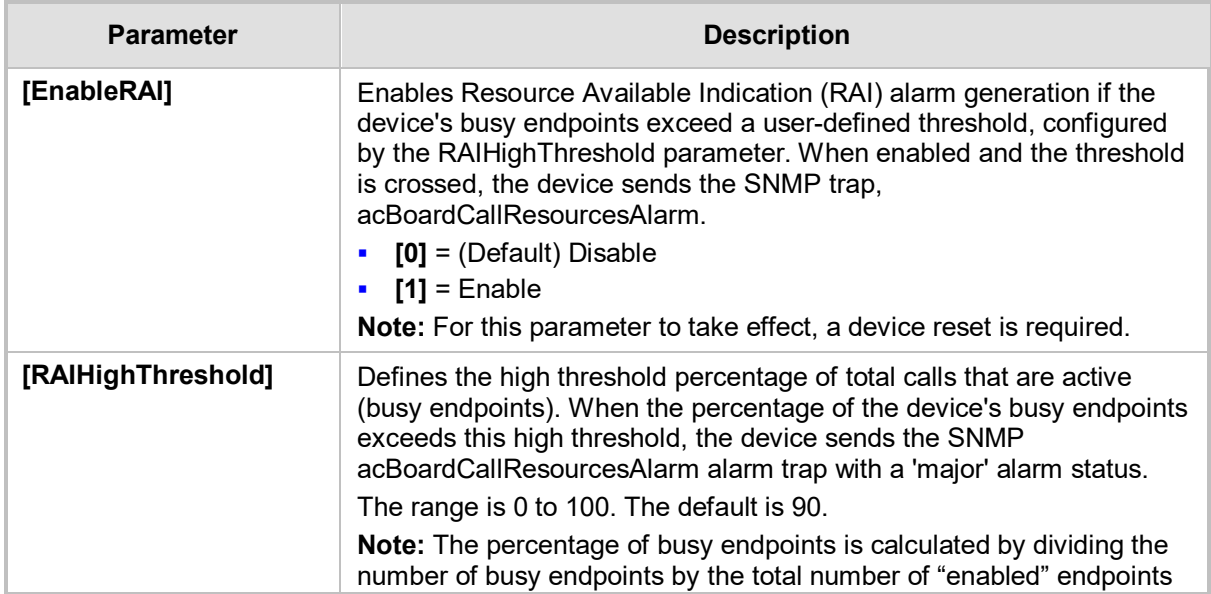
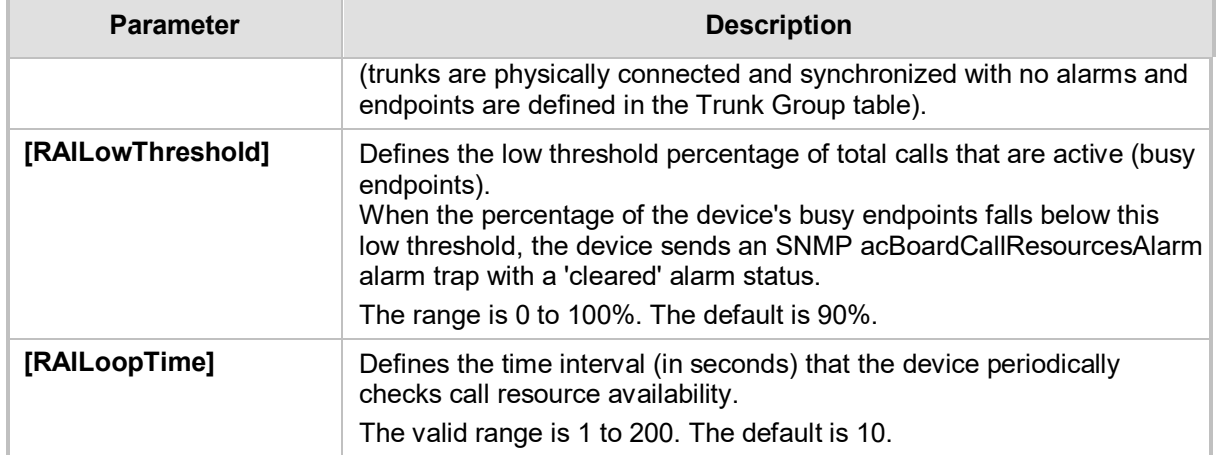

### **68.3.5 PacketSmart Parameters**

The PacketSmart parameters are described in the table below. For more information on PacketSmart, see 'Configuring PacketSmart for Network Monitoring' on page [724.](#page-723-0)

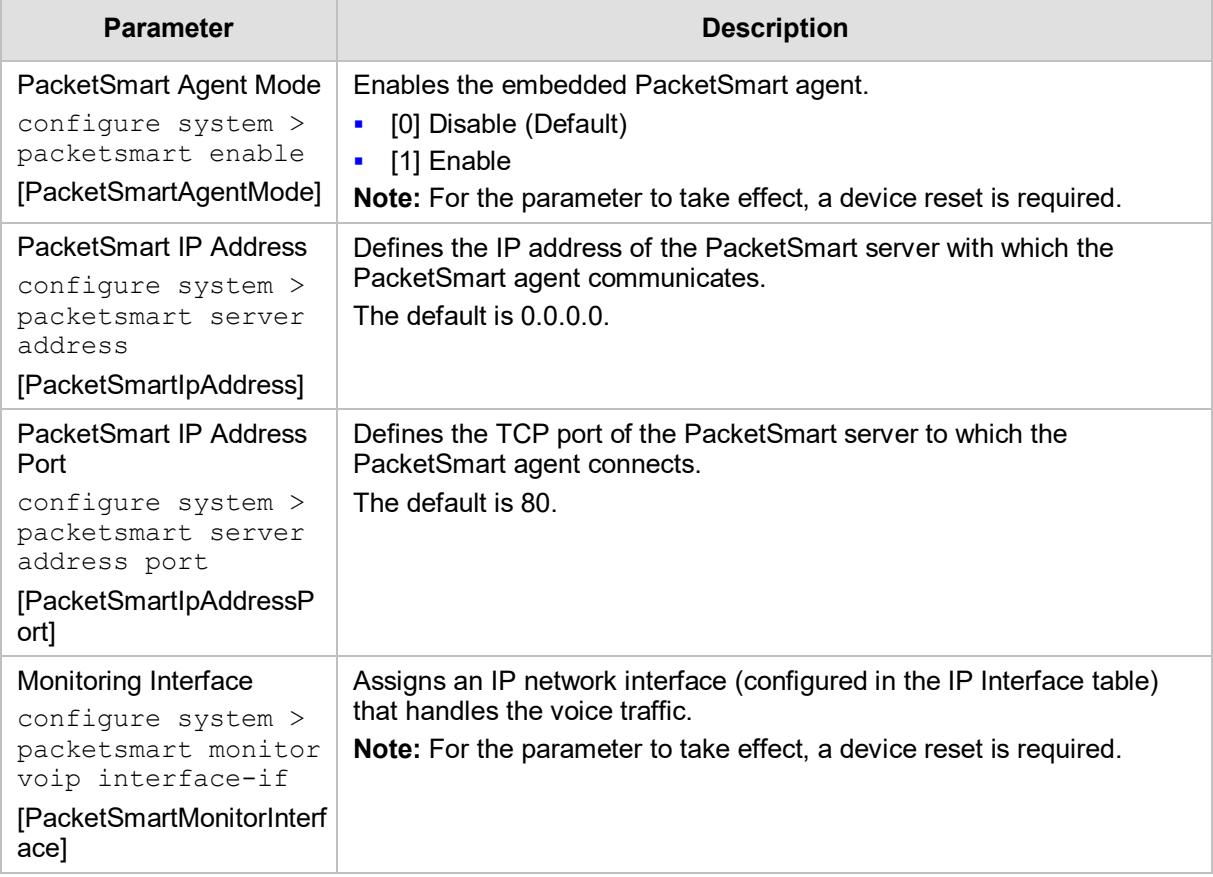

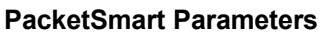

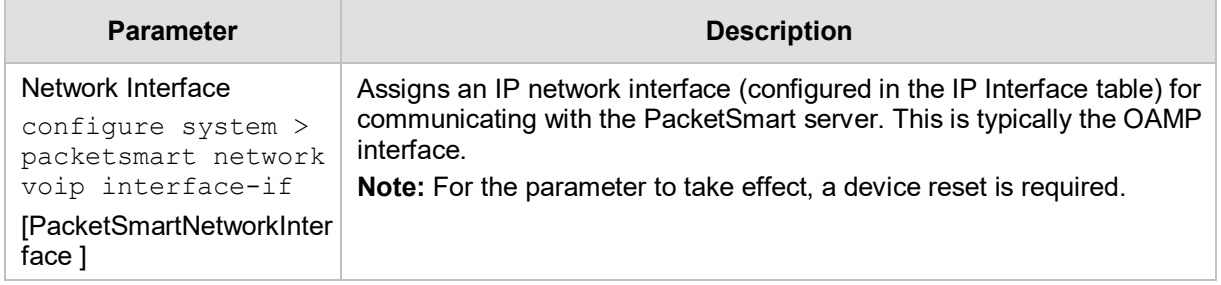

# **68.4 Security Parameters**

This subsection describes the device's security parameters.

## **68.4.1 General Security Parameters**

The general security parameters are described in the table below.

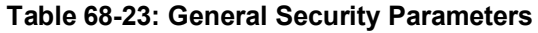

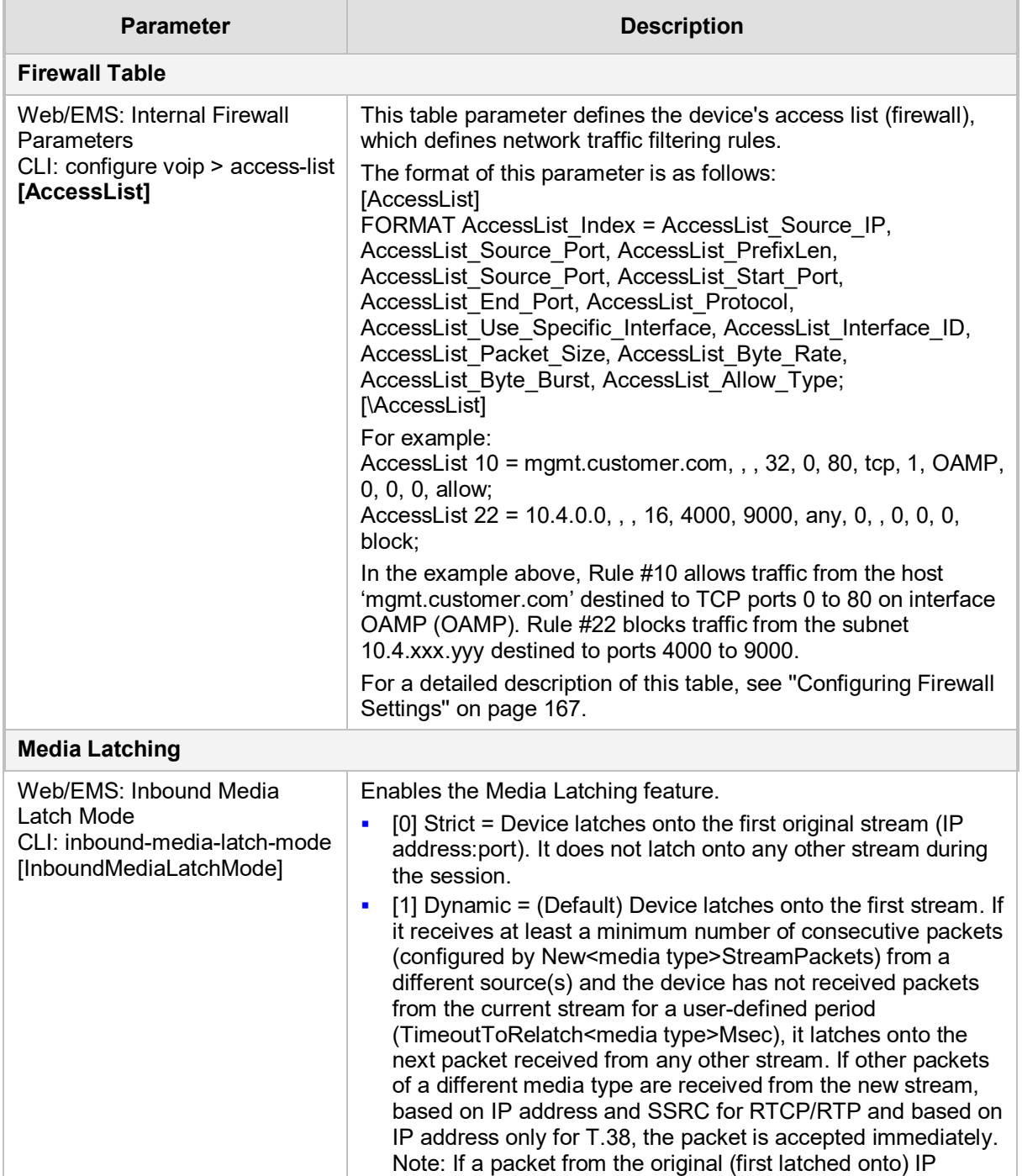

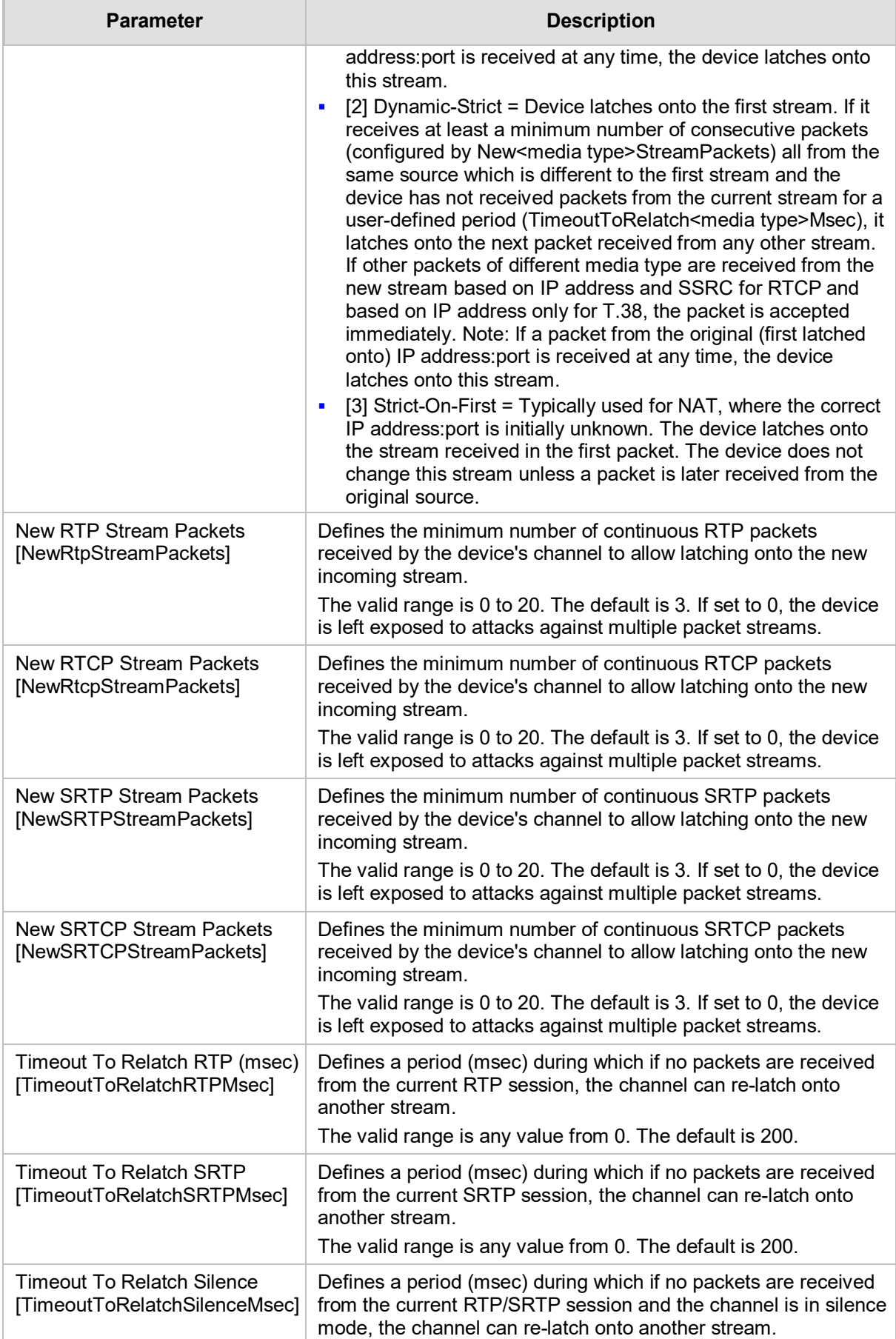

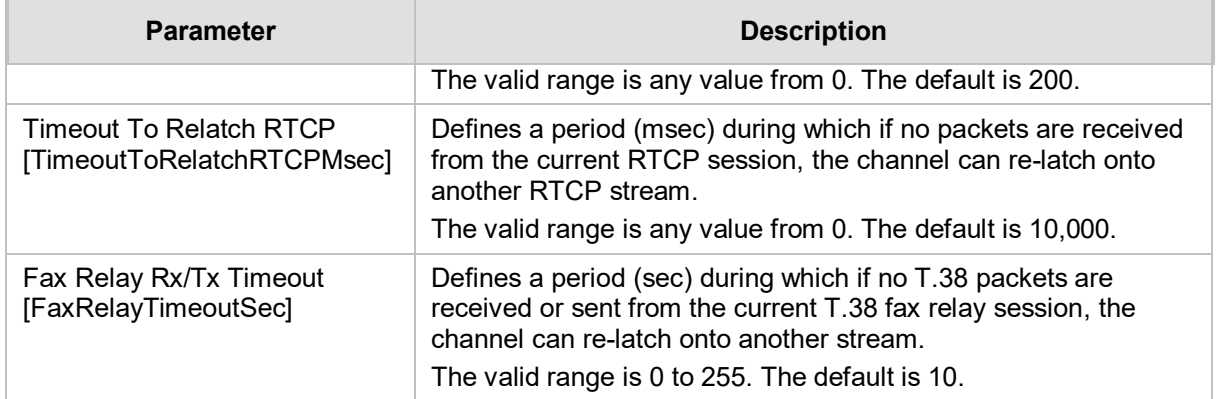

### **68.4.2 HTTPS Parameters**

The Secure Hypertext Transport Protocol (HTTPS) parameters are described in the table below.

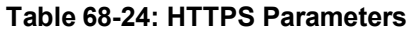

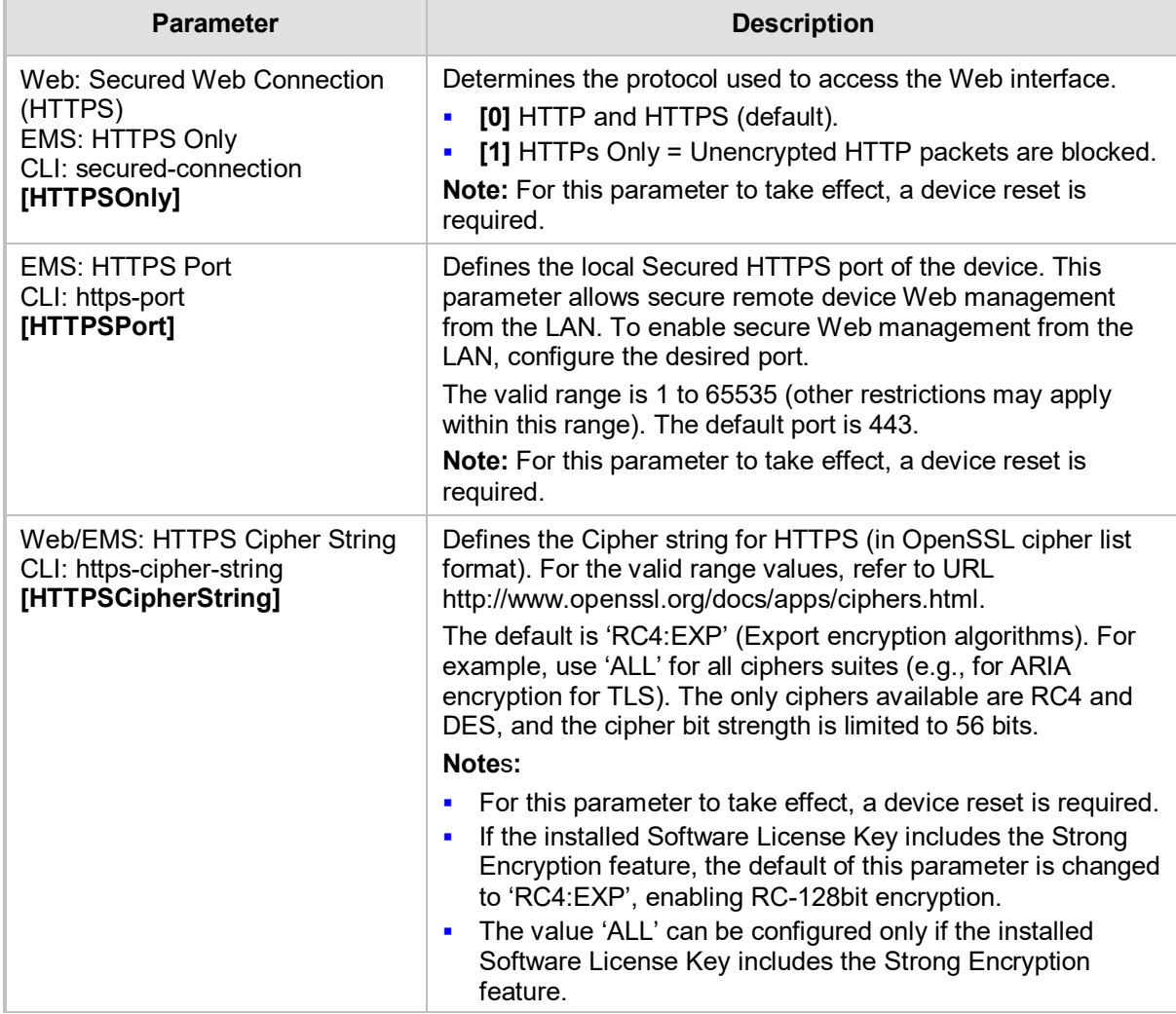

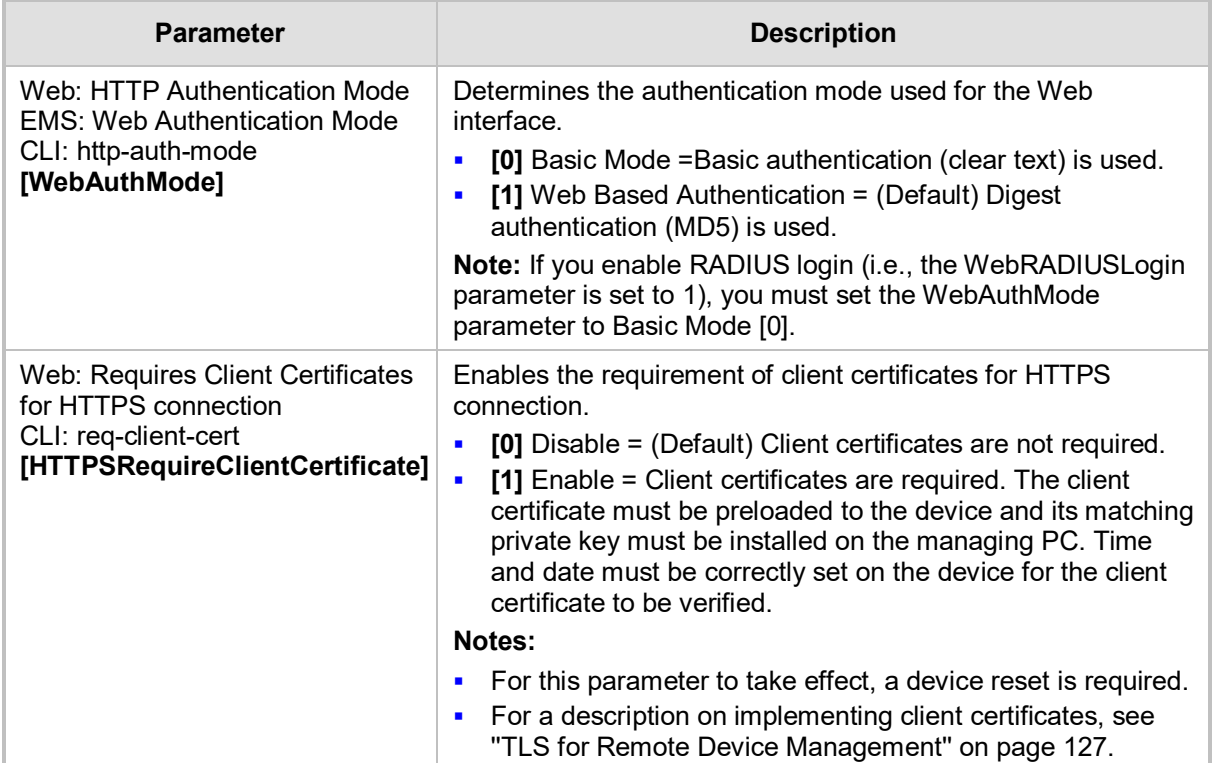

### **68.4.3 SRTP Parameters**

The Secure Real-Time Transport Protocol (SRTP) parameters are described in the table below.

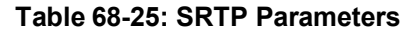

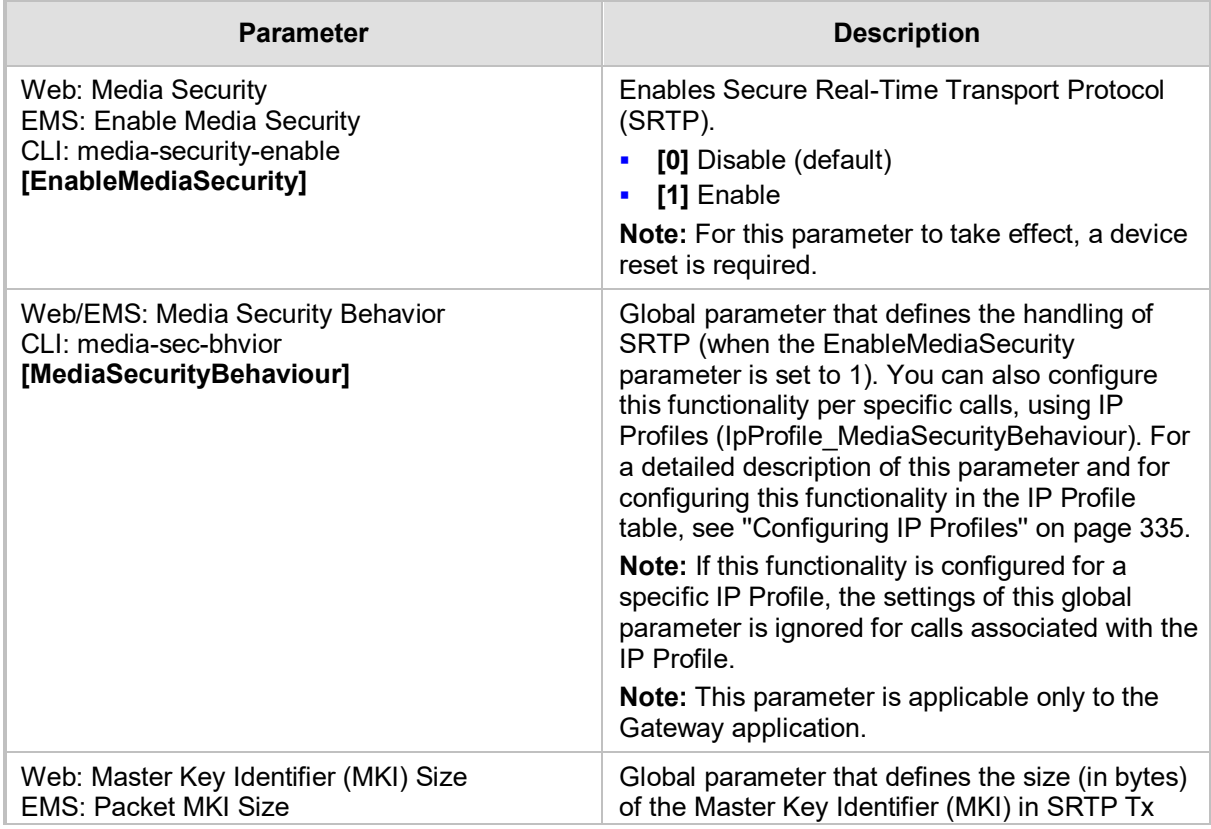

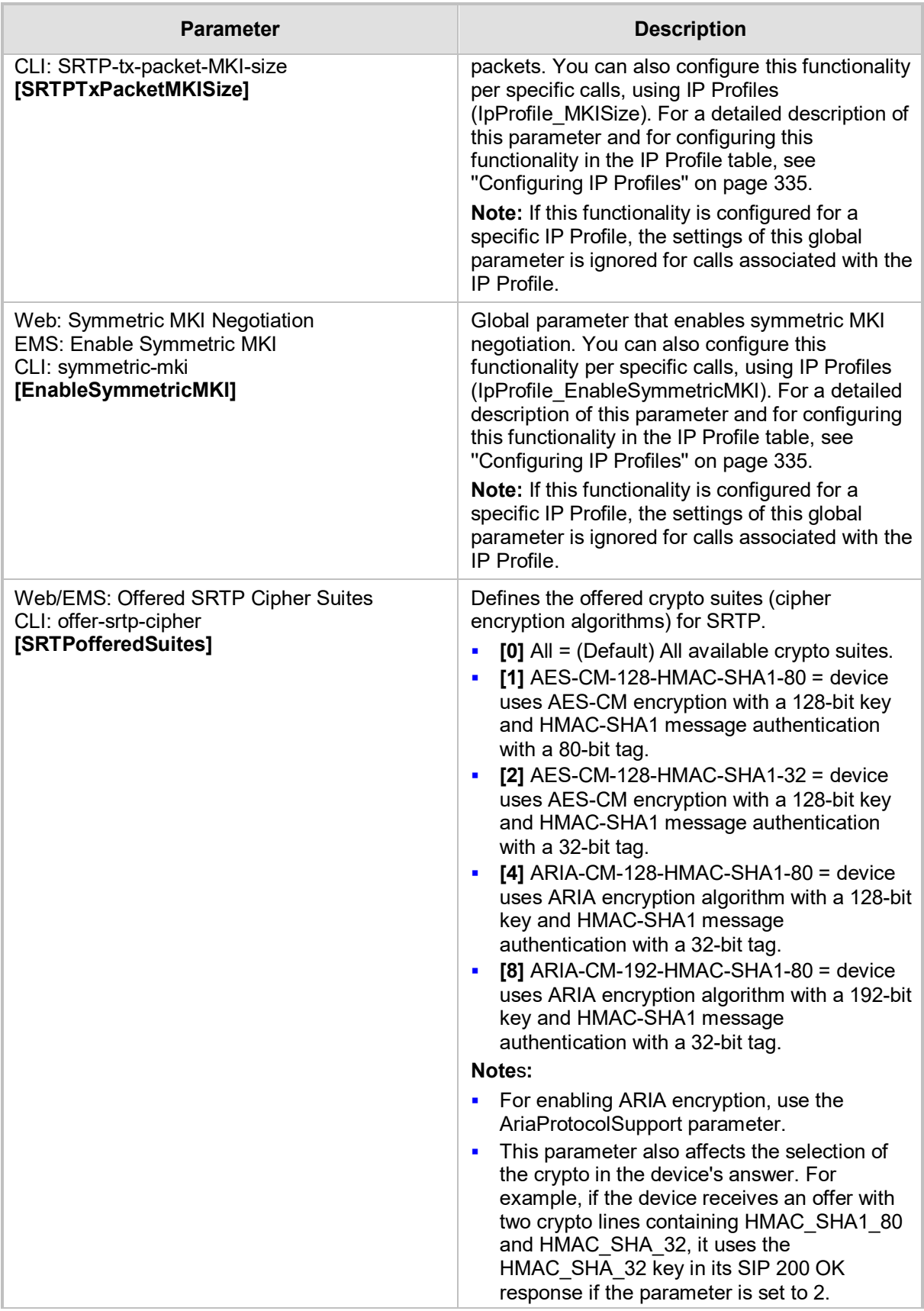

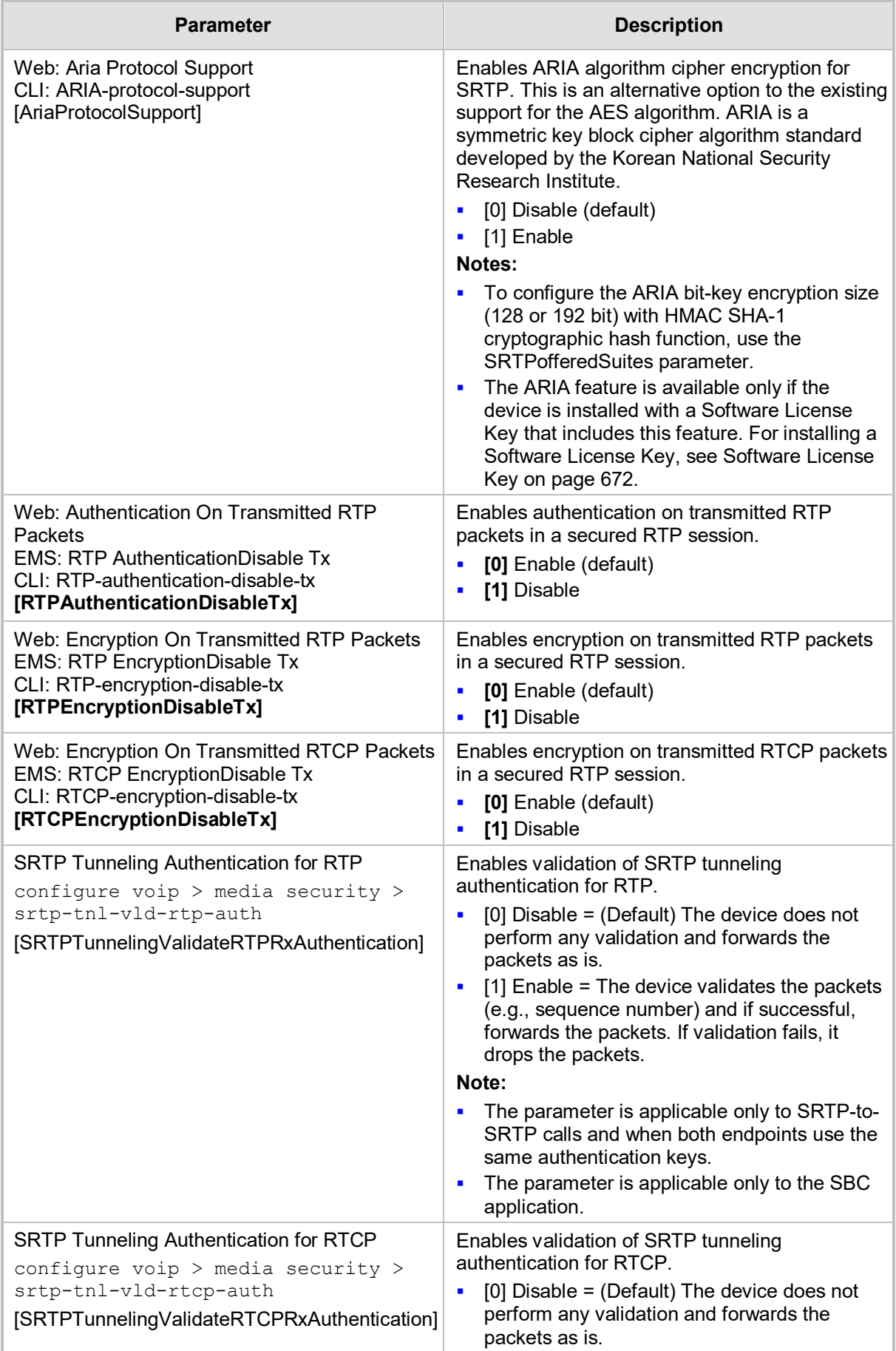

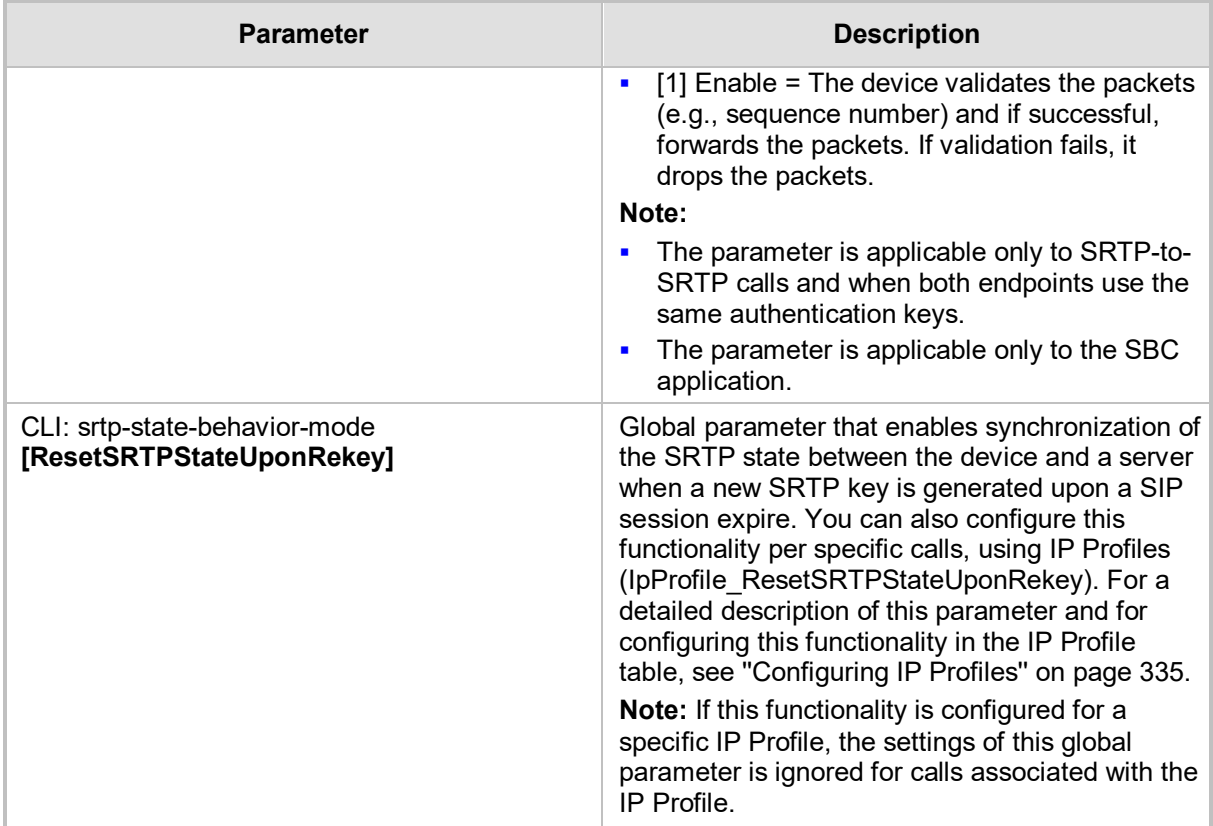

### **68.4.4 TLS Parameters**

The Transport Layer Security (TLS) parameters are described in the table below.

#### **Table 68-26: TLS Parameters**

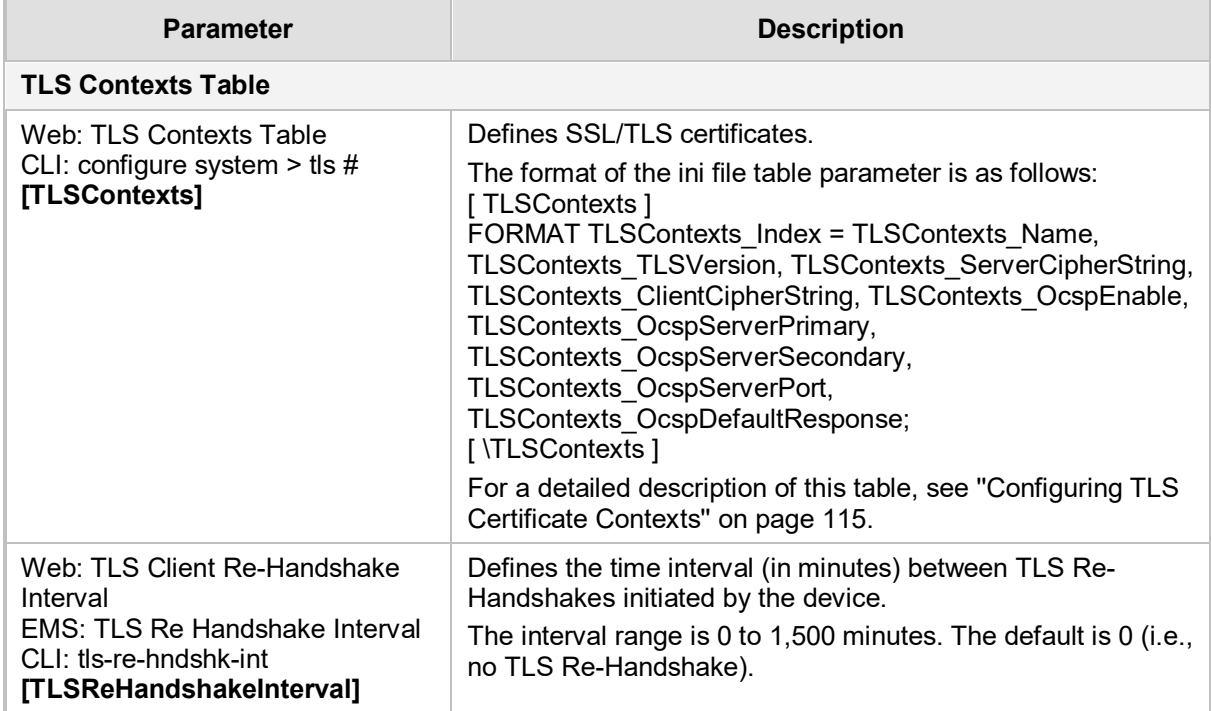

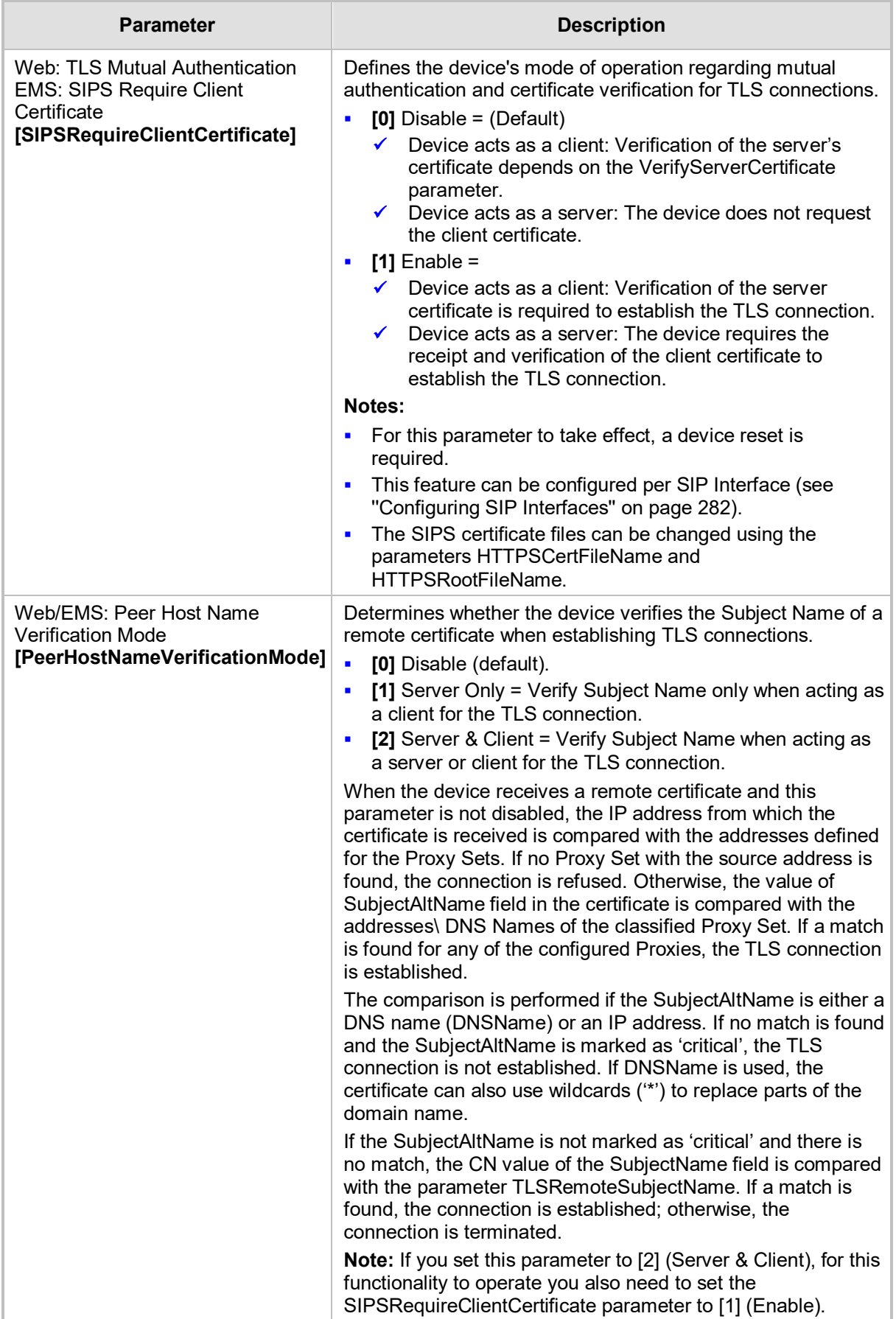

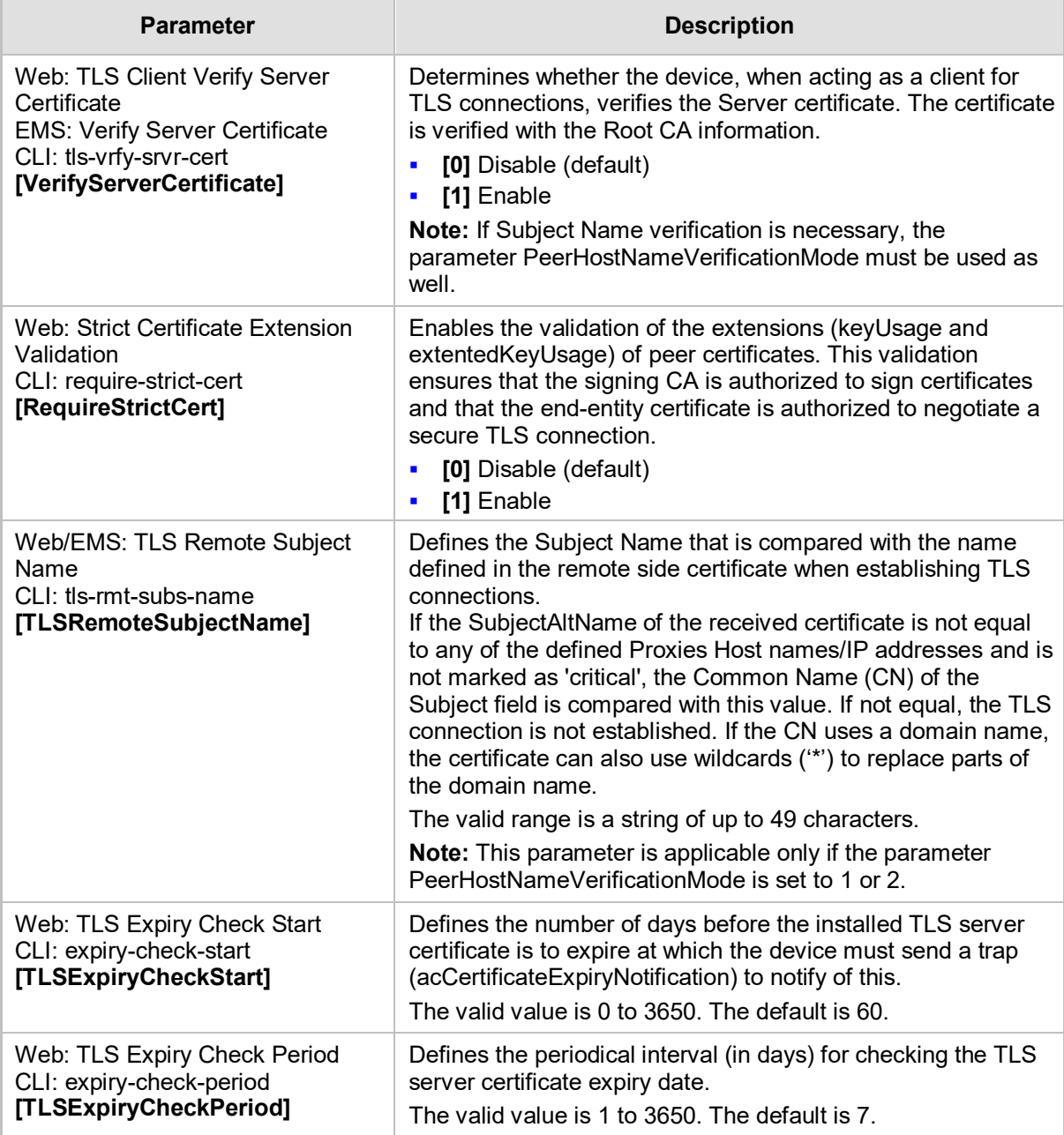

### **68.4.5 SSH Parameters**

Secure Shell (SSH) parameters are described in the table below.

#### **Table 68-27: SSH Parameters**

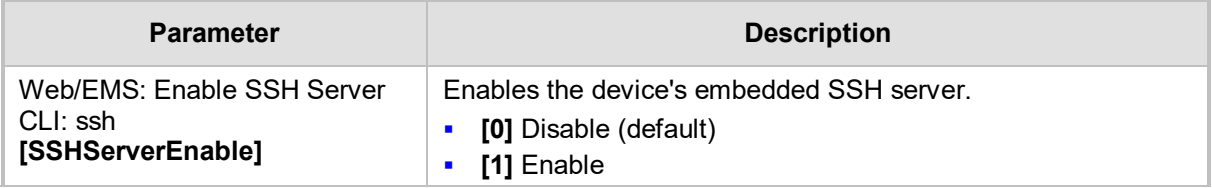

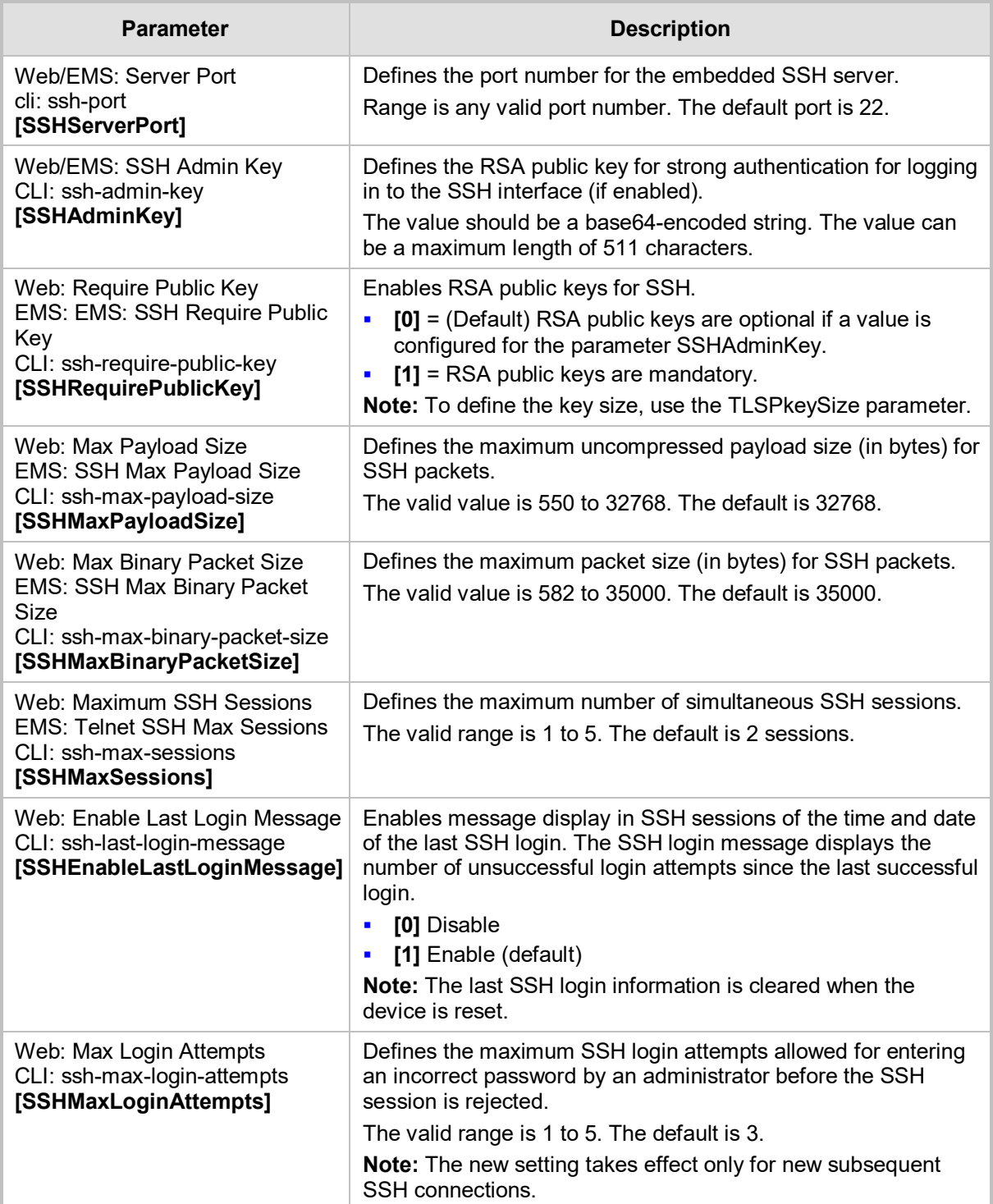

## **68.4.6 TAACS+ Parameters**

The TACACS+ parameters are described in the table below.

**Table 68-28: TACACS+ Parameters**

| <b>Parameter</b>                                                              | <b>Description</b>                                                                                                    |
|-------------------------------------------------------------------------------|----------------------------------------------------------------------------------------------------|
| CLI: aaa authentication login<br>tacacs+<br>[TacPlusEnable]                   | Enables the Terminal Access Controller Access-Control System<br>(TACACS+) remote authentication protocol and user authentication<br>for CLI login.<br>$[0]$ = Disabled (default)<br>٠<br>$[1]$ = Enabled<br>٠<br><b>Note:</b> For this parameter to take effect, a device reset is required. |
| CLI: tacacs-server host<br><host-ip><br/>[TacPlusServerIP]</host-ip>          | Defines the IP address (in dotted-decimal notation) of the TACACS+<br>primary authentication server.                                                                                                    |
| CLI: tacacs-server host<br><host-ip><br/>[TacPlusSecondaryServerIP]</host-ip> | Defines the IP address (in dotted-decimal notation) of the TACACS+<br>secondary authentication server.                                                                                                    |
| CLI: tacacs-server port<br><port-num><br/>[TacPlusPort]</port-num>            | Defines the TACACS+ authentication port (UDP) for authenticating<br>with the RADIUS server.<br>The valid value range is 1 to 15. The default is 49.                                                                                                    |
| CLI: tacacs-server timeout<br><seconds><br/>[TacPlusTimeout]</seconds>        | Defines the TACACS+ response timeout (in seconds). If no response<br>is received within this period, retransmission is required.<br>The valid value range is 1 to 15. The default is 5.                                                                                                    |
| CLI: tacacs-server key<br><password><br/>[TacPlusSharedSecretand]</password>  | Defines the TACACS+ shared secret between client and server.<br>The valid value can be a string of up to 64 characters. The default is<br>"msbg".                                                                                                    |

### **68.4.7 IDS Parameters**

The Intrusion Detection System (IDS) parameters are described in the table below.

#### **Table 68-29: IDS Parameters**

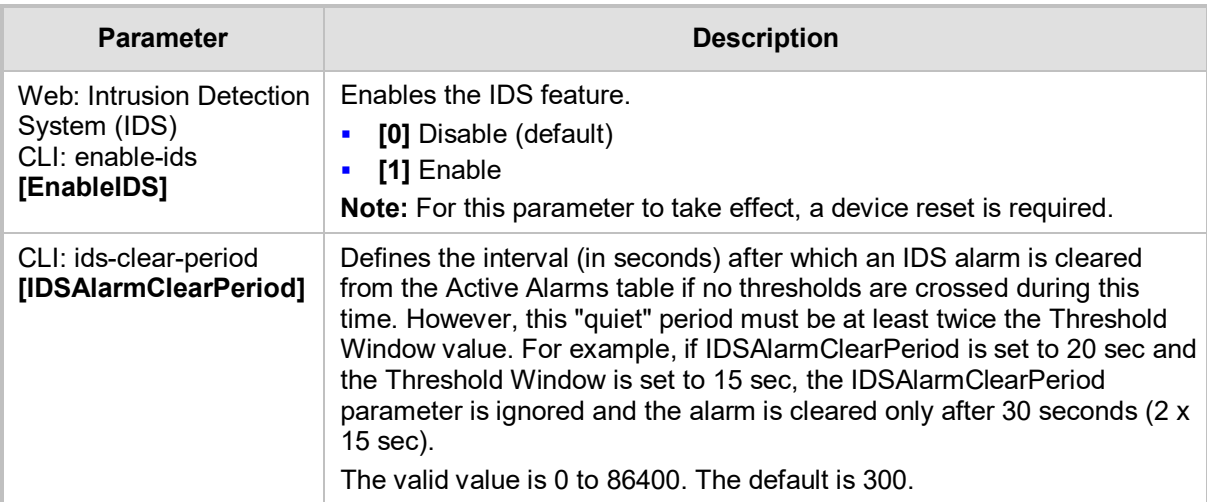

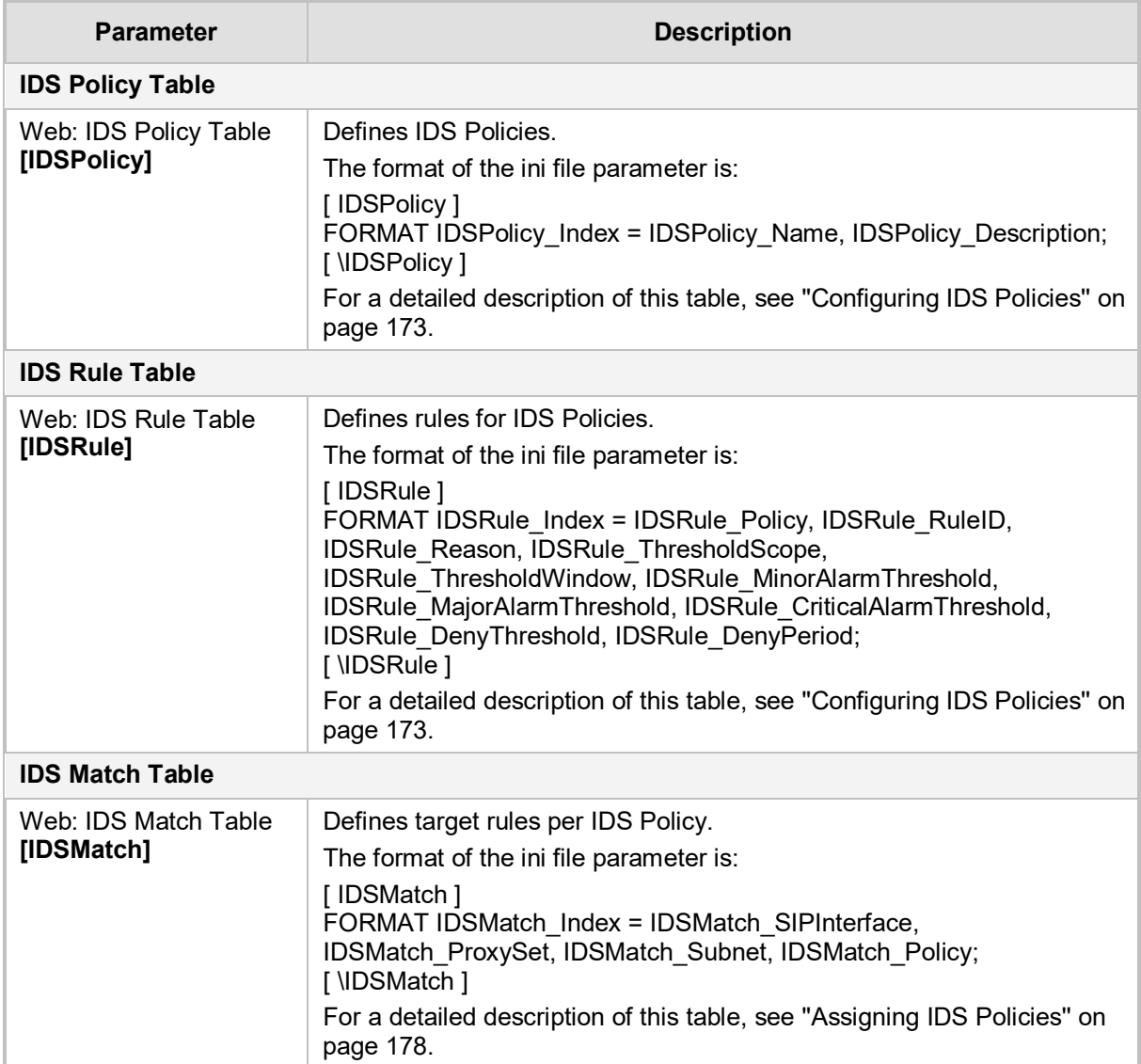

## **68.4.8 OCSP Parameters**

The Online Certificate Status Protocol (OCSP) parameters are described in the table below.

#### **Table 68-30: OCSP Parameters**

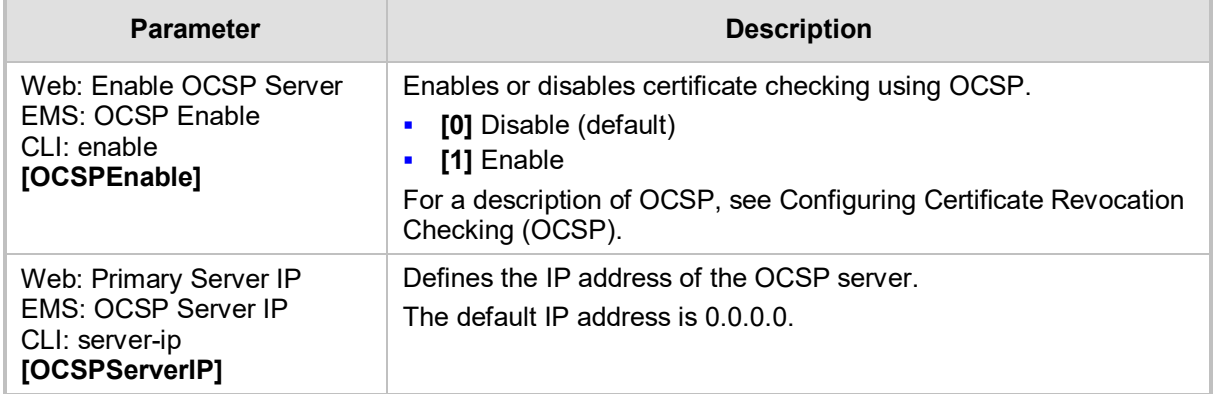

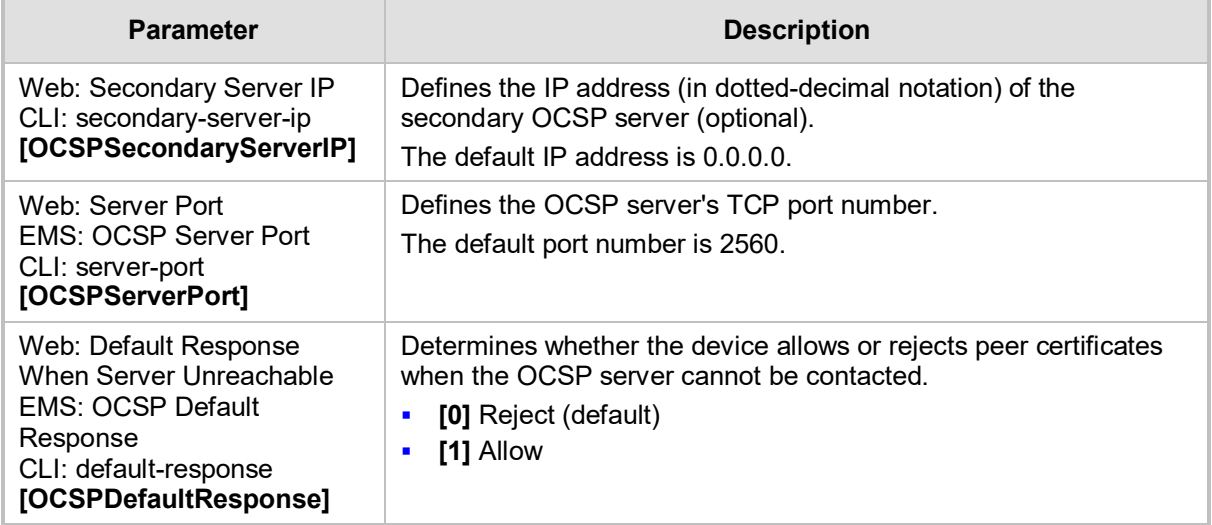

# **68.5 Quality of Experience Parameters**

The Quality of Experience (QoE) parameters are described in the table below.

#### **Table 68-31: Quality of Experience Parameters**

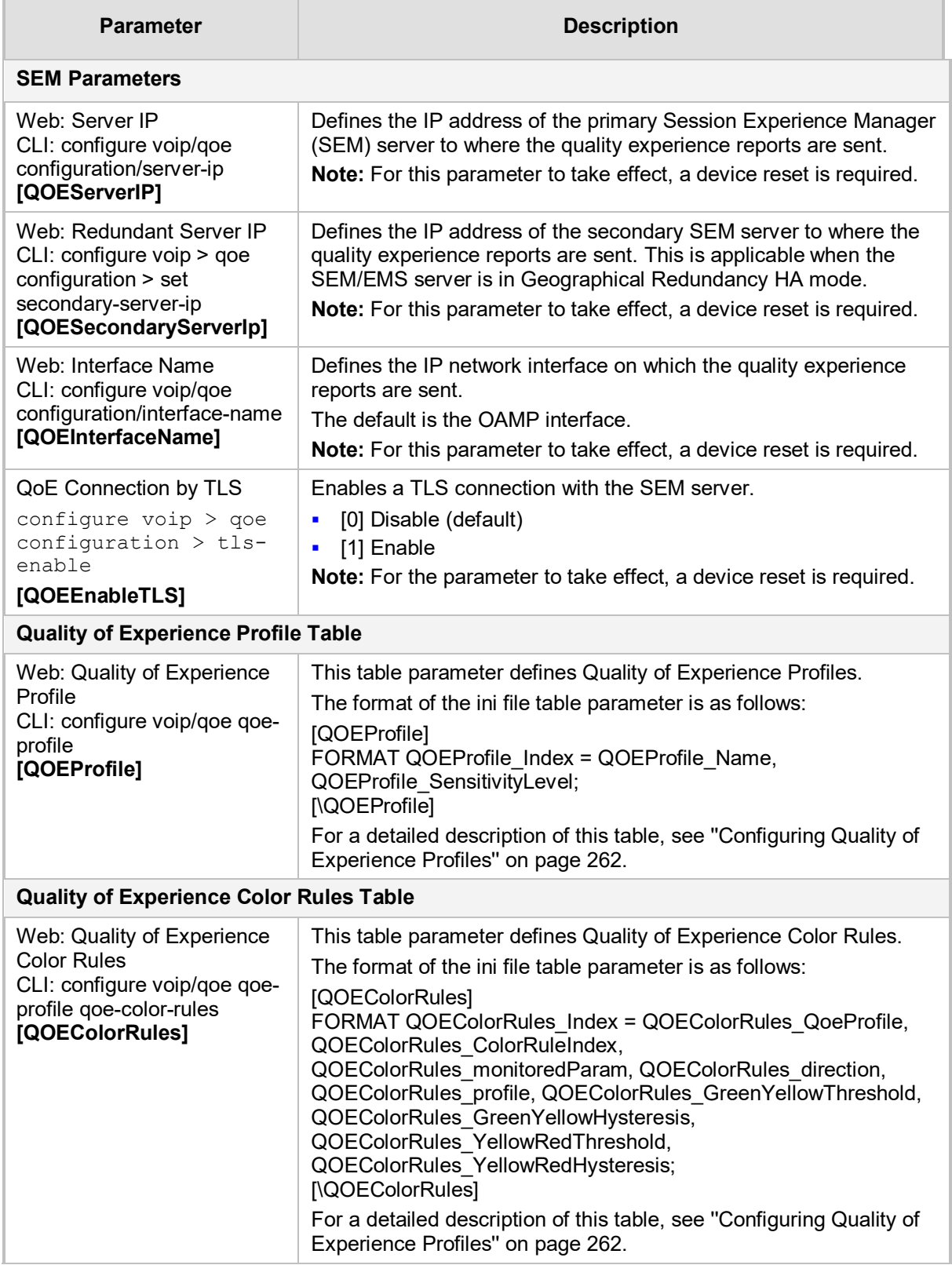

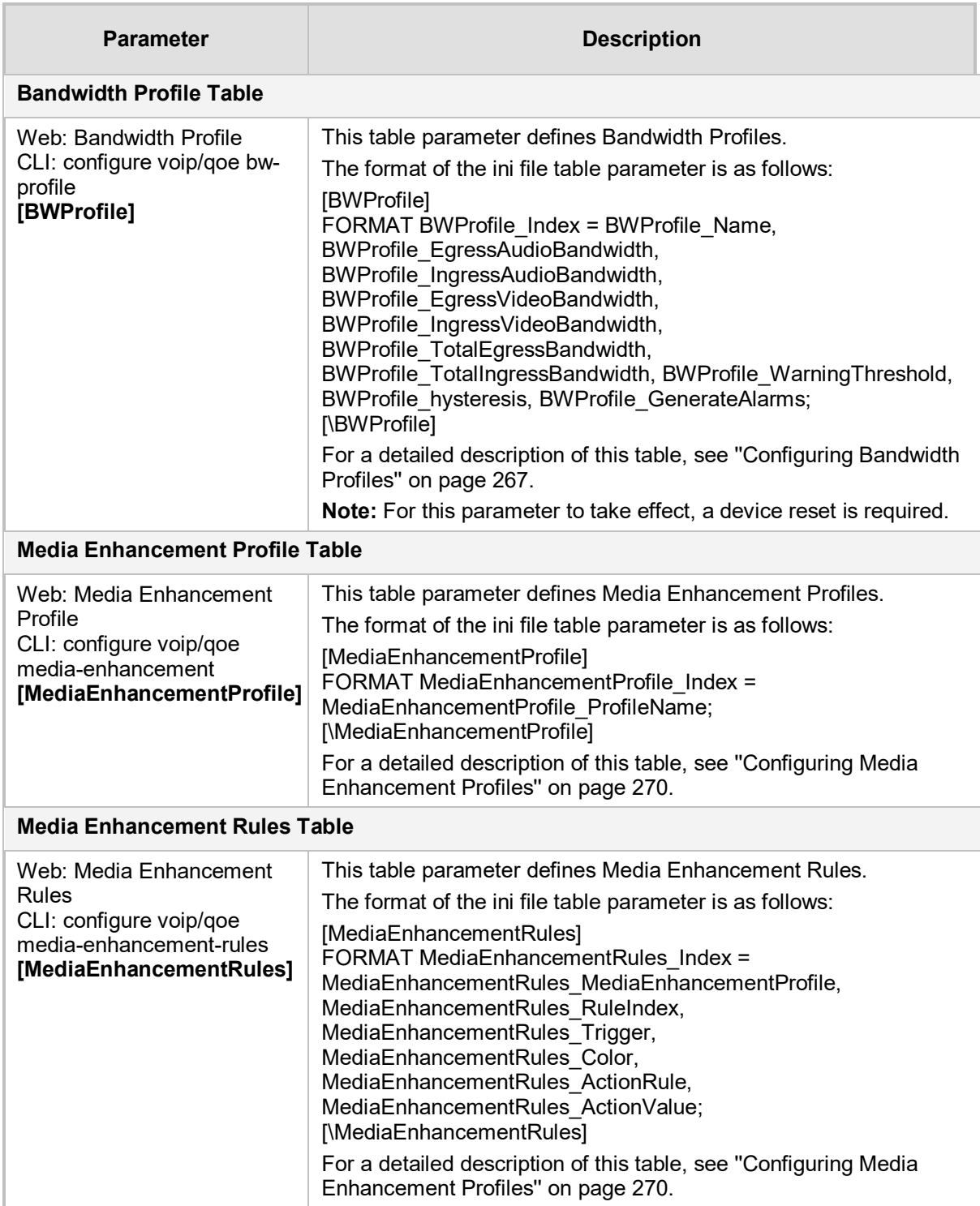

## **68.6 Control Network Parameters**

## **68.6.1 IP Group, Proxy, Registration and Authentication Parameters**

The proxy server, registration and authentication SIP parameters are described in the table below.

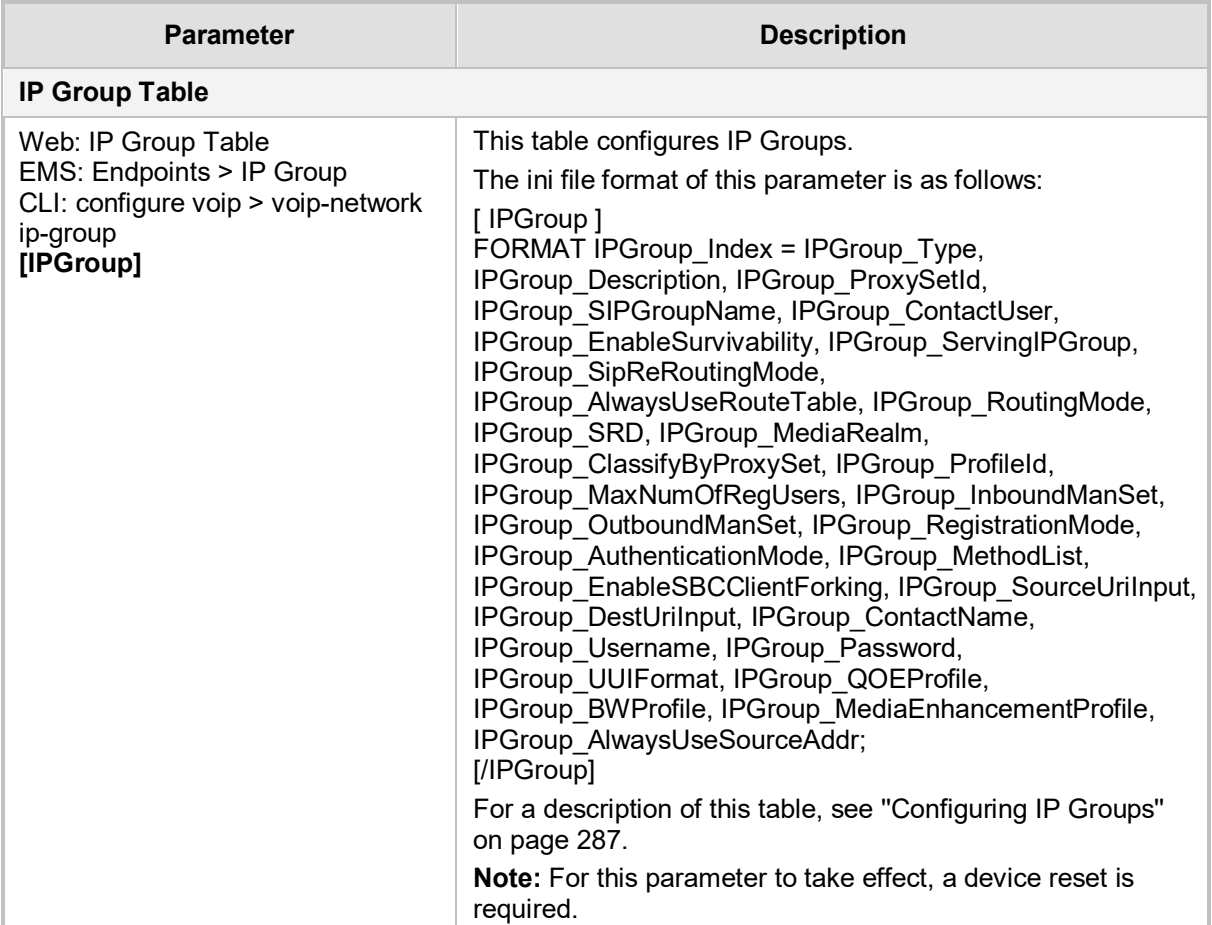

#### **Table 68-32: Proxy, Registration and Authentication SIP Parameters**

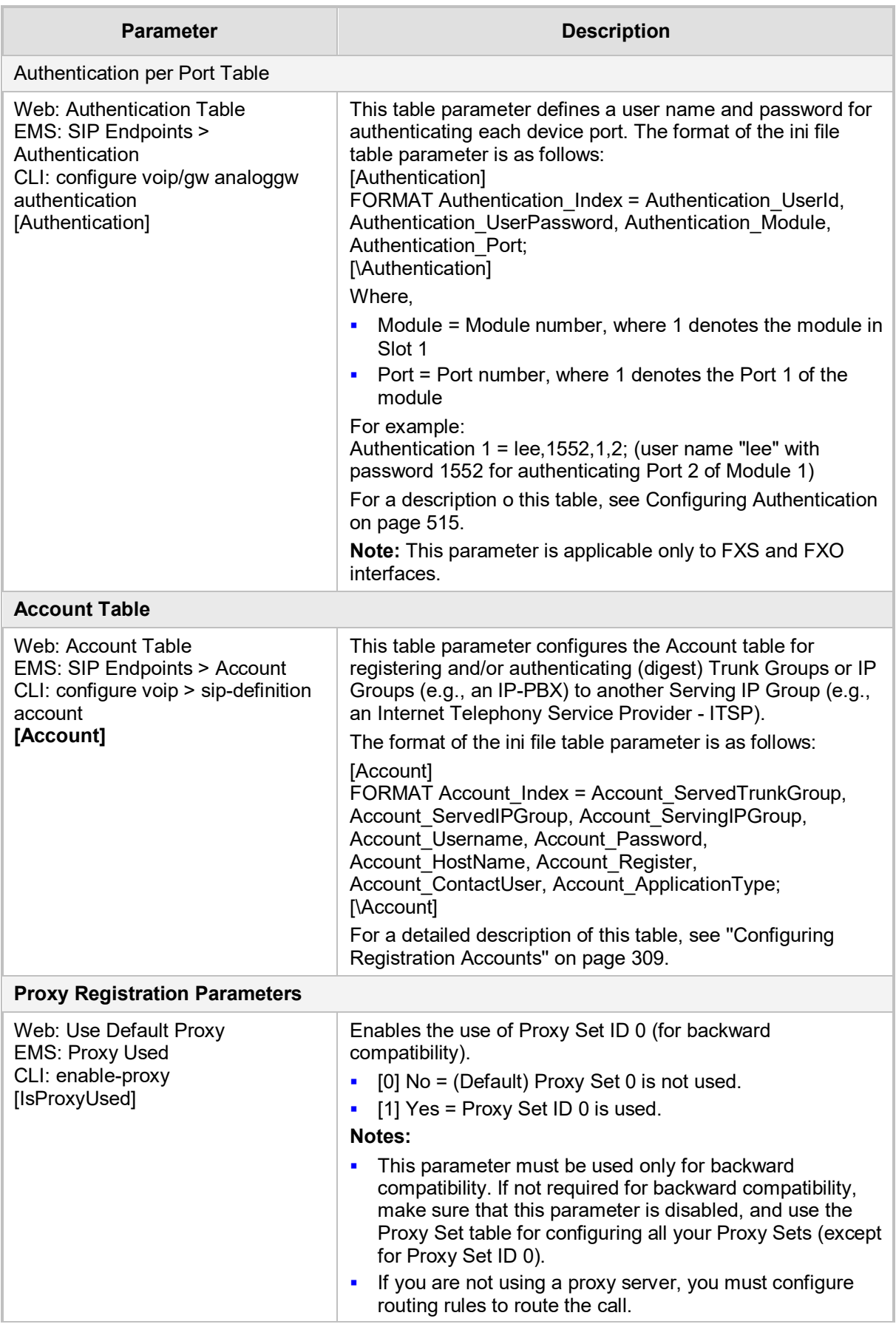

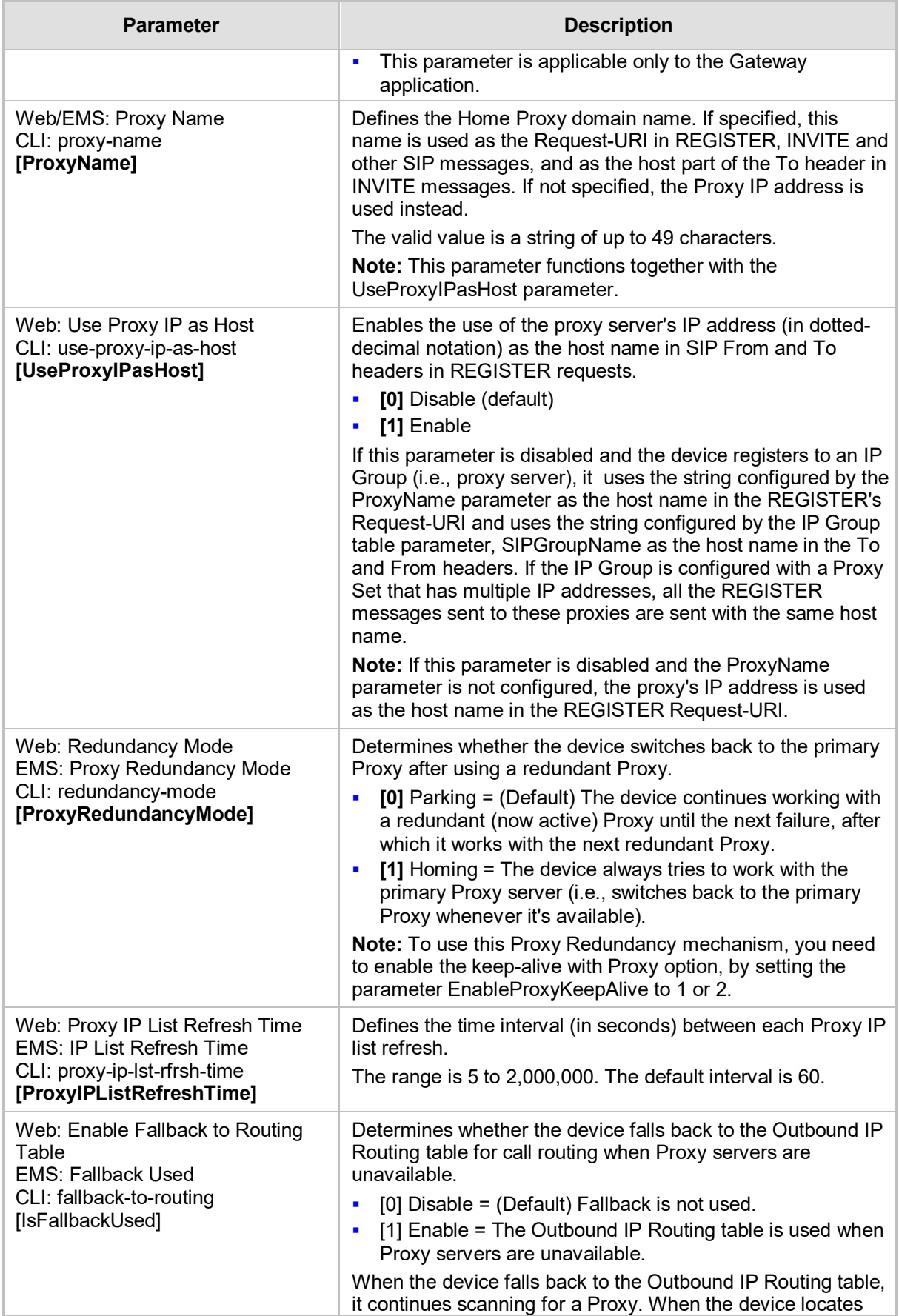

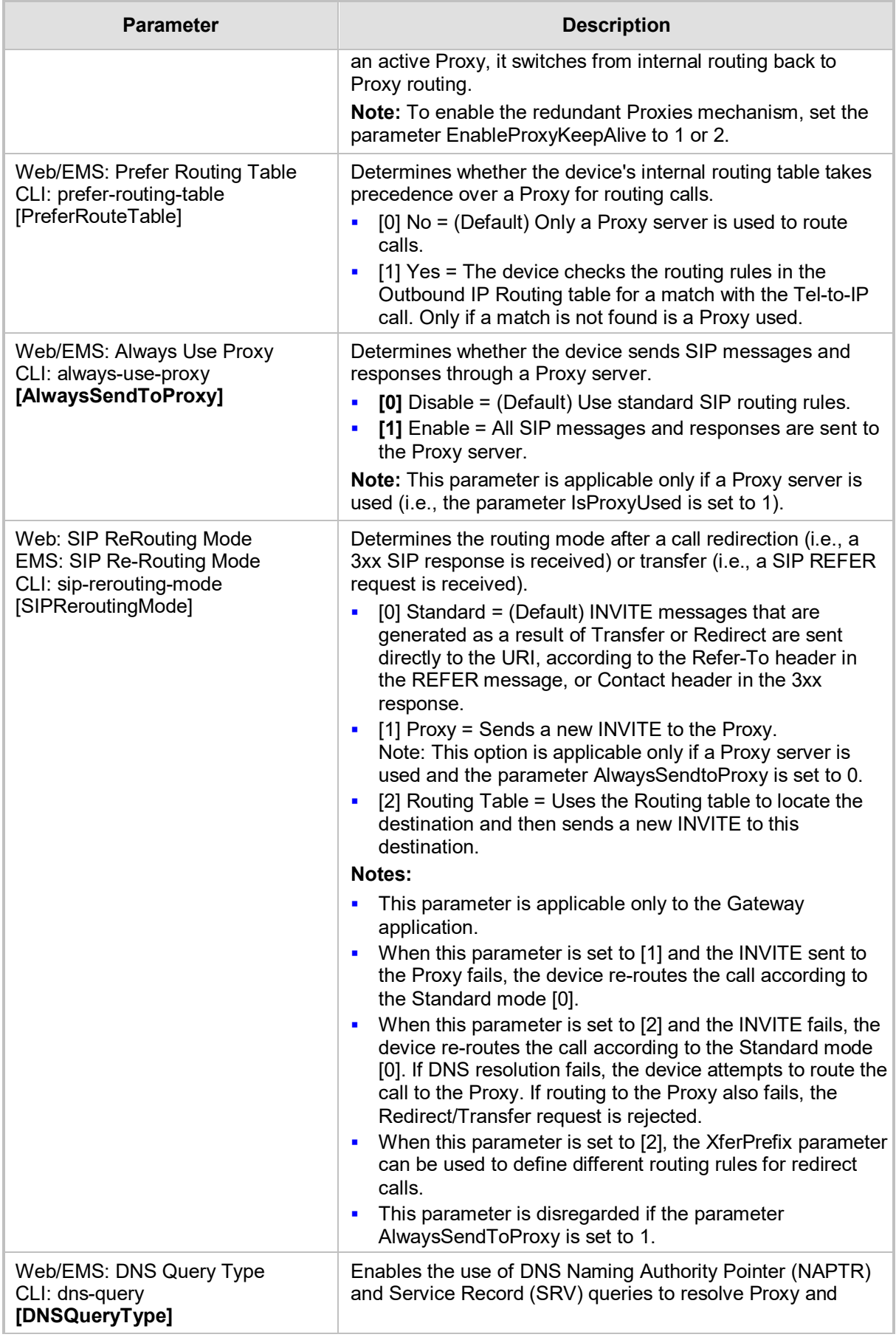

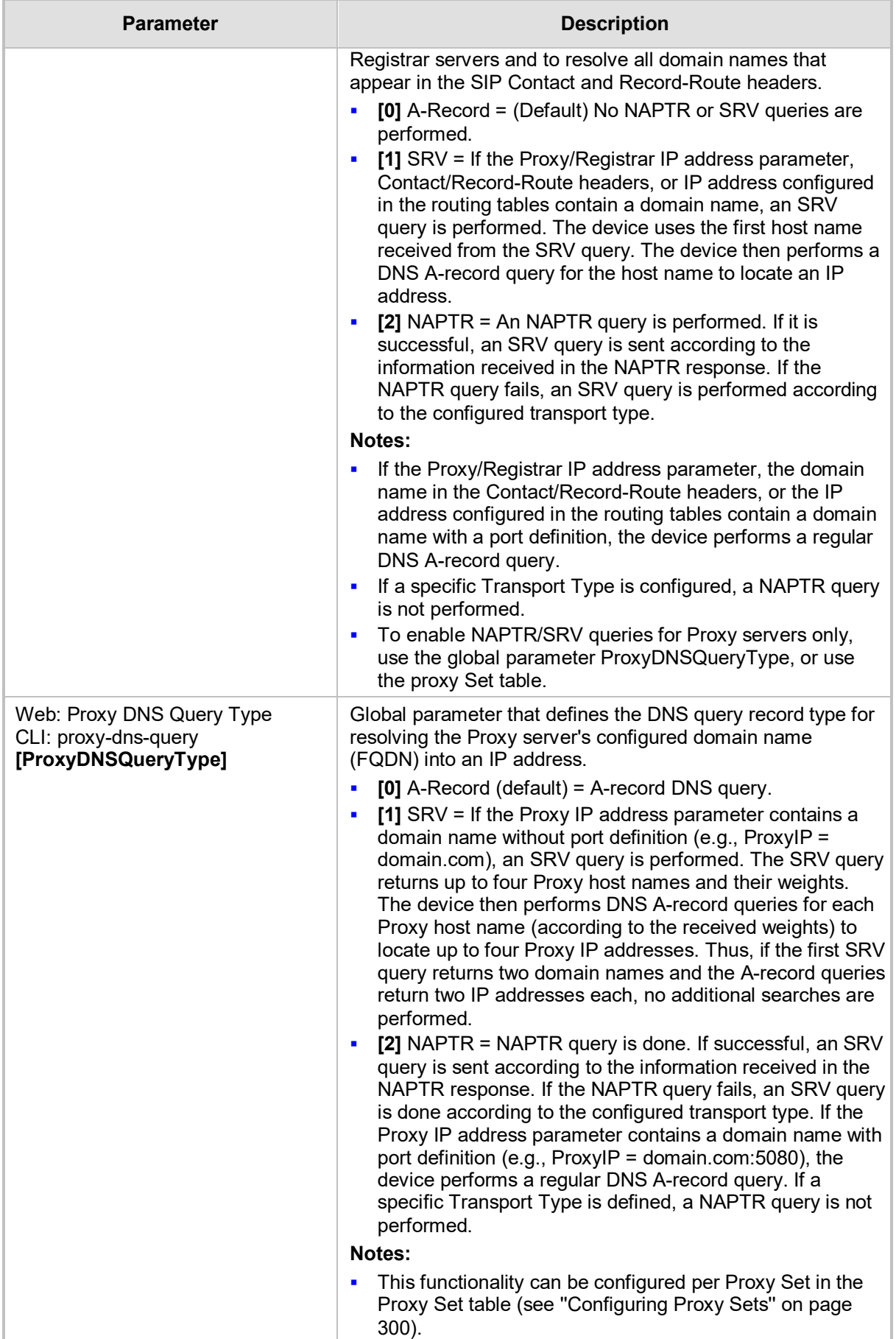

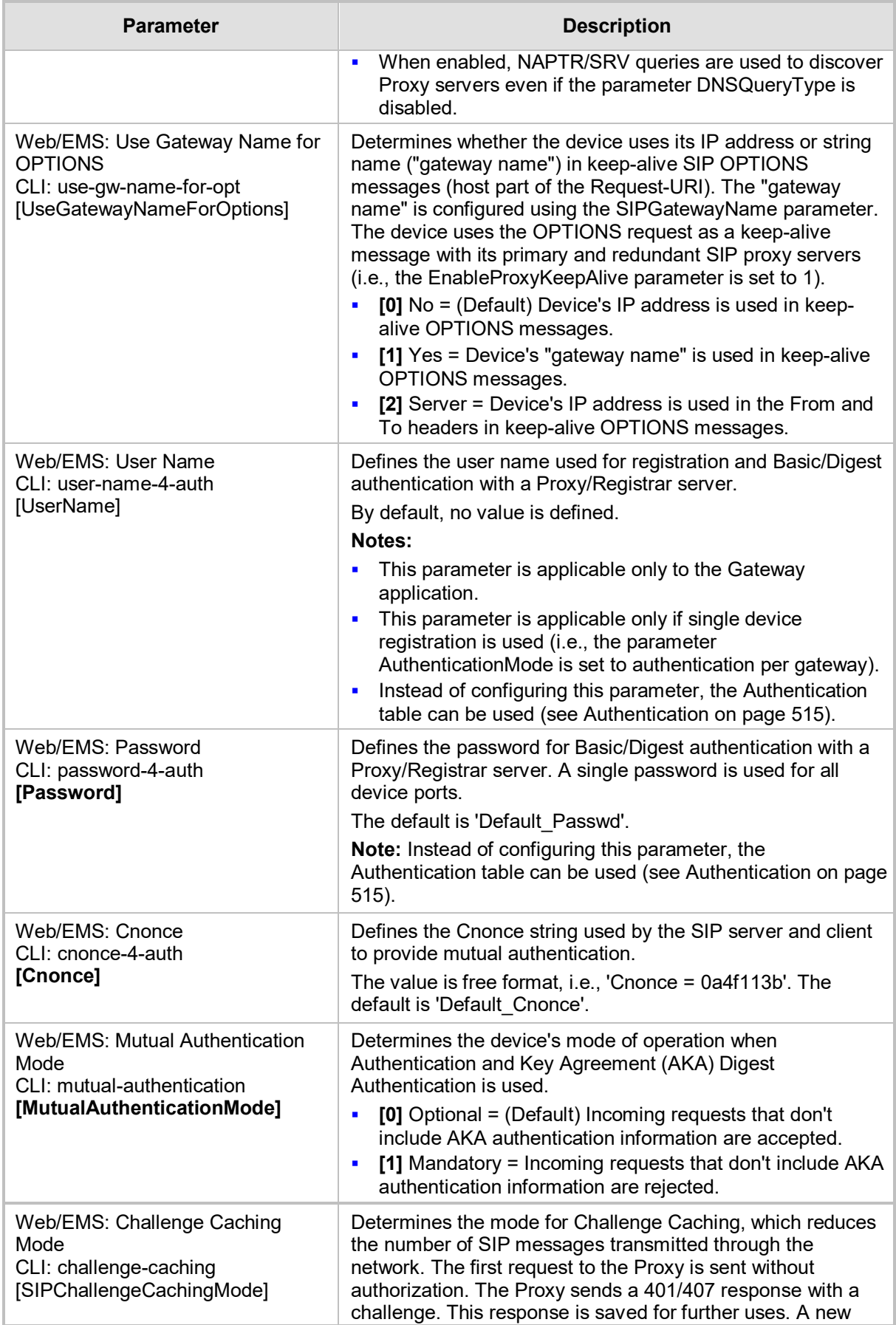

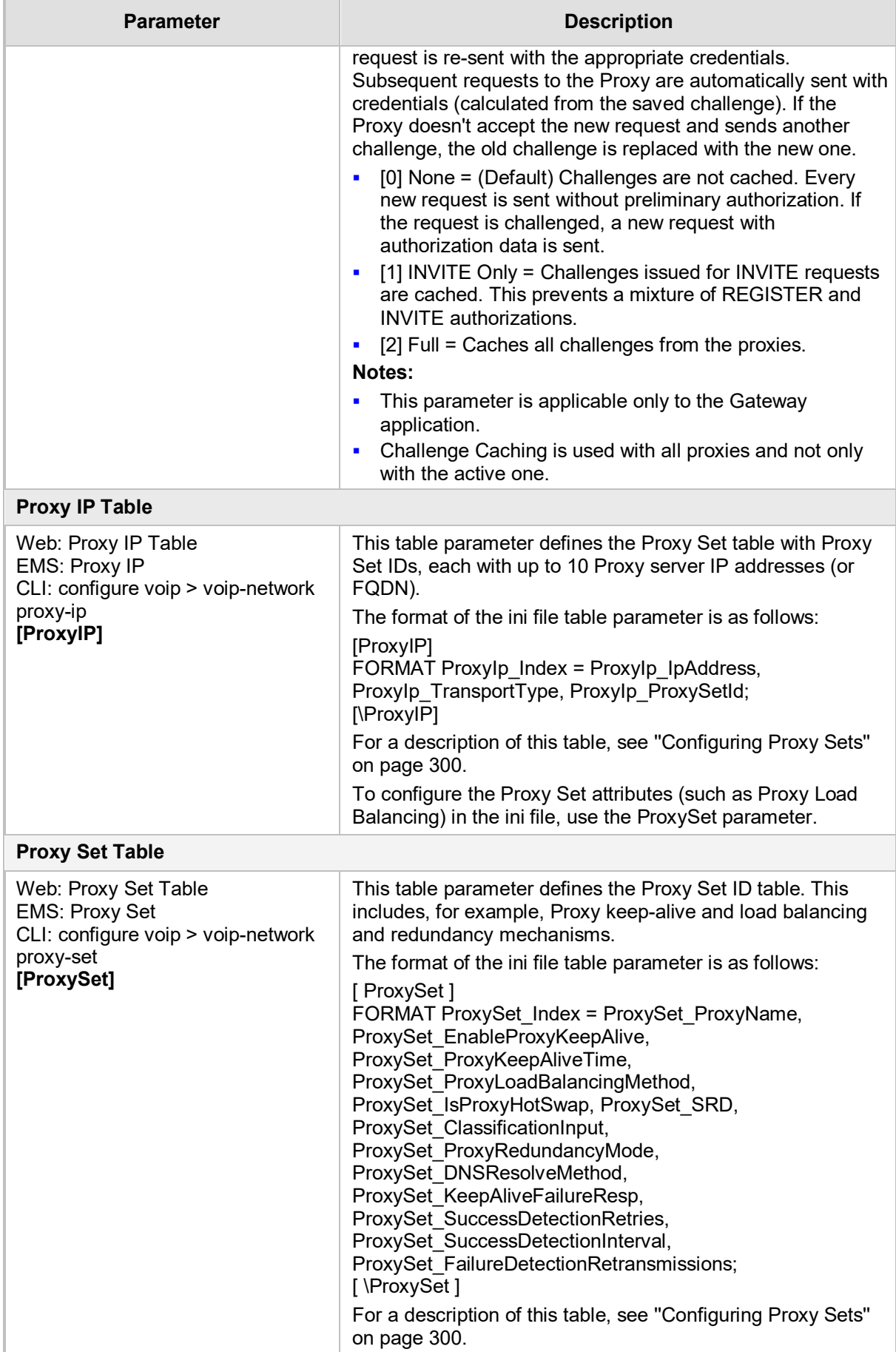

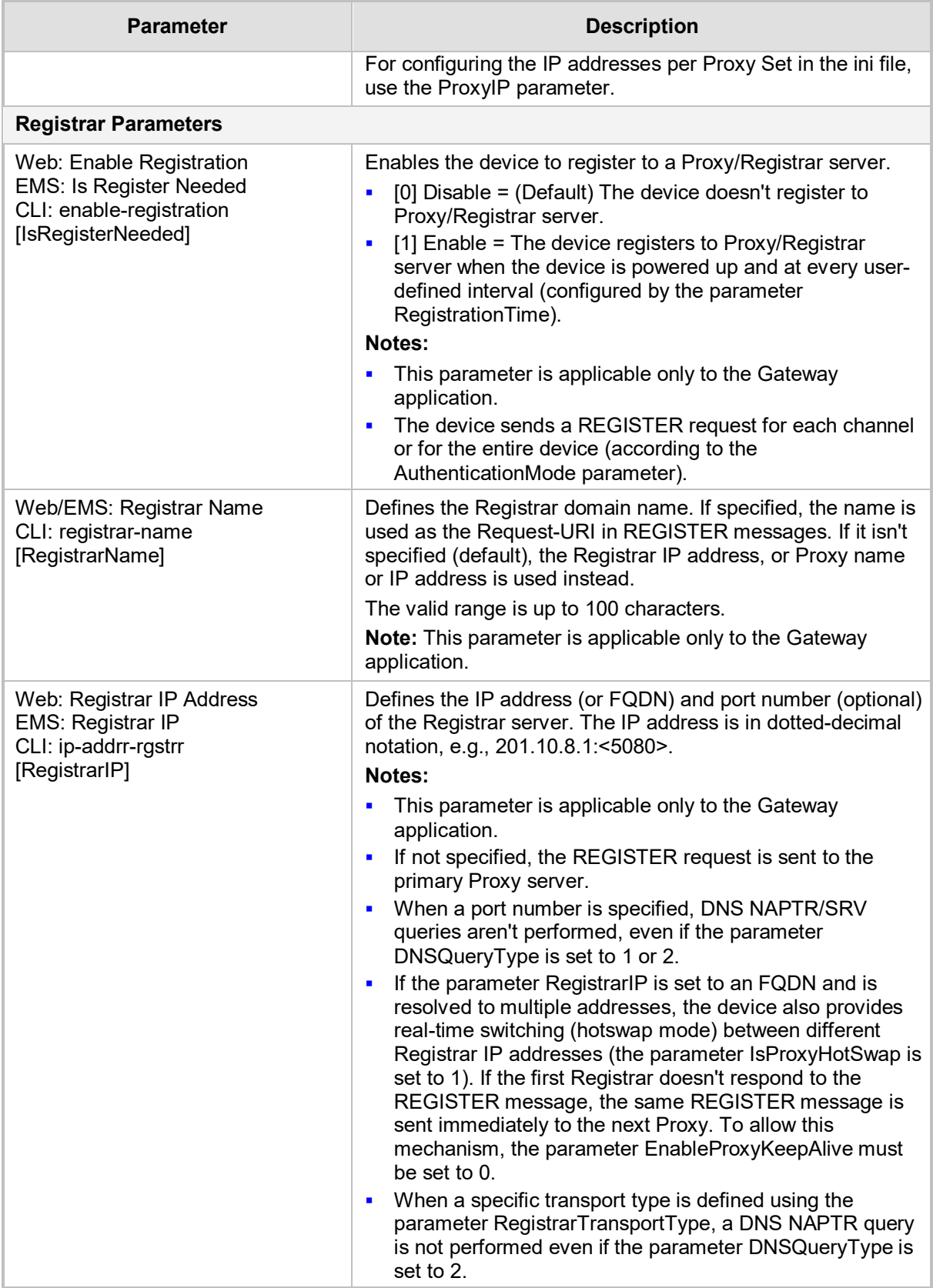

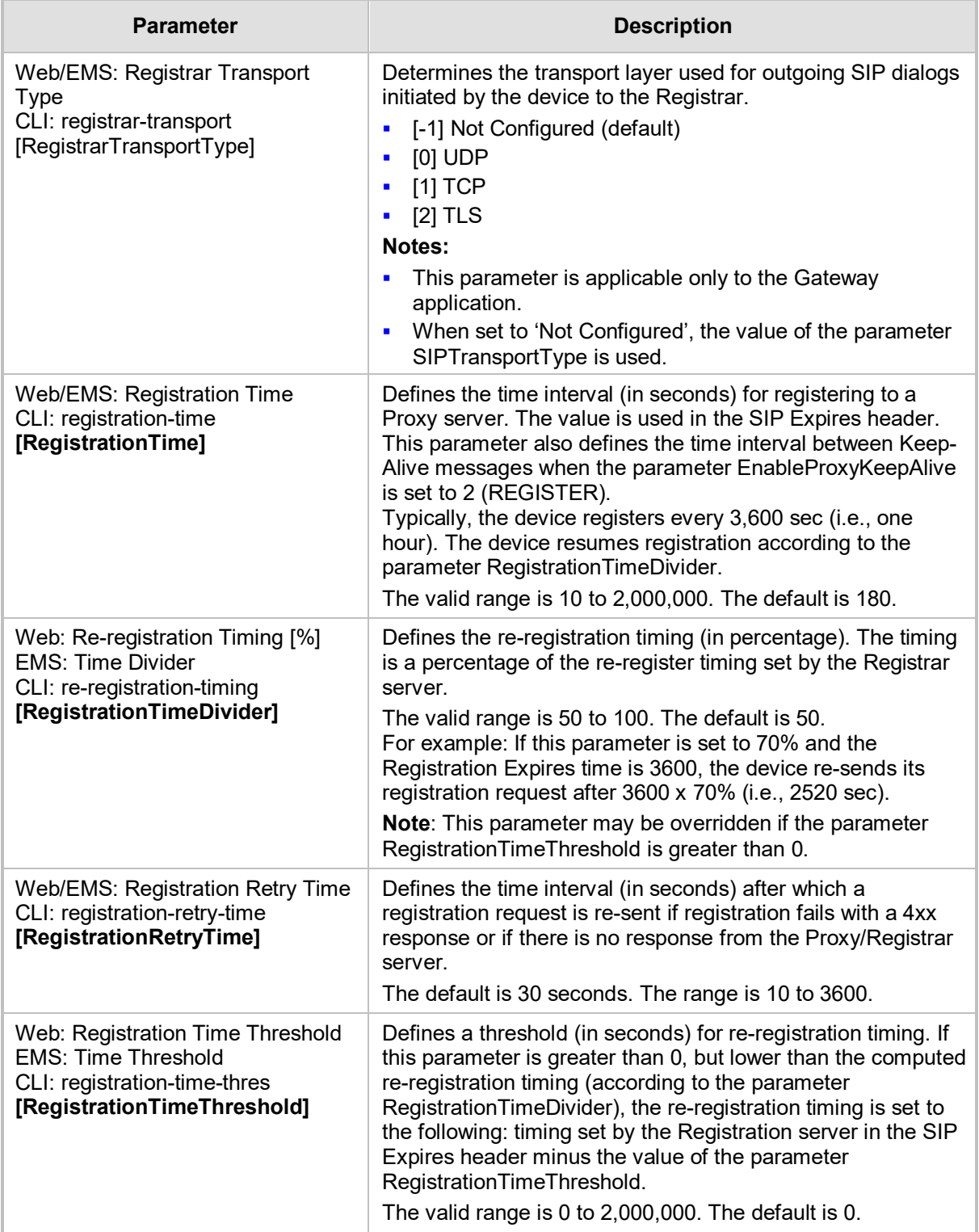

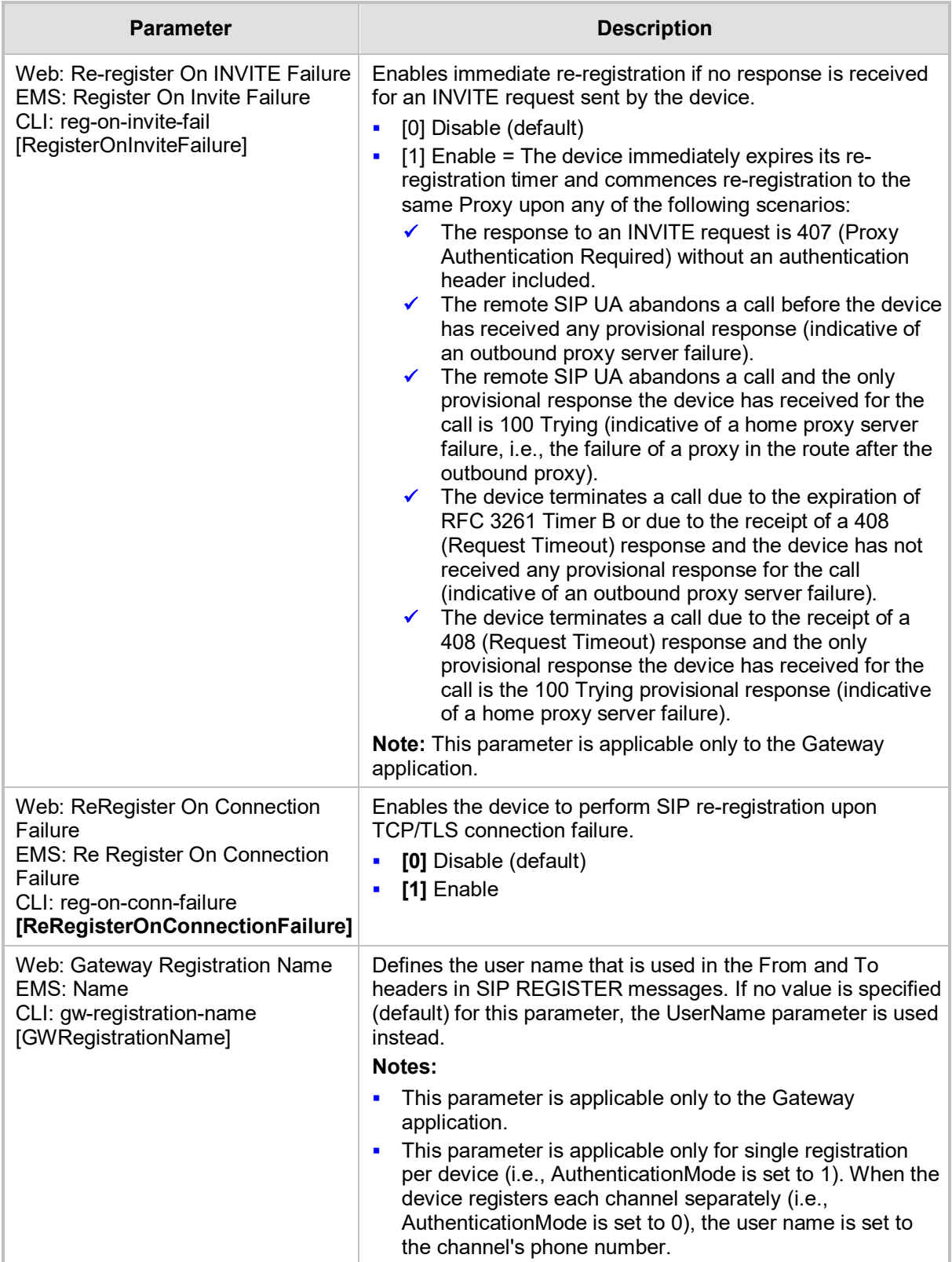

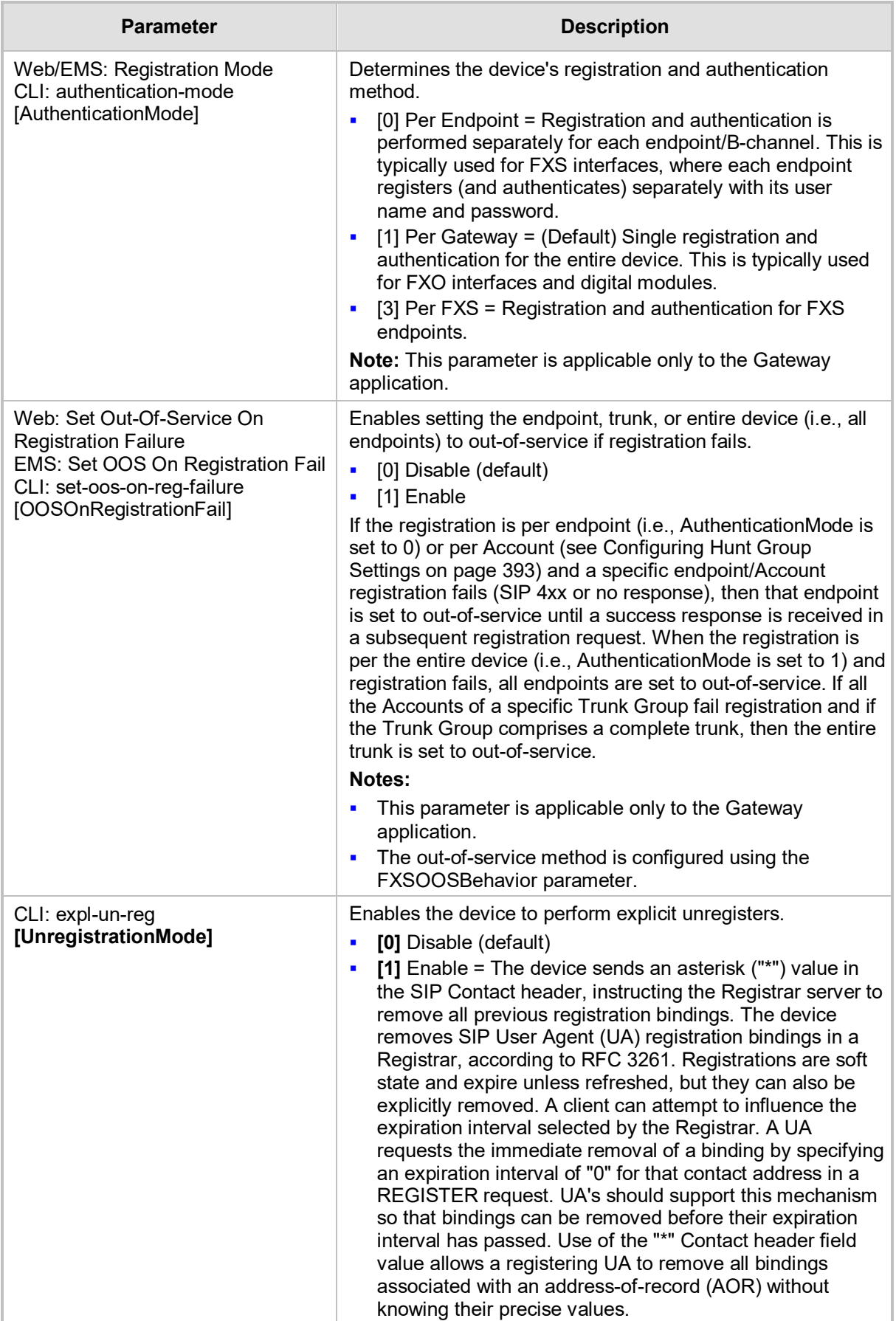

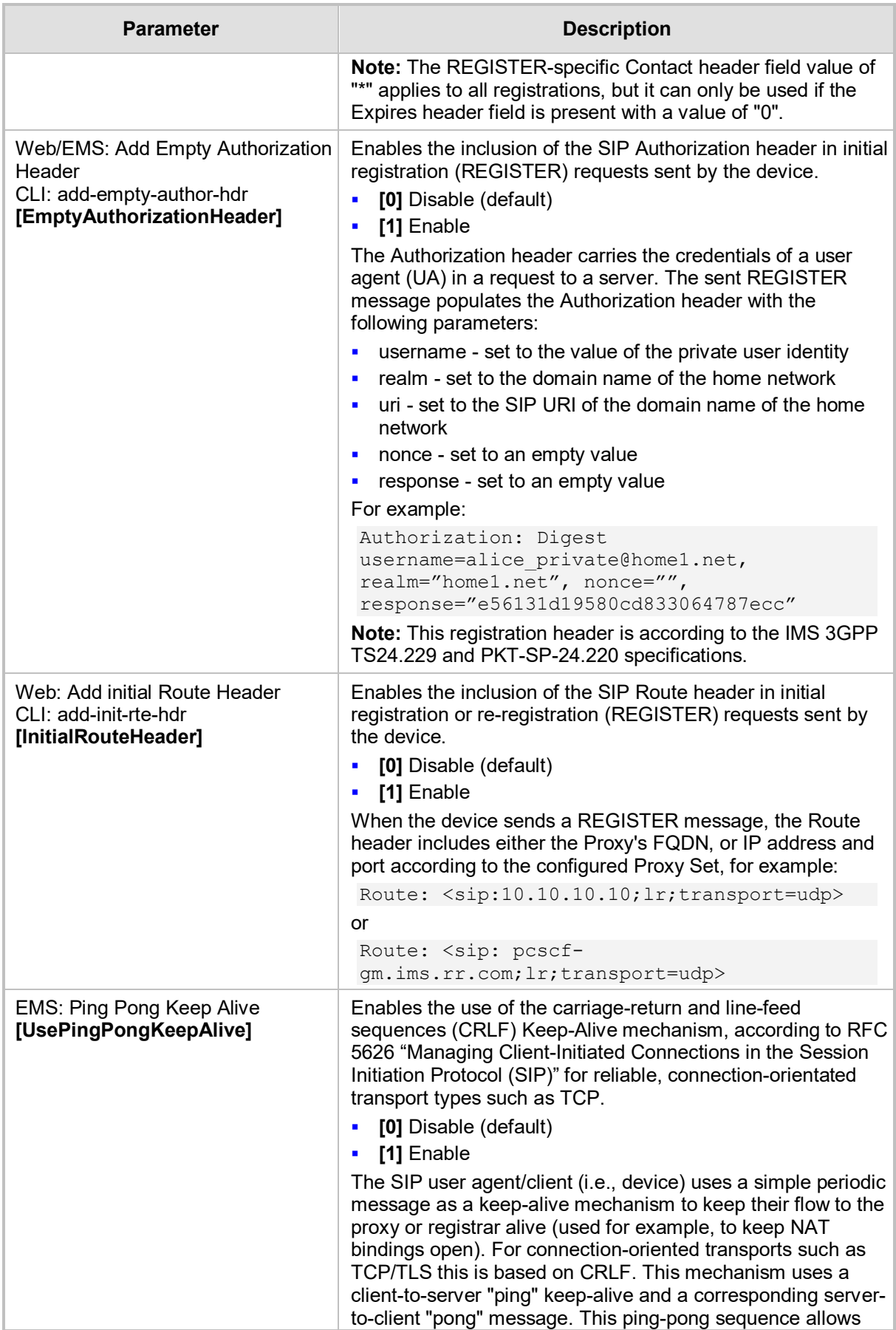

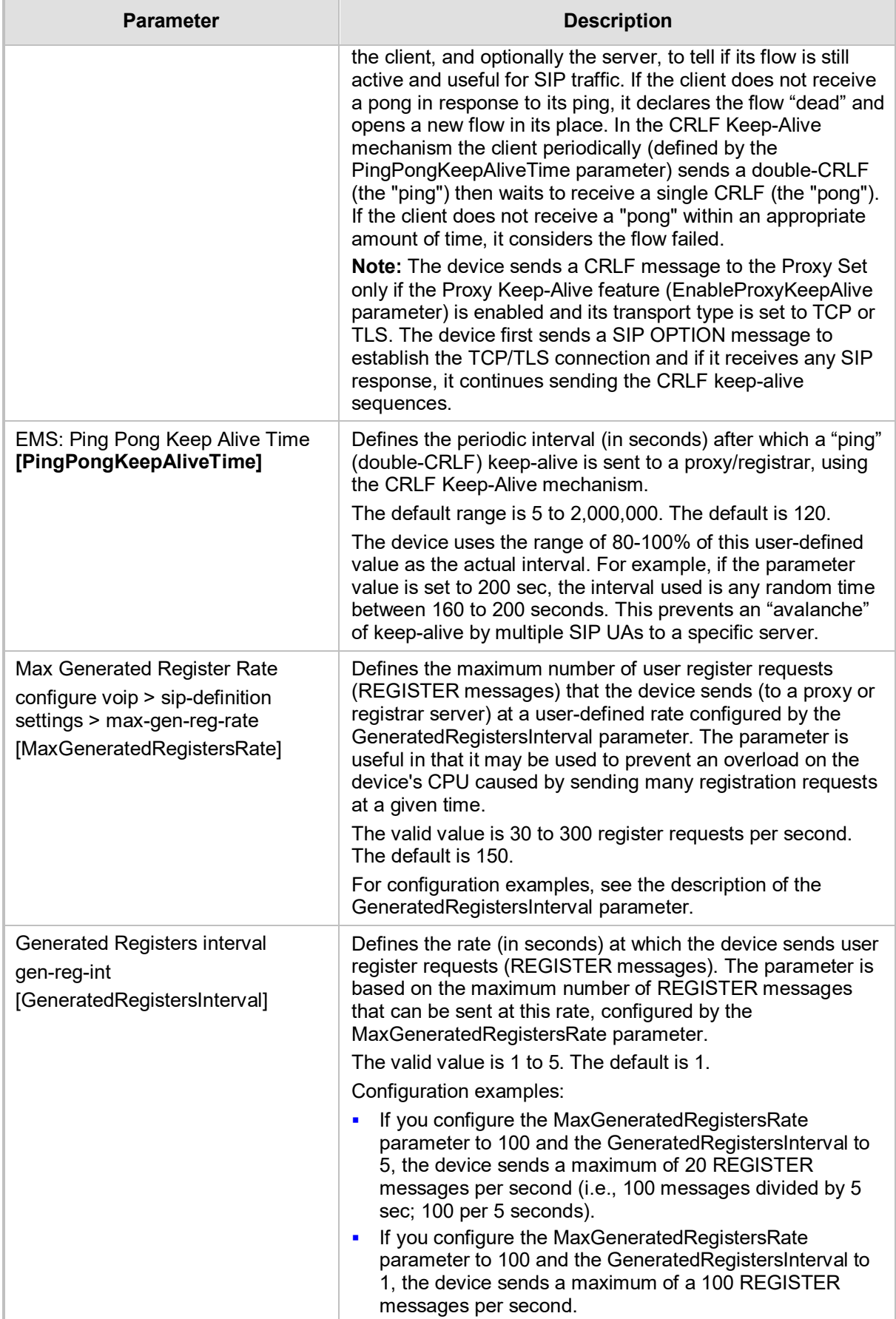

## **68.6.2 Network Application Parameters**

The SIP network application parameters are described in the table below.

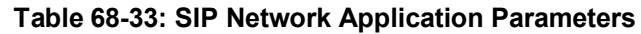

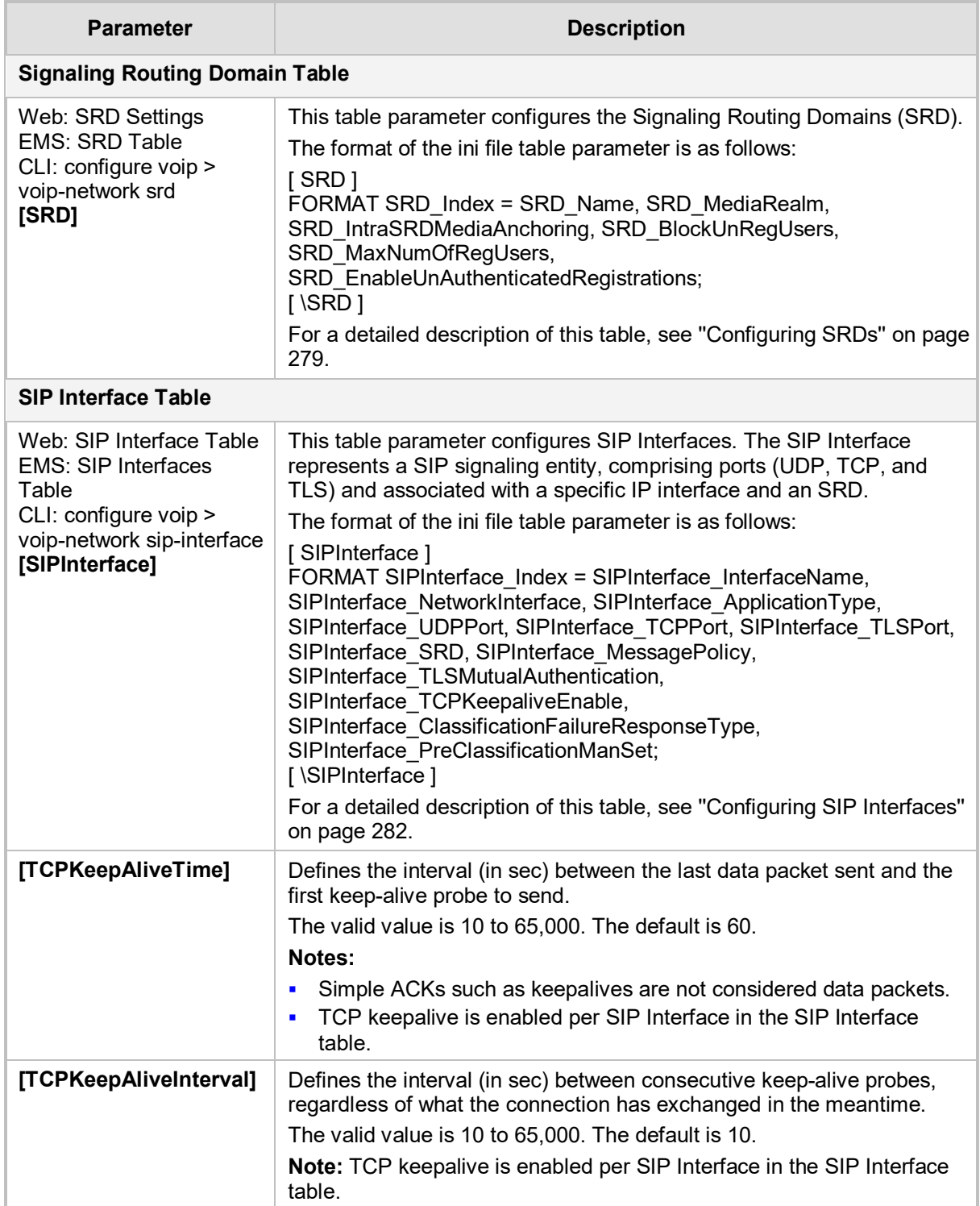

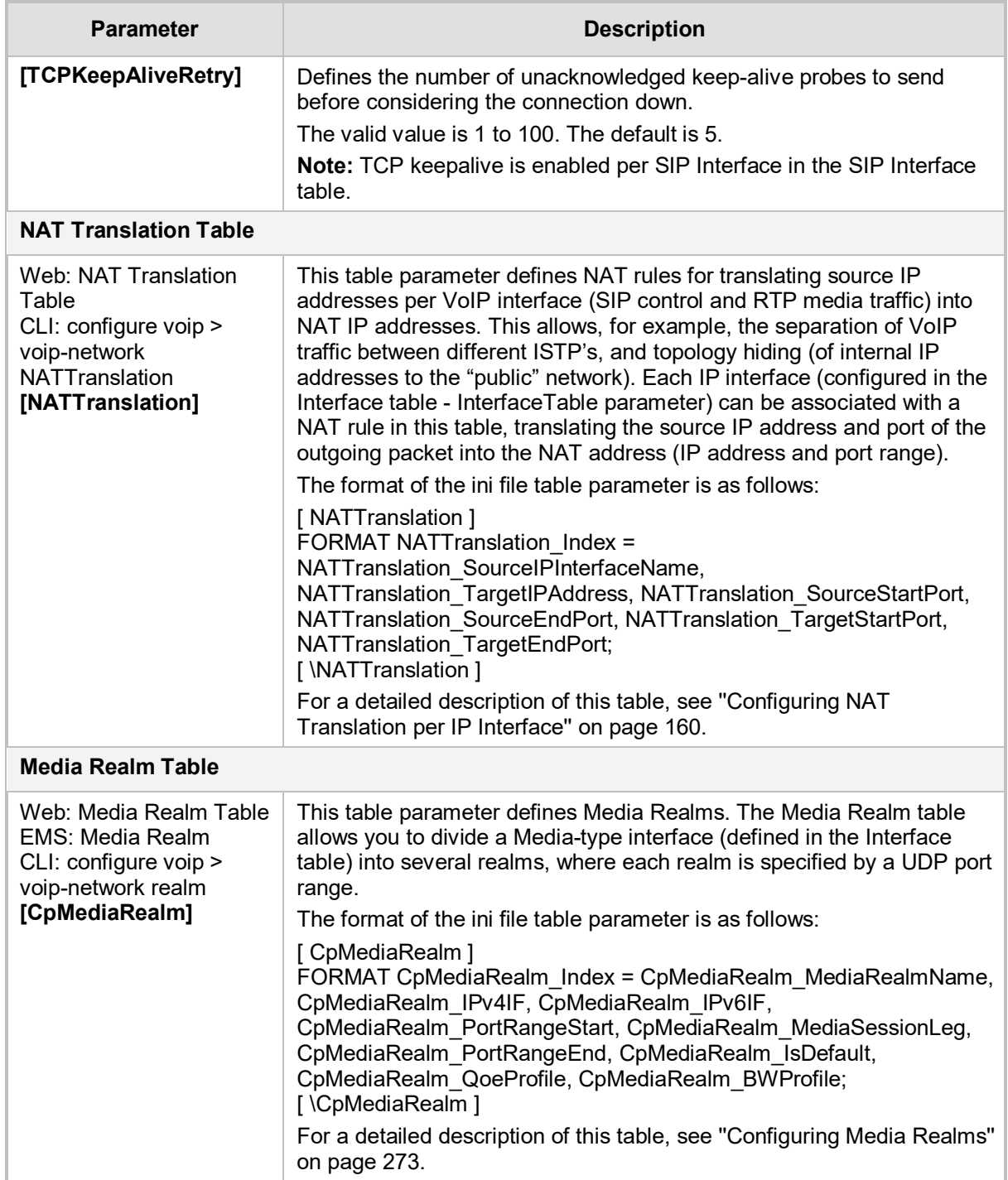

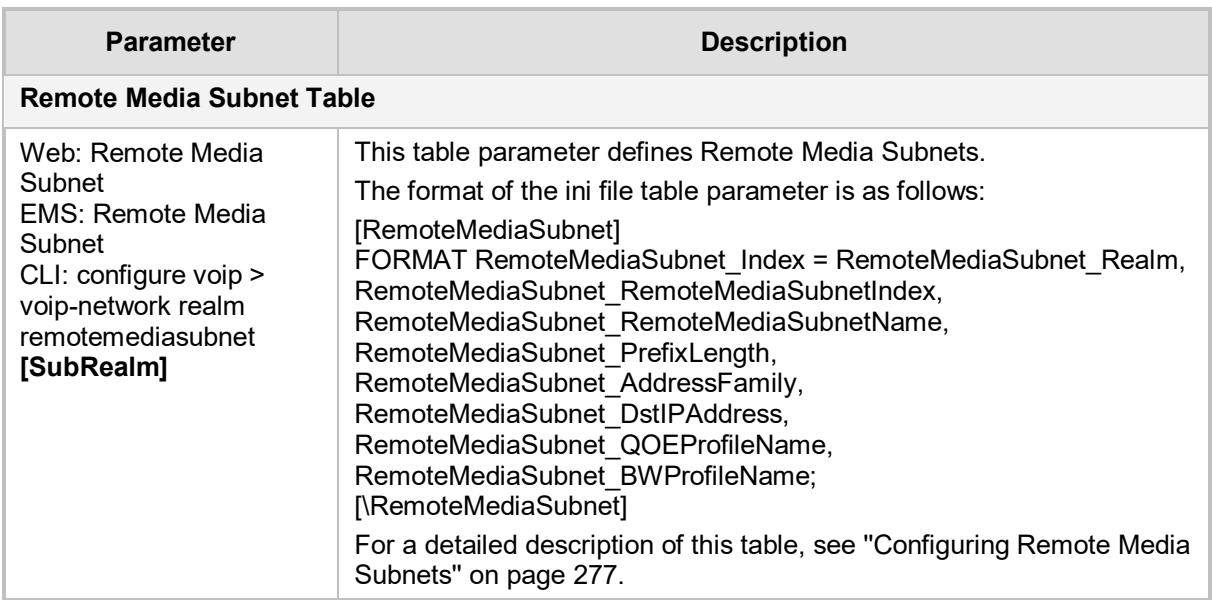

# **68.7 General SIP Parameters**

The general SIP parameters are described in the table below.

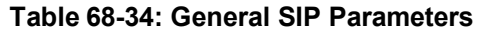

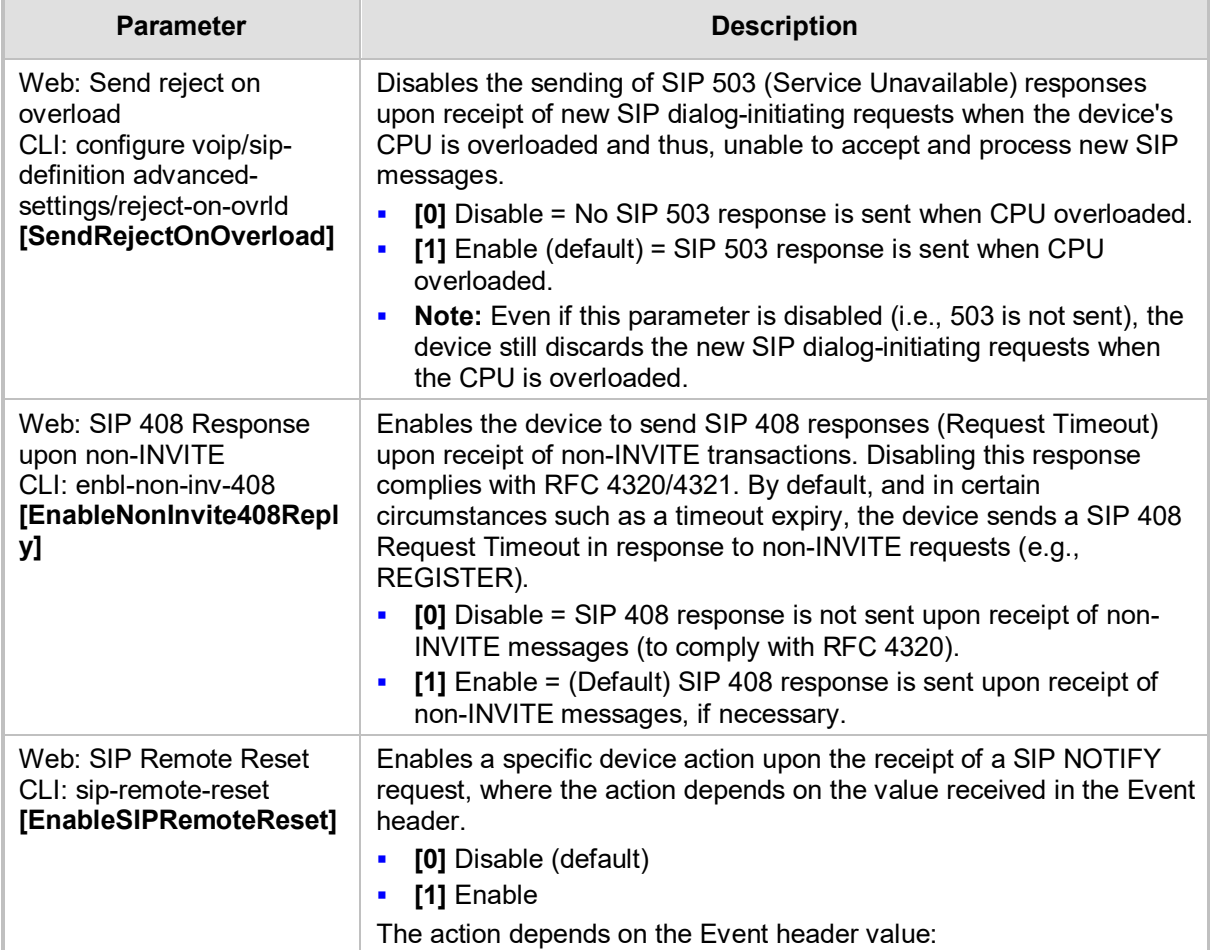

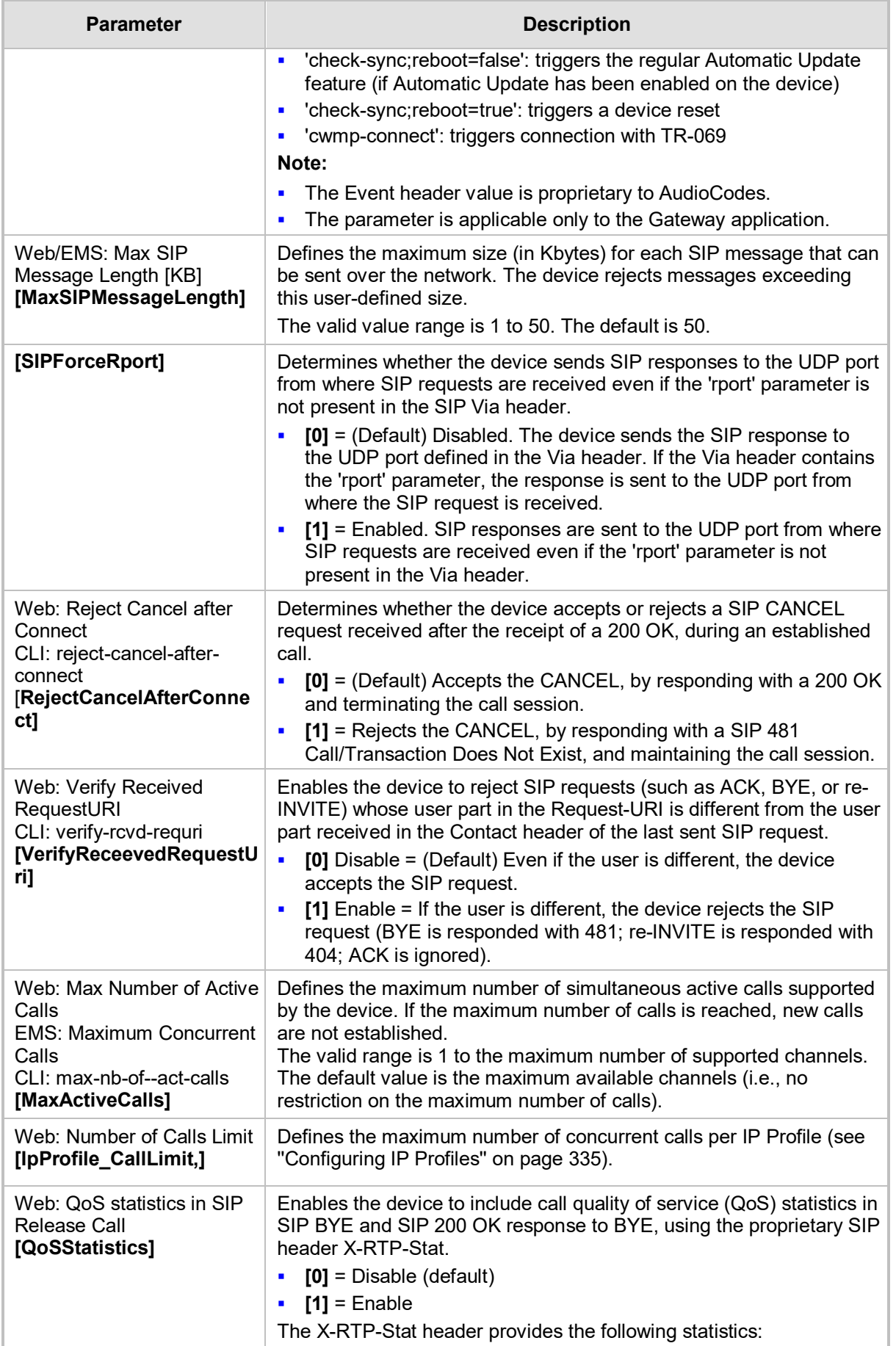

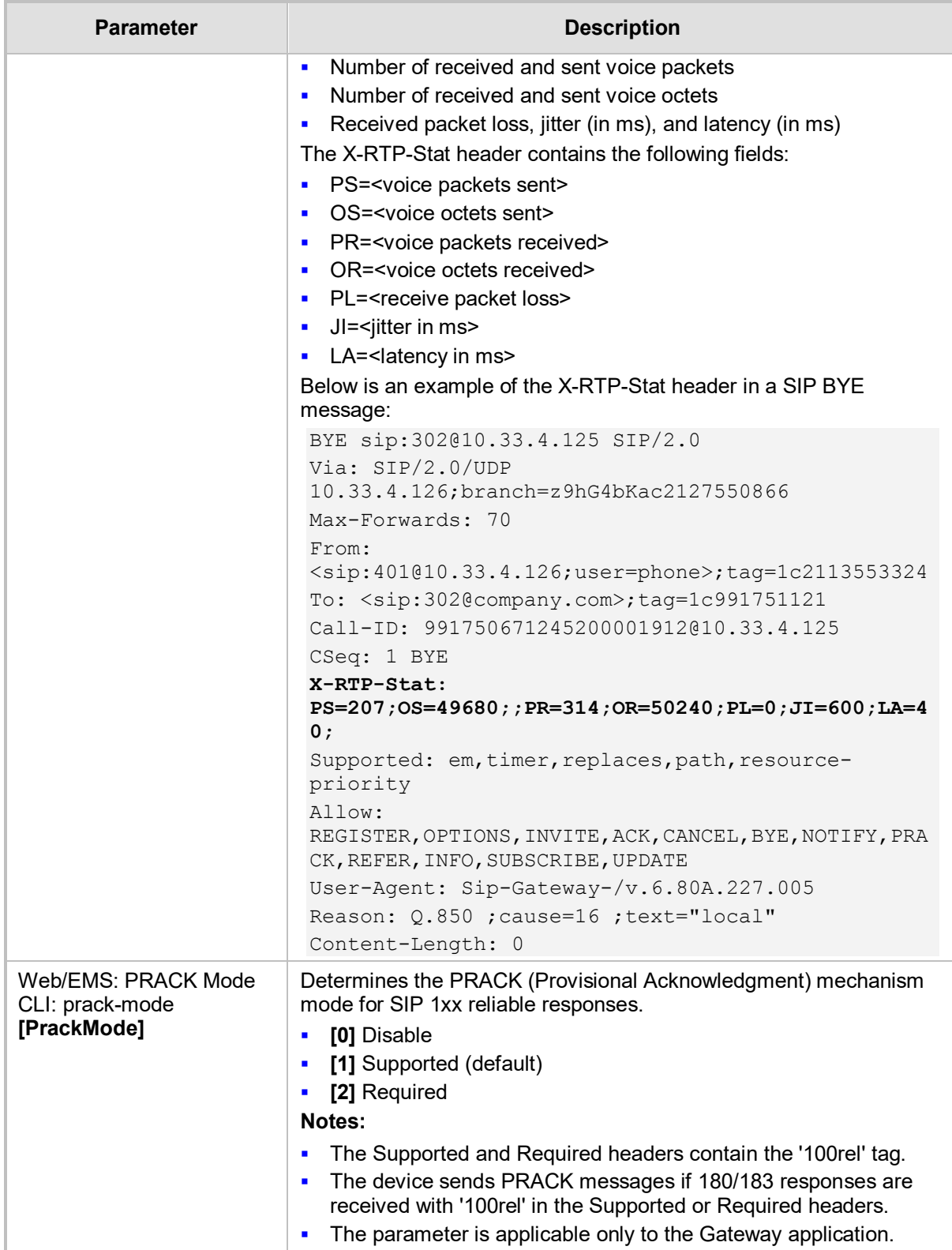

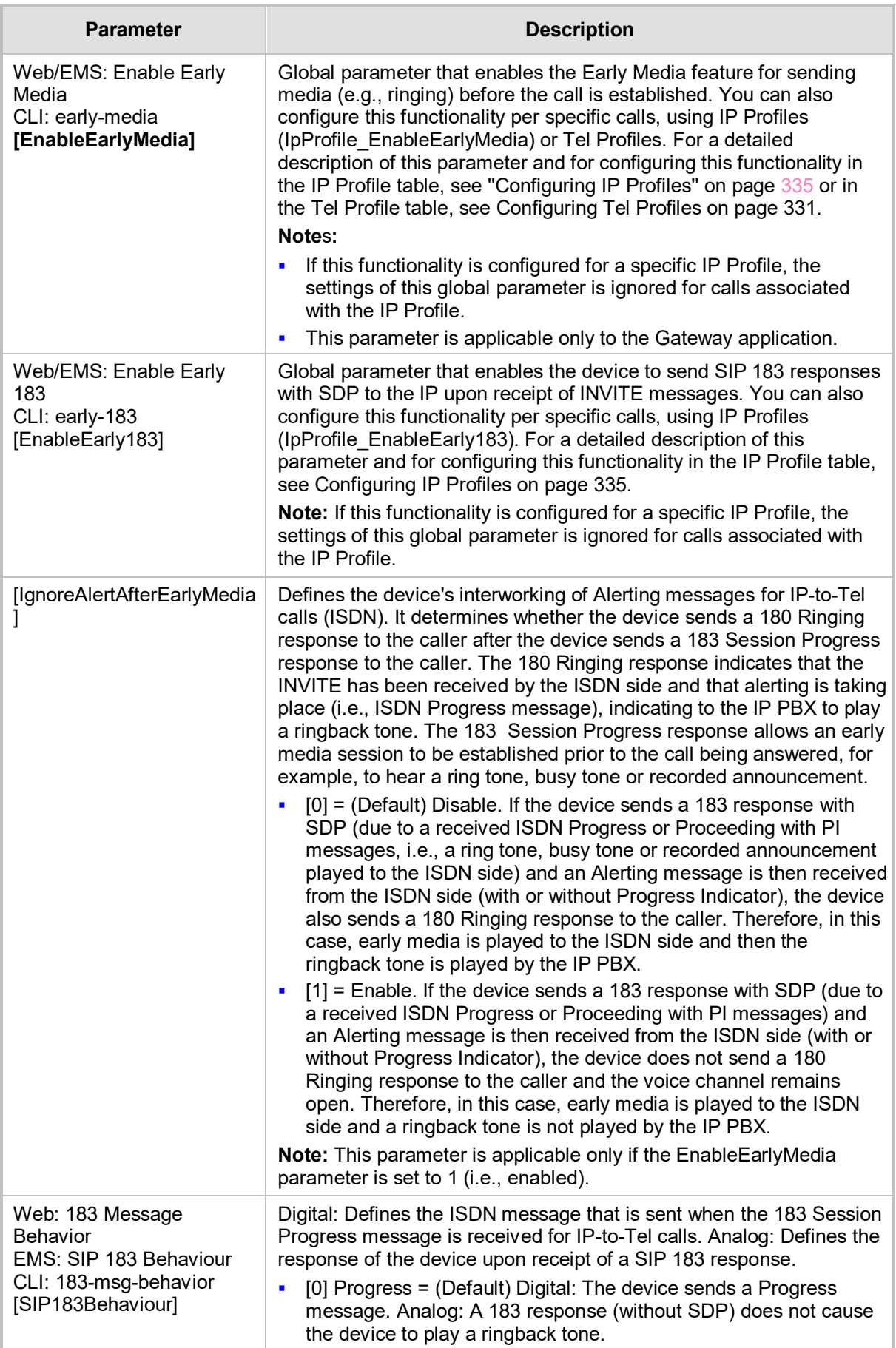
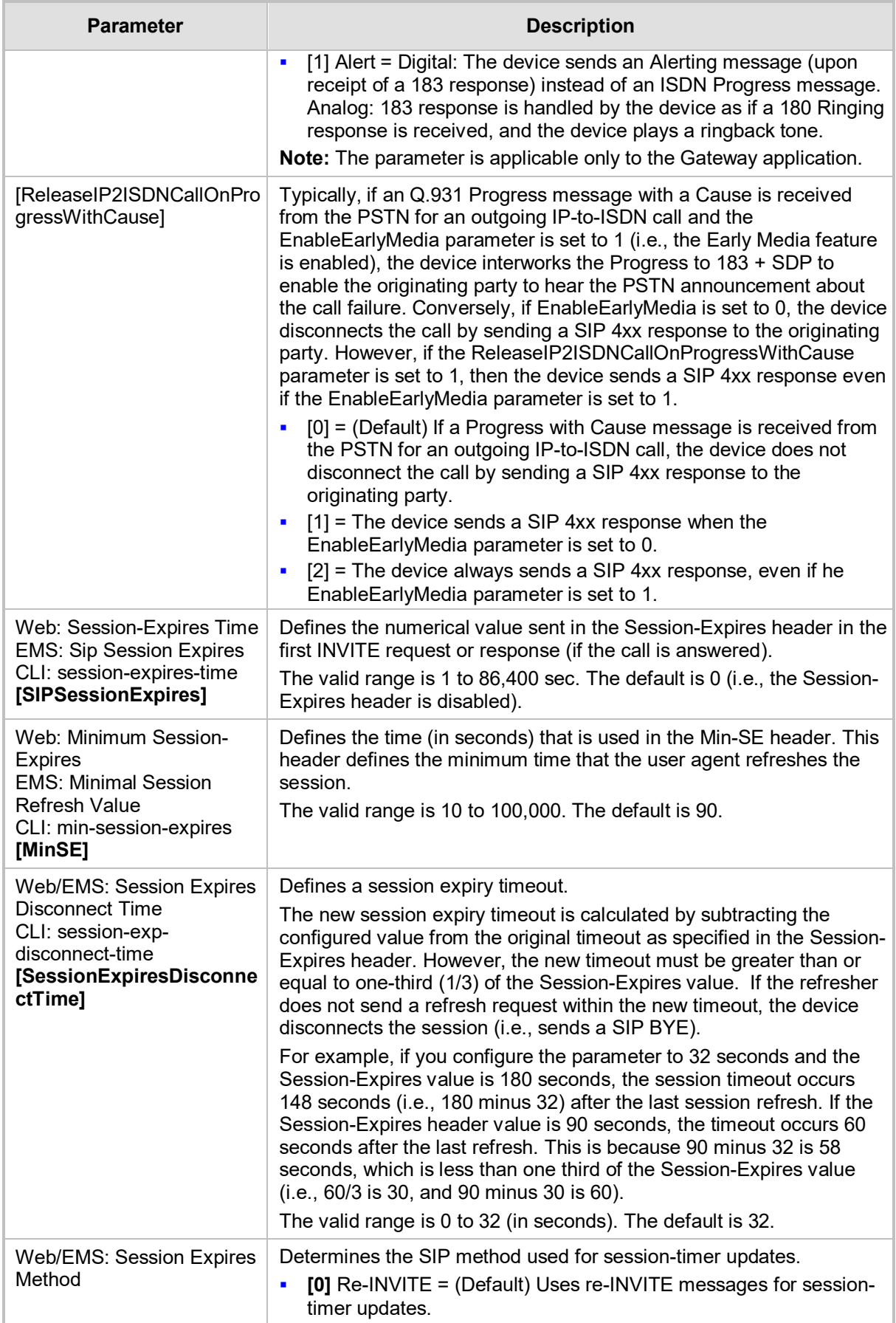

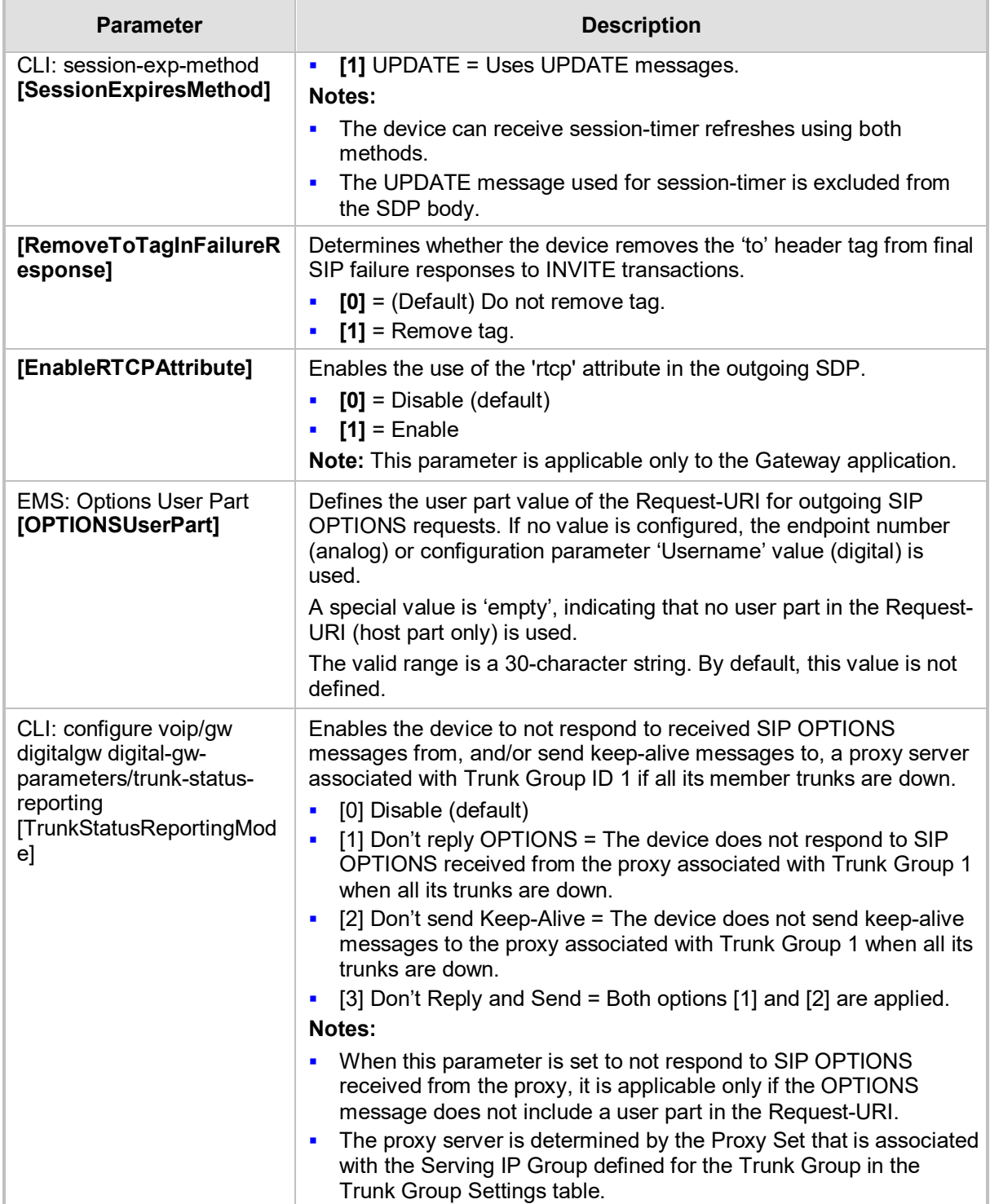

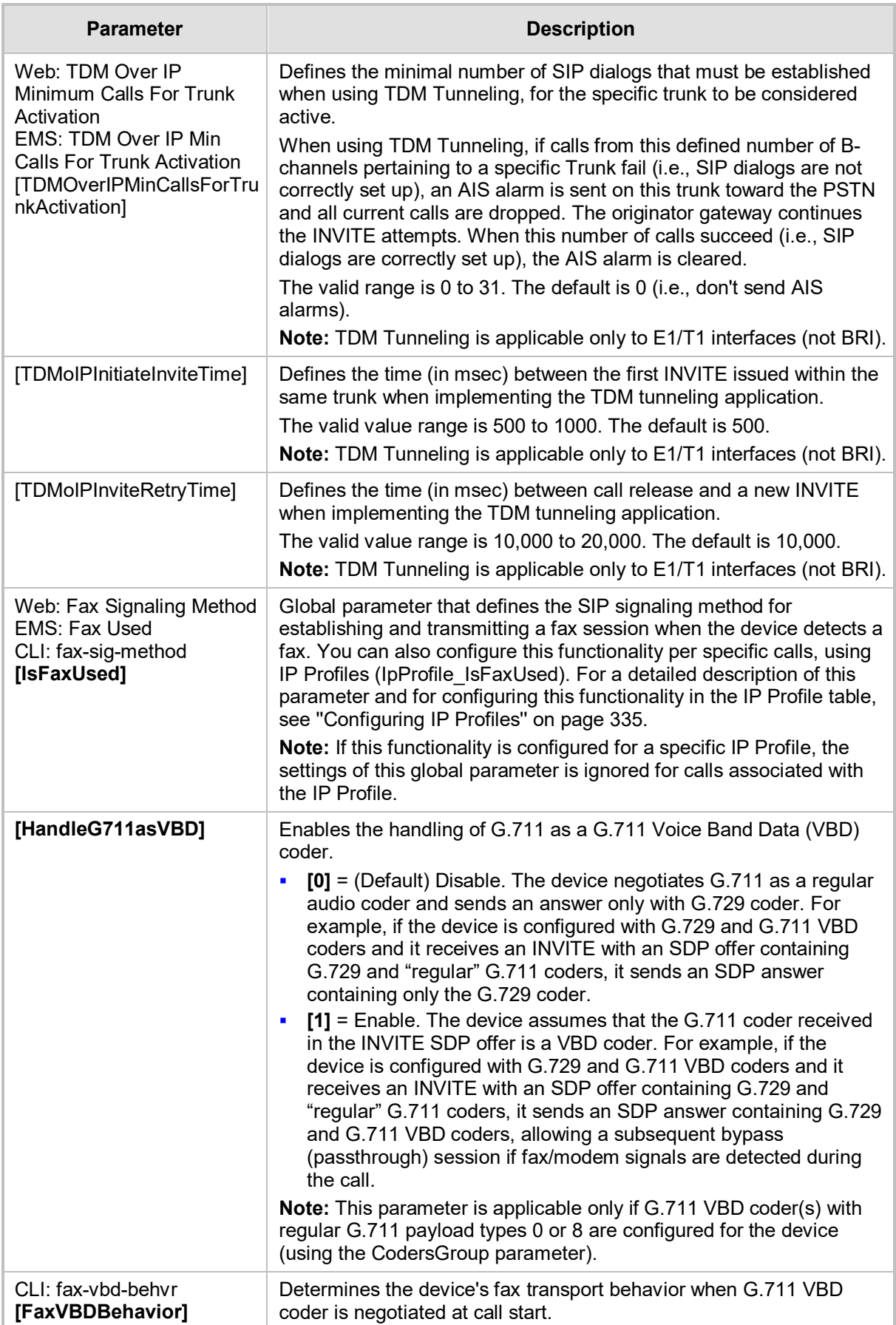

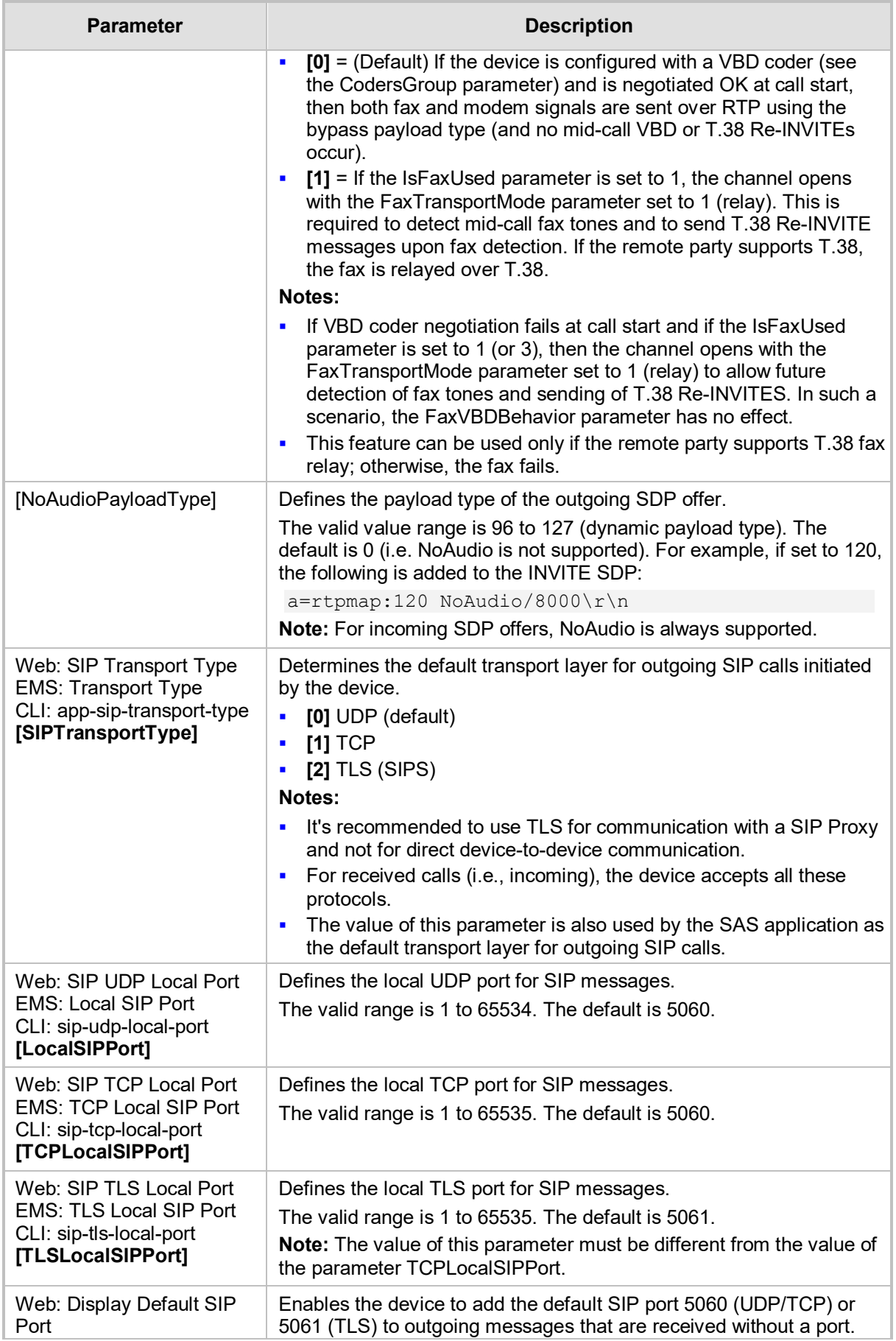

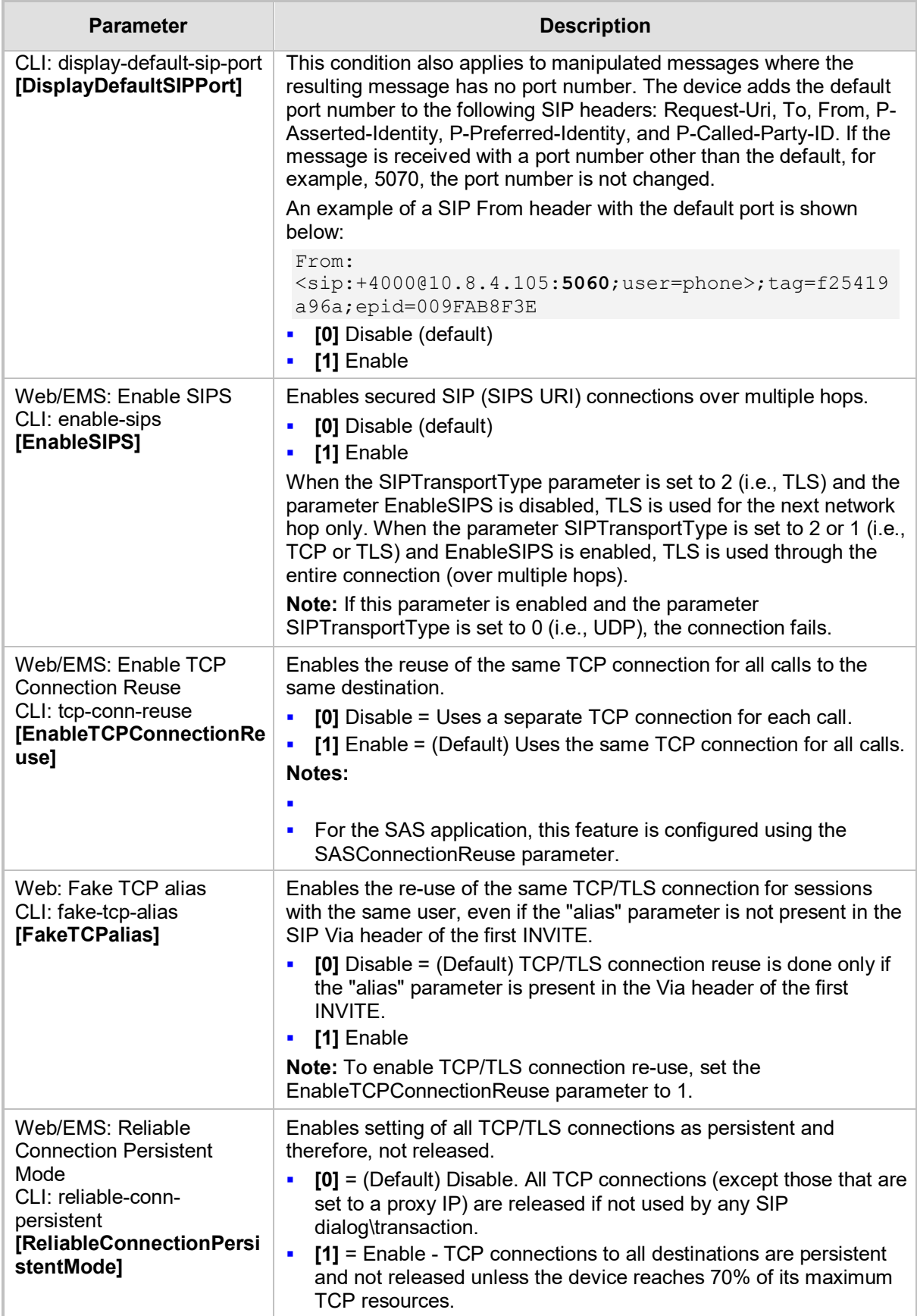

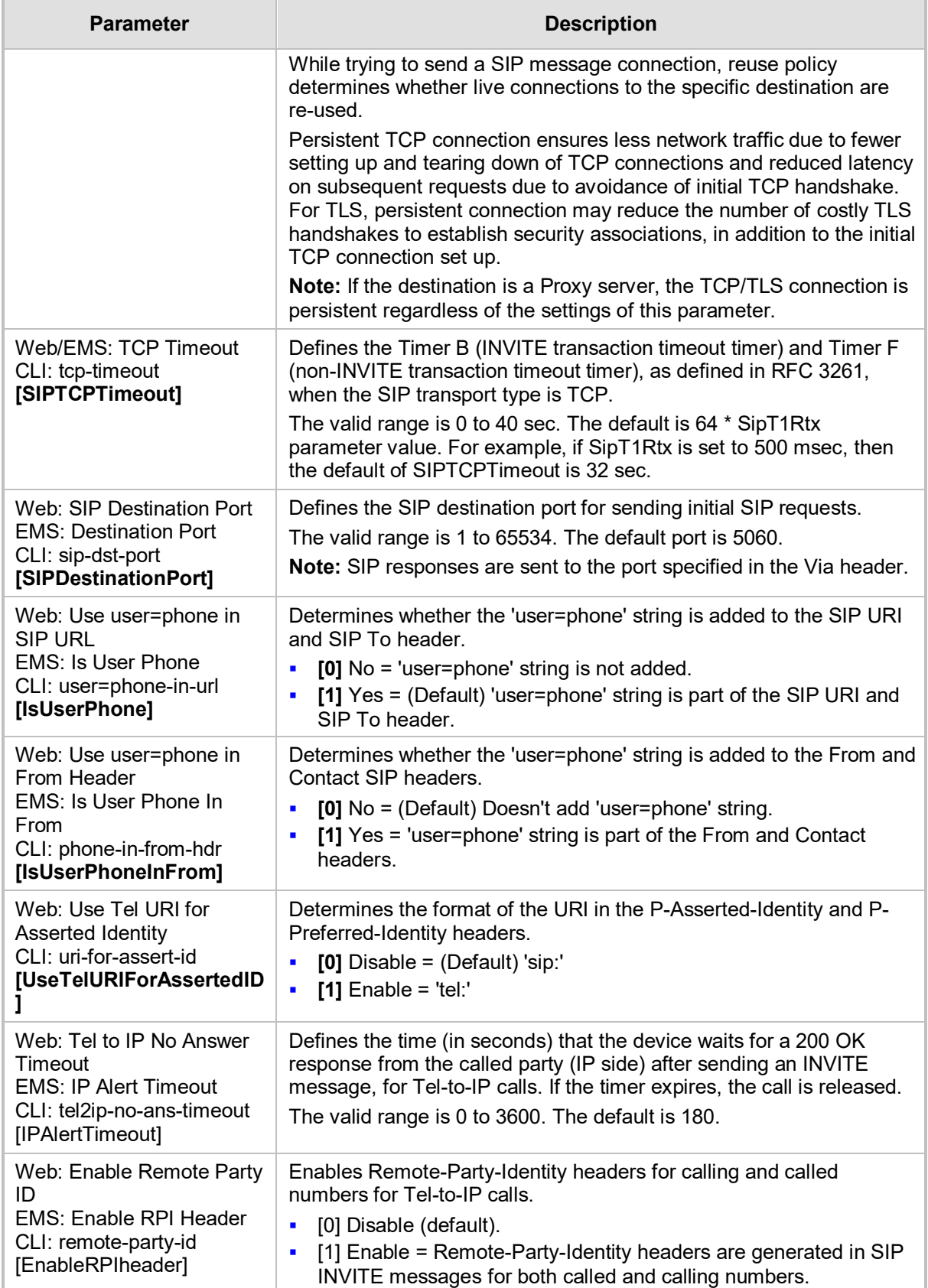

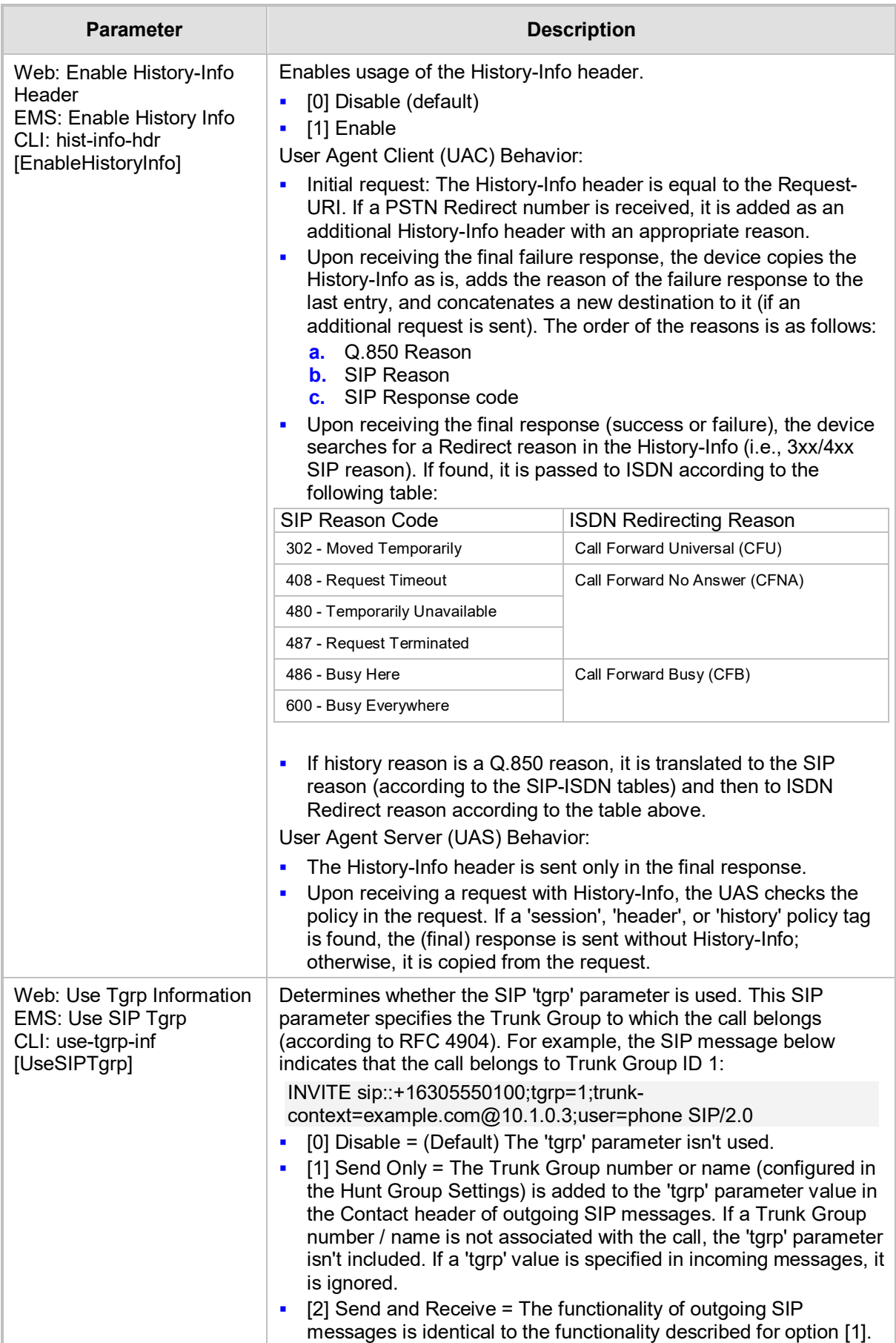

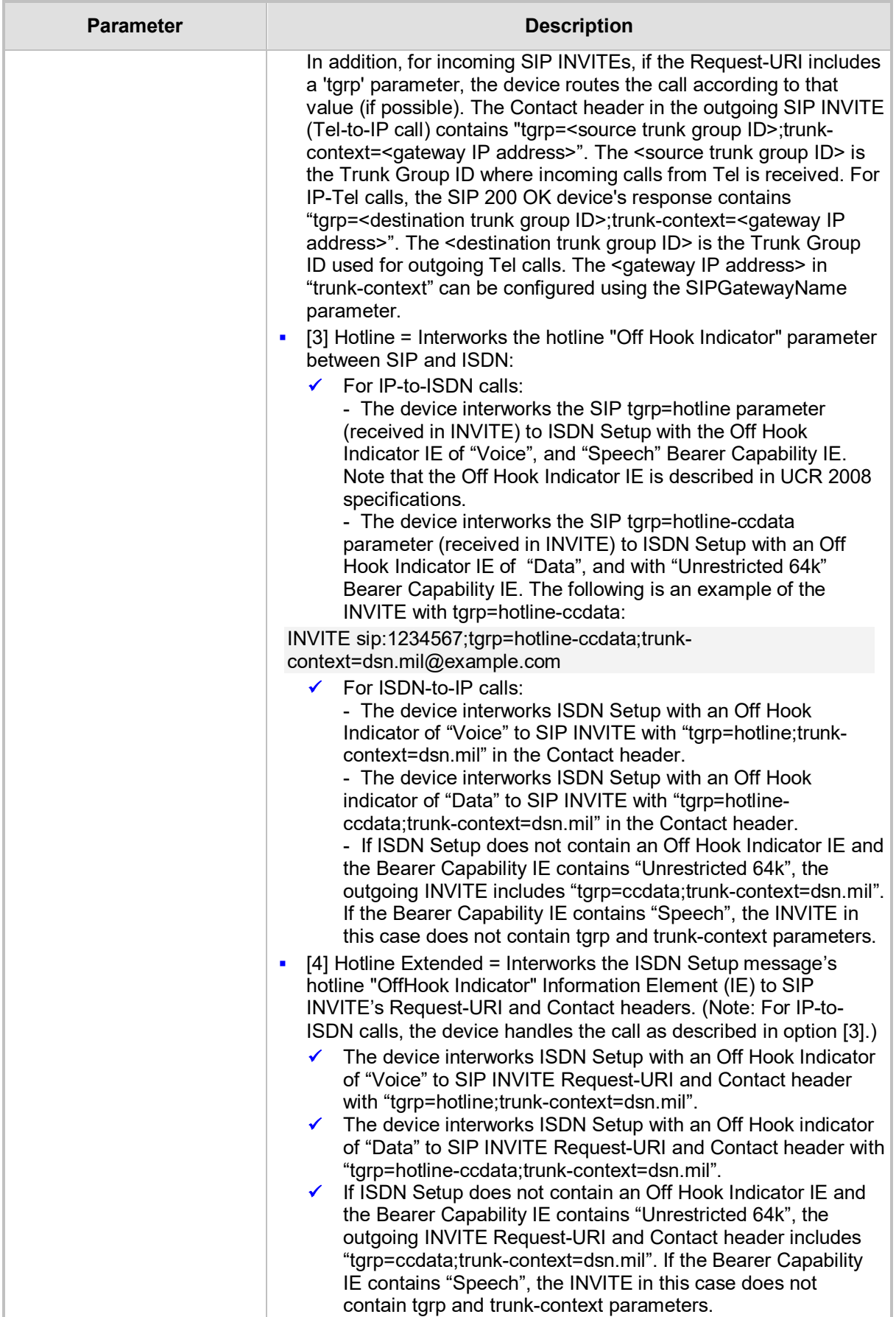

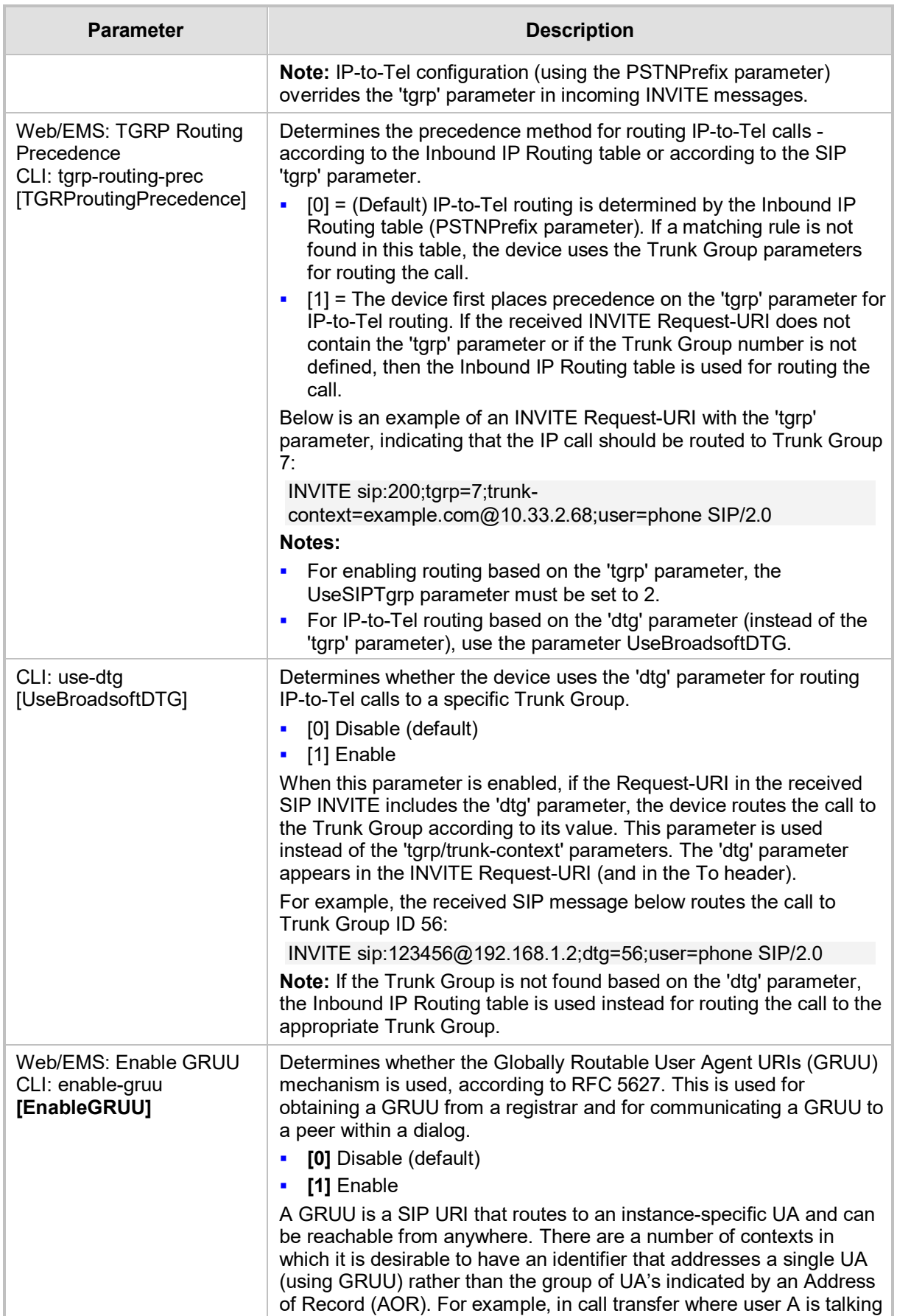

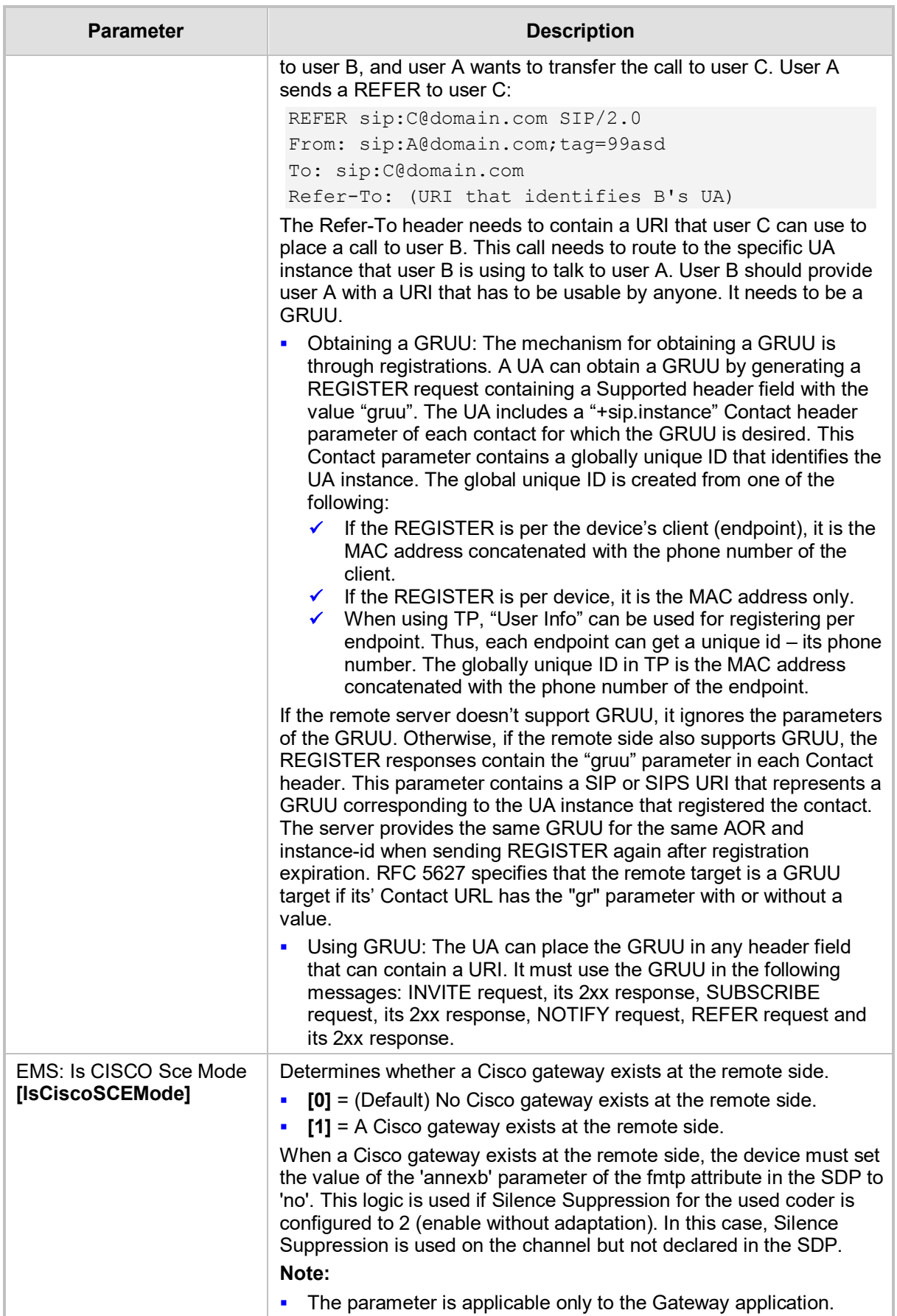

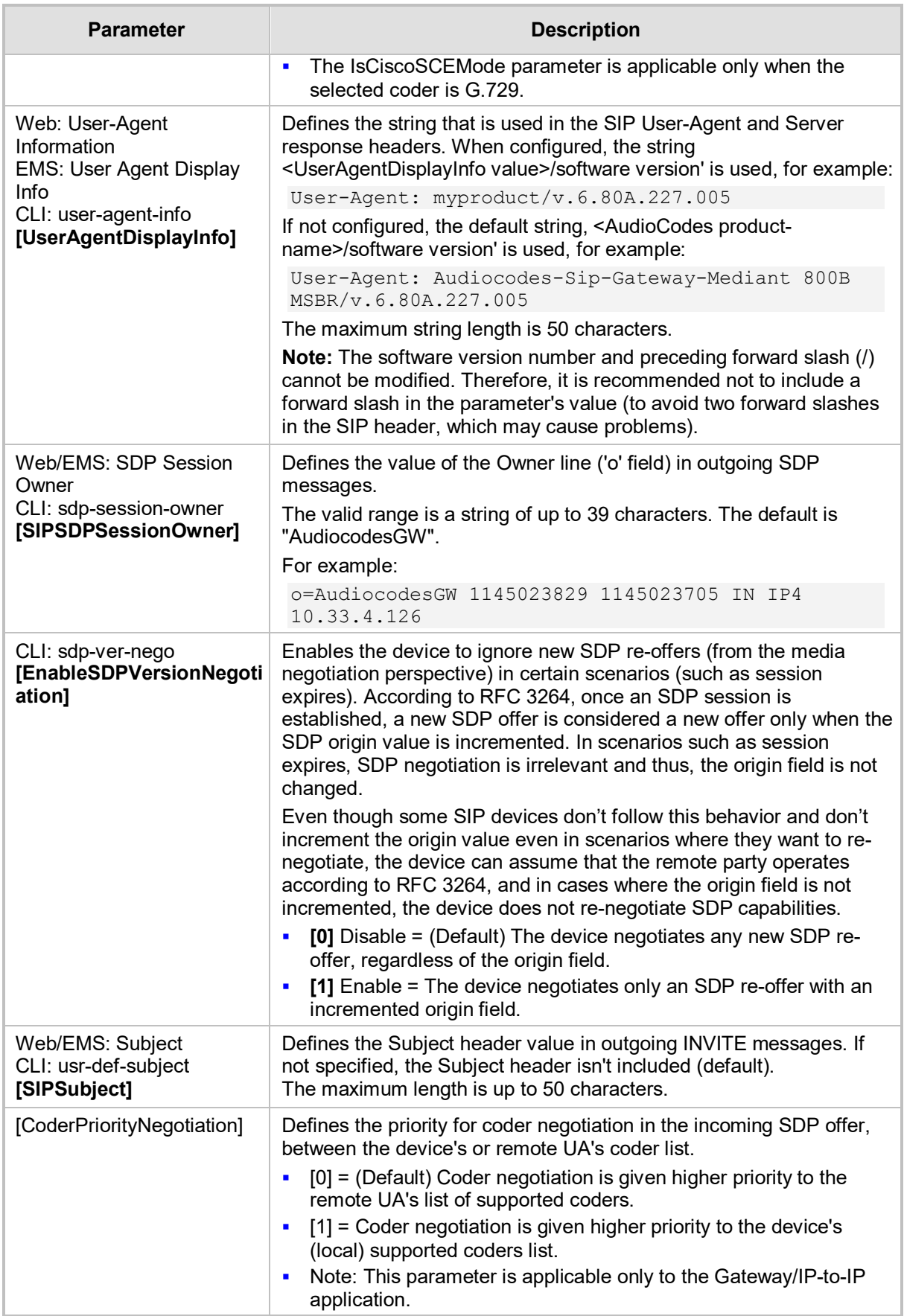

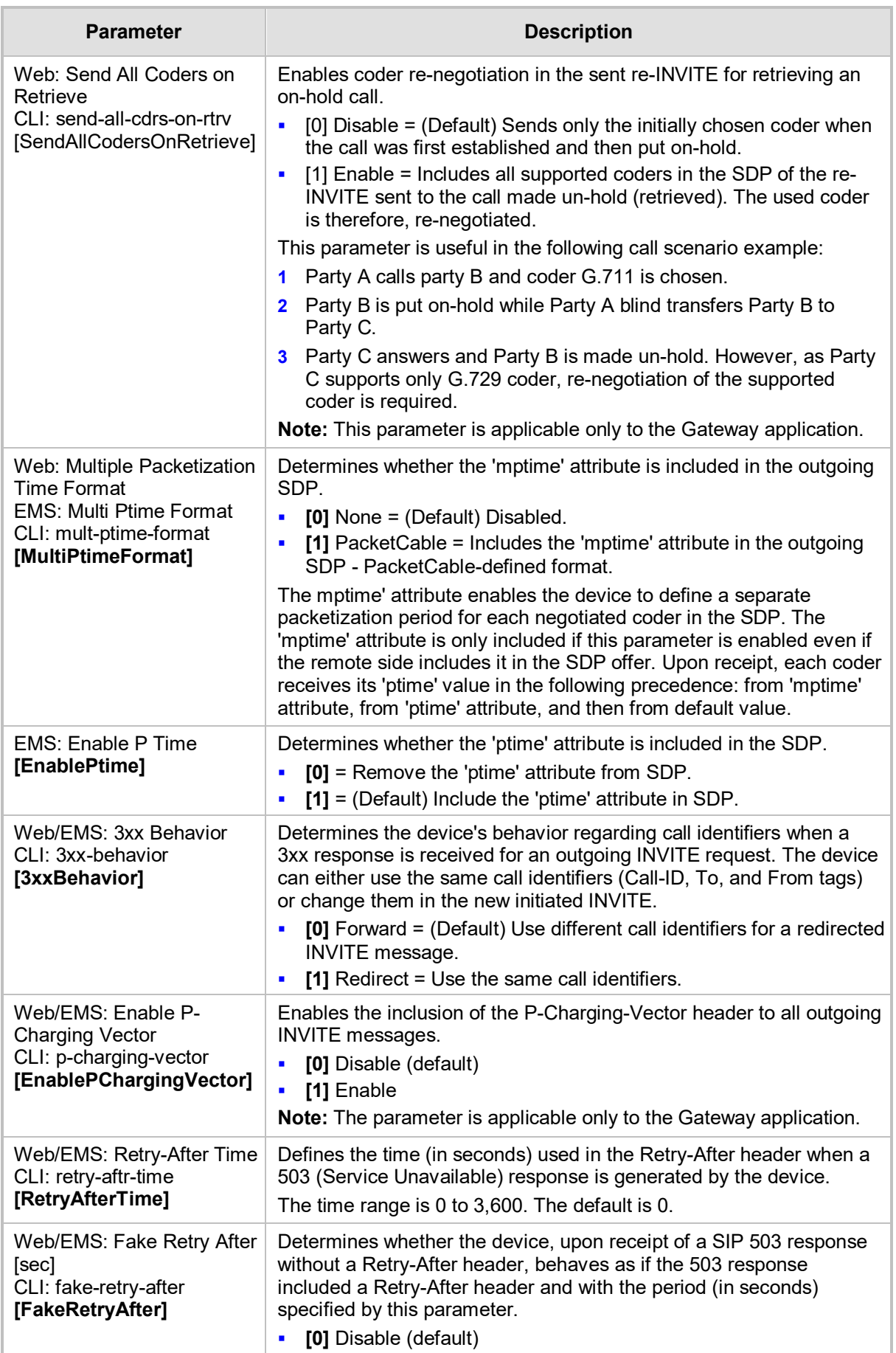

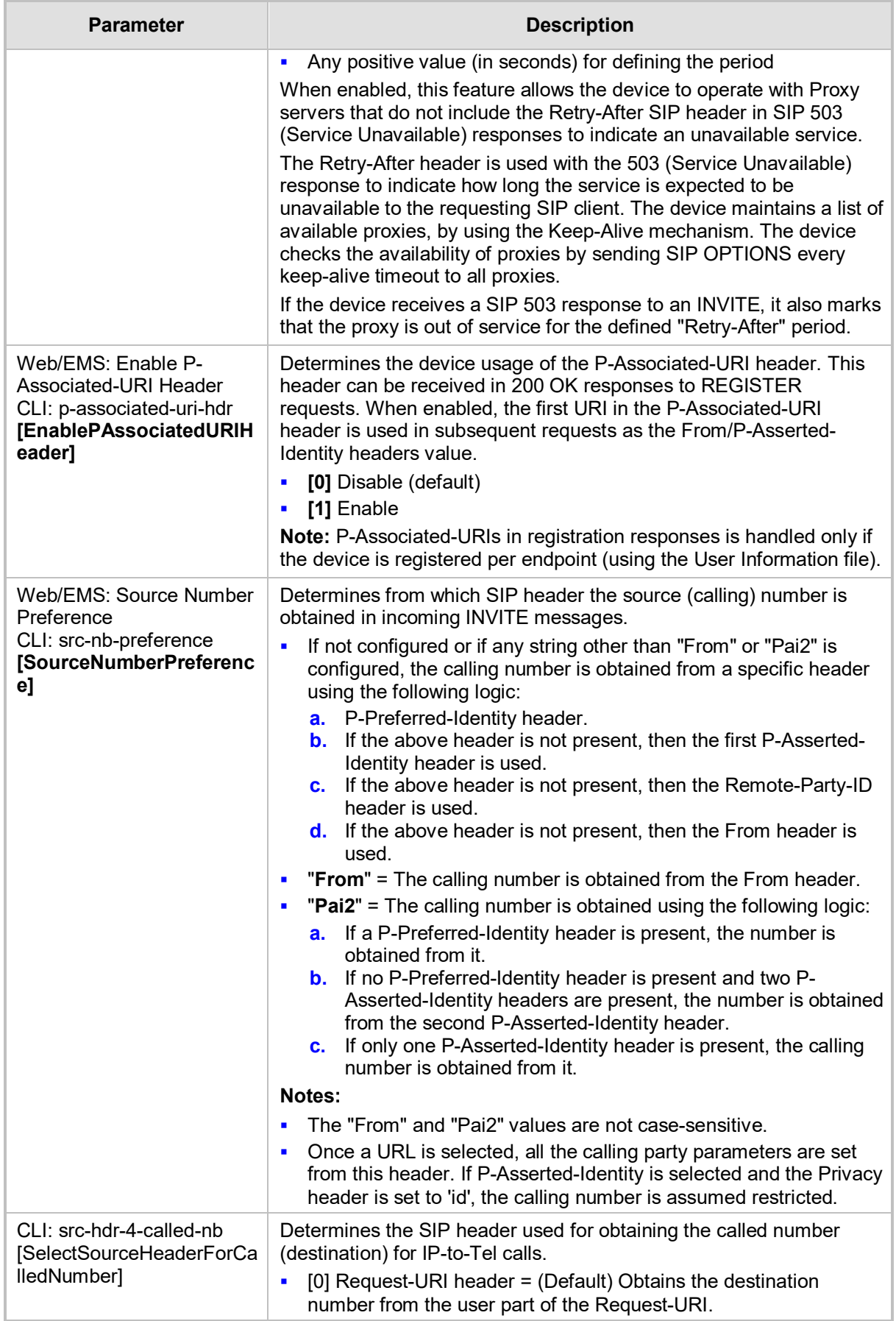

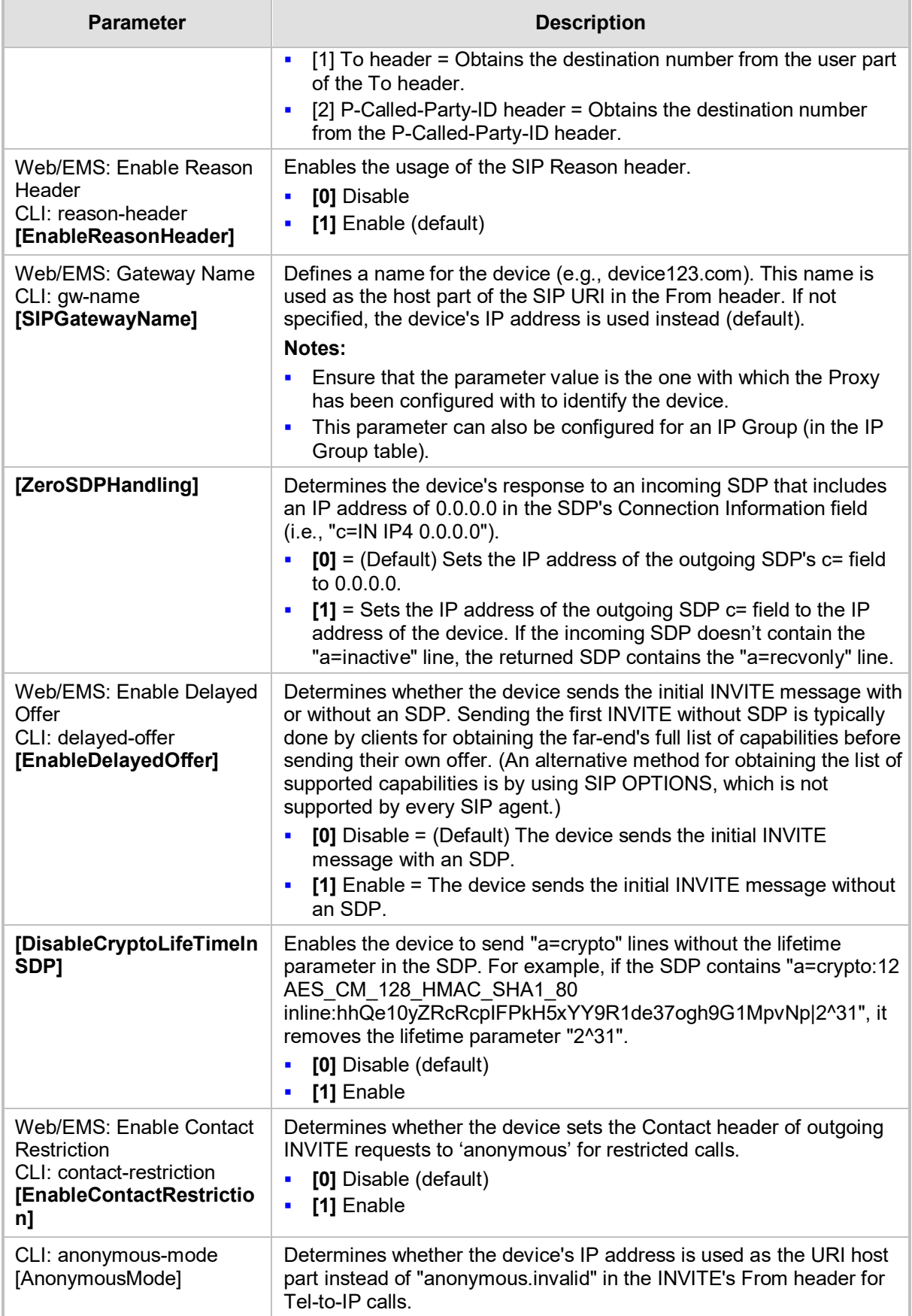

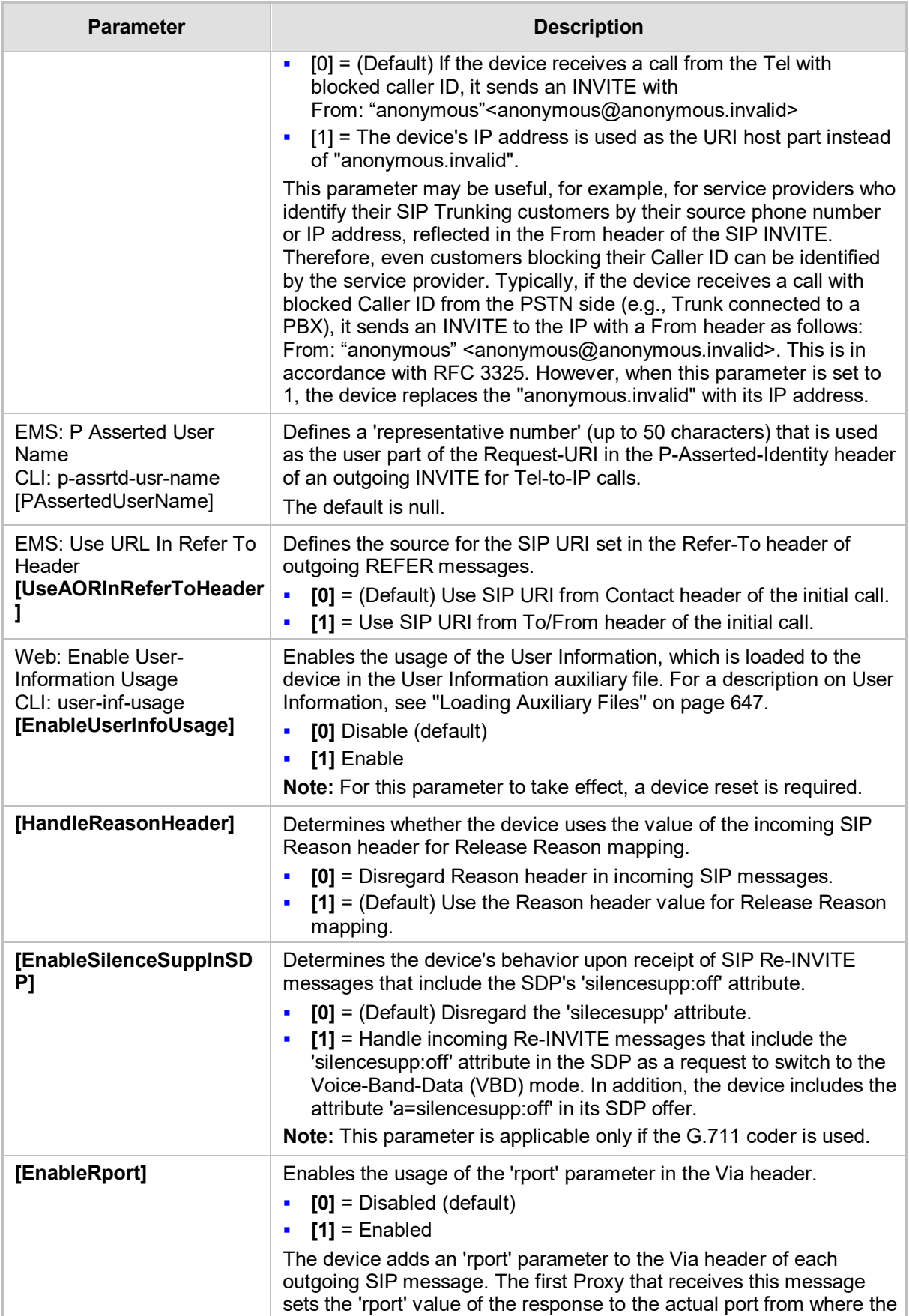

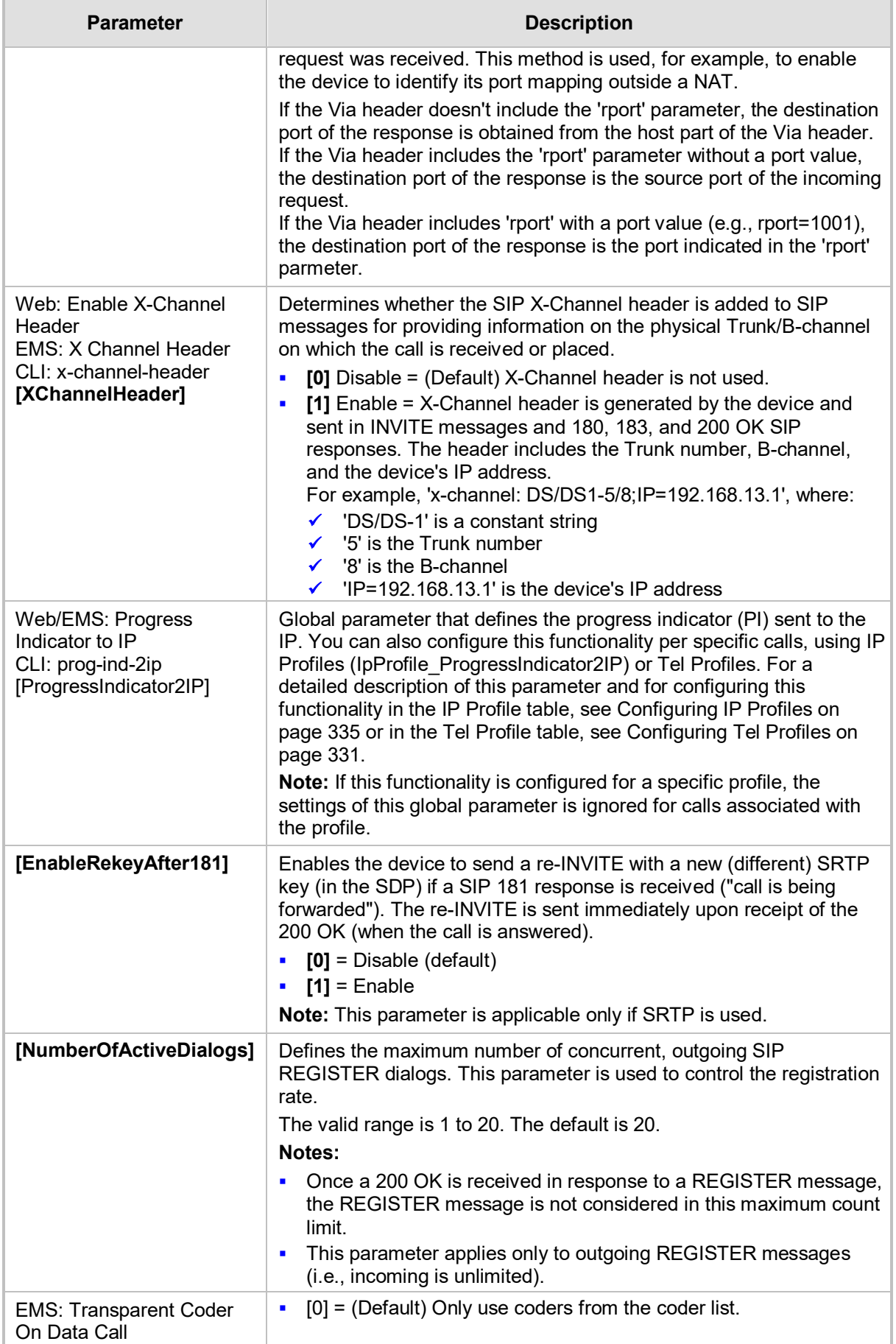

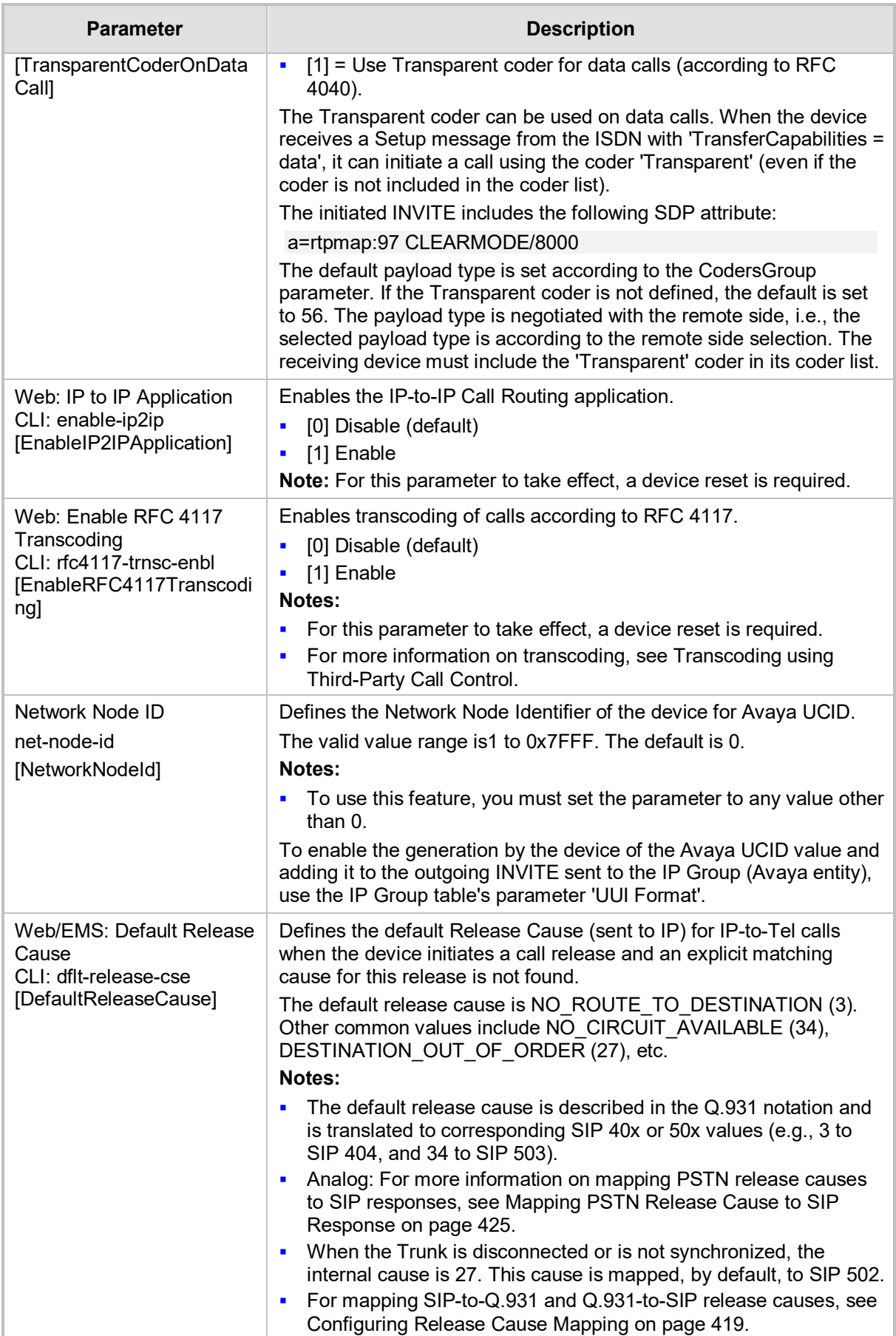

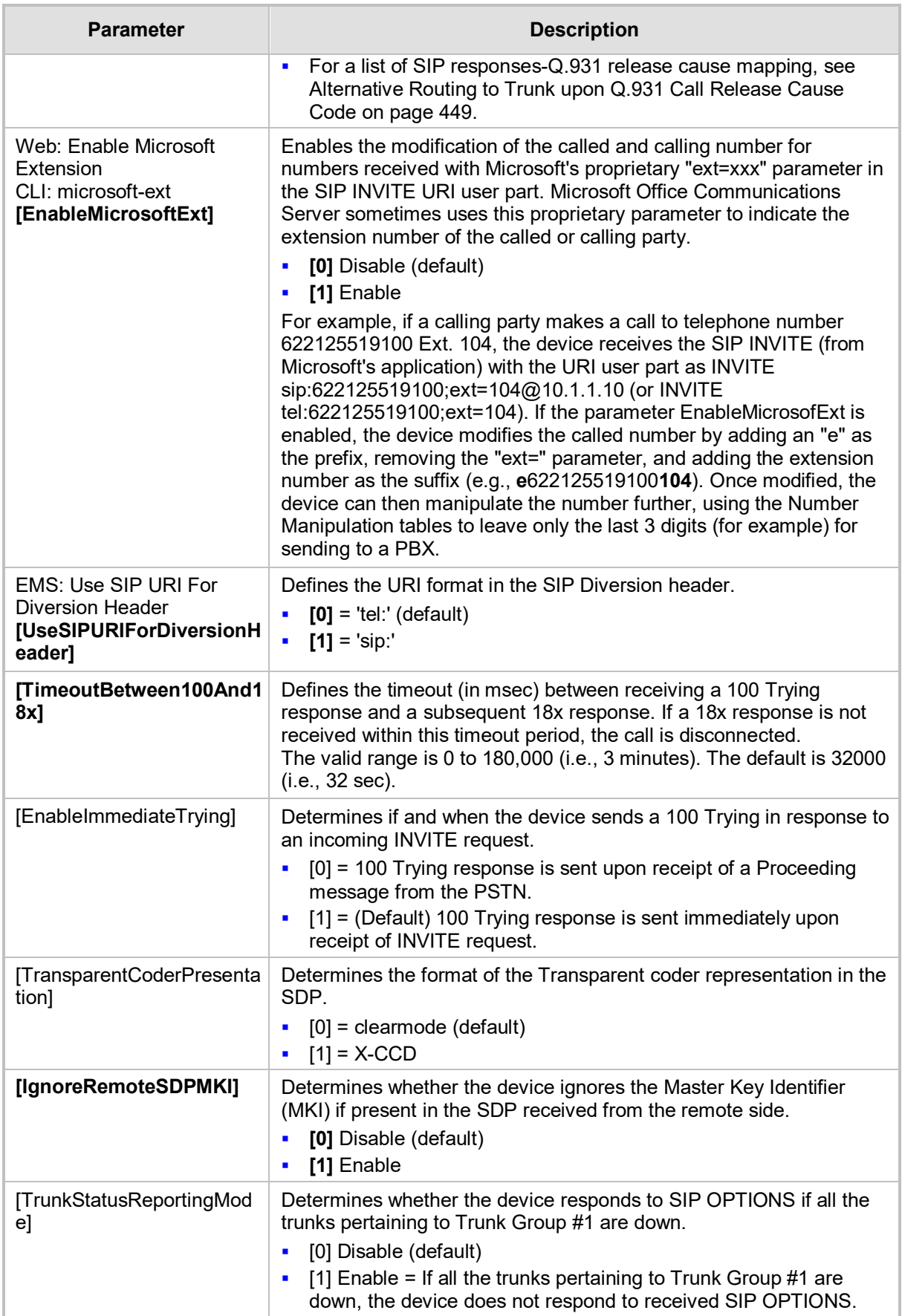

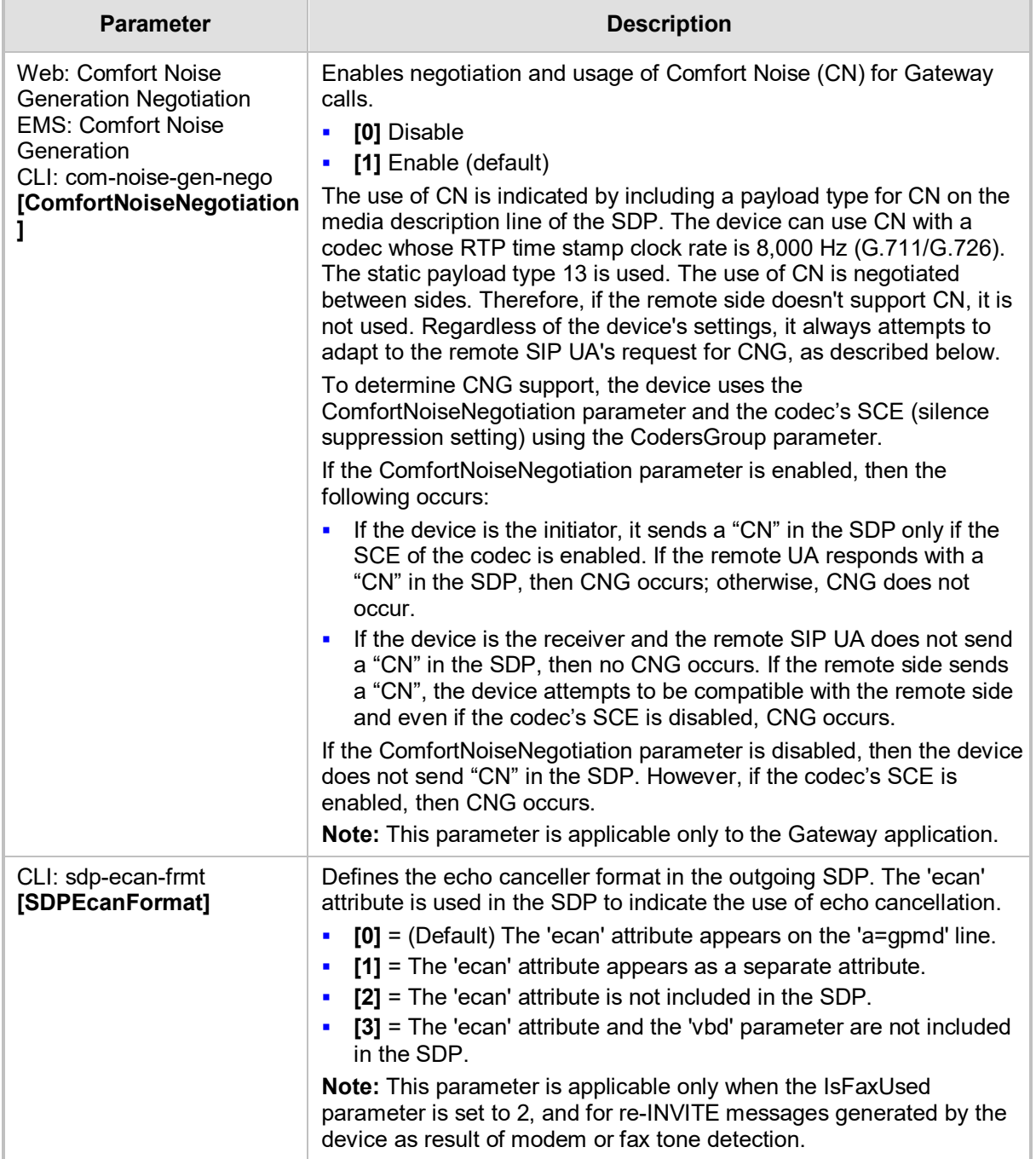

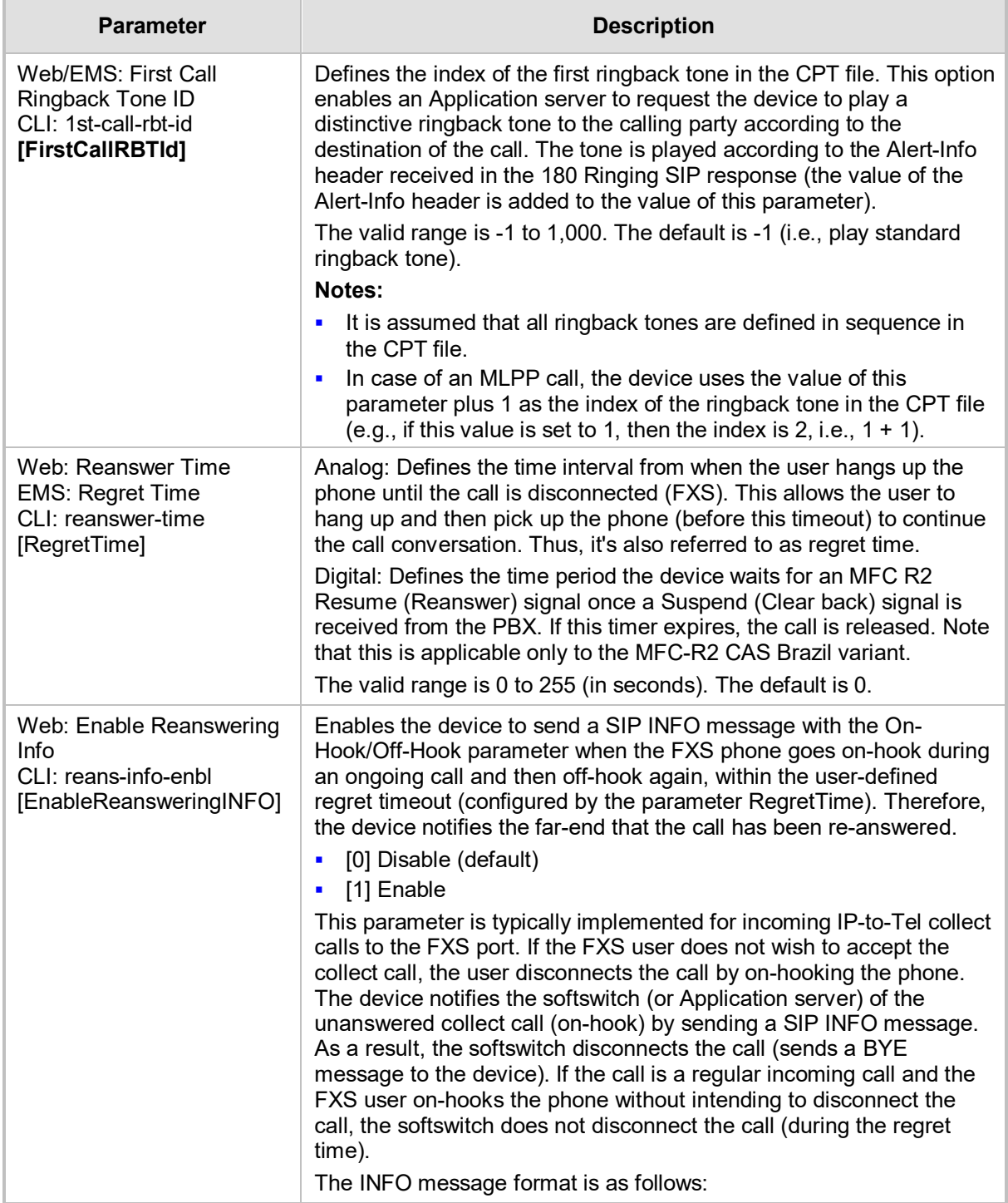

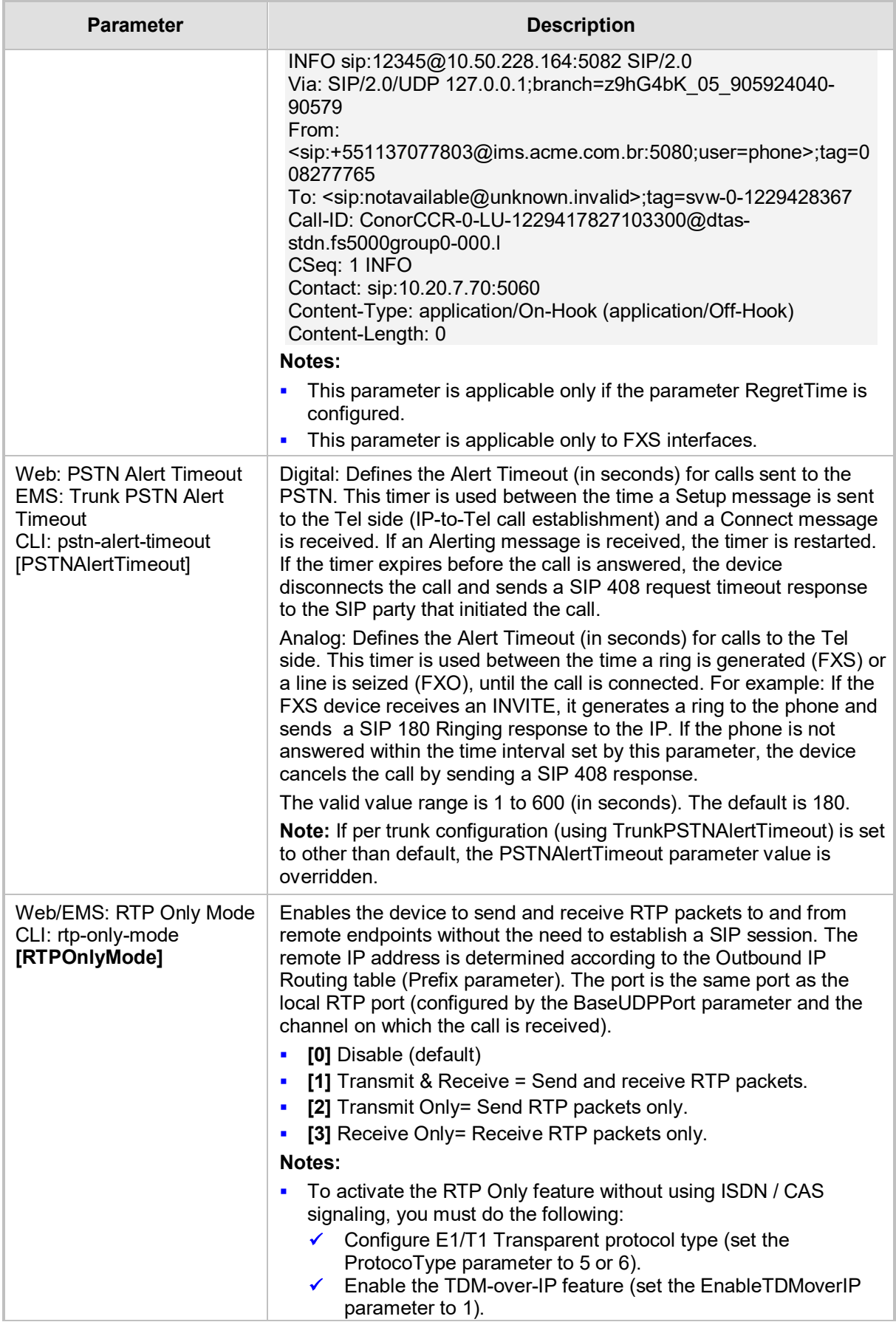

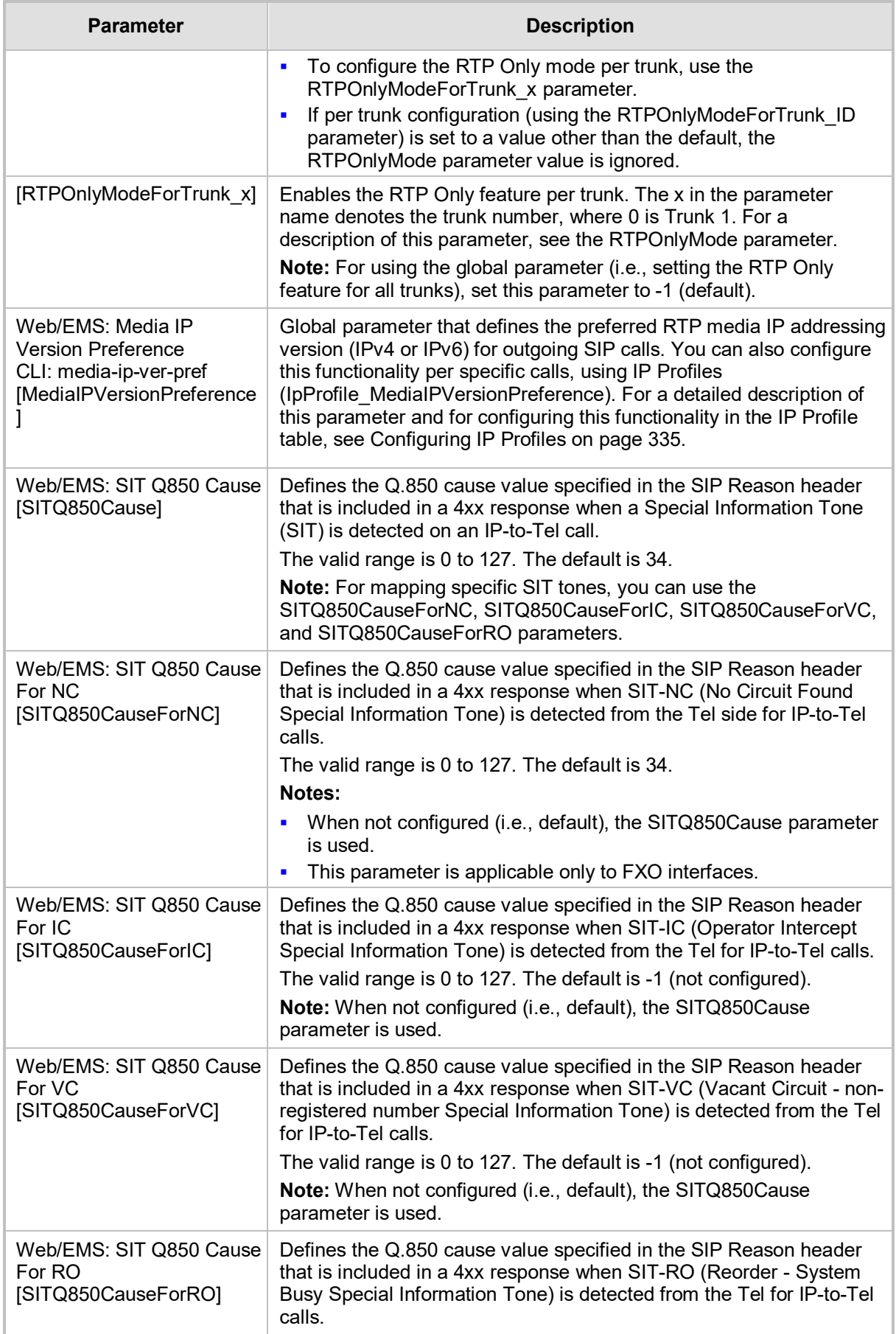

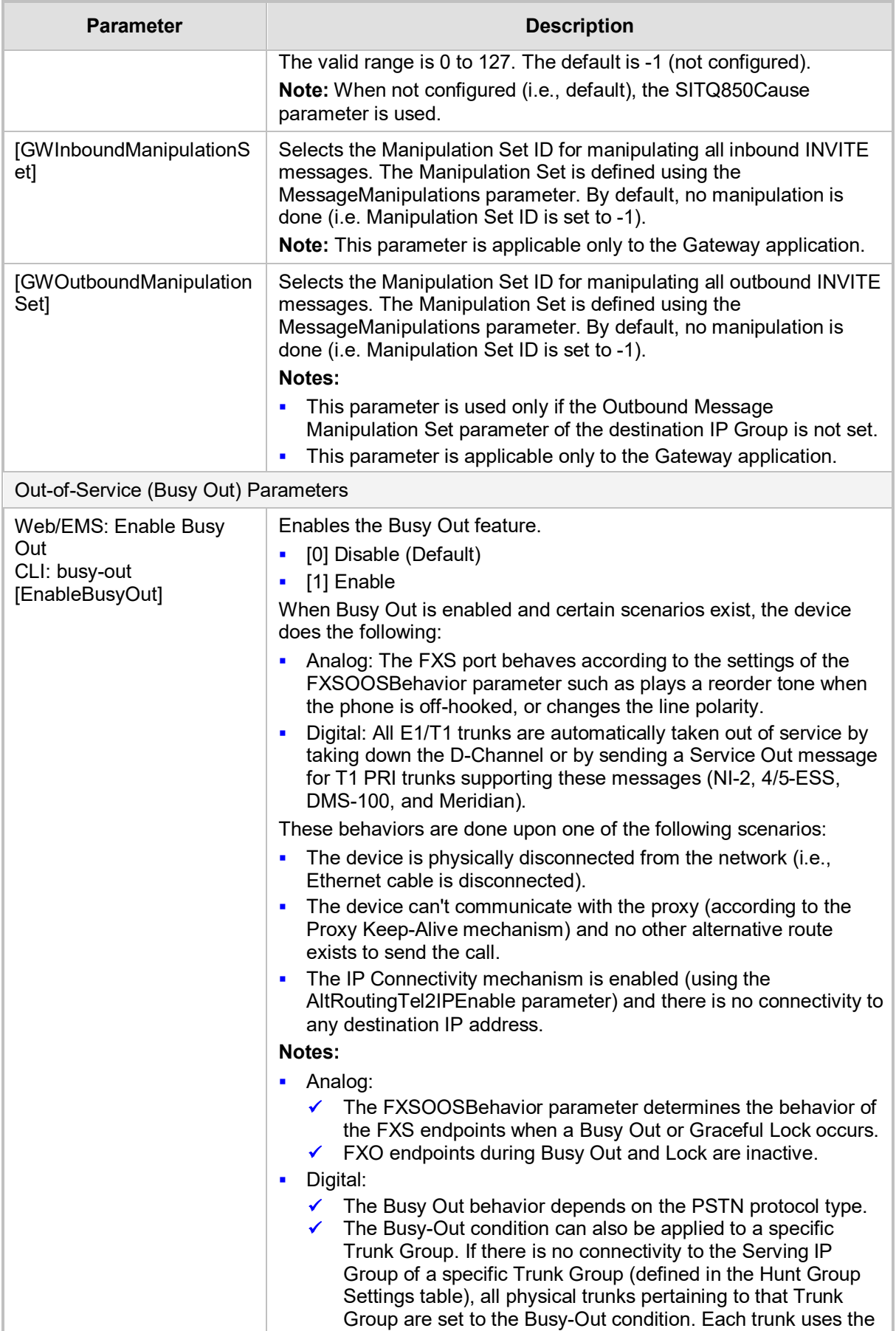

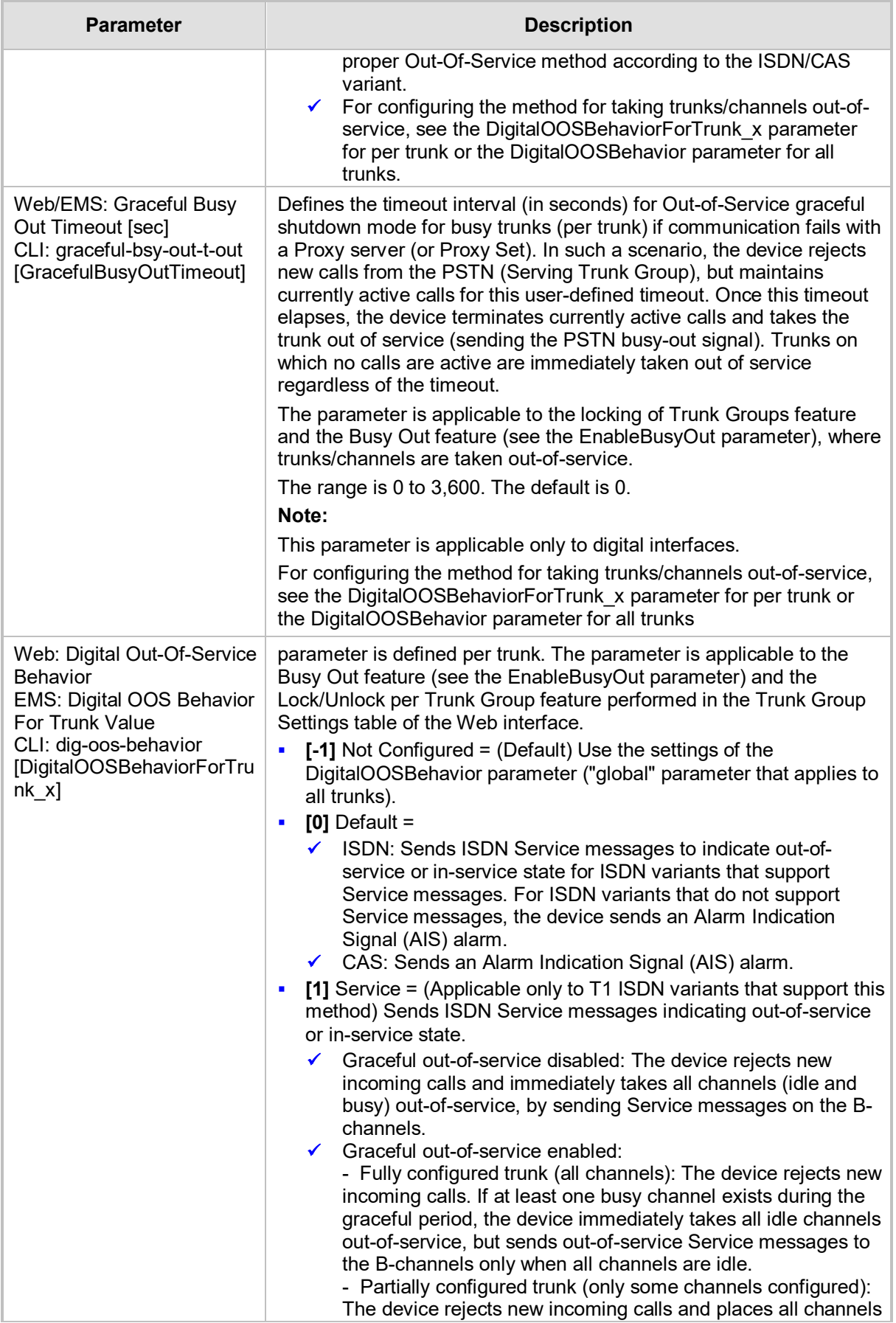

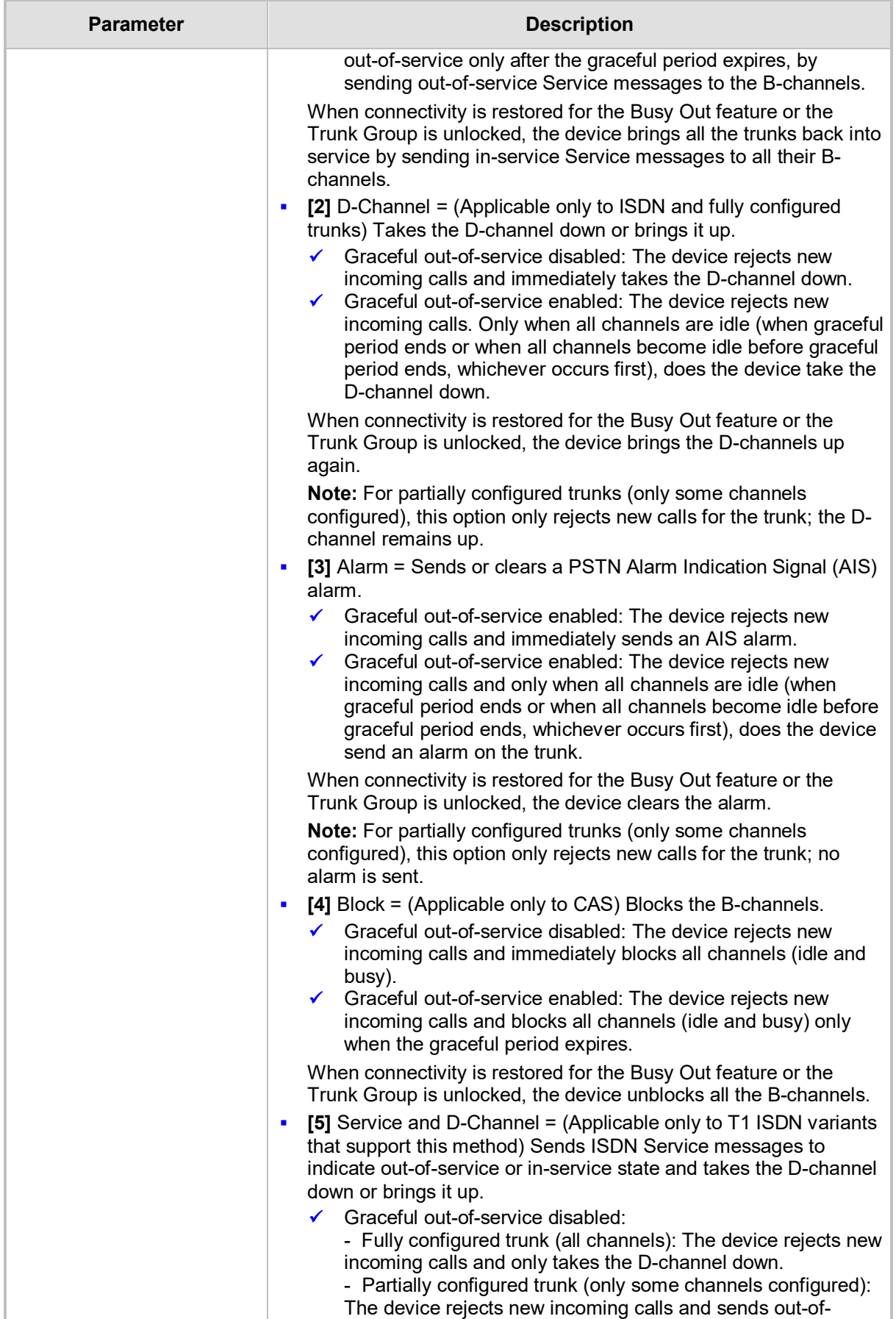

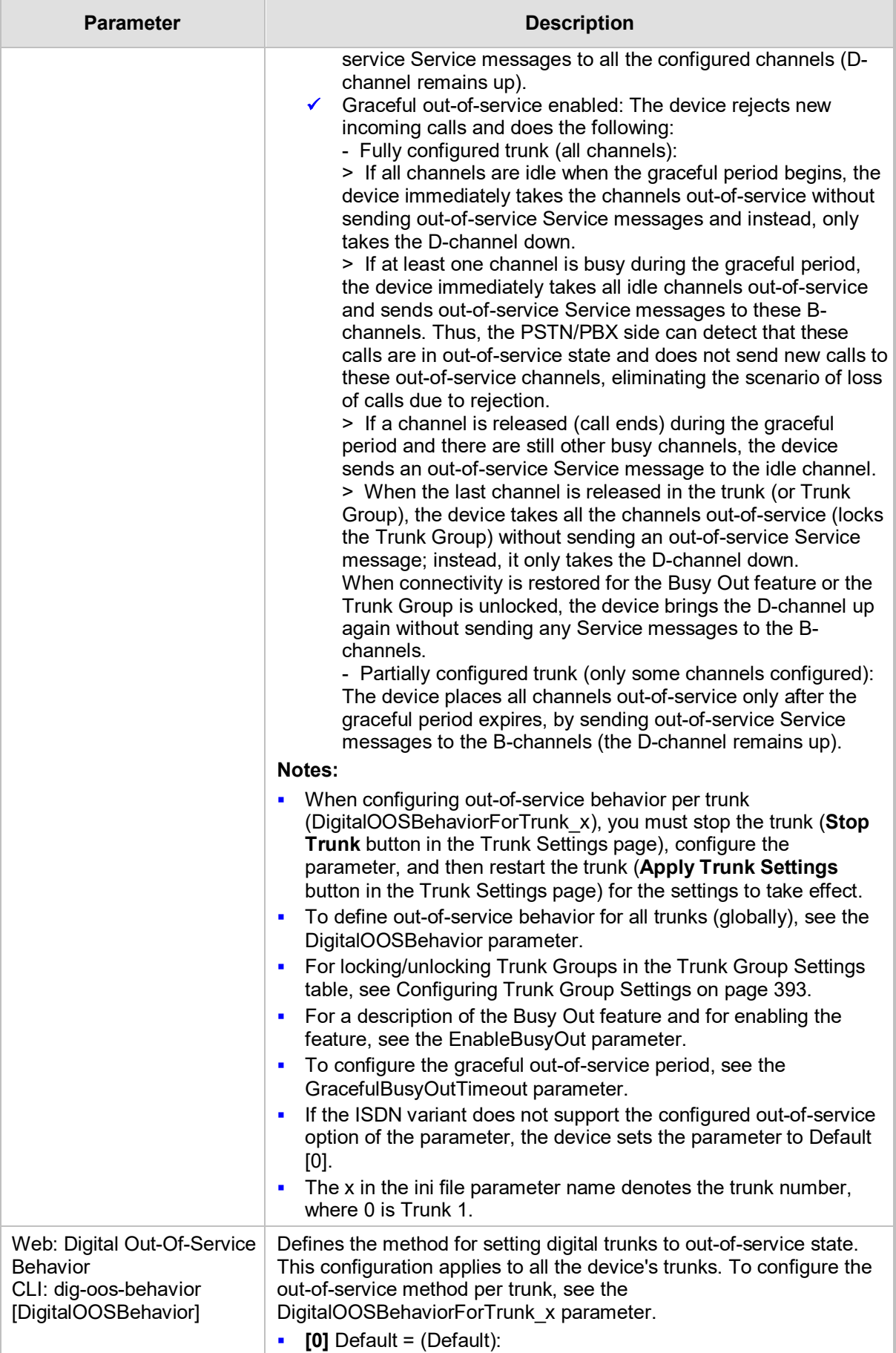

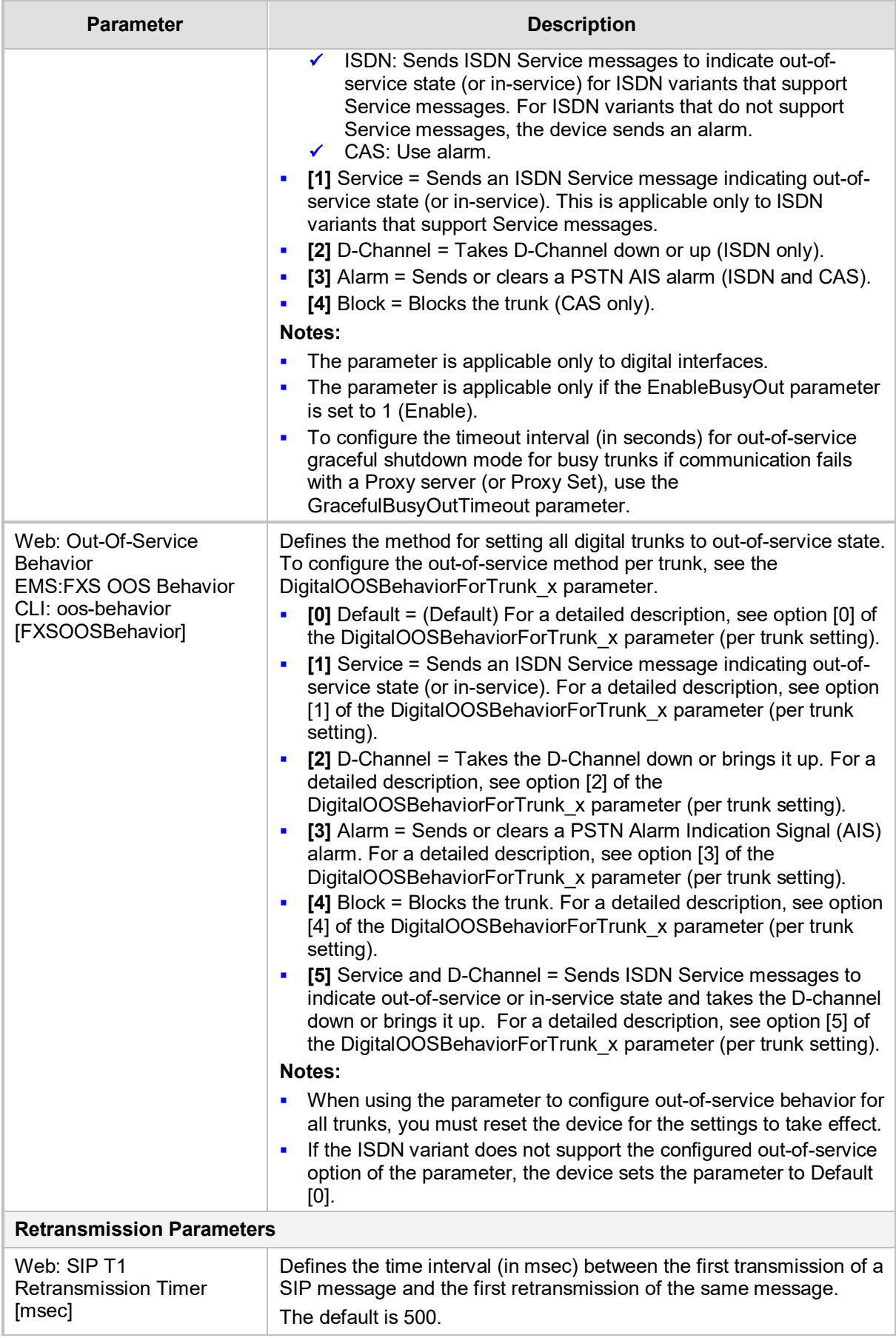

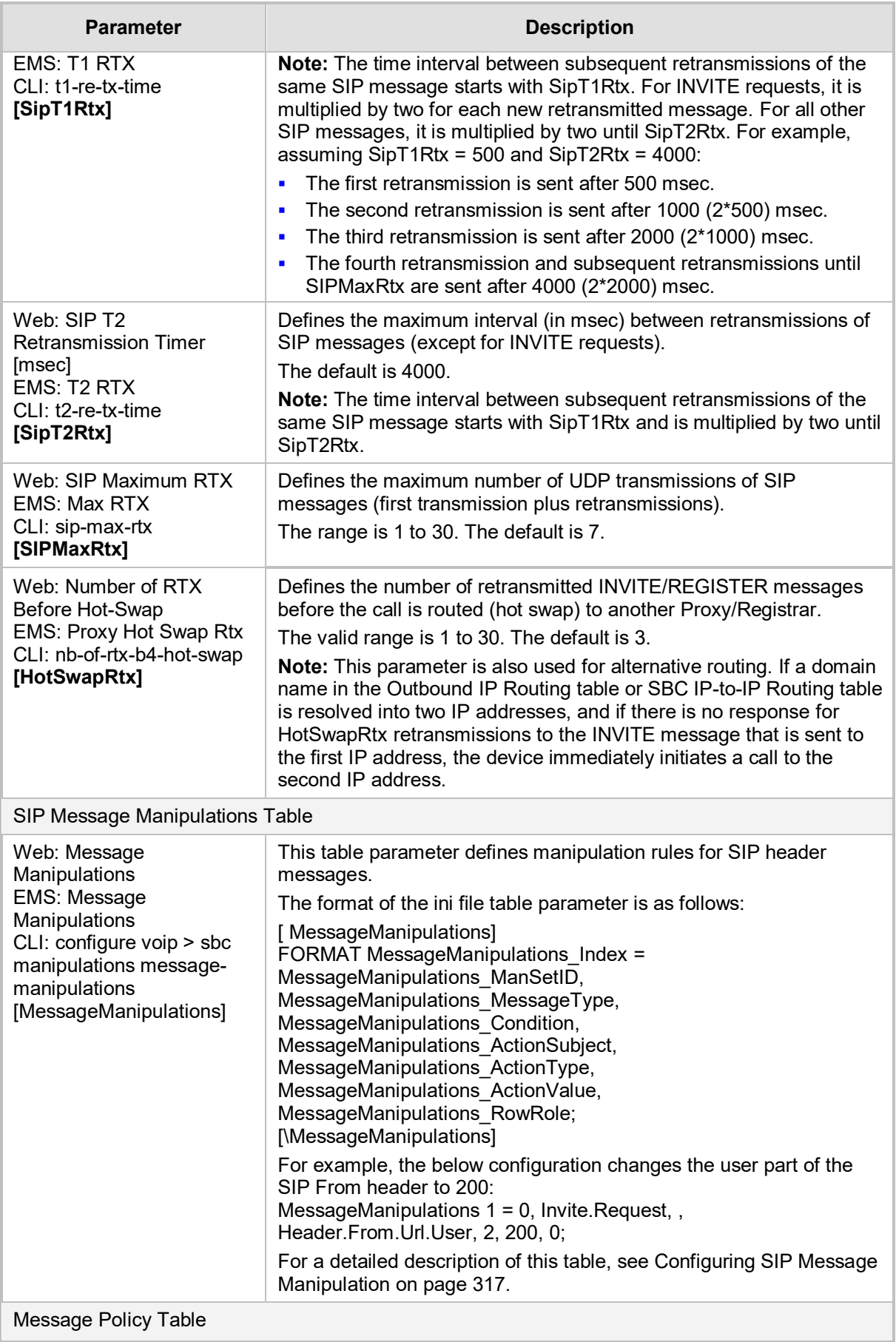

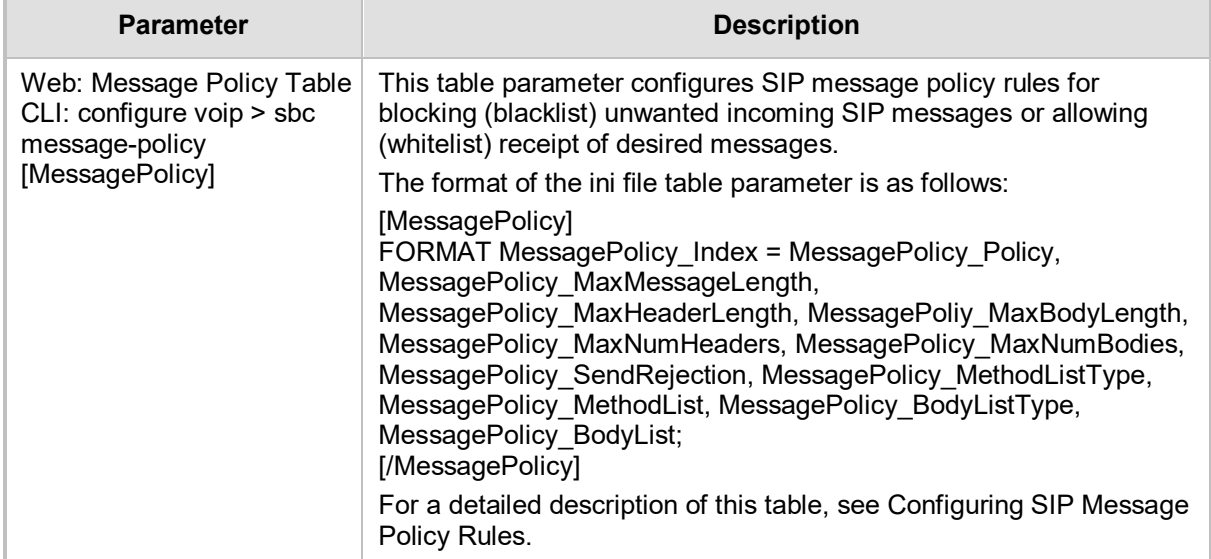

# **68.8 Coders and Profile Parameters**

The profile parameters are described in the table below.

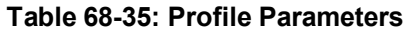

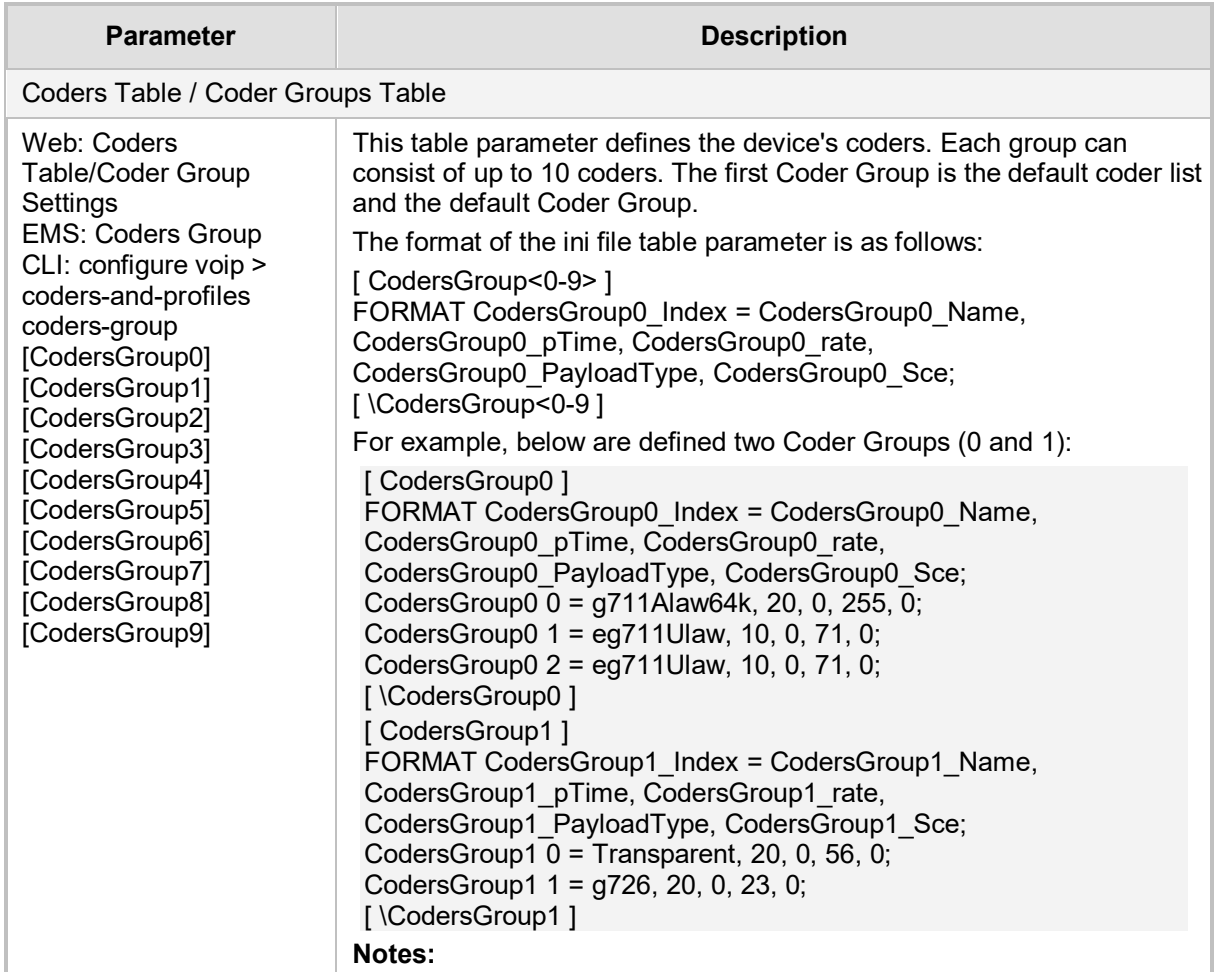

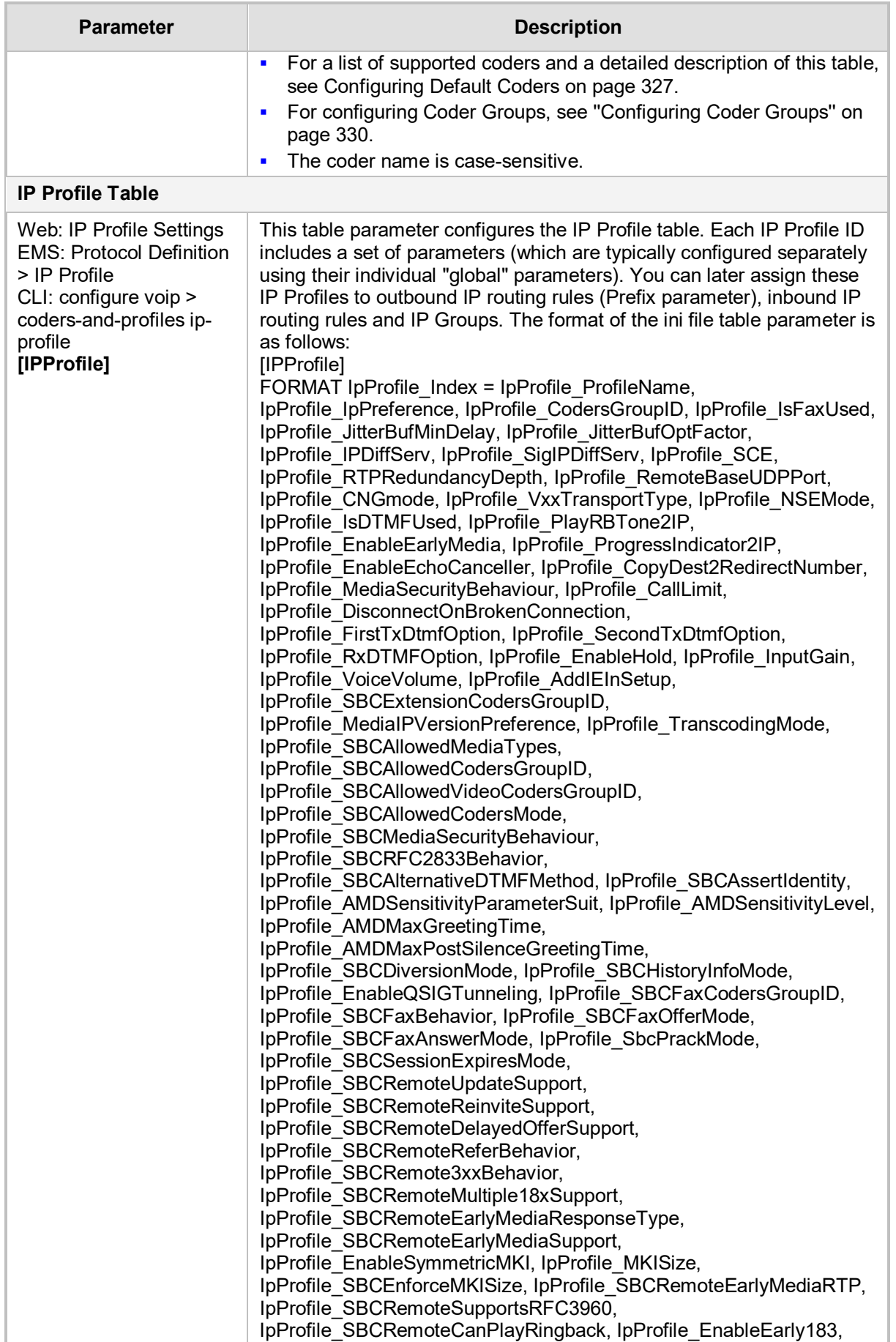

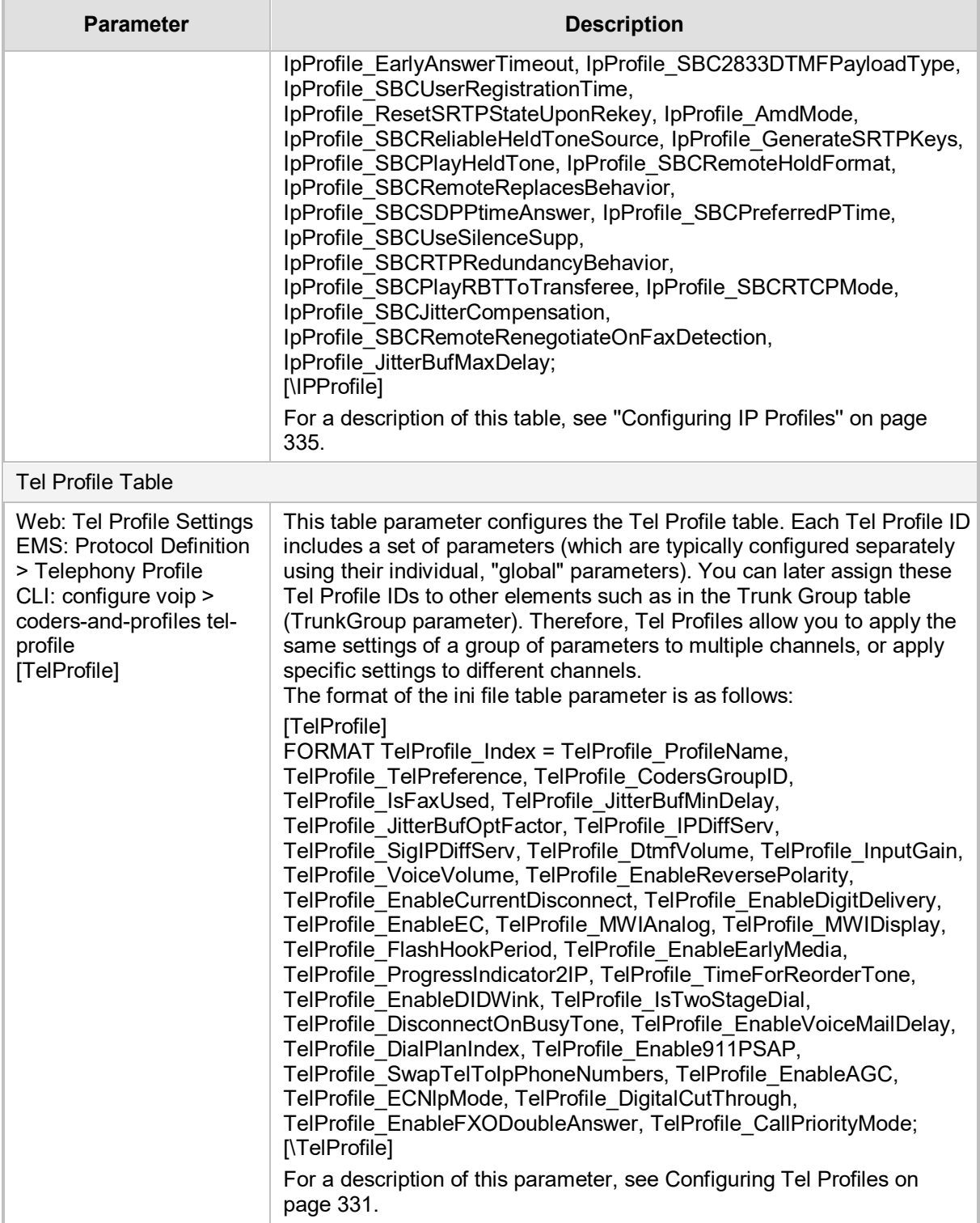

# **68.9 Channel Parameters**

This subsection describes the device's channel parameters.

### **68.9.1 Voice Parameters**

The voice parameters are described in the table below.

#### **Table 68-36: Voice Parameters**

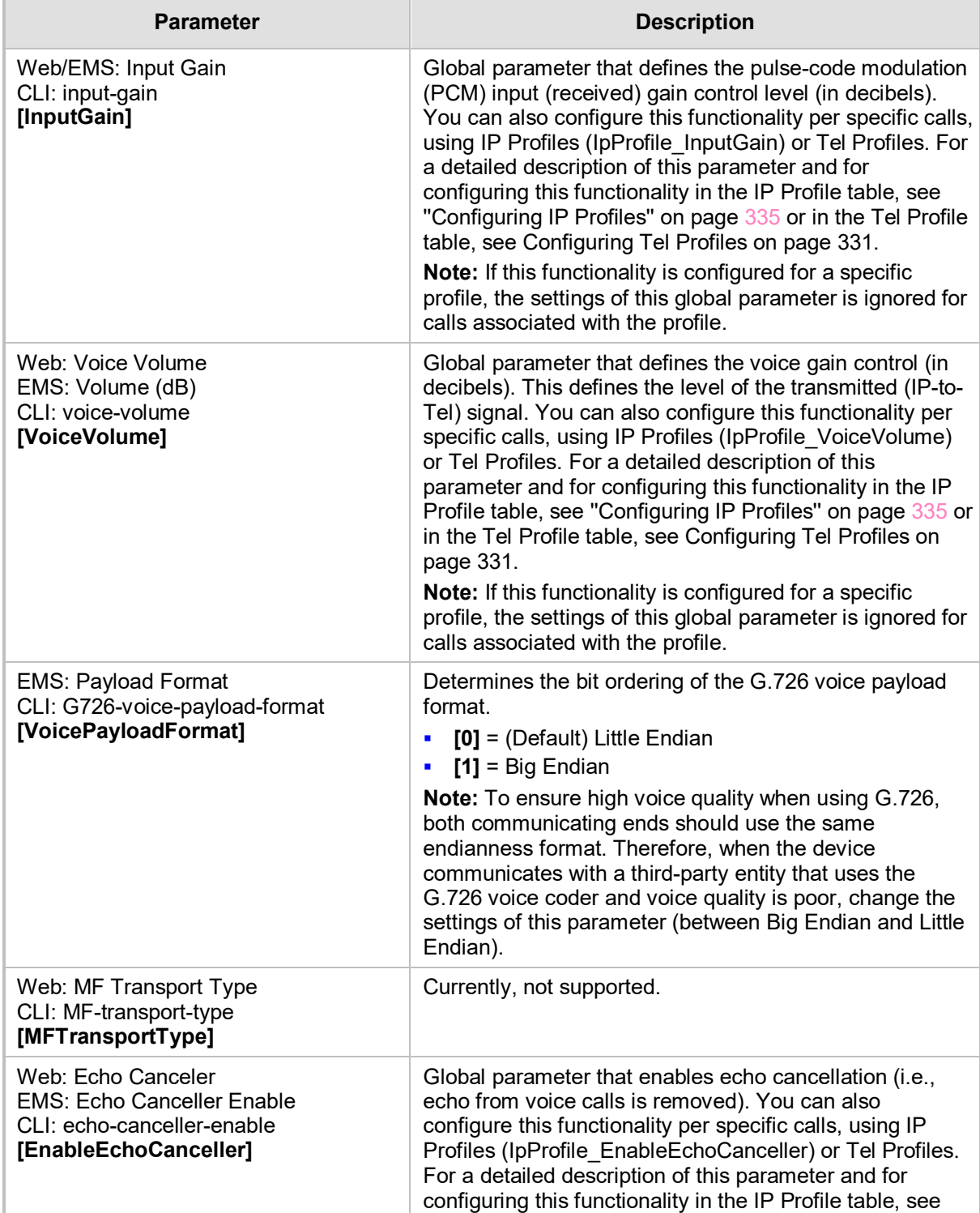

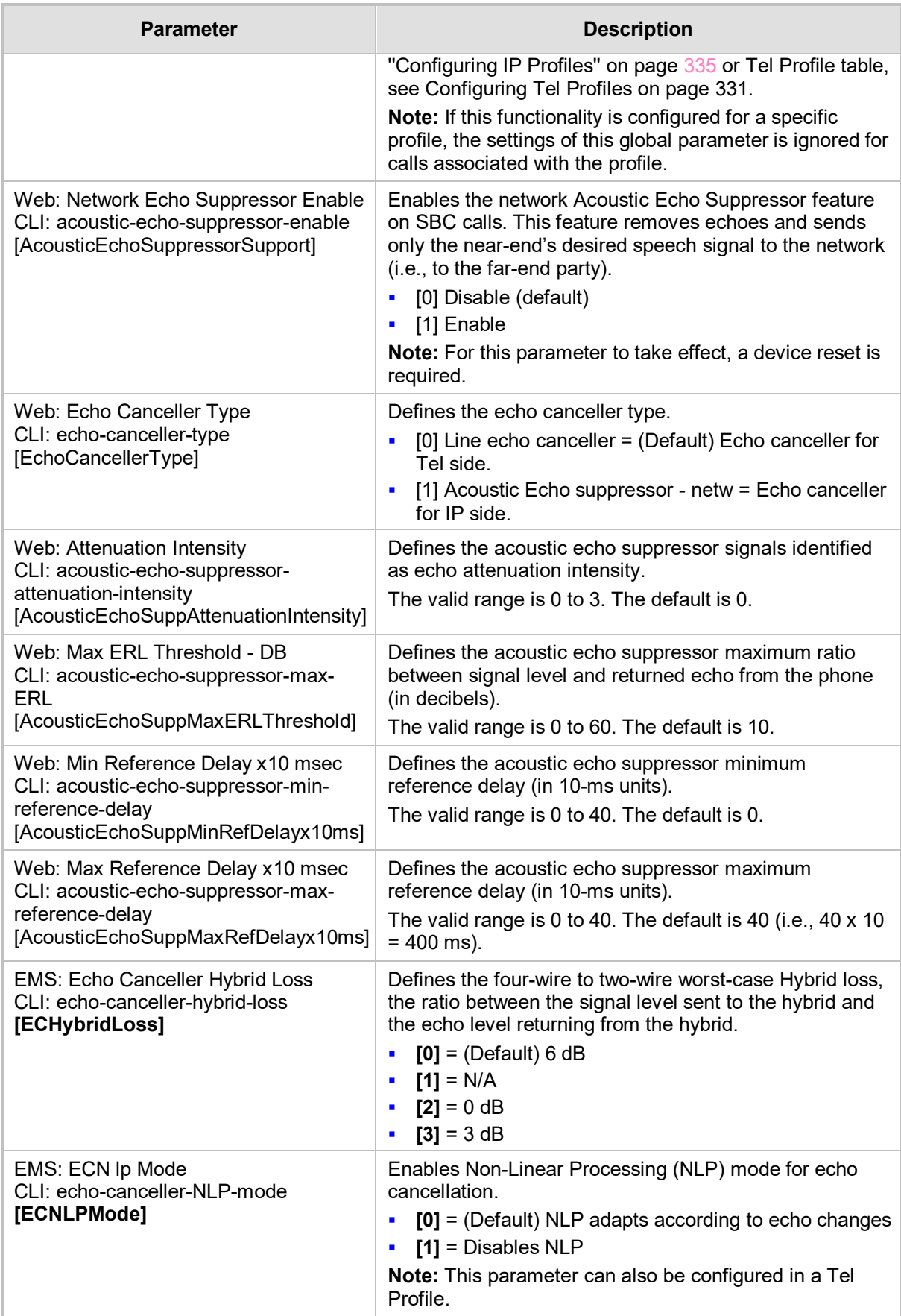

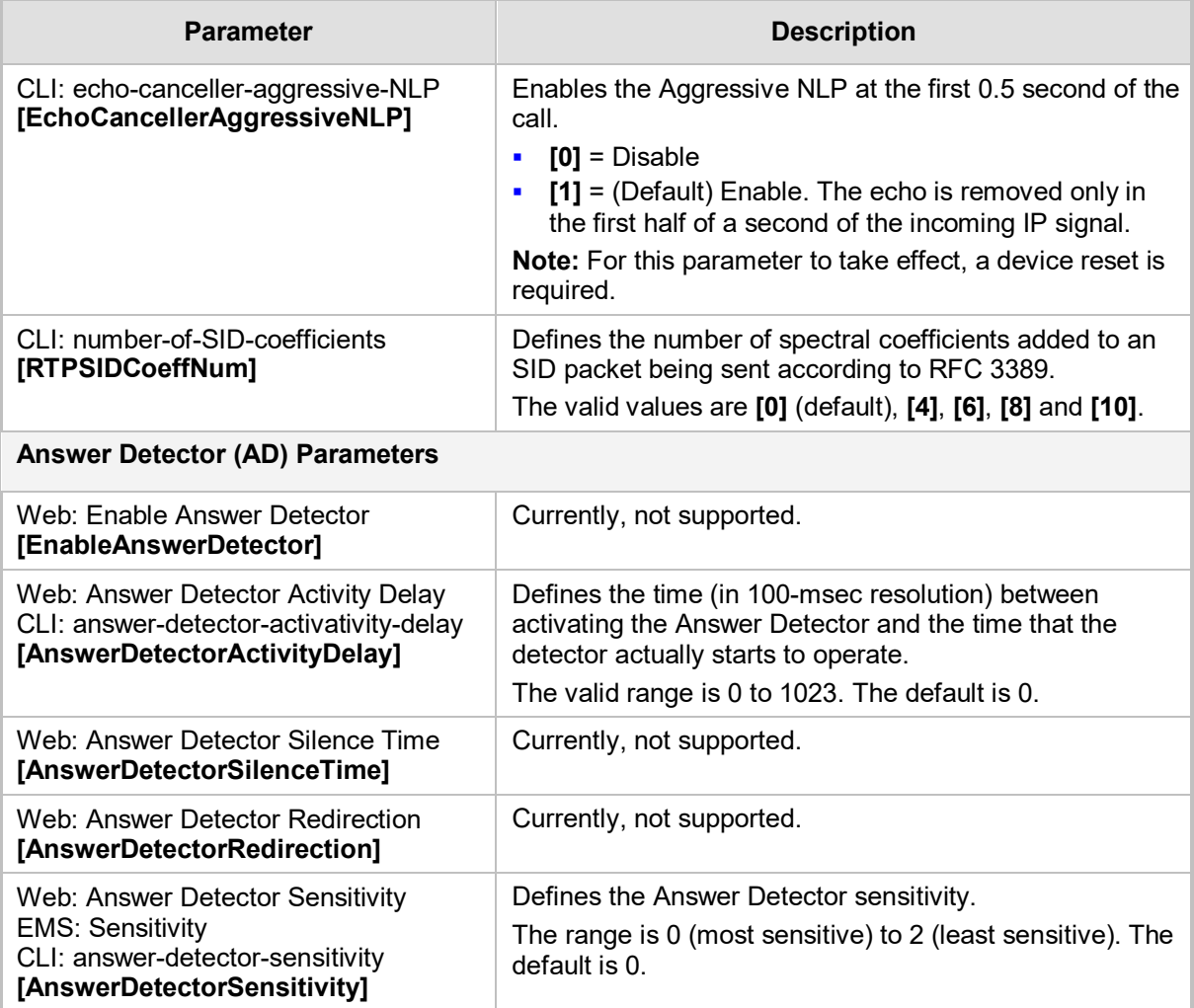

## **68.9.2 Coder Parameters**

The coder parameters are described in the table below.

**Table 68-37: Coder Parameters**

| <b>Parameter</b>                                                                                 | <b>Description</b>                                                                                                    |
|--------------------------------------------------------------------------------------------------|----------------------------------------------------------------------------------------------------|
| Silk Tx Inband FEC<br>CLI: silk-tx-inband-fec<br>[SilkTxInbandFEC]                               | Enables forward error correction (FEC) for the SILK coder.<br>[0] Disable (default)<br><b>C</b><br>[1] Enable<br>٠                                                                                                    |
| Silk Max Average Bit Rate<br>CLI: silk-max-average-bitrate<br>[SilkMaxAverageBitRate]            | Defines the maximum average bit rate for the SILK coder.<br>The valid value range is 5000 to 30000. The default is 16000.<br>Note: The SILK coder is Skype's default audio codec used for<br>Skype-to-Skype calls.                                                                                                    |
| <b>EMS: VBR Coder Header</b><br>Format<br>CLI: VBR-coder-header-format<br>[VBRCoderHeaderFormat] | Determines the format of the RTP header for VBR coders.<br>[0] = (Default) Payload only (no header, TOC, or m-factor) -<br>similar to RFC 3558 Header Free format.<br>[1] = Supports RFC 2658 - 1 byte for interleaving header<br>$\blacksquare$<br>(always 0), TOC, no m-factor.<br>[2] = Payload including TOC only, allow m-factor.<br>[3] = RFC 3558 Interleave/Bundled format.                                                                                |
| <b>EMS: VBR Coder Hangover</b><br>CLI: VBR-coder-hangover<br>[VBRCoderHangover]                  | Defines the required number of silence frames at the beginning of<br>each silence period when using the VBR coder silence<br>suppression.<br>The range is 0 to 255. The default is 1.                                                                                                    |
| Web: AMR Payload Format<br>[AmrOctetAlignedEnable]                                               | Defines the AMR payload format type.<br>[0] Bandwidth Efficient<br>Ō,<br>[1] Octet Aligned (default)<br>п                                                                                                    |
| <b>EMS: AMR Coder Header</b><br>Format<br>[AMRCoderHeaderFormat]                                 | Determines the payload format of the AMR header.<br>$[0]$ = Non-standard multiple frames packing in a single RTP<br>frame. Each frame has a CMR and TOC header.<br>$[1]$ = AMR frame according to RFC 3267 bundling.<br>$\blacksquare$<br>[2] = AMR frame according to RFC 3267 interleaving.<br>$\blacksquare$<br>$[3]$ = AMR is passed using the AMR IF2 format.<br><b>Note:</b> Bandwidth Efficient mode is not supported; the mode is<br>always Octet-aligned. |

### **68.9.3 DTMF Parameters**

The dual-tone multi-frequency (DTMF) parameters are described in the table below.

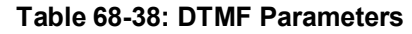

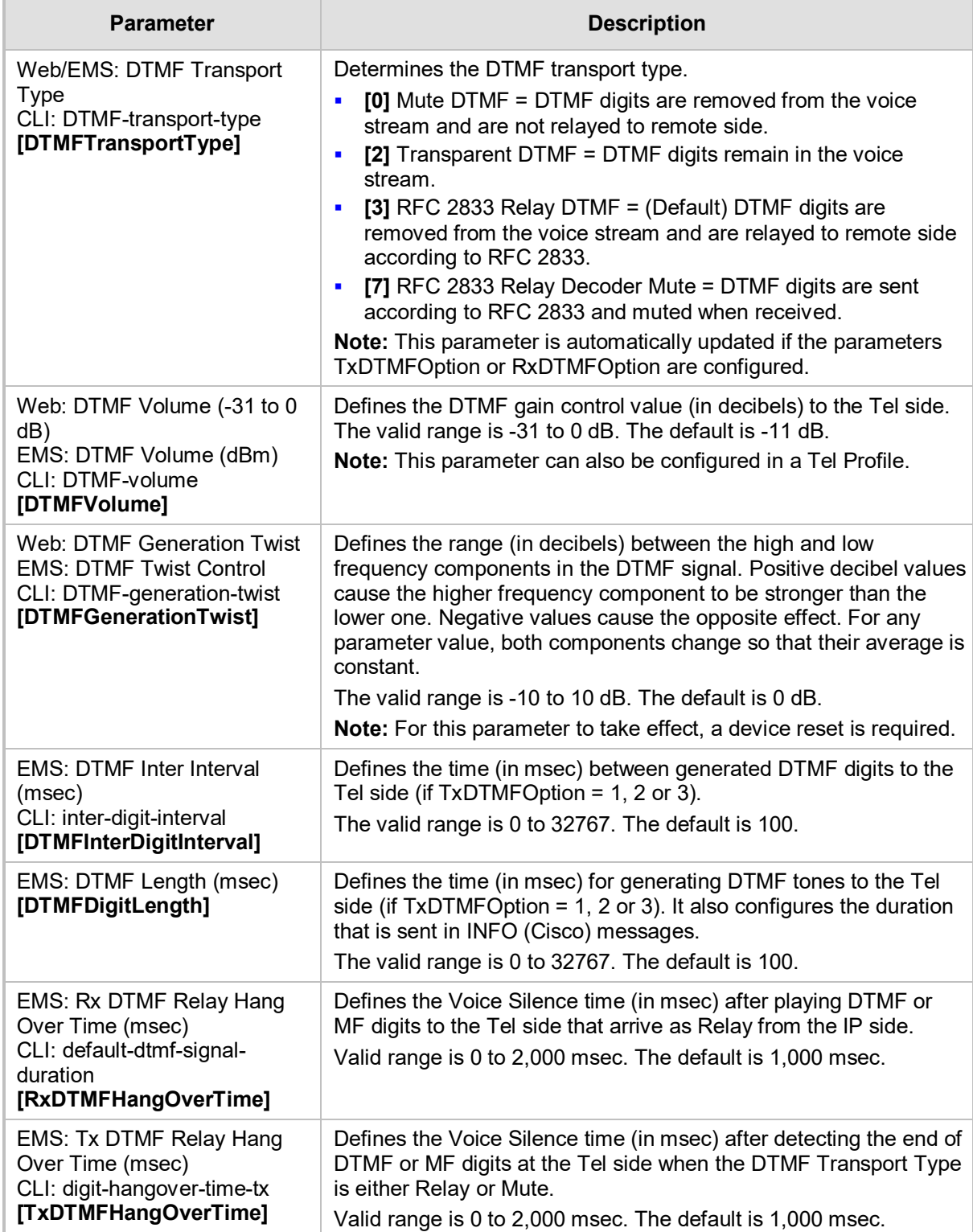
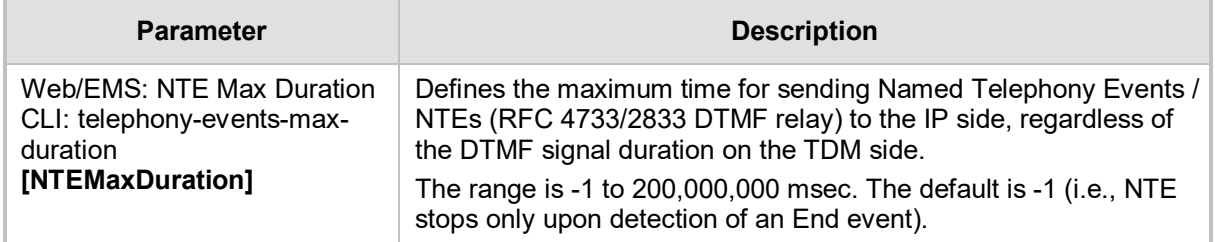

## **68.9.4 RTP, RTCP and T.38 Parameters**

The RTP, RTCP and T.38 parameters are described in the table below.

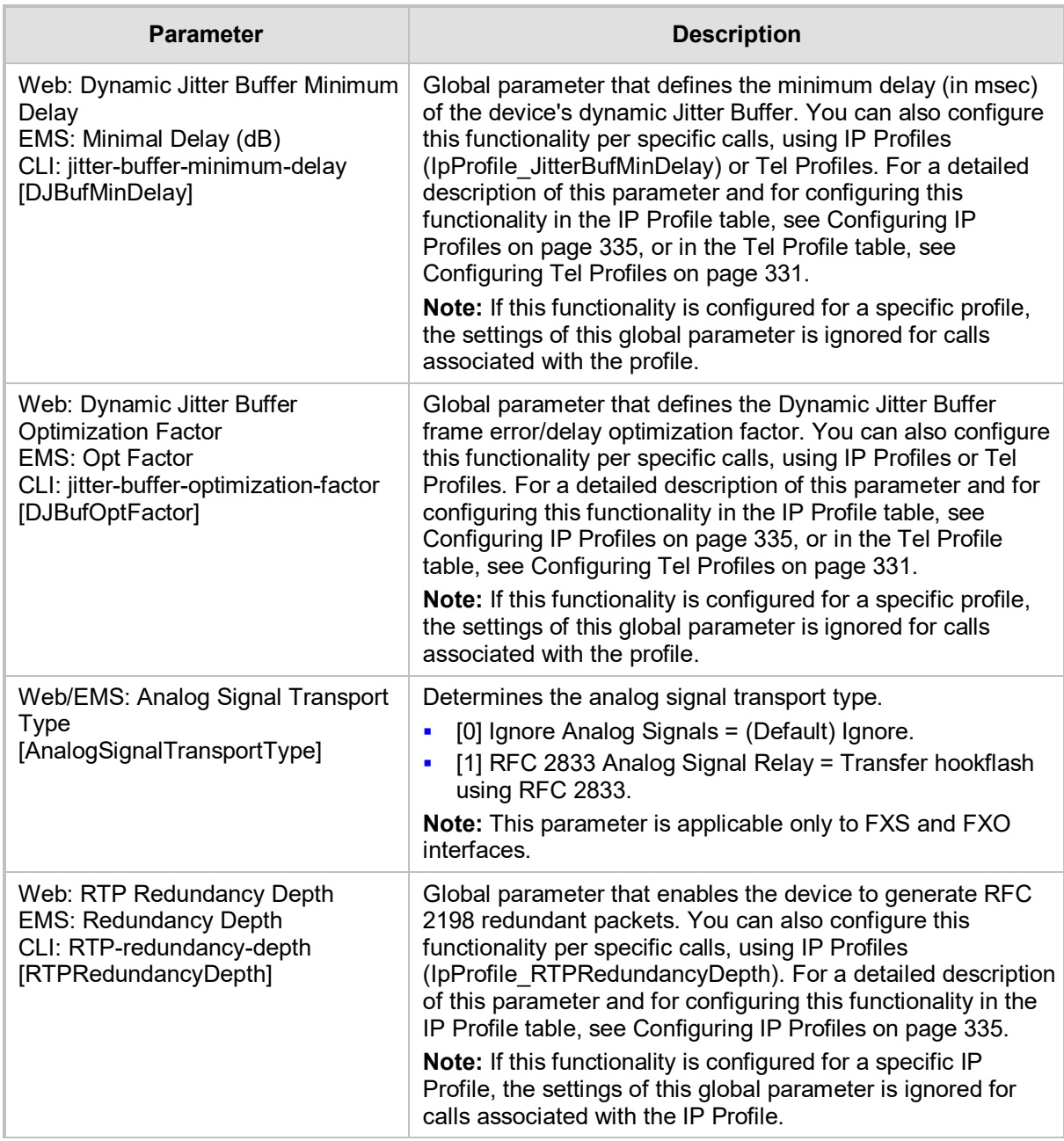

#### **Table 68-39: RTP/RTCP and T.38 Parameters**

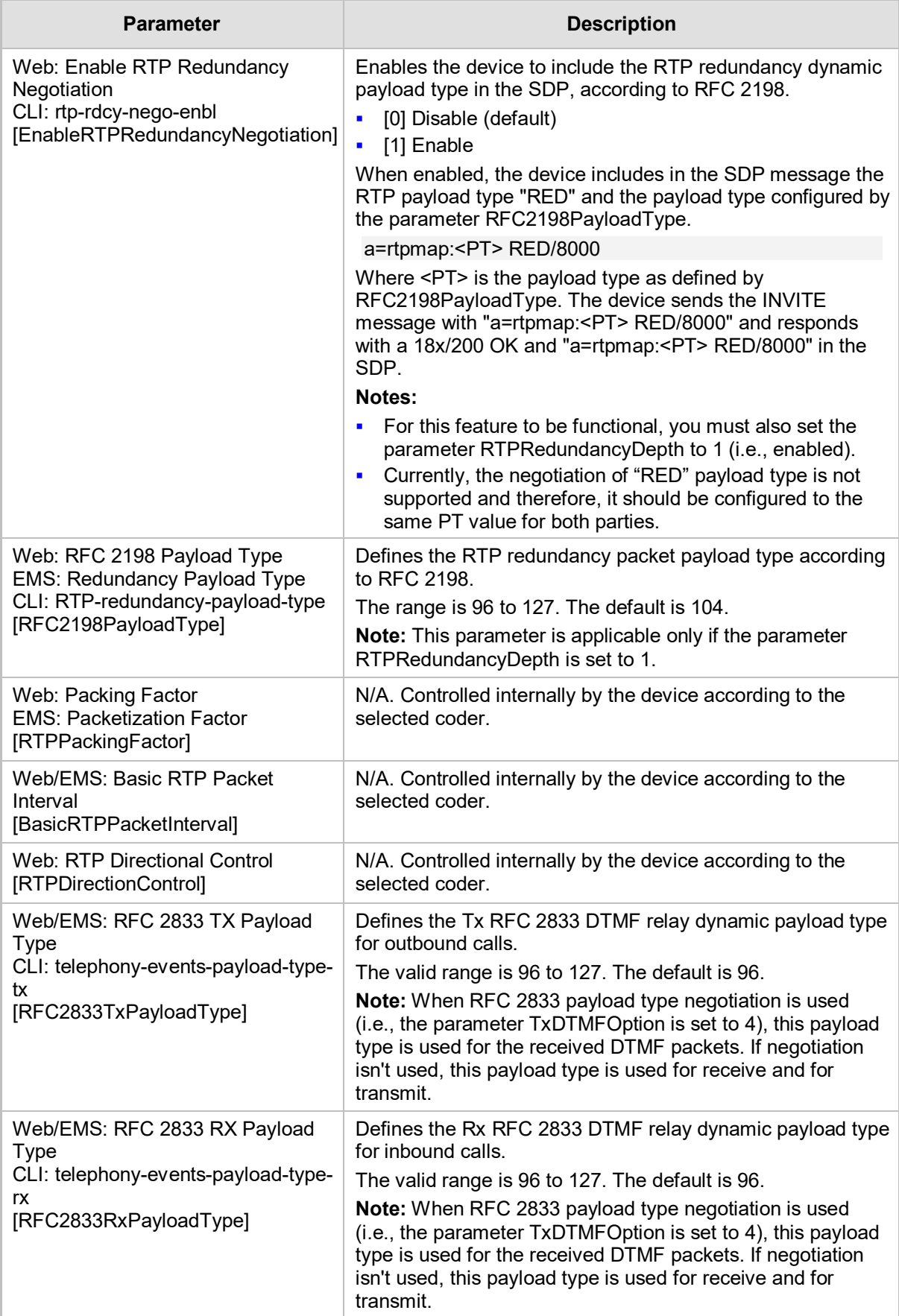

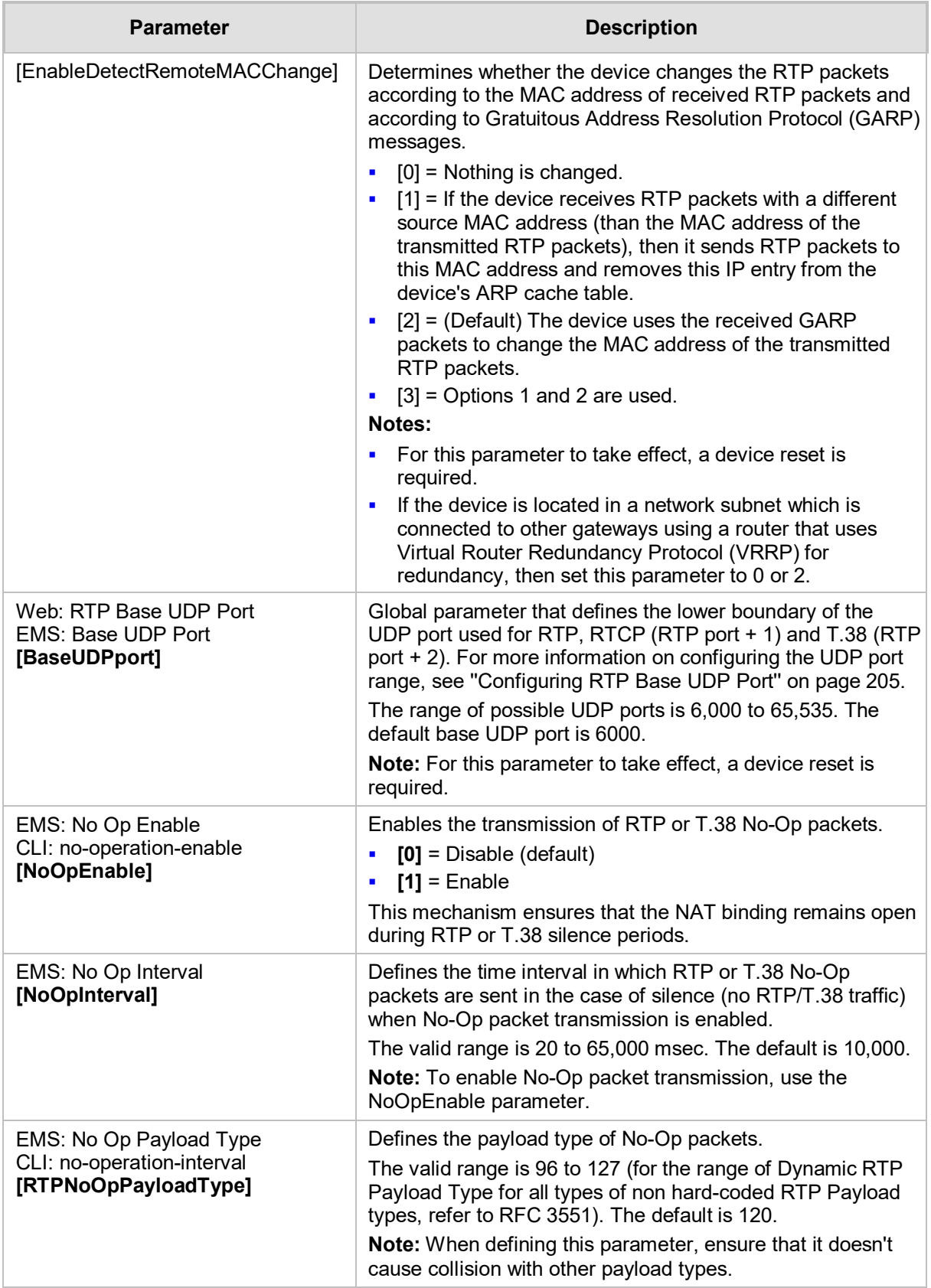

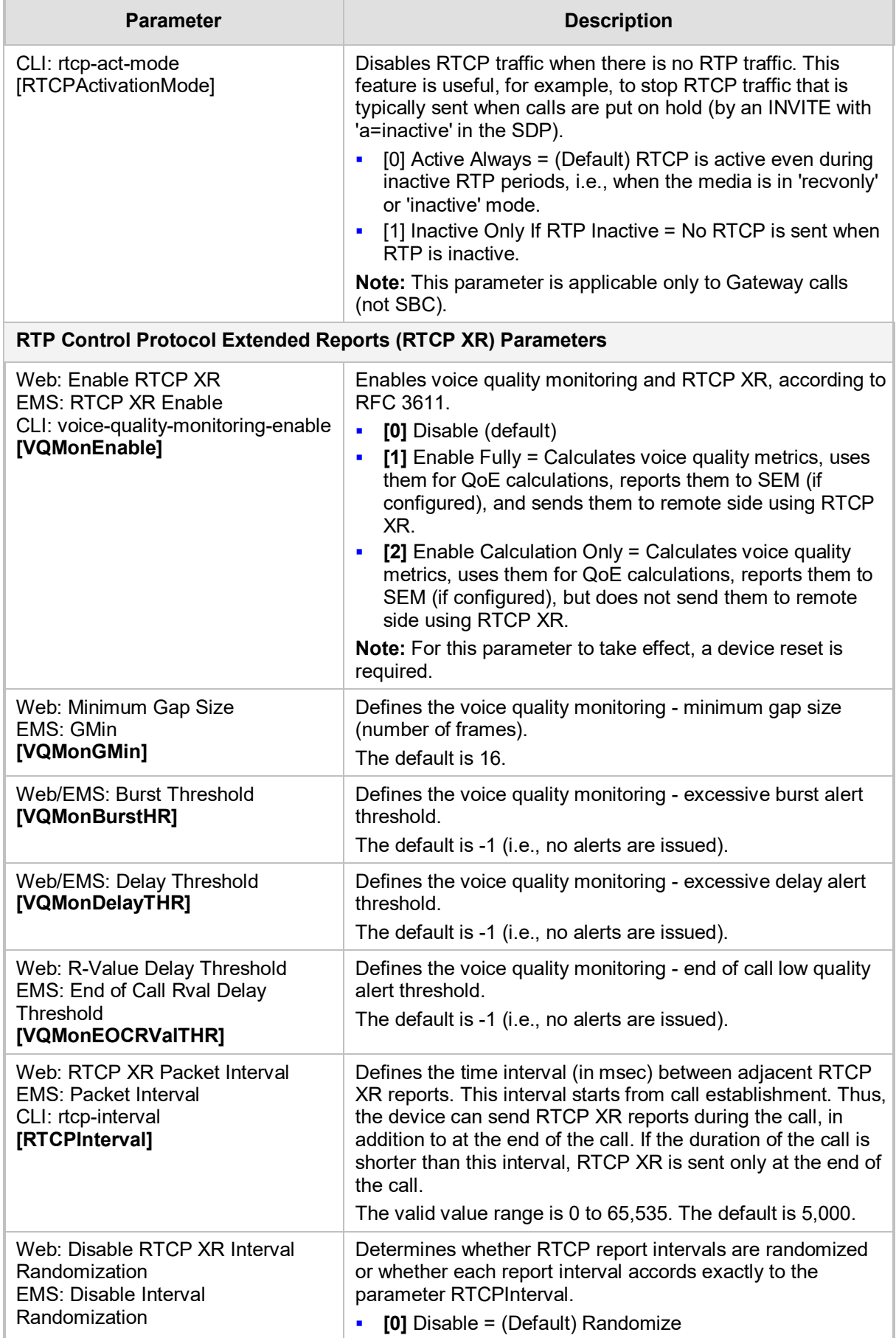

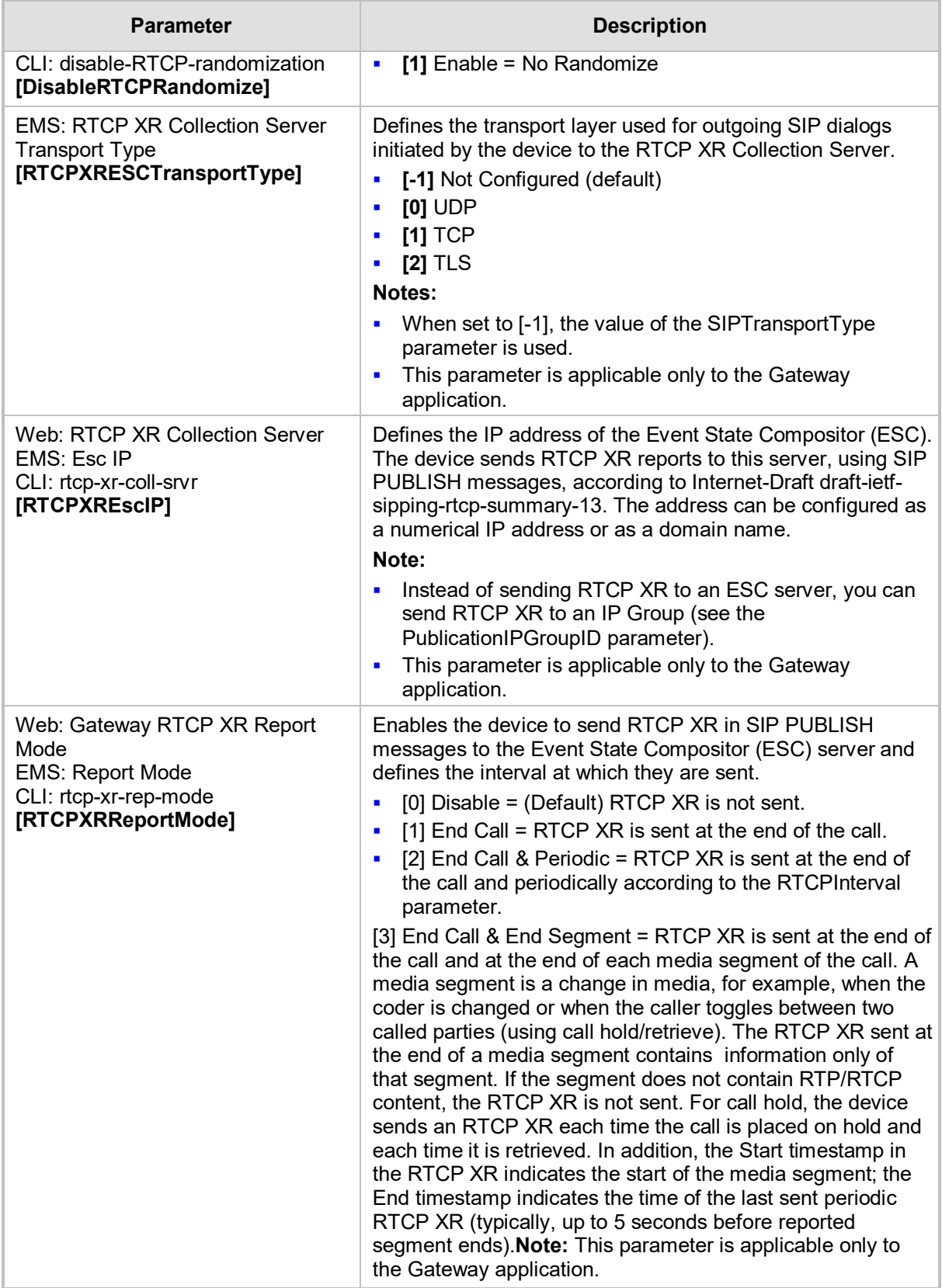

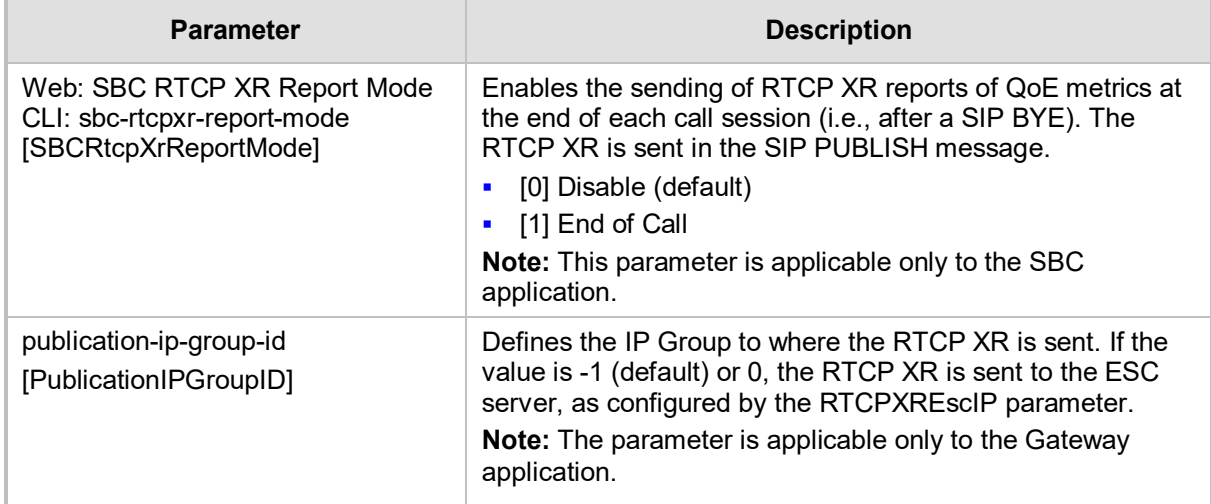

# **68.10 Gateway and IP-to-IP Parameters**

### **68.10.1 Fax and Modem Parameters**

The fax and modem parameters are described in the table below.

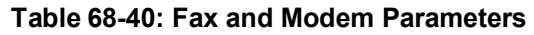

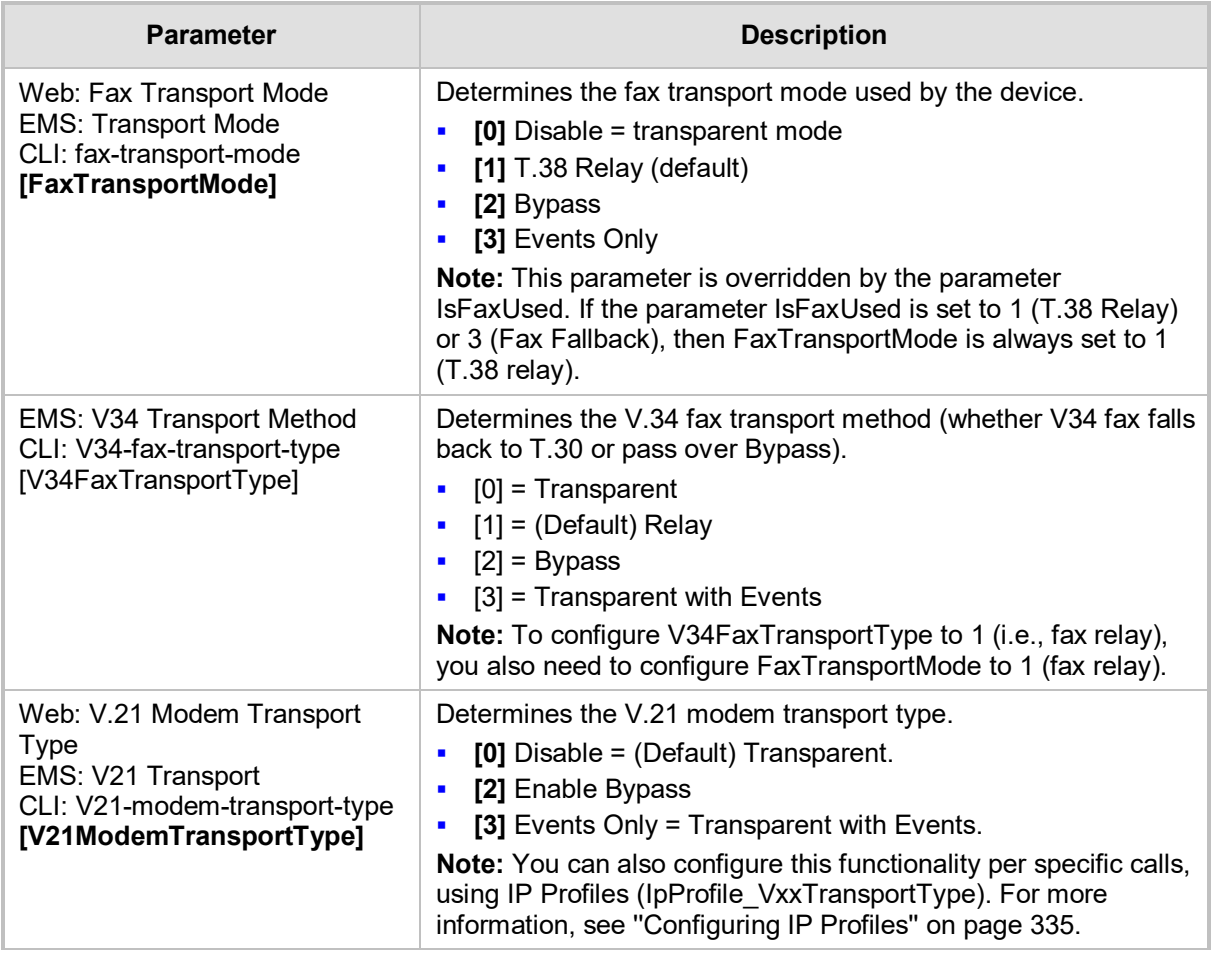

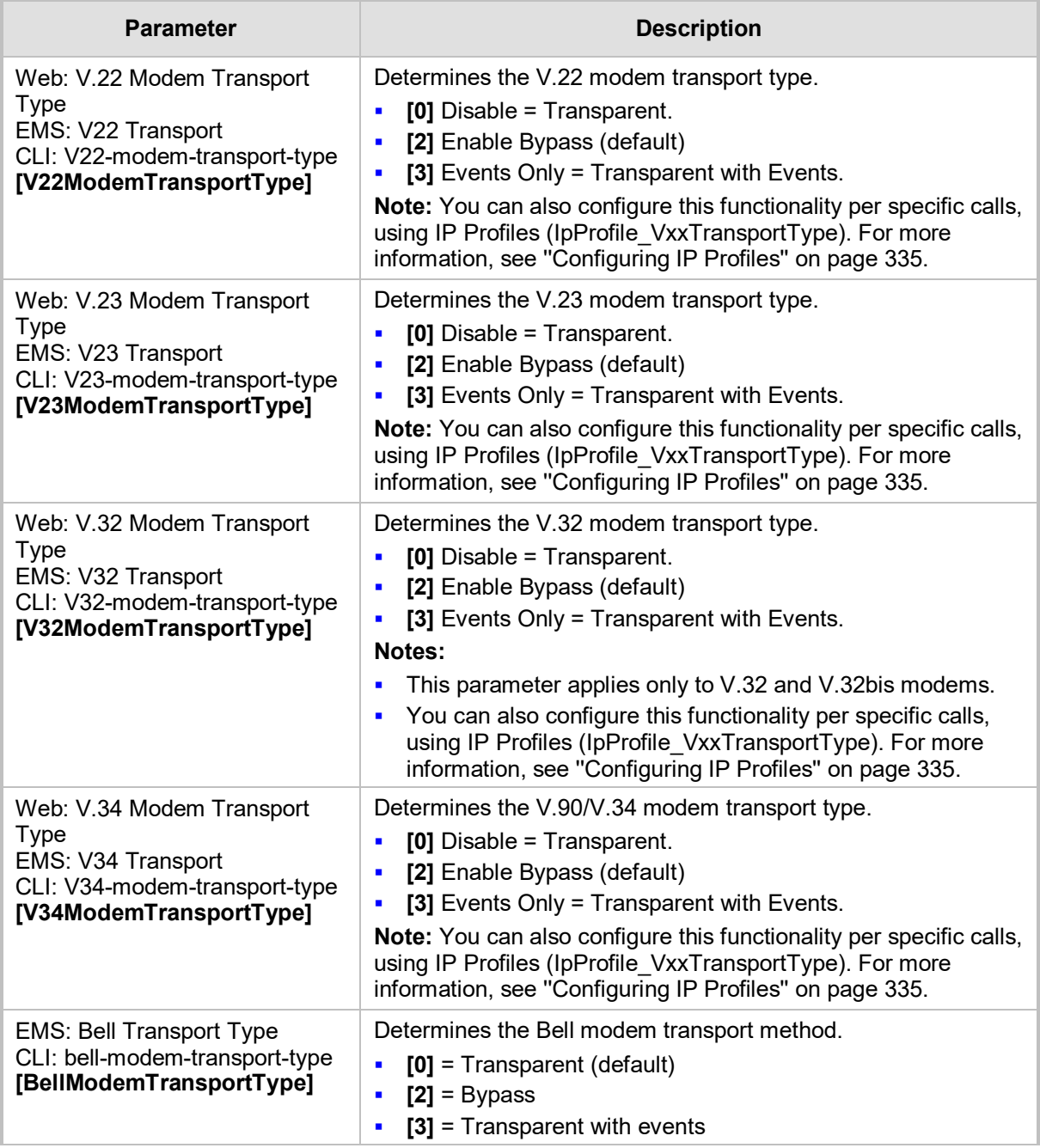

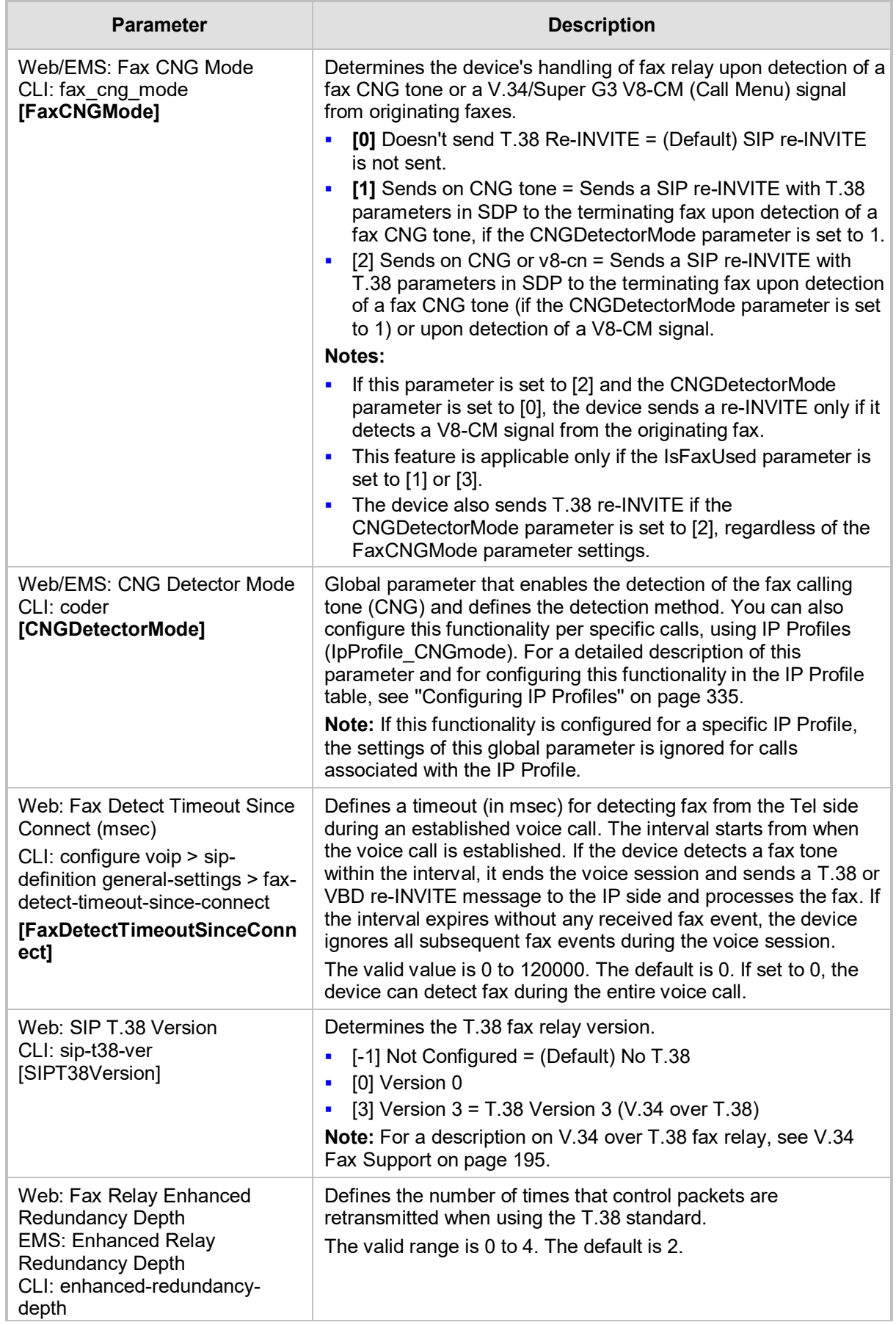

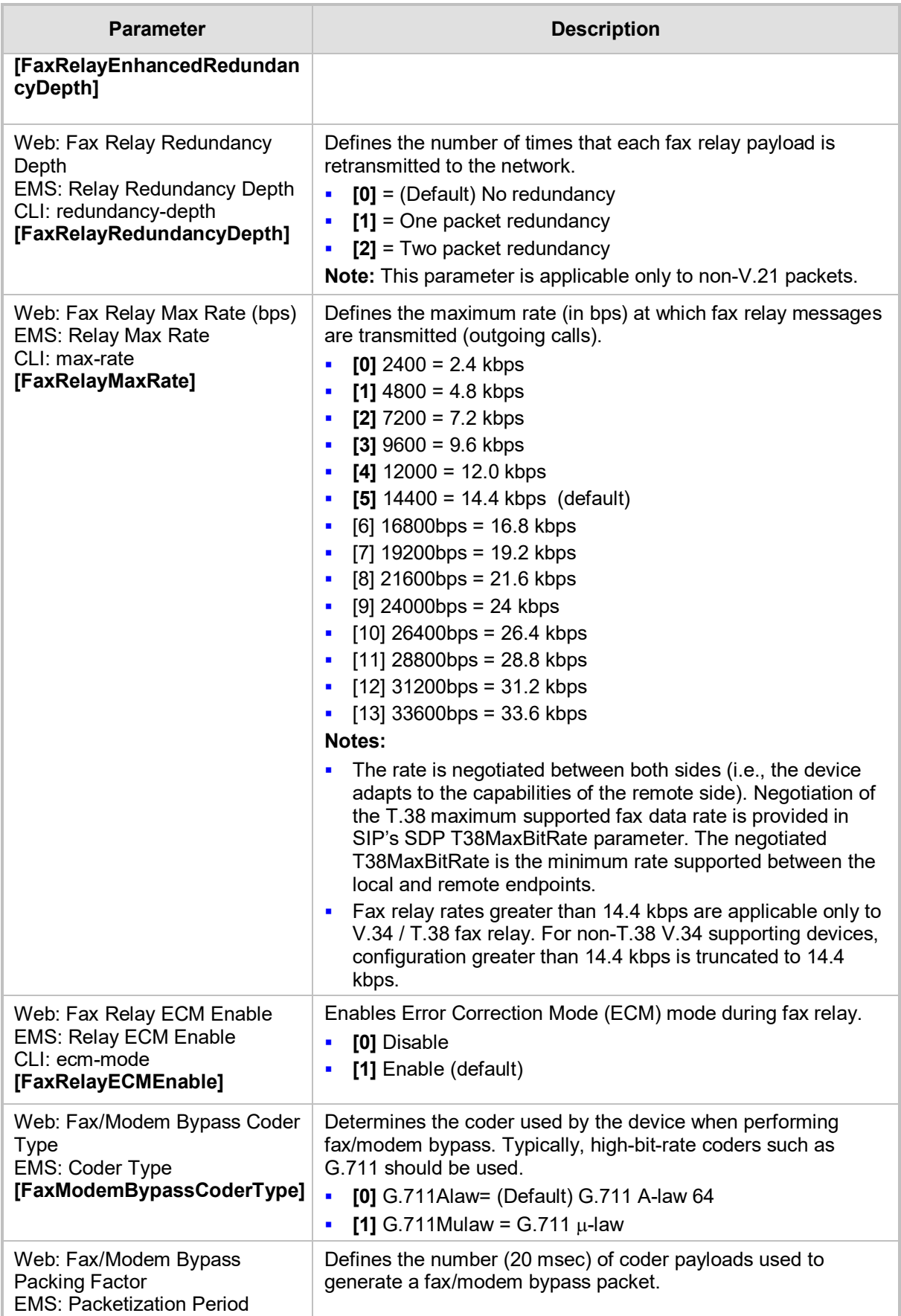

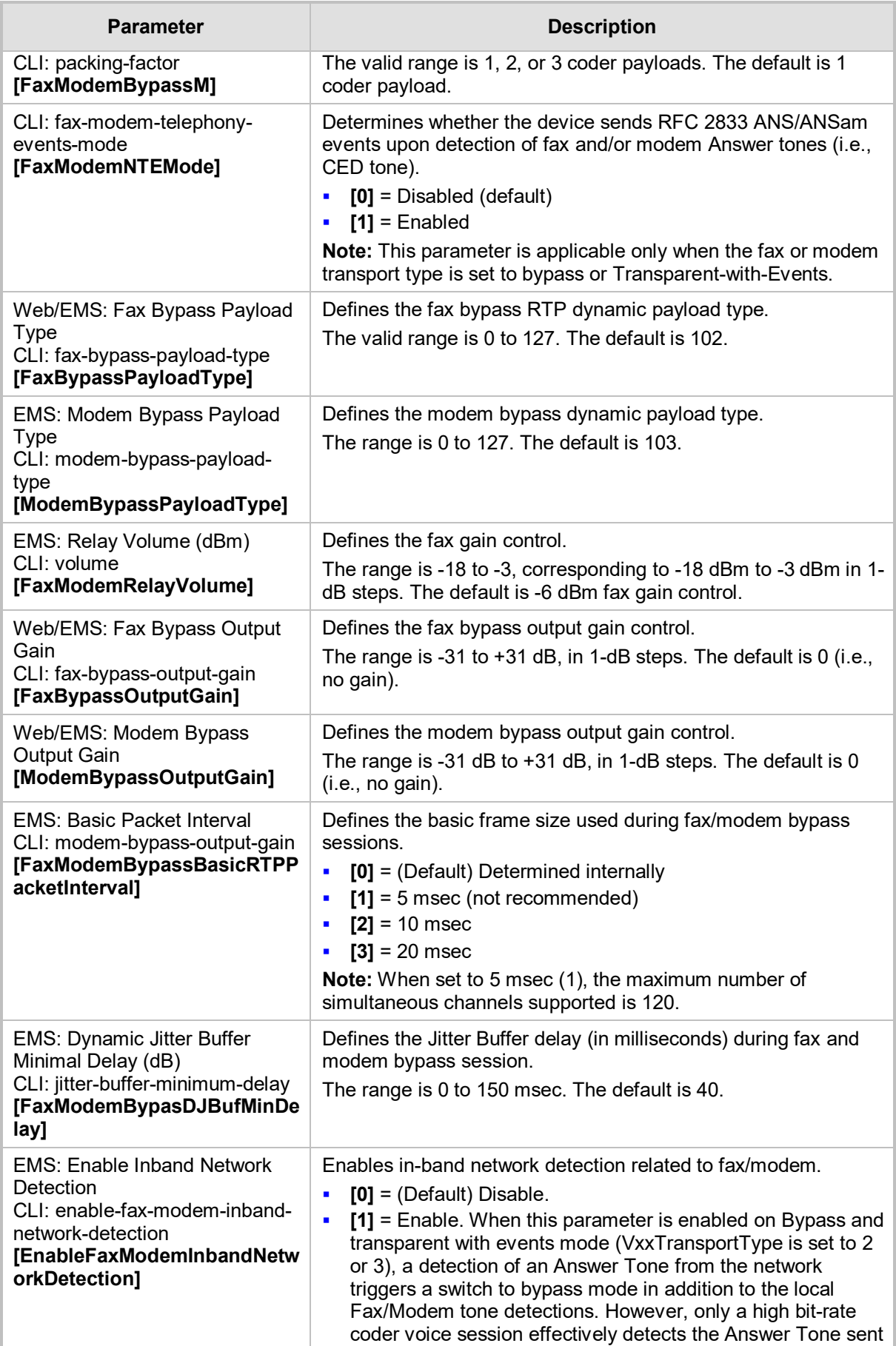

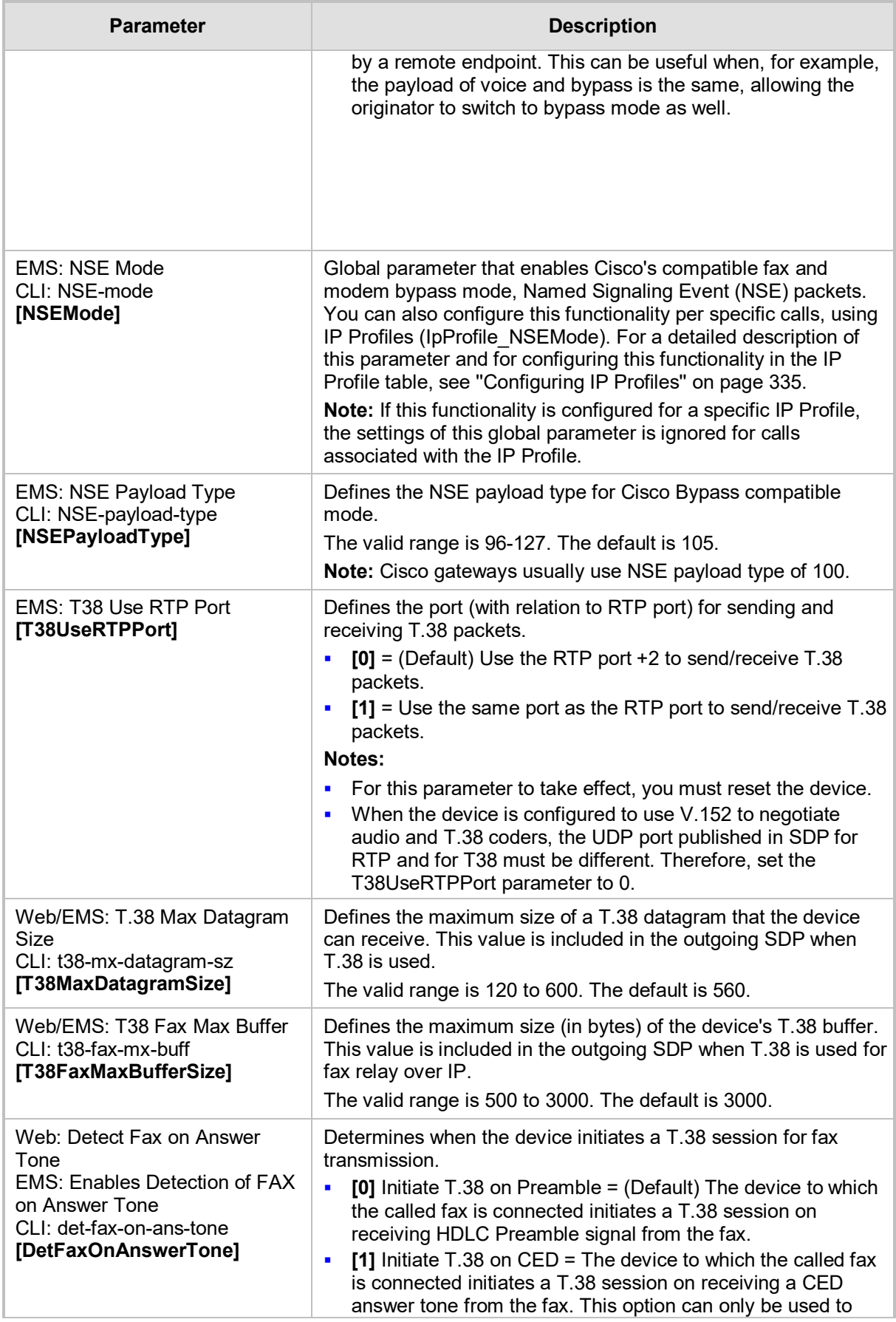

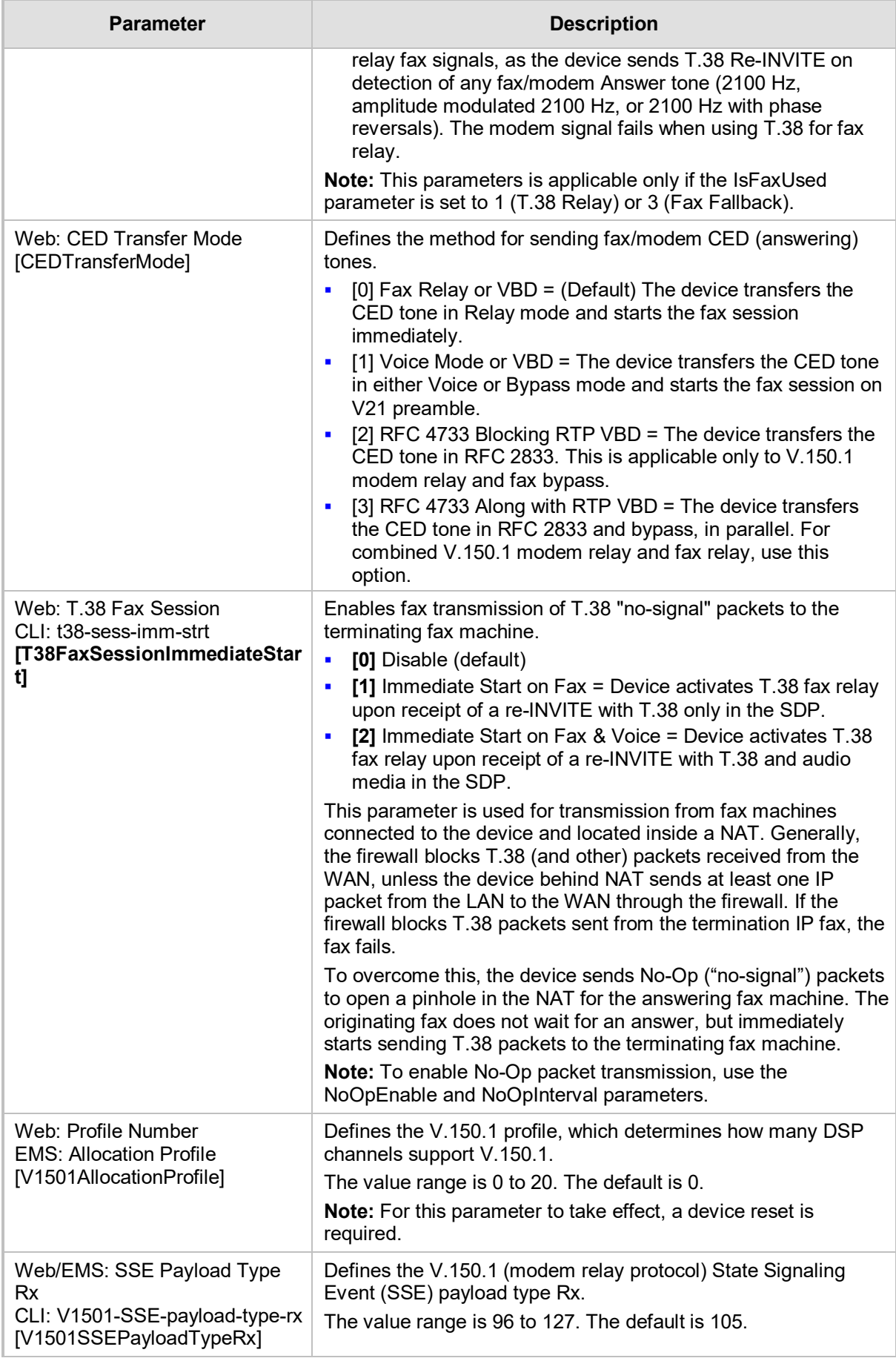

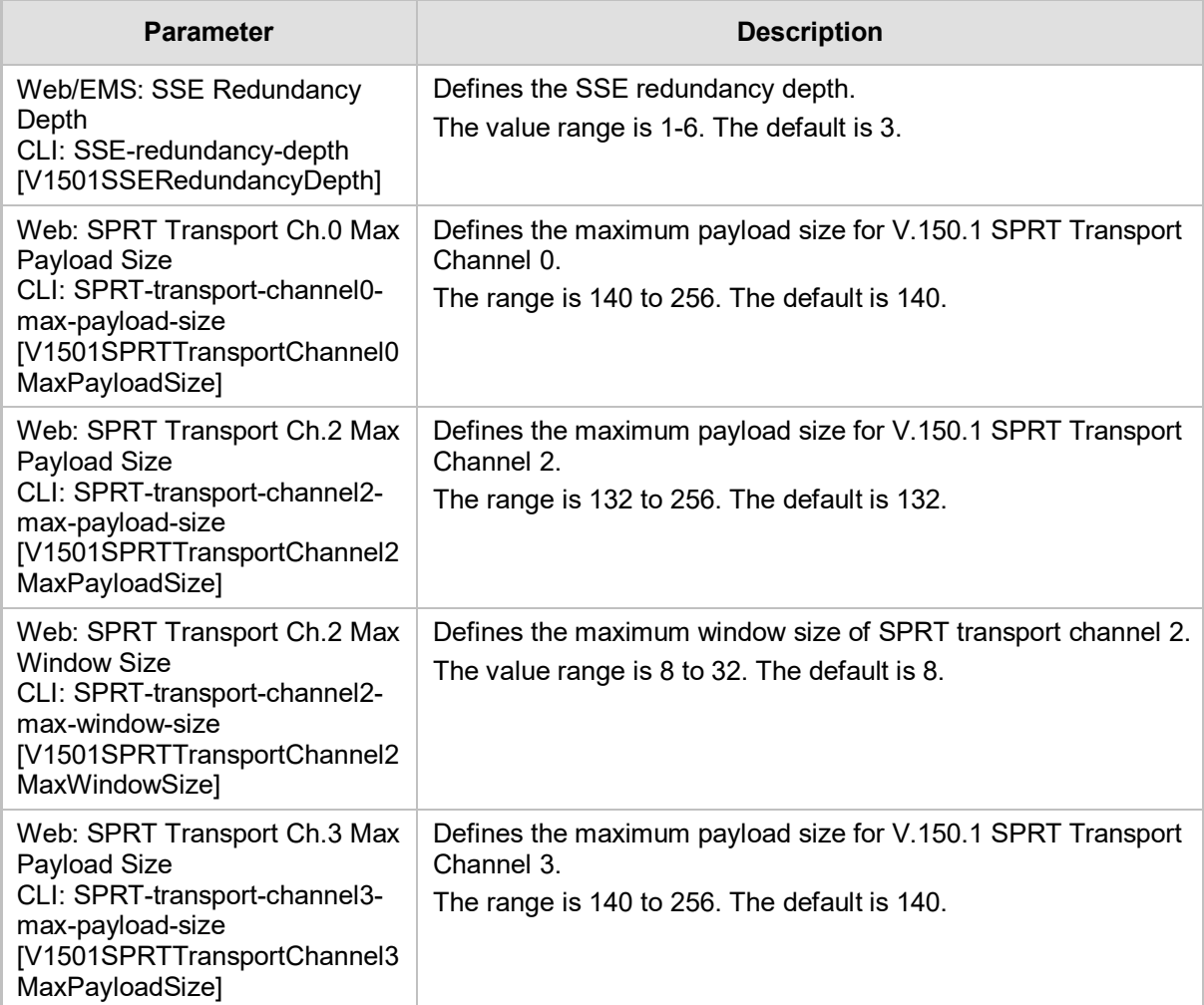

### **68.10.2 DTMF and Hook-Flash Parameters**

The DTMF and hook-flash parameters are described in the table below.

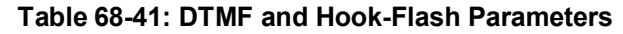

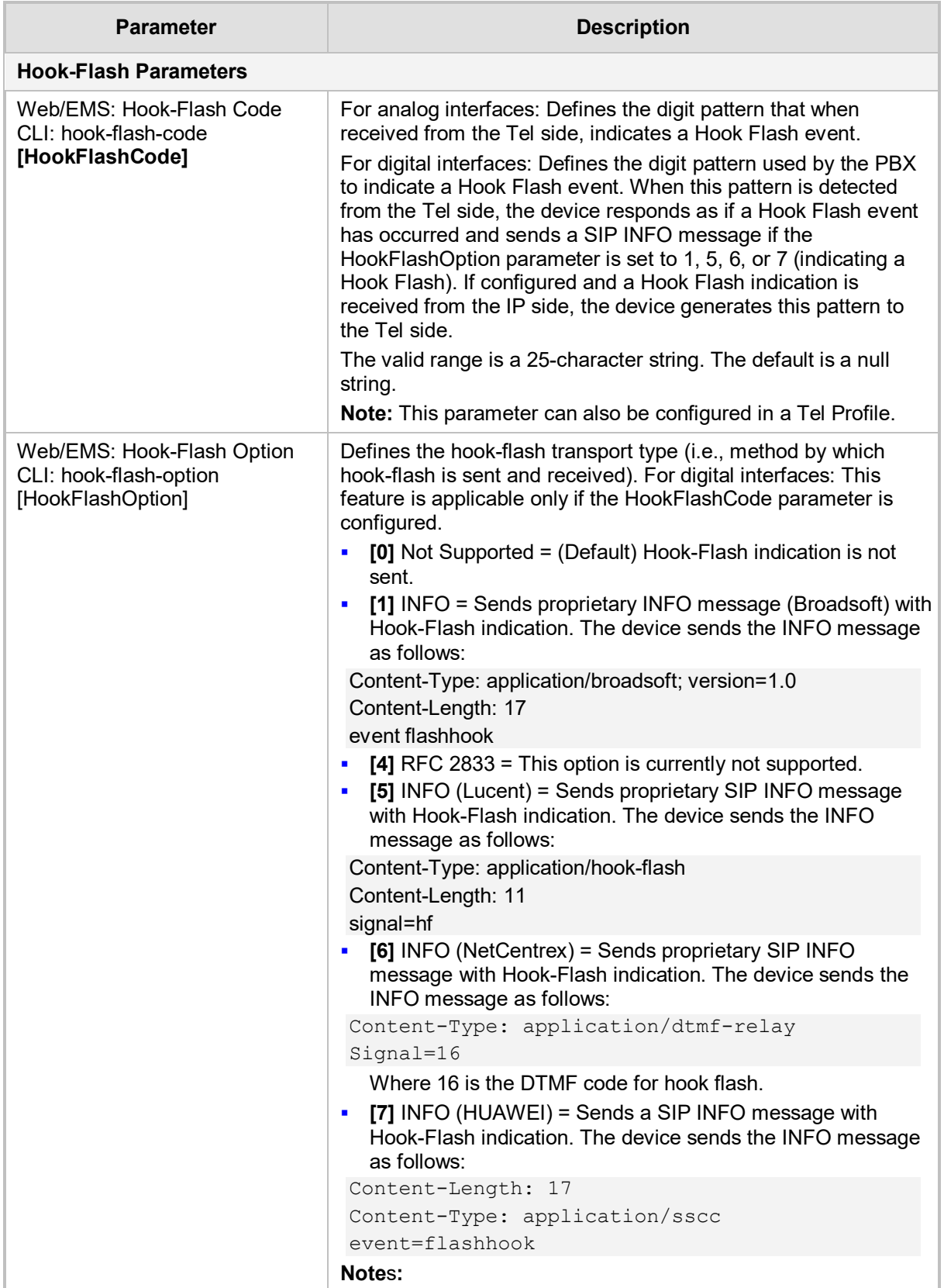

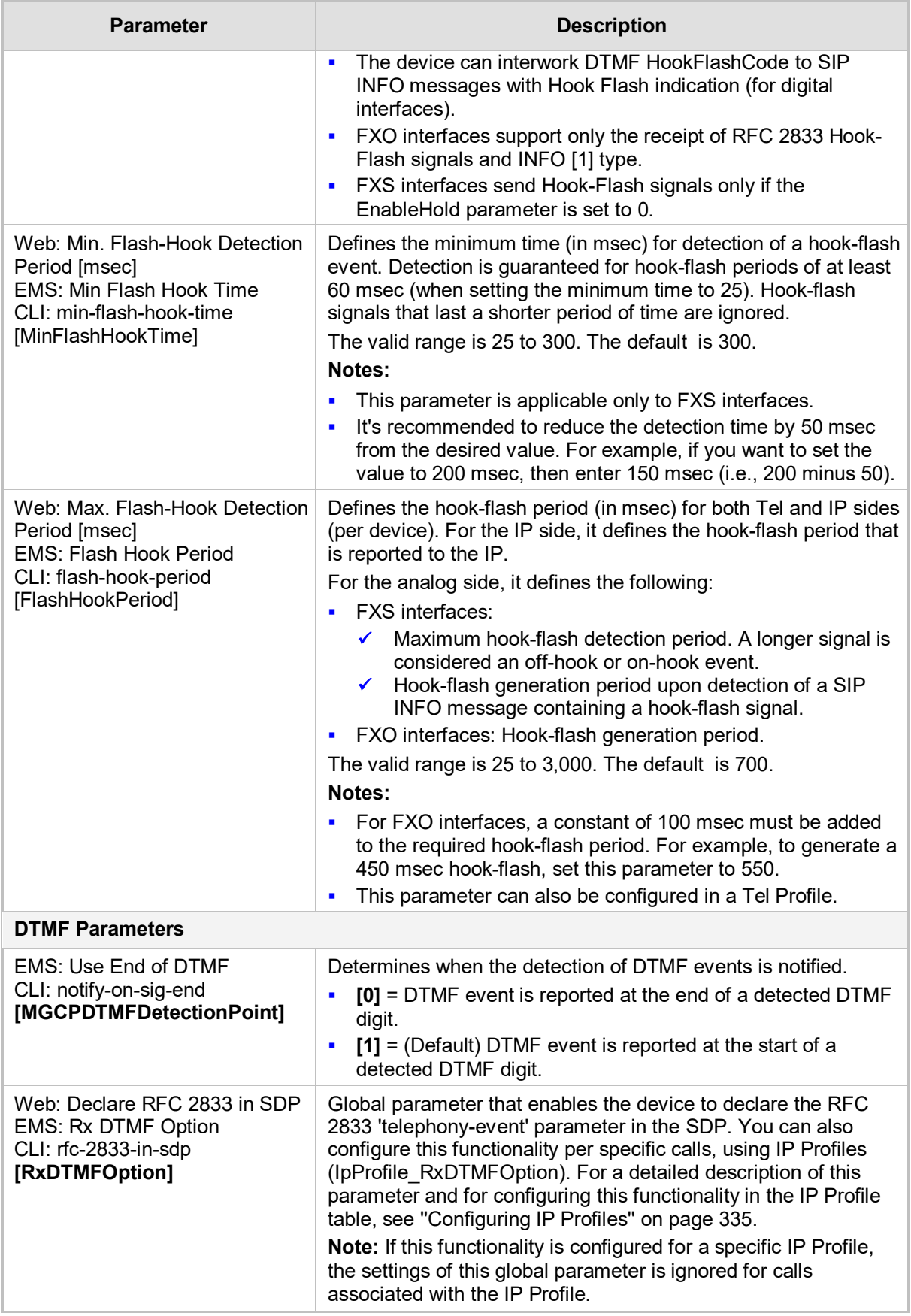

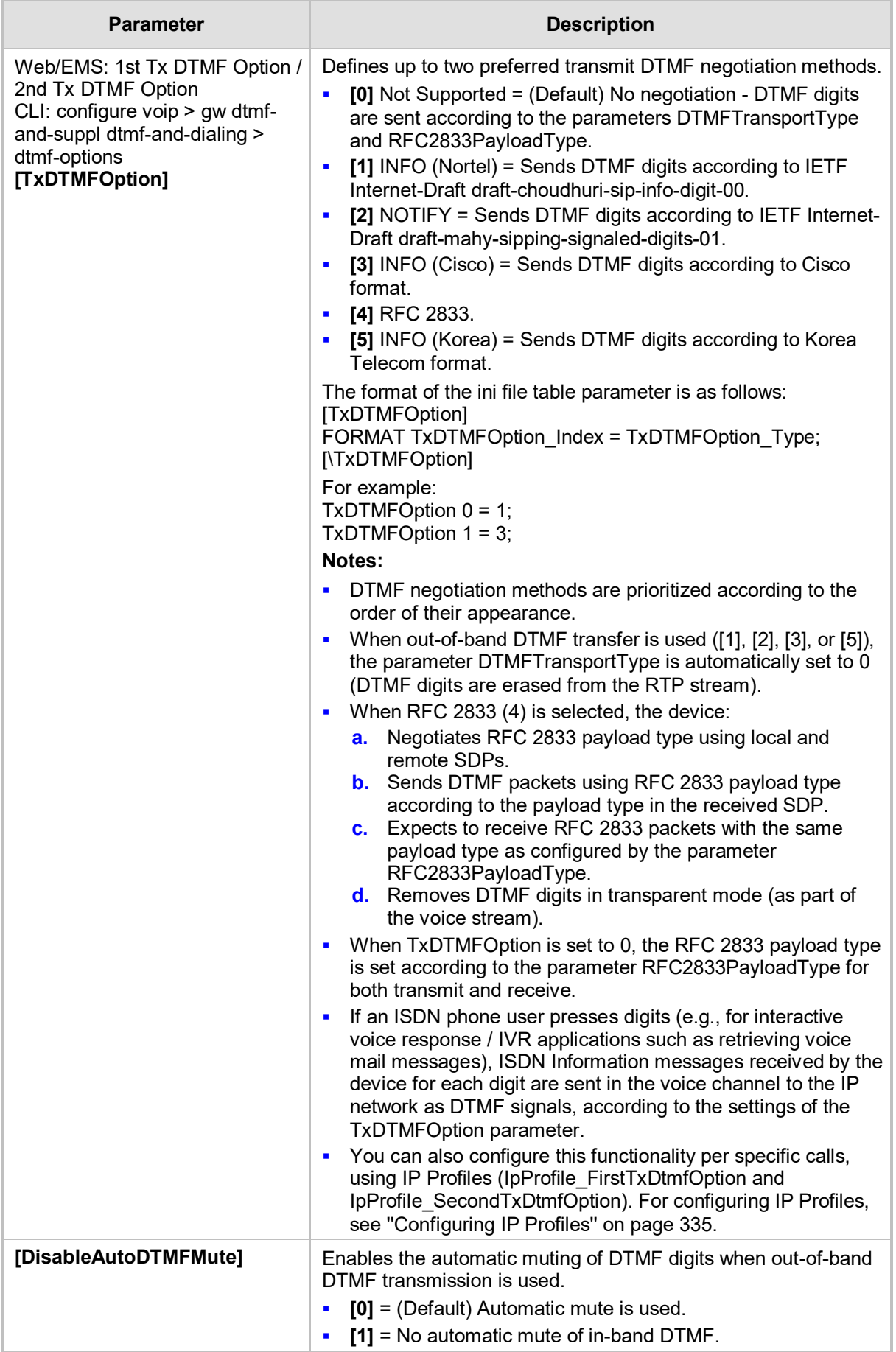

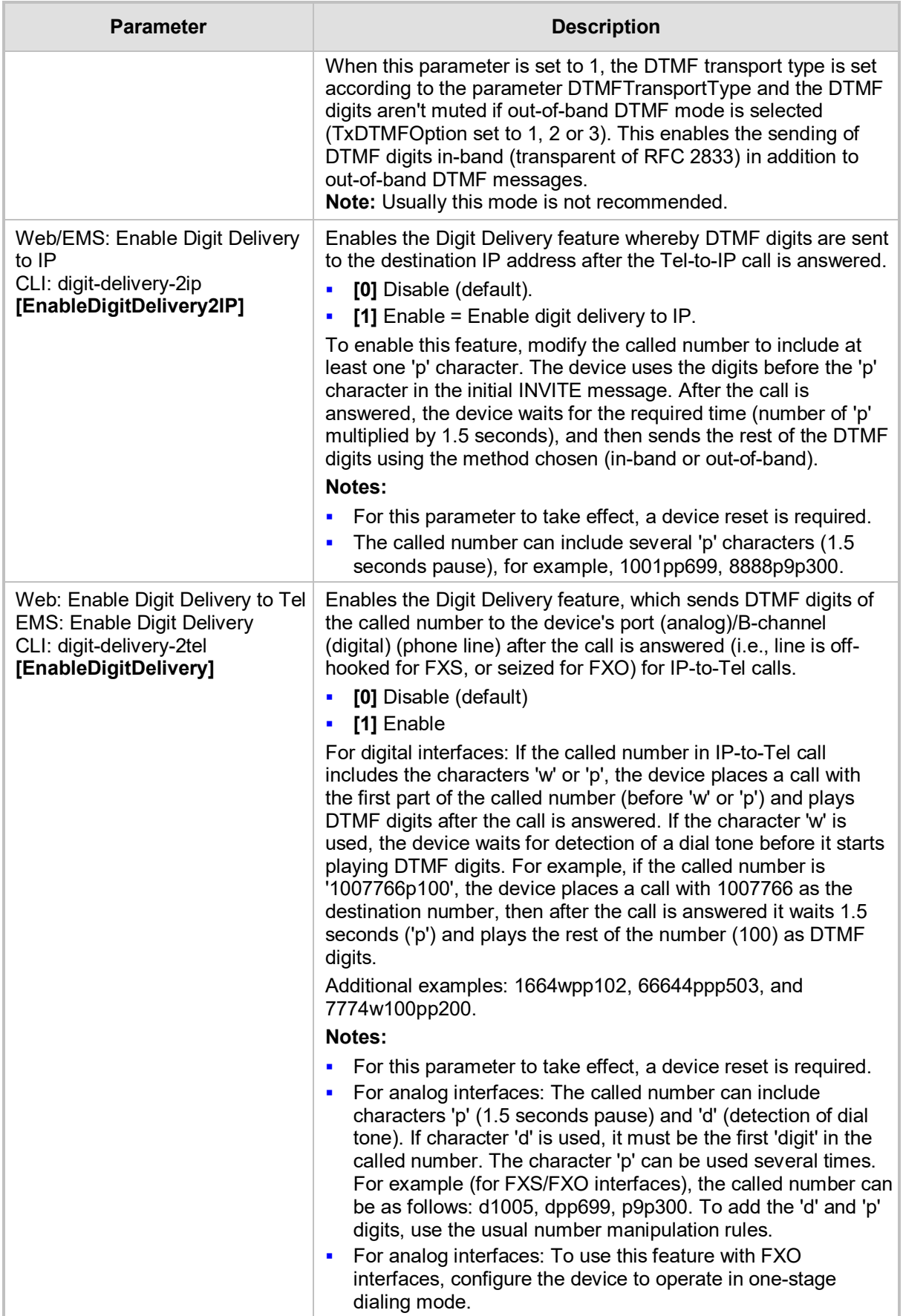

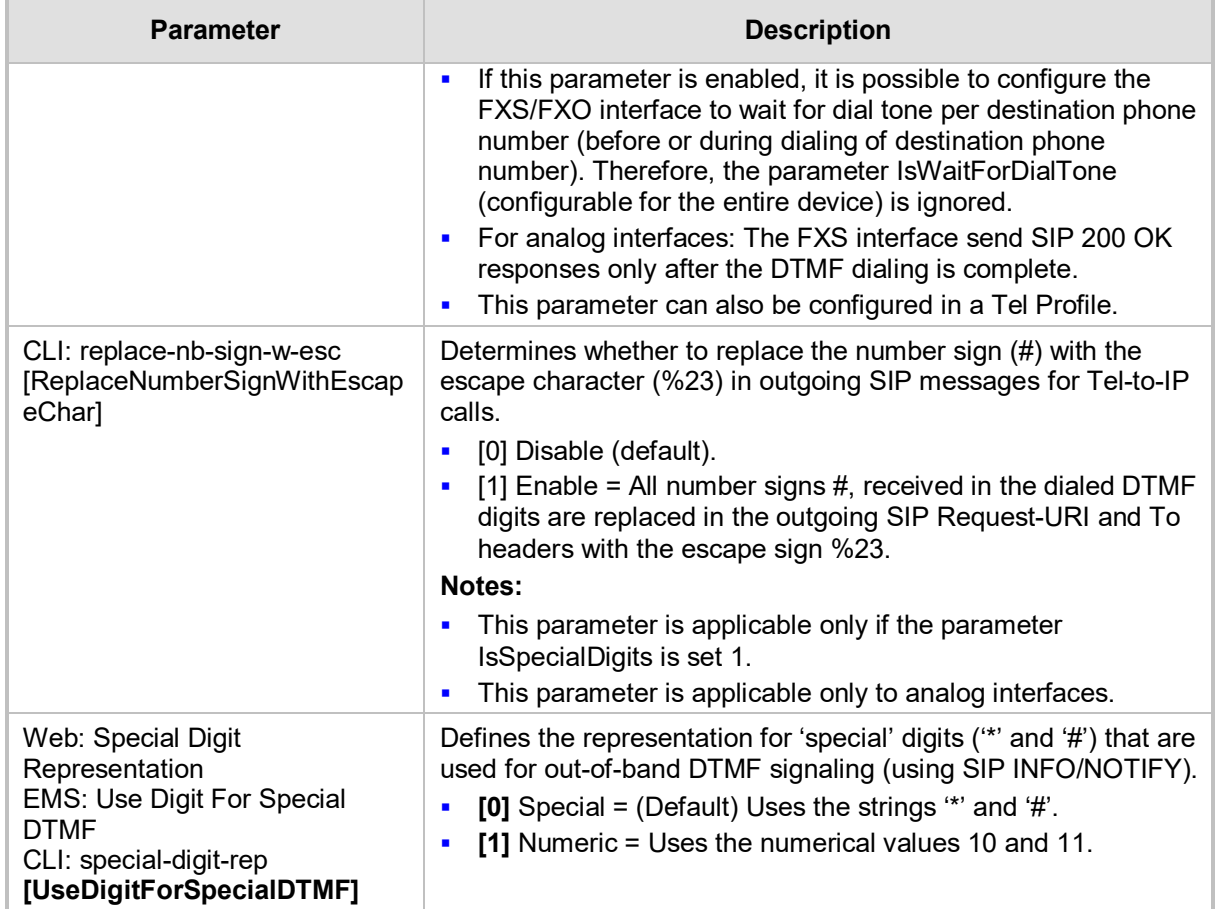

## **68.10.3 Digit Collection and Dial Plan Parameters**

The digit collection and dial plan parameters are described in the table below.

#### **Table 68-42: Digit Collection and Dial Plan Parameters**

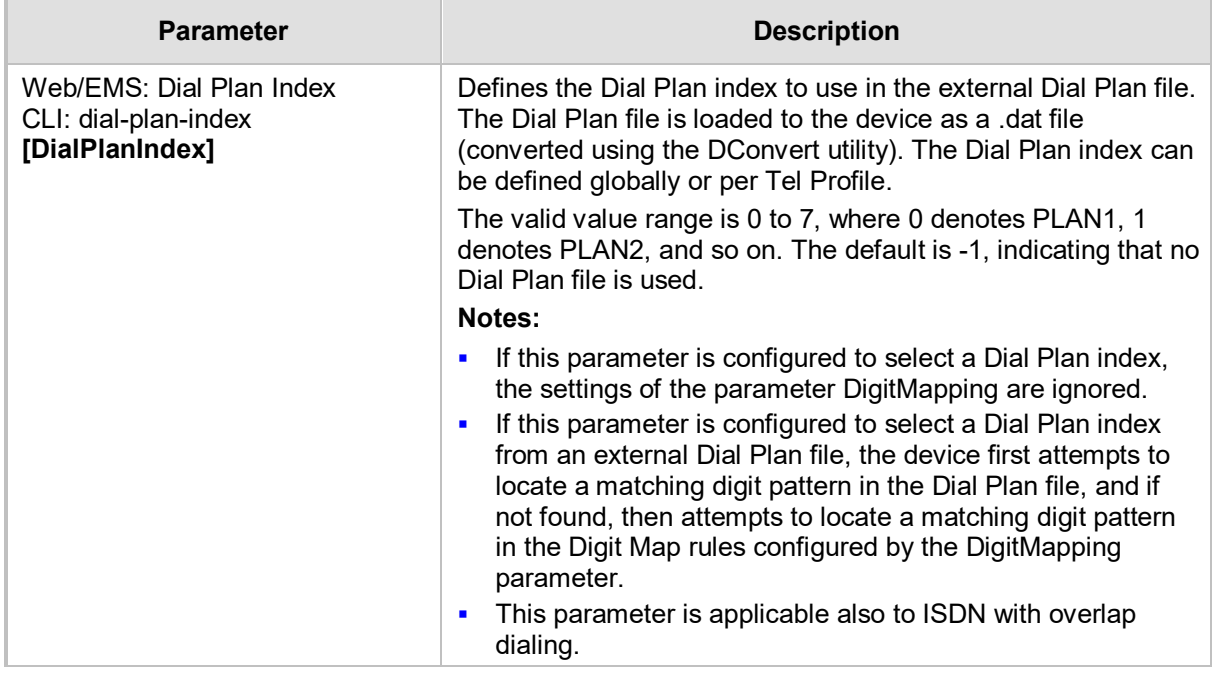

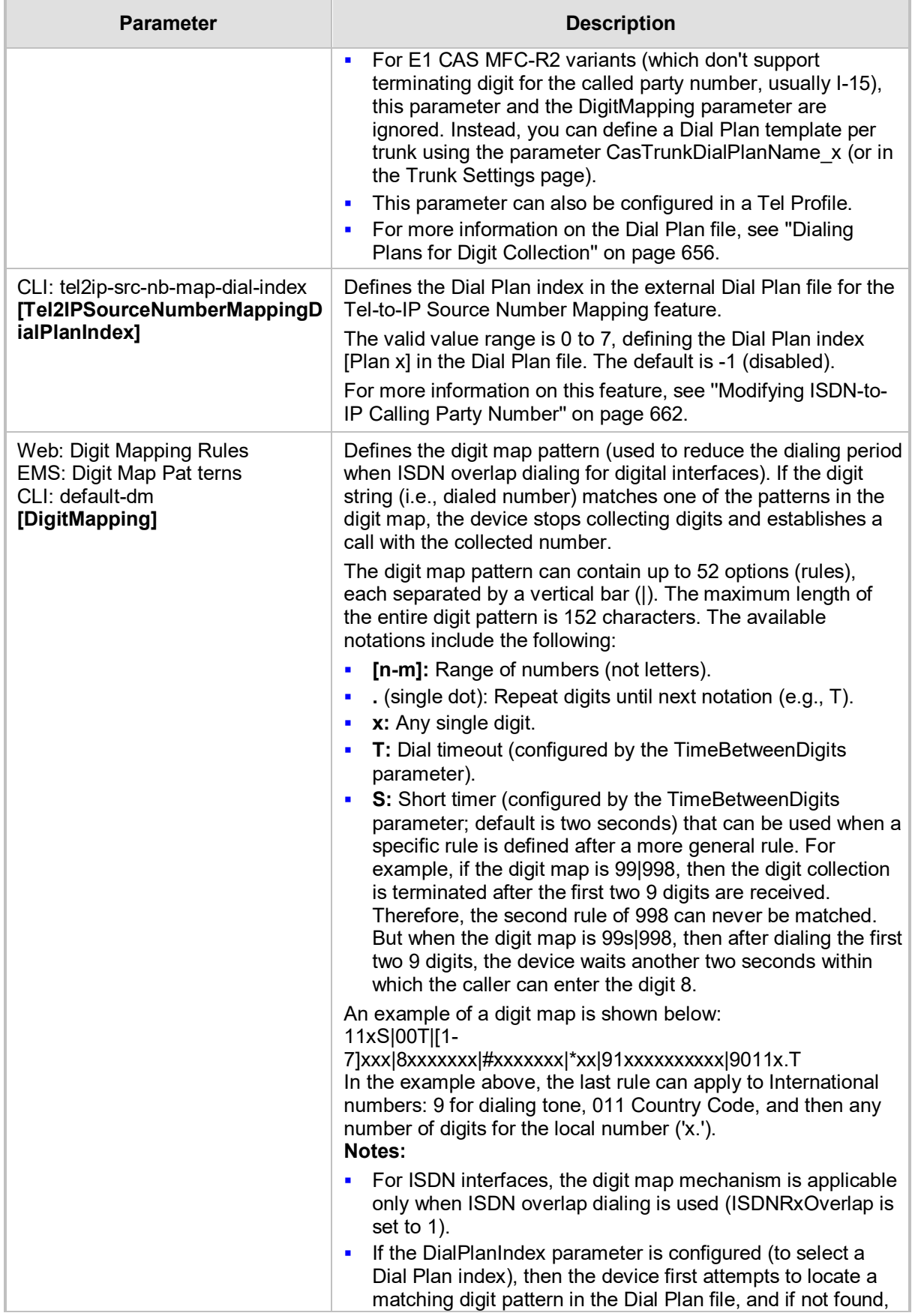

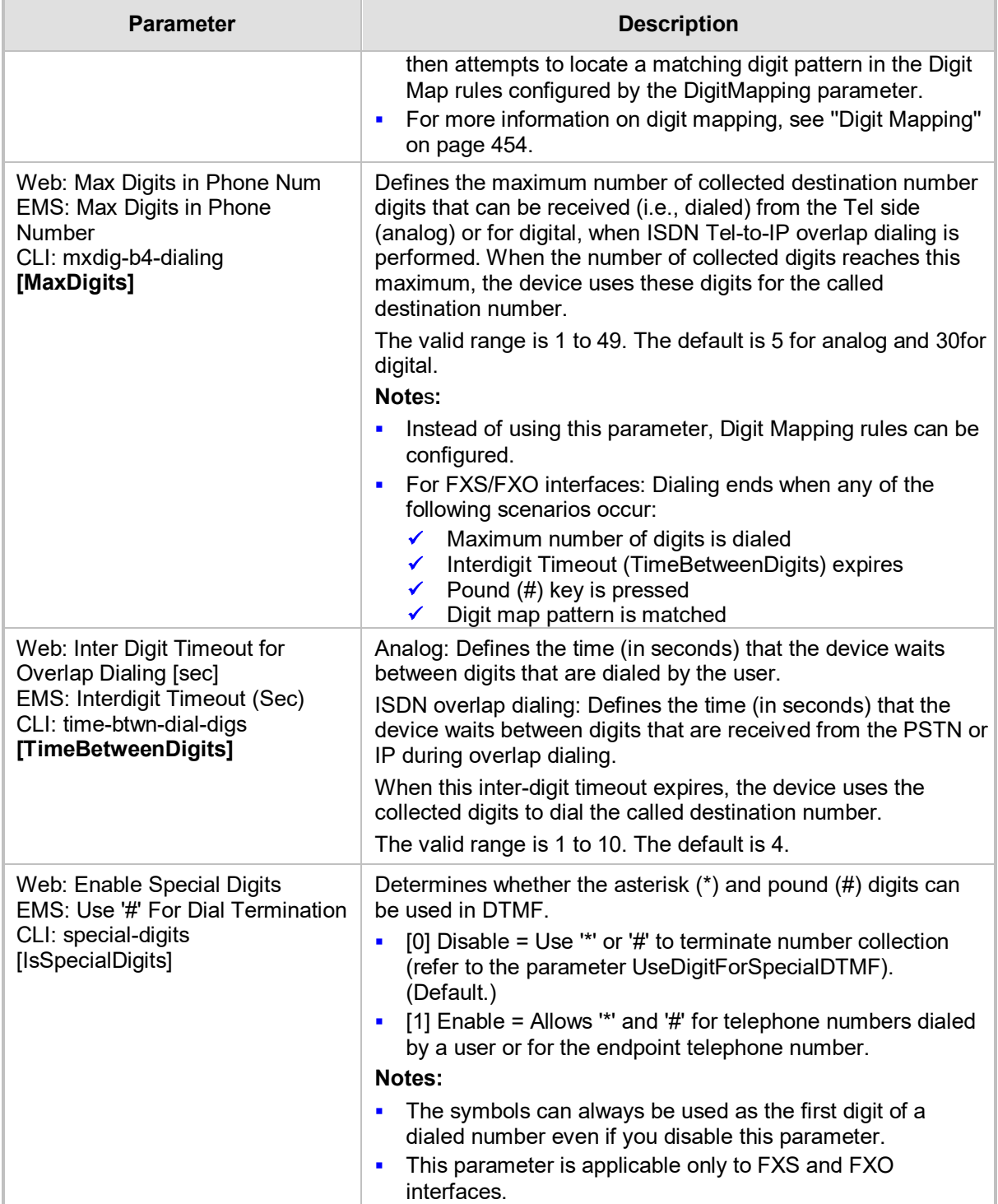

## **68.10.4 Voice Mail Parameters**

The voice mail parameters are described in the table below. For more information on the Voice Mail application, refer to the *CPE Configuration Guide for Voice Mail*.

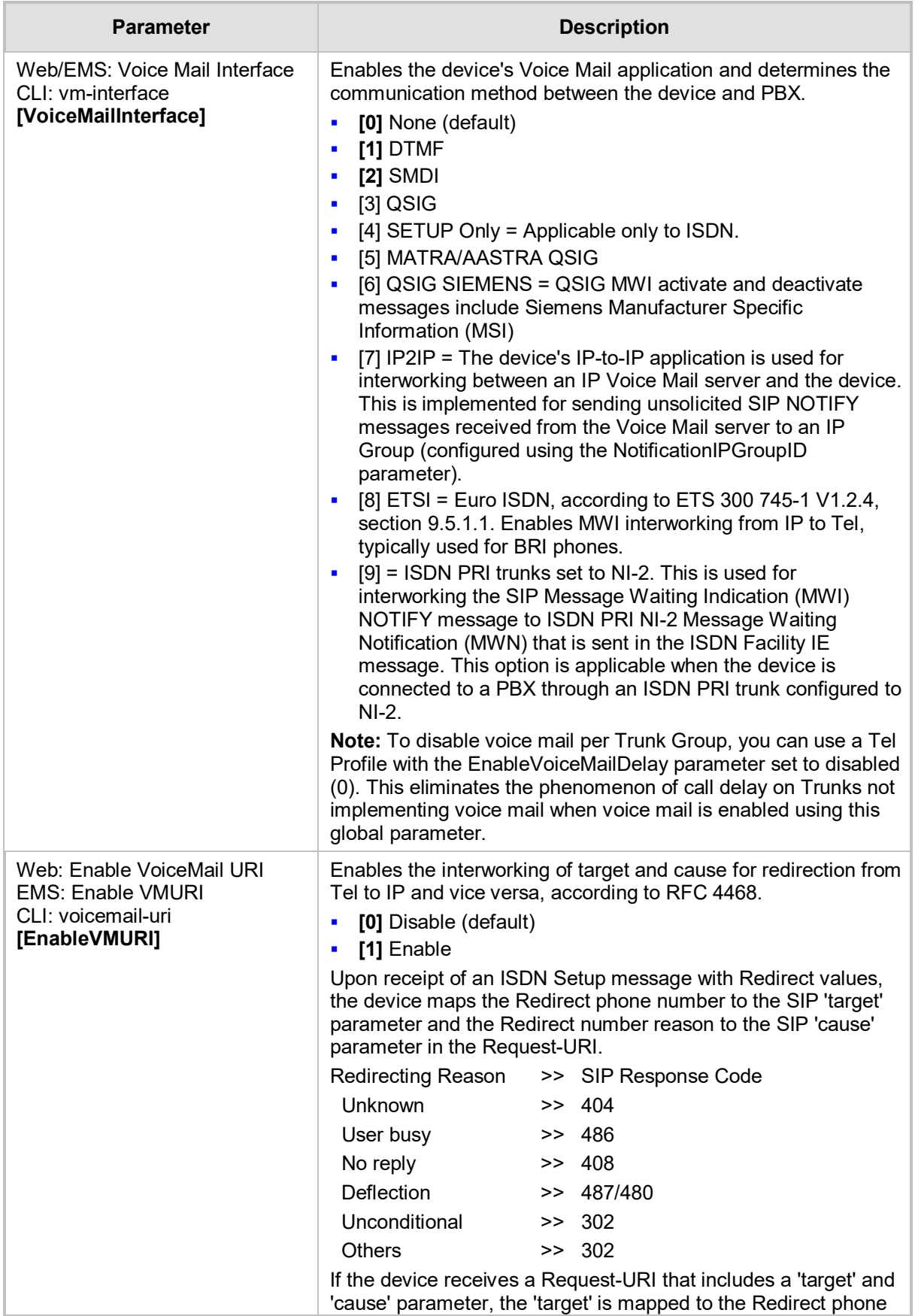

#### **Table 68-43: Voice Mail Parameters**

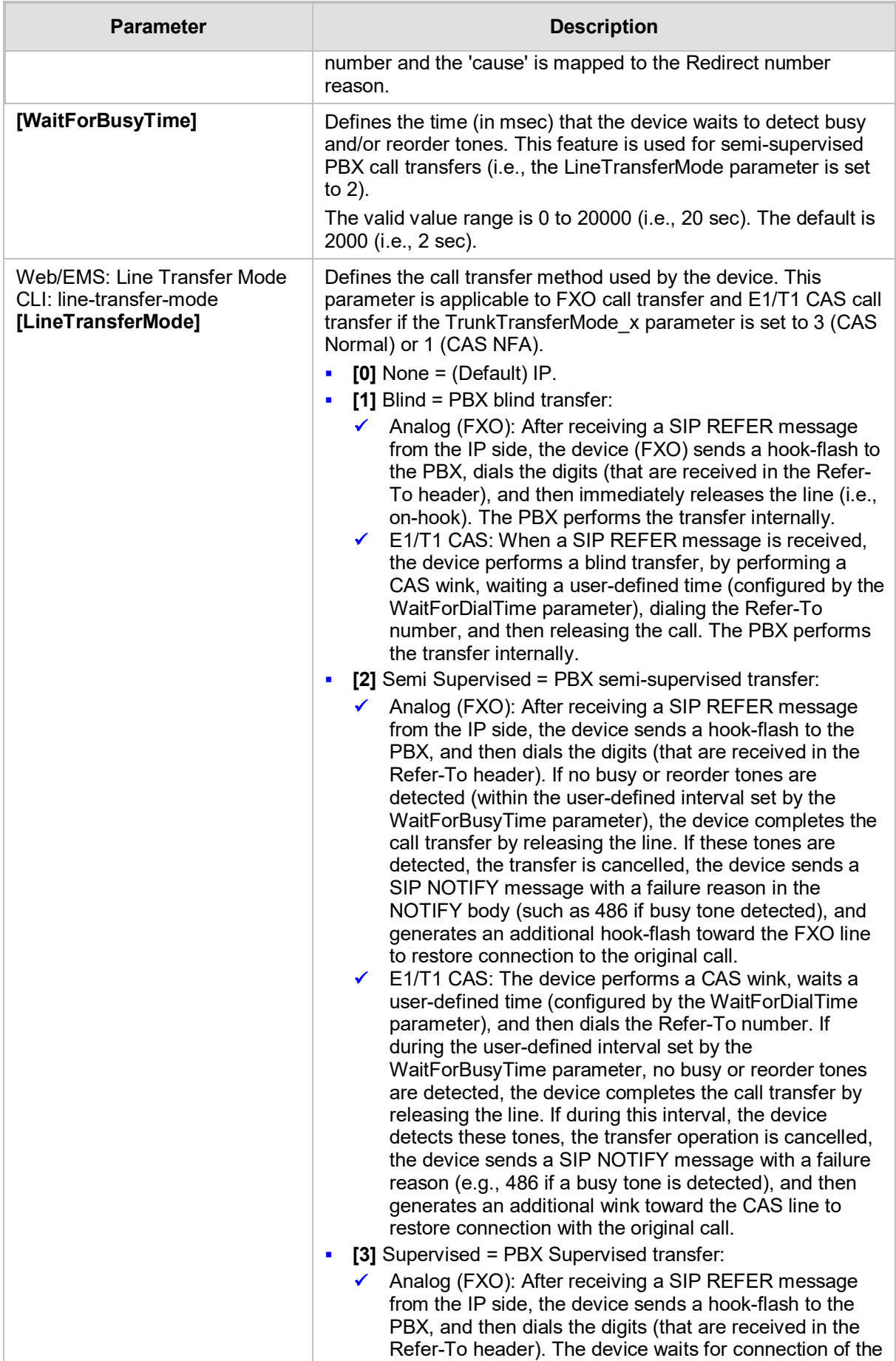

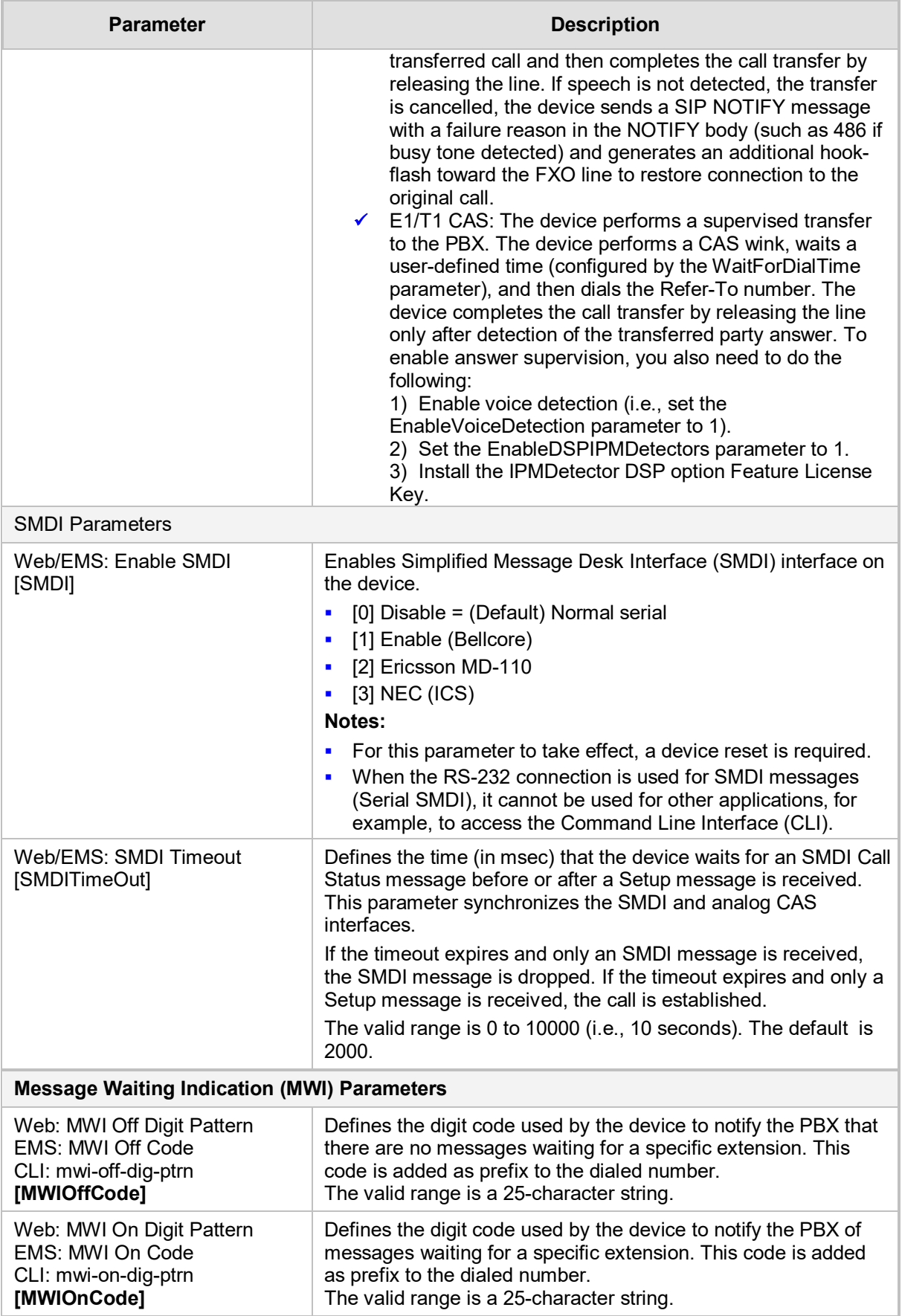

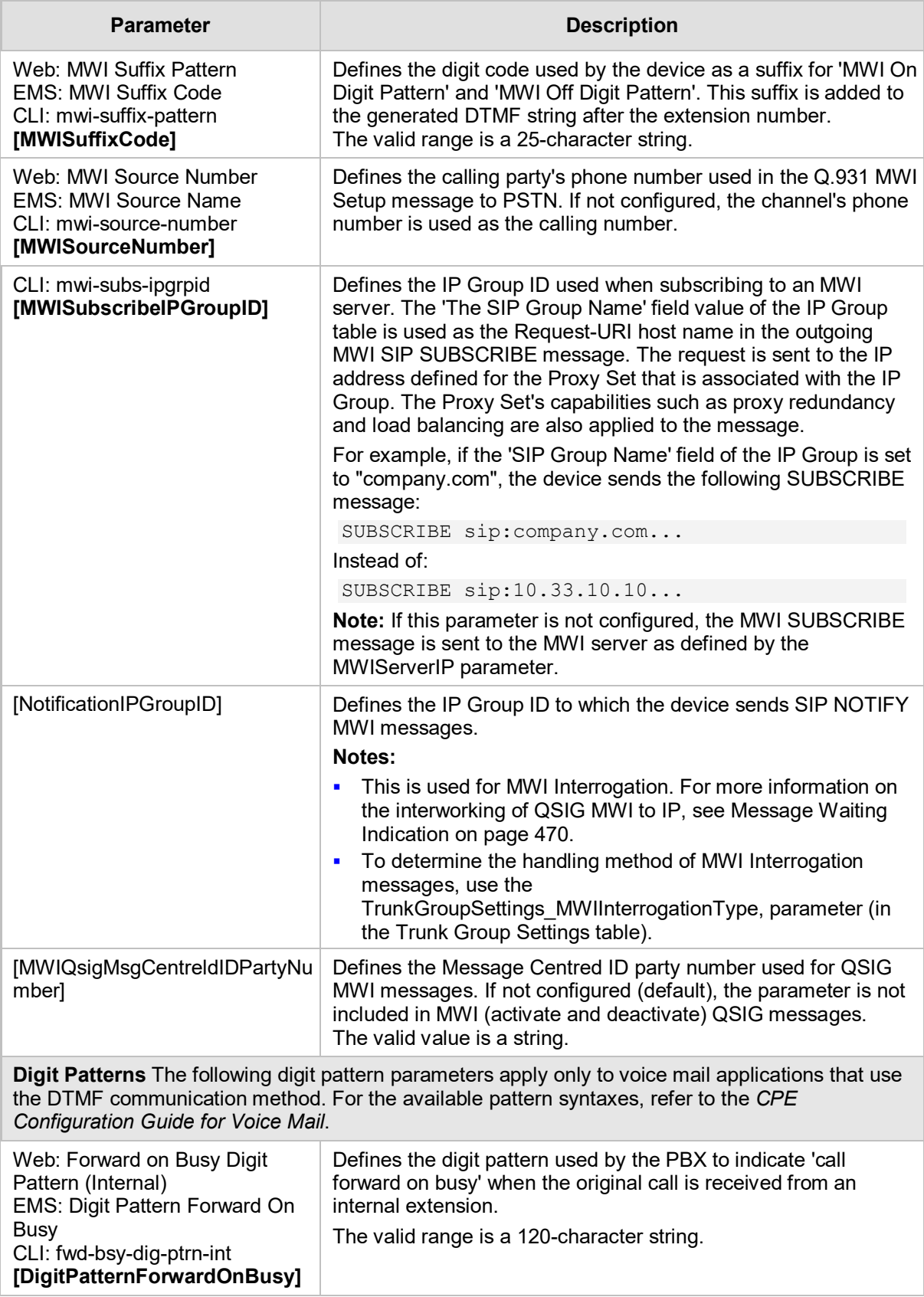

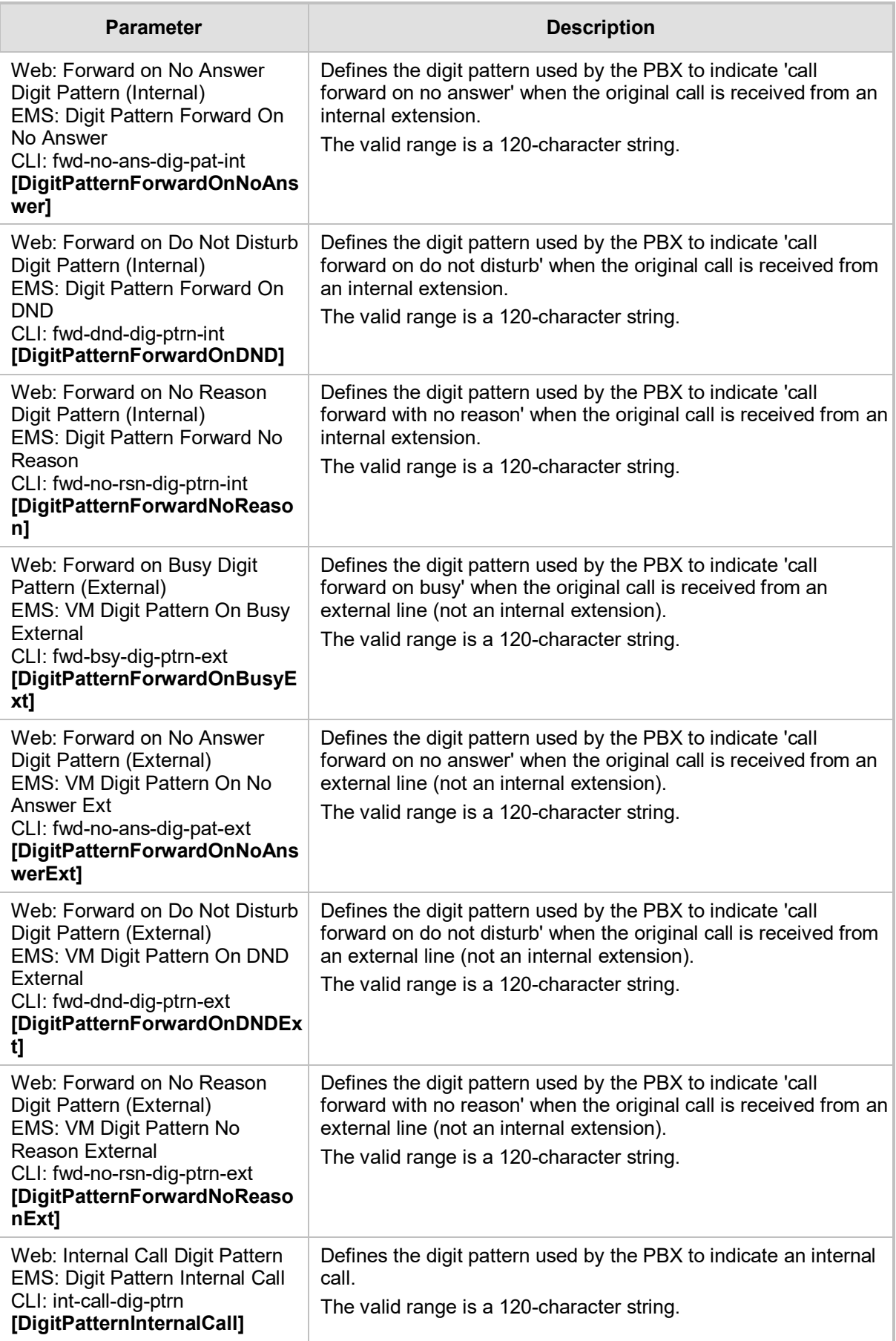

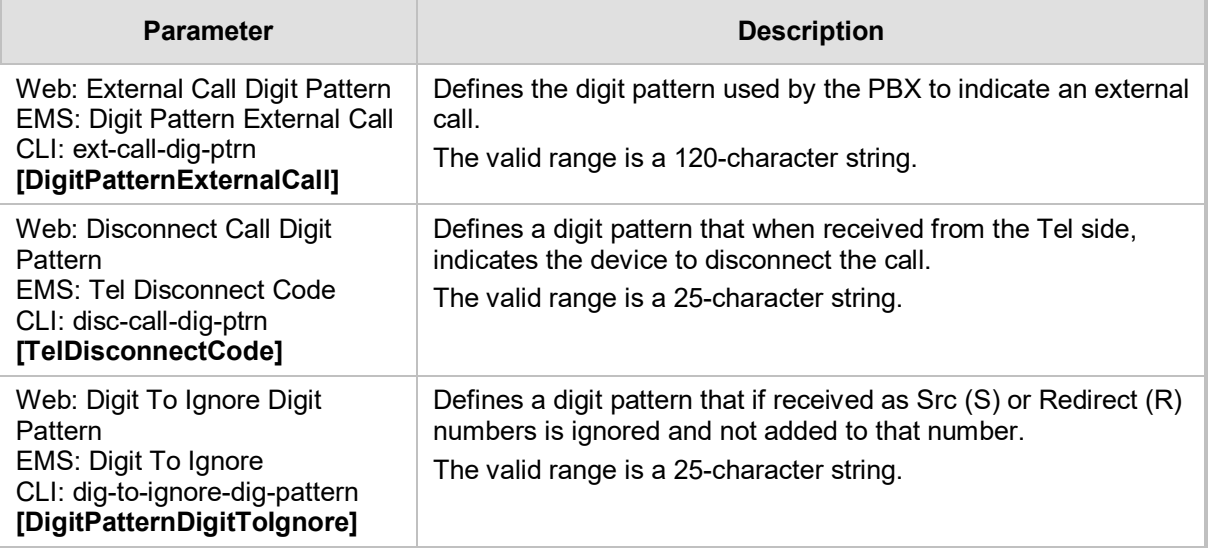

### **68.10.5 Supplementary Services Parameters**

This subsection describes the device's supplementary telephony services parameters.

### **68.10.5.1 Caller ID Parameters**

The caller ID parameters are described in the table below.

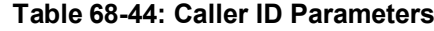

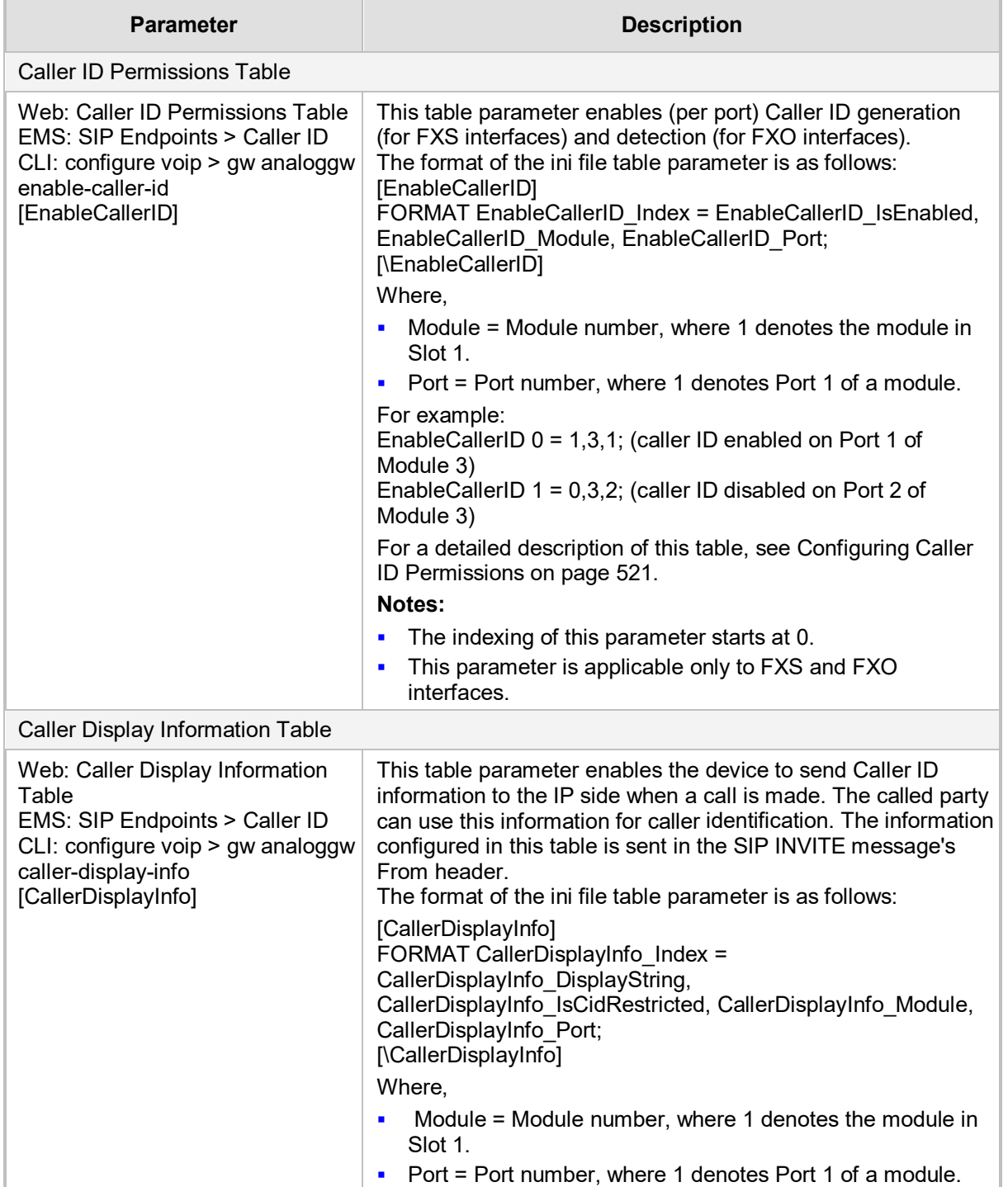

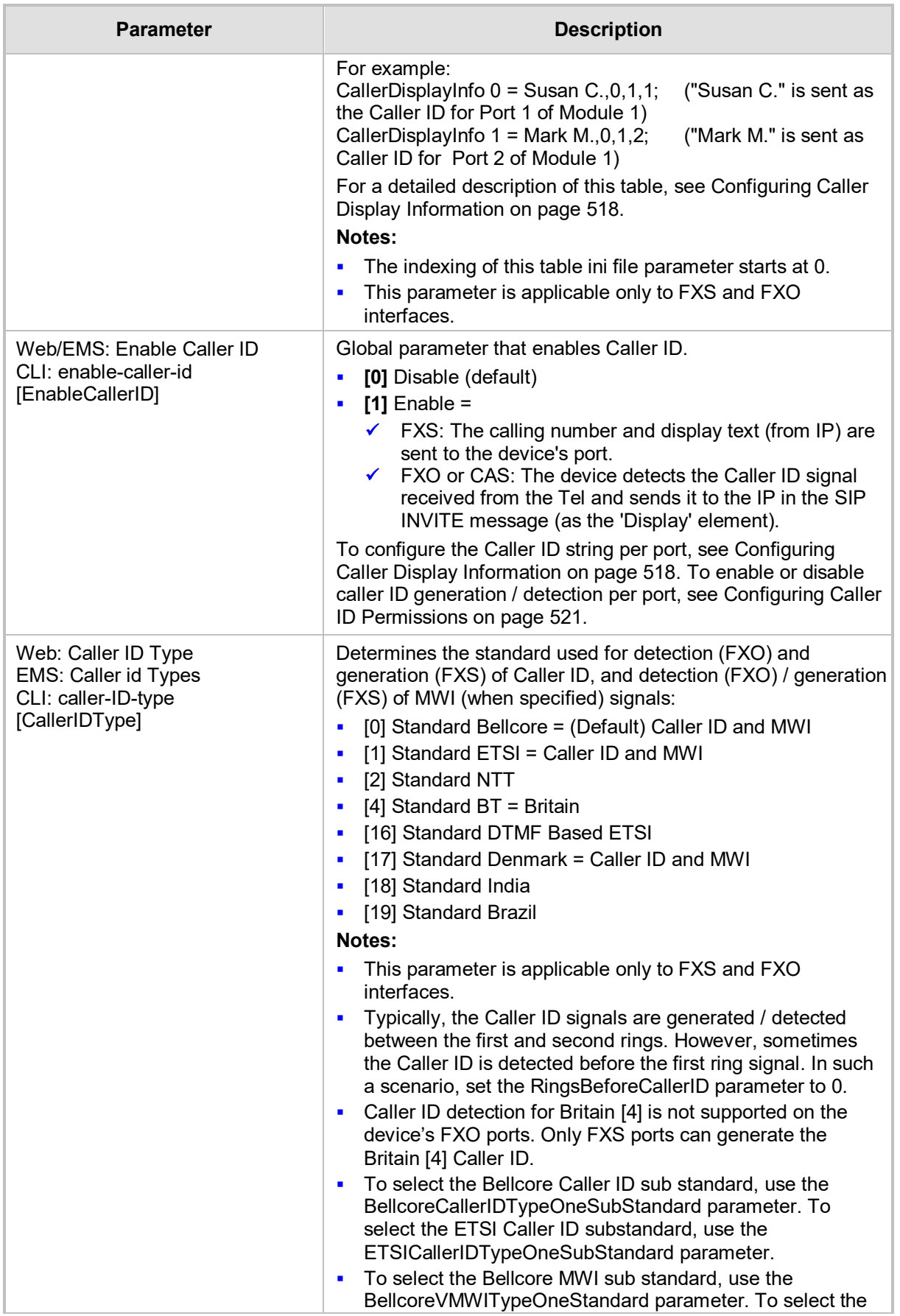

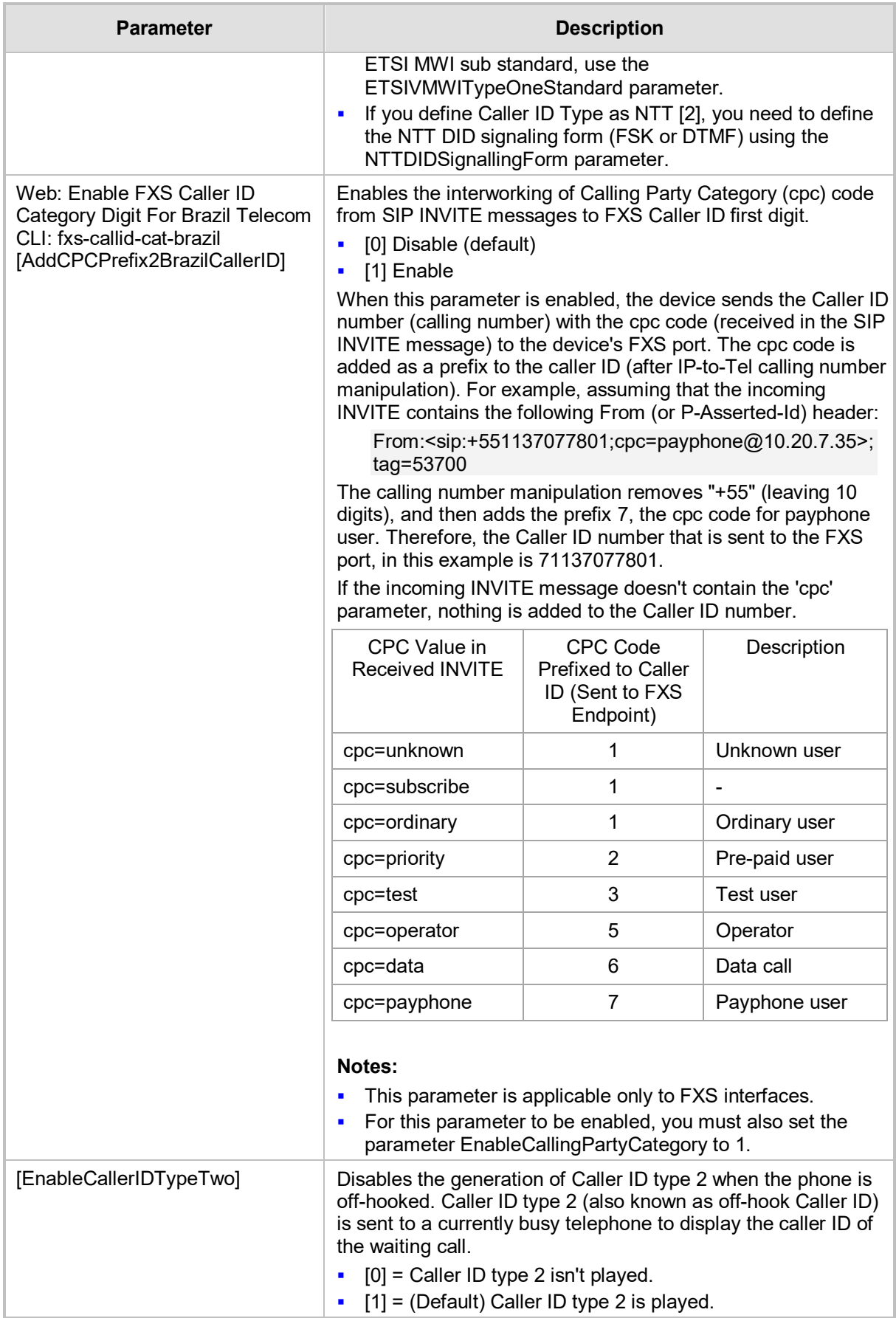

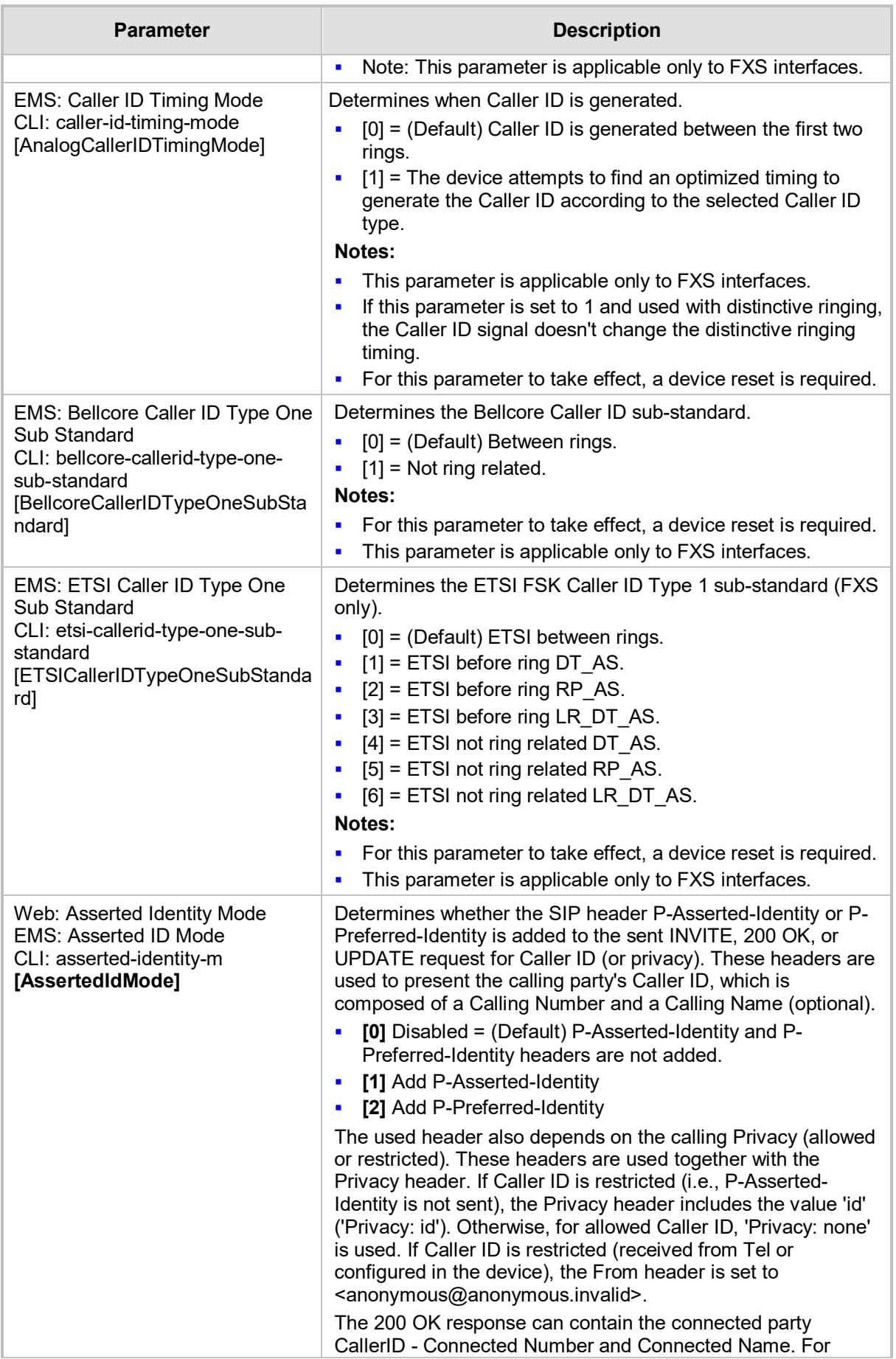

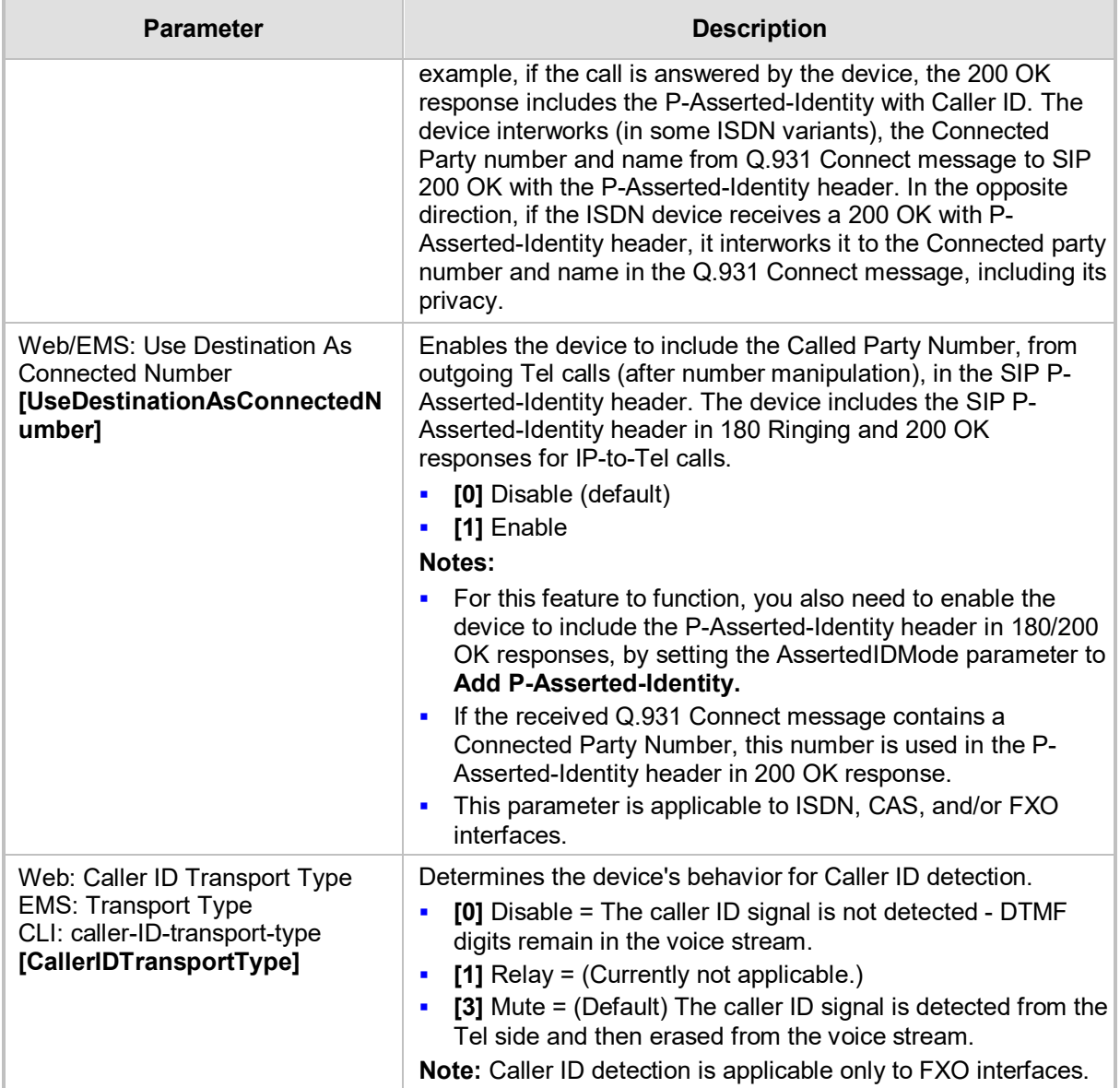

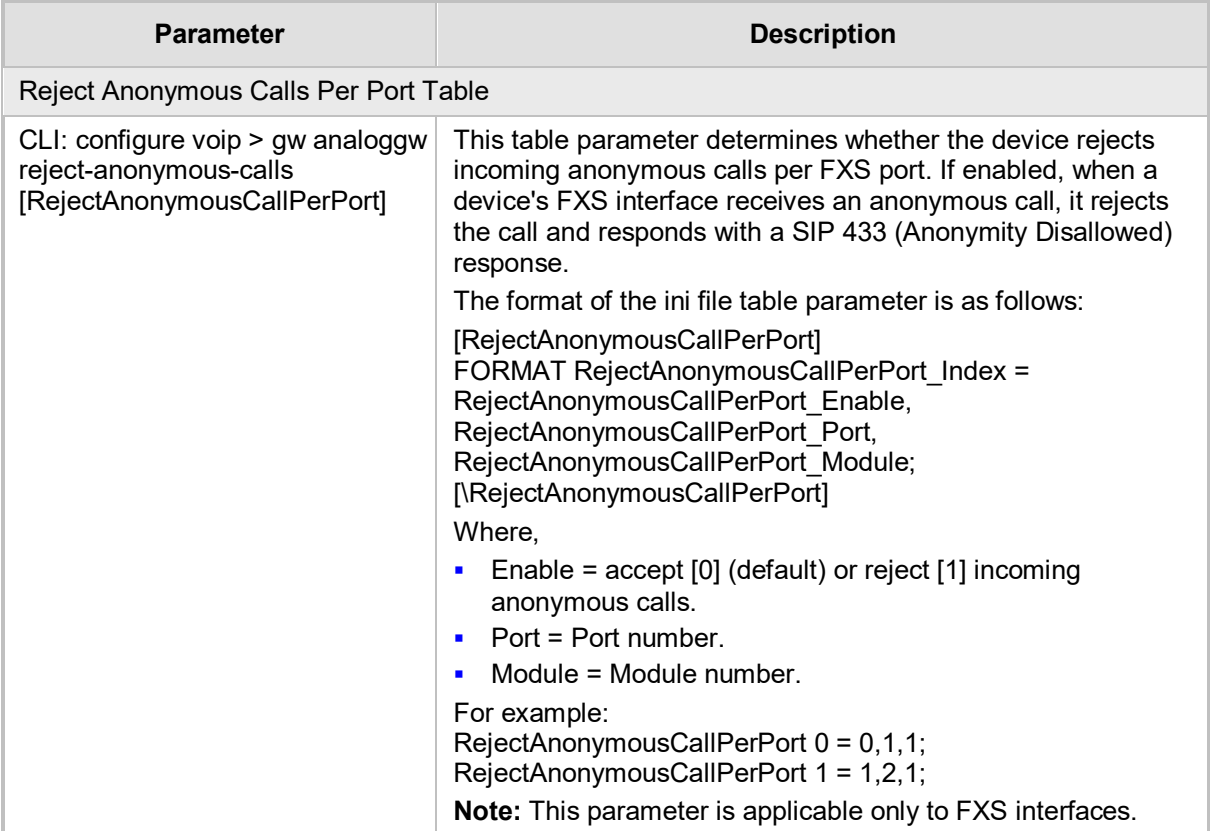

### **68.10.5.2 Call Waiting Parameters**

The call waiting parameters are described in the table below.

**Table 68-45: Call Waiting Parameters**

| <b>Parameter</b>                                                                                                    | <b>Description</b>                                                                                                    |
|----------------------------------------------------------------------------------------------------|----------------------------------------------------------------------------------------------------|
| Web/EMS: Enable Call Waiting<br>CLI: call-waiting<br>[EnableCallWaiting]                                                                     | Enables the Call Waiting feature.<br>[0] Disable<br>٠<br>[1] Enable (Default)<br>٠<br>For digital interfaces: If enabled and the device initiates a Tel-to-<br>IP call to a destination that is busy, it plays a call waiting<br>ringback tone to the caller. The tone is played only if the<br>destination returns a 182 "Queued" SIP response.<br>For FXS interface: If enabled, when an FXS interface receives a<br>call on a busy endpoint, it responds with a 182 response (and<br>not with a 486 busy). The device plays a call waiting indication<br>signal. When hook-flash is detected, the device switches to the<br>waiting call. The device that initiated the waiting call plays a call<br>waiting ringback tone to the calling party after a 182 response is<br>received.<br>Notes:<br>The device's Call Progress Tones (CPT) file must include a<br>٠<br>Call Waiting ringback tone (caller side) and a call waiting<br>tone (called side, FXS only).<br>FXS interfaces: The EnableHold parameter must be enabled<br>٠<br>on both the calling and the called side.<br>Analog interfaces: You can use the table parameter<br>٠<br>CallWaitingPerPort to enable Call Waiting per port.<br>Analog interfaces: For information on the Call Waiting<br>п<br>feature, see Call Waiting on page 469. |
| EMS: Send 180 For Call Waiting<br>[Send180ForCallWaiting]                                                                                    | Determines the SIP response code for indicating Call Waiting.<br>[0] = (Default) Use 182 Queued response to indicate call<br>٠<br>waiting.<br>[1] = Use 180 Ringing response to indicate call waiting.<br>٠                                                                                                    |
| <b>Call Waiting Table</b>                                                                                                    |                                                                                                    |
| Web: Call Waiting Table<br>EMS: SIP Endpoints > Call<br>Waiting<br>CLI: configure voip > gw<br>analoggw call-waiting<br>[CallWaitingPerPort] | This table parameter configures call waiting per FXS port. The<br>format of this The format of the ini file table parameter format of<br>the ini file table parameter is as follows:<br>[CallWaitingPerPort]<br>FORMAT CallWaitingPerPort_Index =<br>CallWaitingPerPort_IsEnabled, CallWaitingPerPort_Module,<br>CallWaitingPerPort Port;<br>[\CallWaitingPerPort]<br>For example:<br>CallWaitingPerPort $0 = 0,1,1$ ; (call waiting disabled for Port 1 of<br>Module 1)<br>CallWaitingPerPort $1 = 1,1,2$ ; (call waiting enabled for Port 2 of<br>Module 1)<br>Notes:<br>This parameter is applicable only to FXS ports.                                                                                                    |

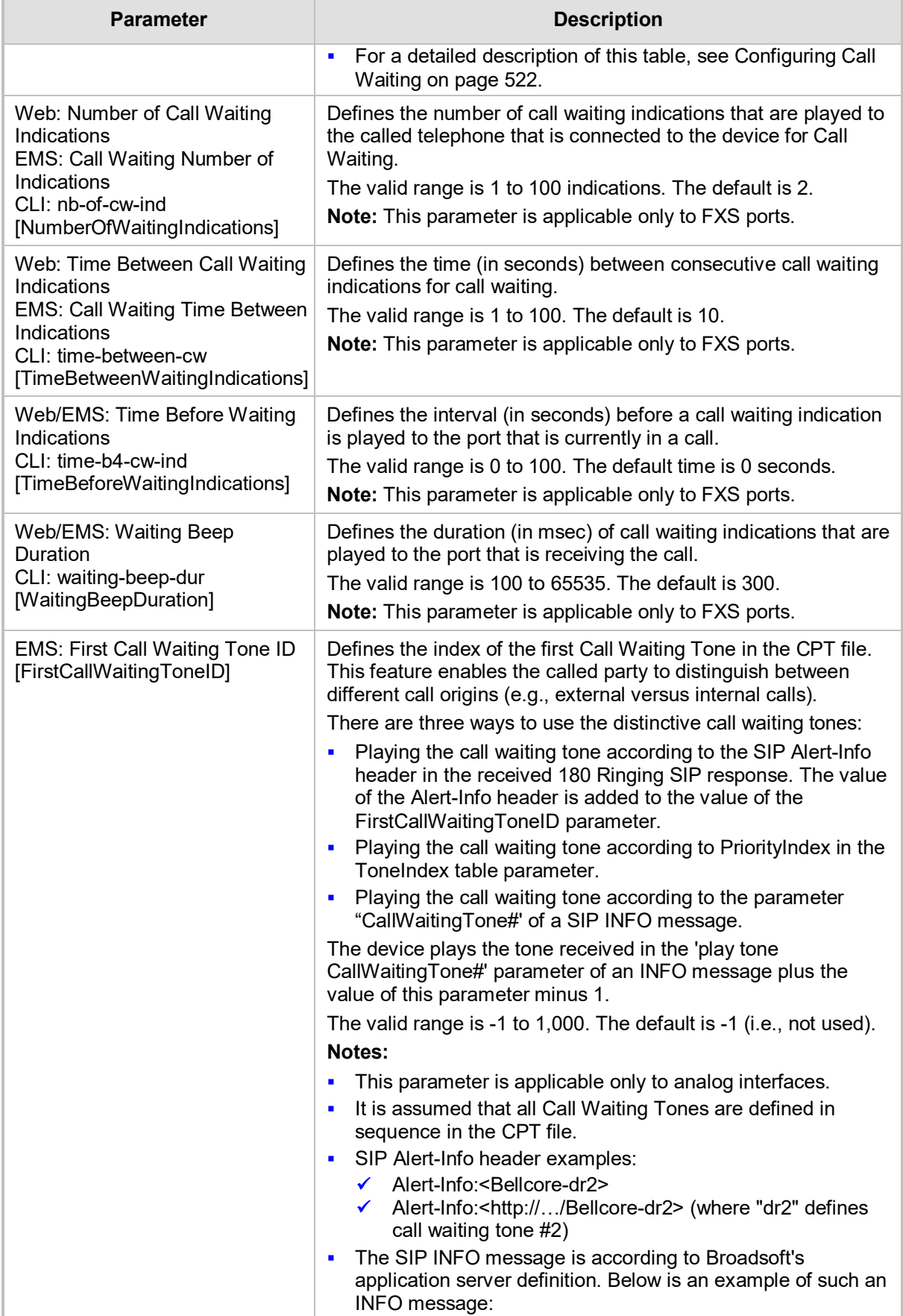

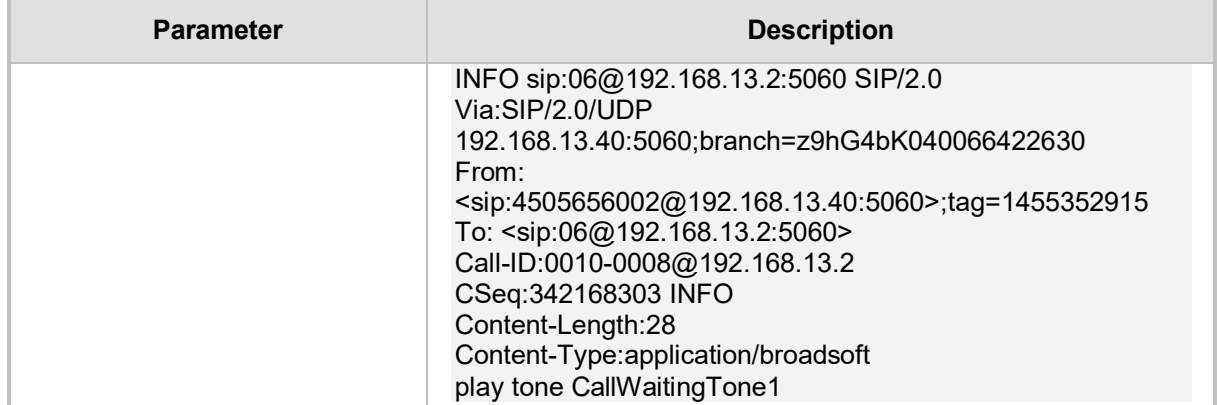

### **68.10.5.3 Call Forwarding Parameters**

The call forwarding parameters are described in the table below.

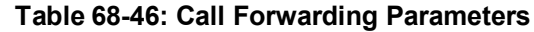

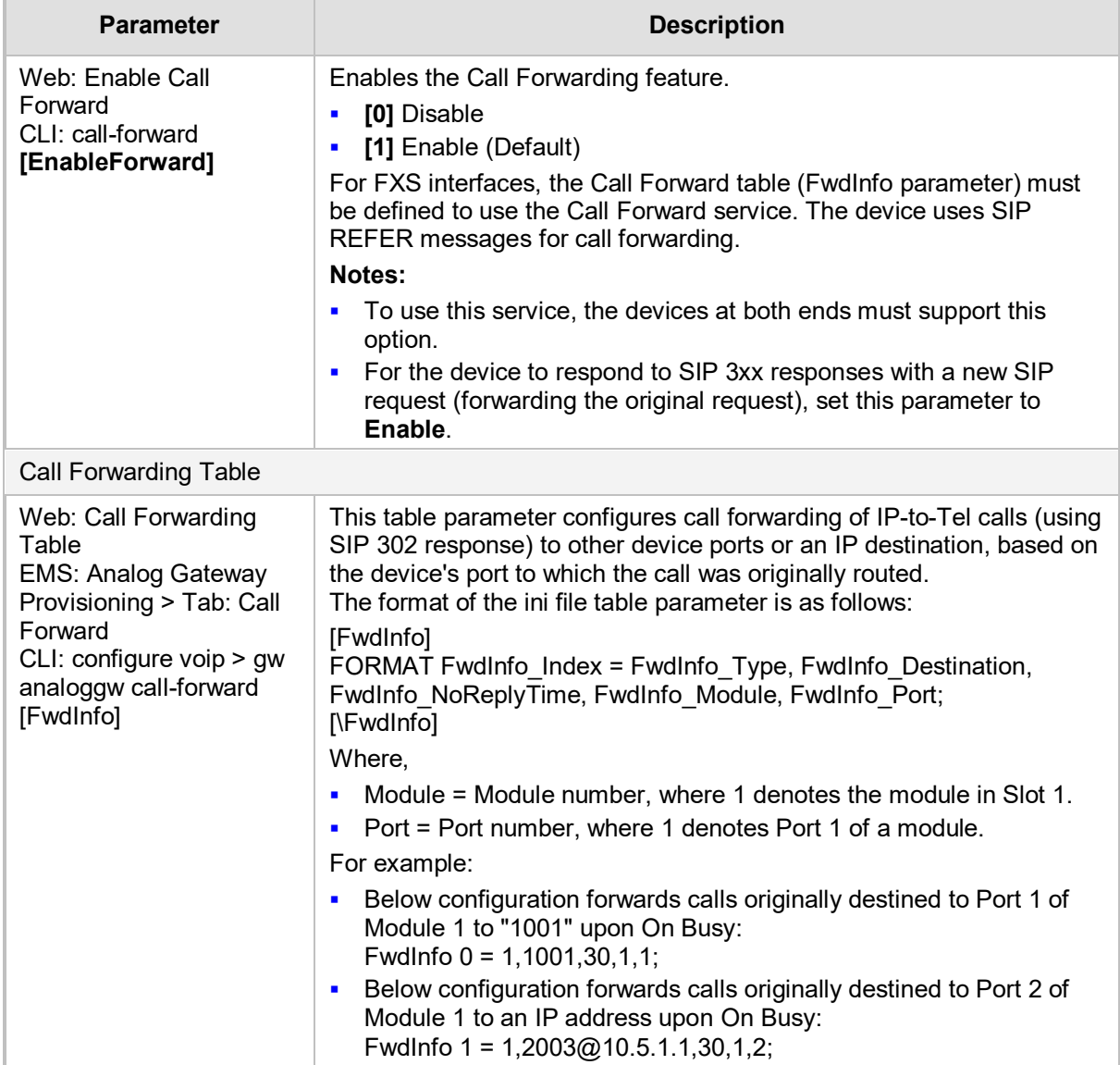

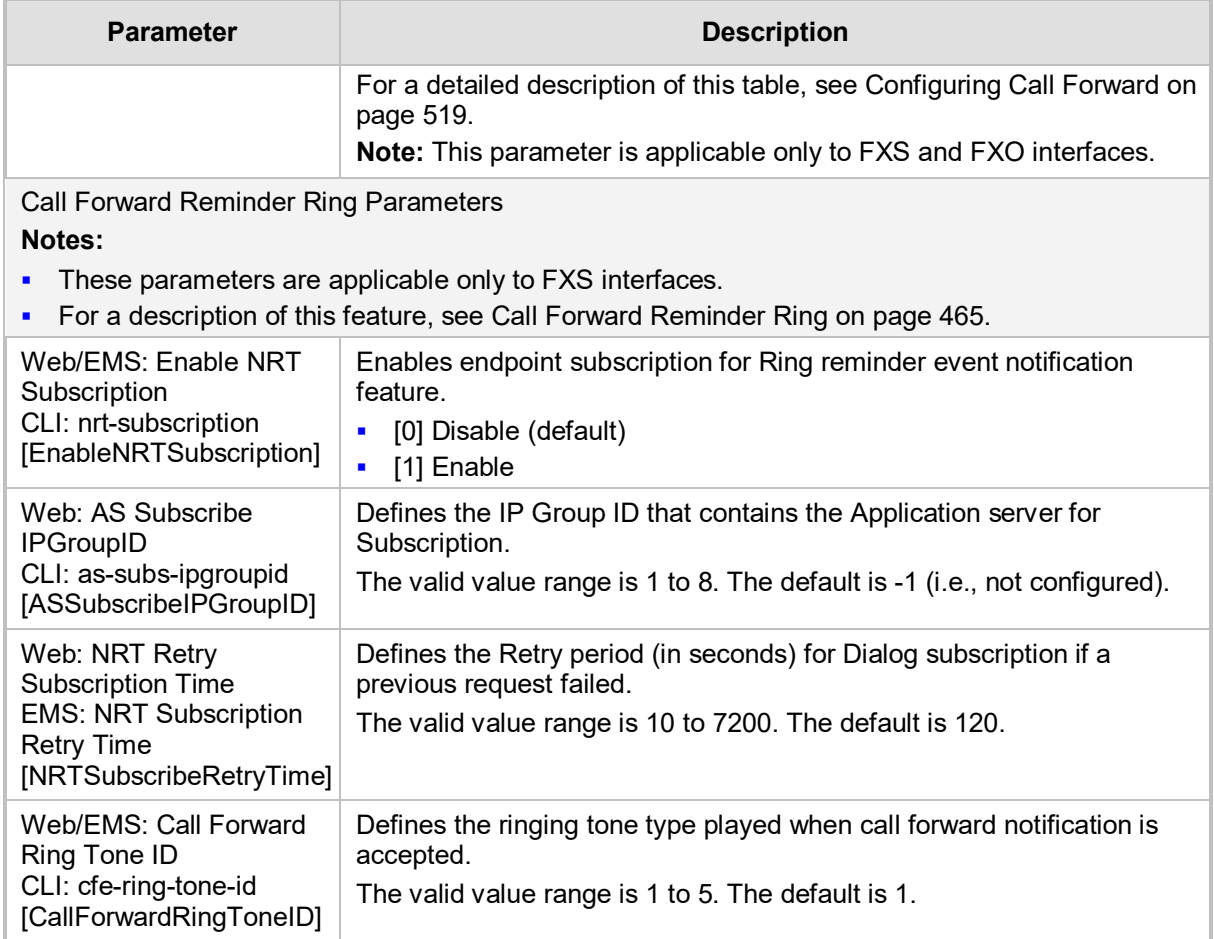

### **68.10.5.4 Message Waiting Indication Parameters**

The message waiting indication (MWI) parameters are described in the table below.

#### **Table 68-47: MWI Parameters**

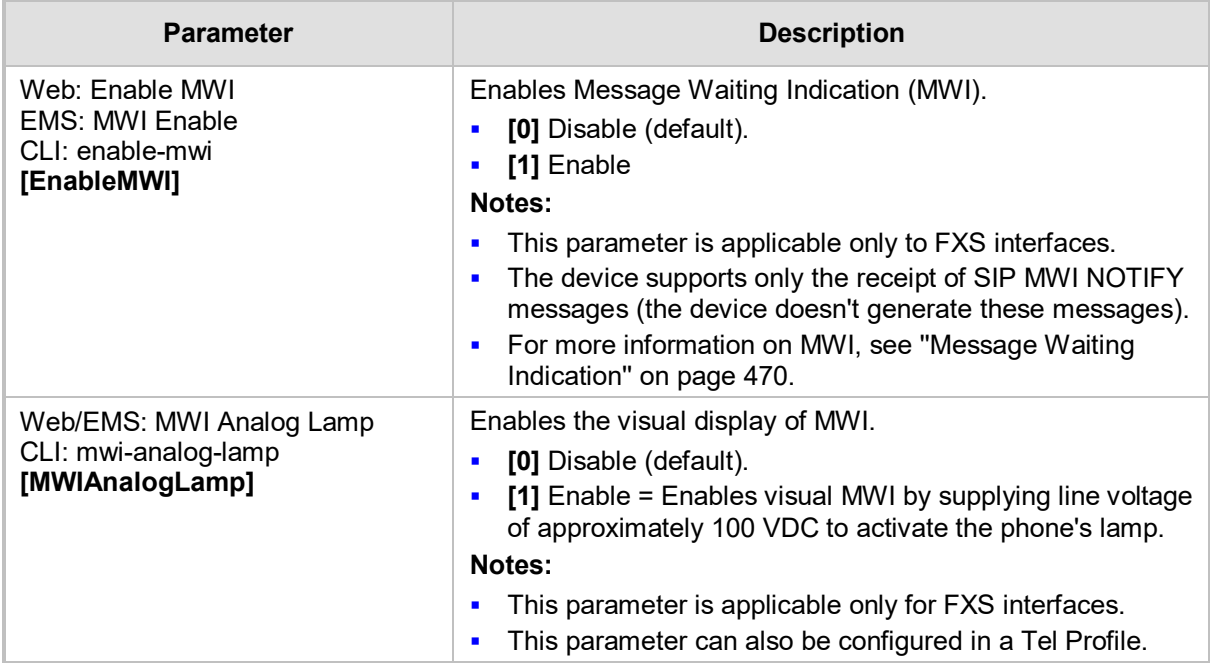
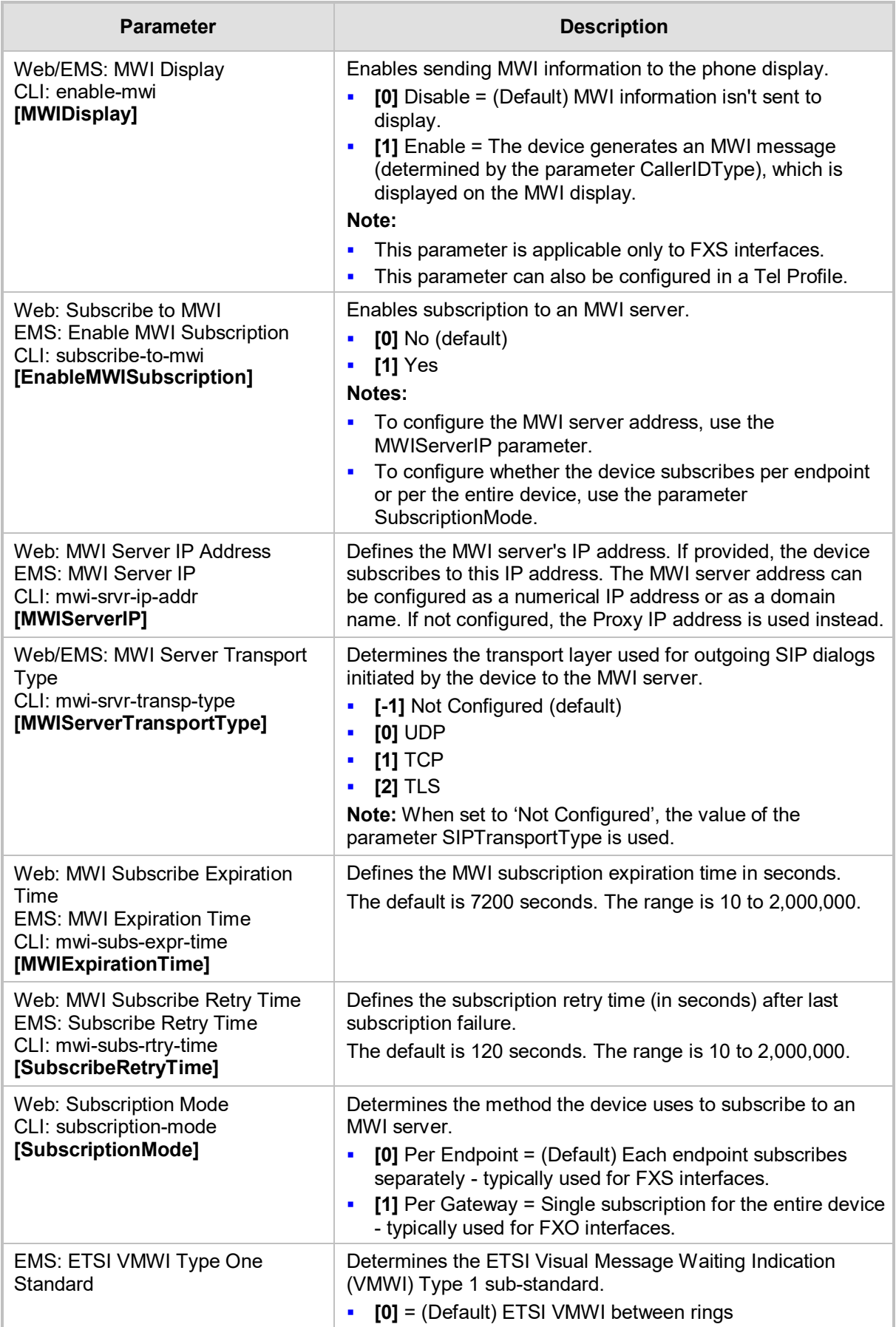

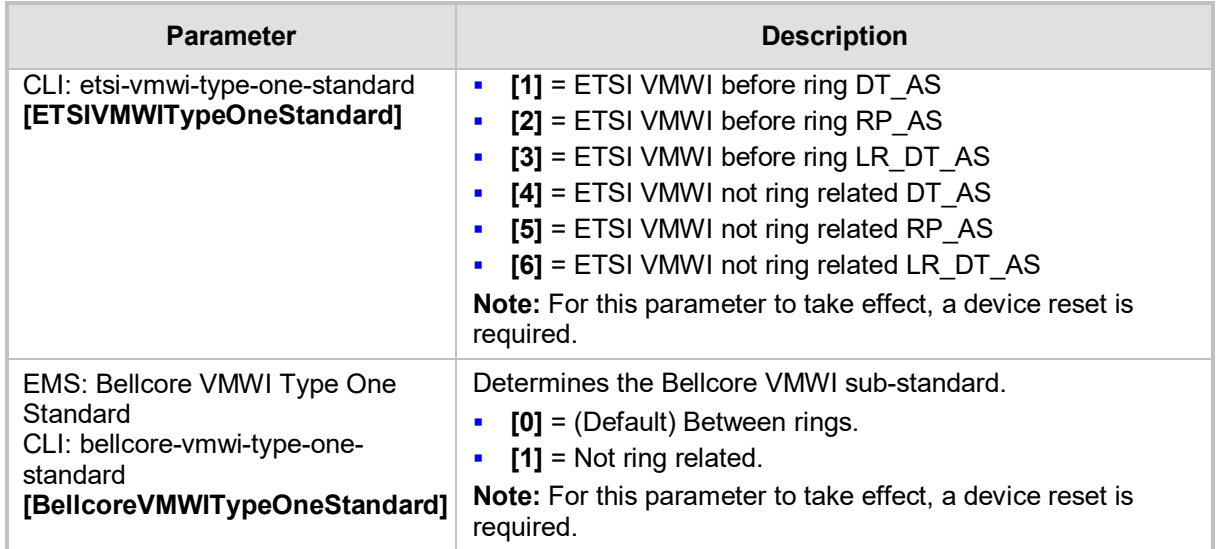

## **68.10.5.5 Call Hold Parameters**

The call hold parameters are described in the table below.

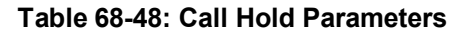

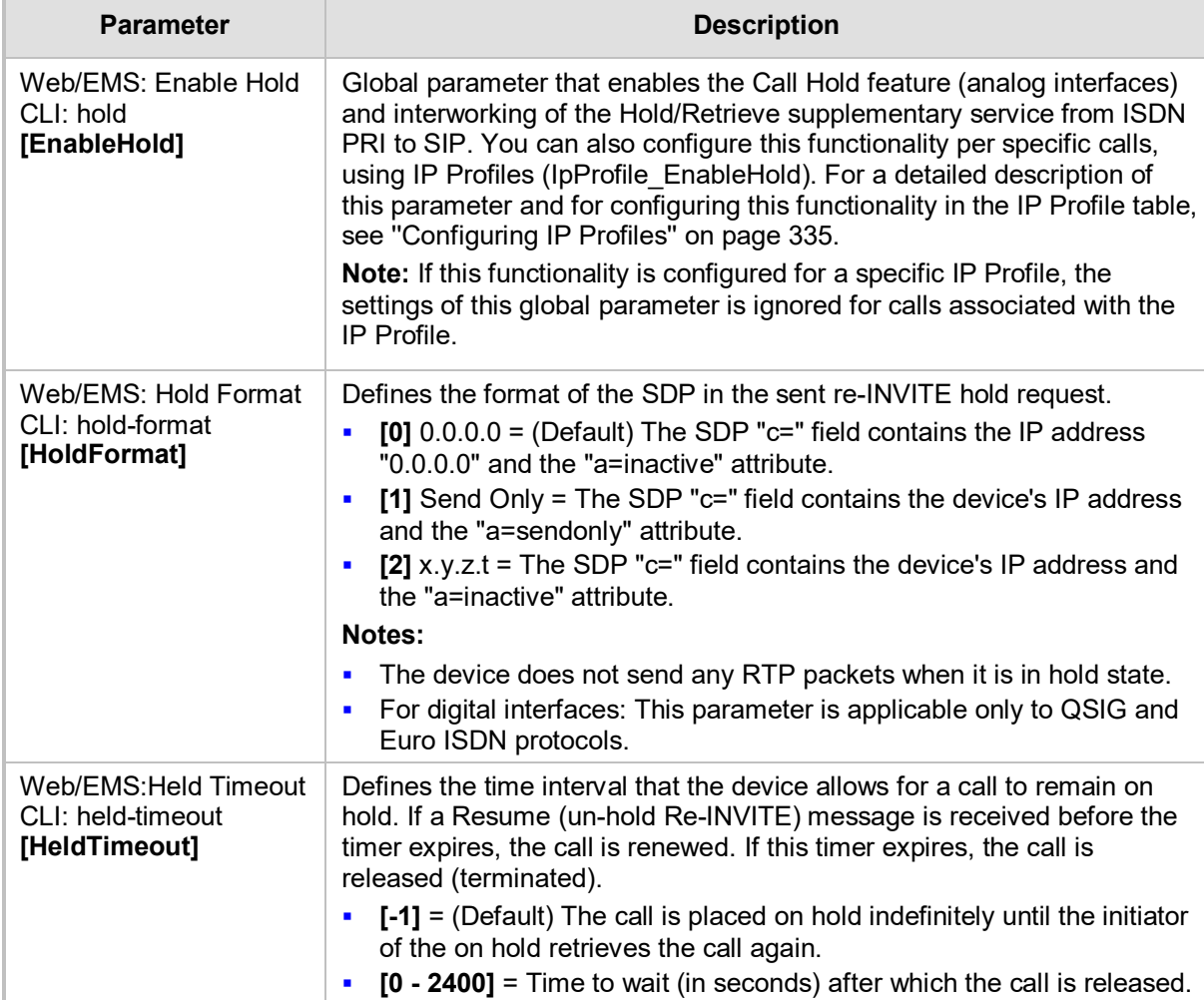

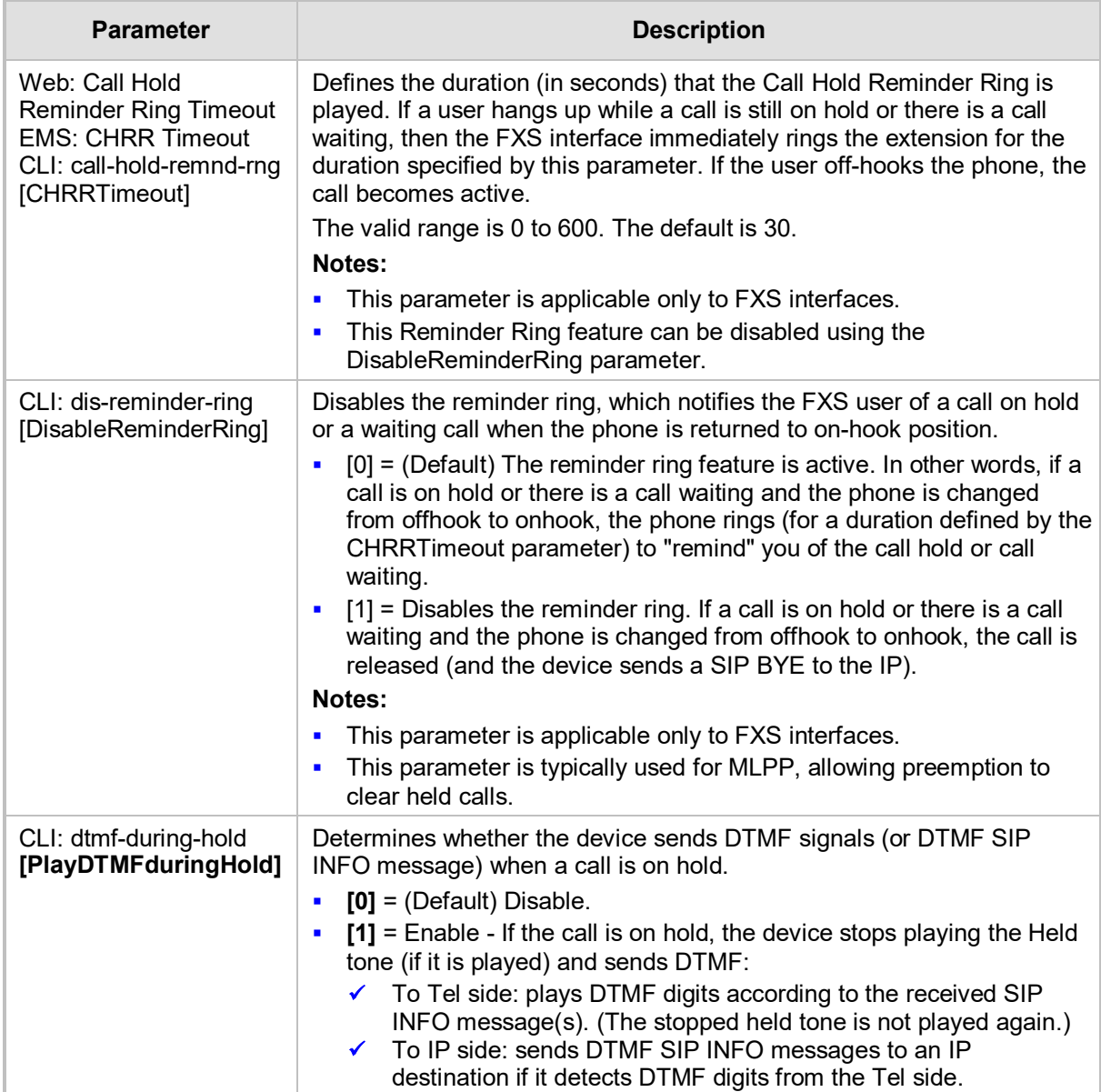

# **68.10.5.6 Call Transfer Parameters**

The call transfer parameters are described in the table below.

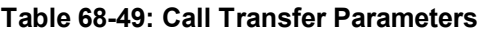

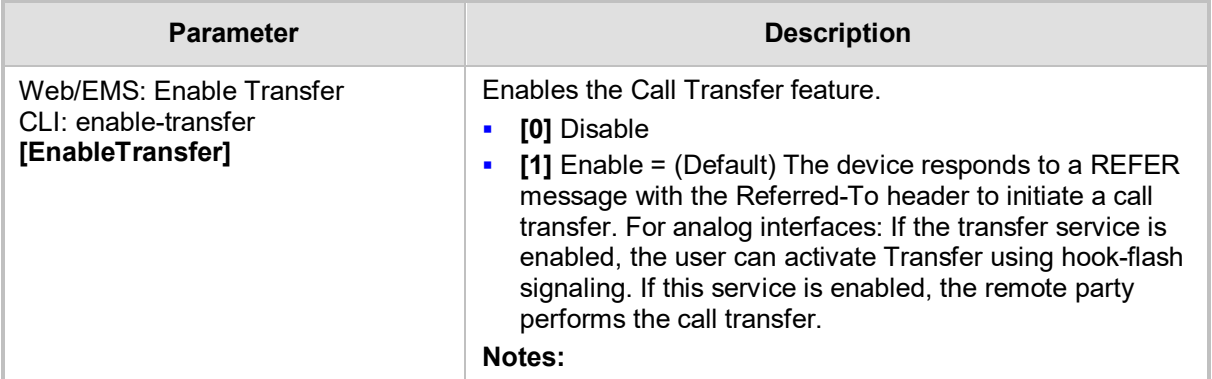

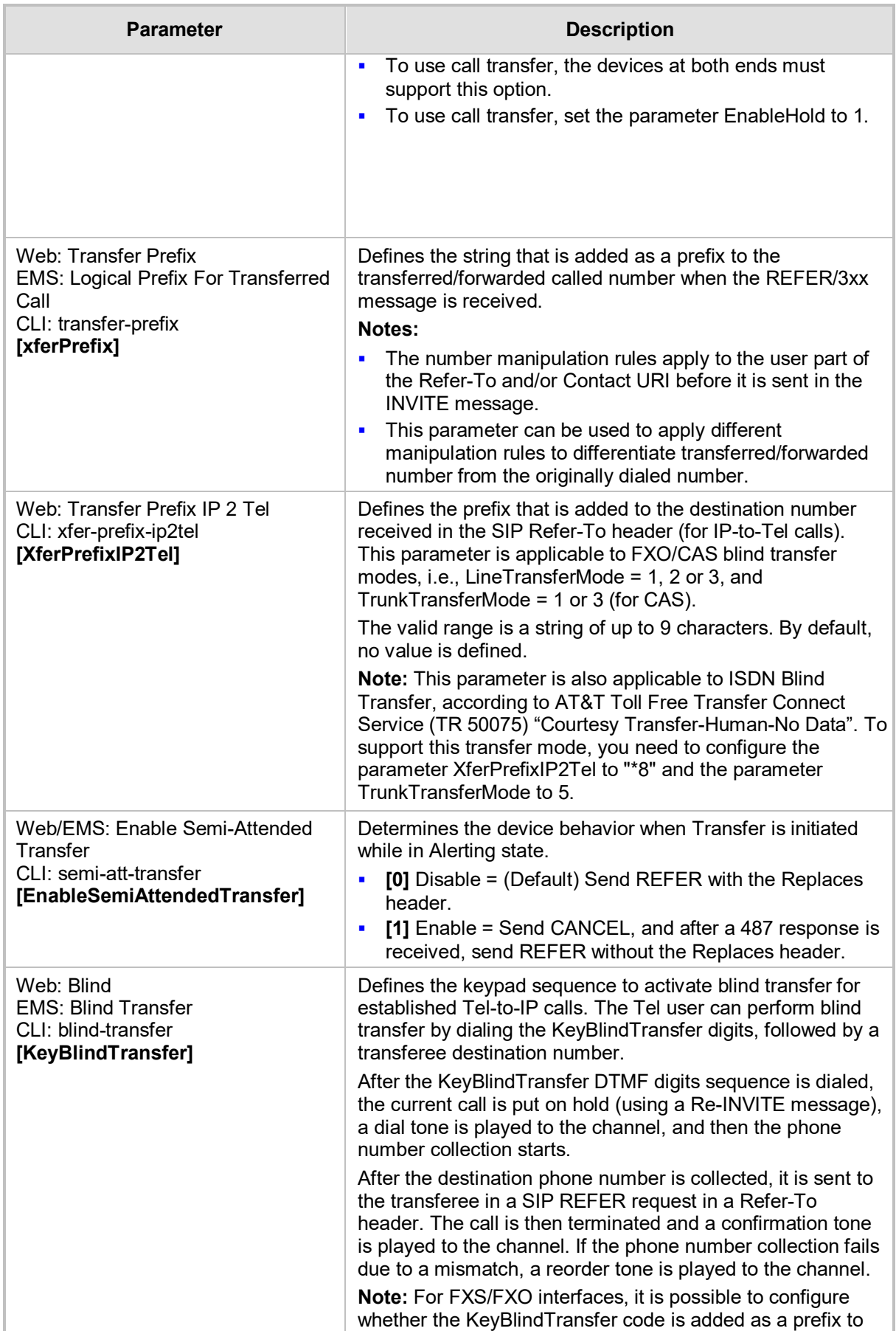

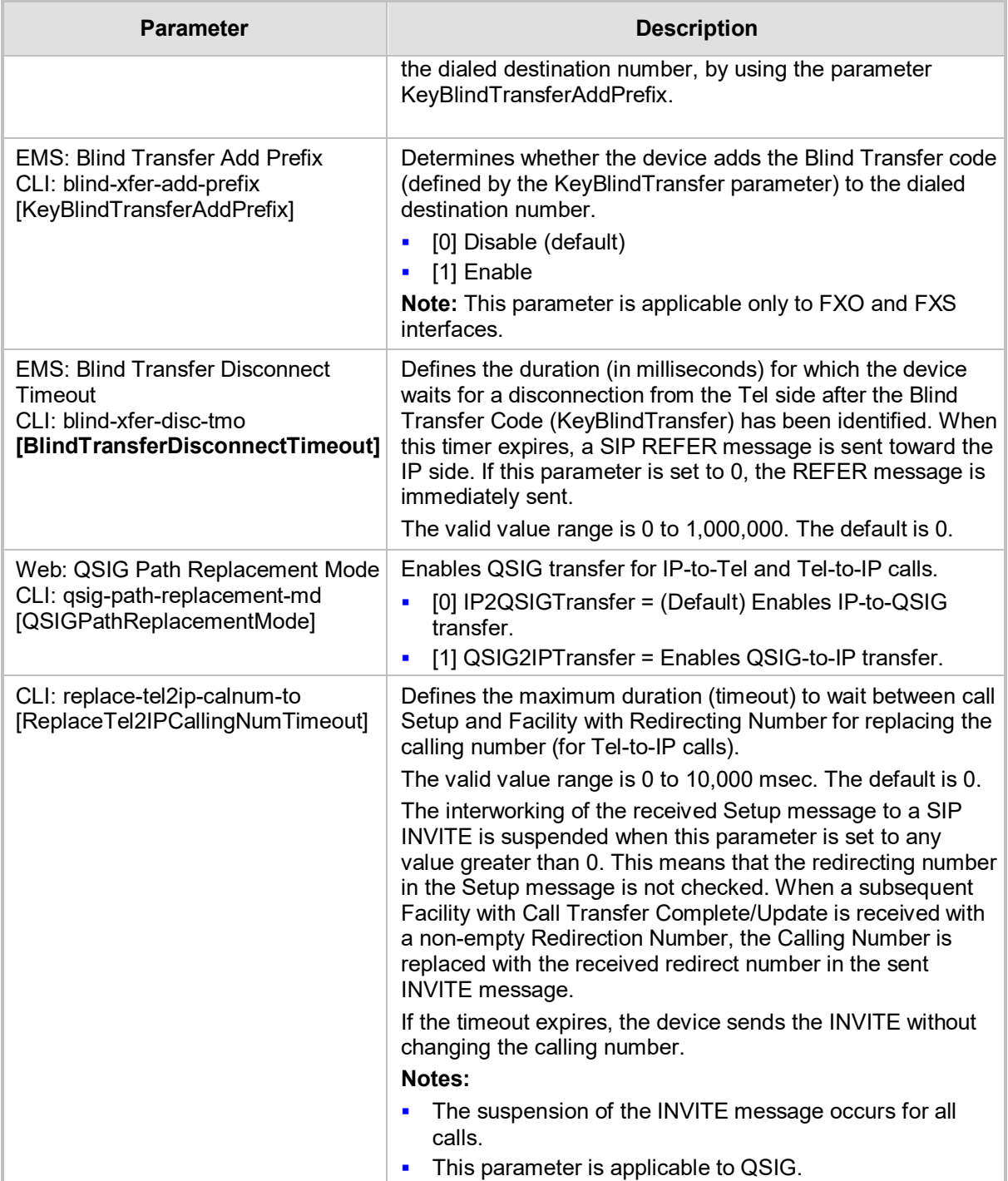

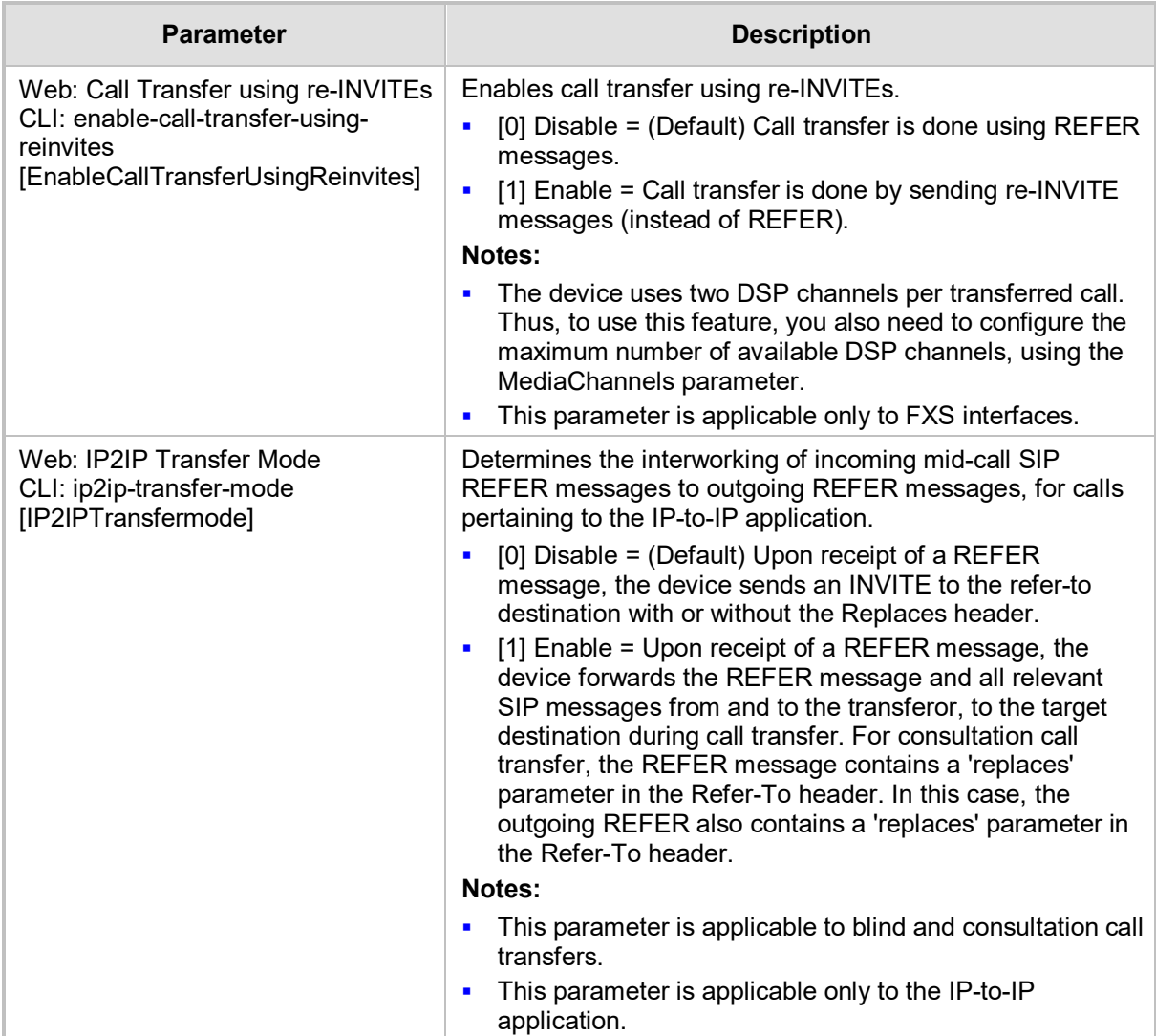

#### **68.10.5.7 Multi-Line Extensions and Supplementary Services Parameters**

The multi-line extensions and supplementary services parameters are described in the table below.

#### **Table 68-50: Multi-line Extensions and Supplementary Services Parameters**

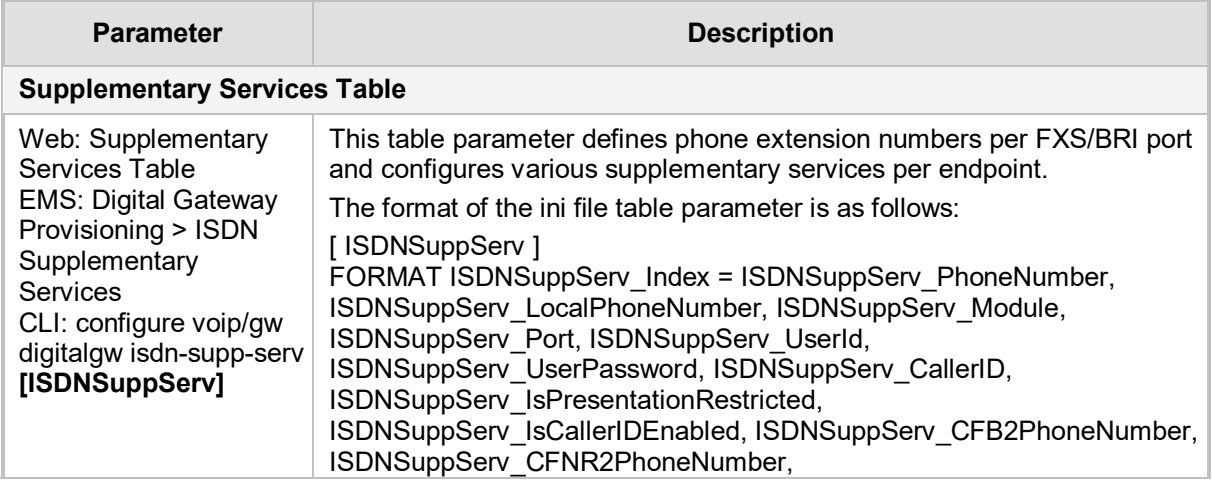

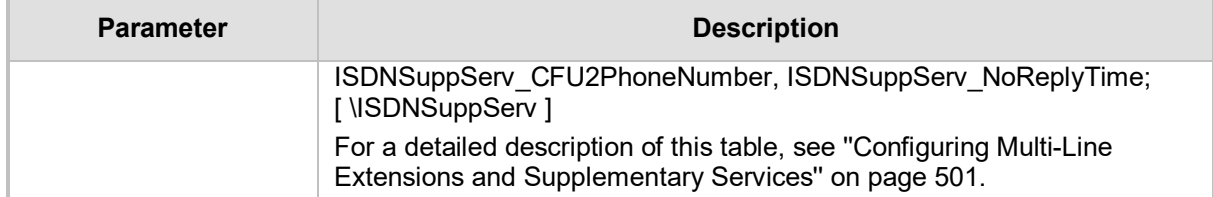

# **68.10.5.8 Three-Way Conferencing Parameters**

The three-way conferencing parameters are described in the table below.

#### **Table 68-51: Three-Way Conferencing Parameters**

![](_page_979_Picture_220.jpeg)

![](_page_980_Picture_235.jpeg)

![](_page_981_Picture_0.jpeg)

![](_page_981_Picture_25.jpeg)

٦

## **68.10.5.9 MLPP and Emergency Call Parameters**

The Multilevel Precedence and Preemption (MLPP) and emergency E911 call parameters are described in the table below.

![](_page_982_Picture_212.jpeg)

#### **Table 68-52: MLPP and Emergency E911 Call Parameters**

![](_page_983_Picture_220.jpeg)

![](_page_984_Picture_195.jpeg)

![](_page_985_Picture_250.jpeg)

![](_page_986_Picture_241.jpeg)

#### **Multiple Differentiated Services Code Points (DSCP) per MLPP Call Priority Level (Precedence) Parameters**

The MLPP service allows placement of priority calls, where properly validated users can preempt (terminate) lower-priority phone calls with higher-priority calls. For each MLPP call priority level, the DSCP can be set to a value from 0 to 63. The Resource Priority value in the Resource-Priority SIP header can be one of the following:

![](_page_987_Picture_246.jpeg)

## **68.10.5.10 Call Cut-Through Parameters**

The call cut-through parameters are described in the table below.

**Table 68-53: Call Cut-Through Parameters**

| <b>Parameter</b>                                                                                      | <b>Description</b>                                                                                                    |
|----------------------------------------------------------------------------------------------------|----------------------------------------------------------------------------------------------------|
| Web: Enable Calls Cut<br>Through<br><b>EMS: Cut Through</b><br>CLI: calls-cut-through<br>[CutThrough] | Enables FXS endpoints to receive incoming IP calls while the port is in<br>off-hook state.                                                                                                    |
|                                                                                                    | [0] Disable (default)<br>$\blacksquare$<br>[1] Enable<br>F                                                                                                    |
|                                                                                                    | If enabled, the FXS interface answers the call and 'cuts through' the voice<br>channel if there is no other active call on the port, even if the port is in off-<br>hook state.                                                                                                    |
|                                                                                                    | When the call is terminated (by the remote IP party), the device plays a<br>reorder tone for a user-defined time (configured by the<br>CutThroughTimeForReorderTone parameter) and is then ready to<br>answer the next incoming call without on-hooking the phone.<br>The waiting call is automatically answered by the device when the current<br>call is terminated (configured by setting the parameter EnableCallWaiting<br>to 1).<br>Note: This feature is applicable only to FXS interfaces. |
| CLI: cut-through-anable<br>[DigitalCutThrough]                                                        | Enables PSTN CAS channels/endpoints to receive incoming IP calls                                                                                                    |
|                                                                                                    | even if the B-channels are in off-hook state.<br>٠                                                                                                    |
|                                                                                                    | [0] Disabled (default)<br>[1] Enabled                                                                                                    |
|                                                                                                    | When enabled, this feature operates as follows:                                                                                                    |
|                                                                                                    | A Tel-to-IP call is established (connected) by the device for a B-<br>1.<br>channel.                                                                                                    |
|                                                                                                    | The device receives a SIP BYE (i.e., IP side ends the call) and plays a<br>$\mathbf{2}$<br>reorder tone to the PSTN side for the duration set by the<br>CutThroughTimeForReOrderTone parameter. The device releases the<br>call towards the IP side (sends a SIP 200 OK).                                                                                                    |
|                                                                                                    | The PSTN side, for whatever reason, remains off-hook.<br>3                                                                                                    |
|                                                                                                    | 4 If a new IP call is received for this B-channel after the reorder tone<br>has ended, the device "cuts through" the channel and connects the<br>call immediately (despite the B-channel being in physical off-hook<br>state) without playing a ring tone. If an IP call is received while the<br>reorder tone is played, the device rejects the call.                                                                                                    |
|                                                                                                    | Notes:                                                                                                    |
|                                                                                                    | If this parameter is disabled and the PSTN side remains in off-hook<br>$\blacksquare$<br>state after the IP call ends the call, the device releases the call after<br>60 seconds.                                                                                                    |
|                                                                                                    | A special CAS table can be used to report call status events<br>п<br>(Active/Idle) to the PSTN side during Cut Through mode.                                                                                                    |
|                                                                                                    | This feature can also be configured in a Tel Profile and therefore,<br>$\blacksquare$<br>assigned to specific B-channels that use specific CAS tables.                                                                                                    |

## **68.10.5.11 Automatic Dialing Parameters**

The automatic dialing upon off-hook parameters are described in the table below.

![](_page_989_Picture_232.jpeg)

![](_page_989_Picture_233.jpeg)

## **68.10.5.12 Direct Inward Dialing Parameters**

The Direct Inward Dialing (DID) parameters are described in the table below.

#### **Table 68-55: DID Parameters**

![](_page_989_Picture_234.jpeg)

![](_page_990_Picture_189.jpeg)

![](_page_991_Picture_198.jpeg)

# **68.10.5.13 ISDN BRI Parameters**

The automatic dialing upon off-hook parameters are described in the table below.

#### **Table 68-56: Automatic Dialing Parameters**

![](_page_992_Picture_243.jpeg)

![](_page_993_Picture_213.jpeg)

#### **68.10.6 PSTN Parameters**

This subsection describes the device's PSTN parameters.

#### **68.10.6.1 General Parameters**

The general PSTN parameters are described in the table below.

![](_page_993_Picture_214.jpeg)

![](_page_993_Picture_215.jpeg)

![](_page_994_Picture_217.jpeg)

![](_page_995_Picture_206.jpeg)

![](_page_996_Picture_234.jpeg)

![](_page_997_Picture_229.jpeg)

![](_page_998_Picture_224.jpeg)

## **68.10.6.2 TDM Bus and Clock Timing Parameters**

The TDM Bus parameters are described in the table below.

#### **Table 68-58: TDM Bus and Clock Timing Parameters**

![](_page_999_Picture_254.jpeg)

![](_page_1000_Picture_254.jpeg)

#### **68.10.6.3 CAS Parameters**

The Common Channel Associated (CAS) parameters are described in the table below. Note that CAS is not applicable to BRI interfaces.

![](_page_1001_Picture_237.jpeg)

![](_page_1001_Picture_238.jpeg)

![](_page_1002_Picture_202.jpeg)

![](_page_1003_Picture_244.jpeg)

# **68.10.6.4 ISDN Parameters**

The ISDN parameters are described in the table below.

**Table 68-60: ISDN Parameters**

| <b>Parameter</b>                                                                                               | <b>Description</b>                                                                                                    |
|----------------------------------------------------------------------------------------------------|----------------------------------------------------------------------------------------------------|
| Web: ISDN Termination Side<br><b>EMS: Termination Side</b><br>CLI: isdn-termination-side<br>[TerminationSide]  | Determines the ISDN termination side.<br>[0] User side = (Default) ISDN User Termination<br>٠<br>Equipment (TE) side.<br>[1] Network side = ISDN Network Termination (NT)<br>ä,<br>side.                                                                                                    |
|                                                                                                    | Note: Select 'User side' when the PSTN or PBX side is<br>configured as 'Network side' and vice versa. If you don't<br>know the device's ISDN termination side, choose 'User<br>side'. If the D-channel alarm is indicated, choose 'Network<br>Side'.                                                                                                    |
|                                                                                                    | The BRI module supports the ITU-T I.430 standard, which<br>defines the ISDN-BRI layer 1 specification. The BRI and<br>PRI ports are configured similarly, using this parameter.<br>When an NT port is active, it drives a 38-V line and sends<br>an INFO1 signal (as defined in ITU-T I.430 Table 4) on the<br>data line to synchronize to a TE port that might be<br>connected to it. To stop the voltage and the INFO1 signal<br>on the line, stop the trunk using the Stop Trunk button. |
| [TerminationSide_x]                                                                                            | Same as the description for parameter TerminationSide,<br>but for a specific trunk ID (where x denotes the Trunk ID<br>and 0 is the first Trunk).                                                                                                    |
| Web: Enable ignoring ISDN<br>Disconnect with PI<br>CLI: ign-isdn-disc-w-pi<br>[KeepISDNCallOnDisconnectWithPI] | Enables the device to ignore ISDN Disconnect messages<br>with PI 1 or 8.<br>$[1]$ = The call (in connected state) is not released if a<br>Q.931 Disconnect with PI (PI = 1 or 8) message is<br>received during the call.<br>$[0] = (Default)$ The call is disconnected.<br>a,                                                                                                    |
| Web: PI For Setup Message<br>CLI: pi-4-setup-msg<br>[PIForSetupMsg]                                            | Determines whether and which Progress Indicator (PI)<br>information element (IE) is added to the sent ISDN Setup<br>message. Some ISDN protocols such as NI-2 or Euro<br>ISDN can optionally contain $PI = 1$ or $PI = 3$ in the Setup<br>message.<br>$[0]$ = PI is not added (default).<br>ä,<br>[1] = PI 1 is added to a sent ISDN Setup message - call<br>٠<br>is not end-to-end ISDN.<br>[3] = PI 3 is added to a sent ISDN Setup message -<br>٠<br>calling equipment is not ISDN.      |

![](_page_1005_Picture_242.jpeg)

![](_page_1006_Picture_228.jpeg)

![](_page_1007_Picture_232.jpeg)
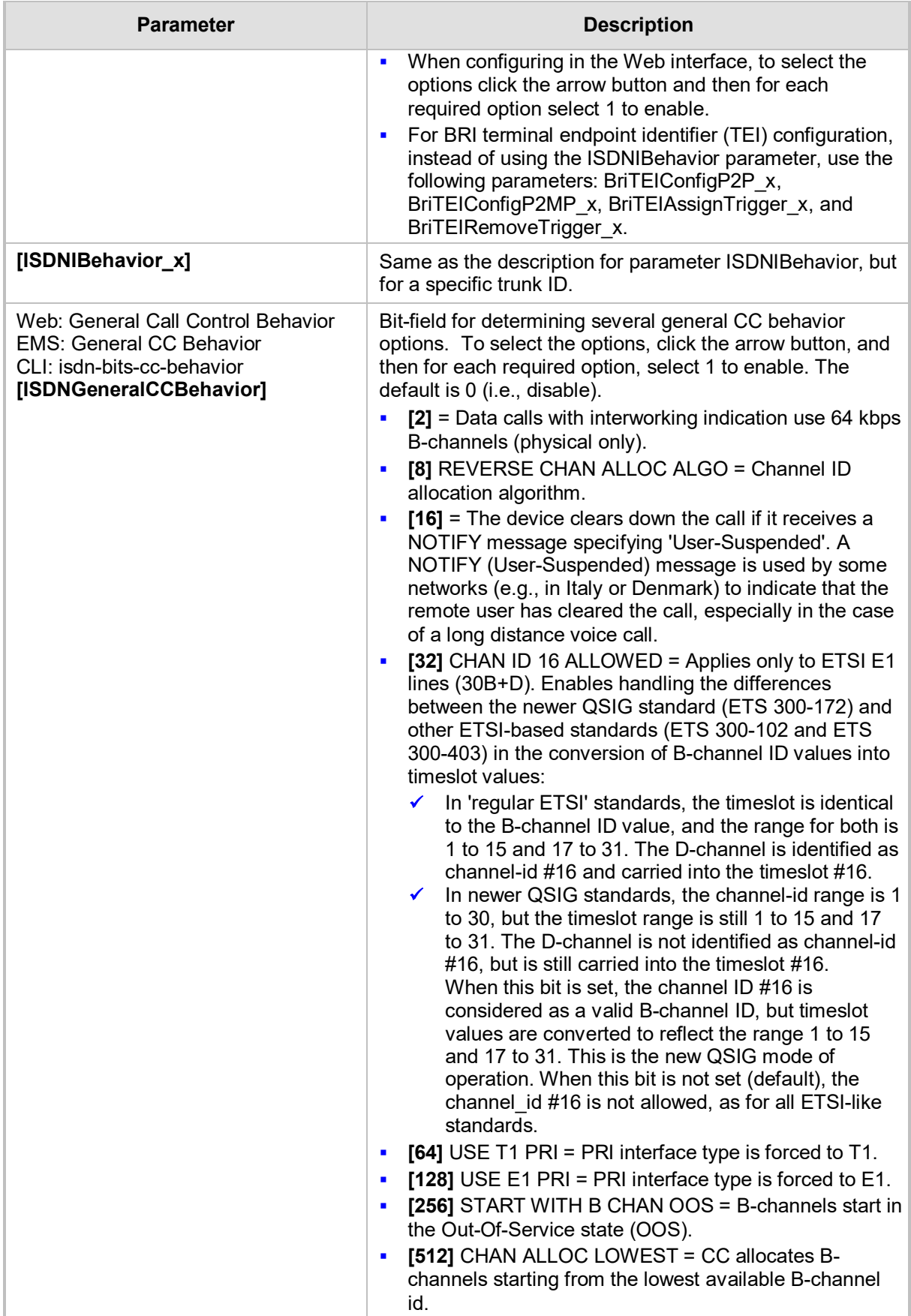

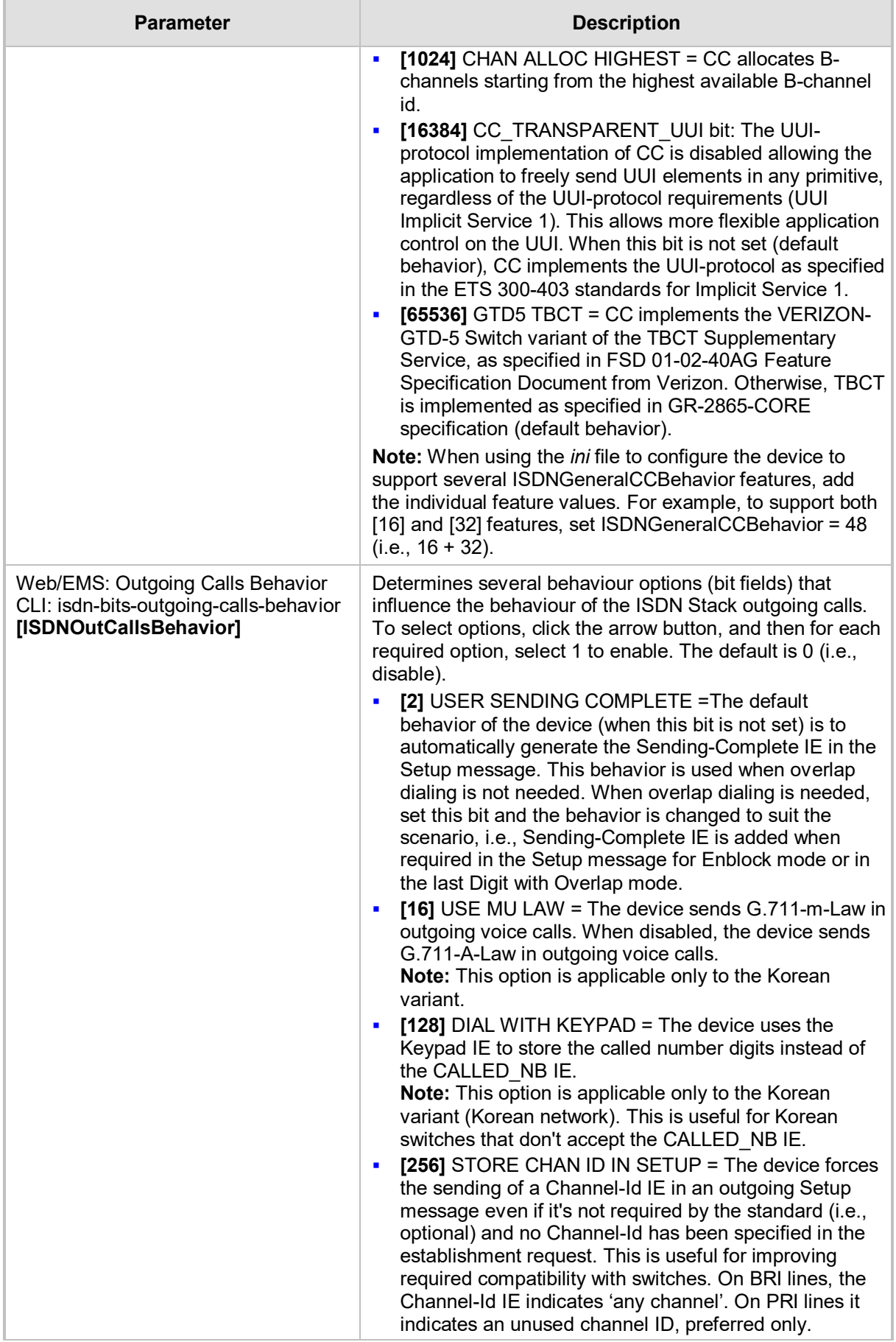

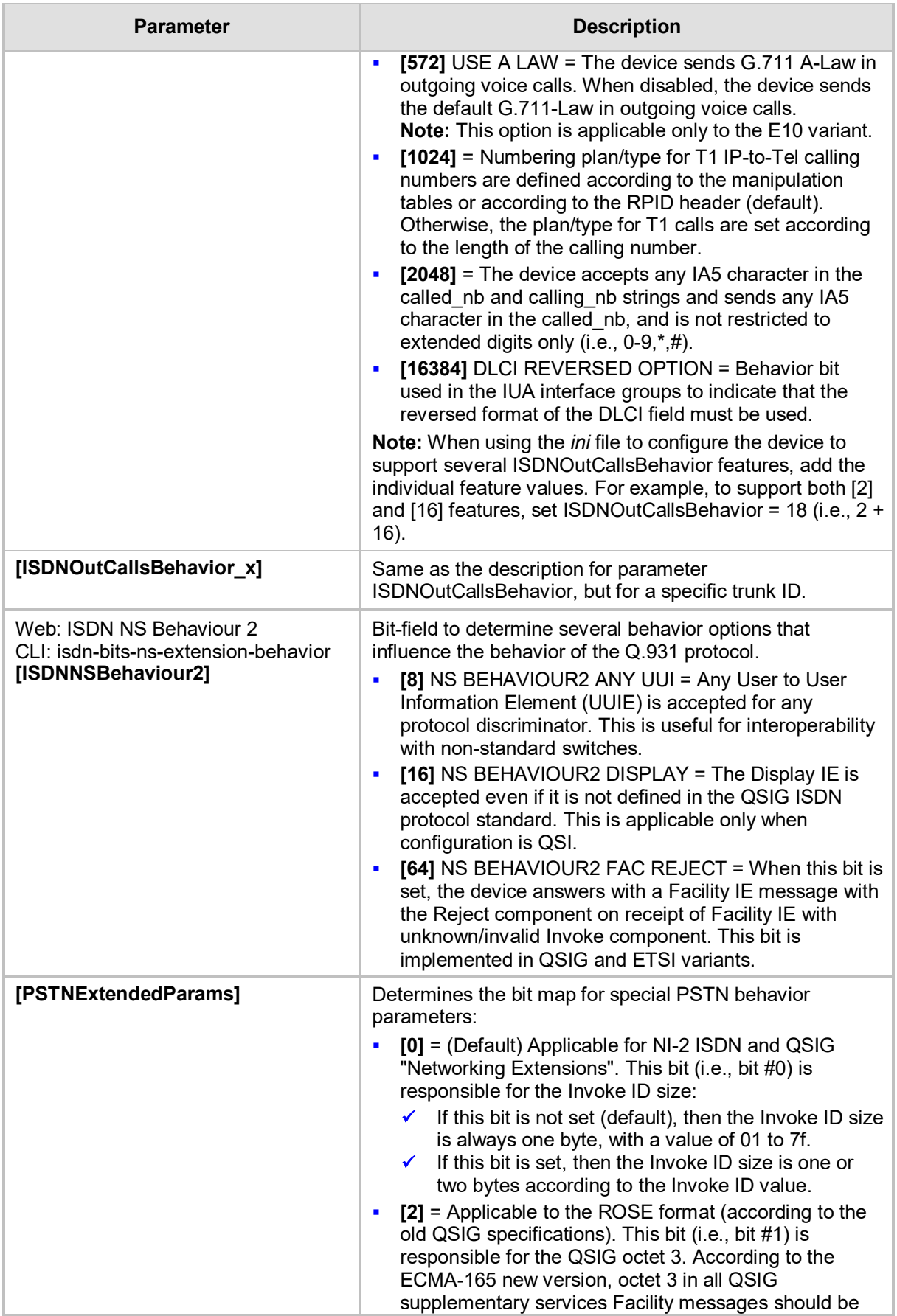

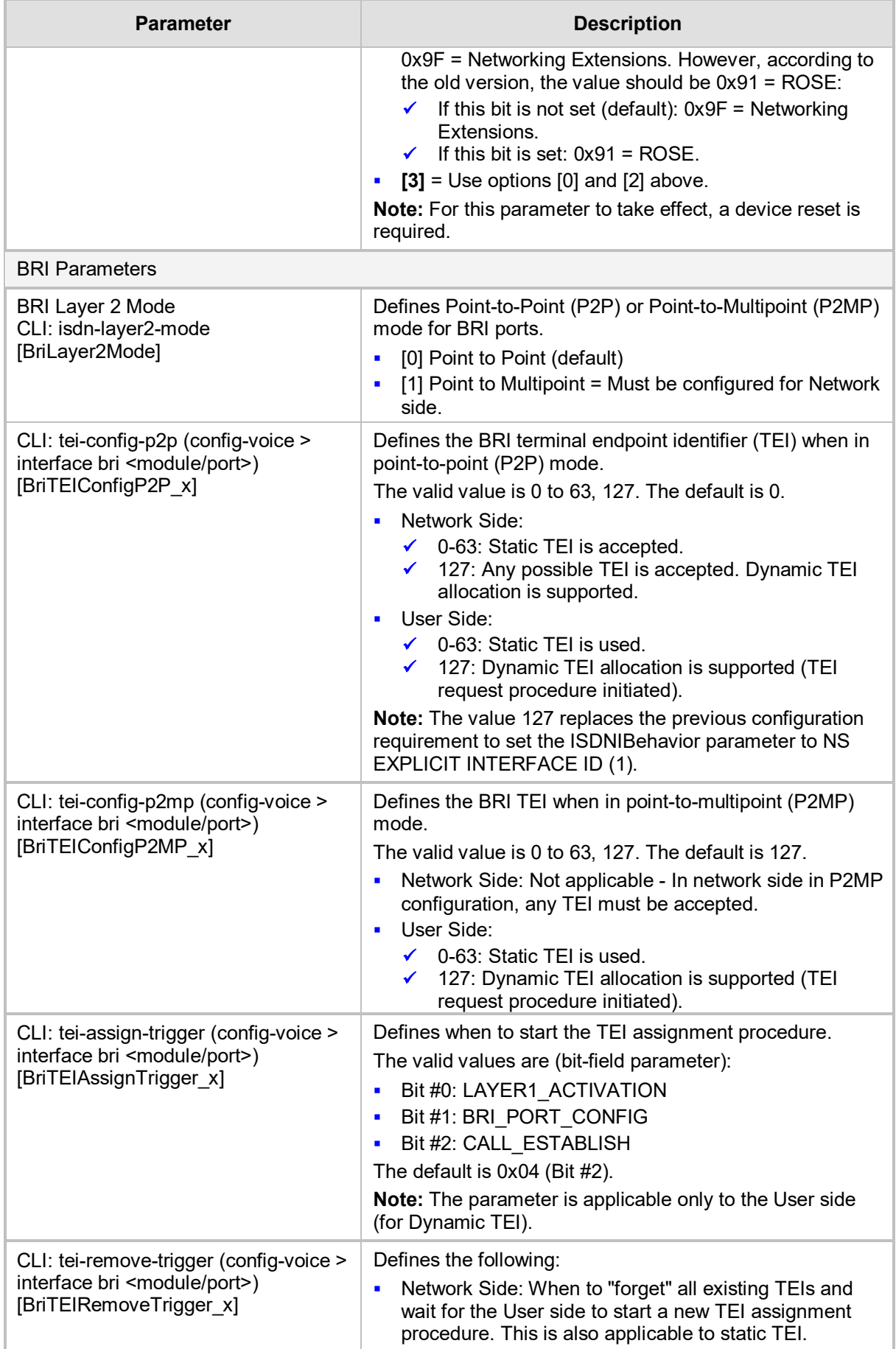

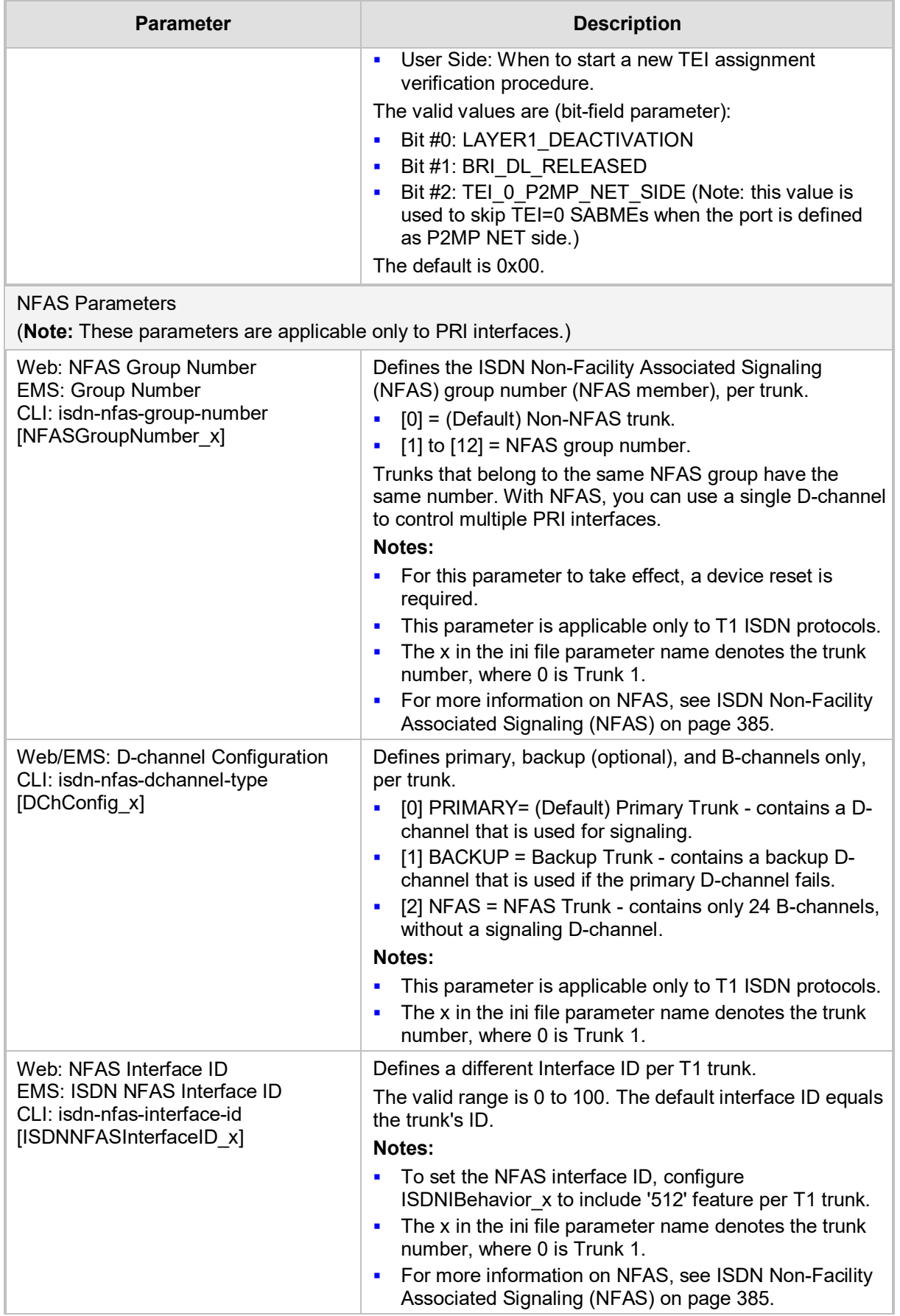

# **68.10.7 ISDN and CAS Interworking Parameters**

The ISDN and CAS interworking parameters are described in the table below.

### **Table 68-61: ISDN and CAS Interworking Parameters**

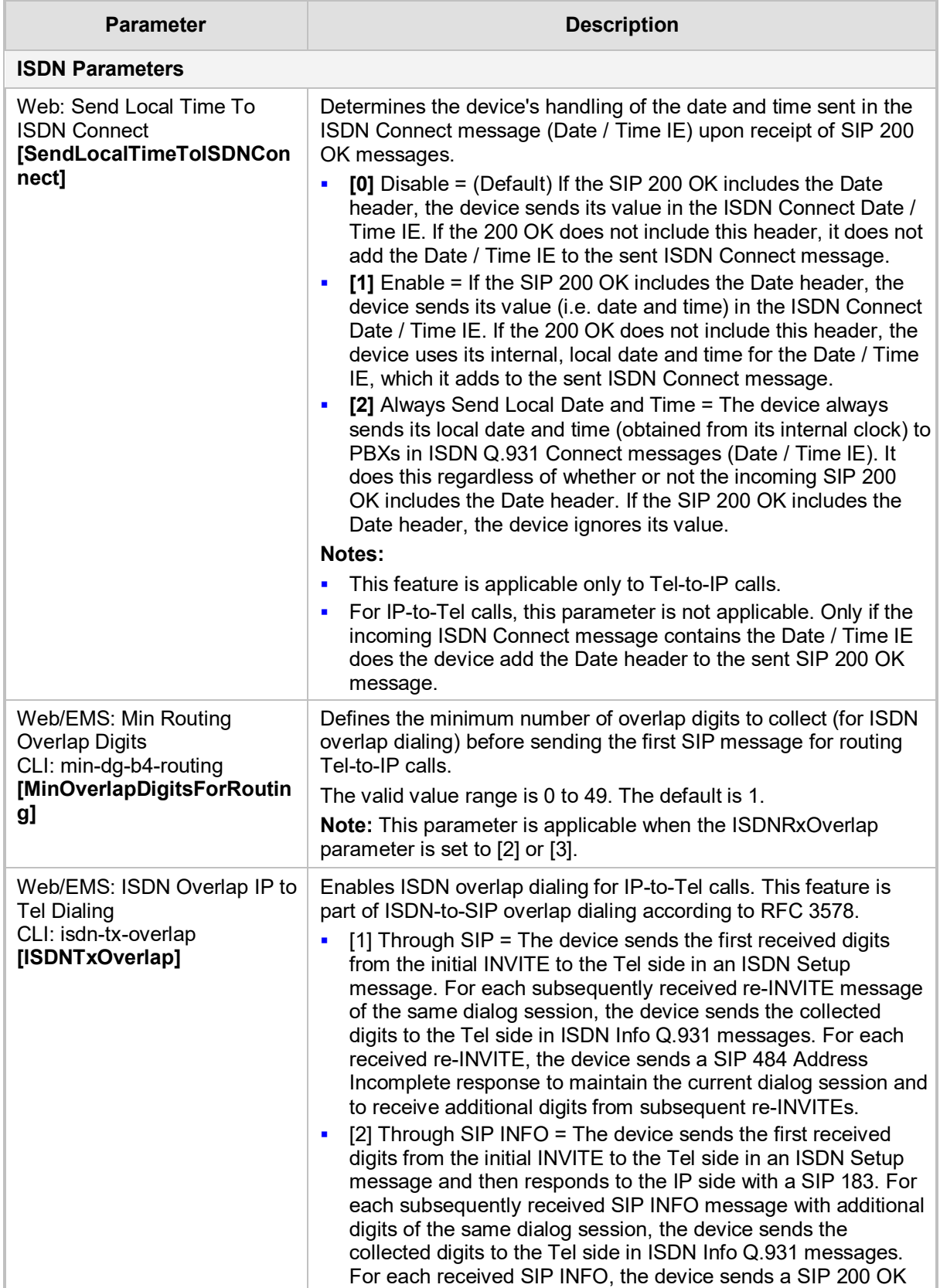

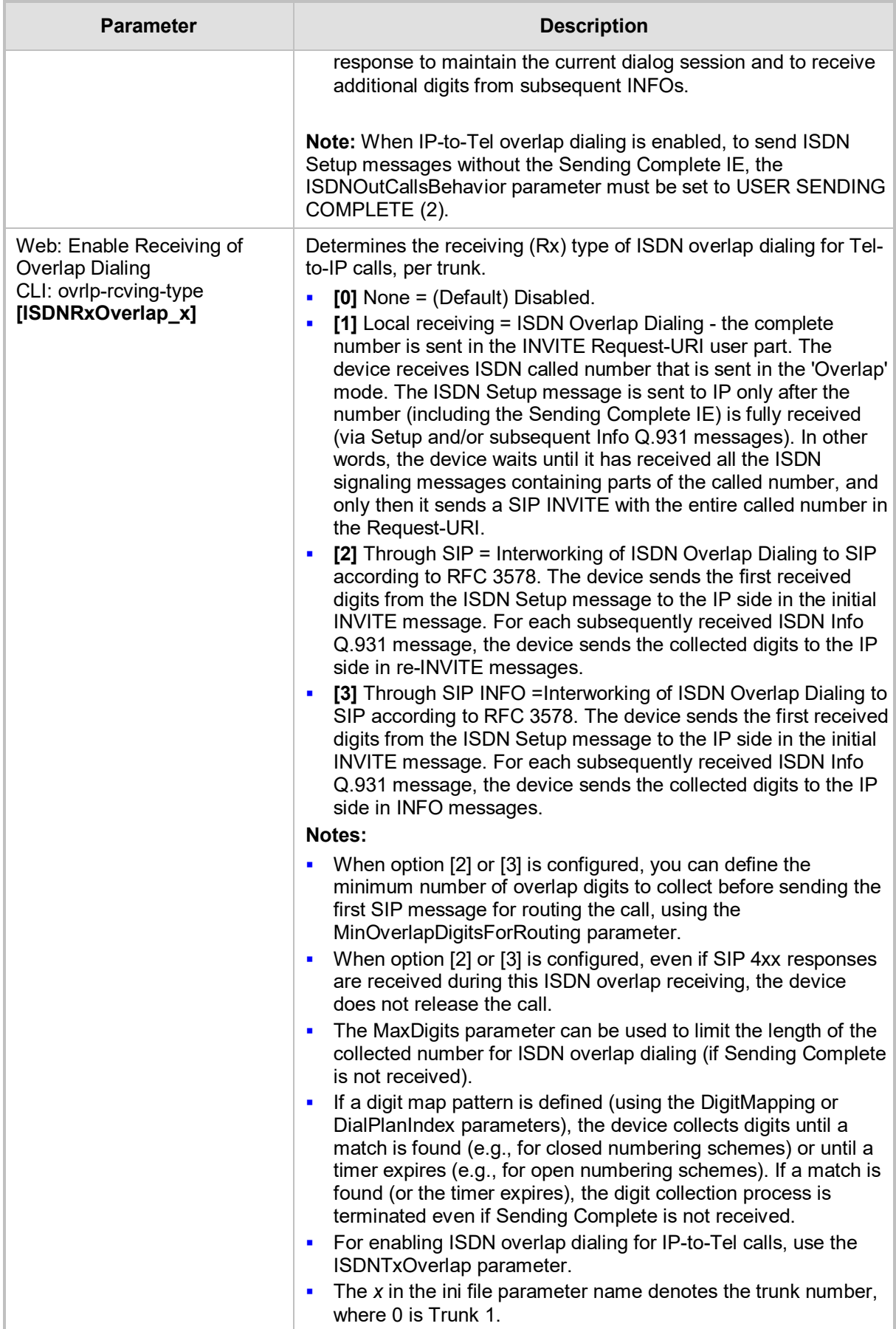

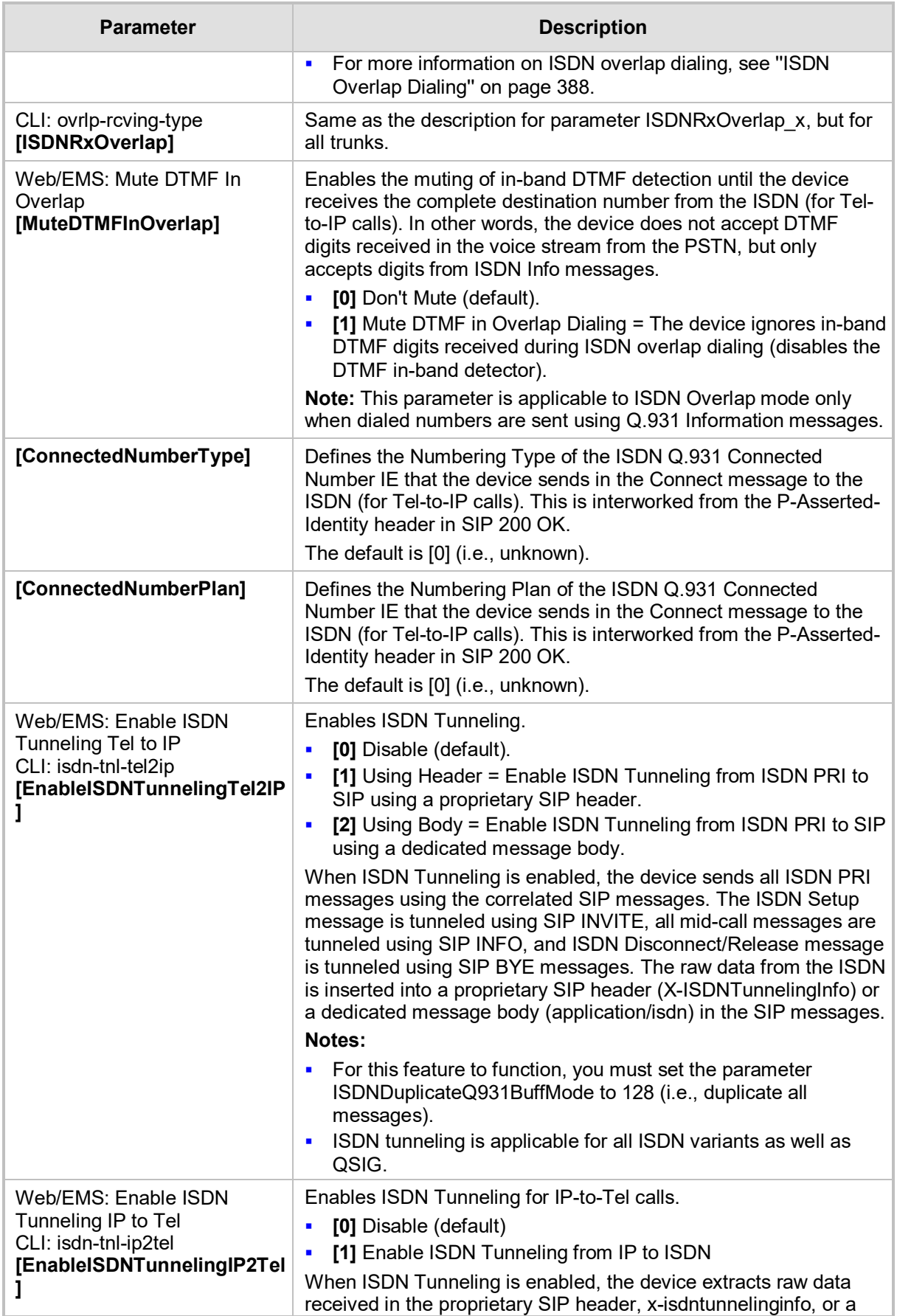

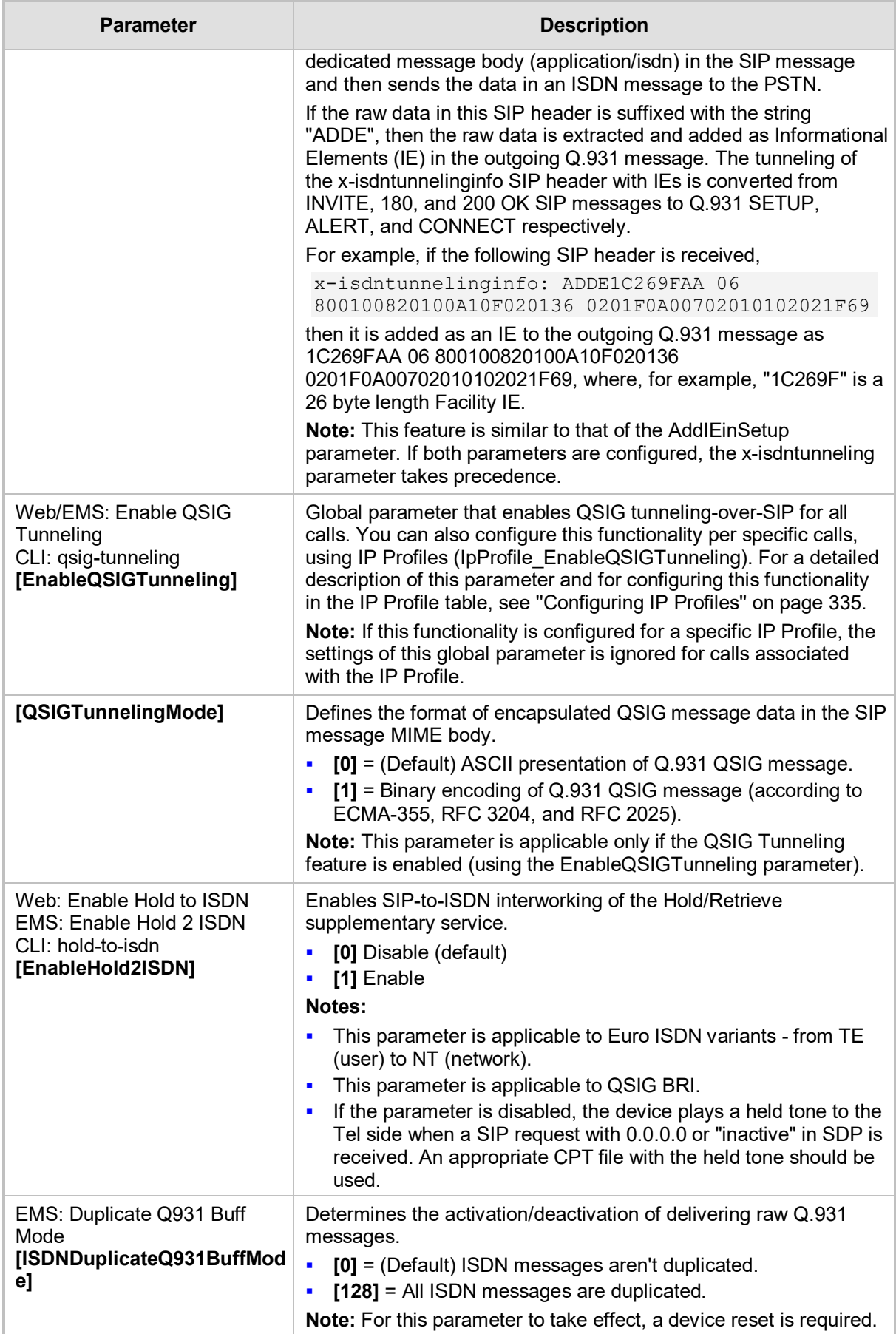

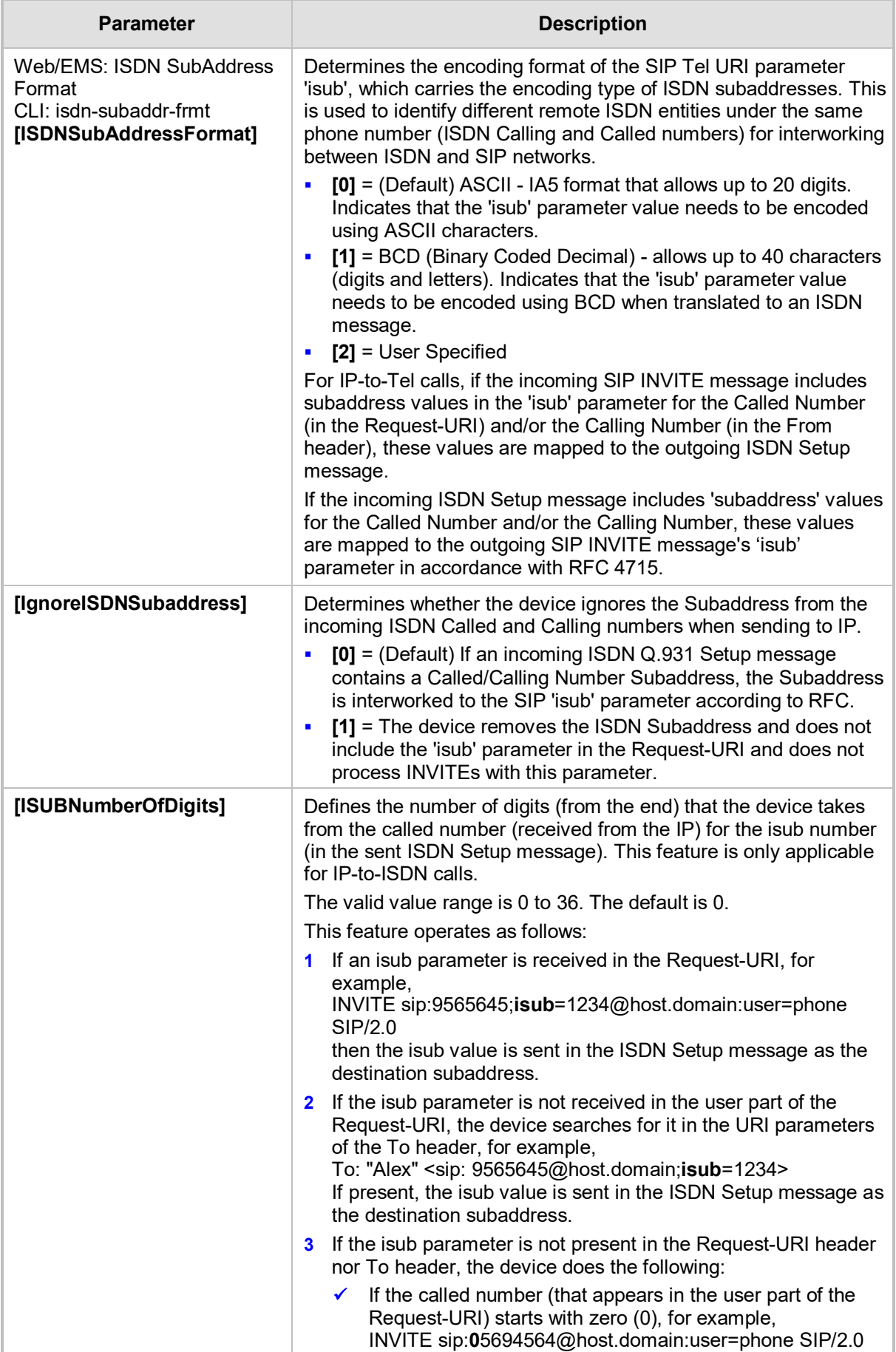

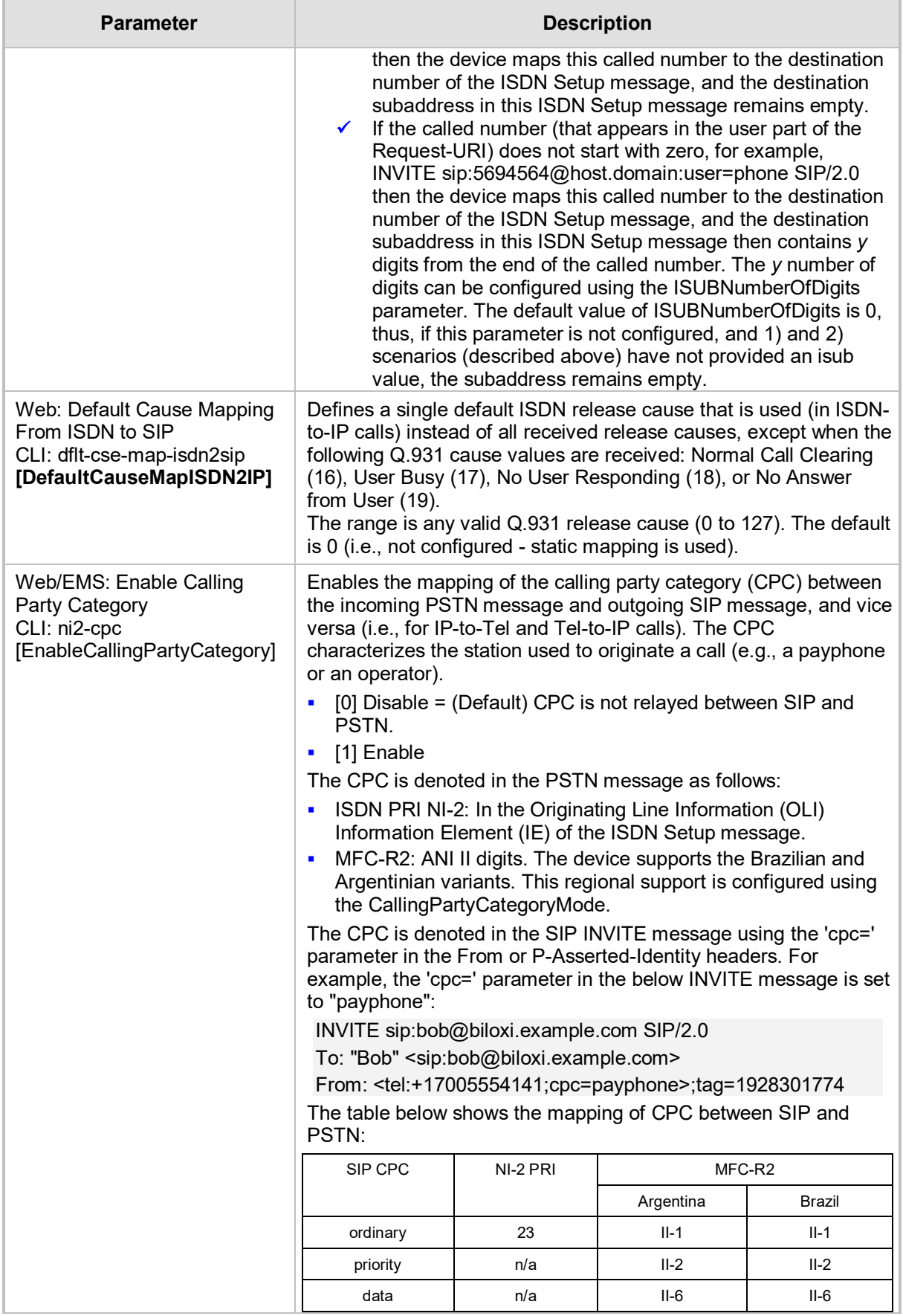

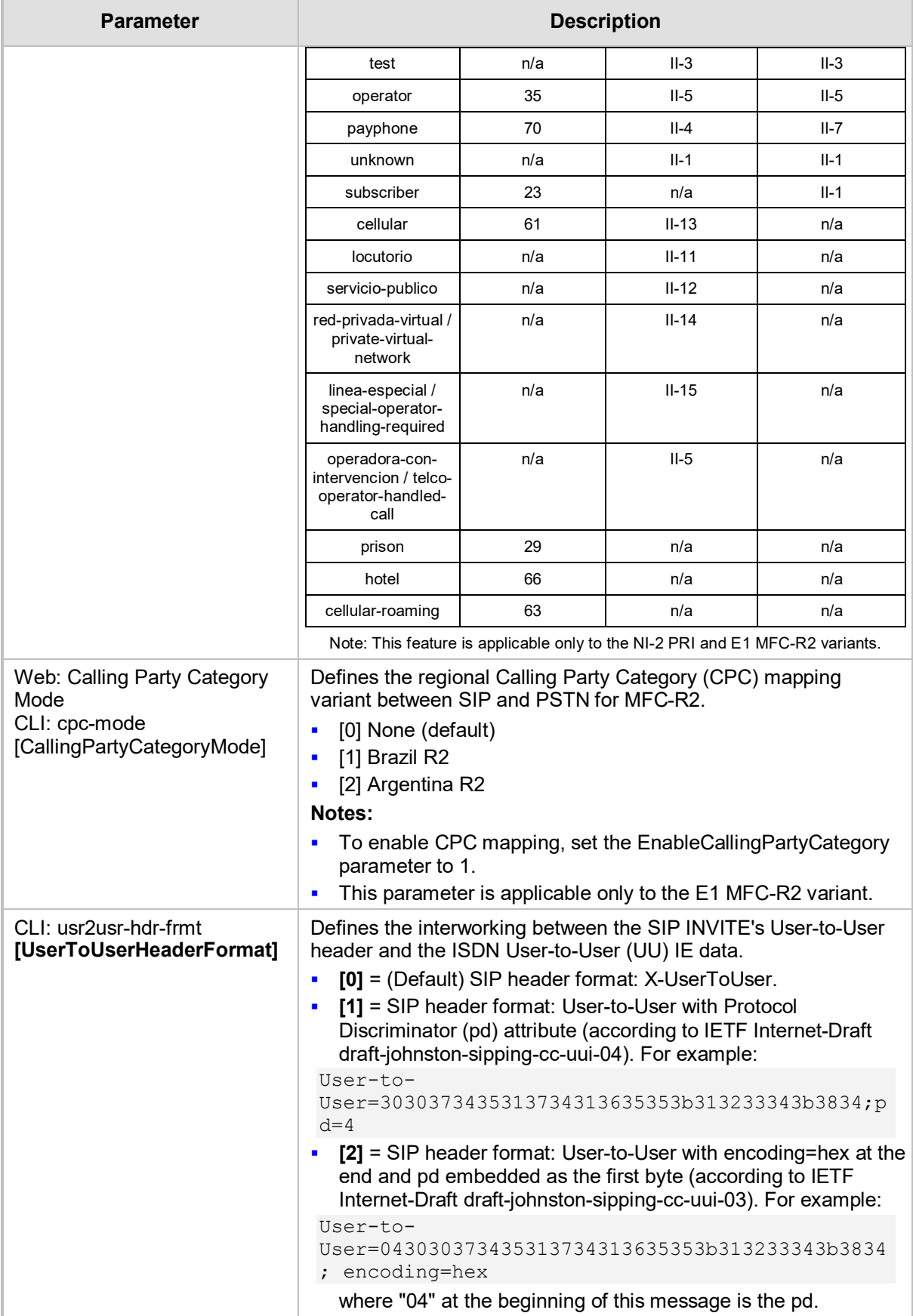

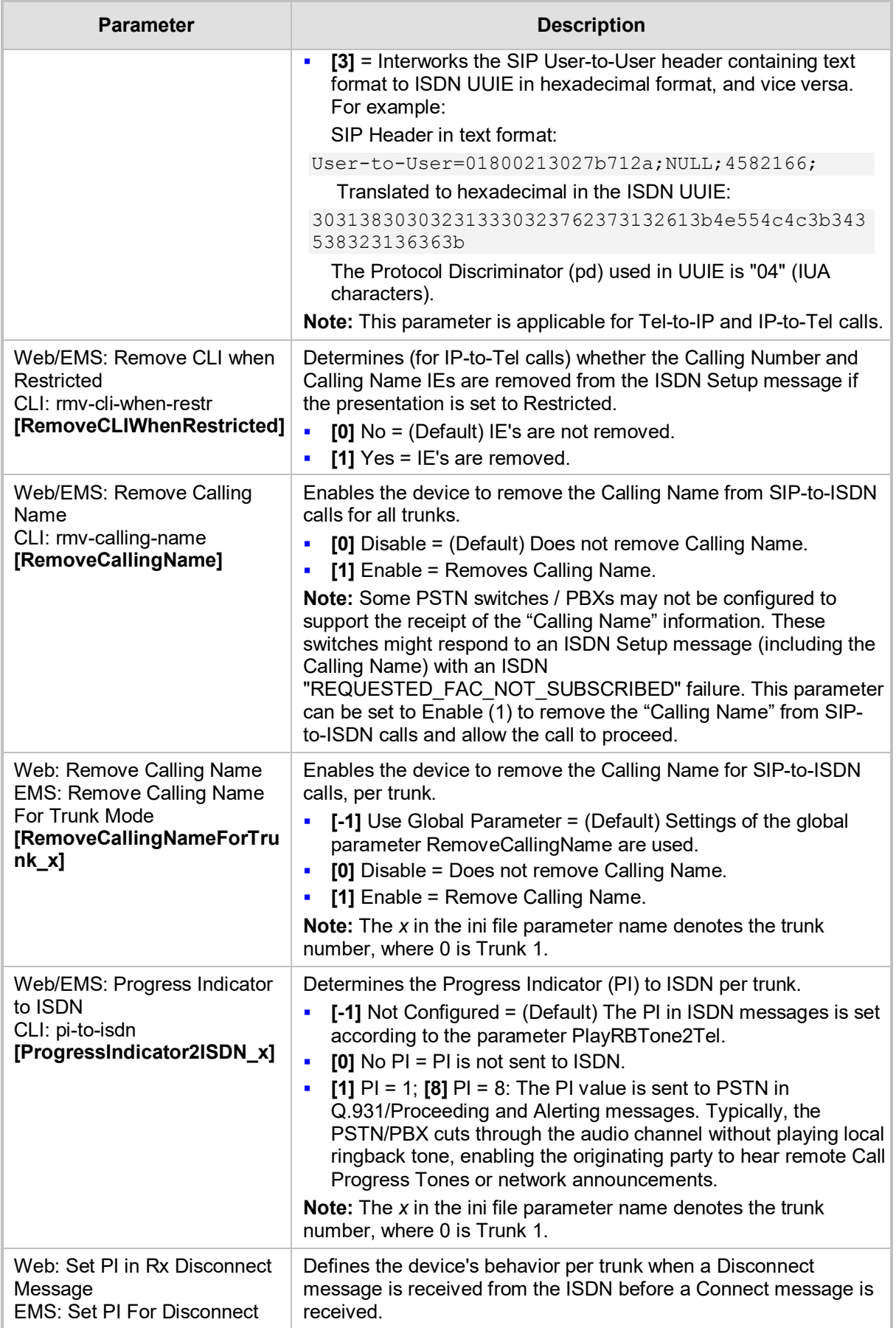

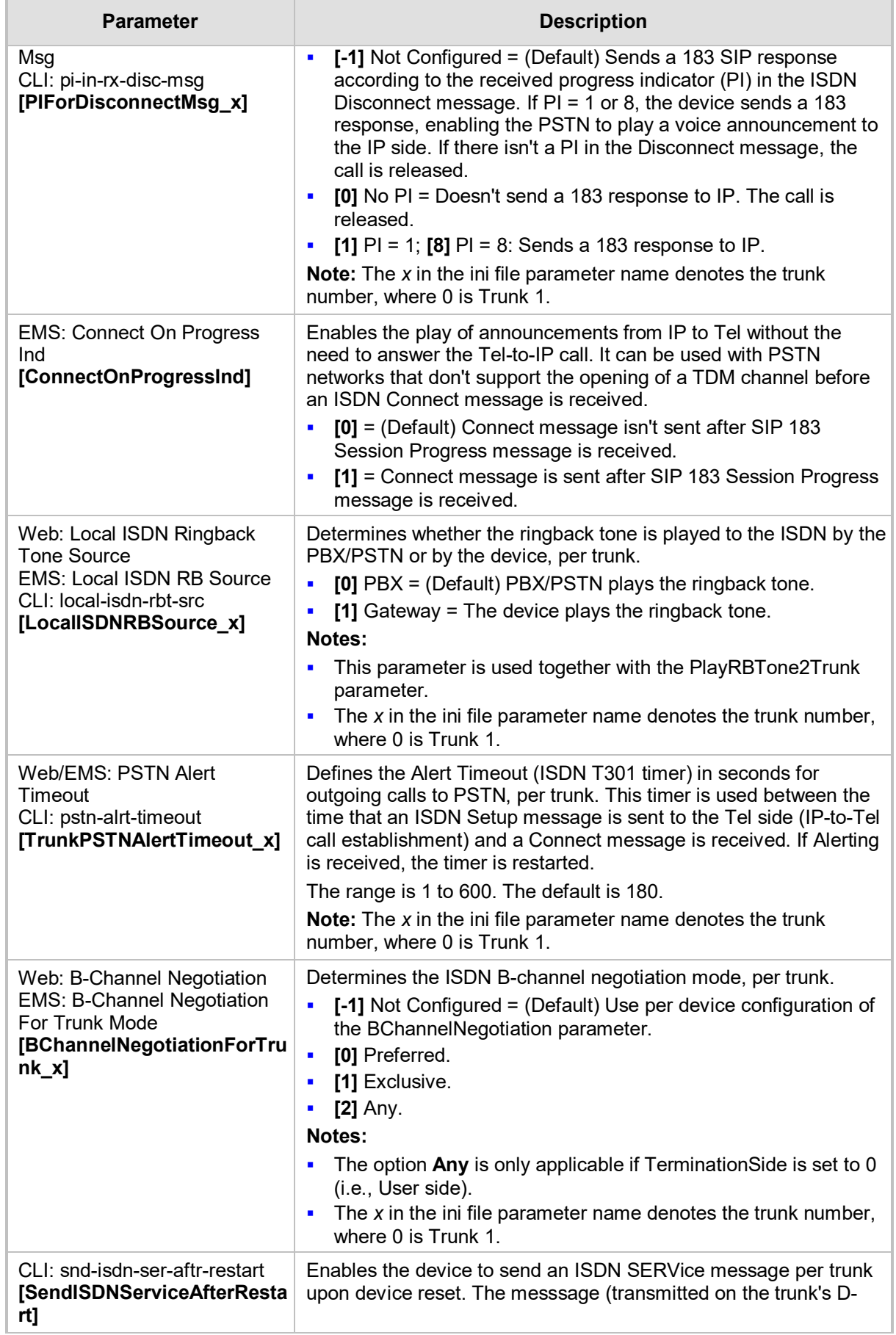

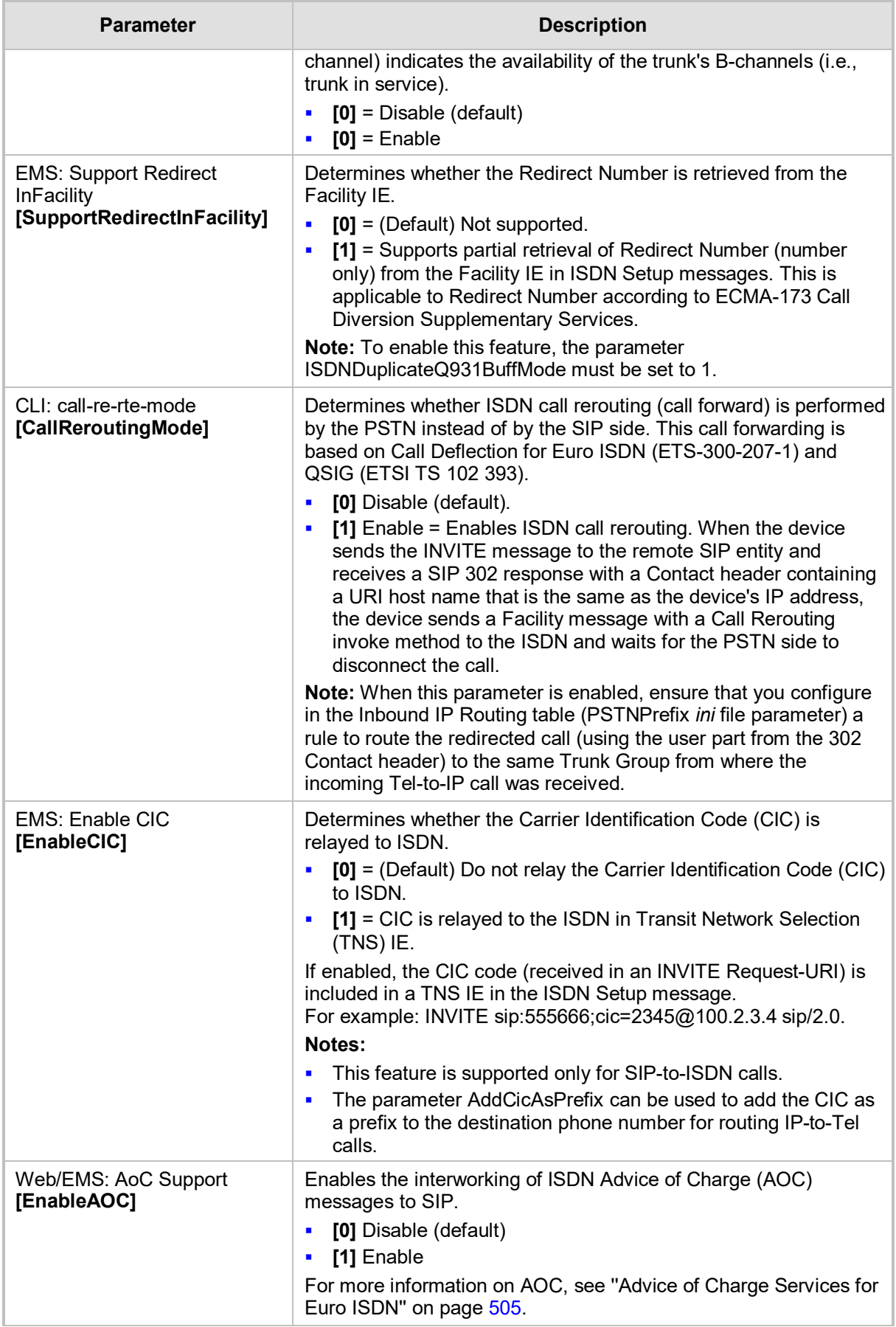

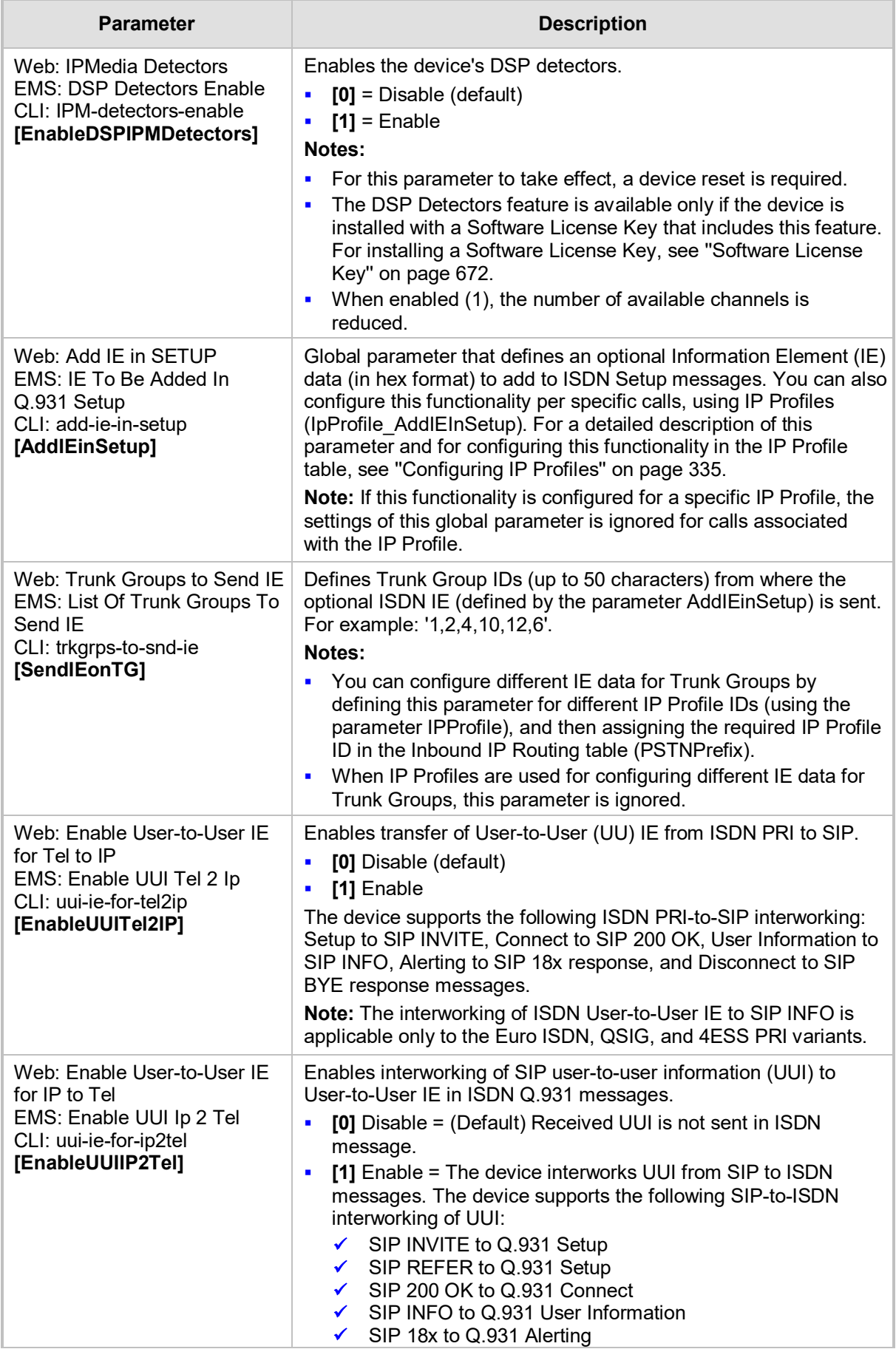

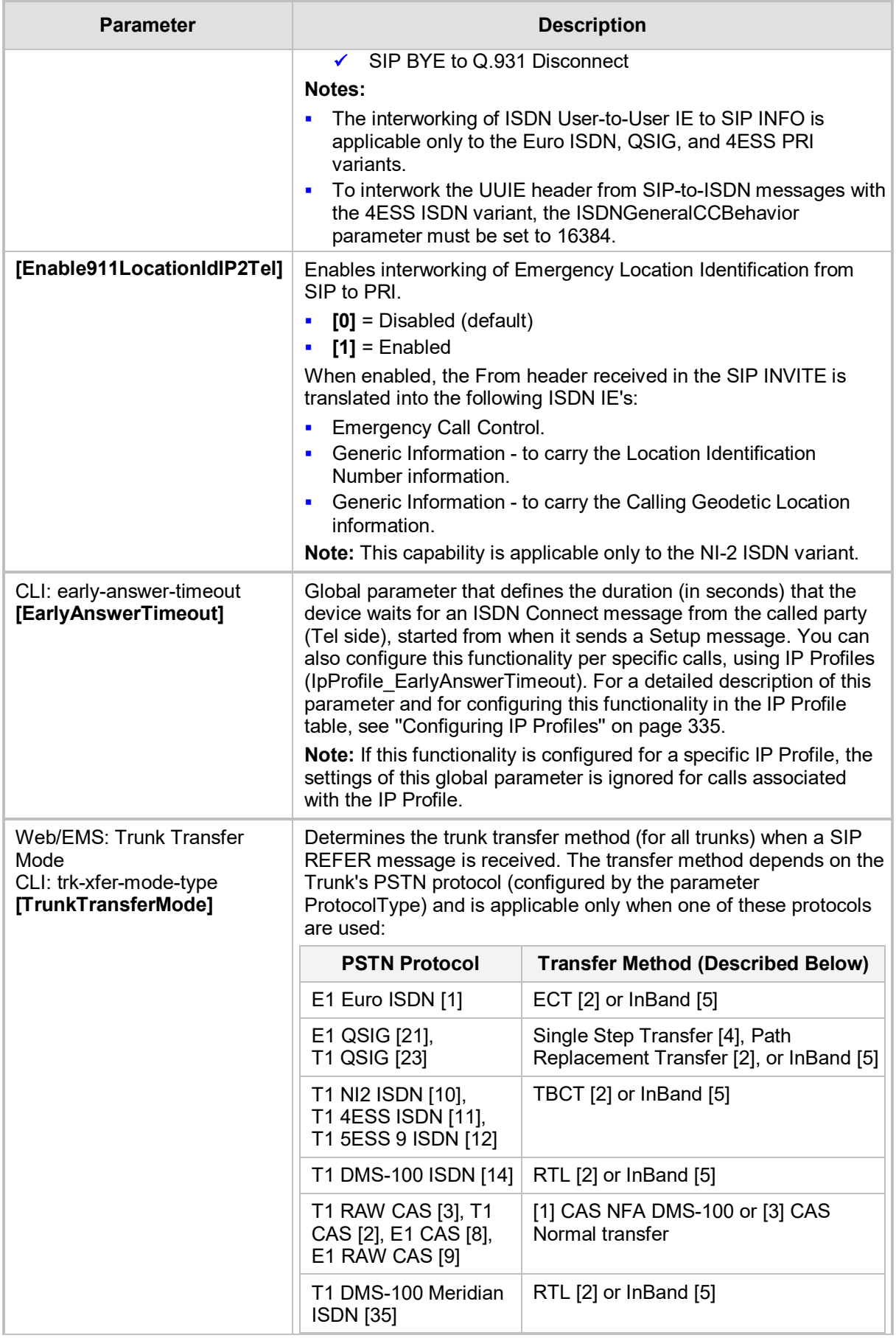

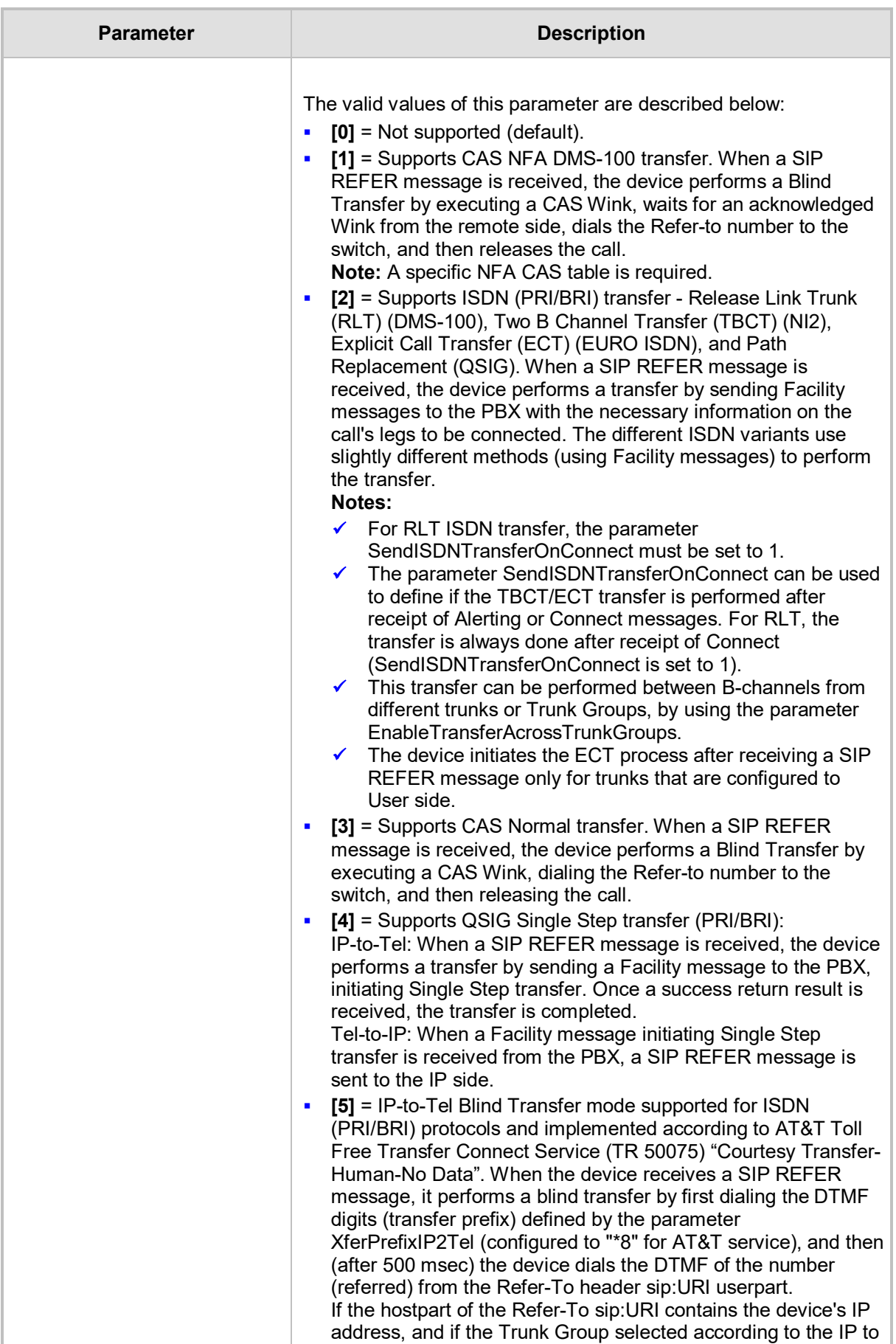

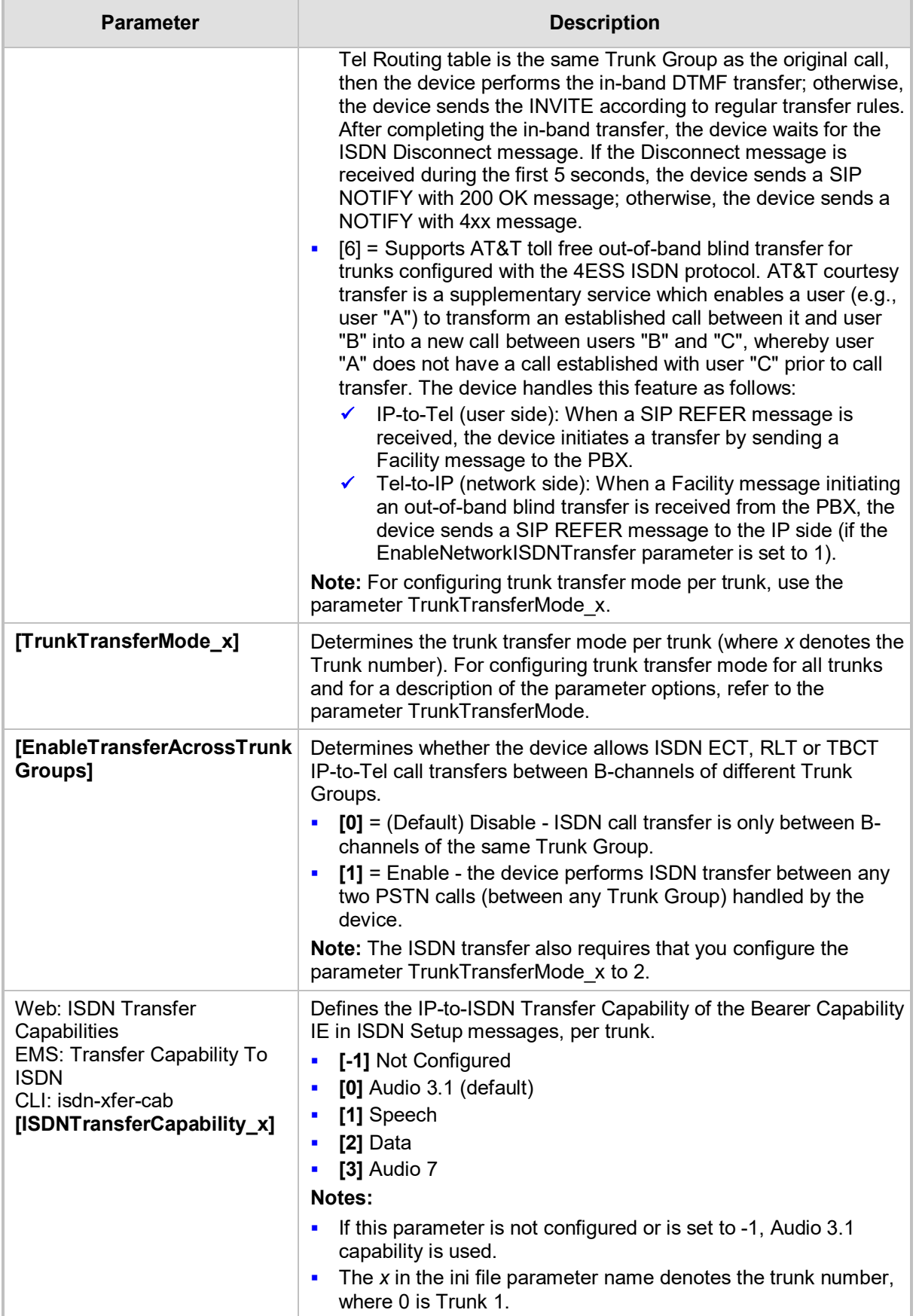

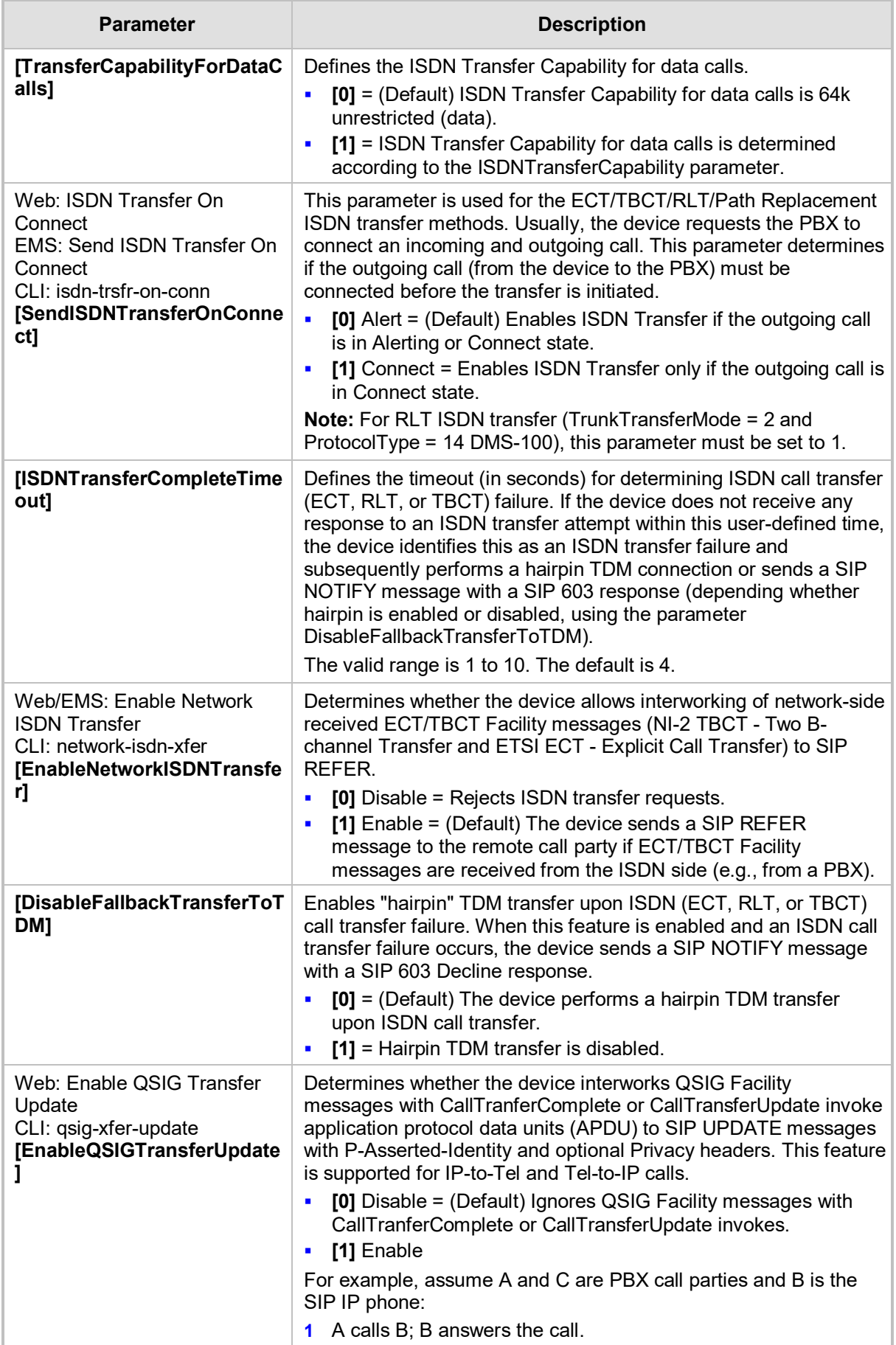

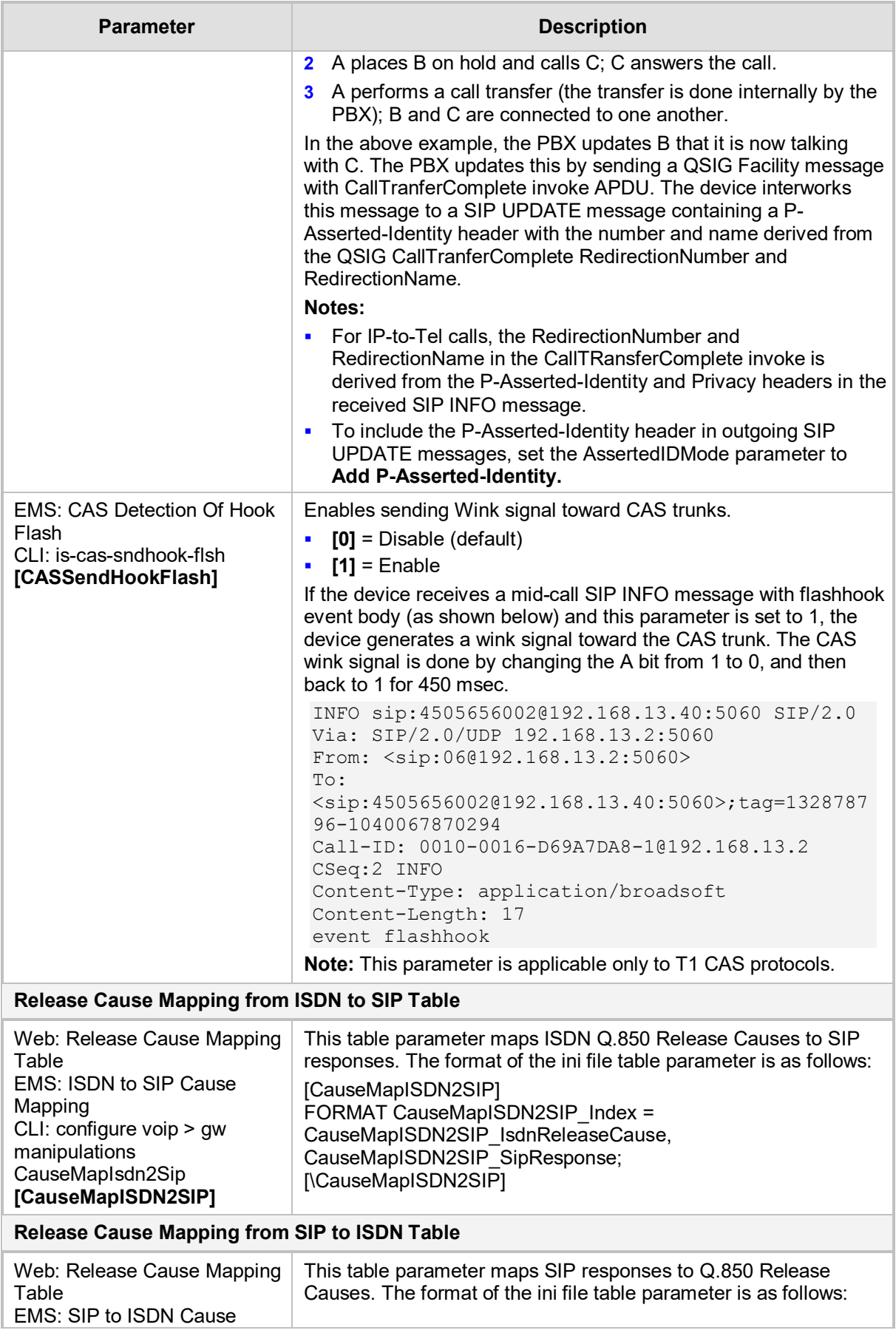

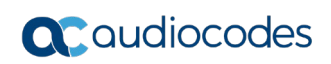

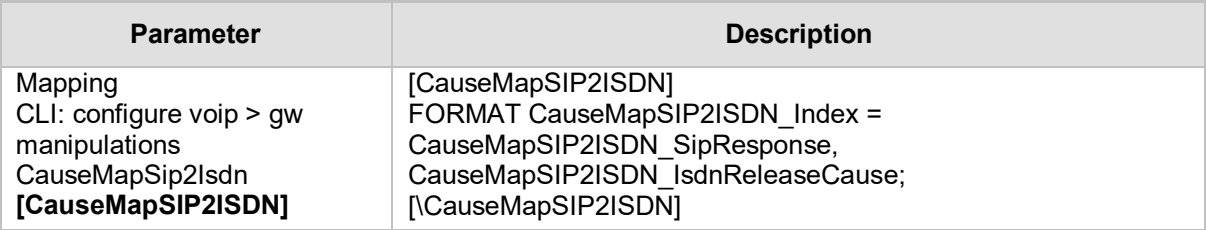

# **68.10.8 Answer and Disconnect Supervision Parameters**

The answer and disconnect supervision parameters are described in the table below.

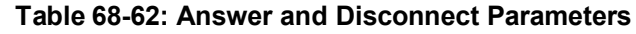

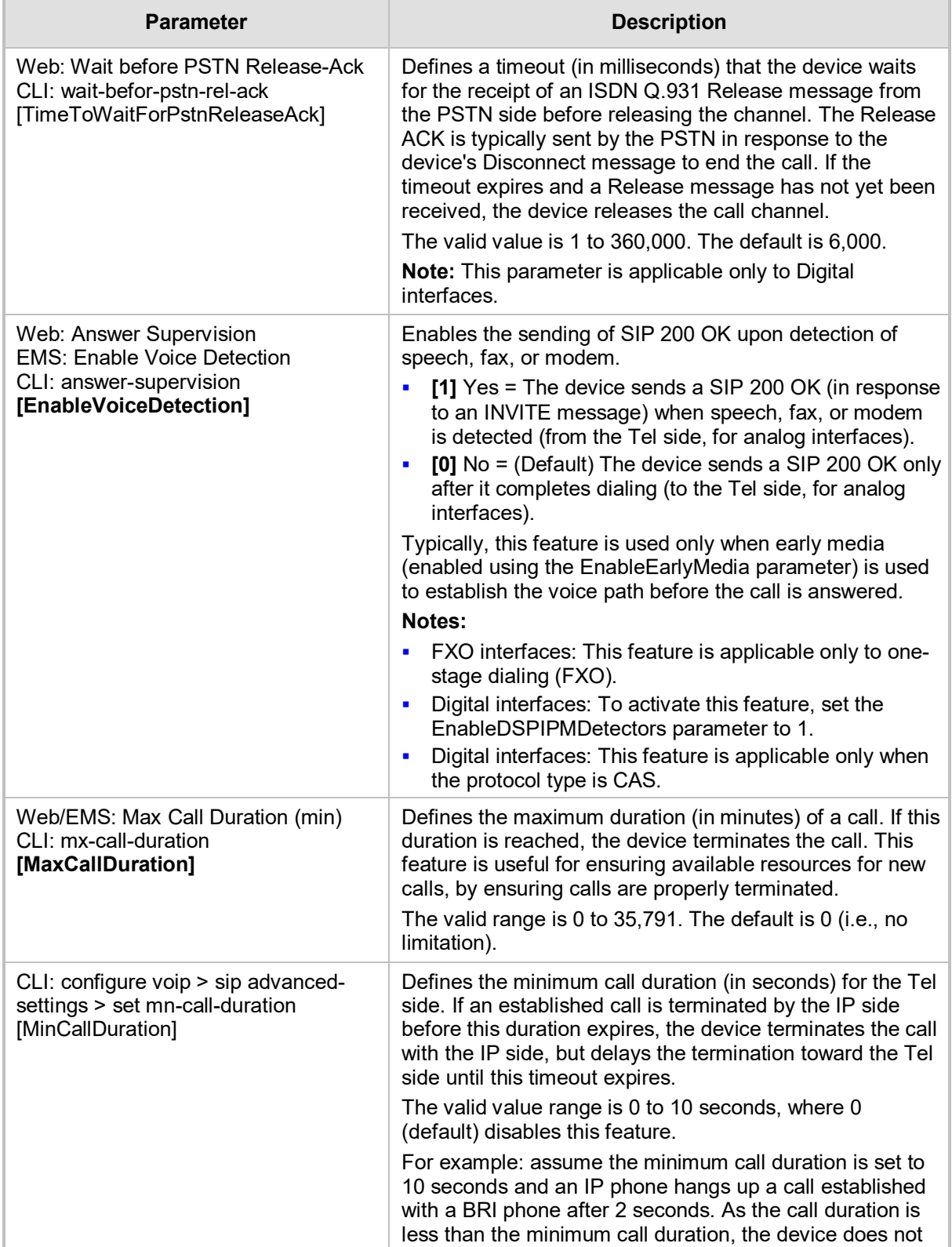

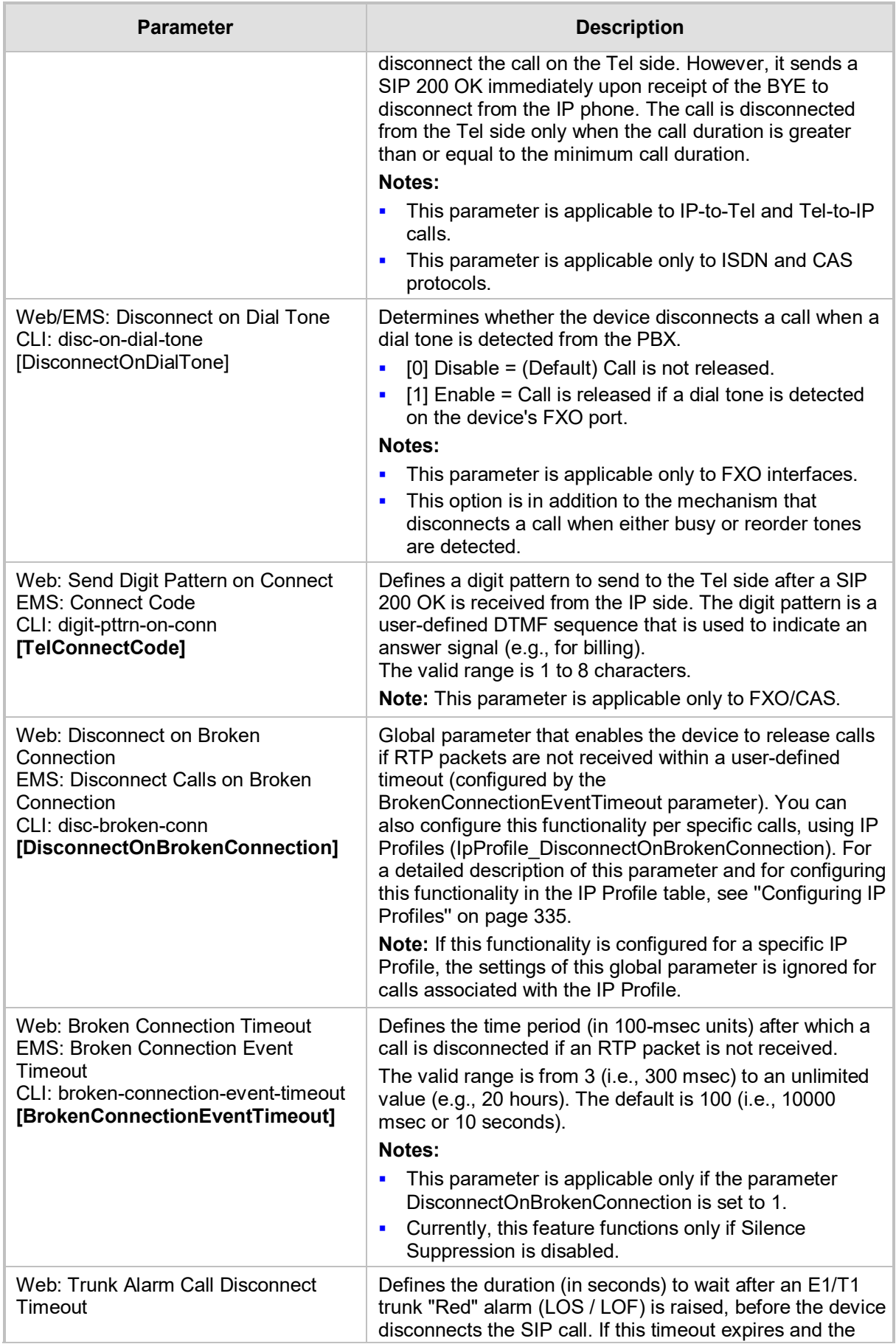

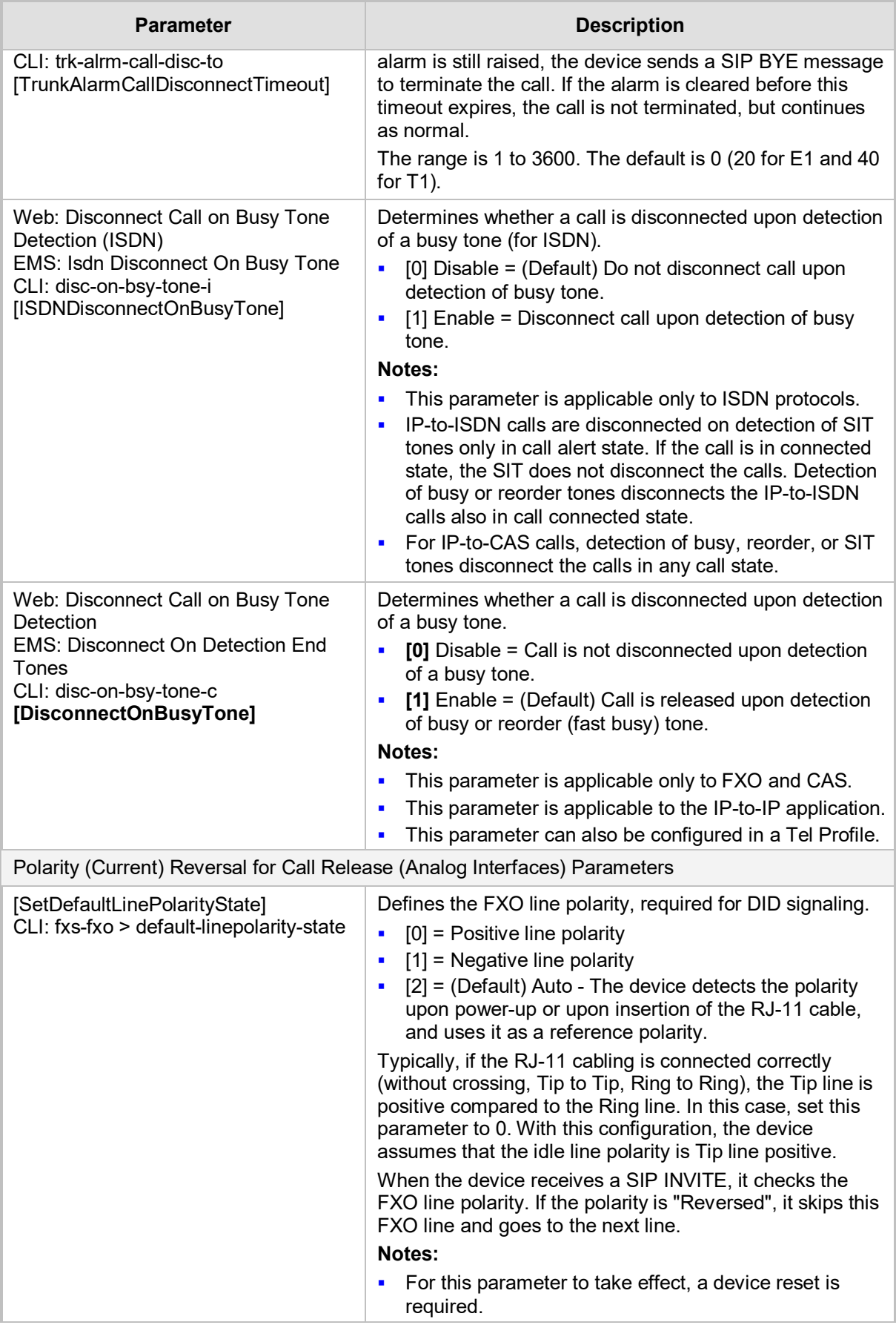

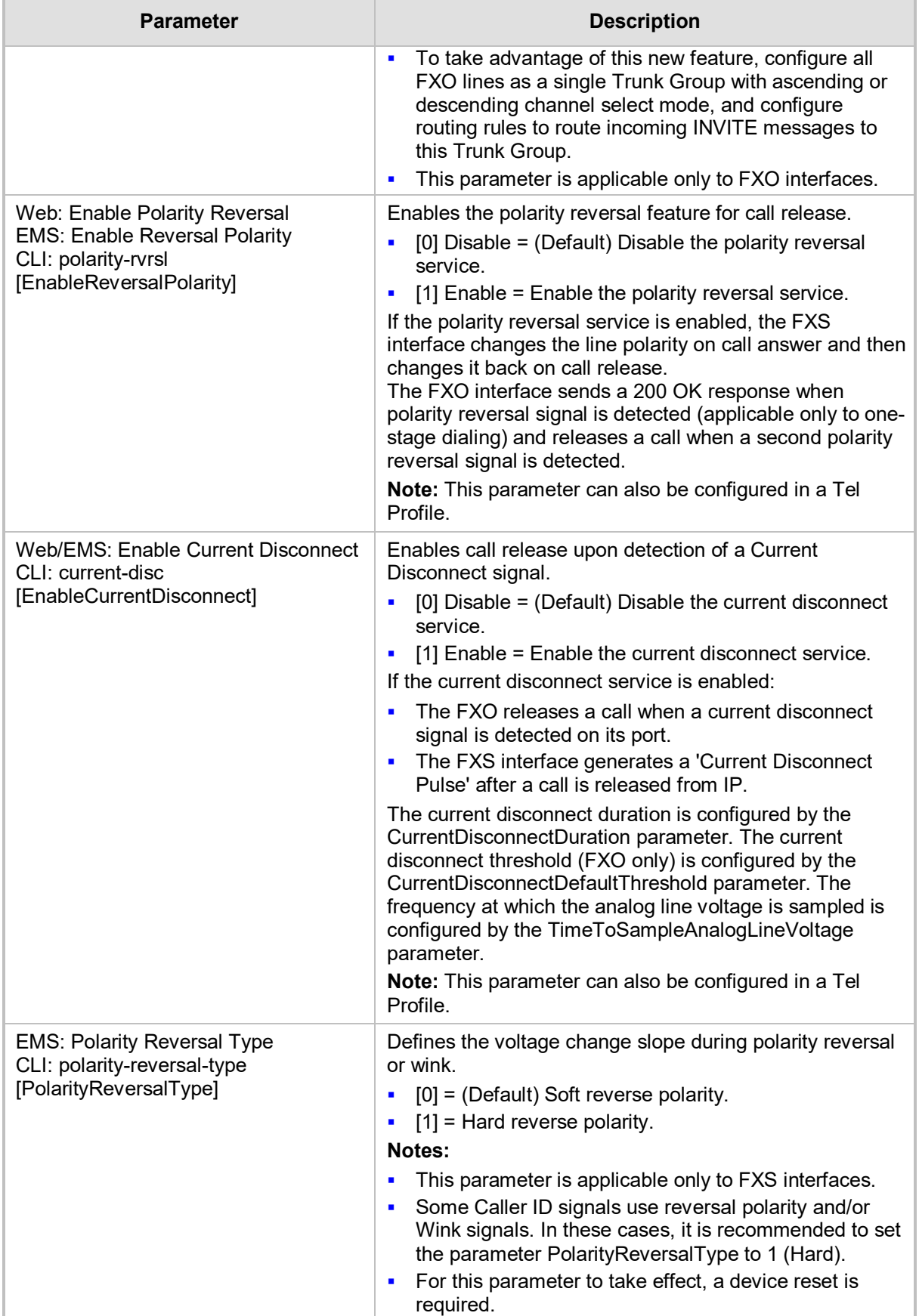

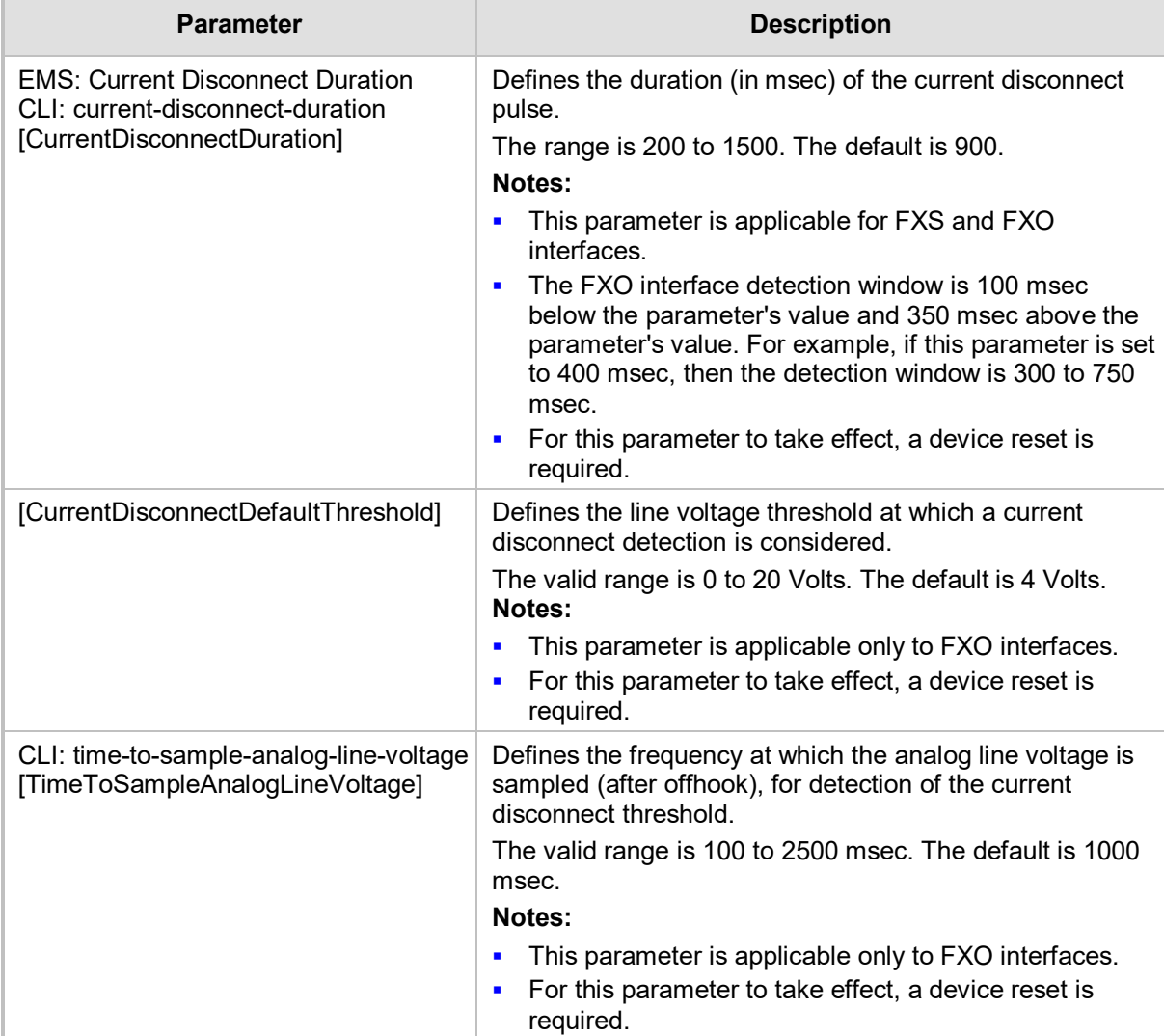

# **68.10.9 Tone Parameters**

This subsection describes the device's tone parameters.

## **68.10.9.1 Telephony Tone Parameters**

The telephony tone parameters are described in the table below.

#### **Table 68-63: Tone Parameters**

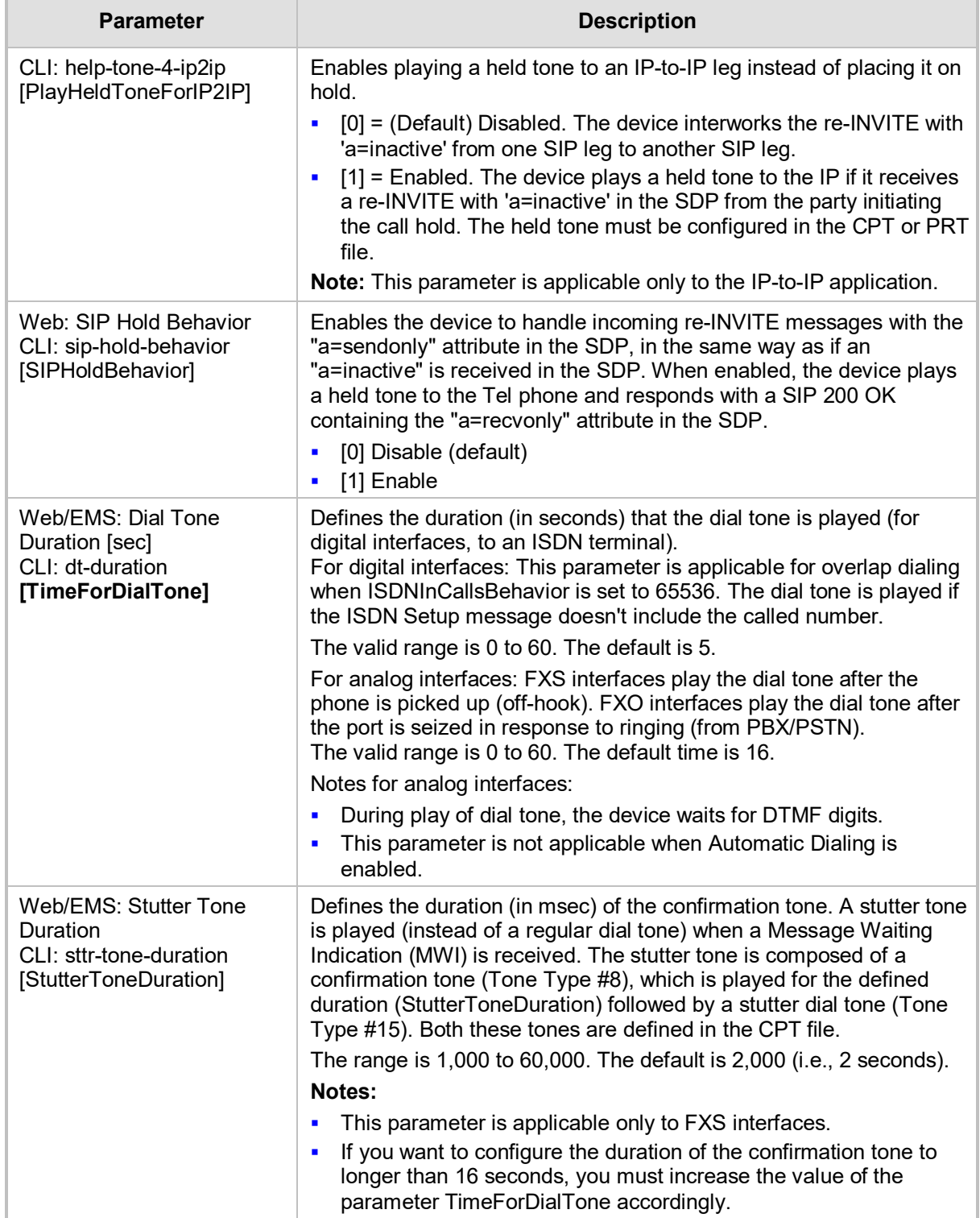

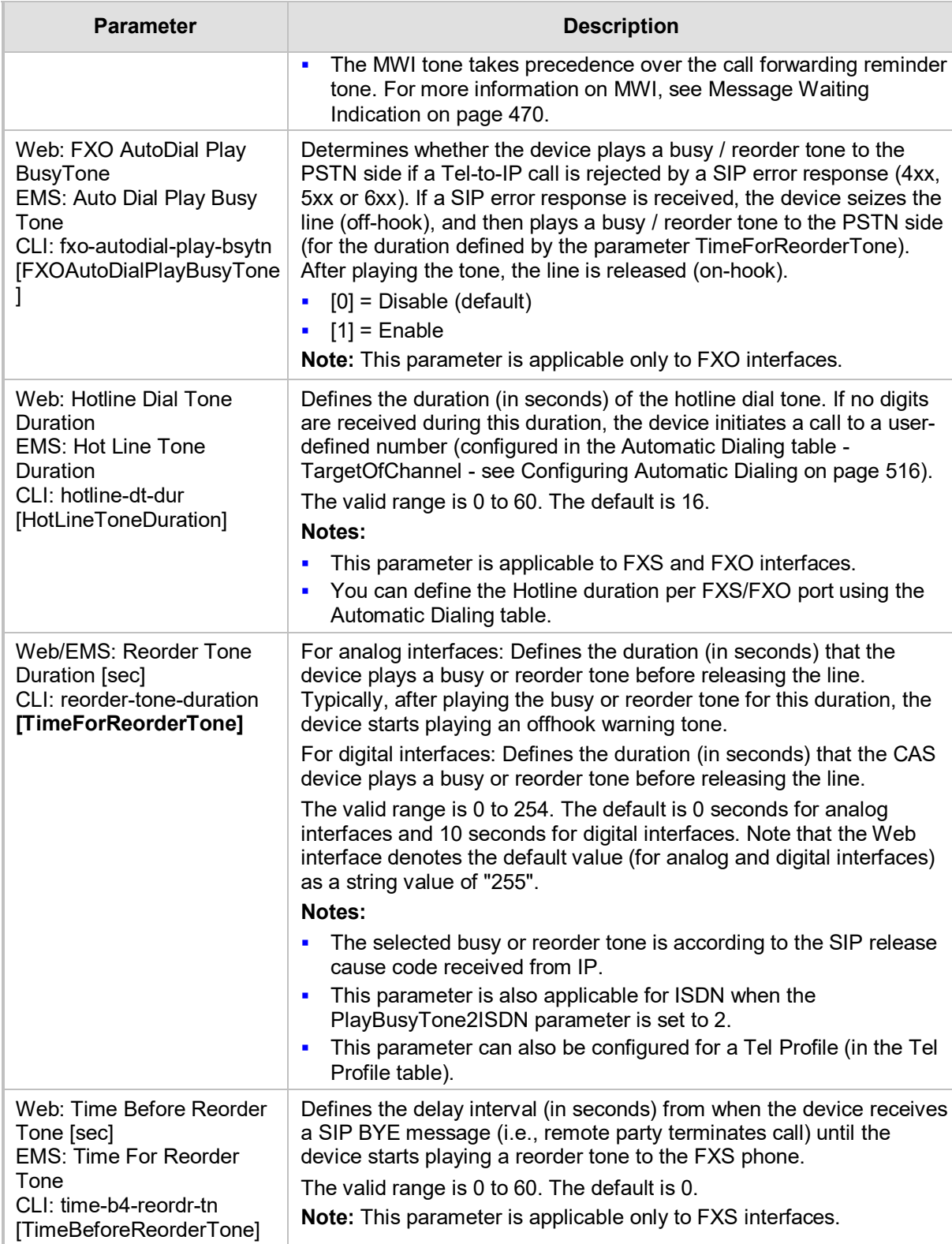

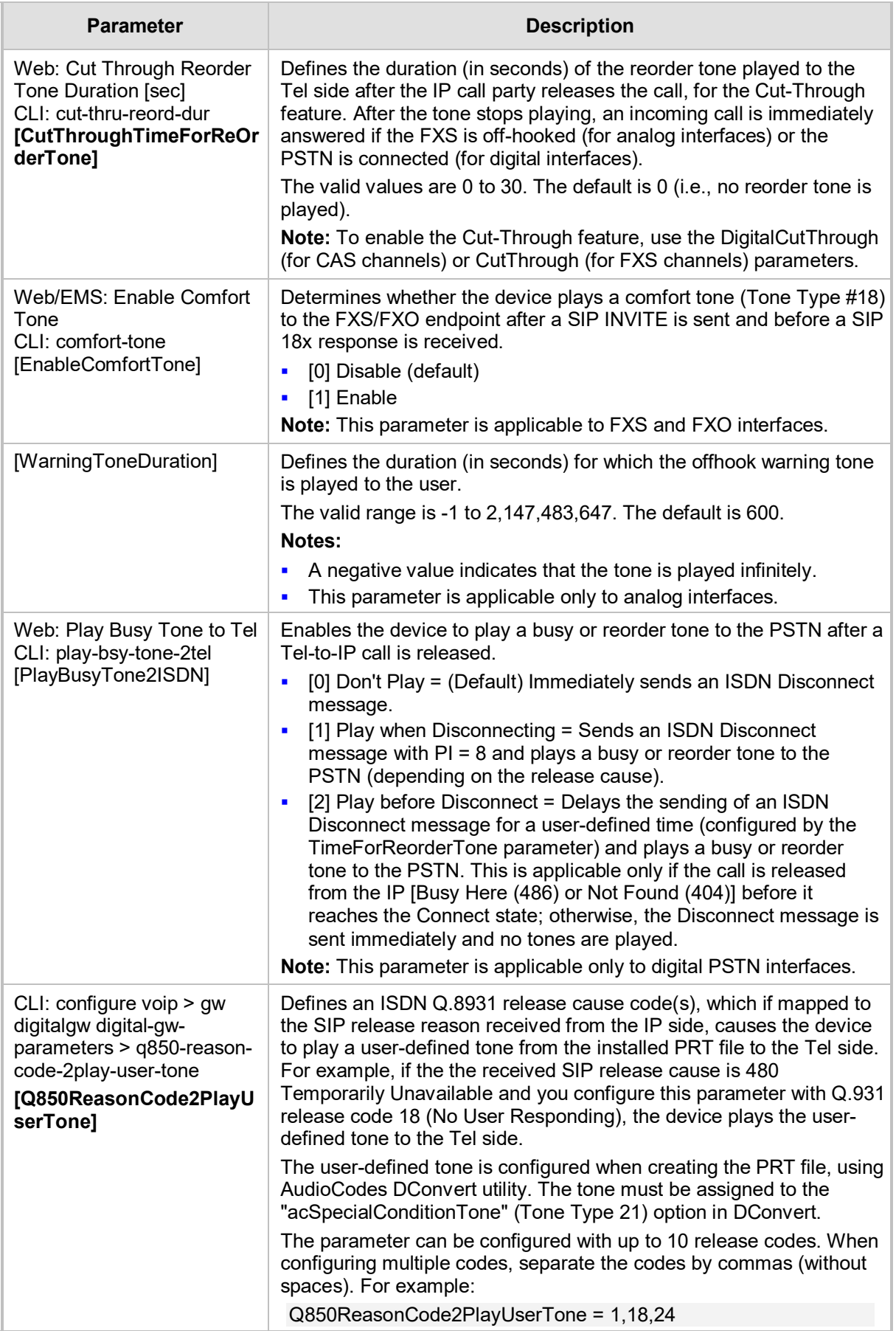

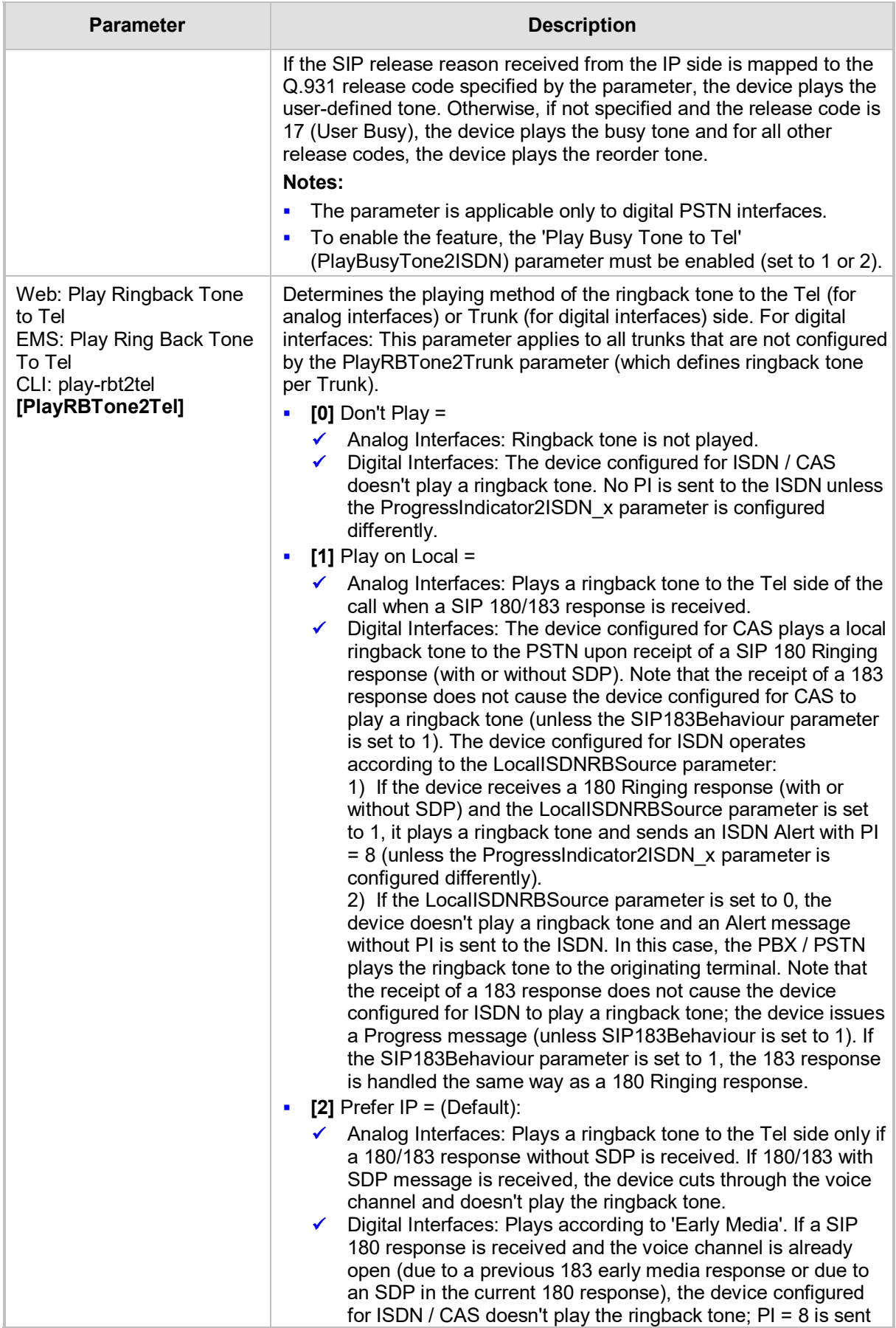

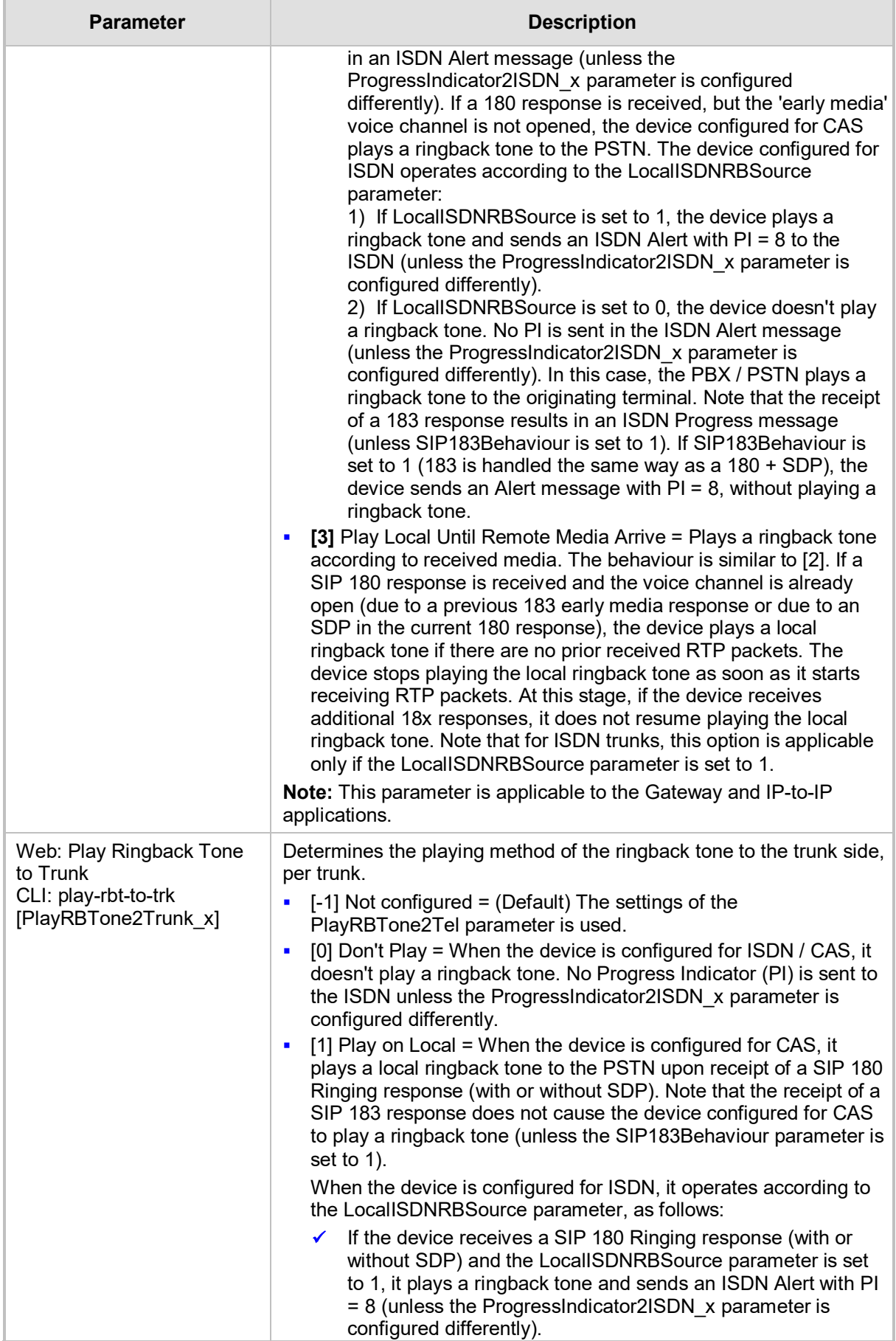

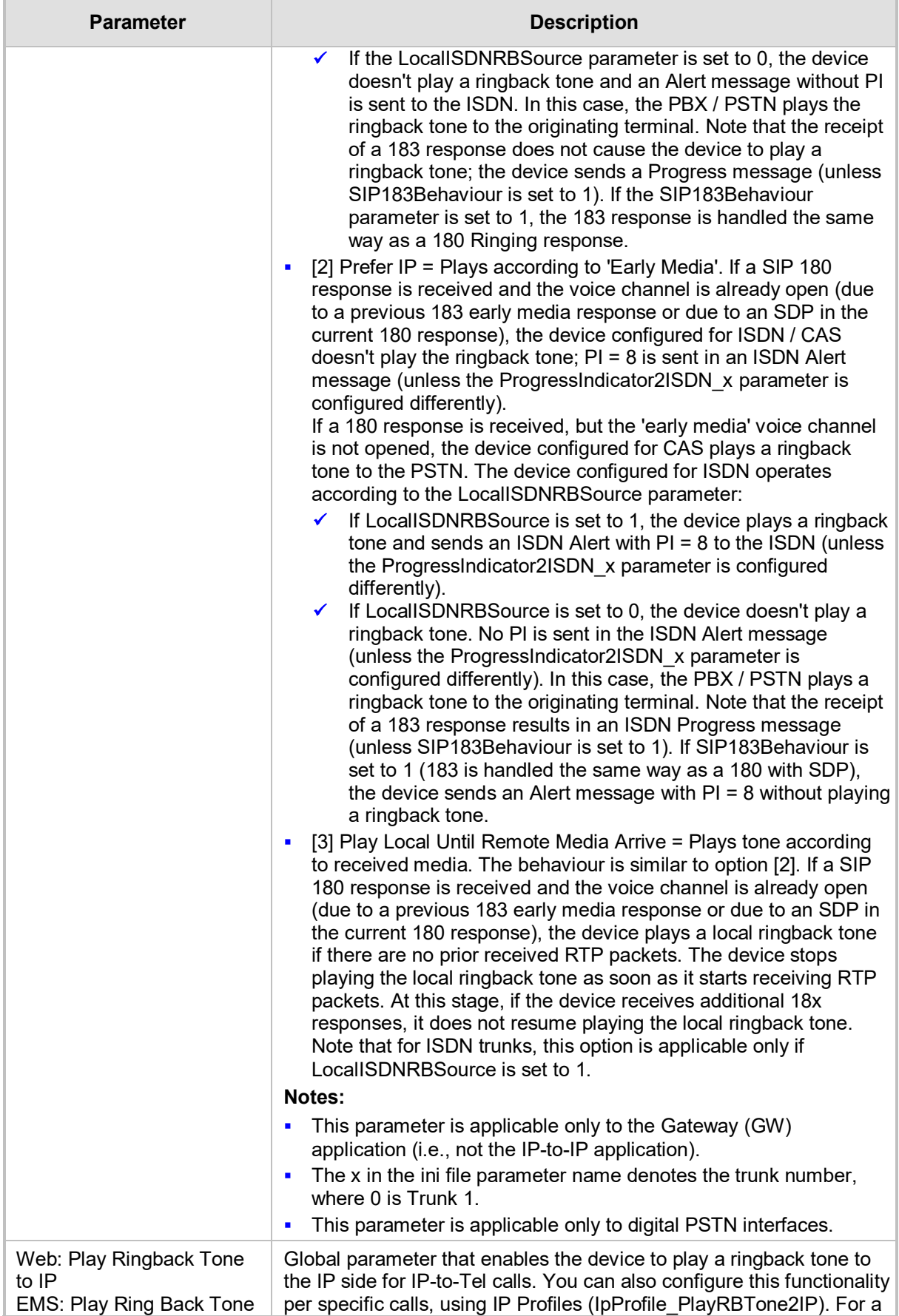

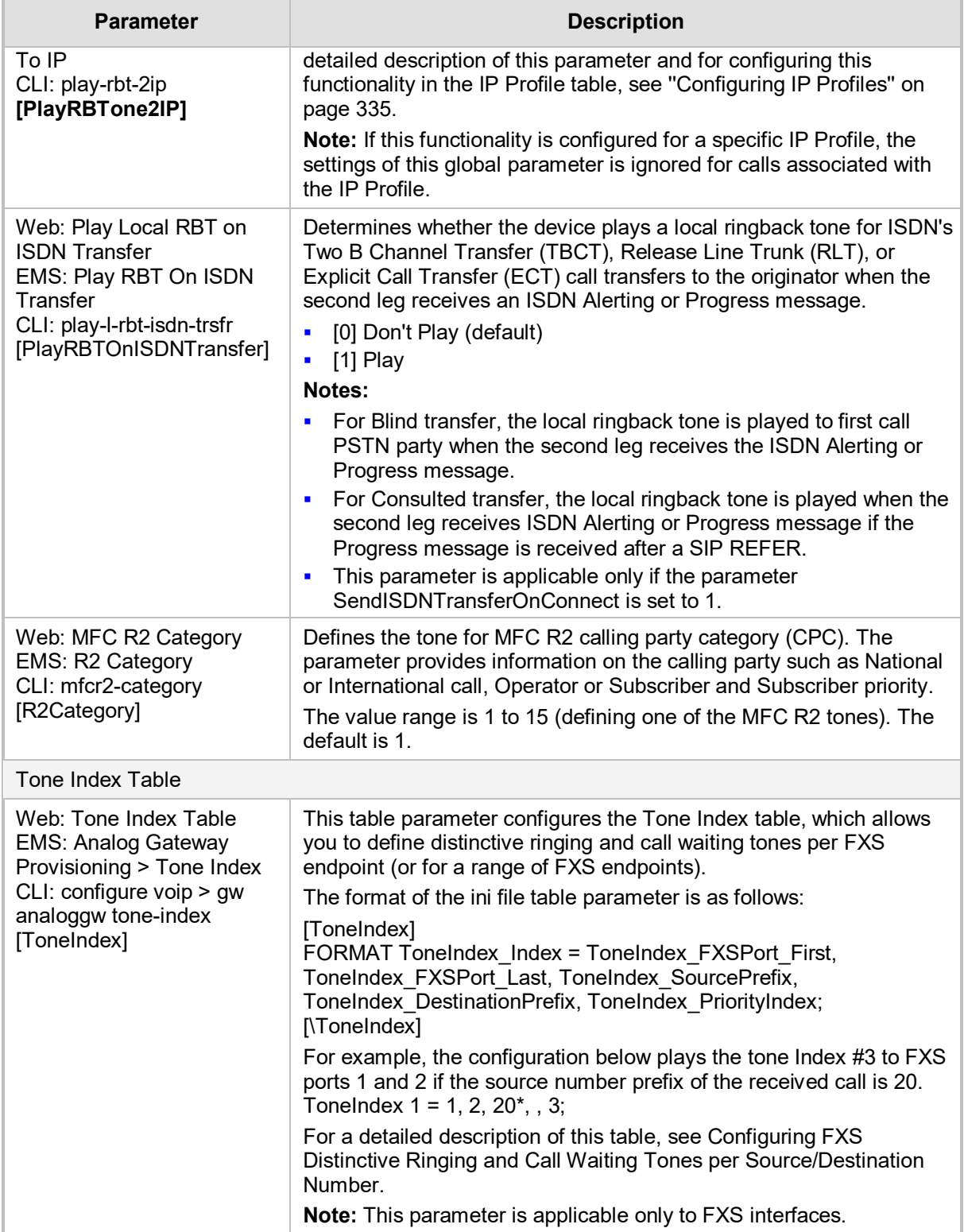

## **68.10.9.2 Tone Detection Parameters**

The signal tone detection parameters are described in the table below.

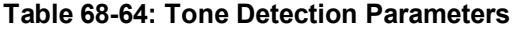

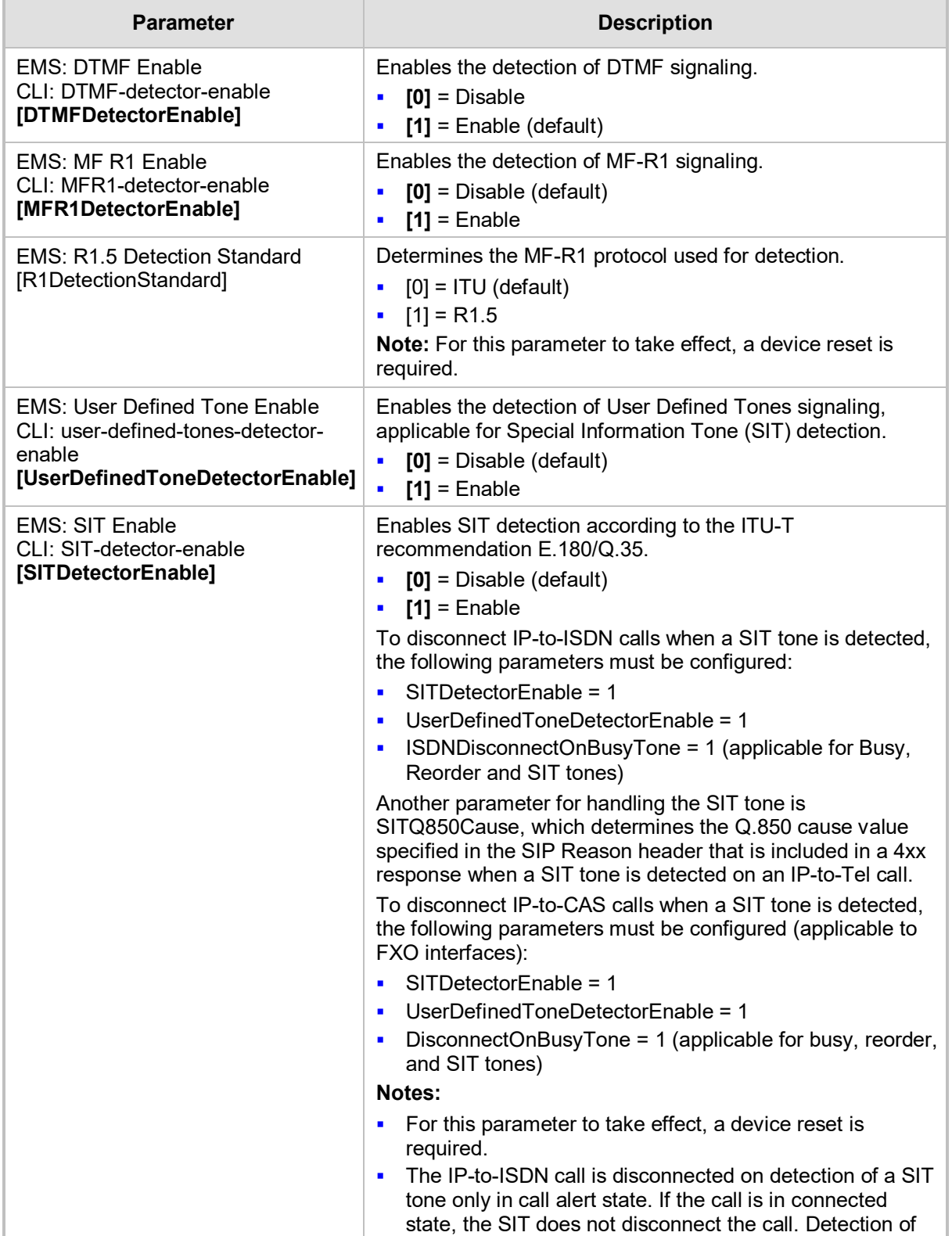

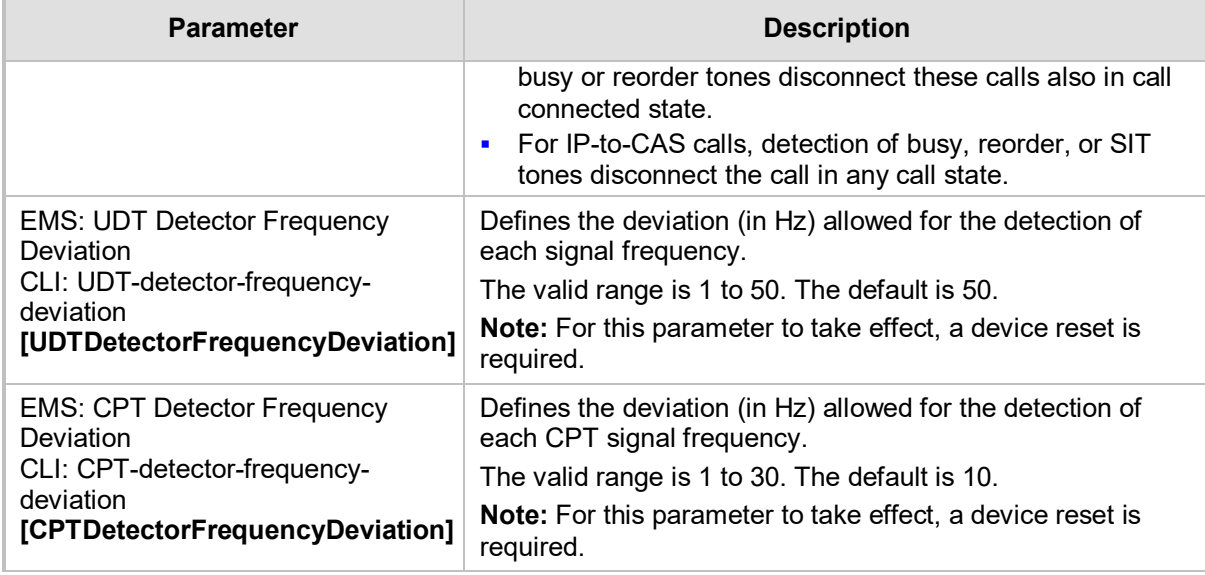

## **68.10.9.3 Metering Tone Parameters**

The metering tone parameters are described in the table below.

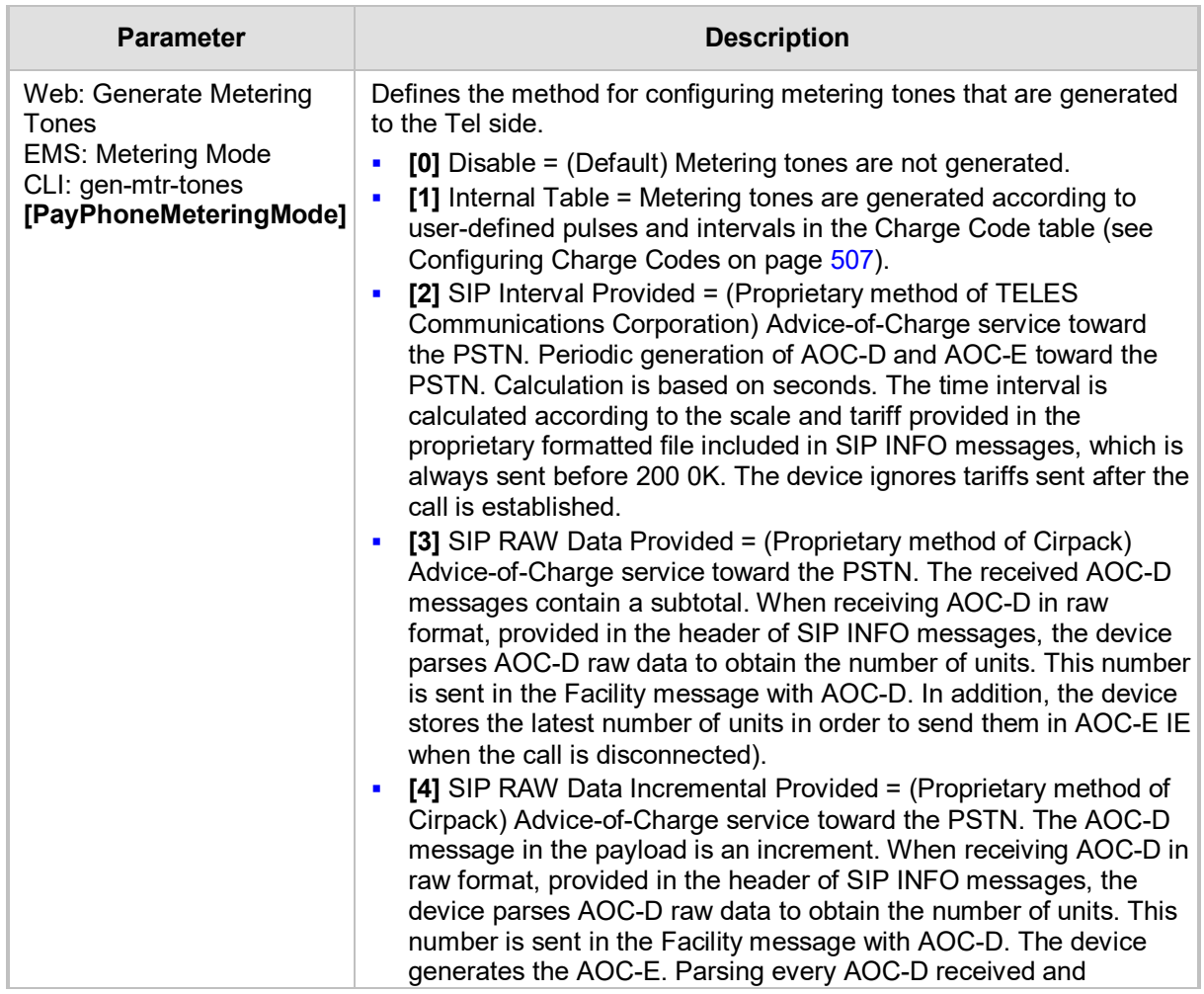

### **Table 68-65: Metering Tone Parameters**
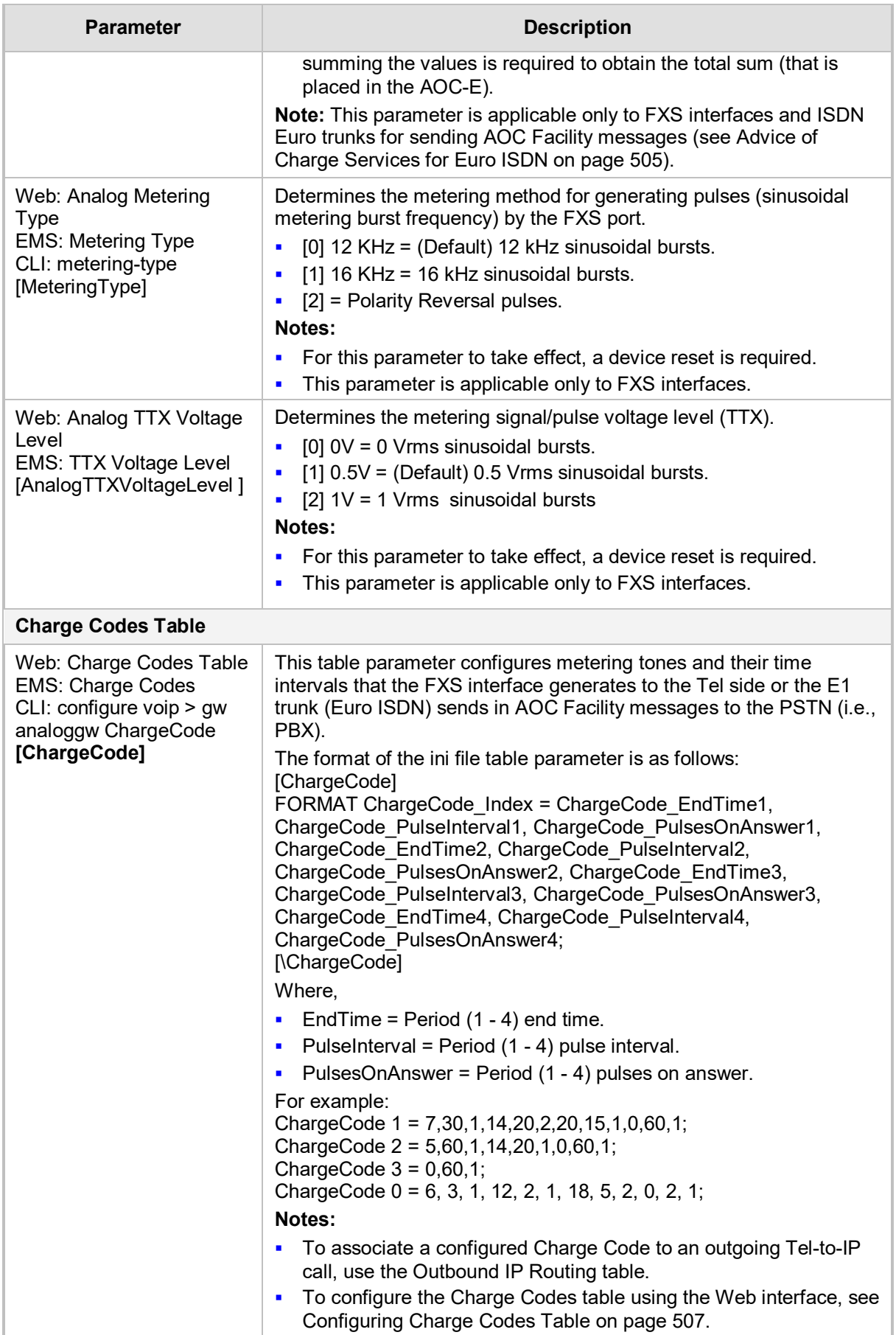

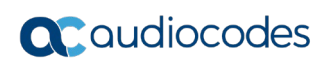

#### **68.10.10 Telephone Keypad Sequence Parameters**

The telephony keypad sequence parameters are described in the table below.

#### **Table 68-66: Telephone Keypad Sequence Parameters**

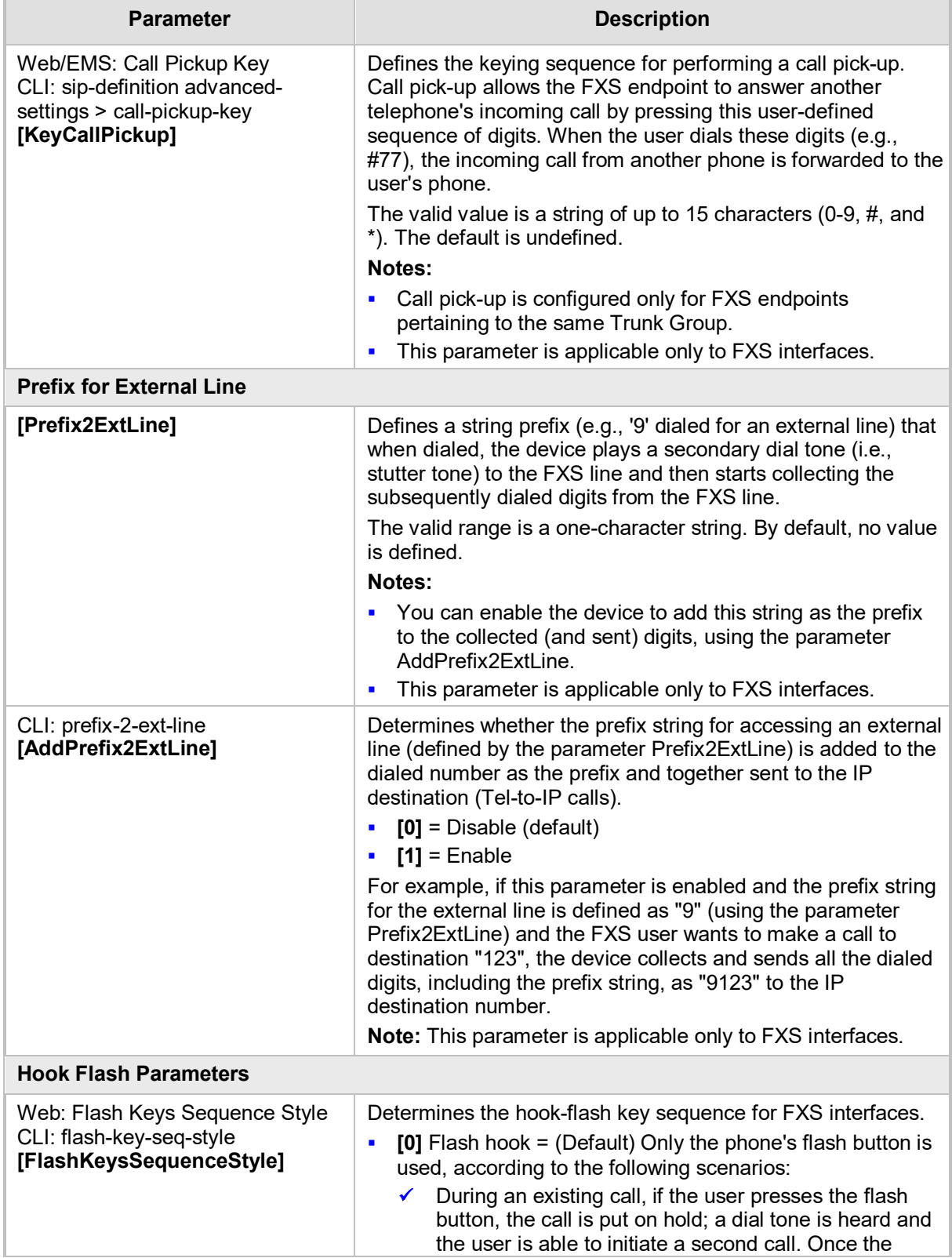

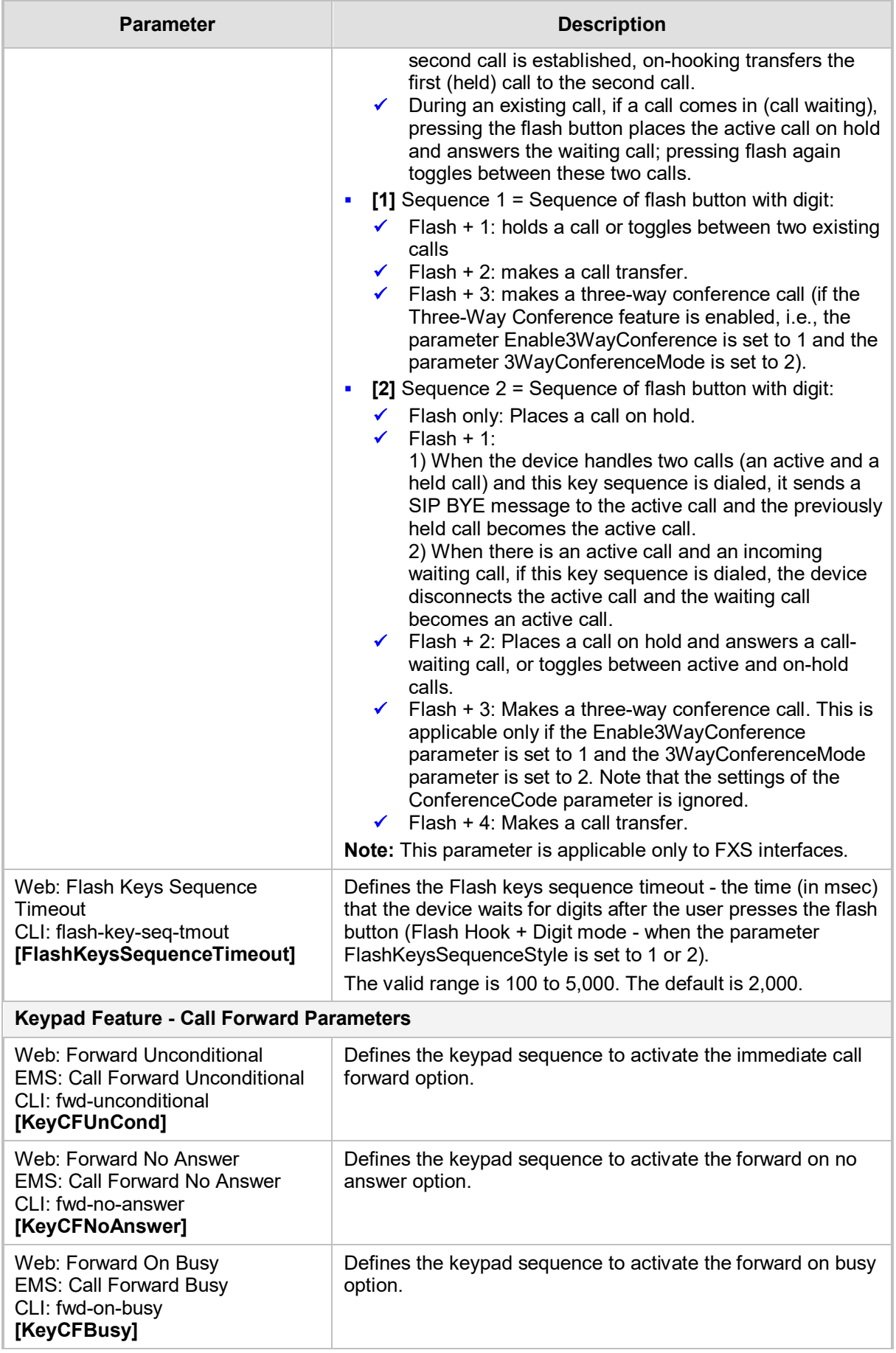

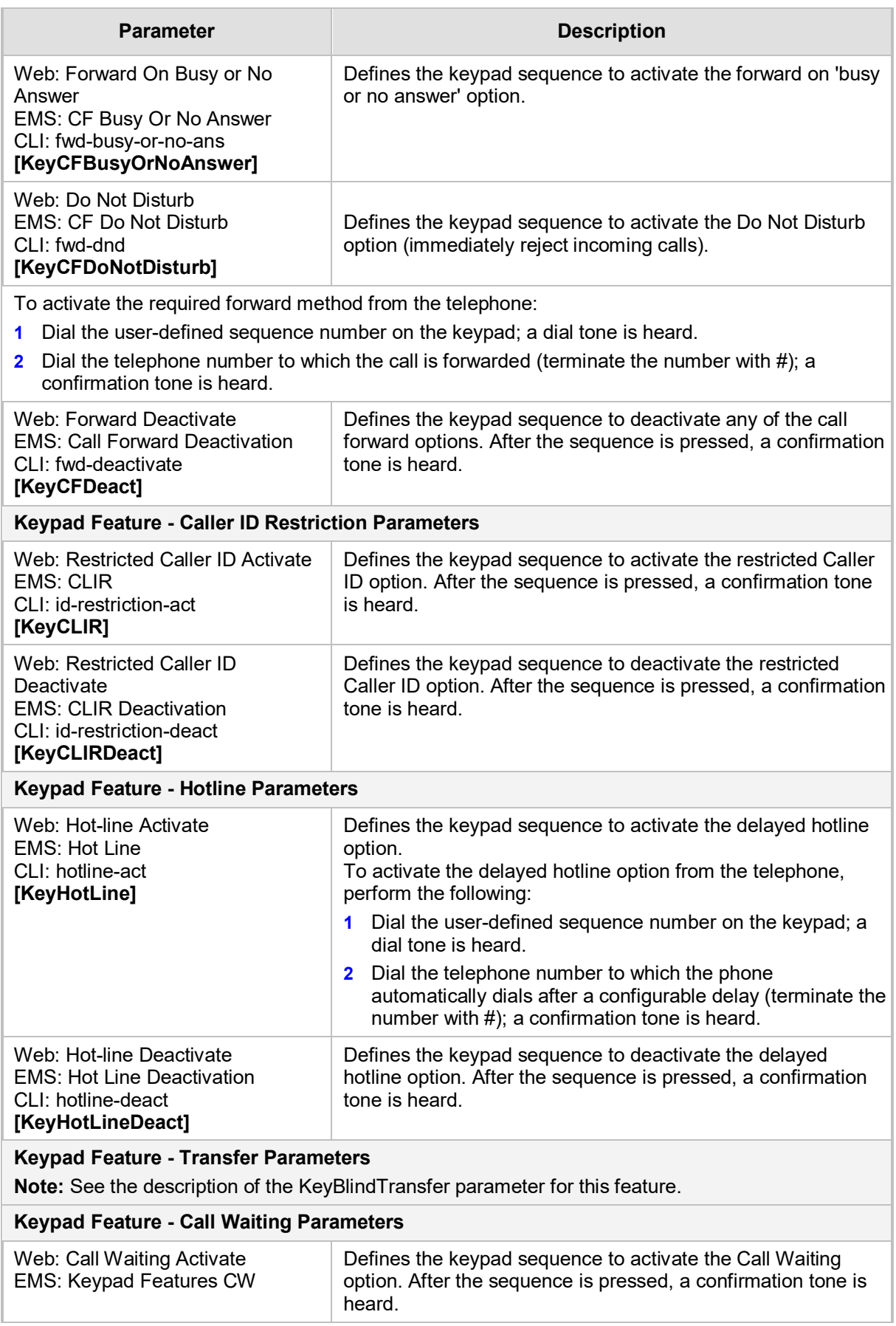

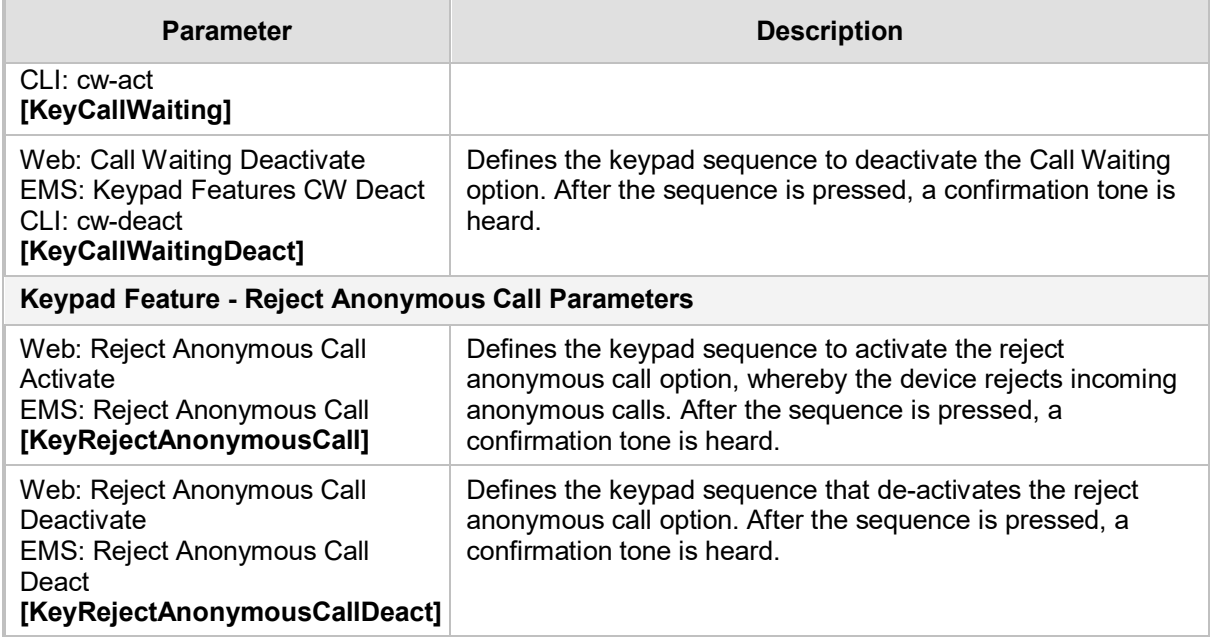

### **68.10.11 FXO and FXS Parameters**

The general FXO and FXS parameters are described in the table below.

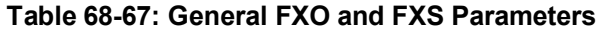

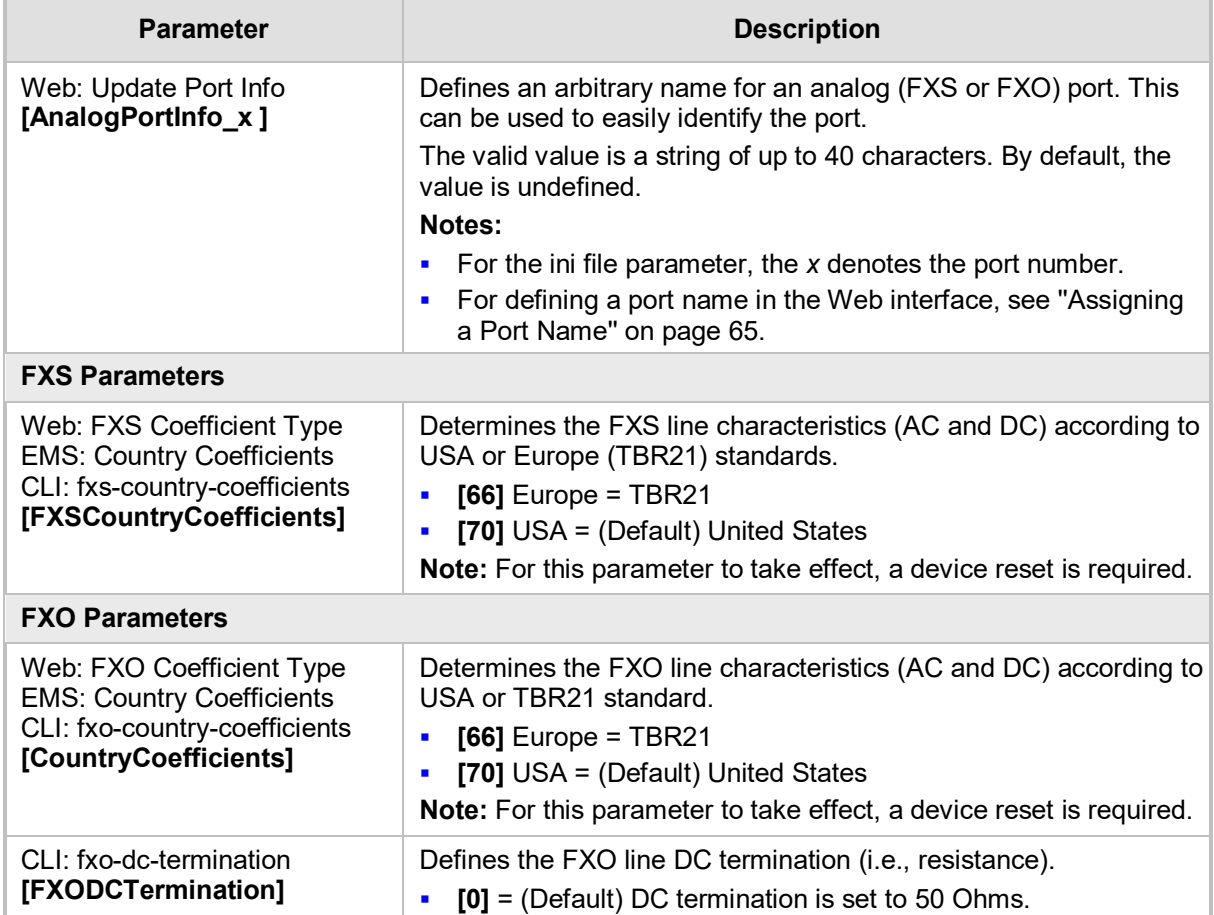

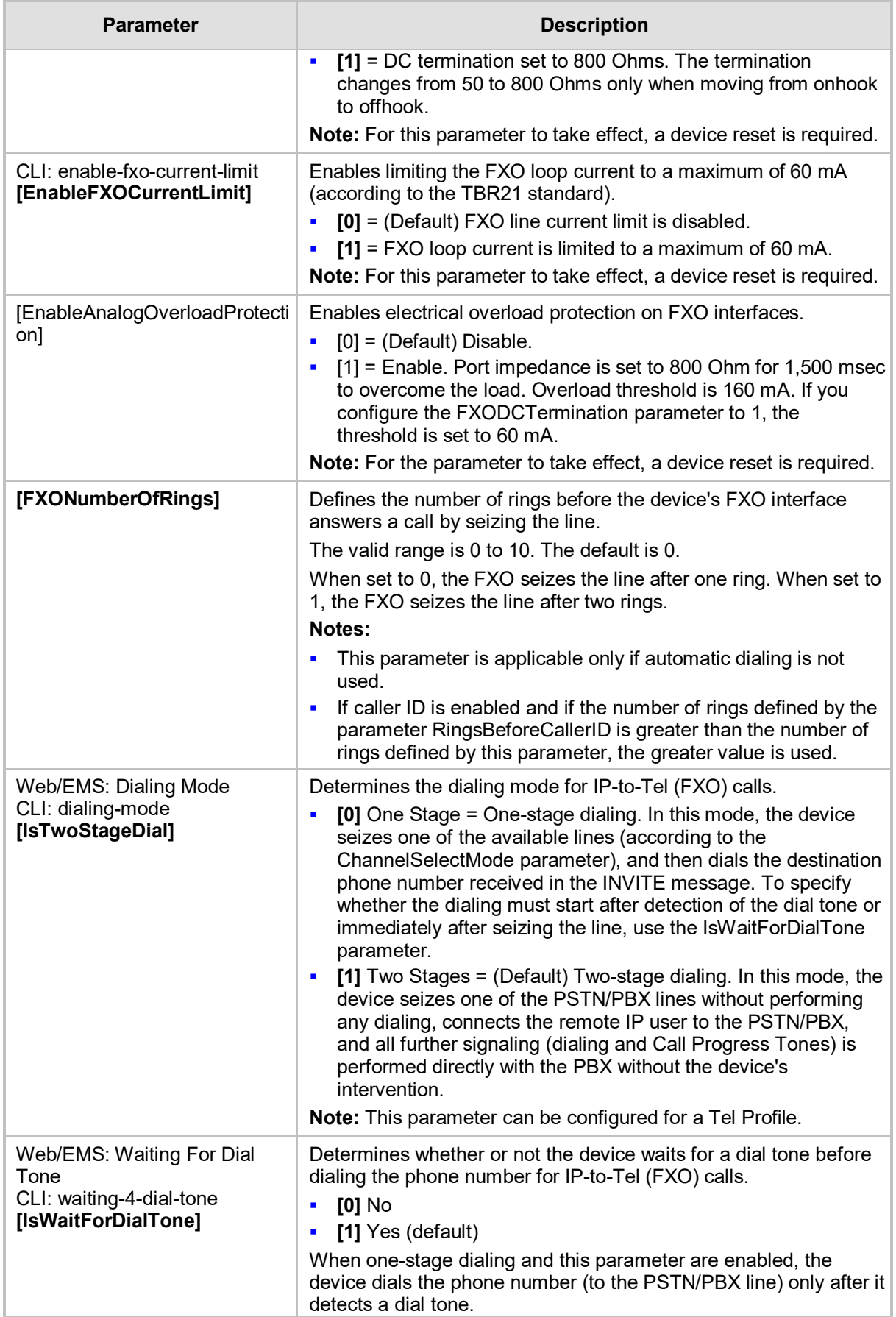

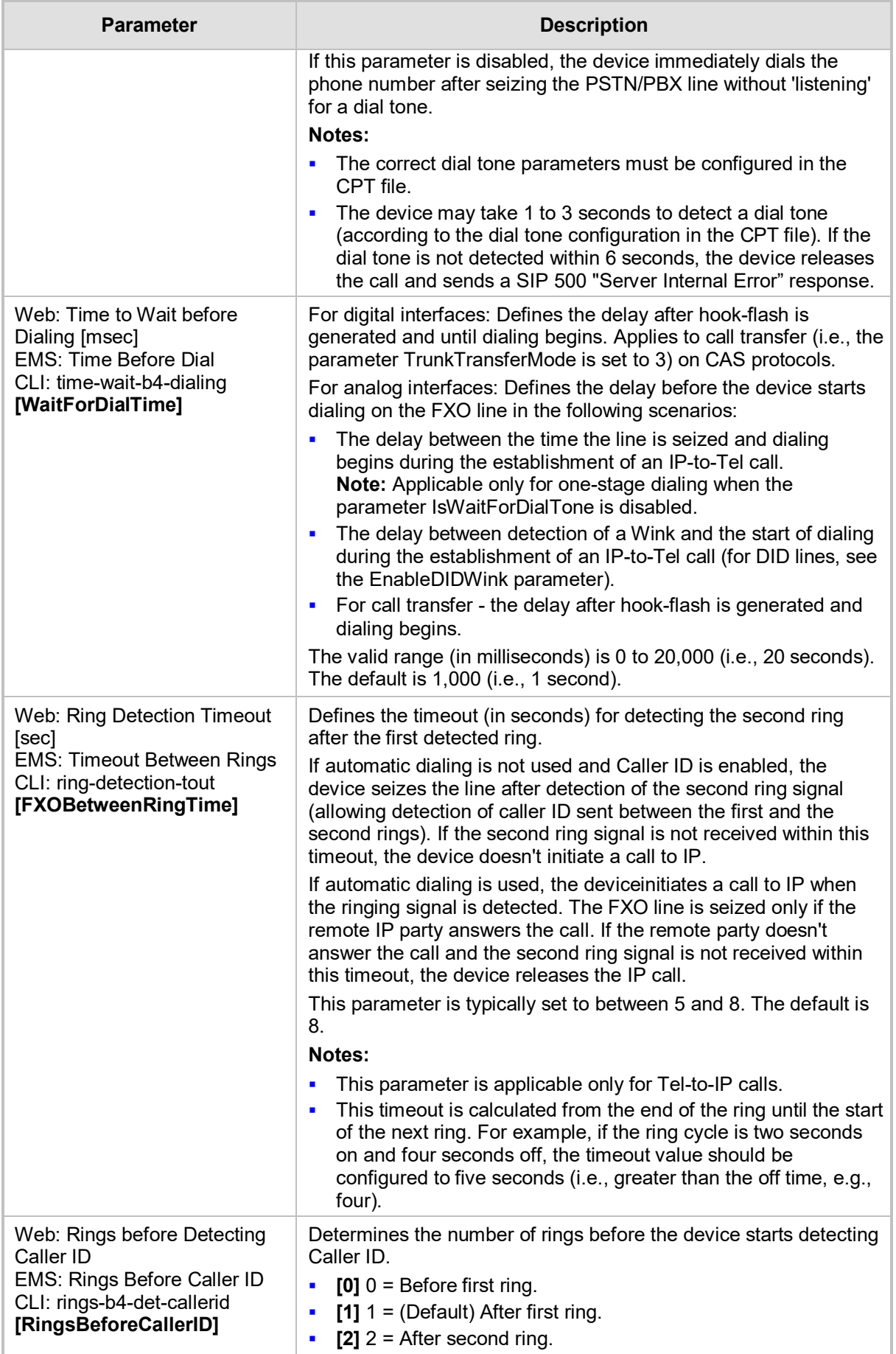

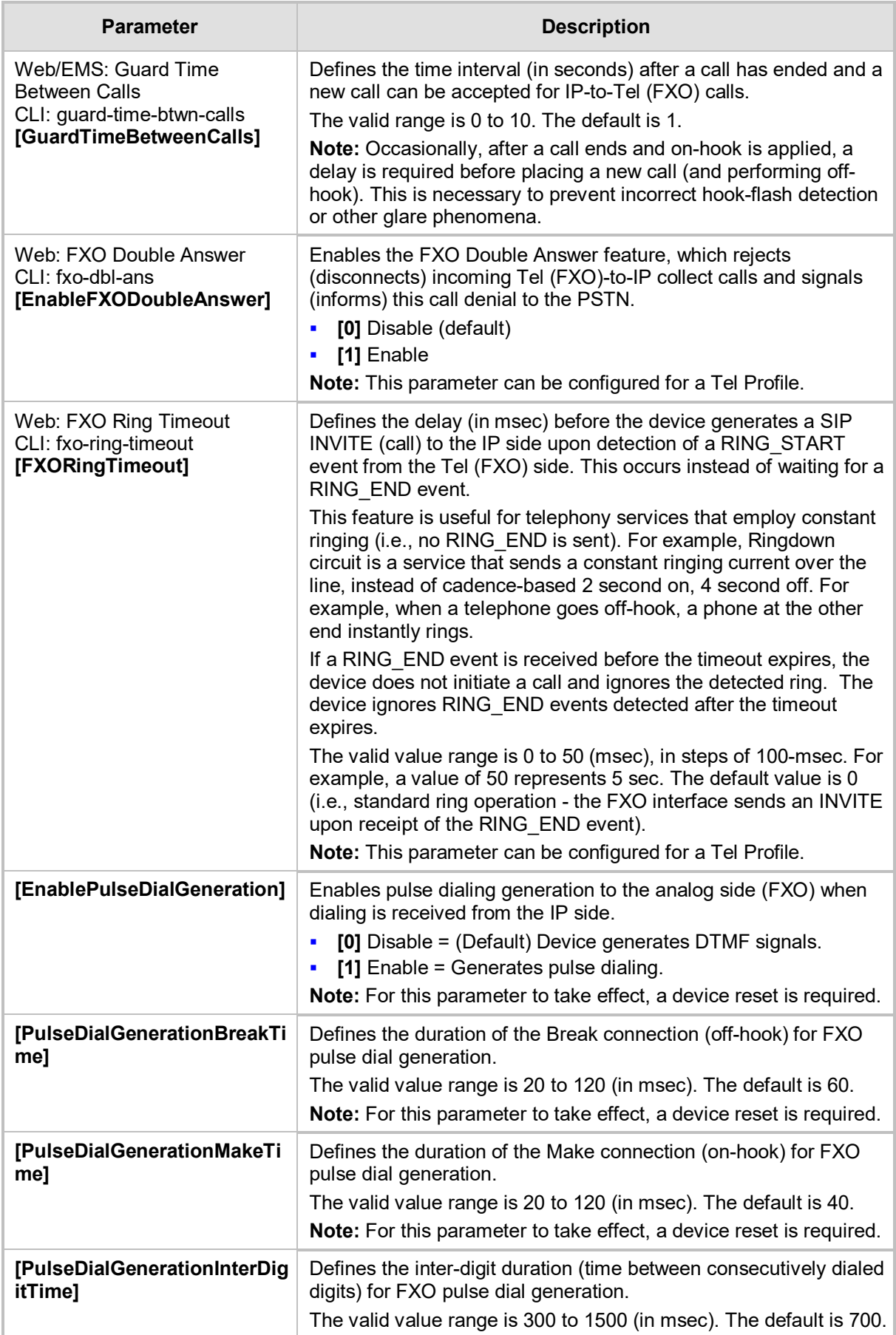

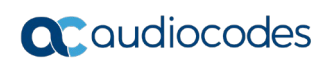

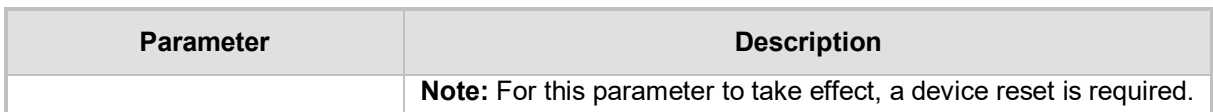

#### **68.10.12 Trunk Groups and Routing Parameters**

The routing parameters are described in the table below.

#### **Table 68-68: Routing Parameters**

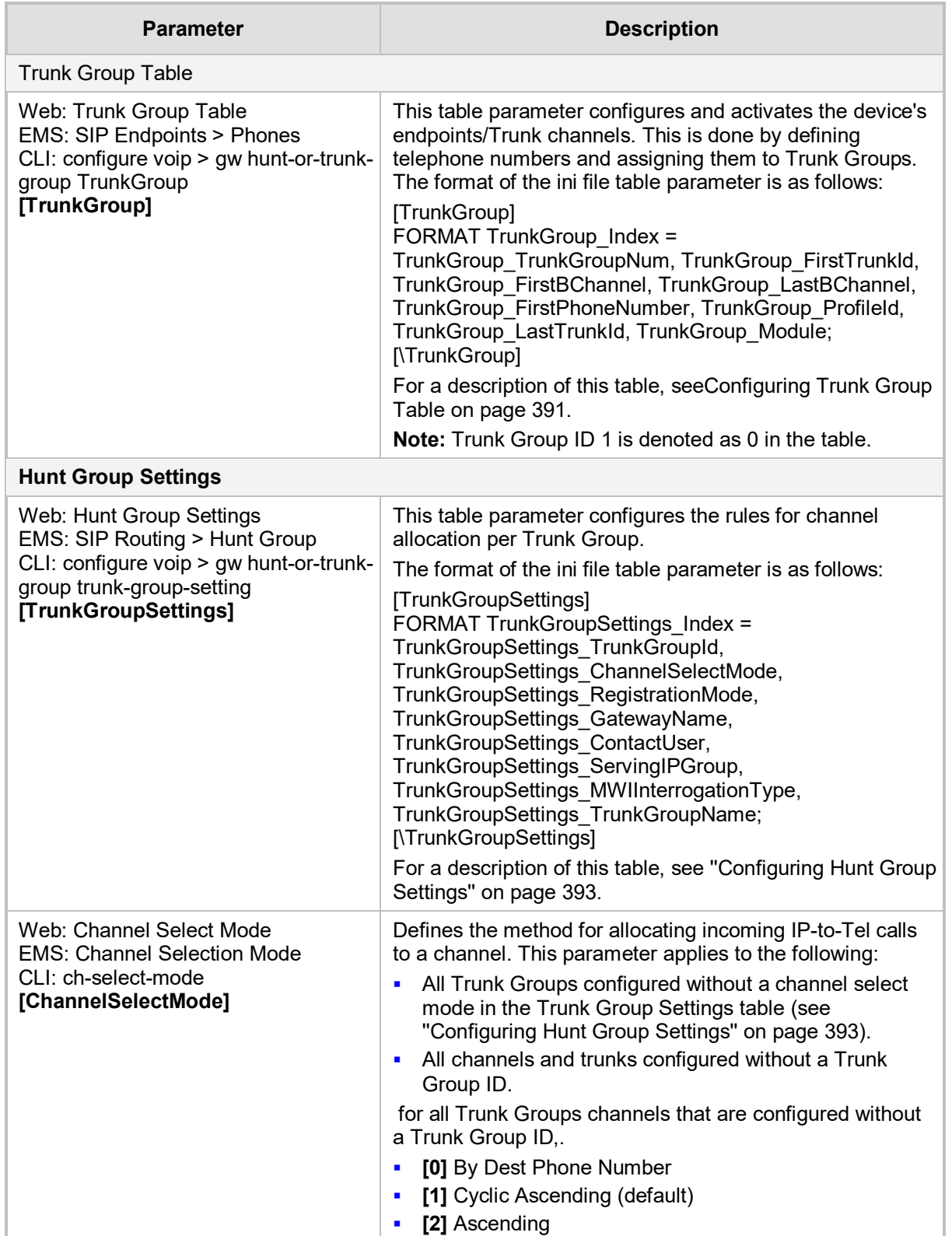

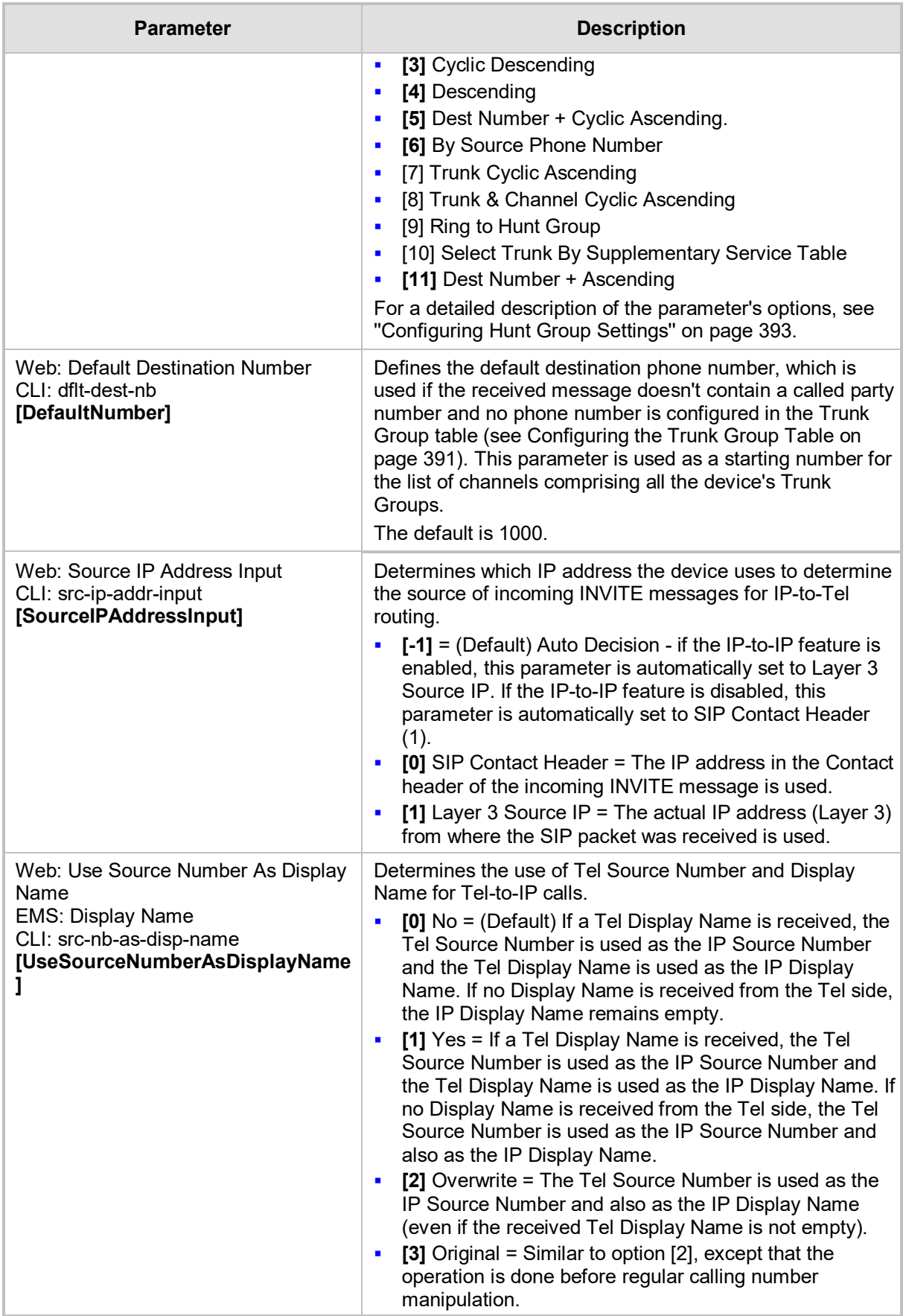

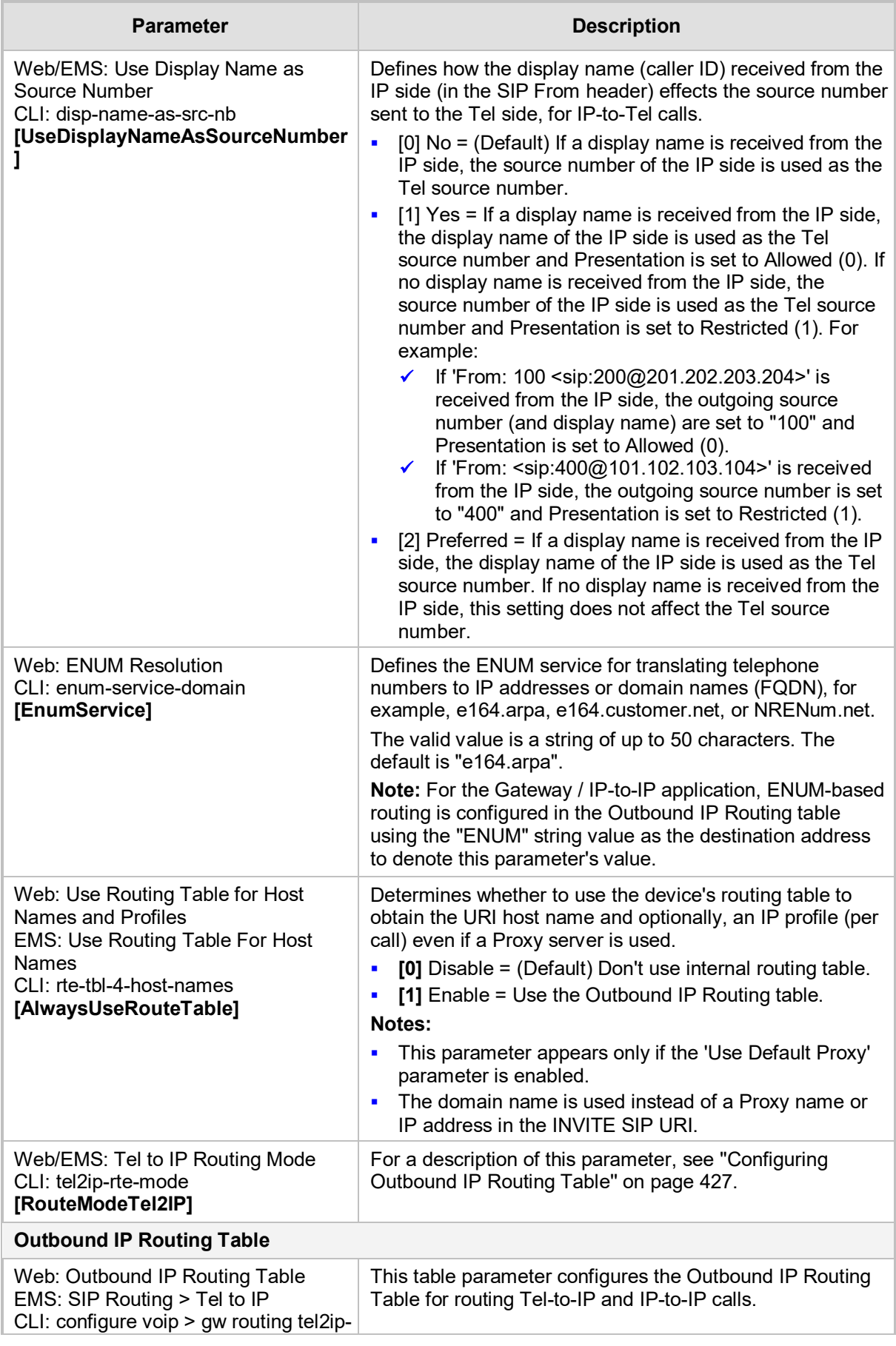

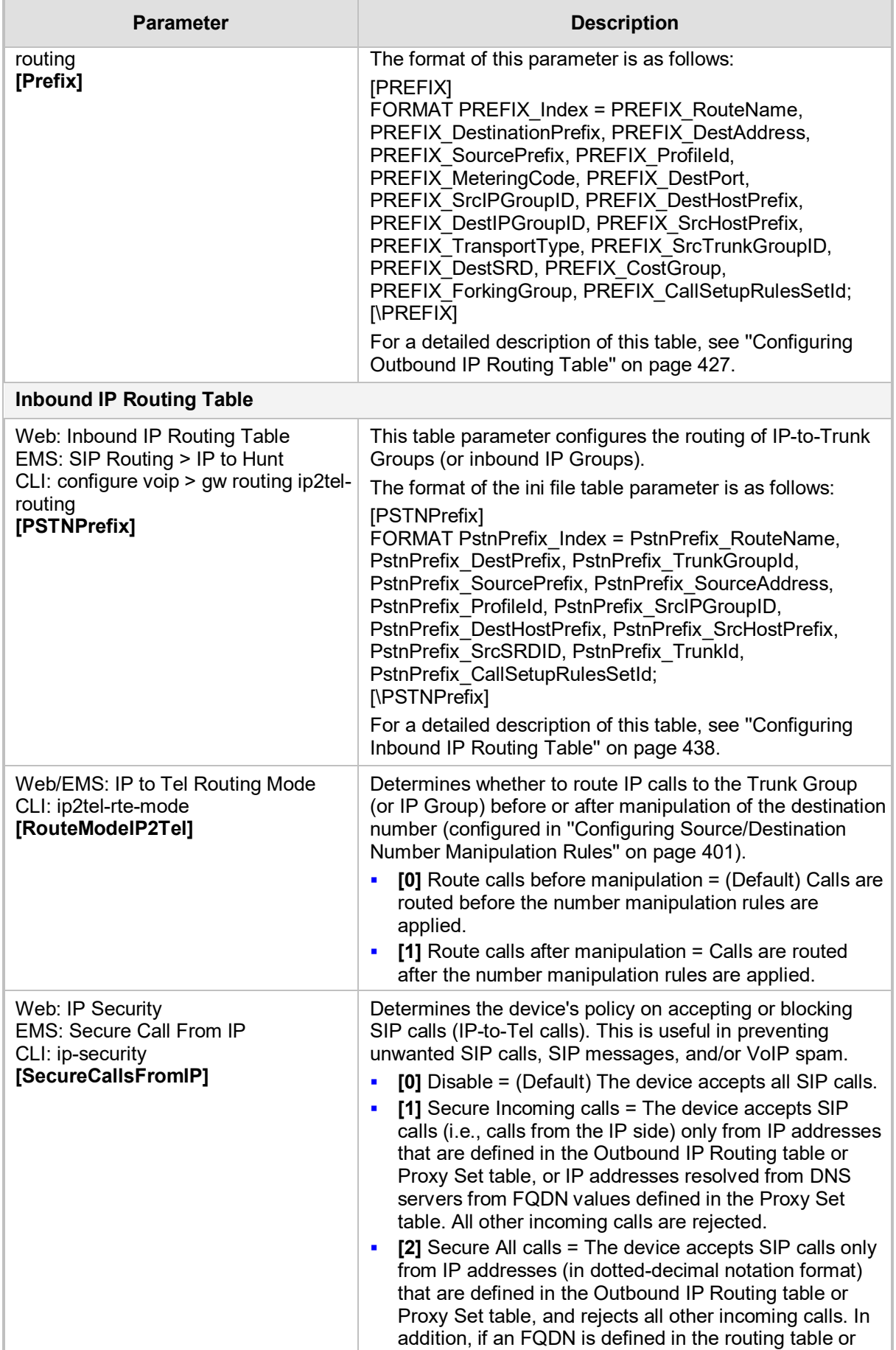

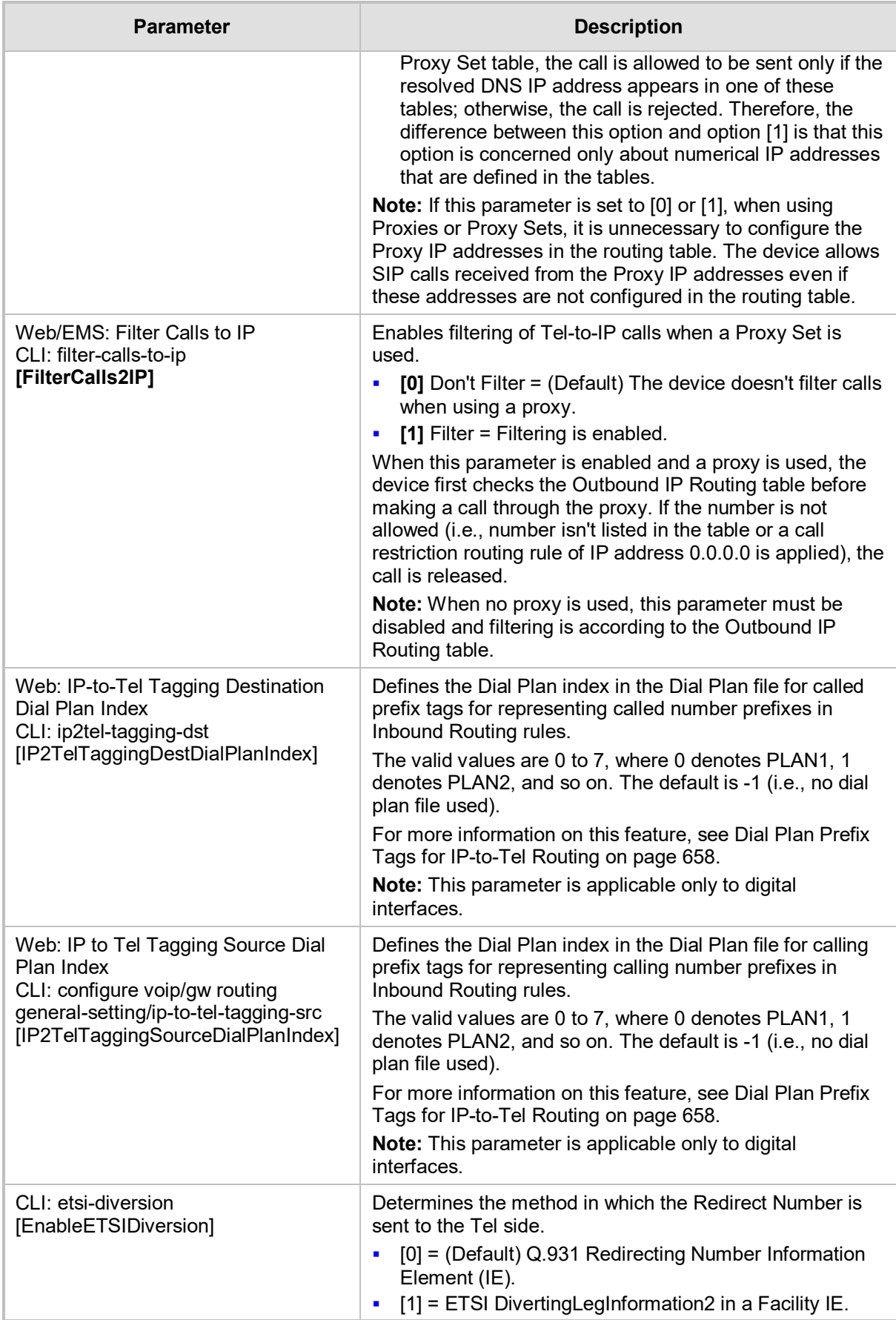

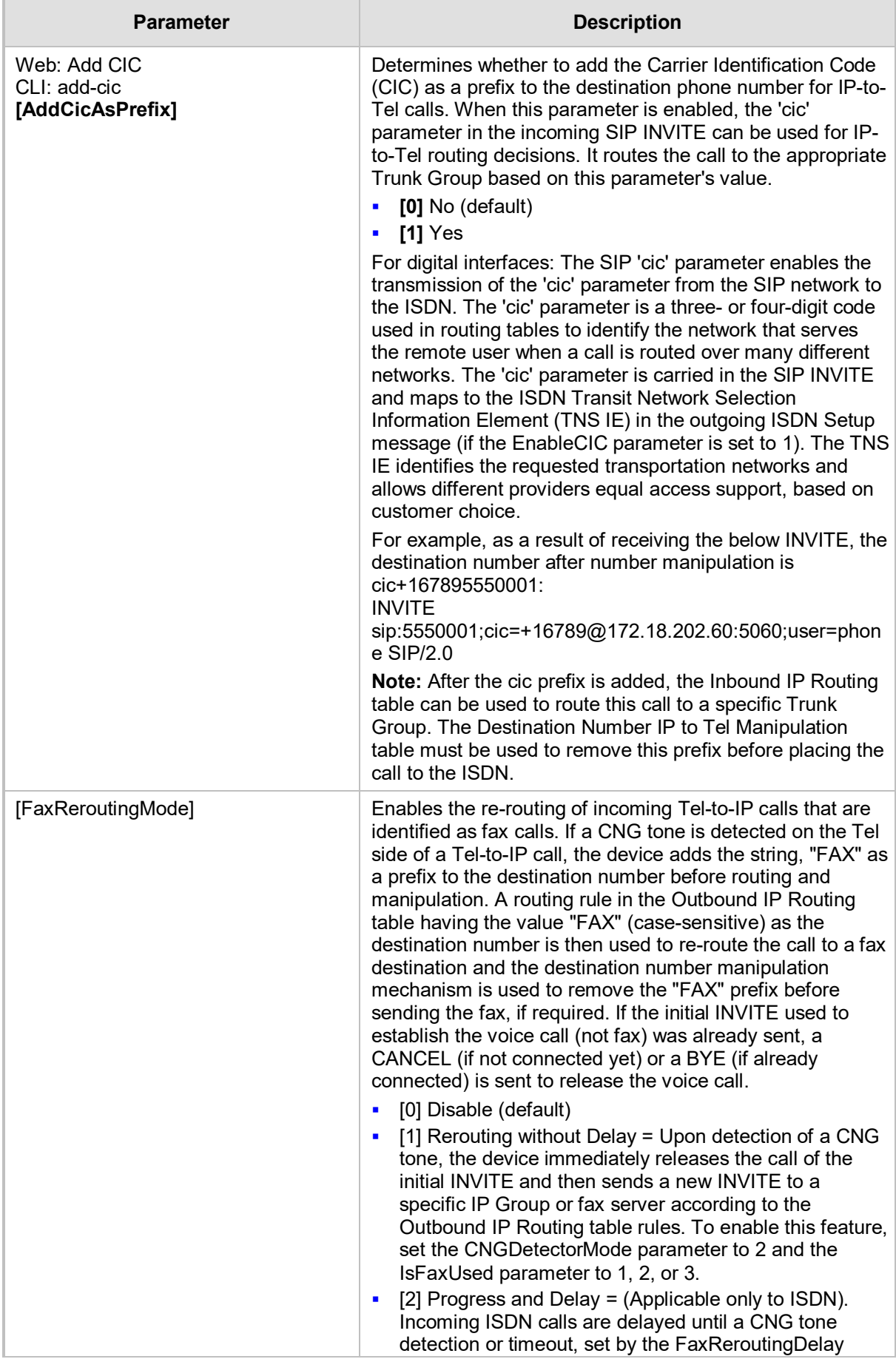

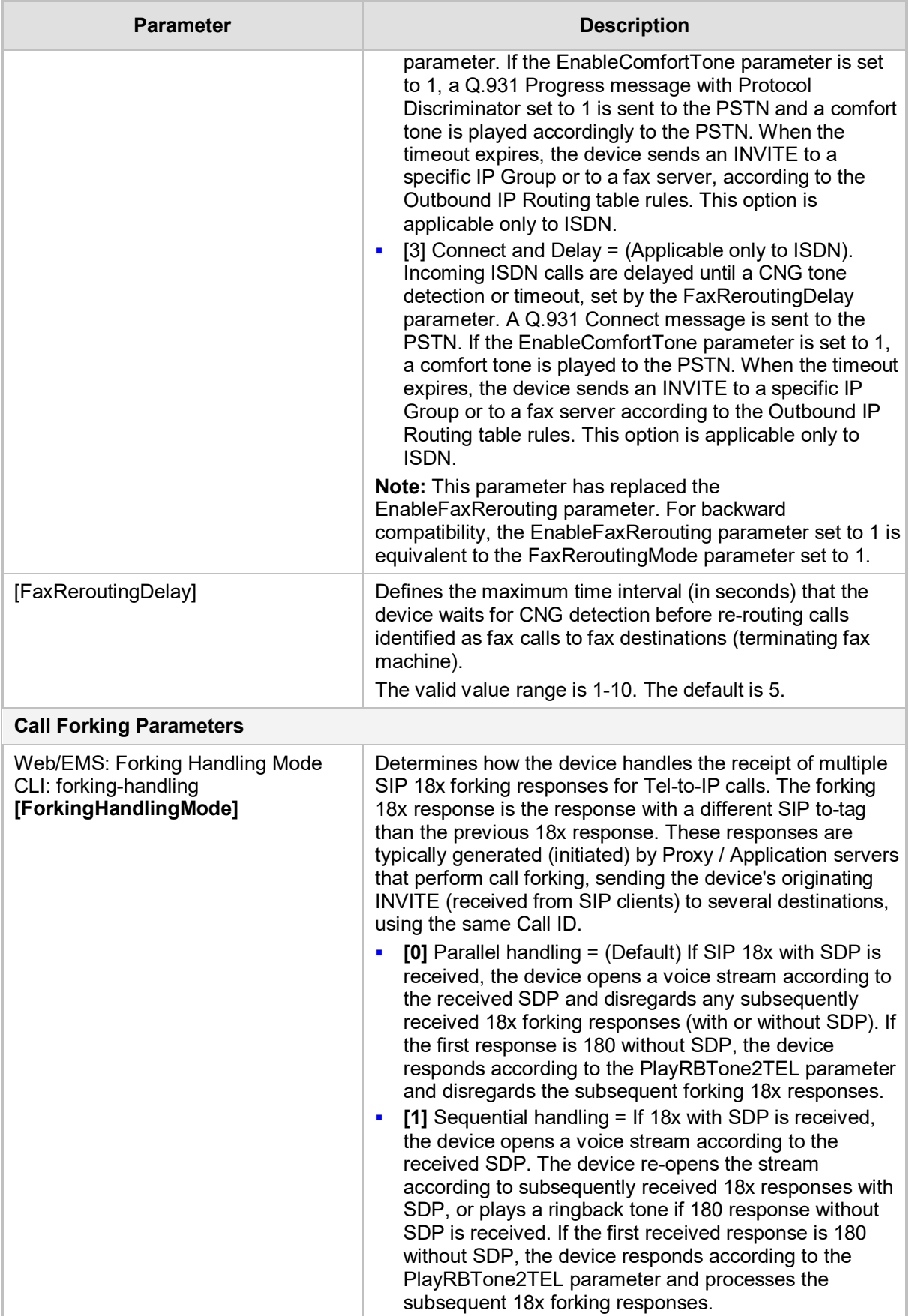

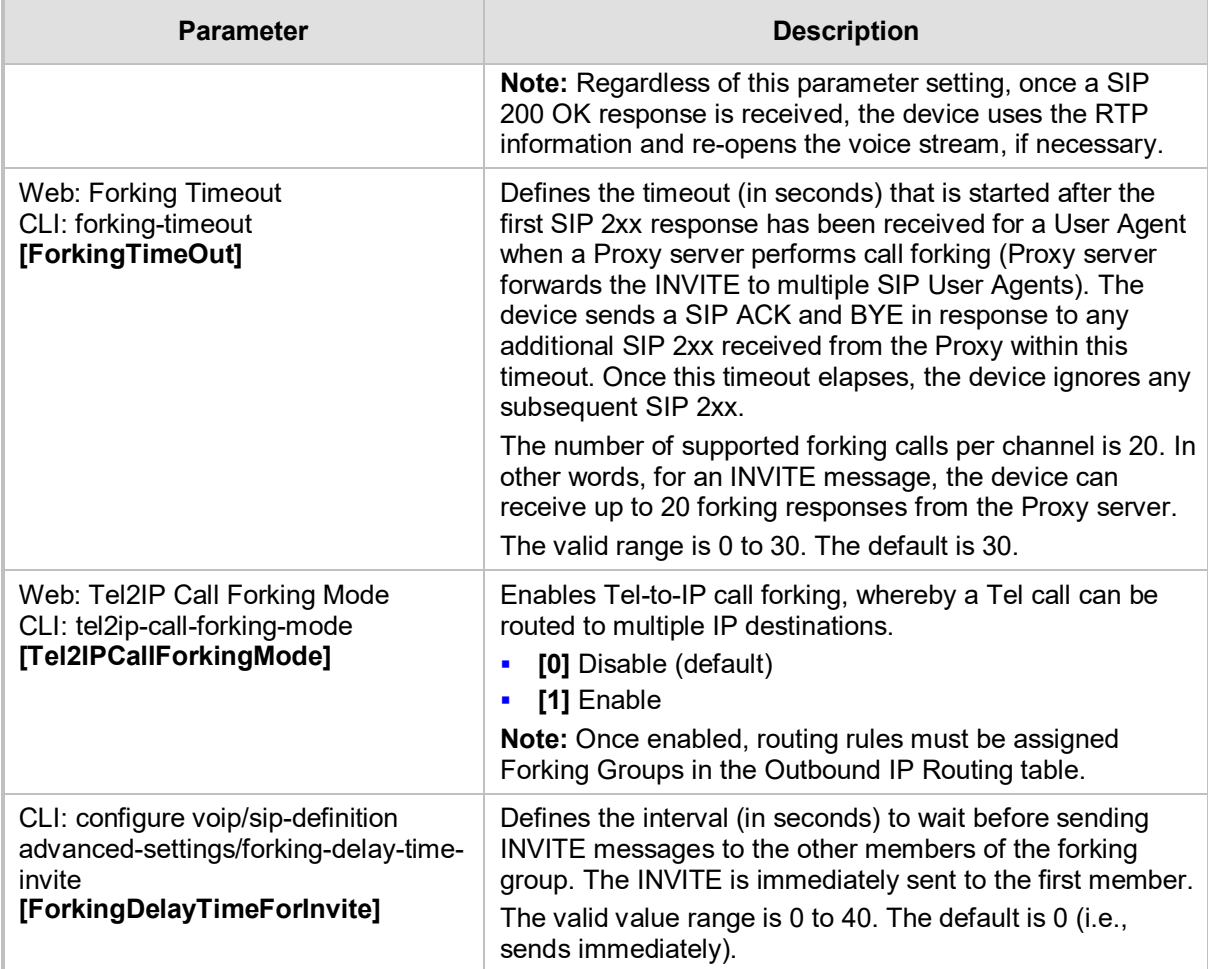

## **68.10.13 IP Connectivity Parameters**

The IP connectivity parameters are described in the table below.

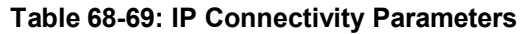

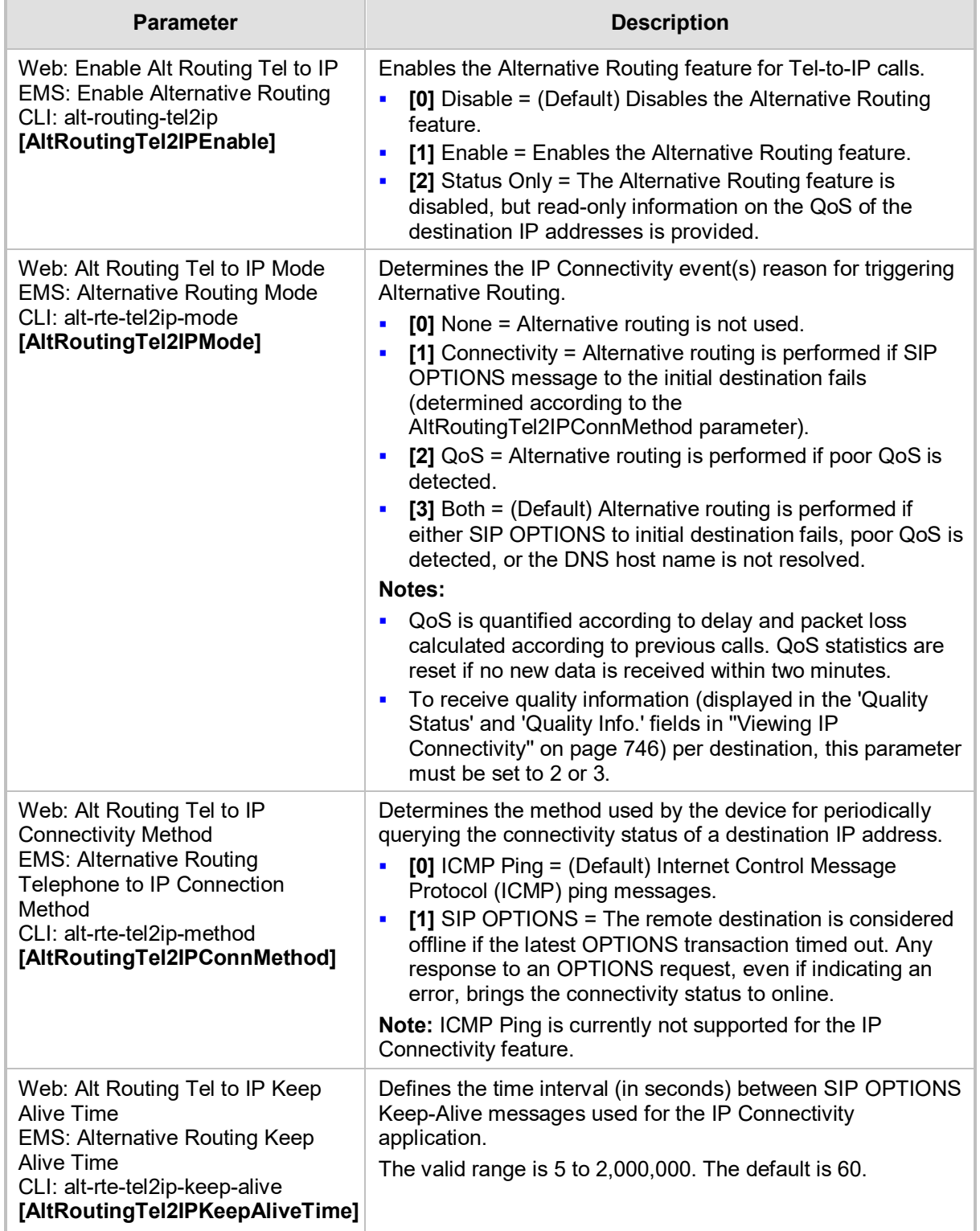

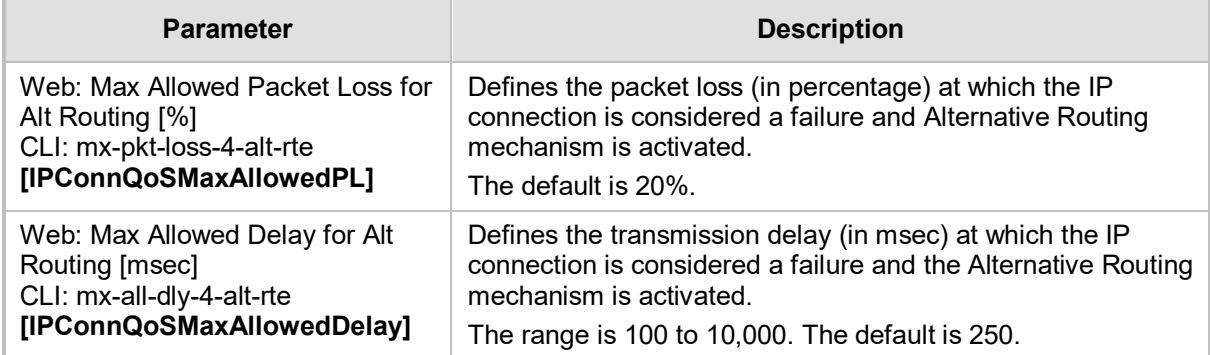

## **68.10.14 Alternative Routing Parameters**

The alternative routing parameters are described in the table below.

#### **Table 68-70: Alternative Routing Parameters**

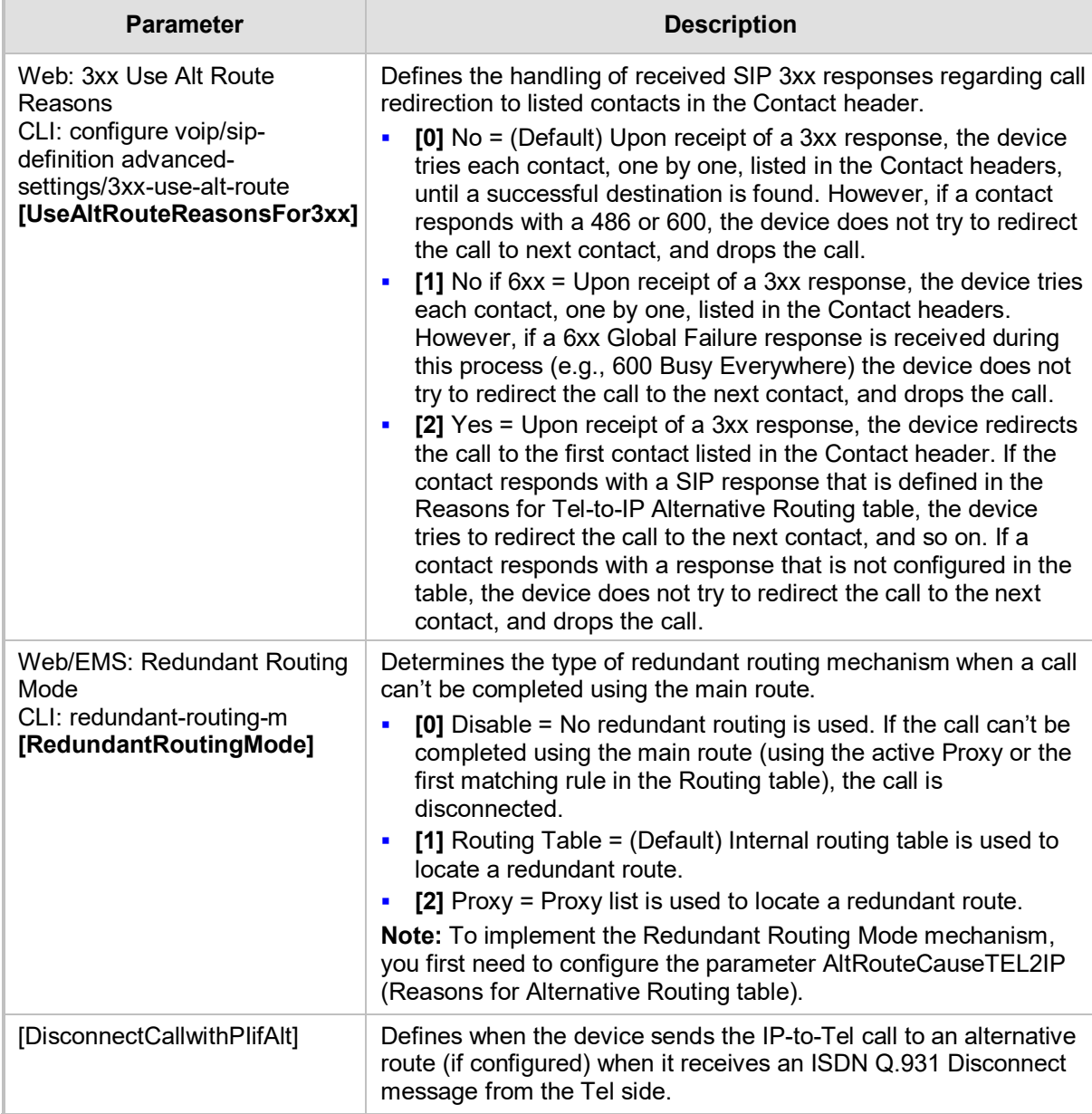

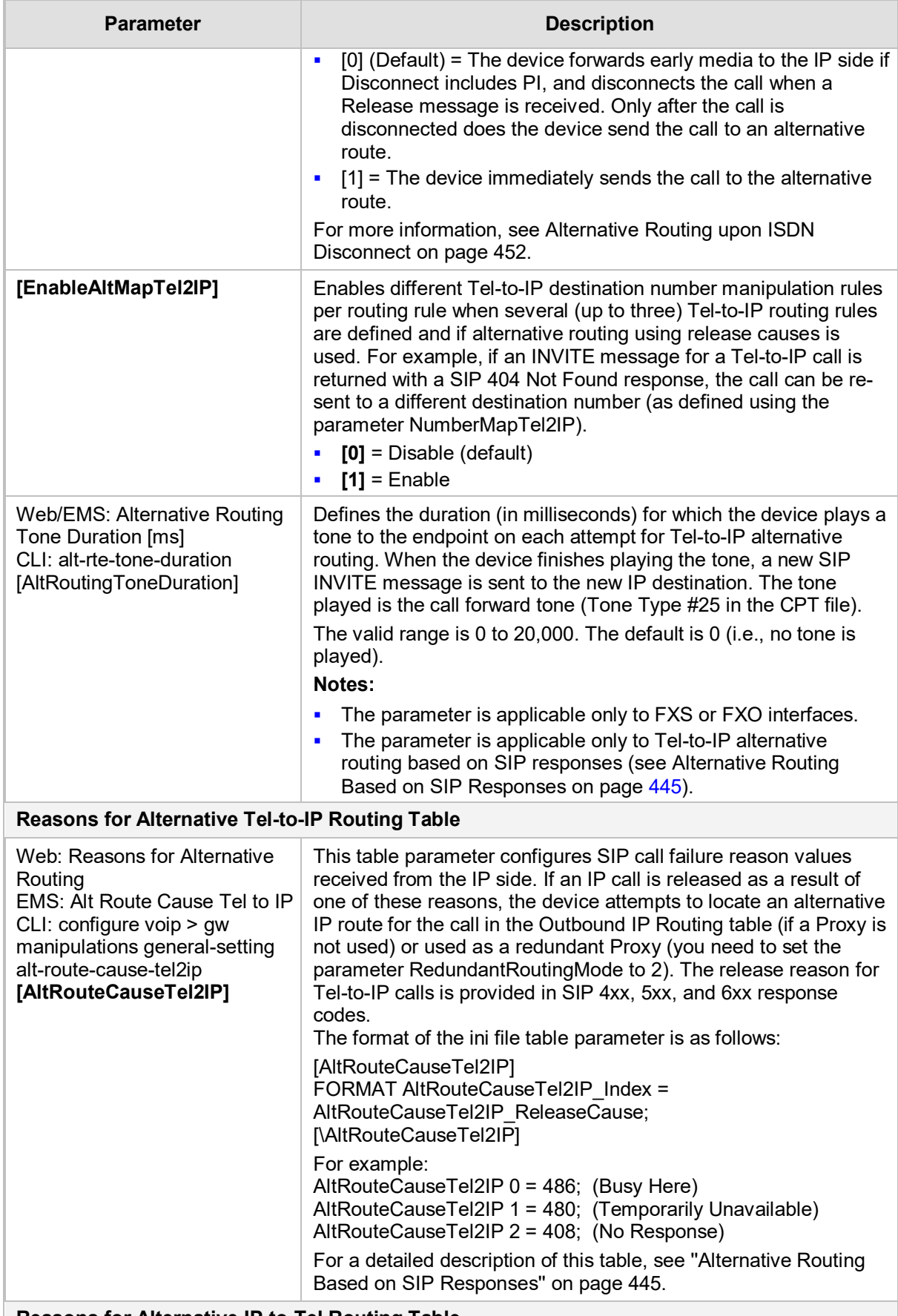

**Reasons for Alternative IP-to-Tel Routing Table**

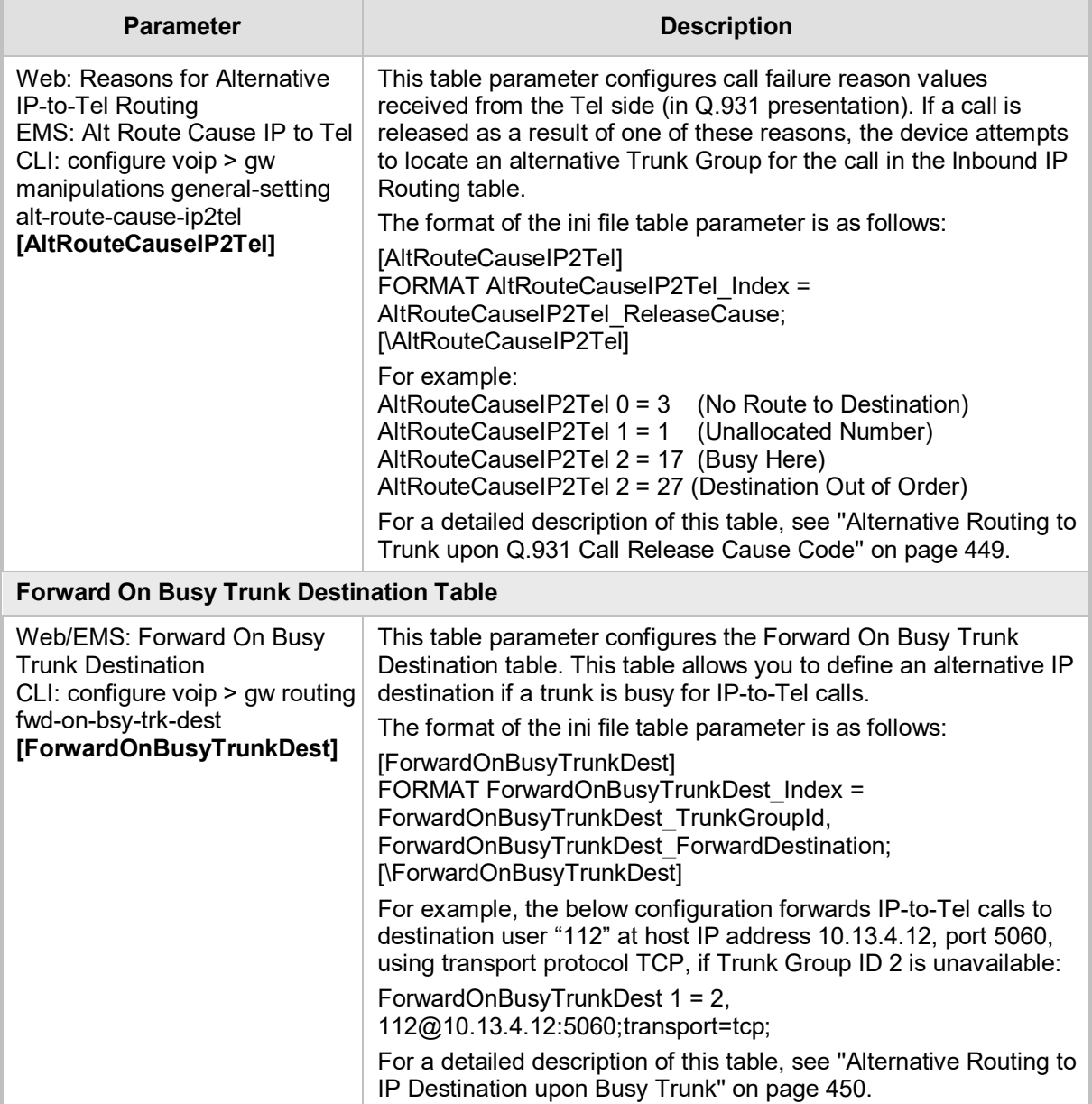

# **68.10.15 Number Manipulation Parameters**

The number manipulation parameters are described in the table below.

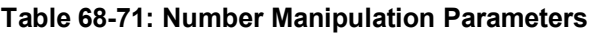

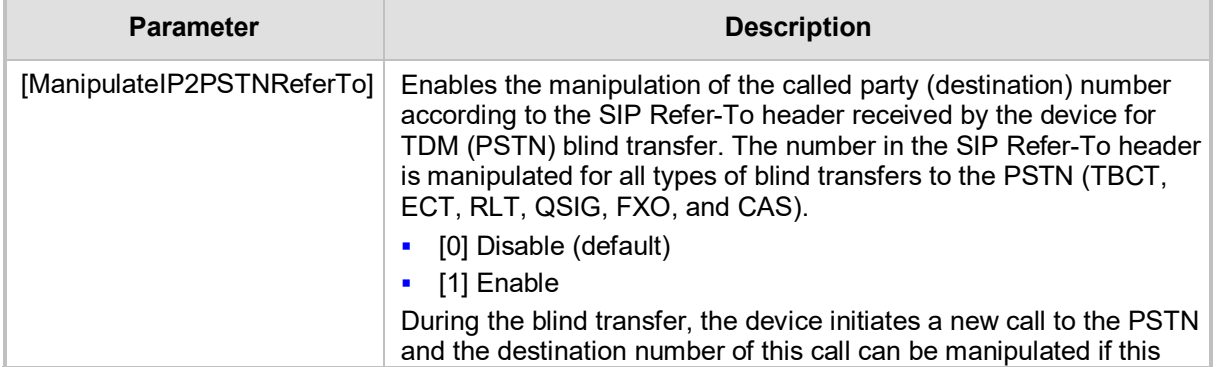

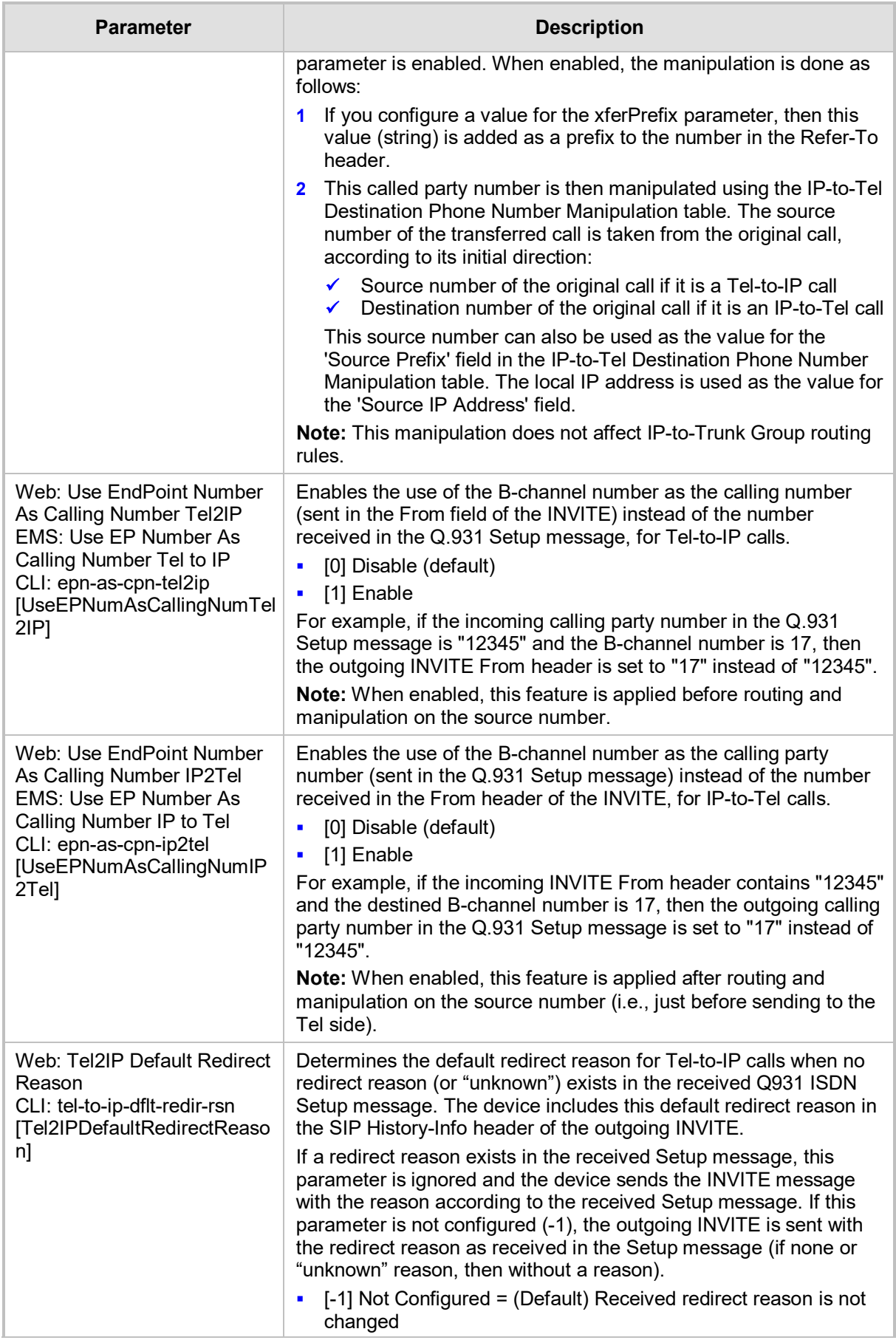

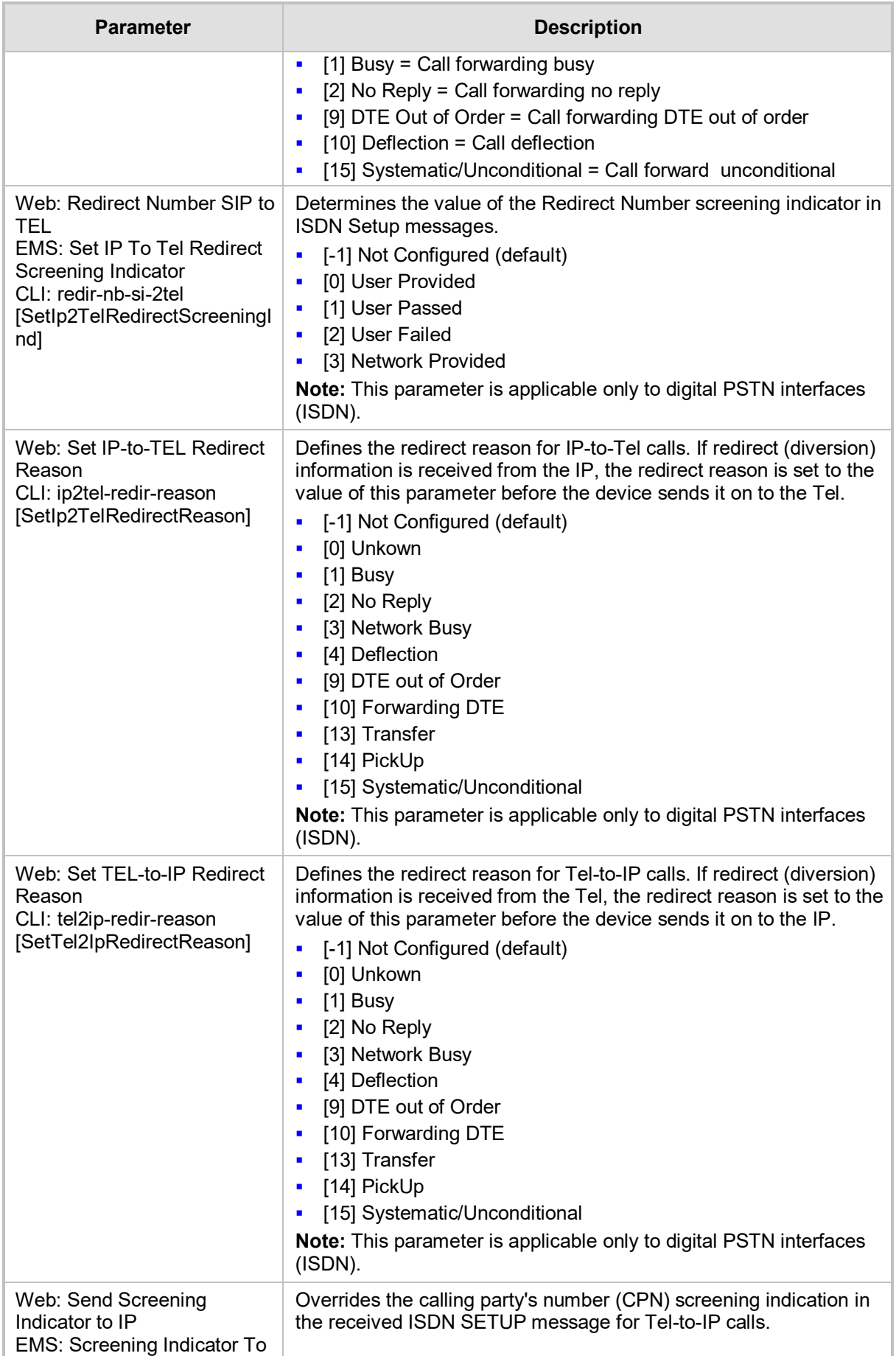

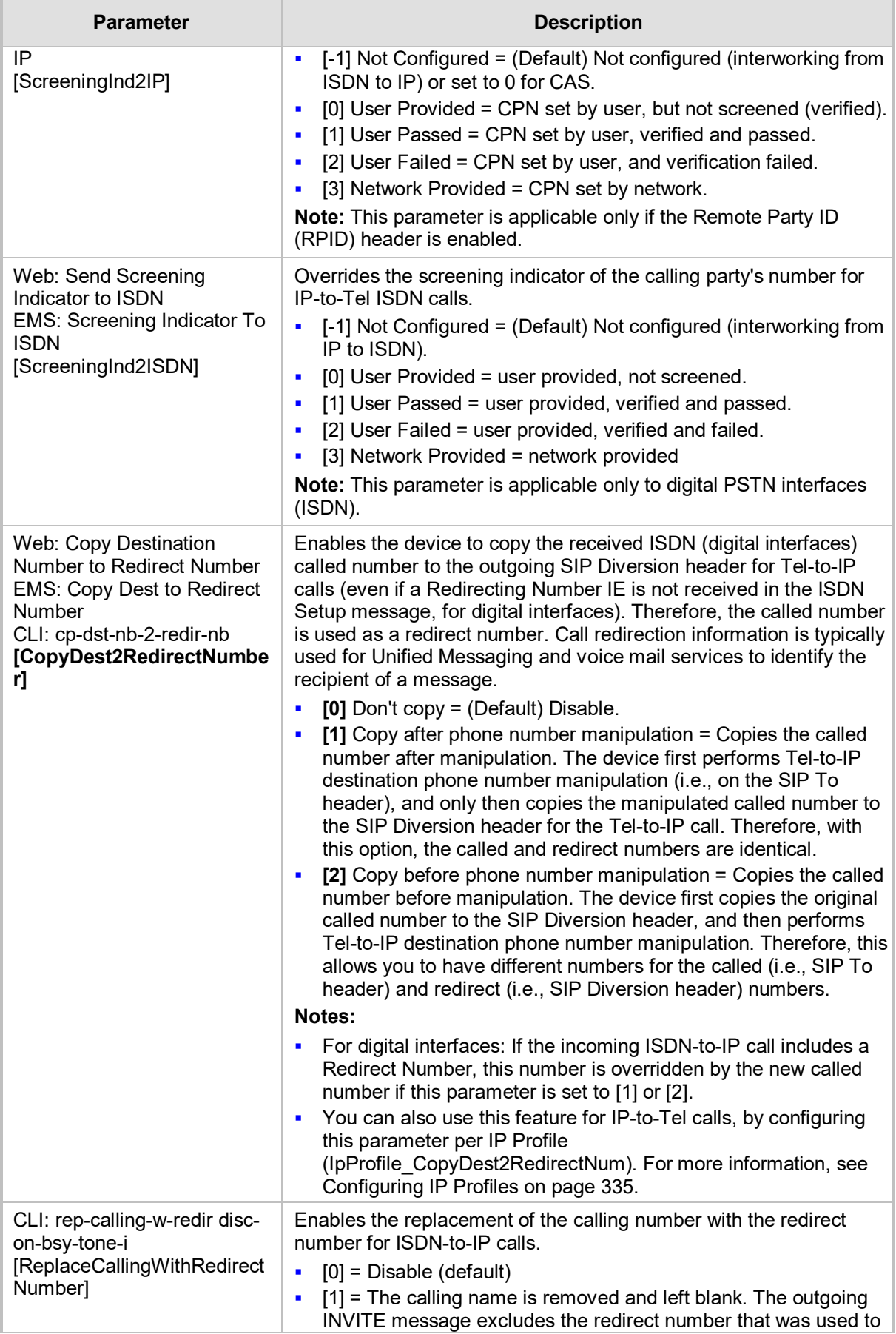

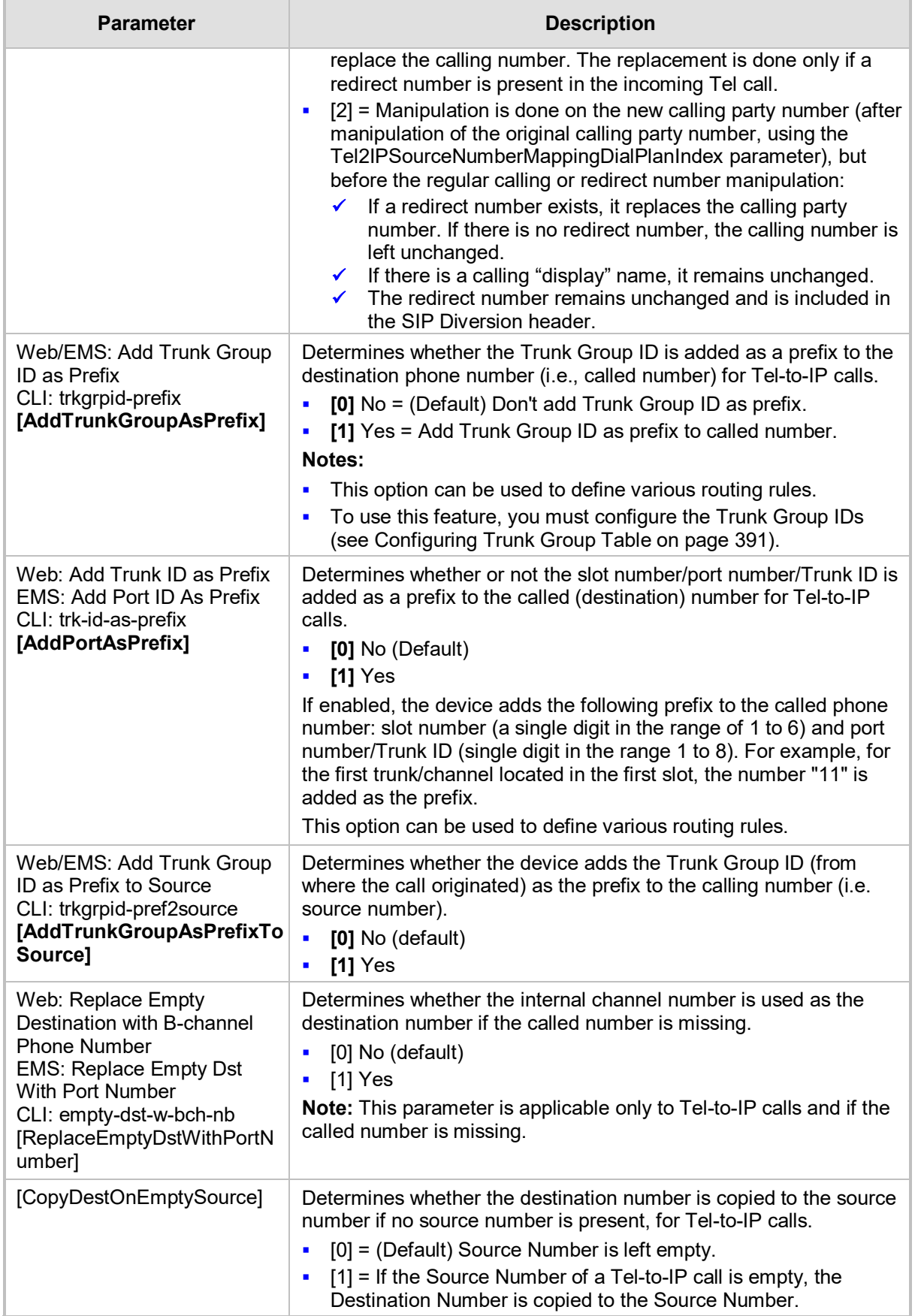

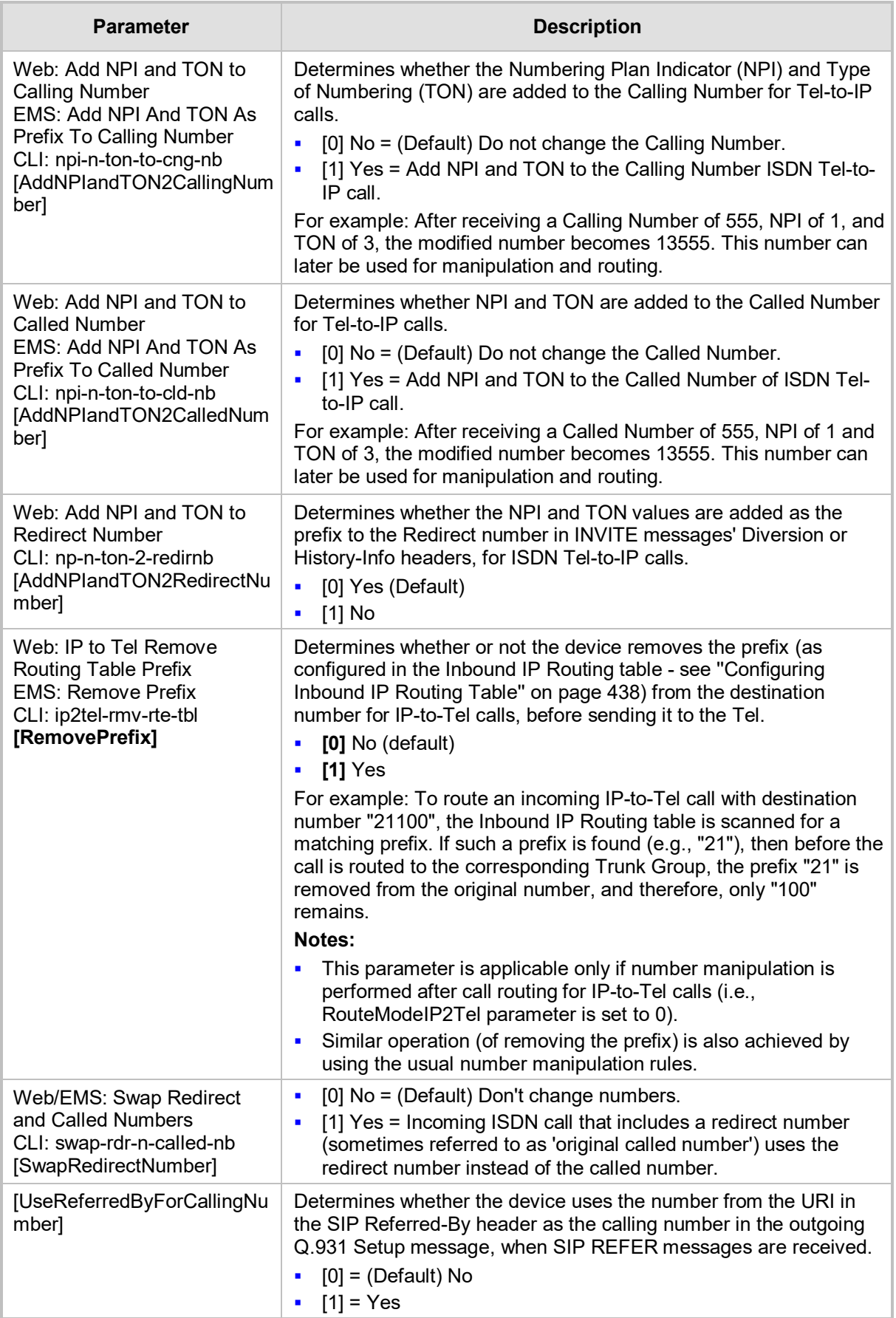

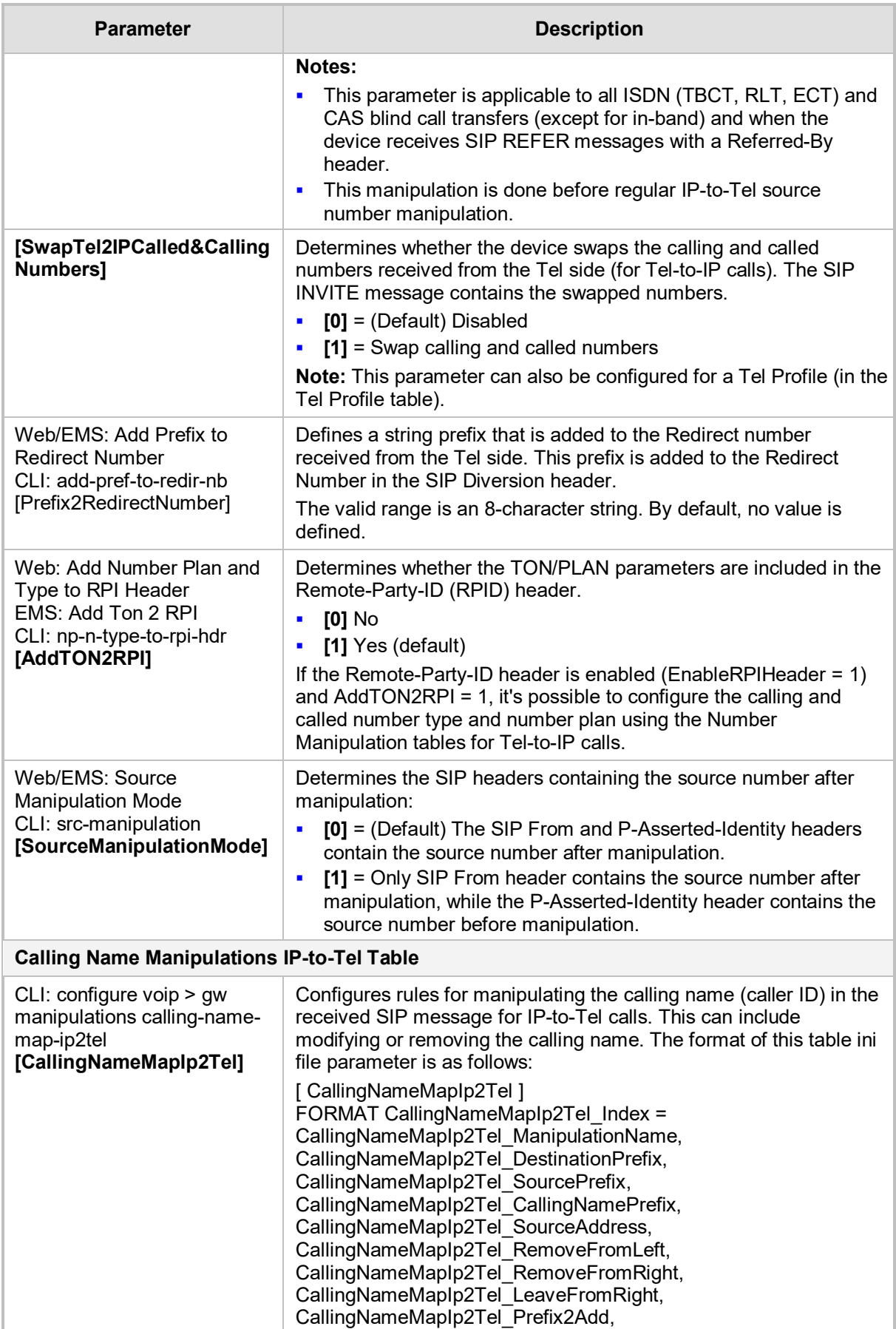

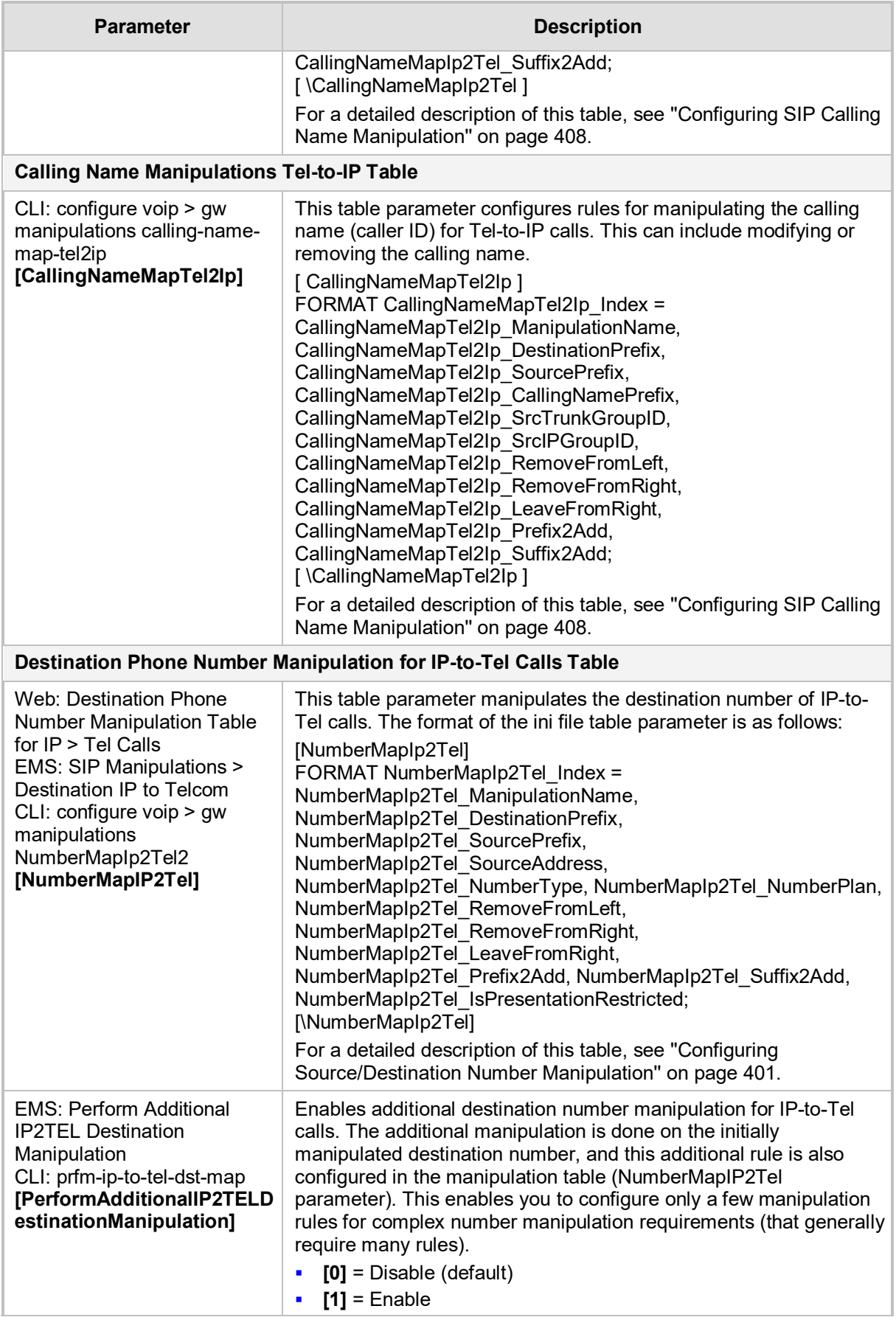

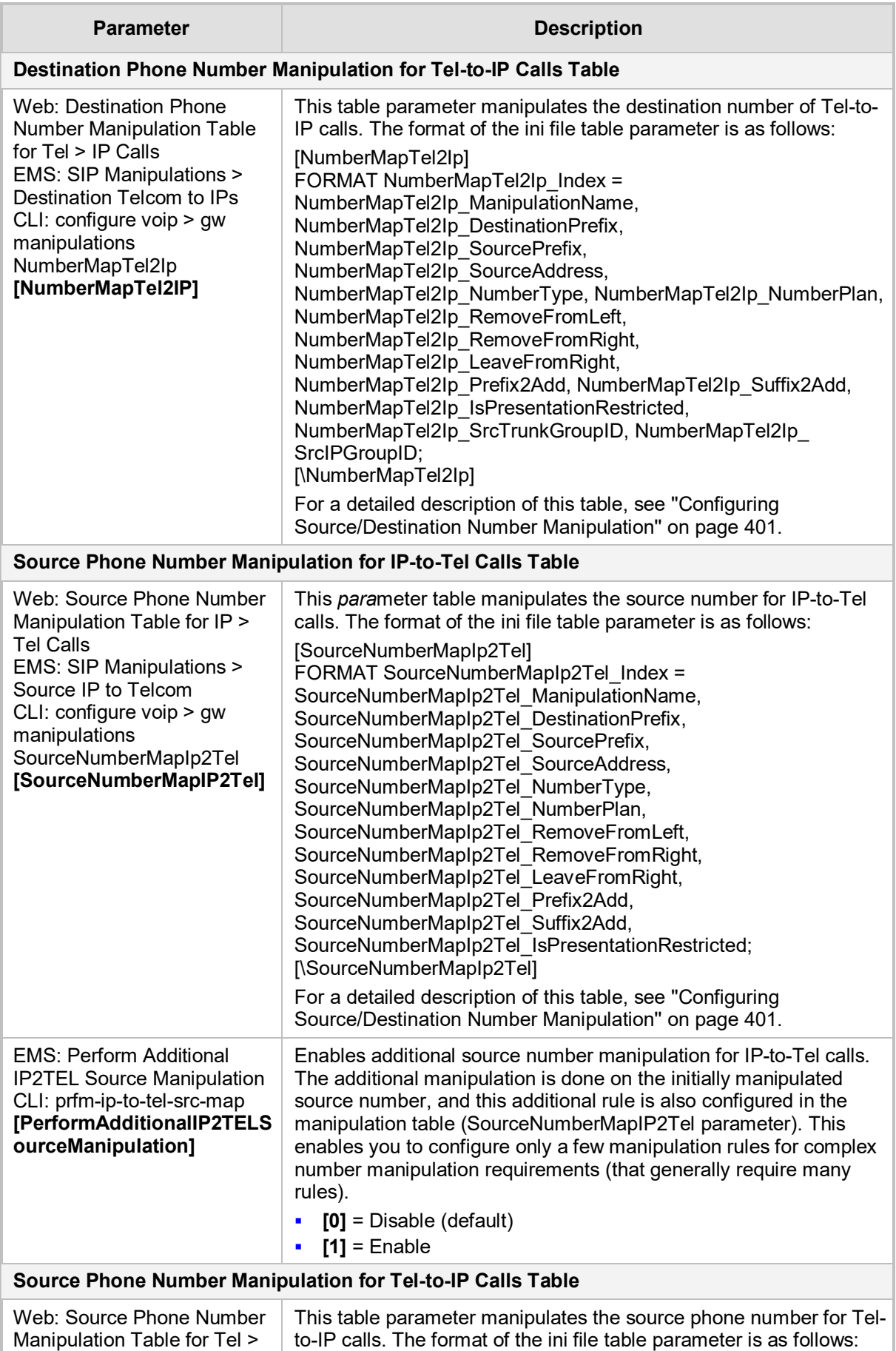

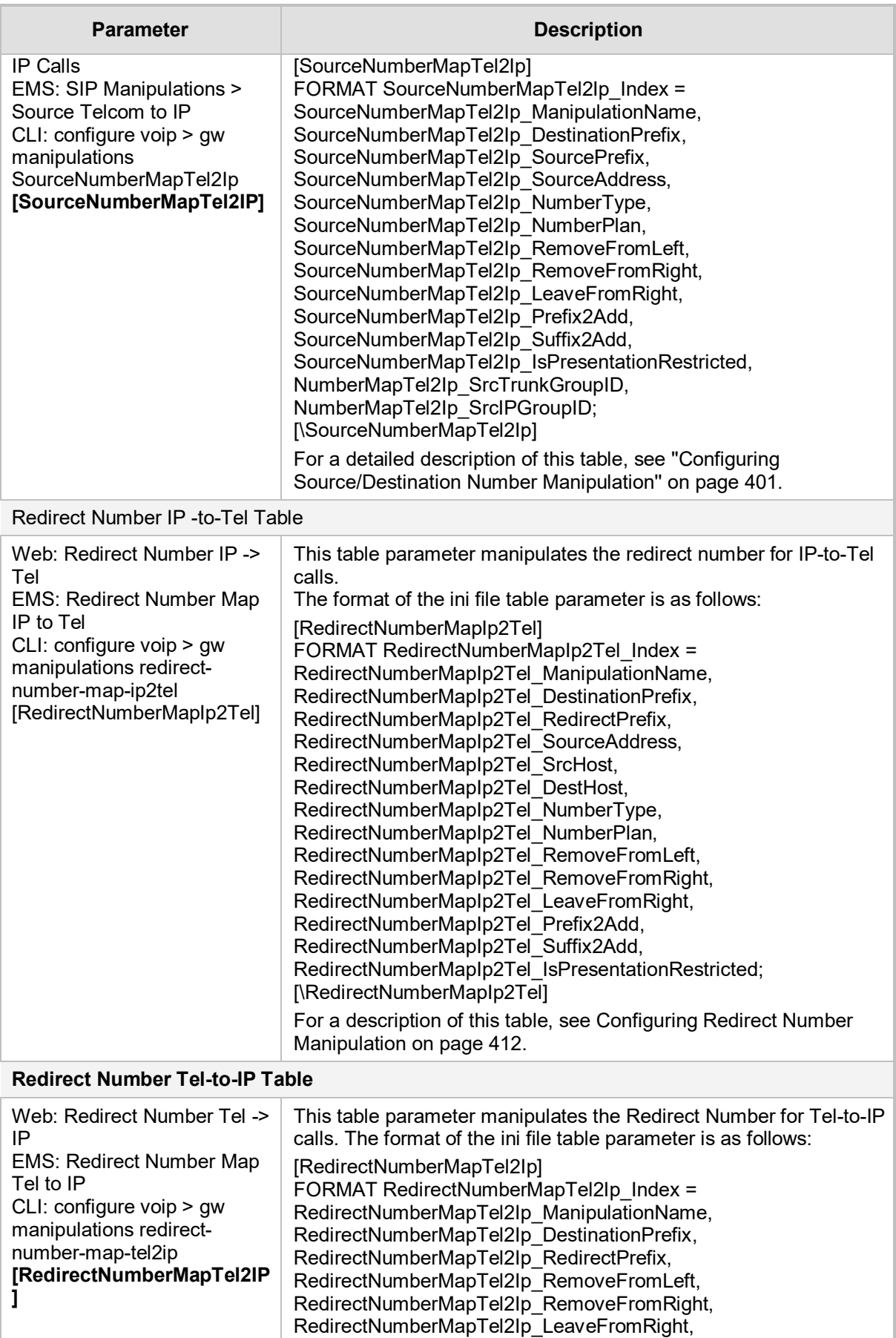

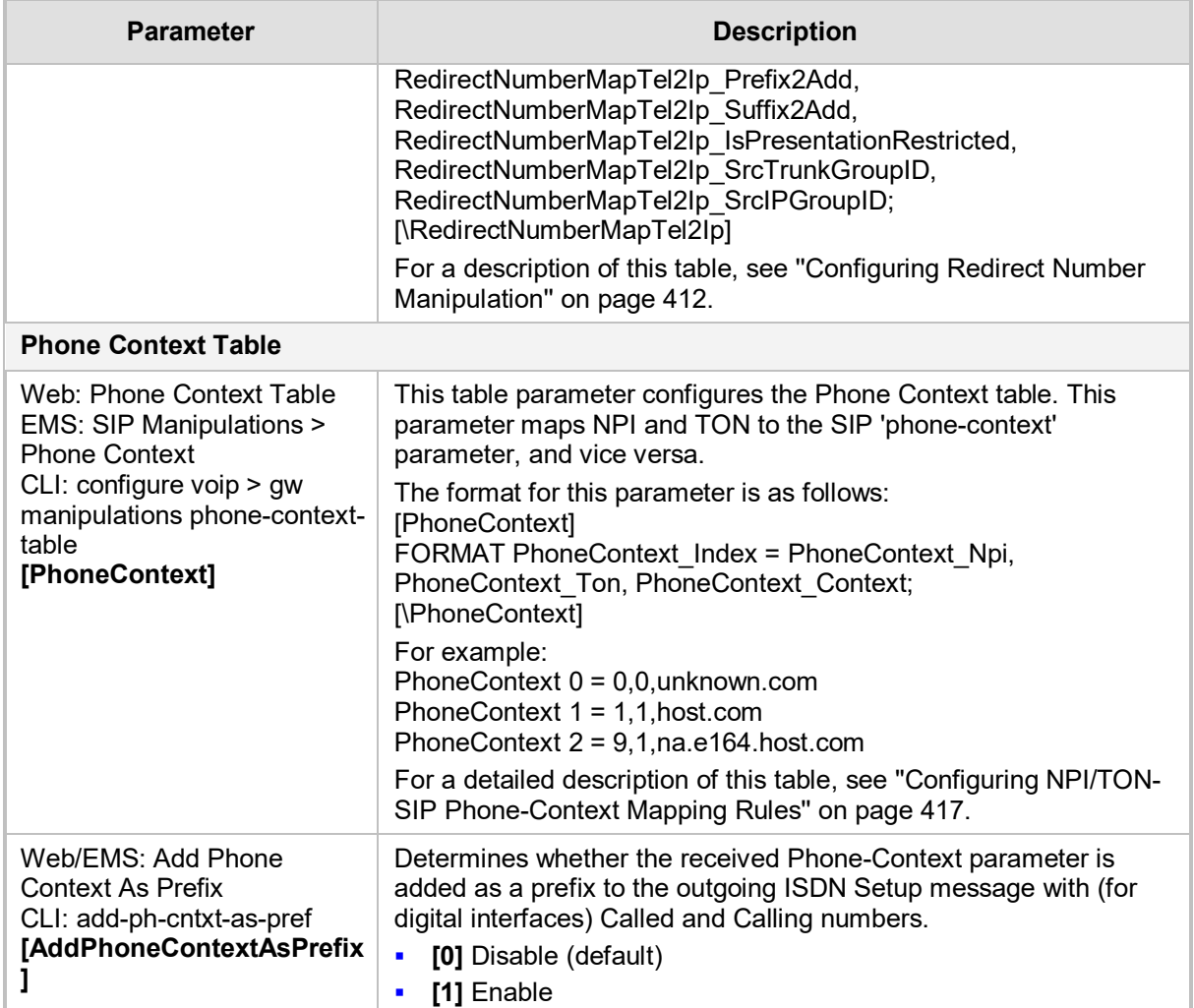

# **68.11 SBC Parameters**

The SBC and CRP parameters are described in the table below.

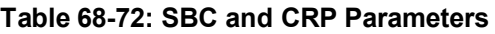

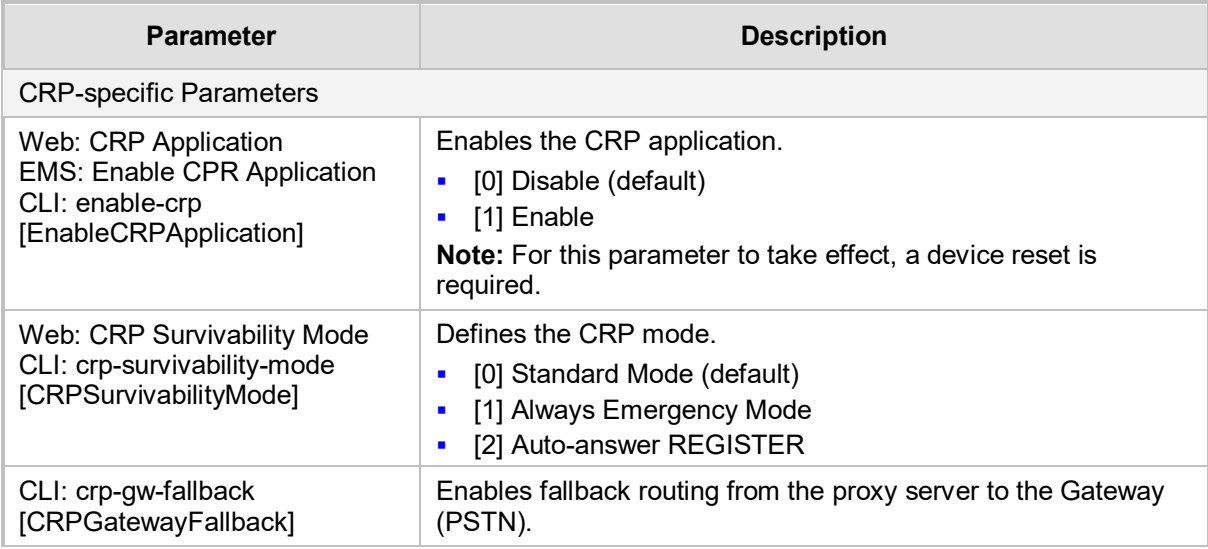

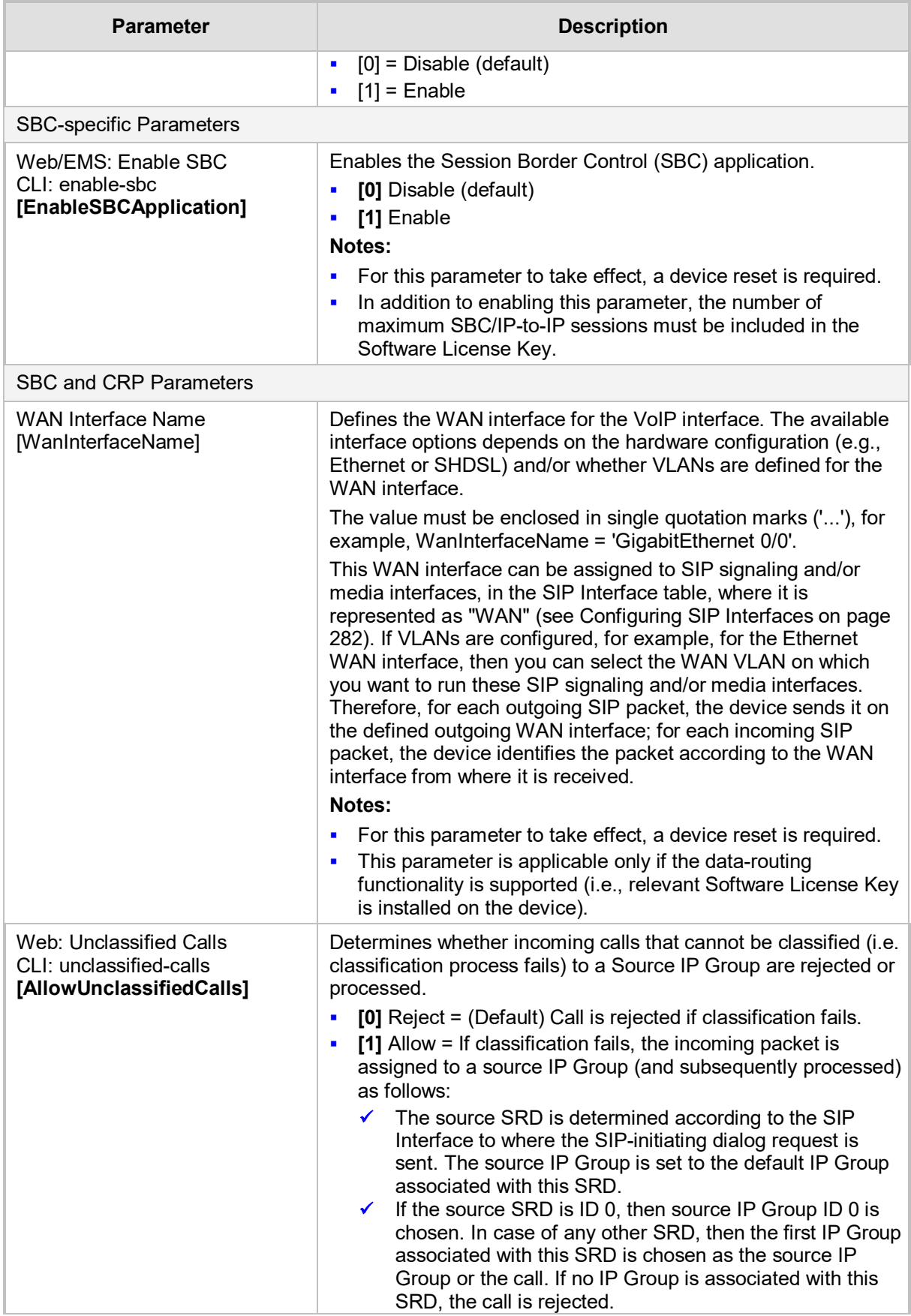

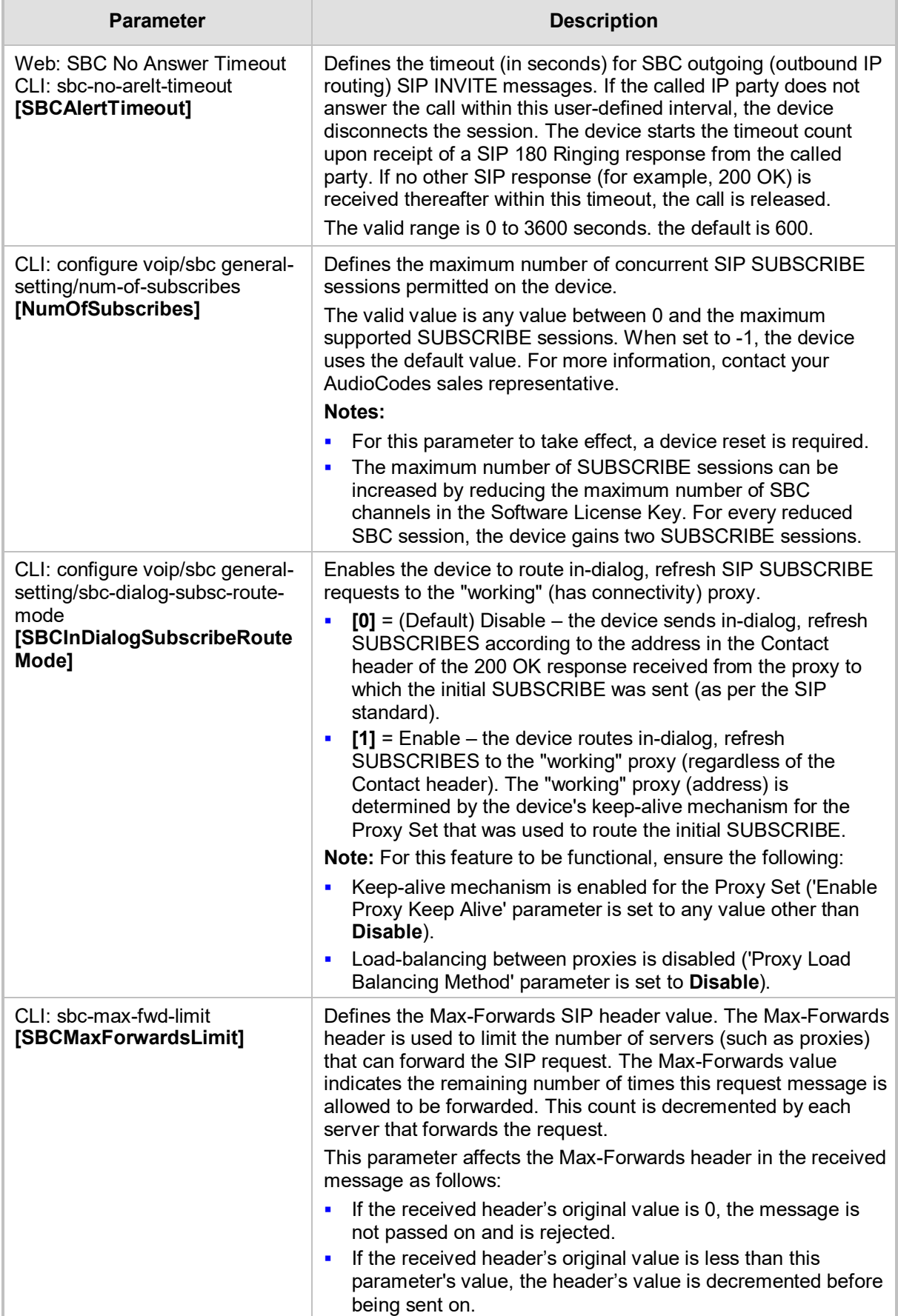

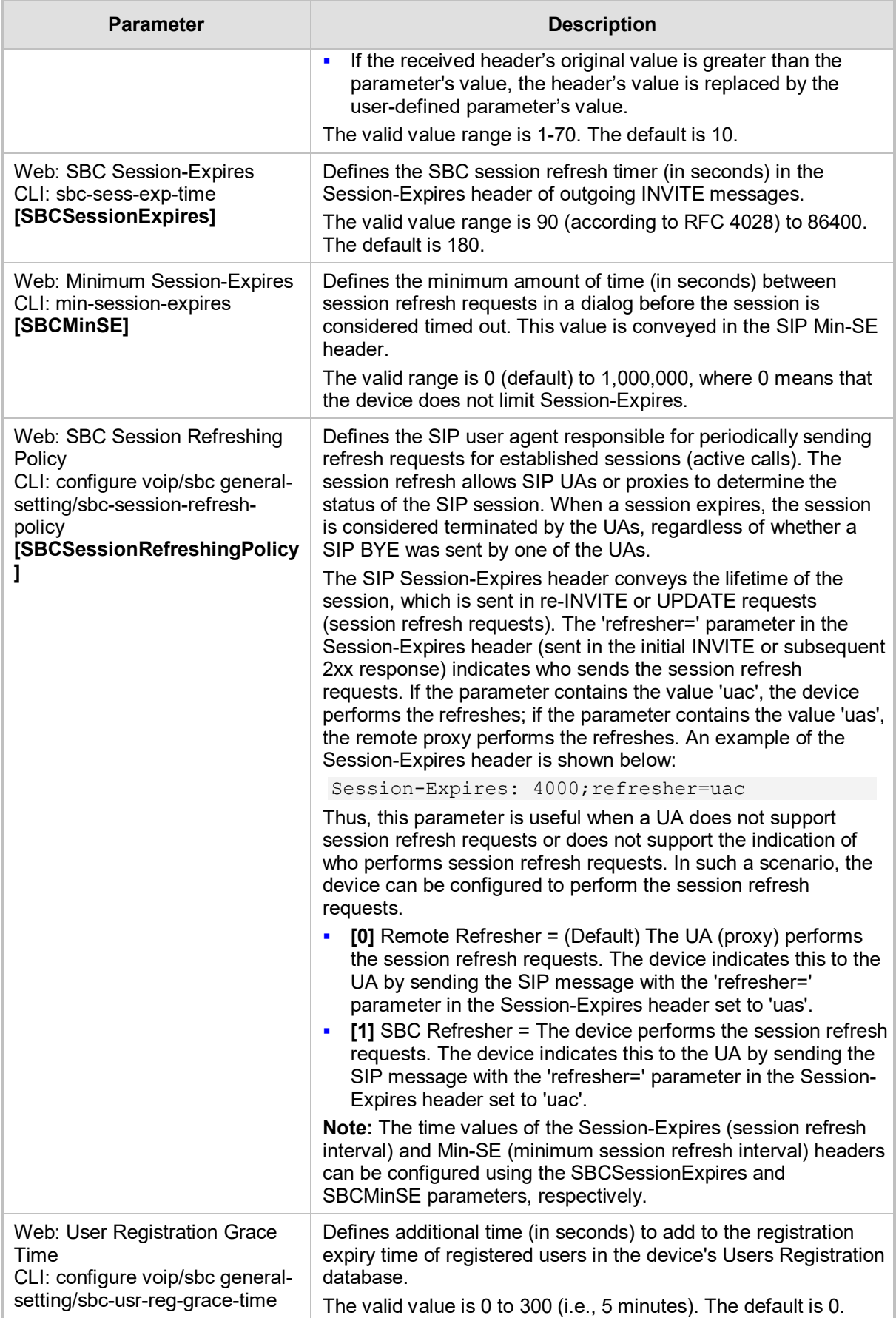

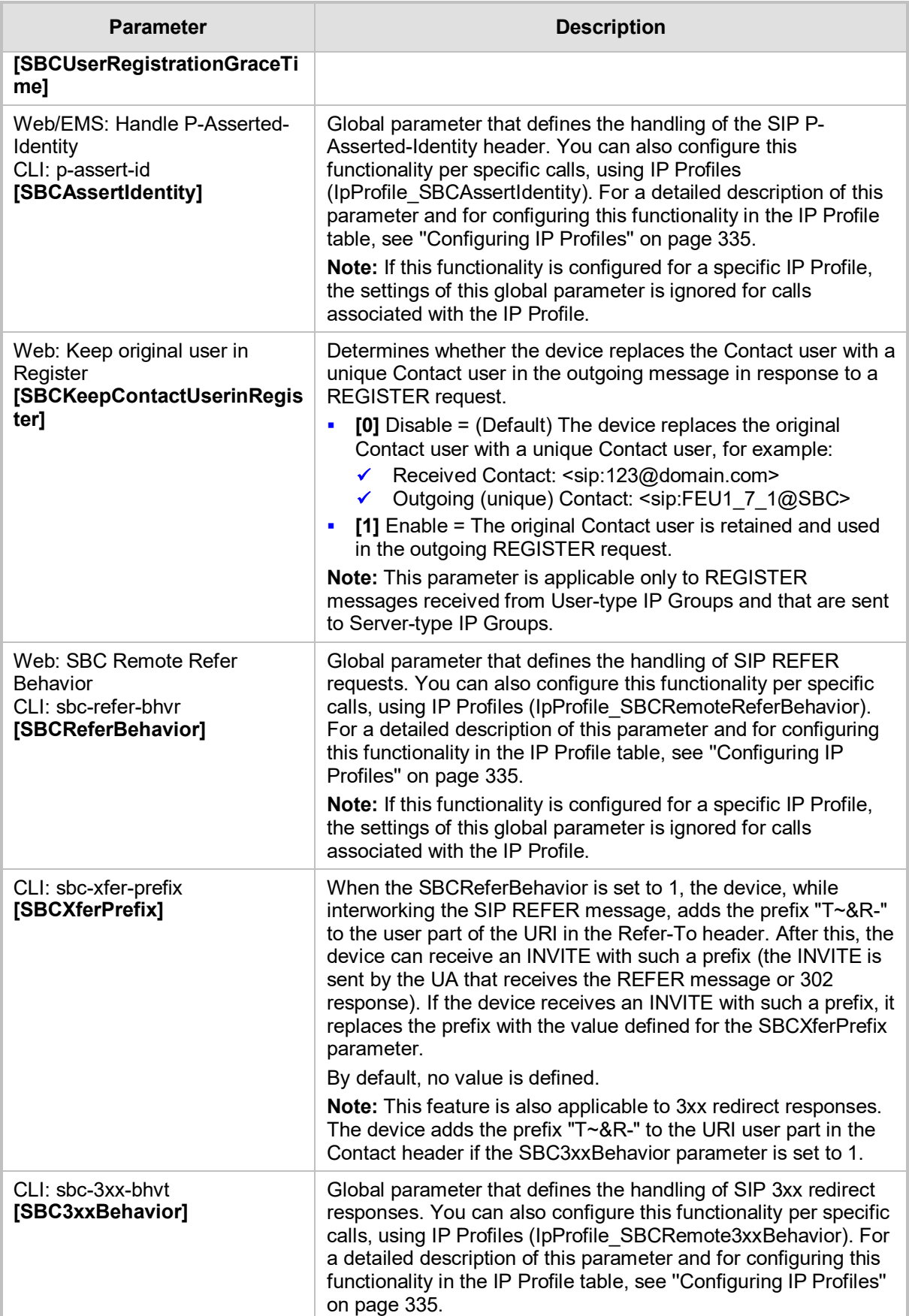
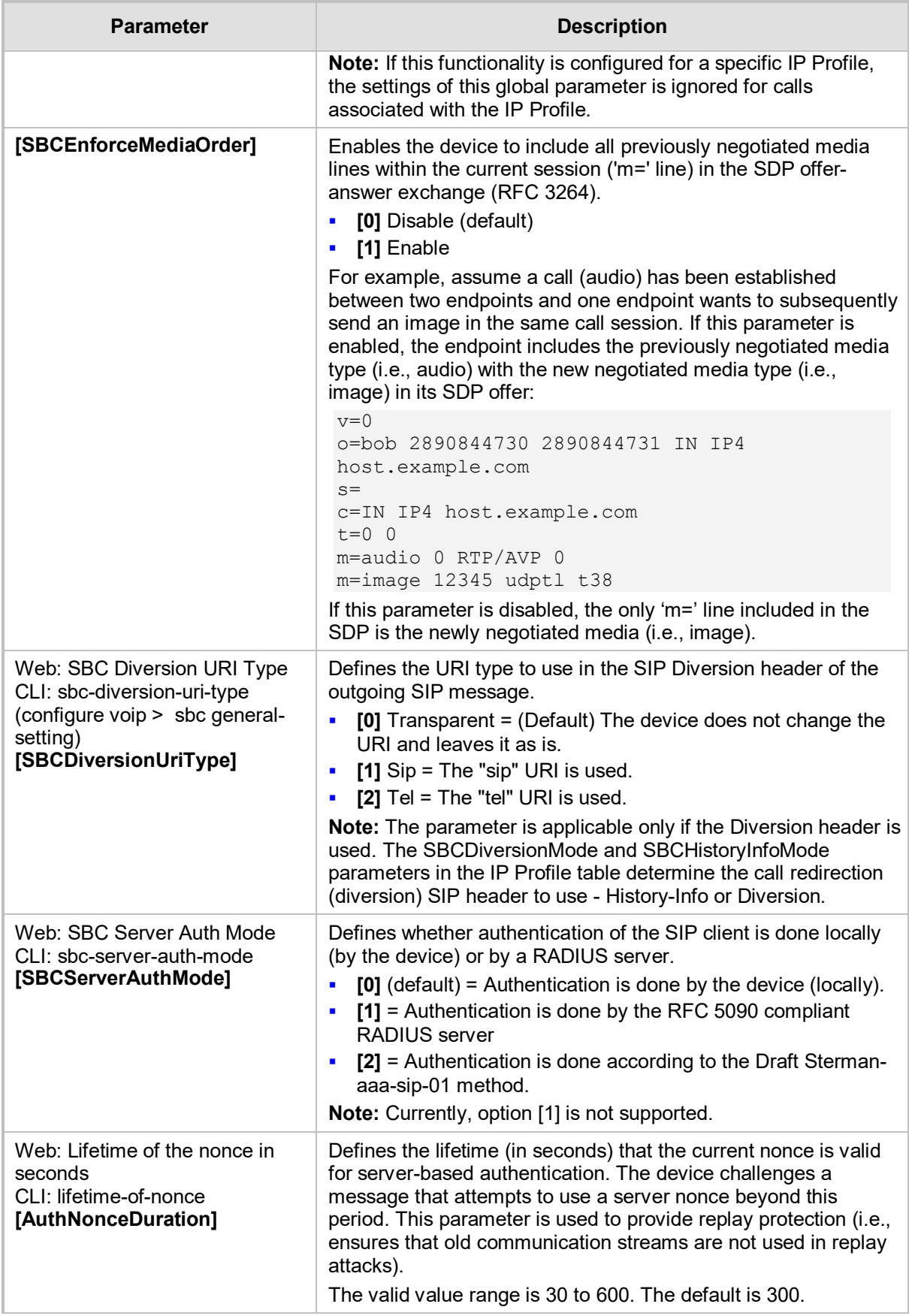

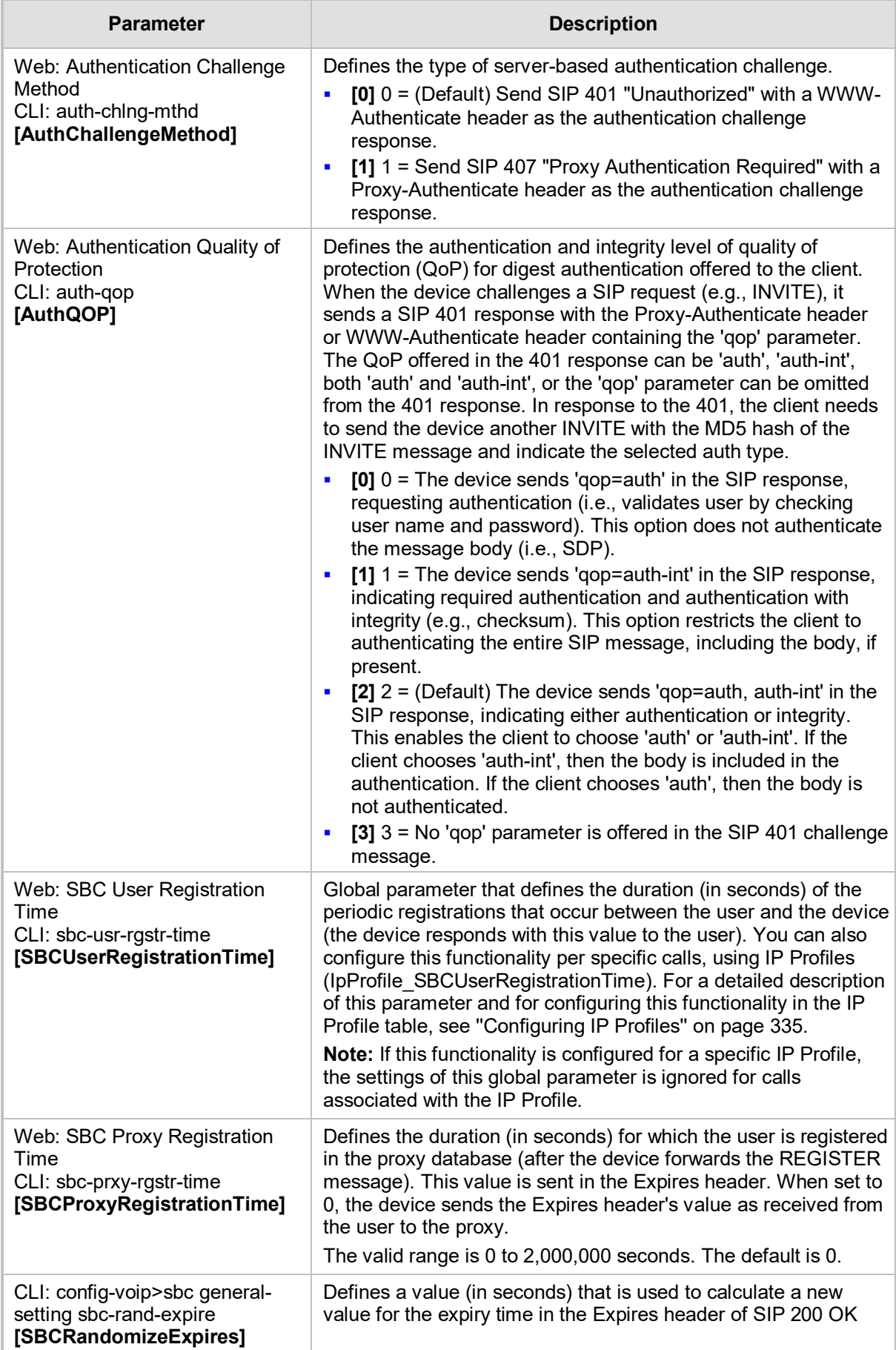

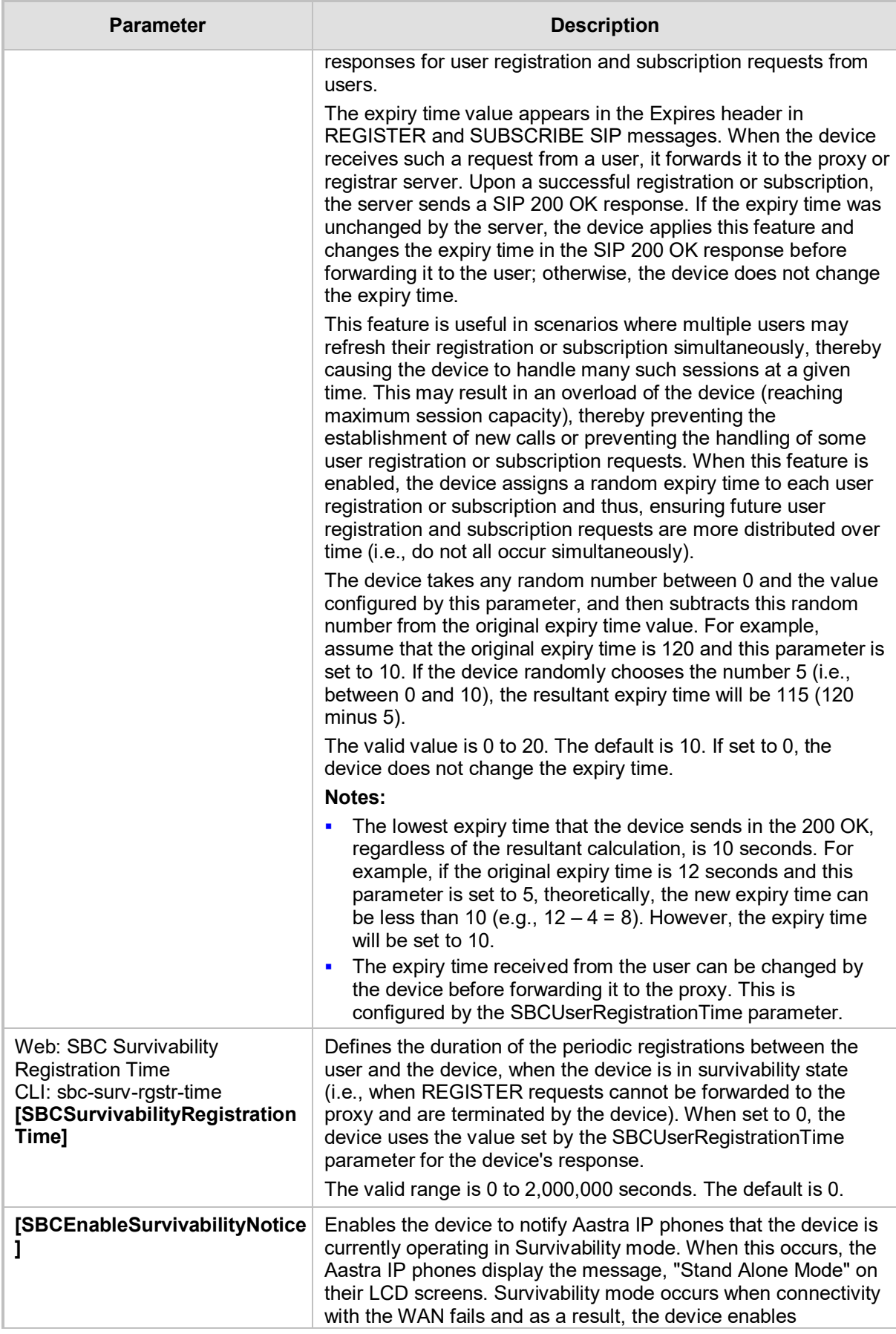

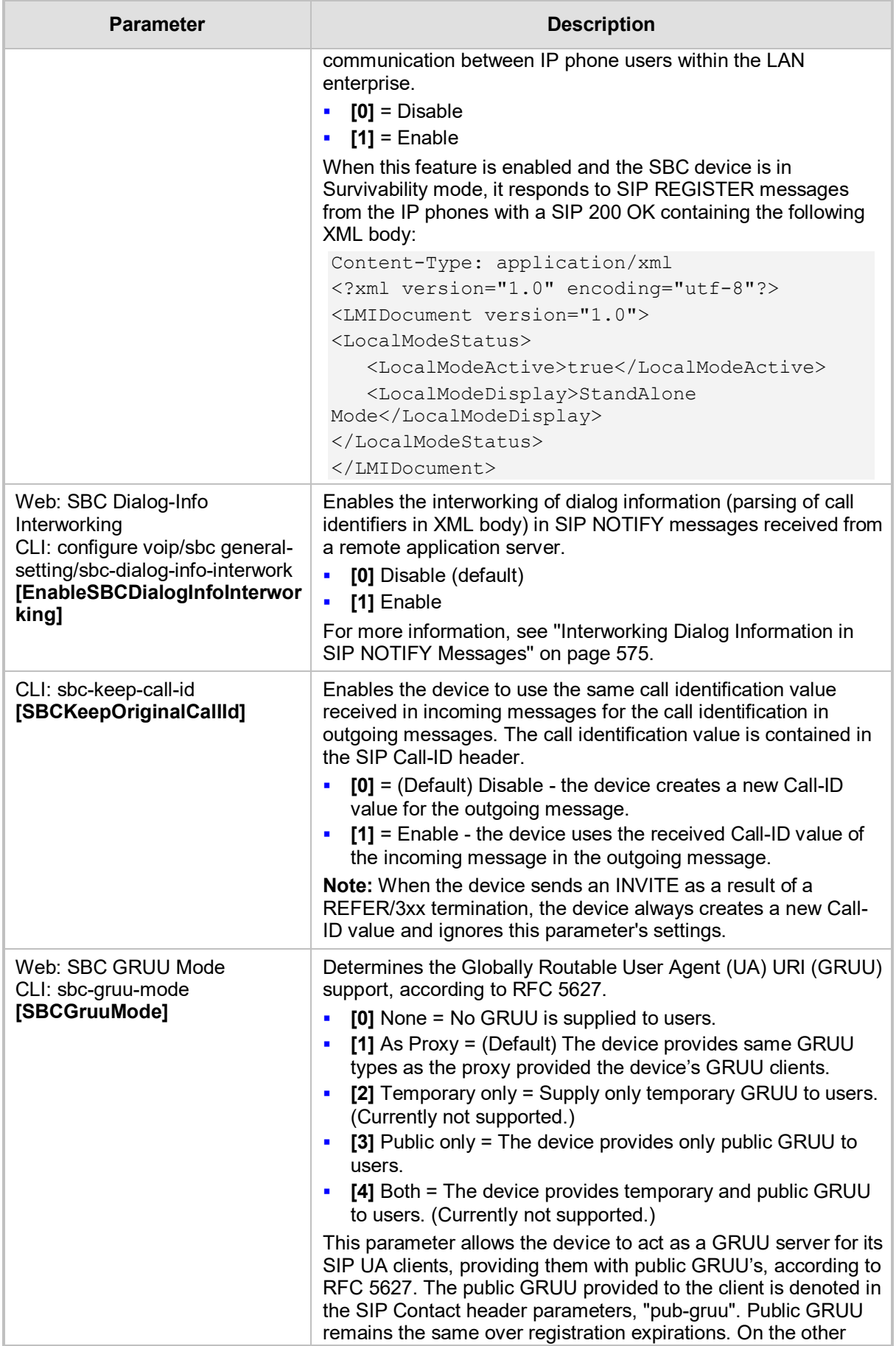

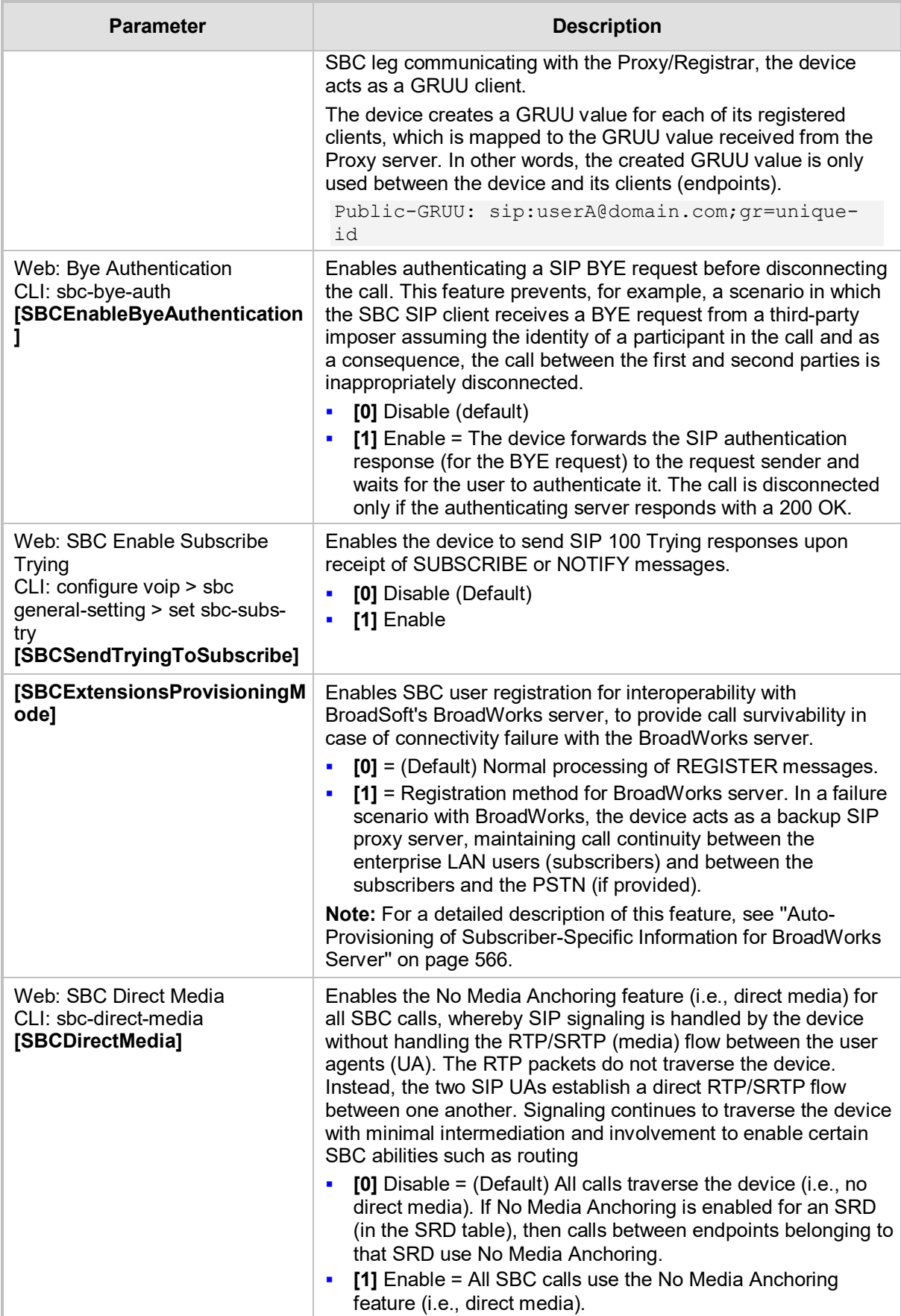

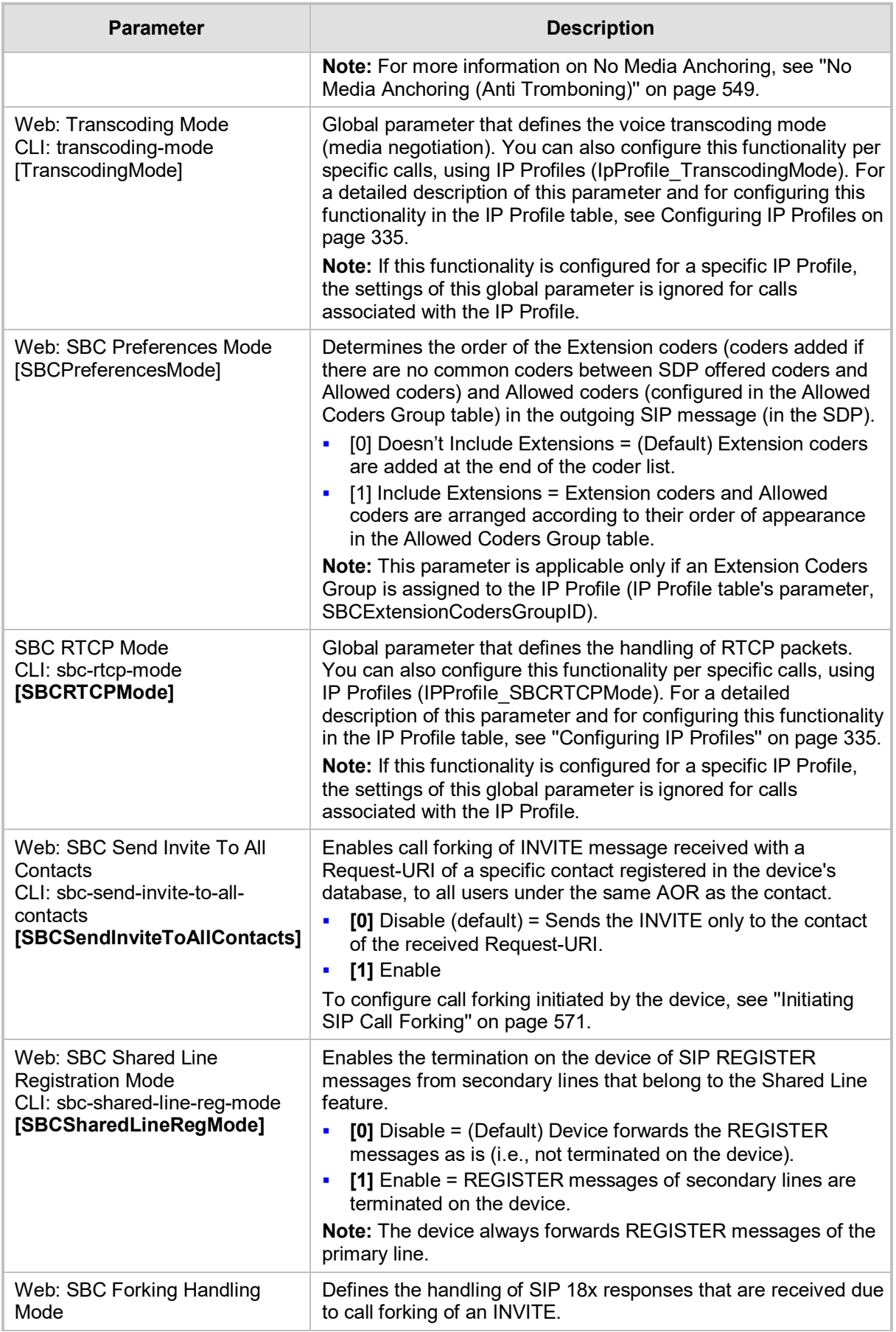

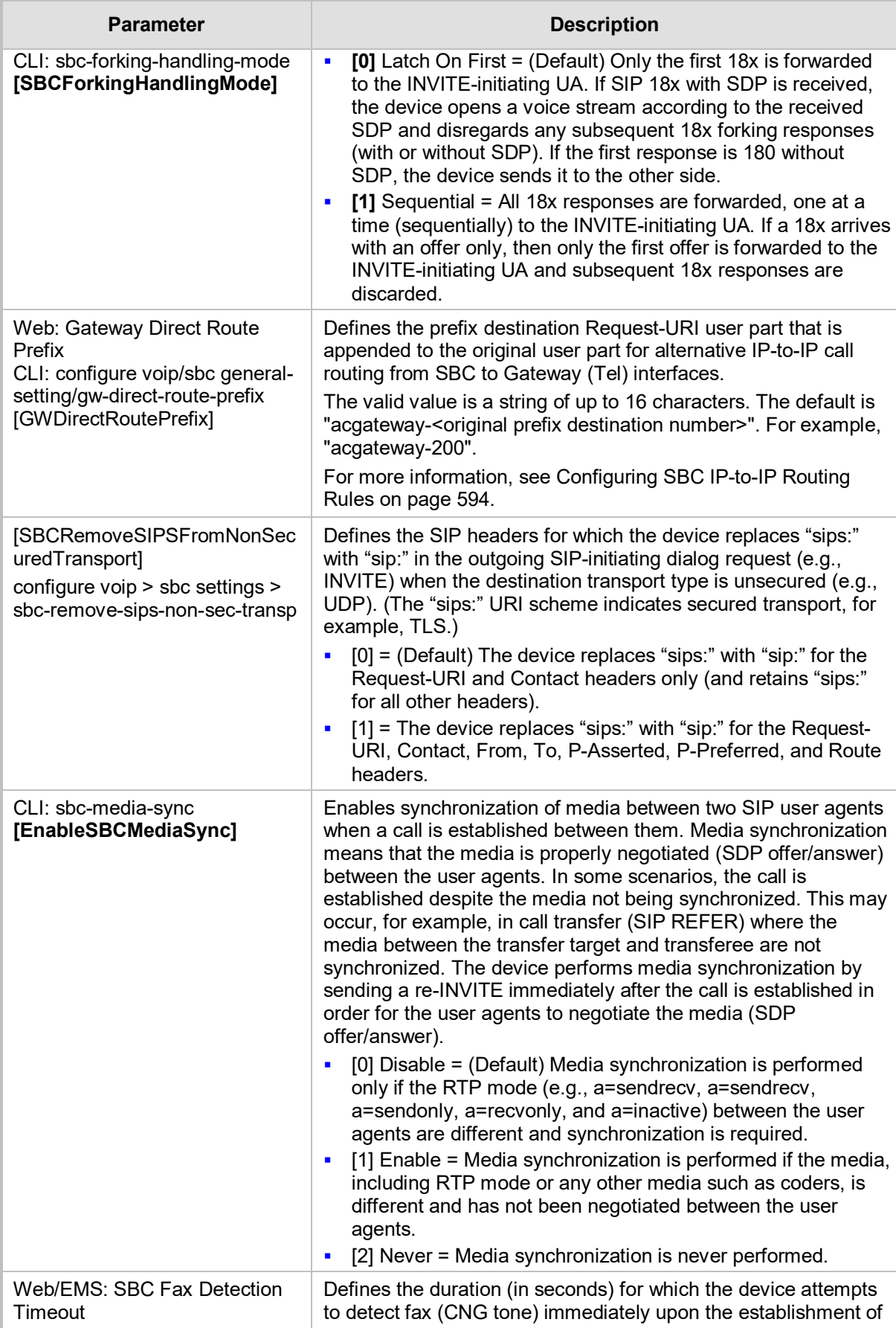

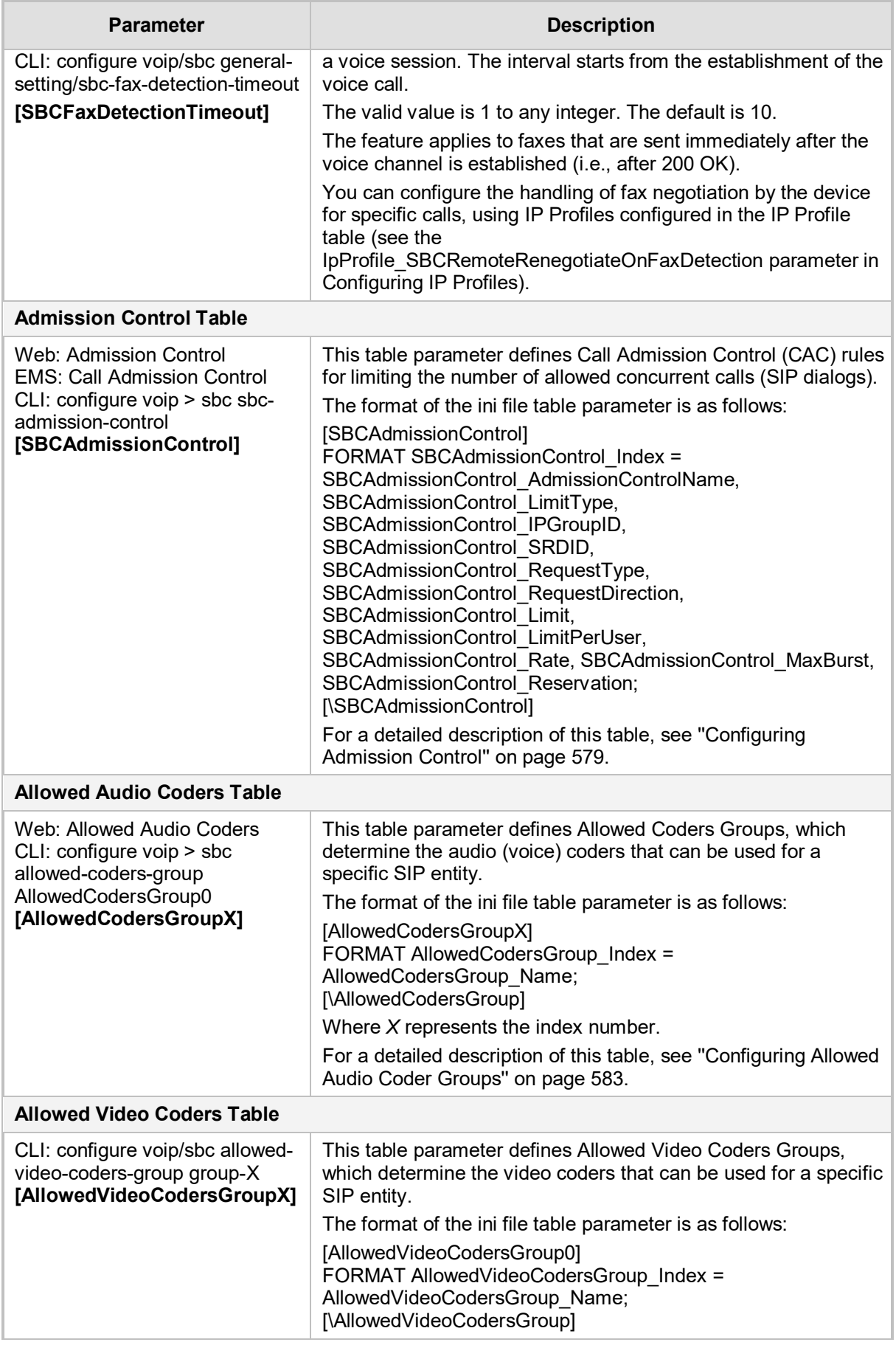

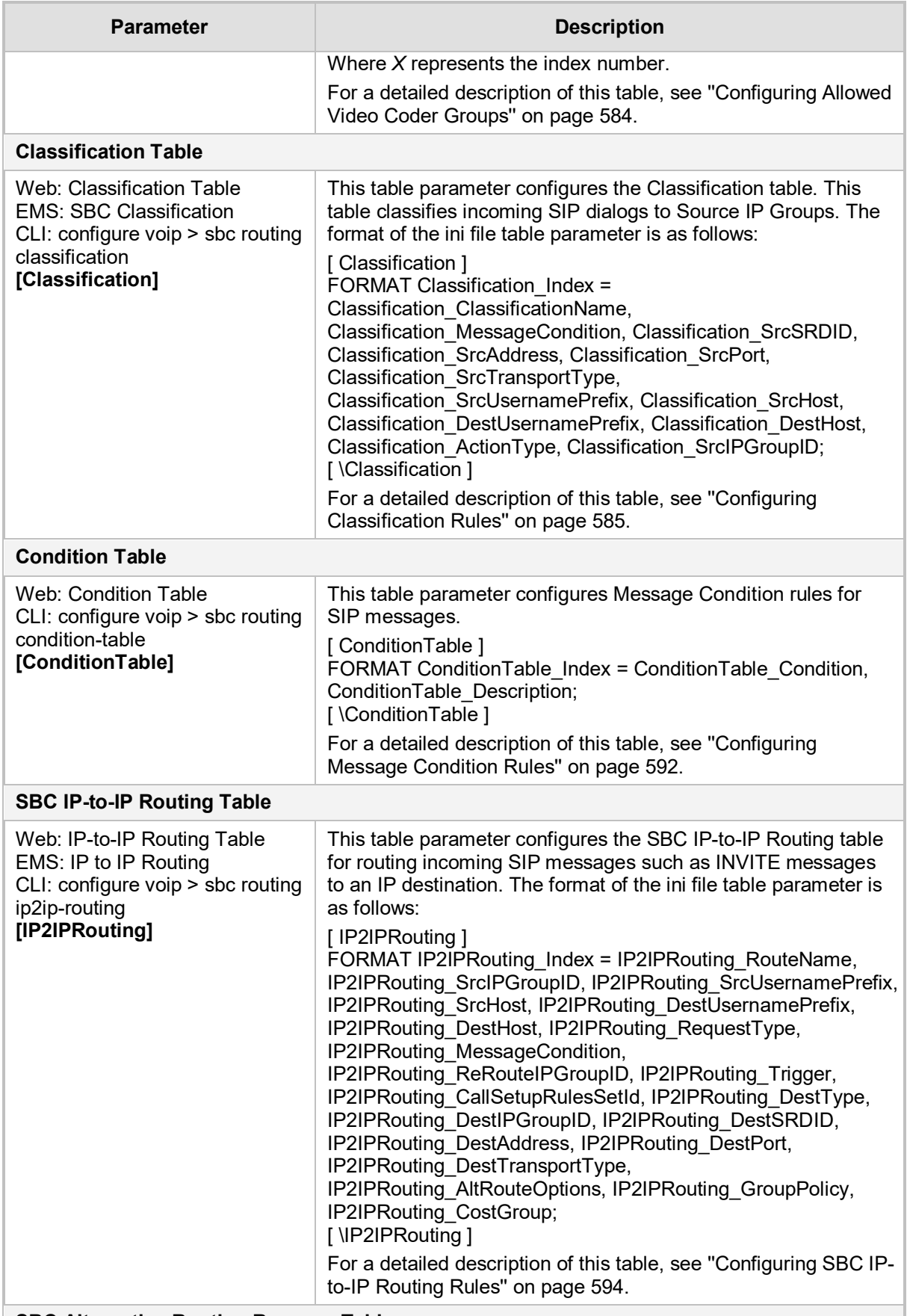

### **SBC Alternative Routing Reasons Table**

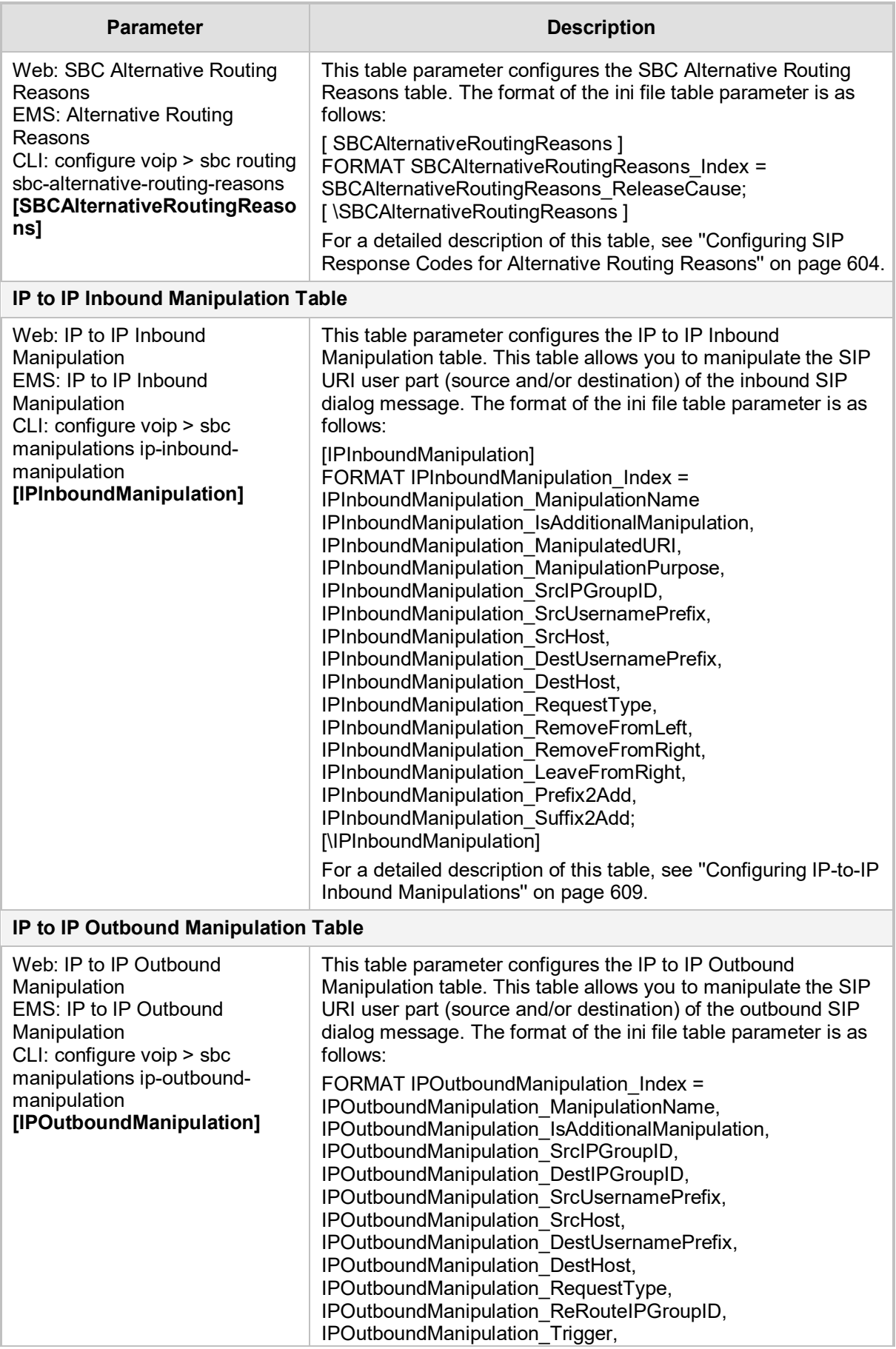

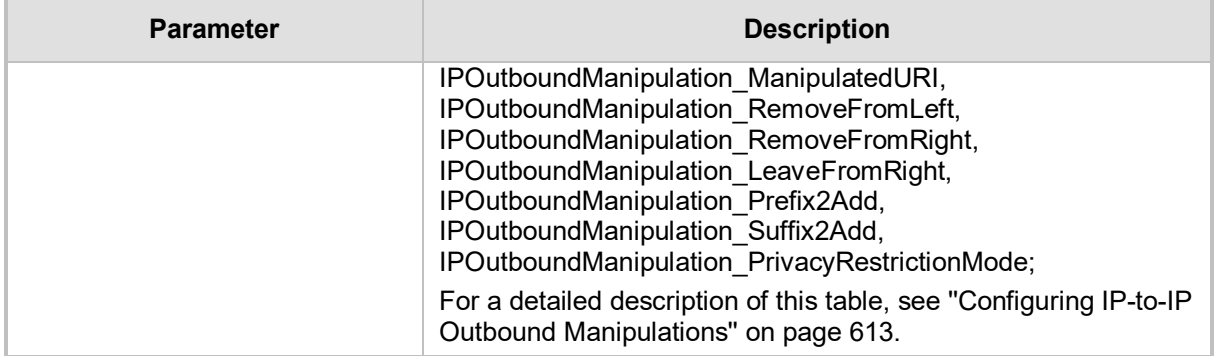

# **68.12 Standalone Survivability Parameters**

The Stand-alone Survivability (SAS) parameters are described in the table below. For a detailed description of SAS, refer to the *SAS Configuration Guide*.

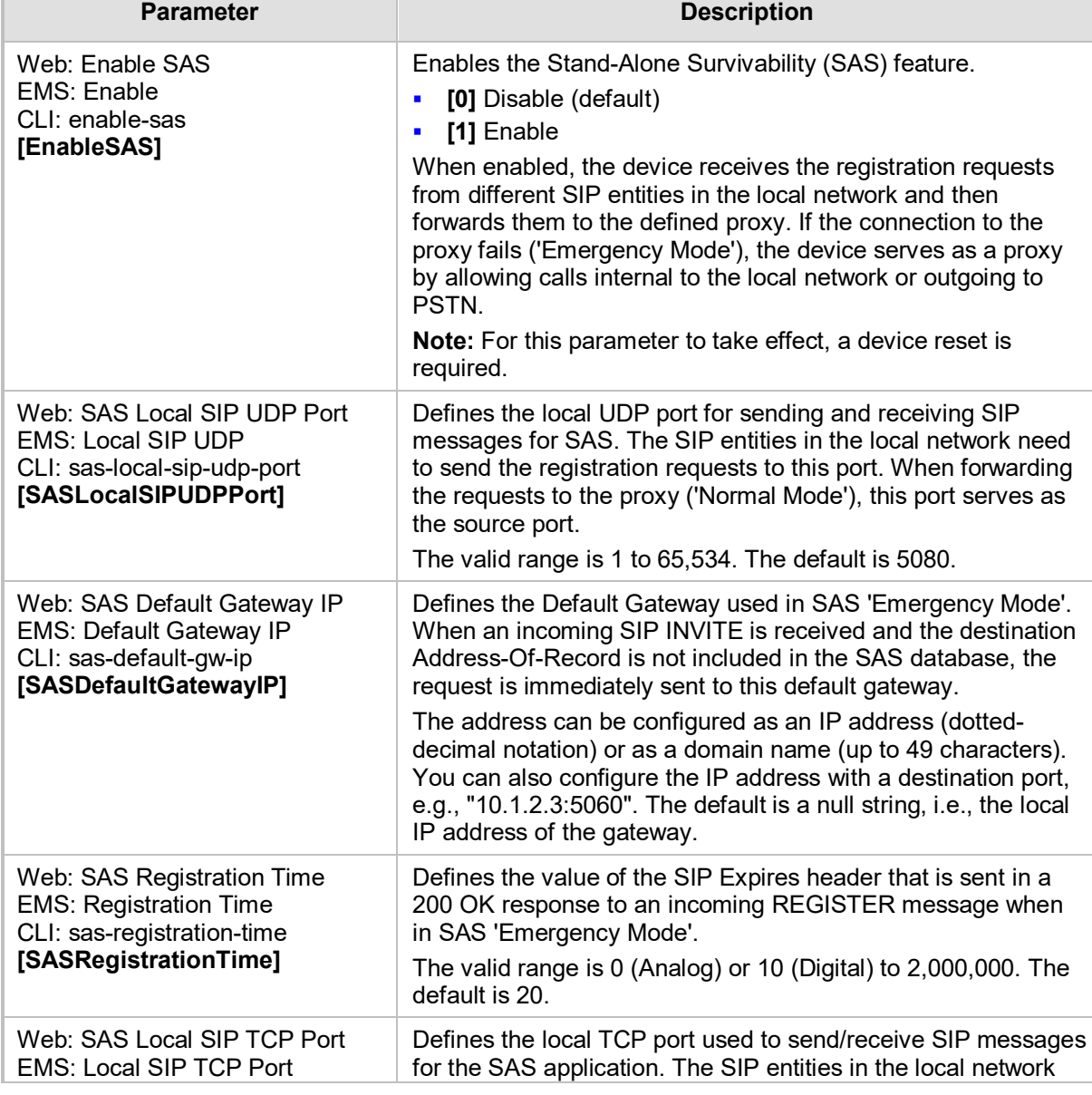

### **Table 68-73: SAS Parameters**

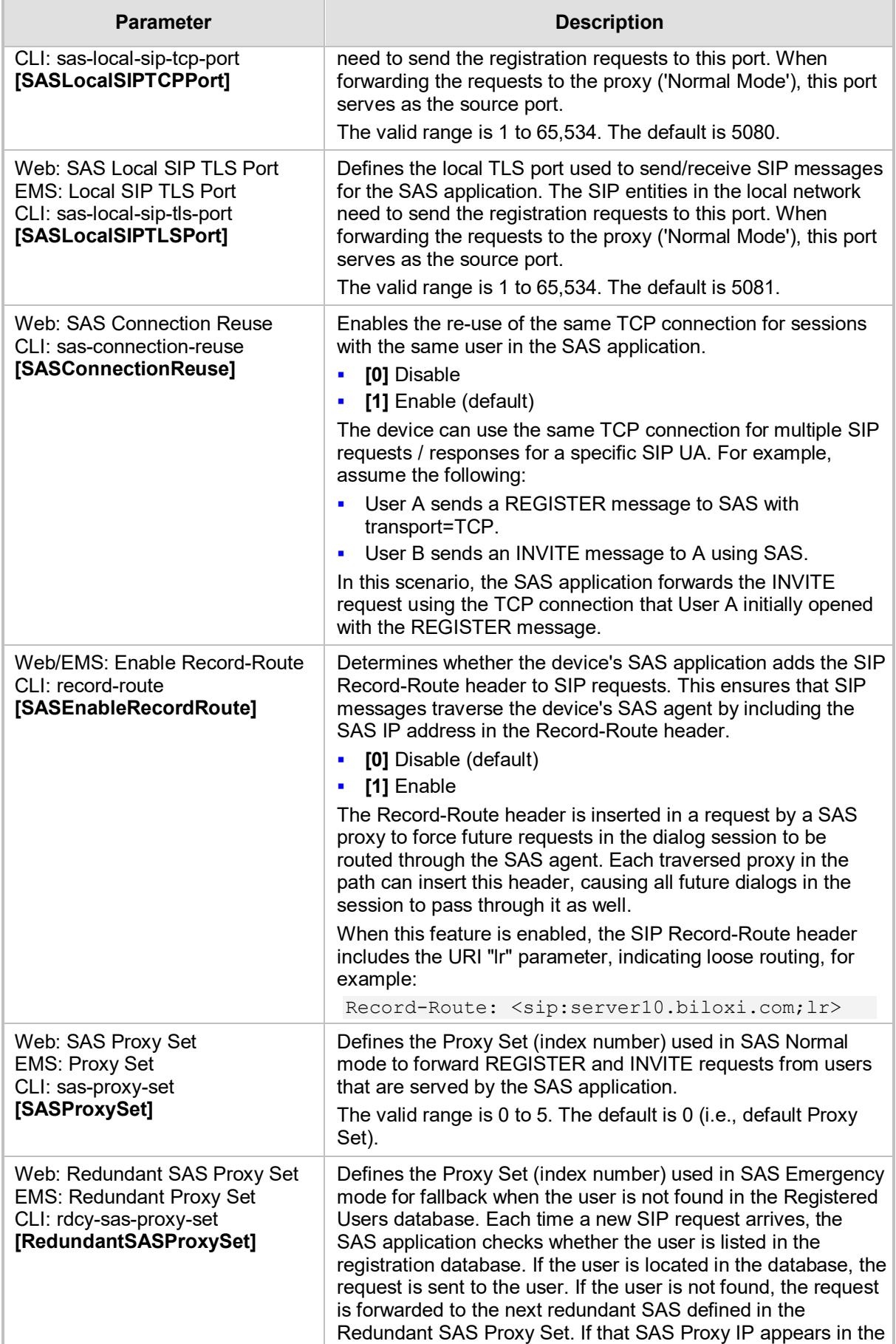

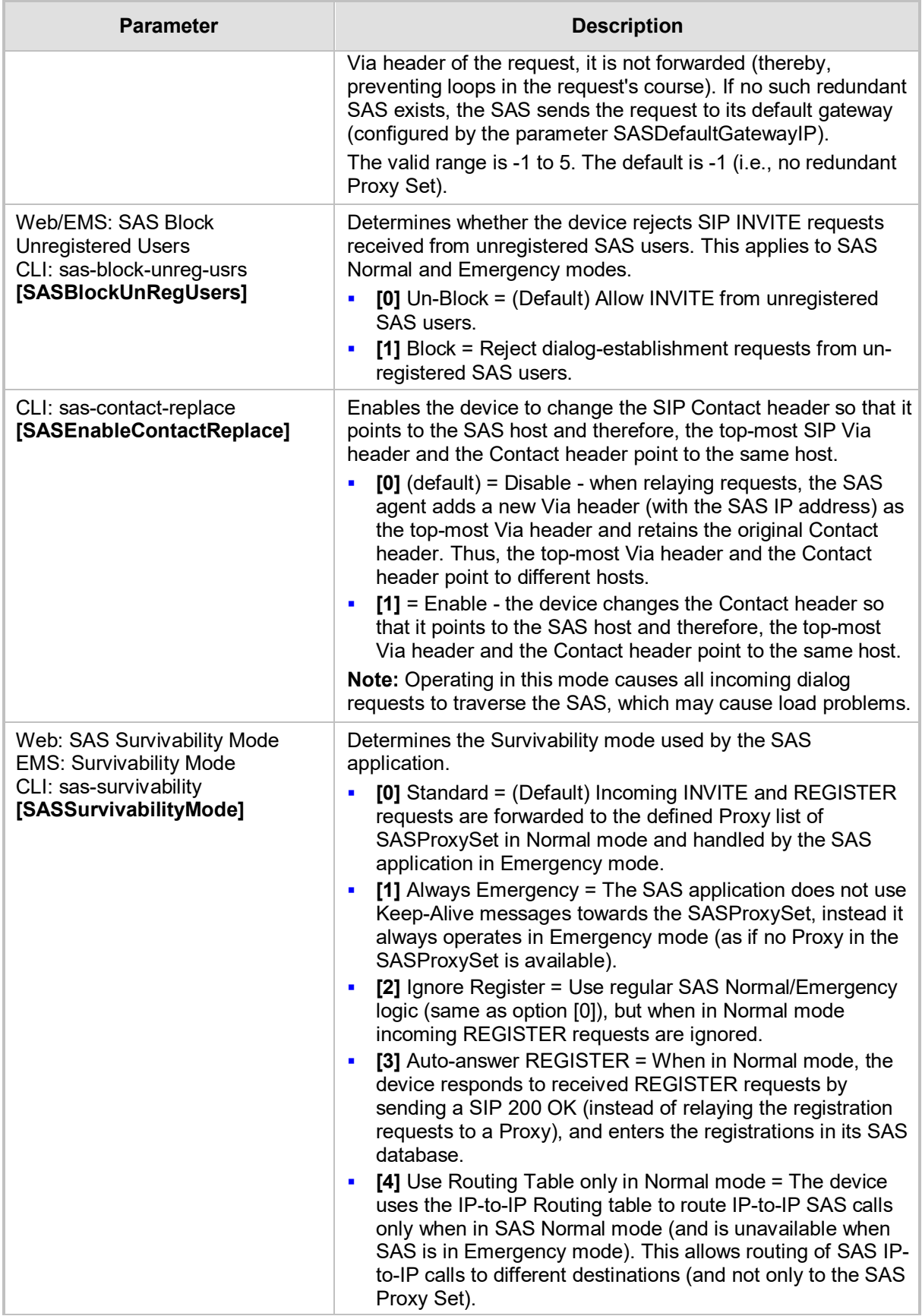

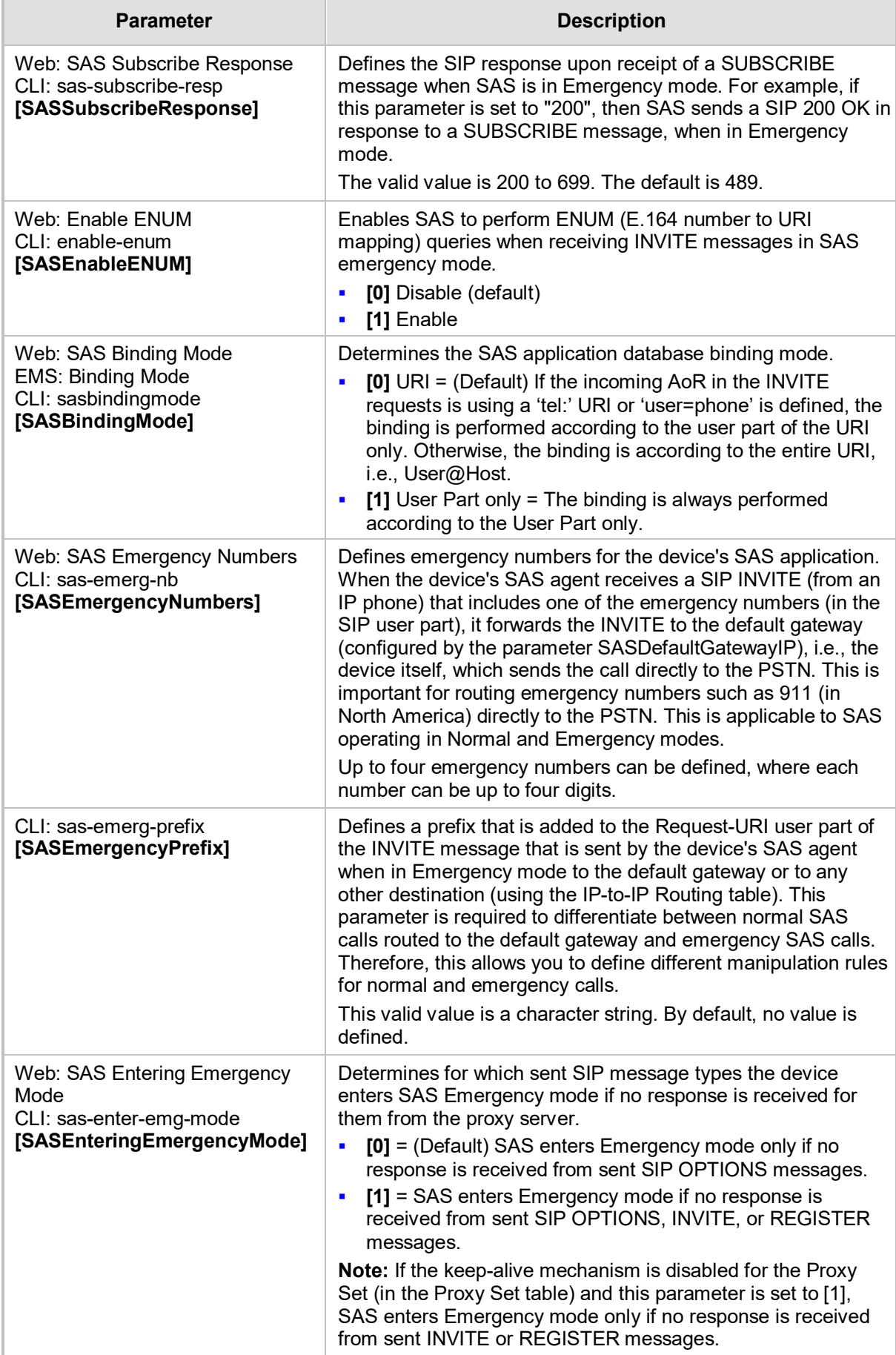

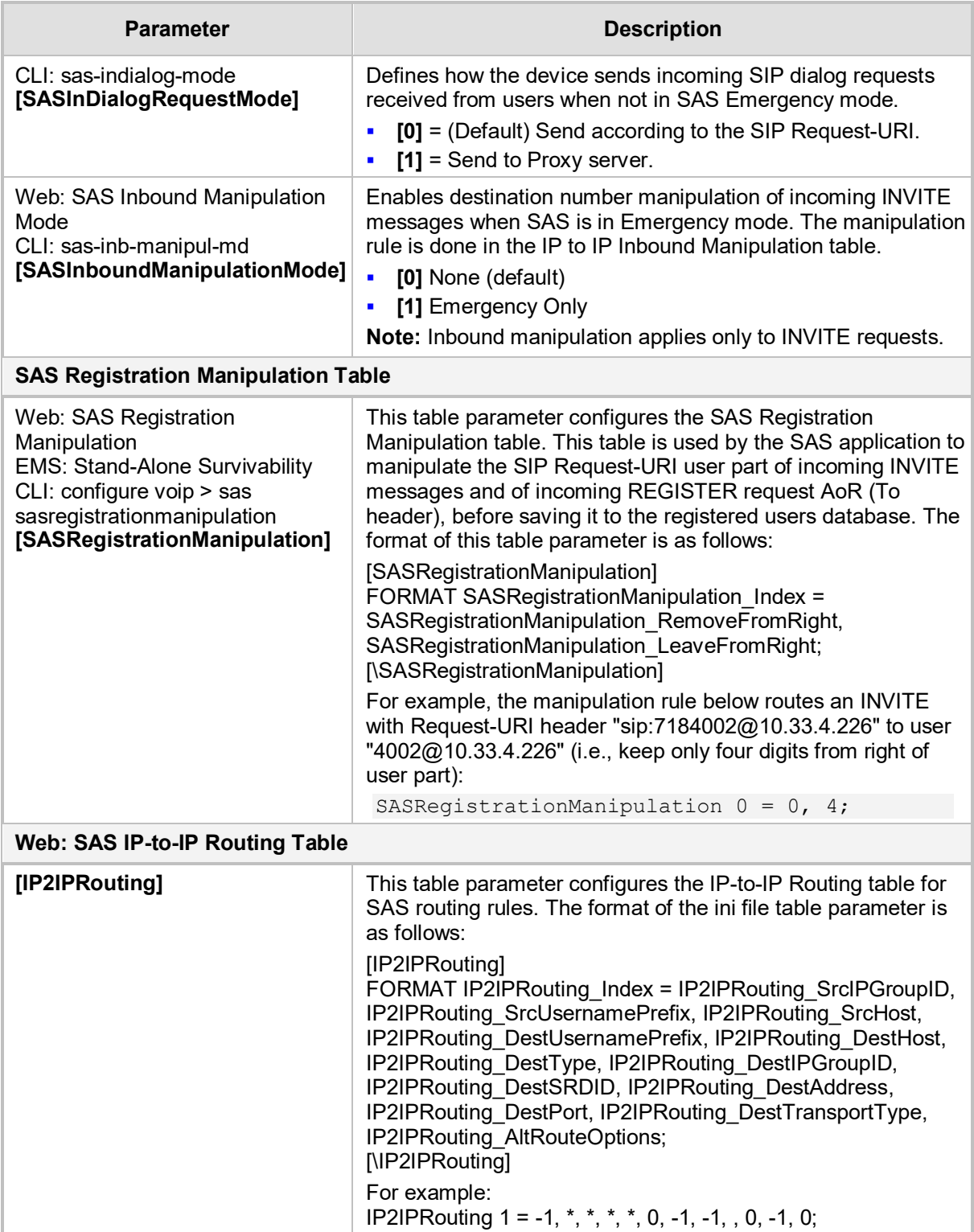

## **68.13 IP Media Parameters**

The IP media parameters are described in the table below.

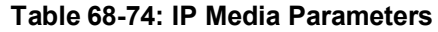

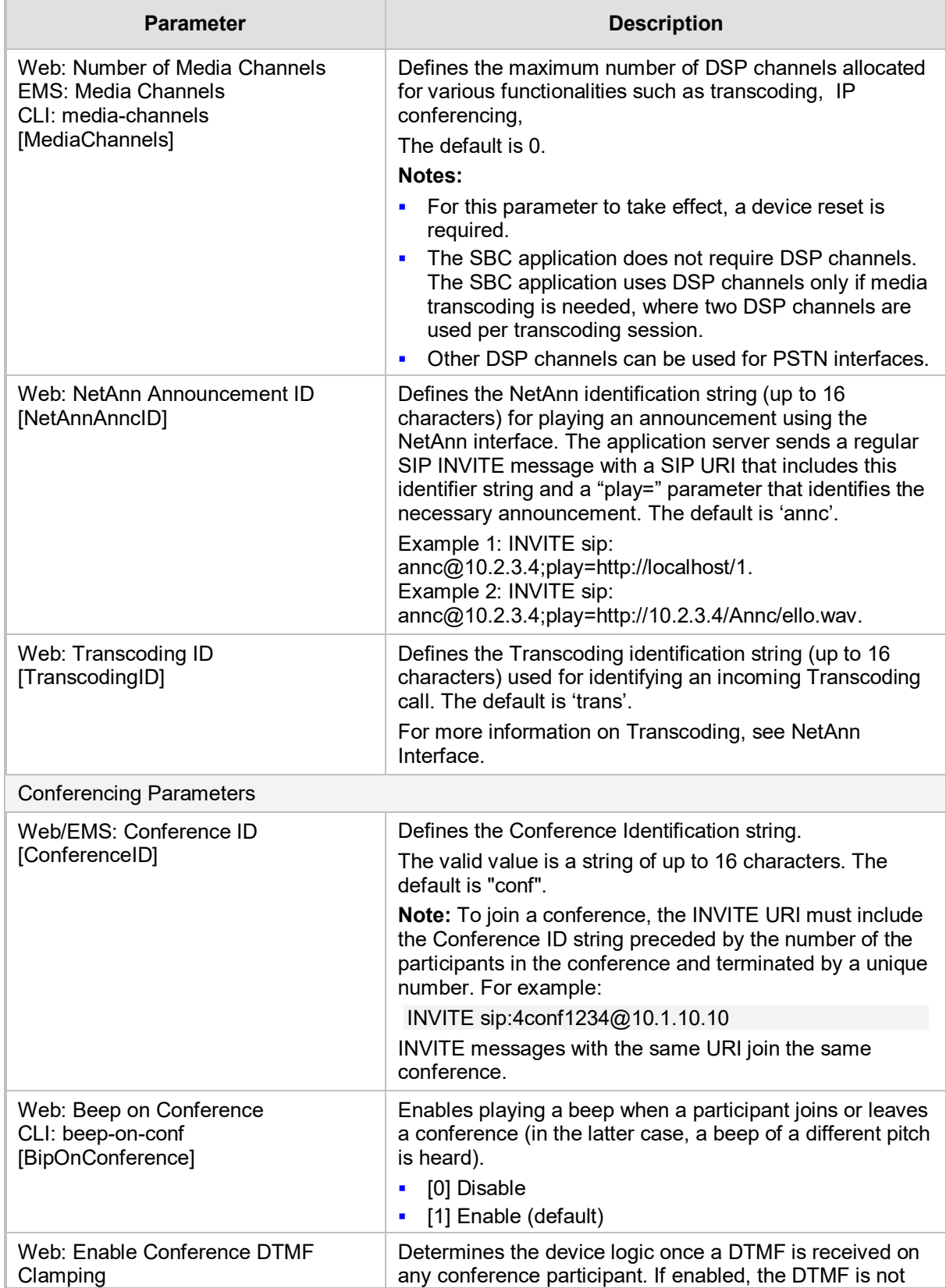

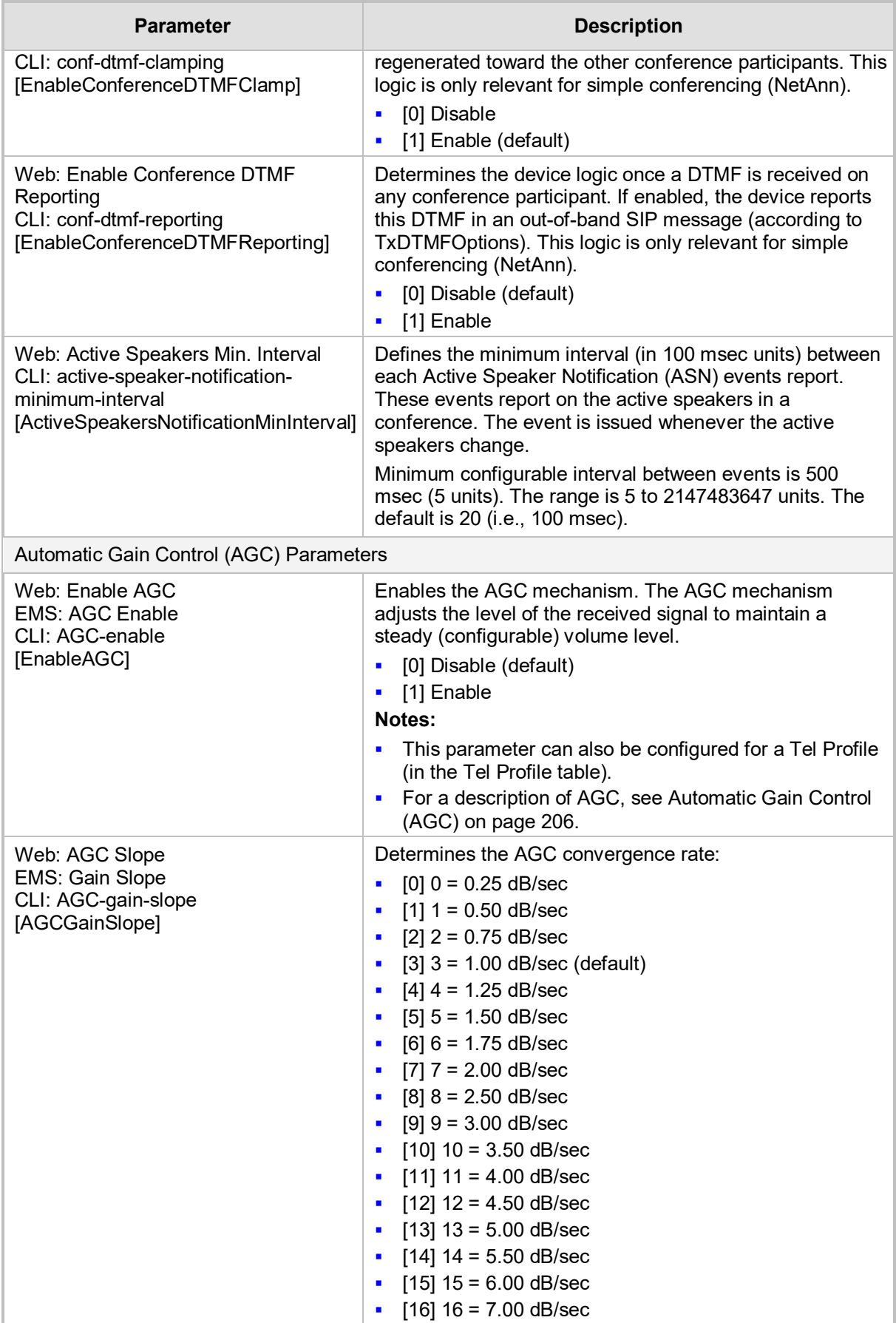

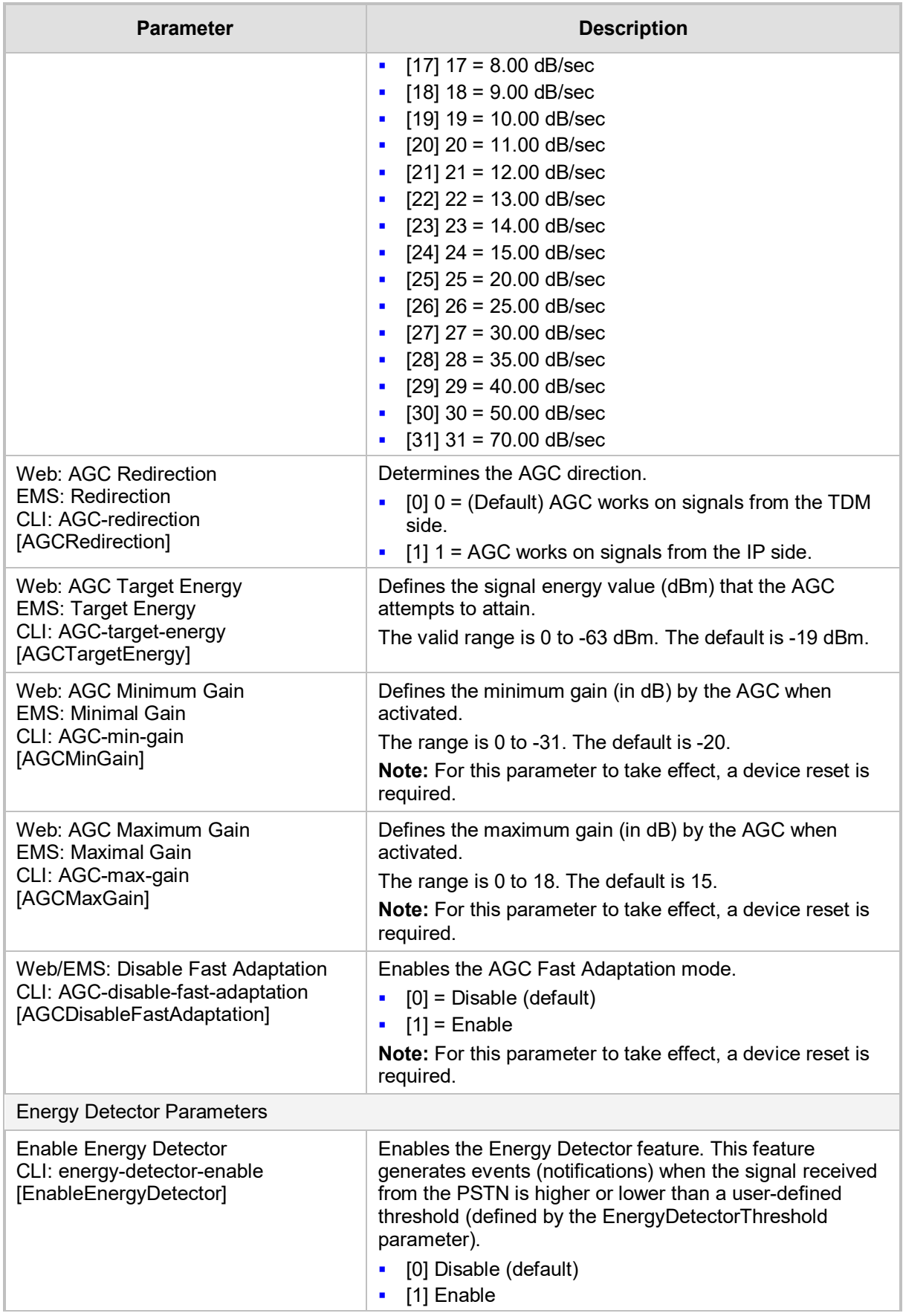

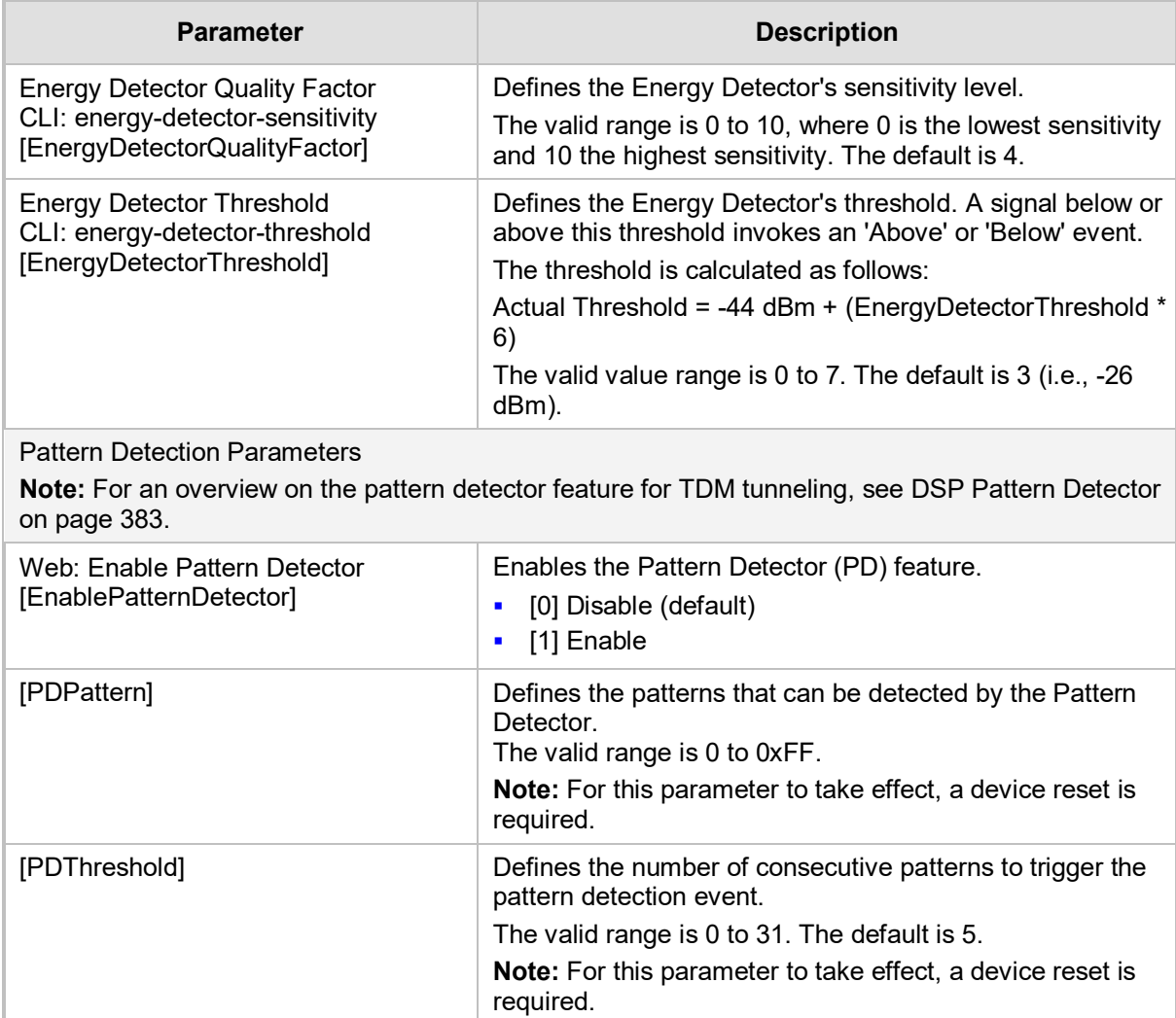

# **68.14 Services**

### **68.14.1 SIP-based Media Recording Parameters**

The SIP-based media recording parameters are described in the table below.

### **Table 68-75: SIP-based Media Recording Parameters**

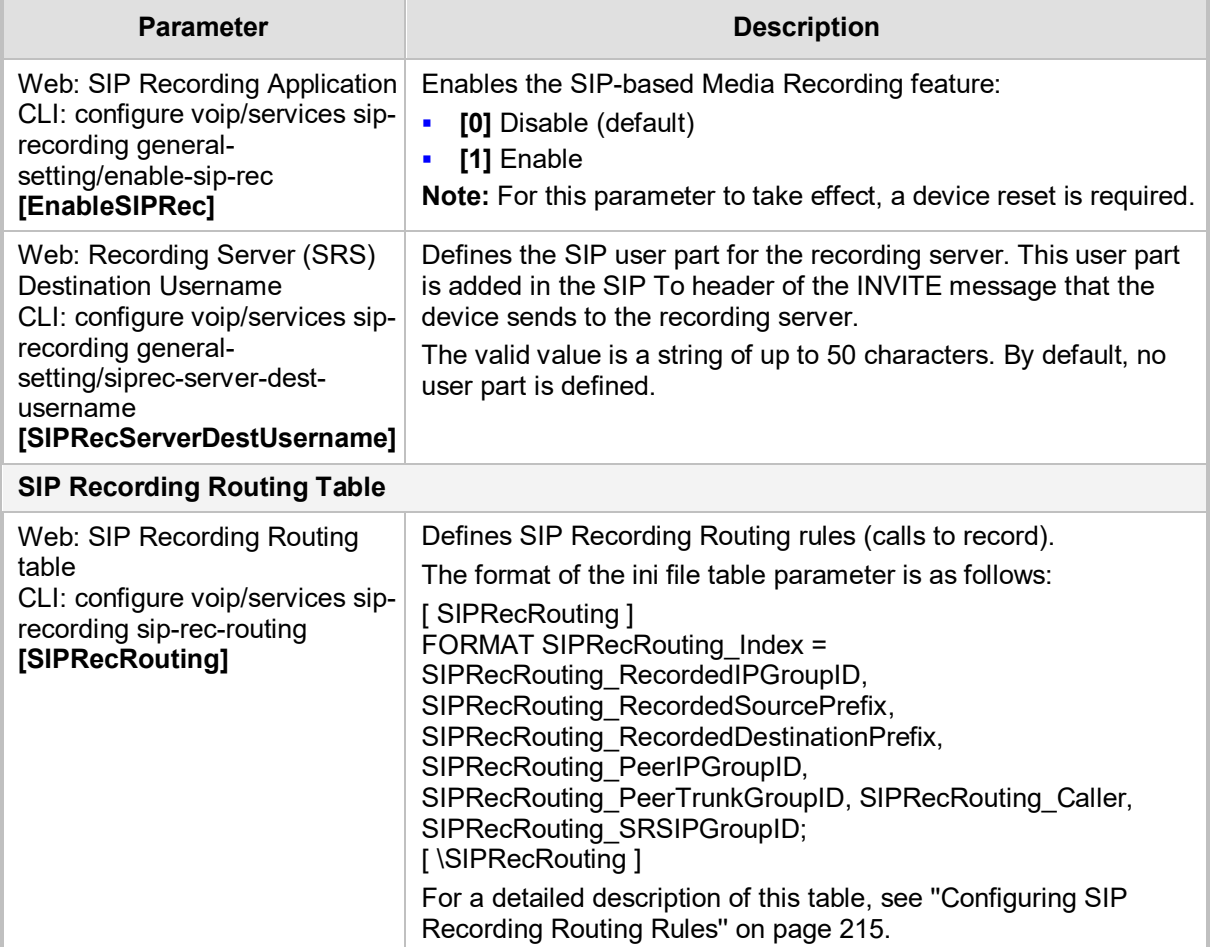

### **68.14.2 RADIUS and LDAP Parameters**

### **68.14.2.1 General Parameters**

The general RADIUS and LDAP parameters are described in the table below.

**Table 68-76: General RADIUS and LDAP Parameters**

| <b>Parameter</b>                                                                                                    | <b>Description</b>                                                                                                    |
|----------------------------------------------------------------------------------------------------|----------------------------------------------------------------------------------------------------|
| Web: Use Local Users Database<br>CLI: configure system > mgmt-<br>auth > use-local-users-db<br>[MgmtUseLocalUsersDatabase]                        | Defines when the device uses its local user database (Web<br>Users table) for LDAP- or RADIUS-based management-user<br>login authentication.<br>[0] When No Auth Server Defined = (Default) When no<br>LDAP/RADIUS server is configured (or as fallback if the<br>server is inaccessible).<br>[1] Always = Always first verify the user's credentials in the<br>Web Users table, and if not found, then search the<br>LDAP/RADIUS server. |
| Web: Behavior upon<br><b>Authentication Server Timeout</b><br>CLI: configure system > mgmt-<br>auth > timeout-behavior<br>[MgmtBehaviorOnTimeout] | Defines the device's response when a connection timeout<br>occurs with the LDAP/RADIUS server.<br>[0] Deny Access = User is denied access to the<br>a,<br>management platform.<br>[1] Verify Access Locally = (Default) Device verifies the<br>user's credentials in its Web Users table (local database).<br>Note: The parameter is applicable to LDAP- or RADIUS-based<br>management-user login authentication.                         |
| Web: Default Access Level<br>CLI: default-access-level<br>[DefaultAccessLevel]                                                                    | Defines the default access level for the device when the<br>LDAP/RADIUS response doesn't include an access level<br>attribute for determining the user's management access level.<br>The valid range is 0 to 255. The default is 200 (i.e., Security<br>Administrator).<br>Note: The parameter is applicable to LDAP- or RADIUS-based<br>management-user login authentication and authorization.                                          |

### **68.14.2.2 RADIUS Parameters**

The RADIUS parameters are described in the table below.

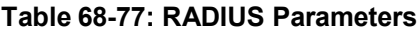

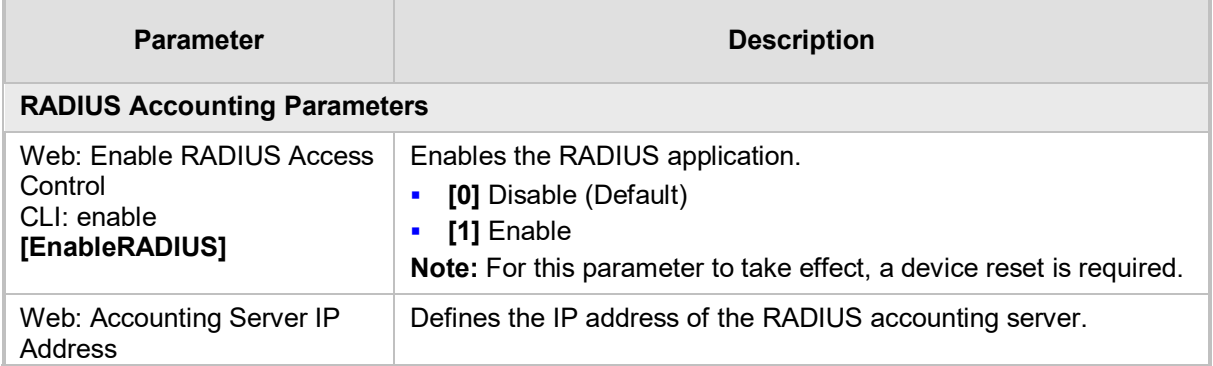

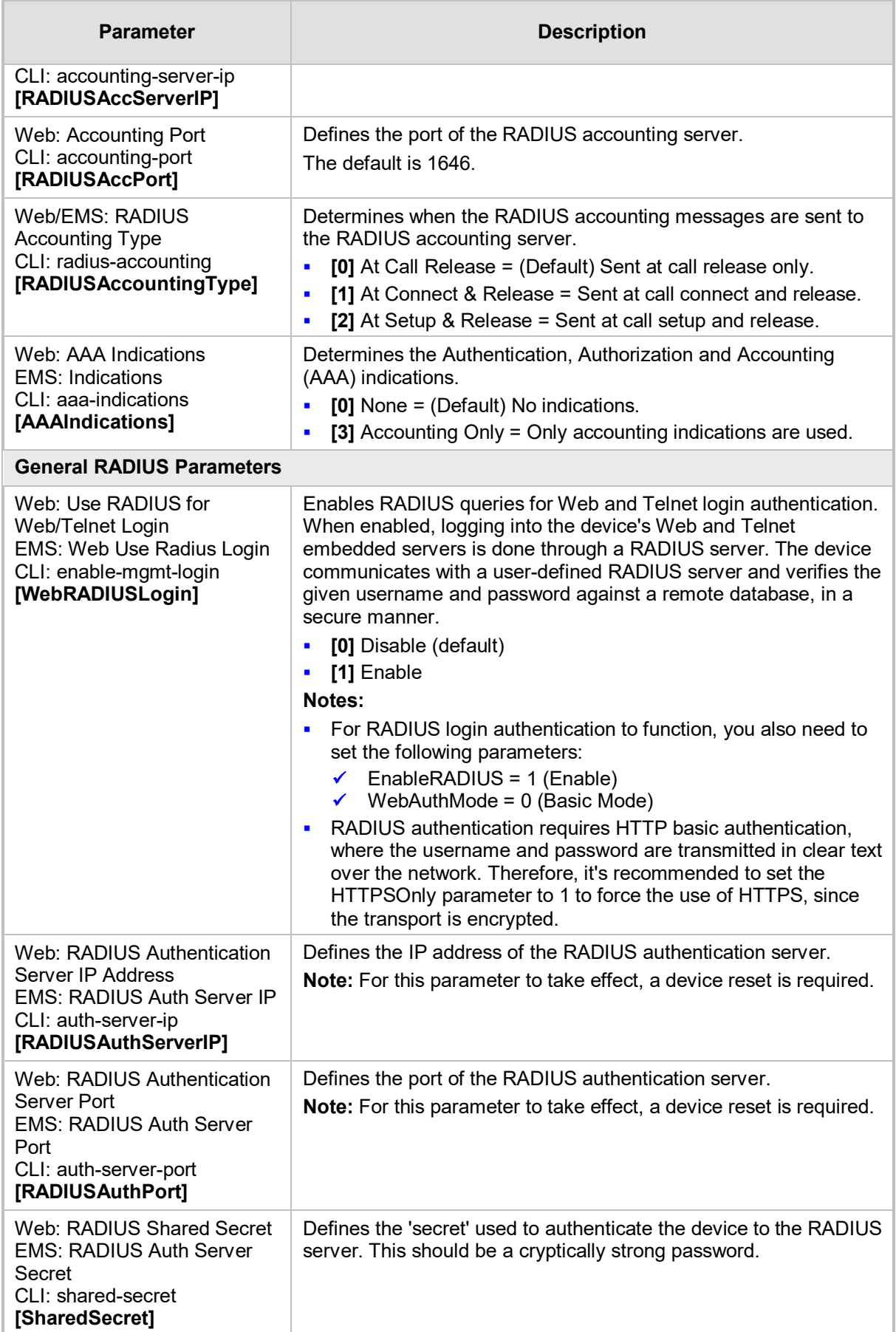

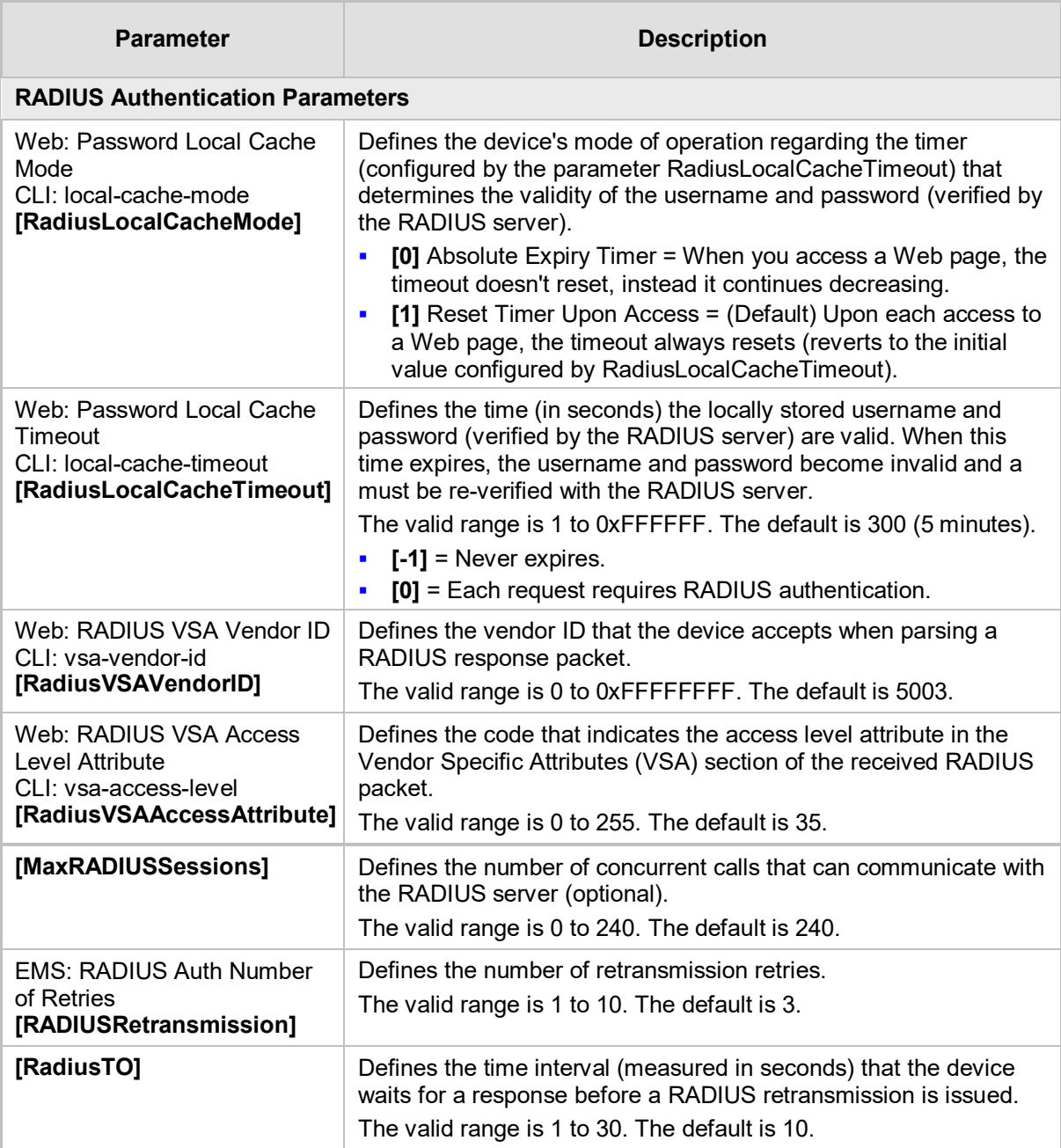

### **68.14.2.3 LDAP Parameters**

The Lightweight Directory Access Protocol (LDAP) parameters are described in the table below.

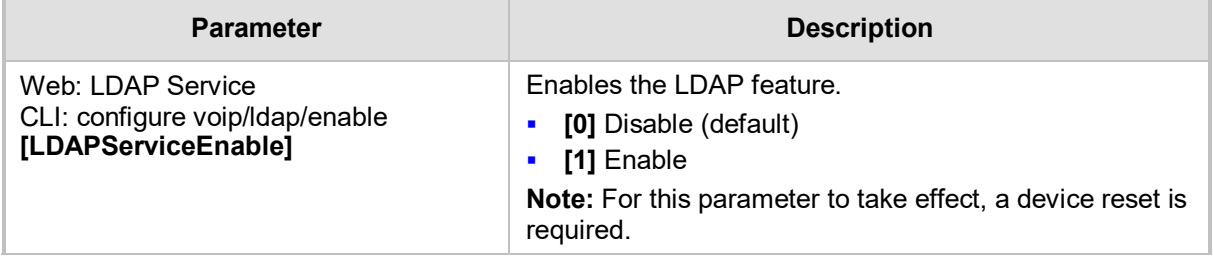

### **Table 68-78: LDAP Parameters**

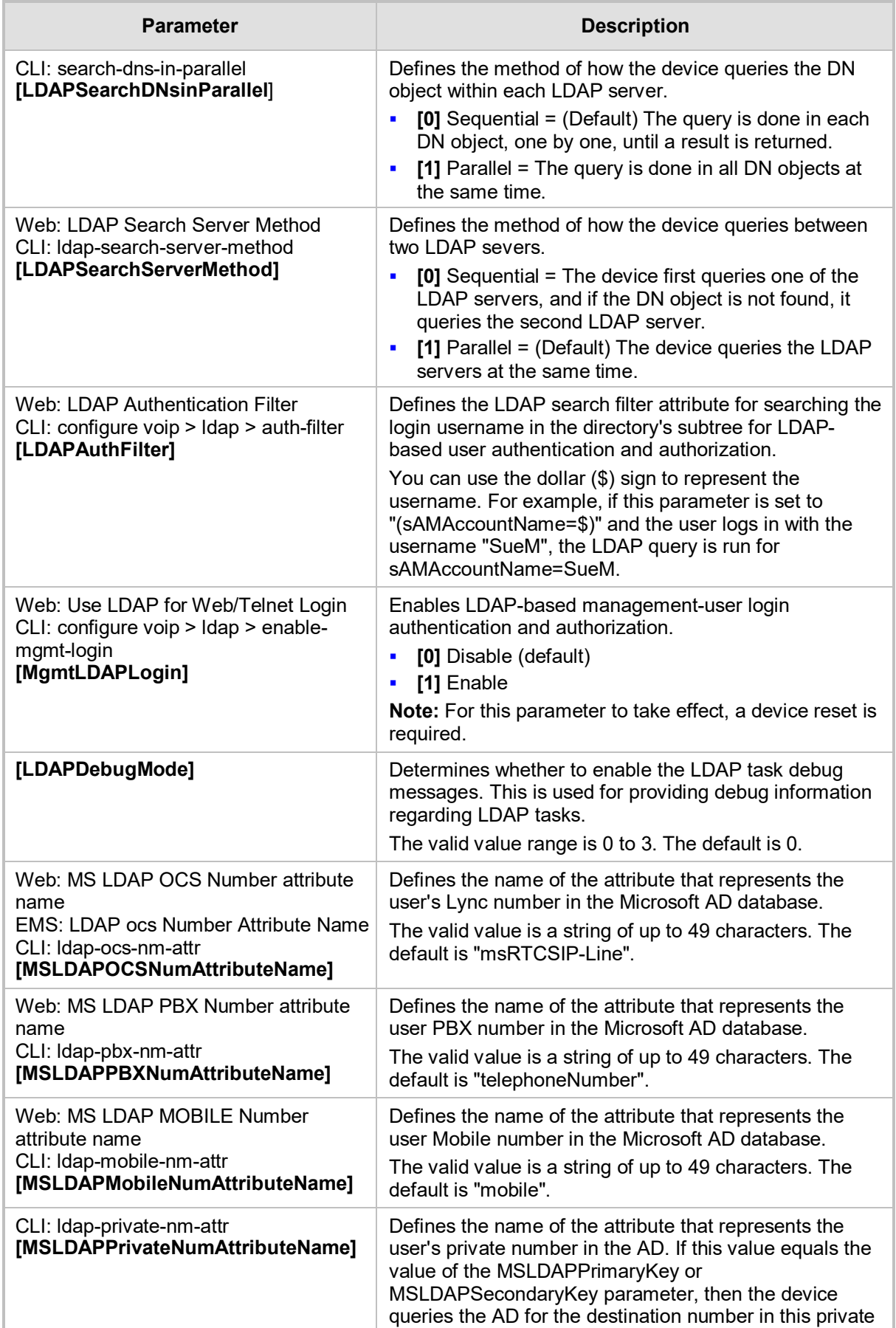

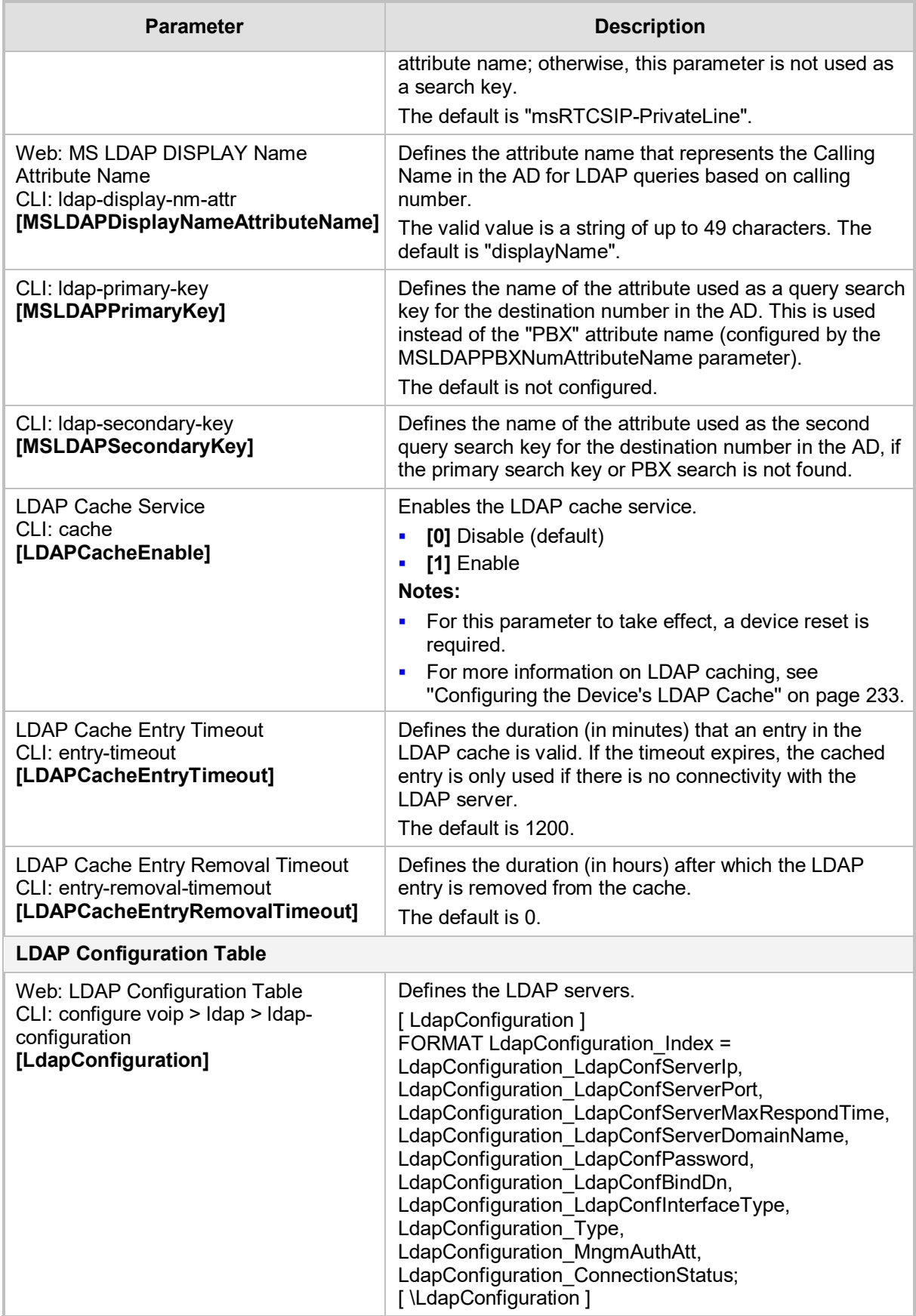

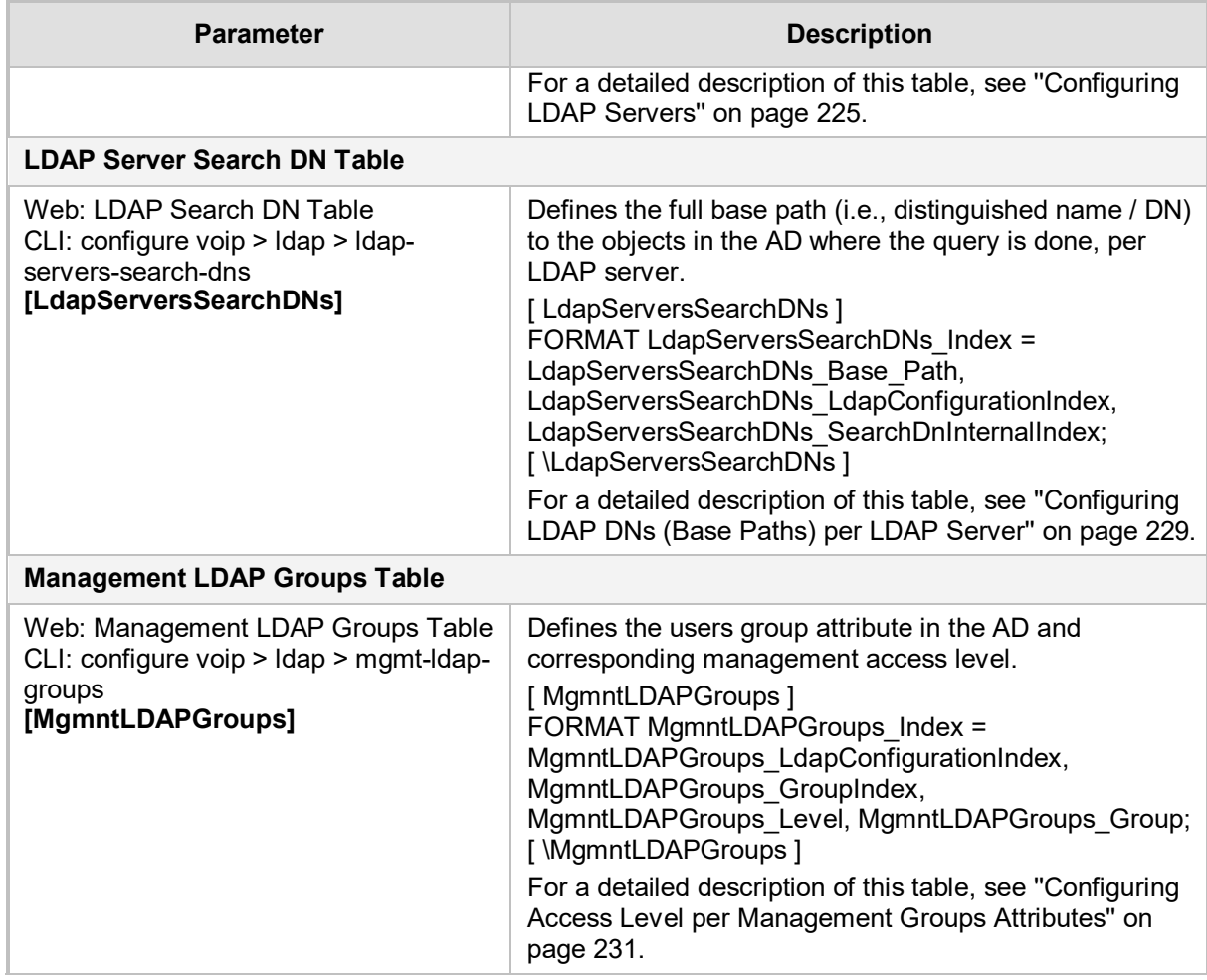

### **68.14.3 Least Cost Routing Parameters**

The Least Cost Routing (LCR) parameters are described in the table below.

### **Table 68-79: LCR Parameters**

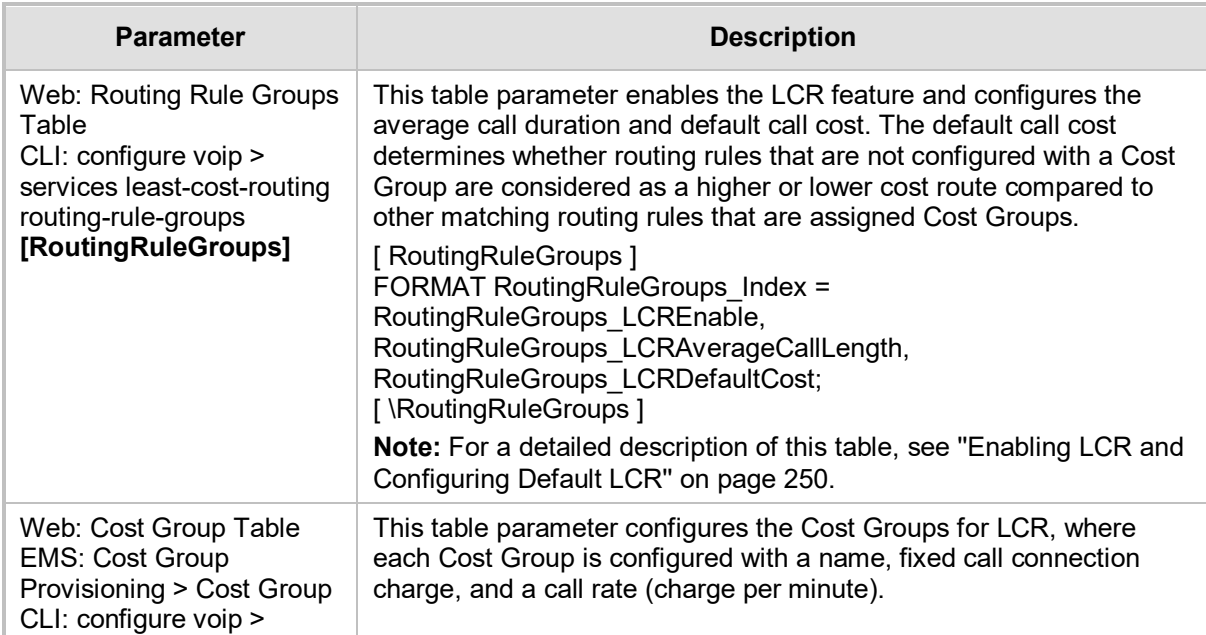

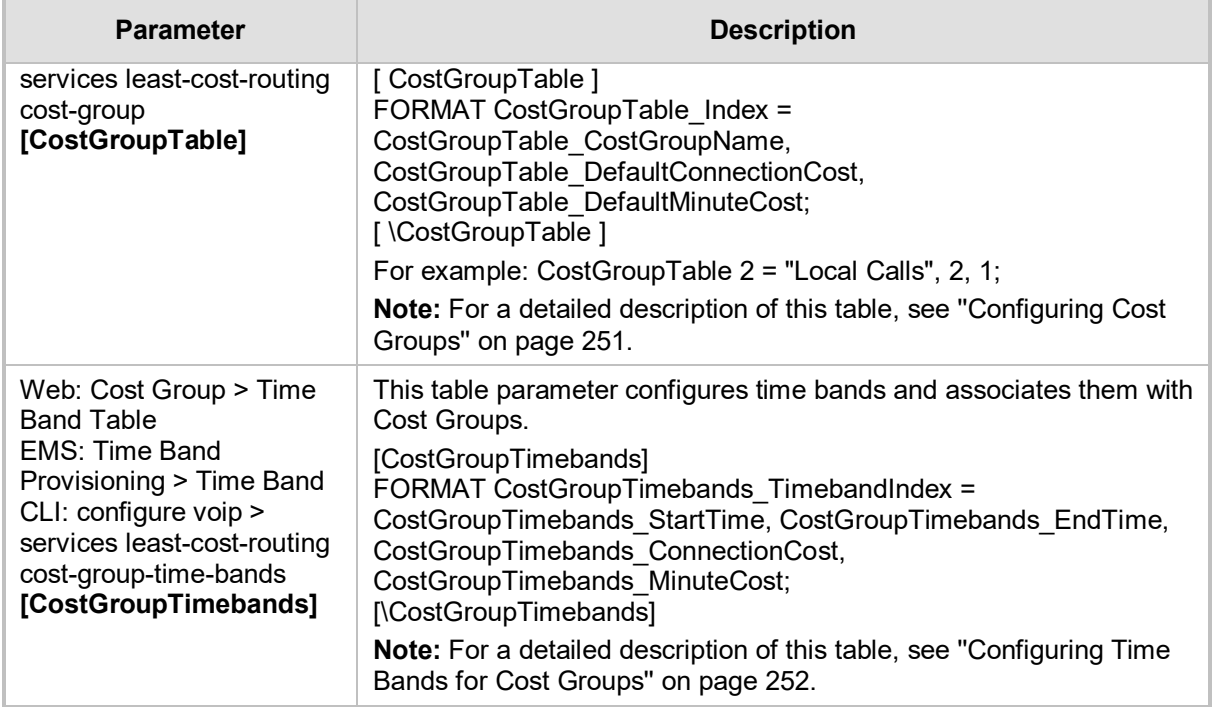

### **68.14.4 Call Setup Rules Parameters**

The Call Setup Rules parameters are described in the table below.

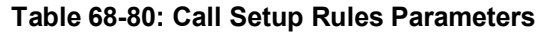

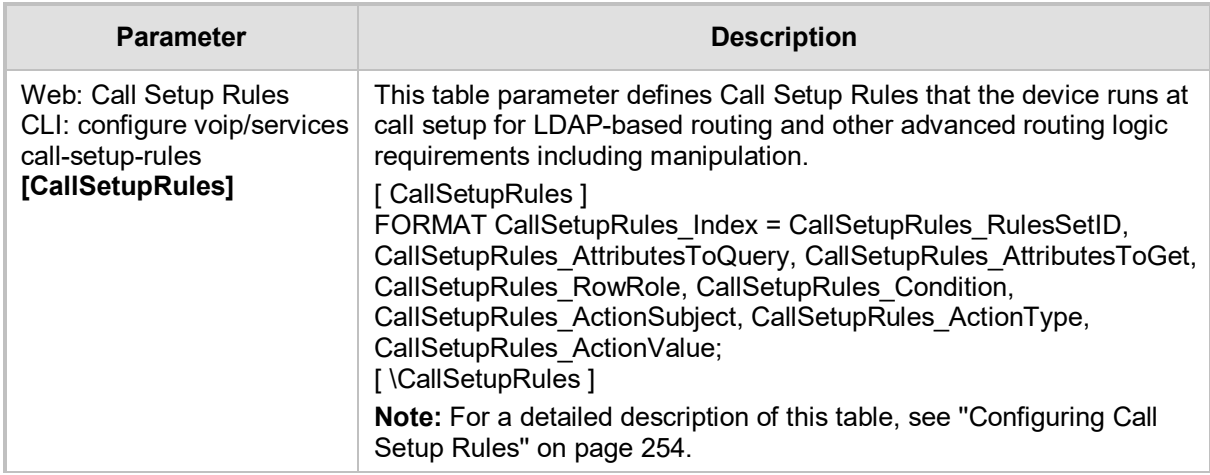

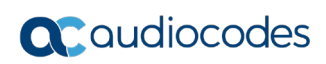

**This page is intentionally left blank.**

# **69 SBC and DSP Channel Capacity**

This chapter lists the supported DSP firmware templates and channel capacity.

### **Notes:**

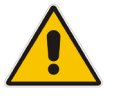

- Installation and use of voice coders is subject to obtaining the appropriate license and royalty payments.
- The number of channels refers to the maximum channel capacity of the device.
- For additional DSP templates, contact your AudioCodes sales representative.

# **69.1 Signaling-Media Sessions & User Registrations**

The table below lists the maximum capacity. This includes SIP signaling sessions, SBC sessions, and registered users.

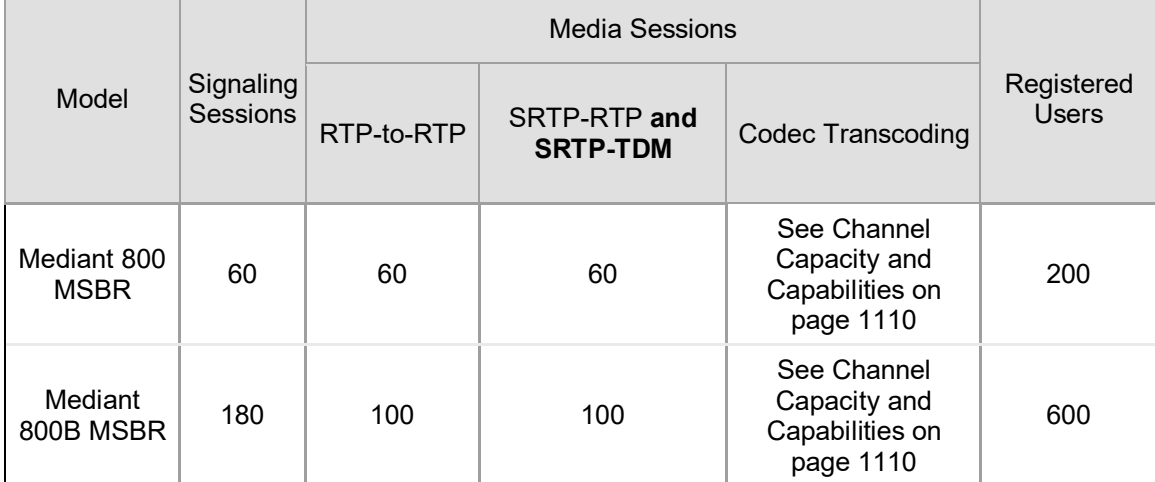

### **Table 69-1: Maximum Call Sessions and Registered Users**

### **Notes:**

- The capacity figures listed in the table below are accurate at the time of publication of this document. However, these figures may change due to a later software update. For the latest figures, please contact your AudioCodes sales representative.
- The maximum number of SBC signaling and media sessions are specified in the installed Software License Key, which defines maximum figures for each one separately.
- The maximum number of voice transcoding sessions is specified in the installed Software License Key.
- *Registered Users* indicates the maximum number of users that can be registered with the device (i.e., in the device's registration database). This applies to all the supported applications.

<span id="page-1109-0"></span>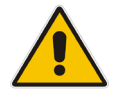

- Regarding signaling, media, and transcoding session resources:
	- **√** A signaling session is a SIP dialog session between two SIP entities, traversing the SBC and using one signaling session resource.
	- **√** A media session is an audio (RTP or SRTP), fax (T.38), or video session between two SIP entities, traversing the SBC and using one media session resource.
	- **√** In case of direct media (i.e., *Anti-tromboning* / *Non-Media Anchoring*), where only SIP signaling traverses the SBC and media flows directly between the SIP entities, only a signaling session resource is used. Thus, if a greater signaling session capacity exists than media, even when media session resources have been exhausted, additional signaling sessions can still be handled for direct-media calls.
	- **√** For call sessions requiring transcoding, one transcoding session resource is also used. For example, for a non-direct media call in which one leg uses G.711 and the other leg uses G.729, one signaling resource, one media session resource, and one transcoding session resource is used.

# **69.2 Channel Capacity and Capabilities**

The DSP channel capacity and SBC session capacity for Mediant 800 MSBR and Mediant 800B MSBR are shown in the table below.

### **Table 69-2: Mediant 800/B MSBR Channel Capacity per PSTN and Capabilities**

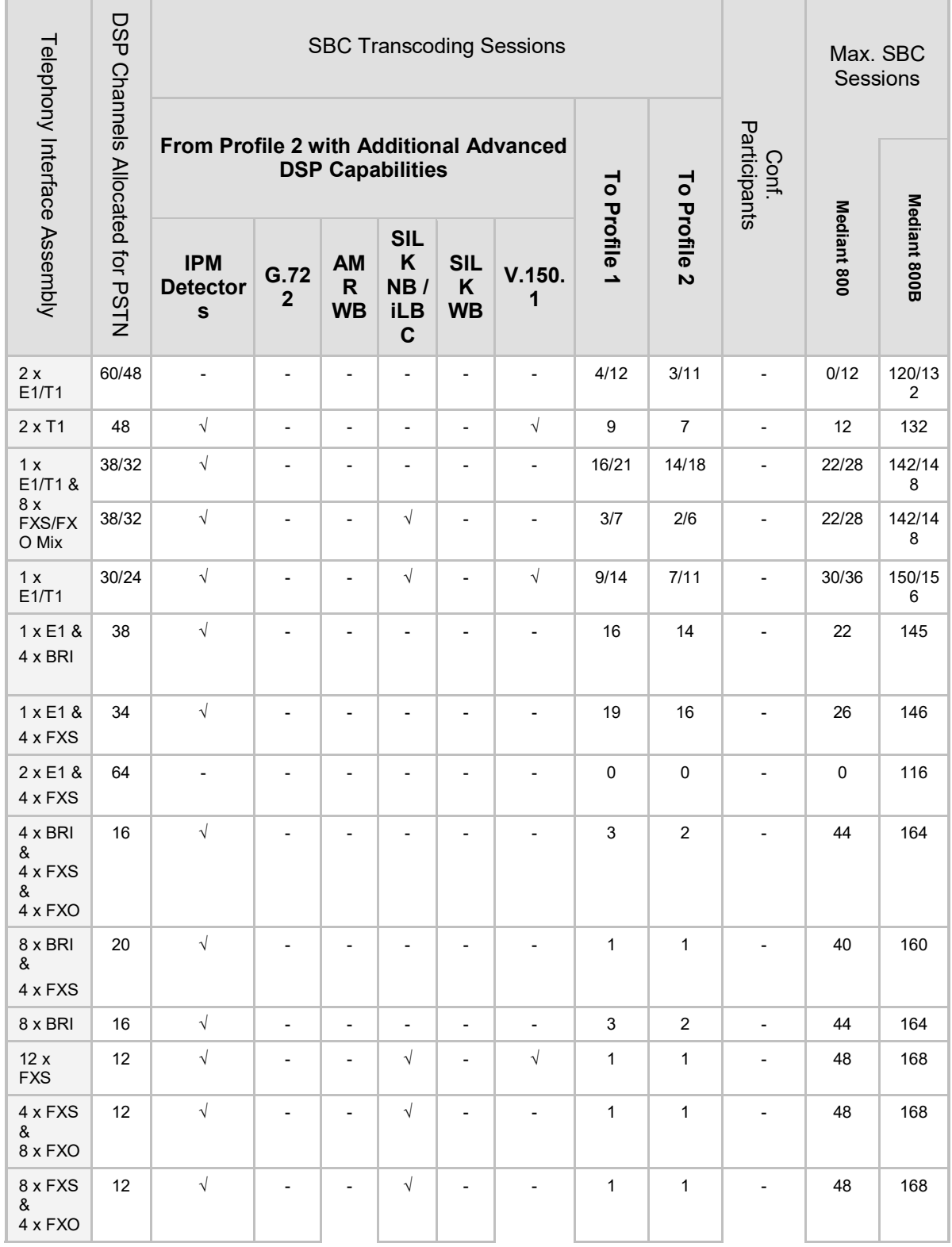

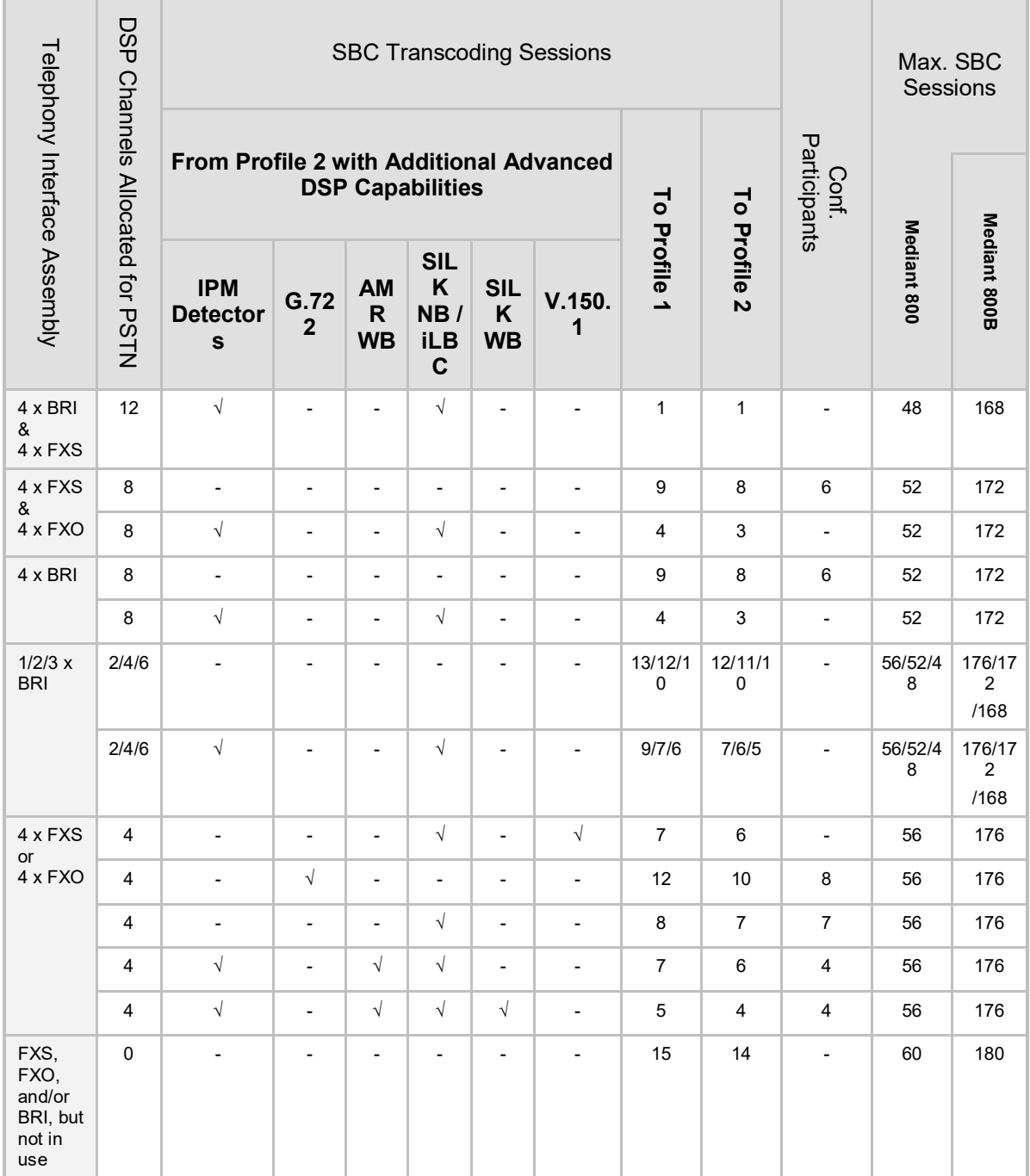

### **Notes:**

- *Profile 1:* G.711 at 20ms only, with in-band signaling (in voice channel) and Silence Suppression (no fax detection or T.38 support).
- *Profile 2:* G.711, G.726, G.729, G.723.1, and AMR-NB, T.38 with fax detection, in-band signaling, and Silence Compression.
- All hardware assemblies also support the following DSP channel capabilities: echo cancellation (EC), CID (caller ID), RTCP XR reporting, and SRTP.
- *SBC Enhancements* includes the network Acoustic Echo Suppressor.
- *IPM Detectors* includes Automatic Gain Control (AGC) and Answer Detector (AD).
- *V.150.1* is supported only for the US Department of Defense (DoD).
- *Transcoding Sessions* represents part of the total SBC Sessions.
- *Conference Participants* represents the number of participants in one or more conference (bridge), where each conference may include three or more participants. Conferences are supported on all above configurations. For figures on the maximum number of participants per configuration, contact your AudioCodes sales representative.
- For availability of the telephony assemblies listed in the table above, contact your AudioCodes sales representative.

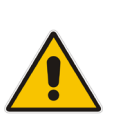

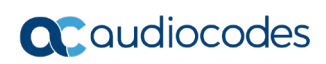

**This page is intentionally left blank.**

# **70 Technical Specifications**

The device's technical specifications are listed in the table below.

### **Notes:**

- All specifications in this document are subject to change without prior notice.
- The compliance and regulatory information can be downloaded from AudioCodes Web site at http://www.audiocodes.com/library.

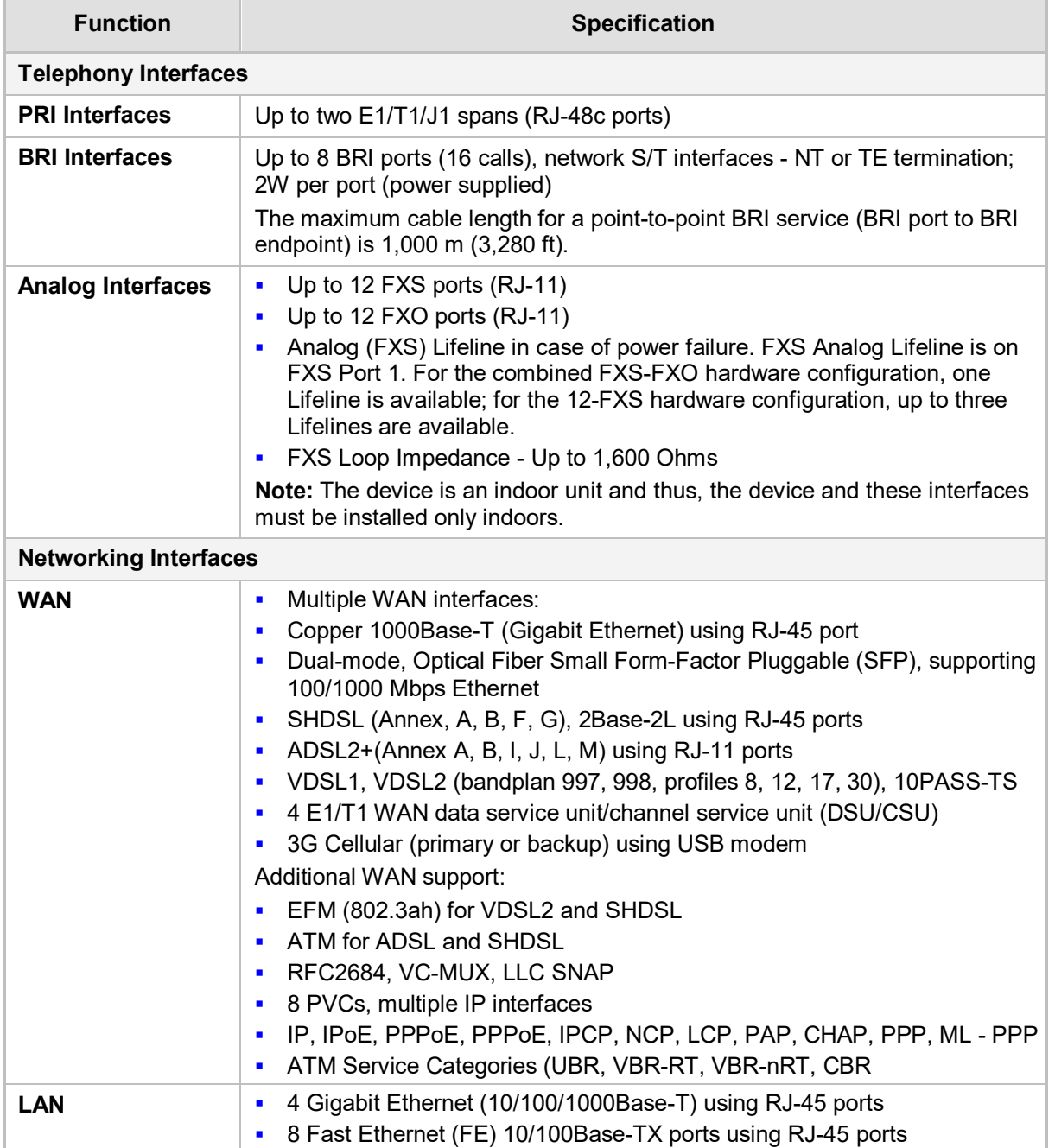

### **Table 70-1: Technical Specifications**

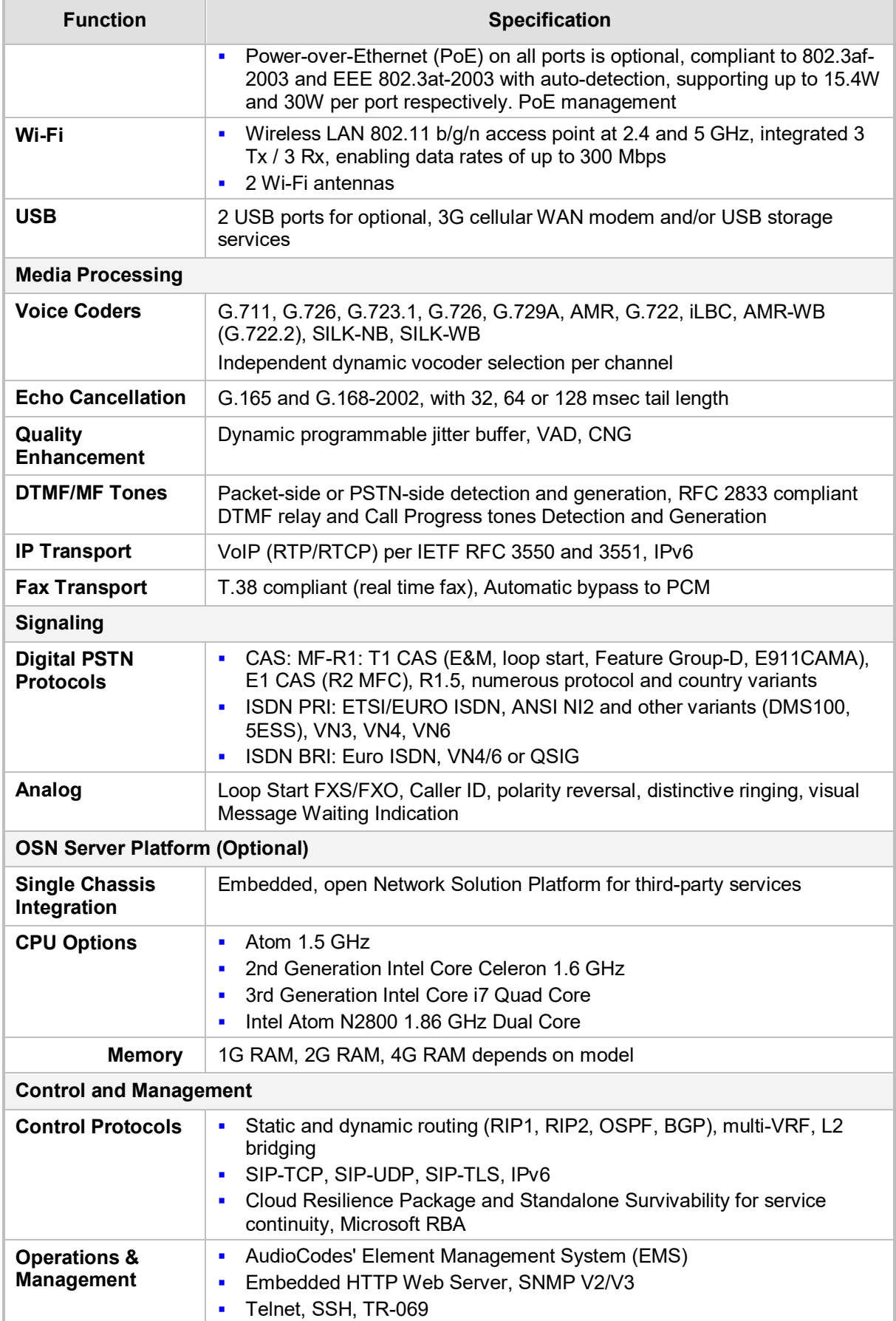
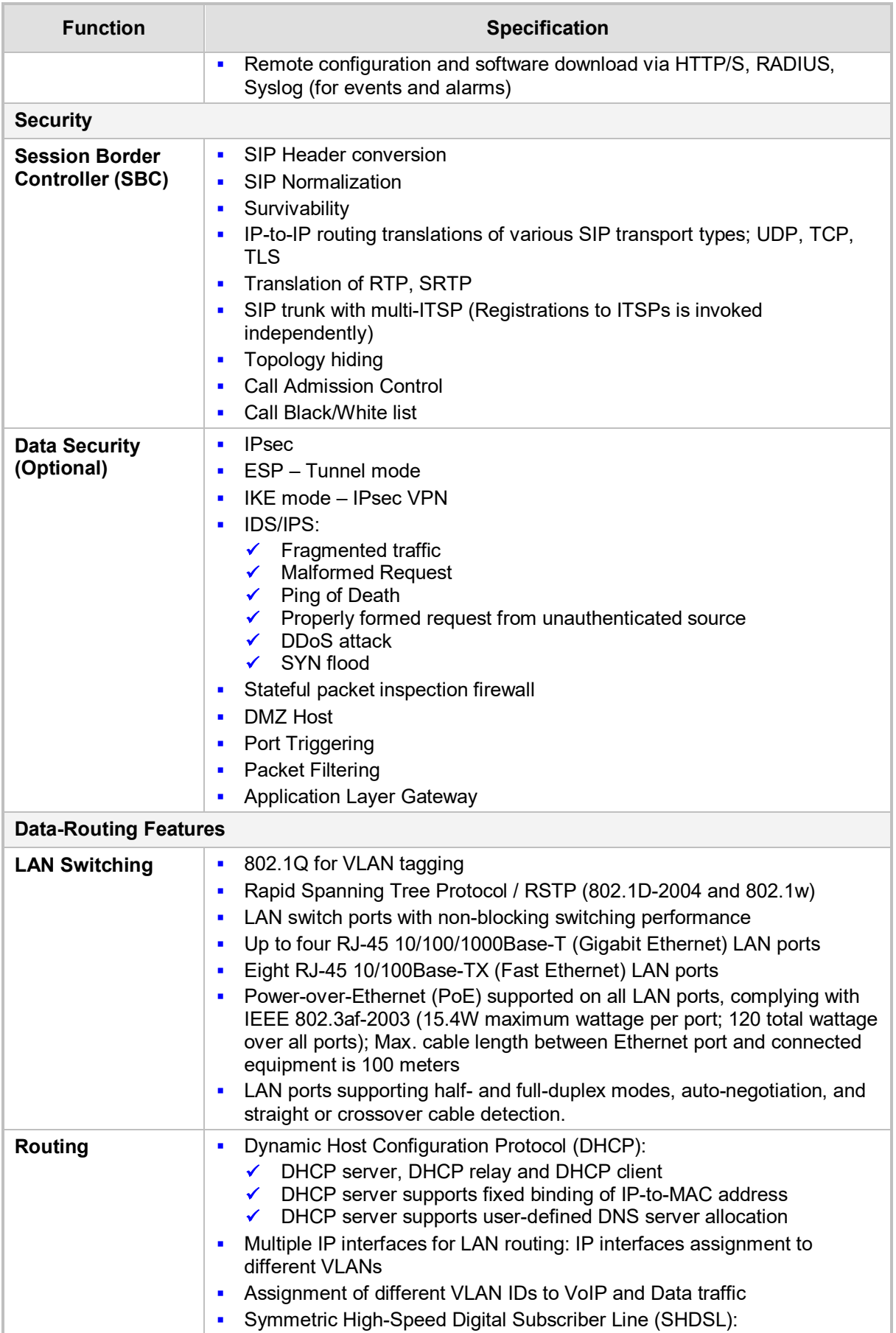

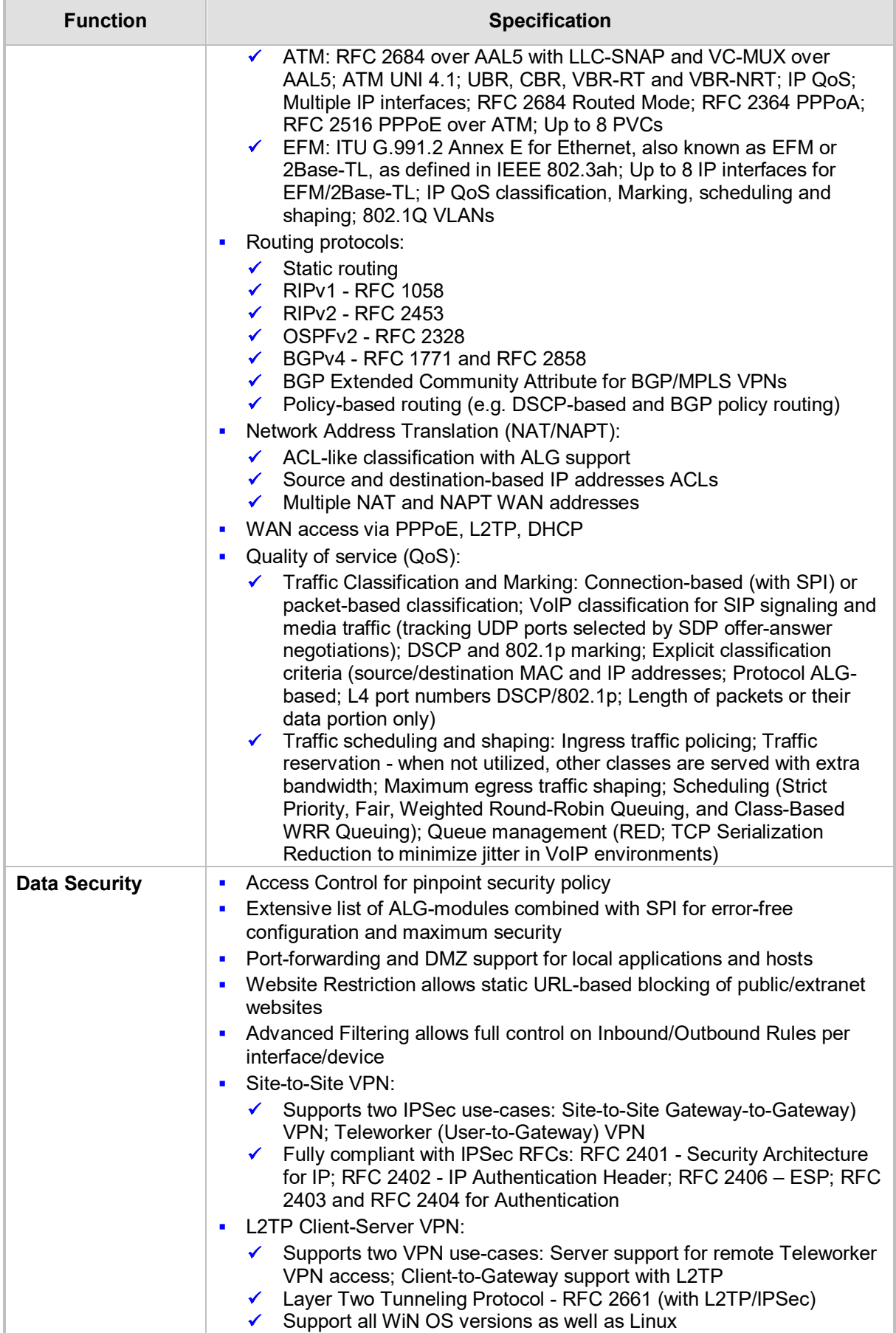

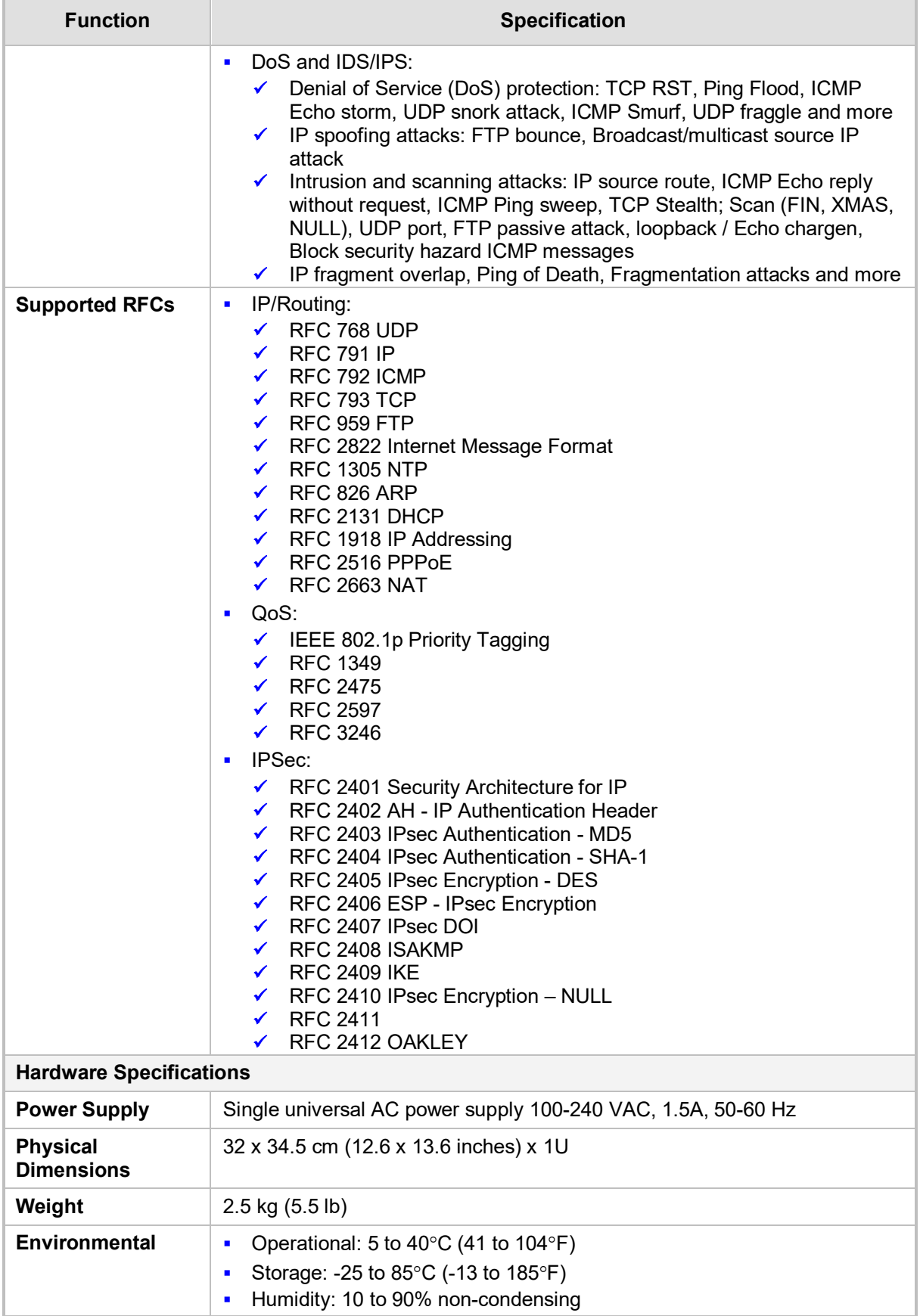

## **International Headquarters**

1 Hayarden Street, Airport City Lod 7019900, Israel Tel: +972-3-976-4000 Fax: +972-3-976-4040

## **AudioCodes Inc.**

27 World's Fair Drive, Somerset, NJ 08873 Tel: +1-732-469-0880 Fax: +1-732-469-2298

**Contact us:** <https://www.audiocodes.com/corporate/offices-worldwide> **Website**: <https://www.audiocodes.com/>

©2017 AudioCodes Ltd. All rights reserved. AudioCodes, AC, HD VoIP, HD VoIP Sounds Better, IPmedia, Mediant, MediaPack, What's Inside Matters, OSN, SmartTAP, User Management Pack, VMAS, VoIPerfect, VoIPerfectHD, Your Gateway To VoIP, 3GX, VocaNom, AudioCodes One Voice and CloudBond are trademarks or registered trademarks of AudioCodes Limited. All other products or trademarks are property of their respective owners. Product specifications are subject to change without notice.

Document #: LTRT-12849

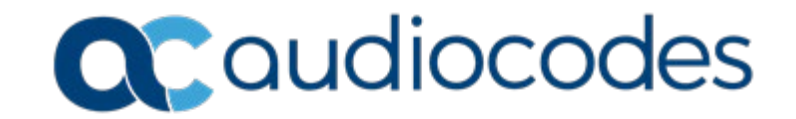